## HP SiteScope

适用于 Windows、 Solaris 和 Linux 操作系统

软件版本:11.10

使用 SiteScope

文档发行日期:2011 年 2 月 软件发布日期:2011 年 2 月

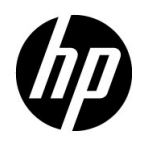

## 法律声明

#### 担保

随 HP 产品及服务提供的明示性担保声明中阐明了适用于 HP 产品及服务的专用担保条款。本文档 所含信息均不构成额外的担保。 HP 对本文档中的技术或编辑错误以及缺漏不负任何责任。

本文档中所包含的信息如有更改,恕不另行通知。

#### 受限权利声明

机密计算机软件。必须拥有 HP 授予的有效许可证, 方可拥有、使用或复制本软件。按照 FAR 12.211 和 12.212,并根据供应商的标准商业许可的规定,"商业计算机软件"、"计算机软件文档" 与"商品技术数据"授权给美国政府使用。

#### 版权声明

© 版权所有 2005 - 2011 Hewlett-Packard Development Company, L.P.

#### 商标声明

Adobe® 和 Acrobat® 是 Adobe Systems Incorporated 的商标。

Intel®、 Pentium® 和 Intel® Xeon® 是 Intel Corporation 在美国和其他国家 / 地区的商标。

iPod 是 Apple Computer, Inc. 的商标。

Java 是 Oracle 和 / 或其附属机构的注册商标。

Microsoft®、 Windows®、 Windows NT® 和 Windows® XP 是 Microsoft Corporation 在美国的 注册商标。

Oracle 是 Oracle Corporation 和 / 或其附属机构的注册商标。

UNIX® 是 The Open Group 的注册商标。

#### 致谢

本产品包括由 Apache 软件基金会 (**http://www.apache.org**) 开发的软件。

本产品包括由 JDOM 项目 (**http://www.jdom.org**) 开发的软件。

## 文档更新

本文档的标题页包含以下标识信息:

- 软件版本号,用于指示软件版本。
- 文档发行日期,该日期将在每次更新文档时更改。
- 软件发布日期,用于指示该版本软件的发布日期。

要检查是否有最新的更新,或者验证是否正在使用最新版本的文档,请访问:

#### **http://h20230.www2.hp.com/selfsolve/manuals**

需要注册 HP Passport 才能登录此站点。要注册 HP Passport ID, 请访问:

#### **http://h20229.www2.hp.com/passport-registration.html**

或单击 "HP Passport"登录页面上的 "New users - please register"链接。

此外,如果订阅了相应的产品支持服务,则还会收到更新的版本或新版本。有关详细信息,请与您 的 HP 销售代表联系。

## 支持

请访问 HP 软件支持网站:

#### **http://www.hp.com/go/hpsoftwaresupport**

该网站提供联系信息以及有关 HP 软件提供的产品、服务和支持的详细信息。

HP 软件联机支持提供客户自助解决功能。通过该联机支持,可快速高效地访问用于管理业务的各 种交互式技术支持工具。作为我们的尊贵客户,您可以通过该支持网站获得下列支持:

- 搜索感兴趣的知识文档
- 提交并跟踪支持案例和改进请求
- 下载软件修补程序
- 管理支持合同
- 查找 HP 支持联系人
- 查看有关可用服务的信息
- 参与其他软件客户的讨论
- 研究和注册软件培训

大多数提供支持的区域都要求您注册为 HP Passport 用户再登录,很多地方还会要求用户提供支持 合同。要注册 HP Passport ID,请访问:

#### **http://h20229.www2.hp.com/passport-registration.html**

要查找有关访问级别的详细信息,请访问:

**http://h20230.www2.hp.com/new\_access\_levels.jsp**

目录

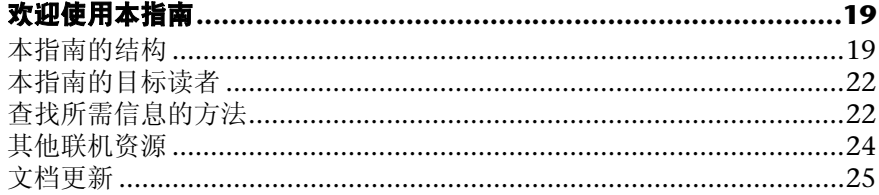

### 第1部分: 简介 SITESCOPE

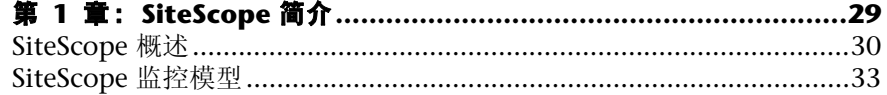

#### 第 II 部分: 常规和管理

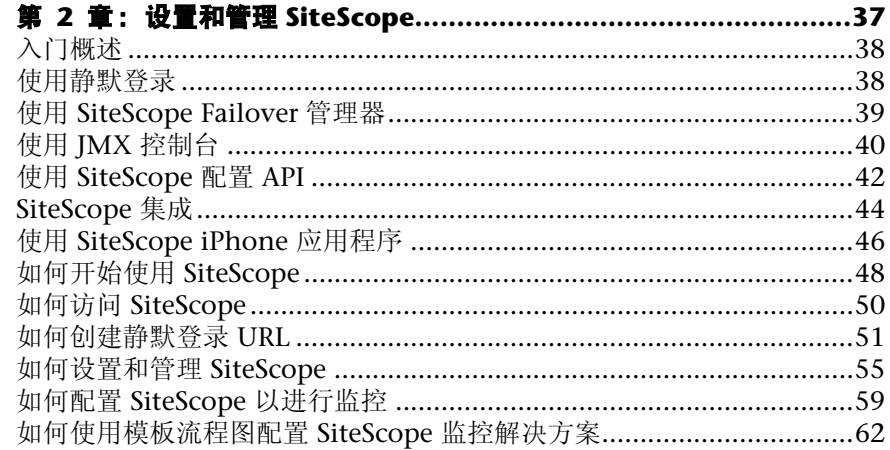

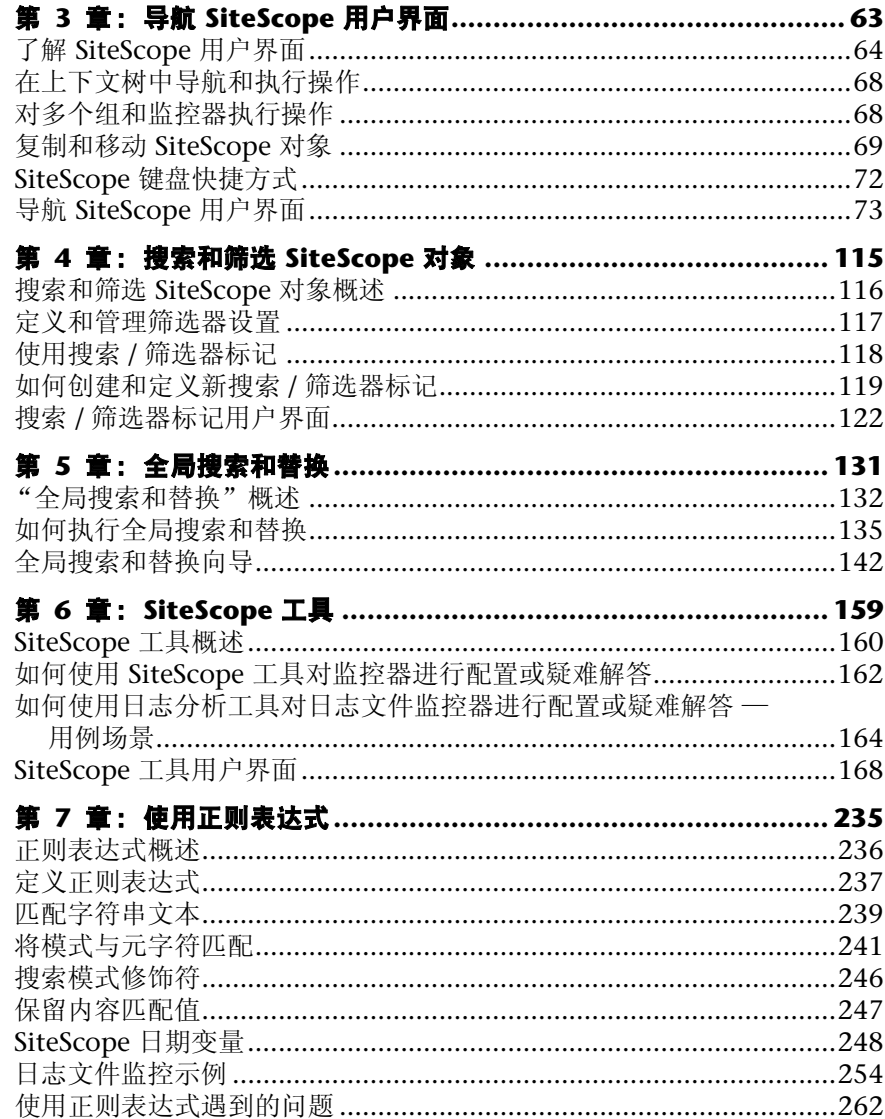

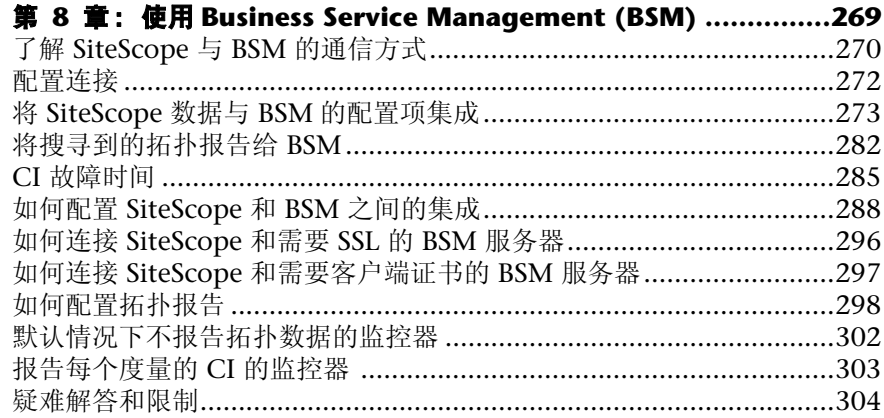

## 第 **9** 章:通过 **[HP Operations Agent](#page-306-0)** 使用

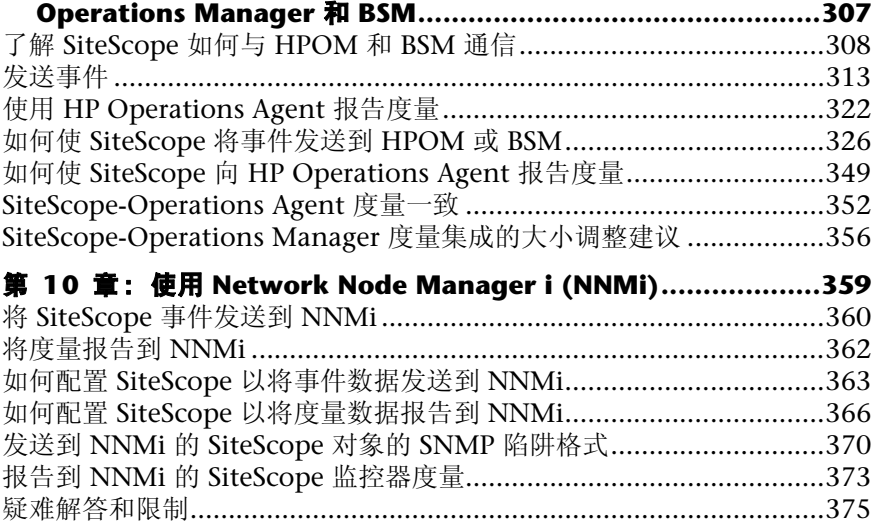

### 第 **IV** [部分:监控器](#page-376-0)

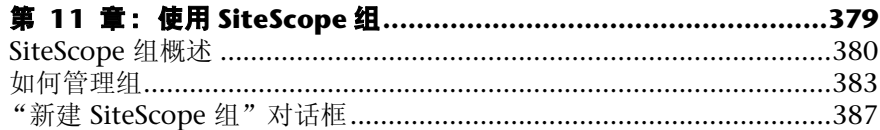

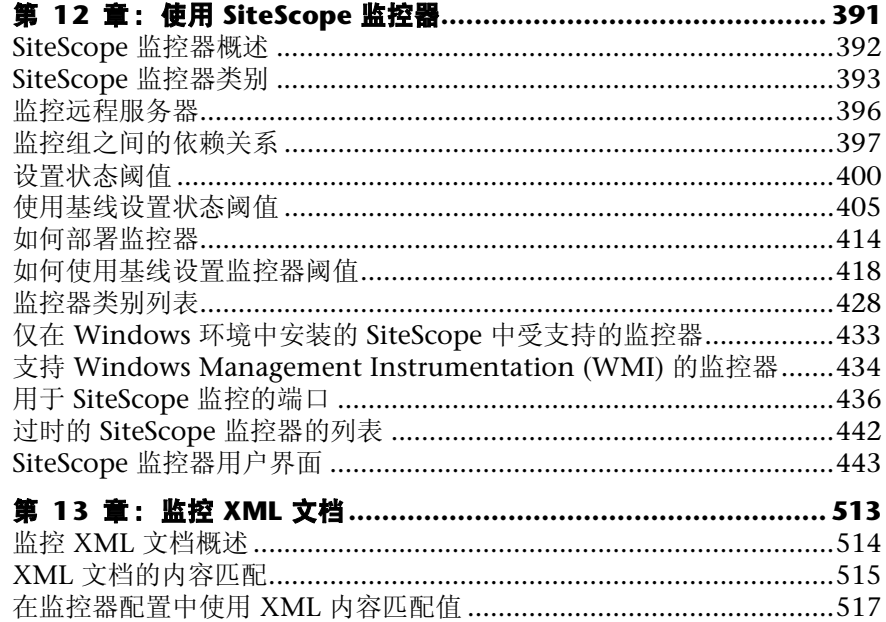

#### 第 V 部分: 集成监控器

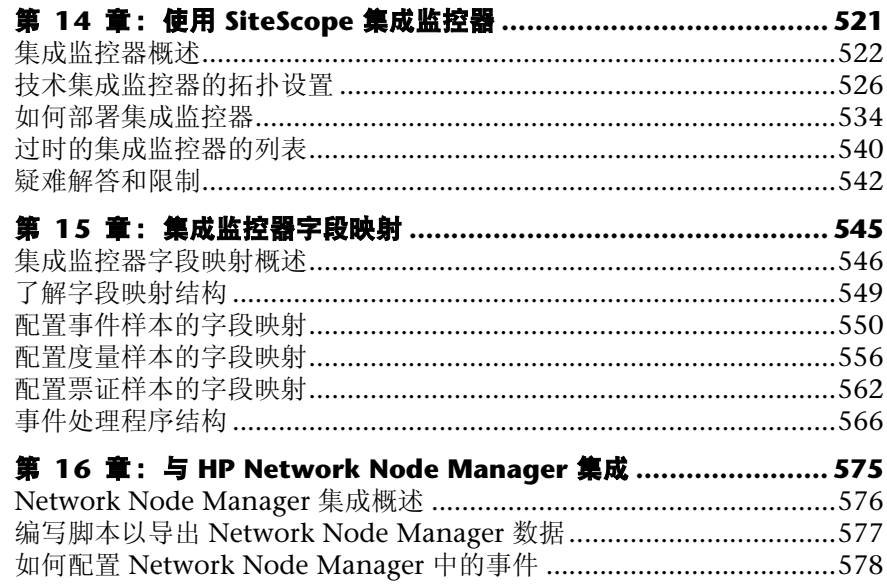

#### 第 VI 部分: 远程服务器

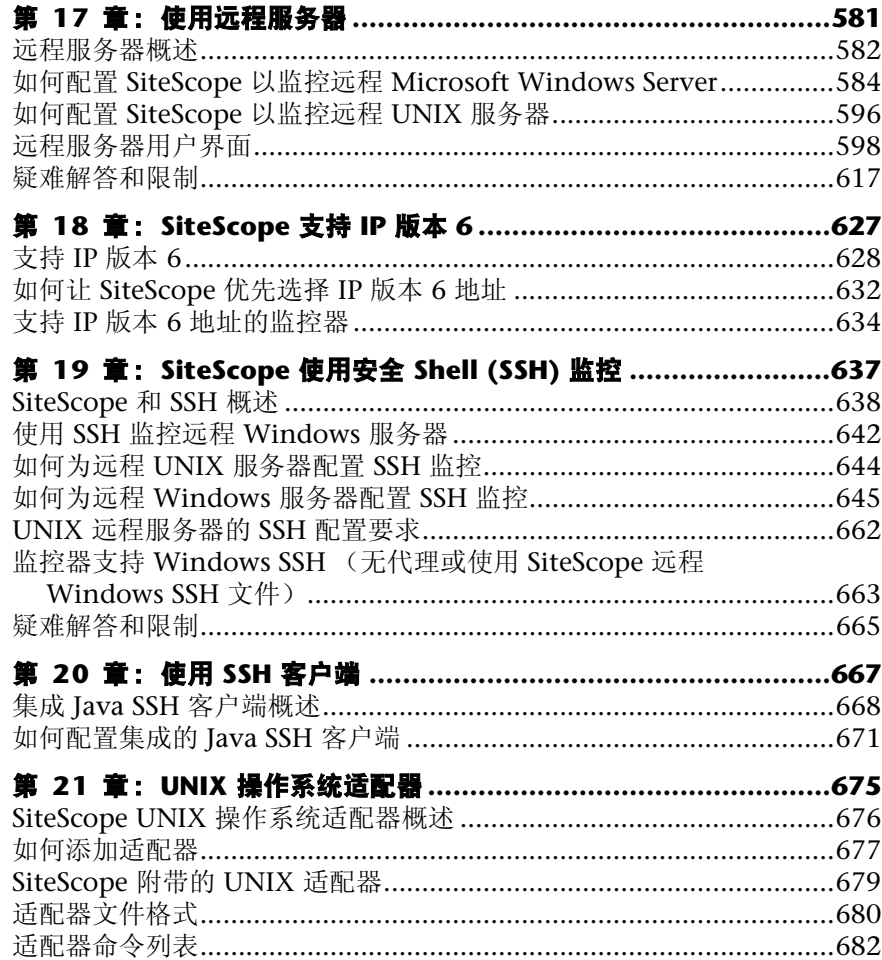

#### 第 VII 部分: 首选项

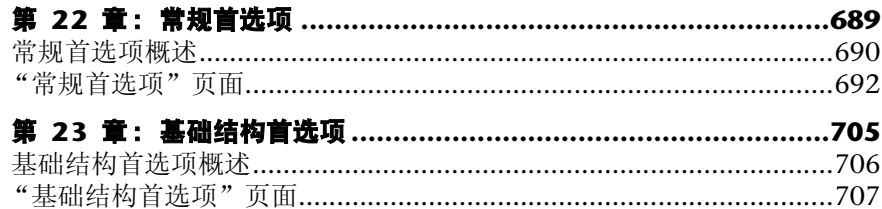

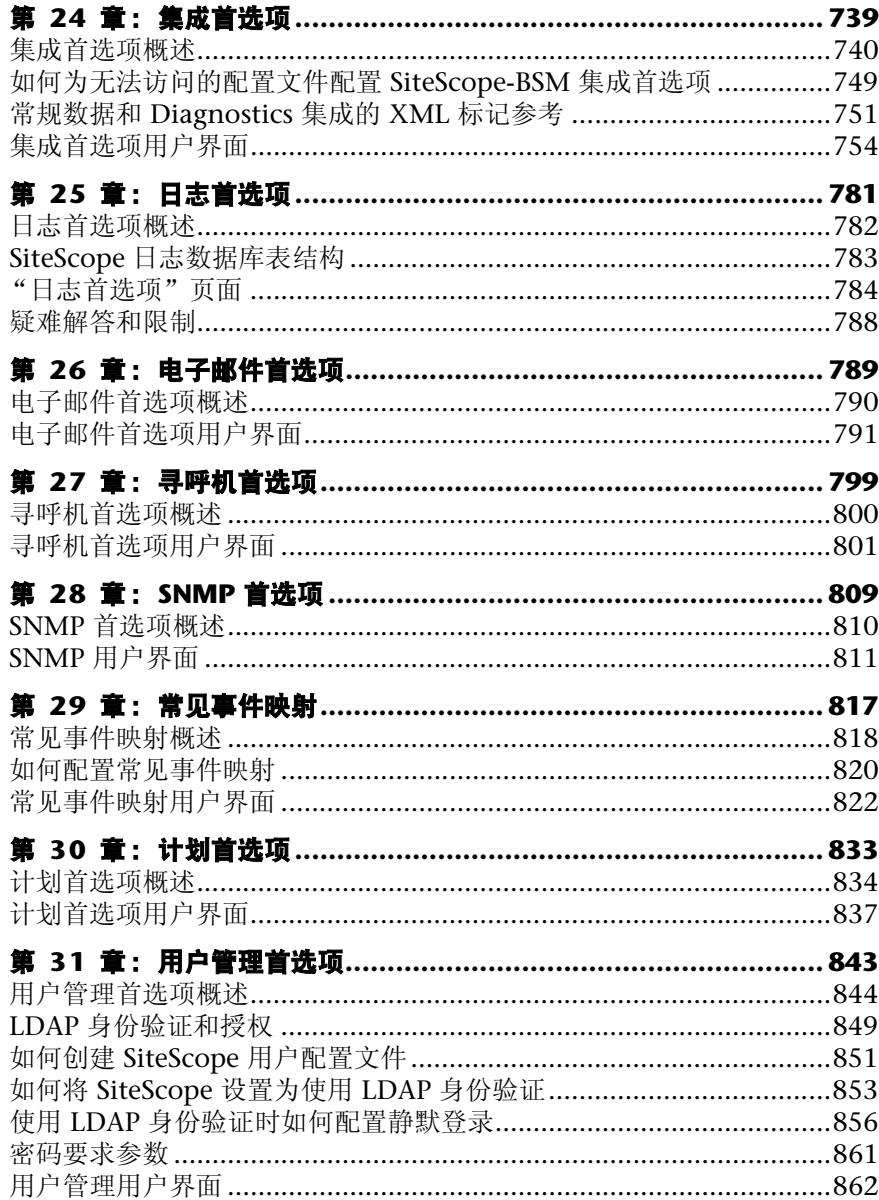

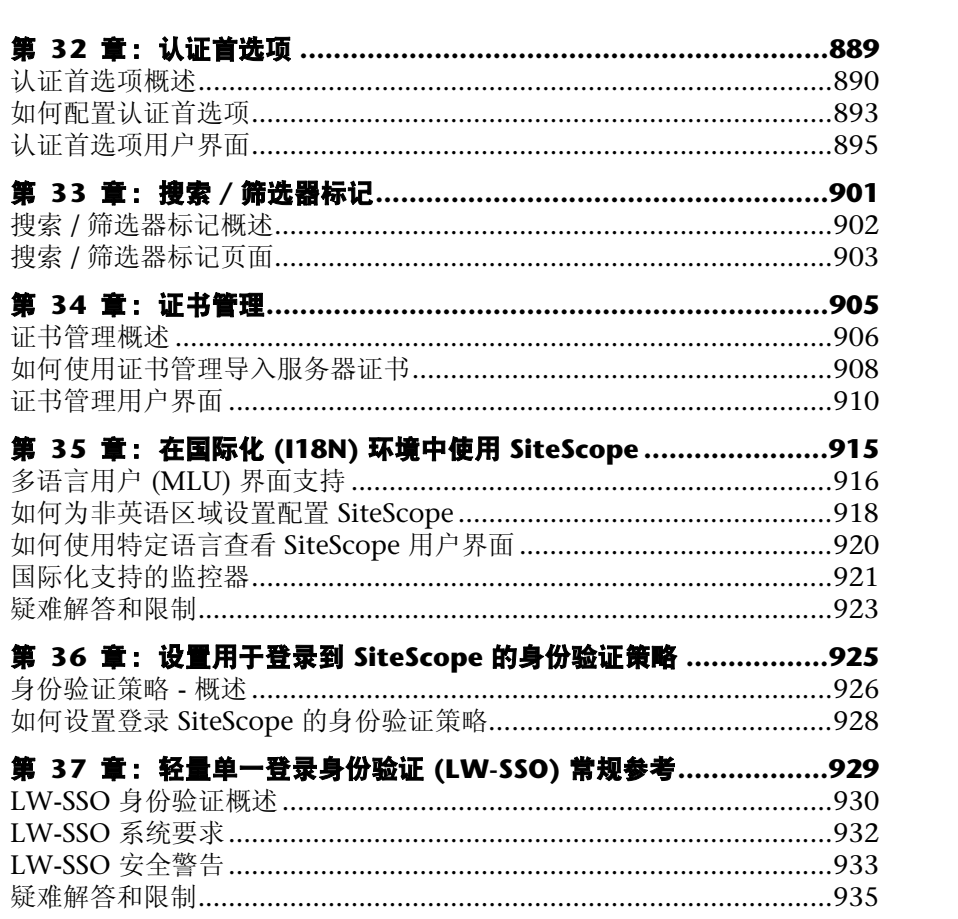

### 第 VIII 部分: 用户定义的模板

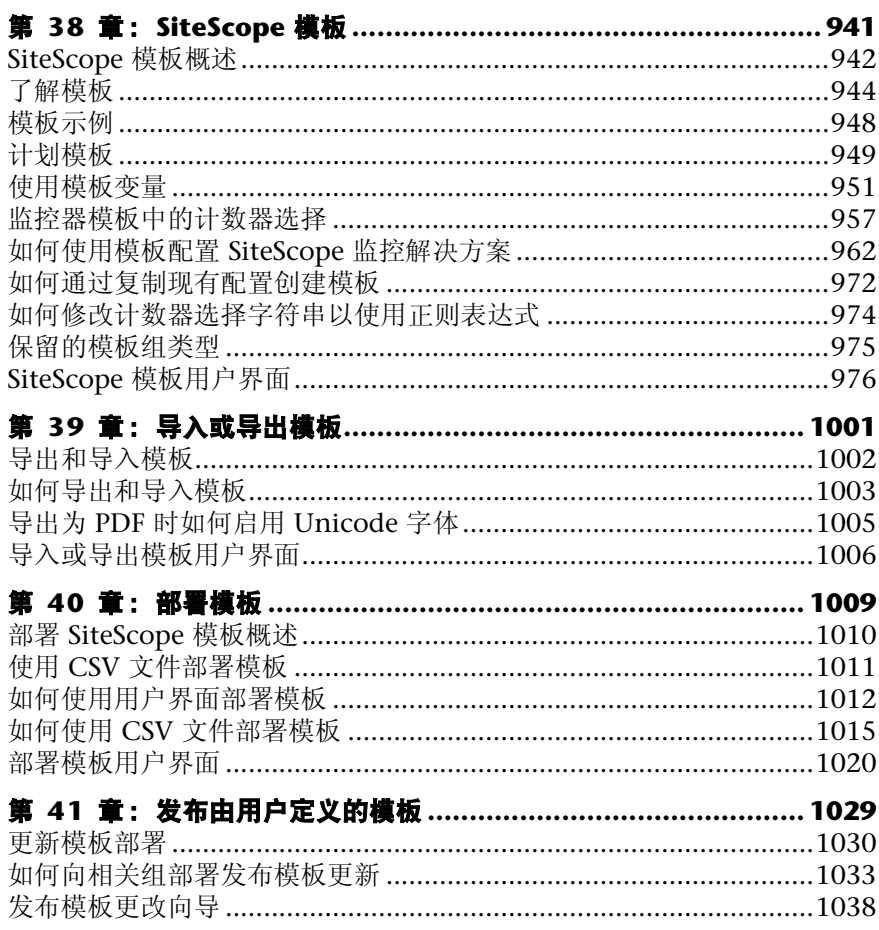

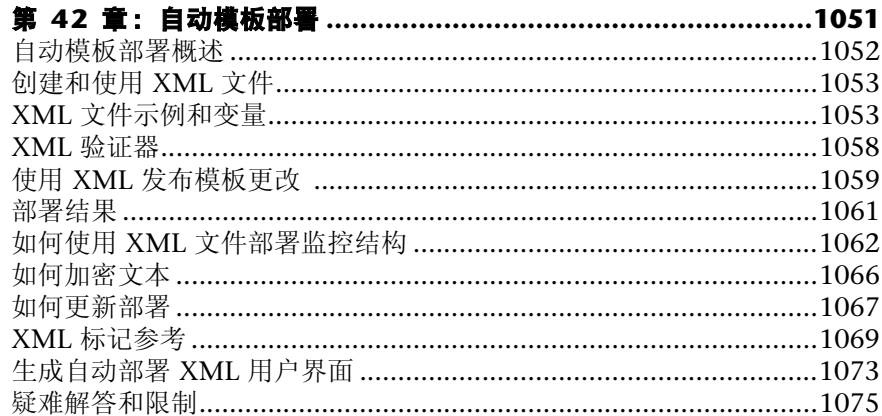

#### 第 IX 部分: 解决方案模板

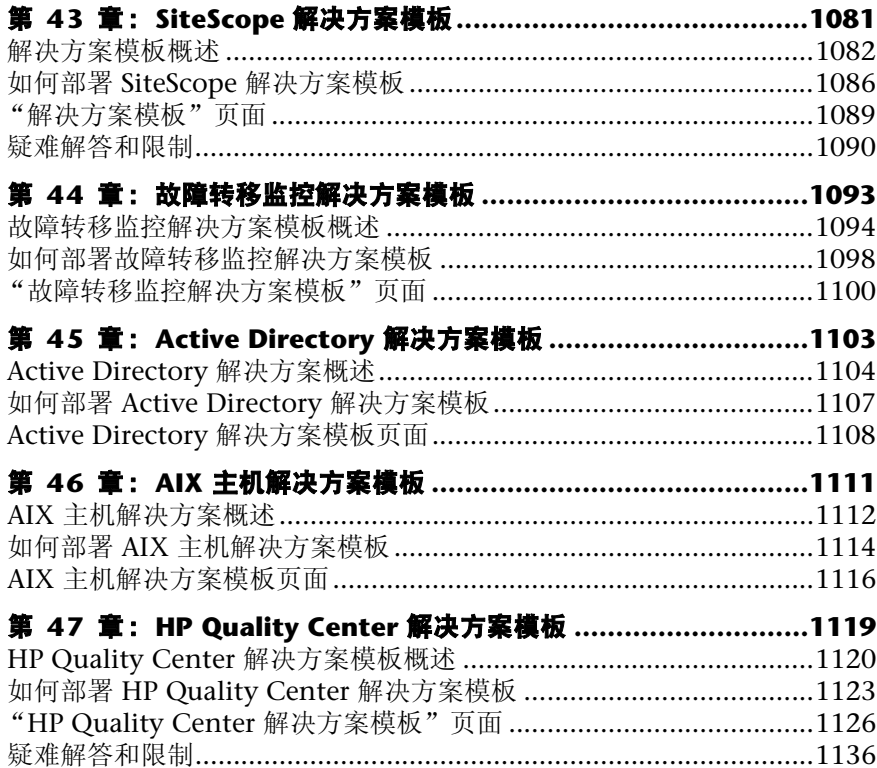

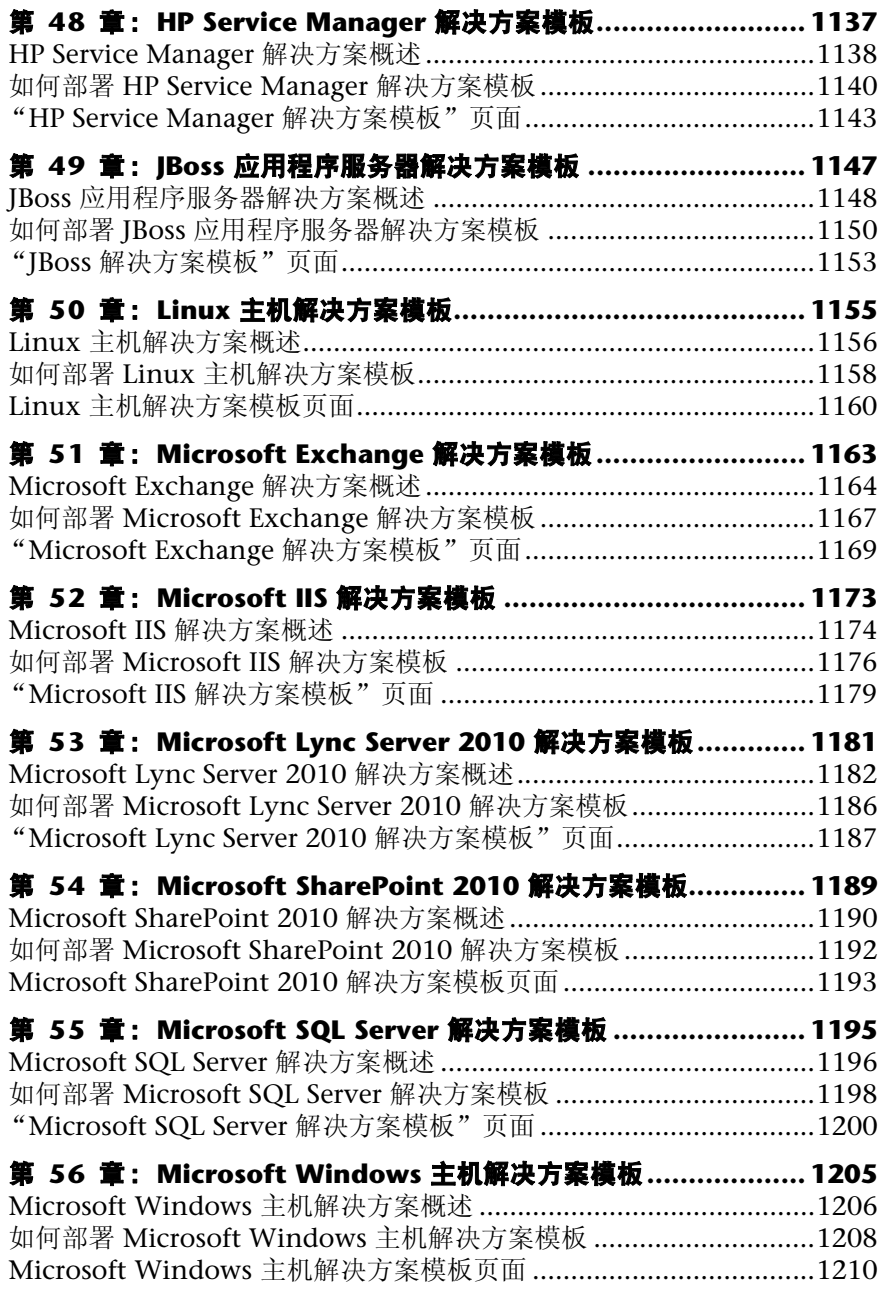

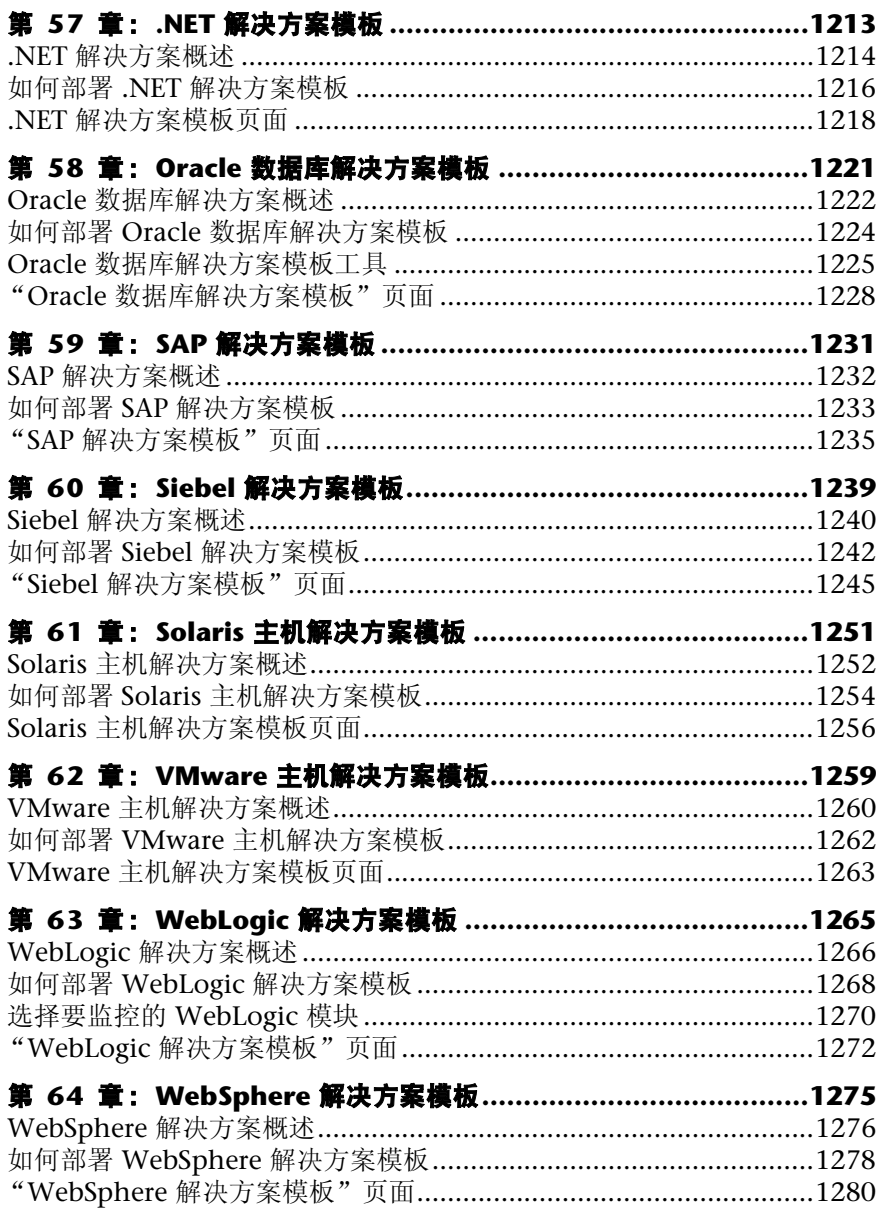

#### 第 **X** 部分:**[SITESCOPE](#page-1282-0)** 控制面板

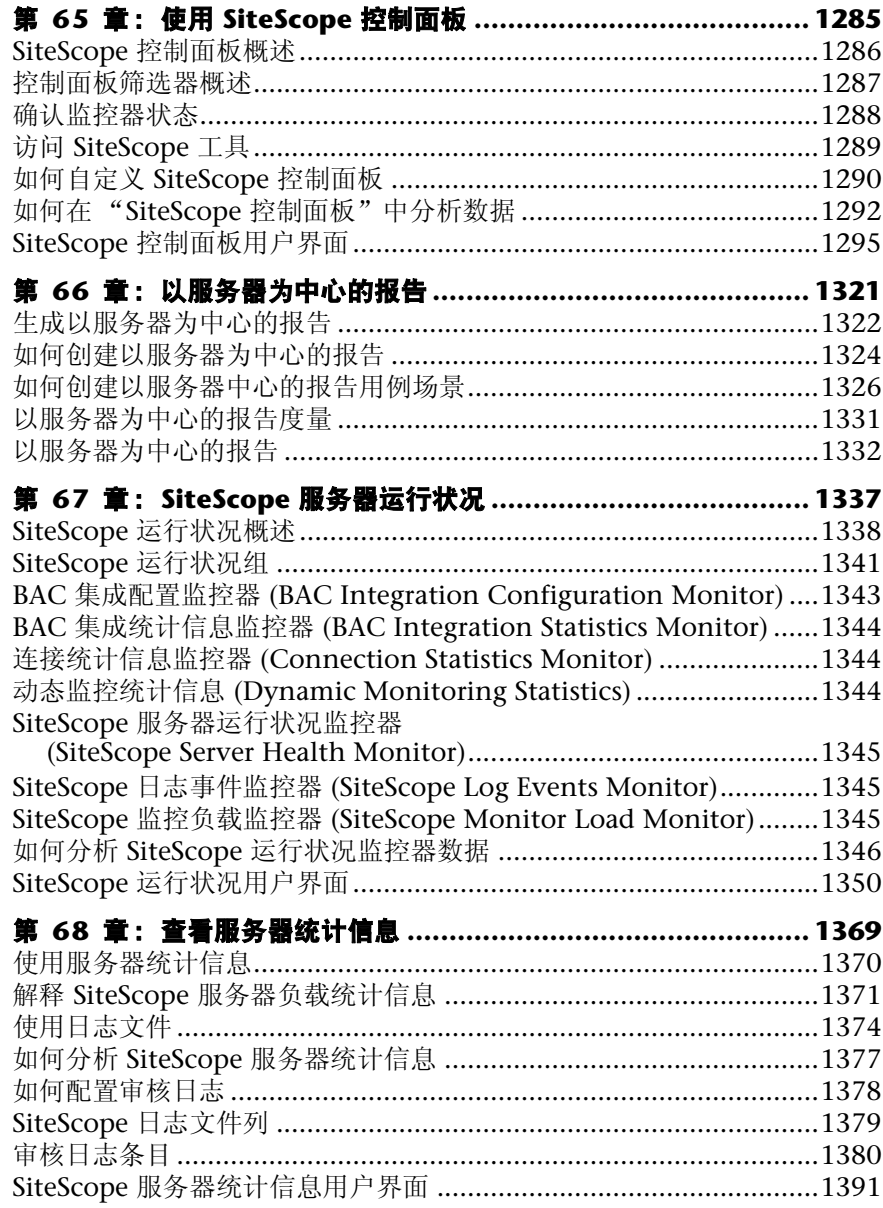

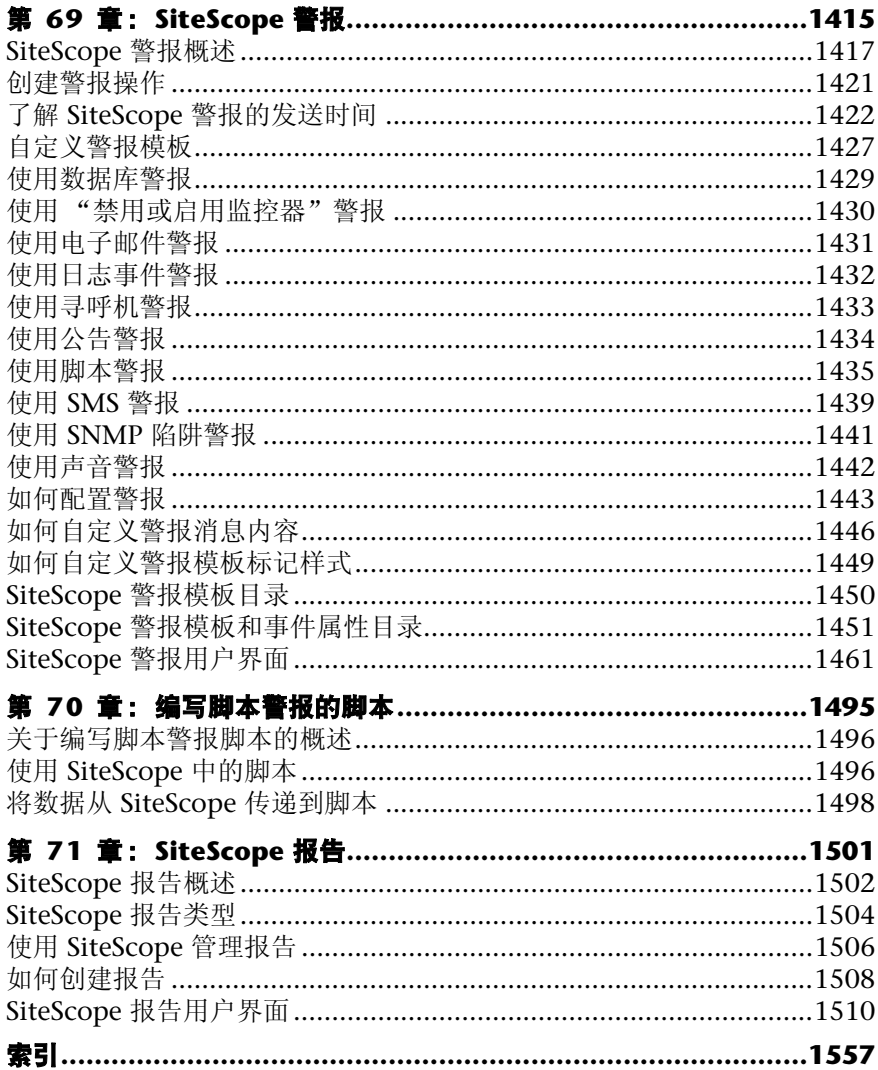

目录

## <span id="page-18-0"></span>欢迎使用本指南

本指南介绍如何配置和使用 HP SiteScope 无代理监控解决方案,以监控分布式 IT 基础结构的可用性和性能。

#### 本章包括:

- ➤ [本指南的结构 \(第](#page-18-1) 19 页)
- ➤ [本指南的目标读者 \(第](#page-21-0) 22 页)

## <span id="page-18-1"></span>本指南的结构

本指南包括以下部分:

#### 第 **I** 部分 简介 **[SiteScope](#page-26-1)**

介绍 SiteScope,并概述 SiteScope 的各种重要功能以及监控模型。

#### 第 **II** 部分 [常规和管理](#page-34-1)

描述如何设置、管理和访问 SiteScope, 如何使用静默登录方法、SiteScope 配 置 API 和 SiteScope iPhone 应用程序,以及如何将 SiteScope 与其他产品集 成,并提供了 SiteScope 的用法说明。

本部分还介绍如何导航 SiteScope 用户界面,如何搜索和筛选 SiteScope 对象, 如何使用"全局搜索和替换", 如何使用 SiteScope 工具解决有关资源和监控 器配置的问题,以及如何使用正则表达式。

#### 第 **III** 部分 [集成](#page-266-1)

介绍如何使用 SiteScope 向 HP Business Service Management (BSM) 发送度 量数据和报告拓扑数据,如何使用 SiteScope 向 HP Operations Manager (HPOM) 和 BSM 中的 操作管理程序发送事件和报告度量数据,以及如何使用 SiteScope 向 NNMi 发送事件和报告度量数据。

#### 第 **IV** 部分 [监控器](#page-376-1)

介绍如何使用 SiteScope 组和监控器,以及如何监控 XML 文档。

#### 第 **V** 部分 [集成监控器](#page-518-1)

介绍如何使用 SiteScope 集成监控器捕获数据,并将数据从第三方应用程序转 发到 BSM 中。还介绍了监控器字段映射以及与网络节点管理器的集成。

#### 第 **VI** 部分 [远程服务器](#page-578-1)

介绍如何设置连接属性,以便 SiteScope 可以在远程环境中进行监控。本部分 还介绍了如何使用安全 Shell (SSH) 连接进行远程服务器监控, 如何使用 SSH 配置客户端,以及如何创建和自定义用于监控 UNIX 的适配器文件。

#### 第 **VII** 部分 [首选项](#page-686-1)

介绍如何配置 SiteScope 的常规和管理功能,包括基础结构、集成、日志、用 于连接电子邮件的设置、寻呼机和 SNMP 系统、常见事件映射、计划配置文 件、用户配置文件、搜索和筛选器标记,以及对证书和认证的管理功能。此外, 还介绍了如何在 I18N 环境中使用 SiteScope,以及如何设置用于登录 SiteScope 的身份验证策略。

#### 第 **VIII** 部分 [用户定义的模板](#page-938-1)

介绍如何创建并自定义您自己的模板,以有效地部署、维护和更新各种监控解 决方案,包括组、监控器、远程服务器和警报。还介绍了如何使用 XML 文件 自动部署 SiteScope 模板。

#### 第 **IX** 部分 [解决方案模板](#page-1078-1)

介绍如何部署预定义的解决方案模板组,这些模板用于监控常用的企业应用程 序和网络系统。

#### 第 **X** 部分 **[SiteScope](#page-1282-1)** 控制面板

介绍如何使用 SiteScope 的服务运行状况选项卡查看最新的实时监控数据, 以 及如何自定义监控结果的显示方式。还介绍了如何监控 SiteScope 服务器的运 行状况,以及如何查看服务器的统计信息和日志。

#### 第 **XI** 部分 [警报和报告](#page-1412-1)

介绍如何使用 SiteScope 警报发送基础结构中的事件或状态变更通知, 以及如 何自定义警报模板并编写脚本警报。还介绍了如何创建 SiteScope 报告,以定 义监控器参数、时间间隔或要测量的概要数据。

## <span id="page-21-0"></span>本指南的目标读者

本指南的目标读者包括以下 SiteScope 用户:

- ➤ SiteScope/BSM 管理员
- ➤ SiteScope/BSM 应用程序管理员
- ➤ SiteScope/BSM 数据收集器管理员
- ➤ SiteScope/BSM 终端用户

本指南的读者应当对企业系统管理、基础结构监控系统和 SiteScope 有一定了解, 并且熟悉被设置为执行监控操作的系统。此外,要结合使用 BSM 的读者应熟悉 BSM 以及企业监控和管理概念。

## <span id="page-21-1"></span>查找所需信息的方法

本指南是 HP SiteScope 帮助的一部分。 SiteScope 帮助是所有 SiteScope 文档的 单一访问点。

可以通过在 SiteScope 服务器上选择 "帮助" > "SiteScope 帮助"来访问 SiteScope 帮助。

#### 主题类型

在本指南中,每个主题区域均由一些主题组成,每个主题包含不同的主题信息模 块,这些主题通常按照它们所包含的信息类型进行分类。

这种结构将文档分为适用于不同情况的信息类型,便于您轻松访问特定信息。

本指南中的主题类型主要有三种:概念、任务和参考。不同的主题类型使用不同 的图标进行区分,简洁直观。

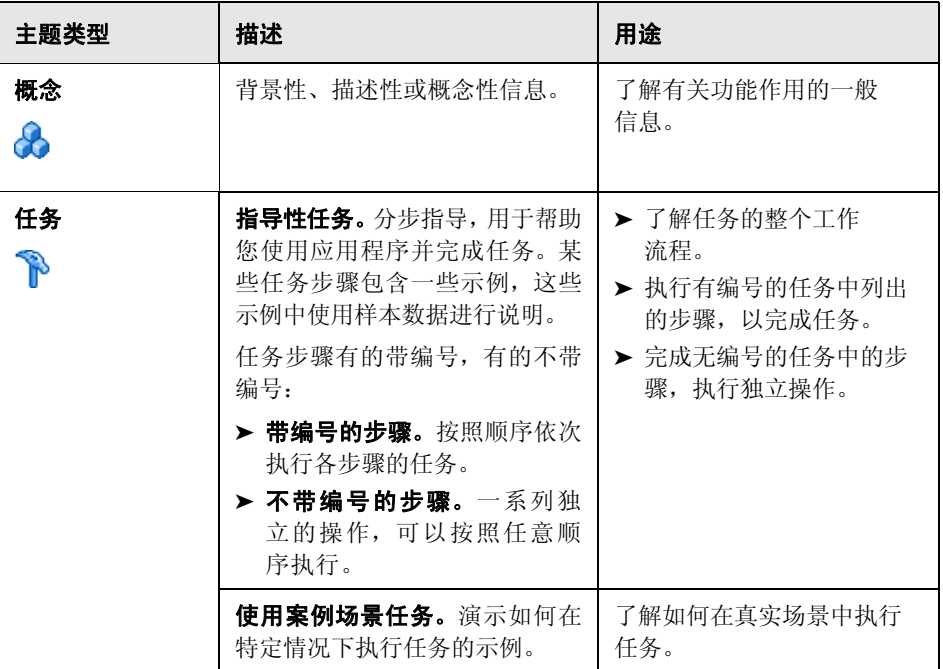

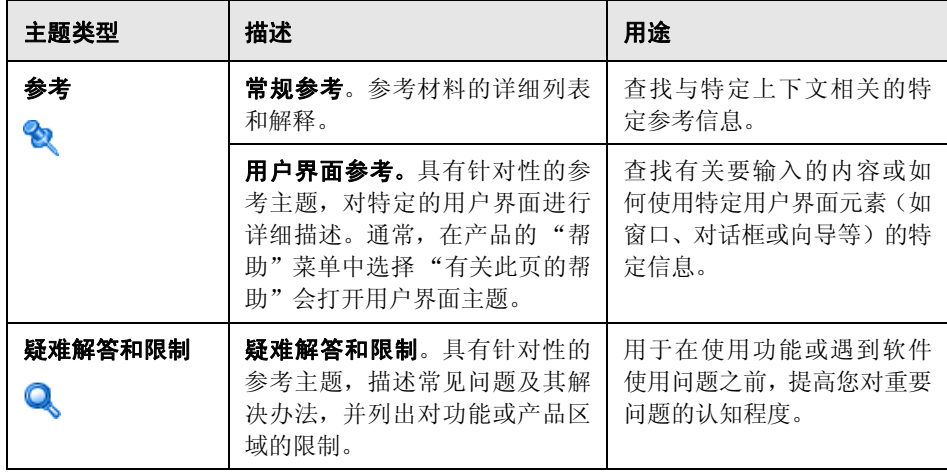

### <span id="page-23-0"></span>其他联机资源

疑难解答和知识库。可在 HP 软件支持网站上的"疑难解答"页面中搜索"自助 解决"知识库。要访问此网站,请选择"帮助">"疑难解答和知识库"。此网站 的 URL 是 <http://h20230.www2.hp.com/troubleshooting.jsp>。

HP 软件支持。通过此网站,您不但可以浏览"自助解决"知识库,还可以搜索用 户论坛并将信息发布到论坛、提交支持请求、下载修补程序和最新文档等。要访 问此网站,请选择 "帮助" > "HP 软件支持"。此网站的 URL 是 [www.hp.com/go/hpsoftwaresupport](http://www.hp.com/go/hpsoftwaresupport)。

大多数提供支持的区域都要求您注册为 HP Passport 用户再登录,很多地方还会 要求用户提供支持合同。

要查找有关访问级别的详细信息,请访问:

[http://h20230.www2.hp.com/new\\_access\\_levels.jsp](http://h20230.www2.hp.com/new_access_levels.jsp)

要注册 HP Passport 用户 ID,请访问:

<http://h20229.www2.hp.com/passport-registration.html>

**HP** 软件网站。此站点提供了 HP 软件产品的最新信息,具体包括新软件版本、研 讨会和展销会、客户支持等。要访问此网站,请选择"帮助">"HP 软件网站"。 此网站的 URL 是 [www.hp.com.cn/software](http://www.hp.com.cn/software)。

## <span id="page-24-0"></span>文档更新

HP 软件将不断更新其产品文档。

要检查是否有最新更新,或验证所使用的文档是否为最新版本,请访问 HP 软件 产品手册网站 (<http://h20230.www2.hp.com/selfsolve/manuals>)。

欢迎使用本指南

# 第1部分

<span id="page-26-1"></span><span id="page-26-0"></span>简介 **SiteScope**

**1**

## <span id="page-28-0"></span>**SiteScope** 简介

本章包括:

#### 概念

- ➤ [SiteScope](#page-29-0) 概述 (第 30 页)
- ➤ SiteScope [监控模型 \(第](#page-32-0) 33 页)

## 概念

## <span id="page-29-0"></span>**SiteScope 概述**

HP SiteScope 是一个无代理监控解决方案,旨在确保分布式 IT 基础架构 (例如 服务器、操作系统、网络设备、网络服务、应用程序和应用程序组件)的可用性 和性能。此基于 Web 的基础结构监控解决方案轻巧、可高度自定义,并且不要求 在生产系统上安装数据收集代理。

SiteScope 监控器可收集关于各种后端基础结构组件的关键性能度量和报告拓扑。 可单独配置这些监控器,以自动测试网络环境中的系统和服务的性能和可用性。

SiteScope 监控功能包括警报和报告功能,并包含一个可提供受监控环境实时状态 的控制面板。您可以将 SiteScope 配置为每当在 IT 基础结构中检测到问题时便发 送警报。此外, SiteScope 可为监控器或监控器组创建报告, 以显示有关所监控的 服务器和应用程序的操作信息。

为便于在整个企业中部署具有类似监控配置条件的监控器, 您可以定义模板, 或 使用预配置的 SiteScope 解决方案模板。通过使用这些模板,您可以在单个结构中 开发和维护一组标准的监控器类型和配置,以便轻松地对其执行重复部署和更新 操作,而无需单独更新每个对象。

SiteScope 还包括可用于在多种媒体中传输和记录事件信息的警报模板类型。您可 以自定义警报模板以满足您组织的需要。

#### **SiteScope** 的主要功能

SiteScope 具有以下功能:

- ▶ 无代理监控。无需在要监控的服务器上部署代理软件, SiteScope 即可进行监 控。与其他性能监控解决方案相比,此功能使 SiteScope 的部署和维护更简单。
- ▶ 简单的安装和部署过程。SiteScope 安装在单个服务器上, 并作为一个服务或进 程运行;因此,其安装快速,且监控配置简单。
- ▶ 直观的管理方式。SiteScope 为用户提供了基于浏览器的友好界面, 以供用户查 看和管理监控平台,从而缩短用于管理监控环境的时间。有关详细信息,请参 阅 "了解 SiteScope [用户界面"\(第](#page-63-1) 64 页)。
- ▶ 可供企业使用的体系结构。SiteScope 可同时监控大量系统, 支持安全连接, 并 提供故障转移功能。有关 SiteScope 故障转移管理器的详细信息,请参阅"使 用 [SiteScope Failover](#page-38-1) 管理器"(第 39 页)。
- ▶ 可监控基础结构的性能和可用性。SiteScope 具有 100 多种监控器。SiteScope 可以监控各类主机和应用程序平台的使用率、响应时间、使用情况和资源可 用性。有关 SiteScope 监控器的详细信息,请参阅 "SiteScope [监控器概述"](#page-391-1) (第 [392](#page-391-1) 页)。
- ▶ 使用模板进行标准化的监控部署和更新。SiteScope 可创建和发布可重用的模 板, 允许您使用类似的监控配置条件设置和部署多个 IT 元素。通过使用"发 布模板更改向导",您可以快速在整个企业中更新监控环境,而无需进行大量的 手动更新。有关 SiteScope 模板的详细信息,请参阅 "SiteScope [模板概述"](#page-941-1) (第 [942](#page-941-1) 页)。
- **► 自动化的 XML 部署。** SiteScope 支持您使用 XML 文件绕过用户界面部署模板。 此功能可以在单个操作中引入大量监控器,从而节省 IT 组织的时间和资金。有 关自动模板部署的详细信息,请参阅 ["自动模板部署概述"\(第](#page-1051-1) 1052 页)。
- ▶ 基线管理。 SiteScope 可用于创建基线以及一段时间或日期内特定于计划的阈 值。您可以根据实际性能条件来测试为您的配置计算的基线,以查看可能被计 算的基线减少的错误和警告。可以使用图形来比较所计算的基线与当前阈值设 置,以确定可能的性能改进。有关使用基线的详细信息,请参[阅 "使用基线设](#page-404-1) [置状态阈值"\(第](#page-404-1) 405 页)。
- ▶ 前瞻性警报。 可将 SiteScope 配置为每当在 IT 基础结构中检测到问题时发出警 报。系统提供了多种警报操作,例如发送电子邮件消息、传呼、发送简单网络 管理协议 (SNMP) 陷阱或执行脚本。有关 SiteScope 警报的详细信息,请参阅 "SiteScope [警报概述"\(第](#page-1416-1) 1417 页)。
- ▶ 基于服务器的报告功能。SiteScope 可以从特定服务器收集多个预先选择的度 量,并将这些度量组合到一个图中,以便您快速访问环境中任何服务器的关键 性能监控数据。基于服务器的报告的其中一个主要优点是,能够深入到报告内 容中,以解决服务器相关的问题。有关 SiteScope 报告的详细信息,请参阅 "SiteScope [报告概述"\(第](#page-1501-1) 1502 页)。
- ▶ 自我监控。SiteScope 可监控其自身可操作性的主要方面,并可确定监控器配 置问题和关键的服务器负载;此外,在被配置为向 Business Service Management 报告时,它还可以对其自身的集成和数据事件进行监控。有关 监控 SiteScope 服务器运行状况的详细信息,请参阅 "SiteScope [运行状况概](#page-1337-1) [述"\(第](#page-1337-1) 1338 页)。
- ▶ 自定义功能。通过使用自定义数据字段和 HTML 相关的说明标记, SiteScope 可显示组和监控器的自定义设置。此外,通过使用模板和用户定义的变量, SiteScope 还允许对警报文本和报告配置进行自定义。有关详细信息,请参阅 "SiteScope [警报模板和事件属性目录"\(第](#page-1450-1) 1451 页)。

► 集成。SiteScope 可用于收集关键性能度量, 以及将拓扑报告给 BSM; 使用 HP Operations Agent 将普通事件和度量数据发送到 HP Operations Manager (HPOM) 和 BSM 的操作管理中;将事件和度量数据发送到 Network Node Manager i (NNMi) 中;以及将数据转发至 HP Diagnostics 或转发至不存在直 接集成的应用程序中。有关详细信息,请参阅"[SiteScope](#page-43-1) 集成"(第 44 页)。

## <span id="page-32-0"></span>**& SiteScope** 监控模型

SiteScope 中支持 Web 的体系结构允许您创建和实时管理可伸缩的监控环境。它 包含以下关键组件:

- **► 基于浏览器的界面。**管理最终用户状态信息请求、配置更改请求和访问控制。
- ▶ 进度表。协调监控器的运行、警报的创建和报告的生成。
- ➤ 组。组是用于监控资产的容器。组中可包含子组,并用于组织监控器。组的创 建优先级高于监控器。
- ➤ 监控器。监控器可收集所监控系统的性能和可用性信息。例如,它会检查服务 器组件的状态、关键应用程序进程、日志文件或网络设备。它还可收集基于所 选度量的数据,并根据配置的阈值显示"良好"、"警告"或"错误"等状态。
- ➤ 警报。警报是由所监控资产的状态更改触发的操作。在出现消极事件或故障时, 将向相应用户发出警报通知。可将警报发送到多种媒体中,包括电子邮件、寻 呼机、短消息服务 (SMS) 消息或 SNMP 陷阱。
- **► 报告。**报告是所监控的数据的历史记录表示,可供您了解发展趋势并进行分析。 SiteScope 提供从快速监控报告到详细管理报告的各种报告。您可以通过这些 报告来跟踪发展趋势和操作性能,以及对问题进行疑难解答。

第 **1** 章 • SiteScope 简介

# <span id="page-34-0"></span>第 **II** 部分

## <span id="page-34-1"></span>常规和管理
**2**

# 设置和管理 **SiteScope**

本章包括:

### 概念

- ➤ [入门概述 \(第](#page-37-0) 38 页)
- ➤ [使用静默登录 \(第](#page-37-1) 38 页)
- ➤ 使用 [SiteScope Failover](#page-38-0) 管理器 (第 39 页)
- ▶ 使用 JMX [控制台 \(第](#page-39-0)40页)
- ➤ 使用 [SiteScope](#page-41-0) 配置 API (第 42 页)
- ➤ [SiteScope](#page-43-0) 集成 (第 44 页)
- ➤ 使用 [SiteScope iPhone](#page-45-0) 应用程序 (第 46 页)

### 任务

- ➤ [如何开始使用](#page-47-0) SiteScope (第 48 页)
- ➤ 如何访问 [SiteScope](#page-49-0) (第 50 页)
- ➤ [如何创建静默登录](#page-50-0) URL (第 51 页)
- ➤ [如何设置和管理](#page-54-0) SiteScope (第 55 页)
- ➤ 如何配置 SiteScope [以进行监控 \(第](#page-58-0) 59 页)
- ▶ [如何使用模板流程图配置](#page-61-0) SiteScope 监控解决方案 (第62页)

## 概念

## <span id="page-37-0"></span>入门概述

本章提供有关如何开始使用 SiteScope 的知识,并介绍用于设置和管理监控解决 方案的推荐流程。

有关如何开始使用 SiteScope 的详细信息, 请参阅"如何开始使用 SiteScope" [\(第](#page-47-0) 48 页)。

### <span id="page-37-1"></span>8 使用静默登录

静默登录是用于启动 SiteScope 的自动流程,使用此流程时,不需要在 SiteScope 登录页面中输入用户登录名和密码。这样,您就可以跳过初始登录页面,而直接 转到 SiteScope 客户端。此外,您可以结合使用静默登录和在浏览器的收藏夹列表 中保存的页面选项视图,来直接打开 SiteScope 中的特定组或视图。有关如何配置 收藏夹页面选项视图的详细信息,请参阅"SiteScope [通用工具栏"\(第](#page-65-0) 66 页) 中的 "页面选项"。

要使用静默登录启动 SiteScope,必须使用 SiteScope 加密工具加密用户登录名和 密码,并在静默登录 URL 中输入加密信息。 URL 的格式如下:

http://< 服务器名称 >:8080/SiteScope?sis\_silent\_login\_type=encrypted&login= < 加密的登录名 >&password=< 加密的密码 >

有关如何创建 SiteScope 静默登录 URL 的详细信息,请参[阅"如何创建静默登录](#page-50-0) URL["\(第](#page-50-0) 51 页)。

### <span id="page-38-0"></span>使用 **SiteScope Failover** 管理器

HP SiteScope Failover管理器是含有自动故障转移功能的特殊版本的 SiteScope。 如果主系统出现故障或临时停止服务,则该管理器会自动将主系统的功能切换到 备用服务器上。

SiteScope Failover 管理器的优点包括:

- ➤ SiteScope 配置共享:
	- ▶ SiteScope 安装在故障转移计算机可访问的共享资源上。
	- ► 当主 SiteScope 宕机时,由 SiteScope Failover 管理器激活的 SiteScope Failover 进程将从主 SiteScope 的中断确切位置继续执行监控。
	- ▶ 无需复制配置(主服务器和故障转移服务器之间的配置更改是透明的), 在 SiteScope Failover 管理器上进行的更改将在主 SiteScope 上可用。
	- ➤ 报告中不会丢失数据。
- ➤ SiteScope Failover 管理器安装:
	- ➤ 是一个不含用户界面的独立管理应用程序,负责管理主实例和故障转移实 例。该独立应用程序应安装在本地磁盘而非共享资源上。
	- ▶ SiteScope Failover管理器可以从单个故障转移管理器计算机同时监控多个 主实例,并在故障转移期间为单个 SiteScope 实例提供自动备份。
	- ➤ SiteScope Failover 对数据存储的要求远低于主 SiteScope。
- ➤ SiteScope Failover Manager 将在常规 SiteScope 安装程序中免费提供。

有关如何使用 SiteScope Failover 管理器的详细信息,请参阅 <**SiteScope>\sisdocs\pdfs\SiteScopeFailover.pdf** 中的 《HiteScope Failover Manager Guide》。

注意: 因为所有主 SiteScope 都必须安装在共享资源上, 所以本指南中提到的安 装路径应理解为共享资源上的 SiteScope 安装路径。

## <span id="page-39-0"></span>使用 **JMX** 控制台

SiteScope 包括 Java 监控和管理设备 (JConsole) 工具。此工具使用 Java 管理扩展 (JMX) 技术,以提供有关在 Java 平台上运行的应用程序的性能和资源消耗信息。

您可以使用 JConsole 执行远程管理操作,查看进程性能,以及解决 SiteScope 区 域中的问题。该工具可帮助您解决与内存消耗、线程相关的调试问题以及生产环 境中的其他问题。

通过在 Windows 平台上运行 <SiteScope 根目录 >\java\bin\jconsole.exe (在 UNIX 平台上为 **<SiteScope** 根目录 **>/java/bin/jconsole** 二进制文件)可访问 JConsole 工具。根据要监控的 SiteScope, 选择"本地"或"远程", 端口为 **27676**。

### 提示:

- ▶ 由于访问 JMX 服务器时不需要提供密码 (SiteScope 中默认会禁用 JConsole 密码身份验证),所以建议您启用 JMX 密码身份验证以阻止未经授权的访问。 有关详细信息,请参阅 "启用 JMX [服务器密码保护](#page-57-0) - 可选"(第 58 页)。
- ➤ 建议不要更改其他 JConsole 设置。

## <span id="page-41-0"></span>使用 **SiteScope** 配置 **API**

SiteScope 包括一个基于 SOAP 的扩展 API, 用于管理大型的动态环境。该 API 提 供用于使用 SiteScope 模板、组、监控器、警报、远程服务器、服务器运行状况、 搜索 / 筛选器标记和配置的服务。可以通过 Windows 或 UNIX 平台上的命令行 来运行每个 API 调用。

可使用此 SiteScope API 执行以下操作:

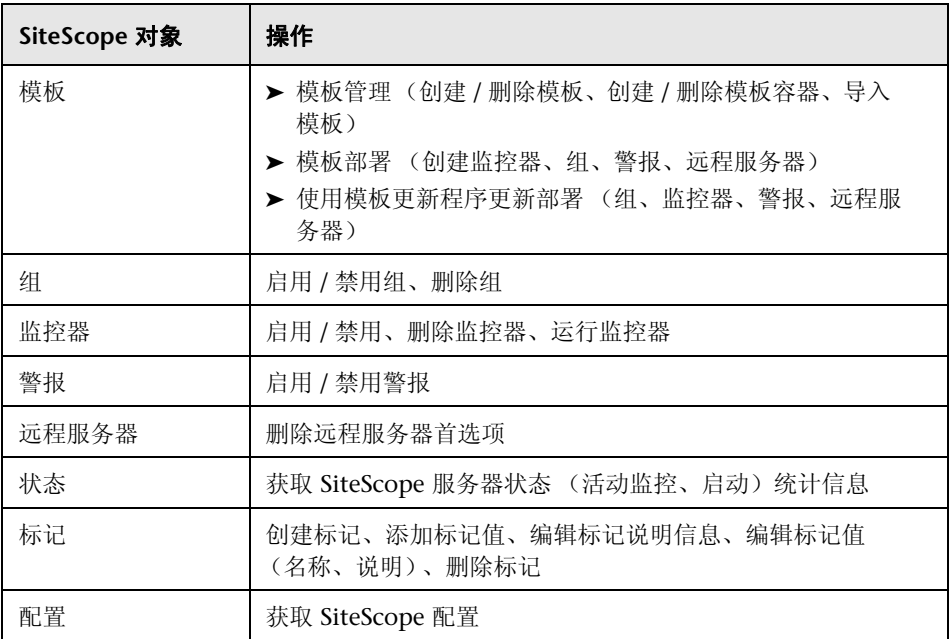

SiteScope 配置 API 可以由任意已知的 Web 服务调用框架(如 Axis 或 WSIF)进 行调用,也可以通过任意客户端应用程序进行调用。通过使用 SiteScope 登录名和 密码,可调用 API 并执行配置更改及其他操作。

SiteScope API 示例位于 **<SiteScope** 安装目录 **>\examples\integrations\api** 目 录中。有关如何使用 API 的详细信息,请参阅 **\api** 目录中的 **readme.txt** 文件。

有关 SiteScope 中包含的 API 和利用这些 API 的 Java 代码示例的详细信息,请参 阅 **<SiteScope** 安装目录 **>\examples\integrations\api\doc\javadoc.zip** 中的 《HP SiteScope API Reference》。

### 注意和限制

- ▶ 此 API 中的各方法要求在方法调用中使用 SiteScope 用户名和密码。在使用这 些方法之前,请编辑 **<SiteScope** 安装目录 **>\groups\master.config** 中的行, 将访问控制定义为" accessControlled=true"。用户名和密码可记录在纯文本 中,也可加密。要加密字符串,请使用 **<SiteScope** 安装目录 **>\tools\ AutoDeployment\encrypt\_password.bat**。
- ➤ 在将来版本的 SiteScope 中,将不再使用不含用户名和密码的 API 方法。现在, 所有使用用户名和密码身份验证的类似 API 方法均已重命名,其名称中包含 Ex 后缀 (例如 enableGroupEx), 以避免与其他参数使用相同的方法名称。
- ▶ SiteScope 用户的访问级别会影响方法的行为。例如, 调用 getConfigurationSnapshot 和 getFullConfigurationSnapshot 时, 返回的映射仅 包含用户有权访问的实体。
- ▶ 要使用早期版本的 API 所创建的应用程序, 请设置 accessControlled=false, 然后使用早期版本的 API。将来的版本不支持这些已过时的方法, 您必须移植 应用程序,以使用安全版本的 API 方法。
- ▶ 在 accessControlled=true 时尝试使用过时的 API 方法,或在 \_accessControlled=false 时尝试使用安全的 API 方法,都会导致出现异常。
- ▶ .bat 文件只是示例文件, 不可用作生产用途脚本。您可以根据自己的要求来更 改脚本。参数值不支持一些特殊字符。
- ➤ 如果未在 "首选项" > "用户管理首选项" > "权限" > "警报"中选择 "暂 时禁用警报",则不支持禁用警报 API 功能。
- ➤ 可在服务器上禁用某些 API 操作。这样便可支持只读模式,使得无法使用 API 远程更改配置。

## <span id="page-43-0"></span>**& SiteScope 集成**

SiteScope 可与以下应用程序集成:

- ➤ **HP Business Service Management**。 SiteScope 可用作 BSM 的数据收集器。 BSM 将接收有关最终用户、业务流程和系统的数据,并在报告和分析中使用这些 数据。您可以为所有监控器或只为选定监控器配置可发送到 BSM 的 SiteScope 监控器数据。有关详细信息, 请参阅"使用 [Business Service Management](#page-268-0) [\(BSM\)](#page-268-0)"(第 269 页)。
- ➤ **HP Diagnostics**。 Diagnostics 使用 SiteScope 监控应用程序服务器。 SiteScope 会将有关这些应用程序服务器的数据转发到 Diagnostics, 从而提供 对部署有这些应用程序服务器的基础结构组件的深入分析。 Diagnostics 可在 其报告和图形中显示数据。有关详细信息,请参阅 "[Diagnostics](#page-743-0) 集成概述" (第 [744](#page-743-0) 页)。
- ➤ **HP Operations Manager**。SiteScope 可与 HP Operations Manager 产品配合 使用,以提供无代理和基于代理的基础结构管理组合。通过 HP Operations Agent, SiteScope 可以:
	- ➤ 将事件数据转发到 HP Operations Manager (HPOM) 或 BSM 中的操作 管理,以提供更全面更详细的 IT 资源运行状况信息。
	- ▶ 充当 SiteScope 所收集的度量数据的数据存储器, 并使 HPOM 或操作管 理程序可直接使用这些数据。

有关详细信息,请参阅 "通过 [HP Operations Agent](#page-306-0) 使用 Operations [Manager](#page-306-0) 和 BSM"(第 307 页)。

- ➤ **HP Network Node Manager** (NNMi)。 SiteScope 可以用作 HP Network Node Manager i (NNMi) (用于执行网络监控的事件控制台)的数据收集器。 SiteScope 可以监控 NNMi 所监控的系统的应用程序端,并使用 SNMP 陷阱将 事件数据 SiteScope 监控器转发到 NNMi。SiteScope 还可以向 NNMi 报告度 量数据。有关详细信息,请参阅 "使用 [Network Node Manager i \(NNMi\)](#page-358-0)" (第 [359](#page-358-0) 页)。
- ▶ 常规集成。SiteScope 可用于将数据转发到可接收 SiteScope 转发的 XML 文件 的其他应用程序。这些文件包含有关 SiteScope 组、监控器及度量的状态信息。 有关常规数据集成的详细信息,请参阅 ["常规数据集成概述"\(第](#page-746-0) 747 页) 。 有关在 SiteScope 转发到接收方应用程序的集成文件中包含的 XML 标签、元 素及属性的详细参考信息,请参阅"常规数据和 Diagnostics 集成的 XML 标 [记参考"\(第](#page-750-0) 751 页)。

提示: 有关使用和配置 SiteScope 与 BSM 和 HPOM 产品集成的最佳实践和疑难 解答, 请参阅《Best Practices for the SiteScope-BSM/OM Integration》。

## <span id="page-45-0"></span>使用 **SiteScope iPhone** 应用程序

您可以免费下载 SiteScope iPhone 应用程序,以便在离开计算机时使用 iPhone、 iPad 或 iPod touch 跟踪受监控的 IT 基础结构。

可以使用 SiteScope iPhone 应用程序执行以下操作:

- ▶ 搜索 SiteScope 以查看监控器统计信息, 并对搜索结果执行操作以缓解各种问 题(查看监控器详细信息、启用 / 禁用监控器、运行监控器、设置警报操作)。
- ➤ 响应在 IT 基础结构中检测到问题时发送的电子邮件警报(启用 / 禁用警报、启 用 / 禁用关联的警报、确认警报、查看确认日志)。
- ➤ 为特定的监控器、组或生成的警报生成特定时间段的临时报告。
- ➤ 将选定的监控器和组添加到收藏夹列表中。

SiteScope iPhone 应用程序可从 iPhone App Store (<http://www.apple.com/iphone/apps-for-iphone/>) 下载。有关 SiteScope iPhone 应用程序的影片演示,请参阅 <http://www.youtube.com/watch?v=MuLAmO322nI>。

有关如何在 iPhone 上使用 SiteScope 的详细信息, 请参考 SiteScope iPhone 应 用程序附带的帮助信息。

有关如何使用 SiteScope iPhone 应用程序功能的其他信息, 请参阅 SiteScope 帮 助中的相关主题。

本节还包括:

- ➤ ["配置要求"\(第](#page-46-0) 47 页)
- ➤ ["注意事项和限制"\(第](#page-46-1) 47 页)

### <span id="page-46-0"></span>配置要求

- **► 要配置发送到 iPhone 的警报, 请使用 <SiteScope 根目录 >\ templates.mail** 文件夹中的 **MobileAppMail** 模板,因为此模板包含可用于从电子邮件打开应 用程序的链接。
- ▶ 您需要在发送给 iPhone 的邮件模板中包括 html 内容。要实现此目的, 请在 **master.config** 文件中将 **\_defaultMailAlertContentType** 属性的值设置为 **=text/html**。
- **► 要在 iPhone 上以安全模式使用 SiteScope, 必须在 master.config** 文件中 将 **\_accessControlled** 属性设置为 **=true**。否则,将忽略 SiteScope 用户名 和密码。
- ➤ 确保已将 iPhone 设置为正确的当地时间。

### <span id="page-46-1"></span>注意事项和限制

- ➤ 根据服务器的时间,临时禁用一段时间的监控器 (不管是在 SiteScope 用户界 面中禁用,还是通过 iPhone 禁用的)将会显示在监控器详细信息概要中。
- ▶ 从 iPhone 删除 SiteScope 用户帐户时, 保存在该帐户下收藏夹中的所有监控 器或组也将一并删除。
- ▶ 更改 SiteScope 用户帐户设置时 (例如将配置文件的协议从 http 改为 https, 或更改 SiteScope 端口), 与该配置文件相关的所有监控器都将从收藏夹列表 中消失。
- ➤ 如果在生成报告时收到内存资源不足的消息,则应当释放 iPhone 上的内存(如 关闭正在运行的应用程序)。通过在 HP SiteScope 的 iPhone 设置中移动"最 小报告内存 (MB)"滑块,可增加或减少 SiteScope 报告所需的内存。
- ► 如果无法使用 3G 信号将 iPhone 应用程序连接到 SiteScope, 但可以使用无线 网络 (WiFi) 连接, 请尝试将 SiteScope 端口更改为 80, 这是因为服务提供商 可能屏蔽了某些端口 (比如默认的 SiteScope 端口 8080)。

# 任务

### <span id="page-47-0"></span>如何开始使用 **SiteScope**

本任务描述如何开始使用 SiteScope。

本任务包括以下步骤:

- ➤ "安装 [SiteScope](#page-47-1)"(第 48 页)
- ➤ "登录 [SiteScope](#page-47-2)"(第 48 页)
- ➤ "通过配置 API 管理 [SiteScope](#page-48-0) 可选"(第 49 页)
- ▶ ["设置和管理](#page-48-1) SiteScope"(第 49 页)
- ▶ "配置 SiteScope [以与其他应用程序集成](#page-48-2) 可选"(第49页)
- ▶ "配置 SiteScope [以进行监控"\(第](#page-48-3) 49 页)
- ➤ "通过 iPhone 访问 [SiteScope](#page-48-4) 可选"(第 49 页)

### <span id="page-47-1"></span> **1** 安装 **SiteScope**

您可以在单个服务器上安装作为一个服务或进程运行的 SiteScope, 此服务或 进程需要拥有访问待监控应用程序和操作系统的权限。有关如何安装 SiteScope 的详细信息,请参阅 《HP SiteScope 部署指南》 PDF 文档。

还可以安装 SiteScope Failover 管理器来监控自动备份功能, 以防止 SiteScope 出现故障。有关详细信息,请参阅 "使用 [SiteScope Failover](#page-38-0) 管理 [器"\(第](#page-38-0) 39 页)。

### <span id="page-47-2"></span> **2** 登录 **SiteScope**

要通过浏览器或 "开始"菜单访问 SiteScope,请参[阅 "如何访问](#page-49-0) SiteScope" [\(第](#page-49-0) 50 页)。

另外,可以使用静默登录功能跳过初始登录页面,直接转到 SiteScope 客户端。 有关概念的详细信息,请参阅 ["使用静默登录"\(第](#page-37-1) 38 页)。有关任务的详细 信息,请参阅 ["如何创建静默登录](#page-50-0) URL"(第 51 页)。

### <span id="page-48-0"></span> **3** 通过配置 **API** 管理 **SiteScope -** 可选

可以在 Windows 或 UNIX 平台上通过命令行使用 SiteScope 配置 API 来管理 大型动态环境。有关详细信息,请参阅"使用 [SiteScope](#page-41-0) 配置 API"(第 42 页)。

### <span id="page-48-1"></span> **4** 设置和管理 **SiteScope**

有关建议在使用 SiteScope 前执行的准备工作的信息,请参[阅 "如何设置和管](#page-54-0) 理 [SiteScope](#page-54-0)"(第 55 页)。

#### <span id="page-48-2"></span> **5** 配置 **SiteScope** 以与其他应用程序集成 **-** 可选

SiteScope 可用作各种其他应用程序的数据收集器。有关详细信息,请参阅 "SiteScope [集成"\(第](#page-43-0) 44 页)。

### <span id="page-48-3"></span> **6** 配置 **SiteScope** 以进行监控

您可以在 SiteScope 中手动创建基础监控结构,或使用 SiteScope 模板进行批 量部署。

- ▶ 要在 SiteScope 中创建基础监控结构(通过将监控器分别添加到所创建的组 中), 请参阅"如何配置 SiteScope [以进行监控"\(第](#page-58-0) 59 页)。
- ➤ 要使用模板对企业中的不同 IT 元素实施标准化监控,请参[阅 "如何使用模](#page-61-0) 板流程图配置 SiteScope [监控解决方案"\(第](#page-61-0) 62 页)。

### <span id="page-48-4"></span> **7** 通过 **iPhone** 访问 **SiteScope -** 可选

要在离开计算机时跟踪受监控 IT 基础结构并执行特定的监控操作,可以使用 SiteScope iPhone 应用程序。有关详细信息,请参阅"使用 [SiteScope iPhone](#page-45-0) [应用程序"\(第](#page-45-0) 46 页)。

### <span id="page-49-0"></span>如何访问 **SiteScope**

本任务说明用于访问 SiteScope 的各种方式。

本任务包括以下步骤:

- ▶ ["从浏览器访问](#page-49-1) SiteScope 可选"(第 50 页)
- ▶ "从"开始"菜单访问 SiteScope 可选"(第 50页)
- ➤ ["使用远程登录访问](#page-49-3) SiteScope 可选"(第 50 页)
- ➤ ["结果"\(第](#page-50-1) 51 页)

### <span id="page-49-1"></span>从浏览器访问 **SiteScope -** 可选

要访问 SiteScope,请在 Web 浏览器中输入 SiteScope 地址。默认地址为: http://< 服务器名称 >:8080/SiteScope。

### <span id="page-49-2"></span>从 "开始"菜单访问 **SiteScope -** 可选

在 Windows 平台上,还可以通过单击"开始"> "程序"> "HP SiteScope"> "打开 HP SiteScope", 访问 SiteScope。

### <span id="page-49-3"></span>使用远程登录访问 **SiteScope -** 可选

可以使用静默登录方式访问 SiteScope。这样,便可跳过登录页面,并使用静默登 录地址直接打开给定用户名和密码的用户帐户。

有关该概念的详细信息,请参[阅 "使用静默登录"\(第](#page-37-1) 38 页)。

有关任务的详细信息,请参[阅 "如何创建静默登录](#page-50-0) URL"(第 51 页)。

### <span id="page-50-1"></span>结果

首次部署 SiteScope 时, 会因为初始化接口元素而出现一定延迟。连接到 SiteScope 后, SiteScope 会打开"控制面板"视图。

注意:要限制帐户及其权限的访问,必须编辑管理员帐户配置文件,以在其中包 含用户登录名和登录密码。随后,SiteScope 会在能够访问 SiteScope 之前显示一 个登录对话框。如果没有为管理员用户定义用户名和密码,则 SiteScope 将跳过登 录页面并自动登录。有关如何编辑管理员帐户配置文件的详细信息,请参阅"用 [户管理首选项概述"\(第](#page-843-0) 844 页)。

### <span id="page-50-0"></span>如何创建静默登录 **URL**

本任务说明如何创建静默登录 URL, 以便直接登录到指定的 SiteScope 服务器, 而不显示 SiteScope 登录页面。

本任务包括以下步骤:

- ➤ ["创建用户配置文件"\(第](#page-51-0) 52 页)
- ➤ ["配置用户权限](#page-52-0) 可选"(第 53 页)
- ➤ ["加密用户配置文件"\(第](#page-52-1) 53 页)
- ▶ ["为用户配置文件创建](#page-53-0) SiteScope 静默登录 URL"(第 54页)
- ➤ ["结果"\(第](#page-53-1) 54 页)

### <span id="page-51-0"></span> **1** 创建用户配置文件

在 "首选项"上下文中,单击 "用户管理首选项"菜单,并创建一个用户 帐户。

有关用户界面的详细信息,请参[阅""用户管理首选项"页面"\(第](#page-861-0) 862 页)。

注意:安装产品时,管理员帐户是默认的活动帐户。要创建其他帐户,必须首 先编辑管理员帐户配置文件,以包括用户登录名和密码。

### 示例:

将在名为 Regular User 的用户配置文件中添加登录名 Regular 和密码 Regular。

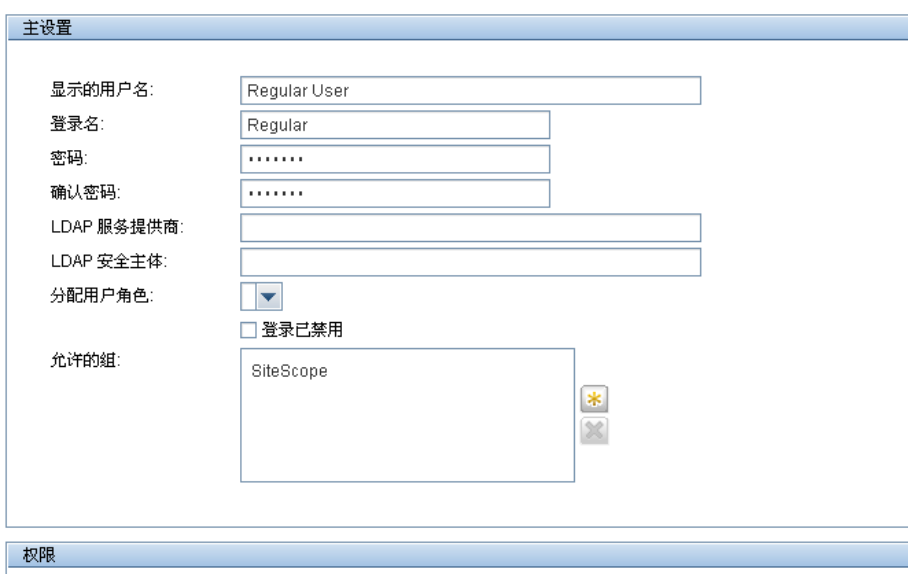

#### <span id="page-52-0"></span> **2** 配置用户权限 — 可选

在 "新建 / 编辑用户"对话框的 "权限"部分中配置用户操作权限。默认情况 下,新用户将拥有除修改或删除其他用户首选项之外的所有权限。

有关用户界面的详细信息,请参阅""新建 / [编辑用户配置文件"对话框"](#page-867-0) (第 [868](#page-867-0) 页)。

### <span id="page-52-1"></span> **3** 加密用户配置文件

加密用户登录名和密码。

 **a** 在命令提示符处,对登录名运行以下命令:**<SiteScope** 根目录 **>\tools\ AutoDeployment\encrypt\_password.bat <** 登录名 **>**

例如: C:\SiteScope\tools\AutoDeployment\encrypt\_password.bat Regular

"Regular"的加密值为 "(sisp)uq1zrGl1Ims="。

 **b** 按照 <http://www.blooberry.com/indexdot/html/topics/urlencoding.htm> 中的列 表,对所有非标准 URL 字符进行编码。请注意,字符的 URL 编码包含一 个%符号,后跟此字符的两位数字的表示形式。

在本示例中, "="是保留字符, 应使用 "%3D"替换。因此, "Regular" 的编码值为 "(sisp)uq1zrGl1Ims%3D"。

- **c** 保存加密的值,以便将其添加到静默登录 URL 中。
- **d** 对登录密码 (如果与登录名不同)重复加密过程。

### <span id="page-53-0"></span> **4** 为用户配置文件创建 **SiteScope** 静默登录 **URL**

在 Web 浏览器中输入 SiteScope 静默登录 URL。 URL 的格式如下: http://< 服务器名称 >:8080/SiteScope?sis\_silent\_login\_type= encrypted&login=< 加密的登录名 >&password=< 加密的密码 >

其中, < 加密的登录名 > 和 < 加密的密码 > 使用加密的登录名和密码替换。

### <span id="page-53-1"></span> **5** 结果

SiteScope 会跳过登录页面并直接打开给定用户名和密码的用户帐户。

注意: 如果为登录名和密码参数输入的值不存在或未找到, 或者如果身份验证 失败, 则将显示 SiteScope 登录页面。

### <span id="page-54-0"></span>如何设置和管理 **SiteScope**

本任务介绍在使用 SiteScope 前执行的建议准备工作的信息。

对于使用 **SiteScope Failover** 管理器的用户的注意事项:如果要使用 SiteScope Failover 管理器提供基础结构监控功能的备份,请参阅 **<SiteScope** 根目录 **>\ sisdocs\pdfs\SiteScopeFailover.pdf** 中的《HP SiteScope Failover Manager Guide》以获取建议的操作。

本任务包括以下步骤:

- ➤ "登录 [SiteScope](#page-54-1)"(第 55 页)
- ► "输入 SiteScope [许可证"\(第](#page-54-2) 55 页)
- ➤ "配置 SiteScope [首选项"\(第](#page-55-0) 56 页)
- ➤ ["为远程服务器配置连接配置文件"\(第](#page-57-1) 58 页)
- ▶ ["安装中间件驱动程序 \(如果需要\)"\(第](#page-57-2) 58 页)
- ➤ "启用 JMX [服务器密码保护](#page-57-0) 可选"(第 58 页)
- ➤ ["结果"\(第](#page-58-1) 59 页)

#### <span id="page-54-1"></span> **1** 登录 **SiteScope**

在 Web 浏览器中输入 SiteScope 地址。默认地址为: http://localhost:8080/SiteScope 。

### <span id="page-54-2"></span> **2** 输入 **SiteScope** 许可证

如果未在安装期间输入 SiteScope 许可证信息,则可在 "首选项" > "常规首 选项" > "许可证"中输入该信息。

有关用户界面的详细信息,请参阅 ["许可证文件"\(第](#page-695-0) 696 页)。

### <span id="page-55-0"></span> **3** 配置 **SiteScope** 首选项

- 在 SiteScope 中配置与管理任务相关的特定属性和设置。
- **a** 创建 **SiteScope** 用户帐户。安装产品时,管理员帐户是默认的活动帐户。该 帐户拥有 SiteScope 的全部管理权限,同时也是访问此产品的所有用户使用 的帐户,除非您对其进行了限制。可以根据组织的需求创建和配置其他用户 帐户。有关任务的详细信息,请参阅 "如何创建 SiteScope [用户配置文件"](#page-850-0) (第 [851](#page-850-0) 页)。

注意: 如果没有为管理员用户定义用户名和密码, 则 SiteScope 会跳过登录 页面并自动登录。

- **b** 配置 **SiteScope** 电子邮件首选项服务器。配置一个管理员电子邮件地址,并 指定可由 SiteScope 用于向用户转发电子邮件消息和警报的邮件服务器。有 关用户界面的详细信息,请参阅[""电子邮件首选项"页面"\(第](#page-790-0) 791 页)。
- **c** 调整日志首选项。设置监控器数据在 SiteScope 服务器上的保留天数。默 认情况下, SiteScope 会删除早于 40 天的日志。如果计划将监控器数据导 出到外部数据库,则需准备好数据库、必需的驱动程序,并适当配置"日 志首选项"。有关用户界面的详细信息,请参阅""日志首选项"页面" (第 [784](#page-783-0) 页)。
- **d** 为 **SiteScope** 对象配置认证。使用 "认证首选项"存储和管理需要执行用 户身份验证的 SiteScope 对象的认证。有关任务的详细信息,请参阅["如何](#page-892-0) [配置认证首选项"\(第](#page-892-0) 893 页)。
- **e** 配置 **SiteScope** 集成 (如果需要)。
	- ➤ 配置 SiteScope 以向 BSM 进行报告。这样便可将 SiteScope 监控器数据 和拓扑报告记录到 BSM 中。有关任务的详细信息,请参[阅 "如何配置](#page-287-0) SiteScope 和 BSM [之间的集成"\(第](#page-287-0) 288 页)。
	- ➤ 配置 HP Operations Manager (HPOM) 集成。这样便可向 HPOM 和 BSM 产品发送 SiteScope 事件并报告度量数据。有关如何将事件发送到 HPOM 和 BSM 的任务的详细信息, 请参阅"如何使 [SiteScope](#page-325-0) 将事件 发送到 [HPOM](#page-325-0) 或 BSM"(第 326 页)。有关如何将度量报告到 HPOM 和 BSM 的任务详细信息, 请参阅"如何使 SiteScope 向 [HP Operations](#page-348-0) Agent [报告度量"\(第](#page-348-0) 349 页)。
	- ► 配置 HP Diagnostics 集成。这样, 就可以查看由 Diagnostics 监控的应 用程序服务器的更全面的状态。有关用户界面的详细信息,请参阅 ""Diagnostics [集成首选项"对话框"\(第](#page-768-0) 769 页)。
	- ▶ 配置常规数据集成。这样, 就可以将 SiteScope 数据转发到无直接集成的 应用程序。有关用户界面的详细信息,请参[阅""数据集成首选项"对话](#page-763-0) [框"\(第](#page-763-0) 764 页)。
	- ➤ 配置 Network Node Manager i (NNMi) 集成。这样便可向 NNMi 发送 SiteScope 事件并报告度量数据。有关如何将事件发送到 NNMi 的任务 详细信息,请参阅 "如何配置 SiteScope [以将事件数据发送到](#page-362-0) NNMi" (第 [363](#page-362-0) 页)。有关如何将度量报告到 NNMi 的任务详细信息,请参阅 "如何配置 SiteScope [以将度量数据报告到](#page-365-0) NNMi"(第 366 页)。
- **f** 此外,您还可以根据需要配置其他 SiteScope 首选项。有关详细信息,请参 [阅 "首选项菜单"\(第](#page-103-0) 104 页)。

### <span id="page-57-1"></span> **4** 为远程服务器配置连接配置文件

按照安全要求,为要监控的远程服务器指定连接方法。

有关如何启用 SiteScope 以监控远程 Windows 服务器数据的详细信息, 请参阅 "如何配置 SiteScope 以监控远程 [Microsoft Windows Server](#page-583-0)" (第 [584](#page-583-0) 页)。

有关如何启用 SiteScope 以监控远程 UNIX 服务器数据的详细信息,请参阅 "如何配置 SiteScope 以监控远程 UNIX [服务器"\(第](#page-595-0) 596 页)。

### <span id="page-57-2"></span> **5** 安装中间件驱动程序 (如果需要)

为需要驱动程序的监控器安装中间件驱动程序,以与远程数据库和应用程序建 立连接。

有关详细信息,请参阅特定监控器的帮助信息。

### <span id="page-57-0"></span> **6** 启用 **JMX** 服务器密码保护 **-** 可选

要防止对 SiteScope 中的嵌入式 JMX 服务器的未授权访问, 请在启动 JVM 时 设置以下系统属性来启用密码保护:

-Dcom.sun.management.jmxremote.authenticate=true

► 在 Windows 平台上, 还应在 Windows 注册表设置 **HKEY\_LOCAL\_MACHINE\SYSTEM\CurrentControlSet\Services\ SiteScope\serviceParam** 中添加或替换此参数。

在 serviceParam 中, 默认情况下

"-Dcom.sun.management.jmxremote.authenticate"参数设置为 "false"。

➤ 在 UNIX 平台上,应将此参数添加到 **<SiteScope** 根目录 **>/bin/ start-monitor** 脚本中。

有关如何配置 IVM 的详细信息, 请参阅 Iava Oracle 文档, 地址为 http://download.oracle.com/javase/1.5.0/docs/guide/management/agent.html。

有关 JMX 控制台的详细信息,请参阅 "使用 JMX [控制台"\(第](#page-39-0) 40 页)。

### <span id="page-58-1"></span> **7** 结果

现在已准备好使用 SiteScope。

- ▶ 有关如何在 SiteScope 中创建基础监控结构的详细信息, 请参阅"如何配置 SiteScope [以进行监控"\(第](#page-58-0) 59 页)。
- ➤ 有关如何创建和开发模板以使用标准化组结构、命名约定和配置设置来加快监 控功能部署速度的详细信息,请参[阅 "如何使用模板配置](#page-961-0) SiteScope 监控解决 [方案"\(第](#page-961-0) 962 页)。

### <span id="page-58-0"></span>如何配置 **SiteScope** 以进行监控

本任务介绍通过将监控器分别添加到所创建组中来在 SiteScope 中创建基础监控 结构的工作步骤。

**提示:** 另外,您可以使用 SiteScope 模板、解决方案模板、"发布模板更改"向导 或自动模板部署功能,来对企业中的不同 IT 元素实施标准化监控。与用于批量 部署的基本监控方法相比,这些方法的效率更高。有关使用模板配置监控解决方 案步骤的流程图, 请参阅"如何使用模板流程图配置 SiteScope 监控解决方案" [\(第](#page-61-0) 62 页)。

有关模板工作流程的详细信息,请参阅 ["如何使用模板配置](#page-961-0) SiteScope 监控解决 [方案"\(第](#page-961-0) 962 页)。

本任务包括以下步骤:

- ➤ ["先决条件"\(第](#page-59-0) 60 页)
- ➤ ["创建组和子组"\(第](#page-59-1) 60 页)
- ➤ ["创建监控器实例"\(第](#page-59-2) 60 页)
- ➤ ["设置监控器依赖性](#page-60-0) 可选"(第 61 页)
- ➤ ["设置监控器阈值](#page-60-1) 可选"(第 61 页)
- ➤ ["设置监控器和组警报](#page-60-2) 可选"(第 61 页)
- ➤ ["设置监控器和组报告](#page-60-3) 可选"(第 61 页)
- ➤ ["结果"\(第](#page-60-4) 61 页)

#### <span id="page-59-0"></span> **1** 先决条件

在配置 SiteScope 进行监控之前,请检查是否已执行安装后管理任务。 有关任务的详细信息,请参阅 ["如何设置和管理](#page-54-0) SiteScope"(第 55 页)。

### <span id="page-59-1"></span> **2** 创建组和子组

按照要实现的监控器层次结构创建组。这样,您就可以在自己的环境和组织中 管理监控器及其相关警报的部署,并提高部署效率。例如,可以创建位置、服 务器类型、网络资源等组。

有关任务的详细信息,请参阅 ["如何管理组"\(第](#page-382-0) 383 页)。

#### <span id="page-59-2"></span> **3** 创建监控器实例

选择要添加到组的监控器实例。 有关任务的详细信息,请参阅 ["如何部署监控器"\(第](#page-413-0) 414 页)。

#### <span id="page-60-0"></span> **4** 设置监控器依赖性 — 可选

在组和关键监控器之间建立相关性,以便更好地控制冗余警报。 有关该概念的详细信息,请参阅 ["监控组之间的依赖关系"\(第](#page-396-0) 397 页)。

#### <span id="page-60-1"></span> **5** 设置监控器阈值 — 可选

使用基线设置一个或多个监控器的阈值,或手动设置用于确定每个监控器实例 的报告状态的逻辑条件。

- ➤ 有关如何使用基线设置监控器阈值的任务详细信息,请参[阅 "如何使用基线设](#page-417-0) [置监控器阈值"\(第](#page-417-0) 418 页)。
- ➤ 有关如何手动设置监控器阈值的用户界面详细信息,请参阅 ["阈值设置"](#page-457-0) (第 [458](#page-457-0) 页)。

#### <span id="page-60-2"></span> **6** 设置监控器和组警报 — 可选

创建警报,以便针对基础结构中的事件或元素或系统的状态更改发送通知。 有关任务的详细信息,请参阅 ["如何配置警报"\(第](#page-1442-0) 1443 页)。

#### <span id="page-60-3"></span> **7** 设置监控器和组报告 — 可选

创建报告,以显示有关要监控的服务器和应用程序随时间变化的执行情况信息。 有关任务的详细信息,请参阅 ["如何创建报告"\(第](#page-1507-0) 1508 页)。

### <span id="page-60-4"></span> **8** 结果

SiteScope 会将监控器、警报和报告添加到监控器树的指定容器中。

## <span id="page-61-0"></span>如何使用模板流程图配置 **SiteScope** 监控解决方案

以下流程图显示了在使用 SiteScope 模板和"发布模板更改向导"配置 SiteScope 监控解决方案时需要执行的步骤。可使用这些模板将一系列组结构、监控器类型 和配置设置标准化为可重复部署和更新的单个结构。

有关工作流程的详细信息,请参阅["如何使用模板配置](#page-961-0) SiteScope 监控解决方案" (第 [962](#page-961-0) 页)。

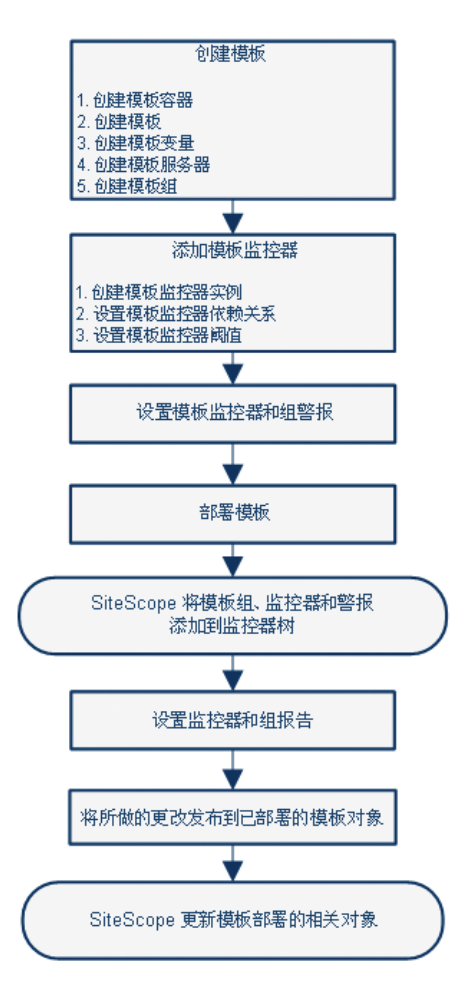

62

# 导航 **SiteScope** 用户界面

本章包括:

### 概念

- ➤ 了解 SiteScope [用户界面 \(第](#page-63-0) 64 页)
- ➤ [在上下文树中导航和执行操作 \(第](#page-67-0) 68 页)
- ➤ [对多个组和监控器执行操作 \(第](#page-67-1) 68 页)
- ▶ [复制和移动](#page-68-0) SiteScope 对象 (第69页)

### 参考

- ➤ SiteScope [键盘快捷方式 \(第](#page-71-0) 72 页)
- ➤ 导航 SiteScope [用户界面 \(第](#page-72-0) 73 页)

## 概念

## <span id="page-63-0"></span>**& 了解 SiteScope 用户界面**

连接到 SiteScope 后, SiteScope 会打开"控制面板"视图, 如下图所示。如果已 输入用户名登录到 SiteScope,则会在窗口的右上角显示该用户名。

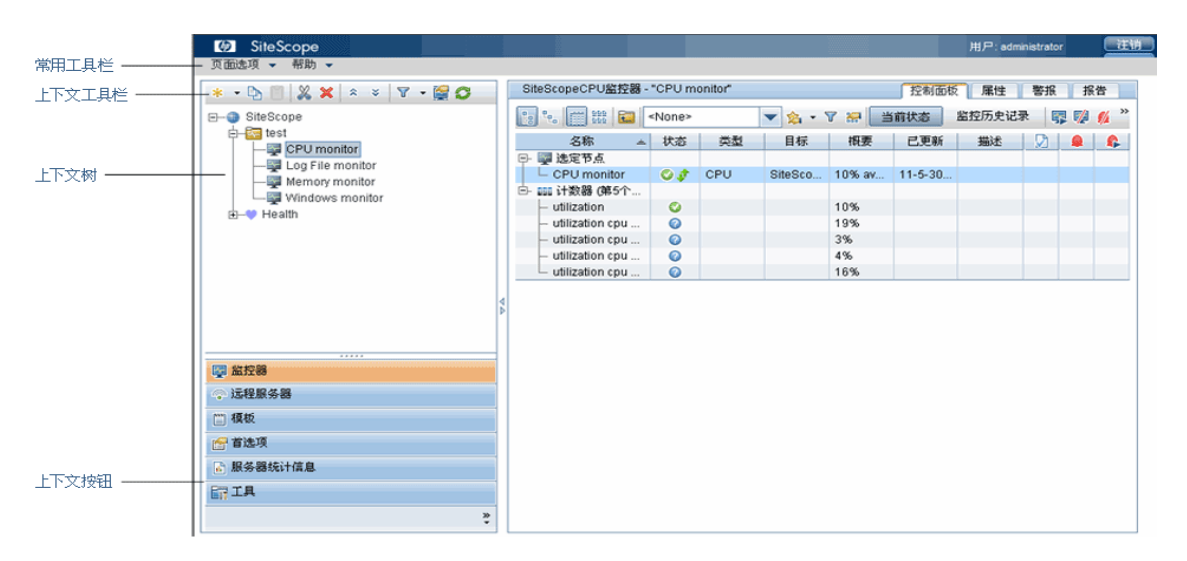

SiteScope 窗口包含以下关键元素:

- ➤ **SiteScope** 通用工具栏。用于访问页选项、文档及其他资源。此工具栏位于窗 口的上部。有关更多详细信息,请参阅"SiteScope [通用工具栏"\(第](#page-65-1) 66 页)。
- ➤ **SiteScope** 上下文工具栏。包含在所选 SiteScope 上下文中常用的命令按钮。有 关更多详细信息,请参阅 ["树工具栏按钮"\(第](#page-73-0) 74 页)。
- ➤ **SiteScope** 上下文树。支持您创建并管理以树结构形式显示的 SiteScope 对 象。有关详细信息,请参阅 ["监控器或树"\(第](#page-80-0) 81 页)[、"远程服务器树"](#page-92-0) [\(第](#page-92-0) 93 页)和"模板树"(第 95 页)。

➤ **SiteScope** 上下文按钮。用于访问 SiteScope 监控器、远程服务器、模板、首选 项、服务器统计信息和诊断工具。有关更多详细信息,请参阅 "[SiteScope](#page-66-0) 上 [下文按钮"\(第](#page-66-0) 67 页)。

注意: 可在先前版本的 SiteScope 中使用的 SiteScope 经典界面 (使用 URL: http://<sitescope 主机 >:8888) 现已不再用于管理 SiteScope。有关详细信息, 请参阅 《HP SiteScope 部署指南》 PDF 文档中的 "SiteScope 经典接口"。

本节还包括:

- ➤ "SiteScope [通用工具栏"\(第](#page-65-1) 66 页)
- ➤ "SiteScope [上下文按钮"\(第](#page-66-0) 67 页)

## <span id="page-65-1"></span><span id="page-65-0"></span>**SiteScope 通用工具栏**

位于 SiteScope 窗口顶部的 SiteScope 通用工具栏可从所有上下文访问,并包含 以下按钮:

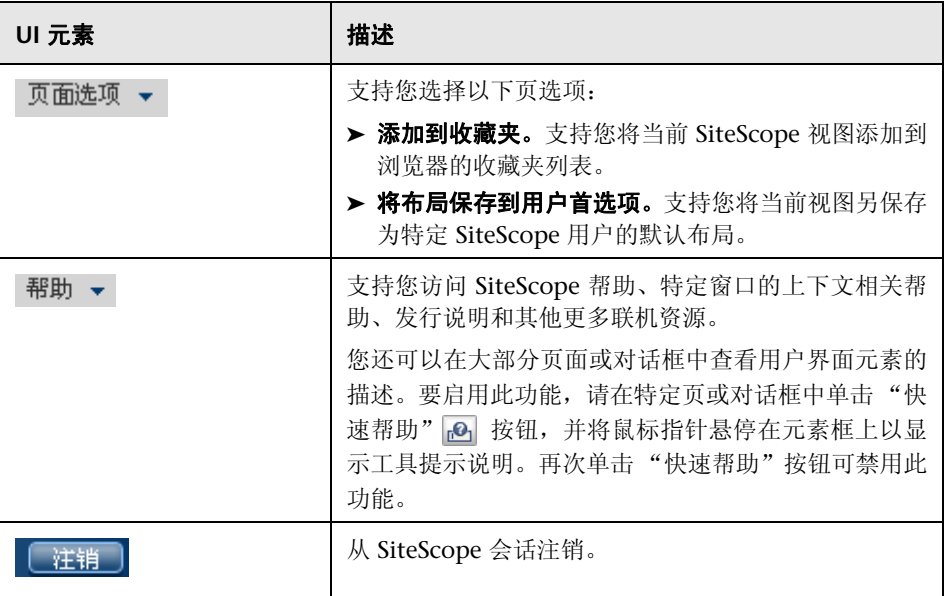

可以自定义监控器树的视图,以便仅列出您要使用的 SiteScope 元素。还可以将搜 索 / 筛选器标记分配到组、监控器、报告和警报,从而进一步调整选择范围。有关 此主题的详细信息,请参阅 "搜索和筛选 SiteScope [对象概述"\(第](#page-115-0) 116 页)。

通过全局替换,SiteScope 支持您跨多个监控器、组或多个 SiteScope 更改监控器 配置。有关 "全局替换"用户界面的详细信息,请参[阅 "全局搜索和替换向导"](#page-141-0) (第 [142](#page-141-0) 页)。

## <span id="page-66-0"></span>**SiteScope 上下文按钮**

SiteScope 的以下上下文按钮在左窗格中可用:

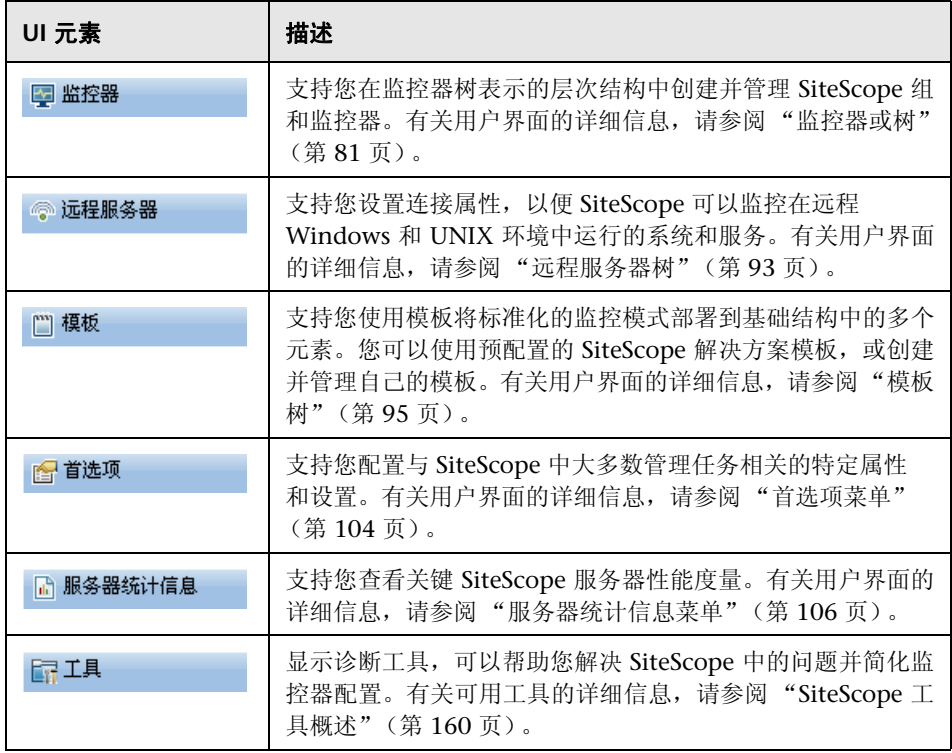

### <span id="page-67-0"></span>在上下文树中导航和执行操作

可使用多种方法导航上下文树、执行操作和编辑对象属性。

您可以使用上下文工具栏执行操作,也可以在上下文树中选择任何对象,然后右 键单击该对象以访问其选项菜单。例如,如果右键单击监控器树中的 SiteScope 节 点,可以从相应菜单(该菜单仅列出可以对 SiteScope 节点执行的操作)进行选 择。您还可以对多个组和监控器执行操作。有关详细信息,请参阅 ["对多个组和](#page-67-1) [监控器执行操作"\(第](#page-67-1) 68 页)。

有关上下文树对象和对树中每个对象可用的上下文菜单选项的详细信息,请 参[阅 "监控器或树"\(第](#page-80-0) 81 页)[、"远程服务器树"\(第](#page-92-0) 93 页)[、"模板](#page-94-0) [树"\(第](#page-94-0) 95 页)[、"首选项菜单"\(第](#page-103-1) 104 页)[、"服务器统计信息菜单"](#page-105-0) (第 [106](#page-105-0) 页)和"工具菜单"(第 108 页)。

### <span id="page-67-1"></span>对多个组和监控器执行操作

可以使用 "管理组和监控器"功能对 SiteScope 对象执行批量操作。因此可以对 监控器树中的多个 SiteScope 对象执行操作, 例如移动、复制、删除、运行监控 器、启用 / 禁用监控器以及启用 / 禁用关联的警报。您还可以根据筛选条件,使用 "筛选器"选项创建组和监控器的筛选列表。

使用 "管理监控器和组"对话框,您可以从组织的可扩展层次结构视图选择一个 或多个组和监控器,并选择要执行的操作。

有关用户界面的详细信息,请参[阅 "管理监控器和组对话框"\(第](#page-76-0) 77 页)。

### <span id="page-68-0"></span>复制和移动 **SiteScope** 对象

可以将 SiteScope 对象复制到上下文树中的不同位置。此外,您还可以将 SiteScope 对象复制到模板。同时也可以将监控器和组与其内容一起移动到监控器树中的不 同组。

为使您能够在对象之间进行区分,父容器中的对象名称必须是唯一的。例如,复 制或移动 SiteScope 对象时,不可以在相同组中创建两个名称完全相同的监控器。 如果复制某个 SiteScope 对象,并且它的名称与容器中的现有对象名称相同,则 SiteScope 会将一个后缀(数字)自动添加到此对象名称的末尾。例如,如果复制 监控器 Mail Flow, 并将其粘贴到同一监控器组中, 则 SiteScope 会自动将其重命 名为 Mail Flow(1)。

可以复制或移动以下 SiteScope 对象:

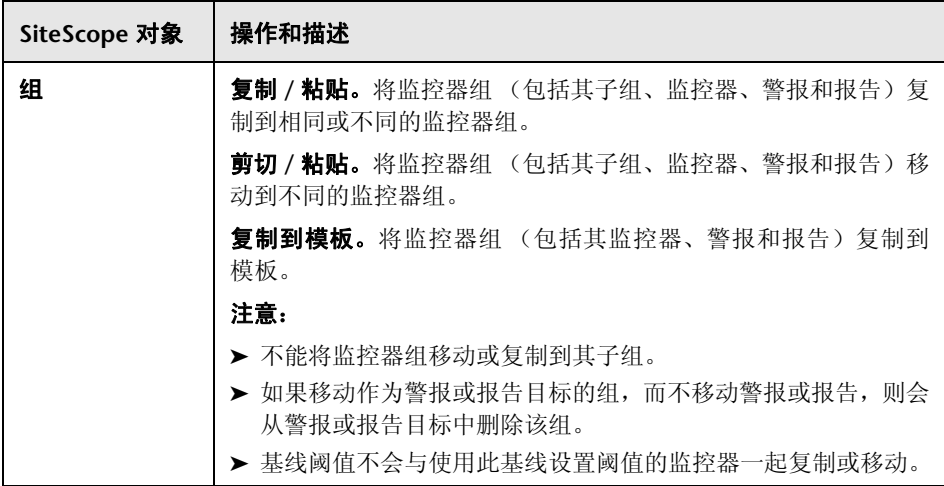

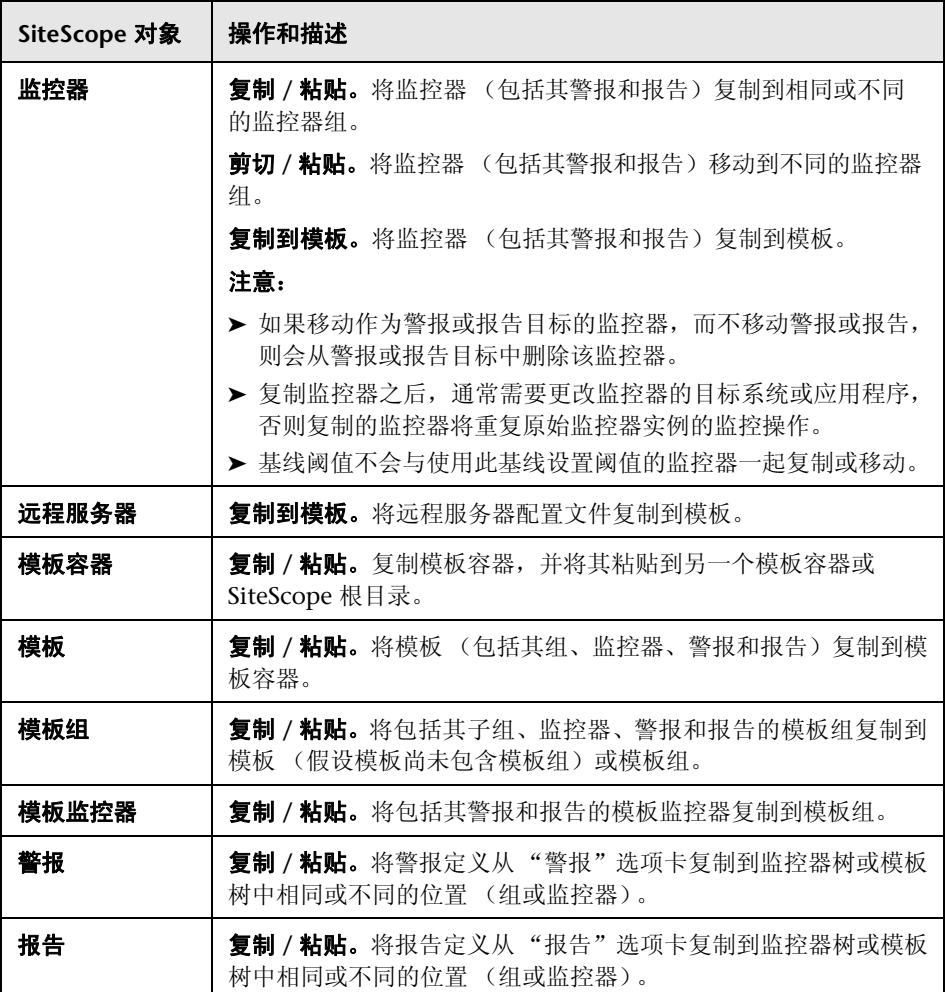

注意: 通过在监控器树工具栏中单击"管理监控器和组" 图 按钮, 还可以将多 个监控器和组移动或复制到目标组。有关用户界面的详细信息,请参[阅 "管理监](#page-76-0) [控器和组对话框"\(第](#page-76-0) 77 页)。

有关复制或移动 [SiteScope](#page-72-0) 对象的详细信息,请展开"导航 SiteScope 用户界面" [\(第](#page-72-0)73页)中相关 SiteScope 视图的上下文菜单选项。

# 参考

## <span id="page-71-0"></span>**SiteScope** 键盘快捷方式

通过按相应的快捷键,您可以在监控器树、模板树和远程服务器树中执行以下 命令:

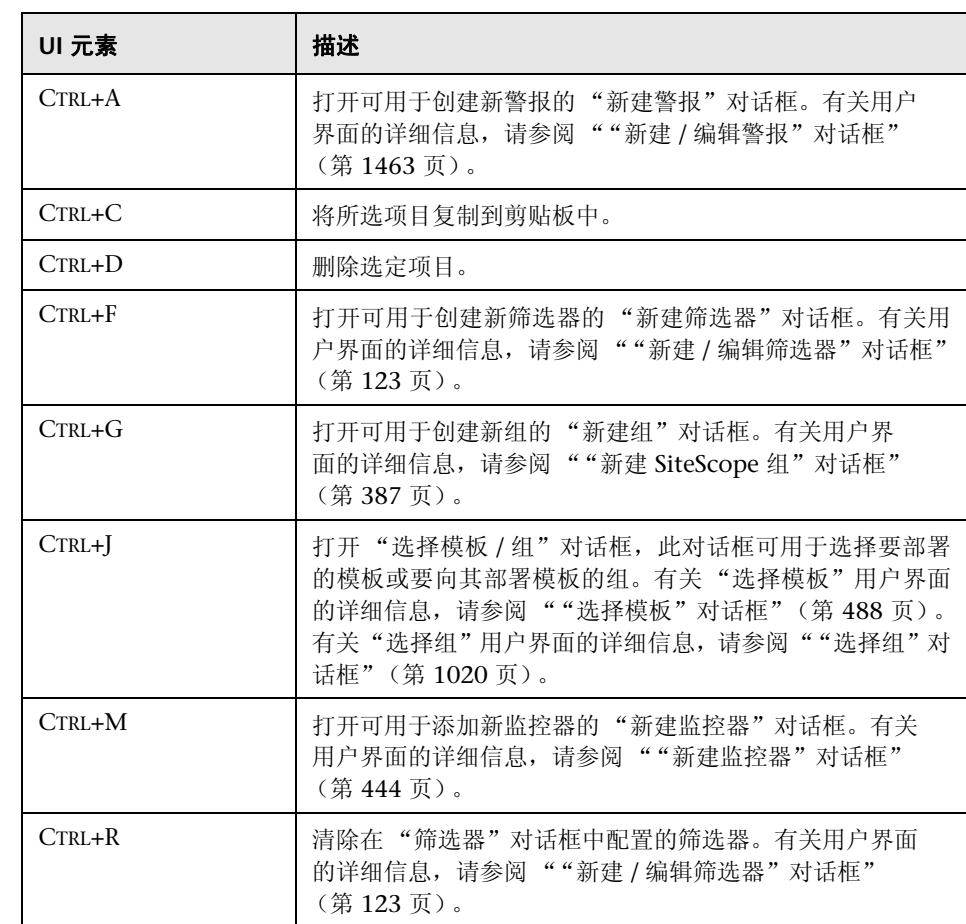
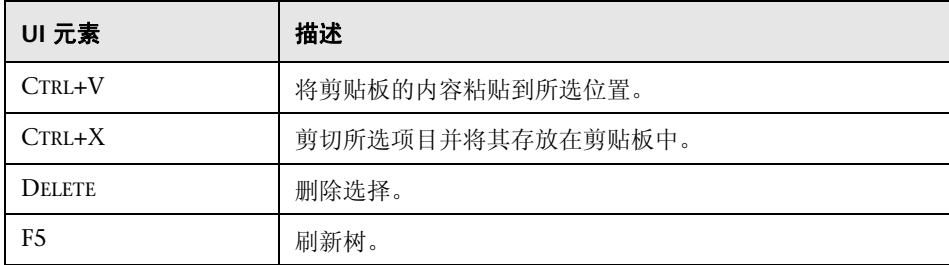

### 导航 **SiteScope** 用户界面

本节包括以下内容:

- ➤ [树工具栏按钮 \(第](#page-73-0) 74 页)
- ➤ [管理监控器和组对话框 \(第](#page-76-0) 77 页)
- ➤ [监控器或树 \(第](#page-80-0) 81 页)
- ➤ [远程服务器树 \(第](#page-92-0) 93 页)
- ➤ [模板树 \(第](#page-94-0) 95 页)
- ➤ [首选项菜单 \(第](#page-103-0) 104 页)
- ➤ [服务器统计信息菜单 \(第](#page-105-0) 106 页)
- ➤ [工具菜单 \(第](#page-107-0) 108 页)
- ➤ [警报选项卡快捷方式菜单选项 \(第](#page-111-0) 112 页)
- ➤ [报告选项卡快捷方式菜单选项 \(第](#page-112-0) 113 页)

# <span id="page-73-0"></span>& 树工具栏按钮

通过树工具栏,您可以在不同的 SiteScope 视图中执行常规功能。

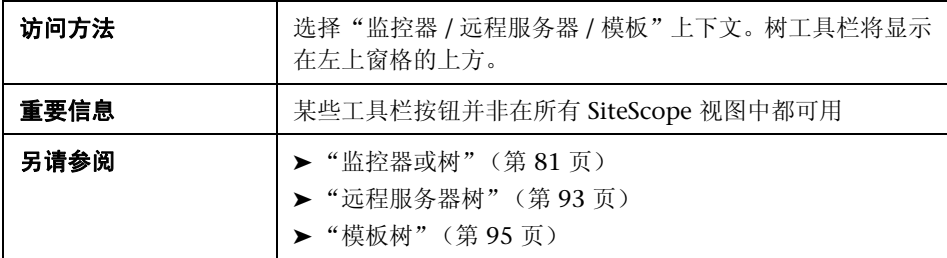

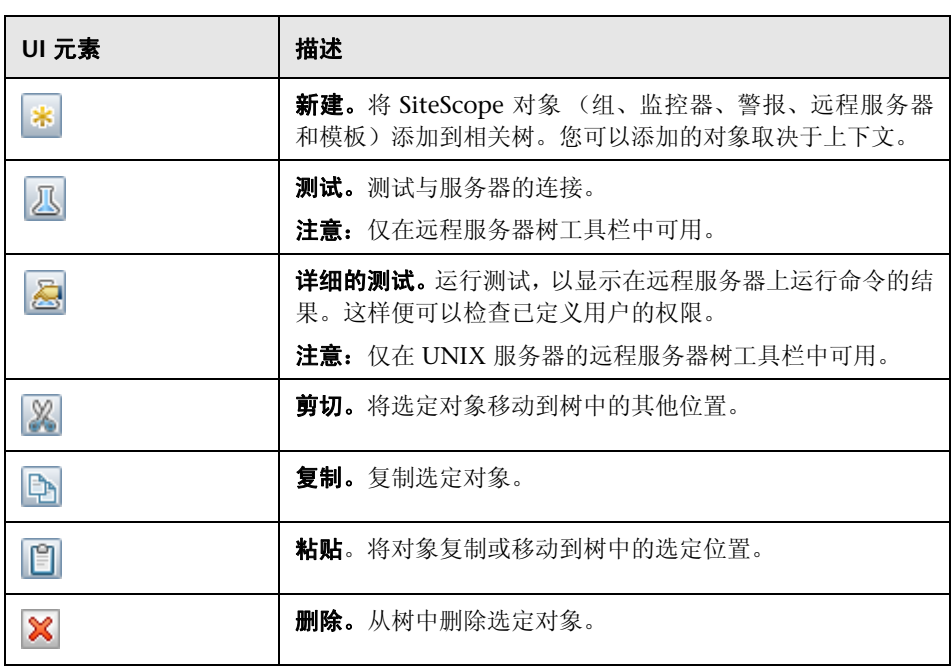

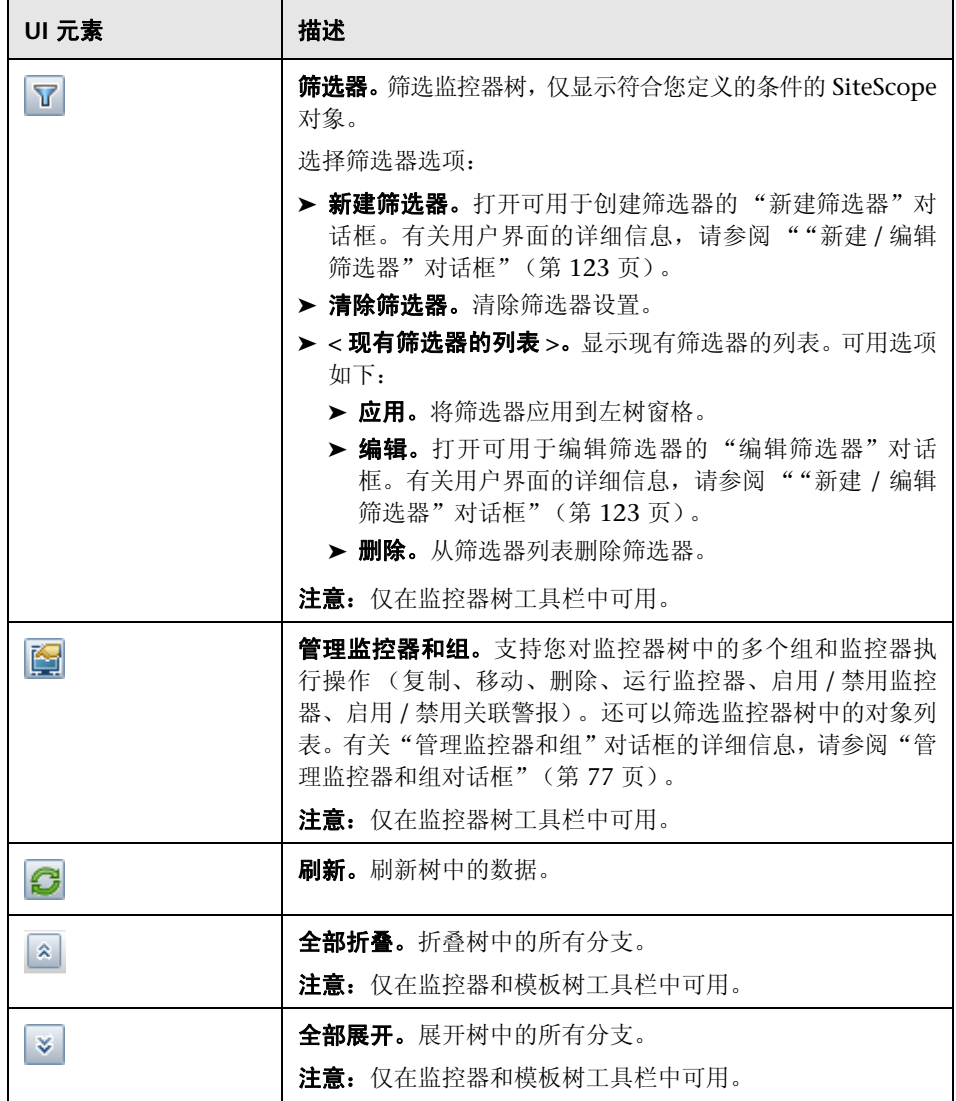

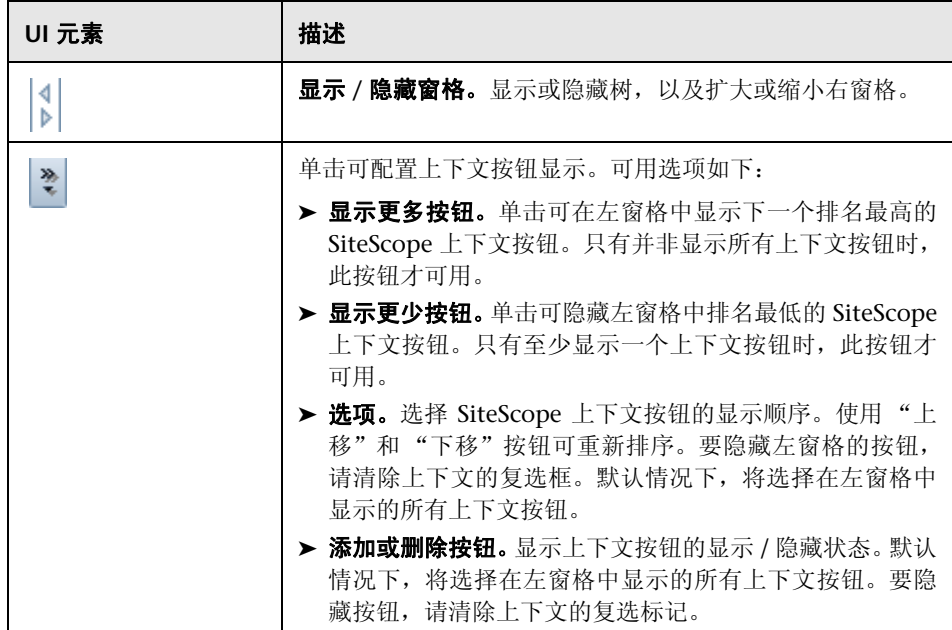

## <span id="page-76-0"></span>☆ 管理监控器和组对话框

通过此对话框,您可以选择一个或多个组、监控器或这两者,并对选定对象执行 操作 (复制、移动、删除、运行监控器、启用 / 禁用监控器、启用 / 禁用关联的 警报)。还可以根据筛选条件,使用筛选器选项创建组和监控器的筛选列表,或选 择以前在监控器树筛选器中定义的现有筛选器。

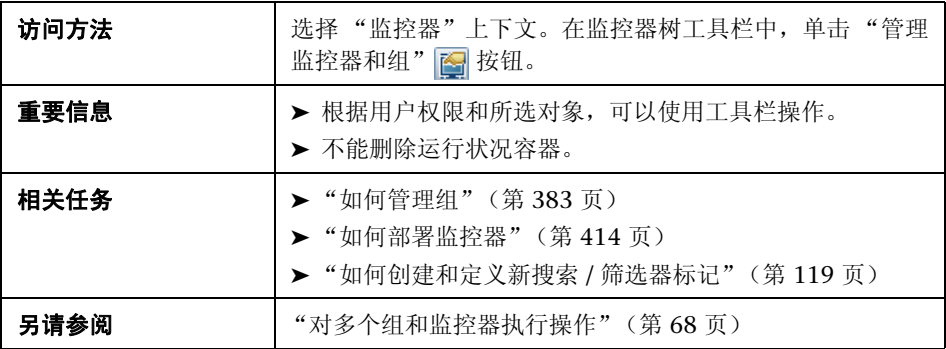

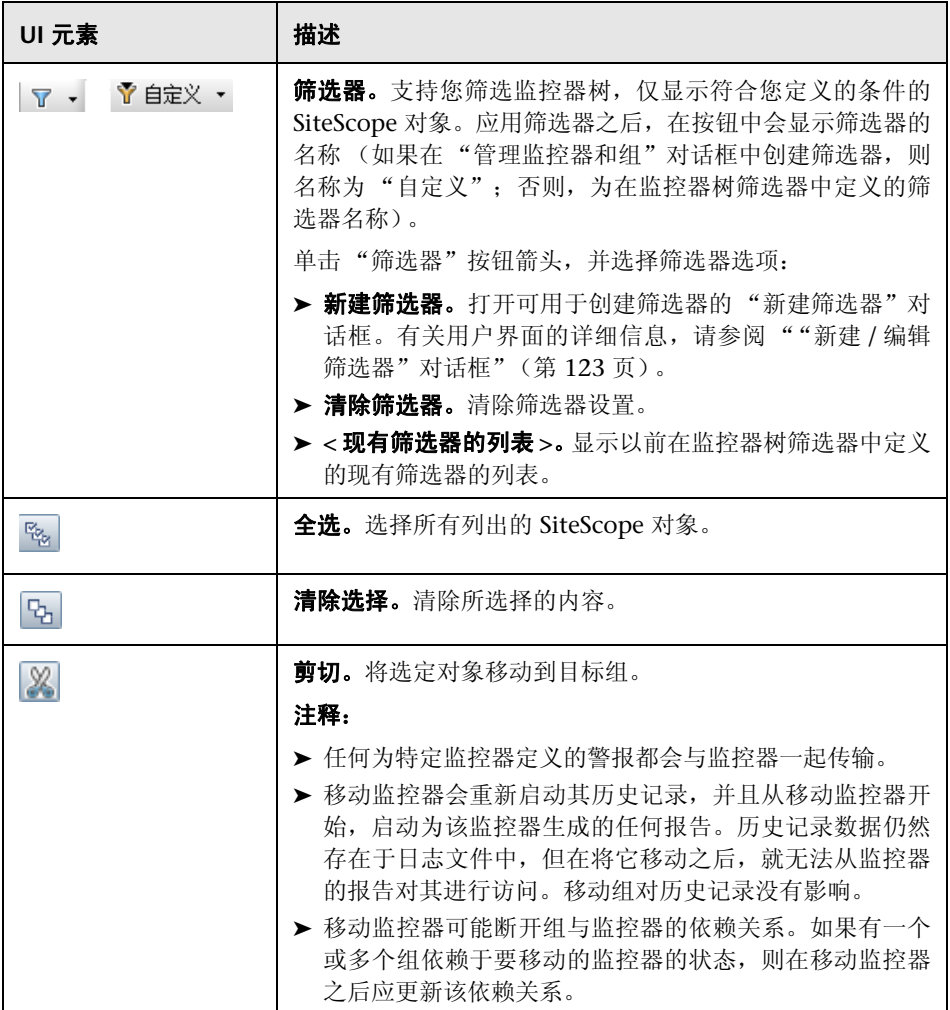

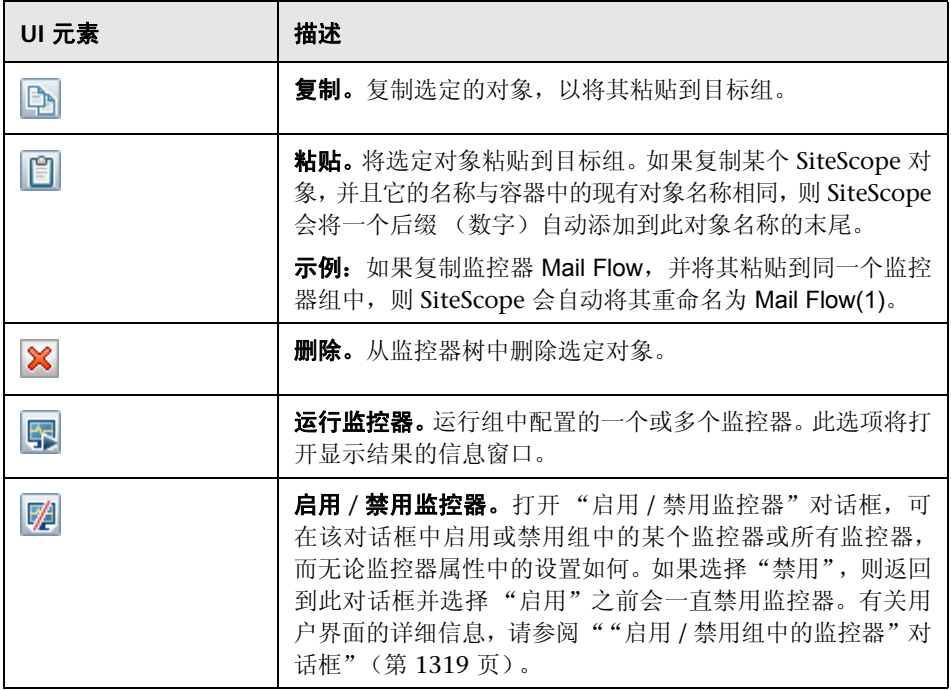

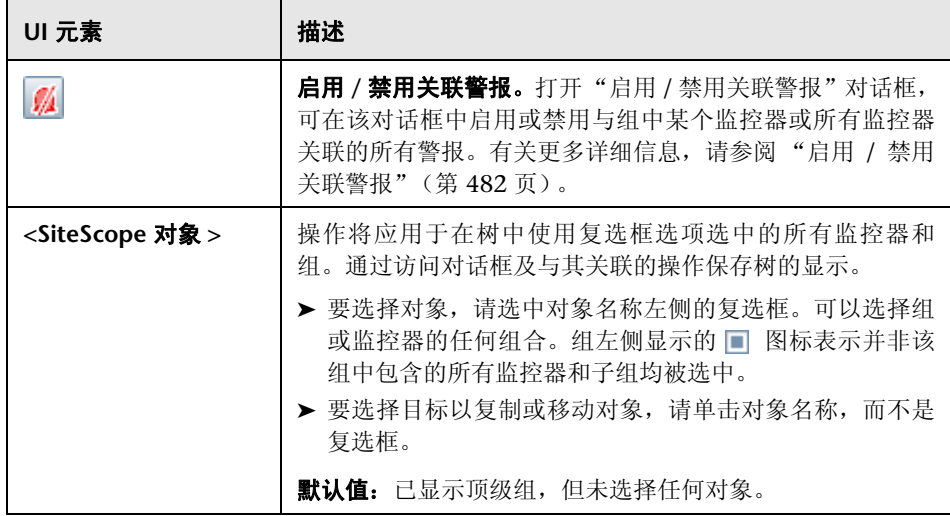

# <span id="page-80-0"></span>8 监控器或树

监控器树表示网络环境中系统和服务的组织。树包括基础结构中的容器和对象。 快捷方式菜单选项包括对监控器树中每个对象可用的上下文菜单选项的描述。

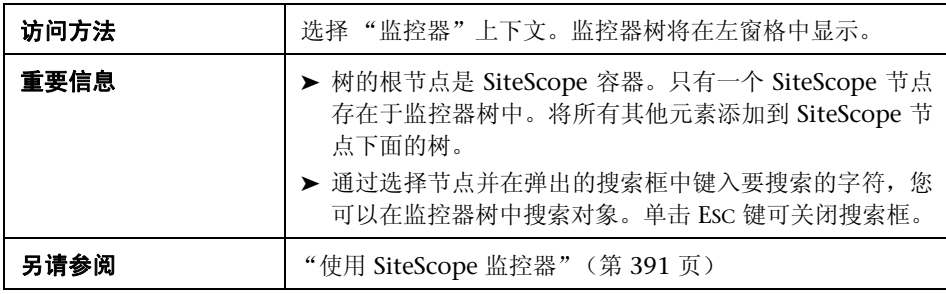

#### 监控器树对象

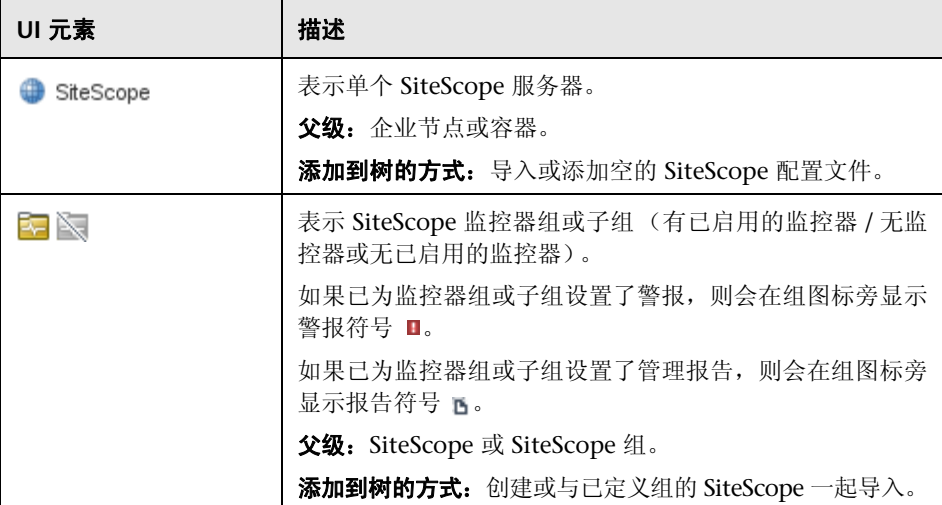

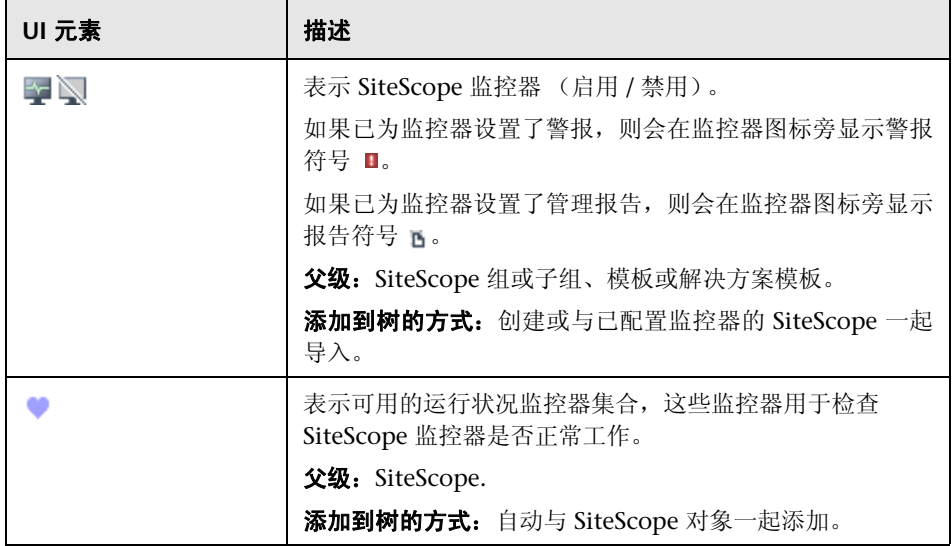

### **SiteScope** 快捷方式菜单选项

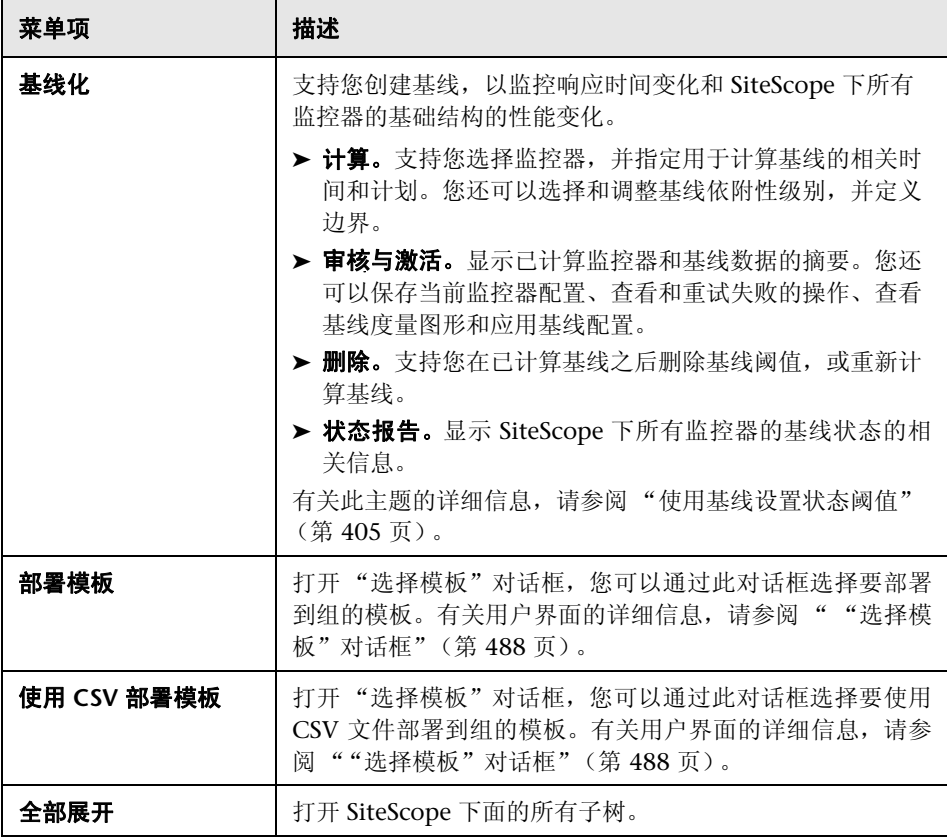

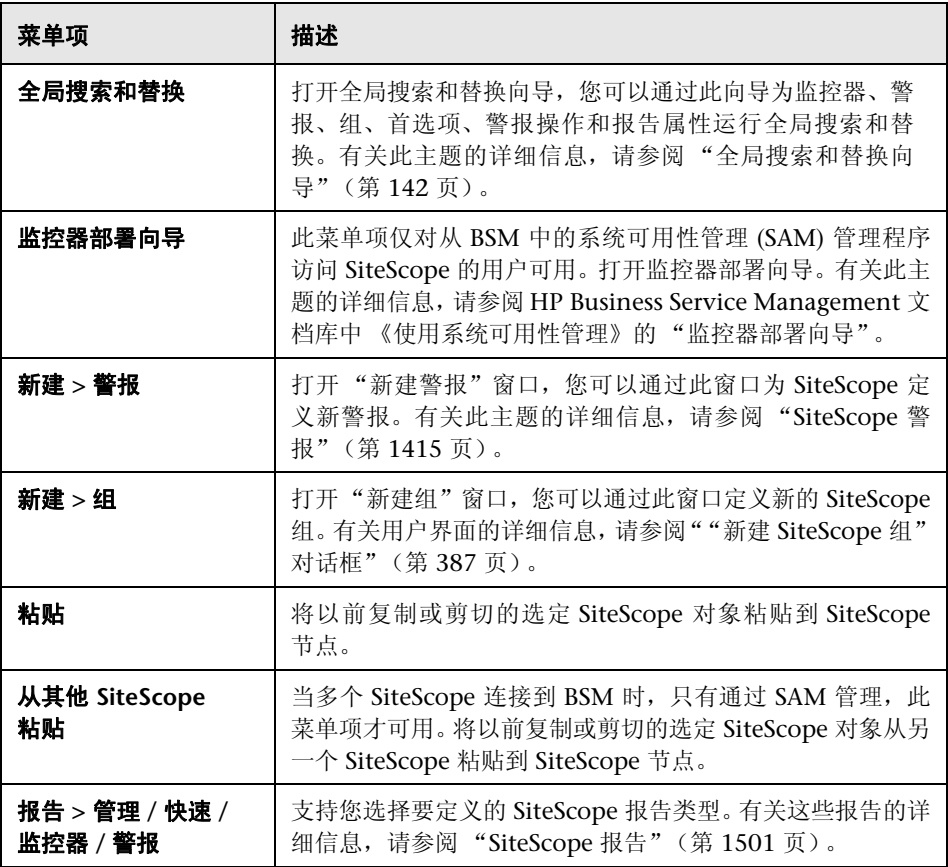

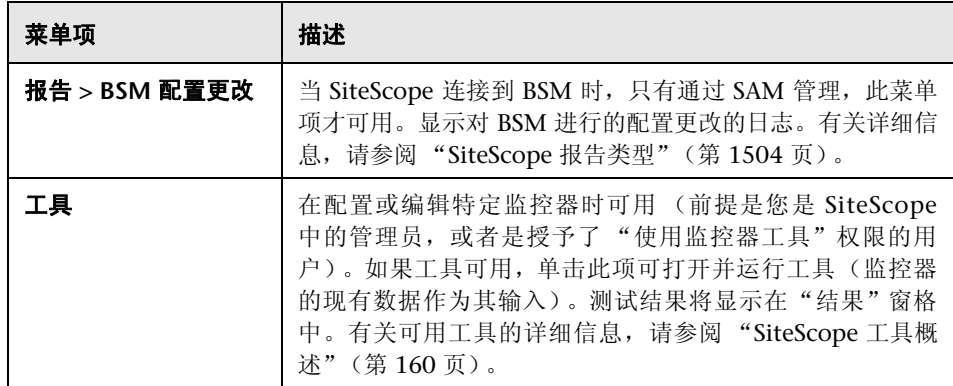

#### 组快捷方式菜单选项

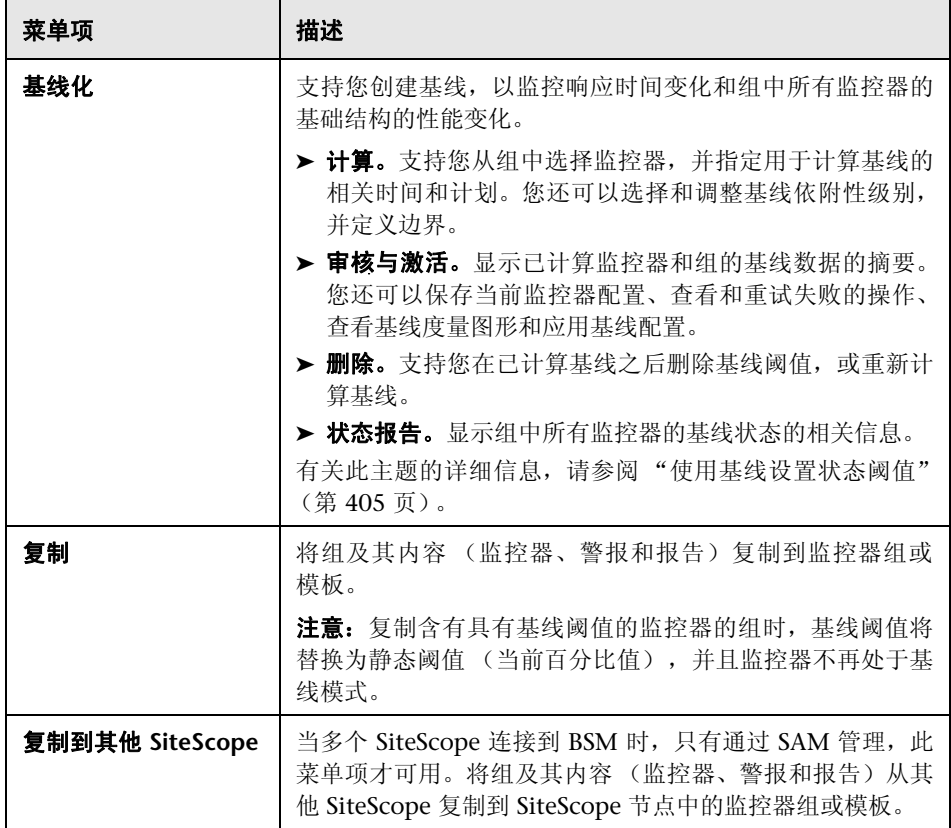

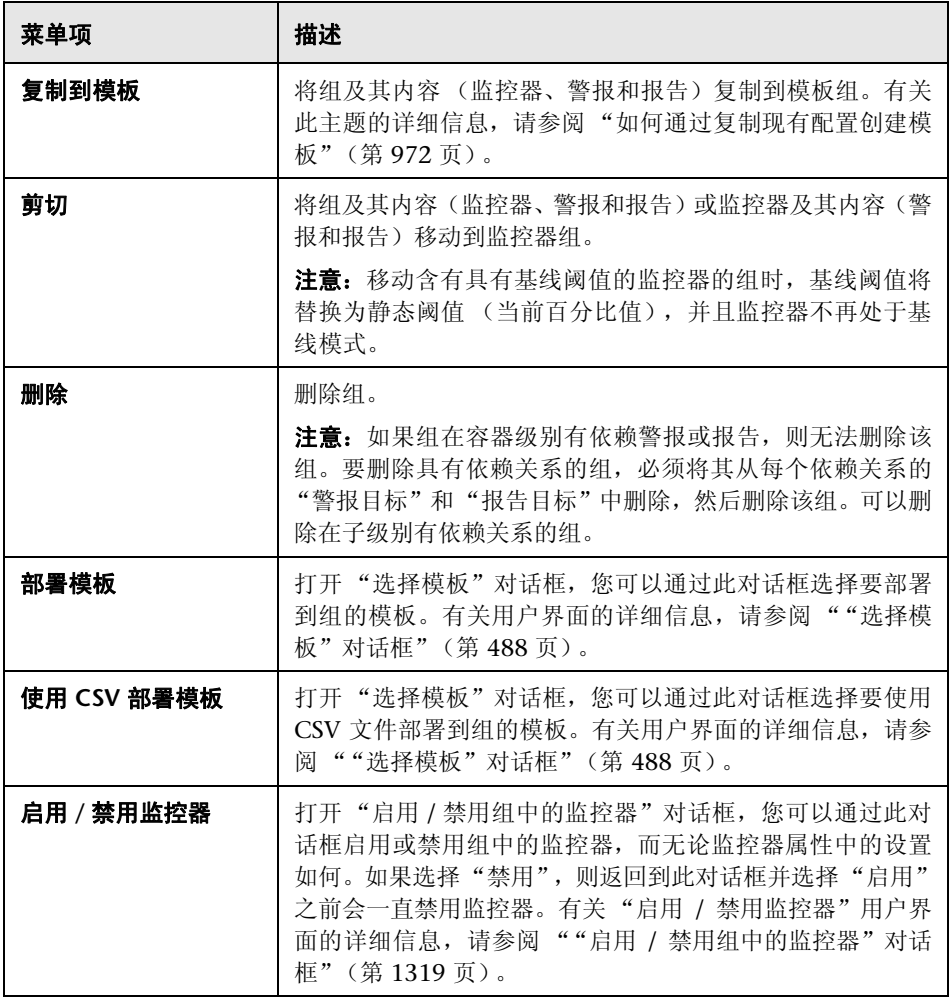

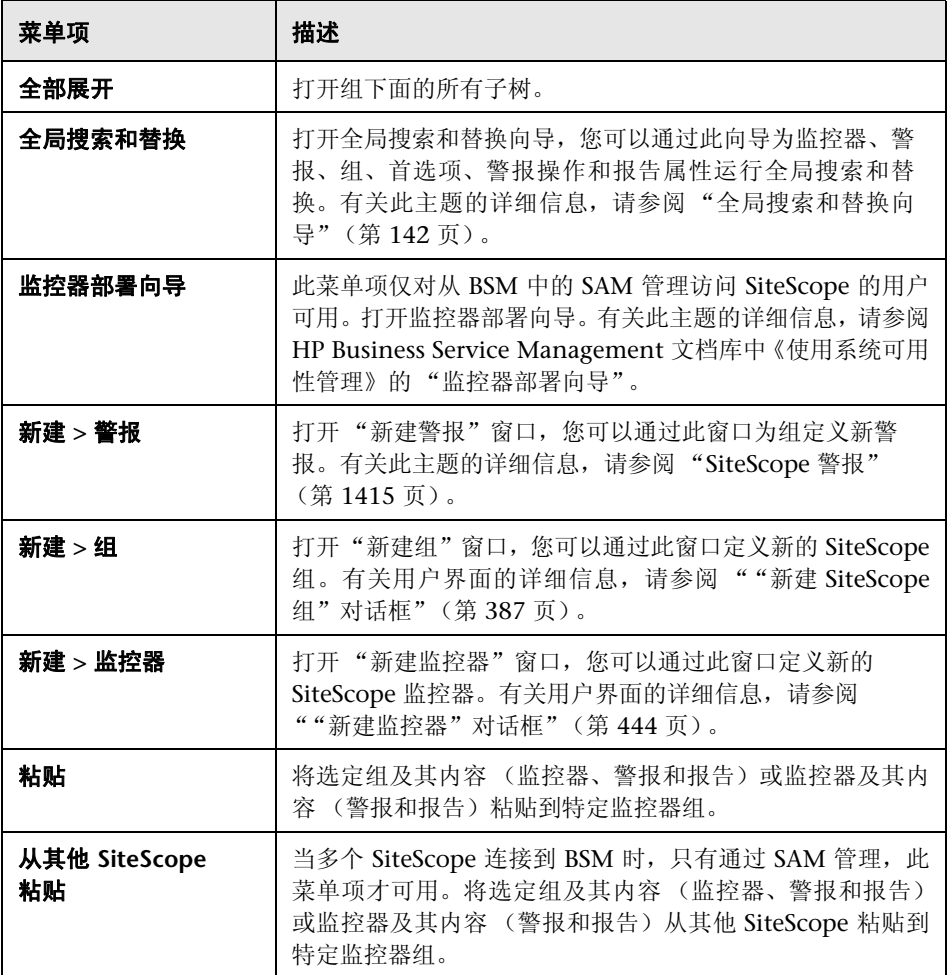

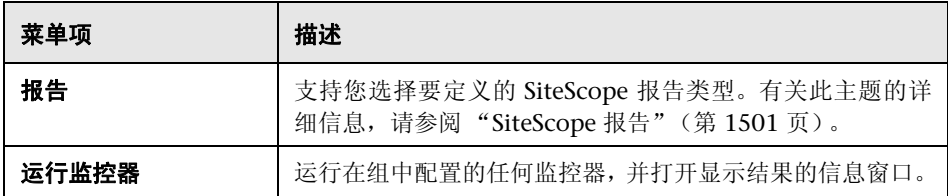

#### 监控器快捷方式菜单选项

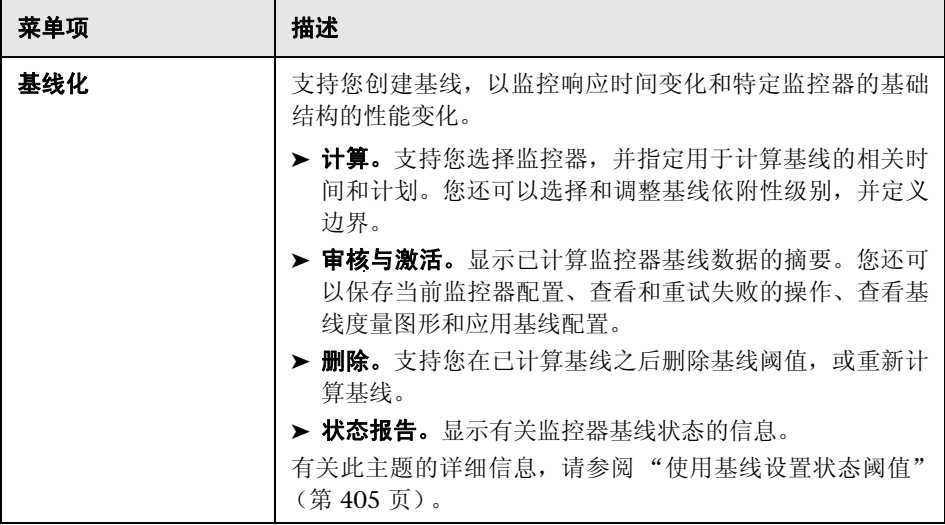

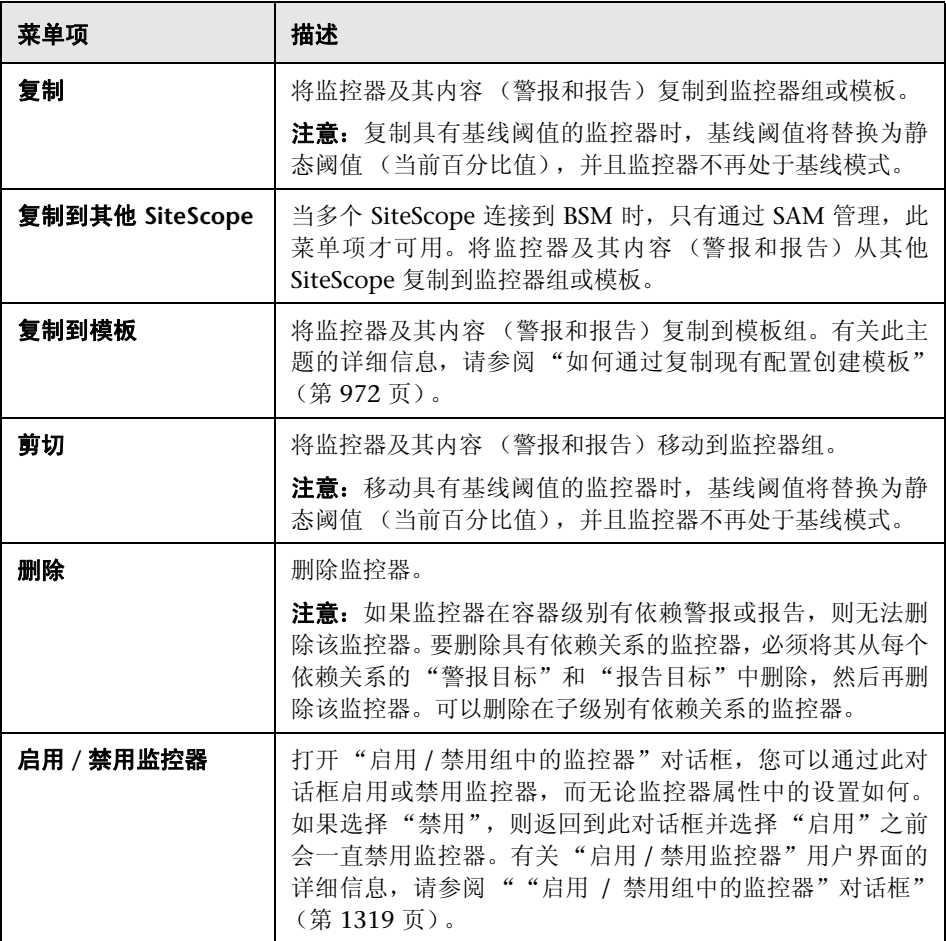

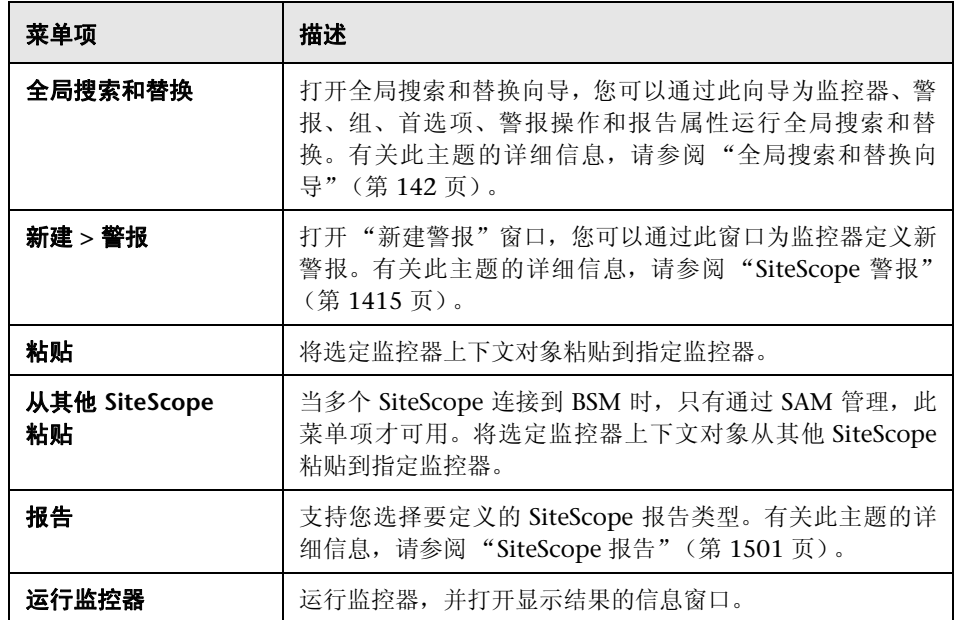

# **SiteScope** 运行状况快捷方式菜单选项

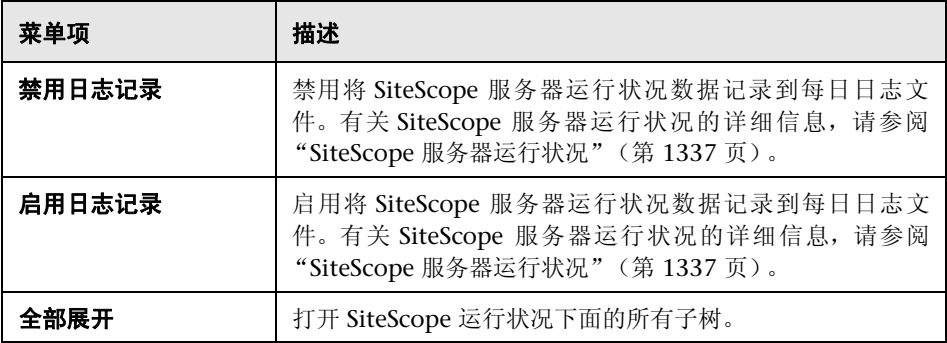

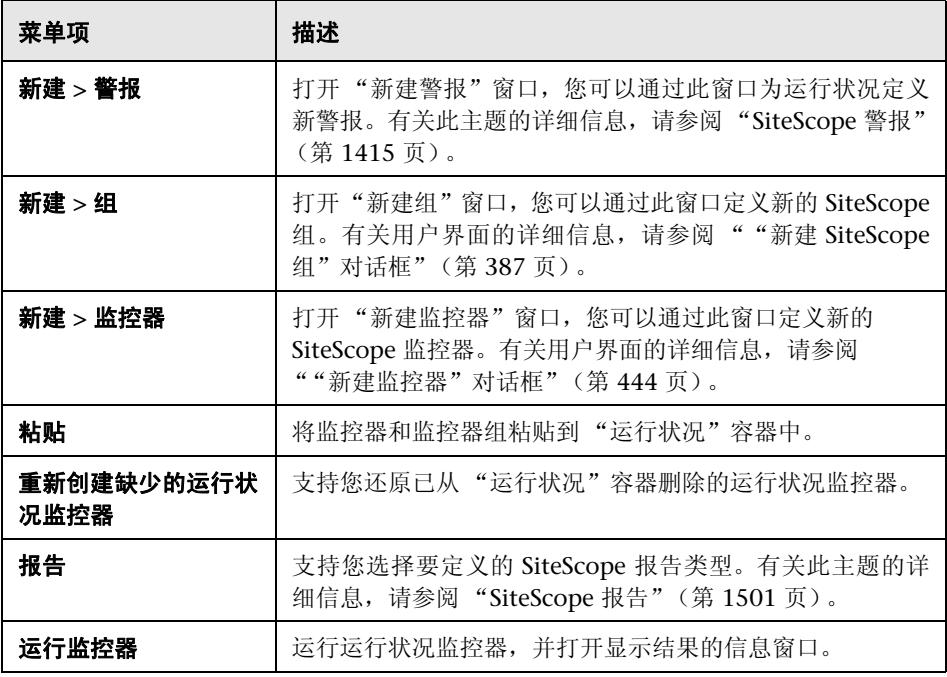

## <span id="page-92-0"></span>& 远程服务器树

监控器树表示在您的网络环境中配置的远程服务器。快捷方式菜单选项包括对远 程服务器树中每个对象可用的上下文菜单选项的描述。

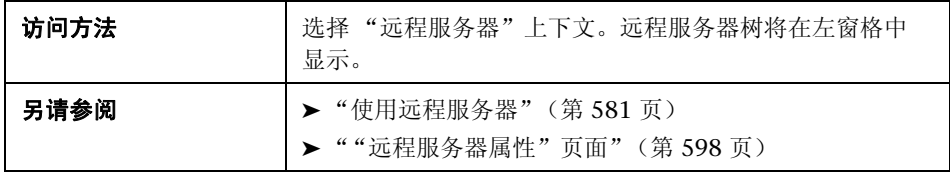

#### 远程服务器树对象

对用户界面元素的描述如下:

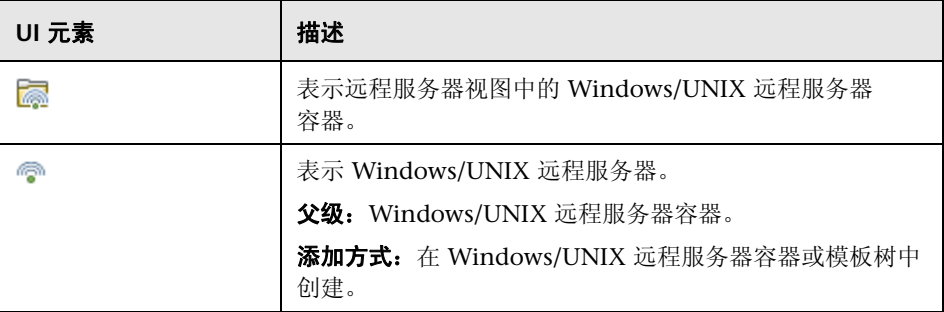

#### 远程服务器快捷方式菜单选项

对用户界面元素的描述如下:

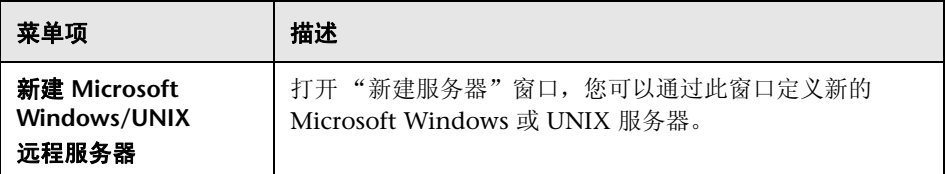

#### 远程服务器快捷方式菜单选项

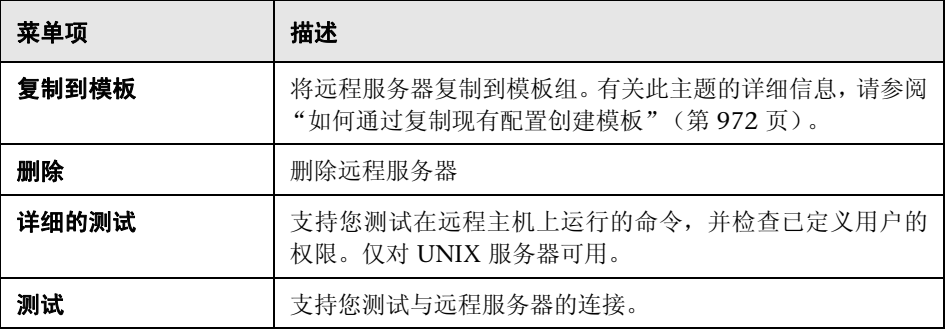

## <span id="page-94-0"></span>2 模板树

监控器树表示可部署到监控器组的 SiteScope 解决方案模板集、模板示例、监控器 部署向导模板和用户定义模板。快捷方式菜单选项包括对模板树中每个对象可用 的上下文菜单选项的描述。

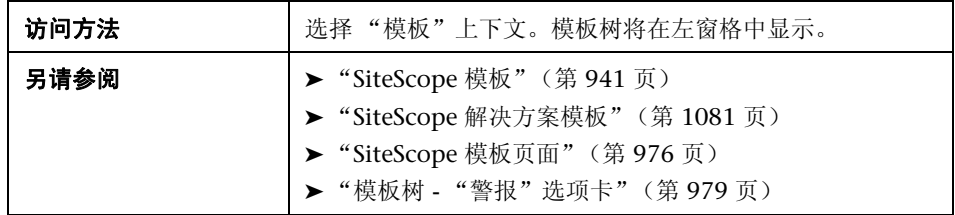

#### 模板树对象

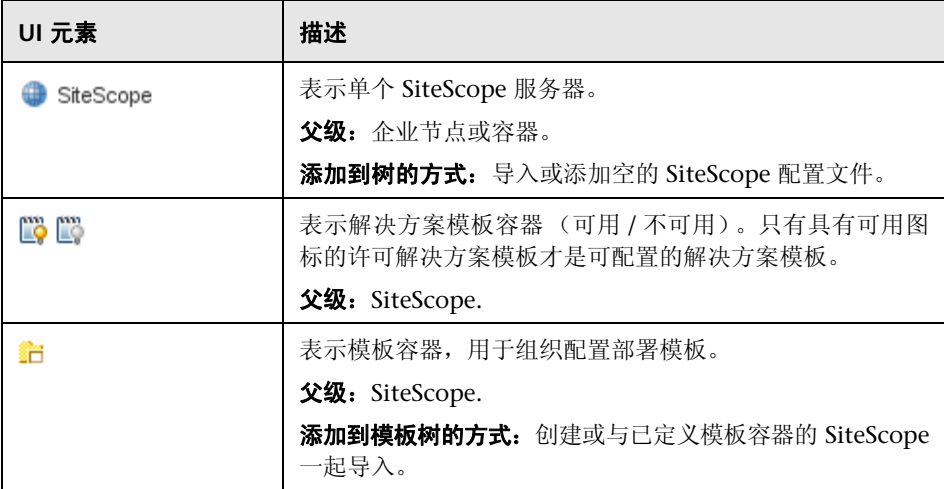

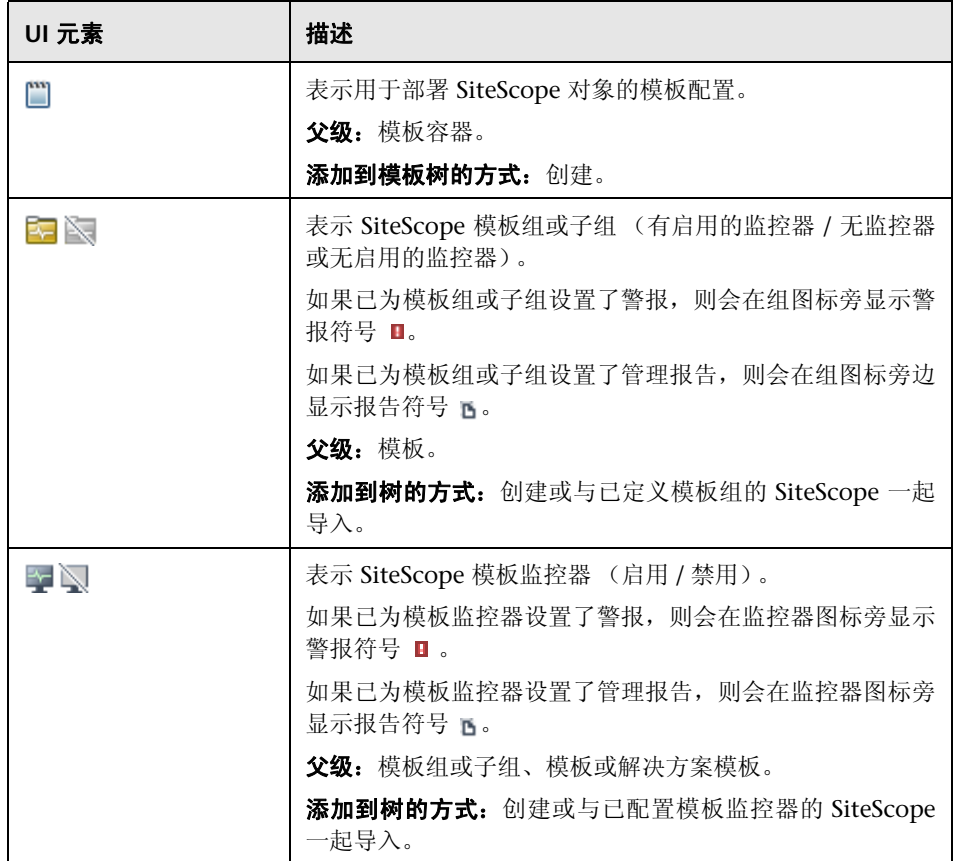

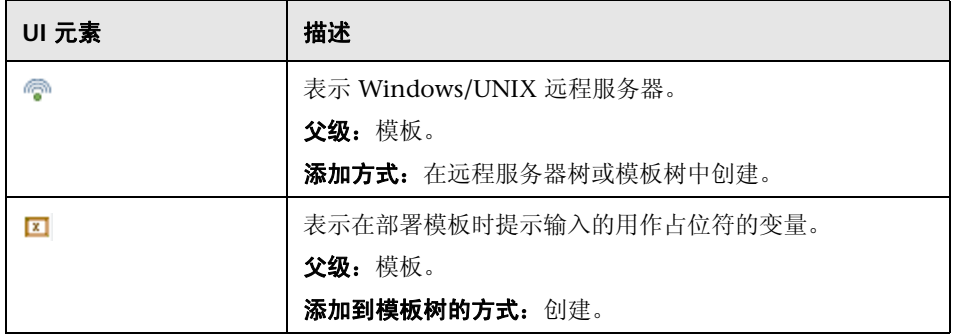

#### **SiteScope** 快捷方式菜单选项

对用户界面元素的描述如下:

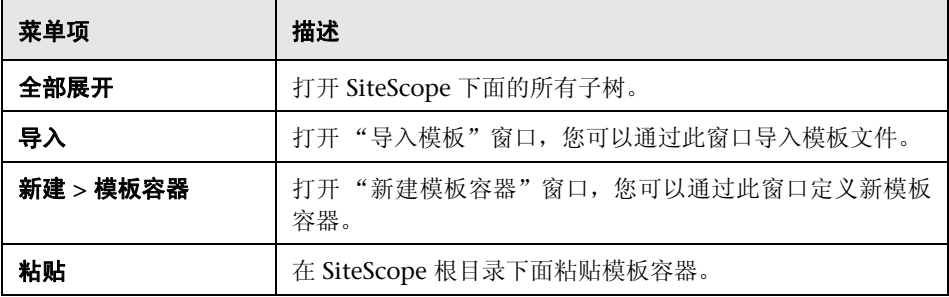

#### 解决方案模板容器快捷方式菜单选项

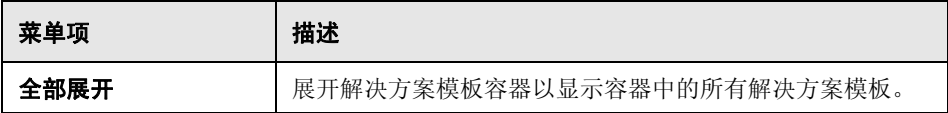

#### 解决方案模板快捷方式菜单选项

对用户界面元素的描述如下:

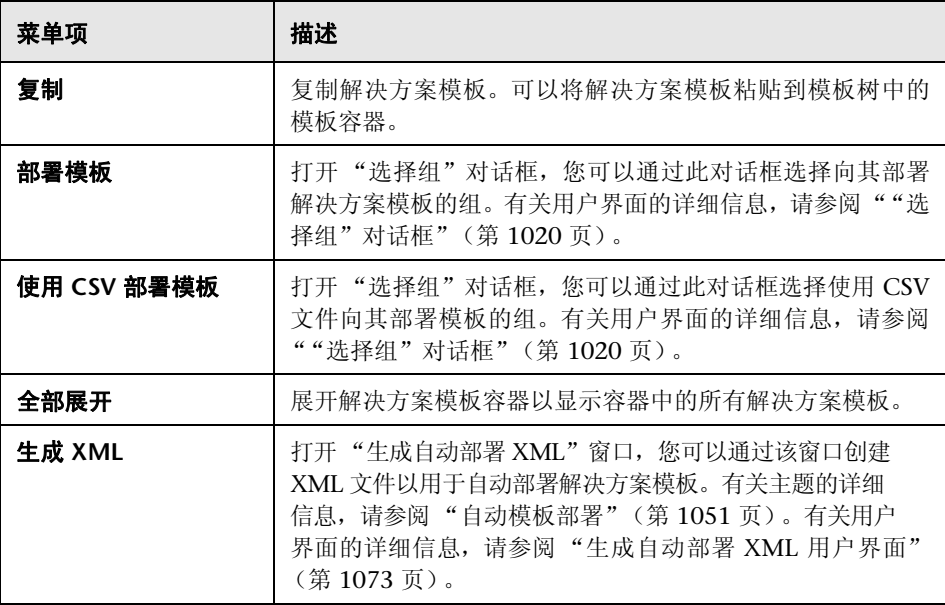

#### 模板容器快捷方式菜单选项

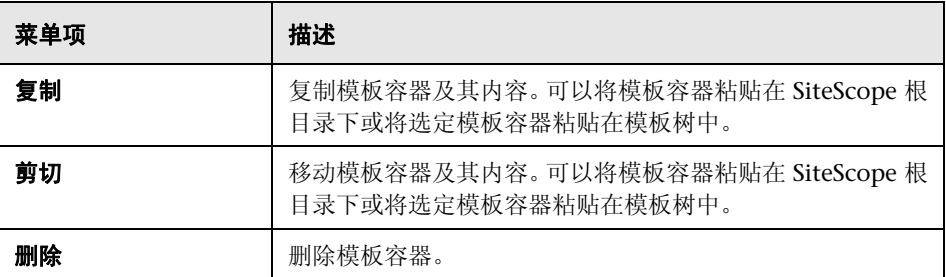

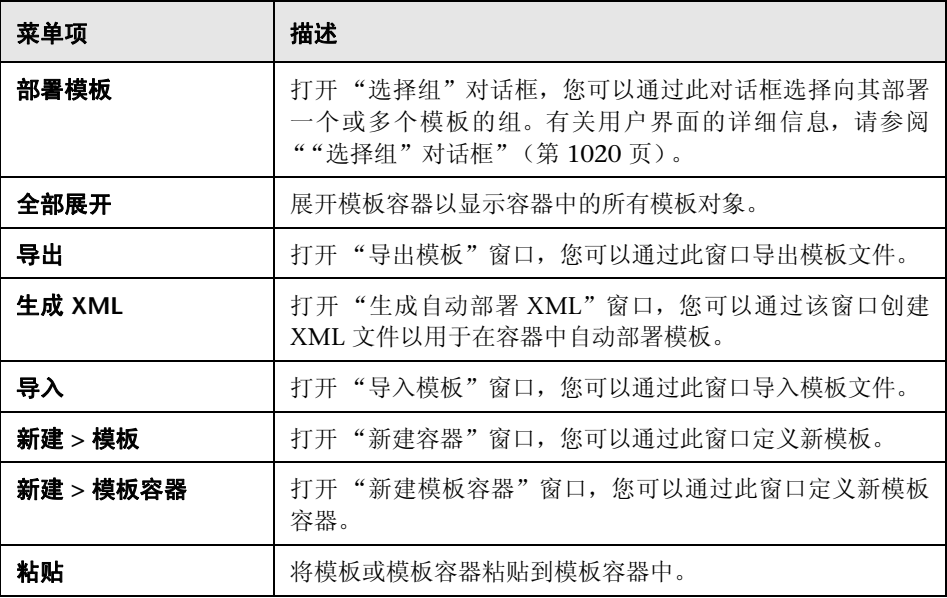

#### 模板快捷方式菜单选项

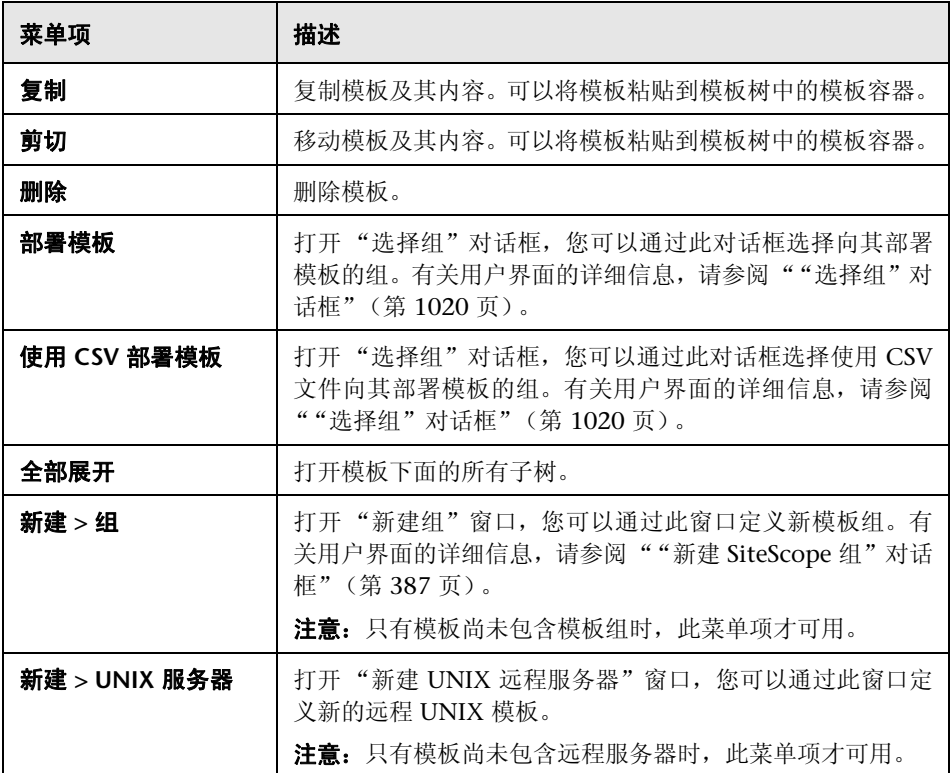

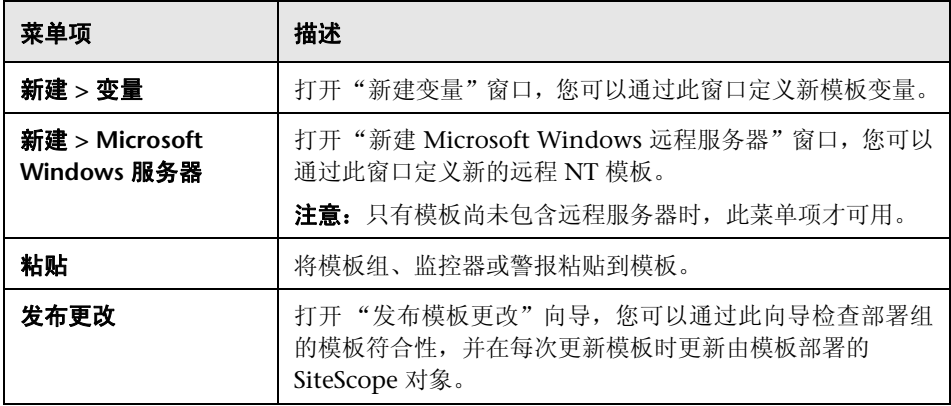

#### 模板变量快捷方式菜单选项

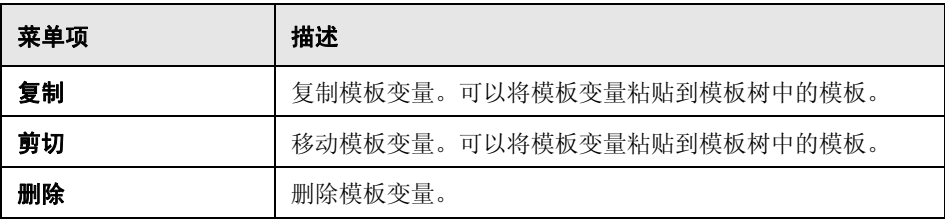

#### 模板远程快捷方式菜单选项

对用户界面元素的描述如下:

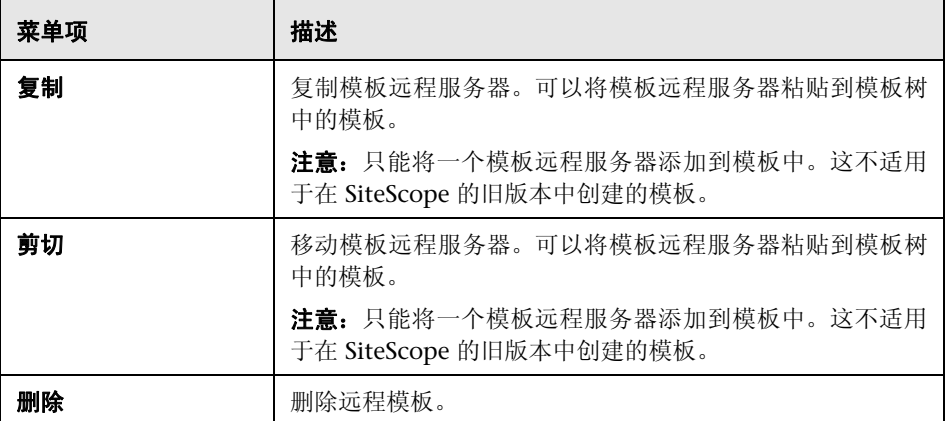

#### 模板组快捷方式菜单选项

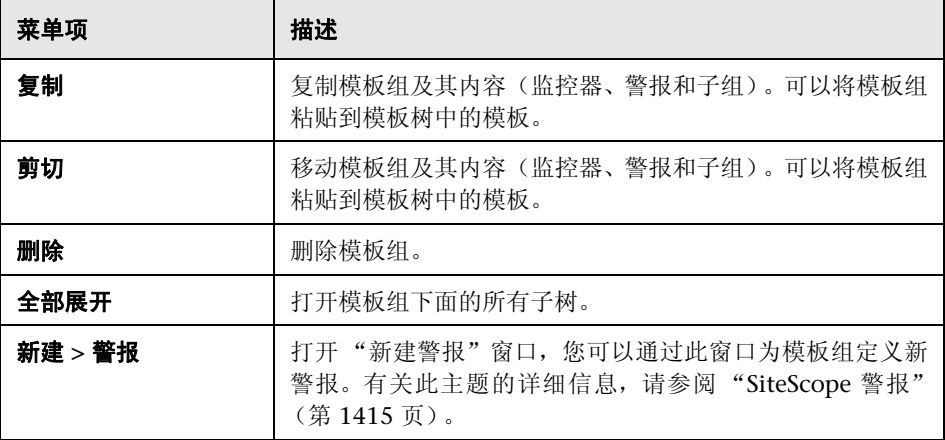

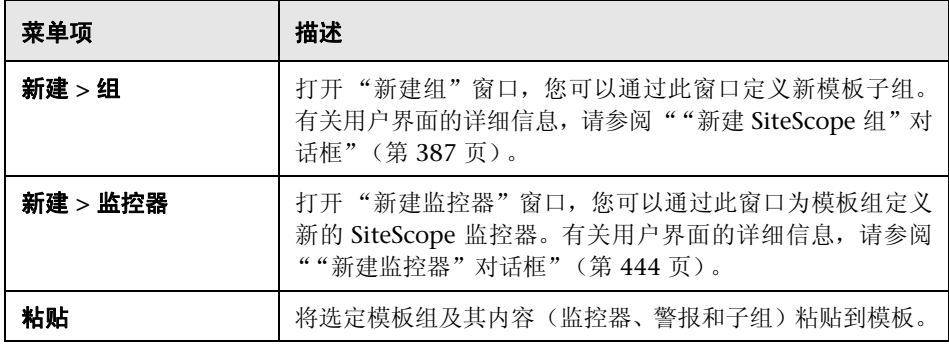

#### 模板监控器快捷方式菜单选项

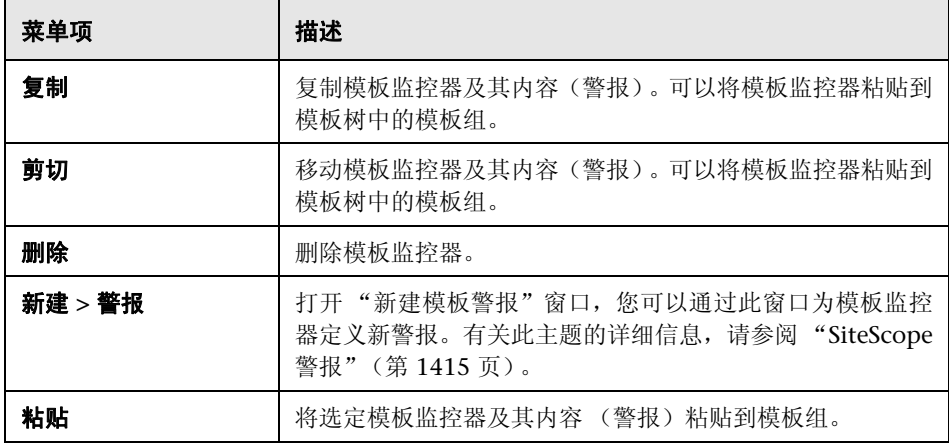

# <span id="page-103-0"></span>2 首选项菜单

"首选项"菜单表示首选项类型,支持您配置与 SiteScope 中可用的大多数管理任 务相关的特定属性和设置。

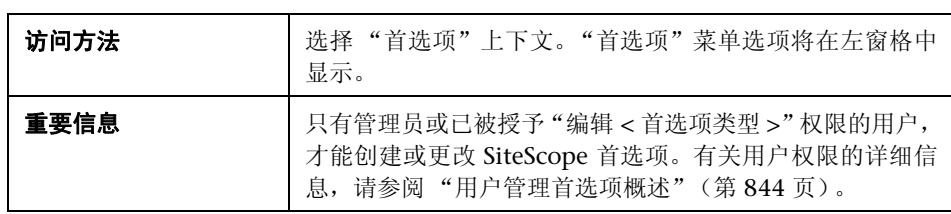

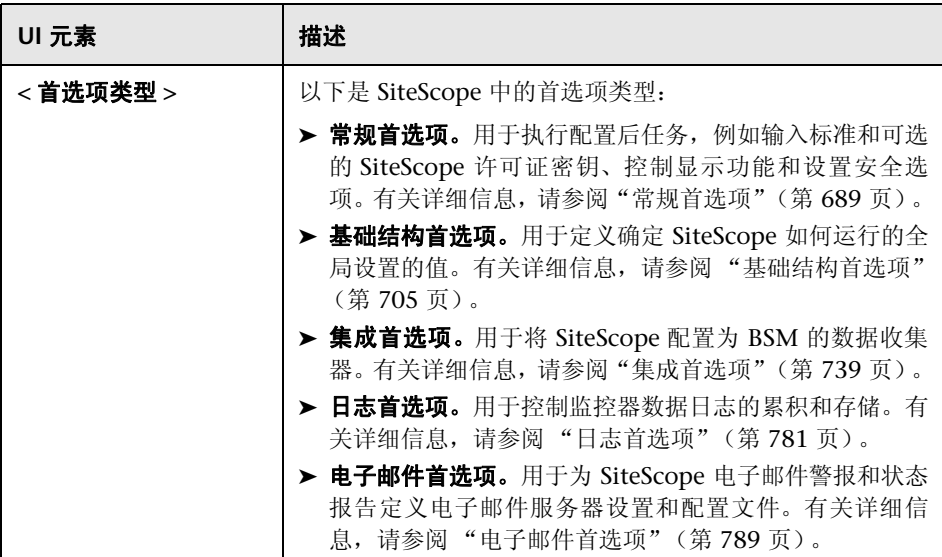

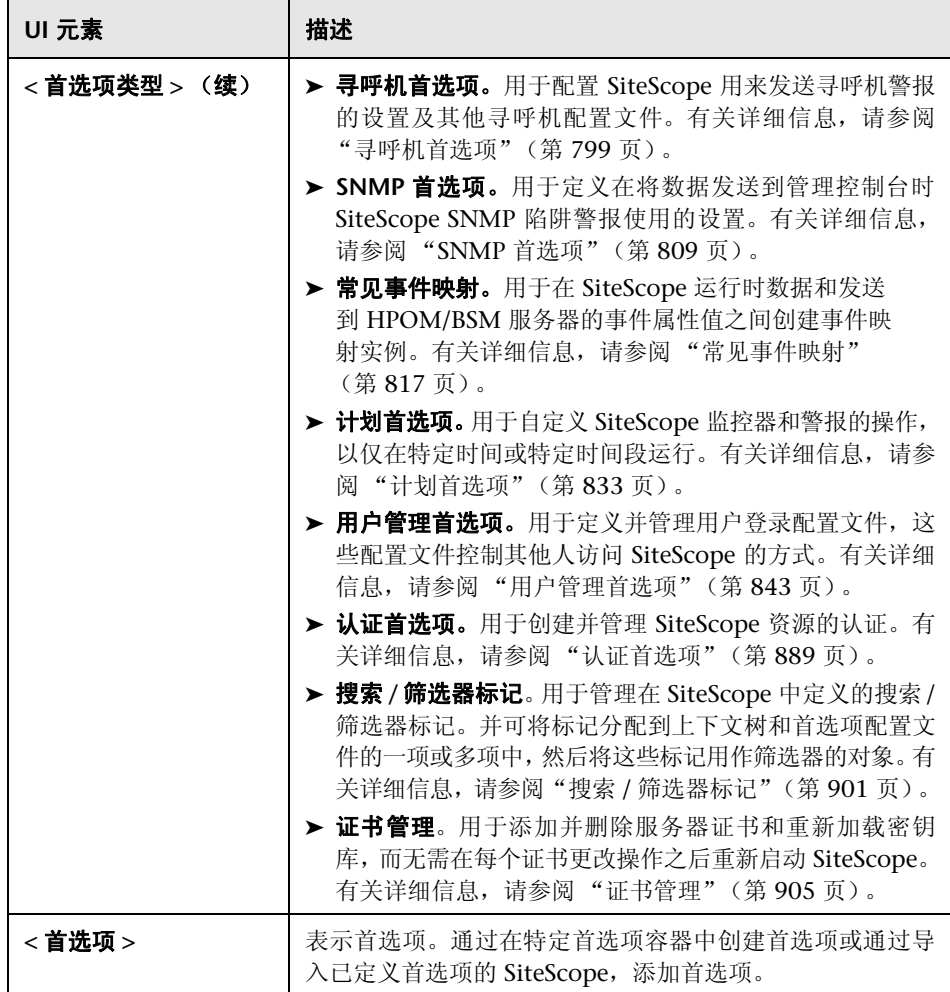

## <span id="page-105-0"></span>◎ 服务器统计信息菜单

通过 "服务器统计信息"菜单,您可以查看几个关键 SiteScope 服务器性能统计 信息的概述。此概述包括 SiteScope 服务器上的负载、当前正在运行的监控器和最 近运行的监控器的列表、perfex 池摘要和统计信息、WMI 统计信息、SSH 连接、 Telnet 连接和动态监控统计信息,还包括 SiteScope 日志文件。

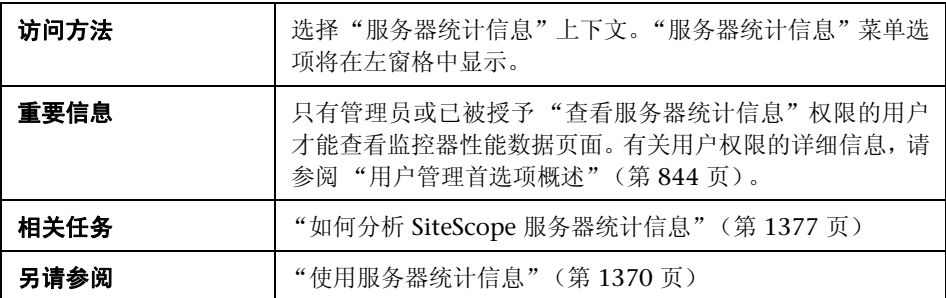

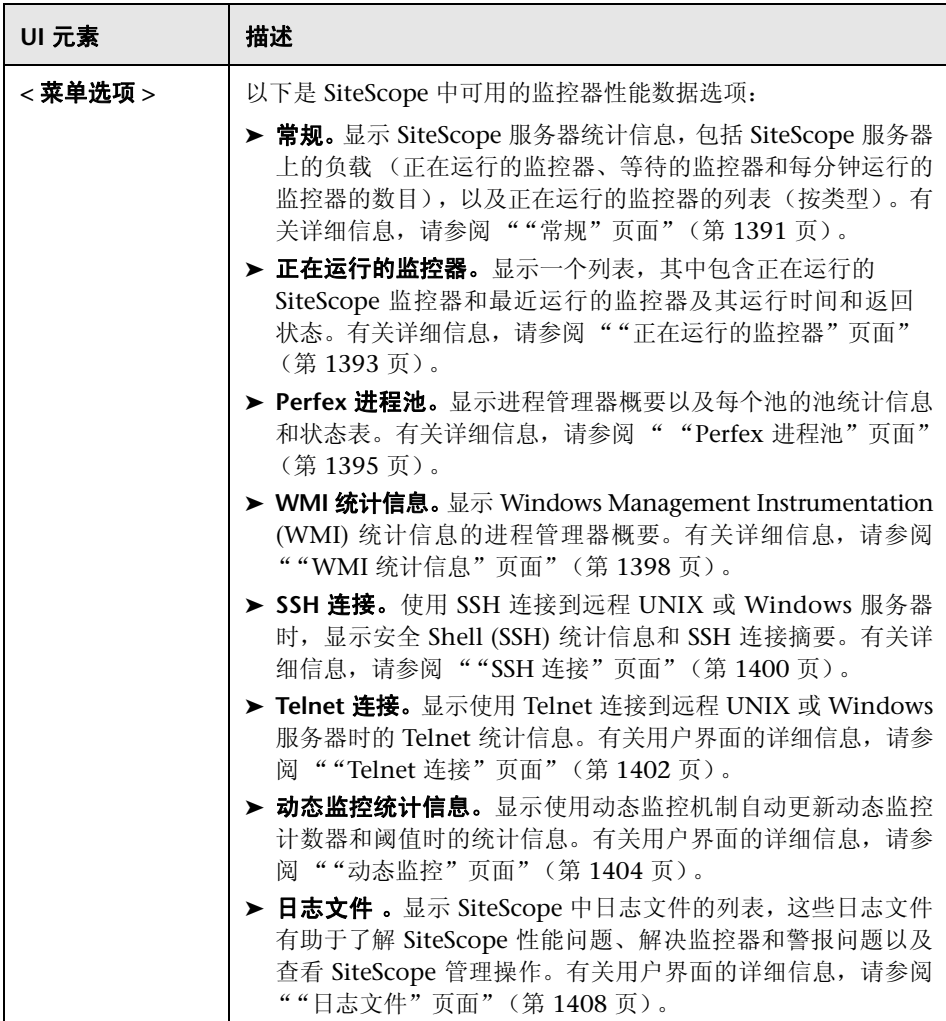

# <span id="page-107-0"></span>2 工具菜单

"工具"菜单显示诊断工具的列表,这些工具可以帮助您解决 SiteScope 中的问 题,并简化监控器配置。

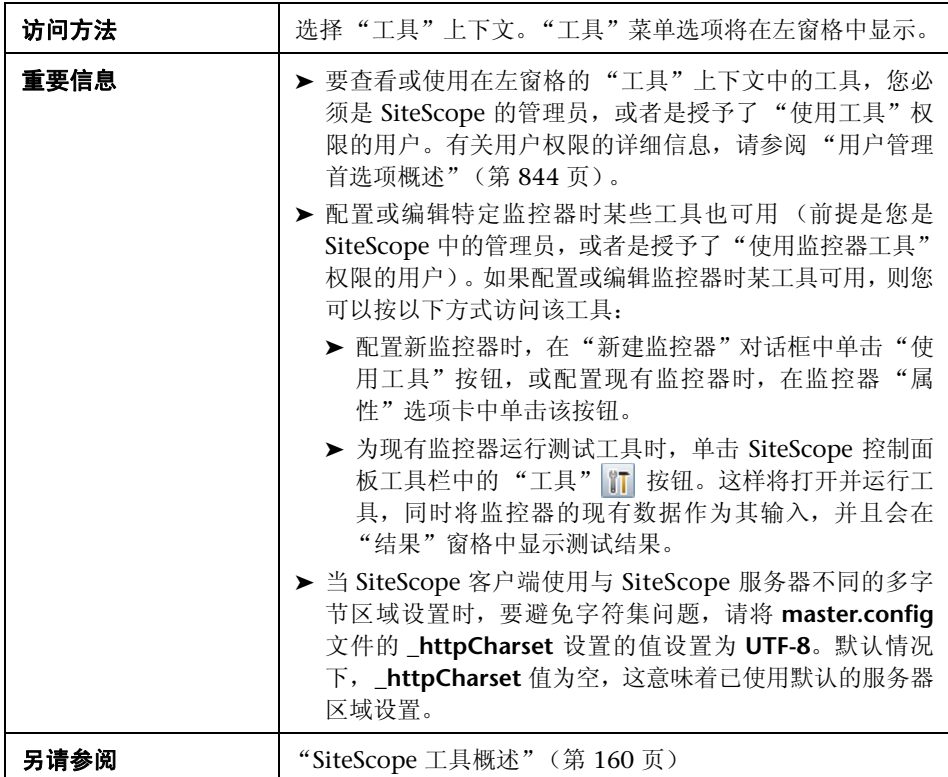
包含以下工具 (未标记的元素显示在尖括号中):

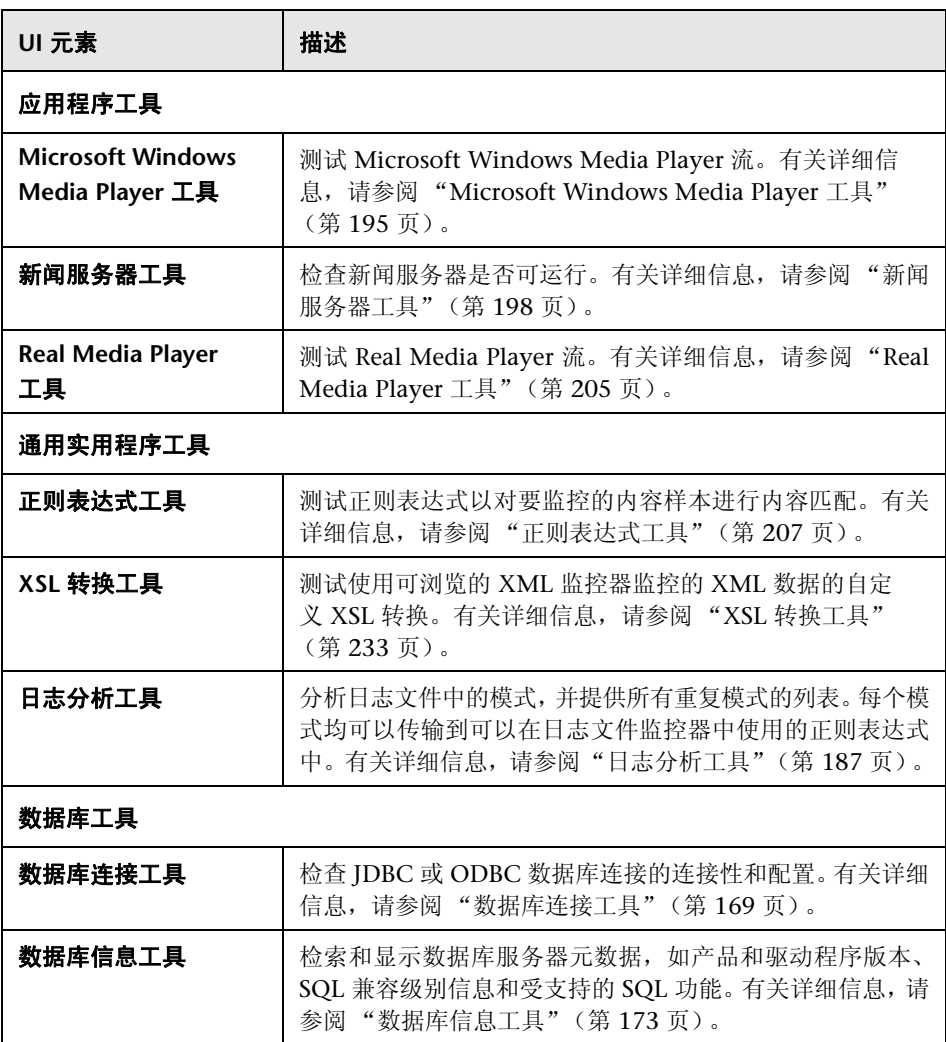

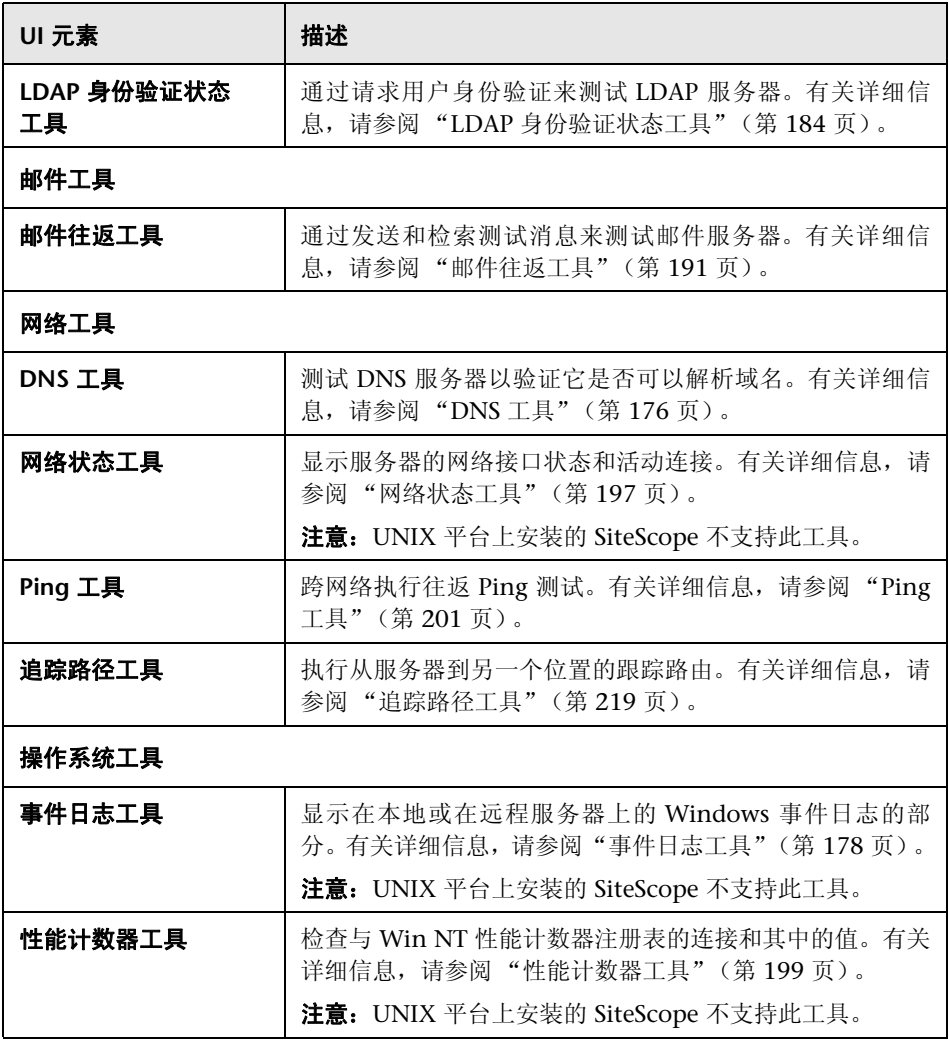

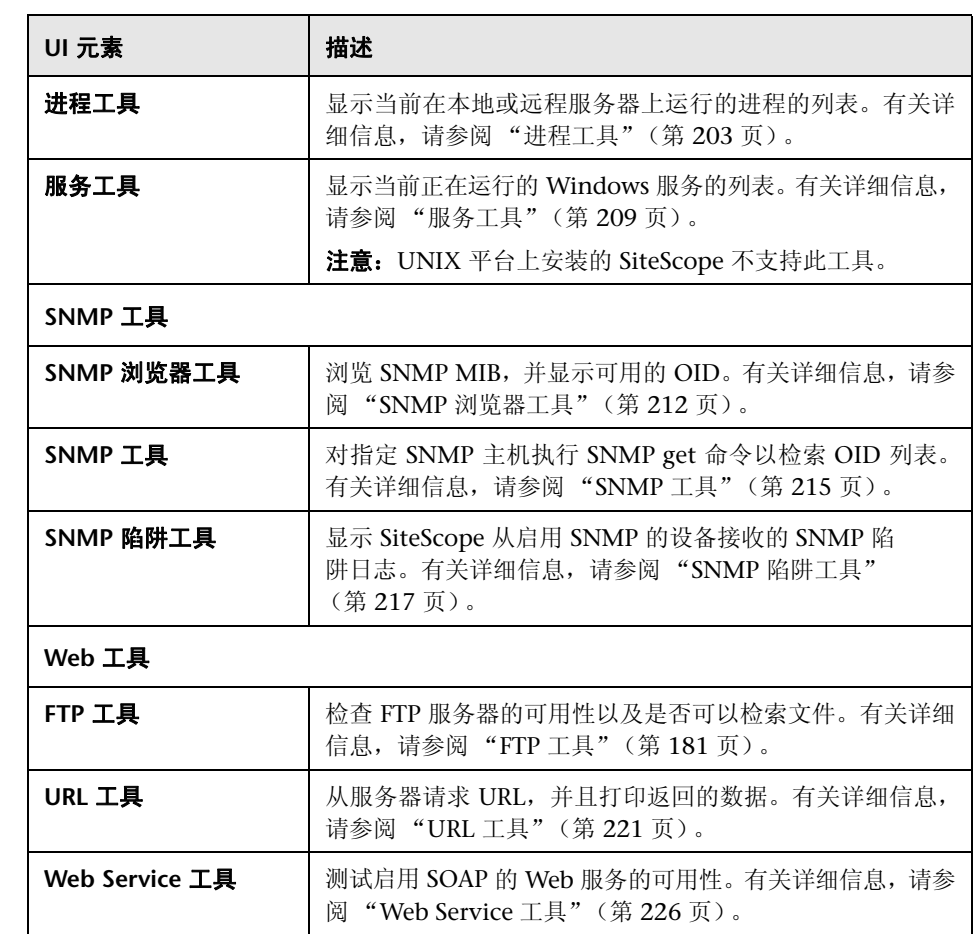

### 8 警报选项卡快捷方式菜单选项

"警报"选项卡快捷方式菜单选项包括对警报可用的上下文菜单选项的描述。

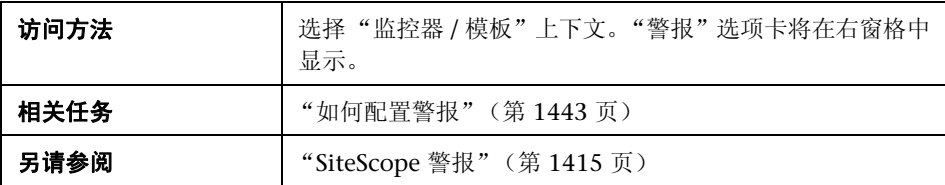

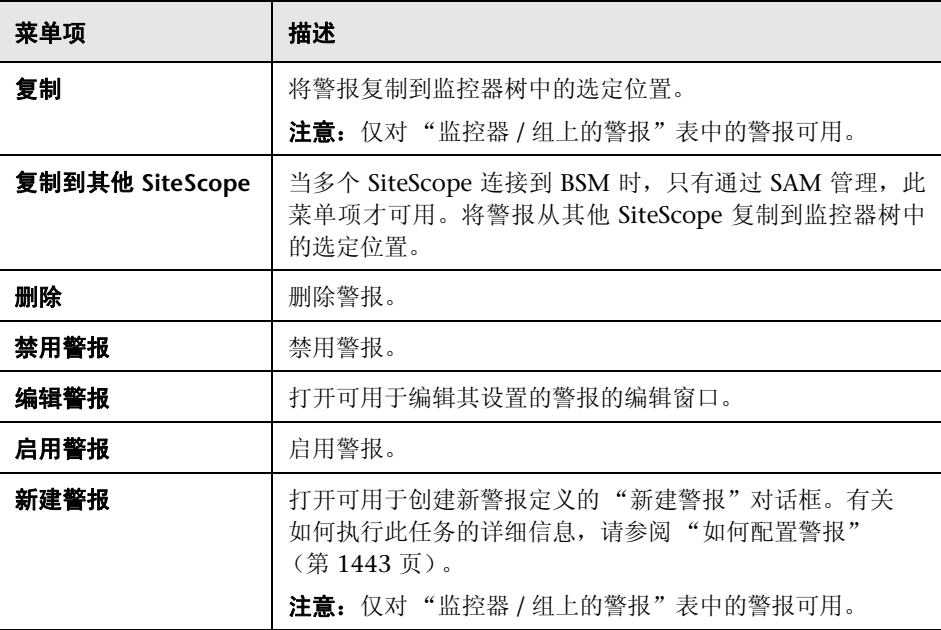

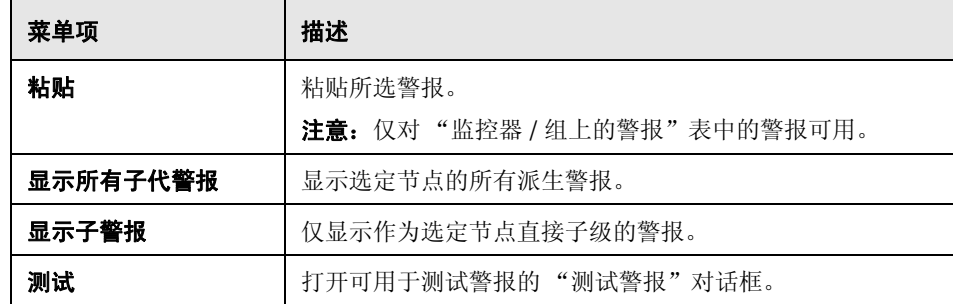

### 8 报告选项卡快捷方式菜单选项

"报告"选项卡快捷方式菜单选项包括对监控器树中管理报告可用的选项的描述。

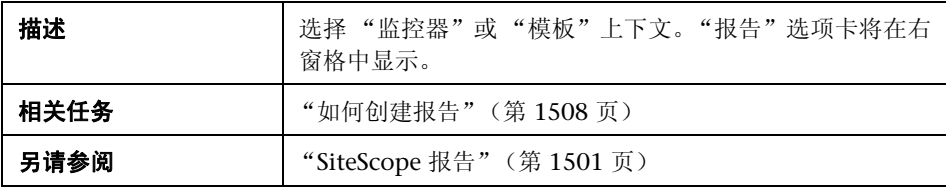

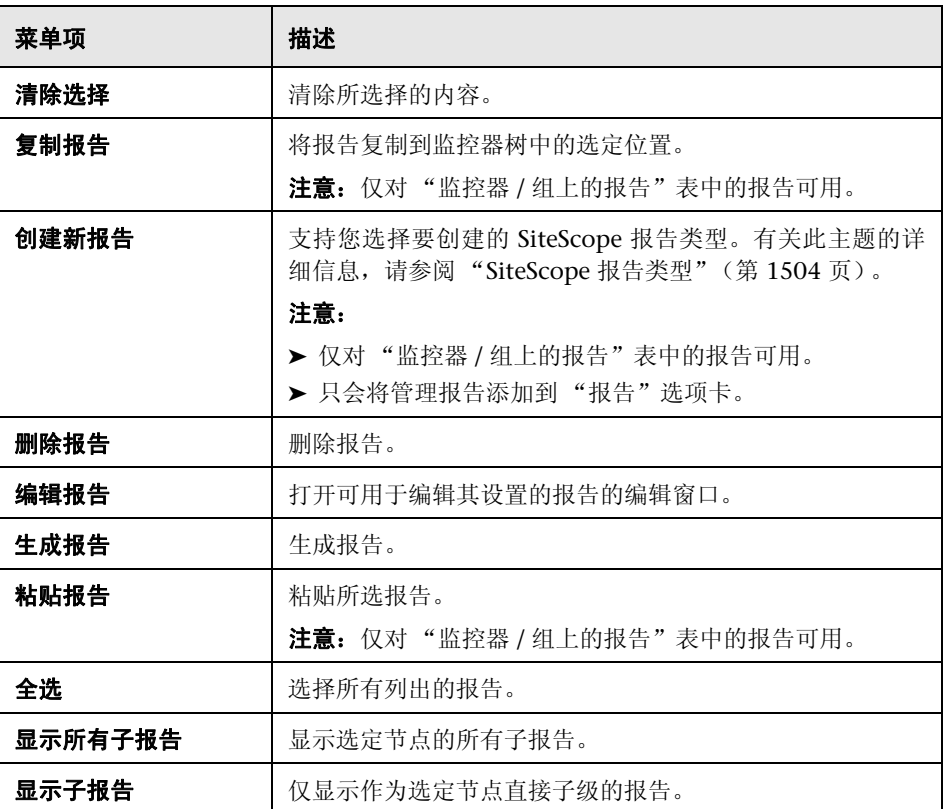

**4**

# 搜索和筛选 **SiteScope** 对象

本章包括:

#### 概念

- ▶ 搜索和筛选 SiteScope [对象概述 \(第](#page-115-0) 116 页)
- ➤ [定义和管理筛选器设置 \(第](#page-116-0) 117 页)
- ➤ 使用搜索 / [筛选器标记 \(第](#page-117-0) 118 页)

#### 任务

➤ [如何创建和定义新搜索](#page-118-0) / 筛选器标记 (第 119 页)

#### 参考

➤ 搜索 / [筛选器标记用户界面 \(第](#page-121-0) 122 页)

# 概念

### <span id="page-115-0"></span>搜索和筛选 **SiteScope** 对象概述

当管理监控器部署时,很难管理用于显示被添加的每个对象的大量树。SiteScope 支持您根据筛选条件选择树中要查看的对象。您可以定义具有不同条件的多个筛 选器,这些筛选器可以应用于不同的配置任务。

例如,可以创建一个筛选器,以仅显示监控 CPU 使用率和磁盘空间的 SiteScope 监控器。此筛选器的结果将显示一个树,在该树中,所有 CPU 和磁盘空间监控器 类型直接显示在企业节点下。

您还可以将搜索/筛选器标记分配到上下文树中的任何对象和首选项配置文件,并 且使用这些标记搜索或筛选显示内容。例如,可以为特定操作系统上运行的所有 监控器定义一个标记。

通过选择节点和在弹出的搜索框中键入要搜索的字符,还可以搜索监控器树中的 对象。当您键入搜索字符串的第一个字符后, SiteScope 便开始搜索, 并突出显示 具有字符串中第一个字符的对象。单击 ESC 键可关闭搜索框。

有关筛选器的详细信息,请参[阅 "定义和管理筛选器设置"\(第](#page-116-0) 117 页)。

有关标记的详细信息,请参阅 "使用搜索 / [筛选器标记"\(第](#page-117-0) 118 页)。

### <span id="page-116-0"></span>☆ 定义和管理筛选器设置

通过创建和使用在"新建 / 编辑筛选器"对话框中配置的全局筛选器,可以定义 和管理视图。

可以按以下条件定义筛选器:

- ▶ 监控器名称。此操作通过使用通配符(\*)和 OR 表达式, 按监控器名称筛选在树 中显示的 SiteScope 对象。
- ▶ 监控器类型。例如,可以定义一个包括所有 CPU 监控器的筛选器,而不考虑其 属性。在此视图中,监控器树列出了在 SiteScope 中定义的所有 CPU 监控器。
- **► 目标服务器。**例如,可以定义一个筛选器,其中包括含有已定义的相同主机的 所有 SiteScope 监控器,以便您仅查看监控选定主机的监控器。
- ▶ 筛选器标记。支持您定义一个筛选器, 其中包括含有标记值的所有 SiteScope 对象。例如, 如果存在值为 Windows、Linux、AIX 和 Solaris 的平台标记, 您 可以筛选出分配了 AIX 标记值的所有对象。
- ➤ 监控器状态(启用 **/** 禁用)。支持您定义仅包括已启用或已禁用的 SiteScope 监 控器的筛选器。
- **► BSM 记录。**支持您根据监控器向 BSM 报告数据的设置定义筛选它们的筛选器。

注意: 要创建基于特定常用属性的筛选器, 请使用"全局搜索和替换"。有关 详细信息,请参阅 ["全局搜索和替换"\(第](#page-130-0) 131 页)。

如果定义了任何筛选器,它们将显示在监控器树上方的下拉筛选器列表中。从列 表中选择筛选器后,树中仅显示筛选器选择中定义的对象。

### <span id="page-117-0"></span>使用搜索 **/** 筛选器标记

可创建自定义的搜索 / 筛选器标记,用于筛选 SiteScope 对象 (组、监控器、模 板和首选项配置文件)的左侧树窗格中的显示内容。可以定义标记及其值,并将 它们分配到企业中的不同元素。

例如,可以定义一个名为 Priority 的标记,可能的值为 Critical、High、Medium 和 Low。然后将这些标记值分配到基础结构中的不同元素。支持 24x7 客户访问的 Web 服务器和数据库的监控器可能分配到的类别值为 Priority:Critical。添加新筛 选器设置时, 在"筛选器选项"部分中选择"标记", 输入 Priority:Critical 作为 对象值,然后单击"保存"。此筛选器仅显示那些已分配该标记和值的元素。

还可以在使用 <tag> 属性的警报模板中使用标记。通过使用 **<tag:[tagName]>** 属 性,可以包括筛选器标记中的值作为警报中的参数。此功能类似于 SiteScope 10.00 中删除的自定义属性机制。

例如,您为监控器分配了一个名为 AppServer 的标记, 值为 Apache, 则可以在 为该监控器配置的警报模板中包括 <tag:AppServer>。如果触发了警报,则新属性 将被替换为警报文本中的 Apache。有关警报模板属性的详细信息,请参阅 "SiteScope [警报模板和事件属性目录"\(第](#page-1450-0) 1451 页)。

### 任务

### <span id="page-118-0"></span>如何创建和定义新搜索 **/** 筛选器标记

本任务描述了定义新搜索/筛选器标记,并将其分配到上下文树中的一个或多个元 素的步骤。

本任务包括以下步骤:

- ➤ "创建搜索 / [筛选器标记"\(第](#page-118-1) 119 页)
- ▶ "将搜索 / [筛选器标记分配到](#page-118-2) SiteScope 树元素"(第119页)
- ➤ ["定义筛选器设置的标记"\(第](#page-119-0) 120 页)

#### <span id="page-118-1"></span> **1** 创建搜索 **/** 筛选器标记

可以使用 SiteScope 对象的"搜索 / 筛选器标记"窗格添加搜索 / 筛选器标记。 有关用户界面的详细信息,请参阅 "搜索 / [筛选器标记"\(第](#page-483-0) 484 页)。 有关用于添加标记的任务的详细信息,请参阅""新建 / [编辑标记"对话框"](#page-128-0) (第 [129](#page-128-0) 页)。

#### <span id="page-118-2"></span> **2** 将搜索 **/** 筛选器标记分配到 **SiteScope** 树元素

在将标记作为视图筛选器的一部分进行使用之前,必须将其分配到上下文树中 的一个或多个元素,或将其分配到首选项配置文件。可以将标记分配到树中的 任何项,包括任何容器、监控器、组或警报。

可以在添加、导入或编辑上下文树对象或者首选项配置文件时分配标记。标记 作为每个对象类型的属性包含在上下文树中。

有关监控器树中对象的详细信息,请参阅 ["监控器或树"\(第](#page-80-0) 81 页)。

有关模板树中对象的详细信息,请参阅 ["模板树"\(第](#page-94-0) 95 页)。

#### <span id="page-119-0"></span> **3** 定义筛选器设置的标记

在将标记分配到上下文树中的一个或多个项,或分配到首选项配置文件之后, 可以使用标记作为筛选器的对象。

有关在用户界面中进行筛选的详细信息,请参阅 ""新建 / [编辑筛选器"对话](#page-122-0) [框"\(第](#page-122-0) 123 页)。

#### 示例:

创建一个表示运行监控器的操作系统类型的标记。标记 Operating Systems 的 值包括 Windows 2000、 Windows XP、 Solaris、 Linux,等等。

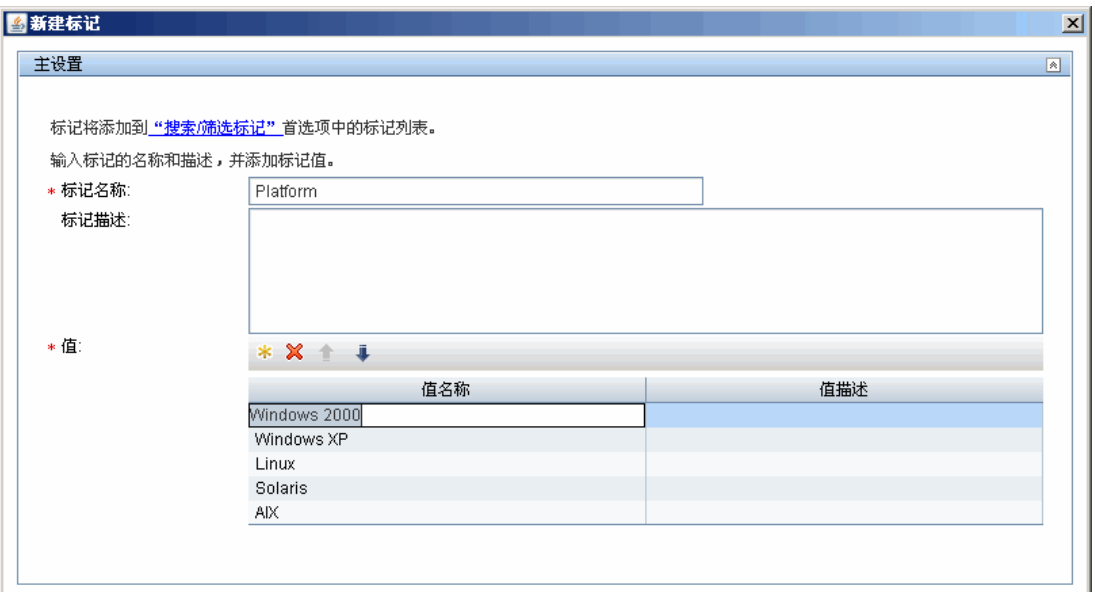

通过打开组的搜索 / 筛选设置, 然后选择 Windows 2000 作为 Operating Systems 标记下的值,可以将标记分配到诸如组这样的监控器树元素。

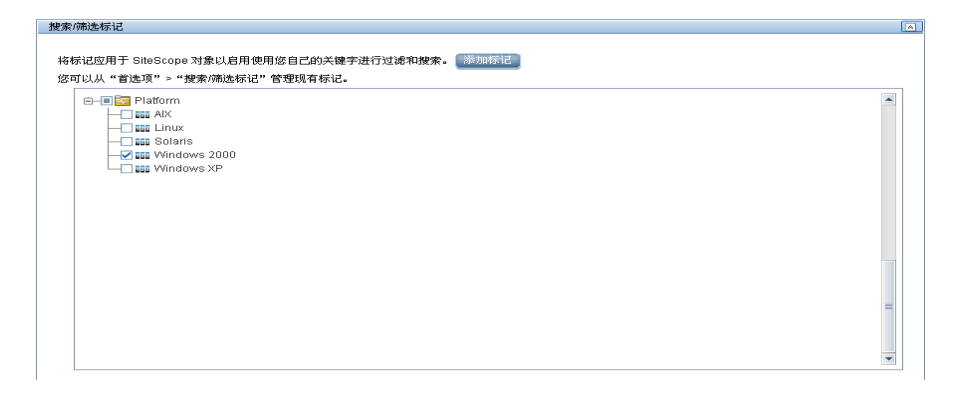

使用此新标记可以定义监控器树的筛选器设置,以便仅显示在 Windows 计算 机上运行的监控器。

# 参考

### <span id="page-121-0"></span>**& 搜索 / 筛选器标记用户界面**

本节包括 (按字母顺序排序):

- ➤ "新建 / [编辑筛选器"对话框](#page-122-0) on page 123
- ➤ "新建 / [编辑标记"对话框](#page-128-0) on page 129

### <span id="page-122-0"></span> $\alpha$  "新建 / 编辑筛选器"对话框

通过此对话框,可以在监控器树或"管理监控器和组"对话框中工作时,添加新 筛选器或编辑现有筛选器。

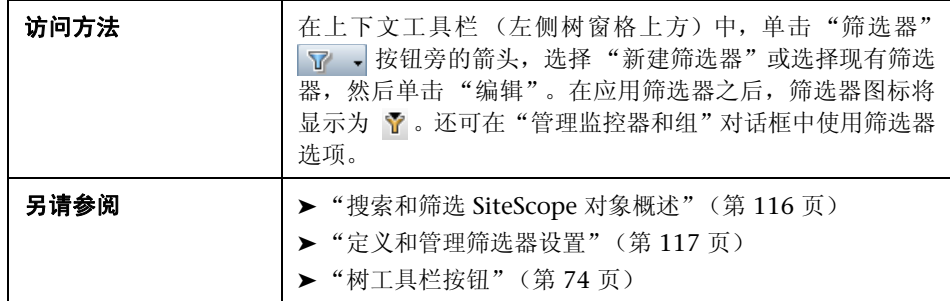

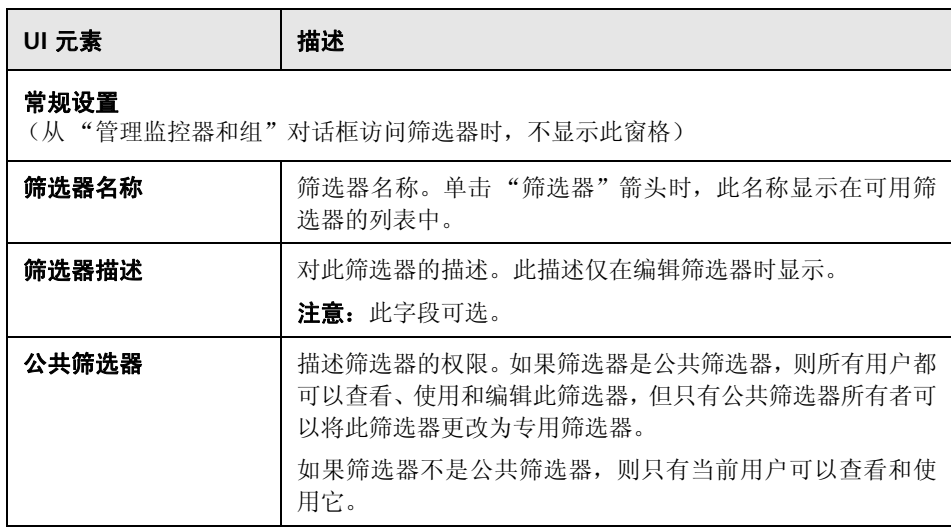

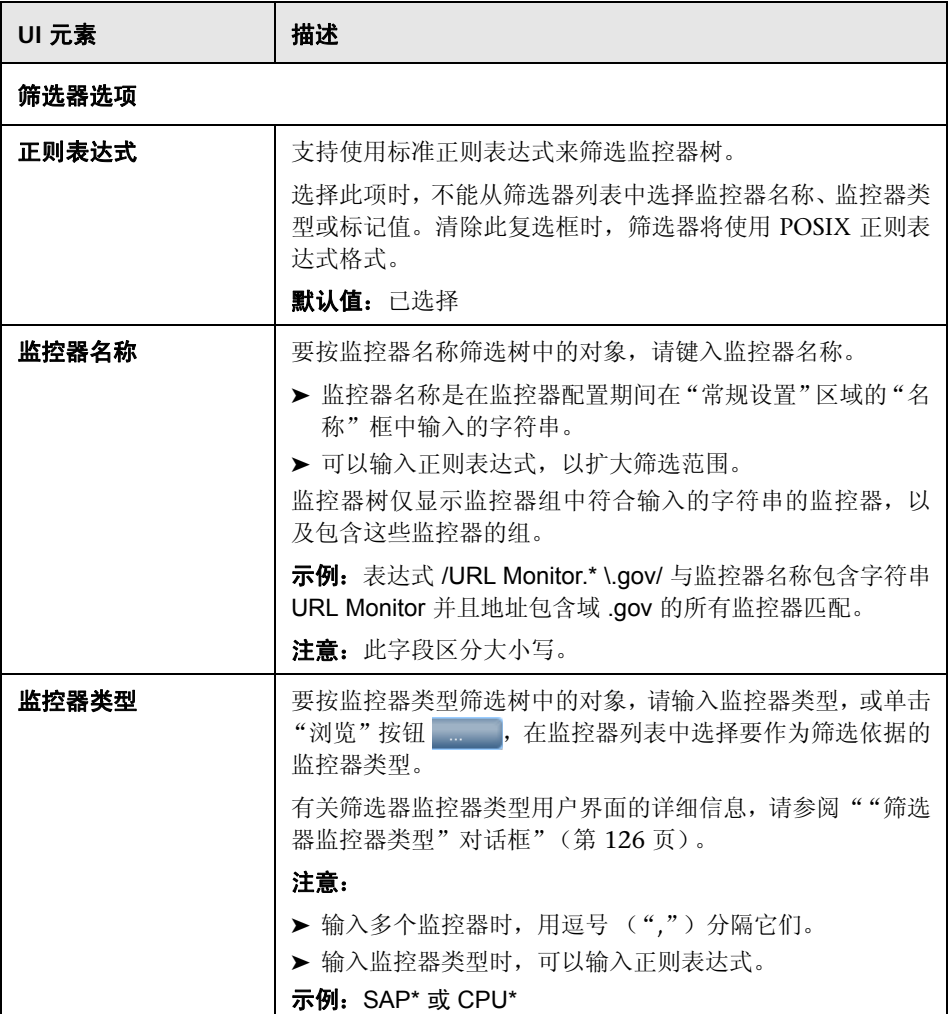

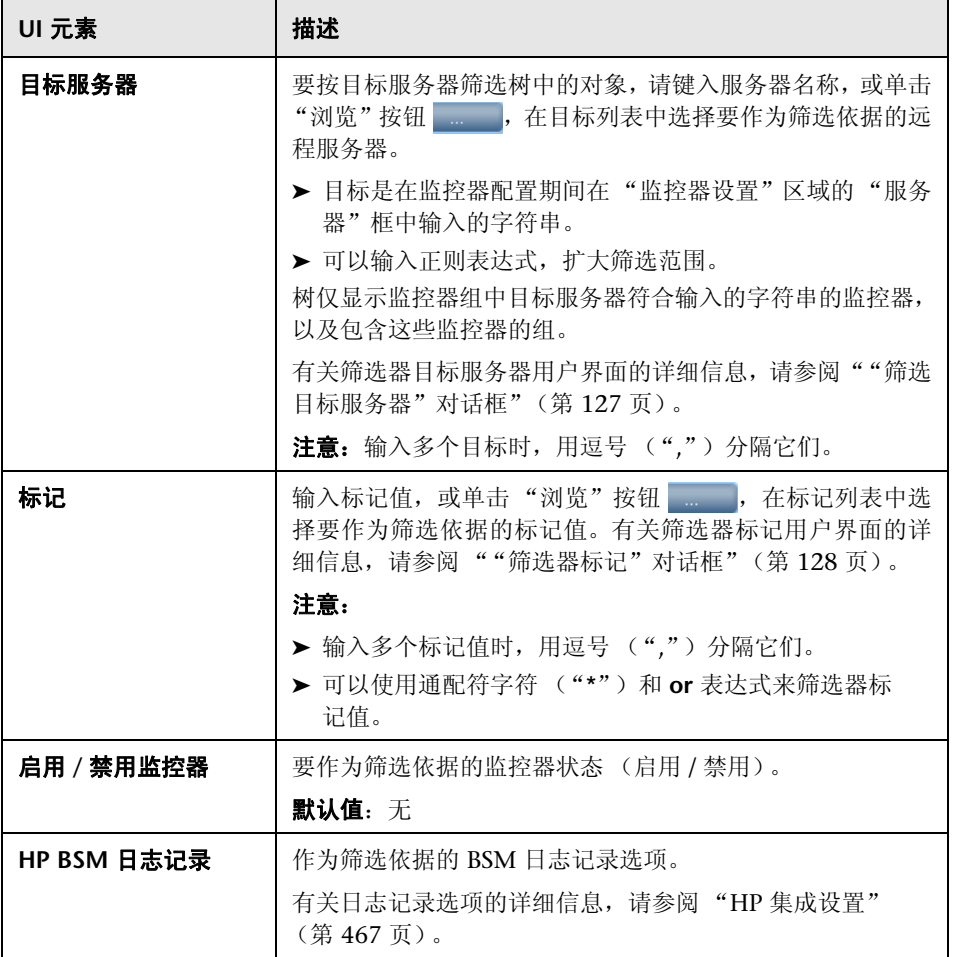

# <span id="page-125-0"></span>8 "筛选器监控器类型"对话框

通过此对话框,可以选择要作为 SiteScope 对象筛选依据的监控器类型。

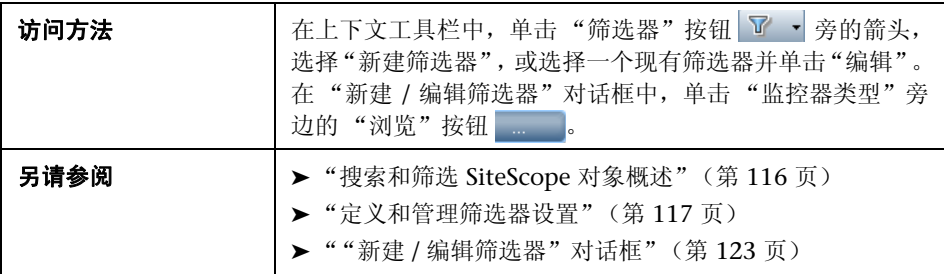

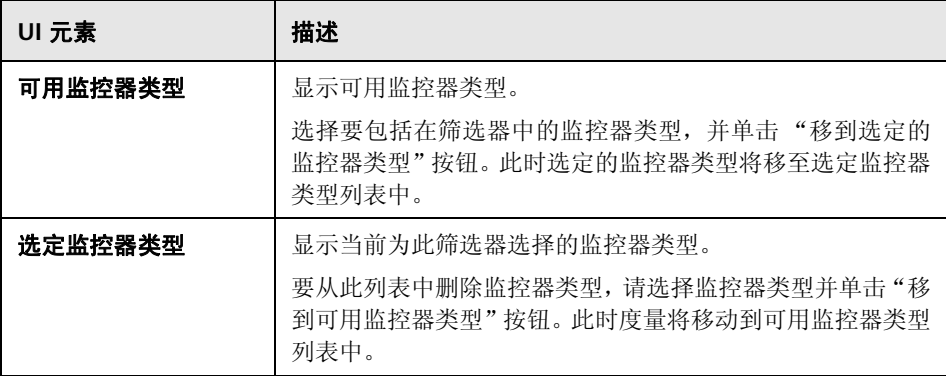

# <span id="page-126-0"></span>8 "筛选目标服务器"对话框

通过此对话框,您可以按在 SiteScope 中配置的选定服务器目标筛选 SiteScope 对象。

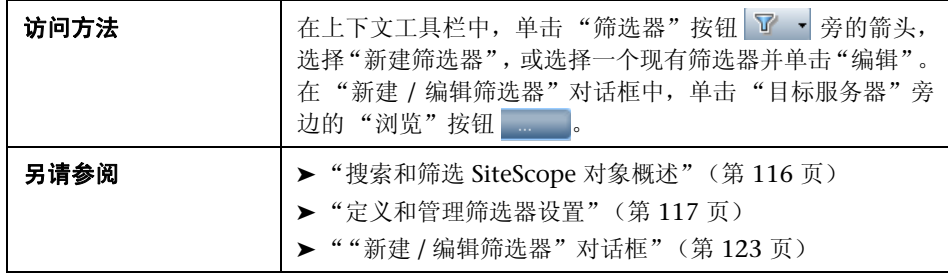

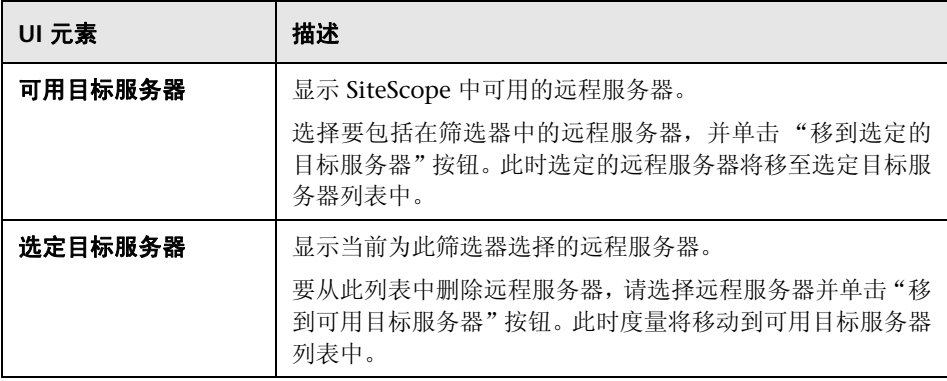

# <span id="page-127-0"></span>8 "筛选器标记"对话框

通过此对话框,可以选择要作为 SiteScope 对象筛选依据的标记值。

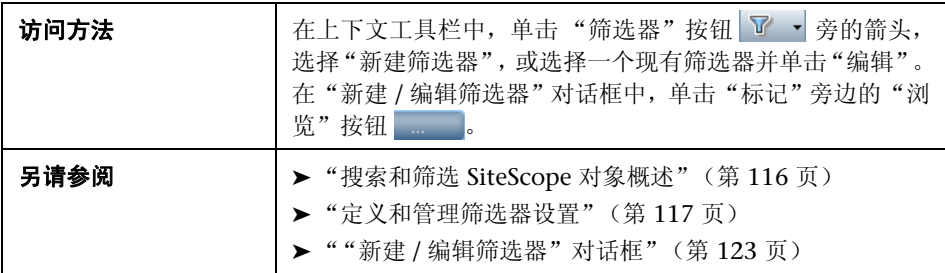

对用户界面元素的描述如下 (未标记的元素显示在尖括号中):

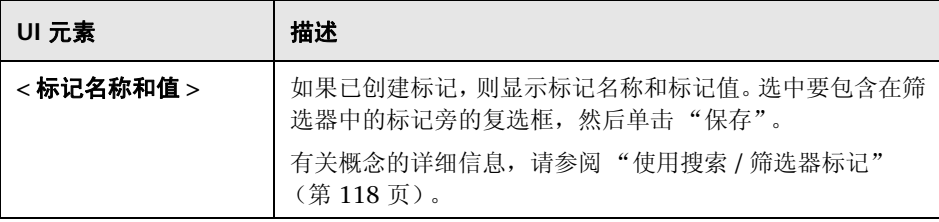

# <span id="page-128-0"></span>8 "新建 / 编辑标记"对话框

通过此对话框,可以添加新搜索 / 筛选器标记。

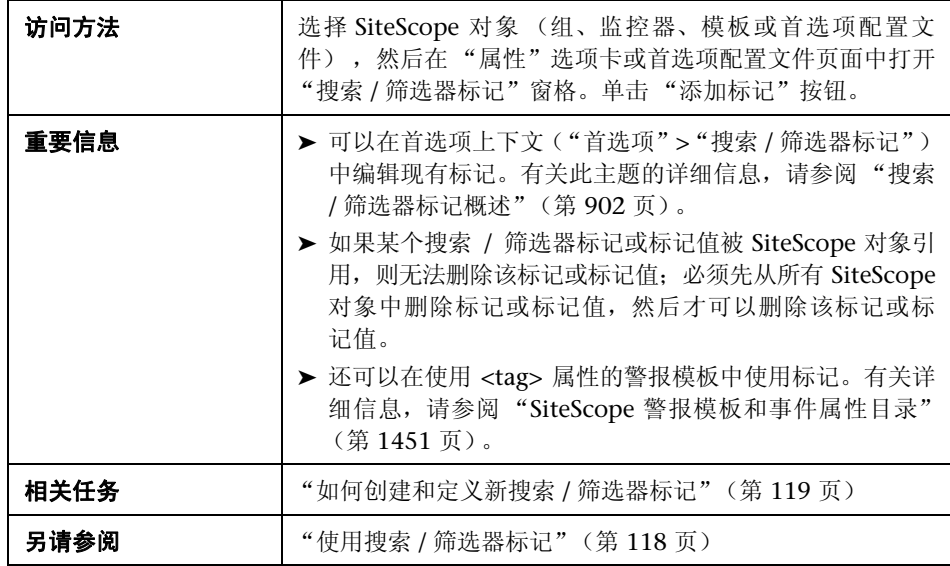

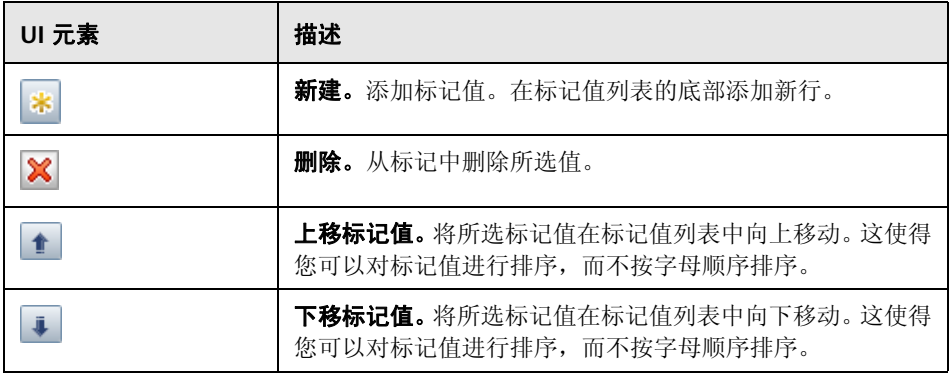

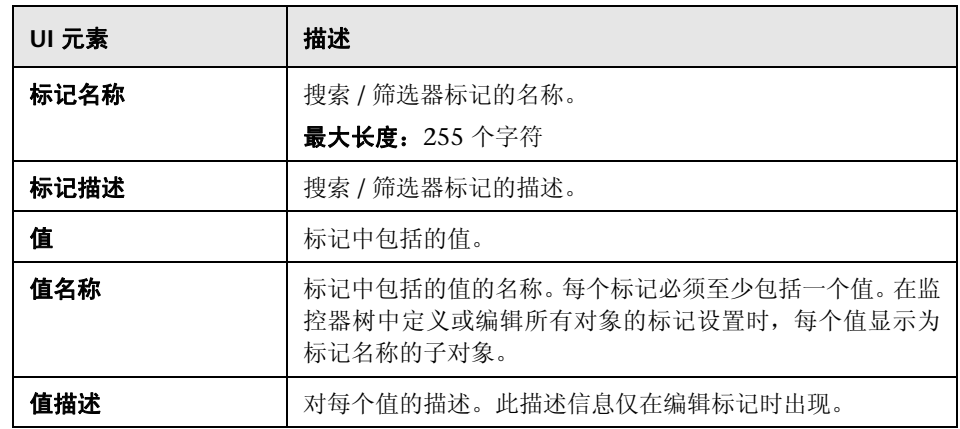

**5**

# <span id="page-130-0"></span>全局搜索和替换

本章包括:

#### 概念

➤ ["全局搜索和替换"概述 \(第](#page-131-0) 132 页)

### 任务

➤ [如何执行全局搜索和替换 \(第](#page-134-0) 135 页)

#### 参考

➤ [全局搜索和替换向导 \(第](#page-141-0) 142 页)

### 概念

### <span id="page-131-0"></span>"全局搜索和替换"概述

使用"全局搜索和替换向导",可以对监控器、警报、警报操作、组、首选项和 报告属性进行更改。在 SAM 管理程序中工作时,可以基于对象类型选择对象,并 在一个或多个 SiteScope 中全局替换所选对象的任何属性。

例如, 在升级 BSM 时, 可以使用"全局搜索和替换向导"将 SiteScope 报告到 BSM 的所有数据配置为升级版本。

本节包括以下主题:

- ➤ ["筛选受影响的对象"\(第](#page-131-1) 132 页)
- ▶ [""替换"或 "查找和替换""\(第](#page-132-0)133页)
- ➤ ["阈值设置"\(第](#page-132-1) 133 页)

#### <span id="page-131-1"></span>筛选受影响的对象

使用 "筛选器受影响的选项"可以进一步调整搜索操作所选择的对象。选择特定 属性,然后选择或输入与对象相关的值。这样,您就可以限制选定的对象,而不 是要替换的值。

执行替换操作时,仅会替换需要替换的值,并且仅在与 "筛选受影响的选项"页 面上选择的属性匹配的对象上进行替换。例如,选择频率设置为 5 分钟的所有监 控器,然后替换这些监控器的依赖性设置;或者,仅选择监控某个特定服务器的 监控器,然后仅替换那些监控器实例与在此筛选器中输入的服务器值相匹配的监 控器的阈值设置。

#### <span id="page-132-0"></span>"替换"或 "查找和替换"

使用 "替换"方法可以搜索字段值,并将该值替换为新值。例如,通过在 "监控 器运行设置"区域中选中"频率"复选框,并将频率值从 10 分钟更新为 15 分钟, 可以更改默认的监控器运行频率设置。

使用 "查找和替换"方法可搜索特定设置和属性值,并仅将这些对象替换为输入 的设置或值。可以搜索字符串、值或正则表达式模式,然后仅替换该字符串:替 换仅在符合筛选条件的情况下进行。例如,搜索名称值中包含某个已不再使用的 服务器名的所有监控器,然后将代表旧服务器的字符串替换为代表更新后服务器 的新字符串。

#### <span id="page-132-1"></span>阈值设置

默认情况下,在替换监控器的阈值设置时,仅会替换具有以下共性的设置:

- ➤ 具有相同条件 ("错误条件"、"警告条件"或 "良好条件")。
- ➤ 为同一计划配置的设置。
- ➤ 使用相同的运算符类型 (<<=、 >>=、 ==、 !=、 contains、 !contains)。

注意:< (小于)和 <= (小于等于)与 > (大于)和 >= (大于等于)视为同 一运算符类型。

您还可覆盖具有相同条件("错误条件"、"警告条件"或"良好条件")的所有 现有阈值设置,而不考虑所使用的运算符以及所配置的计划。此选项称为 "覆盖 类别",在向导的 "选择类型"页中选择 "监控器"之后,此选项将显示在向导 "选择更改"页的 "阈值设置"区域下。

例如,要将所有 CPU 监控器的 "错误条件"阈值设置更改为大于 85%。在向导 中, 在"选择类型"页中选择"监控器",并在"选择子类型"页中选择"CPU", 然后在 "选择更改"页中展开 "阈值设置"区域。

如果在选择大于 85% 作为"新错误条件"状态条件后,选择"覆盖类别"选项, 则在完成向导后,所有 CPU 监控器的所有现有"错误条件"设置都将被覆盖并更 改为大于 85%。

如果清除"覆盖类别"选项,则在向导中选择的大于 85%"错误条件"设置仅替 换使用<(大于)和 <= (大于等于)运算符并且为所有 CPU 监控器的相同计划 配置的 "错误条件"设置。

有关如何设置阈值的详细信息,请参[阅 "设置状态阈值"\(第](#page-399-0) 400 页)。

### 任务

### <span id="page-134-0"></span>如何执行全局搜索和替换

本任务描述如何使用 "全局搜索和替换向导"为对象执行全局搜索和替换操作。 本任务包括以下步骤:

- ➤ ["开始运行 "全局搜索和替换向导""\(第](#page-134-1) 135 页)
- ➤ "选择 [SiteScope](#page-135-0) (仅在 SAM 中)"(第 136 页)
- ➤ ["选择对象类型"\(第](#page-135-1) 136 页)
- ➤ ["搜索和替换对象"\(第](#page-136-0) 137 页)
- ➤ ["检查受影响的对象"\(第](#page-139-0) 140 页)
- ➤ ["复查已替换的对象"\(第](#page-140-0) 141 页)

#### <span id="page-134-1"></span> **1** 开始运行 "全局搜索和替换向导"

右键单击 SiteScope 根, 或监控器树中要执行全局替换操作的组或监控器。要 替换首选项对象,请右键单击 SiteScope 根。要替换警报对象,请右键单击 SiteScope 根, 或者相关组或监控器对象。从上下文菜单中选择"全局搜索和 替换"。

有关用户界面的详细信息,请参阅 ["全局搜索和替换向导"\(第](#page-141-0) 142 页)。

#### <span id="page-135-0"></span> **2** 选择 **SiteScope** (仅在 **SAM** 中)

注意: 只有从 SAM 访问"全局搜索和替换向导"时, 此步骤才可用。

在"选择 SiteScope"页中,选择一个或多个要运行搜索和替换的 SiteScope。

#### <span id="page-135-1"></span> **3** 选择对象类型

在 "选择类型"和 "选择子类型"页中,选择对象以及要替换的相关子类型。 有关用户界面的详细信息,请参阅""选择类型"页"(第 144 页)和""选 [择子类型"页"\(第](#page-144-0) 145 页)。

#### 示例:

更改所有 CPU 监控器的阈值范围。

选择 "监控器"作为对象类型。

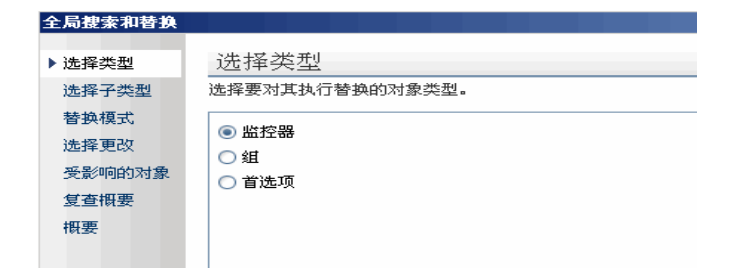

选择 "CPU"作为特定监控器类型。

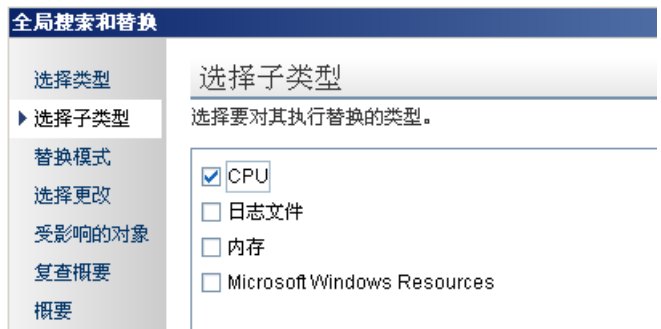

#### <span id="page-136-0"></span> **4** 搜索和替换对象

在 "替换模式"页中,选择替换的类型。选择 "替换"以全局方式替换对象, 或选择 "查找和替换"替换特定的对象实例。另外,还可打开 "高级筛选器" 对话框,按对象属性进行筛选。在此对话框中,可以选择要执行替换操作的对 象。然后在 "选择更改"页中,选择要替换的属性或值即可。

有关用户界面的详细信息,请参阅""替换模式"页"(第 145 页)和""选 [择更改"页"\(第](#page-146-0) 147 页)。

示例 - 降低特定服务器上监控器的运行频率:

需要降低某个监控器在公司特定服务器上的运行频率。

\_\_

对 "选择更改"页的 "监控器设置"区域中的选项进行筛选,仅包括监控指定 服务器的监控器。

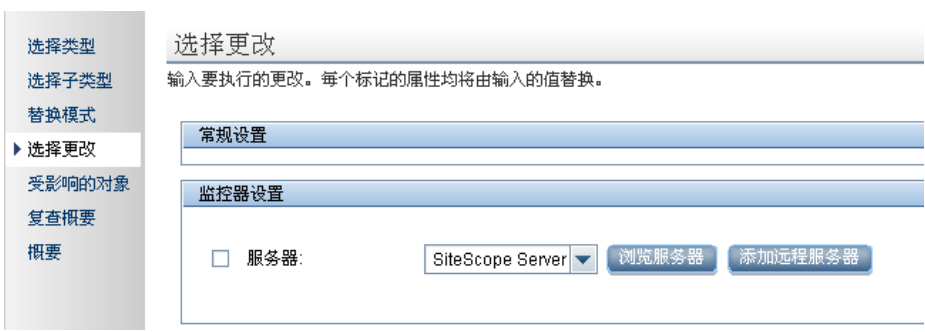

然后,在 "选择更改"页中,输入每天一次的新频率,以监控指定服务器。

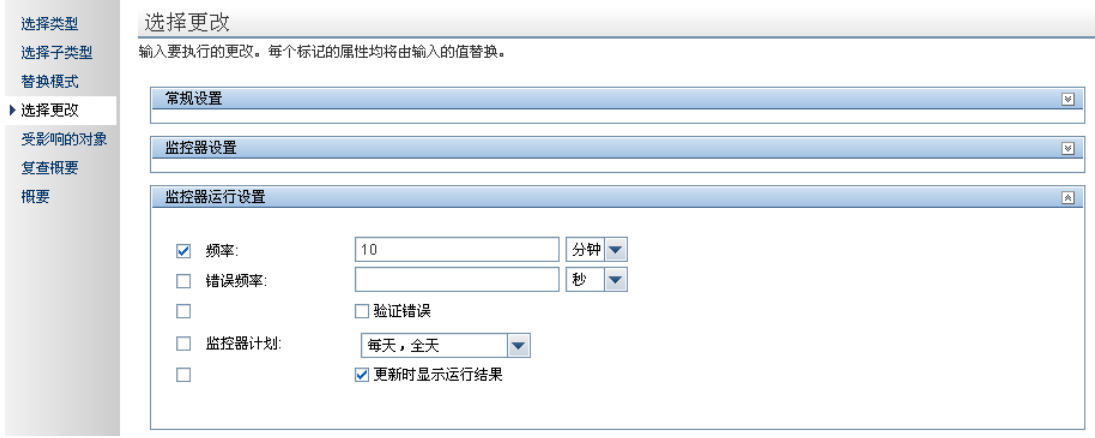

示例 - 将警报操作设置为向指定电子邮件地址发送警报消息:

您已将警报操作设置为向指定电子邮件地址发送警报消息。但是,配置为接收 警报的某个电子邮件地址已更改,而您要向这个新电子邮件地址发送警报消 息,您只希望更新这一已更改的电子邮件地址。

在选择"警报操作"作为对象类型之后,可以在"替换模式"页中选择"查找 和替换"。

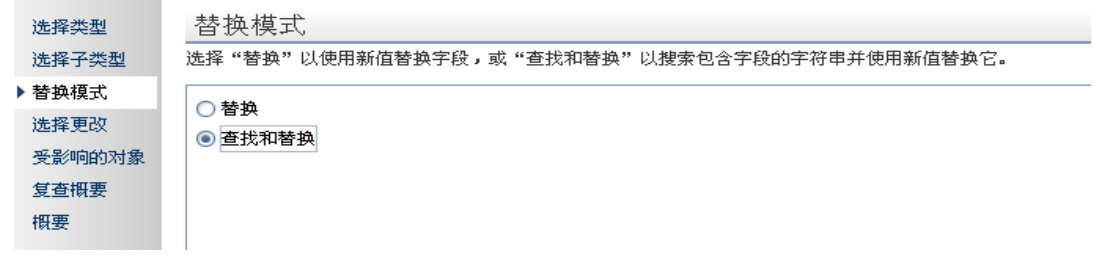

在"选择更改"页的"查找"字段中输入旧电子邮件地址,在"并替换为"字 段中输入新电子邮件地址。

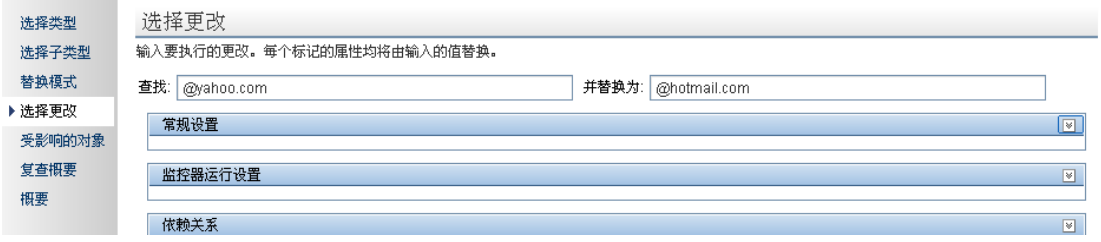

#### <span id="page-139-0"></span> **5** 检查受影响的对象

在 "受影响的对象"页中查看受影响的对象,并在必要时,清除或选择用于替 换操作的对象。另外,还可打开 "筛选受影响的对象"对话框,按对象属性进 行筛选。在此对话框中,可以选择要执行替换操作的对象。

有关用户界面的详细信息,请参阅 [""受影响的对象"页"\(第](#page-151-0) 152 页)。

示例 - 降低监控器在特定服务器上的运行频率:

需要降低某个监控器在公司特定服务器上的运行频率。

如果已经在 "替换模式"页中选择了 "替换",则可以在 "选择更改"页中输 入每天一次的新频率,以监控指定的服务器。

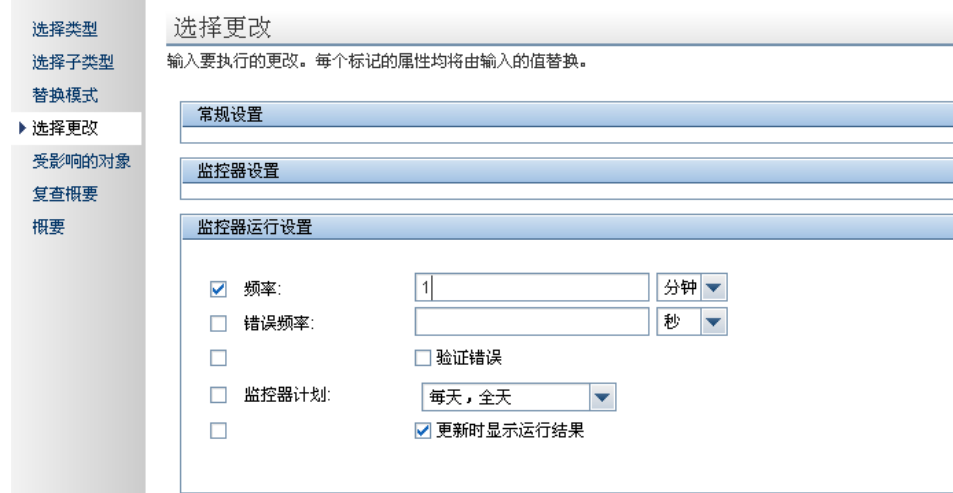

然后,对 "筛选受影响的对象"页中的选项进行筛选,仅包括监控指定服务器 的监控器。

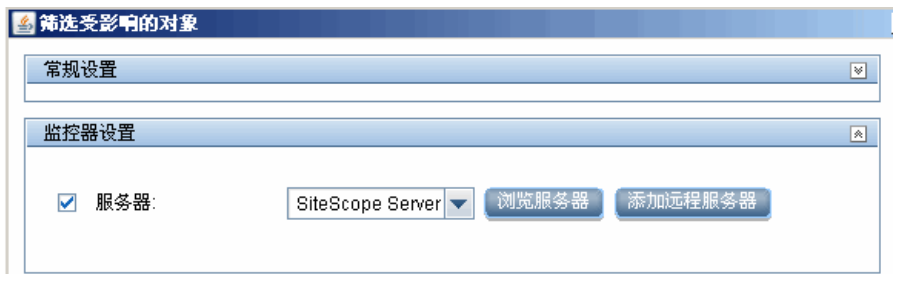

#### <span id="page-140-0"></span> **6** 复查已替换的对象

在 "复查概要"页中,复查替换操作的结果,然后单击 "完成"以完成向导。 通过在 "概要"页中查看更改概要,可以查看成功实现的更改以及发生错误的 更改。

有关用户界面的详细信息,请参阅""复查概要"页"(第 154 页)和""概 [要"页"\(第](#page-155-0) 156 页)。

# 参考

### <span id="page-141-0"></span>8 全局搜索和替换向导

使用本向导,可以对组、监控器、首选项、警报、警报操作和报告属性进行更改。 在 SAM 管理程序中工作时,可以在一个或多个 SiteScope 中执行这些更改。

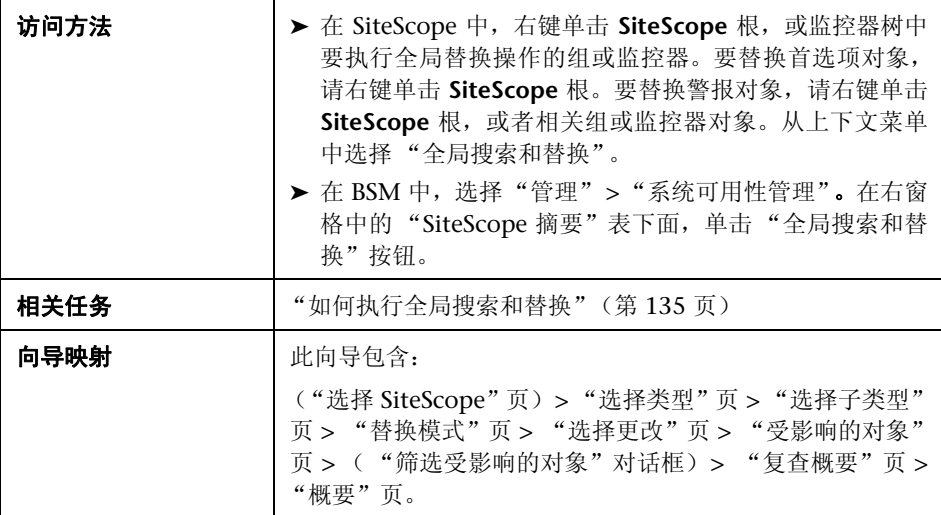

<span id="page-142-0"></span>**& "选择 SiteScope"页** 

**Note:** 只有在 SAM 管理程序中工作时,才会显示此页面。

使用此向导页,可以选择要替换的 SiteScope。

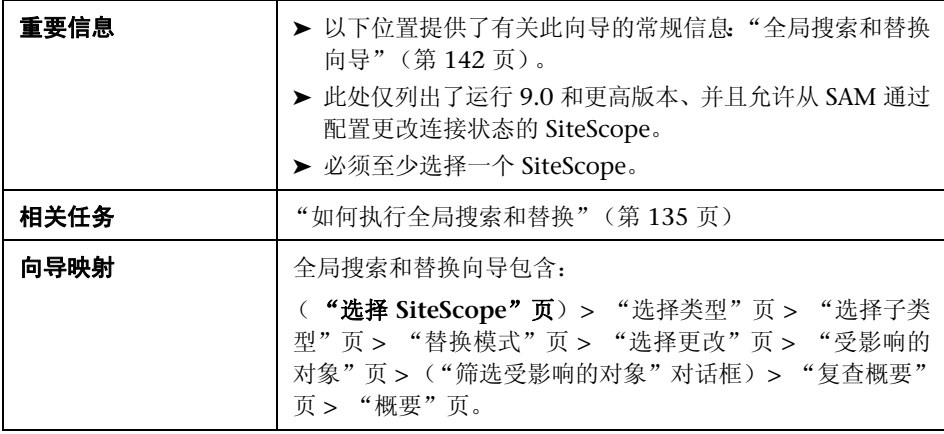

# <span id="page-143-0"></span><sup>2</sup> "选择类型"页

使用此向导页,可以选择要替换的对象类型。

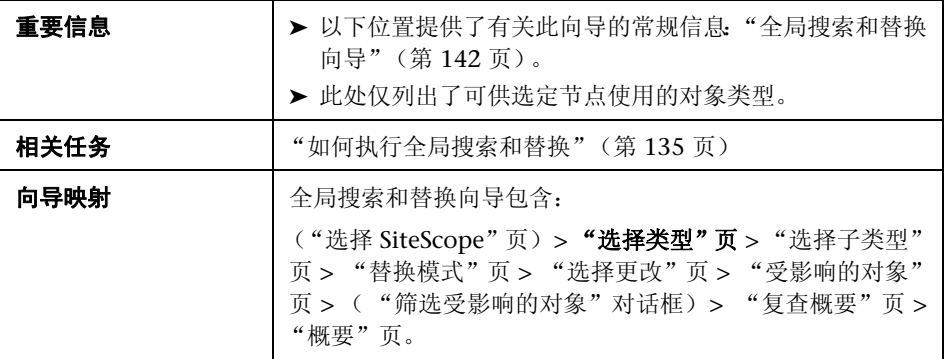

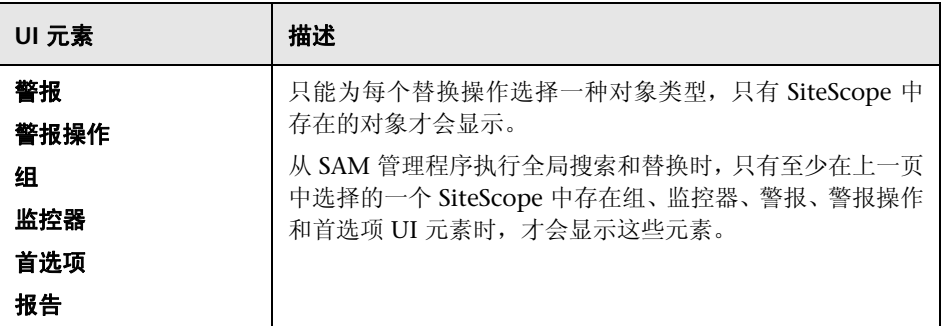
# <span id="page-144-0"></span>3 "选择子类型"页

使用此向导页,可以选择要替换的对象类型的属性。

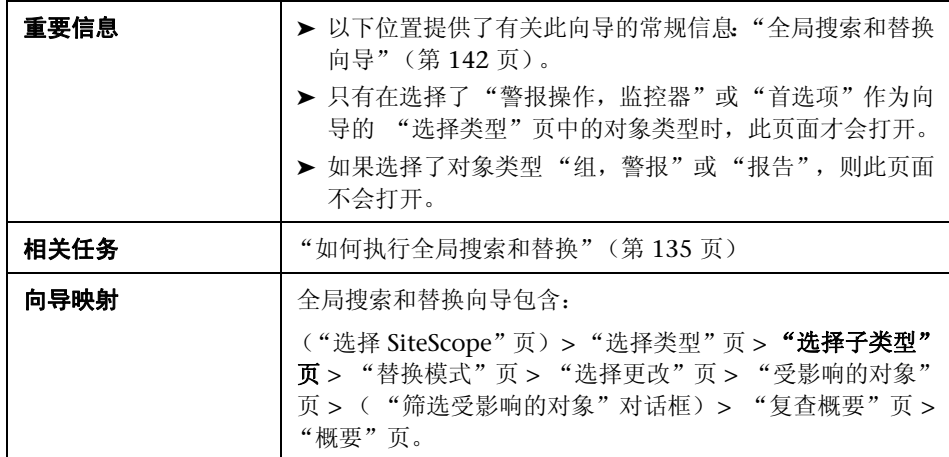

# <span id="page-144-1"></span>3 替换模式"页

使用此向导页,可以选择替换类型:全局替换或基于筛选条件的替换。

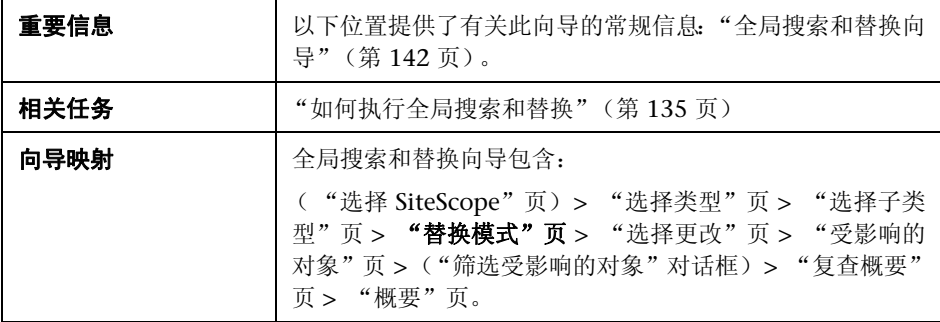

对用户界面元素的描述如下:

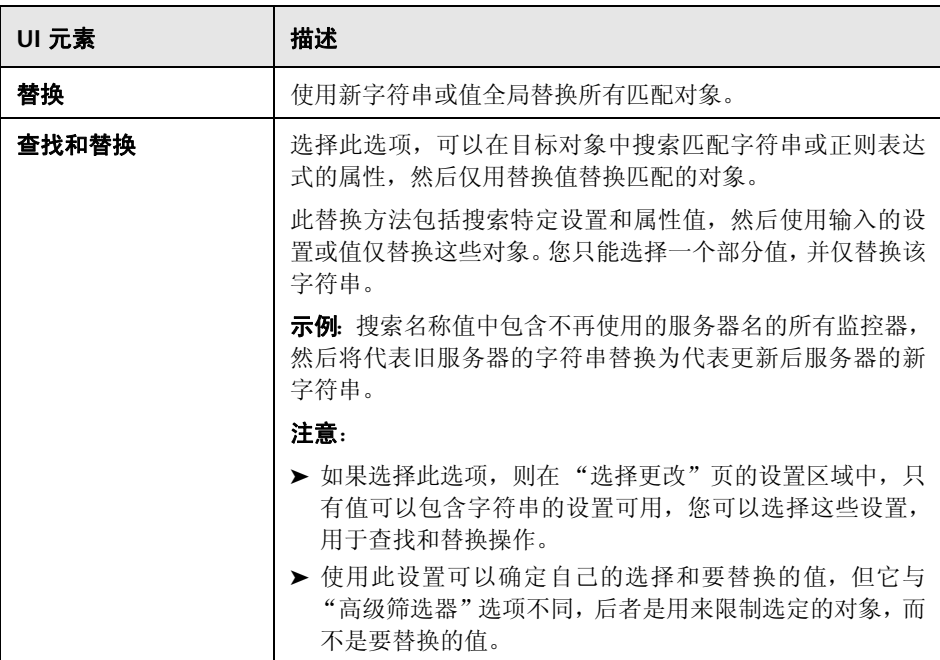

# <span id="page-146-0"></span>3 "选择更改"页

使用此向导页,可以选择要全局替换的内容。向导仅显示在前几页中要更改的选 定对象类型的设置和属性,然后根据您在"类型"、"子类型"和"高级筛选器" 页中的选择,生成筛选条件。

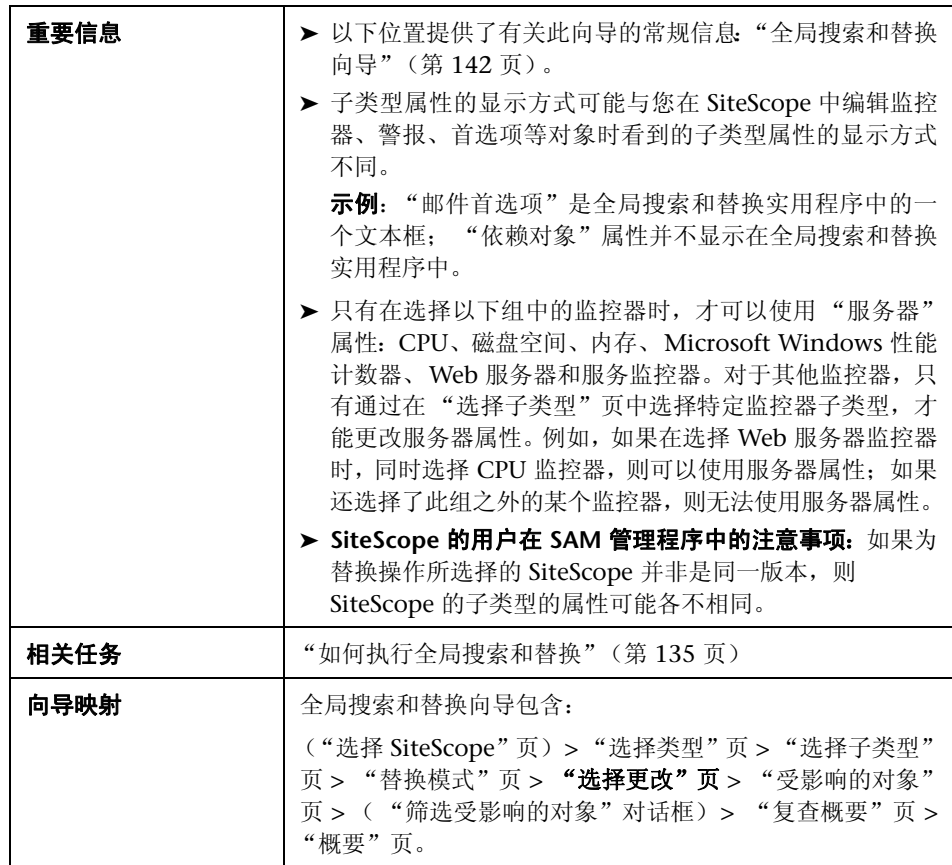

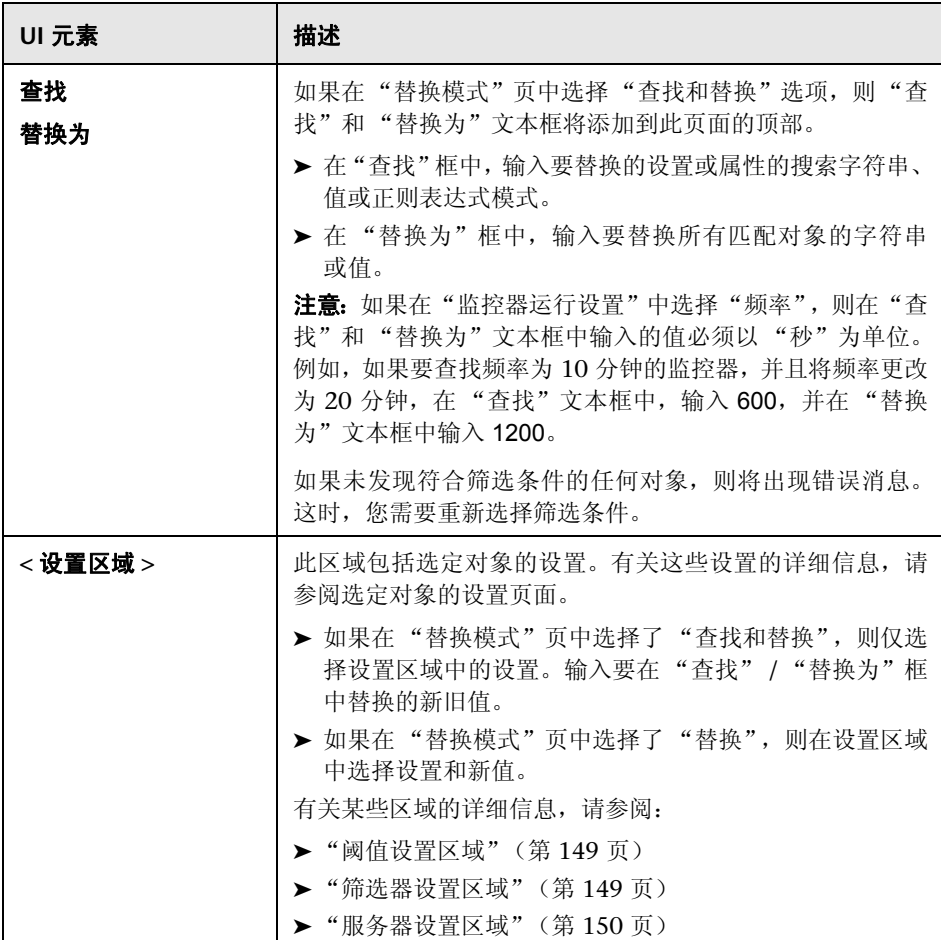

#### <span id="page-148-0"></span>阈值设置区域

"阈值设置"区域:

- ➤ 只有在 "选择类型"页中选择 "监控器",并在 "选择子类型"页面中选择一 个监控器时才会显示。
- ▶ 如果在"选择子类型"页面中选择多个监控器, 且其中一个监控器不包括阈值 定义,则不会在 "选择更改"页面中显示。

只有在"选择类型"页面中选择"监控器"时,"覆盖类别"选项才会显示在"阈 值设置"区域中:

- ▶ 如果选择此选项, 您可以使用在此处为替换操作所输入的设置, 来覆盖所选监 控器实例的阈值条件相同的阈值设置,例如"错误条件"、"警告条件"或"良 好条件"。
- ➤ 如果清除此选项,在此处输入的设置将仅替换具有相同运算符类型 (<<=、 > >=、!=、==、contains、doesNotContain)以及为监控器实例配置的相同计 划的设置;而条件相同、但运算符不同或计划不同的任何其他设置都将保留。 有关此选项和示例的详细信息,请参阅 ["阈值设置"\(第](#page-132-0) 133 页)。

#### <span id="page-148-1"></span>筛选器设置区域

如果在"选择类型"页中选择了"警报",则"筛选器设置"中的"监控器类型 匹配"字段将不会显示,并且无法在向导中替换该字段的值。

### <span id="page-149-0"></span>服务器设置区域

如果在 "选择类型"页面中选择了 "监控器",并且在 "选择子类型"页面中选 择了一个监控器, "服务器设置"区域将显示在"选择更改"页面中。

如果在 "选择子类型"页面中选择了两个或多个监控器,并且这些监控器不属于 相同的系列 (如下表中所列),则不会显示 "服务器设置面板"。

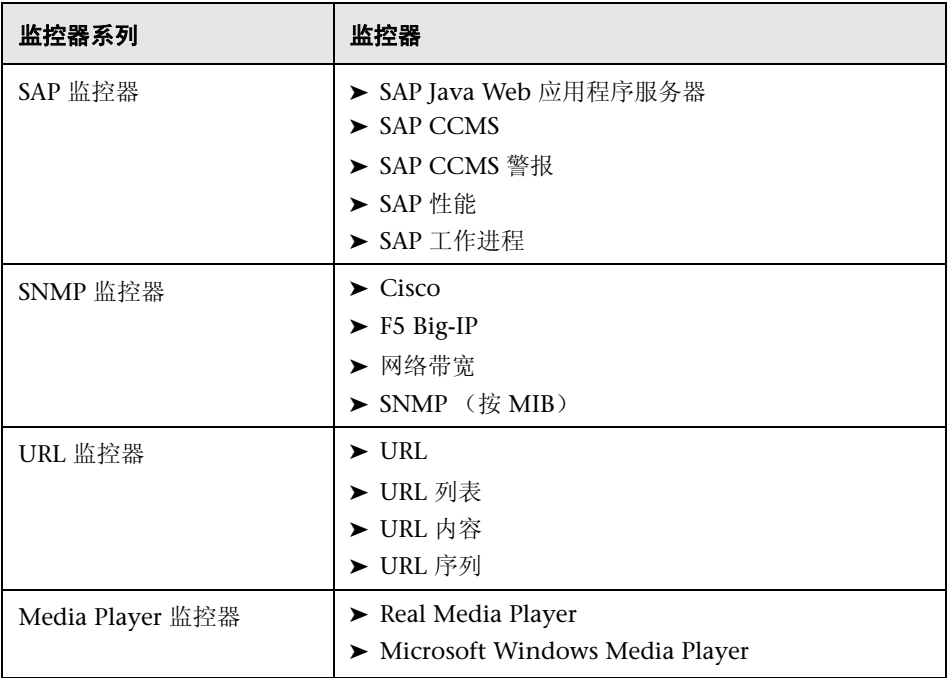

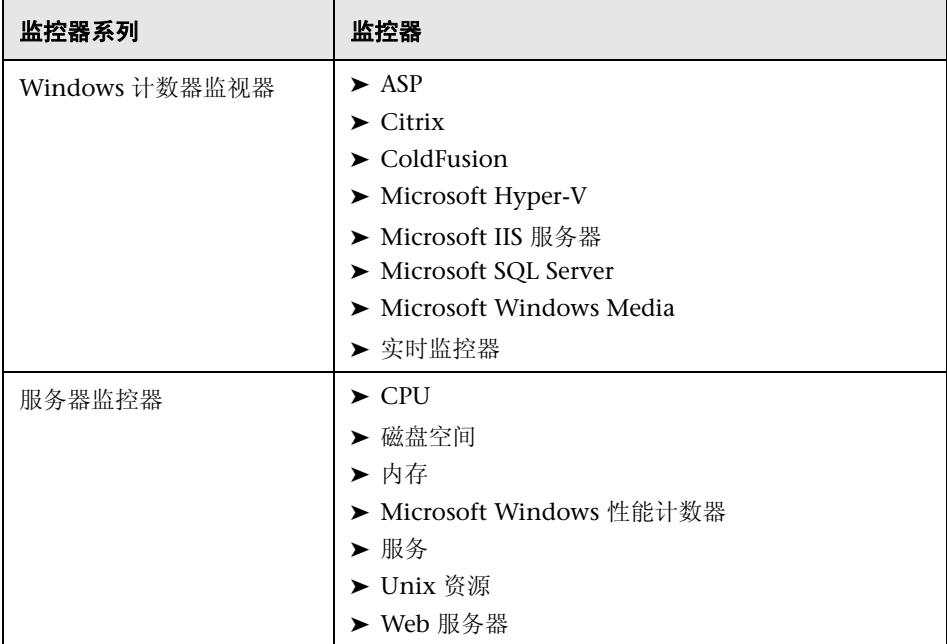

# <span id="page-151-0"></span>8 "受影响的对象"页

使用此向导页,可以查看所选择的更改对象。此页面以树的形式显示选定的对象。 执行替换操作时,可以清除或选择 "受影响的对象"树中的对象。

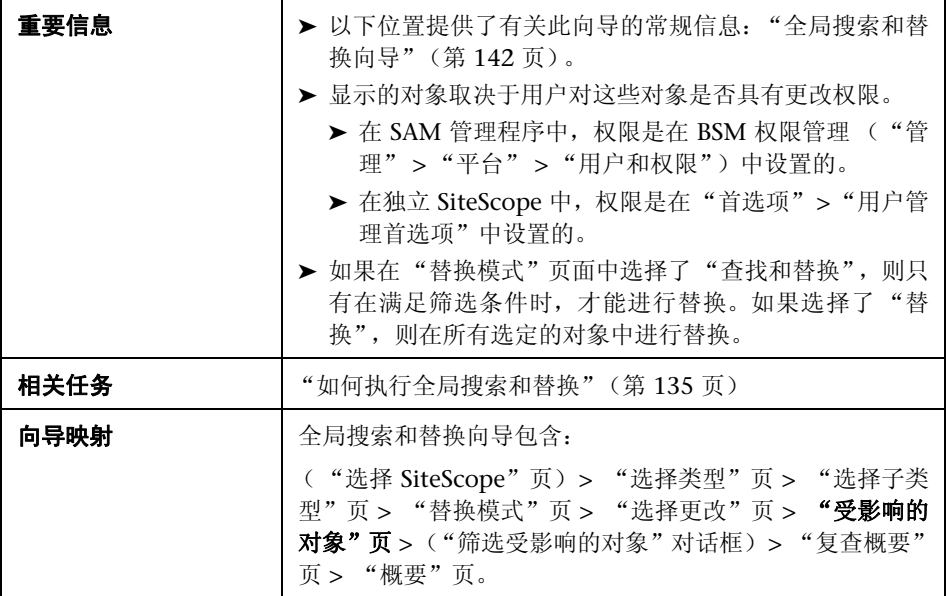

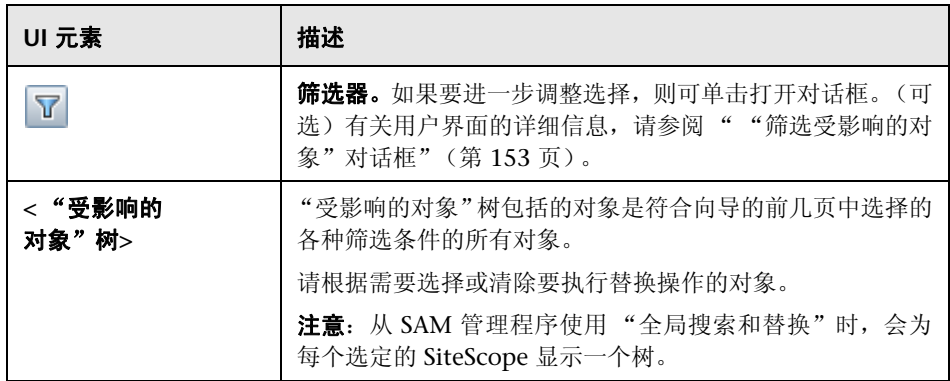

## <span id="page-152-0"></span>8 "筛选受影响的对象"对话框

使用此对话框,您可以根据对象的特定设置,而不是仅根据对象类型来选择对象。 例如,可以选择类别定义为 "关键"的所有警报,并替换这些警报的任何设置。 此外,还可以选择依赖性设置为特定监控器或组的所有组,并替换这些组的任何 设置。

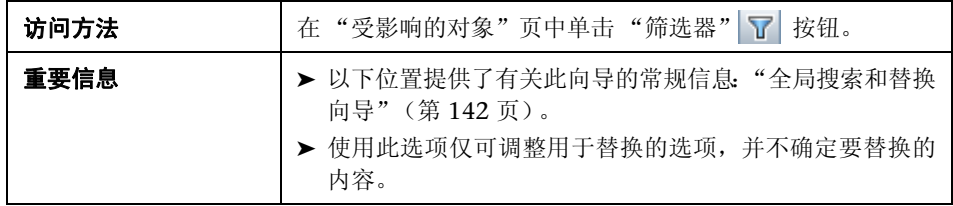

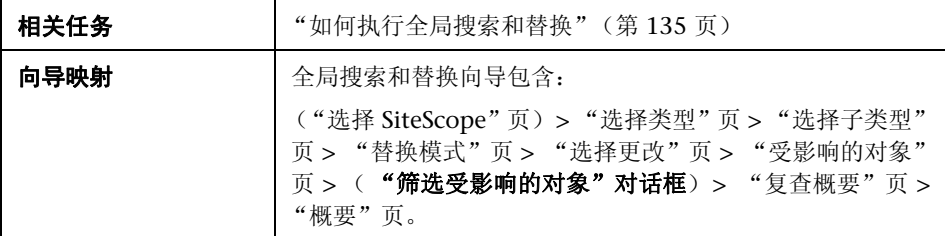

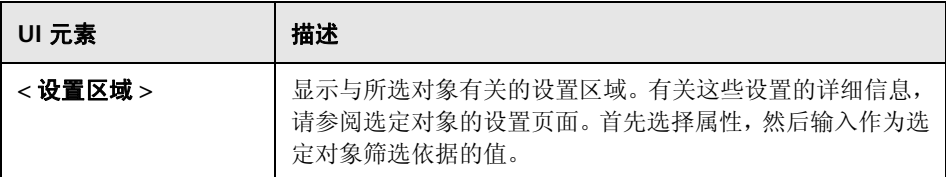

## <span id="page-153-0"></span>8 "复查概要"页

使用此向导页,您可以预览要执行替换操作的对象。在 SAM 管理程序中使用多个 SiteScope 时,每个 SiteScope 都将显示一张表,并在表的上方显示 SiteScope 的 名称。

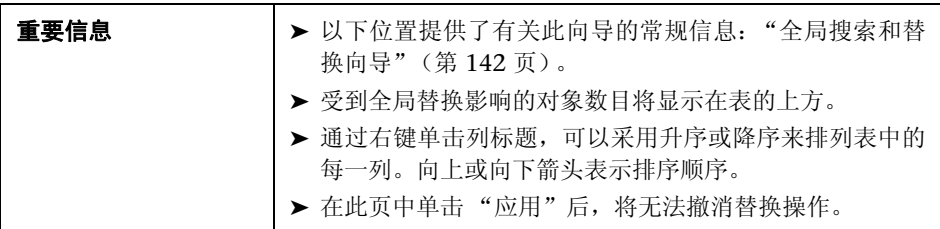

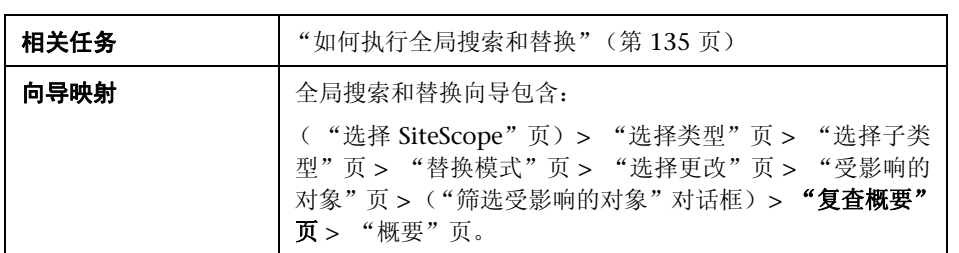

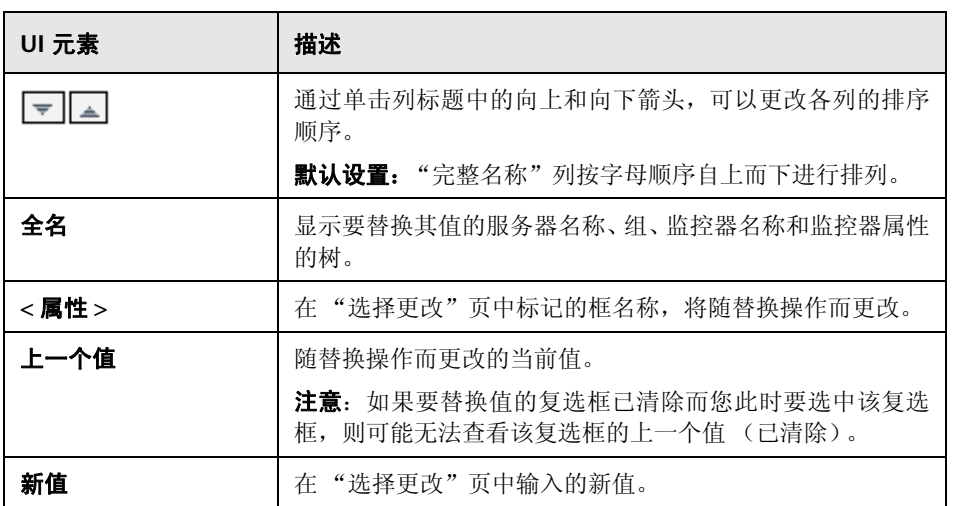

# <span id="page-155-0"></span>3 "概要"页

"概要"页将报告成功实现的更改以及发生错误的更改。该页面以表格的形式显示 这些更改。在 SAM 管理程序中使用多个 SiteScope 时, 每个 SiteScope 都将显示 一张表,并在表的顶部显示 SiteScope 的名称。

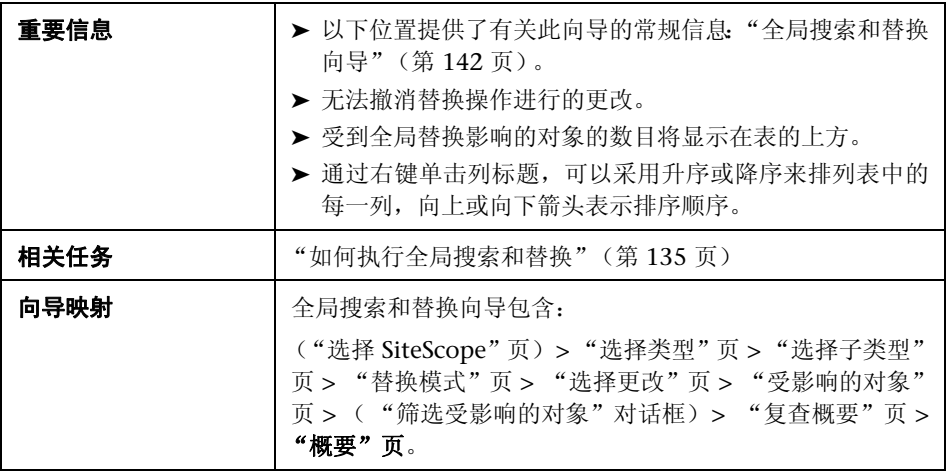

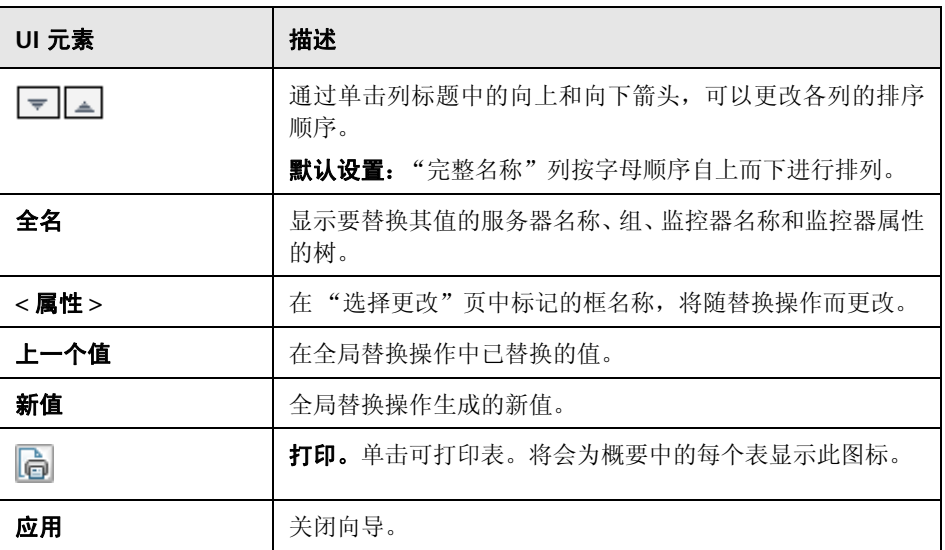

#### 第 **5** 章 • 全局搜索和替换

**6** 

# **SiteScope** 工具

本章包括:

### 概念

➤ SiteScope [工具概述 \(第](#page-159-0) 160 页)

### 任务

- ▶ 如何使用 SiteScope [工具对监控器进行配置或疑难解答 \(第](#page-161-0)162页)
- ▶ [如何使用日志分析工具对日志文件监控器进行配置或疑难解答](#page-163-0) 用例场景 (第 [164](#page-163-0) 页)

#### 参考

➤ SiteScope [工具用户界面 \(第](#page-167-0) 168 页)

# 概念

## <span id="page-159-0"></span>**& SiteScope 工具概述**

SiteScope 提供多种诊断工具,用于测试监控环境。在配置监控器之前,使用这些 工具可以发现问题并简化监控器配置,而在配置监控器之后,使用这些工具可以 解决并诊断问题。

使用这些工具可以向要监控的系统发出各种请求和查询,并可查看操作的详细结 果。请求可能包括测试网络连接性或验证用于访问外部数据库或服务的登录身份 验证。

某些工具可用于配置特定监控器类型,借此帮助您配置监控器设置。请在工具字 段中输入数据,然后使用 SiteScope 测试数据。在数据经过测试之后,可以将测试 过的数据直接应用到监控器配置表单。例如,在配置 DNS 监控器之前,可以使用 DNS 工具将域名转换成 IP 地址。转换域名之后,可以通过 SiteScope 将数据应用 到新的监控器。

有关可用的 SiteScope 工具列表,请参阅 ["工具菜单"\(第](#page-107-0) 108 页)。

#### 用户权限

使用 SiteScope 工具时需要具有以下权限:

- ▶ 使用工具。要查看和使用左窗格的"工具"上下文中的工具, 您必须是 SiteScope 管理员或已授予 "使用工具"权限的用户。
- ▶ 使用监控器工具。要在配置或编辑监控器时使用工具 (如果工具可用于此监控 器),您必须是 SiteScope 管理员或已授予 "使用监控器工具"权限的用户。
	- ▶ 配置新监控器时,请单击新建监控器对话框中的"使用工具"按钮,而配置 现有监控器时,则请单击监控器"属性"选项卡中的"使用工具"按钮。
	- ▶ 如果要对现有监控器运行测试工具, 请单击 "SiteScope 控制面板"工具栏 中的"工具" 门 按钮。此时,将打开并运行工具(使用监控器的现有数据 作为此工具的输入),并在 "结果"窗格中显示测试结果。

# 任务

### <span id="page-161-0"></span>如何使用 **SiteScope** 工具对监控器进行配置或疑难解答

本任务描述了在借助 SiteScope 工具对监控器进行配置或疑难解答时执行的步骤。 本任务包括以下步骤:

- ➤ ["先决条件"\(第](#page-161-1) 162 页)
- ➤ ["添加和配置监控器"\(第](#page-161-2) 162 页)
- ➤ ["配置和运行测试"\(第](#page-162-0) 163 页)
- ➤ ["将经过测试的数据应用到监控器字段"\(第](#page-162-1) 163 页)
- ➤ ["使用工具编辑或测试监控器属性](#page-162-2) 可选"(第 163 页)

#### <span id="page-161-1"></span> **1** 先决条件

- ➤ 要查看和使用左窗格的 "工具"上下文中的工具,您必须是 SiteScope 管理员 或已授予 "使用工具"权限的用户。
- ▶ 要使用可用于配置特定监控器的工具, 您必须是 SiteScope 管理员或已授予"使 用监控器工具"权限的用户。

#### <span id="page-161-2"></span> **2** 添加和配置监控器

选择"新建">"监控器",然后从"新建监控器"对话框添加新的监控器。 如果可以借助某工具对监控器进行配置,则请单击 "新建监控器"对话框底部 的 "使用工具"按钮。

#### <span id="page-162-0"></span> **3** 配置和运行测试

在工具对话框中输入所需信息,然后运行工具。所有的服务器端验证错误都会 显示在结果窗格中。

#### <span id="page-162-1"></span> **4** 将经过测试的数据应用到监控器字段

在成功测试配置数据之后,单击 "应用于新监控器"按钮 (或在编辑现有监控 器时单击"应用于监控器"按钮),可以通过 SiteScope 将数据应用到监控器 配置。

#### <span id="page-162-2"></span> **5** 使用工具编辑或测试监控器属性 **-** 可选

还可以使用 SiteScope 工具 (如果有)来编辑或测试现有监控器的配置属性。

- ▶ 要编辑监控器配置属性,请单击监控器"属性"选项卡中的"使用工具"按 钮,然后完成步骤 [3](#page-162-0) 和 [4](#page-162-1)。
- ▶ 要打开工具并与输入的现有监控器数据一起运行, 请单击"SiteScope 控制 面板"工具栏中的"工具" 门 按钮。测试结果将显示在"结果"窗格中。 通过单击"保存到文件"按钮,可以将结果保存到文件中。

## <span id="page-163-0"></span> $\widehat{\;\;}$  如何使用日志分析工具对日志文件监控器进行配置或疑难解答 — 用例场景

本任务描述了在配置日志文件监控器时使用日志分析工具所涉及的步骤。

管理员希望针对受监控日志中所描述的最常见问题或情况创建日志文件监控器。 在管理员选择选定情况并创建相应的日志文件监控器之后,只要将对应于所选情 况的行添加到日志,监控器就会立即运行。

本任务包括以下步骤:

- ➤ ["先决条件"\(第](#page-163-1) 164 页)
- ➤ ["复制要分析的日志"\(第](#page-164-0) 165 页)
- ➤ ["对该日志运行日志分析工具"\(第](#page-164-1) 165 页)
- ➤ ["结果"\(第](#page-166-0) 167 页)

#### <span id="page-163-1"></span> **1** 先决条件

- ➤ 要查看和使用左窗格的 "工具"上下文中的工具,管理员必须是 SiteScope 管 理员或已授予 "使用工具"权限的用户。
- ➤ 要使用可用于配置特定监控器的工具,管理员必须是 SiteScope 管理员或已授予 "使用监控器工具"权限的用户。

#### <span id="page-164-0"></span> **2** 复制要分析的日志

管理员将要分析的日志复制到本地 SiteScope 计算机上。

#### <span id="page-164-1"></span> **3** 对该日志运行日志分析工具

- **a** 管理员选择 "工具" > "通用实用程序工具" > "日志分析工具"。
- **b** 在 "日志分析工具"对话框中,管理员可以输入:
	- ▶ 文件位置。复制到本地 SiteScope 服务器的日志的位置。
	- ▶ 消息位置。要按模式分析的消息左边的块数 (由空格分隔)。

例如,在以下日志结构中,您感兴趣的日志条目部分是第七个空格之后 的消息 (日期格式中的空格不包括在内,因为这些空格是日期格式的一 部分)。

2010-11-02 11:49:02,738 [SiteScope Main Thread] (SiteScopeHeartbeatManager.java:53) INFO - The Heartbeat Scheduler was started. 2010-11-02 11:49:02,786 [SiteScope Main Thread] (ServiceController.java:82) INFO - Registering service:Host DNS Resolution Service

- ▶ 模式中日期的位置。日期所在文本中的块的顺序。在上述示例中, 日期是 文本第一个块的一部分。
- ▶ 日期格式。在上述示例中, 日期格式为默认格式。默认格式包括空格。

➤ 管理员单击 "运行工具"。

此时, "日志分析工具"对话框中的"结果"框将显示在日志中找到的正 则表达式模式以及模式的实例数。

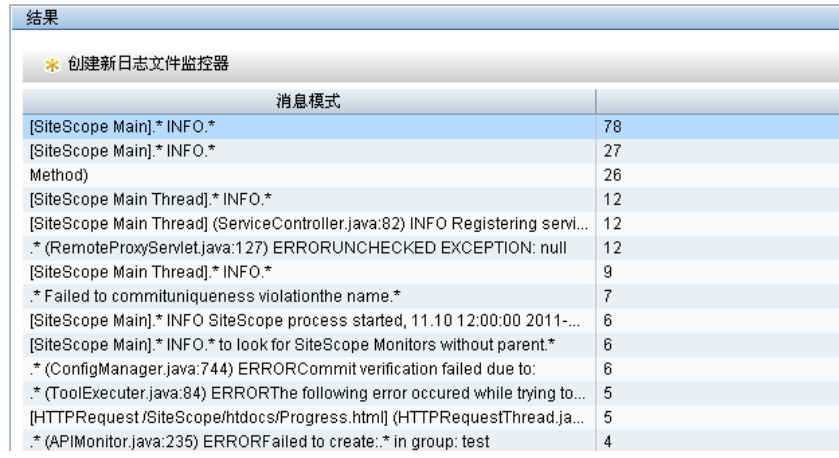

 **c** 管理员选择相关模式,然后单击"创建新日志文件监控器"按钮。此时,在 打开的"选择组"对话框中,管理员可以选择现有组或通过单击"新建组" 按钮创建新组。

"新建日志文件监控器"对话框将打开,选定的正则表达式将显示在 "内容 匹配"框中。

- **d** 在此对话框中,管理员可以输入运行日志文件监控器所需的其余信息,包括 要分析的 "真实"日志的路径。
- **e** 管理员单击 "保存",可以保存新的日志文件监控器。

#### <span id="page-166-0"></span> **4** 结果

日志文件监控器可以监控添加到包含所选正则表达式的监控器日志文件中的特 定条目。如果用户未察觉发生了更严重的状况,则系统会通知管理员或用户, 具体取决于监控器配置。

管理员创建的新日志文件监控器工具将在监控器树中的选定组中列出。

有关用户界面的详细信息,请参阅 ["日志分析工具"\(第](#page-186-0) 187 页)。

有关日志文件监控器的详细信息,请参阅 《Monitor Reference》中的 "Log File Monitor"。

# 参考

### <span id="page-167-0"></span>**SiteScope** 工具用户界面

本节包括 (按字母顺序排序):

- ➤ [数据库连接工具 \(第](#page-168-0) 169 页)
- ➤ [数据库信息工具 \(第](#page-172-0) 173 页)
- ➤ DNS [工具 \(第](#page-175-0) 176 页)
- ➤ [事件日志工具 \(第](#page-177-0) 178 页)
- ➤ FTP [工具 \(第](#page-180-0) 181 页)
- ➤ LDAP [身份验证状态工具 \(第](#page-183-0) 184 页)
- ➤ [日志分析工具 \(第](#page-186-0) 187 页)
- ➤ [邮件往返工具 \(第](#page-190-0) 191 页)
- ➤ [Microsoft Windows Media Player](#page-194-0) 工具 (第 195 页)
- ➤ [网络状态工具 \(第](#page-196-0) 197 页)
- ➤ [新闻服务器工具 \(第](#page-197-0) 198 页)
- ➤ [性能计数器工具 \(第](#page-198-0) 199 页)
- ▶ Ping [工具 \(第](#page-200-0) 201 页)
- ➤ [进程工具 \(第](#page-202-0) 203 页)
- ➤ [Real Media Player](#page-204-0) 工具 (第 205 页)
- ➤ [正则表达式工具 \(第](#page-206-0) 207 页)
- ➤ [服务工具 \(第](#page-208-0) 209 页)
- ▶ SNMP [浏览器工具 \(第](#page-211-0) 212 页)
- ➤ SNMP [工具 \(第](#page-214-0) 215 页)
- ▶ SNMP [陷阱工具 \(第](#page-216-0) 217 页)
- ➤ [追踪路径工具 \(第](#page-218-0) 219 页)
- ➤ URL [工具 \(第](#page-220-0) 221 页)
- ➤ [Web Service](#page-225-0) 工具 (第 226 页)
- ▶ XSL [转换工具 \(第](#page-232-0) 233 页)

### <span id="page-168-0"></span>8 数据库连接工具

通过此工具,可以测试和验证 SiteScope 和外部 ODBC 或 JDBC 兼容数据库之间 的连接性。此诊断工具可以检查以下内容:

- ➤ 是否可以找到并加载提供的数据库驱动程序。
- ➤ 是否可以建立数据库连接。
- ➤ 是否可以运行可选 SQL 查询并显示相应结果。
- ➤ 是否可以关闭数据库连接和资源。

在验证设置数据库监控器、数据库警报和数据库日志记录所需的连接参数值时,此 工具可以发挥作用。

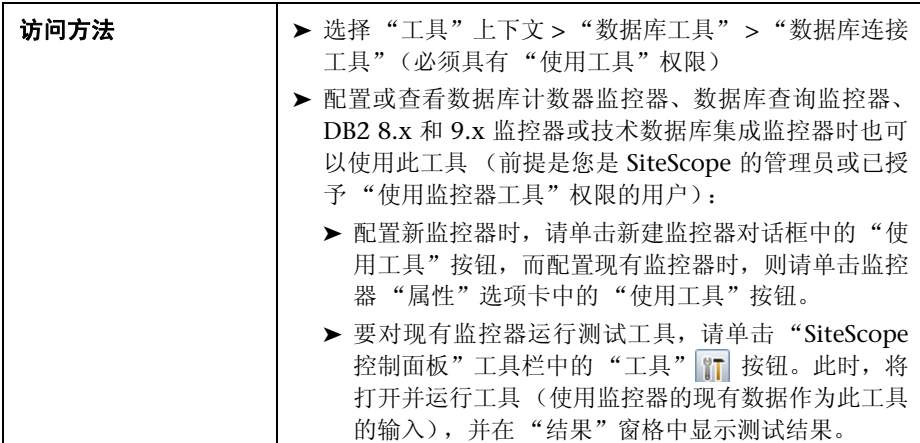

### 第 **6** 章 • SiteScope 工具

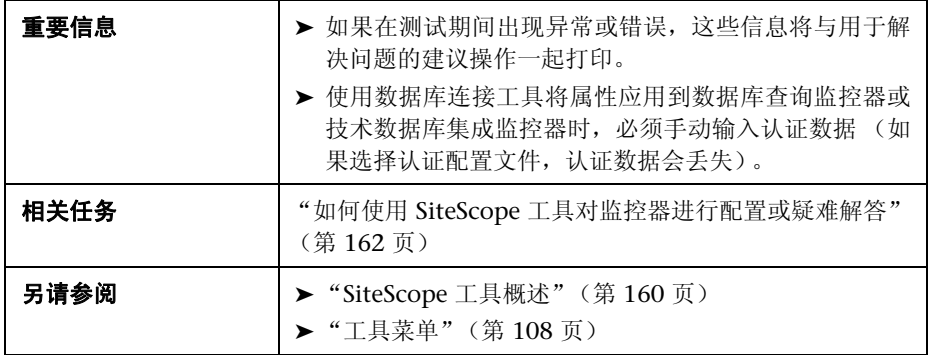

### 对用户界面元素的描述如下:

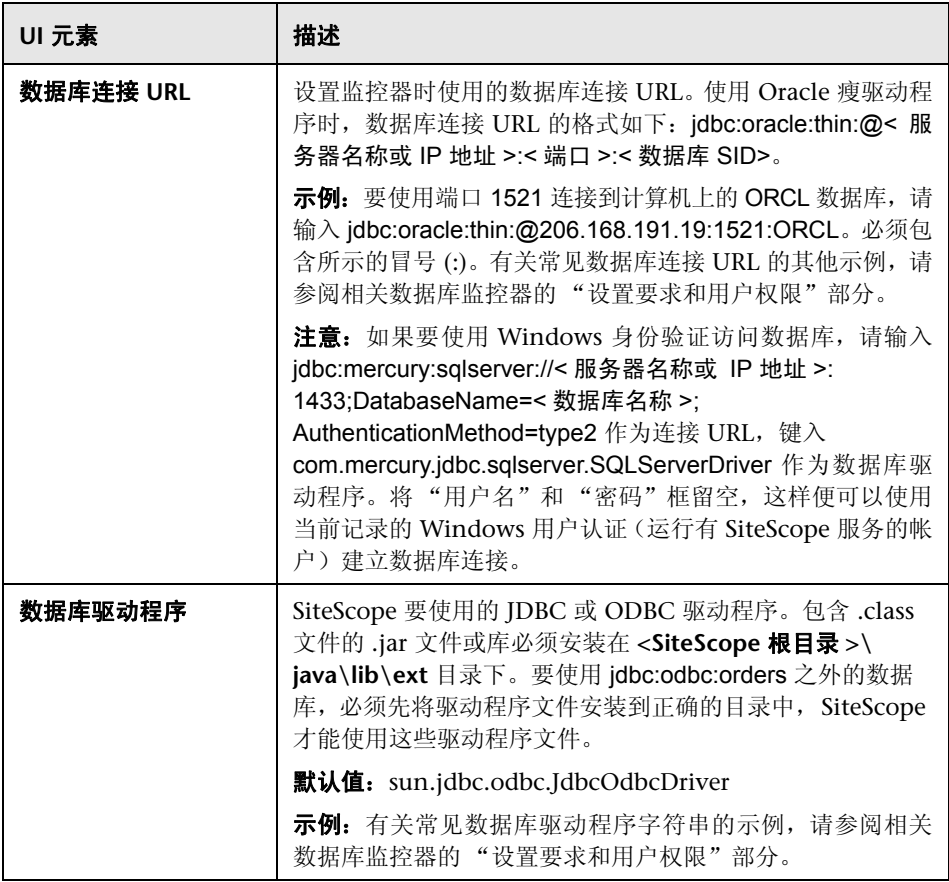

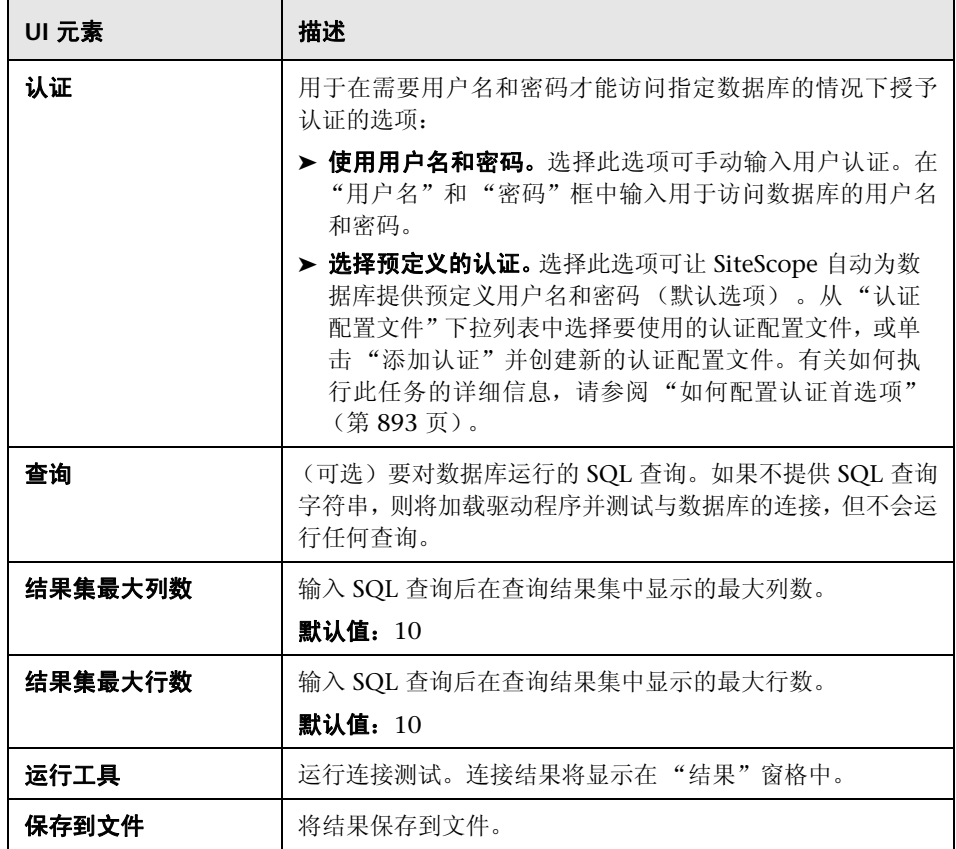

### 示例

以下示例是数据库与 SQL 查询成功连接后所返回的数据 (限于一行)。

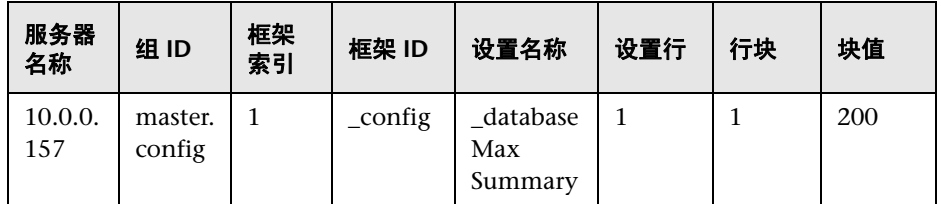

# <span id="page-172-0"></span>2 数据库信息工具

通过此工具,可以查看数据库服务器元数据,如产品和驱动程序版本、 SQL 兼容 级别信息和受支持的 SQL 功能。

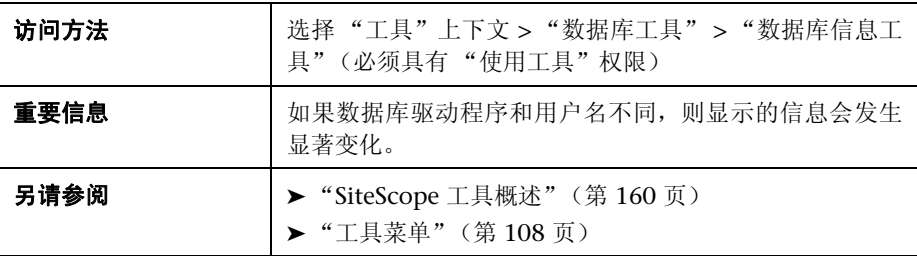

对用户界面元素的描述如下:

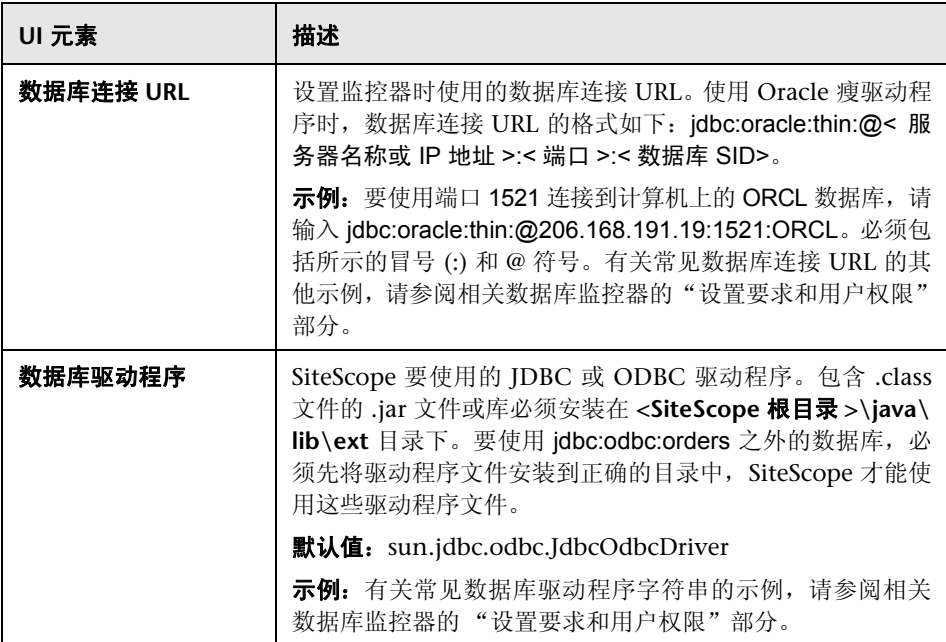

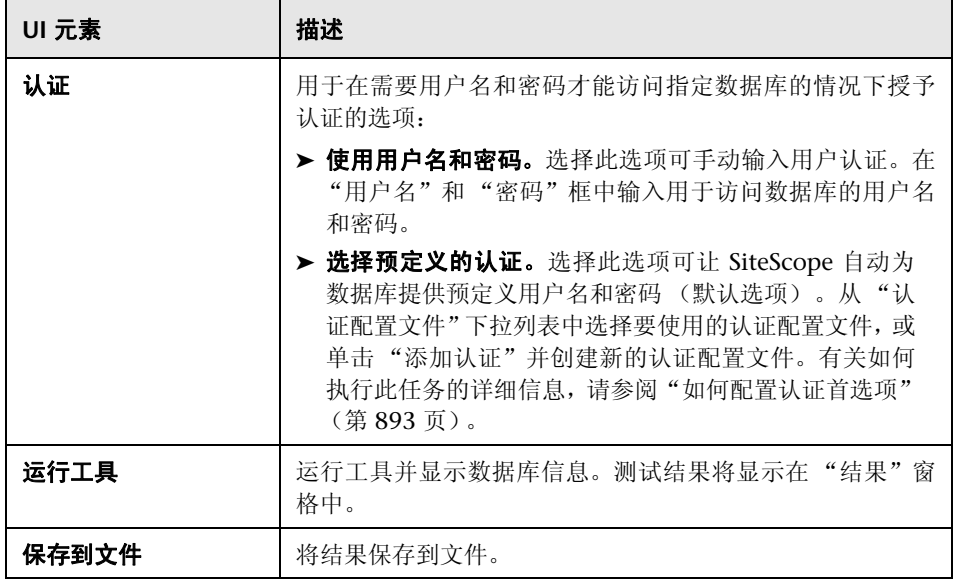

## <span id="page-175-0"></span><sup>2</sup> DNS 工具

使用此工具可以从域名服务器中查找名称,并显示域名的 IP 地址, 以及域的名称 服务器的信息。

您既可以使用此实用程序验证 DNS 服务器是否会返回您自己服务器的正确地址, 又可以验证 DNS 服务器是否可以查找外部域的地址。

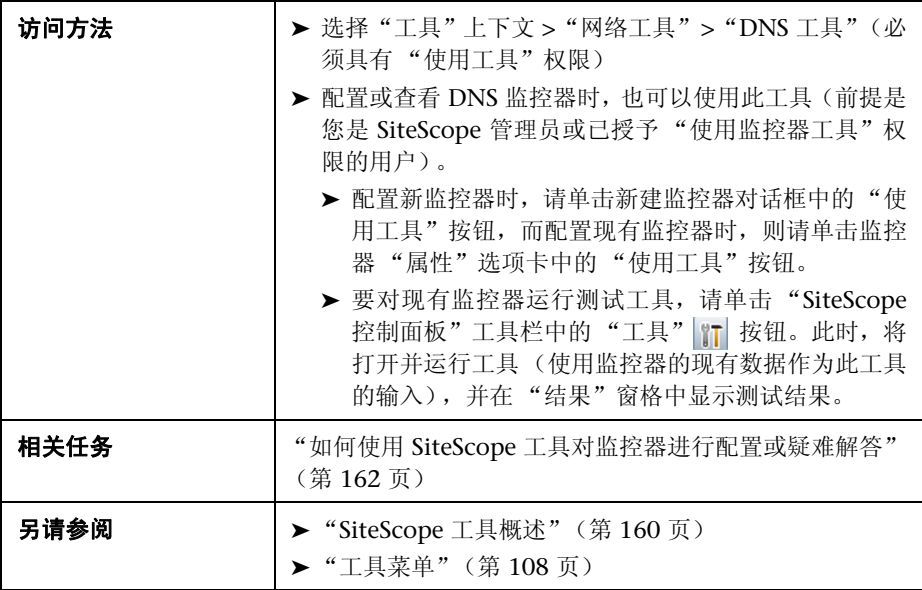

对用户界面元素的描述如下:

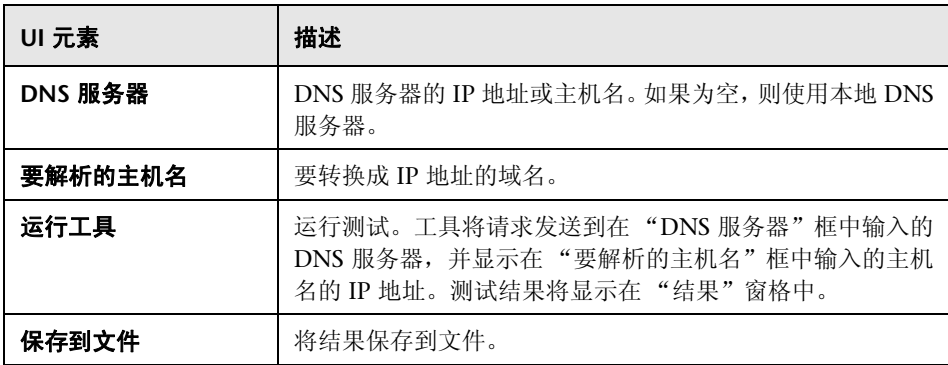

# <span id="page-177-0"></span>☆ 事件日志工具

通过此工具,可以在本地或远程服务器上查看 Windows 事件日志部分。

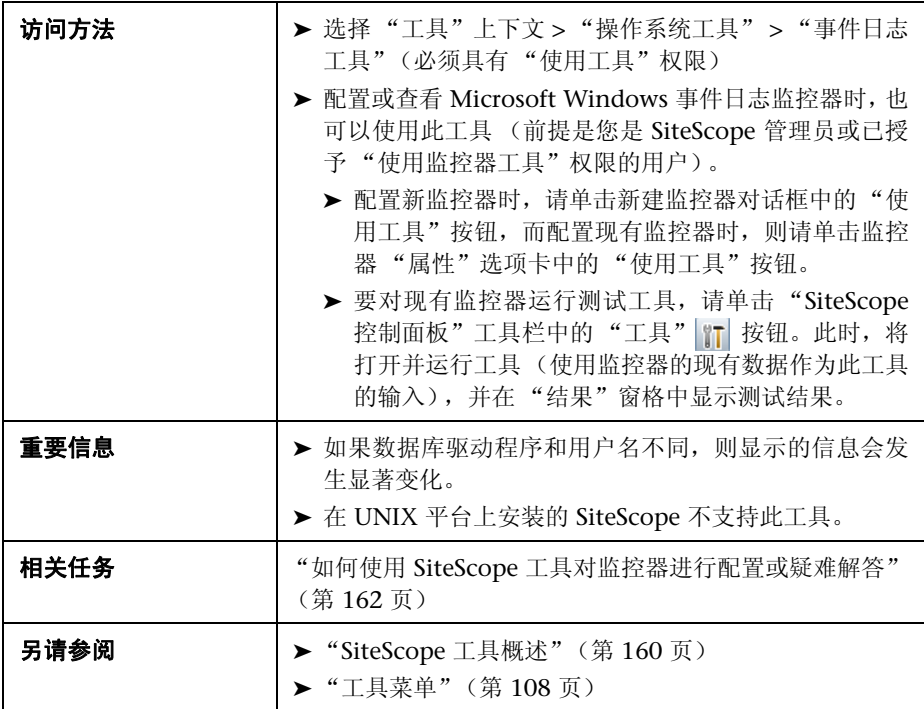

### 对用户界面元素的描述如下:

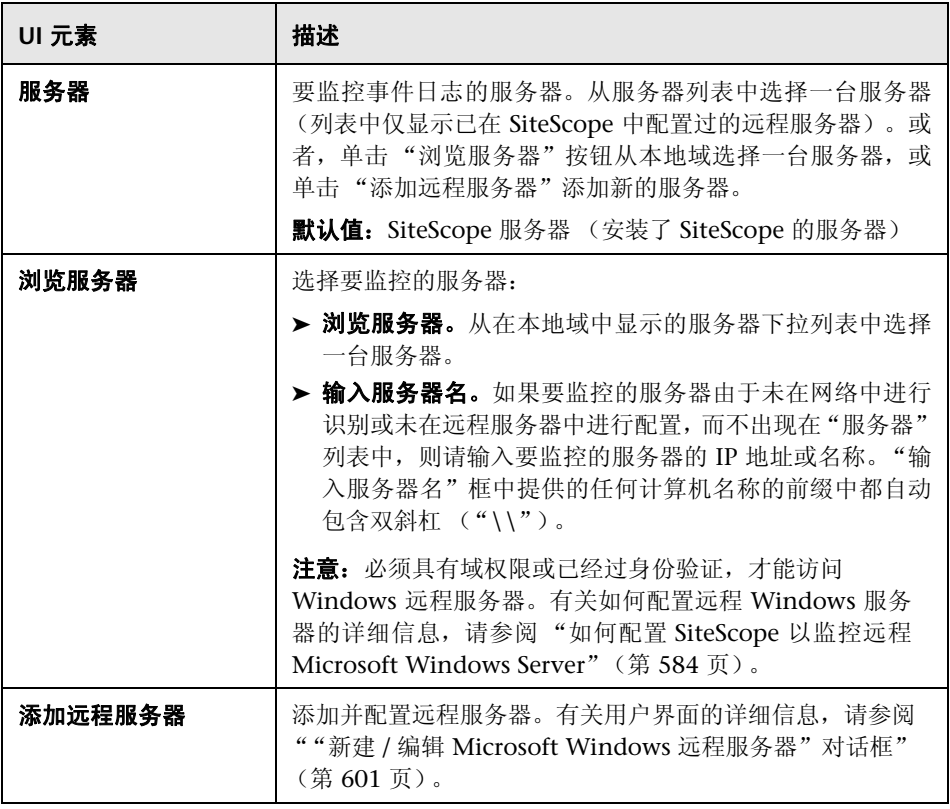

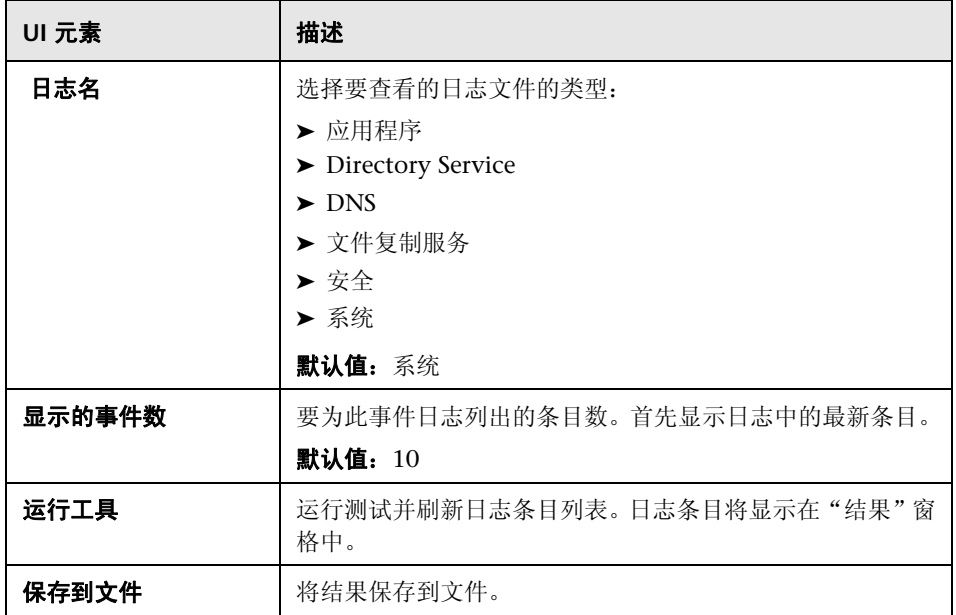
### **FTP** 工具

通过此工具,可以访问 FTP 服务器和查看 SiteScope (充当 FTP 客户端) 与 FTP 服务器之间的交互。例如, 如果从 SiteScope 接收到警报, 表示 FTP 服务器运行 不正常,则第一步就是使用此工具跟踪问题。

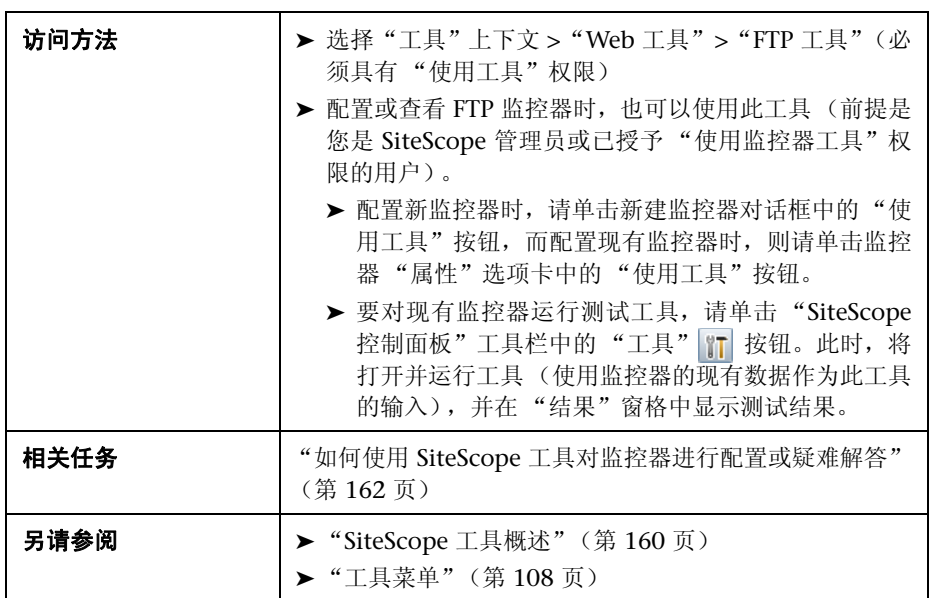

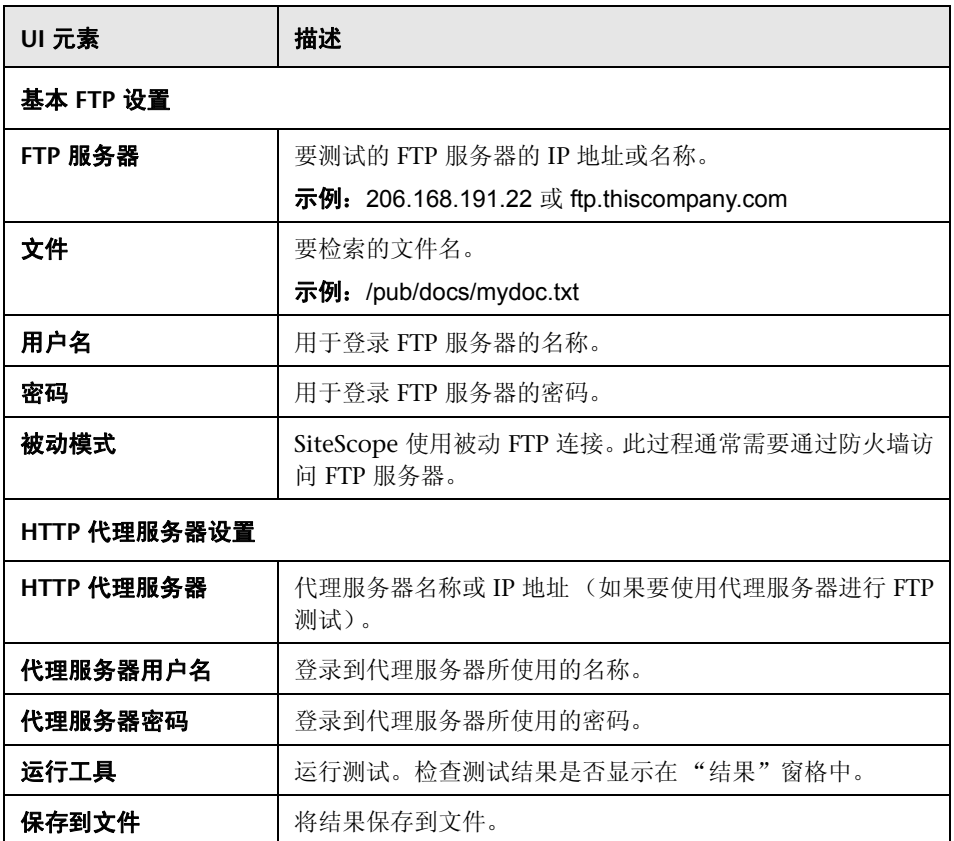

以下是 FTP 工具的示例输出。在此情况下,将成功登录 FTP 服务器,这表示此服 务器正在运行且正在接受请求。如果服务器无法查找到请求的文件 file.txt,则登 录将失败。更正此特定问题可能与替换丢失的文件或验证文件位置一样简单。

Received:220 public Microsoft FTP Service (Version 2.0). Sent:USER anonymous Received:331 Anonymous access allowed, send identity (e-mail name) as password. Sent:PASS anonymous Received:230 Anonymous user logged in. Sent:PASV Received:227 Entering Passive Mode (206,168,191,1,5,183). Connecting to server 206.168.191.1 port 1463 Sent:RETR file.txt Received:550 file.txt:The system cannot find the file specified. Sent:QUIT Received:221

# **& LDAP 身份验证状态工具**

通过此工具,可以验证轻量目录访问协议 (LDAP) 服务器是否可以通过执行简单 的身份验证来验证用户的身份。

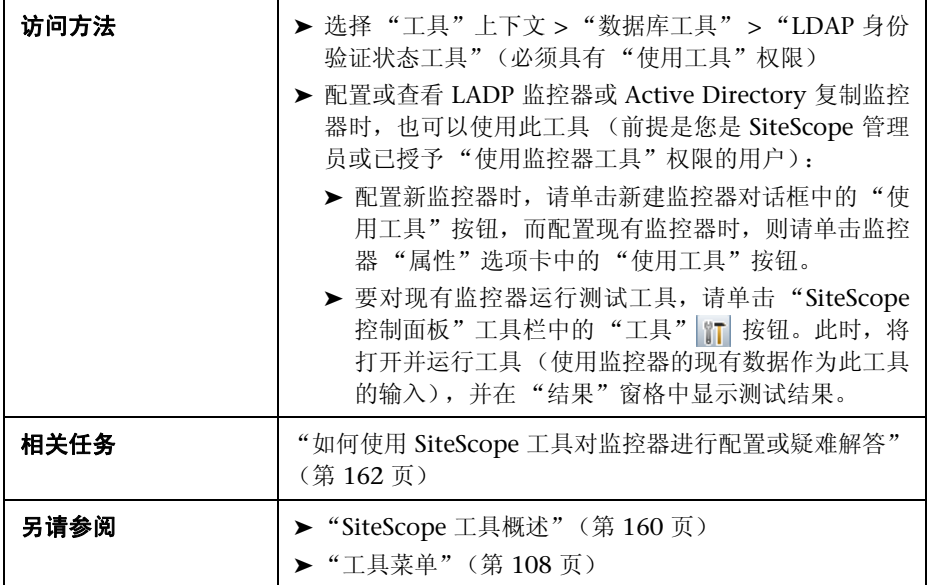

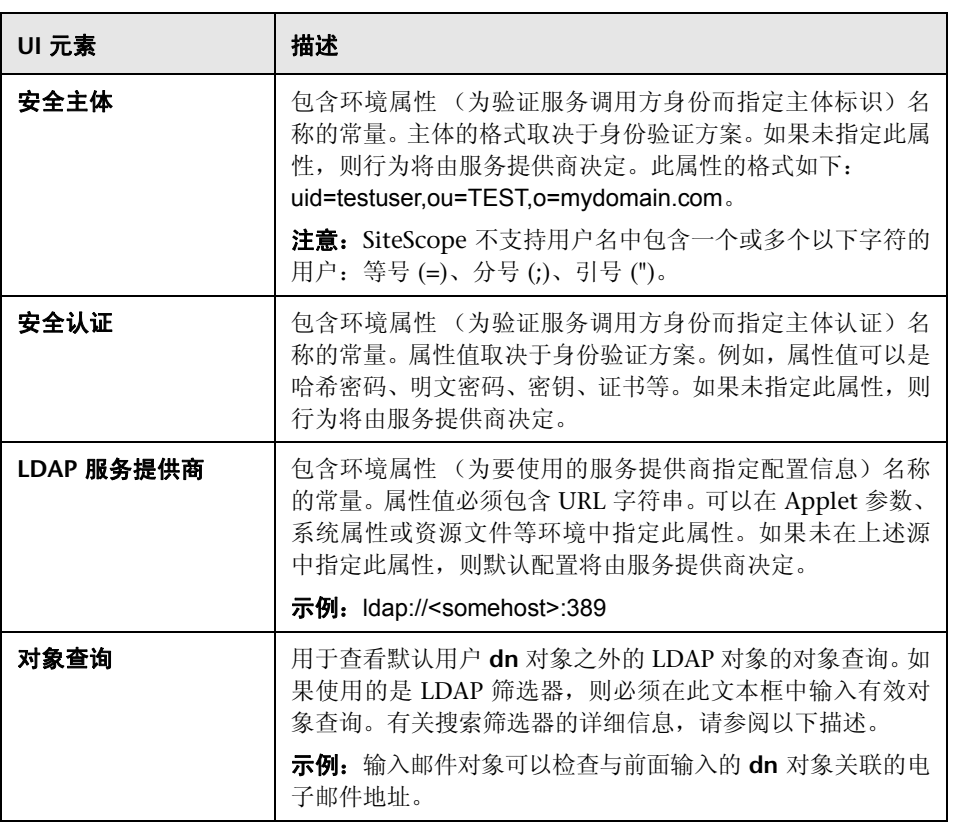

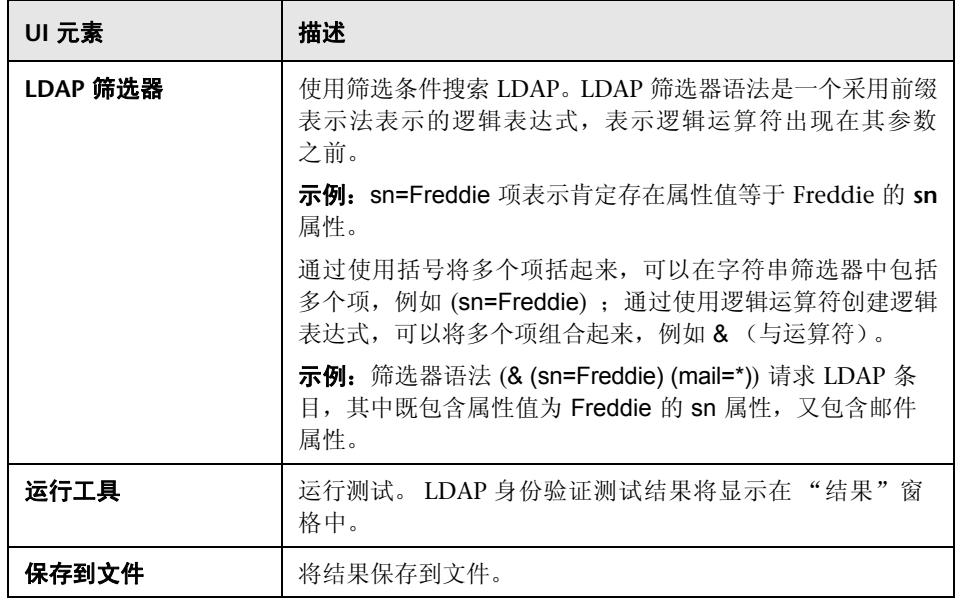

### ☆ 日志分析工具

借助此工具,可以通过扫描日志文件来表示文件中的重复模式。此工具列出模式 之后,可以通过此工具创建 SiteScope 日志文件监控器,用于监控日志中的模式。

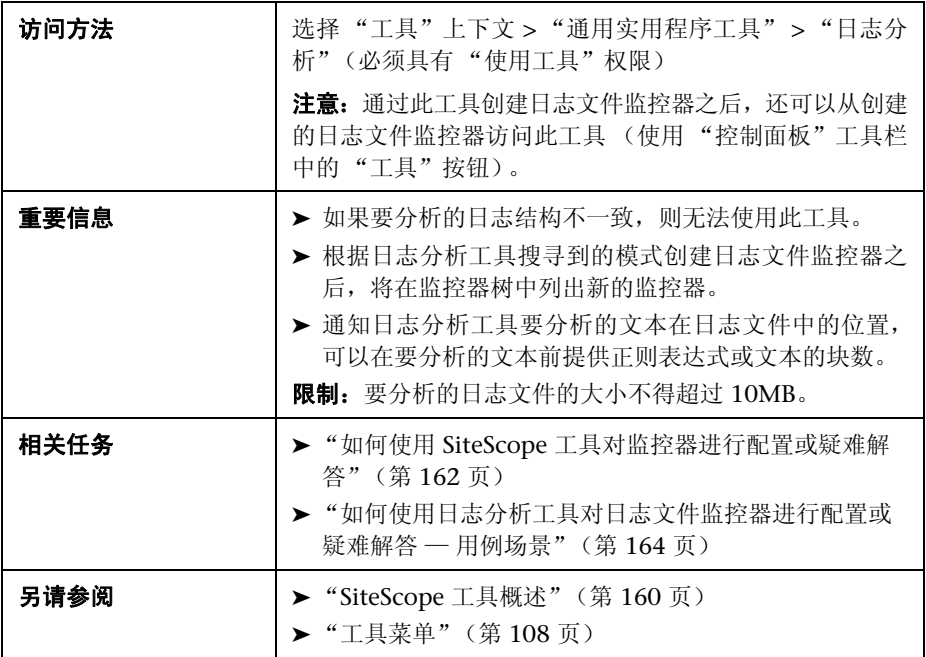

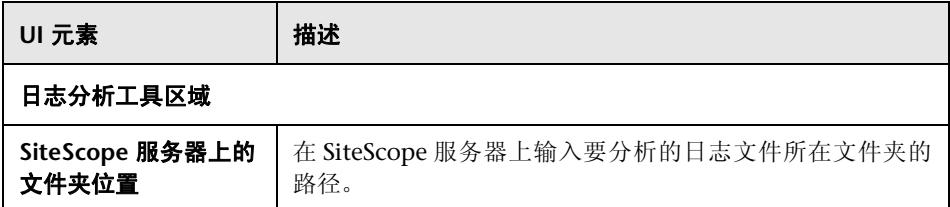

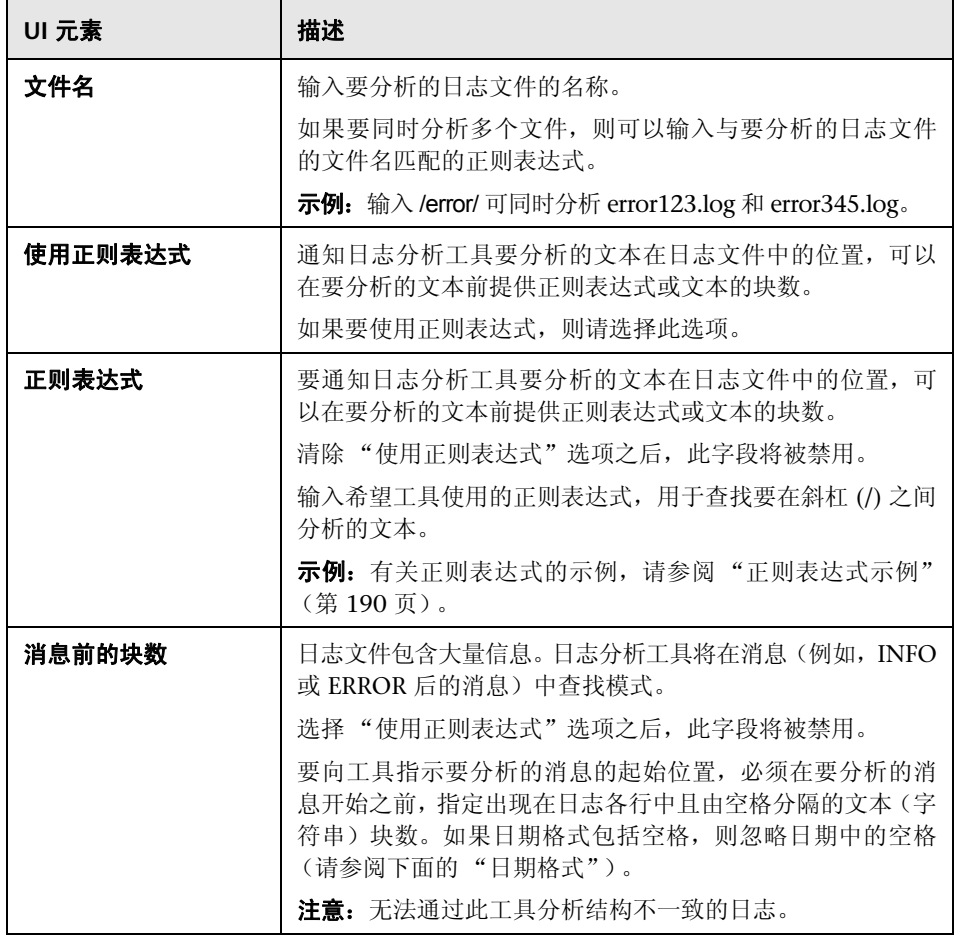

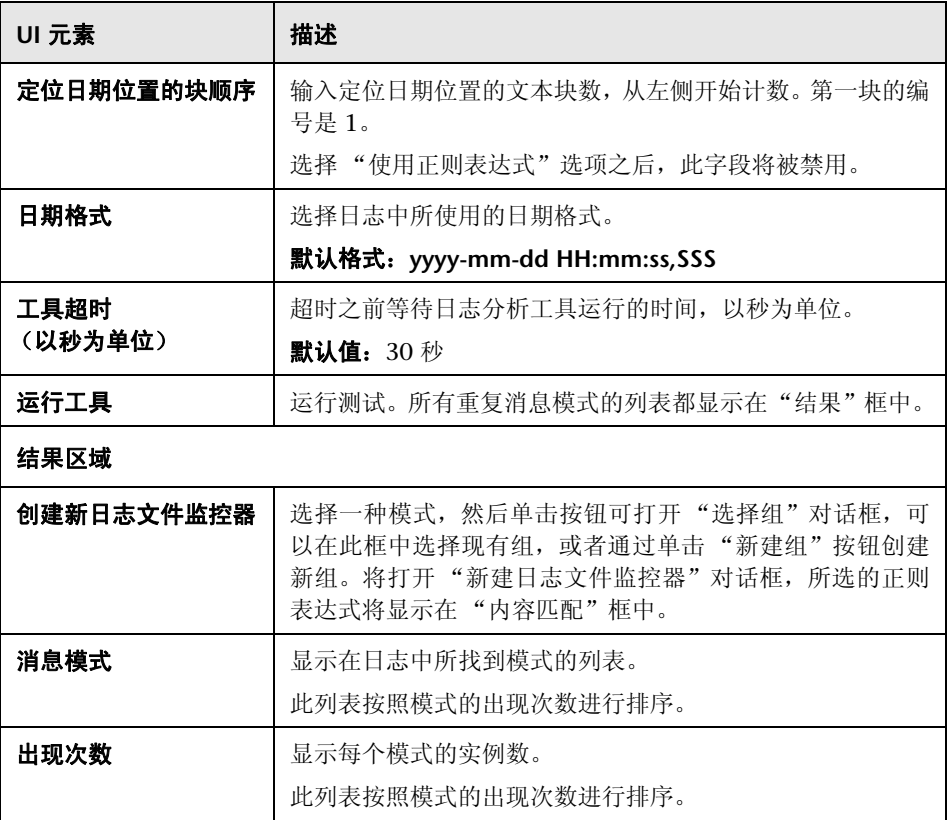

#### <span id="page-189-0"></span>正则表达式示例

使用以下正则表达式:

**\d\*-\d\*-\d\*\s\d\*.\*,\d\*\s\[\w.\*\]\s\(\w.\*\)\s\w.\*\s\-\s** 其中,**d** 表示位数,**w** 表示单词,**s** 表示空格,**\*** 表示任何字符,适用于具有以下 结构的日志:

2010-11-02 11: 49:02,738 [SiteScope Main Thread] (SiteScopeHeartbeatManager.java:53) INFO - The Heartbeat Scheduler was started. 2010-11-02 11: 49:02,786 [SiteScope Main Thread] (ServiceController.java:82) INFO - Registering service:Host DNS Resolution Service 2010-11-02 11: 49:02.951 [SiteScope Main Thread] (ServiceController.java:82) INFO - Registering service:Monitor History Event Sink Service 2010-11-02 11: 49:03.035 [SiteScope Main Thread] (ServiceController.java:82) INFO - Registering service:Alert Action Execution Counter Registry Service 2010-11-02 11: 49:03,035 [SiteScope Main Thread] (ServiceController.java:82) ERROR - Connection Error while trying to connect 2010-11-02 11: 49:03.037 [SiteScope Main Thread] (ServiceController.java:82) INFO - Registering service:Alert Open Status Registry Service 2010-11-02 11: 49:03,277 [SiteScope Main Thread] (SiteScopeSupport.java:655) INFO

使用以下正则表达式:

**\d\*\s\w\*\s\w\*\s\\*\*\d\*\\*\*\s\-\s**,其中 **d** 表示位数, **w** 表示单词, **s** 表示空 格, **\*** 表示任何字符,适用于具有以下结构的日志:

123 Error starts \*\*\*\*\*12\*\*\*\* - The Heartbeat Scheduler was started. 123 Error starts \*\*\*\*\*23\*\*\*\* - Registering service:Host DNS Resolution Service 123 Error starts \*\*\*\*\*34\*\*\*\* - Registering service:Monitor History Event Sink Service 123 Error starts \*\*\*\*\*45\*\*\*\* - Registering service:Alert Action Execution Counter Registry Service 123 Error starts \*\*\*\*\*45\*\*\*\* - Registering service:Alert Action Execution Counter Registry Service

#### ☆ 邮件往返工具

通过此工具,可以使用网络检查邮件服务器,还可以验证邮件服务器是否正在接 受请求以及是否可以发送和检索消息。具体操作为:使用 SMTP 发送标准邮件消 息,然后使用 POP 用户帐户检索同一消息。 SiteScope 发送的每条消息中都包括 唯一关键字, SiteScope 通过检查该关键字可以确保不会检索错误的消息并返回虚 假的 "确定"读取。

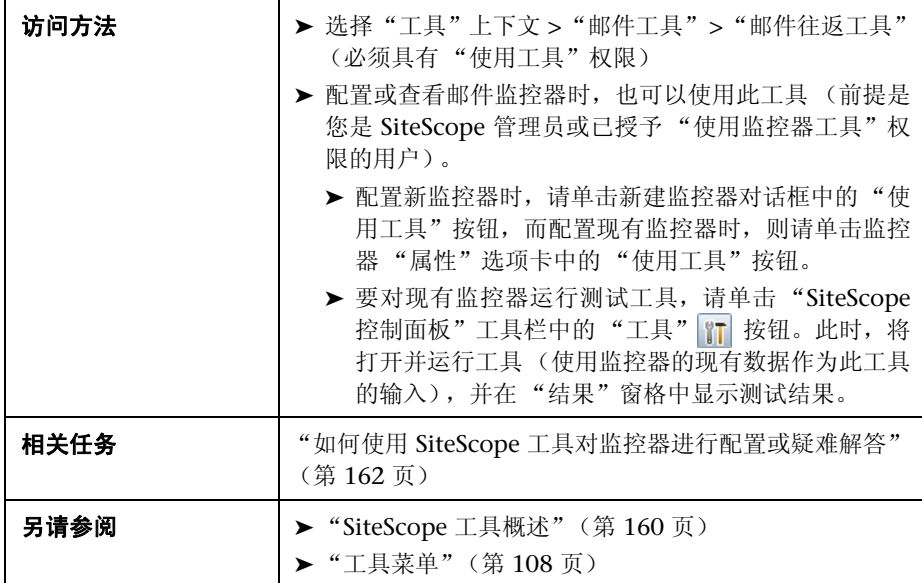

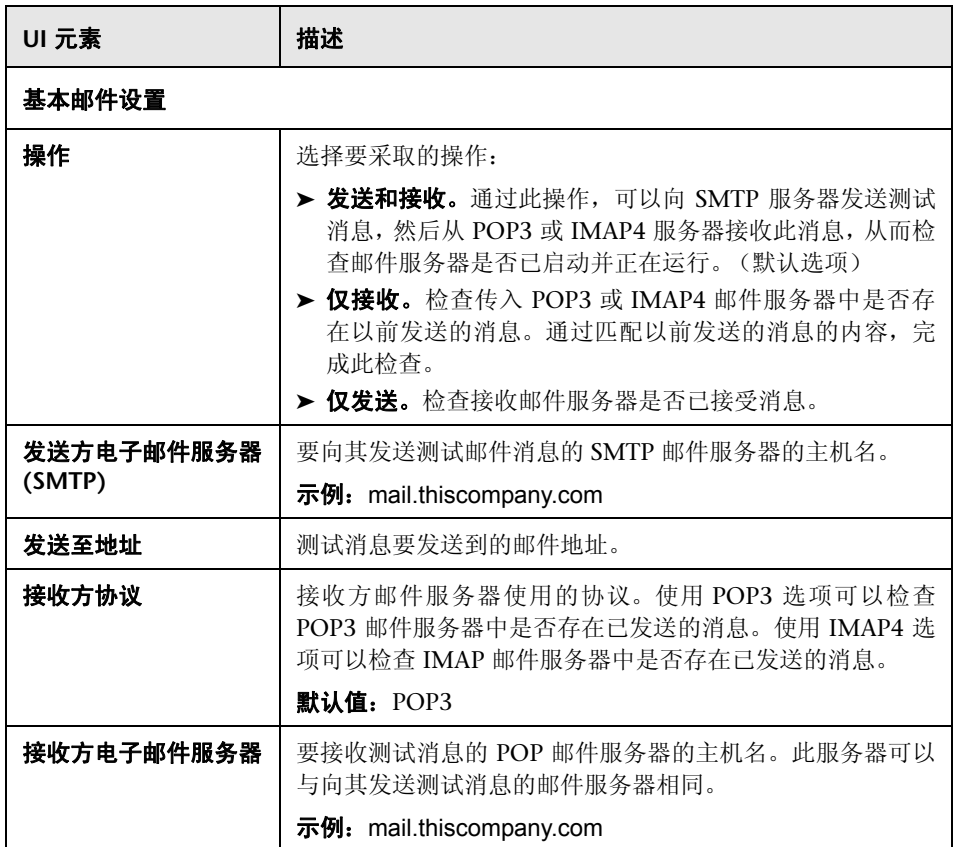

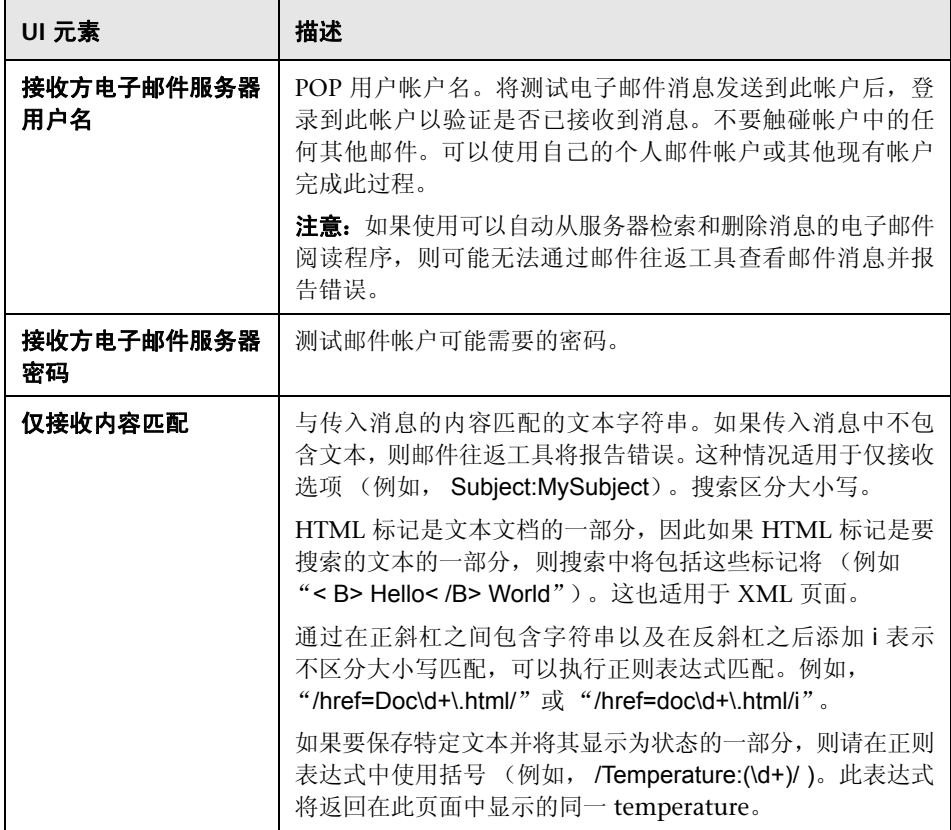

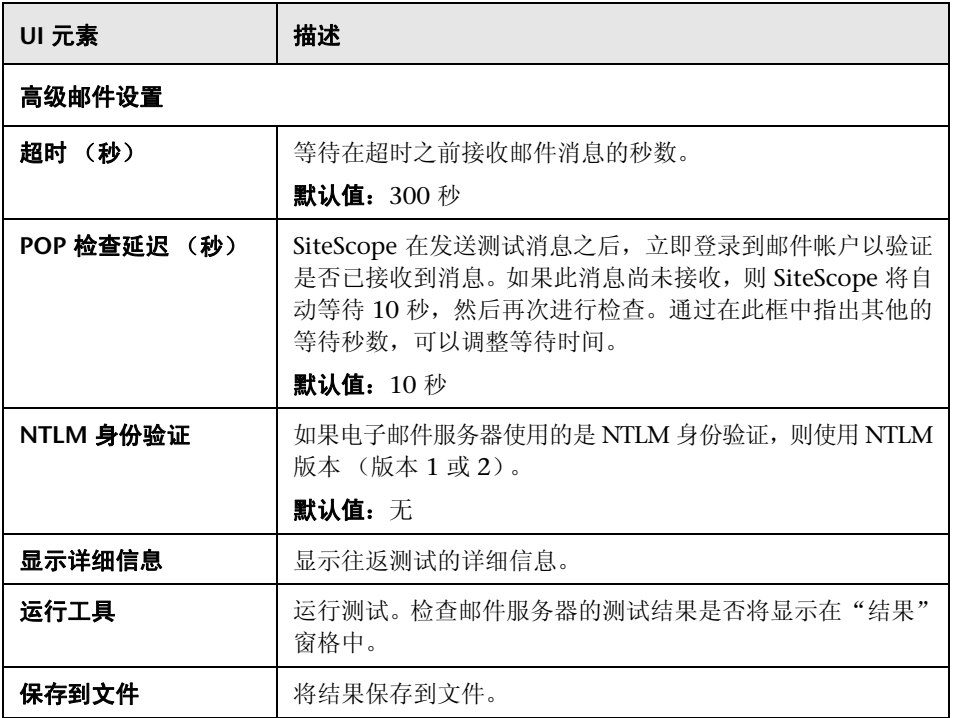

# **Microsoft Windows Media Player** 工具

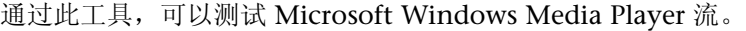

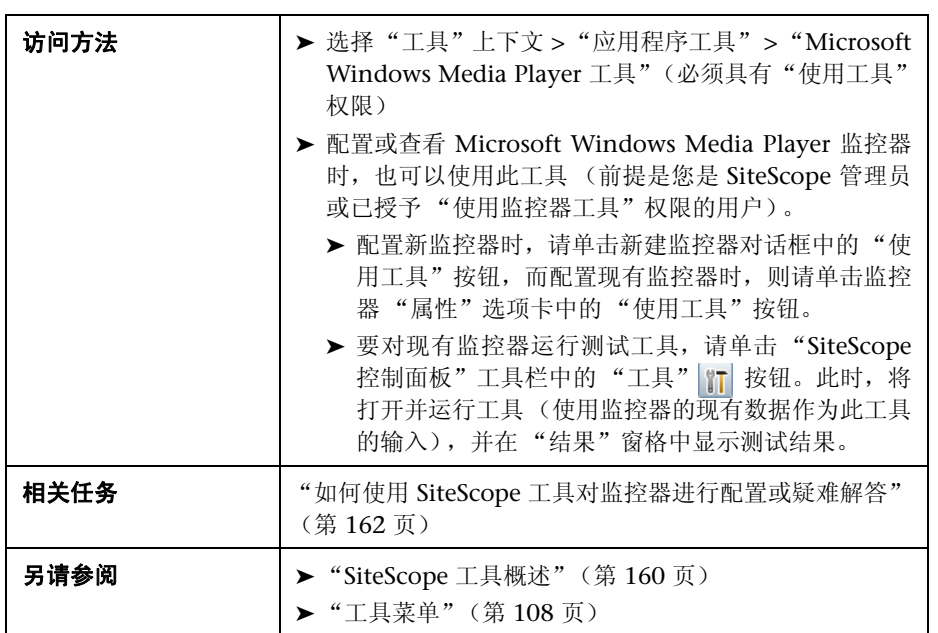

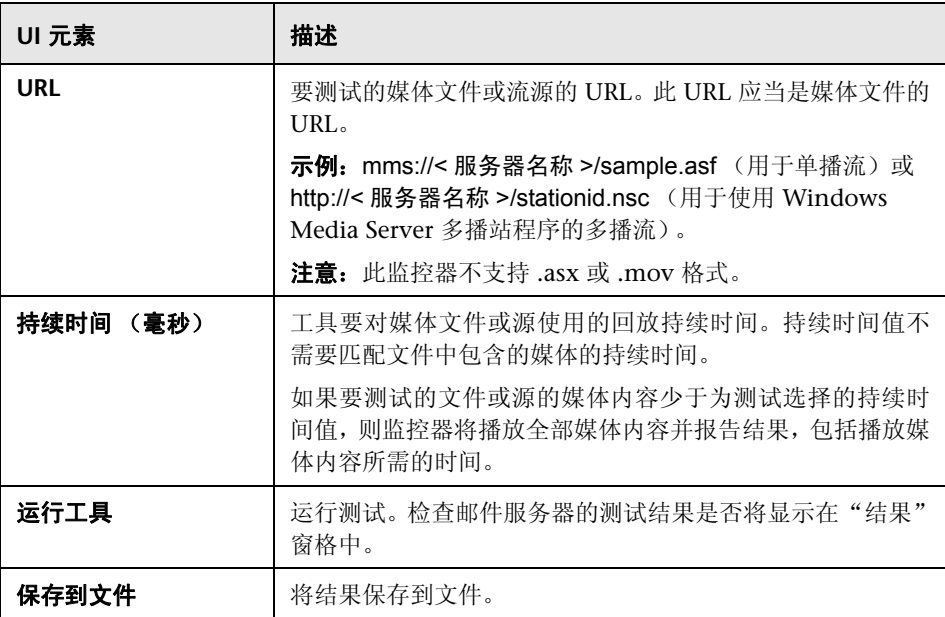

#### ☆ 网络状态工具

此工具报告当前网络接口统计信息并列出活动网络连接。这些信息可以用于确定 网络接口的运行状态。在网络连接处于打开状态或失控状态时 (在这种状态下, 打开的连接数会不断增加,但是连接不会被关闭),还可以使用此工具跟踪问题。

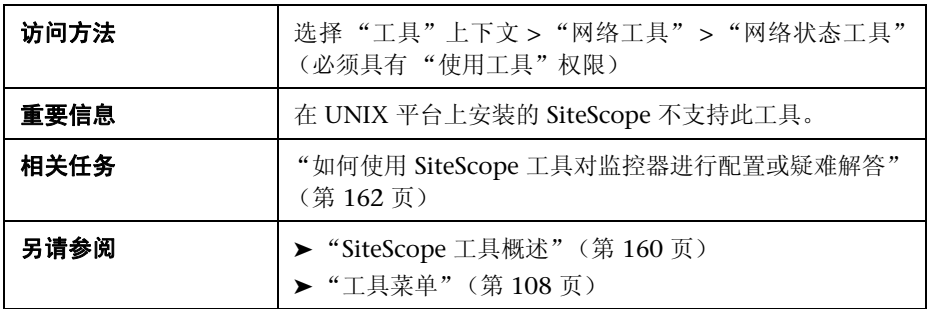

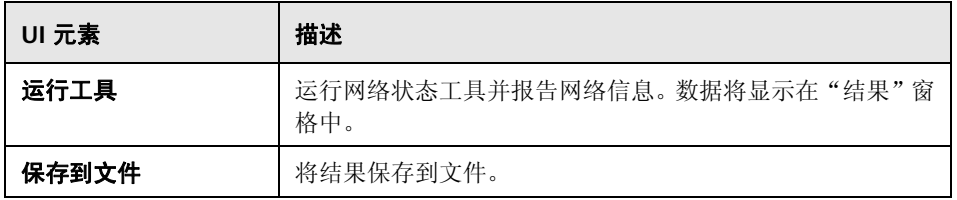

## ☆ 新闻服务器工具

通过此工具,可以访问新闻服务器和查看 SiteScope(充当新闻客户端)与新闻服 务器之间的交互。

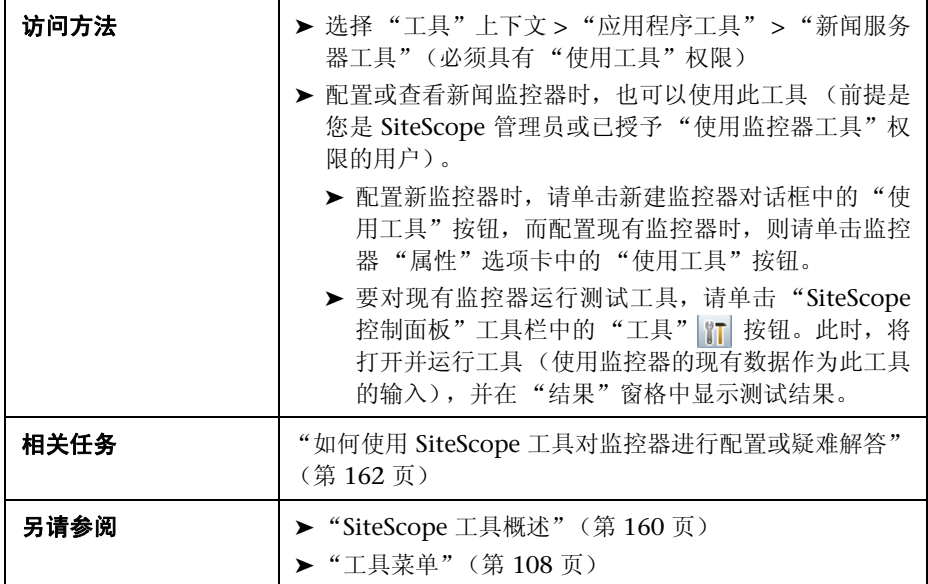

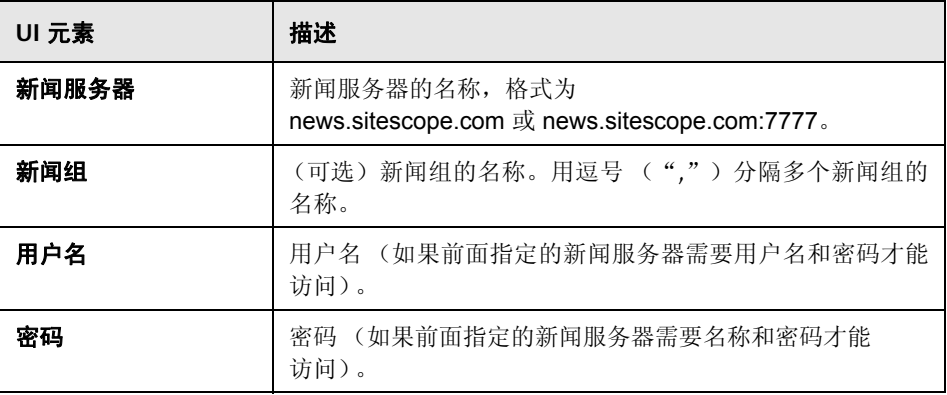

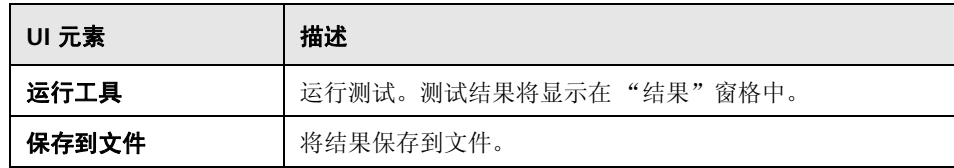

## ☆ 性能计数器工具

通过此工具,可以在 Windows NT/2000 网络中检查特定计算机上的性能计 数器。此工具提供了 **perfex.exe** 可执行程序的一个接口,此可执行程序包含 在 SiteScope 中。

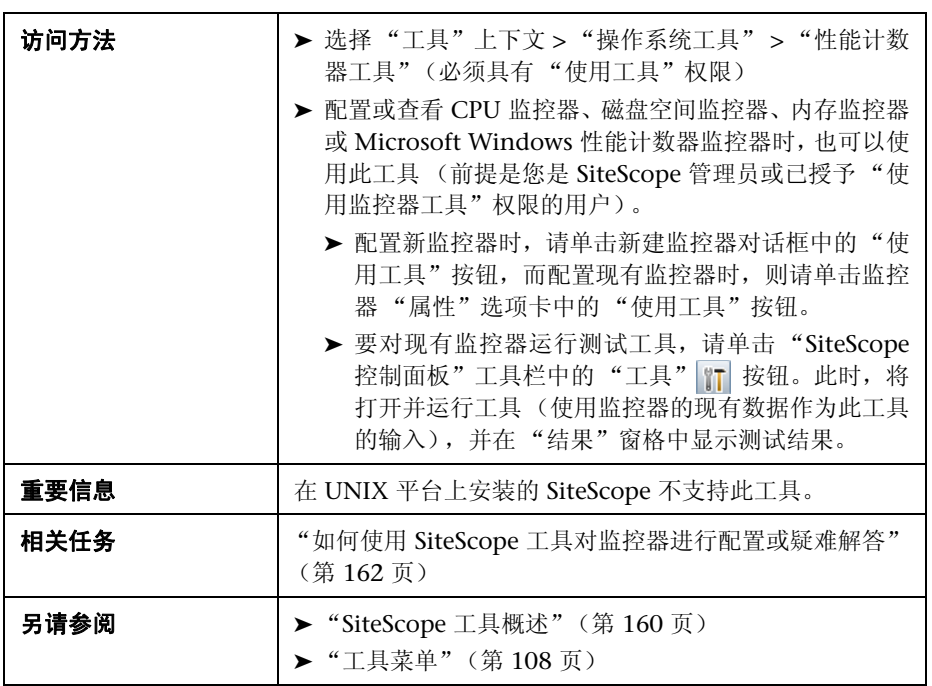

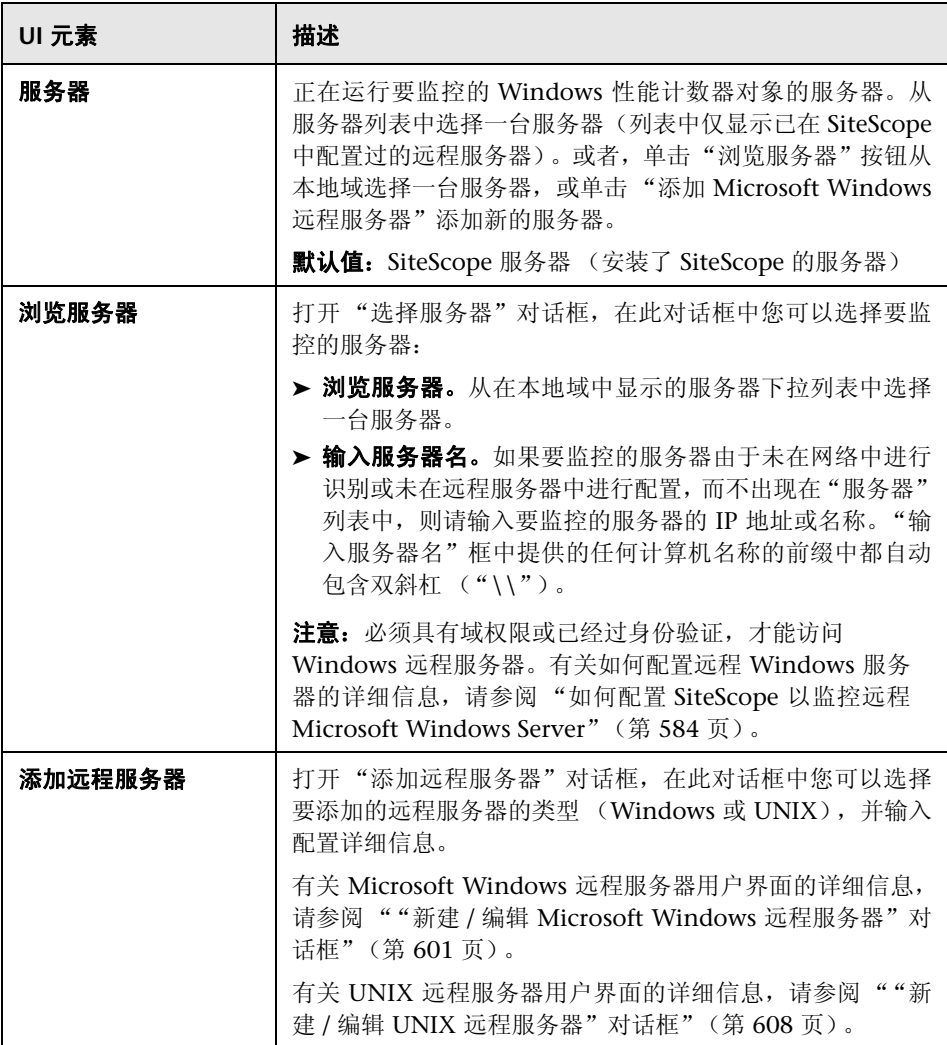

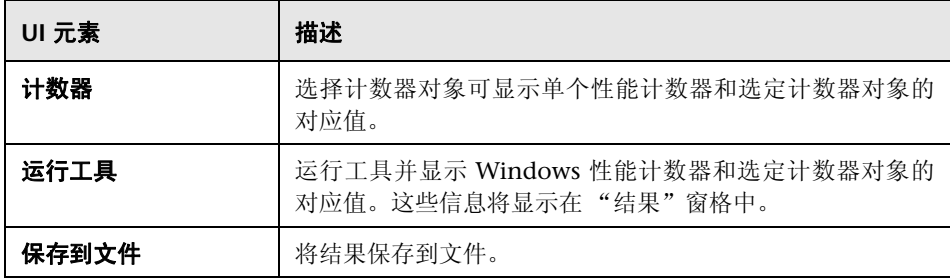

# **Ping** 工具

此工具显示沿路径往返所用的时间。它将数据包发送到另一位置然后返回发送 方。当网络出现问题时, Ping 可以通知您是否可以到达另一个位置。Ping 工具执 行从当前服务器到另一个位置的 Ping。

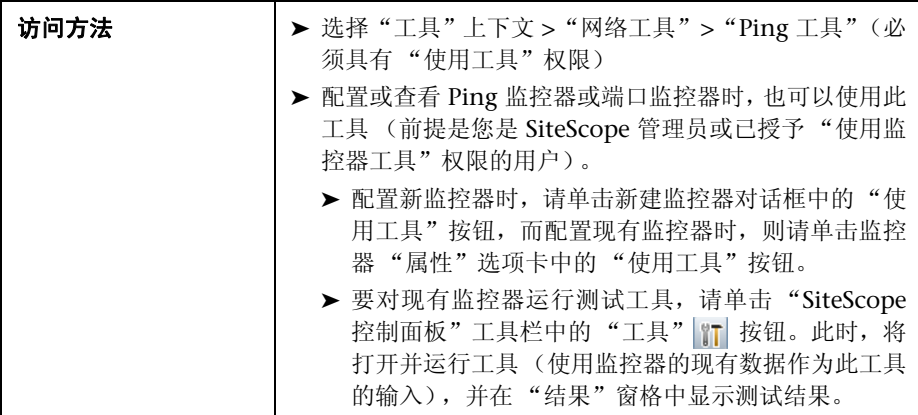

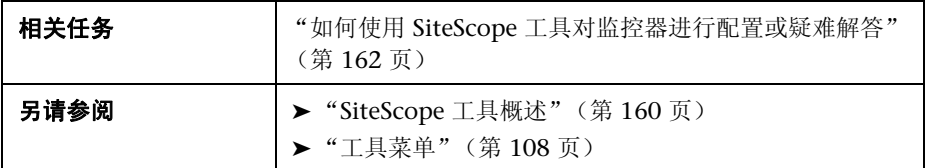

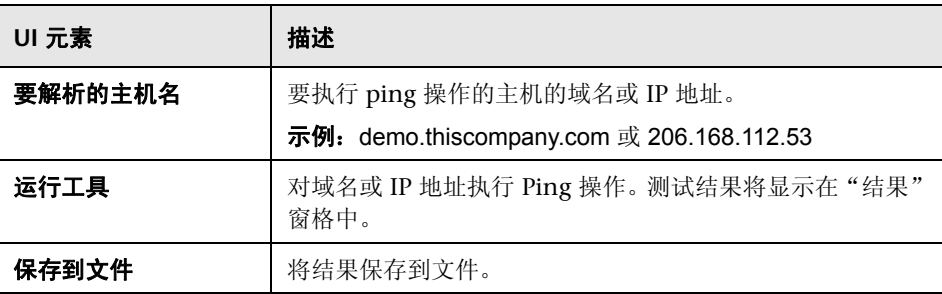

## 3 进程工具

此工具显示在安装了 SiteScope 的服务器上运行的进程。这对于确定关键进程是 否可用非常有帮助。

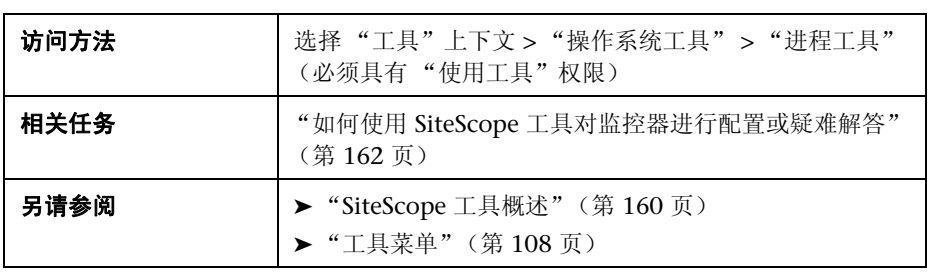

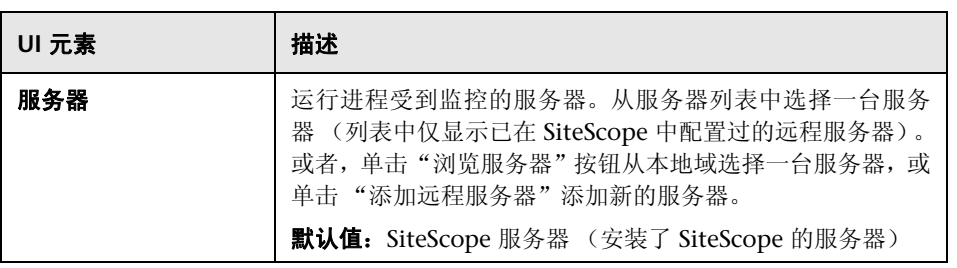

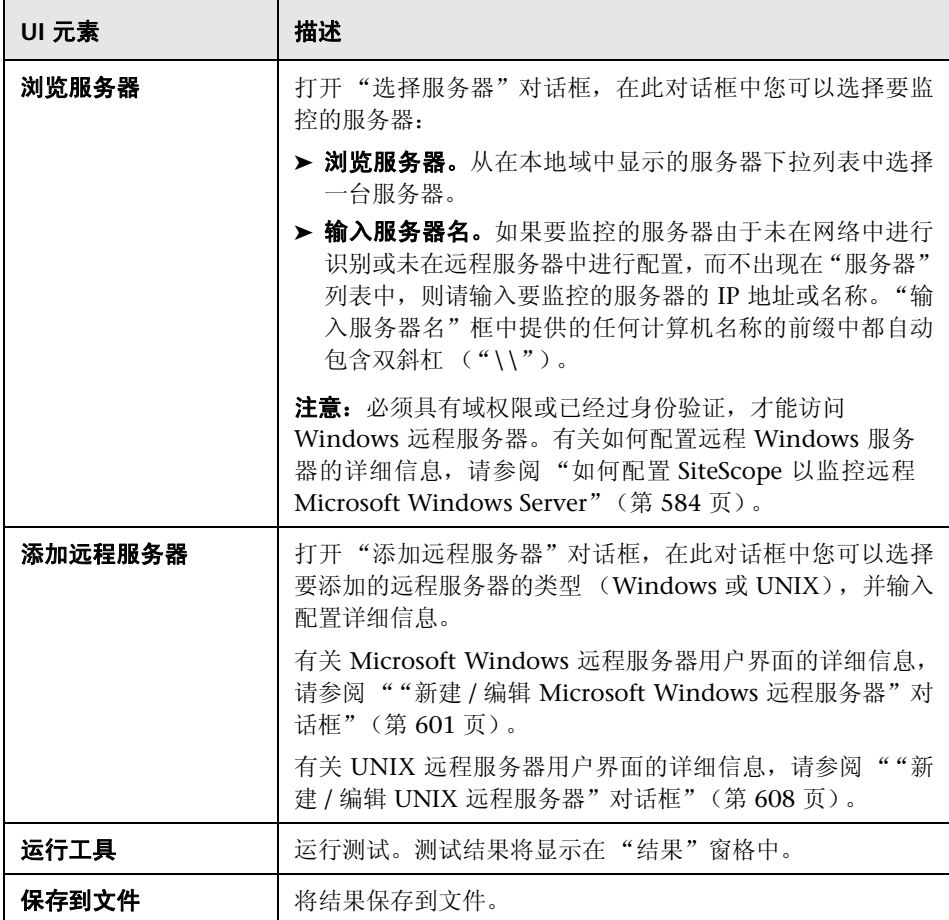

# **& Real Media Player 工具**

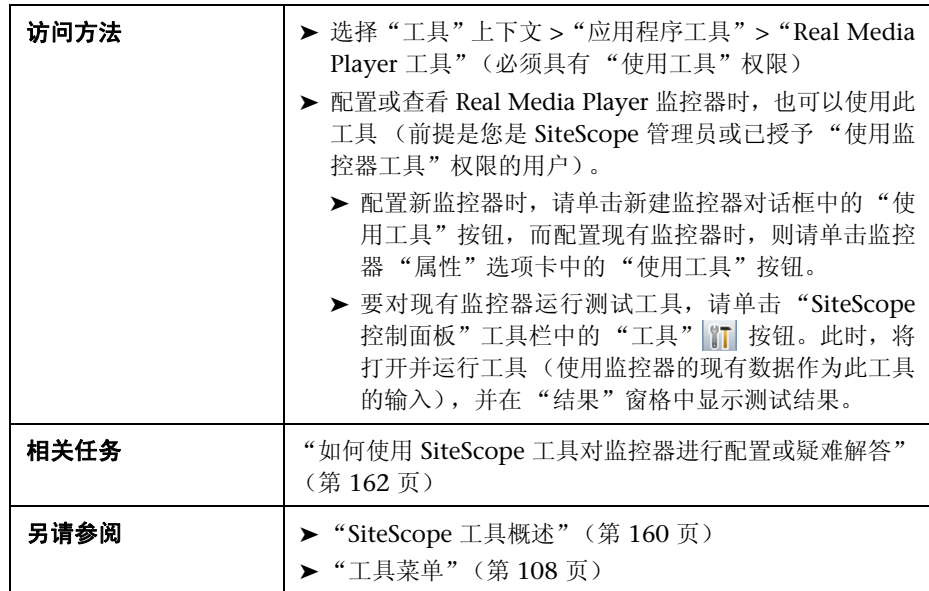

通过此工具,可以测试 Real Media Player 流。

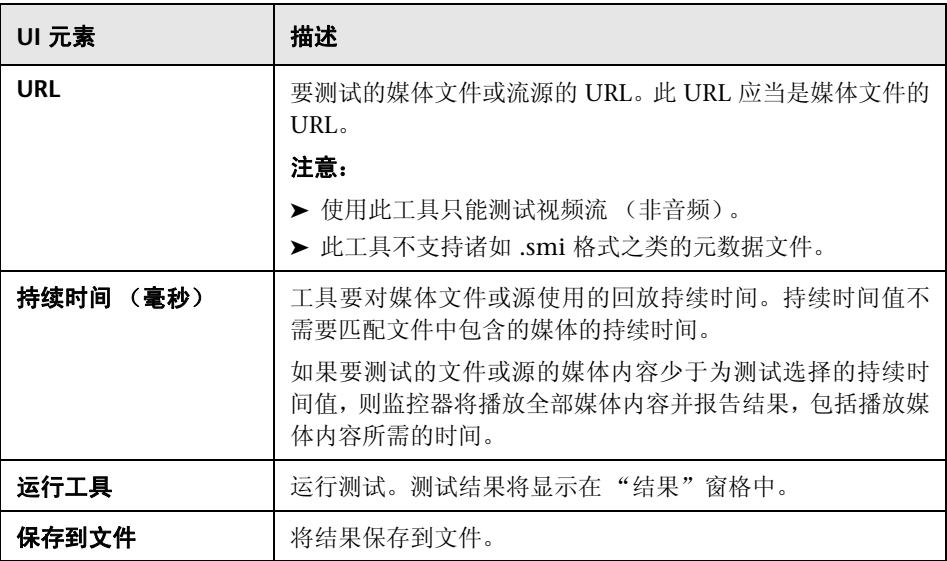

# ☆ 正则表达式工具

通过此工具,可以执行正则表达式匹配。

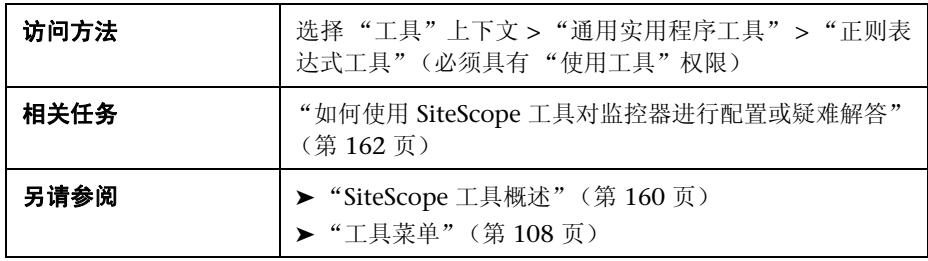

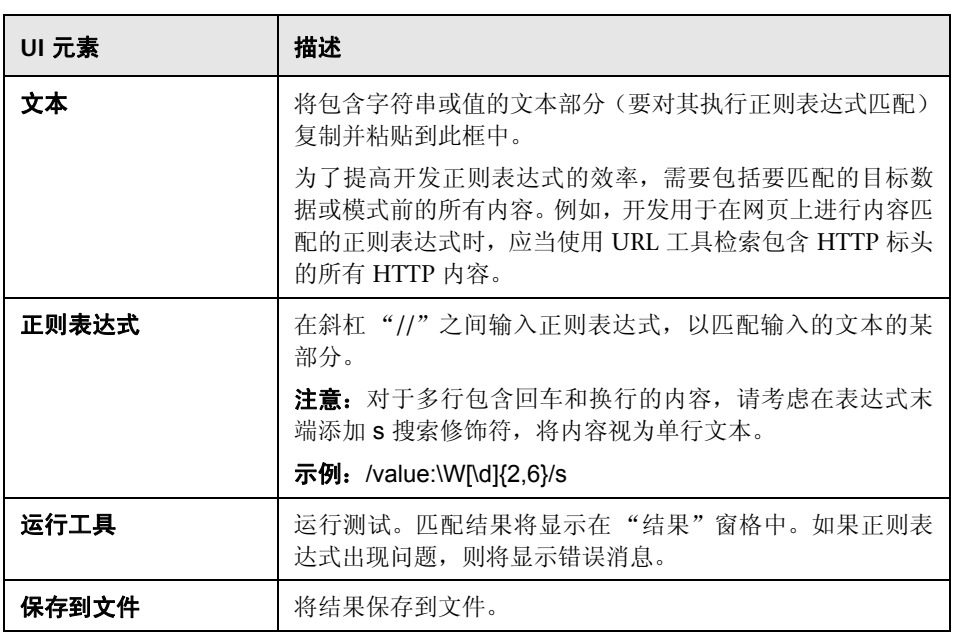

#### 解析的括号和匹配项表

本节包括一个表,其中显示请求作为保留值或逆向引用的所有匹配项,这些匹配 在正则表达式内部按成对的括号显示。如果表达式不包括括号,则此表为空。解 析的括号表的各列分别是:

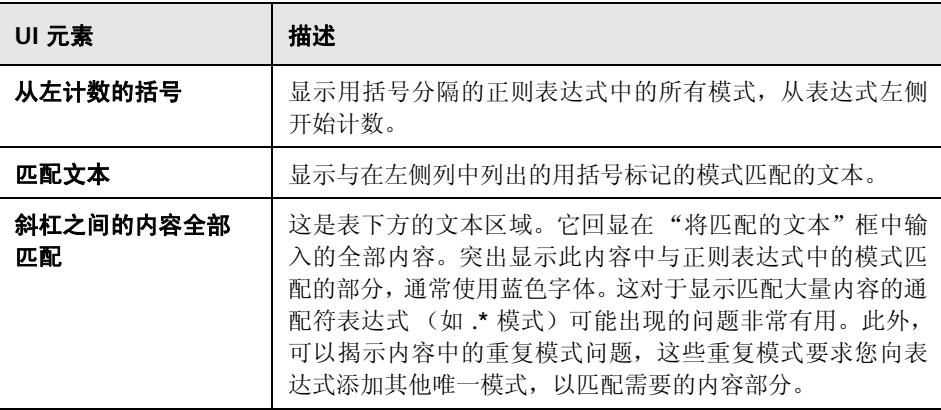

## 服务工具

此工具显示在安装了 SiteScope 的服务器上运行的服务。这对于确定关键服务是否 可用非常有用。如果已定义远程 UNIX 计算机,则下拉菜单中将列出这些计算机。

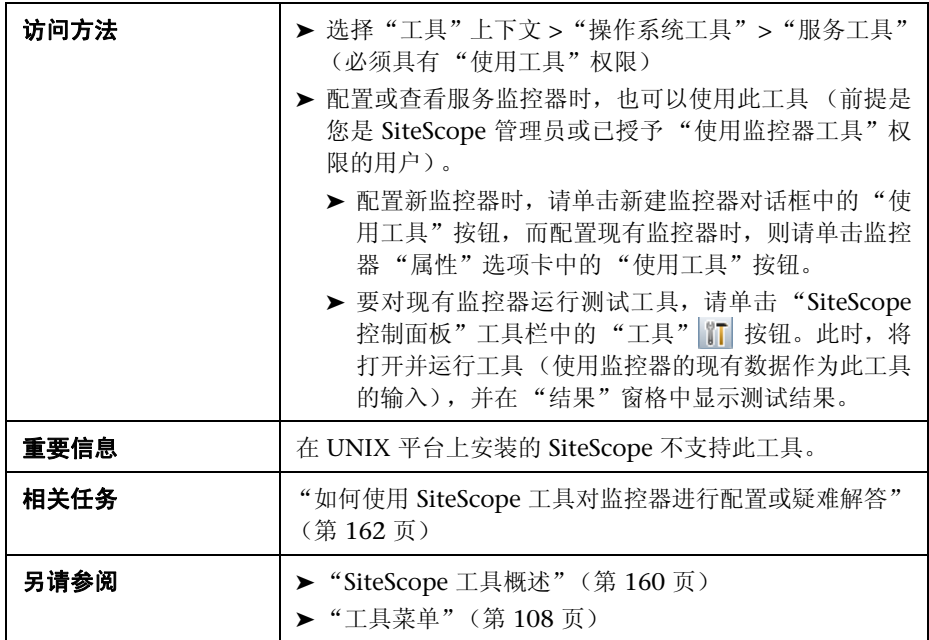

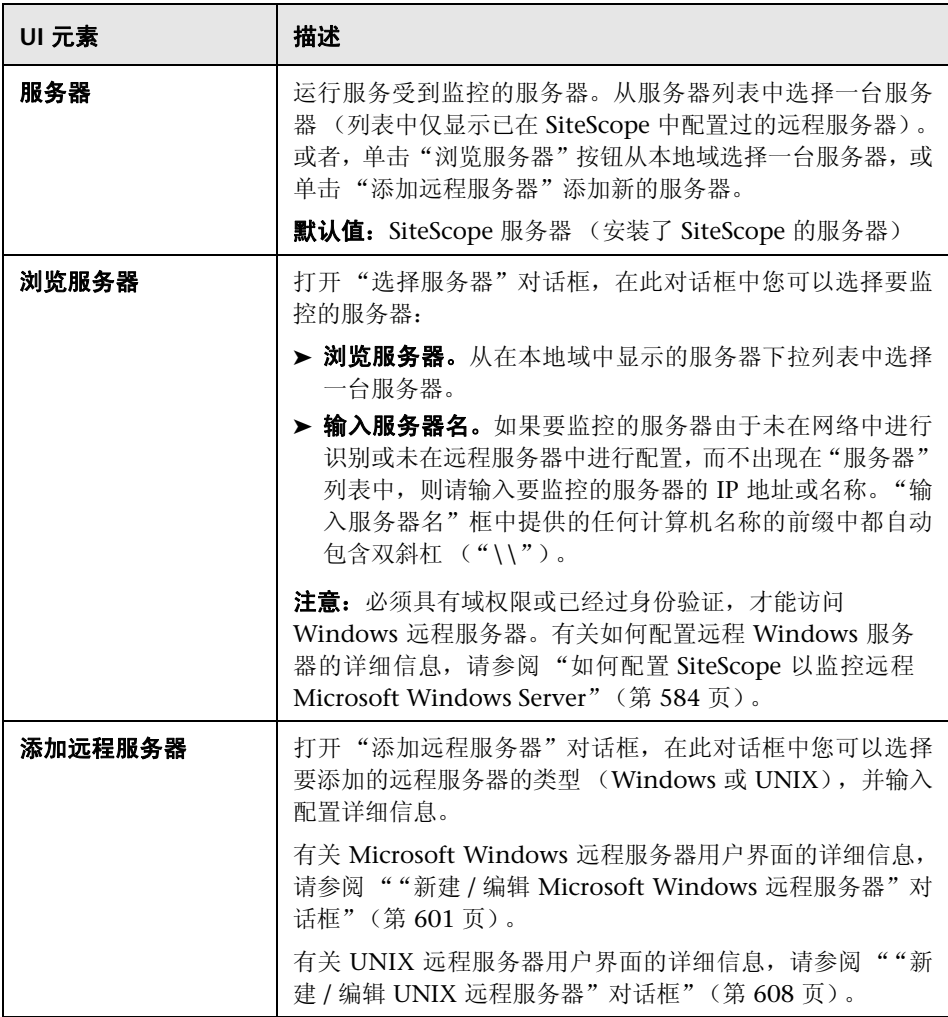

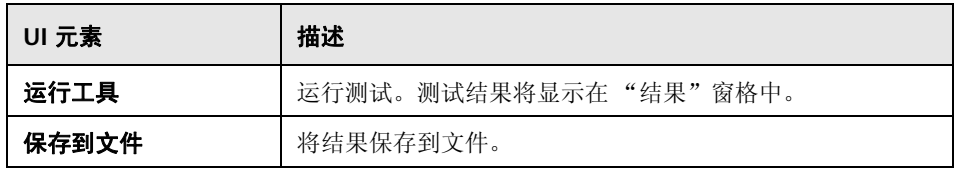

# **& SNMP 浏览器工具**

此工具以 XML 的形式表示 SNMP 代理的 MIB, 可以用于验证 SNMP 代理的连接 属性并提供关于该代理实施的 MIB 的详细信息。

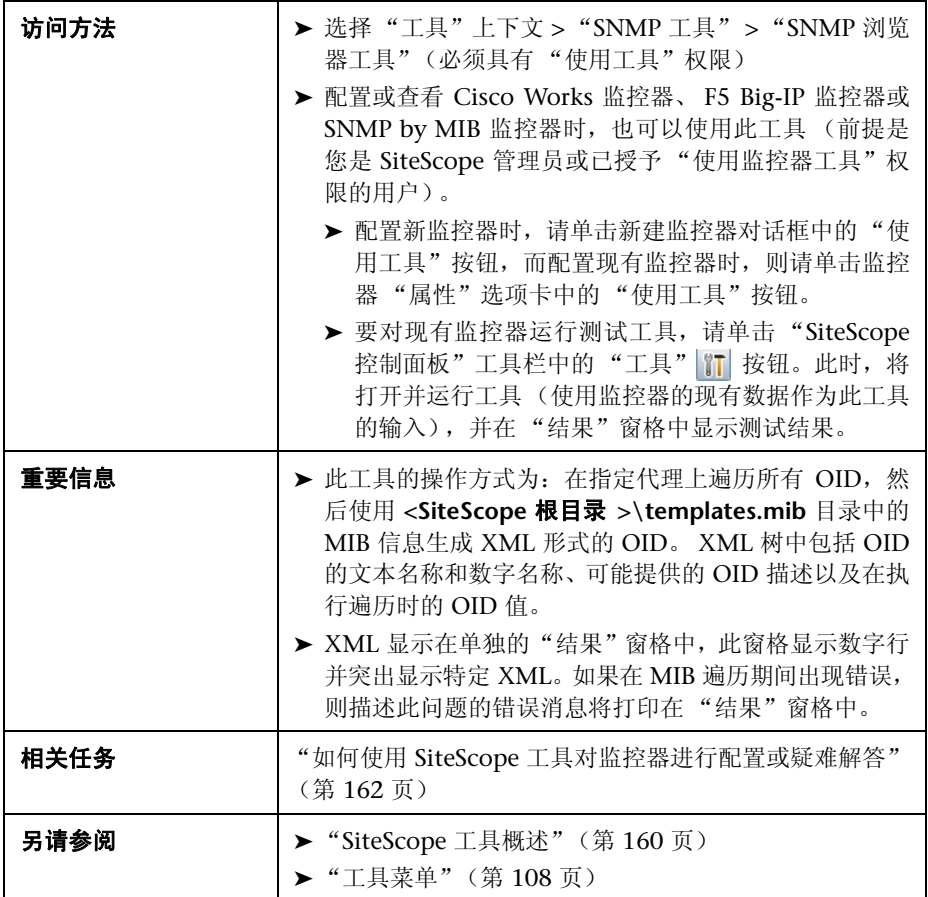

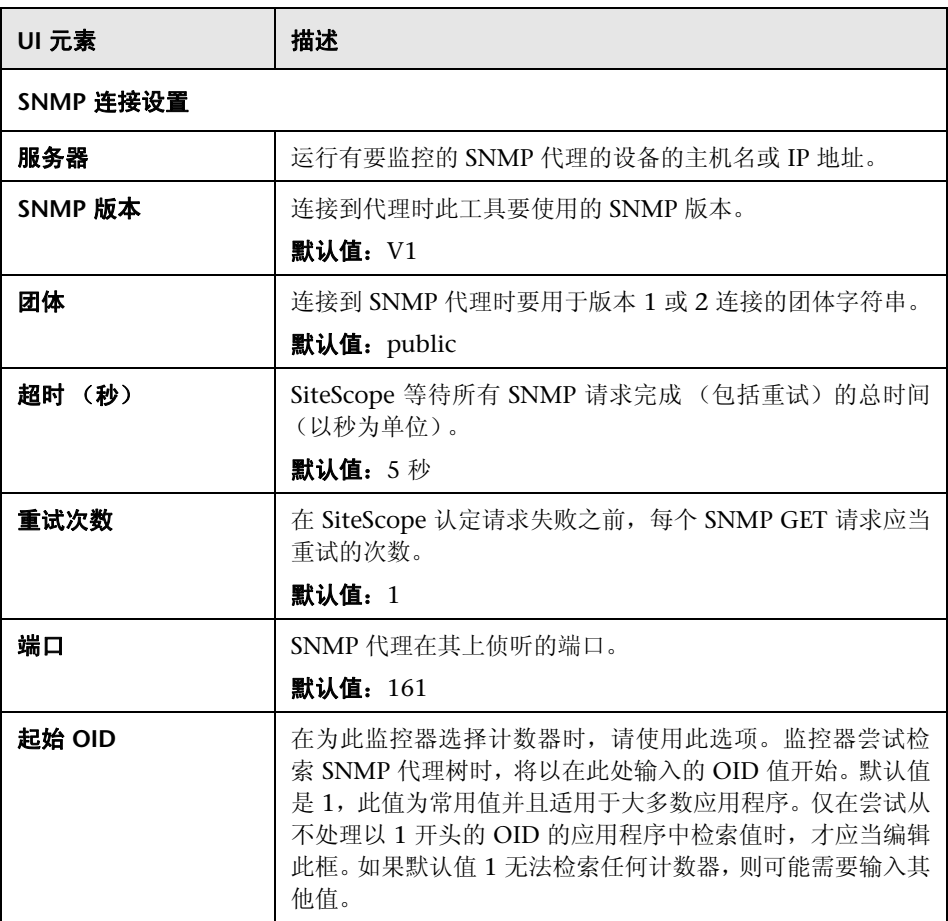

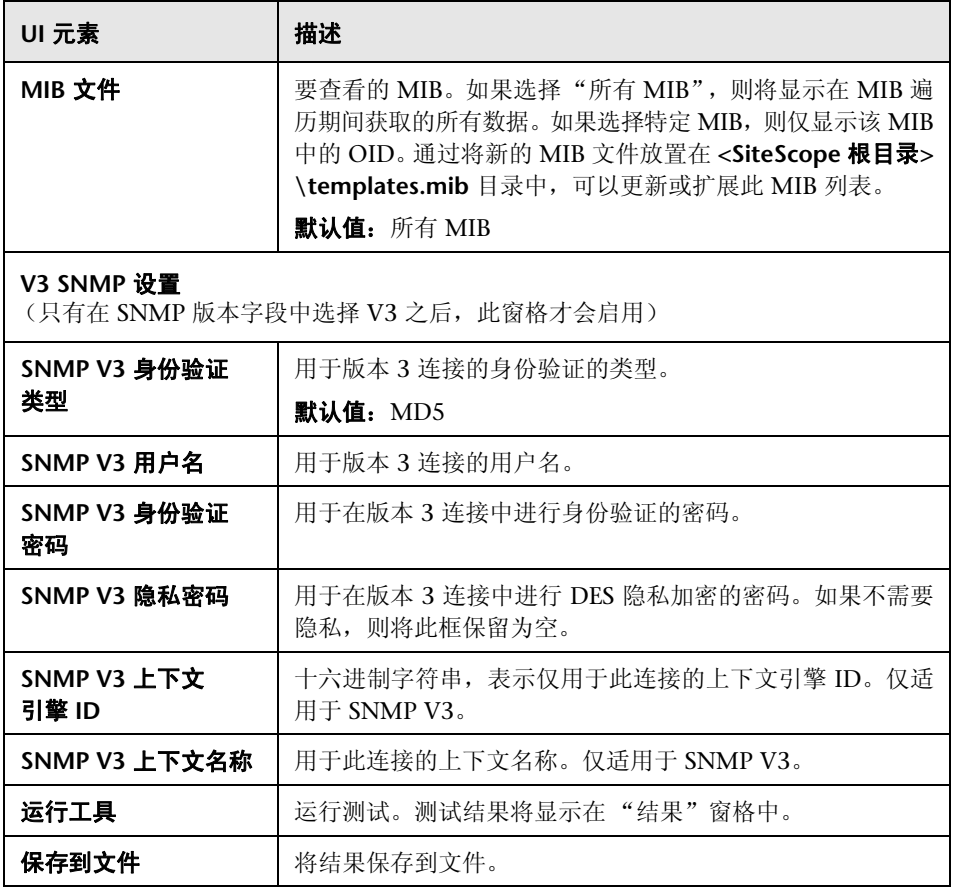

# **SNMP** 工具

通过此工具,可以查询 SNMP 管理信息库 (MIB) 和检索一组 OID。

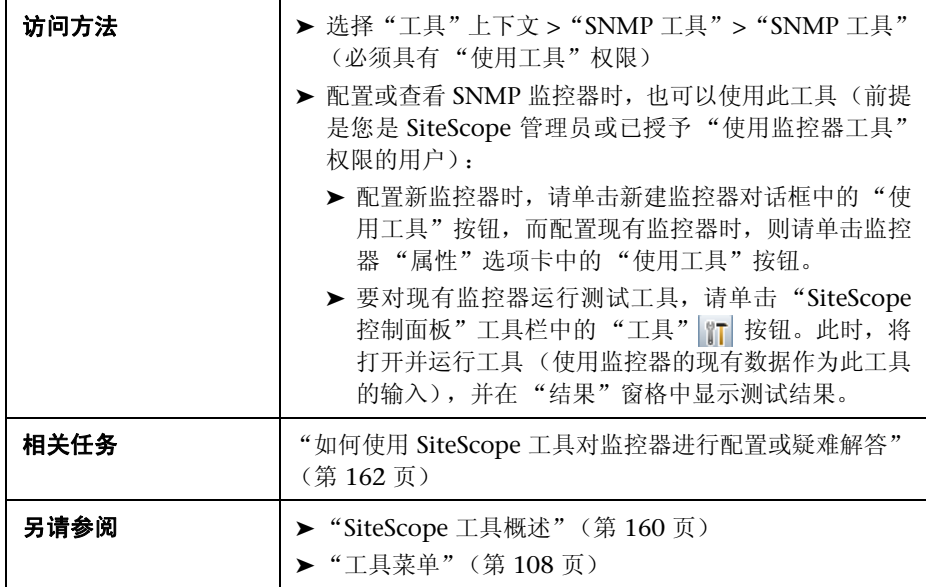

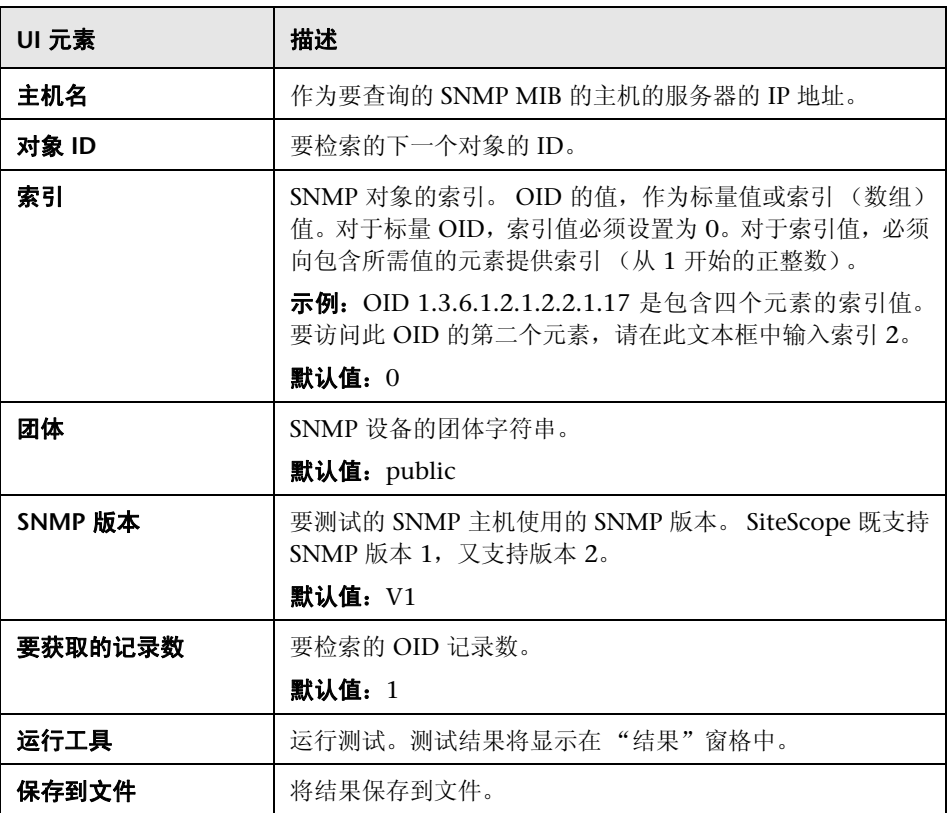
# **& SNMP 陷阱工具**

通过此工具,可以查看由 SiteScope 的 SNMP 侦听器接收的 SNMP 陷阱。只有在 创建了一个或多个 SNMP 陷阱监控器的情况下,才会启用此工具。如果创建 SNMP 陷阱监控器, 则会启用 SiteScope SNMP 陷阱日志。

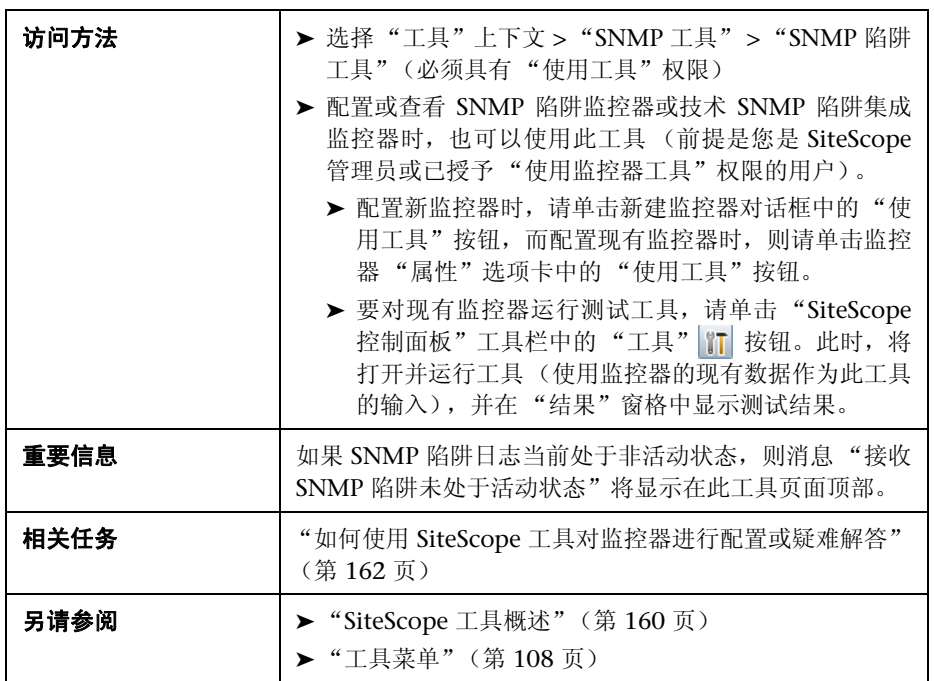

对用户界面元素的描述如下:

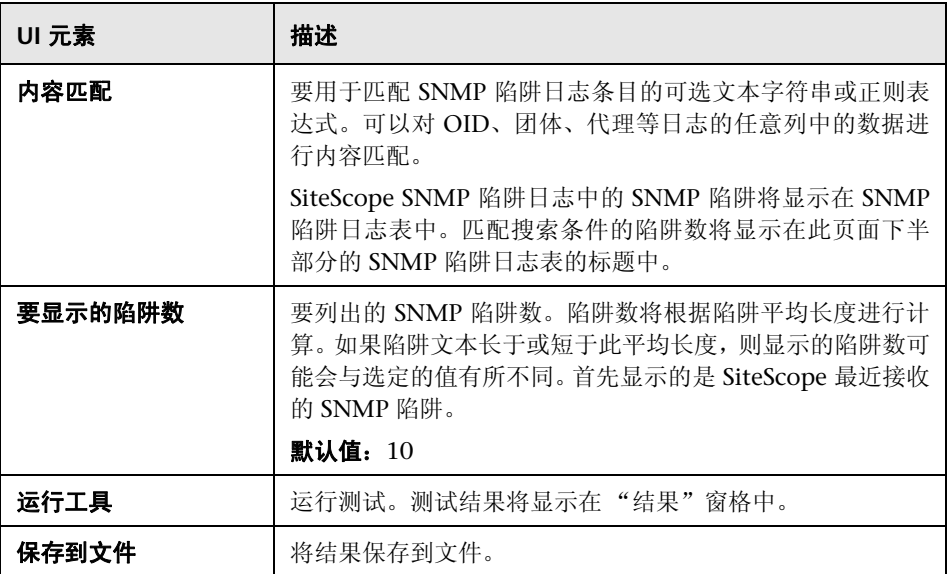

# ☆ 追踪路径工具

此工具可以显示两个位置之间的网络路径以及到达路径中每个跃点所需的时间。 当网络出现问题时,通常可以使用路由追踪来缩小发生问题的范围。此工具可以 执行从您的服务器到其他位置的路由追踪。

使用此实用程序既可以验证主机的连接性以及确定主机与 Internet 的连接方式, 又可以确定从服务器到指定主机的路径。因而,在尝试连接到 Internet 上的其他 主机时,可以帮助确定数据包可能丢失的位置。

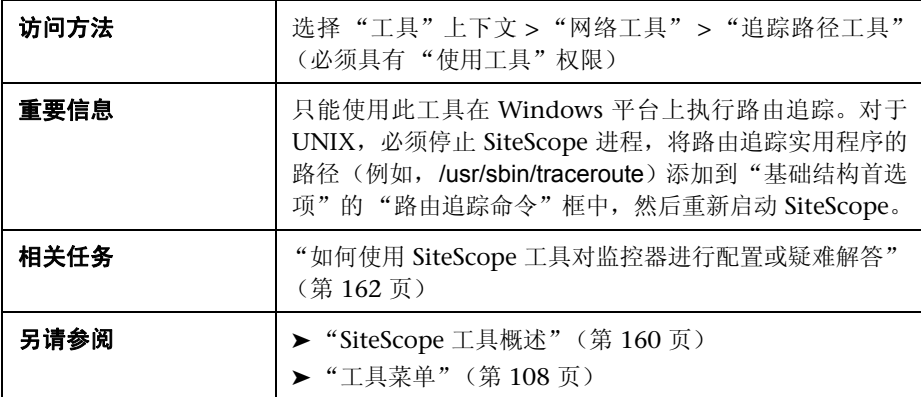

对用户界面元素的描述如下:

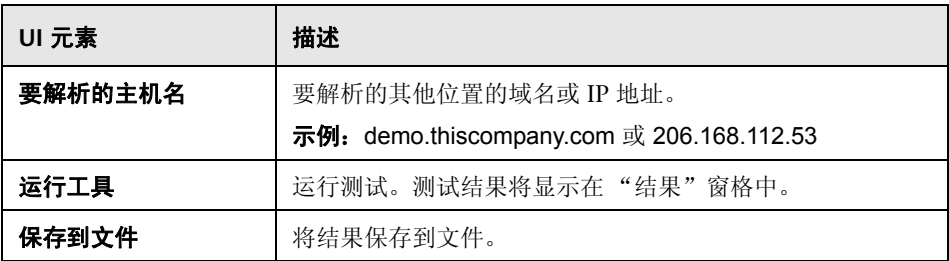

# **URL** 工具

通过此工具,可以从 Web 服务器检索项目。此 URL 可以指定要联系的服务器以 及要返回的项目。由于 SiteScope 会显示请求的 URL 的内容,因此该工具还可以 用于检查 URL 内容。使用此实用程序既可以验证是否可以从 Web 服务器访问指 定的 URL,又可以查看返回页面所用的时间。

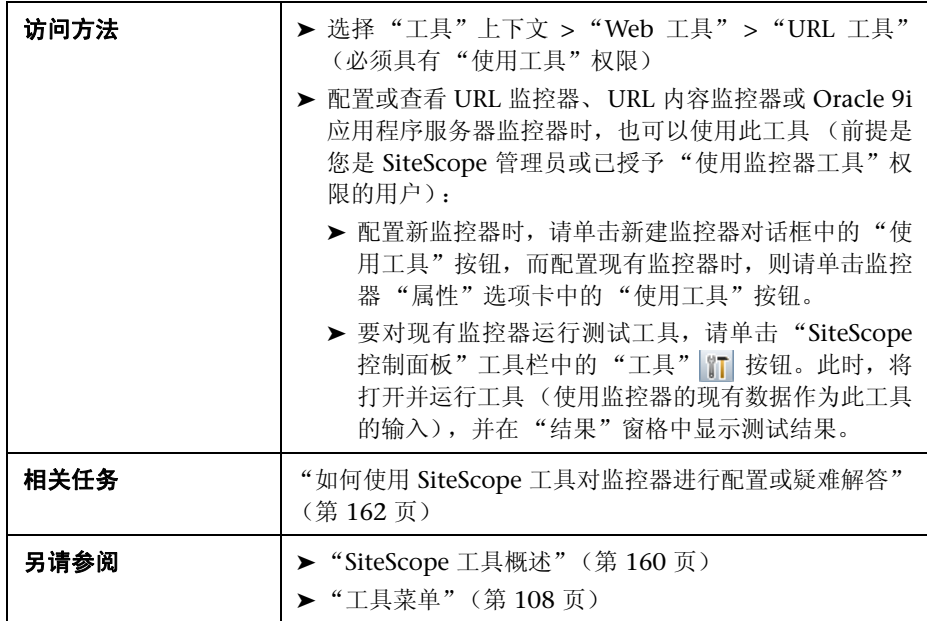

对用户界面元素的描述如下:

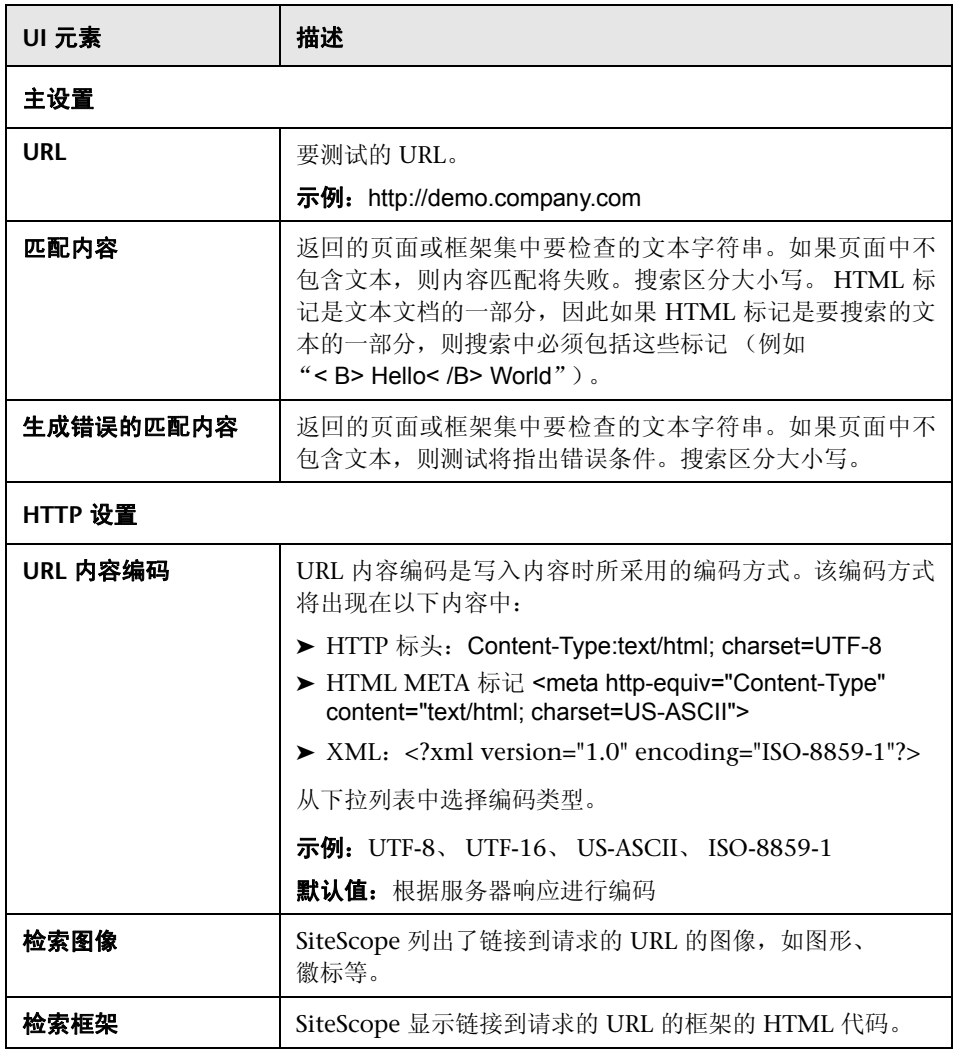

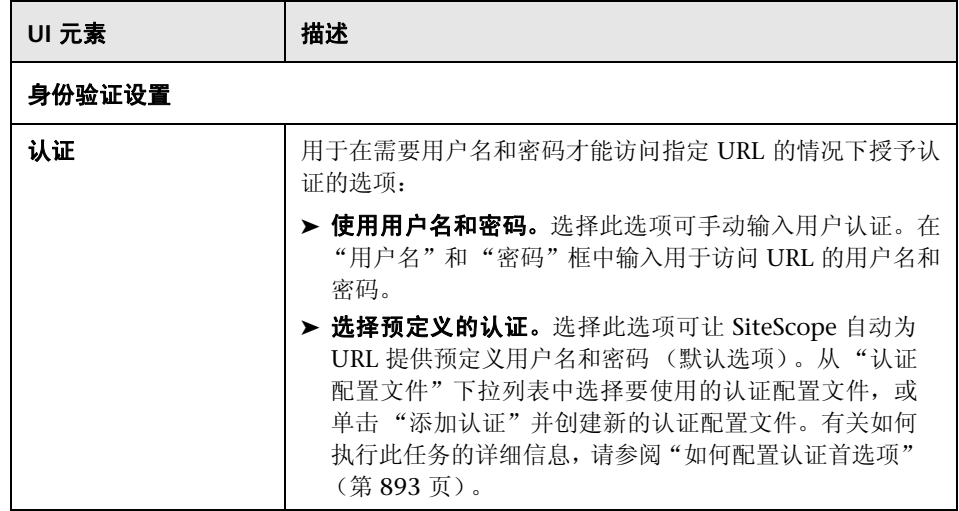

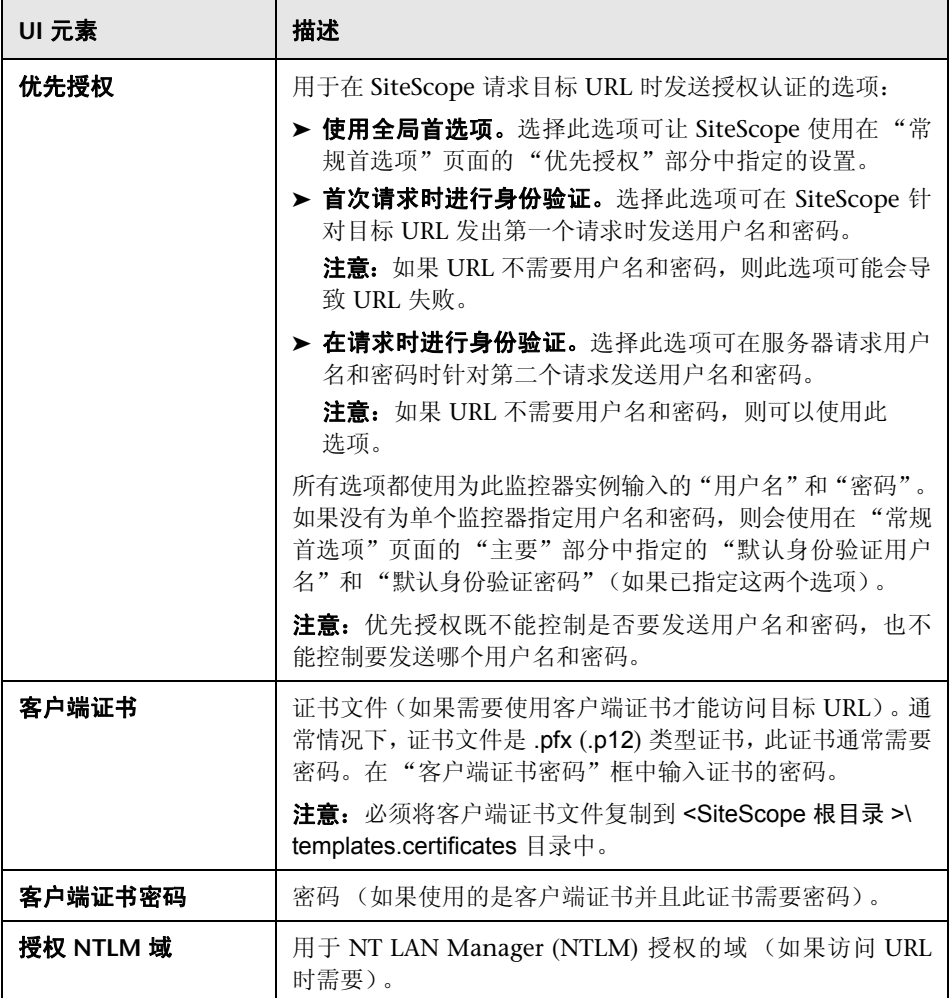

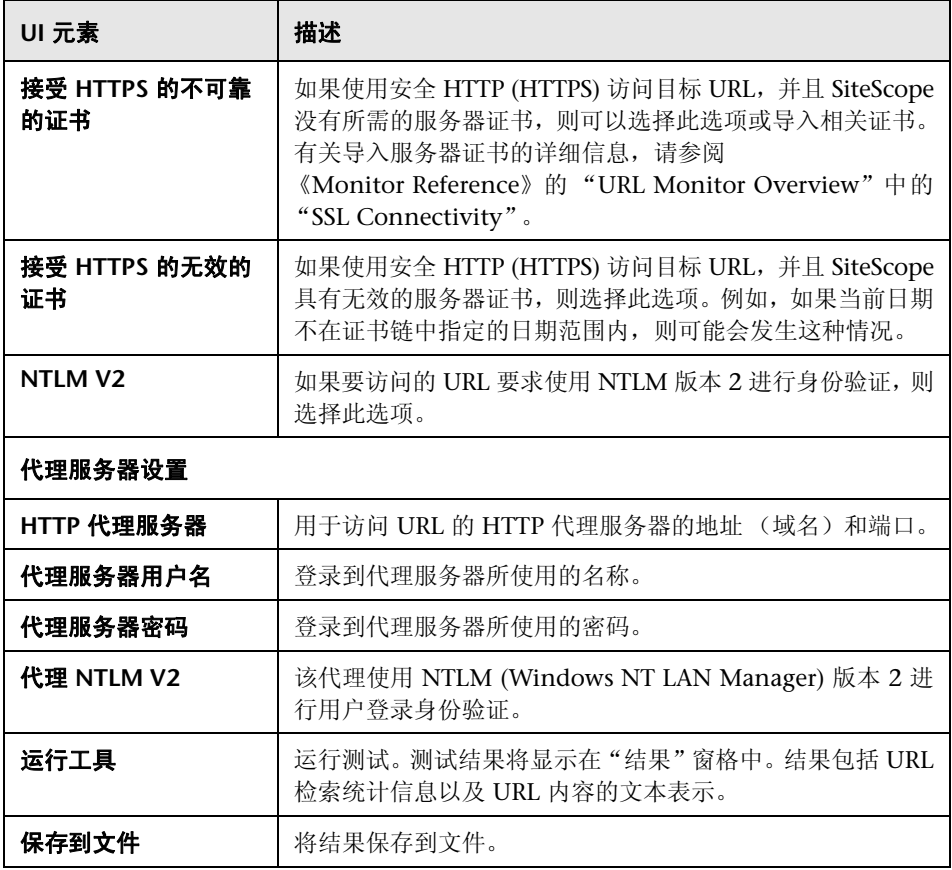

# **Web Service** 工具

通过此工具,可以检查启用了简单对象访问协议 (SOAP) 的 Web 服务的可用性、 稳定性以及查看实际 SOAP 响应的特征。在诊断 Web 服务请求故障或查找供特 定 Web 服务监控器使用的匹配字符串时,该工具也十分有用。 Web 服务测试通 过向服务器发送 SOAP 请求和检查 HTTP 响应编码来验证服务是否有响应。此 时, 将显示实际 SOAP 响应, 但不会对此返回的消息做进一步验证。

SOAP 是一种通信方式,供同一操作系统或不同操作系统下的两个不同程序通信 之用(例如,Windows 2000 下的程序与基于 Linux 的程序通话)。SOAP 使用 超文本传输协议 (HTTP) 和可扩展标记语言 (XML) 与分布式环境中的服务进行信 息交换。

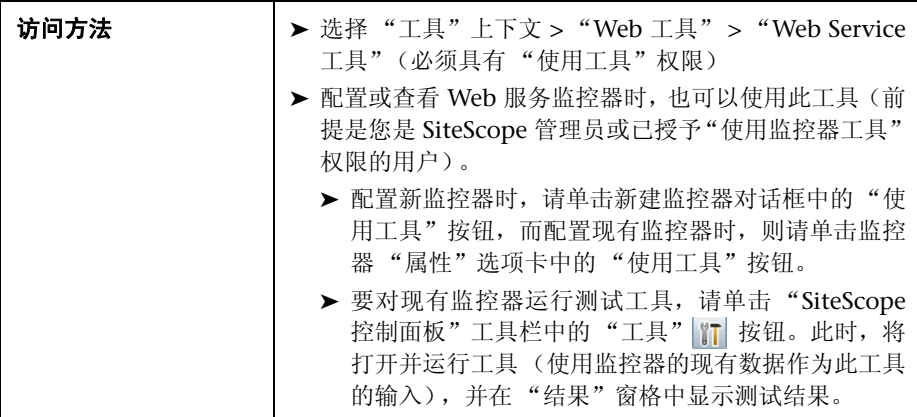

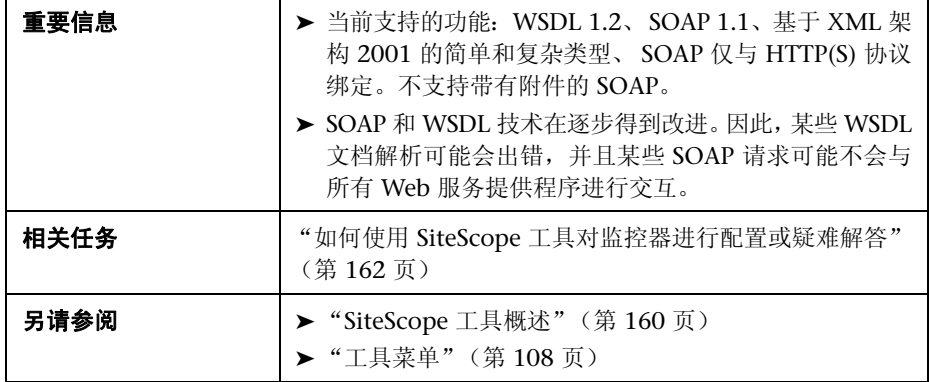

对用户界面元素的描述如下:

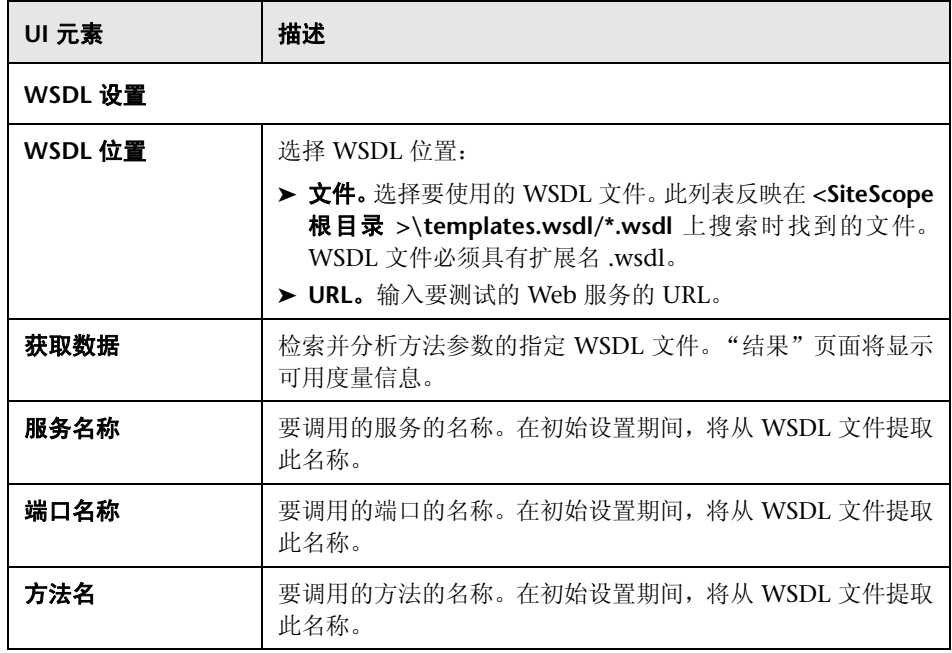

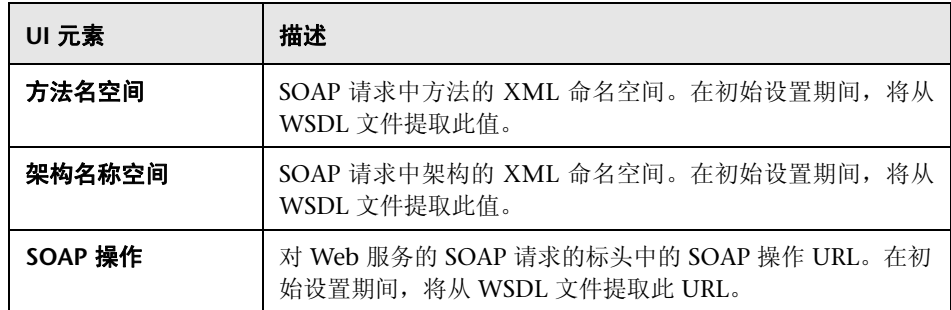

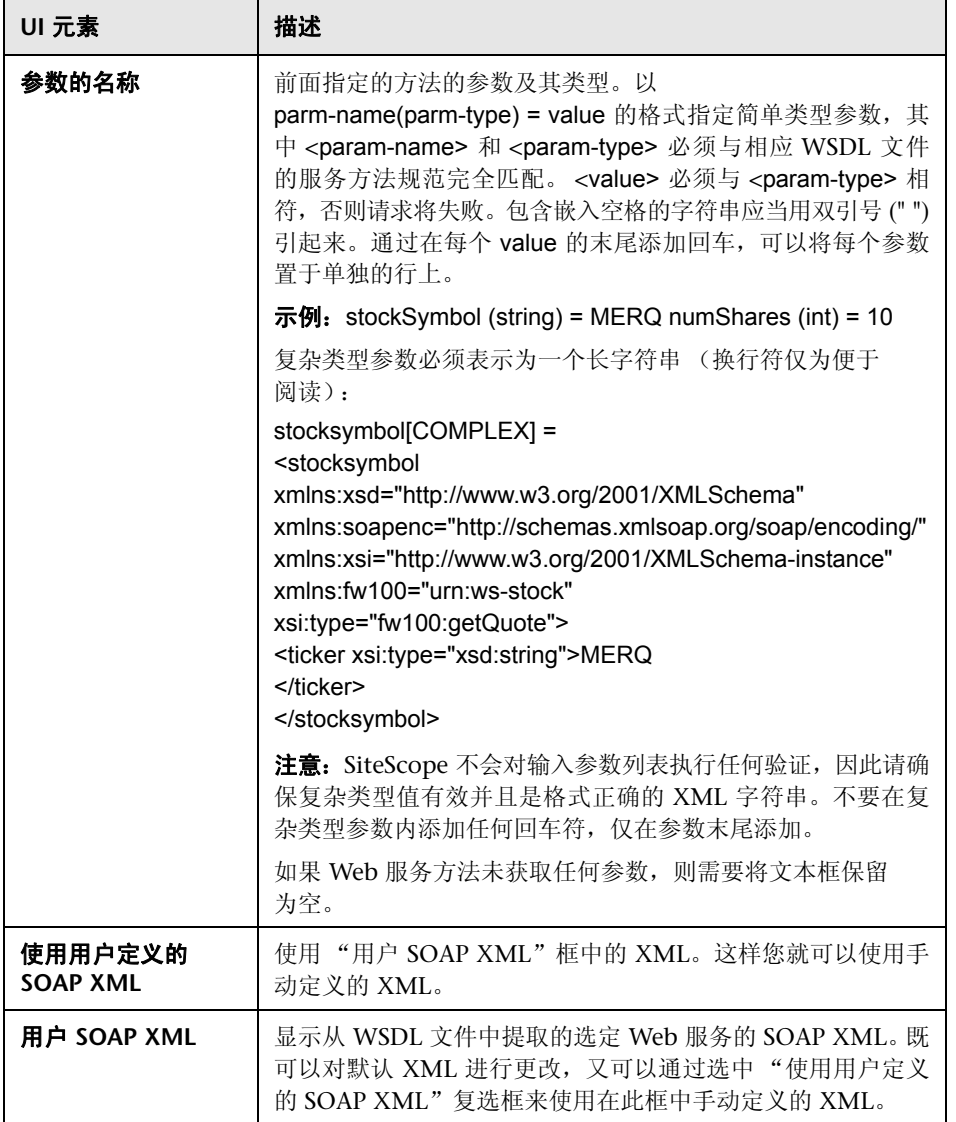

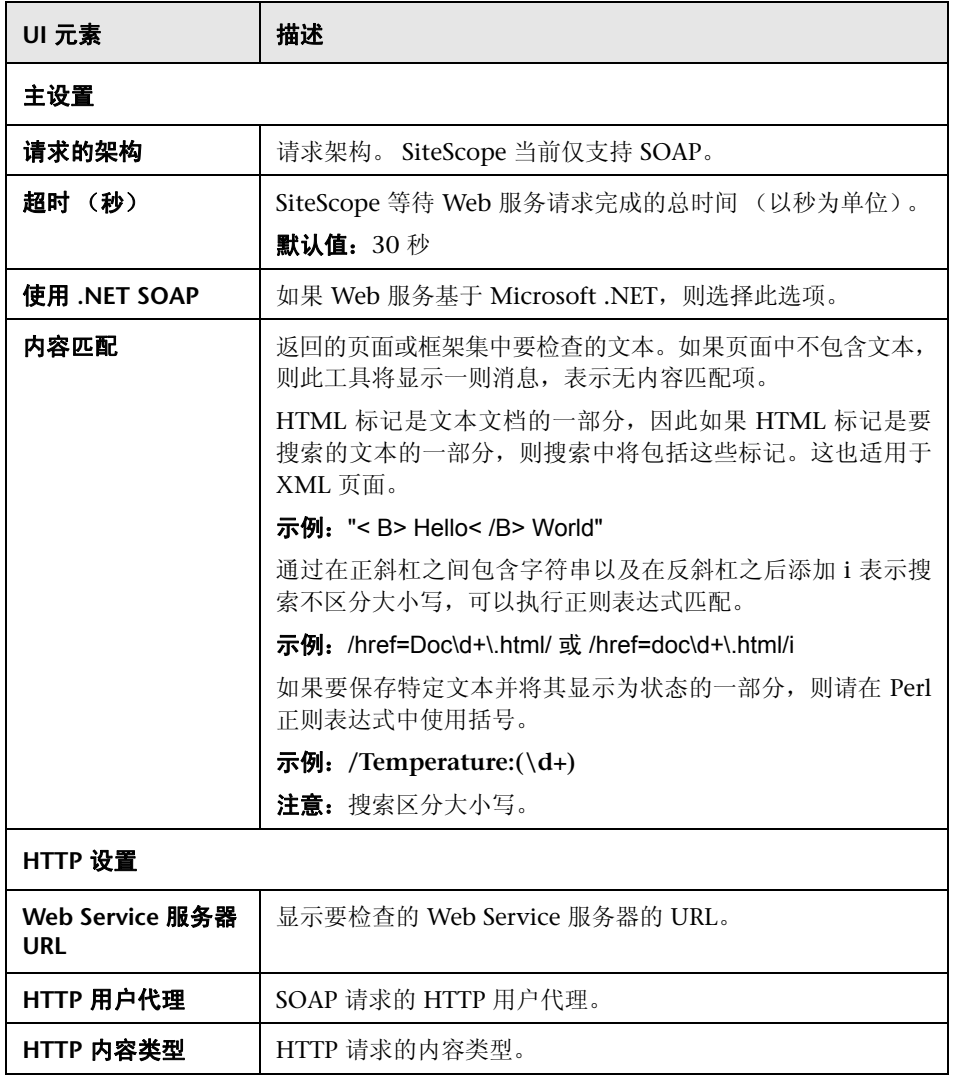

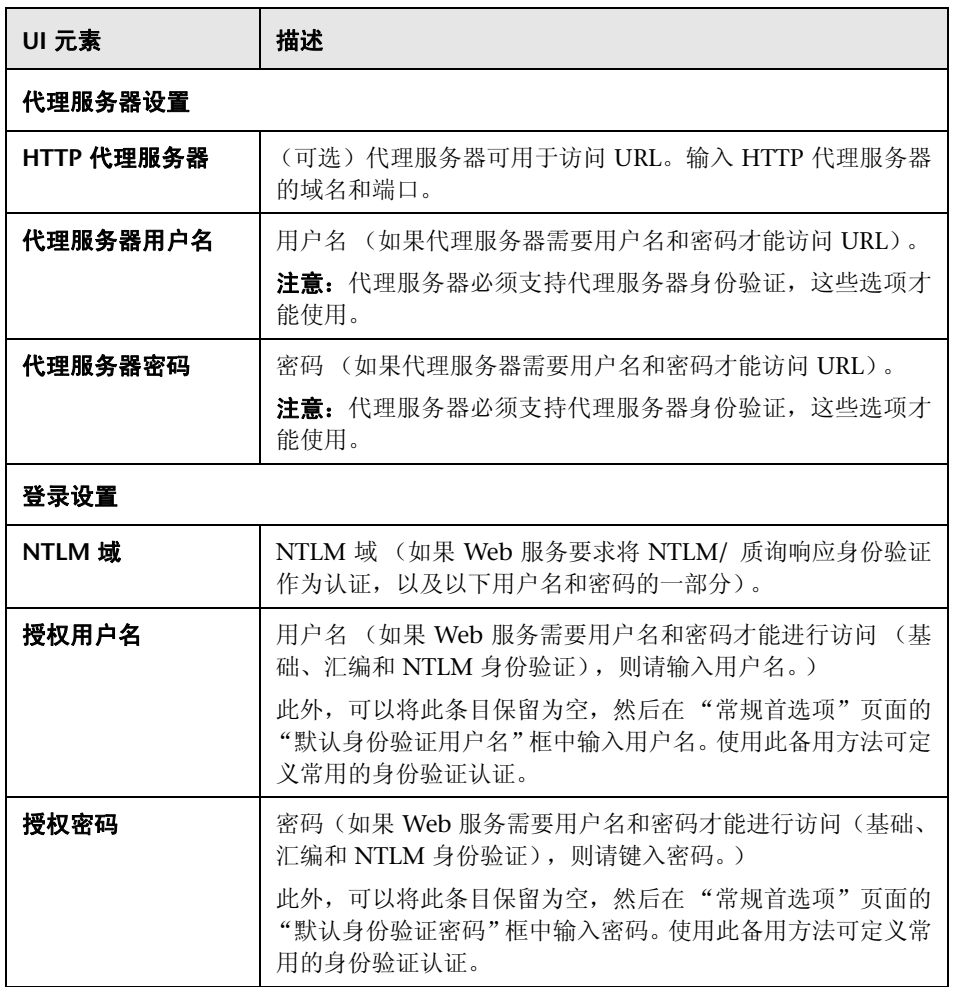

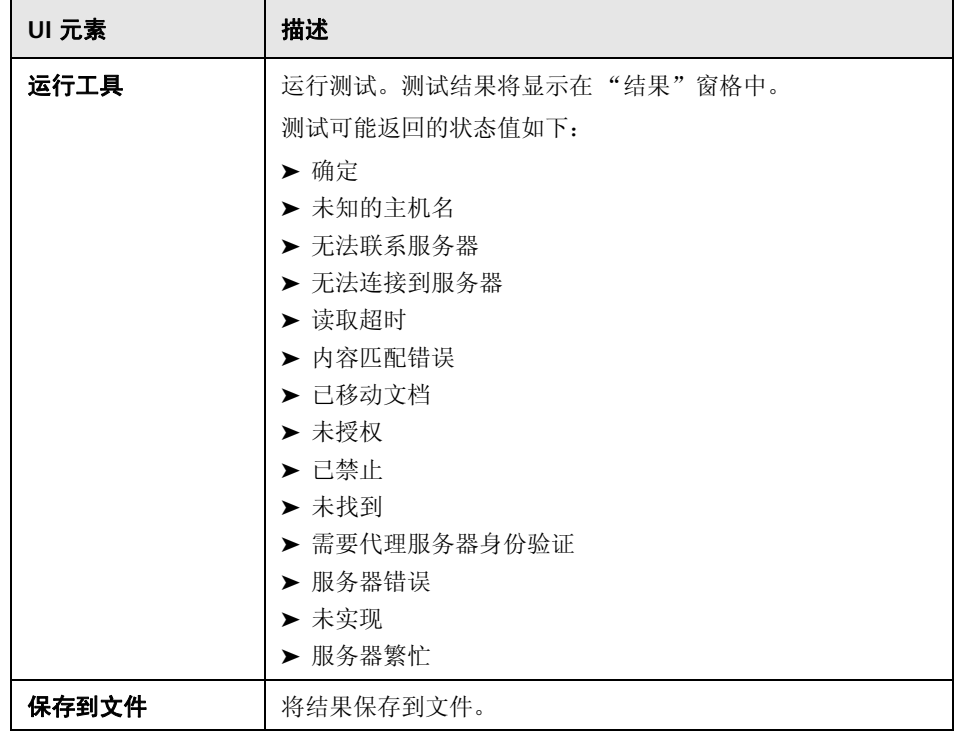

# **& XSL 转换工具**

通过此工具,可以测试可用于转换 XML 文件或输出的用户定义 XSL 文件。该文 件可能是包含性能度量数据的 Web 应用程序中的某个文件。如果要将 XML 数据 处理为可接受的格式,供可浏览的 XML 监控器使用,则必须使用 XSL 转换。

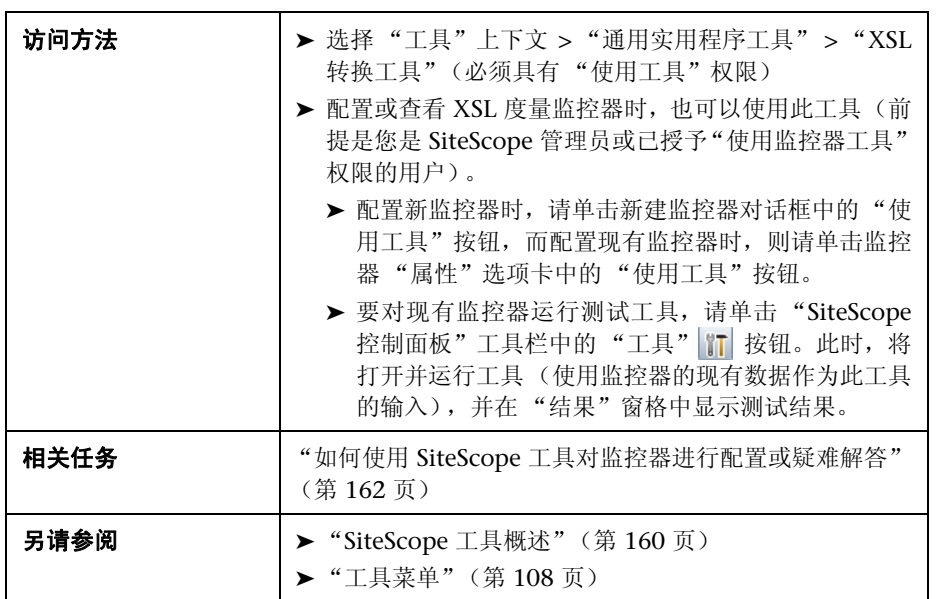

对用户界面元素的描述如下:

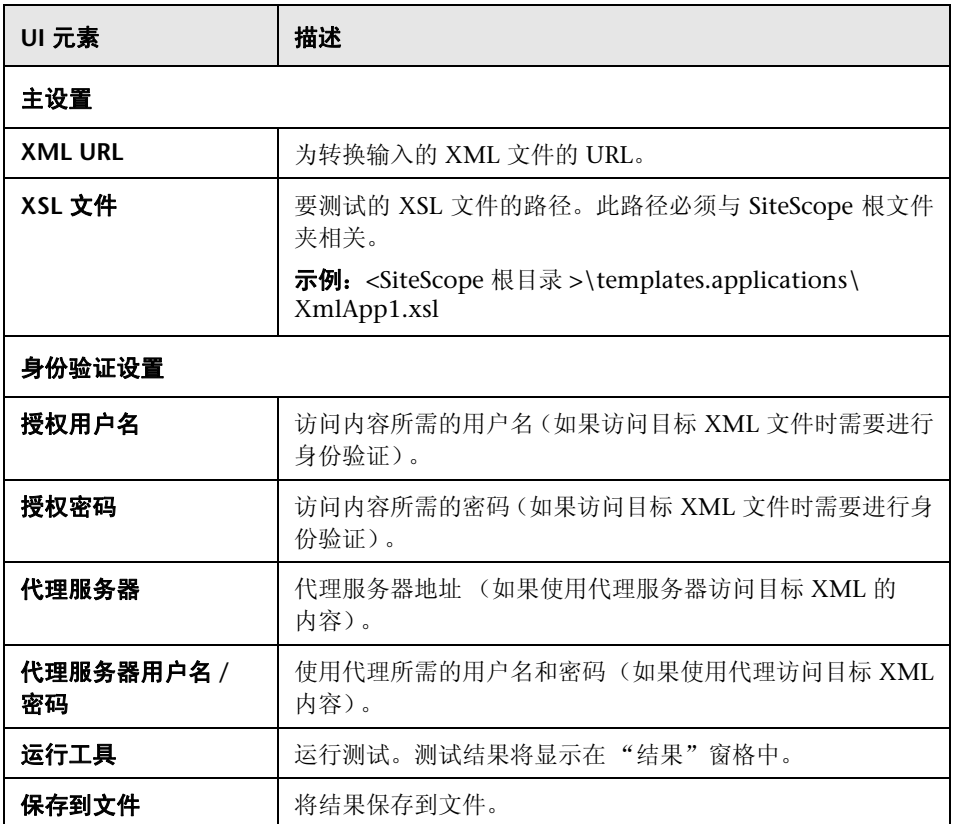

**7**

# 使用正则表达式

本章包括:

#### 概念

- ➤ [正则表达式概述 \(第](#page-235-0) 236 页)
- ➤ [定义正则表达式 \(第](#page-236-0) 237 页)
- ➤ [匹配字符串文本 \(第](#page-238-0) 239 页)

## 参考

- ➤ [将模式与元字符匹配 \(第](#page-240-0) 241 页)
- ➤ [搜索模式修饰符 \(第](#page-245-0) 246 页)
- ➤ [保留内容匹配值 \(第](#page-246-0) 247 页)
- ➤ SiteScope [日期变量 \(第](#page-247-0) 248 页)
- ➤ [日志文件监控示例 \(第](#page-253-0) 254 页)
- ➤ [使用正则表达式遇到的问题 \(第](#page-261-0) 262 页)

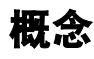

# <span id="page-235-0"></span>☆ 正则表达式概述

SiteScope 使用正则表达式匹配文本内容。允许存在多个 SiteScope 监控器以匹配由 监控器的请求或操作返回的文本中的内容。本章包括使用正则表达式在 SiteScope 监控器中匹配文本内容的信息。

正则表达式是赋予文本分析工具的名称,开发目的是配合脚本语言 (如 Awk 和 Perl)和数种编程环境(如 Emacs、Visual C++ 和 Java)一起使用。正则表达式 本身并非编程语言,但却会使用很多特殊字符和符号组合,因此往往比某些编程 语言更加难以解释。这些多种不同组合的特殊字符称为元字符,使正则表达式成 为可在更大文本中分析和隔离特定文本的工具,功能强大而不失灵活。

当监控器运行并查找满足由正则表达式定义的模式的内容时,在监控器的 "匹配 内容"文本框中包含的正则表达式可指示 SiteScope 分析返回到监控器的文本。本 文档概述了用于 SiteScope 监控器内容匹配的正则表达式中所使用的语法和元字符。

## <span id="page-236-0"></span>定义正则表达式

SiteScope 中的匹配内容表达式元素是正斜杠 (/) 字符。 SiteScope 监控器的 "匹 配内容"文本框中的条目必须以正斜杠开始和结束才会识别为正则表达式。例如, 将表达式 /website/ 输入到监控器的"匹配内容"框中将指示 SiteScope 在监控器 接收的文本内容中搜索文本类型的字符串: website。如果未发现匹配, 则监控器 将报告错误状态。发现匹配后,只要所有其他监控器状态阈值条件也符合,监控 器就会报告良好状态。如果将文本或其他字符输入到 "匹配内容"框中,而不用 正斜杠分隔, 则 SiteScope 会忽略条目或报告为内容匹配错误。

在正则表达式两端的正斜杠之间添加括号 ( ) 是 SiteScope 中正则表达式的另一个 非常有用的功能。括号可用来创建"反向引用"。作为反向引用, SiteScope 会保 留括号之间的匹配内容,并在监控器详细信息页面的 "状态"字段中显示文本。 这对于解决与匹配内容相关的问题来说非常有用,同时也是将匹配值从一个监控 器传递到另一监控器,或从 URL 序列监控器的一个步骤传递到相同事务的下一步 骤的方法。括号还可用来限制交替,下文将作详细说明。

通常,构建 SiteScope 进行内容匹配所用的正则表达式时,最好使用迭代方法。以 下是开发用于内容匹配的正则表达式的常规步骤和准则:

- ➤ 使用文本字符创建正则表达式以匹配要监控的单个数据样本。例如, /value:1022.5/。
- ➤ 用字符类和元字符迭代替换文本字符,使文本生成为模式。例如,上例中的文 本可更改为 /value:\s\d\d\d\d\.\d/ 以匹配任意四位数字加小数点且再加一位数字。
- ➤ 考虑到要匹配的数据模式可能会有所不同,可调整模式以匹配目标数据中的期 望内容或可能变体。继续使用上述示例,表达式 /value:\s\d\d\d\d\.\d/ 可变成 /value:\s[\d]{1, 8}\.[\d]{1,2}/。此模式允许小数点左右两侧的数字位数发生变化。 它要求存在小数点。有关此处使用的字符类的详细信息,请参阅以下各节。
- ➤ 考虑到要匹配的文本字符串或模式可能会多次出现在内容中,可标识要匹配的内 容之前的唯一内容并添加正则表达式模式,以确保在表达式尝试匹配您所尝试监 控的内容之前会匹配该唯一内容。在此处使用的示例中,模式可能与具有类似 "/value: 数字 /"模式的数个条目的第一个条目相匹配。通过将文本添加到匹配分 隔特定数据的某些静态内容的模式中,可确保匹配适用于目标数据。例如,如果 要匹配的数据在文本 Open Queries 之后, 则可以将此文本添加到模式中, 同时还 添加其他干涉内容的模式:/Open Queries[\s\W]{1,5} value:\s[\d]{1,8}\.[\d]{1,2}/。

## <span id="page-238-0"></span>匹配字符串文本

查找和匹配确切内容或文本字符串是最简单的正则表达式模式匹配形式。在匹配 文本中,正则表达式的行为与它们在字处理应用程序中的搜索 / 替换行为相同。上 述示例匹配文本 Web site。如果返回到监控器的文本包含字符 Buy Now (包含空 格, 顺序一致), 则正则表达式"/Buy Now/"成功。

请注意,默认情况下,正则表达式区分大小写和文本类型。这意味着内容必须在 大小写和顺序上匹配表达式,包括非字母数字字符。例如,只有当正则表达式的 内容完全包含字符串 Website 时, 没有任何修饰符的"/Website/"正则表达式才 为成功, 甚至于即便页面上的内容是 website、WEBSITE 或 Web site, 表达式也 为失败。(在最后一个例子中,匹配失败的原因是两个单词之间有一个空格,而正 则表达式中没有。)

在某些情况下,可能需要以文字形式匹配某些非字母数字字符,这些非字母数字 字符是在正则表达式中使用的特殊 "保留"元字符。这些元字符中的部分字符可 能会跟尝试与正则表达式匹配的重要文本有冲突。例如,句点或点符号 (.)、星号 (\*)、美元符号 (\$) 和反斜杠 (\) 在正则表达式中有特殊含义。因为其中一个字符可 能就是要查找的特定文本模式的关键部分,您必须在正则表达式中"转义"这些 字符,以便让正则表达式将它们视为文本字符进行处理,而不是作为特殊元字符 进行解释。要强制将字符解释为文本而非元字符,请在该字符前面添加反斜杠。

本部分包括以下主题:

- ➤ "示例 [匹配文本字符串"\(第](#page-239-0) 240 页)
- ➤ ["使用备选字符"\(第](#page-239-1) 240 页)

#### <span id="page-239-0"></span>示例 **-** 匹配文本字符串

例如,如果要在网页上查找字符串 4.99,则可以创建正则表达式 /4.99/。由于句 点字符具有特殊含义,该正则表达式不仅匹配字符串 4.99,还会匹配 4599 和 4Q99 之类的字符串。要让正则表达式将句点解释为文本,请用正斜杠转义句点, 如下所示: /4\.99/。您可以在任何字符前添加反斜杠转义符, 强制正则表达式将反 斜杠后的字符解释为文本。通常,在要匹配标点符号或其他非字母数字字符时,请 使用此语法。

### <span id="page-239-1"></span>使用备选字符

使用备选字符,可以构造 "和 / 或"匹配,两个字符串中的一个或更多字符串应 出现在内容中。备选字符是垂直管道符号 (|)。

垂直管道符号用于在表达式中分隔备选字符串。例如,如果内容包含正则表达式 /(e-mail|e-mail|contact us)/ 中由垂直管道分隔的三个字符串中的任何一个, 则表 达式成功。此处使用括号限制备选字符串。在此示例中,在必须匹配的备选字符 串之外没有模式。相比之下,正则表达式可能会写为 /(e-maille-maillcontact) us/。 在这种情况下,只有当括号中的三个备选字符串后紧跟一个空格和单词 us 时, 匹 配才成功。这种情况比之前的示例更具限制性,但同时也显示了括号如何将备选 字符串限制为包含在内部的三个单词。即使发现了一个或多个备选字符串,但单 词 "us"不是下一个单词,匹配仍会失败。

# 参考

# <span id="page-240-0"></span>8 将模式与元字符匹配

通常,您可能不知道需匹配的确切文本,或会话间的文本模式有所不同或文本模 式随时间发生变化。正则表达式有许多特殊元字符,用于定义模式和匹配所有类 别的字符。虽然匹配文本字母数字字符似乎微不足道,但正则表达式的强大功能 之一便是可以同样匹配非字母数字字符。因此,请记住,正则表达式需要考虑搜 索内容中出现的非字母数字字符,这一点十分重要。这表明在构造正则表达式时, 必须将句点、逗号、连字符、引号甚至空格都考虑在内。

本部分包括以下主题:

- ➤ ["正则表达式中使用的元字符"\(第](#page-240-1) 241 页)
- ▶ ["定义字符类"\(第](#page-242-0) 243 页)
- ➤ ["使用限定符"\(第](#page-243-0) 244 页)

## <span id="page-240-1"></span>正则表达式中使用的元字符

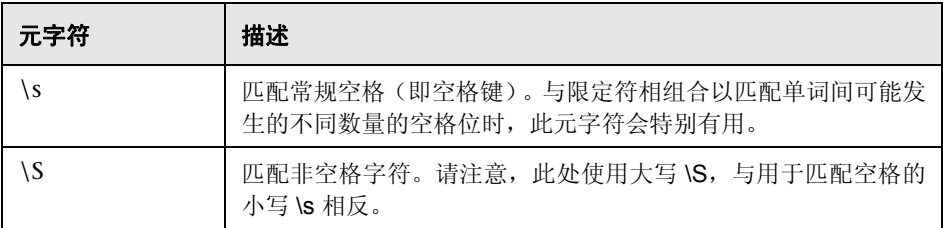

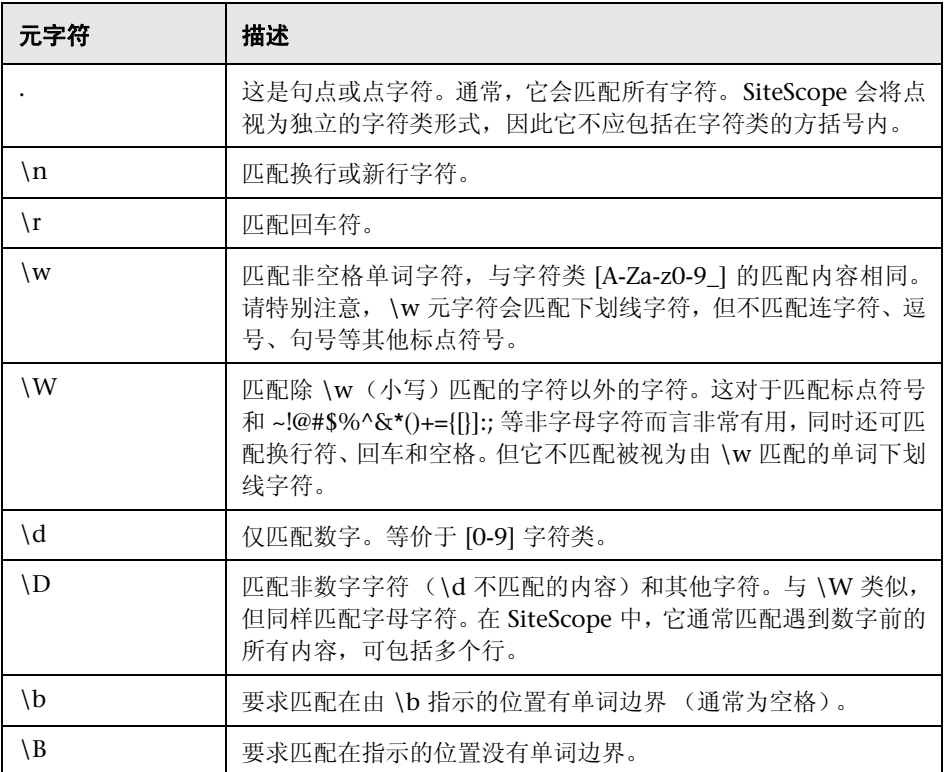

## <span id="page-242-0"></span>定义字符类

字符类是一种非常重要和实用的正则表达式构造。字符类可提供一组可能在正则 表达式的特定位置找到的字符。可以使用字符类定义一个字符范围以匹配单个位 置,或配合添加的限定符,通常用于匹配多个字符甚至整行文本。

字符类是通过在方括号中包含字符和元字符的任意组合形成的,方括号的样式为: [ ]。字符类会创建可能匹配的字符的 "部分或所有"组。与字符类之外的文本和 元字符不同,字符类中字符和元字符的实际顺序对搜索或匹配顺序没有影响。例 如,类 [ABC0123abc] 与 [0123abcABC] 匹配相同内容。

连字符可用于进一步简化字符类,以指示字母或数字的范围。例如,类 [0-9] 将包 括从零到九的所有数字。类 [a-z] 包括从 a 到 z 的所有小写字母。您还可以使用连 字符创建限制更大的类,例如 [e-tE-T] 将匹配从 E 到 T 的大写或小写字母; [0-5] 将只匹配从零到五的数字。

插入符 (^) 可以在字符类中作为否定条件使用,或用于从内容匹配中排除某些字符。

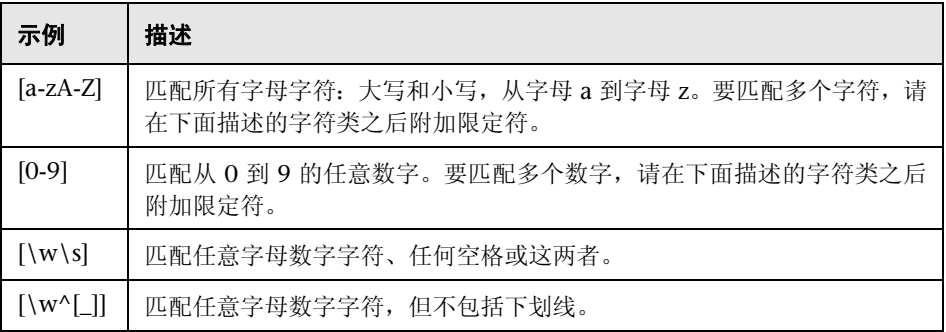

#### 字符类示例

## <span id="page-243-0"></span>使用限定符

正则表达式使用另一组元字符来提供字符计数选项。这会使内容匹配更为强大并 兼具灵活性。限定符附加在上面描述的元字符和字符类之后,用于指定匹配字符 或元字符应匹配的前置位置。例如,在正则表达式 /(contact|about)\s+us/ 中,元 字符 \s 将匹配空格。\s 后的加号限定符表示在单词 contact (或 about) 与 us 之 间至少应有一个空格。

下表描述正则表达式中可用的限定符。限定符应紧紧跟随在它之前的单个字符。 配合字符类使用时,请在字符类的右方括号外放置限定符。例如: [a-z]+ 或 [0-9]\*。

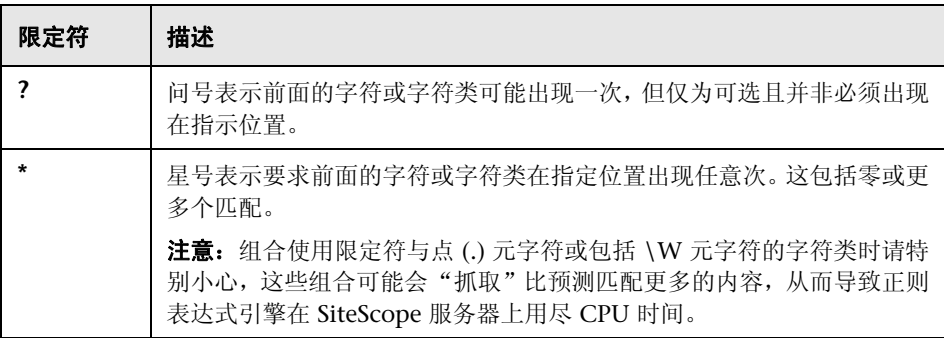

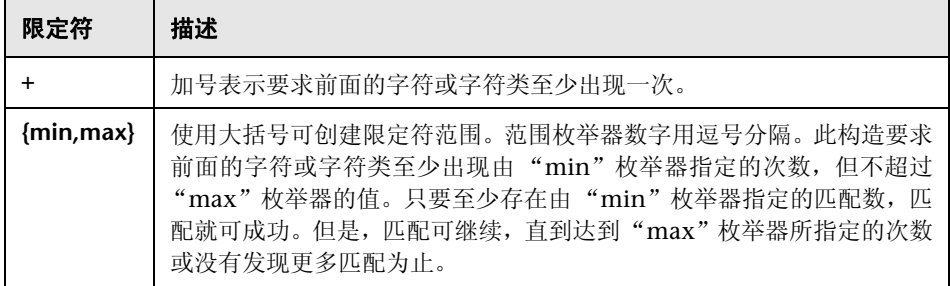

SiteScope 中的匹配内容针对整个 HTTP 响应运行,包括 HTTP 标头 (通常无法 通过浏览器进行查看)。HTTP 标头通常包含数行文本,其中有单词和数字序列。 这可能会导致简短数字和字母集合上的一些相对简单的内容匹配失败。为避免此 情况,请在正则表达式中,在尝试匹配和作为文本包括进来的文本附近标识一个 唯一的字符序列 (如果适用)。

# <span id="page-245-0"></span>& 搜索模式修饰符

在 SiteScope 中使用的正则表达式可以在用于限制表达式的斜杠外包括可选的修 饰符。结尾斜杠之后的修饰符会影响匹配执行的方式。例如,添加了 i 搜索修饰符 的正则表达式 /website/i 使匹配内容搜索不区分大小写。这会匹配 website、 Website、 WEBSite 甚至 WEBSITE。

除 i 修饰符外, 某些元字符和字符类可以覆盖搜索模式修饰符。尤其是点(.) 和 \W 元字符, 它们可覆盖 m 和 s 修饰符, 忽略修饰符跨多行匹配内容。

通过在正则表达式的右斜杠后串联多个修饰符可以添加这些修饰符。例如: /matchpattern/ic 组合了 i 和 c 修饰符。

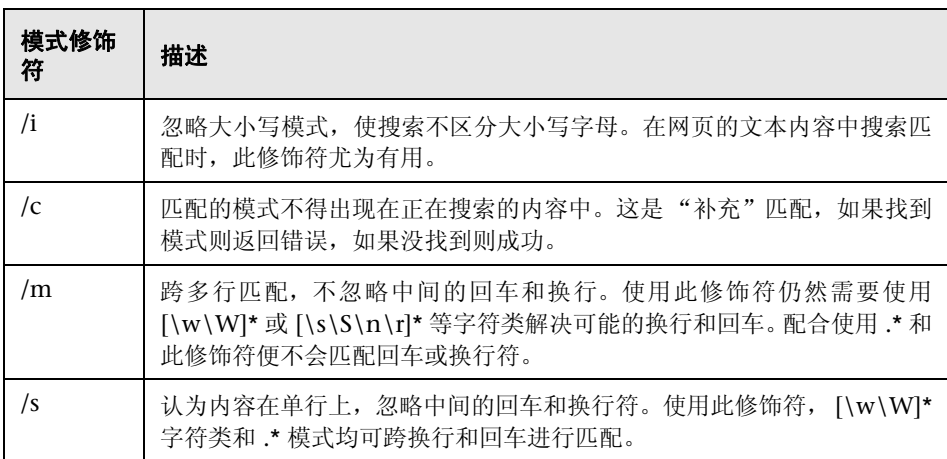

## 正则表达式匹配模式修饰符

## <span id="page-246-0"></span>8 保留内容匹配值

某些监控器 (如 URL 监控器和 URL 序列监控器)含有已记录且可用于设置错误 状态阈值的内容匹配值。在正则表达式语法中使用括号 /( 匹配模式 )/ 的另一目的 是确定要为内容匹配值保留的文本。使用此函数可直接将内容匹配值用作阈值, 以确定 URL 监控器或 URL 序列监控器的错误阈值。

例如,如果内容匹配表达式为

#### /Copyright (\d\*)/

且 URL 请求返回到监控器的内容包括字符串:

#### ... Copyright 2007 by HP

则匹配达成,保留内容匹配值将为:

#### 2007

随后可以在监控器的设置页面底部的 error-if 选项下,将 error-if 条件从默认状态 != 200 更改为内容匹配,将关系操作符指定为 !=,然后指定值 2008。该操作将设 置此监控器的错误阈值,当 Copyright 字符串中的年份为 2008 以外的值时,监 控器便会报告错误。此机制可用于监控网页上未授权内容的更改情况。

检查网页中是否有到其他 URL 的链接是构造 URL 序列监控器的重要部分。以下 正则表达式可用于匹配网页上链接的 URL 文本:

#### /a href="?([:\/\w\s\d\.]\*)"?/i

此表达式可匹配许多 URL 的 href="protocol://path/URLname.htm"。问号修饰 符允许 HREF= 属性周围的引号为可选。 i 修饰符允许匹配模式不区分大小写。

内容匹配中保留或记忆的值可在 URL 序列监控器中进行引用并用作后续步骤的 输入。有关用于在序列步骤之间保留和传递值的语法,请参阅 URL 序列监控器的 "匹配内容"部分。

# <span id="page-247-0"></span>**& SiteScope 日期变量**

SiteScope 使用特别定义的变量创建匹配当前日期或时间的表达式。可以在内容匹 配字段中使用这些变量以查找日期编码内容。"常规日期变量"对匹配日期格式部 分非常有用。使用 "语言 / 国家 / 地区特定日期变量",可基于 ISO 代码自动将 用于月份名称和星期名称的语言扩展为特定于国家 / 地区。

本部分包括以下主题:

- ➤ ["常规日期变量"\(第](#page-248-0) 249 页)
- ➤ "语言 / 国家 / [地区特定日期变量"\(第](#page-250-0) 251 页)
- ➤ "监控器 URL [或文件路径的特殊替换"\(第](#page-251-0) 252 页)

## <span id="page-248-0"></span>常规日期变量

下表列出了常规变量:

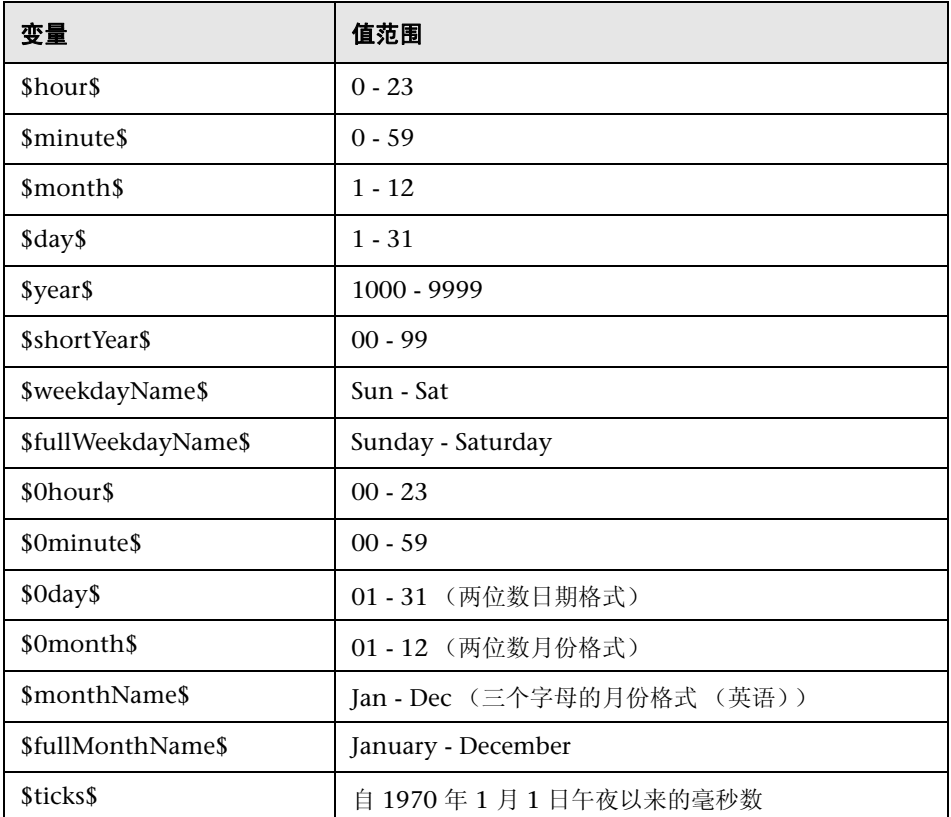

例如,如果内容匹配搜索表达式定义为:

#### /Updated on \$0month\$\/\$0day\$\/\$shortYear\$/

且由请求返回的内容包括字符串:

#### Updated on 06/01/98

则表达式在 1998 年 6 月 1 日运行监控器时匹配。如果返回的内容不包含匹配当 前系统日期的字符串或日期格式与指定格式不同,则匹配失败。

如果希望时间为当前时间之前或之后,则可以将 **\$offsetMinutes=mmmm\$** 添加 到表达式中,这样便可在执行替换之前将当前时间偏移 **mmmm** 分钟(允许负数, 表示回溯时间)。

例如,如果当前日期为 2007 年 6 月 1 日,而搜索表达式为:

/\$offsetMinutes=1440\$Updated on \$0month\$\/\$0day\$\/\$shortYear\$/

则匹配的内容字符串将为:

Updated on 06/02/07

注意:该日期为系统日期之前的一天。

## <span id="page-250-0"></span>语言 **/** 国家 **/** 地区特定日期变量

下表列出了用于国际日期和月份名称匹配的 SiteScope 特殊变量。字符 LL 和 CC 是双字符 ISO 639 语言代码字符和双字符 ISO 3166 国家 / 地区代码字符的占位 符 (详情请参阅表格下面的注释)。

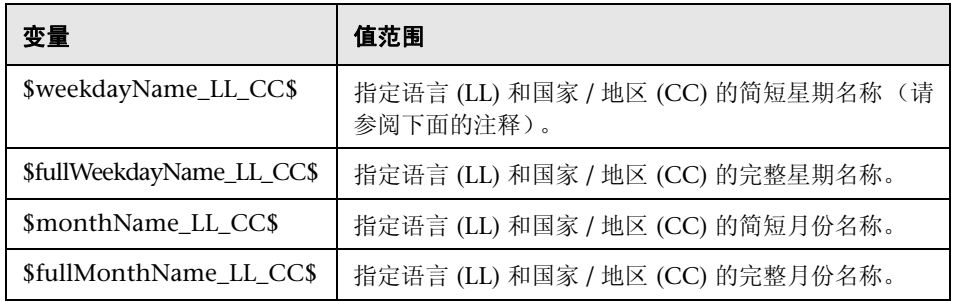

CC - 大写双字符 ISO-3166 国家 / 地区代码。示例:DE 德国、 FR 法国、 CN 中 国、JP 日本、BR 巴西。您可以在许多 Internet 站点上找到这些代码的完整列表, 例如:

[http://www.iso.org/iso/en/prods-services/iso3166ma/02iso-3166-code-lists/list](http://www.iso.org/iso/en/prods-services/iso3166ma/02iso-3166-code-lists/list-en1.html)[en1.html](http://www.iso.org/iso/en/prods-services/iso3166ma/02iso-3166-code-lists/list-en1.html)。

LL - 小写双字符 ISO-639 语言代码。示例:de 德语、fr 法语、zh 中文、ja 日语、 pt 葡萄牙语。您可以在许多 Internet 站点上找到这些代码的完整列表, 例如: <http://www.ics.uci.edu/pub/ietf/http/related/iso639.txt> 或 <http://www.dsv.su.se/~jpalme/ietf/language-codes.html>。

例如,如果内容匹配表达式定义为:

#### /\$fullWeekdayName\_fr\_FR\$/i

且由请求返回的内容包括字符串:

#### mercredi

则此表达式在星期三运行监控器时匹配。

如果不在意特定于国家的语言变体,则可使用上述任意变量,而无需包括国家 / 地 区代码。例如:

/\$fullWeekdayName\_fr\$/

与 /\$fullWeekdayName fr\_FR\$/ 匹配相同的内容。

### <span id="page-251-0"></span>监控器 **URL** 或文件路径的特殊替换

SiteScope 日期变量对匹配作为正则表达式一部分的内容而言非常有用。日期变量 还可以用作特殊替换,以动态创建特定监控器的 URL 或文件路径。这对于监控基 于系统日期信息自动更新 URL 或文件路径的日期编码文件和目录而言非常有用。 SiteScope 便是一个创建日期编码日志文件的应用程序示例。日志文件名称将包含 某种形式的年月日以作为文件名的一部分, 例如 File2001\_05\_01.log, 其中包含 了年份、月份和日期。

基于此示例,每天都会创建新文件。监控当天的文件创建、文件大小或文件内容 通常需要每天更改监控器的文件路径或 URL。而使用 SiteScope 日期变量和特殊 替换, SiteScope 便可以自动更新当天日志文件的文件路径。通过知晓文件命名使 用的模式,可构造与正则表达式类似的特殊替换字符串,在文件路径或 URL 中替 换系统日期属性部分。
例如,如果文件监控器中当天的日志文件的绝对文件路径为:

#### D:/Production/Webapps/Logs/File2001\_05\_01.log

则接下来一天的日志文件将为:

#### D:/Production/Webapps/Logs/File2001\_05\_02.log

您可以构造特殊替换表达式,以自动更新由监控器使用的文件路径,其语法如下:

#### s/D:\/Production\/Webapps\/Logs\/File\$year\$\_\$0month\$\_\$0day\$.log/

替换时需要表达式以小写 s 开头, 且表达式用正斜杠 /.../ 括起。如示例所示, 作 为文件路径一部分的正斜杠必须通过添加反斜杠 (\) 字符进行转义。SiteScope 日 期变量用下划线字符文本分隔。SiteScope 将在每次运行监控器时检查系统时间属 性,并在访问文件前将合适的值替换到文件路径或 URL 中。

支持特殊替换的 SiteScope 监控器类型有:

- ➤ 电子商务链
- ➤ 文件监控器
- ➤ 日志监控器
- ➤ URL 监控器
- ➤ URL 序列监控器
- ➤ Web 服务器监控器

虽然在语法上,特殊替换语法与正则表达式中使用的替换语法类似,但它们绝不 相同。尽管所有 SiteScope 日期变量都可以在匹配内容正则表达式中使用,但此处 讨论的特殊替换无法用作匹配内容表达式的一部分。

## 8 日志文件监控示例

SiteScope 的日志文件监控器和文件监控器会检查由其他应用程序创建的文件中 的条目。这些文件可能是由第三方应用程序创建的数据文件,也可能是由专为您 的环境设计的自定义系统创建的日志。由于日志或文件是以已知的可预计格式写 入,因此可以将 SiteScope 配置为定期检查文件中是否有新条目和是否匹配特定 内容字符串。以下是几个日志文件条目示例和可用于检查条目的简单正则表达式 模式示例。您可以使用这些示例或修改示例以适应特定情况。

注意: 在 SiteScope 中, 所有正则表达式必须在单行中输入。下面的部分示例可能 会跨多行断开,但这是为了适合此页的宽度。

本部分包括以下主题:

- ➤ ["搜索日志文件的路径"\(第](#page-254-0) 255 页)
- ➤ ["匹配逗号分隔的值"\(第](#page-256-0) 257 页)
- ➤ ["匹配空格分隔的值"\(第](#page-257-0) 258 页)
- ➤ ["匹配和保留文本和数字行中的数字"\(第](#page-258-0) 259 页)
- ▶ ["匹配整数和浮点数 \(正或负\)"\(第](#page-259-0) 260 页)
- ➤ ["匹配日期和时间编码的日志条目"\(第](#page-260-0) 261 页)

## <span id="page-254-0"></span>搜索日志文件的路径

UNIX 和 Windows 操作系统对待文件名大小写 (N 和 n) 的方式不尽相同。 Windows 操作系统不区分大小写,意味着在搜索文件时将忽略大小写。而 UNIX 操作系统区分大小写,意味着名称的大小写总是很重要。为了避免在 UNIX 操作 系统上使用正则表达式搜索路径名称时出现日志文件错误,应使用标记在路径表 达式中更改字符大小写。

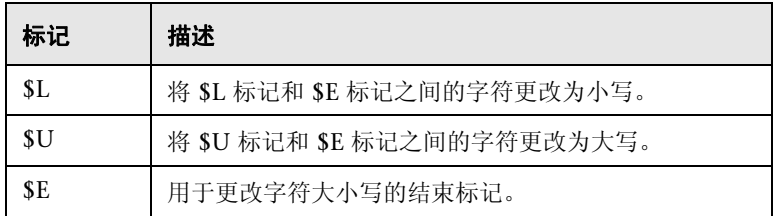

#### 示例:

如果定义了以下路径表达式:

s/\/tmp\/logs\/arcv.log.\$weekdayName\$/

对于 Linux 计算机上的 /tmp/logs/arcv.log.tue 日志文件,会收到日志文件错误, 因为 SiteScope 会尝试查找 tmp/logs/arcv.log.Tue, 且 Linux 区分大小写。

要解决此问题,请按如下所示定义路径表达式:

s/\/tmp\/logs\/arcv.log.\$L\$weekdayName\$\$E/

监控器会将 \$L 和 \$E 之间的字符转换为小写, 即 /tmp/logs/arcv.log.tue。

相反地, 使用 \$U 和 \$E, 可允许 SiteScope 将标记之间的字符更改为大写字符。 例如,如果定义了以下路径表达式:

#### s/\/tmp\/logs\/arcv.log.\$L\$weekdayName\$\$E/

监控器会将路径转换为 /tmp/logs/arcv.log.TUE。

您可以在路径表达式中多次使用 \$L 和 \$U,并且可以在相同表达式中同时使用它们。

例如:

s/\/tmp\/logs-\$L\$weekdayName\$\$E\/arcv.log.\$U\$weekdayName\$\$E/

将路径转换为 /tmp/logs-tue/arcv.log.TUE

s/\/tmp.\$L\$monthName\$\$E\/logs- \$L\$weekdayName\$\$E\/arcv.log.\$U\$weekdayName\$\$E/

将路径转换为 /tmp.mar/logs-tue/arcv.log.TUE

## <span id="page-256-0"></span>匹配逗号分隔的值

以下是由逗号分隔字符串 (包含数字和字母)构成的日志文件条目示例:

new,open,changed,12,alerts new,open,changed,13,alerts new,open,changed,13,alerts new,open,changed,14,alerts

以下正则表达式可匹配由逗号分隔字符串(包含数字和字母)构成的日志文件条目。

/([\w\d]+,[\w\d]+,[\w\d]+,[\w\d]+)[\n\r]?/

注意: 如果文件条目包括下划线或冒号等标点符号, 则将该字符明确添加到 [\w\d] 类模式中。例如, 要包括冒号字符, 请将每个 [\w\d] 模式更改为 [\w\d:]。

## <span id="page-257-0"></span>匹配空格分隔的值

以下是由字符串和数字序列 (用空格分隔)构成的日志文件条目示例:

requests 12 succeeded 12 failed requests 12 succeeded 12 failed requests 11 succeeded 11 failed requests 12 succeeded 12 failed requests 10 succeeded 10 failed

以下正则表达式可匹配由字符串和数字序列(用空格分隔)构成的日志文件条目:

/([\w\d]+\s+[\w\d]+\s+[\w\d]+\s+[\w\d]+\s+[\w\d]+)[\n\r]?/

注意: 使用 + 字符可强制匹配包括匹配模式中的每行的序号: 在此示例中, 日志文 件每行为五个单词或数字序列。如果序列包括下划线或冒号等标点符号, 则将该字 符明确添加到 [\w\d] 类模式中。例如, 要包括冒号字符, 请将每个 [\w\d] 模式更改 为 [\w\d:]。

## <span id="page-258-0"></span>匹配和保留文本和数字行中的数字

以下是由逗号分隔字符串 (包含数字和字母)构成的日志文件条目示例:

request handle number 12.56, series 17.5, sequence reported 97.45, 15.95 and 19.51 request handle number 15.96, series 27.5, sequence reported 107.45, 25.95 and 19.52 request handle number 11.06, series 36.5, system codes 9.45, 35.95 and 19.53 log reference number 12.30, series 17.5, channel reset values 100.45, 45.95 and 19.54

以下正则表达式可匹配由逗号分隔字符串 (包含数字和字母)构成的日志文件条 目,并保留十进制数字值:

/[,\w\s]+(\d+\.\d+)[,\w\s]+(\d+\.\d+)[,\w\s]+(\d+\.\d+)[,\w\s]+(\d+\.\d+)[,\w\s]+(\d+\.\d+)[\n\r]?/.

注意: 如果文件条目包括下划线或冒号等标点符号, 则将该字符明确添加到 [,\w\d] 类模式中。例如,要包括嵌入在文本序列中的冒号字符,请将每个 [,\w\d] 模式更改  $\frac{1}{2}$  [,:\w\d].

## <span id="page-259-0"></span>匹配整数和浮点数 (正或负)

以下是由可能为正或负的整数和浮点数序列构成的日志文件条目示例:

12.1987 -71 -199.1 145 -1.00716 13.2987 -72 -199.2 245 -1.00726 14.3987 -73 -199.3 345 -1.00736 15.4987 -74 -199.4 445 -1.00746

以下正则表达式可匹配由 5 个可能为正或负的整数和浮点数序列构成的日志文件 条目。每个条目中的数字必须用一个或多个空格分隔。

/(-?\d+\.?\d{0,})[\s]+(-?\d+\.?\d{0,})[\s]+(-?\d+\.?\d{0,})[\s]+(-?\d+\.?\d{0,})[\s]+(- ?\d+\.?\d{0,})[\n\r]?/

## <span id="page-260-0"></span>匹配日期和时间编码的日志条目

很多日志文件的每个条目上都有包括某种形式的日期和时间数据。以下是包括由 逗号分隔的日期和时间信息及字符串数据的日志文件条目示例:

20/04/2003 14:29:22,ERROR,request failed 20/04/2003 14:31:09,INFO,system check complete 20/04/2003 14:35:46,INFO,new record created

以下正则表达式可匹配经过日期和时间编码且后跟逗号分隔字符串 (包含字母和数 字)的日志文件条目。此示例使用 SiteScope 日期变量以仅匹配在由运行 SiteScope 的服务器系统时钟指示的相同年月日创建的条目。

#### /\$0day\$\/\$0month\$\/\$year\$\s+\d+:\d+:\d+,[\w\d]+,[\w\d]+/

以下示例使用 SiteScope 日期变量以匹配限制更多的一组条目,这些条目在由运 行 SiteScope 的服务器系统时钟指示的相同年月日创建,且创建时间在相同的一 小时之内。

/\$0day\$\/\$0month\$\/\$year\$\s+\$0hour\$:\d+:\d+,[\w\d]+,[\w\d]+)/

## ◎ 使用正则表达式遇到的问题

本节包含使用正则表达式时遇到的问题。

本部分包括以下主题:

- ▶ "使用 .\* [构造会在任意页面内容上出现大量可能的匹配"\(第](#page-261-0) 262 页)
- ▶ ["文本匹配根据包含客户端侧脚本\(如](#page-262-0) JavaScript)的 URL 脚本(而不是根据 [浏览器的脚本输出\)的代码行完成"\(第](#page-262-0) 263 页)
- ➤ ["一旦满足最小匹配要求,正则表达式匹配成功"\(第](#page-262-1) 263 页)
- ➤ ["忘记考虑非字母数字内容"\(第](#page-262-2) 263 页)
- ➤ ["过度使用元字符可能会出现问题"\(第](#page-263-0) 264 页)
- ➤ ["正则表达式语法示例"\(第](#page-263-1) 264 页)

#### <span id="page-261-0"></span>使用 **.\*** 构造会在任意页面内容上出现大量可能的匹配

使用 .\* 构造会导致 SiteScope 所使用的正则表达式匹配引擎用尽 SiteScope 服务 器上的所有可用 CPU 循环, 此为已知情况。如果发生此情况, 则 SiteScope 将无 法正常工作,且每次运行具有违规正则表达式的监控器时都必须重新启动,直到 更正了表达式为止。

注意: 正则表达式匹配是根据返回到 SiteScope 监控器请求的整个文本内容运行 的。这包括通常无法在浏览器窗口查看的 HTTP 标头 (例如, 无法使用"查看"> "源代码"选项查看)。这还意味着您必须考虑可能未在浏览器视图中显示的其他 信息, 包括由 Internet 搜索引擎和客户端侧脚本使用的 META 标记中的文本。

#### <span id="page-262-0"></span>文本匹配根据包含客户端侧脚本(如 **JavaScript**)的 **URL** 脚本(而不是 根据浏览器的脚本输出)的代码行完成

这表示如果脚本用自己计算的值动态写入或替换网页上的文本,则可能无法用正 则表达式匹配此内容。如果脚本只更改文本,则可能匹配出现在脚本代码中的相 应文本字符串。进一步的缺陷是您尝试检查浏览器是否符合某个条件,但匹配的 文本字符串出现在脚本内容中,用户操作无效。

#### <span id="page-262-1"></span>一旦满足最小匹配要求,正则表达式匹配成功

在进行匹配之后,不会再执行进一步的匹配。因此,正则表达式不适用于计算重 复文本模式的出现次数。例如,如果要检查项目目录列表网页,每个项目旁边有 一个链接 Buy Now!,且您要确保至少列出五个项目,则正则表达式 /Buy Now!/ 只会成功匹配第一个 Buy Now!。同样, 当正则表达式在主浏览器屏幕上搜索单词 catalog 时,如果该单词作为 HTML 标头部分的 META 标记显示或作为站点导航 菜单中的超链接显示 (显示在要匹配的内容之前),则匹配可能成功。

#### <span id="page-262-2"></span>忘记考虑非字母数字内容

编写正则表达式需要考虑所有可能出现的字符,包括空格、换行和回车。匹配单 个单词文本时,这通常不是问题。但是,当需要创建由未知数量的空格及其他非 字母数字字符分隔且可能跨多行的多个单词的匹配时, 就可能遇到问题。[\s\n\r]+ 字符类在表达式的单词之间的作用非常大。请始终检查尝试匹配的内容的格式, 以查找模式和特殊字符问题,例如句号、逗号和连字符等,它们可能会导致看起 来很简单的匹配失败。

#### <span id="page-263-0"></span>过度使用元字符可能会出现问题

在某些情况下,正则表达式中过于宽泛的限定符与 . 或 \W 元字符的组合会导致获 取的匹配内容带有其他位置的文本字符串,造成匹配失败。例如,下面的表达式 可用于匹配超链接标记引用的 URL 内容: /a href="([\W\w\s]\*)"/。当监控器执行此 正则表达式的检查时,匹配会选取第一个出现的模式 /a href="... 并继续匹配多行 文本,直至来到页面上找到的最后一个引号。如果没有某些其他唯一结束分隔符, [\W\w\s]\* 类和限定符组合就显得十分多余。缩小所需字符类范围的更成功语法如  $\top$ : /a href="?([:\/\w\s\d\.]\*)"?/

## <span id="page-263-1"></span>正则表达式语法示例

以下是一些用于正则表达式的语法示例:

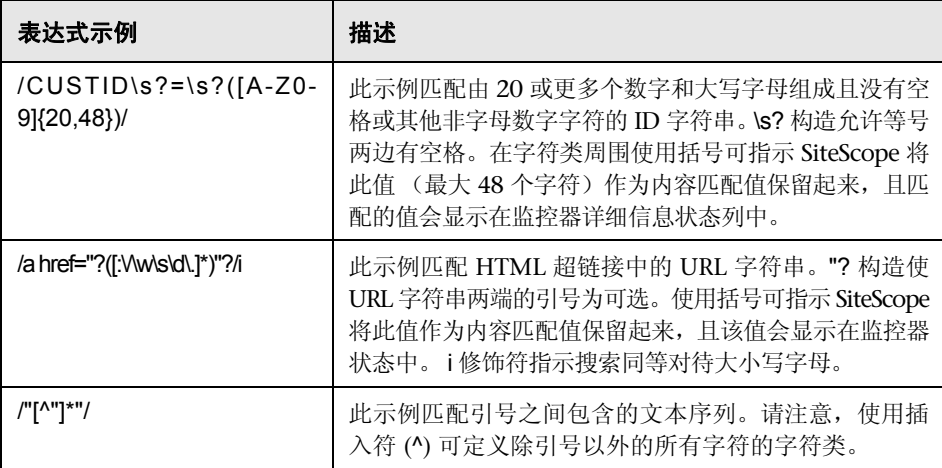

与编程和脚本语言一样,您始终可通过多种方式来构造完成特定匹配的正则表达 式。构建正则表达式不存在 "正确"的方法。您应根据需要计划测试和修改正则 表达式,直到获得需要的结果为止。

#### 第 **7** 章 • 使用正则表达式

# 第 **III** 部分

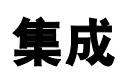

# 使用 **Business Service Management (BSM)**

本章包括:

#### 概念

- ➤ 了解 SiteScope 与 BSM [的通信方式 \(第](#page-269-0) 270 页)
- ➤ [配置连接 \(第](#page-271-0) 272 页)
- ➤ 将 SiteScope 数据与 BSM [的配置项集成 \(第](#page-272-0) 273 页)
- ➤ [将搜寻到的拓扑报告给](#page-281-0) BSM (第 282 页)
- ▶ CI [故障时间 \(第](#page-284-0) 285 页)

#### 任务

- ➤ 如何配置 SiteScope 和 BSM [之间的集成 \(第](#page-287-0) 288 页)
- ➤ 如何连接 SiteScope 和需要 SSL 的 BSM [服务器 \(第](#page-295-0) 296 页)
- ▶ 如何连接 SiteScope [和需要客户端证书的](#page-296-0) BSM 服务器 (第 297 页)
- ➤ [如何配置拓扑报告 \(第](#page-297-0) 298 页)

#### 参考

- ➤ [默认情况下不报告拓扑数据的监控器 \(第](#page-301-0) 302 页)
- ➤ [报告每个度量的](#page-302-0) CI 的监控器 (第 303 页)

[疑难解答和限制](#page-303-0) (第 304 页)

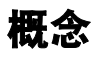

## <span id="page-269-0"></span>了解 **SiteScope** 与 **BSM** 的通信方式

SiteScope 可以用作 Business Service Management (BSM) 的数据收集器。 BSM 将使用有关最终用户、业务流程和系统的数据。

如果配置为 BSM 的数据收集器,可以将 SiteScope 监控器收集的度量和拓扑数据 发送到 BSM, 以用于报告和分析目的。可以发送所有监控器的监控数据, 也可以仅 发送选定监控器的监控数据。

下图演示了如何将 SiteScope 用作 BSM 的数据收集器。

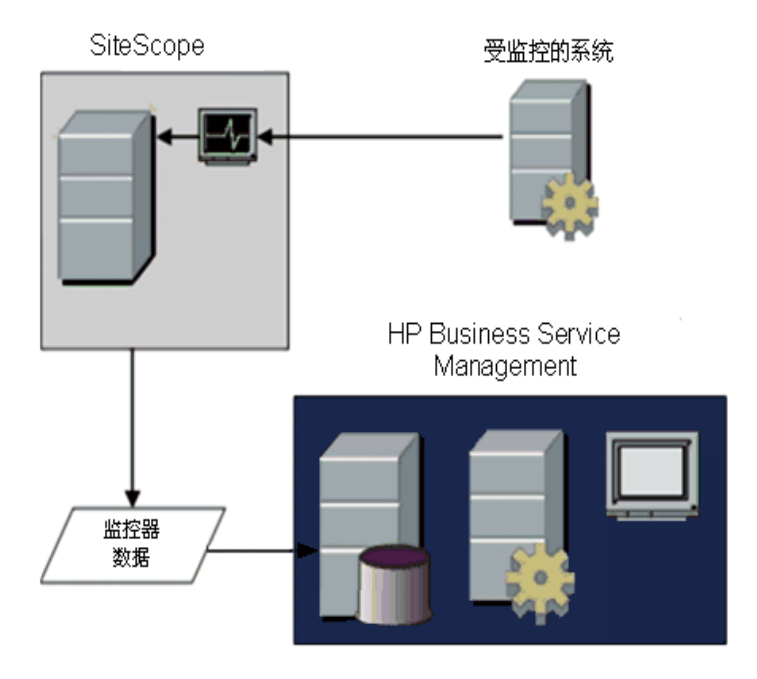

注意: 不应将此集成与使用 HP Operations Agent 的度量集成混淆, 后者是在操 作管理程序和在 HPOM 中的 "性能透视"选项卡中显示度量数据所必需的。有关 如何使用 HP Operations Agent 收集度量的详细信息,请参阅"使用 [HP Operations](#page-321-0) Agent [报告度量"\(第](#page-321-0) 322 页)。

BSM 包括系统可用性管理 (SAM) 管理页面, 该页面支持您通过中央控制台管理 一个或多个 SiteScope 服务器的 SiteScope 监控器配置。在激活 BSM 集成之后, 无论是您通过 SAM 管理程序还是通过独立 SiteScope 用户界面管理 SiteScope, SiteScope 数据均会流入 BSM。

有关此版本支持的 BSM 版本,请参阅 SiteScope 发行说明中的 "HP SiteScope 支持列表"一节 (在 SiteScope 中, 选择"帮助" > "新增功能")。

提示: 有关向 BSM 和 HPOM 报告度量数据的最佳实践和疑难解答, 请参阅 SiteScope 帮助中的《Best Practices for the SiteScope-BSM/OM Integration》。

## <span id="page-271-0"></span>配置连接

要启用 SiteScope 和 BSM 之间的连接,必须将 SiteScope 配置为 BSM 的数据收 集器。为此, 需要将 SiteScope 添加到 BSM 中的 SAM 管理页面。有关此任务的 详细信息,请参阅 "如何配置 SiteScope 和 BSM [之间的集成"\(第](#page-287-0) 288 页)。

有关配置集成首选项的详细信息,请参[阅 ""集成首选项"页面"\(第](#page-754-0) 755 页)。 有关向 BSM 报告数据的疑难解答信息,请参[阅"疑难解答和限制"\(第](#page-303-0) 304 页)。

## 使用 **SSL** 进行 **SiteScope-BSM** 通信

可以使用安全套接字层 (SSL) 将数据从 SiteScope 传输到 BSM 服务器。如果已在 BSM 服务器上安装了由根证书颁发机构签名的证书,则无需在 SiteScope 服务器 上进行其他设置。

如果要在 BSM 服务器上使用自签名证书,并且要使用该证书来与 SiteScope 进行 安全通信,则必须执行"配置 SiteScope[,以连接到需要客户端证书或](#page-290-0) SSL 的 BSM 服务器 - [可选"\(第](#page-290-0) 291 页)中描述的步骤。

## 更改 **SiteScope** 向其发送数据的目标网关服务器

您可以更改 SiteScope 向其报告数据的网关服务器。通常,仅当使用在多个服务器 上安装了组件的 BSM 部署 (BSM 网关服务器和数据处理器安装在不同计算机上 的分布式部署)时,该情况才适用。

有关如何进行此更改的详细信息,请参阅 "更改 SiteScope [向其发送数据的网关](#page-291-0) 服务器 - [可选"\(第](#page-291-0) 292 页)。

## <span id="page-272-0"></span>将 **SiteScope** 数据与 **BSM** 的配置项集成

将监控器实例添加到用于向 BSM 报告数据的 SiteScope 后,该监控器会在运行时服 务模型 (RTSM) 中创建一个对应的配置项目 (CI)。有关如何理解配置项的详细信息, 请参阅 HP Business Service Management 文档库的《RTSM Administration Guide》中的 "Configuration Items (CI)"。

用于填充 RTSM 的 SiteScope 监控器包括实际监控器,以及创建监控器用于包含 它们的组。

- ➤ 实际的监控器实例在 RTSM 中表示为监控器 CI。监控器 CI 从相应的 SiteScope 监控器实例接收数据,并使用这些数据以及分配给 SiteScope 监控器度量的运 行状况指标 (HI) 和事件类型指标 (ETI) 来计算关键性能指标的状态。指标可提 供配置项 (CI) 运行状况的更详细信息。有关如何理解指标的详细信息,请参阅 HP Business Service Management 文档库的《Service Health》中的"Health Indicators, KPIs, and KPI Domains"。
- ➤ SiteScope 组在 RTSM 中表示为组 CI,并从其运行的监控器创建的监控器 CI 接收 KPI 状态。

#### <span id="page-273-0"></span>监控器类型和拓扑报告

根据监控器类型和为监控器选择的选项, SiteScope 会向 RTSM 报告不同级别的 拓扑数据。监控器类型如下:

- ▶ 技术集成监控器。这些监控器会根据为其选择和编辑的拓扑设置脚本来报告数 据,其报告的数据与 BSM 紧密集成。您可以创建自定义拓扑或使用预定义脚本 来转发相关数据。有关这类监控器以及如何使用其拓扑设置的详细信息,请参 阅 ["技术集成监控器的拓扑设置"\(第](#page-525-0) 526 页)。
- ▶ 受支持环境中的监控器。在这些受支持的环境中,当创建监控器或更改监控器 的配置时, SiteScope 可充当搜寻探测器。启用拓扑报告时, SiteScope 将自动 搜寻应用程序拓扑,并使用相关 CI 和监控器 CI 填充 RTSM。有关受支持环境 的详细信息和列表,请参阅 ["将搜寻到的拓扑报告给](#page-281-0) BSM"(第 282 页)。

您可以为受支持环境的监控器创建自定义的拓扑 (除了 CI 类型是[如 "报告每](#page-302-0) 个度量的 CI [的监控器"\(第](#page-302-0) 303 页)中所述的按度量分类的监控器除外)。有 关创建拓扑的详细信息,请参阅 ["如何配置拓扑报告"\(第](#page-297-0) 298 页)。

▶ 默认情况下不报告拓扑数据的监控器。 SiteScope 包含一些不报告主机或服务器 的监控器,因此,不能预先知道要监控的 CI 类型。要在向 BSM 报告数据时包 含这些监控器的拓扑数据,必须选择 CI 类型, 定义 CI 类型关键字属性, 并将 与监控器类型相关的度量映射到特定指标。然后, SiteScope 会在 RTSM 中创 建监控器的 CI,并将监控器 CI 数据转发到 BSM。有关未定义默认拓扑的监控 器的列表,请参阅 ["默认情况下不报告拓扑数据的监控器"\(第](#page-301-0) 302 页)。

本节还包括:

- ➤ "创建监控器和 CI [之间的关系"\(第](#page-274-0) 275 页)
- ► "RTSM 中的 CI [时效"\(第](#page-275-0) 276 页)
- ➤ ["管理系统可用性管理中的指标分配"\(第](#page-276-0) 277 页)
- ▶ "将 SiteScope [度量分配到指标"\(第](#page-278-0) 279 页)
- ➤ ["创建运行状况指标的时间"\(第](#page-279-0) 280 页)
- ➤ ["搜寻脚本和包管理器"\(第](#page-279-1) 280 页)
- ➤ ["拓扑报告限制"\(第](#page-280-0) 281 页)

#### <span id="page-274-0"></span>创建监控器和 **CI** 之间的关系

还可以创建 SiteScope 监控器 CI 和 RTSM 中现有 CI 之间的关系。监控器可以利 用此关系将 HI 状态信息传递给其连接的 CI,即便该 CI 不是通过由 SiteScope 转 发的拓扑所创建的,也是如此。

可以在 SiteScope 或在 SAM 管理程序中创建这些关系。有关详细信息,请参 阅任务步骤 "创建 SiteScope 监控器与 RTSM 中现有 CI [之间的关系](#page-292-0) - 可选" (第 [293](#page-292-0) 页)。

## <span id="page-275-0"></span>**RTSM** 中的 **CI** 时效

在 RTSM 中,会从数据库中删除一段时间内未处于活动状态的 CI。从 SiteScope 数据创建的 CI 也遵循此时效策略。为了防止时效策略影响到 SiteScope 已发送到 BSM 的 CI, SiteScope 将同步它发送到 BSM 的数据。同步操作将刷新这些 CI 的 数据,并在 CI 上创建活动。

有关如何设置拓扑同步时间间隔的详细信息,请参阅 HP Business Service Management 文档库的 《使用系统可用性管理》中的 "拓扑设置"。有关时效 机制的详细信息,请参阅 HP Business Service Management 文档库的 《Modeling Guide》中的 "Working with CIs"。

#### 注意:

- ➤ 使用度量字段映射的 EMS 集成监控器所创建的综合监控器和组将遵循时效流 程,而不管是否执行了同步。
- ▶ 为了防止在启用时效后从 RTSM 中删除 EMS 集成监控器的 CI, 可以在 SiteScope 的硬同步期间重新发送 EMS 拓扑。此外,还可以通过将属性 **\_reportEmsCIsAsPartOfAntiAging=true** 添加到 **master.config** 文件中,将 重新发送拓扑作为反时效流程的一部分。
- ► 如果从 RTSM 中删除 CI, 则必须对 SiteScope 执行重新同步或硬同步(在"集 成首选项"中),或者等待 SiteScope 重新启动以便 CI 还原到 RTSM 中。这 是因为 SiteScope 中存在 CI 缓存, 此 CI 缓存会阻止 SiteScope 二次发送未更 改的 CI。有关详细信息,请参阅 "BSM [首选项可用操作"\(第](#page-761-0) 762 页)。

## <span id="page-276-0"></span>管理系统可用性管理中的指标分配

注意: 本节仅适用于将 SiteScope 与 BSM 9.00 或更高版本相连接的用户。

映射到指标的各 SiteScope 度量是在 SAM 管理程序中的指标分配库中进行存储 和管理的。指标分配库具有以下优点:

- ▶ 集中管理 BSM 中的度量映射, 从而能够更轻松地管理大量 SiteScope 和监控 器。可以在 SAM 管理程序的 "度量和指标"选项卡中编辑指标分配库。
- ▶ 按监控器类型将度量从不同的 SiteScope 监控器映射到指标。可以创建、编辑 和删除特定监控器类型的指标分配。
- ▶ 如果添加了新指标分配或者修改了指标分配库中的现有分配, 则可以将这些更 改发布到与 BSM 连接的所有 SiteScope。这能确保在 SiteScope 中创建的新监 控器实例拥有的指标对应于最新的集中分配。通过在监控器属性的 "HP 集成 设置">"指标设置"部分中单击"重置为默认值"按钮,可以还原当前 SiteScope 版本中的默认分配。

注意: 如果已在本地 SiteScope 服务器上修改指标分配 (已更改监控器度量的 映射):

- ▶ 当 SiteScope 下载更新的映射时, 这些指标分配不会被集中的分配所覆盖。
- ➤ 如果从指标分配库删除了某个分配,将不会自动删除本地分配,并且 SiteScope 会继续将旧指标值发送到 BSM。在这种情况下,应当为监控器 度量选择一个不同的指标分配。
- ➤ 如果从指标库删除了某个指标,则应该为使用映射的监控器度量选择一个不 同的指标分配。
- ▶ 通过将度量从较低版本的 SiteScope 映射到指标, 中央库可确保与较低版本的 SiteScope 兼容。
- ▶ 对 SiteScope 执行硬同步时, 将会从 BSM 下载所有指标映射。

有关如何在 SAM 管理程序中编辑集中指标分配的详细信息,请参阅 HP Business Service Management 文档库的《使用系统可用性管理》中的"指标分配设置"。

## <span id="page-278-0"></span>将 **SiteScope** 度量分配到指标

注意: 本节仅适用于将 SiteScope 与 BSM 9.00 或更高版本相连接的用户。

配置监控器实例时,还可以将度量映射到指标。SiteScope 监控器度量将根据监控 器类型映射到指标,如下所示:

- ➤ 默认情况下,受支持环境的监控器和已定义拓扑的监控器会将指标分配到度量。 有关这些监控器的详细信息,请参阅["监控器类型和拓扑报告"\(第](#page-273-0) 274 页)。 有关默认指标分配的列表,请参阅 HP Business Service Management 文档库的 《使用系统可用性管理》中的 "指标映射对齐"。
- ▶ 未定义拓扑的 SiteScope 监控器没有默认指标映射, 因为这些监控器可以链接 到不同的 CI 类型, 因此无法设置单独的映射。对于这些监控器, 可以将度量映 射到监控器链接到的 CI 类型的合适指标。有关未定义拓扑的监控器的列表,请 参阅 ["默认情况下不报告拓扑数据的监控器"\(第](#page-301-0) 302 页)。

您可以在 SiteScope 中更改默认度量映射。如果在 SiteScope 中本地修改指标映 射,则当 SiteScope 从 BSM 下载最新映射时,这些映射不会被集中库映射覆盖。 因此, 您可以:

- ➤ 覆盖监控器实例的指标或监控器的部分度量。
- ➤ 在模板中配置非默认的指标。请注意,不能通过模板中的变量配置自定义拓扑 和度量映射的 CI 类型 (应在模板中进行预定义)。

➤ 配置警报的指标。由于在配置警报时并不总是能知道所触发的警报的 CI 类型(对 于组警报和[报告每个度量的](#page-302-0) CI 的监控器的警报而言),因此您可以手动输入警 报的事件类型指标和事件类型指标状态。有关详细信息,请参阅"[HP Operations](#page-1467-0) Manager [集成设置"\(第](#page-1467-0) 1468 页)。

有关将 SiteScope 度量映射到指标的详细信息,请参[阅 "将指标映射到监控器"](#page-299-0) (第 [300](#page-299-0) 页)。

有关用户界面的详细信息,请参[阅 "指标设置"\(第](#page-472-0) 473 页)。

#### <span id="page-279-0"></span>创建运行状况指标的时间

- ➤ SiteScope 中的事件基于 SiteScope 监控器度量状态更改和即将触发的警报。在 第一个事件到达 CI 之后, 会创建这些事件。有关更多详细信息, 请参阅"事 [件生成"\(第](#page-315-0) 316 页)。
- ► 将监控器拓扑报告到 RTSM 后, 会创建度量。有关更多详细信息, 请参[阅"将](#page-281-0) [搜寻到的拓扑报告给](#page-281-0) BSM"(第 282 页)。

## <span id="page-279-1"></span>搜寻脚本和包管理器

注意:本节内容适用于与 Business Availability Center/BSM 8.00 版或更高版本 集成的用户。将拓扑数据与先前版本的 BSM 进行集成时, SiteScope 会使用存储 在 SiteScope 服务器上的旧版脚本。

支持将 SiteScope 用作搜寻探测器的脚本存储在 **SiteScope** 程序包中的 BSM 服 务器上。将 SiteScope 配置为搜寻应用程序拓扑后, SiteScope 将从 BSM 服务器 下载相应的脚本。然后,它会使用该脚本执行搜寻,同时监控应用程序。

SiteScope 程序包包括脚本和与 SiteScope 相关的其他 RTSM 资源,如视图和扩 展。您可以在 BSM 的 "管理" > "RTSM 管理" > "设置" > "包管理器"中访 问此程序包。此程序包是一个出厂时提供的程序包,因此可利它的现成配置在 SiteScope 中执行搜寻。有关如何使用程序包的详细信息,请参阅 HP Business Service Management 文档库的 《Modeling Guide》中的 "Package Administration Overview"。

注意:高级用户可能会需要修改程序包中的拓扑脚本。需要注意的是,**SiteScope** 程序包会使用由 SiteScope 和数据流管理共享的其他程序包中的脚本。对程序包 中的脚本的任何更改也会影响数据流管理。

如果对可影响向 BSM 报告拓扑的方式的拓扑脚本进行任何更改,会影响使用这些 拓扑的所有应用程序,包括 BSM 应用程序和操作管理。

## <span id="page-280-0"></span>拓扑报告限制

SiteScope 组中的字符数和可以报告给 BSM 的监控器描述信息的字符数被限制为 600 个字符。如果组或监控器描述中包含的字符数超出此限值,则 SiteScope 会 将描述截断至 600 个字符。

## <span id="page-281-0"></span>将搜寻到的拓扑报告给 **BSM**

注意:本节仅适用于将 SiteScope 与 Business Availability Center/BSM 7.50 或 更高版本相连接的用户。

SiteScope 可以充当搜寻探测器,以搜寻所选环境中受监控实体的层次结构。这些 层次结构由 SiteScope 报告给 BSM 的拓扑表示。拓扑中的 CI 对应于由 SiteScope 监控、并在 BSM 的 RTSM 中创建的主机、服务器和应用程序。此外,还会创建监 控器和度量 CI,并且 SiteScope 会将这些 CI 的状态报告给 BSM。CI 之间的关系 由 SiteScope 报告的拓扑定义。

在创建或配置监控器实例时,可通过在 "HP 集成设置"窗格下选中 "报告监控 器和相关的 CI 拓扑"选项,来启用此功能。如果清除此选项,则不会自动删除在 RTSM 中创建的 CI。如果 CI 上没有活动,则 CI 时效过后会将其从数据库中删除, 否则必须手动将其删除。

有关拓扑设置用户界面的详细信息,请参阅 HP Business Service Management 文档库的 《使用系统可用性管理》中的 "拓扑设置"。

有关拓扑报告的疑难解答问题,请参阅 SiteScope 帮助的《Best Practices for the SiteScope-Business Service Management/Operations Manager Integration》 中的 "Business Service Management Topology Issues"。

## 支持的环境

SiteScope 和 BSM 之间的这种直接连接仅可用于选定的环境和特定版本的 BSM。 SiteScope 将报告以下监控器的特定拓扑:

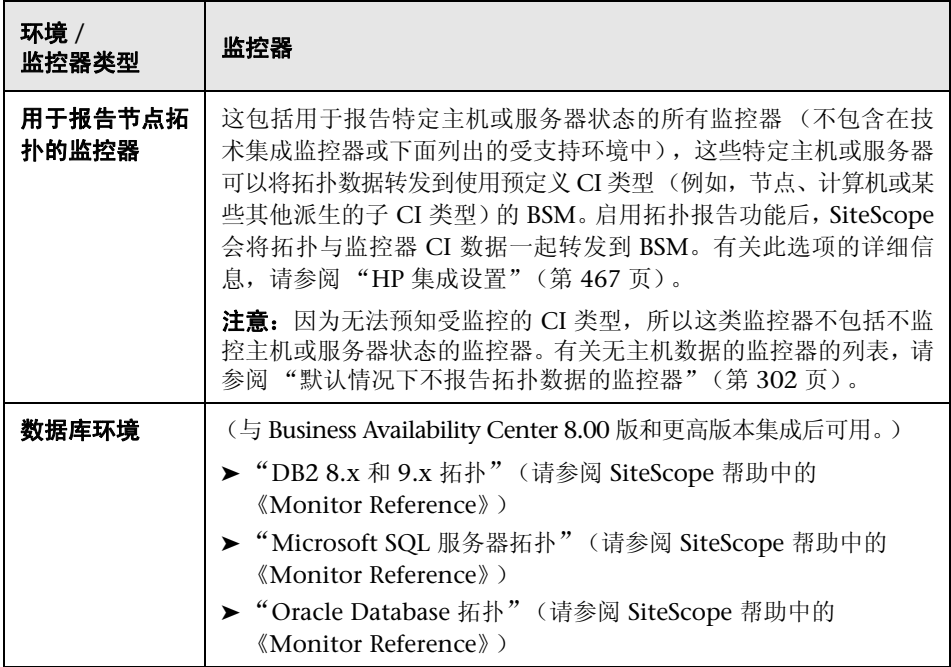

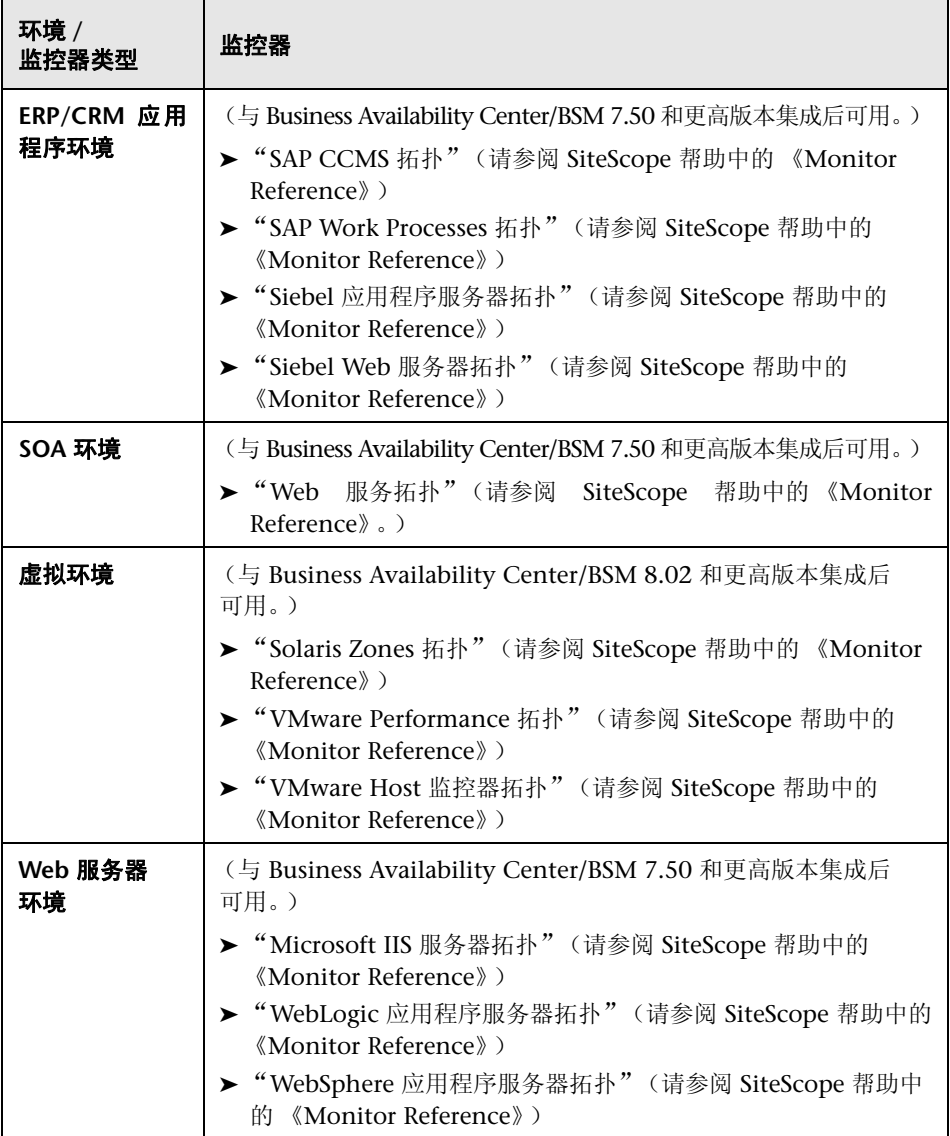

## <span id="page-284-0"></span>**A** CI 故障时间

注意: 本节仅适用于将 SiteScope 与 BSM 9.00 或更高版本相连接的用户。

在 BSM 中,可以通过"平台管理"中的"故障时间管理"页面来定义和管理故障 时间。有关如何配置故障时间的详细信息,请参阅 HP Business Service Management 文档库的 《Platform Administration》中的 "Downtime Management — Overview"。

如果将 SiteScope 监控器、度量或组 CI 直接链接到 BSM 检测为处于故障时间内 的 CI, 则 SiteScope 会受到故障时间的影响。

受当前处于故障时间内的 CI 影响的监控器不会立即发生故障。监控器发生故障所 需的时间由下列两个配置参数决定:

- ▶ SiteScope 向 BSM 查询故障时间请求的时间间隔(默认故障时间检索频率值为 15 分钟)。可以在 SiteScope 的 "首选项" > "基础结构首选项" > "常规设 置" > "BSM 故障时间检索频率 ( 分钟 )"中修改此时间间隔。
- ▶ BSM 中更新 SiteScope 故障时间缓存的时间间隔(默认值为 5 分钟)。可以在 BSM 的 "管理" > "平台" > "设置和维护" > "基础结构设置"中修改此时 间间隔:
	- ➤ 选择 "应用程序"。
	- ➤ 选择 "最终用户 / 系统可用性管理"。
	- ▶ 在"故障时间"表中, 找到"SiteScope 故障时间缓存更新间隔"。将值更 改成所需的缓存更新时间间隔。

故障期间在 SiteScope 中采取的操作取决于 BSM 中的故障时间配置。可以对下列 各项强制设置故障时间:

- ➤ 警报。不为存在故障的任何 CI 发送警报。
- ➤ 报告。不更新报告,并显示 CI 的故障时间。
- ▶ KPI。不更新附加到 CI 的 KPI, 并在服务运行状况中显示 CI 的故障时间。
- ➤ 监控。 SiteScope 停止监控任何存在故障的 CI。

处于故障时间内的监控器会在 SiteScope 控制面板"概要"列中显示为"被 BSM 中的 < 故障时间名称 > 禁用"。"启用 / 禁用监控器"窗格的 "监控器故障时间" 表中显示与监控器关联、当前发生的故障时间的详细信息。有关详细信息,请参 阅 "启用 / [禁用监控器"\(第](#page-479-0) 480 页)。

如果监控器受到当前处于故障时间的 CI 影响,并且此故障时间适用于监控器的关 联警报,则会在"启用 / 禁用关联警报"窗格中的"关联警报故障时间"表中显示 故障时间详细信息。有关详细信息,请参阅"启用 / [禁用关联警报"\(第](#page-481-0) 482 页)。

## 注意和限制

- ▶ SiteScope 向 BSM 查询故障时间请求时, 会获取故障期间 (最长 24 小时)的 故障时间。同时将记录写入到 **<SiteScope** 根目录 **>\logs** 目录下的 **audit.log** 中,该目录下还包含新故障时间、对现有故障时间的更改和已删除的故障时间。
- ► 将 SiteScope 连接到 BSM 9.00 或更高版本时, 默认情况下会启用故障时间机 制。要更改默认设置,请清除"首选项">"基础结构首选项">"常规设置" 中的 "启用停机时间机制"复选框。
- ➤ SAP、 Siebel 或 SOA 拓扑不支持故障时间 (不管是否已安装 Application Management for Siebel/SAP 许可证)。
- ▶ 对于报告每个度量的 CI 的监控器, 如果连接到度量的 CI 处于故障时间, 则会 使该度量所属的监控器进入故障时间。此规则适用于《Monitor Reference》中 的 "VMware Performance Monitor"和 "Solaris Zones Monitor"。
- ➤ 系统可用性管理报告不提供故障时间信息。
- ▶ 将 SiteScope 连接到 BSM 9.10 时, SiteScope 配置文件中的故障时间将升级为 受 SiteScope 配置文件监控器和度量监控的主机和软件元素的故障时间。
- ► 有关 CI 故障时间的其他疑难解答信息, 请参阅在 SiteScope 帮助的 《Best Practices for the SiteScope-Business Service Management/Operations Manager Integration》中的"Business Service Management CI Downtime Issues"。

# 任务

## <span id="page-287-0"></span>如何配置 **SiteScope** 和 **BSM** 之间的集成

本任务描述如何配置 SiteScope 和 BSM 之间的集成。

本任务包括以下步骤:

- ➤ ["先决条件"\(第](#page-288-0) 289 页)
- ▶ ["下载和安装](#page-288-1) SiteScope"(第 289 页)
- ➤ "将安装的 [SiteScope](#page-288-2) 连接到 BSM"(第 289 页)
- ➤ "配置 SiteScope[,以连接到需要客户端证书或](#page-290-0) SSL 的 BSM 服务器 可选" (第 [291](#page-290-0) 页)
- ▶ "更改 SiteScope [向其发送数据的网关服务器](#page-291-0) 可选"(第 292 页)
- ▶ "在 SiteScope [中创建监控结构"\(第](#page-291-1) 292 页)
- ➤ "创建 [SiteScope](#page-292-0) 监控器与 RTSM 中现有 CI 之间的关系 可选"(第 293 页)
- ▶ "将 SiteScope [度量映射到指标](#page-293-0) 可选"(第 294 页)
- ► "在 BSM [中分配权限"\(第](#page-293-1) 294 页)
- ➤ ["修改连接设置](#page-294-0) 可选"(第 295 页)
## **1** 先决条件

确定要收集哪些特定 IT 基础结构资源的数据。包括受指定基础结构组件影响的 业务流程的相关信息。例如,受 Business Process Monitor 监控的业务流程, 这些业务流程在计划运行 SiteScope 监控器的应用程序服务器上运行。

#### **2** 下载和安装 **SiteScope**

在 BSM 中,导航到 "管理" > "平台" > "设置和维护",并单击 "下载"。 下载 SiteScope 安装文件 (用于 Windows 或 Solaris), 并将其保存到本地或 网络驱动器。

将 SiteScope 安装到指派为运行 SiteScope 数据收集器的计算机上。可以在多 个平台上运行多个 SiteScope。有关详细信息,请参阅 《HP SiteScope 部署指 南》 PDF 文档。

#### **3** 将安装的 **SiteScope** 连接到 **BSM**

在 BSM 中,导航到 "管理" > "系统可用性管理",并将 SiteScope 添加到 SAM 管理中。有关用户界面的详细信息,请参阅 HP Business Service Management 文档库的 《使用系统可用性管理》中的 "新建 SiteScope 页"。

- ▶ 如果要连接的 BSM 服务器与 SiteScope 向其报告数据的 BSM 服务器不同 (例如, BSM 网关服务器和数据处理器安装在不同计算机上), 则必须在 SAM管理程序的"新建 SiteScope"页的"分布式设置"下(或在 SiteScope 的"集成首选项"的"BSM 集成主设置"下)提供这两个服务器的连接信息。
- ➤ 要更改日志记录选项,请编辑特定监控器,并在监控器属性页面的 "HP 集 成设置"面板中选择相关选项。有关详细信息,请参阅 "HP [集成设置"](#page-466-0) (第 [467](#page-466-0) 页)。可以使用 "全局搜索和替换"向导更新在建立集成之前创 建的监控器上的日志记录选项。有关此向导的详细信息,请参阅 ["全局搜](#page-130-0) [索和替换"\(第](#page-130-0) 131 页)。

▶ 对于在注册 BSM 之前在 SiteScope 中创建的监控器, 会将其日志记录选项 设置为"禁用向 BSM 报告"。将 SiteScope 配置为向 BSM 报告的数据收集 器之后,会将 SiteScope 中的新建监控器默认设置为将其监控数据记录到 BSM 中。

## 注意:

- ➤ 如果使用 BSM 无法访问的 SiteScope (例如在 HP Software-as-a-Service 中), 则在连接过程中还需在 SAM 管理中创建一个空的配置文 件,并在 SiteScope 中创建 BSM 的"集成首选项"。有关任务的详细信 息,请参[阅"如何为无法访问的配置文件配置](#page-748-0) SiteScope-BSM 集成首选 [项"\(第](#page-748-0) 749 页)。
- ➤ 在高负载下工作时,应当在首次连接到 BSM 之前暂停所有监控器。

## **4** 配置 **SiteScope**,以连接到需要客户端证书或 **SSL** 的 **BSM** 服务器 **-** 可选

如果要在 BSM 服务器上使用证书,并要使用该证书来与 SiteScope 进行安全的 通信,则必须执行下面描述的相应步骤:

- ▶ 有关需要使用 SSL 的 BSM 服务器, 请参阅"如何连接 SiteScope 和需要 SSL 的 BSM [服务器"\(第](#page-295-0) 296 页)。
- ▶ 有关需要使用客户端证书的 BSM 服务器, 请参阅"如何连接 SiteScope 和 [需要客户端证书的](#page-296-0) BSM 服务器"(第 297 页)。

#### 注意:

- ➤ 仅当 BSM 计算机上安装的证书不是由根证书颁发机构 (CA) 签名的证书时, 才需要指定这些设置。例如,如果使用由 VeriSign 等证书颁发机构签名的 证书,则不需要更改这些设置。
- ▶ 可以将自签名证书导入到用于其他 SiteScope 监控器的相同密钥库文件中, 但并不一定需要执行此操作。可以为 BSM 服务器证书创建单独的密钥库。

### **5** 更改 **SiteScope** 向其发送数据的网关服务器 **-** 可选

可以更改 SiteScope 向其报告数据的网关服务器。通常,只有当所使用的 BSM 部署含有在多台服务器上安装的组件时,才能执行该操作。

- ➤ 在 SiteScope 的"BSM 集成首选项"中,在"Business Service Management 计算机名 /IP 地址"框中输入所需网关服务器名称或 IP 地址。有关用户界面 的详细信息,请参阅""BSM [集成首选项"对话框"\(第](#page-757-0) 758 页)。
- ▶ 在 SAM 管理程序中, 在"分布式设置"中使用网关服务器名称更新 SiteScope 设置。有关用户界面的详细信息,请参阅 HP Business Service Management 文档库的 《使用系统可用性管理》中的 "新建 SiteScope 页"。

注意: 这只能用来更改在给定 BSM 安装中注册的 SiteScope 的网关服务器, 而 不能用于添加新 SiteScope, 或将 SiteScope 连接到其他 BSM 系统。

#### **6** 在 **SiteScope** 中创建监控结构

 **a** 创建组和子组来组织要部署的监控器,然后在这些组中创建监控器。在配置 监控器时,请验证是否按照需要设置了 BSM 数据日志记录和拓扑设置。

有关如何创建监控结构的详细信息,请参阅"如何配置 [SiteScope](#page-58-0) 以进行监 [控"\(第](#page-58-0) 59 页)。

 **b** 配置 SiteScope 以报告度量,并发送事件到 BSM。

有关如何配置 BSM 度量集成的详细信息, 请参阅"BSM [集成数据和拓扑设](#page-467-0) [置"\(第](#page-467-0) 468 页)。

有关如何启用 SiteScope 以便将事件发送到 BSM 的任务详细信息,请参阅 "如何使 SiteScope [将事件发送到](#page-325-0) HPOM 或 BSM"(第 326 页)。

#### **7** 创建 **SiteScope** 监控器与 **RTSM** 中现有 **CI** 之间的关系 **-** 可选

您可以创建关系,以便监控器将 HI 状态信息传递给其连接的 CI,即便该 CI 不 是通过由 SiteScope 转发的拓扑创建的, 也是如此。

- ▶ 在 SiteScope 中编辑监控器实例时, 可以通过在"HP 集成设置"中手动选 择"CI 类型"选项,来自定义 SiteScope 监控器 CI 与现有 CI 之间的关系。 默认情况下,会为受支持环境中的监控器和已定义拓扑的监控器定义 CI 类 型。有关任务的详细信息, 请参阅"选择 CI [类型"\(第](#page-298-0) 299 页)。
- ▶ 在 SAM 管理程序中, 通过使用 RTSM 中现有 CI 属性数据的"监控器部署 向导"来部署 SiteScope 监控器、组和远程服务器。这将在 RTSM 中, 在受 监控的 CI 和已创建的监控器之间创建 "监控者"关系。有关概念的详细信 息,请参阅 HP Business Service Management 文档库的《使用系统可用性 管理》中的 "监控器部署向导概述"。

在定义之后,SiteScope 及其组和监控器将作为 CI 添加到 RTSM 中,并自动附 加到相关监控器视图中(可在其中将它们添加到其他视图)。在 SAM 管理程序 中编辑监控器时,可以使用 "HP BSM 集成设置"将监控器与现有 CI 关联起 来。例如,可以将 CPU 监控器附加到一个表示其 CPU 正在受监控的计算机的 现有逻辑 CI。

可在服务运行状况和服务水平管理中使用 SiteScope 的数据。

## **8** 将 **SiteScope** 度量映射到指标 **-** 可选

在 SiteScope 中, 可以为没有默认指标度量映射的监控器添加映射, 或修改现 有映射的设置 (默认情况下,是受支持环境的监控器和已将指标映射到度量的 监控器)。

有关任务的详细信息,请参阅 ["将指标映射到监控器"\(第](#page-299-0) 300 页)。

## **9** 在 **BSM** 中分配权限

在 BSM 中,导航到"管理">"平台">"用户和权限",然后单击"用户管理"。

向每个已定义的用户分配用于查看 SAM 报告和自定义报告中的 SiteScope 组 及其子组的权限。有关详细信息,请参阅 HP Business Service Management 文档库的 《Platform Administration》中的 "系统可用性管理"。

有关如何应用权限的详细信息,请参阅 HP Business Service Management 文 档库的 《使用系统可用性管理》中的 "Accessing SiteScope and Building Permissions Model"。

#### **10** 修改连接设置 **-** 可选

创建连接后,可以在 SiteScope 或者 BSM 中修改设置,具体取决于您要修改的 设置。

- ➤ 在 BSM 中,选择 "管理" > "系统可用性管理"。在 SiteScope 的列表中,右 键单击相关 SiteScope,并从上下文菜单中选择 "编辑 SiteScope"。关于用户 界面的详细信息, 请参阅 HP Business Service Management 文档库的《使用 系统可用性管理》中的 "新建 SiteScope 页"。
- ➤ 在 SiteScope 中,打开 "首选项"上下文,然后选择 "集成首选项" 。编辑 "BSM 集成首选项"。有关用户界面的详细信息,请参阅""BSM [集成首选项"](#page-757-0) [对话框"\(第](#page-757-0) 758 页)。

#### 提示:

- ▶ 为确保与 BSM 的连接安全(因为不在身份验证中使用 BSM 用户名和密码), 建议在 SiteScope 中配置基本身份验证或使用双向 SSL。如果将 BSM 配置 为使用基本身份验证,则在 SiteScope 的 "身份验证用户名"和 "身份验 证密码"字段中输入用于向 BSM 报告数据和拓扑的用户名和密码。如果未 将 BSM 配置为使用基本身份验证,则会忽略发送的认证。
- ▶ 要在将数据从 SiteScope 服务器发送到 BSM 之前对数据进行压缩, 请在 **<SiteScope** 根目录 **>\groups\master.config** 文件中设置 **\_topazCompressDataInGzip=true**。启用此设置后,在将 SiteScope 监控 器 (ss\_monitor\_t) 和 SiteScope 度量 (ss\_t) 样本发送到 BSM (解压数据的 位置)之前会将这些样本压缩为 gzip 格式。只有当 SiteScope 向 BAC/BSM 8.05 或更高版本报告数据时,才可以使用数据压缩。

# <span id="page-295-0"></span>如何连接 **SiteScope** 和需要 **SSL** 的 **BSM** 服务器

本任务描述当 BSM 服务器需要使用 SSL 时, 用于在 SiteScope 和 BSM 之间启用 安全通信的步骤。

- **1** 在 SiteScope 用户界面中使用证书管理将 CA 或 BSM 导入 SiteScope。有关任 务的详细信息,请参阅 ["如何使用证书管理导入服务器证书"\(第](#page-907-0) 908 页)。
- **2** 在 BSM 中,选择 "管理" > "系统可用性管理"管理程序,然后单击 "新建 SiteScope"按钮来添加 SiteScope 实例。在"新建 SiteScope"页面中,确保 配置了以下设置:
	- ▶ 分布式设置: 检查"网关服务器名称 /IP 地址"是否包含正确的服务器名称 和端口 (默认 443)。
	- ▶ 配置文件设置: 选中 "Web 服务器使用 SSL"复选框。

# <span id="page-296-0"></span>如何连接 **SiteScope** 和需要客户端证书的 **BSM** 服务器

本任务描述了当 BSM 服务器需要使用客户端证书时,用于在 SiteScope 和 BSM 之间启用安全通信的步骤。

 **1** 获取 JKS 格式的客户端证书,并将它复制到"SiS\template.certificates"文件夹。

有关如何配置 SiteScope 以便连接到需要客户端证书的 BSM 服务器的详细信 息,请参阅 《HP SiteScope 部署指南》 PDF 文档中的 "配置 SiteScope 以连 接到要求提供客户端证书的 BSM 服务器"。

注意:确保私钥密码至少包含 6 个字符,并确保私钥和密钥库密码相同。

 **2** 使用文本编辑器编辑 **<SiteScope** 根目录 **>\groups** 中的 **master.config** 文件。 添加具有所示数据的下列条目:

\_urlClientCert=< 密钥库名称 >

\_urlClientCertPassword=< 密钥库密码 >

例如:

\_urlClientCert=.ks \_urlClientCertPassword=changeit

- **3** 保存文件更改。
- **4** 重新启动 SiteScope 服务器。

# $\bullet$  如何配置拓扑报告

注意:只有对 CI 和指标有深入了解的高级用户才应尝试编辑指标映射或将映射添 加到度量。

本任务介绍如何配置监控器的拓扑设置,并说明如何选择或修改 CI 类型以及将度 量映射到指标。

本任务包括以下步骤:

- ➤ ["先决条件"\(第](#page-297-0) 298 页)
- ► "选择 CI [类型"\(第](#page-298-0) 299 页)
- ➤ ["将指标映射到监控器"\(第](#page-299-0) 300 页)
- ➤ ["选择在将事件和度量报告到](#page-299-1) BSM 时控制 BSM 服务运行状况的首选项 可 [选"\(第](#page-299-1) 300 页)
- ▶ ["结果"\(第](#page-300-0) 301 页)

## <span id="page-297-0"></span> **1** 先决条件

- ➤ 如果 BSM 需要客户端证书,则必须在 SiteScope 中配置拓扑搜寻代理,以便向 BSM 服务器报告拓扑信息。有关详细信息,请参阅《HP SiteScope 部署指南》 PDF 文档中的"Configuring the Topology Discovery Agent in SiteScope When BSM Server Requires a Client Certificate"。
- ► 为了让 SiteScope 能够将主机拓扑和监控器 CI 数据一起转发到 BSM, 必须在 监控器属性中的"HP 集成设置"窗格下选中"报告监控器和相关的 CI 拓扑" 选项。默认情况下,会为受支持环境中的监控器和已定义 CI 类型的监控器选中 此选项。

有关用户界面的详细信息,请参阅"BSM [集成数据和拓扑设置"\(第](#page-467-0) 468 页)。

#### <span id="page-298-0"></span> **2** 选择 **CI** 类型

对于默认情况下会报告拓扑的监控器 (与监控器关联的默认 CI 类型将以带有 括号的形式显示在"CI类型"列表中),可以使用默认选择,或通过修改 CI 类型并输入关键字属性来覆盖选择。

对于默认情况下不报告拓扑的监控器, 请在"BSM 集成数据和拓扑设置"部分 中选择监控器的 "CI 类型",并输入 CI 类型关键字属性的值。有关默认情况 下不报告拓扑的监控器的列表,请参阅["默认情况下不报告拓扑数据的监控器"](#page-301-0) (第 [302](#page-301-0) 页)。

注意: 对于 CI 类型为基于每个度量的监控器 (有关监控器的列表, 请参阅"报 告每个度量的 CI [的监控器"\(第](#page-302-0) 303 页)), 将无法修改 CI 类型, 也不会显示 CI 关键字属性。

提示: 如果 BSM 在更改监控器拓扑设置后的 10 分钟内重新启动, 则建议您对 SiteScope 执行重新同步。要执行此操作,请选择"首选项">"集成首选项"> "BSM 集成" > "BSM 首选项可用操作", 然后单击 "重新同步"。

有关用户界面的详细信息,请参阅"BSM [集成数据和拓扑设置"\(第](#page-467-0) 468 页)。

#### <span id="page-299-0"></span> **3** 将指标映射到监控器

选择某个 CI 类型后, 将筛选"指标设置"部分中的表, 显示所选 CI 类型的指 标设置。默认情况下,受支持环境的监控器和已定义拓扑的监控器会将指标映 射到度量。您可以添加新度量映射或编辑现有映射的设置。

对于没有默认指标度量映射的监控器,可以将度量映射到监控器链接到的 CI 类 型的合适指标。有关默认指标分配的列表,请参阅 HP Business Service Management 文档库的 《使用系统可用性管理》中的 "指标映射对齐"。

有关主题的详细信息, 请参阅"将 SiteScope [度量分配到指标"\(第](#page-278-0) 279 页)。 有关用户界面的详细信息,请参阅 ["指标设置"\(第](#page-472-0) 473 页)。

## <span id="page-299-1"></span> **4** 选择在将事件和度量报告到 **BSM** 时控制 **BSM** 服务运行状况的首选项 **-**  可选

由于 SiteScope 事件和度量可以影响 BSM 服务运行状况,请选择在报告这两种 数据类型时控制服务运行状况的首选项。此首选项仅适用于以下情况:

- ▶ BSM 和 HP Operations Manager 集成均处于活动状态。
- ➤ HP Operations Manager 事件集成已连接到 BSM 服务器而不是 HPOM 服 务器。
- ➤ 在监控器 "HP 集成设置"中选择了以下设置:
	- ▶ 在"BSM 集成数据和拓扑设置"部分中: 选择了"启用报告监控器状态和 度量"或"启用报告监控器状态和含阈值的度量"。
	- ► 在"HP Operations Manager 集成设置"部分中: 选择了"发送事件"。

在 "HP 集成设置"的 "BSM 服务运行状况首选项"部分中选择首选项。有关 用户界面的详细信息,请参阅 "BSM [服务运行状况首选项"\(第](#page-477-0) 478 页)。

## 注意:

- ➤ 还可以在 "集成首选项" > "HP Operations Manager 集成" > "HP Operations Manager 集成主设置"中为每个新创建的监控器全局设 置首选项。有关用户界面的详细信息,请参阅 "[HP Operations Manager](#page-774-0)  [集成主设置"\(第](#page-774-0) 775 页)。
- ▶ 有关如何选择要使用的首选项的详细信息, 请参阅 SiteScope 帮助的《Best Practices for the SiteScope-Business Service Management/Operations Manager Integration》中的"Integrating SiteScope with Business Service Management Applications"。

#### <span id="page-300-0"></span> **5** 结果

配置拓扑设置后,单击 "保存"。 SiteScope 将在 RTSM 中创建监控器的 CI, 并将监控器 CI 数据转发到 BSM。

# 参考

# <span id="page-301-0"></span>8 默认情况下不报告拓扑数据的监控器

以下是不监控主机或服务器状态的监控器的列表。要让这些监控器能够将 CI 信息 报告给 BSM, 您必须选择 CI 类型, 输入必需的 CI 关键字属性, 并选择与链接到 监控器的 CI 类型关联的指标。这些监控器包括:

- ➤ 复合监控器
- ➤ 目录监控器
- ➤ 电子商务事务监控器
- ➤ 文件监控器
- ➤ 复合公式监控器
- ➤ HP NonStop 事件日志监控器
- ➤ JMX 监控器 (在不监控 WebLogic 时)
- ➤ 链接检查事务监控器
- ➤ 日志文件监控器
- ➤ Microsoft Windows 拨号监控器
- ➤ Microsoft Windows Media Player 监控器
- ➤ 多日志文件监控器
- ➤ 网络带宽监控器
- ➤ Real Media Player 监控器
- ➤ 脚本监控器
- ➤ SNMP 陷阱监控器
- ➤ URL 监控器
- ➤ URL 内容监控器
- ➤ URL 列表监控器
- ➤ URL 序列监控器
- ➤ XML 度量监控器

# <span id="page-302-0"></span>报告每个度量的 **CI** 的监控器

以下是可报告每个度量的 CI 的监控器列表。这些监控器有多个 CI,因此,无法 修改它们的 CI 和指标映射。

- ➤ SAP CCMS
- ➤ SAP 工作进程
- ➤ Siebel 应用程序服务器
- ➤ Siebel Web 服务器
- ➤ Solaris 区域
- ➤ VMware 主机 CPU
- ➤ VMware 主机内存
- ➤ VMware 主机网络
- ➤ VMware 主机状态
- ➤ VMware 主机存储
- ➤ VMware 性能

注意:您可以为监控器定义自定义的拓扑节点,并为其指定主机名。如果任何 SiteScope 中的远程服务器连接到此 BSM, 则此 CI 会自动更改为 Unix 或 Windows CI 类型,具体取决于远程服务器的环境。

# **Q** 疑难解答和限制

本节描述有关 BSM 集成的疑难解答和限制。

- ➤ "使用 [Internet Explorer 7](#page-303-0) 从 SAM 管理程序访问 SiteScope"(第 304 页)
- ➤ "向 BSM [报告数据"\(第](#page-304-0) 305 页)
- ➤ "SiteScope-BSM [集成疑难解答"\(第](#page-304-1) 305 页)

提示: 建议您仅在数据文件夹为空时复制这些文件, 以避免系统因上传大量数据 而过载。当 data.old 文件夹的数量超过指定阈值 (默认为 10 个文件夹)时, 会 删除最旧的文件夹。

## <span id="page-303-0"></span>使用 **Internet Explorer 7** 从 **SAM** 管理程序访问 **SiteScope**

使用 Internet Explorer 7 从 SAM 管理程序访问 SiteScope 时, 将显示 408 请求 超时错误。

解决方法: 为了能够从 BSM 能够登录 SiteScope, 请配置浏览器, 以接受 SiteScope 服务器发出的 Cookie。

- **1** 在 Internet Explorer 中,选择 "工具" > "Internet 选项" > "隐私"选项卡, 并单击 "高级"按钮。
- **2** 选择"替代自动 cookie 处理",确保"第一方 Cookie"和"第三方 Cookie" 设置为 "接受",并选择 "总是允许会话 Cookie"。

## <span id="page-304-0"></span>向 **BSM** 报告数据

因为某些监控部署和网络通信十分复杂,所以 SiteScope 可能会暂时无法与 BSM 服务器通信。 SiteScope 运行状况监控包括数个监控器, 用于监视到 BSM 服务器 的连接和数据传输。

如果 SiteScope 无法连接到 BSM 服务器, 则 SiteScope 会继续记录监控器数据文件 并将文件保存在本地。数据文件的数量超过指定阈值后, SiteScope 会将数据文件 保存在语法结构为 **<SiteScope** 根目录 **>\cache\persistent\topaz\data<index>.old** 的缓存文件夹中。通过修改 **master.config** 文件中的 **\_topazMaxOldDirs** 属性, 可以配置要保留的 **data.old** 文件夹数量。

注意: 默认情况下, 数据文件数量的阈值设置为 1,000 个文件。可以通过在 **master.config** 文件中修改 **\_topazMaxPersistenceDirSize** 属性,来更改此设置。

在恢复 SiteScope 和代理服务器之间的连接后,必须手动将这些文件夹中的文件 复制到 **<SiteScope** 根目录 **>\cache\persistent\topaz\data** 文件夹中。

## <span id="page-304-1"></span>**SiteScope-BSM** 集成疑难解答

有关与 SiteScope-BSM 度量集成、CI 拓扑报告和 CI 故障时间相关的疑难解答问 题,请参阅 SiteScope 帮助的 《Best Practices for the SiteScope-Business Service Management/Operations Manager Integration》中的 "Troubleshooting SiteScope Integration Issues"。

## 第 **8** 章 • 使用 Business Service Management (BSM)

**9**

# 通过 **HP Operations Agent** 使用 **Operations Manager** 和 **BSM**

本章包括:

## 概念

- ➤ 了解 [SiteScope](#page-307-0) 如何与 HPOM 和 BSM 通信 (第 308 页)
- ➤ [发送事件 \(第](#page-312-0) 313 页)
- ➤ 使用 [HP Operations Agent](#page-321-0) 报告度量 (第 322 页)

## 任务

- ➤ 如何使 SiteScope [将事件发送到](#page-325-1) HPOM 或 BSM (第 326 页)
- ➤ 如何使 SiteScope 向 [HP Operations Agent](#page-348-0) 报告度量 (第 349 页)

#### 参考

- ➤ [SiteScope-Operations Agent](#page-351-0) 度量一致 (第 352 页)
- ▶ [SiteScope-Operations Manager](#page-355-0) 度量集成的大小调整建议 (第 356 页)

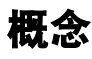

## <span id="page-307-0"></span>了解 **SiteScope** 如何与 **HPOM** 和 **BSM** 通信

注意: 本节仅适用于将 SiteScope 与 HP Operations Manager (HPOM) 产品或 BSM 连接的用户,并且仅在 SiteScope 向 HPOM 或 9.00 版本或更高版本的 BSM 报告时适用。

SiteScope 作为一个独立的应用程序,是用于监控 IT 基础结构性能和可用性的无 代理解决方案。SiteScope 还可以与 HP Operations Manager (HPOM)、HP 性能 管理器 (HPOM 的报告组件)和 BSM 中的操作管理程序一起工作, 以提供无代 理和基于代理的强大基础结构管理系统组合。

SiteScope 使用安装在 SiteScope 服务器上的 HP Operations Agent 与这些应用 程序进行通信。 HP Operations Agent 允许 SiteScope 集成事件和度量数据。

- ► 事件。 HP Operations Agent 将事件数据发送到 HPOM 管理服务器,或发送 到 BSM,以便在操作管理、服务运行状况和服务水平管理中使用。 SiteScope 中的事件基于 SiteScope 监控器度量状态更改和即将触发的警报。有关启用事 件报告的详细信息,请参阅 ["发送事件"\(第](#page-312-0) 313 页)。
- ► 度量。 HP Operations Agent 还可充当 SiteScope 收集的度量数据的数据存储 器。这可使 SiteScope 直接将度量数据提供给 "性能管理器"(HPOM 报告组 件)和 BSM 的操作管理中的"性能透视"选项卡。有关启用度量报告的详细 信息, 请参阅"使用 [HP Operations Agent](#page-321-0) 报告度量"(第 322 页)。

#### 注意:

- ➤ 计算 CI (例如,在服务运行状况、服务水平管理和系统可用性管理中)的状 态时,不应当将使用 HP Operations Agent 的度量集成 (用于操作管理中的 "性能透视"选项卡的度量数据)与各种 BSM 应用程序使用的 SiteScope 监控 器度量集成混淆。有关 BSM 度量集成的详细信息, 请参阅"使用 [Business](#page-268-0) [Service Management \(BSM\)](#page-268-0)" (第 269 页)。
- ➤ 在适用于 HPOM 和操作管理的 Windows 和 UNIX 平台上运行的 SiteScope 支持使用 HP Operations Agent 的度量集成。
- ➤ SiteScope 支持 HP Operations Agent 版本 8.60.501。

**提示:** 有关使用 HP Operations Agent 向 BSM 和 HPOM 产品报告度量数据的最 佳实践和疑难解答信息,请参阅 《Best Practices for the SiteScope-BSM/OM Integration》。

SiteScope 和 HPOM 的组合功能提供了有效而深入的监控解决方案。有关使用 HPOM 的详细信息, 请参阅 HPOM 文档。

本部分包括以下主题:

- ➤ ["事件和度量流程图"\(第](#page-309-0) 310 页)
- ➤ "[HP Operations Agent](#page-310-0) 拓扑"(第 311 页)
- ➤ "SiteScope Failover 和 [Operations Manager](#page-311-0) 集成"(第 312 页)

## 事件和度量流程图

下图显示了 SiteScope 与 HPOM 和 BSM 应用程序之间的度量数据和事件流。

<span id="page-309-0"></span>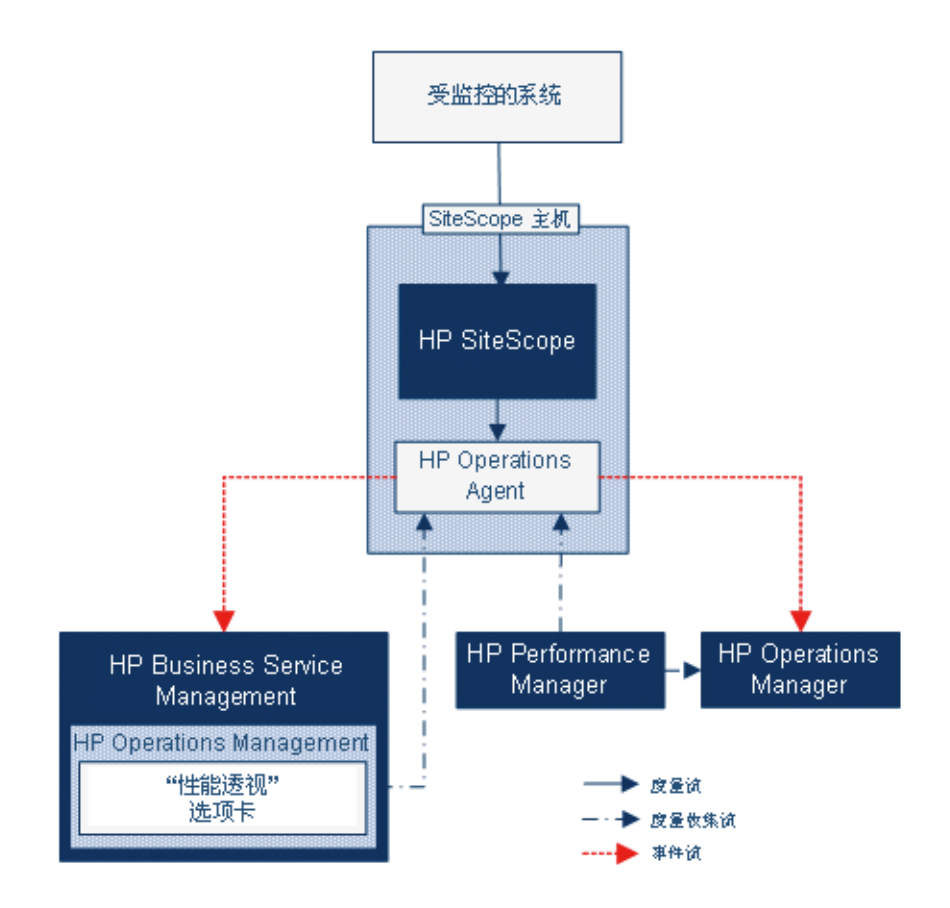

## <span id="page-310-0"></span>**HP Operations Agent** 拓扑

当 SiteScope 连接到 HPOM,并且 HPOM 连接到 BSM 时,将创建 HP Operations Agent CI。

当 SiteScope 直接连接到 BSM 时, SiteScope 通过其正常拓扑流创建代理 CI。当 SiteScope 发送其主要拓扑 (配置文件 CI),并且存在 HP Operations Manager 为活动状态的事件或度量集成时,它还将发送代理拓扑。

## 注意:

- ➤ 仅当删除事件和度量集成时,才会删除代理 CI。
- ▶ 从 BSM 断开 SiteScope 连接时, 不会删除代理 CI, 这是由于 SiteScope 并不知 道此连接是通过 HPOM 还是 BSM (代理 CI 最终将会随时效进程而消失)。

## <span id="page-311-0"></span>**SiteScope Failover** 和 **Operations Manager** 集成

如果使用 SiteScope Failover 提供备份监控可用性,则必须将 HP Operations Agent 安装在 SiteScope Failover管理器上,才能在主 SiteScope 发生故障时发送事 件或存储度量数据,以便与 HPOM 管理或 BSM 网关服务器集成。可以在 SiteScope Failover 安装过程中或在 SiteScope Failover 安装完成后,使用 SiteScope 配置工 具安装代理。

► 对于事件集成: 主 SiteScope 发生故障后,SiteScope Failover 实例便会激活, 并继续将事件发送到 HPOM/BSM。

注意: 故障转移和主 SiteScope 服务器上的代理都必须连接到 HPOM,并且必 须将 SiteScope 策略上载到 HPOM 的代理节点并进行安装,才能启用集成。 有关配置详细信息,请参阅 《HP SiteScope Failover Manager Guide》 PDF 文档。

► 对于度量集成: 通过选择主 SiteScope 和 SiteScope Failover 进行绘图, 可以使 用 HPOM 和 BSM 报告工具实现连续数据绘图。

注意: 与 HP Operations Manager 和 BSM 的事件集成以及与 HP Operations Manager 的度量集成均可在主 SiteScope 上进行配置,但是当使用 Microsoft 群 集服务提供故障转移监控功能时不支持这些集成的高可用性。

有关使用 SiteScope Failover 的详细信息,请参阅 《HP SiteScope Failover Manager Guide》 PDF 文档。

# <span id="page-312-0"></span>发送事件

注意:本节仅适用于将 SiteScope 与 HP Operations Manager (HPOM) 或 BSM 连接的用户,并且仅在 SiteScope 向 HPOM 或 BSM 9.00 版本或更高版本报告数 据时适用。

可以使 SiteScope 直接将事件发送到 HPOM 管理服务器和 BSM (以便在操作管 理、服务运行状况和服务水平管理中使用)。 SiteScope 中的事件基于 SiteScope 监控器度量状态更改和即将触发的警报。

要使 SiteScope 发送事件, SiteScope 服务器上必须安装 HP Operations Agent。可 以在 SiteScope 安装过程中从 SiteScope 安装介质安装代理, 也可以在 SiteScope 安装完成后使用配置工具安装代理。还可以从 HPOM 管理服务器手动安装,但是 不建议如此操作,除非它与 SiteScope 随附的版本相同或者比其版本更高。

代理安装完成后,必须在"SiteScope 集成首选项"中进行配置。包括输入代理的 安装路径以及 HPOM 管理 /BSM 网关服务器的主机名或 IP 地址,并将代理连接 到 HPOM/BSM。随后代理将发送一个连接请求到 HPOM/BSM,后者必须授予证 书请求 (可将 HPOM 管理服务器配置为自动接受此客户端)。

向 HPOM/BSM 服务器授予证书请求后,应当在 SiteScope 服务器的代理安装中安 装并签名已预配置的日志文件策略。这可使 SiteScope 在本地自动地对预配置的 Operations Manager 策略进行签名。此策略随 SiteScope 提供,并且在 SiteScope 的 "集成首选项"中的 "HP Operations Manager 集成"对话框中进行部署。

触发某事件时,SiteScope 将此事件数据写入到位于 **<SiteScope** 根目录**>\logs** 目 录中的 **HPSiteScopeOperationsManagerIntegration.log** 文件中。日志中每个 事件将单独位于一行。日志文件策略指示代理读取此文件,并创建要发送到 HPOM/BSM 的事件消息。

事件属性的格式将通过使用事件映射模板来确定。此模板将 SiteScope 运行时数 据映射到触发事件时会发送到 HPOM 管理 /BSM 网关服务器的事件属性值。有关 事件映射的详细信息,请参[阅 "常见事件映射概述"\(第](#page-817-0) 818 页)。

在将数据转换为事件后,代理将该事件发送到 HPOM 管理 /BSM 网关服务器。事 件显示在以下位置中:

- ➤ HPOM 的事件控制台。
- ➤ BSM 的操作管理事件浏览器 (如果有 "事件管理基础"许可证)和服务运行 状况中 (适用于影响 CI 的事件)。如果操作管理不是 BSM 安装的一部分, 您 仍可以使用服务运行状况中的运行状况指标查看影响 CI 状态的事件。

有关配置 SiteScope 来发送事件的详细信息,请参阅 "如何使 [SiteScope](#page-325-1) 将事件 发送到 [HPOM](#page-325-1) 或 BSM"(第 326 页)。

本节还包括以下主题:

- ➤ ["事件集成图"\(第](#page-314-0) 315 页)
- ➤ "[SiteScope HP Operations Manager](#page-315-0) 支持列表 事件集成"(第 316 页)
- ➤ ["事件生成"\(第](#page-315-1) 316 页)
- ➤ "搜寻脚本以及用于查看 HPOM [事件的向下搜索用户"\(第](#page-317-0) 318 页)
- ➤ ["疑难解答和限制"\(第](#page-319-0) 320 页)

## <span id="page-314-0"></span>事件集成图

下图显示了事件数据流。

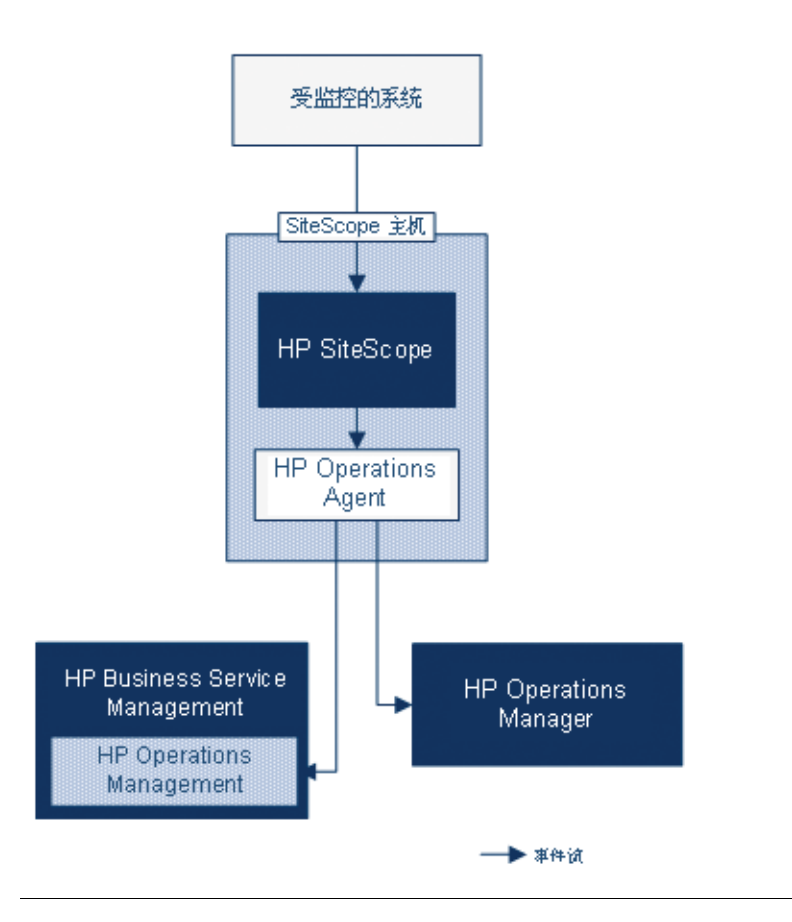

注意:可将 HP Operations Agent 配置为将事件报告到 HPOM 管理或 BSM 网关 服务器,但不能同时报告给这两者。

## <span id="page-315-0"></span>**SiteScope - HP Operations Manager** 支持列表 **-** 事件集成

有关此版本支持的 HP Operations Manager 版本,请参阅版本注释中的 "HP SiteScope 支持列表"一节 (在 SiteScope 中, 选择"帮助" > "新增功能")。

## <span id="page-315-1"></span>事件生成

可以配置在监控器度量状态发生更改或触发 SiteScope 警报时,要生成并发送到 HPOM 管理服务器或 BSM 中的操作管理的事件。

▶ 状态更改。每一次度量或计数器状态更改都是一个事件(例如, 如果 CPU 使 用率计数器状态从 Good 变为 Error)。可以选择是否在监控器属性中的度量状 态发生更改时触发事件。默认情况下,SiteScope 会对监控器实例的每一次度量 状态更改发送一个事件。

可以更改用于发送事件的默认设置,以及事件触发时所使用的事件属性值。将 使用监控器属性根据事件配置映射来填充事件属性值。有关事件映射的详细信 息,请参阅 ["常见事件映射概述"\(第](#page-817-0) 818 页)。

除了发送监控器属性之外, SiteScope 还会发送监控器实例的运行状况指标或 事件类型指标(指标)。事件将按照指标进行分类。BSM 事件管理器根据托管 IT 环境中的事件类型(例如 CPU 负载),使用指标对事件进行分类。随后,将 使用可提供 CI 状态信息的指标计算 CI。

注意:状态更改仅适用于已在监控器的阈值设置中配置的度量。

▶ 警报。每个警报都是一个事件。由于每个监控器都触发警报, 所以由警报触发 的事件可以使用监控器的属性,但无法使用与特定度量关联的指标。因此,在 配置事件警报时,可以手动选择当警报触发事件时报告的指标。所以,指标更 加常规,而且应选择不影响 BSM 中运行状况指标的指标。

可以在 HP Operations Manager 的"集成设置"窗格的警报定义中,选择警 报是否向 HPOM/BSM 发送事件。

## 注意:

- ▶ 触发 SiteScope 警报时, 如果警报和监控器都配置为发送事件, 则可能会生 成两个事件。将警报配置为发送事件时,不应允许监控器发送事件。
- ➤ SiteScope 还在发送到 HPOM 的警报中包含了阈值信息。在较早版本的 SiteScope 和 BSM 中, 则不能在警报中包含为监控器创建的阈值。
- ➤ 建议在操作管理中将警报事件仅用于通知目的。

## <span id="page-317-0"></span>搜寻脚本以及用于查看 **HPOM** 事件的向下搜索用户

SiteScope 与 HPOM 集成后,将在 HPOM 管理服务器上激活节点和监控器的 "节点搜寻"和 "监控器搜寻"策略。有关详细信息,请参阅 ["节点搜寻策略"](#page-318-0) (第 [319](#page-318-0) 页)和"监控器搜寻策略"(第 319 页)。

两个搜寻策略都依赖于 SiteScope 中的 "集成查看器"用户。这是 SiteScope 提 供的用户,用于从 HPOM 事件向下搜索。此用户已被授予查看权限,以及刷新组 和监控器的权限。有关用户和用户权限的详细信息,请参阅 ["用户管理首选项"](#page-842-0) (第 [843](#page-842-0) 页)。

#### 注意:

- ▶ 如果从"用户管理首选项"中删除"集成查看器"用户, 则会在 SiteScope 重新启动时自动创建此用户类型。
- ▶ 如果更改了集成查看器用户属性, 则必须重新启动 SiteScope 以更新用户 属性文件,或者在 **<SiteScope** 根目录 **>\conf\ sitescope\_connection.properties** 文件中对用户属性进行手动更新。手 动更改集成查看器用户属性时,应当使用 SiteScope 加密工具对用户登录 名和密码进行加密。有关加密工具的详细信息,请参阅["如何加密文本"](#page-1065-0) (第 [1066](#page-1065-0) 页)。

有关在 HPOM 管理服务器上部署搜寻策略的详细信息,请参阅 HPOM 文档。

## <span id="page-318-0"></span>节点搜寻策略

SiteScope 与 HPOM 连接后,HPOM 会为 SiteScope 监控的每个节点自动创建并 注册一个节点。这使得 SiteScope 能够将其监控的所有节点报告给 HPOM。但 是,只会将报告事件的监控器的主机通过搜寻策略发送到 HPOM。

**提示:** 未连接到 HPOM 时(如果连接到操作管理),建议通过运行以下命令来禁 用节点搜寻: ovpolicy -disable -polname SiteScope Hosts Discovery

注意:对于禁用的监控器或未配置为发送事件的监控器, SiteScope 不向 HPOM 报告节点或服务。

## <span id="page-318-1"></span>监控器搜寻策略

这是一个必须使用 **<SiteScope** 根目录 **>\tools\OMIntegration\ SiteScopeMonitorDiscoveryPolicy** 目录中的文件在 HPOM 上手动激活的可选 策略。在激活策略之后, SiteScope 将在与 HPOM 连接时运行 SiteScope-OM 监 控器搜寻脚本。

此策略支持 HPOM 服务导航器在 HPOM 服务映射中查看 SiteScope 监控器树。 在 SiteScope 监控器树中添加或更改新监控器或 / 和组时,会在 HPOM 中更新服 务树以反映这些更改。此外,当事件到达 HPOM 时,它们会影响 SiteScope 服务 树并对受其影响的所有相关节点标记颜色。

有关如何启用监控器搜寻策略的详细信息,请参[阅 "如何启用](#page-337-0) SiteScope 监控器 [搜寻策略"\(第](#page-337-0) 338 页)。

有关如何启用工具从 HPOM 中向下搜索至 SiteScope 的详细信息,请参阅 "如何在适用于 Windows 的 HPOM [上启用 "向下搜索至](#page-343-0) SiteScope"工具" (第 [344](#page-343-0) 页)和 "如何在适用于 [UNIX/Linux/Solaris](#page-345-0) 的 HPOM 上启用 "向 下搜索至 SiteScope["工具"\(第](#page-345-0) 346 页)。

## <span id="page-319-0"></span>疑难解答和限制

- ➤ 不支持升级到较早版本的 SiteScope-OM 事件集成(SiteScope 11.00 之前的 版本)。
- ▶ 由于 SiteScope 10.x 版本支持 HPOM 事件集成, 因此在早于 11.00 版本的 SiteScope 中生成的事件不影响 BSM 9.0x 中的服务运行状况和服务水平管理。
- ▶ 只有当连接到 9.00 版本或更高版本的 BSM 时, 才能使用 HP Operations Agent 将事件发送到 HPOM。尽管较早版本的 SiteScope 支持早期 HPOM 集成解决 方案, 即在 HPOM 管理服务器上安装 HP SiteScope 适配器, 但 SiteScope 11.10 不支持此解决方案,因此应将其卸载。所以,应升级到使用 HP Operations Agent 的新实施方案。
- ➤ 如果在激活节点搜寻或部署监控器搜寻策略时遇到问题,请验证是否使用正确 的方式搜索到 SiteScope 节点系统属性, 如有必要, 请解决这些问题。在"节 点属性"对话框框中,选择 "系统"选项卡,并确保其设置与 SiteScope 节点 系统设置匹配。
- ► 如果当前使用的是具有 SiteScope 的 HPOM, 并且计划将 HPOM 升级到 BSM, 则必须将 SiteScope 直接连接到 BSM 以执行升级过程。这还将使得 SiteScope 能够向 BSM 报告拓扑。有关将 SiteScope 连接到 BSM 的详细信息,请参阅 "使用 [Business Service Management \(BSM\)](#page-268-0)"(第 269 页)。
- ▶ 当 SiteScope 发送的事件中监控器度量值与任何阈值均不匹配时, 会将指标严 重性 "普通"发送到 HPOM 管理 /BSM 网关服务器。
- ▶ SiteScope 连接到 BSM 时, 在新主机上创建监控器后, 会将事件将发送到 操作 管理,但不含相关 CI 值 (事件是在将拓扑报告到 BSM 之前触发的)。要避免 等待发送下一个事件,请在监控器的"HP 集成设置">"HP Operations Manager 集成设置"中,选中"手动发送第一个事件"复选框。可使用"全局搜索和替 换"全局地执行此操作。
- ► 如果 SiteScope 由于下列情况而停止监控, 则不会关闭事件 (与 HPOM 和 BSM 相关),也不会清除指标状态 (与 BSM 相关):
	- ▶ 跳过了相关 SiteScope 监控器, 或者已(永久或按进度表)禁用或 / 暂停这 些监控器
	- ➤ 已删除相关 SiteScope 监控器
	- ➤ SiteScope 停止向 BSM 报告数据 (例如它已断开连接)
- ➤ 要从服务运行状况和/或服务水平管理中排除已禁用的监控器的指标,建议使用 BSM 9.0x 中的故障时间管理。有关详细信息,请参阅 HP Business Service Management 文档库的 *Platform Administration* 中的 "故障时间管理概述"。
- ➤ 有关 HP Operations Agent 安装、事件集成设置、发送事件以及与节点和监控器 搜寻相关的其他疑难解答信息,请参阅 SiteScope 帮助的《Best Practices for the SiteScope-BSM/OM Integration》中的"Troubleshooting SiteScope Integration Issues"。

# <span id="page-321-0"></span>使用 **HP Operations Agent** 报告度量

注意:本节仅适用于将 SiteScope 与 BSM 9.00 版本或更高版本中的操作管理连接 的用户, 或将 SiteScope 与 HP Performance Manager 版本 9.0 或更高版本连接的 用户,并且仅在使用 HP Operations Agent 时适用。

SiteScope 使用 HP Operations Agent 将其度量数据提供给 HP 性能管理器(HPOM 的报告组件)和 BSM 的操作管理中的"性能透视"选项卡。要能够使用这些报告 产品收集 SiteScope 度量,必须在 SiteScope 服务器上安装 HP Operations Agent。

注意: 计算 CI (例如, 在服务运行状况、服务水平管理和系统可用性管理中) 的状态时,不应当将使用 HP Operations Agent 的度量集成(用于操作管理中的 "性能透视"选项卡的度量数据)与各种 BSM 应用程序使用的 SiteScope 监控器 度量集成混淆。有关 BSM 度量集成的详细信息, 请参阅"使用 [Business Service](#page-268-0) [Management \(BSM\)](#page-268-0)"(第 269 页)。

因为度量是由代理收集的,所以无论 HP Operations Agent 和 HPOM/BSM 服务 器之间的连接状态如何,都可以激活与性能管理器的度量集成。

SiteScope 收集度量数据,并将其记录到安装在 SiteScope 主机上的代理数据存储 器中。有关调整大小的建议,请参阅"[SiteScope-Operations Manager](#page-355-0) 度量集成 [的大小调整建议"\(第](#page-355-0) 356 页)。

当性能管理器中的用户绘制或设计图形时,性能管理器会为 SiteScope 监控的性 能管理器中的选定节点从代理数据存储器收集度量数据,并绘制图形。性能管理 器 9.0 支持无代理绘图。有关性能管理器的详细信息,请参阅"性能管理器"文档。

从 SiteScope 中收集的度量数据还可以用于 BSM 的操作管理中的绘图组件"性能 透视"选项卡。

度量名称一致 (将 SiteScope 中的度量名称与 HPOM/BSM 中使用的度量名称保 持一致的过程)已用于一些最常用的监控器。有关详细信息,请参阅"[SiteScope-](#page-351-0)[Operations Agent](#page-351-0) 度量一致"(第 352 页)。

提示: 有关使用 HP Operations Agent 向 BSM 和 HPOM 产品报告度量数据的最 佳实践和疑难解答信息,请参阅 SiteScope 帮助中的《Best Practices for the SiteScope-BSM/OM Integration》。

有关配置度量集成的详细信息,请参阅 "如何使 SiteScope 向 [HP Operations](#page-348-0)  Agent [报告度量"\(第](#page-348-0) 349 页)。

本节还包括以下主题:

- ➤ ["度量数据流图"\(第](#page-323-0) 324 页)
- ➤ ["疑难解答和限制"\(第](#page-324-0) 325 页)

## <span id="page-323-0"></span>度量数据流图

下图显示了度量数据流。

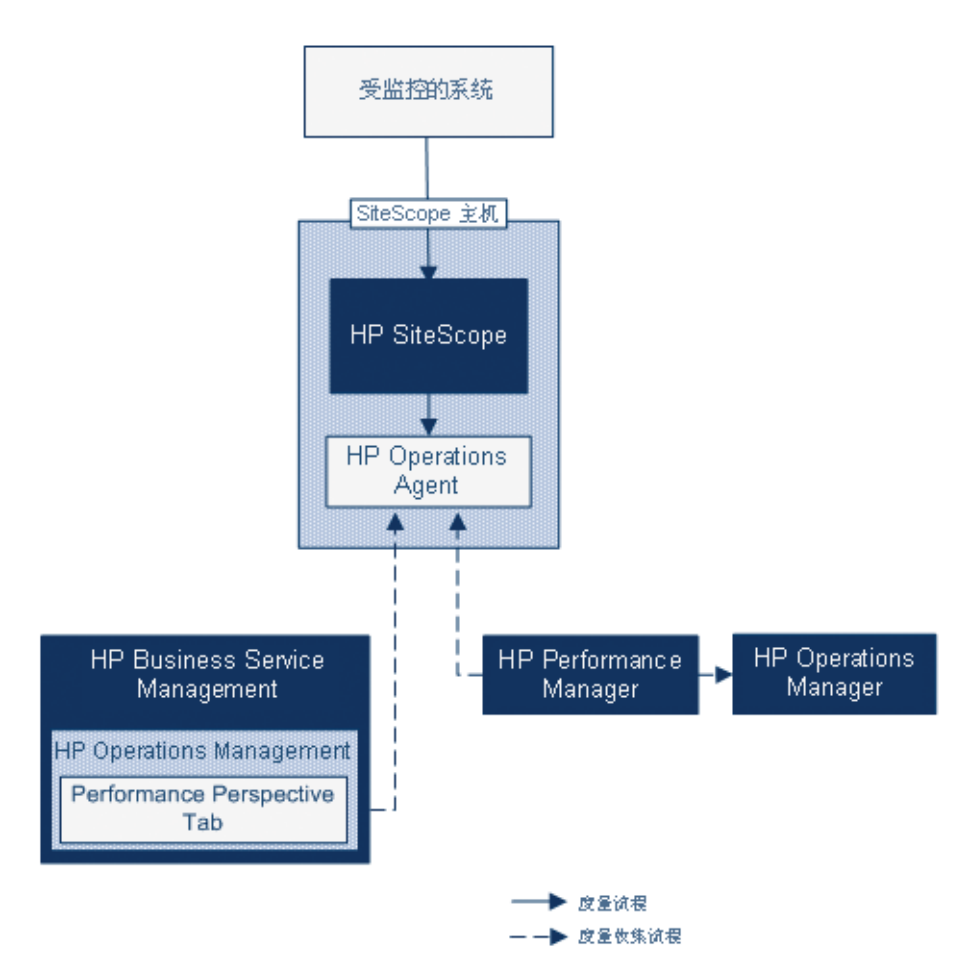
#### 疑难解答和限制

- ▶ 代理数据存储仅支持在 SiteScope 度量名称中使用字母数字和下划线字符 (\_)。 其他所有字符都将转换为受支持的字符 (度量显示名称 (标题)仍然保留为 SiteScope 样式)。
- ➤ 不能将 Web 脚本监控器数据报告到操作管理或 HPOM。
- ▶ 在从"HP性能管理器"升级到 BSM 的操作管理("性能透视")并将 SiteScope 连接到 BSM 之后, 由于没有基于 CI 的报告功能, 因此无法升级历史报告数据 (但您仍然可以通过之前的 HP 性能管理器查看此数据)。
- ▶ 要向代理数据存储报告有后缀的数字值 (例如 25% 或 400MB), 请将一个以 逗号分隔的后缀列表添加到 **master.config** 文件的 **\_omMetricIntergationAllowedNumberPostfixs** 属性中。例如,要包括 %、 MB、 KB 和 GB,请添加 **=%,mb,kb,gb**。请注意,所有后缀均为小写。
- ➤ 在操作管理 "管理者"配置 (其中,多个 HPOM 服务器连接到操作管理;多 个 SiteScope 连接到 HPOM 服务器,从而间接连接到操作管理)中,操作管理 中的"性能透视"不支持 SiteScope 发送来的数据,因为 SiteScope 不会将拓 扑发送到操作管理。有关操作管理部署配置的详细信息,请参阅 HP Business Service Management 文档库的 《使用操作管理程序》中的 "连接服务器"。
- ▶ 有关 HP Operations Agent 配置、运行状况监控器错误和"性能管理器"配置 的疑难解答问题,请参阅 SiteScope 帮助的《Best Practices for the SiteScope-BSM/OM Integration》中的 "Troubleshooting SiteScope Integration Issues"。

# 任务

## <span id="page-325-0"></span>如何使 **SiteScope** 将事件发送到 **HPOM** 或 **BSM**

注意:本节仅适用于将 SiteScope 与 HP Operations Manager (HPOM) 或 BSM 连接的用户,并且仅在 SiteScope 向 HPOM 或 BSM 9.00 版本或更高版本报告数 据时适用。

本任务介绍如何使用 SiteScope 将事件发送到 HPOM 管理服务器或 BSM 网关服 务器。

本任务包括以下步骤:

- ➤ ["先决条件"\(第](#page-326-0) 327 页)
- ➤ "在 SiteScope 服务器上安装 [HP Operations Agent](#page-326-1)"(第 327 页)
- ▶ "对于分布式环境中的 BSM, 将连接请求配置为传递到数据处理器" (第 [328](#page-327-0) 页)
- ▶ "在 SiteScope [服务器上配置代理连接设置"\(第](#page-329-0) 330 页)
- ➤ "在 HPOM 管理服务器或 BSM 网关 /Web [处理服务器上接受代理连接请求"](#page-330-0) (第 [331](#page-330-0) 页)
- ▶ "在 SiteScope [服务器上安装日志策略"\(第](#page-331-0) 332 页)
- ▶ "检查连接状态, 并从 SiteScope 服务器发送测试消息 可选"(第 332 页)
- ▶ ["使用监控器搜寻扩展集成](#page-332-0) 可选"(第 333 页)
- ➤ "使 SiteScope [将事件发送到](#page-332-1) HPOM 或 BSM"(第 333 页)
- ➤ ["启用要使用的默认事件严重性映射](#page-333-0) 可选"(第 334 页)
- ▶ "支持 / [禁止发送监控器实例和警报的事件"\(第](#page-333-1) 334 页)
- ➤ ["配置监控器和警报的事件映射](#page-334-0) 可选"(第 335 页)
- ▶ ["结果"\(第](#page-334-1) 335 页)

#### <span id="page-326-0"></span> **1** 先决条件

只有 SiteScope 管理员, 或已被授予"编辑集成首选项"和"编辑常见事件映 射"权限的用户才能创建或更改 "集成首选项"和常见事件映射。有关详细信 息,请参阅 ["用户管理首选项"\(第](#page-842-0) 843 页)。

#### <span id="page-326-1"></span> **2** 在 **SiteScope** 服务器上安装 **HP Operations Agent**

可以在 SiteScope 安装过程中从 SiteScope 安装介质安装 HP Operations Agent, 也可以在 SiteScope 安装完成后使用配置工具进行安装。此代理支持 SiteScope 将事件数据发送到 HPOM 管理服务器或 BSM 网关服务器。

有关在 SiteScope 安装过程中安装代理的详细信息,请参阅《HP SiteScope 部 署指南》 PDF 文档中的 "使用安装向导进行安装"。

有关使用配置工具安装代理的详细信息,请参阅 《HP SiteScope 部署指南》 PDF 文档中的 "使用 SiteScope 配置工具"。

有关受支持的 HPOM 环境的列表,请参阅版本注释中的 "HP SiteScope 支持 列表"一节。

#### <span id="page-327-0"></span>3 对于分布式环境中的 BSM, 将连接请求配置为传递到数据处理器

如果 BSM 使用单独的网关和数据处理器,请执行以下操作,以便将网关服务器 接收的请求传递到数据处理器:

- **a** 在 BSM 中,选择 "管理" > "平台" > "基础结构设置":
	- ➤ 选择 "应用程序"。
	- ➤ 选择 "操作管理"。
	- ➤ 在 "证书服务器设置"中,找到 "证书服务器主机" 。确保该值与充当 证书服务器主机的活动 BSM 数据处理器的主机名或 IP 地址相匹配。如 果不匹配,请对值进行相应的更改。

注意: 如果"BSM 数据处理器"发生故障, 但配置了自动故障转移, 则 必须将 "证书服务器主机"设置更改为备份数据处理器的名称,以便处 理新证书请求。但是,如果预期在数据处理器故障转移时间段内没有任何 新的证书请求,则可以保持原有设置,因为这会不影响任何先前配置的事 件集成。

- <span id="page-327-1"></span> **b** 在网关服务器上:
	- ➤ 通过键入 cd <HPBSM 根目录 >\bin,将活动目录更改为 **\bin** 目录。
	- ➤ 运行 **setup-secure-communication.bat**,并输入数据处理器的 DNS 名称。
- <span id="page-328-0"></span> **c** 在数据处理器上:
	- **▶** 通过键入 cd <HPBSM 根目录 >\bin, 将活动目录更改为 \bin 目录。
	- ▶ 运行 setup-secure-communication.bat, 并键入 g, 对此请求进行授权 (确保授权的是此请求而非其他请求)。
- **d** 如果使用具有负载平衡器的 BSM 故障转移环境,请确保同步每个数据处理 器的证书服务器。
	- ▶ 对每个网关服务器重复步骤 [b](#page-327-1) 和 [c](#page-328-0)。由于数据处理器之间互相信任, 所以 您可向任何数据处理器发送证书请求。因此,无论在指定时间处于活动状 态的数据处理器是哪一个,所有网关服务器均会信任这两个数据处理器 并与它们进行通信。
	- ➤ 如果在正在运行的数据处理器上安装新证书,则还必须在用于故障转移 的次要数据处理器上安装证书。要安装新证书,请运行以下命令:

ovcert -importtrusted -file < 新证书的文件路径 >

ovcert -importtrusted -file < 新证书的文件路径 > -ovrg server

➤ 配置负载平衡器,将到达端口 383 的所有 HTTPS 流量转发到网关服务 器,以便使证书请求和事件转发生效。

#### <span id="page-329-0"></span> **4** 在 **SiteScope** 服务器上配置代理连接设置

在 SiteScope 集成首选项中,将 HP Operations Agent 连接设置配置为 HPOM 管理服务器或 BSM 服务器。

- **a** 选择 "首选项" > "集成首选项",并单击 "HP Operations Manager 集 成"以创建新集成,或选择现有集成。有关用户界面的详细信息,请参阅 [""集成首选项"页面"\(第](#page-754-0) 755 页)。
- **b** 在 "HP Operations Manager 集成"对话框中,展开 "HP Operations Manager 集成主设置"窗格,并输入代理的安装路径以及 HPOM 管理服务 器或 BSM 服务器的名称或 IP 地址。有关用户界面的详细信息,请参阅"[HP](#page-774-0) [Operations Manager](#page-774-0) 集成主设置"(第 775 页)。
- **c** 单击 "连接"将代理连接到 HPOM 管理服务器或 BSM 服务器。此时将从 代理发送连接请求到 HPOM 管理服务器或 BSM 服务器。
- **d** 可以单击"分析"按钮以验证以上过程的每个阶段是否成功。分析结果所提 供的信息可用于进行问题分析和疑难解答。例如,通过检查 bbcutil 连接协 议,可验证代理和服务器之间的连接。

注意: 如果代理已连接到 HPOM 或 BSM 服务器, 但您要将其连接到其他服务 器,则必须卸载代理并重新安装代理,或将代理重定向到其他服务器。有关任 务的详细信息,请参阅"如何将 [HP Operations Agent](#page-335-0) 重新连接到其他 HPOM 或 BSM [服务器"\(第](#page-335-0) 336 页)。

#### <span id="page-330-0"></span> **5** 在 **HPOM** 管理服务器或 **BSM** 网关 **/Web** 处理服务器上接受代理连接 请求

#### ➤ 对于 **HPOM**:

需要在 HPOM 用户界面中配置 SiteScope 节点,并将证书请求映射到此节 点,然后接受证书请求。有关详细信息,请参阅 HPOM 文档的"管理环境" 一节中的"配置受管节点"和"配置证书",或联系 HPOM 管理员。

#### ➤ 对于 **BSM**:

对于仅在网关服务器上运行的 BSM,请在 BSM 网关服务器上执行以下操 作。如果 BSM 在分布式环境中运行,则在数据处理器上执行以下操作。

- **a** (可选)要确保 OV 证书服务器进程正在运行,请运行命令行 run ovc -status。 如果此进程未运行,请运行命令 ovc -start 或联系 BSM 管理员。
- **b** 通过键入 cd <HPBSM 根目录 >\bin,将活动目录更改为 **\bin** 目录。
- **c** 运行 **setup-secure-communication.bat**,并键入 g,对此请求进行授权(确 保授权的是此请求而非其他请求)。
- **d** 确保将要接受的请求 ID 与代理核心 ID 相关联。要在 SiteScope 中检索代理 的核心 ID, 请在 HP Operations Manager 集成中单击"分析"按钮, 或 在 SiteScope 服务器上运行代理的 ovcoreid 命令。

#### <span id="page-331-0"></span> **6** 在 **SiteScope** 服务器上安装日志策略

在 "HP Operations Manager 集成"对话框的 "HP Operations Manager 集 成主设置"窗格中,单击 "安装策略"。将在代理上安装并签名预配置的日志 文件策略。

#### <span id="page-331-1"></span> **7** 检查连接状态,并从 **SiteScope** 服务器发送测试消息 **-** 可选

如果存在连接问题,可以进行问题分析,并检查代理和证书请求的状态。在 "HP Operations Manager 集成"对话框中,展开"HP Operations Manager 集成主设置"窗格,并单击"分析"。

要检查代理是否已连接到 HPOM 管理服务器或 BSM 服务器,请展开 "HP Operations Manager 集成高级设置"窗格,在 "测试消息"文本框中键入消 息,并单击"发送测试消息"。如果测试成功,将在 HPOM 控制台中或在 BSM 的"操作管理 事件浏览器"中显示此文本消息。此消息由基本的 **opcmsg** 策略 命令生成。

#### <span id="page-332-0"></span> **8** 使用监控器搜寻扩展集成 **-** 可选

要支持 OM 服务导航器在 OM 服务映射中查看 SiteScope 组和监控器,则必须使 用 **<SiteScope** 根目录**>\tools\OMIntegration\SiteScopeMonitorDiscoveryPolicy** 目录中的文件在 HPOM 上手动启用监控器搜寻策略。

有关如何启用策略的详细信息,请参阅"如何启用 SiteScope [监控器搜寻策略"](#page-337-0) (第 [338](#page-337-0) 页)。

注意: 还可以使用"向下搜索至 SiteScope"工具, 从监控器或组服务 (该监 控器或组服务是由监控器搜寻策略搜寻并添加到 HPOM 服务导航器中)打开 SiteScope 用户界面。

- ➤ 有关在适用于 Windows 的 HPOM 上启用此工具的详细信息,请参阅 ["如](#page-343-0) 何在适用于 Windows 的 HPOM [上启用 "向下搜索至](#page-343-0) SiteScope"工具" (第 [344](#page-343-0) 页)。
- ➤ 有关在适用于 UNIX/Linux/Solaris 的 HPOM 上启用此工具的详细信息, 请参阅 "如何在适用于 [UNIX/Linux/Solaris](#page-345-0) 的 HPOM 上启用 "向下搜索 至 SiteScope["工具"\(第](#page-345-0) 346 页)。

#### <span id="page-332-1"></span> **9** 使 **SiteScope** 将事件发送到 **HPOM** 或 **BSM**

- **a** 在 "HP Operations Manager 集成"对话框中,展开 "HP Operations Manager 集成主设置"窗格,并选择 "启用发送事件",可使 SiteScope 将事件发送到 HPOM/BSM 服务器。
- **b** 要检查代理是否能将事件发送到 HPOM/BSM,请展开 "HP Operations Manager 集成高级设置"窗格,并单击 "发送测试事件"。此时 SiteScope 将在日志中写入一个测试事件,代理会将此事件发送到 HPOM/BSM。

有关用户界面的详细信息,请参阅 "[HP Operations Manager](#page-778-0) 集成高级设置" (第 [779](#page-778-0) 页)。

#### <span id="page-333-0"></span> **10** 启用要使用的默认事件严重性映射 **-** 可选

在 "HP Operations Manager 集成高级设置"窗格的 "默认严重性映射"部 分中,可以启用将 HPOM/BSM 中的严重性与 SiteScope 中要使用的监控器阈 值状态关联的默认严重性映射。当 SiteScope 未连接到 BSM, 或缺少指标状态 和严重性值时 (例如,使用未定义拓扑的监控器时) ,这些映射是通过 SiteScope 警报触发的事件发送的。此外,您还可以自定义默认严重性映射。

有关用户界面的详细信息, 请参阅"[HP Operations Manager](#page-778-0) 集成高级设置" (第 [779](#page-778-0) 页)。

注意: 通过在"常见事件映射"中修改"严重性"属性,可以覆盖监控器级别 的严重性映射。有关详细信息,请参阅步骤 12 (第 [335](#page-334-0) 页)。

#### <span id="page-333-1"></span> **11** 支持 **/** 禁止发送监控器实例和警报的事件

默认情况下,会将每个新创建的监控器实例配置为在发生度量状态更改时发送 一个事件,并将每个新警报配置为在触发时发送一个事件。不会将从较早版本 的 SiteScope 升级的监控器和警报配置为发送事件。

- ➤ 要禁止发送监控器实例的事件,请在所选监控器实例的监控器属性中,展开 "HP 集成设置" > "HP Operations Manager 集成设置",并清除 "发送事 件"复选框。有关用户界面的详细信息,请参阅"[HP Operations Manager](#page-474-0) [集成设置"\(第](#page-474-0) 475 页)。
- ➤ 要禁止发送警报的事件,请在 "新建 / 编辑警报"对话框中展开 "HP Operations Manager 集成设置"窗格,并清除 "发送事件"复选框。有 关用户界面的详细信息,请参阅 "[HP Operations Manager](#page-1467-0) 集成设置" (第 [1468](#page-1467-0) 页)。

注意: 只有在"HP Operations Manager 集成首选项"的"HP Operations Manager 集成主设置"窗格中选择"启用发送事件"时, "发送事件"设置才 处于活动状态。

#### <span id="page-334-0"></span> **12** 配置监控器和警报的事件映射 **-** 可选

将为监控器实例和警报分配在事件触发时使用的常见事件映射。这是 SiteScope 运行时数据与待发送事件的属性值之间的映射。

可以在 "首选项" > "常见事件映射"中使用与监控器或警报关联的默认事件 映射, 或选择其他事件映射(若存在), 还可以创建新事件映射。此外, 对于 警报,您还可以使用与触发该警报的监控器相关联的事件映射模板。

有关常见事件映射用户界面的详细信息,请参阅 ""新建 / [编辑事件"映射对](#page-823-0) [话框"\(第](#page-823-0) 824 页)。

#### <span id="page-334-1"></span> **13** 结果

SiteScope 中监控器度量状态发生更改或触发警报之后,会以在常见事件映射 中为监控器实例或警报选定的格式将事件写入集成日志文件中。

代理将监控日志文件并创建一个要发送到 HPOM 或 BSM 的事件。事件会显示 在 HPOM 的事件控制台中, 或显示在 BSM 的操作管理事件浏览器中(如果具 有"事件管理基础"许可证)。如果未在 BSM 安装过程中安装操作管理,则可 以使用服务运行状况中的运行状况指标查看影响 CI 状态的事件。

## <span id="page-335-0"></span>如何将 **HP Operations Agent** 重新连接到其他 **HPOM** 或 **BSM** 服务器

可以通过以下任一方式,将 HP Operations Agent 重新连接到其他 HPOM 管理 服务器或 BSM 服务器:

- ➤ 卸载并重新安装 HP Operations Agent。
- ➤ 将 HP Operations Agent 重定向到其他服务器。

注意: 此任务是更高级别任务的一部分。有关详细信息, 请参阅"如何使 [SiteScope](#page-325-0) [将事件发送到](#page-325-0) HPOM 或 BSM"(第 326 页)。

#### 要卸载并重新安装 **HP Operations Agent**,请执行以下操作:

- **1** 在 SiteScope 中,选择 "首选项" > "集成首选项",并删除 HP Operations Manager 集成。
- **2** 打开 "SiteScope 配置工具"("开始" > "程序" > "HP SiteScope" > "配置 工具"),选择 "HP Operations Agent"选项,并卸载 HP Operations Agent。
- **3** 打开 SiteScope 配置工具,选择 "HP Operations Agent"选项,并安装 HP Operations Agent。
- **4** 在 SiteScope 中, 配置 HP Operations Manager 与要连接的新 HPOM/BSM 服务器的集成。有关用户界面的详细信息,请参阅""[HP Operations Manager](#page-773-0) [集成"对话框"\(第](#page-773-0) 774 页)。

注意:重新连接 HPOM 服务器之后,可能需要一些时间才能将事件发送到 HPOM。 重新启动 HPOM 服务器和 / 或 HP Operations Agent 或许能解决此问题。

#### 要将 **HP Operations Agent** 重定向到其他服务器,请执行以下操作:

- **1** 在装有 HP Operations Agent 的 SiteScope 服务器上,运行以下命令,创建新 的核心 ID: ovcoreid -create -force
- 2 运行 ovcert -list, 删除证书。对于输出中的所有 ID, 运行 ovcert -remove id 命令。
- **3** 运行以下命令, 调整 xpl 配置变量 OPC\_NODENAME: ovconfchg -ns eaagt set OPC NODENAME hostname
- **4** 通过运行以下命令设置新服务器主机名和核心 ID:

ovconfchg -ns sec.cm.client -set CERTIFICATE\_SERVER < 新 OM 服务器 > ovconfchg -ns sec.core.auth -set MANAGER < 新 OM 服务器 > ovconfchg -ns sec.core.auth -set MANAGER\_ID < 新 OM 服务器 ovcoreid> ovconfchg -ns eaagt.lic.mgrs -set general\_licmgr < 新 OM 服务器主机名 > ovconfchg -ns sec.cm.certificates -set CERT\_INSTALLED FALSE

 **5** 通过运行以下命令重新启动 HP Operations Agent:

ovc -kill ovc -start

- **6** 运行 ovcert -certreq,创建新证书请求。
- **7** 在"HPOM/BSM 网关服务器"上授予证书请求(对于分布式 BSM,则在数据 处理器上授予证书请求)。
- **8** 在 SiteScope 中,打开 "HP Operations Manager 集成"对话框,并在 "HP Operations Manager 集成主设置"窗格中执行以下操作:
	- ➤ 在"HP Operations Manager/BSM 主机"框中更改 HPOM/BSM 服务器的 名称或 IP 地址。有关详细信息, 请参阅"[HP Operations Manager](#page-774-0) 集成主 [设置"\(第](#page-774-0) 775 页)。
	- ➤ 通过单击 "安装策略"按钮,安装日志策略。

注意:重新连接 HPOM 服务器之后,可能需要一些时间才能将事件发送到 HPOM。 重新启动 HPOM 服务器和 / 或 HP Operations Agent 或许能解决此问题。

## <span id="page-337-0"></span>如何启用 **SiteScope** 监控器搜寻策略

本任务介绍如何启用 HPOM 服务导航器来查看 HPOM 服务映射中的 SiteScope 组和监控器,从而强化 SiteScope 与 HPOM 的集成。

#### 注意:

- ➤ 此任务是更高级别任务的一部分。有关详细信息,请参阅 "如何使 [SiteScope](#page-325-0) [将事件发送到](#page-325-0) HPOM 或 BSM"(第 326 页)。
- ➤ 适用于 Windows 64 位控制台的 HPOM 9.0 不支持服务树视图。左窗格中提 供了树视图,但右边的服务映射中未提供树视图。

本任务包括以下步骤:

- ➤ ["将策略文件复制到设备文件夹"\(第](#page-338-0) 339 页)
- ➤ "将策略上载到 HPOM [服务器 \(适用于](#page-338-1) Windows 服务器的 HPOM) " (第 [339](#page-338-1) 页)
- ➤ "将策略上载到 HPOM [服务器\(适用于](#page-339-0) Linux、UNIX、Solaris 9.x 服务器的 HPOM[\)"\(第](#page-339-0) 340 页)
- ➤ ["设置计划间隔"\(第](#page-340-0) 341 页)
- ➤ ["部署策略"\(第](#page-340-1) 341 页)
- ➤ ["手动运行监控器搜寻策略](#page-341-0) 可选"(第 342 页)
- ▶ "从 HPOM [向下搜索至](#page-342-0) SiteScope 用户界面 可选"(第 343 页)
- ➤ ["疑难解答"\(第](#page-342-1) 343 页)

#### <span id="page-338-0"></span> **1** 将策略文件复制到设备文件夹

在 SiteScope 服务器上:

- ➤ 对于 Windows:将 **discoverSiteScope.bat** 文件从 **<SiteScope** 根目录 **> \integrations\om\bin** 文件夹复制到 **%OvDataDir%\bin\instrumentation** 文件夹。
- ➤ 对于 Linux、 UNIX、 Solaris:将所有文件从 **/opt/HP/SiteScope/integrations/om/bin/\*** 复制到 **/var/opt/OV/bin/instrumentation** 文件夹。

注意:可以在 **<SiteScope** 根目录 **>\tools\OMIntegration\ SiteScopeMonitorDiscoveryPolicy\SiS\_Discovery\_policy\_3.0** 文件夹中找到 所有相关策略文件。

# <span id="page-338-1"></span> **2** 将策略上载到 **HPOM** 服务器 (适用于 **Windows** 服务器的 **HPOM**) 先决条件:

- ▶ 适用于 Windows 8.16 (或安装了 8.10 修补程序的服务器)或 9.10 版本的 HPOM, 以及足够的用户权限 (通常为 Administrator)。
- ➤ 所有的上载都是通过使用适用于 Windows 的 HPOM 命令行工具 **ovpmutil** (通常在环境路径中)执行的。

#### 要将策略上载到 **HPOM** 服务器,请执行以下操作:

 **a** 打开命令提示符,并导航到 SiteScope Discovery 3.0 服务器组件所在的文件 夹。例如, C:\temp\SiS\_Discovery\_3.0:

cd C:\temp\SiS\_Discovery\_3.0\ForServer

 **b** 使用 **ovpmutil** 上载服务模型:

ovpmutil cfg svt upl .\DiscoverSiteScope.mof

"服务模型"显示在"HPOM 服务类型配置编辑器"(在"应用程序服务"> "SiteScope"下)中。

 **c** 使用 **ovpmutil** 和提供的索引文件上载 SiteScope 监控器搜寻策略:

ovpmutil cfg pol upl .\PolicyConfig\_77BFF2F6-38BD-45B3-BEA9- E237C55F7877.xml

此时将会在 "策略管理" > "策略组"下的 HPOM 服务器策略库中提供该 策略。

## <span id="page-339-0"></span> **3** 将策略上载到 **HPOM** 服务器(适用于 **Linux**、**UNIX**、**Solaris 9.x** 服 务器的 **HPOM**)

 **a** 将 HPOM 服务模型上载到 HPOM 管理服务器。打开命令 shell 并键入:

/opt/OV/bin/OpC/utils/mof\_cfgupld.sh /opt/HP/SiteScope/tools/\

OMIntegration/SiteScopeMonitorDiscoveryPolicy/\

SiS\_Discovery\_policy\_3.0/ForServer/DiscoverSiteScope.mof

(.mof 文件位于 **<SiteScope>/tools/OMIntegration/ SiteScopeMonitorDiscoveryPolicy/SiS\_Discovery\_policy\_3.0/ForServer** 文件夹中。)

 **b** 通过命令 shell 中键入以下内容,上载策略:

/opt/OV/bin/OpC/utils/opcpolicy -upload dir=/opt/HP/SiteScope/\

tools/OMIntegration/SiteScopeMonitorDiscoveryPolicy/\

SiS\_Discovery\_policy\_3.0/ForServer

 **c** 将策略分配到节点,并通过在命令 shell 中键入以下内容将其部署到 SiteScope 节点:

# /opt/OV/bin/OpC/utils/opcnode -assign\_pol node\_name=<NODENAME> net\_type=NETWORK\_IP pol\_name= "SiteScope Discovery" pol\_type=svcdisc

#### <span id="page-340-0"></span> **4** 设置计划间隔

在适用于 Windows 控制台的 HPOM 中设置在 HPOM 代理上运行 SiteScope 监控器搜寻策略的计划间隔。

- **a** 选择 "策略管理" > "策略组" > "SiteScope Discovery"。在右窗格中, 右键单击 "SiteScope Discovery",并选择 "所有任务" > "编辑"。
- **b** 在 "服务自动搜寻"策略编辑器中,选择 "计划"选项卡,然后在适用于 Windows 控制台的 HPOM 中指定在 HPOM 代理上运行 SiteScope 监控器 搜寻策略的间隔。

#### <span id="page-340-1"></span> **5** 部署策略

#### 先决条件:

- ➤ 要集成的 SiteScope 服务器设置为 HPOM 受管节点。
- ▶ 已连接 HP Operations Agent 并且其正在运行 (有关详细信息, 请参阅["如](#page-325-0) 何使 SiteScope [将事件发送到](#page-325-0) HPOM 或 BSM"(第 326 页))。
- ▶ 已授予证书(有关详细信息, 请参阅 HPOM 文档的"管理环境"一节中的 "配置受管节点")。
- ➤ 已将 SiteScope 监控器搜寻策略上载到 "SiteScope 搜寻"策略组。有关详 细信息,请参阅步骤 2 (第 [339](#page-338-1) 页)或步骤 3 (第 [340](#page-339-0) 页)。

#### 要为适用于 **Linux**、 **UNIX**、 **Solaris 9.x** 服务器的 **HPOM** 部署策略,请执行以 下操作:

打开命令 shell 并键入:# opcragt -dist <NODENAME>

#### 要为适用于 **Windows** 服务器的 **HPOM** 部署策略,请执行以下操作:

- **a** 右键单击"SiteScope Discovery"策略,并选择"所有任务">"部署位置"。
- **b** 在 "策略部署位置"对话框中,从可用的受管节点中选择 "SiteScope 服务 器 OM 节点",并单击"确定"。此时部署状态将显示在 OM 控制台的"部 署作业"中。
- **c** 要查看节点的策略清单,右键单击 "节点"下的 SiteScope 服务器 OM 节 点,并选择 "查看" > "策略清单"。
- **d** 策略清单显示在右窗格中,其中显示了部署到节点的所有策略。

#### <span id="page-341-0"></span> **6** 手动运行监控器搜寻策略 **-** 可选

对于测试或调试,手动运行搜寻很有用。通过在运行策略的 SiteScope 服务器 HPOM 代理节点上使用 **ovagtrep** 命令行工具,可以完成此操作。

要执行此操作,请运行以下命令:

 **a** 要强制执行策略,请运行命令:

ovagtrep -run "SiteScope Discovery"

- **b** 要强制提交到服务器,请运行命令: ovagtrep -publish
- **c** 有关疑难解答,请使用 **%OvDataDir%\log** 文件夹中的 **System.txt** 文件。

#### <span id="page-342-0"></span> **7** 从 **HPOM** 向下搜索至 **SiteScope** 用户界面 **-** 可选

还可以使用 "向下搜索至 SiteScope"工具,从监控器或组服务 (该监控器或 组服务是由监控器搜寻策略搜寻并添加到 HPOM 服务导航器中)打开 SiteScope 用户界面。

有关在适用于 Windows 的 HPOM 上启用此工具的详细信息,请参[阅 "如](#page-343-0) 何在适用于 Windows 的 HPOM [上启用 "向下搜索至](#page-343-0) SiteScope"工具" (第 [344](#page-343-0) 页)。

有关在适用于 UNIX/Linux/Solaris 的 HPOM 上启用此工具的详细信息,请 参阅 "如何在适用于 [UNIX/Linux/Solaris](#page-345-0) 的 HPOM 上启用 "向下搜索至 SiteScope["工具"\(第](#page-345-0) 346 页)。

#### <span id="page-342-1"></span> **8** 疑难解答

有关疑难解答,可以查看以下文件:

- **► <SiteScope 服务器 >\%OvDataDir%\log** 文件夹 (对于 Linux, 则是 **<SiteScope** 服务器 **>/var/opt/OV/log** 文件夹)中的 **System.txt** 文件。
- ➤ **<SiteScope Server>\%OvDataDir%\datafiles** 文件夹 (对于 Linux,则 是 **<SiteScope Server>/var/opt/OV/datafile** 文件夹)中的 **agtrep.xml** 文件,可查看代理已知的搜寻到的实例。
- ➤ **<HPOM** 服务器 **>\%OvShareDir%\server\log\OvSvcDiscServer.log**, 可查看 HPOM 服务器收到的消息。

# <span id="page-343-0"></span>如何在适用于 **Windows** 的 **HPOM** 上启用 "向下搜索至 **SiteScope**"工具

本任务介绍如何在适用于 Windows 管理服务器的 HPOM 上启用 "向下搜索至 SiteScope"工具。通过此工具,可以从监控器搜寻策略搜寻并添加到 HPOM 服 务导航器的监控器或组服务中打开 SiteScope 用户界面。

注意: 此任务是更高级别任务的一部分。有关详细信息, 请参阅"如何使 [SiteScope](#page-325-0) [将事件发送到](#page-325-0) HPOM 或 BSM"(第 326 页)。

本任务包括以下步骤:

- ➤ ["先决条件"\(第](#page-343-1) 344 页)
- ➤ "在适用于 Windows 服务器的 HPOM [上安装"向下搜索至](#page-344-0) SiteScope"工具" (第 [345](#page-344-0) 页)
- ▶ "将工具与"SiteScope [服务"关联"\(第](#page-344-1) 345 页)
- ▶ "启动工具 (从 SiteScope [服务启动\)"\(第](#page-344-2) 345 页)
- ➤ ["启动工具 \(从工具库启动\)"\(第](#page-345-1) 346 页)

#### <span id="page-343-1"></span> **1** 先决条件

必须在 HPOM 的 SiteScope 服务器节点上启用并部署监控器搜寻策略。 有关任务的详细信息,请参阅"如何启用 SiteScope [监控器搜寻策略"](#page-337-0) (第 [338](#page-337-0) 页)。

### <span id="page-344-0"></span> **2** 在适用于 **Windows** 服务器的 **HPOM** 上安装 "向下搜索至 **SiteScope**"工具

- **a** 以管理员身份登录 Windows 服务器计算机上的 HPOM。
- **b** 将 **drillDownToSiteScope.vbs** 文件从 **<SiteScope** 根 **> \tools\OMIntegration\DrillDownTool\ForOMW** 文件夹复制到 **\\<HPOM** 服务器 **>\SPI-Share\SiteScope**。
- **c** 将 "向下搜索至 SiteScope"工具上载到 HPOM 服务器:
	- ➤ 将 **tls\_drillDownToSIS.mof** 文件从 **<SiteScope** 根 **> \tools\OMIntegration\DrillDownTool\ForOMW** 文件夹复制到 HPOM 服务器计算机上的任何文件夹 (<tls 路径 >) 中。
	- ➤ 打开命令行,并且运行以下命令:

>> ovpmutil cfg tls upl <tls 路径 >\tls\_drillDownToSIS.mof

 **d** 此时将在 HPOM 服务器的 "工具" > "SiteScope 工具"下提供 "向下搜 索至 SiteScope"工具。

#### <span id="page-344-1"></span> **3** 将工具与 "**SiteScope** 服务"关联

- **a** 在适用于 Windows 控制台的 HPOM 中,打开服务类型配置编辑器,选择 "应用程序服务" > "SiteScope", 然后单击"属性"。属性。
- **b** 在 "SiteScope 属性"对话框中,单击 "工具"选项卡,选择 "SiteScope 工具",然后单击"确定"。

#### <span id="page-344-2"></span> **4** 启动工具 (从 **SiteScope** 服务启动)

- **a** 在适用于 Windows 控制台的 HPOM 中,右键单击要查看的 SiteScope 服 务 (SiteScope 监控器、组或服务器服务),并选择 "所有任务" > "启动 工具"。
- **b** 选择 "向下搜索至 SiteScope"工具,并单击 "启动"。
- **c** 此时将打开 SiteScope 用户界面,显示所选监控器、组或默认控制面板视图 (如果已选择 SiteScope 服务器服务)。

#### <span id="page-345-1"></span> **5** 启动工具 (从工具库启动)

- **a** 在适用于 Windows 控制台的 HPOM 中,展开 "工具" > "SiteScope 工 具"。在右窗格中,右键单击"向下搜索至 SiteScope"工具,并选择"所 有任务" > "启动工具"。
- **b** 在"编辑参数"对话框中,选择要查看的监控器、组或 SiteScope 服务器服 务,并单击 "启动"。
- **c** 此时将打开 SiteScope 用户界面,显示所选监控器、组或默认控制面板视图 (如果已选择 SiteScope 服务器服务)。

## <span id="page-345-0"></span>如何在适用于 **UNIX/Linux/Solaris** 的 **HPOM** 上启用 "向下 搜索至 **SiteScope**"工具

本任务介绍如何在适用于 UNIX/Linux/Solaris 管理服务器的 HPOM 上启用"向 下搜索至 SiteScope"工具。通过此工具,可以从事件, 或者从监控器搜寻策略搜 寻并添加到 HPOM 服务导航器的监控器或组服务中打开 SiteScope 用户界面。

注意: 此任务是更高级别任务的一部分。有关详细信息, 请参阅"如何使 [SiteScope](#page-325-0) [将事件发送到](#page-325-0) HPOM 或 BSM"(第 326 页)。

本任务包括以下步骤:

- ➤ ["先决条件"\(第](#page-346-0) 347 页)
- ➤ "在适用于 [UNIX/Linux/Solaris](#page-346-1) 服务器的 HPOM 上安装 "向下搜索至 SiteScope["工具"\(第](#page-346-1) 347 页)
- ▶ "启动工具 (从 SiteScope [服务启动\)"\(第](#page-347-0) 348 页)
- ➤ ["启动工具 \(从事件启动\)"\(第](#page-347-1) 348 页)

#### <span id="page-346-0"></span> **1** 先决条件

必须在 HPOM 的 SiteScope 服务器节点上启用并部署监控器搜寻策略。有关任 务的详细信息,请参阅"如何启用 SiteScope [监控器搜寻策略"\(第](#page-337-0) 338 页)。

#### <span id="page-346-1"></span> **2** 在适用于 **UNIX/Linux/Solaris** 服务器的 **HPOM** 上安装"向下搜索至 **SiteScope**"工具

- **a** 以管理员身份登录 UNIX/Linux/Solaris 服务器计算机上的 HPOM。
- **b** 打开命令 shell,并通过键入以下内容创建一个新目录:

# mkdir -p /opt/OV/newconfig/SiteScope

 **c** 通过键入以下内容将目录更改为 SiteScope 目录:

cd /opt/OV/newconfig/SiteScope

- **d** 将 **DrillDownToSIS.tar** 文件从 **<SiteScope** 根 **> \tools\OMIntegration\DrillDownTool\ForOMX** 文件夹复制到 HPOM 服务器计算机上的 **/opt/OV/newconfig/SiteScope** 中。
- **e** 通过键入以下内容,将 .tar 文件提取到当前目录:

# cd /opt/OV/newconfig/SiteScope # tar -xvf DrillDownToSIS.tar

 **f** 通过键入以下内容,将"向下搜索至 SiteScope"工具上载到 HPOM 服务器:

# cd /opt/OV/bin/OpC/ # opccfgupld -replace -subentity /opt/OV/newconfig/SiteScope/ DrillDownToSIS

**g** 此时将在 HPOM 管理员用户界面的"浏览">"所有工具组"下提供"向 下搜索至 SiteScope"工具。

- **h** 将 "向下搜索至 SiteScope"工具分配给 **opc\_adm** 用户。
	- ➤ 单击 "操作" > "分配到用户 / 配置文件 ..."
	- ▶ 选择"所有用户" > "opc\_adm", 并单击"确定"。
- **i** 通过选择 "文件" > "重新加载配置"更新 HPOM 用户界面。
- **j** 此时将在 HPOM 服务器的 "工具" > "向下搜索至 SiteScope 工具"下提 供 "向下搜索至 SiteScope"工具。

#### <span id="page-347-0"></span> **3** 启动工具 (从 **SiteScope** 服务启动)

- **a** 在 HPOM 管理员用户界面中,右键单击 SiteScope 服务 (服务器、组或监 控器),选择 "开始" > "工具" > "向下搜索至 SiteScope 工具" > "向 下搜索至 SiteScope 服务",并根据选定的服务类型选择工具。
- **b** 此时将打开 SiteScope 用户界面,显示所选监控器、组或默认 SiteScope 控 制面板视图。

#### <span id="page-347-1"></span> **4** 启动工具 (从事件启动)

- **a** 在 HPOM 管理员用户界面中,右键单击事件,并选择 "开始" > "向下搜 索至 SiteScope 工具" > "向下搜索至 SiteScope 事件"。
- **b** 此时将打开 SiteScope 用户界面,显示发送事件的选定监控器。

# 如何使 **SiteScope** 向 **HP Operations Agent** 报告度量

注意: 本节仅适用于将 SiteScope 与 BSM 9.00 版本或更高版本中的操作管理连接 的用户, 或将 SiteScope 与 HP Performance Manager 版本 9.0 或更高版本连接的 用户,并且仅在使用 HP Operations Agent 时适用。

本任务介绍如何使 SiteScope 将度量数据报告到 HPOM 和 BSM 报告功能产品。

本任务包括以下步骤:

- ➤ ["先决条件"\(第](#page-348-0) 349 页)
- ➤ "在 SiteScope 服务器上安装 [HP Operations Agent](#page-349-0)"(第 350 页)
- ► "使 SiteScope [发送度量"\(第](#page-349-1) 350 页)
- ➤ ["使监控器实例发送度量"\(第](#page-350-0) 351 页)
- ➤ ["结果"\(第](#page-350-1) 351 页)

#### <span id="page-348-0"></span> **1** 先决条件

- ▶ 只有 SiteScope 管理员或授予了"编辑集成首选项"权限的用户才能执行此任 务。有关详细信息,请参阅 ["用户管理首选项"\(第](#page-842-0) 843 页)。
- ▶ 性能管理器的管理员必须配置性能管理器, 以便连接到 SiteScope 实例在其中 记录数据的 SiteScope 节点。有关详细信息,请参阅性能管理器的文档。

#### <span id="page-349-0"></span> **2** 在 **SiteScope** 服务器上安装 **HP Operations Agent**

可以在 SiteScope 安装过程中或安装完成后, 从 SiteScope 安装介质安装 HP Operations Agent。该代理使 SiteScope 能够充当由 SiteScope 收集的度量数 据的数据存储器。

有关安装该代理的详细信息,请参阅《HP SiteScope 部署指南》PDF 文档中的 "使用安装向导进行安装"。

#### <span id="page-349-1"></span> **3** 使 **SiteScope** 发送度量

在 "首选项" > "集成首选项"中,选择现有集成或单击 "HP Operations Manager 集成"以创建新的集成。在"HP Operations Manager 集成"对话 框中,展开 "HP Operations Manager 度量集成"窗格,并选择 "启用 HP Operations Manager 度量集成"。

注意: 因为度量是由代理收集的, 所以无论 HP Operations Agent 和 HPOM/BSM 服务器之间的连接状态如何,都可以直接激活与 HP Operations Manager 的度量集成。

有关用户界面的详细信息,请参阅 "[HP Operations Manager](#page-779-0) 度量集成" (第 [780](#page-779-0) 页)。

#### <span id="page-350-0"></span> **4** 使监控器实例发送度量

对于要将度量数据报告到代理数据存储器的每个监控器实例,在监控器属性中 展开"HP 集成设置",并在"HP Operations Manager 集成设置"部分中选 择 "向 HP Operations agent 报告度量"。

有关用户界面的详细信息,请参阅 "[HP Operations Manager](#page-474-0) 集成设置" (第 [475](#page-474-0) 页)。

提示: 您可以启用对所有内存、CPU、磁盘空间和 Windows 资源的度量报告, 而无需在监控器属性中为每个监控器实例选择"向 HP Operations agent 报告 度量"。要执行此操作,请在 "集成首选项" > "HP Operations Manager 集 成" > "HP Operations Manager 度量集成"窗格中单击"为特定监控器启用 度量报告"按钮。

#### <span id="page-350-1"></span> **5** 结果

代理会将每个监控器度量作为一个实例记录在 SiteScope 主机节点上,并使用 时间和主机作为实例的标识符。 HPOM 和 BSM 从代理数据存储器中收集度量 数据,用于各种报告产品。

度量错误数据将写入位于 <SiteScope 根目录 >\logs 目录中的 oa metric integration.log 文件。有关如何使用日志文件的详细信息,请参阅 [""日志文件"页面"\(第](#page-1407-0) 1408 页)。

# 参考

# **SiteScope-Operations Agent** 度量一致

度量名称一致是指使 SiteScope 中的度量名称与 Operations Manager Performance Agent (PA) 中使用的度量名称保持一致的过程。已为下表列出的常用度量执行了 度量名称一致。

注意: 有关 Performance Agent 提供的度量的详细信息, 请参阅 Performance Agent 5.0 文档中的 HP Performance Agent 度量帮助查看器 ([http://support.openview.hp.com/selfsolve/document/KM864772/binary/](http://support.openview.hp.com/selfsolve/document/KM864772/binary/PA5_MetricHelpView.html?searchIdentifier=-65c7a852:127e60d1b54:6921&resultType=document) [PA5\\_MetricHelpView.html?searchIdentifier=-65c7a852:127e60d1b54:](http://support.openview.hp.com/selfsolve/document/KM864772/binary/PA5_MetricHelpView.html?searchIdentifier=-65c7a852:127e60d1b54:6921&resultType=document) [6921&resultType=document](http://support.openview.hp.com/selfsolve/document/KM864772/binary/PA5_MetricHelpView.html?searchIdentifier=-65c7a852:127e60d1b54:6921&resultType=document))。要进入 HP 软件 "自助解决"知识库,必须使用 您的 HP Passport ID 登录。

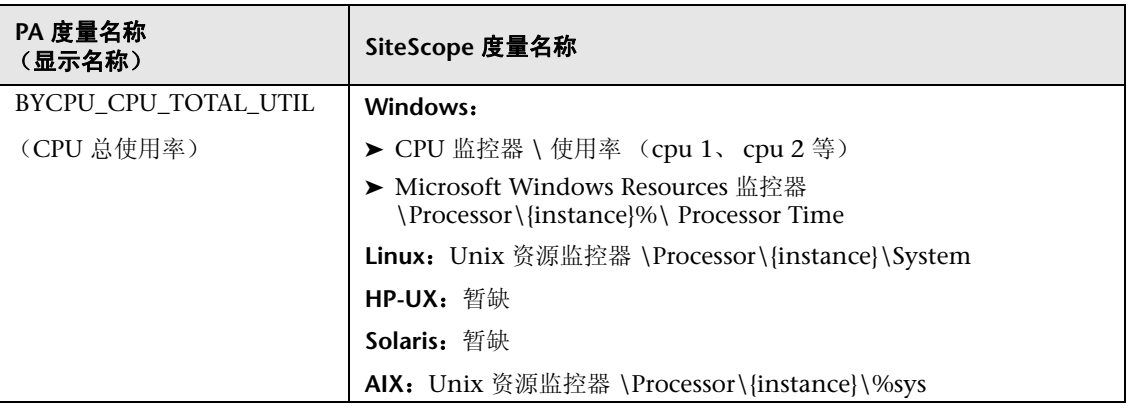

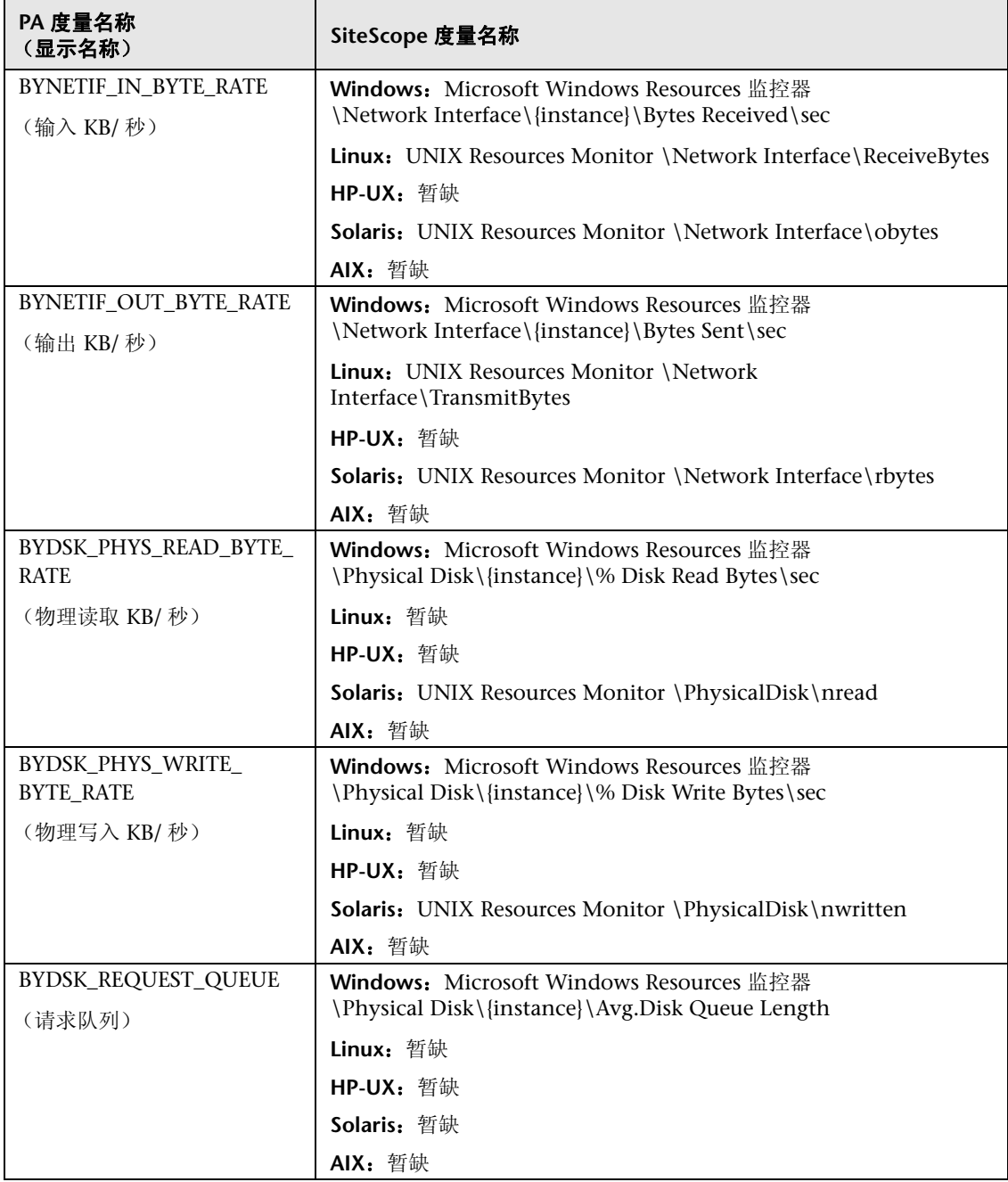

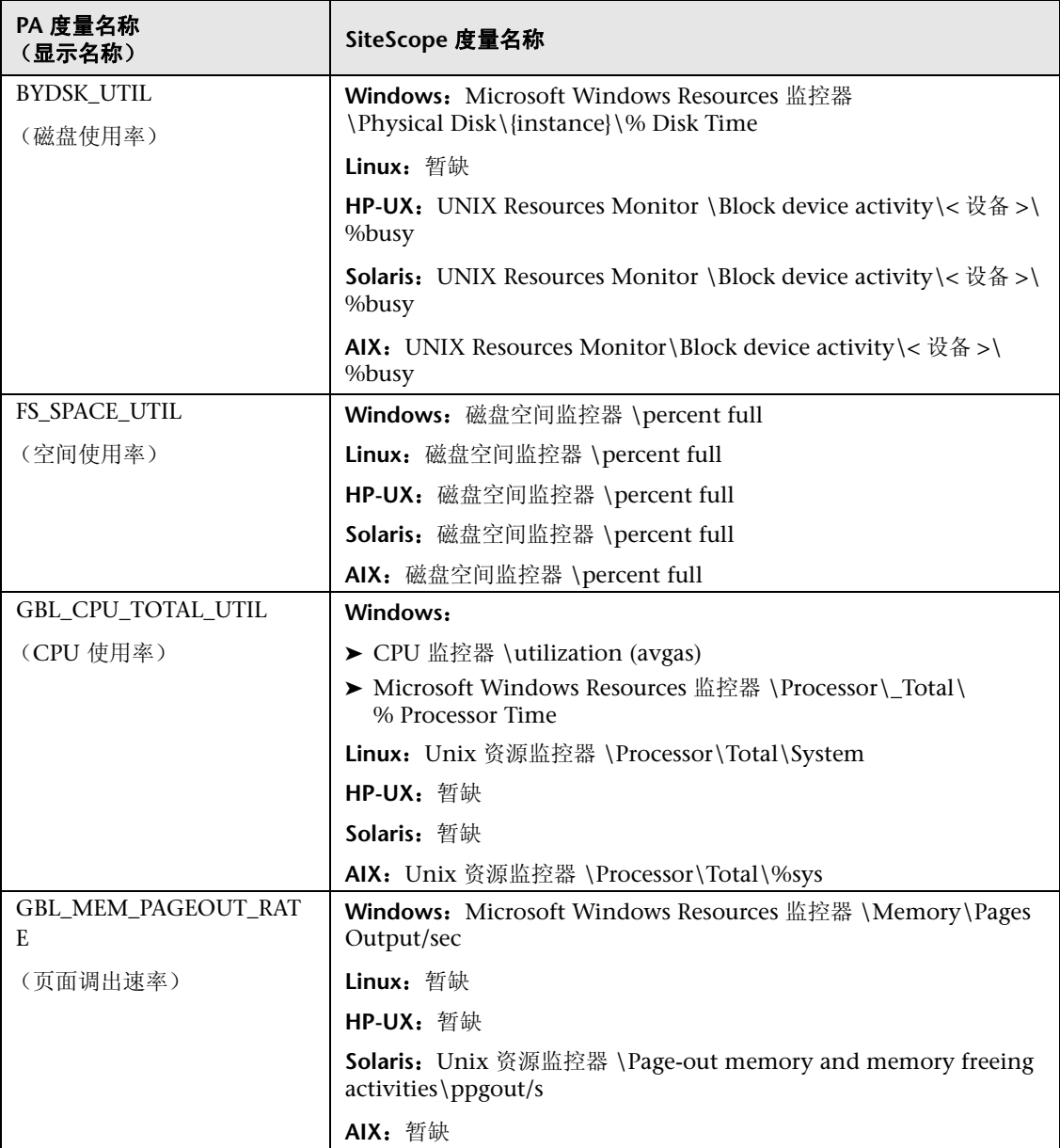

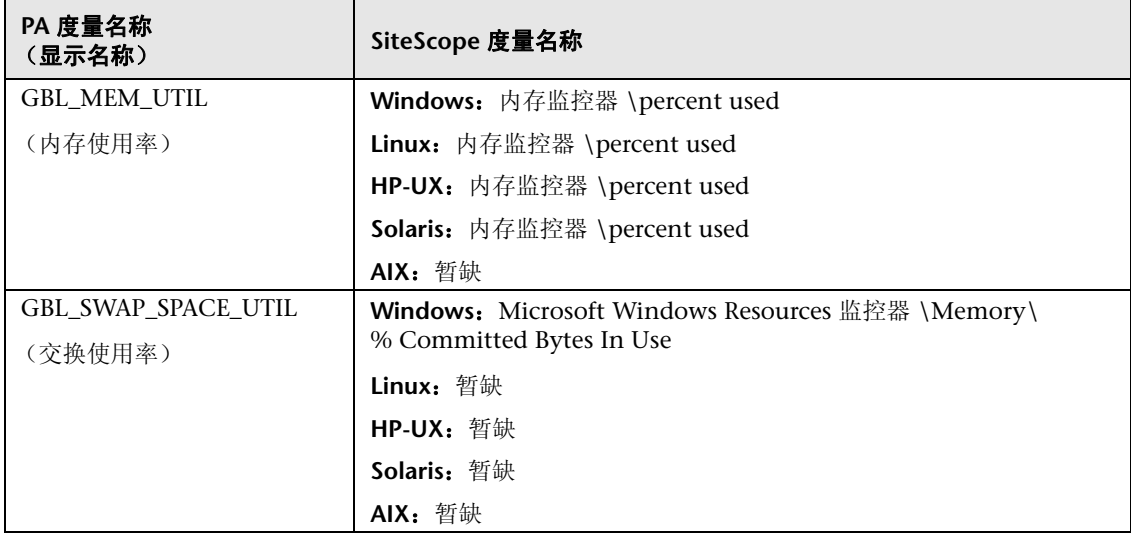

# **& SiteScope-Operations Manager 度量集成的大小调整建议**

当默认 SiteScope 配置支持运行数以千计的监控器时,对于如何规划可以储存在 SiteScope-HPOM 度量集成中的监控器、度量和监控器类型的最大数量,大小调 整十分重要。

大小调整不应超过以下限制:

- ➤ 每分钟最多插入 1000 个度量的插入率。
- ▶ 1 GB 的总存储容量。
- ➤ 5 周的总保留时间。

#### 定义

下面是在验证计算中使用的术语的定义:

- ▶ 监控器数。向 HPOM 性能管理器报告度量的监控器的数量。
- ▶ 度量数。上述监控器向 HPOM 性能管理器报告的平均度量数。
- ➤ 频率。上述监控器向集成传输数据的平均频率。

#### 验证

在选择要储存在 SiteScope-HPOM 度量集成中的特定 SiteScope 监控器和度量 时,应验证插入率和保留率,确保其不超过建议的值。可以使用以下公式执行此 操作:

#### ➤ 验证支持的插入率:

( 监控器数 \* 度量数 ) / 频率 <= 1000 个度量 / 分钟

➤ 验证支持的保留时间 :

(1000 MB) / (( 监控器数 \* 度量数 / 频率 ) \* 0.07 MB) = 配置的保留天数 (应当 小于 5 周的最长保留时间)

其中 0.07 MB 是每个度量 / 分钟每天存储的大小。

#### 示例

如果有 2500 个使用 HPOM 度量集成报告数据的监控器,每个监控器有 4 个度 量,这些监控器的频率为每10分钟报告一次数据,每天的平均度量存储大小是 0.07 MB, 则您可以将历史数据存储 14 天。

计算验证:

#### ➤ 验证插入率:

(2500 个监控器 \* 4 个度量 ) / 10 分钟 = 1000 <= 1000 个度量 / 分钟

#### ➤ 验证保留时间:

1000 MB / (((2500 \* 4 个度量 ) / 10 分钟 ) \*0.07 MB) = 14.28 天 (<=5 周)

# **10**

# 使用 **Network Node Manager i (NNMi)**

本章包括:

#### 概念

- ➤ 将 SiteScope [事件发送到](#page-359-0) NNMi (第 360 页)
- ➤ [将度量报告到](#page-361-0) NNMi (第 362 页)

#### 任务

- ➤ 如何配置 SiteScope [以将事件数据发送到](#page-362-0) NNMi (第 363 页)
- ➤ 如何配置 SiteScope [以将度量数据报告到](#page-365-0) NNMi (第 366 页)

#### 参考

- ➤ 发送到 NNMi 的 SiteScope 对象的 SNMP [陷阱格式 \(第](#page-369-0) 370 页)
- ➤ 报告到 NNMi 的 SiteScope [监控器度量 \(第](#page-372-0) 373 页)

[疑难解答和限制](#page-374-0) (第 375 页)

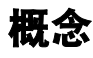

# <span id="page-359-0"></span>将 **SiteScope** 事件发送到 **NNMi**

SiteScope 可以用作 HP Network Node Manager i (NNMi) (用于网络监控的事 件控制台)的数据收集器。 SiteScope 监控 NNMi 所监控的系统的应用程序端, 并使用 SNMP 陷阱警报将事件数据从任何类型的 SiteScope 监控器转发到 NNMi。 SiteScope 中的事件基于 SiteScope 监控器度量状态更改和已触发的警报。

SiteScope 将要转换为 NNMi 事件的 SNMP 陷阱发送到 NNMi。通过产生的事件, NNMi 控制台用户可以在该监控器的上下文中启动 SiteScope (使用发送到 NNMi 服务器的 SNMP 陷阱格式的 URL)。有关标识向 NNMi 服务器发送消息 的 [SiteScope](#page-369-0) 对象的 SNMP 陷阱格式列表,请参阅"发送到 NNMi 的 SiteScope 对象的 SNMP [陷阱格式"\(第](#page-369-0) 370 页)。
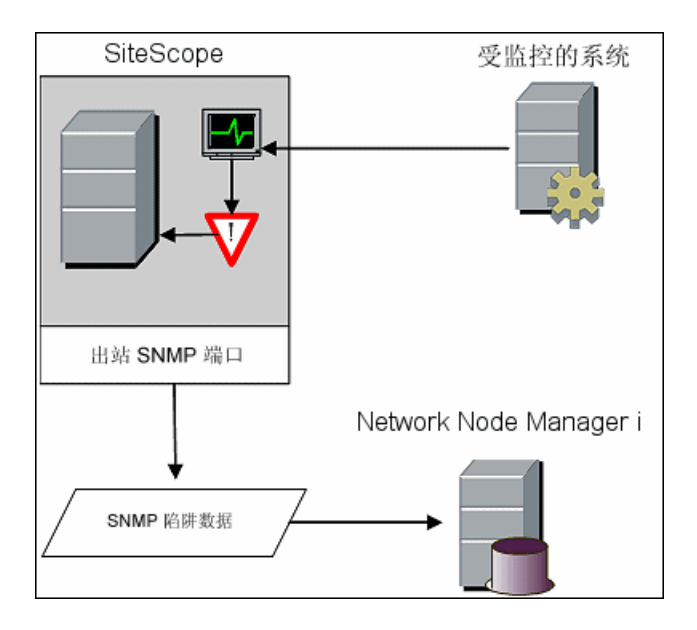

下图演示了如何将 SiteScope 用作 NNMi 的事件数据收集器。

要使 SiteScope 能够将事件数据发送到 NNMi,必须将 SiteScope 配置为 NNMi 的数据收集器。这需要为要作为 SNMP 陷阱报告目标的服务器配置 SNMP 首选项, 创建 SNMP 陷阱警报并将其分配到要报告给 NNMi 的监控器。

有关如何配置 SiteScope 以发送事件的详细信息,请参阅"如何配置 [SiteScope](#page-362-0) 以 [将事件数据发送到](#page-362-0) NNMi"(第 363 页)。

#### 支持的版本

- ➤ SiteScope 版本 11.10 或更高版本
- ➤ NNMi 版本 9.10 或更高版本

有关支持的硬件平台和操作系统的最新信息,请参阅所有产品的支持列表。

## 将度量报告到 **NNMi**

SiteScope 还可以将度量数据报告到 NNMi。要使 SiteScope 能够报告度量,必须 在 SiteScope 服务器上配置普通数据集成。HP NNMiHP SiteScope 系统度量集成使 用 SiteScope 监控器收集的系统度量数据填充 NNM iSPI Performance for Metrics 网络性能服务器 (NPS)。

## 支持的版本

- ➤ SiteScope 版本 11.10 或更高版本
- ➤ NNMi 版本 9.10 或更高版本
- ➤ NNM iSPI Performance for Metrics 版本 9.10 或更高版本

有关支持的硬件平台和操作系统的最新信息,请参阅所有产品的支持列表。

### 支持的 **SiteScope** 监控器

虽然 SiteScope 将报告所有监控器类型, 但 NNMi 却仅会识别并将以下 SiteScope 监控器类型使用的数据转发到 NPS:

- ➤ CPU 使用率监控器
- ➤ 磁盘空间监控器
- ➤ 内存监控器
- ➤ Microsoft Windows Resources 监控器的进程监控对象
- ➤ Unix 资源监控器的进程监控对象

必须在 NNMi 中管理受监控的节点。集成将丢弃不在 NNMi 拓扑中的节点的数据 和非受管节点的数据。

有关如何配置 SiteScope 与 NNM 通信的详细信息, 请参[阅"如何配置](#page-365-0) SiteScope [以将度量数据报告到](#page-365-0) NNMi"(第 366 页)。

有关如何配置 NNMi 与 SiteScope 通信的详细信息,请参阅在 NNMi 产品介质中 包含的 《NNMi 部署参考》。

# 任务

## <span id="page-362-0"></span>如何配置 **SiteScope** 以将事件数据发送到 **NNMi**

本任务描述如何配置 SiteScope 以将事件数据发送到 NNMi。

本任务包括以下步骤:

- ➤ "创建 SNMP [首选项以便将](#page-362-1) SNMP 陷阱报告到 NNMi 服务器"(第 363 页)
- ➤ "创建 SNMP [陷阱警报"\(第](#page-363-0) 364 页)
- ➤ ["结果"\(第](#page-364-0) 365 页)

#### <span id="page-362-1"></span> **1** 创建 **SNMP** 首选项以便将 **SNMP** 陷阱报告到 **NNMi** 服务器

在 SiteScope 中,选择 "首选项" **>** "SNMP 首选项",并使用以下设置为向 其报告 SNMP 陷阱的服务器创建首选项:

- ➤ **SNMP** 陷阱 **ID**。选择 "企业特定的 SNMP 陷阱 ID",并输入 **1**。
- ➤ **SNMP** 对象 **ID**。选择 "预配置的 SNMP 对象 ID"并从列表中选择 "HP SiteScope 事件"。

根据需要填写其他 SNMP 陷阱字段。

有关用户界面的详细信息,请参阅""新建 / 编辑 SNMP [陷阱"对话框"](#page-812-0) (第 [813](#page-812-0) 页)。

#### <span id="page-363-0"></span> **2** 创建 **SNMP** 陷阱警报

创建每个状态级别(错误、警告、良好、不可用)的 SNMP 陷阱警报以及 SNMP 陷阱警报操作。

- **a** 在 SiteScope 监控器树中,右键单击 **SiteScope** 根,并选择"新建">"警报"。
- **b** 在 "警报目标"窗格中,选择组、监控器或同时选择这两者,以触发此 警报。有关用户界面的详细信息,请参阅""新建 / [编辑警报"对话框"](#page-1462-0) (第 [1463](#page-1462-0) 页)。
- **c** 创建每个状态级别(错误、警告、良好和不可用)的 SNMP 陷阱警报操作。
	- ➤ 在 "警报操作"窗格中,选择 "SNMP 陷阱"操作类型,并配置 SNMP 陷阱警报。有关用户界面的详细信息,请参阅 "SNMP [陷阱警报属性"](#page-1488-0) (第 [1489](#page-1488-0) 页)。
	- ➤ 在 "操作类型设置"窗格中,从 "模板"列表中选择 "SiteScopeEvent.xml"。此模板包含触发 SNMP 陷阱时由 SNMP 发送 到 NNMi 的消息的格式和内容。可以复制和自定义此模板,该模板位于 **<SiteScope** 根目录 **>\templates.snmp** 中。
	- ➤ 在 "状态触发器"窗格中,选择 SNMP 陷阱状态。有关用户界面的详细 信息,请参阅""状态触发器"窗格"(第 1491 页)。
- **d** 对 "状态触发器"窗格中每个状态重复上一个步骤 (创建 SNMP 陷阱警报 操作)。

#### 示例:

此示例显示的 NNMi 警报具有针对每个触发器状态(错误、警告、良好和不可 用)的 SNMP 陷阱警报操作。

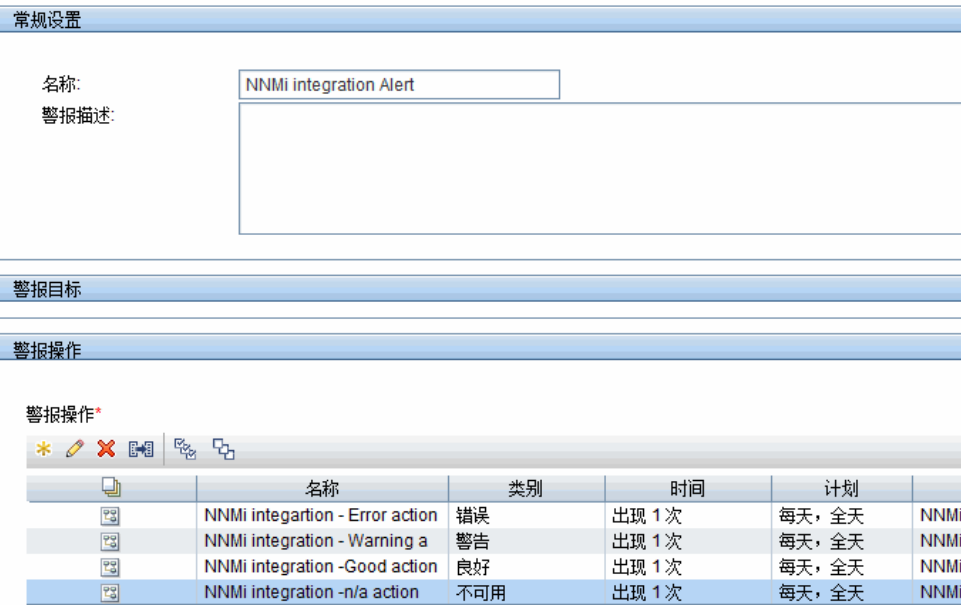

#### <span id="page-364-0"></span> **3** 结果

因为监控器状态更改而在 SiteScope 中触发警报之后,警报会将 SNMP 陷阱报 告到 NNMi 服务器。NNMi 将读取 SNMP 陷阱,转换其属性,并在 NNMi 事 件控制台中显示 SiteScope 事件数据。

有关 NNMi 事件控制台的详细信息,请参阅 NNMi 产品介质中包含的《NNMi 部署参考》。

## <span id="page-365-0"></span>如何配置 **SiteScope** 以将度量数据报告到 **NNMi**

本任务描述如何配置 SiteScope 以将度量数据报告到 NNMi。

本任务包括以下步骤:

- ➤ "在 NNMi [服务器上启用集成"\(第](#page-365-1) 366 页)
- ➤ "配置 [SiteScope](#page-365-2) 以使用 SSL 与 NNMi 通信"(第 366 页)
- ➤ "创建搜索 / [筛选器标记以标识](#page-366-0) NNMi 服务器"(第 367 页)
- ➤ "配置 SiteScope 和 NNMi [服务器之间的连接"\(第](#page-366-1) 367 页)
- ➤ "在 NNMi 服务器上配置影响 SiteScope [报告的监控器"\(第](#page-367-0) 368 页)
- ▶ ["结果"\(第](#page-368-0) 369 页)

#### <span id="page-365-1"></span> **1** 在 **NNMi** 服务器上启用集成

有关如何在 NNMi 控制台中配置 NNMi 度量集成的详细信息,请参阅 NNMi 产品介质中包含的 《NNMi 部署参考》中的 "HP NNMi – HP SiteScope 系 统度量集成"。

#### <span id="page-365-2"></span> **2** 配置 **SiteScope** 以使用 **SSL** 与 **NNMi** 通信

- **a** 在 SiteScope 中,选择 "首选项" > "证书管理",然后单击 "导入证 书"按钮 \* 。有关用户界面的详细信息,请参阅""导入证书"对话 [框"\(第](#page-911-0) 912 页)。
- **b** 在"源选择"下面,将用于标识 NNMi 管理服务器的信息提供给 SiteScope:
	- ➤ 选择 "主机",并输入 NNMi 管理服务器的完全限定域名。
	- ➤ 如有必要,可更改端口号以匹配 NNMi 管理服务器上的 HTTPS 端口。
- **c** 单击"加载"。NNMi 证书信息将显示在"已加载的证书"下。请注意证书 别名。

d 选择 NNMi 证书, 然后单击"导入"。此时已导入的证书将在"证书管理" 密钥库列表上列出。

#### <span id="page-366-0"></span> **3** 创建搜索 **/** 筛选器标记以标识 **NNMi** 服务器

- **a** 在 SiteScope 中, 选择"首选项" > "搜索 / 筛选器标记", 然后单击"新 建标记"按钮 。有关用户界面的详细信息,请参阅""新建 / [编辑标记"](#page-128-0) [对话框"\(第](#page-128-0) 129 页)。
- **b** 输入标记名称 (例如, NNMi\_upload)和至少一个值。

#### <span id="page-366-1"></span> **4** 配置 **SiteScope** 和 **NNMi** 服务器之间的连接

- **a** 在 SiteScope 中,选择 "首选项" > "集成首选项"。单击 "新建集成"按 钮 \*, 然后单击"数据集成"。有关用户界面的详细信息, 请参阅""数 [据集成首选项"对话框"\(第](#page-763-0) 764 页)。
- **b** 在 "常规设置"下,输入名称 (例如, NNMi\_receiver)和描述 (可选)。
- **c** 在 "数据集成首选项设置"下,包含以下设置:
	- ➤ 在"接收方 URL"字段中,粘贴在 NNMi 控制台中启用集成之后返回的 URL (例 如: https://nnmi\_server.example.com:443/sitescope-adapter/ sitescopereceiver)。
	- > 选中 "GZIP 压缩"复选框。
	- ➤ 清除"包括其他数据"和"重定向时出错"复选框。(这些是默认设置。)
	- ➤ 选中 "请求时进行身份验证"复选框。(这是默认设置。)
	- ➤ 清除 "禁用集成"复选框。(这是默认设置。)
	- ➤ 对于所有其他设置,可接受默认配置。
- **d** 在 "Web 服务器安全设置"下,输入在 NNMi 控制台的集成配置表单中指 定的 NNMi 用户的用户名和密码。如需帮助, 请与 NNMi 管理员联系。
- **e** 在 "报告标记"下,选择在步骤 [3](#page-366-0) 中创建的搜索 / 筛选器标记 (例如 NNMi\_upload)。

#### <span id="page-367-0"></span> **5** 在 **NNMi** 服务器上配置影响 **SiteScope** 报告的监控器

- **a** 根据需要,创建新的监控器或标识受支持类型的现有监控器:
	- ➤ CPU 使用率监控器
	- ➤ 磁盘空间监控器
	- ➤ 内存监控器
	- ➤ Microsoft Windows Resources 监控器的进程监控对象
	- ➤ Unix 资源监控器的进程监控对象

配置监控器设置。有关监控器设置的描述,请参阅 《Monitor Reference》 中特定监控器的帮助信息。

有关可用计数器的列表,请参阅"报告到 NNMi 的 SiteScope [监控器度量"](#page-372-0) (第 [373](#page-372-0) 页)。

 **b** 将步骤 [3](#page-366-0) 中创建的搜索 / 筛选器标记 (例如, NNMi\_upload)添加到应向 NNMi 传递数据的监控器。

集成只能处理 NNMi 拓扑中受管节点的数据。因此,只将标记应用到 NNMi 拓扑中节点上的监控器。

提示: 建议将向 NNMi 传递数据的监控器分组到一个监控器组中。

#### <span id="page-368-0"></span> **6** 结果

NNM iSPI Performance for Metrics 网络性能服务器 (NPS) 将填入由 SiteScope 监控器收集的系统度量数据。

有关更多详细信息,请参阅 NNMi 产品介质中包含的 《NNMi 部署参考》。

# 参考

# 发送到 **NNMi** 的 **SiteScope** 对象的 **SNMP** 陷阱格式

下面列出了用于标识向 NNMi 服务器发送消息的 SiteScope 对象的 SNMP 陷阱格 式。这使得 NNMi 控制台用户能够在监控器的上下文中启动 SiteScope。

SNMP 陷阱格式存储在 **<SiteScope** 根目录 **>\templates.snmp** 文件夹的 **SiteScopeEvent.xml** 文件中。

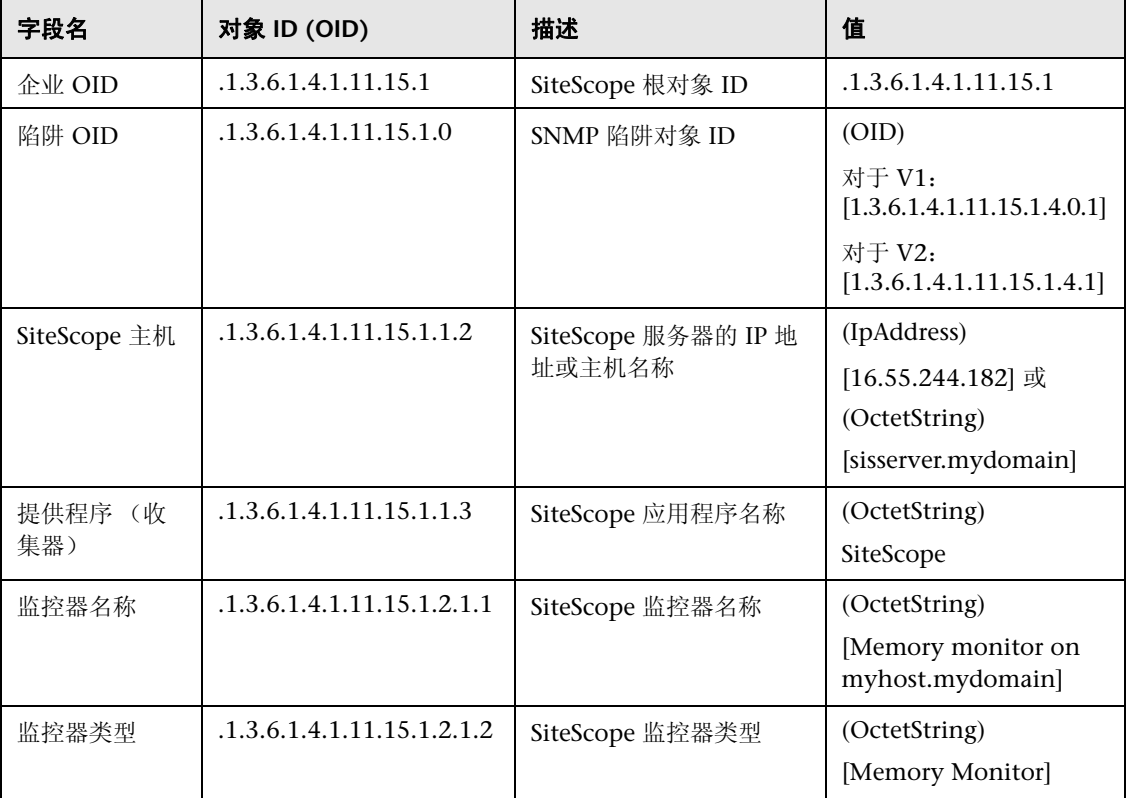

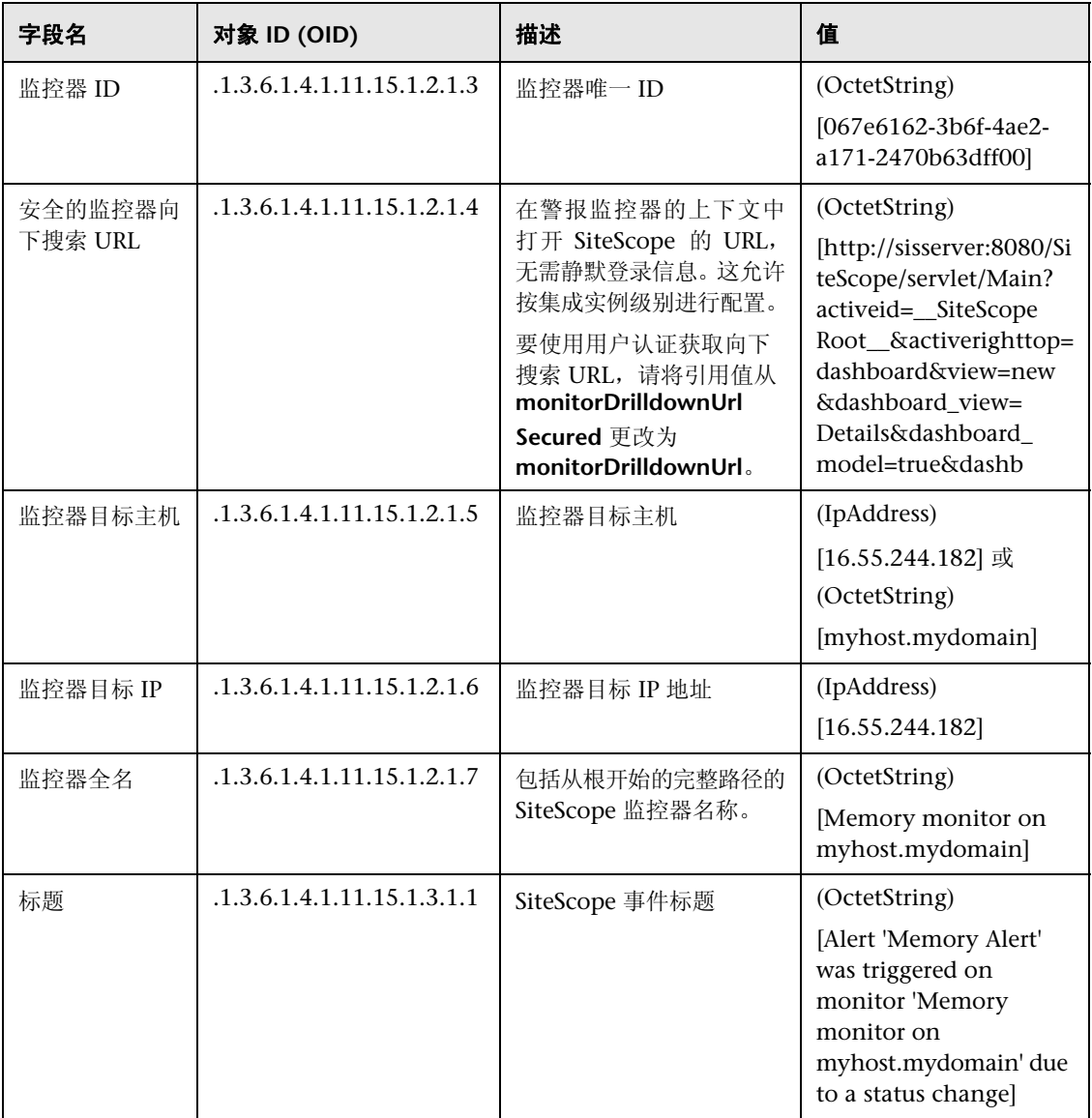

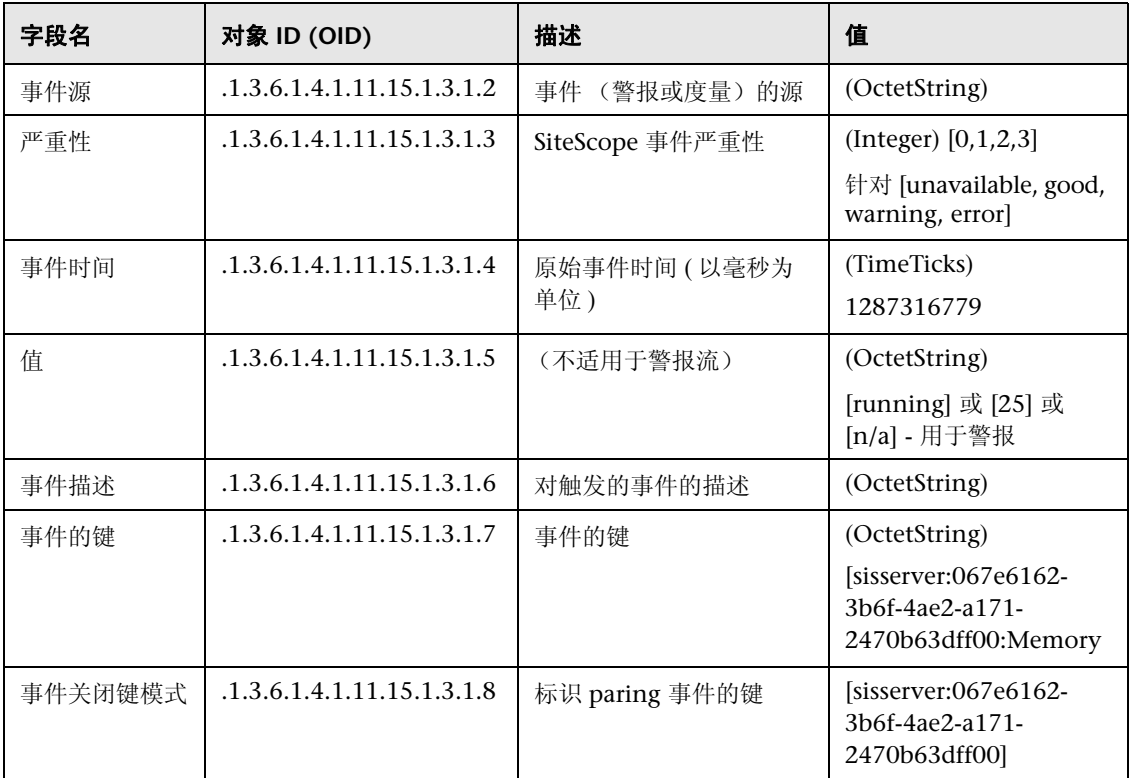

# <span id="page-372-0"></span>报告到 **NNMi** 的 **SiteScope** 监控器度量

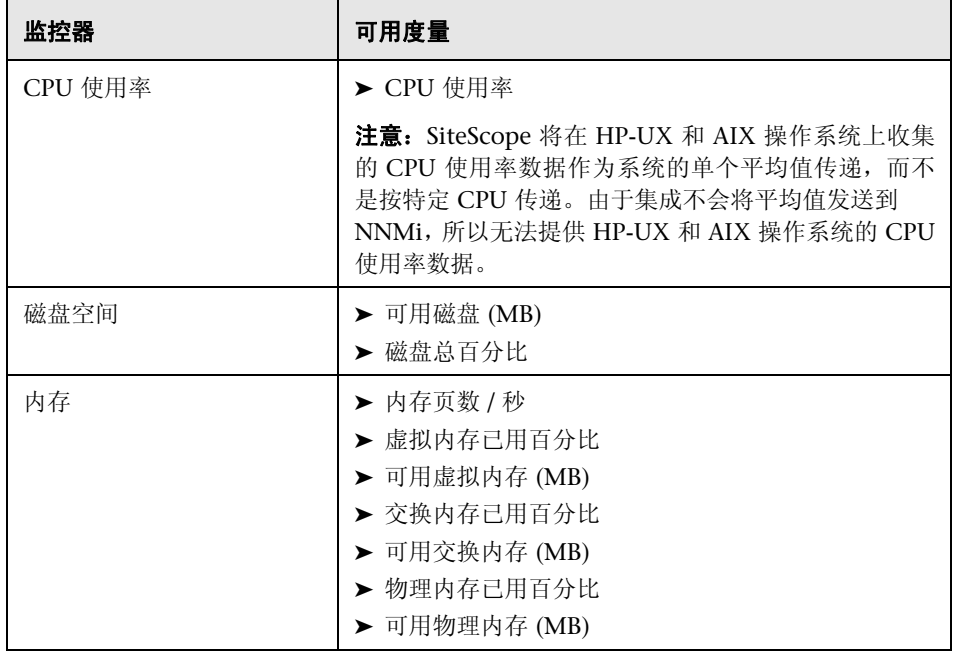

下面列出了报告到 NNMi 服务器的 SiteScope 监控器度量的列表。

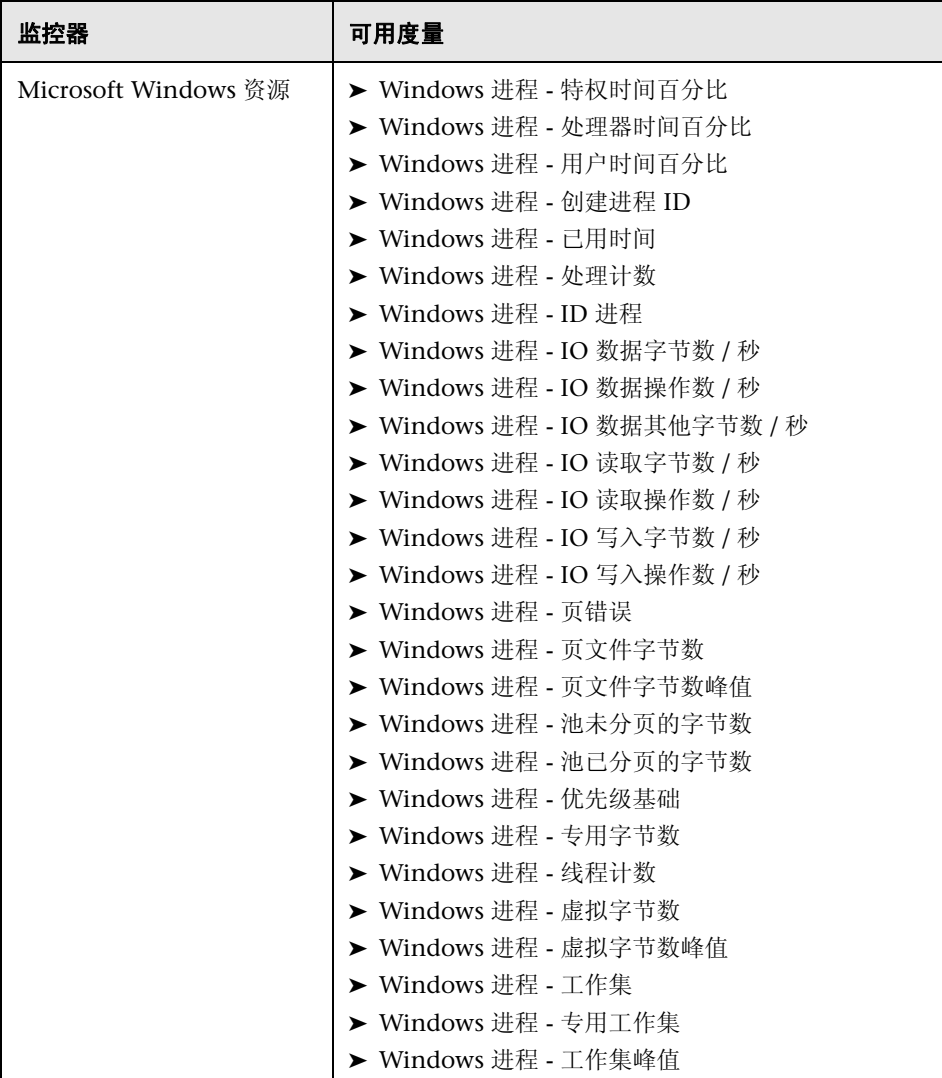

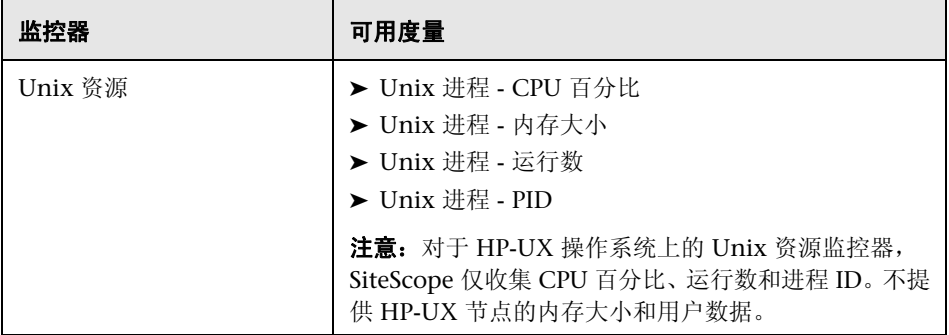

## **Q** 疑难解答和限制

本节描述有关将 SiteScope 与 NNMi 集成时的疑难解答和限制。

#### ➤ 事件集成疑难解答

如果 NNMi 事件视图不包含任何 SiteScope 监控器警报事件,请验证在 SiteScope 中是否已至少配置一个监控器警报,以将 SNMP 陷阱发送到 NNMi。有关详细 信息,请参阅"创建 SNMP [陷阱警报"\(第](#page-363-0) 364 页)。

有关从 NNMi 端集成的疑难解答,请参阅 《NNMi 部署参考》中的 "对 HP NNMi – HP SiteScope 事件集成进行故障诊断"部分。

#### ➤ 度量集成数据流疑难解答

有关于数据集成相关的消息,请检查 SiteScope 错误日志文件 (**data\_integration.log**)。有关详细信息,请参[阅 "使用日志文件"](#page-1373-0) (第 [1374](#page-1373-0) 页)。

有关从 NNMi 端集成的疑难解答,请参阅 《NNMi 部署参考》中的 "对 HP NNMi – HP SiteScope 系统度量集成进行故障诊断"部分。

#### 第 **10** 章 • 使用 Network Node Manager i (NNMi)

# 第 **IV** 部分

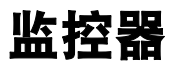

**11** 

# 使用 **SiteScope** 组

本章包括:

#### 概念

➤ SiteScope [组概述 \(第](#page-379-0) 380 页)

#### 任务

➤ [如何管理组 \(第](#page-382-0) 383 页)

#### 参考

➤ "新建 SiteScope [组"对话框 \(第](#page-386-0) 387 页)

# 概念

## <span id="page-379-0"></span>**& SiteScope 组概述**

组是指一个或多个监控器的集合。组可包含多个同一类型(例如 URL 监控器)的 监控器, 或多个用于跟踪 Web 环境的特定部分(例如 Web 服务器、URL 和与特 定事务相关的网络参数)的不同类型监控器。您可以创建组容器,以使得环境和 组织中的监控器及关联警报的部署过程可控且高效。这对于将生成类似警报的监 控器进行分组也十分有用。

所创建的每个 SiteScope 监控器实例都必须属于一个 SiteScope 组, 可以是顶层组, 也可以是其他组容器中的嵌套子组。

例如,如果要监控在系统中运行的大量进程,可能希望所有这些进程均位于一个名 为"进程"的组中。如果要使用远程监控器监控几台计算机上的进程,则可创建一 个名为 "进程"的主组,以及多个以要监控的各远程计算机的名称命名的子组。

添加新监控器时,可以将它添加到现有组,否则必须首先为它创建一个组。可以 分别将各个组添加到 SiteScope 中, 也可以通过使用模板来部署各个组和多个监控 器。有关模板的详细信息, 请参阅"SiteScope [模板概述"\(第](#page-941-0) 942 页)。

可以使用 "管理组和监控器"功能对组对象执行批量操作。这样,便可以对组中 的监控器执行移动、复制、删除和运行操作,可以启用 / 禁用监控器,也可以启用 / 禁用多个 SiteScope 对象上的关联警报操作。有关详细信息, 请参[阅"管理监控](#page-76-0) [器和组对话框"\(第](#page-76-0) 77 页)。

注意: 使用组时, 也可以使用 SiteScope API。有关详细信息, 请参阅"使用 [SiteScope](#page-41-0) 配置 API"(第 42 页)。

本部分包括以下主题:

- ➤ ["复制或移动现有组"\(第](#page-380-0) 381 页)
- ➤ ["创建组警报和报告"\(第](#page-381-0) 382 页)

#### <span id="page-380-0"></span>复制或移动现有组

除创建组外,您也可以将现有组复制或移动到 SiteScope 树中的新位置,此操作会 复制组和组中所有监控器的配置设置。复制或移动组后,通常需要编辑组和组中 各监控器的配置属性,以便将监控器指向唯一的系统或应用程序。否则,组中的 监控器会执行与原始组相同的监控操作。

**提示:** 可以不使用会导致冗余监控的组复制操作, 而使用模板来更高效地复制常见 组和监控配置模式。有关如何使用模板的详细信息,请参阅 "[SiteScope](#page-940-0) 模板"。

#### 注意:

- ▶ 为避免 SiteScope 中出现组标识问题, 对象名称在父组中必须唯一。如果将组 复制或移动到另一个含有相同名称组的组,则 SiteScope 会在所复制 / 移动的 组的名称后面自动添加一个后缀 (数字)。
- ➤ 不能将监控器组移动或复制到其子组。

#### <span id="page-381-0"></span>创建组警报和报告

创建组后,可以为该组创建警报和报告。默认情况下,组警报和报告将与组中所 有监控器关联。

您可以通过将警报定义添加到组容器来创建警报。这意味着当组中的任一监控器 报告了为警报定义的状态类别(例如"错误"或"警告")时,都会触发组警报。 可以使用 "警报目标"选择树来配置组警报,以排除组中的一个或多个监控器。 有关此主题的详细信息,请参阅 "SiteScope [警报概述"\(第](#page-1416-0) 1417 页)。

可以通过向组容器中添加报告定义的方式来创建组报告。可以使用 "要报告的监 控器和组"选择树来配置组报告,以排除组中的一个或多个监控器。有关此主题 的详细信息,请参阅 "SiteScope [报告概述"\(第](#page-1501-0) 1502 页)。

如果删除一个组,则 SiteScope 会删除相应的监控器操作,并禁用与该组关联的任 何警报操作。

任务

## <span id="page-382-0"></span>如何管理组

本任务描述在管理组时需要执行的步骤。

本任务包括以下步骤:

- ► "创建 SiteScope [组和子组"\(第](#page-383-0) 384 页)
- ➤ ["创建监控器实例"\(第](#page-383-1) 384 页)
- ▶ "将 URL [链接添加到组描述](#page-384-0) 可选"(第 385 页)
- ➤ ["设置组依赖关系](#page-384-1) 可选"(第 385 页)
- ➤ ["设置组警报](#page-385-0) 可选"(第 386 页)
- ➤ ["设置组报告](#page-385-1) 可选"(第 386 页)
- ▶ ["结果"\(第](#page-385-2) 386 页)

#### <span id="page-383-0"></span> **1** 创建 **SiteScope** 组和子组

按照要实现的监控器层次结构创建组。例如,可以创建位置、服务器类型、网络 资源等组。

- ▶ 创建新组。右键单击 SiteScope 或要在其中创建组的组容器, 并选择"新建"> "组"。有关用户界面的详细信息,请参阅""新建 SiteScope [组"对话框"](#page-386-0) (第 [387](#page-386-0) 页)。
- ➤ 通过复制或移动现有组的方式创建组。
	- ▶ 右键单击要复制的组, 并单击"复制"。在要将组容器复制到的监控器树 位置中右键单击,并单击 "粘贴"。
	- ▶ 右键单击要移动的组, 并单击"剪切"。在要将组容器移动到的监控器树 位置中右键单击,并单击 "粘贴"。
	- ▶ 要将多个监控器和组复制或移动到目标组,请在监控器树工具栏中单击 "管理监控器和组" 7 按钮。选择要复制或移动的对象,并单击"复制"/ "剪切"。选择目标组,并单击"粘贴"。有关用户界面的详细信息,请参 [阅 "管理监控器和组对话框"\(第](#page-76-0) 77 页)。

#### <span id="page-383-1"></span> **2** 创建监控器实例

选择要添加到组的监控器实例。

有关任务的详细信息,请参阅 ["如何部署监控器"\(第](#page-413-0) 414 页)。

#### <span id="page-384-0"></span> **3** 将 **URL** 链接添加到组描述 **-** 可选

可以添加其他信息以描述组,并可以包含超链接 HTML 标记,以便能够从 SiteScope 控制面板访问 URL。

- **a** 要添加超链接,请打开选定组的 "属性"选项卡。
- **b** 展开 "常规设置"窗格,并在 "组描述"字段中输入 URL。例如, <a href=http://www.hp.com> 我的链接 </a>。
- **c** 单击 "控制面板"选项卡。将在选定组的 "描述"字段中显示 URL。要打 开 URL, 请单击组的"描述"字段, 然后单击链接。

#### <span id="page-384-1"></span> **4** 设置组依赖关系 **-** 可选

可以设置组依赖关系,使此组中的监控器运行情况依赖于另一个监控器的状态。 有关概念的详细信息,请参阅 ["监控组之间的依赖关系"\(第](#page-396-0) 397 页)。

#### 示例:

只要在"依赖于"框中选择的监控器能够报告在"依赖条件"框中选择的条件, 要配置的组中的监控器便能正常运行。在本示例中,仅当"服务"监控器报告状 态 "良好"时,才会启用要配置的组。

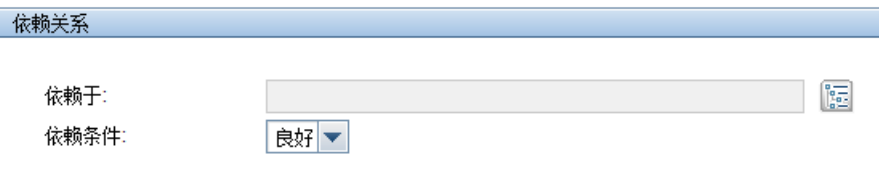

#### <span id="page-385-0"></span> **5** 设置组警报 **-** 可选

创建警报,以便针对基础结构中的事件或元素或系统的状态更改发送通知。

要为组创建警报,请右键单击组,并选择"新建">"警报"。对于每个警报方 案,可以创建一个或多个警报操作。在"新建警报"对话框中,单击"新建警报 操作",以启动警报操作向导。

有关任务的详细信息,请参阅 ["如何配置警报"\(第](#page-1442-0) 1443 页)。

#### <span id="page-385-1"></span> **6** 设置组报告 **-** 可选

创建报告,以显示有关要监控的服务器和应用程序随时间变化的执行情况信息。 要创建组的报告,请右键单击组,然后单击"报告"。选择报告类型并配置报告 设置。

有关任务的详细信息,请参阅 ["如何创建报告"\(第](#page-1507-0) 1508 页)。

#### <span id="page-385-2"></span> **7** 结果

监控器组 (包括其监控器、警报和报告)均已添加到监控器树中。

# 参考

# <span id="page-386-0"></span>**& "新建 SiteScope 组"对话框**

可以通过"新建 SiteScope 组"对话框为 SiteScope 定义新组, 或为现有监控器组 定义子组。

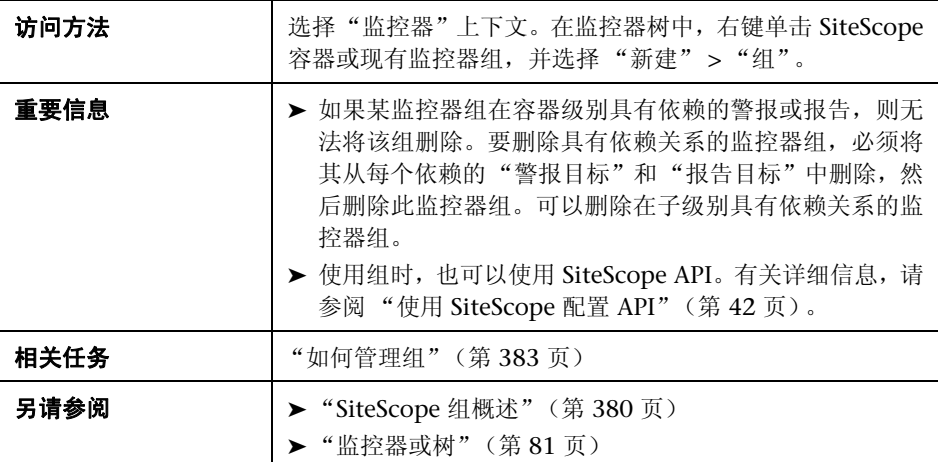

"新建 SiteScope 组"对话框中提供了以下元素:

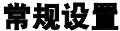

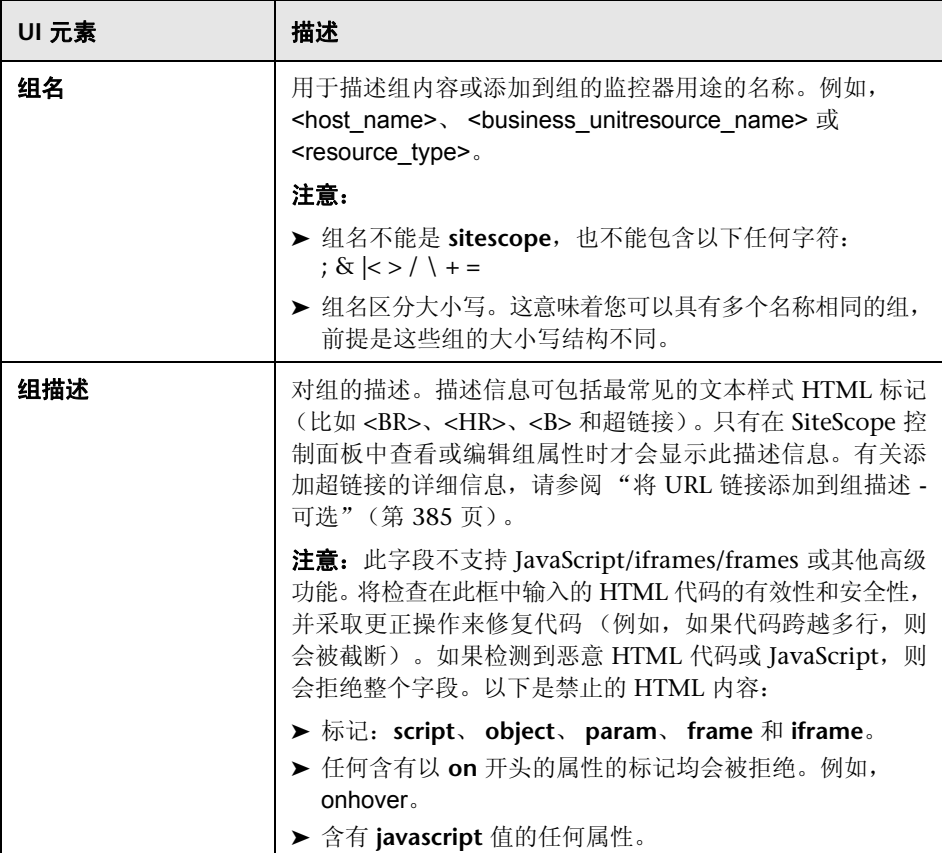

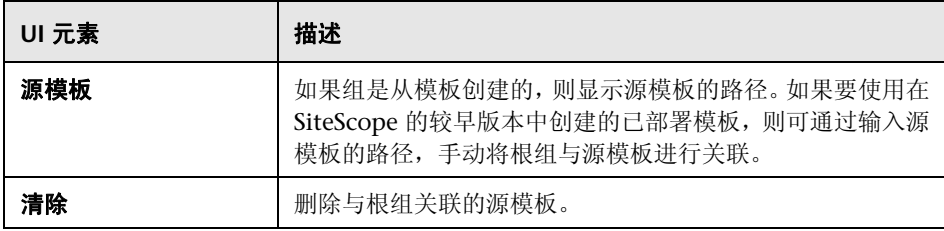

## 依赖关系

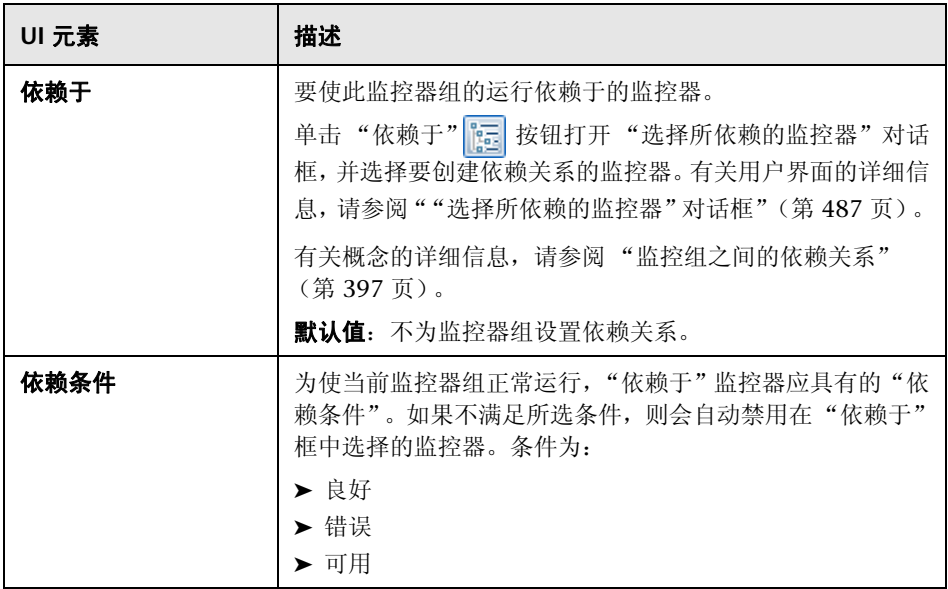

## 搜索 **/** 筛选器标记

对用户界面元素的描述如下 (未标记的元素显示在尖括号中):

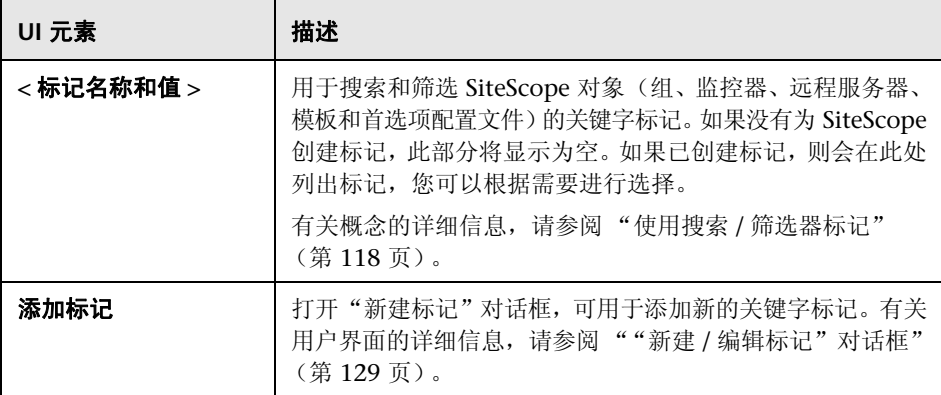

# **12**

# 使用 **SiteScope** 监控器

本章包括:

#### 概念

- ➤ SiteScope 监控器概述 (第 336 页)
- ➤ SiteScope 监控器类别 (第 337 页)
- ➤ 监控远程服务器 (第 340 页)
- ➤ 监控组之间的依赖关系 (第 341 页)
- ➤ 设置状态阈值 (第 344 页)
- ➤ 使用基线设置状态阈值 (第 349 页)

#### 任务

- ➤ 如何部署监控器 (第 358 页)
- ➤ 如何使用基线设置监控器阈值 (第 362 页)

#### 参考

- ➤ 监控器类别列表 (第 372 页)
- ▶ 仅在 Windows 环境中安装的 SiteScope 中受支持的监控器 (第 377 页)
- ➤ 支持 Windows Management Instrumentation (WMI) 的监控器 (第 378 页)
- ➤ 用于 SiteScope 监控的端口 (第 380 页)
- ➤ 过时的 SiteScope 监控器的列表 (第 386 页)
- ➤ SiteScope 监控器用户界面 (第 387 页)

# 概念

# **SiteScope** 监控器概述

SiteScope 监控器是一些工具,用于自动连接并查询在企业业务系统中使用的各种 系统和应用程序。不同的监控器类型可提供用于执行针对不同系统的特定操作的 常规功能。可以创建每个监控器类型的一个或多个实例,以指示 SiteScope 如何监 控 IT 基础结构中的特定元素。

例如,可创建 100 个监控器实例,用于指示 SiteScope CPU 监控器类型连接并度 量远程服务器上的 CPU 使用率。每个监控器实例都包含不同的设置,用于定义要 监控的远程服务器和监控频率。然后,将 SiteScope 配置为自动定期监控 100 个 服务器上的 CPU 使用率。

必须将创建的监控器实例添加到 SiteScope 监控器组容器中。可使用组容器来对 所创建的监控器实例进行分组。

#### 注意:

- ➤ 有关特定 SiteScope 监控器的设置详细信息,请参阅 《Monitor Reference》 指南中的相应监控器类型。
- ▶ 有关可以为 SiteScope 监控器配置的计数器或度量的列表, 以及受支持的 应用程序或操作系统的版本,请参阅 **<SiteScope>\sisdocs\pdfs\SiteScope\_Monitors\_Metrics.doc** 中的 [HP](../../pdfs/SiteScope_Monitors_Metrics.doc)
- SiteScope [监控器和度量文](../../pdfs/SiteScope_Monitors_Metrics.doc)档。 ▶ 使用监控器时, 也可以使用 SiteScope API。有关详细信息, 请参阅"使用

SiteScope 配置 API"(第 37 页)。

## **SiteScope** 监控器类别

已按照可指明监控器可用性的类,以及可反映监控器功能的类别,对 SiteScope 监 控器类别进行分组。选择向 SiteScope 代理添加新监控器时,将在产品界面中显示 该代理的可用监控器类型列表,该列表按字母顺序排序并按类别进行划分。监控 器类别的可用性取决于监控器的类。本节描述了各监控器类,以及列出各种格式 的类别。

本部分包括以下主题:

- ➤ "标准监控器"(第 337 页)
- ➤ "集成监控器"(第 338 页)
- ➤ "解决方案模板监控器"(第 339 页)

#### 标准监控器

标准监控器类别表示可通过常规 SiteScope 许可证启用的监控器类别。这些监控 器类别包括许多一般用途的监控器类别。

- ➤ 应用程序监控器。此类别的监控器用于监控第三方应用程序。这些监控器支持 SiteScope 访问和检索受监控应用程序中的数据。
- ▶ 数据库监控器。此类别的监控器用于监控不同类型的数据库应用程序。这些监 控器中既有用于访问特定数据库应用程序数据的监控器,也有可配置为监控任 何数据库应用程序的常规监控器。
- > 常规监控器。此类别的监控器用于监控不同的环境类型。这些监控器可以监控 网络、应用程序和数据库,具体取决于它们的配置方式。
- ▶ 网络监控器。此类别的监控器用于监控网络的运行状况和可用性。
- ▶ 服务器监控器。此类别的监控器用于监控服务器的运行状况和可用性。
- ▶ 媒体监控器。此类别的监控器可监控用于播放媒体文件和流数据的应用程序
- ➤ **Web** 事务监控器。此类别的监控器用于监控基于 Web 的应用程序。
- ➤ 虚拟监控器。此类别的监控器用于监控虚拟技术。
- ➤ 虚拟化和云监控器。此类别的监控器用于监控虚拟环境和云基础架构。

要查看每个监控器类别中所含监控器的列表,请参阅 "监控器类别列表" (第 372 页)。

有关每个监控器类型的用途和配置的信息,请参阅《Monitor Reference》指南 中的相应监控器类型。

#### 集成监控器

这组可选监控器类型用于将 HP 产品与其他常用企业管理系统和应用程序集成。

这些监控器类型需要进行额外的许可,并且仅可作为其他 HP 产品的一部分使 用。有关集成监控器功能的详细信息,请参阅 "使用 SiteScope 集成监控器" (第 445 页)中的章节。

要查看每个监控器类别中所含监控器的列表,请参阅 "监控器类别列表" (第 372 页)。

有关每个监控器类型的用法和配置信息,请参阅《Monitor Reference》指南中的 监控器类型。

#### 解决方案模板监控器

解决方案模板监控器类型是一类特殊的监控器,可启用针对特定应用程序和环境 的新监控功能。这些监控器类作为解决方案模板的一部分,与其他标准的监控器 类型一起自动部署,可提供含有最佳实践配置的监控解决方案。这些监控器类型 受选项许可的控制,只能通过部署适用的解决方案模板来进行添加。部署这些监 控器类型之后,可使用与其他监控器类型相同的方法进行编辑和删除。有关详细 信息,请参阅"SiteScope 解决方案模板"(第 937 页)。

用到解决方案模板的监控器类型包括:

- ➤ Active Directory (包含或不包含全局编录)
- ➤ HP Service Manager
- ➤ Microsoft Exchange
- ➤ Microsoft IIS 服务器
- ➤ Microsoft Lync Server
- ➤ Microsoft SQL Server
- ➤ Microsoft Windows 资源
- ➤ Oracle 数据库
- ➤ SAP 应用程序服务器
- ➤ Siebel 应用程序 / 网关 /Web 服务器 (适用于 UNIX 和 Windows)
- ➤ Unix 资源
- ➤ VMware 主机 CPU/ 内存 / 网络 / 状态 / 存储
- ➤ WebLogic 应用程序服务器
- ➤ WebSphere 应用程序服务器

## 监控远程服务器

一些 SiteScope 监控器将使用 Internet 协议来测试 Web 系统和应用程序。其他 SiteScope 监控器则使用网络文件系统服务和命令来监控远程服务器上的信息。

监控远程 Windows 服务器时需要:

- ► 适用于 Windows XP/2000/2003/2008 的 SiteScope。 通常, 适用于 UNIX 的 SiteScope 不能监控远程 Windows 服务器。
- ➤ 必须使用有权访问受监控远程服务器上的 Windows 性能注册表的用户或管理 帐户运行 SiteScope 服务。有关如何更改 SiteScope 帐户用户的详细信息,请 参阅 "更改 SiteScope 服务的用户帐户"(第 514 页)。

要使用网络文件系统服务监控远程服务器上的某些服务器级别的参数,必须创 建远程服务器配置文件。远程服务器视图中的 "Microsoft Windows/UNIX 远程服务器"页面上列出了服务器配置文件表。这些远程服务器配置文件中包 含 SiteScope 在生成远程连接时所需的地址和连接信息。创建远程服务器配置 文件之后,需要将监控器设置为使用远程连接配置文件。有关创建远程配置文 件以及远程监控 Windows 或 UNIX 服务器的详细信息,请参阅 "远程服务器 概述"(第 506 页)。

根据环境中的应用程序和网络策略的不同,监控在远程服务器上运行的访问和应用 程序的要求也会发生变化。有关 SiteScope 监控器如何连接远程系统的信息,请参阅 "如何配置 SiteScope 以监控远程 Microsoft Windows Server"(第 508 页)和 "如何配置 SiteScope 以监控远程 UNIX 服务器"(第 520 页)。

您还可以在 HP [软件 "自助解决"知识库中](http://h20230.www2.hp.com/selfsolve/documents)找到关于监控远程服务器的其他信息 (http://h20230.www2.hp.com/selfsolve/documents)。要进入该知识库,必须使用 HP Passport ID 登录。
# 8 监控组之间的依赖关系

要阻止用于监控单个系统的不同方面的多个监控器发出冗余警报,可选择一个监 控器来检查此系统的基本可用性,然后创建用来对该系统执行更多详细测试的其 他监控器。这样可创建一种依赖关系,通过此依赖关系,可以使整个监控器组的 运行依赖于某个选定监控器的状态。

有关如何配置依赖关系设置的信息,请参阅 " 依赖于 " 和 "依赖条件" (第 401 页)。

本部分包括以下主题:

- ➤ "依赖于"(第 341 页)
- ➤ "依赖条件"(第 343 页)

### 依赖于

使用此选项可以使此监控器的运行依赖于另一个监控器的状态。这可以阻止用于 监控单个系统的不同方面的多个监控器发出冗余警报。可以创建一个简单的系统 监控器,用于检查系统的基本可用性或检测信号,然后创建用来对该系统执行更 多详细测试的其他监控器。下图显示了一个依赖关系示例,其中的三个系统监控 器均依赖于 "服务监控器"实例。

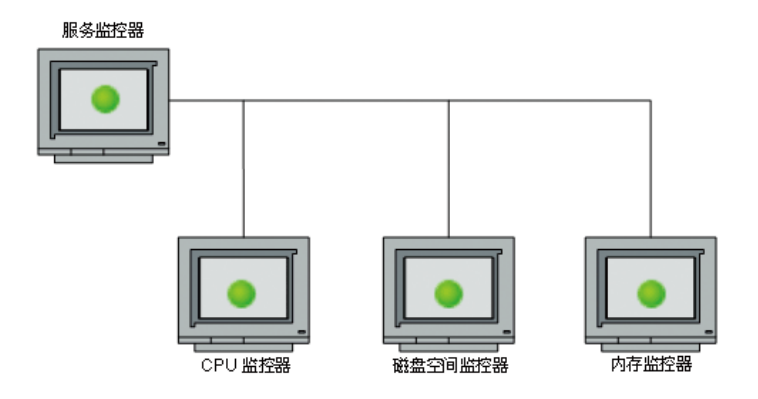

通过选择该监控器,可以使执行详细测试的监控器依赖于检测信号监控器的状 态。这意味着,只要满足依赖关系条件,依赖监控器即可运行。如果检测信号监 控器发现目标系统不可用,则依赖关系将自动禁用其他监控器。这样,即可禁用 这些监控器可能已生成的任何其他警报。下图了显示因为其依赖于的监控器报告 了错误而被禁用的监控器示例。

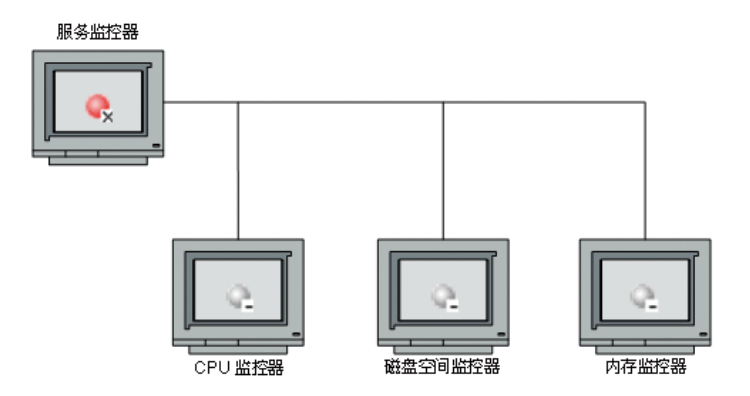

默认情况下,不会为监控器实例设置任何依赖关系。要使监控器的运行依赖于其 他监控器的状态,请展开 SiteScope 树中包含特定监控器 (要创建对此监控器的 依赖关系)的节点,并选中所需监控器旁的复选框。要删除对某个监控器的依赖 关系,请清除所需复选框。

### 依赖条件

如果选择使一个监控器依赖于另一个监控器的状态(通过使用"依赖于"设置), 可使用此选项选择为了使当前监控器正常运行, "依赖于"监控器应具有的状态类 别或条件。

状态类别包括:

- ➤ 良好
- ➤ 错误
- ➤ 可用
- ➤ 不可用

只要在 "依赖于"框中选择的监控器报告了在此框中选中的条件,所配置的监控 器就可以正常运行。如果选择了 "不可用",并且 "依赖于"的监控器报告了此 状态,则不会禁用当前监控器。

例如,如果选择的是"良好",则只有当"依赖于"框中选择的监控器报告的状 态为 "良好"时,才会启用此监控器。如果在 "依赖于"框中选择的监控器所报 告的状态类别或条件不是为此设置选择的条件,则系统将自动禁用当前监控器。 请参阅 "依赖于"设置示例。

# 设置状态阈值

可使用 "阈值设置"部分设置用于确定每个监控器实例所报告状态的逻辑条件。 此状态基于对目标系统执行的监控器操作所返回的结果或度量 (与为此监控器设 置的阈值进行比较)。

可以为每个监控器实例设置状态阈值条件,以确定 "错误"状态、"警告"状态 和 "良好"状态。每个状态阈值由度量参数、逻辑比较操作和您指定的度量值组 成。参数和值取决于监控器类型。例如, CPU 监控器的度量参数是 "CPU 使用 率 (%)" 。为了指明数据波动 (当前监控器读数明显偏离监控器之前运行时的读 数) ,请在设置状态阈值时使用基线。有关详细信息,请参阅 "使用基线设置状 态阈值"(第 349 页)。

可以为每个状态条件设置一个或多个状态阈值条件。大多数监控器类型都包括针 对所有三个状态条件的默认设置。在您第一次配置监控器时,将显示监控器的默 认阈值。

此外,对于动态(VMware 主机)监控器,可以显示已转换为当前实际计数器的所 有正则表达式模式的阈值。这些模式支持监控器自动为自身配置相关动态环境组件 上的计数器。有关更多详细信息,请参阅 《Monitor Reference》中的 "VMware Host Monitors Overview"。

有关如何配置监控器状态阈值的详细信息,请参阅 "阈值设置"(第 402 页)。

本部分包括以下主题:

- ➤ "计划"(第 345 页)
- ▶ "可用性"(第 345 页)
- ➤ "基线阈值"(第 345 页)
- ➤ "阈值状态影响"(第 346 页)
- ➤ "多个阈值"(第 346 页)
- ➤ "将 SiteScope 度量分配到指标"(第 347 页)

# 计划

如果要定义根据阈值检查监控器运行结果的时间,可以选择一个计划时间来确定 监控器实例的状态。如果要将根据阈值检查监控器运行结果的操作时间限制在某 些天或某些小时,则此操作十分有用。例如,您可能希望仅基于在营业时段内收 集的结果来监控器状态。在阈值计划期间之外的时间内,则为监控器分配在"默 认状态"框中指定的预定义状态。默认情况下,将按照"每天,全天"计划时间 根据阈值检查监控器运行结果。

# 可用性

当监控器不可用时,会为其分配一个基于 "如果不可用"下拉列表中的用户定义 的状态。监控器的状态包括: "不可用"、"良好"、"警告"或"错误"。将根据 可用性和 / 或状态触发警报。

# 基线阈值

可以使 SiteScope 使用基线计算一个或多个监控器实例的阈值,而不是在每个监 控器实例的阈值设置中手动设置逻辑条件。有关此主题的信息,请参阅 "使用基 线设置状态阈值"(第 349 页)。

### 阈值状态影响

状态更改可以触发事件,也可以触发与监控器或监控器所属的组相关联的警报。 例如,如果监控器发现系统不可用,则从 "良好"变为 "错误"的状态更改导致 触发错误警报。

状态更改还可能影响监控器之间的依赖关系状态。例如,用于检测导致 "错误" 状态的更改的监控器,可能会导致依赖于此系统的一个或多个其他监控器被禁用。 有关依赖关系的设置的信息,请参阅 "监控组之间的依赖关系"(第 341 页)。

阈值设置也会影响 SiteScope 控制面板中监控器的状态。在控制面板的 "当前状 态"选项卡中查看 SiteScope 数据时,可以向下搜索监控器树,以查看监控器以及 度量状态和可用性。在 SiteScope 控制面板中,将通过颜色和状态图标来显示状 态。有关控制面板用户界面中的度量状态和可用性的信息,请参阅 "状态和可用 性级别"(第 1135 页)。

# 多个阈值

如果为这三个设置中的任何一个定义了多个阈值条件,则各阈值条件结果将被合 并为逻辑 OR 关系。如果一个或多个状态(例如, "错误条件"设置的两个条件) 符合状态设置时,则会将监控器状态设置为相应的状态条件。如果符合多个状态 条件设置的状态条件,则会将监控器的状态设置为具有最高值的状态条件。

例如,如果同时符合所选的 "错误条件"条件和 "警告条件"条件,则会将状态 报告为"错误",因为"错误"为最高值,"警告"次之,"良好"为最低值。

# 将 **SiteScope** 度量分配到指标

当 SiteScope 向 BSM 报告数据时, 指标可提供有关配置项 (CI) 运行状况的更详 细信息。有关指标的详细信息,请参阅 HP Business Service Management 文档 库的 《Service Health》中的 "Health Indicators, KPIs, and KPI Domains"。

为监控器度量配置阈值时,默认情况下,具有已定义拓扑和默认映射的监控器均 具有一个分配到度量状态的指标状态和严重性值。

- ► 每个指标可以有多个状态。例如, 在测量 CPU 负载时, 指标状态可能是"堵 塞"或 "繁忙",而在测量内存负载时,指标状态可能是 "分页"或 "亟需 内存"。
- ▶ 指标严重性是对应于指标状态的严重性值。可用的指标严重性值为"关键"、 "主要"、"次要"、"警告"、"普通"和 "未知"。

对于与度量关联的指标,会根据 HI 状态中最接近的可用严重性将指标状态分配给 度量状态。所选严重性将显示在 SiteScope 阈值中。例如,在测量内存监控器的 "使用百分比"时,会将度量映射到 "错误"阈值中的 "主要"严重性,这是因 为"关键"严重性级别对于"内存负载"指标不可用。在测量 Ping 监控器的"往 返时间"时, "警告"阈值中最接近的严重性级别为"主要",这是因为该指标状 态中没有 "次要"严重性。"良好"阈值会始终映射到 "普通"严重性。

不能在本地 SiteScope 服务器上更改指标状态与严重性级别之间的关联。

如果在 "HP 集成设置"窗格中为监控器选择了其他指标映射,则会在 "阈值设 置"中更新指标的状态和严重性值。

注意: 如果"指标状态和严重性"框为空, 则除了自动分配的"始终 (默认 值)"之外,不会在服务运行状况中为度量标上颜色。

默认的指标分配 (映射)存储在 SAM 管理程序的"指标分配设置"中。有关详 细信息,请参阅 HP Business Service Management 文档库的 《使用系统可用性 管理》中的 "指标分配设置"。

当"指标分配设置"中的分配发生更改时, SiteScope 将检测到此更改, 并下载更 新的分配。如果本地 SiteScope 服务器上的指标分配发生更改,则这些分配不会被 "指标分配设置"覆盖。这包括其状态在用户界面中被选为默认值的指标状态。

#### 注意:

- ▶ 如果设置了相互重叠的阈值, (例如, "如果 CPU 使用率 > 80% 则出错"和 "如果 CPU 使用率 > 90% 则出错"),则会发送被映射到最接近阈值的指标状 态和严重性值。在此示例中,如果实际度量值是 95%,则会发送被映射到"如 果 CPU 使用率 > 90% 则出错"的指标值。这仅适用于值为数字的阈值。
- ➤ 指标状态和严重性将不显示在 SiteScope 报告中。

# 8 使用基线设置状态阈值

基线数据是在一定时段内从监控器性能度量标准收集的数据,用于提供对照数 据,从而确定可接受或预期的阈值范围。

当监控器的性能超出此范围(或未达到此范围,例如对于"可用磁盘空间"而言) 时,监控器可以发出错误或警告信号。监控器的可接受阈值范围取决于当前性能 与基线之间的偏差大小。通过基线标准,您可以了解应用程序通常情况下的执行 情况,并可以确定某个性能问题是独立的事件还是重要的性能下降趋势信号。

有关此任务的详细信息,请参阅"如何使用基线设置监控器阈值"(第 362 页)。

本部分包括以下主题:

- ➤ "计算基线"(第 350 页)
- ➤ "激活基线"(第 350 页)
- ➤ "注意和限制"(第 351 页)
- ➤ "设置基线依附性级别"(第 353 页)
- ➤ "了解良好边界和错误边界"(第 353 页)
- ➤ "了解基线阈值"(第 355 页)

# 计算基线

要使 SiteScope 开始计算基线,请选择要用于收集基线数据的组或监控器,或同时 选择这两者。此外,还可以选择用于收集基线阈值数据的计划时间范围。这样,您 就可以将 SiteScope 限制为在一周中的某些天或小时内收集用于基线计算的数 据。例如,您可能希望仅基于在高峰营业时段内收集的结果来确定监控器状态。

还可以选择用于确定基线计算值对阈值的影响程度的依附性级别,并设置所有监控 器度量的阈值界限。有关详细信息,请参阅 "设置基线依附性级别"(第 353 页) 和 "了解良好边界和错误边界"(第 353 页)。

基线引擎使用在数据收集期间从监控器收集的度量数据来计算每个计划的基线。 SiteScope 在基线计算中使用百分比算法,其中的百分比值用于确定基线值。有关 如何计算基线阈值的详细信息,请参阅 "了解基线阈值"(第 355 页)。

### 激活基线

计算出基线之后,可以查看所计算的监控器的概要信息,并在 "激活基线"对话 框中分析基线数据。此对话框列出了已计算基线的所有监控器实例、基线计算日 期,以及由于应用基线阈值而导致对监控器生成的错误和警告状态的减少数目。 如果 SiteScope 无法计算监控器的基线,将会列出计算失败的原因。

此外,还将显示一个图形,该图形显示了当前阈值、基线阈值,以及每个监控器 度量在 24 小时内的与基线相关的所有度量历史数据。此图形包括一个注释工具, 通过此工具,您可以对所查看的图形快照进行注释,以突出显示重要区域。可以 保存、打印或通过电子邮件发送注释图。有关用户界面的详细信息,请参阅 "注 释工具"(第 1341 页)。

在查看基线数据之后,可以激活基线阈值配置。此操作会将基线值应用到所选监 控器的阈值。通过使用已收集的有限度量样本,还可以为由于 "数据不足"而失 败的监控器激活基线。

在激活基线阈值之前,应当考虑保存当前监控器配置,这是因为在激活基线之后, 您将无法撤消阈值配置更改。

激活基线之后,将在 "阈值设置"区域中显示每个监控器的基线阈值。每天将根 据为度量收集的历史记录样本值和当前日期读数值来重新计算基线值,并相应地 重新计算和更新基线阈值。

您可以随时创建基线概要报告,以显示所选环境中每个监控器的基线状态和基线 状态描述信息。

### 注意和限制

- ▶ 只有 SiteScope 管理员或被授予"编辑监控器"权限的用户才可以使用基线功 能设置监控器阈值,并且只能为用户允许的组列表中的监控器设置阈值。任何 用户都可以查看基线状态报告,而无论其是否具有编辑权限。
- ▶ 不能添加或删除阈值或度量, 也不能在基线计算过程中复制或移动监控器 (直 到激活监控器基线为止)。
- ➤ 如果在激活监控器的基线之后,从可浏览的监控器中添加、编辑或删除了阈值 度量, 则需要重新计算监控器并将其重新激活为基线监控器。
- ➤ 在复制或移动具有已激活的基线的组或监控器时,不会将基线阈值与其他组或 监控器对象一起复制或移动。
- ➤ 如果在基线删除过程完成之前重新启动 SiteScope,则重启后此过程将不再继 续,您必须重新运行删除基线进程。
- ▶ 如果 SiteScope 在基线的计算或激活过程完成之前重新启动, 则它会在重启后 自动继续执行相应过程。重新启动之后,具有任何其他基线状态 ("已计算, 但未激活"、"激活失败"、"计算失败"、"已激活基线")的监控器不会受到 影响。
- ➤ 在计算基线之前,应当启用监控器并允许其运行足够长的时间,以便 SiteScope 积累用于计算基线的足够数据。此时间段取决于 "基础结构首选项"中的 "基 线化所需的最小天数"和"基线化所需的最小样本数"设置。有关详细信息, 请参阅 "基线设置"(第 632 页)。如果监控器拥有的数据不足,则仍可以计 算基线,但是此计算可能不准确。
- ➤ 在为可浏览的监控器定义一组计数器,并且此监控器使用这些计数器运行一段 时间之后,如果更改了计数器(例如,删除现有计数器和 / 或添加新计数器), 然后再尝试计算基线,则计算结果可能不正确。发生这种情况的原因在于:来 源于已不存在的计算器的旧数据可能会与新数据发生冲突。此外,对于自监控 器创建以来未发生更改的计数器,计算也可能不正确。为了避免此问题,请不 要在计算基线所需的最小天数内对监控器的可浏览计数器进行任何更改。
- ➤ 无论阈值是使用基线还是手动创建的,都可以使用 "全局搜索和替换"更改与 阈值相关的属性。但是,不能使用"全局搜索和替换"激活监控器的基线阈值。
- ➤ 在计算基线期间以及激活基线之后,只能更改某些基线阈值。在使用 "全局搜 索和替换"更改与阈值相关的属性时,此限制同样适用。有关允许执行的阈值 变更的详细信息,请参阅 "更改阈值设置"(第 410 页)。
- ➤ 对于使用基线设置的每个监控器阈值,都会增加所消耗的内存。要减少内存消 耗,可以在"基线设置"中设置"用于将积累的基线数据保存到磁盘的间隔"。 有关详细信息,请参阅 "基线设置"(第 632 页)。

# 设置基线依附性级别

可以选择用于确定阈值的基线依附性级别。这表示基线计算值对所有监控器度量 阈值的影响程度。可以选择 "高等依附性"、"中等依附性"或 "低等依附性"。 依附性级别越高,阈值范围越接近监控器度量基线值。相反,依附性级别越低,阈 值范围越远离监控器度量基线值。

除了选择依附性级别之外,还可以通过单独为每个监控器度量配置依附性百分 比,来调整单个监控器度量的依附性级别。依附性级别基于依附性百分比度量值, 该值用于确定度量是否处于错误或警告状态。对于可浏览的监控器度量,只能配 置一组由所有可浏览监控器使用的依附性百分比。

要手动调整依附性级别,则需要了解阈值的创建方式。有关此主题的详细信息,请 参阅 "了解基线阈值"(第 355 页)。

# ◆ 了解良好边界和错误边界

通过配置良好边界和错误边界,可以避免在使用基线阈值时发生不必要的错误和 警告。可以手动为每个监控器度量和可浏览的监控器计数器设置良好边界。 SiteScope 将自动为每个监控器度量配置错误边界。

注意:要设置良好边界,应当了解基线阈值的创建方式。有关此主题的详细信息, 请参阅 "了解基线阈值"(第 355 页)。

### 良好边界

良好边界是不会被视为处于错误状态的度量值,即使根据现有基线百分比应将该 值报告为处于错误状态也是如此。例如,假设某低负载系统的 CPU 使用率度量一 直低于 3%。根据这些度量, SiteScope 可能会使用错误阈值 5% 来计算基线阈 值。由于该值不是对 CPU 负载错误的准确度量,所以您可能需要将 70% 的 CPU 使用率定义为良好边界,以避免生成假错误。如果 CPU 使用率仍然低于此限制值 (即使它高于基线错误阈值),则监控器仍然不会处于错误状态。

可以在 "调整依附性级别 / 设置边界"对话框中手动设置良好边界。有关用户界 面的详细信息,请参阅 ""调整依附性级别 / 设置边界"对话框"(第 441 页)。

### 错误边界

错误边界是将被视为处于错误状态的度量值,即使根据现有基线百分比不应该将 值报告为处于错误状态也是如此。当度量值缓慢增大一段时间 (例如,由于缓慢 的内存泄漏而导致)之后,就可能发生这种情况。由于在度量平均值增大的过程 中,每天都会重新计算和更新基线阈值,所以度量值不会超过新阈值。

为了解决此问题, SiteScope 会为每个监控器度量自动设置错误边界。为此, 它将 设置一个限制,使得在监控器阈值超过指定值时触发错误,而无论基线值如何。例 如,如果 SiteScope 将 CPU 使用率 80% 设置为错误边界,则即使未超过所计算 出的基线错误阈值,高于 80% CPU 使用率的值也处于错误状态。

有关如何计算错误边界的信息,请参阅 "SiteScope 如何计算错误边界" (第 356 页)。

# 了解基线阈值

为了帮助您调整在每个依附性级别的基线计算中使用的百分比值,以及设置错误边界 和良好边界(有关详细信息,请参阅"了解良好边界和错误边界"(第 353 页)), 必须了解以下信息:

- ➤ 阈值的类型。
- ➤ 如何将阈值应用于度量。
- ➤ 如何使用度量来计算基线阈值和边界。

在计算出基线之前,对于监控器具有的每个度量,会动态地将基线阈值添加或更 新到监控器配置中。将为选择用于收集数据的每个计划添加基线阈值。

通常,存在两种类型的阈值:基线阈值和静态阈值。基线阈值具有一个百分比值, 用于确定度量何时处于错误或警告状态;静态阈值具有一个固定的实际值。基线 阈值度量中具有 ">="或 "<="条件,具体取决于度量的方向。

如果满足以下两个条件,则可以对度量更改、添加或删除基线阈值:

- ➤ 可以在基线计算中使用度量。要在基线计算中使用度量数据,此度量数据必须 为数值并且必须具有方向。例如,不能在基线计算中使用 "URL 404 错误代 码"形式的度量 (此度量为数值,但没有方向)。
- ▶ 在计算基线之前, 度量数据具有为任何计划和状态类别 (良好、警告、错误) 定义的静态阈值。

不符合这些条件的度量不会受到影响 (对于已为其定义的度量阈值), 也不会为 这些度量计算基线。

### **SiteScope** 如何计算阈值

在 SiteScope 计算基线时,会为每个计划的每个可使用基线的阈值度量创建一个 百分比值。默认情况下, SiteScope 会丢弃 2% 的最极端样本 (视为 "噪音"度 量)以对极端度量进行调整,并计算剩余度量的百分比。例如,如果某服务器上 的大多数监控器的运行结果显示 CPU 使用率不超过 20%, 但有一个峰值为 50%,则不会使用此峰值来确定基线。可以在 "基线设置"中更改要丢弃的度量 样本的百分比。

基线引擎将使用滑动时间段方法来计算阈值。这意味着着新数据样本对基线计算 的影响要比旧样本更大,并且在一定时间段后(默认情况下为 30天),历史数据 将不可用。可以在 "基线设置"中设置要在计算中包括的天数。

有关在 "基础结构首选项"中配置基线设置的信息,请参阅 "基线设置" (第 632 页)。

### **SiteScope** 如何计算错误边界

SiteScope 使用百分比值为每个度量创建错误边界。错误边界是将被视为处于错误 状态的度量值,即使根据现有基线百分比不应该将值报告为处于错误状态也是如 此。有关详细信息,请参阅 "错误边界"(第 354 页)。

SiteScope 通过以下方式之一计算错误边界:

- ➤ 如果度量数据具有针对特定计划的静态错误阈值,则会将基线阈值的百分比值 计算为实际值,随后将该值与静态阈值进行比较,如下所述:
	- ➤ 如果静态错误阈值比基线阈值更极端,则应使用静态错误阈值作为该度量的 错误阈值边界。

示例:如果静态错误阈值为 100% CPU 使用率,而计算出的基线阈值为 67% CPU 使用率, 则会使用静态错误阈值 (100% CPU 使用率) 作为错误 边界。

▶ 如果基线阈值比静态错误阈值更极端, 则使用此偏移值。此偏移是 SiteScope 添加到基线阈值(或从基线阈值中减去,取决于度量的方向)的一个百分比 值,最后生成的结果值用作该度量的错误边界。可以在 "基础结构首选项" 的 "基线设置"区域中确定偏移值。

示例: 如果某个计划的静态错误阈值为 60% CPU 使用率, 但计算出的基线 阈值为 65% CPU 使用率,则通过以下方式计算错误边界: 65% CPU 使用率 \* 130% (使用默认偏移值 0.3) = 84.5% CPU 使用率。

➤ 如果在计算基线之前具有特定计划的度量没有错误阈值 (此度量具有警告阈值 或良好阈值,但没有错误阈值),并且在 "基线设置中"选择了 "如果未定义 任何错误阈值,则自动创建错误边界"选项,则会将基线阈值的百分比值计算 为实际值,并在基线阈值中添加或减少偏移值 (取决于度量方向)。最后得到 的结果值将用作度量的错误边界。

注意: 在以下情况下将不创建错误边界:

- ➤ 在计算基线之前具有特定计划的度量没有错误阈值(例如,此度量有警告阈值 或良好阈值,但没有错误阈值),并且
- ➤ 未选择 "如果未定义任何错误阈值,则自动创建错误边界"选项。

有关如何定义偏移值和自动创建错误边界的详细信息,请参阅 "基线设置" (第 632 页)。

# 任务

# 1 如何部署监控器

本任务描述在部署监控器时执行的步骤。

- ➤ "先决条件"(第 358 页)
- ➤ "创建监控器实例"(第 359 页)
- ➤ "设置监控器警报 可选"(第 361 页)
- ➤ "设置监控器报告 可选"(第 362 页)
- ▶ "结果"(第 362 页)

### **1** 先决条件

在配置监控器之前,检查是否存在设置要求以及需要获取的用户权限。有关详 细信息,请参阅 《Monitor Reference》指南中特定监控器的帮助信息。

#### 注意:

- ➤ 必须在监控器树的组中创建监控器。有关任务的详细信息,请参阅 "创建 SiteScope 组和子组"(第 328 页)。
- ▶ 要使 SiteScope 能够监控远程服务器上的数据, 必须配置远程服务器。有关 如何配置 Windows 远程服务器的详细信息,请参阅 "如何配置 SiteScope 以监控远程 Microsoft Windows Server"(第 508 页) 。有关如何配置 UNIX 远程服务器的详细信息,请参阅 "如何配置 SiteScope 以监控远程 UNIX 服务器"(第 520 页)。

#### **2** 创建监控器实例

 **a** 要创建新的监控器实例,请右键单击要在其中添加监控器实例的组,然后选 择 "新建" > "监控器"。有关用户界面的详细信息,请参阅 ""新建监控 器"对话框"(第 388 页)。

注意: 此外,通过将现有监控器实例复制或移动到监控器视图的组中, 也可 以创建新监控器实例。有关详细信息,请参阅 "复制和移动 SiteScope 对 象"(第 62 页)。

 **b** 从 "新建监控器"对话框中选择要添加的监控器,并配置特定监控器的设 置。有关对监控器设置的描述,请参阅 《Monitor Reference》中特定监控 器的帮助信息。

- **c** 可以配置可影响监控器行为的其他属性。例如:
	- ▶ 在"监控运行设置"选项卡中,可以设置 SiteScope 尝试运行为监控器实 例定义的操作的频率。如果希望监控器在某些天或按固定计划运行,则还 可以设置范围计划。有关用户界面的详细信息,请参阅 "监控器运行设 置"(第 396 页)。
	- ➤ 在 "依赖关系"选项卡中,可以设置监控器依赖关系,从而使此监控器 的运行依赖于其他监控器的状态。有关用户界面的详细信息,请参阅"依 赖关系"(第 399 页)。

#### 示例:

只要在 "依赖于"框中选择的监控器报告了在 "依赖条件"框中选择的 条件,所配置的监控器就可以正常运行。在本示例中,只有当"服务"监 控器报告状态 "良好"时,才会启用所配置的监控器。

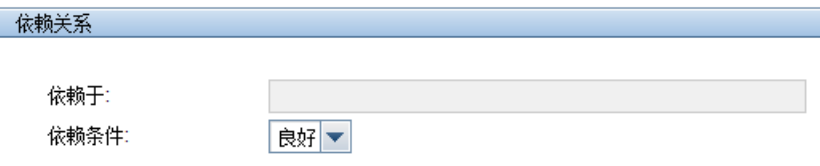

➤ 在 "阈值设置"选项卡中,可以手动设置用于确定每个监控器实例所报 告的状态的逻辑条件。有关用户界面的详细信息,请参阅 "阈值设置" (第 402 页)。

此外,还可以使用基线设置一个或多个监控器的阈值。有关任务的详细信 息,请参阅 "如何使用基线设置监控器阈值"(第 362 页)。

### 示例:

下图显示了磁盘空间监控器的默认阈值设置:

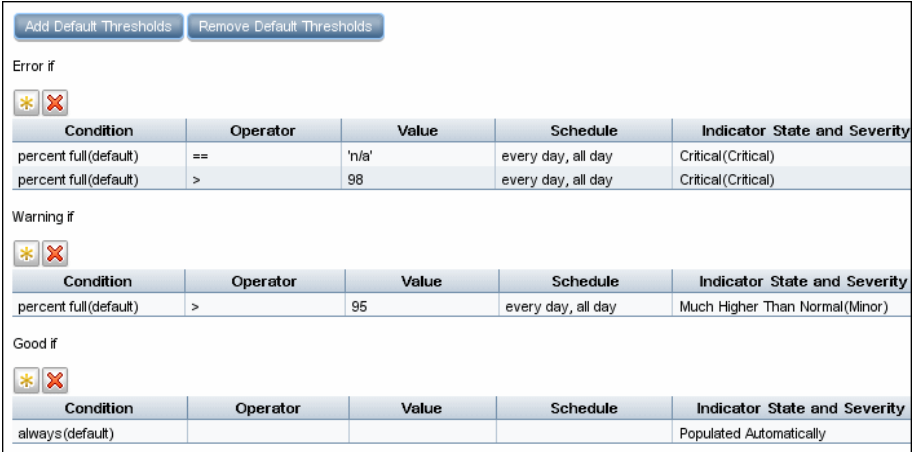

磁盘空间已用百分比小于 95% 表示状态良好;磁盘空间已用百分比大于 95% 但小于 98% 将导致警告状态;磁盘空间已用百分比大于 98% 或 "n/a"将导致错误状态。

➤ 有关其他常见监控器属性的详细信息,请参阅 "常见监控器设置" (第 391 页)。

#### **3** 设置监控器警报 **-** 可选

创建警报,以便针对基础结构中的事件或元素或系统的状态更改发送通知。

要为监控器创建警报,请右键单击监控器,并选择 "新建" > "警报"。对于 每个警报方案,可以创建一个或多个警报操作。在"新建警报"对话框中,单 击 "新建警报操作",以启动 "警报操作"向导。

有关任务的详细信息,请参阅 "如何配置警报"(第 1256 页)。

#### **4** 设置监控器报告 **-** 可选

创建报告,以显示有关要监控的服务器和应用程序随时间变化的执行情况 信息。

要为监控器创建报告,请右键单击监控器,然后单击 "报告"。选择报告类型 并配置报告设置。

有关任务的详细信息,请参阅 "如何创建报告"(第 1308 页)。

#### **5** 结果

此时监控器将添加到监控器树的监控器组中,并在 "属性"选项卡中显示您指 定的配置设置。

# $\overline{\textcolor{black}{\mathbf{F}}}$  如何使用基线设置监控器阈值

本任务描述在使用基线设置监控器阈值时执行的步骤。

本任务包括以下步骤:

- ➤ "先决条件"(第 363 页)
- ➤ "配置基线设置首选项 可选"(第 363 页)
- ➤ "计算基线"(第 363 页)
- ➤ "查看基线设置"(第 366 页)
- ➤ "查看基线监控器度量图形"(第 367 页)
- ➤ "激活基线设置"(第 368 页)
- ➤ "在基线状态报告中查看基线属性"(第 369 页)
- ➤ "查看和修改基线阈值"(第 370 页)

#### **1** 先决条件

在为某监控器计算基线之前,确保此监控器已启用并已运行足够长的时间,以 便 SiteScope 积累用于计算基线的足够数据。此时间段取决于在 "基线设置" 中配置的计算基线所需的最小天数和样本数。有关用户界面的详细信息,请参 阅 "基线设置"(第 632 页)。

注意:如果监控器拥有的数据不足,则仍可以计算基线,但是此计算可能不 准确。

#### **2** 配置基线设置首选项 **-** 可选

可以在 "基础结构首选项"中查看和定义全局 SiteScope 基线设置的值。这些 设置包括计算及激活优先级设置、要在基线计算中包括的历史数据天数,以及 用于计算错误边界的偏移值。

有关用户界面的详细信息,请参阅 "基线设置"(第 632 页)。

#### **3** 计算基线

定义要为其计算基线的监控器度量的阈值。

- **a** 选择要计算基线的监控器实例。有关用户界面的详细信息,请参阅"选择用 于基线计算的监控器"(第 438 页)。
- **b** 选择要用来收集基线数据的一个或多个计划范围,或接受默认的计划 ("每 天,全天")。有关用户界面的详细信息,请参阅 "计划"(第 438 页)。
- **c** 选择全局基线依附性级别,该级别用于确定基线计算值对所有监控器度量阈值 的影响程度。有关用户界面的详细信息,请参阅"依附性级别"(第 439 页)。
- **d** 此外,可以单击 "调整依附性级别 / 设置边界"按钮,以执行以下操作:
	- ➤ 单独调整任何监控器度量的基线依附性级别。
	- ➤ 定义每个监控器度量的良好边界。此边界内的度量将不处于错误状态,即 使根据现有基线百分比应将该值报告为处于错误状态。

有关用户界面的详细信息,请参阅配置依附性百分比 (第 441 页)。

 **e** 单击 "计算"可执行基线阈值计算。

### 示例:

"计算基线"对话框示例。

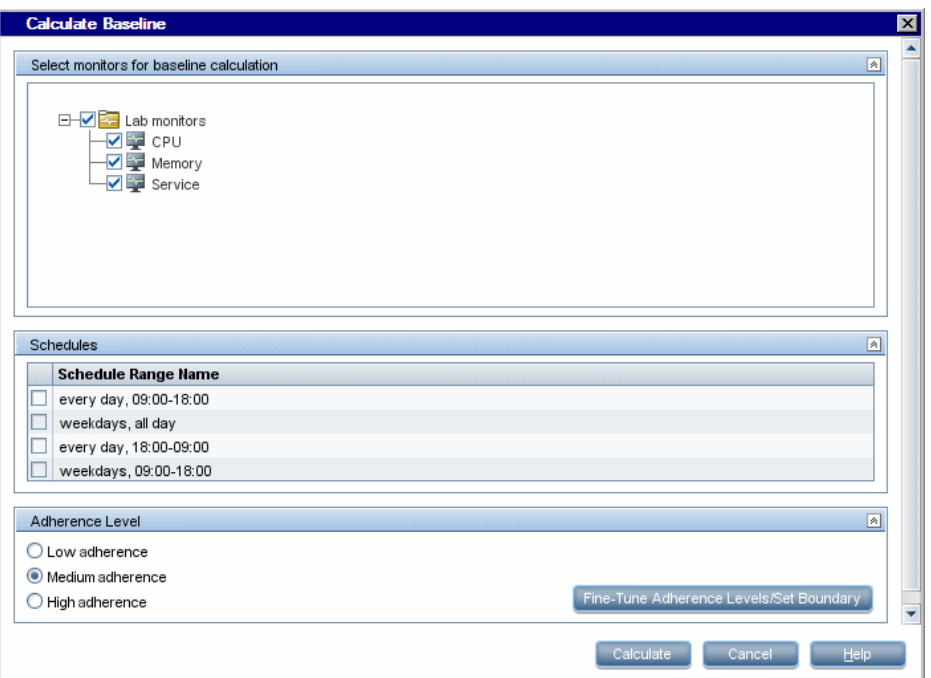

### 注意:仅会显示用户有权查看的监控器。

### "调整依附性级别 / 设置边界"对话框示例。

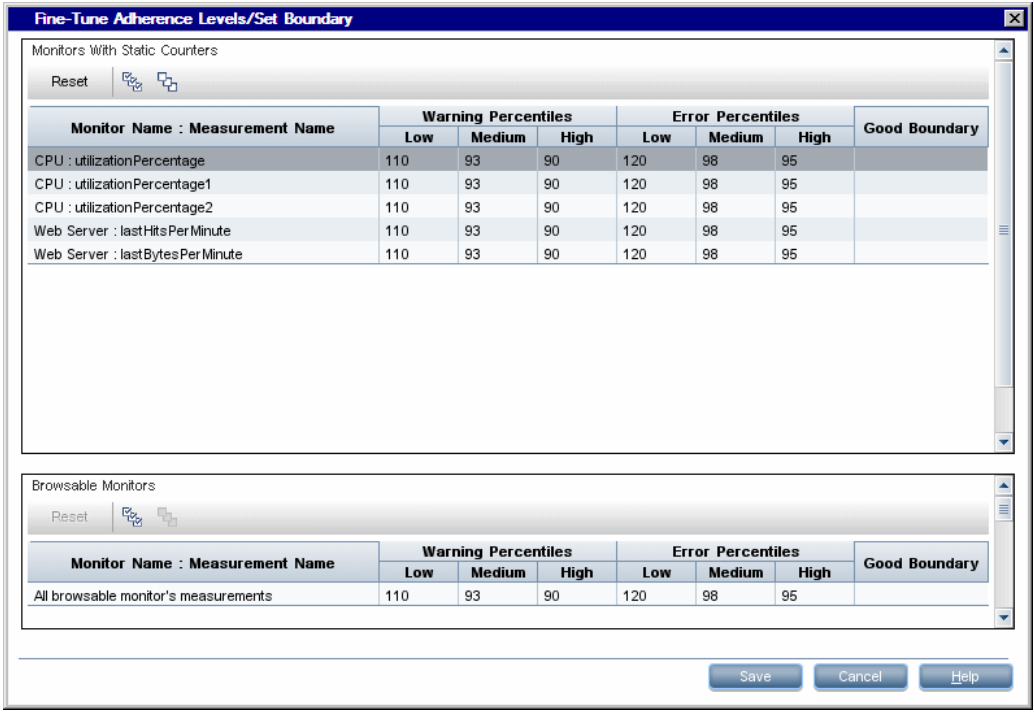

# **4** 查看基线设置

在 "激活基线"对话框中查看已计算的监控器和基线数据的概要信息。仅会显 示用户有权查看的监控器。

有关用户界面的详细信息,请参阅 ""激活基线"对话框"(第 443 页)。

示例:

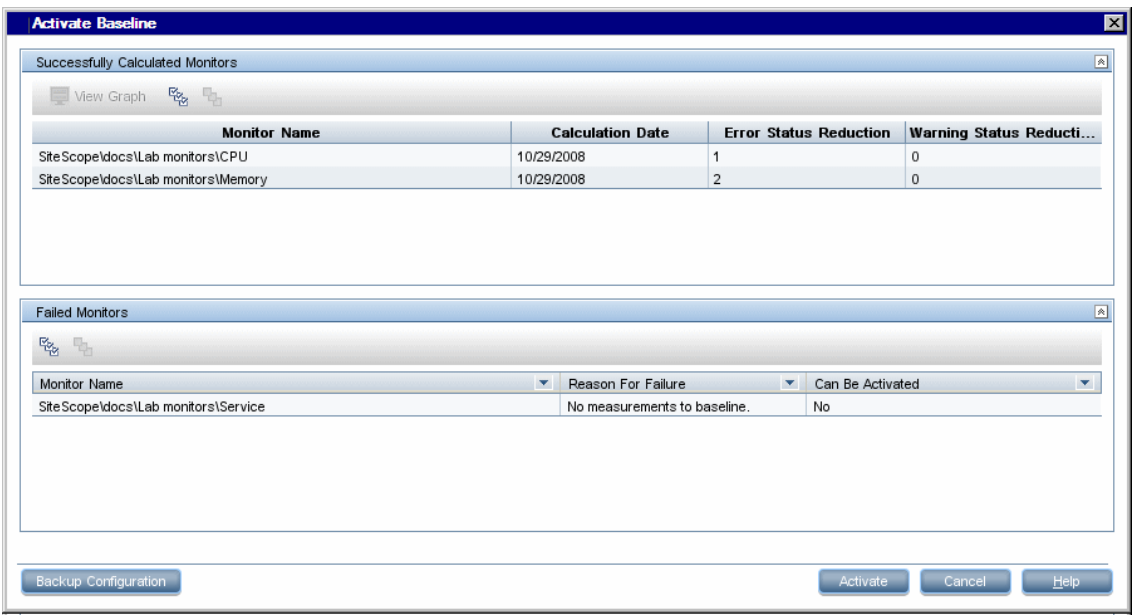

注意:仅会显示用户有权查看的监控器。

#### **5** 查看基线监控器度量图形

您可以查看每个监控器的基于基线的度量图形,以分析所选日期的基线数据。 还可以使用注释工具创建所查看图形的快照,并突出显示重要区域。

有关用户界面的详细信息,请参阅 " "基线监控器度量图"对话框" (第 448 页)。

注意: 在图形中显示的数据是度量数据的聚合,因此,时间段可能无法准确反 映数据的收集时间。

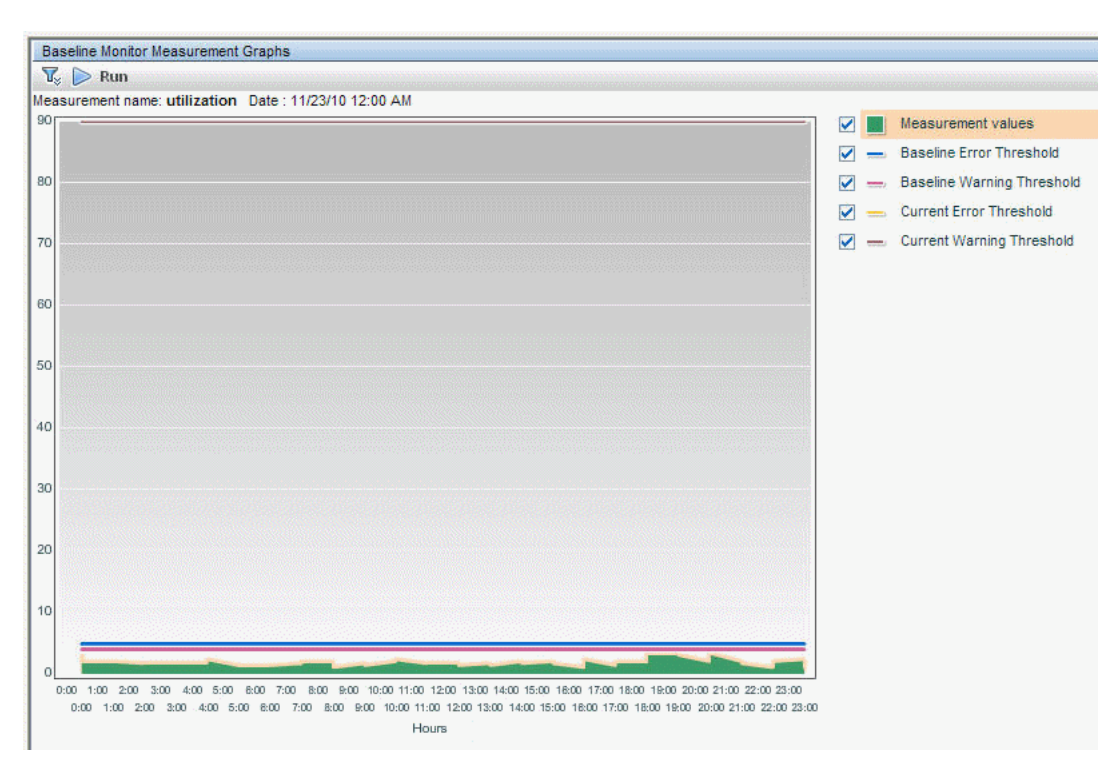

#### 示例:

### **6** 激活基线设置

选择要使用基线设置其阈值的监控器,并单击 "激活"。可以选择已成功计算 了基线的所有监控器,和因"数据不足"(在"可以激活"列中显示为"是") 而失败的监控器。监控器阈值将根据基线计算进行配置,并设置为在超过阈值 设置时更改状态。

有关用户界面的详细信息,请参阅 ""激活基线"对话框"(第 443 页)。

注意: 如果要恢复到当前监控器阈值配置, 请在激活基线配置之前选择用于保 存当前监控器配置的选项。

### **7** 在基线状态报告中查看基线属性

可以创建临时报告,以显示所选上下文中每个监控器的信息,其中包括每个监 控器的基线状态和基线状态描述信息。有关用户界面的详细信息,请参阅 "基 线状态报告"(第 453 页)。

此外,还可以在监控器的 "基线设置"中跟踪监控器的基线状态。有关用户界 面的详细信息,请参阅 "基线设置"(第 429 页)。

### 示例:

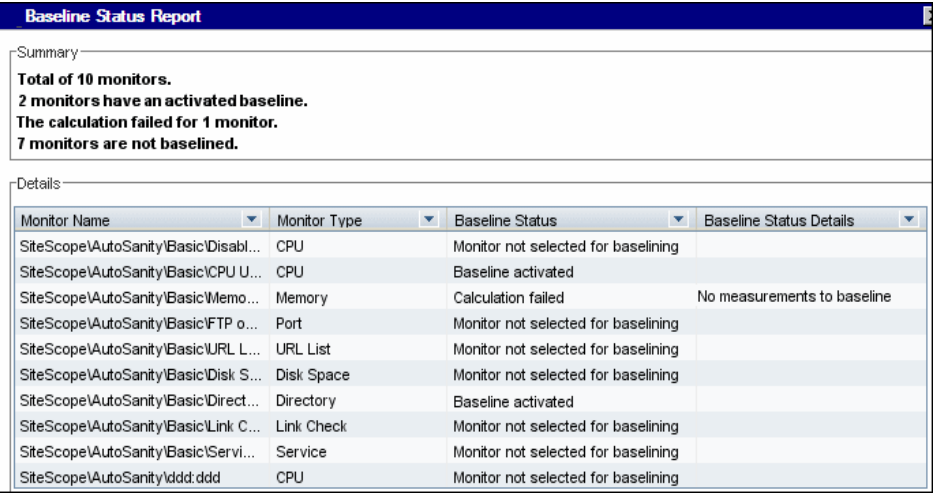

### **8** 查看和修改基线阈值

在 "阈值设置"中,可以查看基线阈值,还可以通过更改用于计算阈值的百分 比值来手动调整阈值。

有关用户界面的详细信息,请参阅 "阈值设置"(第 402 页)。

#### 示例:

Г

在此示例中,已使用百分比阈值的错误条件为 >= 42.81,已使用百分比阈值的 警告条件为 >= 40.77 (这两个值均不可编辑)。要更改阈值,必须更改用于计 算阈值的百分比值。要了解在更改百分比值之后的新阈值,请单击"百分比表" △ 按钮, 以打开用于显示映射到每个百分比值范围的阈值的百分比表。

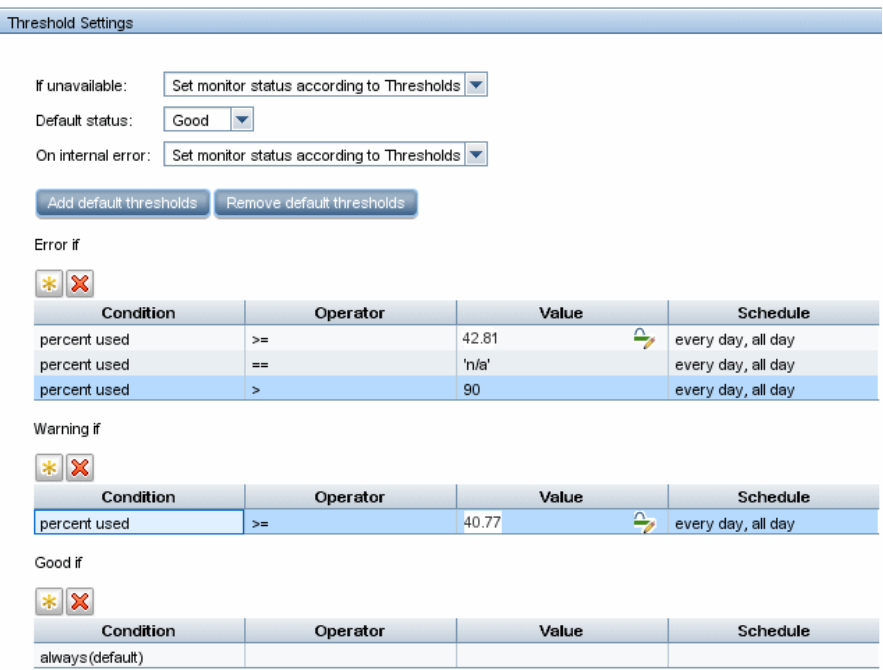

注意:"已用百分比错误条件 (默认值) **>** 90"阈值为错误边界。错误边界是 将被视为处于错误状态的度量值,即使根据现有基线百分比不应该将值报告为 处于错误状态也是如此。例如,如果将基线阈值更新为 "已用百分比错误条件 (%) **>=** 96",则所有大于 90 的度量均会处于错误状态,即使这些度量并未超 过计算出的基线错误阈值 96 也是如此。有关此主题的详细信息,请参阅 "错 误边界"(第 354 页)。

# 参考

# ◎ 监控器类别列表

本节将说明每个监控器类别中的 SiteScope 监控器。有关每个监控器类型的用法 和配置信息,请参阅 《Monitor Reference》指南中的监控器类型。

- ➤ "应用程序监控器"(第 372 页)
- ➤ "数据库监控器"(第 374 页)
- ➤ "常规监控器"(第 374 页)
- ➤ "集成监控器"(第 374 页)
- ➤ "媒体监控器"(第 375 页)
- ➤ "网络监控器"(第 375 页)
- ➤ "服务器监控器"(第 376 页)
- ➤ "Web 事务监控器"(第 376 页)
- ➤ "虚拟和云监控器"(第 377 页)

### 应用程序监控器

- ➤ Active Directory 复制监控器
- ➤ Apache 服务器监控器
- ➤ BroadVision 应用程序服务器监控器
- ➤ 检查点监控器
- ➤ Cisco Works 监控器
- ➤ Citrix 监控器
- ➤ ColdFusion 服务器监控器
- $\triangleright$  COM+ 服务器
- ➤ F5 Big-IP 监控器
- ➤ Microsoft ASP 服务器监控器
- ➤ Microsoft Exchange 2007/2010 监控器
- ➤ Microsoft Exchange 2003 邮箱监控器
- ➤ Microsoft Exchange 5.5 消息通信监控器
- ➤ Microsoft Exchange 2000/2003/2007 消息通信监控器
- ➤ Microsoft Exchange 2003 公共文件夹监控器
- ➤ Microsoft IIS 服务器监控器
- ➤ 新闻监控器
- ➤ Oracle 9i 应用程序服务器监控器
- ➤ Oracle 10g 应用程序服务器监控器
- ➤ 监控器
- ➤ SAP CCMS 监控器
- ➤ SAP CCMS 警报监控器
- ➤ SAP Java Web 应用程序服务器监控器
- ➤ SAP 性能监控器
- ➤ SAP 工作进程监控器
- ➤ Siebel 应用程序服务器监控器
- ➤ Siebel 日志文件监控器
- ➤ Siebel Web 服务器监控器
- ➤ SunONE Web 服务器监控器
- ➤ Tuxedo 监控器
- ➤ UDDI 监控器
- ➤ WebLogic 应用程序服务器监控器
- ➤ WebSphere 应用程序服务器监控器
- ➤ WebSphere MQ 状态监控器
- ➤ WebSphere Performance Servlet 监控器

### 数据库监控器

- ➤ DB2 8.x 和 9.x 监控器
- ➤ 数据库计数器监控器
- ➤ 数据库查询监控器
- ➤ LDAP 监控器
- ➤ Microsoft SQL Server 监控器
- ➤ Oracle 数据库监控器
- ➤ Sybase 监控器

### 常规监控器

- ➤ 复合监控器
- ➤ 目录监控器
- ➤ 文件监控器
- ➤ JMX 监控器
- ➤ 日志文件监控器
- ➤ 多日志文件监控器
- ➤ 脚本监控器
- ➤ Web 服务监控器
- ➤ XML 度量监控器

### 集成监控器

- ➤ HP OM 事件监控器
- ➤ HP Service Manager 监控器
- ➤ NetScout 事件监控器
- ➤ 技术数据库集成监控器
- ➤ 技术日志文件集成监控器
- ➤ 技术 SNMP 陷阱集成监控器
- ➤ 技术 Web 服务集成监控器

### 媒体监控器

- ➤ Microsoft A/V 会议服务器监控器
- ➤ Microsoft 存档服务器监控器
- ➤ Microsoft 导向服务器监控器
- ➤ Microsoft 边缘服务器监控器
- ➤ Microsoft 前端服务器监控器
- ➤ Microsoft 中介服务器监控器
- ➤ Microsoft 监控和 CDR 服务器监控器
- ➤ Microsoft 注册服务器监控器
- ➤ Microsoft Windows Media Player 监控器
- ➤ Microsoft Windows Media Server 监控器
- ➤ Real Media Player 监控器
- ➤ Real Media Server 监控器

# 网络监控器

- ➤ DHCP 监控器
- ➤ DNS 监控器
- ➤ FTP 监控器
- ➤ 复合公式监控器
- ➤ 邮件监控器
- ➤ MAPI 监控器
- ➤ Microsoft Windows 拨号监控器
- ➤ 网络带宽监控器
- ➤ Ping 监控器
- ➤ 端口监控器
- ➤ SNMP 监控器
- ➤ SNMP 陷阱监控器
- ➤ SNMP ( 按 MIB) 监控器

# 服务器监控器

- ➤ 可浏览的 Windows 性能监控器
- ➤ CPU 监控器
- ➤ 磁盘空间监控器
- ➤ HP iLO (Integrated Lights-Out) 监控器
- ➤ HP NonStop 事件日志监控器
- ➤ HP NonStop 资源监控器
- ➤ IPMI 监控器
- ➤ 内存监控器
- ➤ Microsoft Windows 事件日志监控器
- ➤ Microsoft Windows 性能计数器监控器
- ➤ Microsoft Windows 资源监控器
- ➤ Microsoft Windows 服务状态监控器
- ➤ 服务监控器
- ➤ UNIX 资源监控器
- ➤ Web 服务器监控器

### **Web** 事务监控器

- ➤ 电子商务事务监控器
- ➤ 链接检查事务监控器
- ➤ URL 监控器
- ➤ URL 内容监控器
- ➤ URL 列表监控器
- ➤ URL 序列监控器
- ➤ Web 脚本监控器
#### 虚拟和云监控器

- ➤ Amazon Web 服务监控器
- ➤ Microsoft Hyper-V 监控器
- ➤ Solaris 区域监控器
- ➤ VMware 主机 CPU 监控器
- ➤ VMware 主机内存监控器
- ➤ VMware 主机网络监控器
- ➤ VMware 主机状态监控器
- ➤ VMware 主机存储监控器
- ➤ VMware 性能监控器

#### 仅在 **Windows** 环境中安装的 **SiteScope** 中受支持的监控器

下面列出了仅在 Windows 版本中运行的 SiteScope 中受支持的监控器。在适当 的情况下, 监控器可以监控在任何平台 / 操作系统上运行的远程服务器。

- ➤ MAPI 监控器
- ➤ Microsoft Exchange 2003 邮箱监控器
- ➤ Microsoft Exchange 2003 公共文件夹监控器
- ➤ Microsoft Exchange 2000/2003/2007 消息通信监控器
- ➤ Microsoft Exchange 2007/2010 监控器
- ➤ Microsoft Exchange 5.5 消息通信监控器
- ➤ Microsoft Windows 拨号监控器
- ➤ Microsoft Windows Media Player 监控器
- ➤ Real Media Player 监控器
- ➤ Sybase 监控器
- ➤ Tuxedo 监控器
- ➤ Web 脚本监控器

### 支持 **Windows Management Instrumentation (WMI)** 的监 控器

下面列出了支持使用 Windows Management Instrumentation (WMI) 方法来 收集数据的监控器。在从运行 Windows 服务器的远程服务器中收集管理数据 时, WMI 通信方法比 NetBIOS 更安全。

- ➤ Citrix 监控器
- ➤ ColdFusion 服务器监控器
- ➤ CPU 监控器
- ➤ 磁盘空间监控器
- ➤ 内存监控器
- ➤ Microsoft A/V 会议服务器监控器
- ➤ Microsoft 存档服务监控器
- ➤ Microsoft ASP 服务器监控器
- ➤ Microsoft 导向服务器监控器
- ➤ Microsoft 边缘服务器监控器
- ➤ Microsoft 前端服务器监控器
- ➤ Microsoft Hyper-V 监控器
- ➤ Microsoft IIS 服务器监控器
- ➤ Microsoft 中介服务器监控器
- ➤ Microsoft 监控和 CDR 服务器监控器
- ➤ Microsoft 注册表服务器监控器
- ➤ Microsoft SQL 服务器监控器
- ➤ Microsoft Windows 事件日志监控器
- ➤ Microsoft Windows Media 服务器监控器
- ➤ Microsoft Windows 资源监控器
- ➤ Microsoft Windows 服务状态监控器
- ➤ Real Media Server 监控器
- ➤ 服务监控器

有关如何在远程计算机上配置 WMI 服务的详细信息,请参阅 "配置用于远程监 控的 WMI 服务"(第 518 页)。

## 用于 **SiteScope** 监控的端口

下表列出了常用于 SiteScope 监控的网络端口。在很多情况下,可根据环境的安全 要求来配置其他端口。

注意: 所有支持 perfex (用于连接 Windows APIsmay 的 SiteScope 内部应用程 序)的监控器均可使用端口 135,以及其他端口。

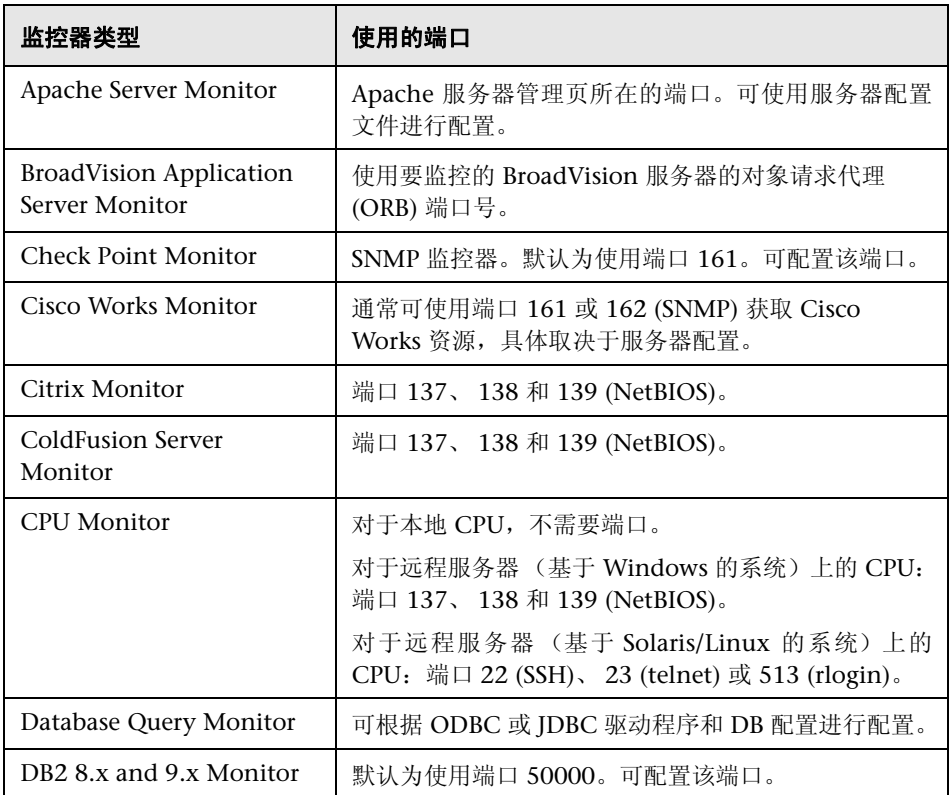

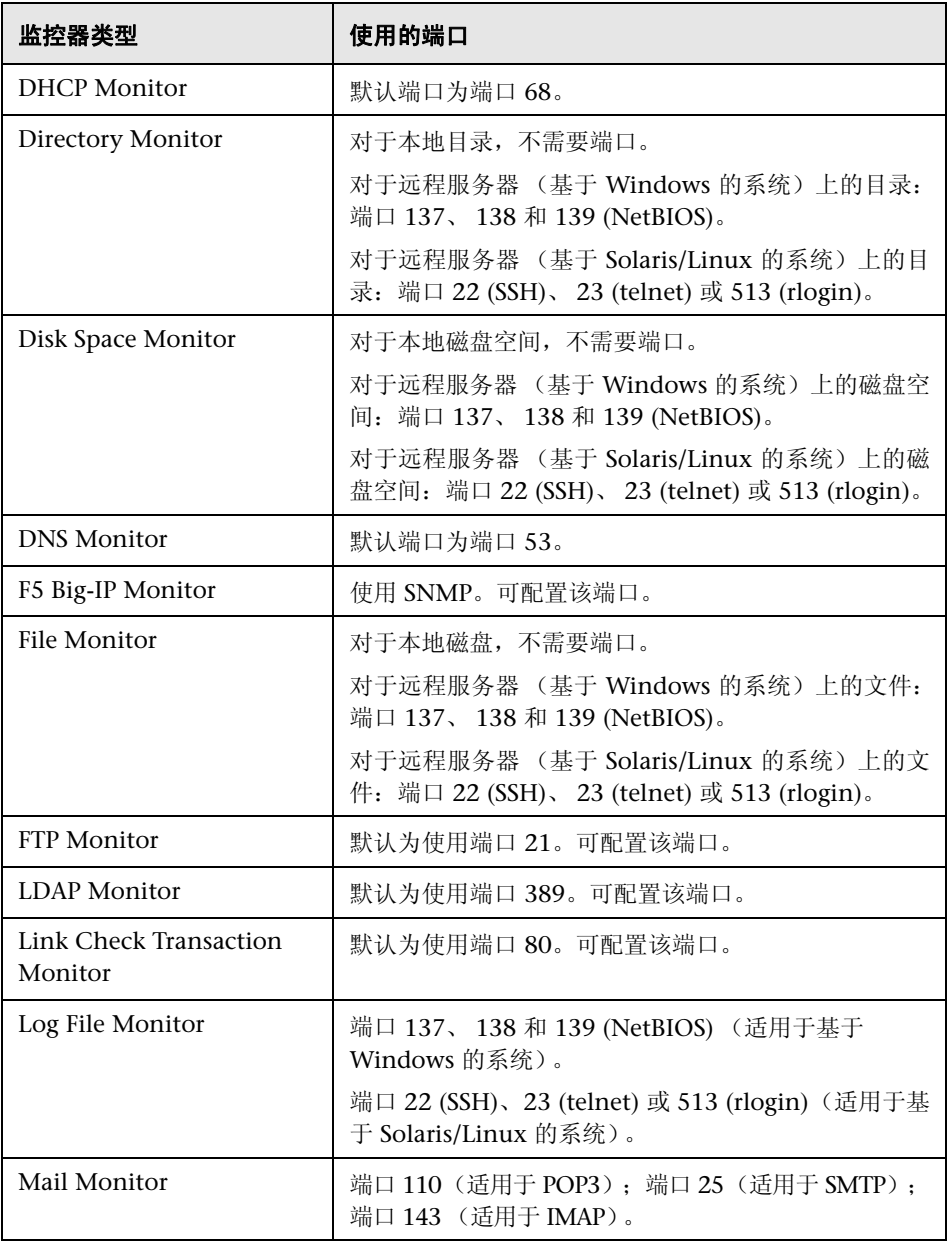

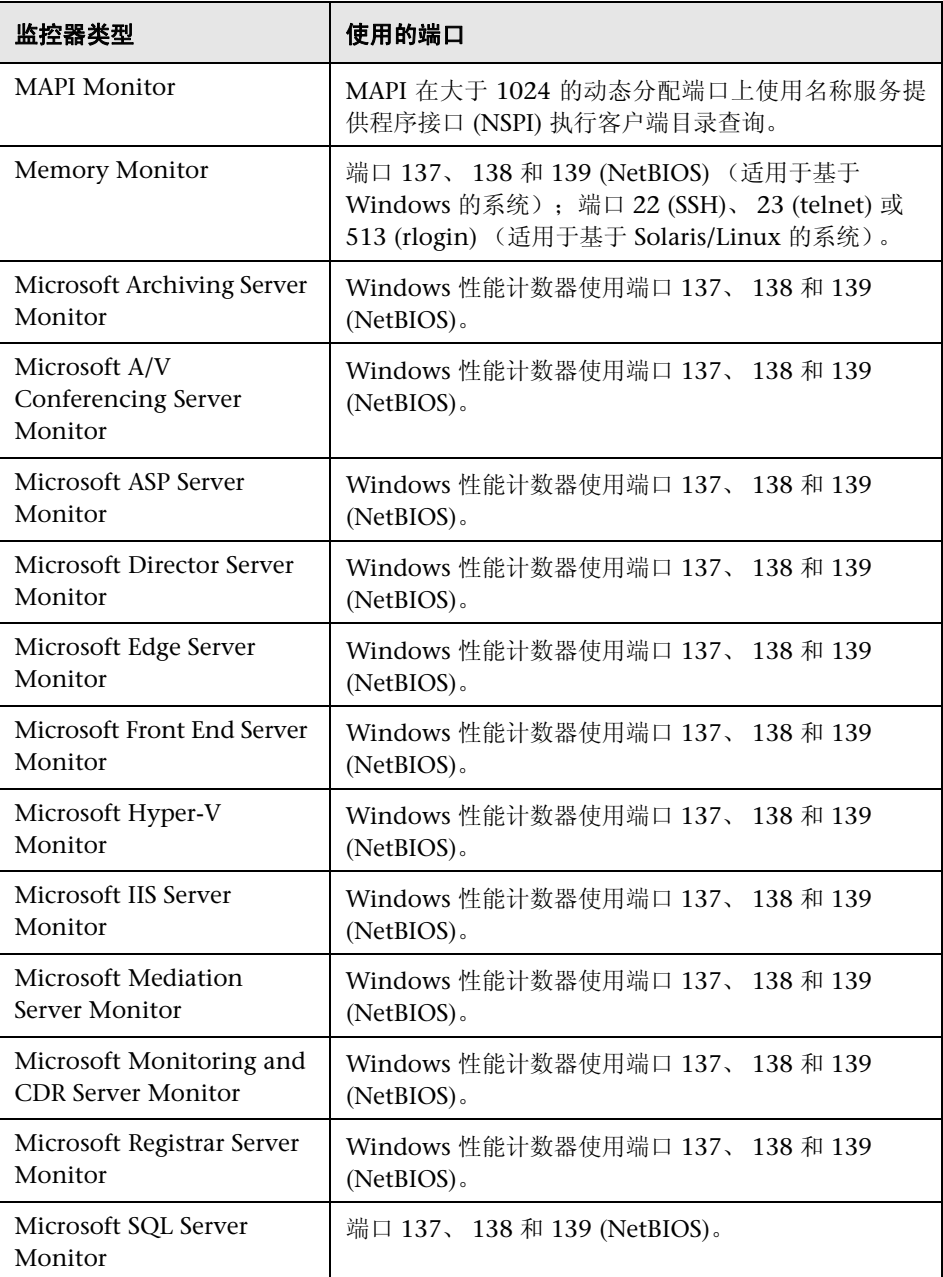

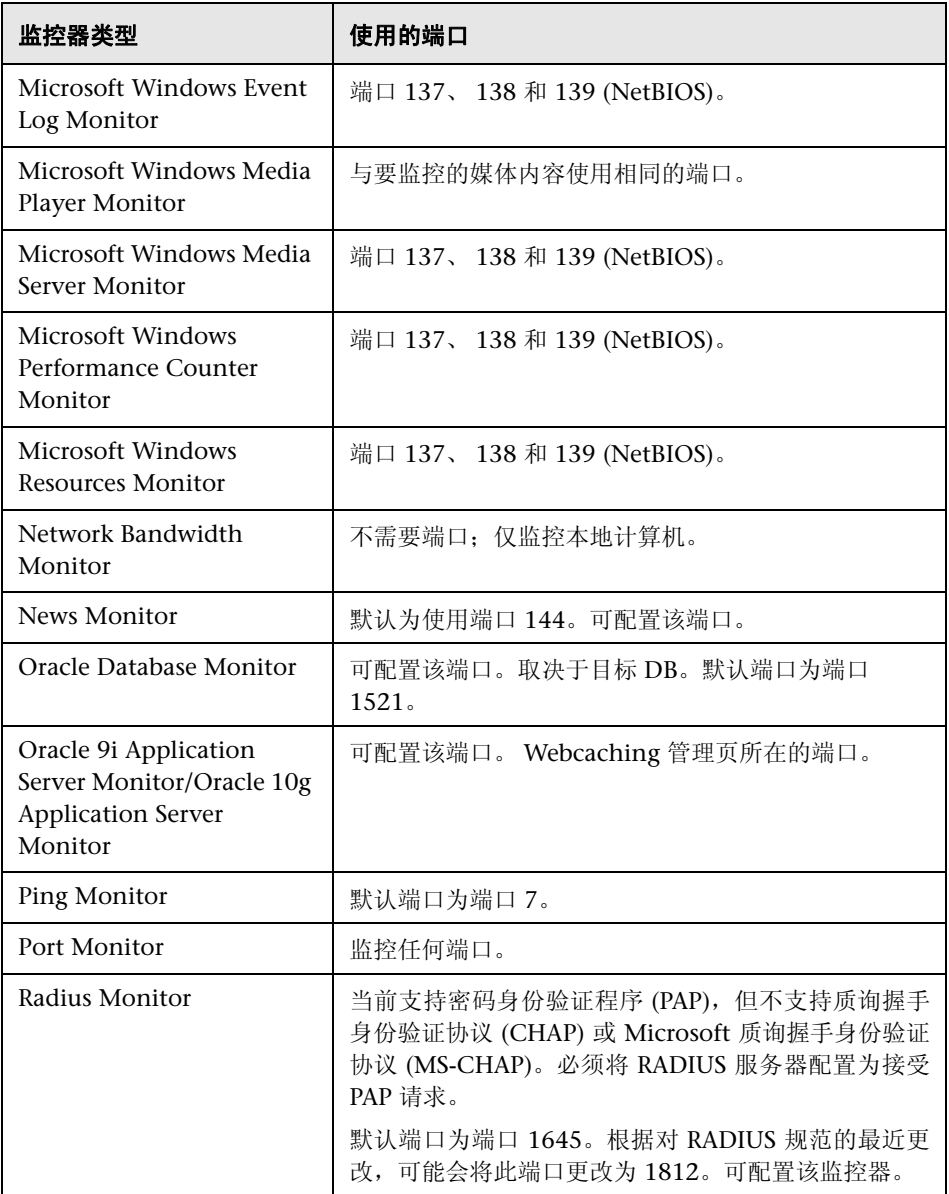

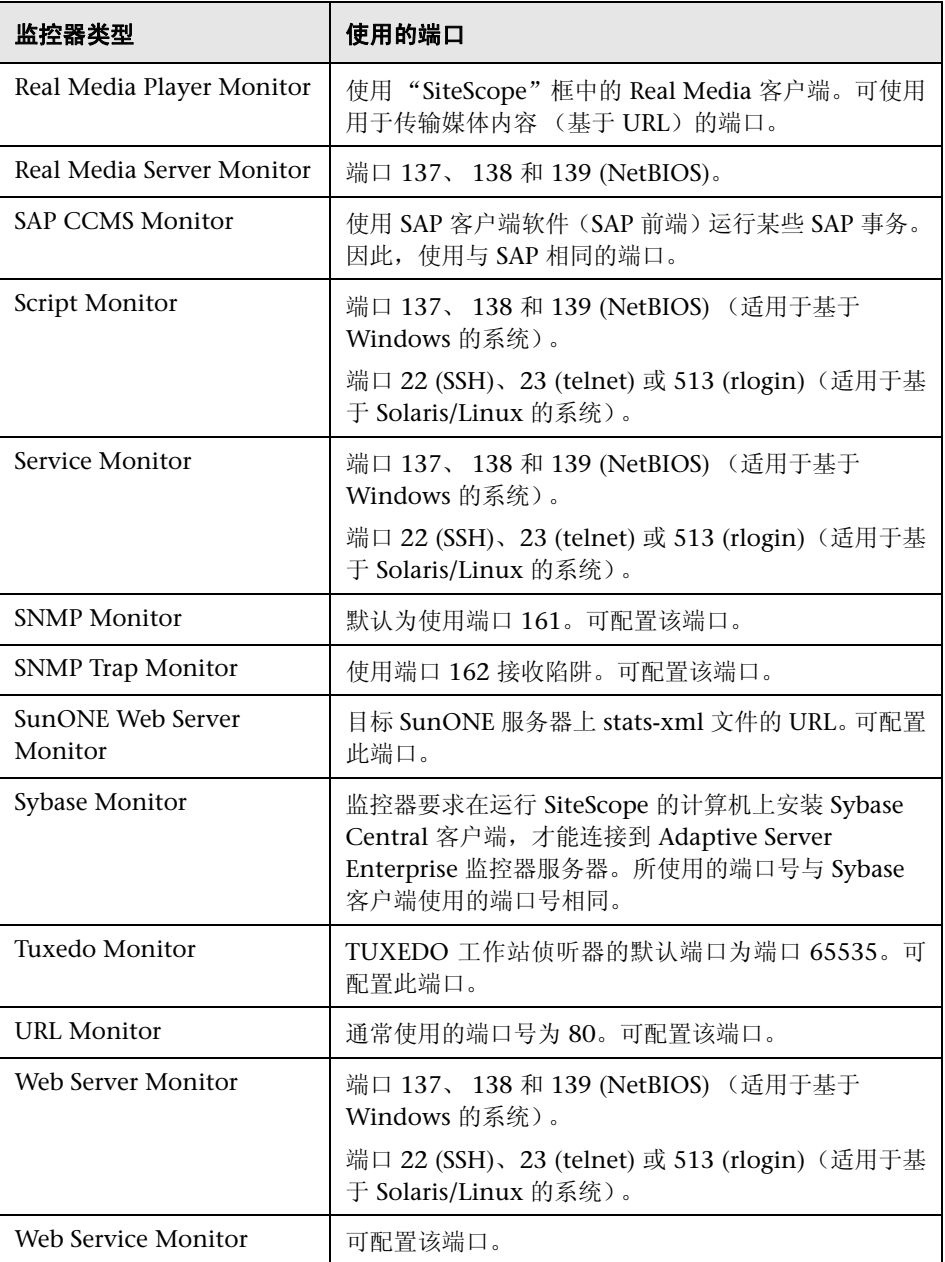

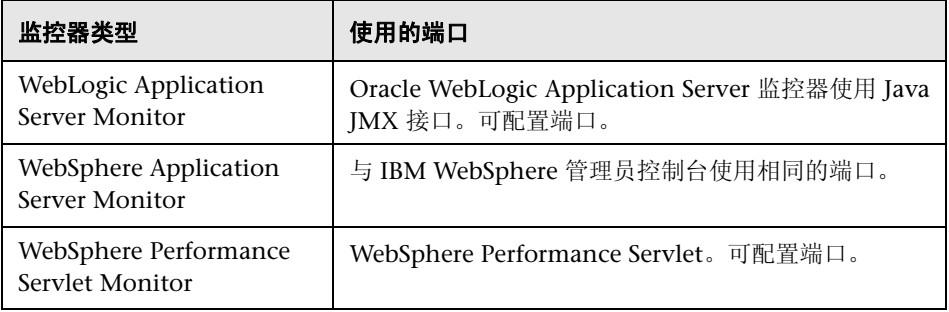

### 过时的 **SiteScope** 监控器的列表

在最新的 SiteScope 版本中,有多个监控器已过时并且不再受支持。下表列出了已 过时的监控器,以及用来替换这些监控器的相应监控器 (如果有的话)。

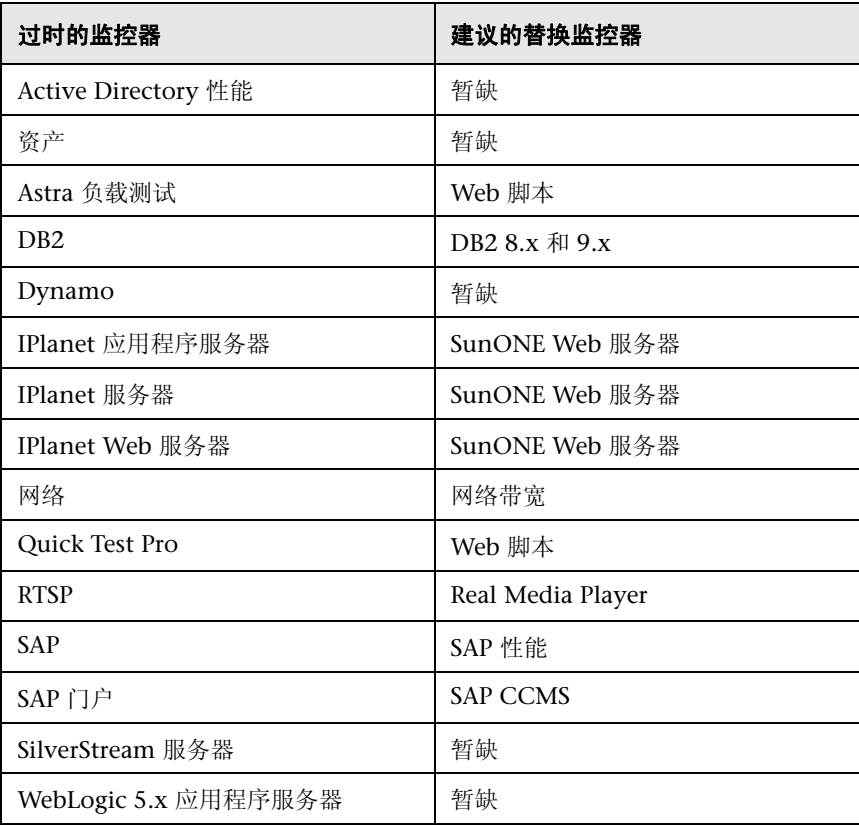

为了进行 SiteScope 升级,可以使用 End Of Life 监控器查看器检查当前配置是否 含有任何已过时的监控器。有关如何使用 End Of Life 监控器查看器的详细信息, 请参阅《HP SiteScope 部署指南》PDF 文档中的"使用 End of Life 过期监控器 查看器"。

有关过时的"技术集成"监控器的列表,请参阅"过时的集成监控器的列表" (第 464 页)。

#### **SiteScope** 监控器用户界面

本节包括以下内容:

- ➤ "新建监控器"对话框 (第 388 页)
- ➤ 常见监控器设置 (第 391 页)
- ➤ "选择所依赖的监控器"对话框 (第 431 页)
- ➤ "选择模板"对话框 (第 432 页)
- ➤ "复制到模板树"对话框 (第 433 页)
- ➤ 百分比值范围映射表 (第 435 页)
- ➤ "计算基线"对话框 (第 437 页)
- ➤ "调整依附性级别 / 设置边界"对话框 (第 441 页)
- ➤ "激活基线"对话框 (第 443 页)
- ➤ "备份配置"对话框 (第 447 页)
- ➤ "基线监控器度量图"对话框 (第 448 页)
- ➤ "删除基线"对话框 (第 452 页)
- ➤ 基线状态报告 (第 453 页)

## 8 "新建监控器"对话框

通过使用 "新建监控器"对话框,可以在监控器组中定义新的监控器。

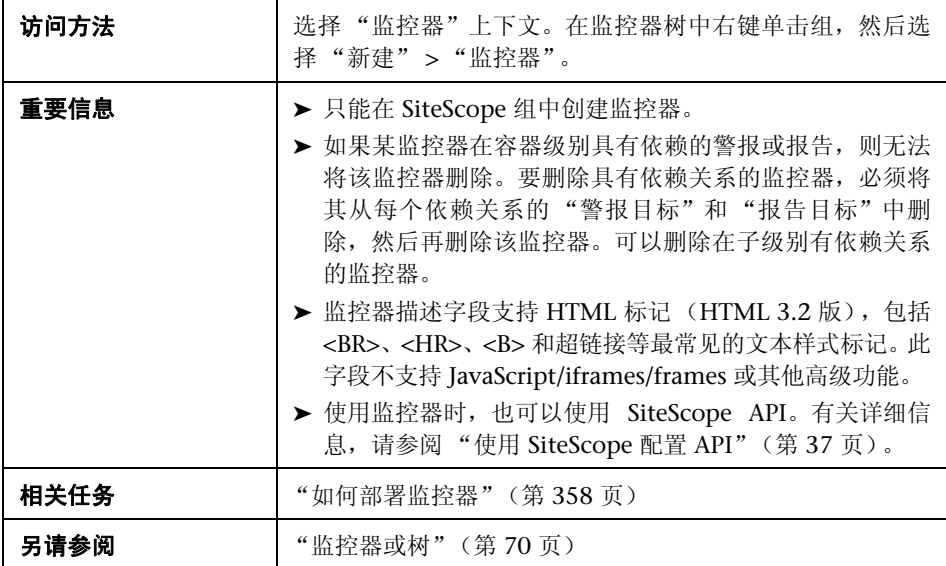

#### 主设置

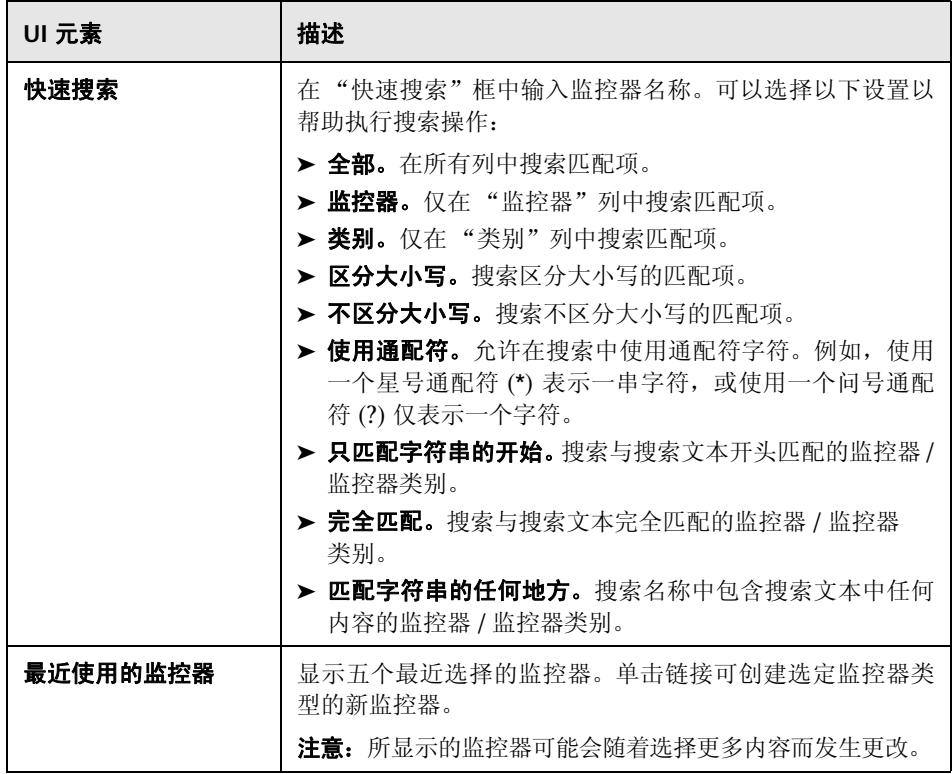

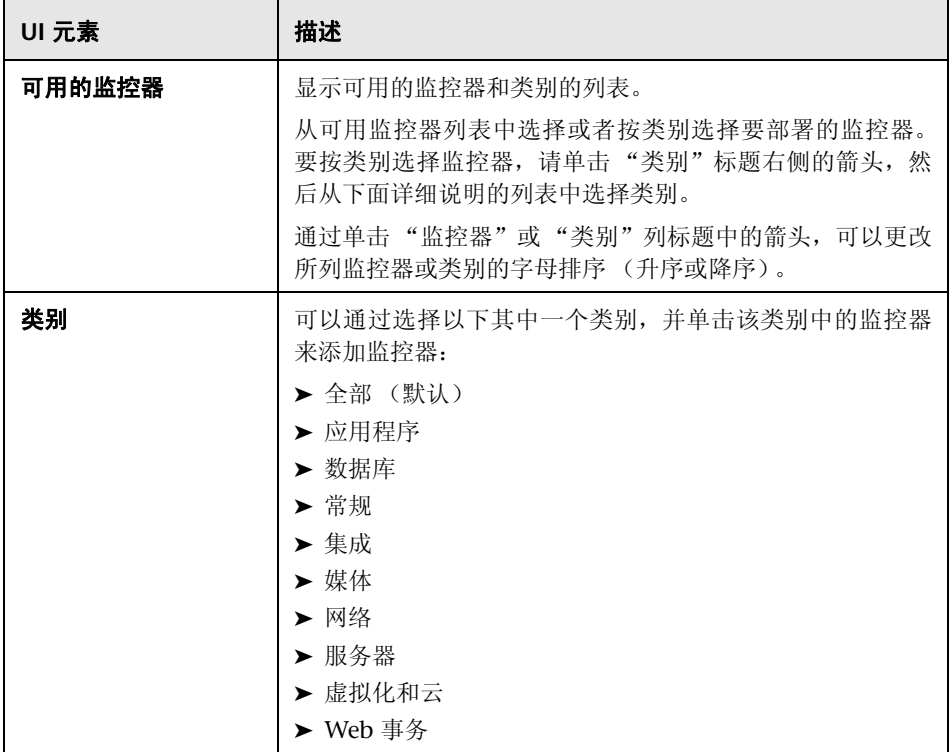

## ◎ 常见监控器设置

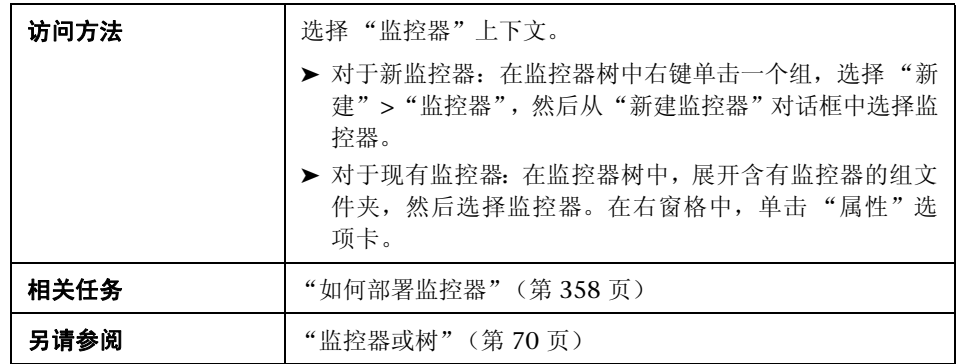

可使用常见的监控器设置来配置新监控器的设置。

对用户界面元素的描述如下 (未标记的元素显示在尖括号中):

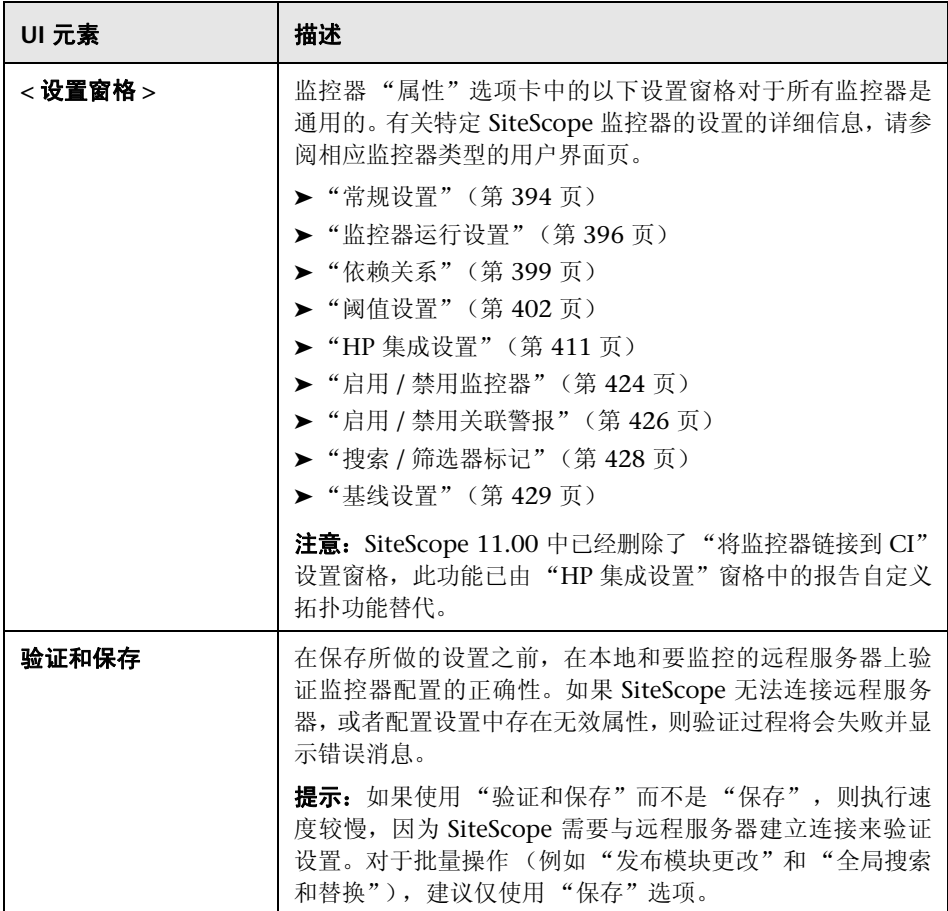

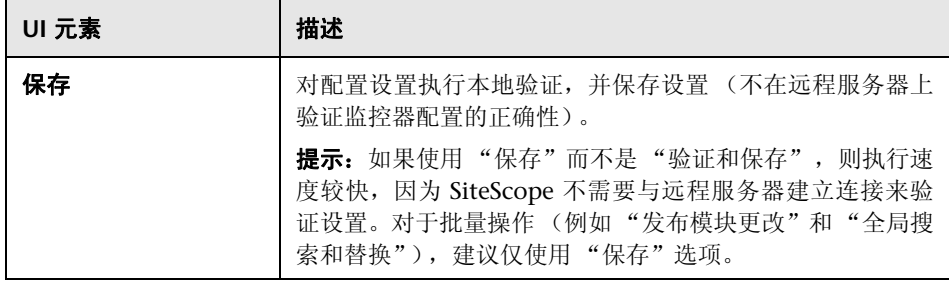

### 2 常规设置

通过 "常规设置"窗格,可为监控器实例创建名称和描述信息。

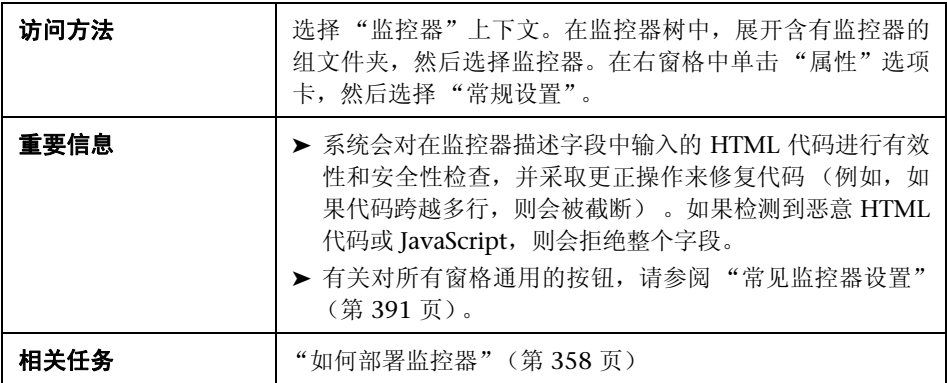

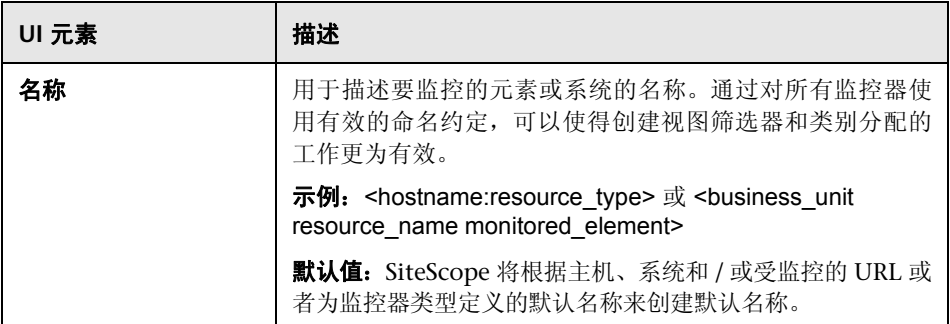

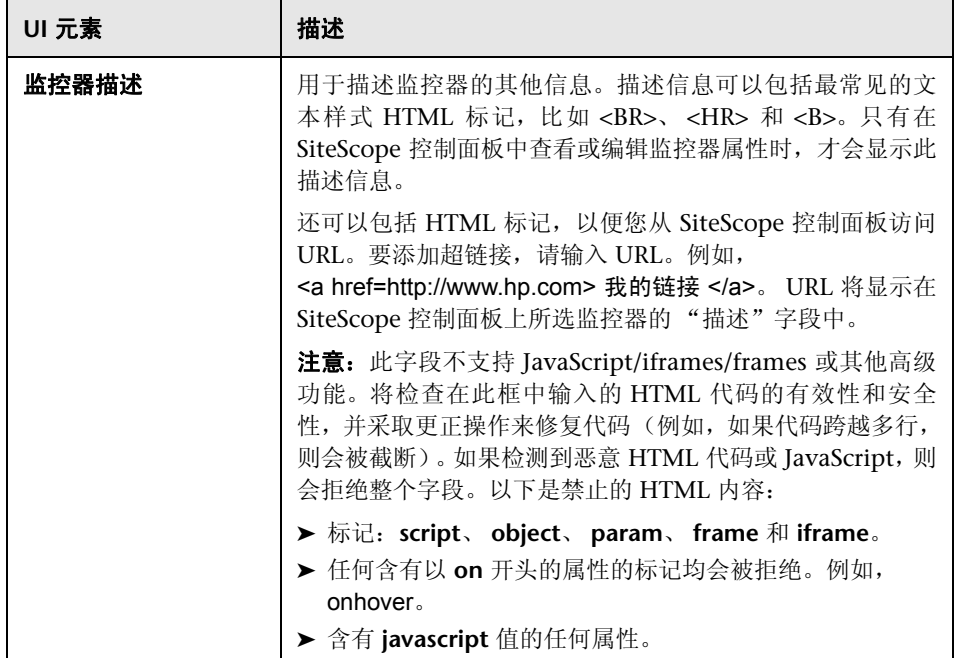

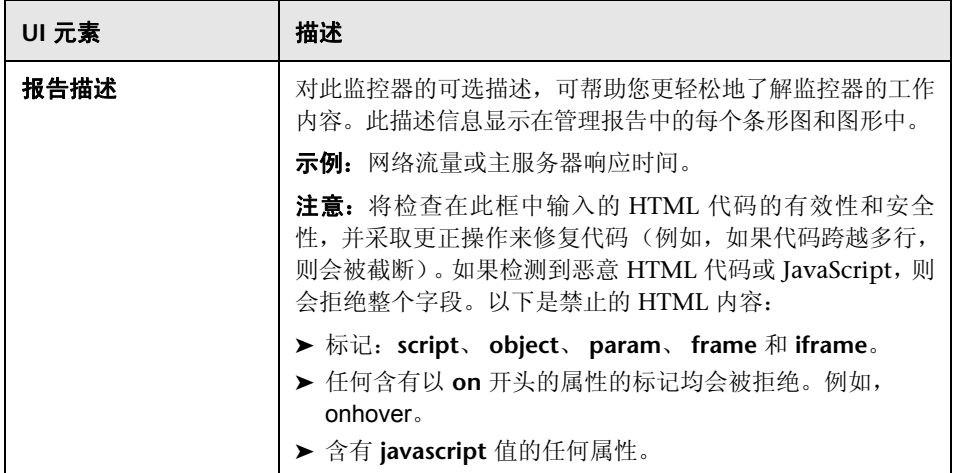

# <mark>食</mark>监控器运行设置

通过 "监控器运行设置"窗格,可配置用于运行监控器的设置。

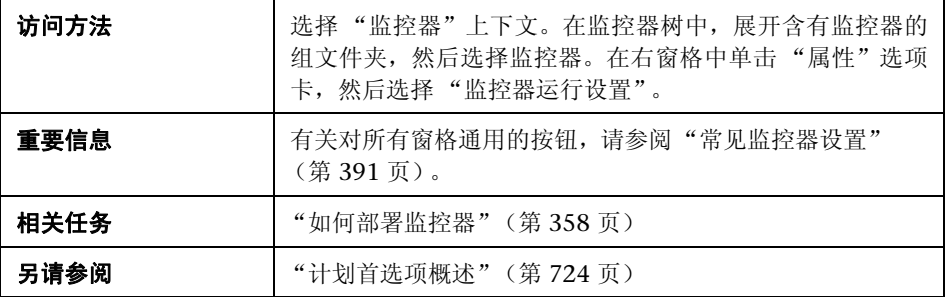

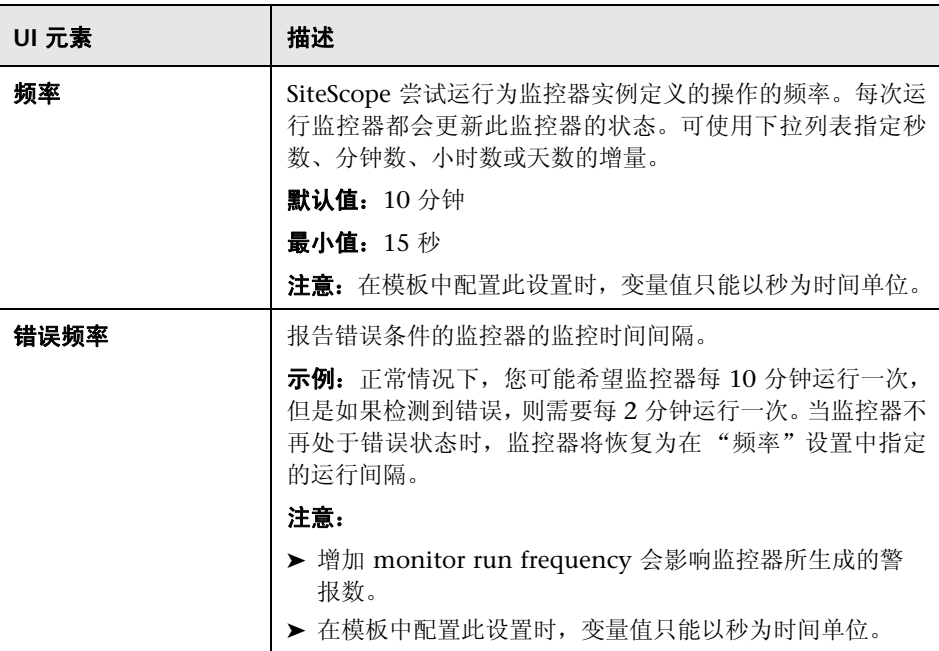

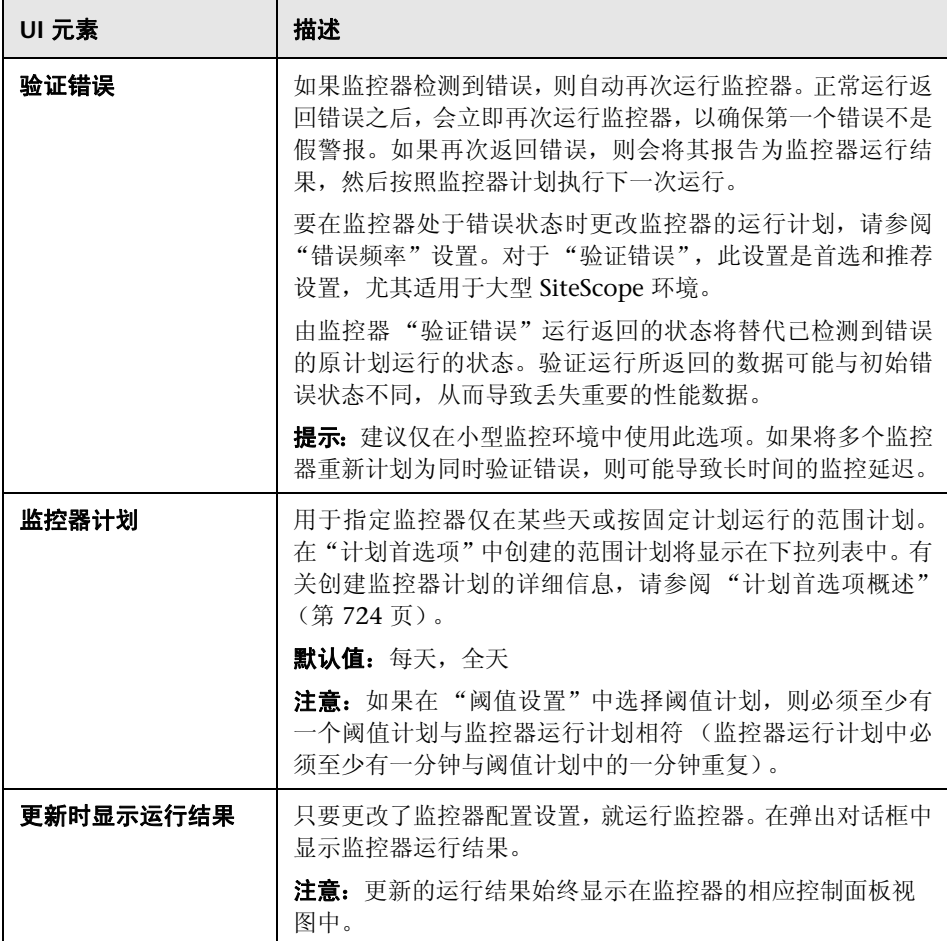

## 2 依赖关系

在 "依赖关系"窗格中,可以创建依赖关系,该关系将使得此监控器的运行依赖 于另一个监控器的状态。

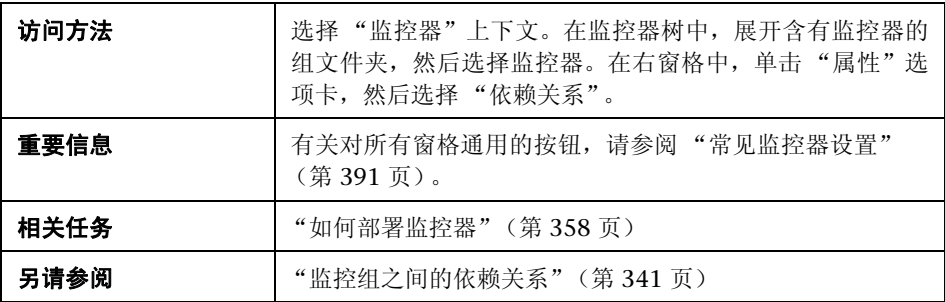

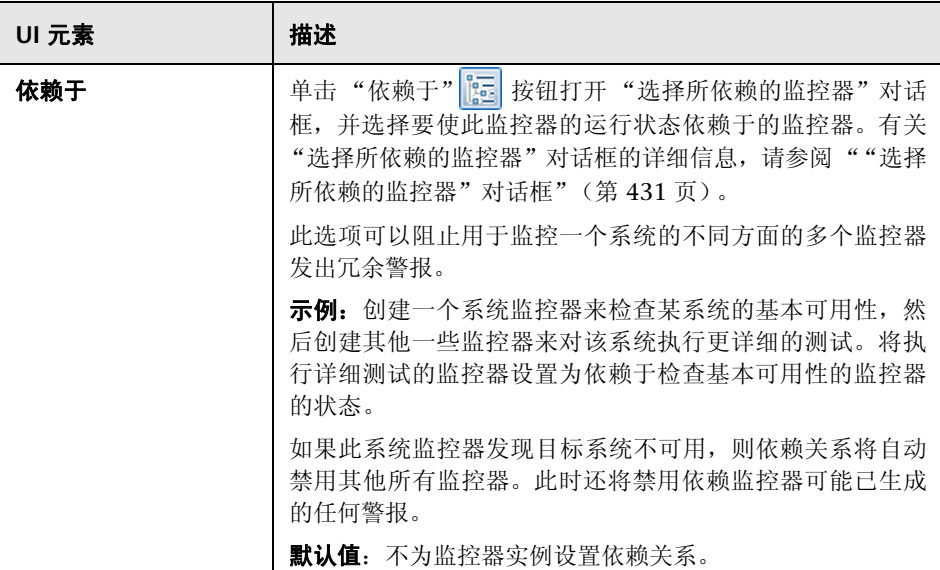

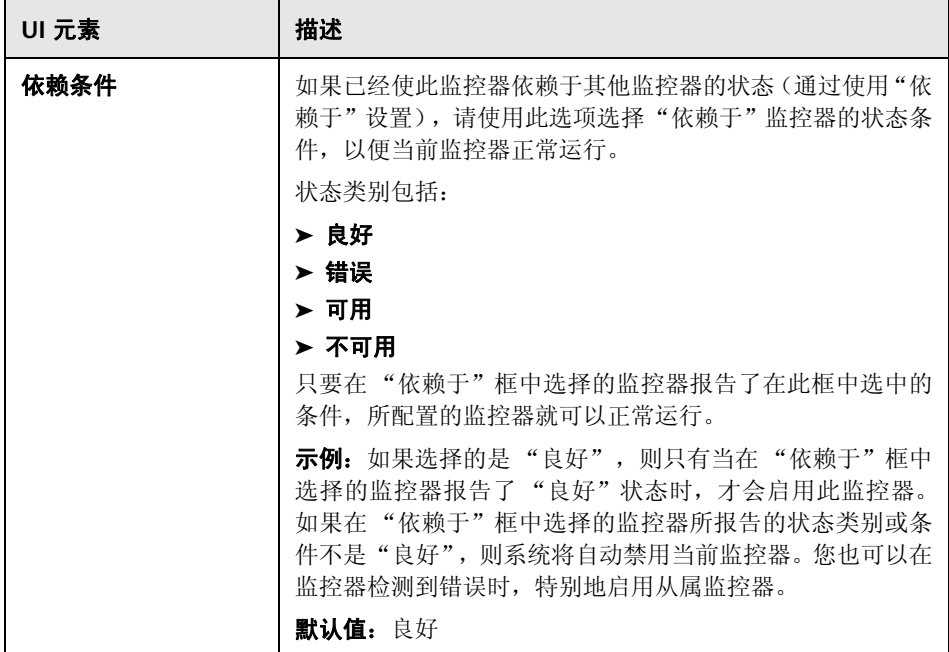

### 2 阈值设置

用于设置可确定每个监控器实例的报告状态的条件。状态结果基于在指定时间段 内对目标系统执行的监控器操作所返回的结果或度量。

每个监控器实例的状态阈值条件可以设置为 "错误条件"、"警告条件"和 "良 好条件"状态条件。还可以使用基线来设置监控器阈值,以便提供对比从而建立 可接受或预期的阈值范围。有关详细信息,请参阅 "使用基线设置状态阈值" (第 349 页)。

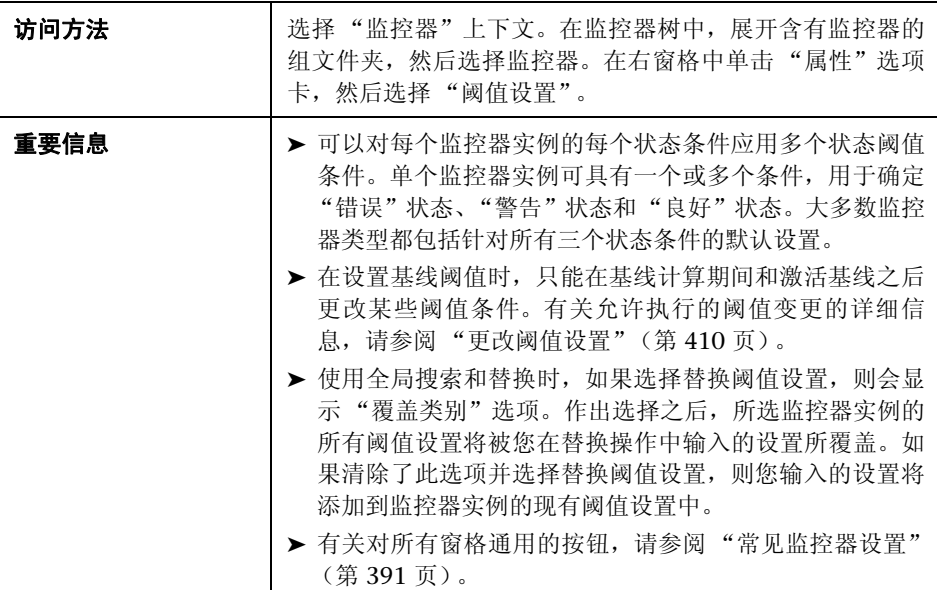

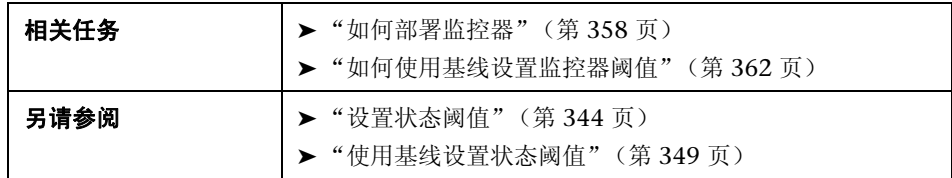

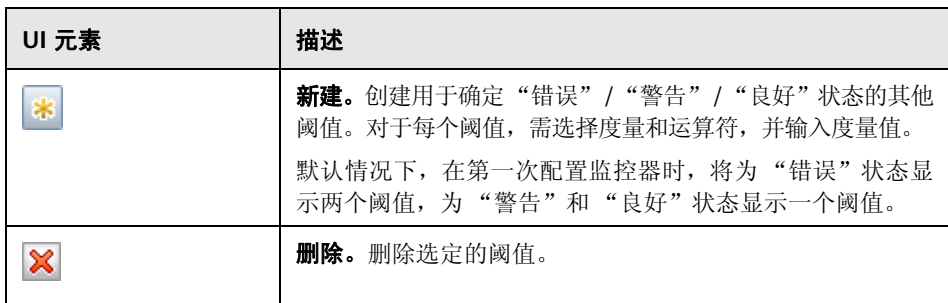

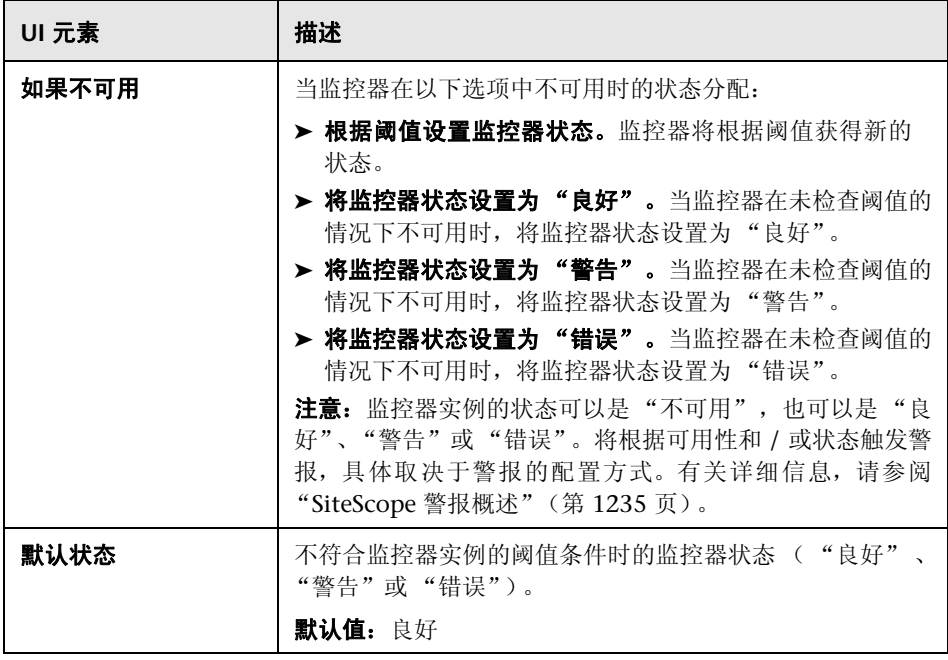

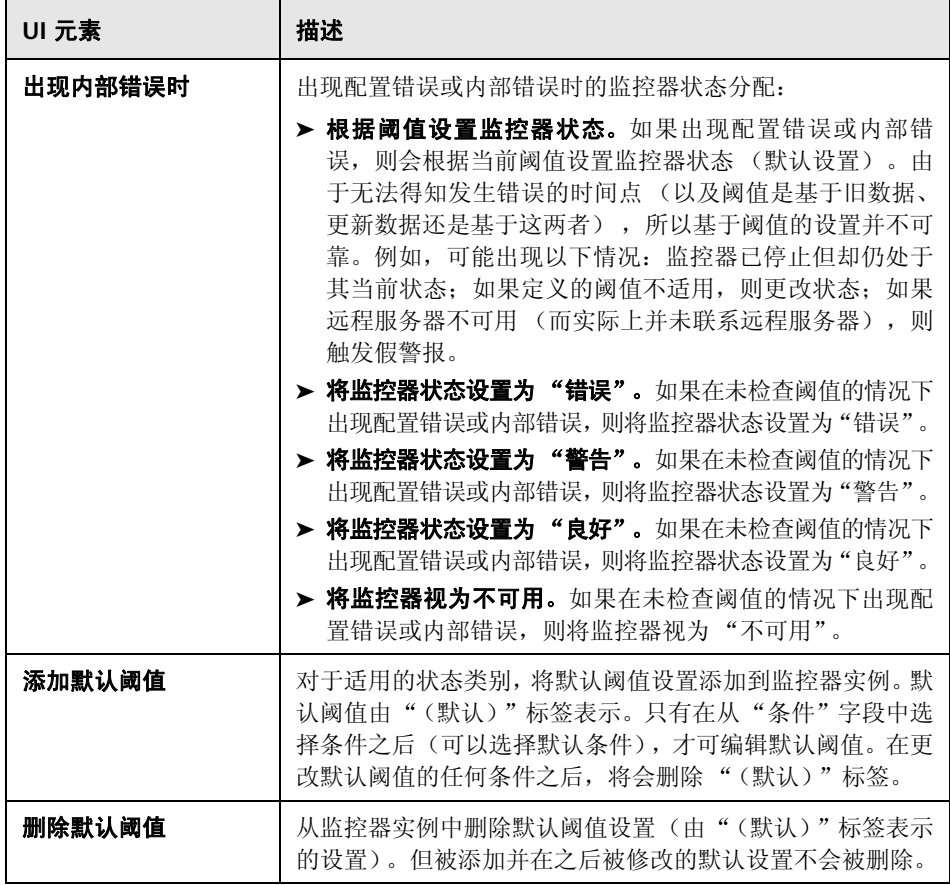

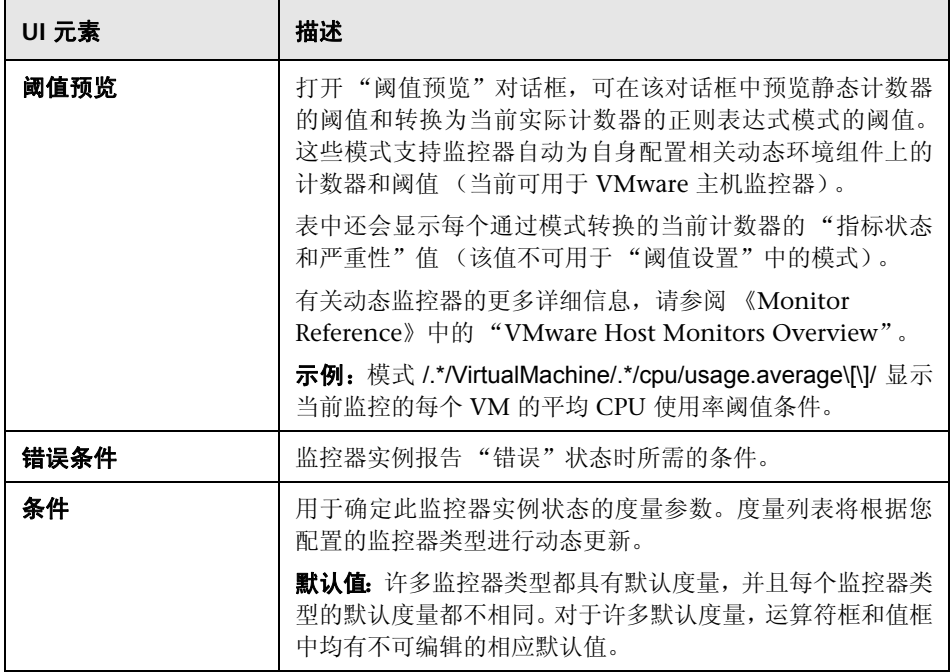

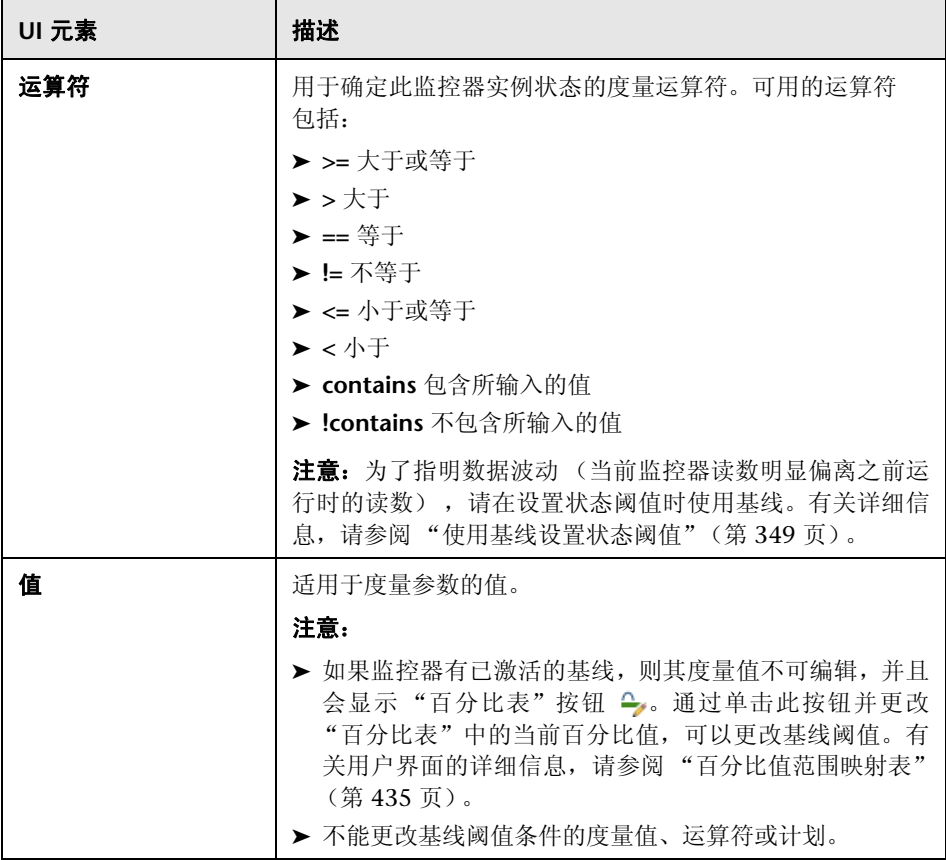

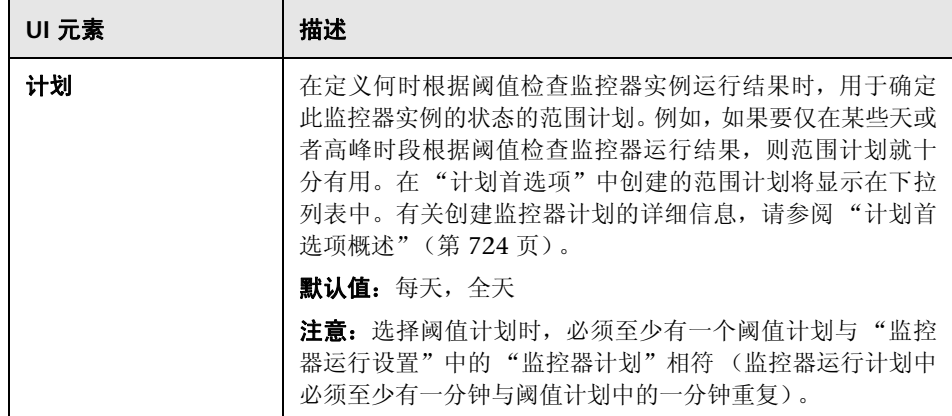

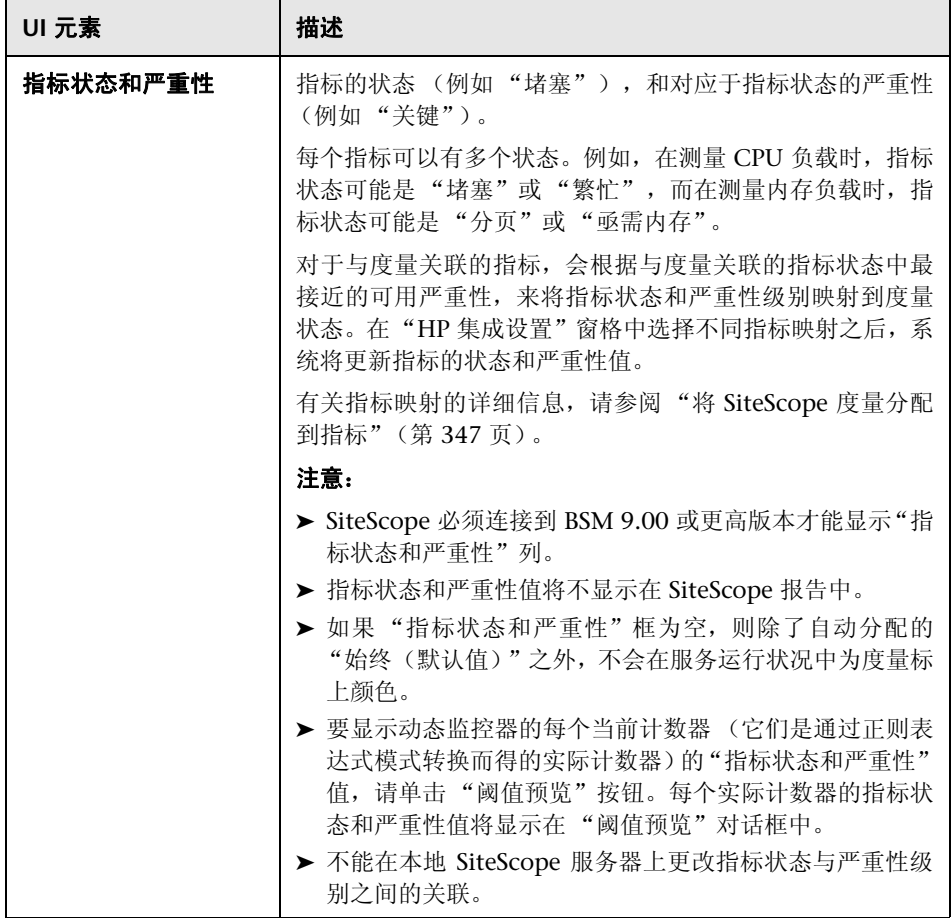

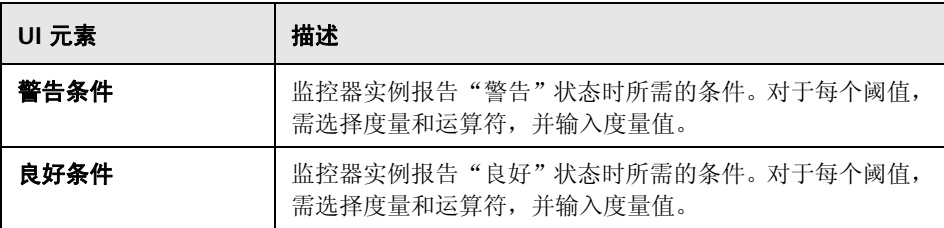

#### 更改阈值设置

可以根据监控器实例的基线状态更改阈值条件。

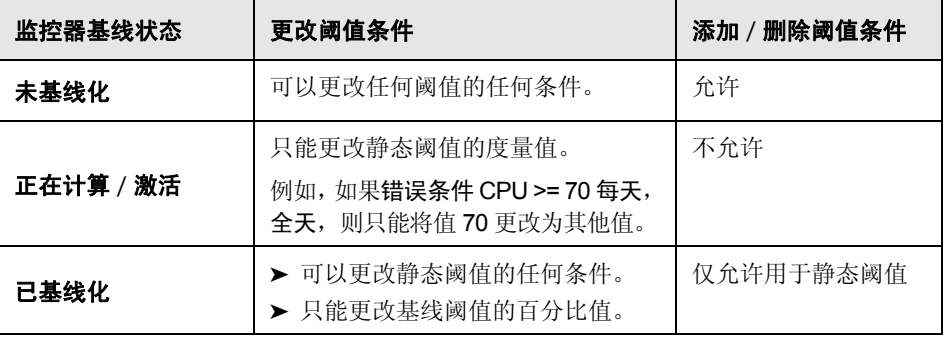

## <sup>2</sup> HP 集成设置

通过"HP 集成设置"窗格,可控制监控器将转发到与 SiteScope 集成的应用程序 的数据。

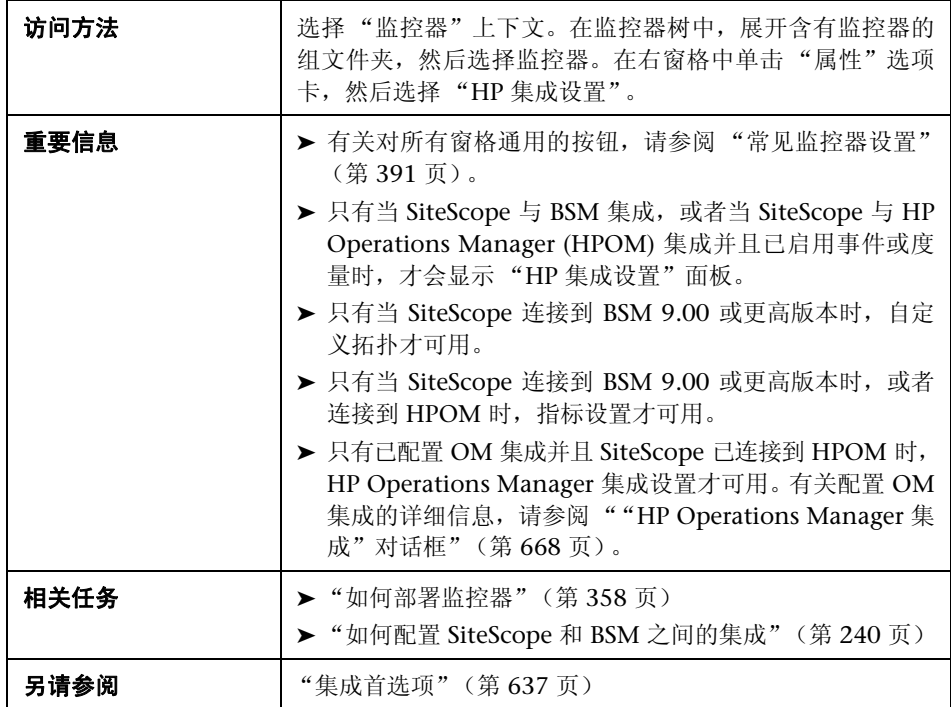

#### **BSM** 集成数据和拓扑设置

本节介绍如何为监控器实例选择 BSM 日志记录选项和拓扑报告设置。

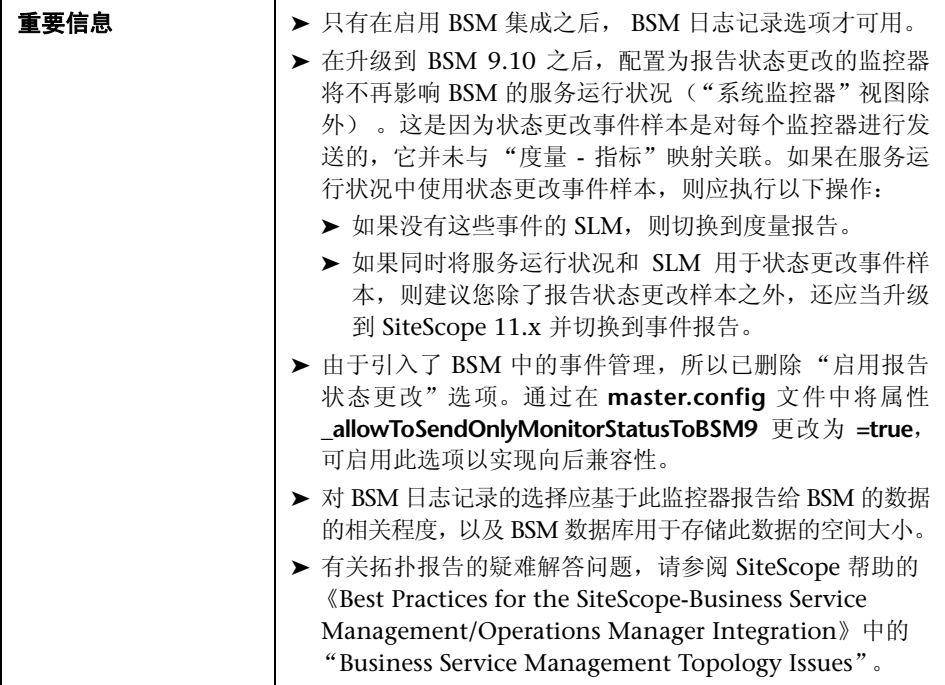
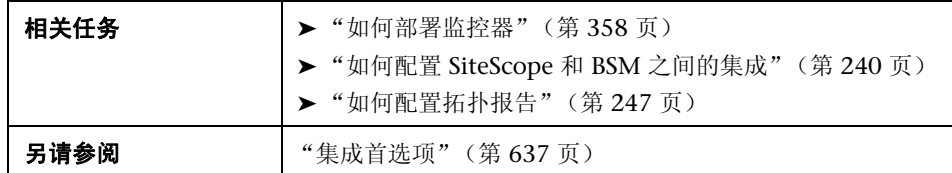

对用户界面元素的描述如下 (未标记的元素显示在尖括号中):

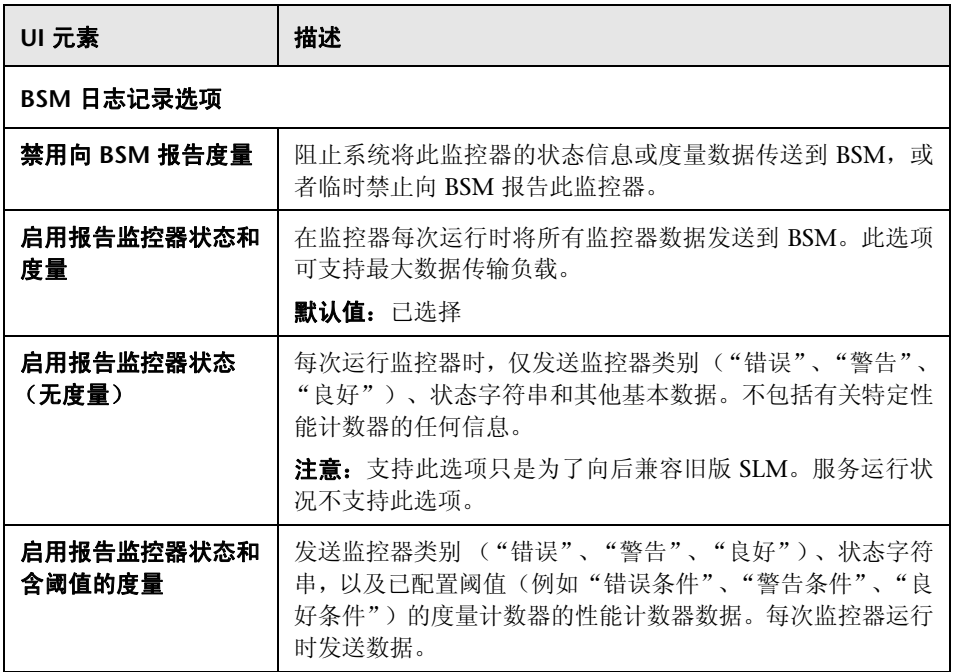

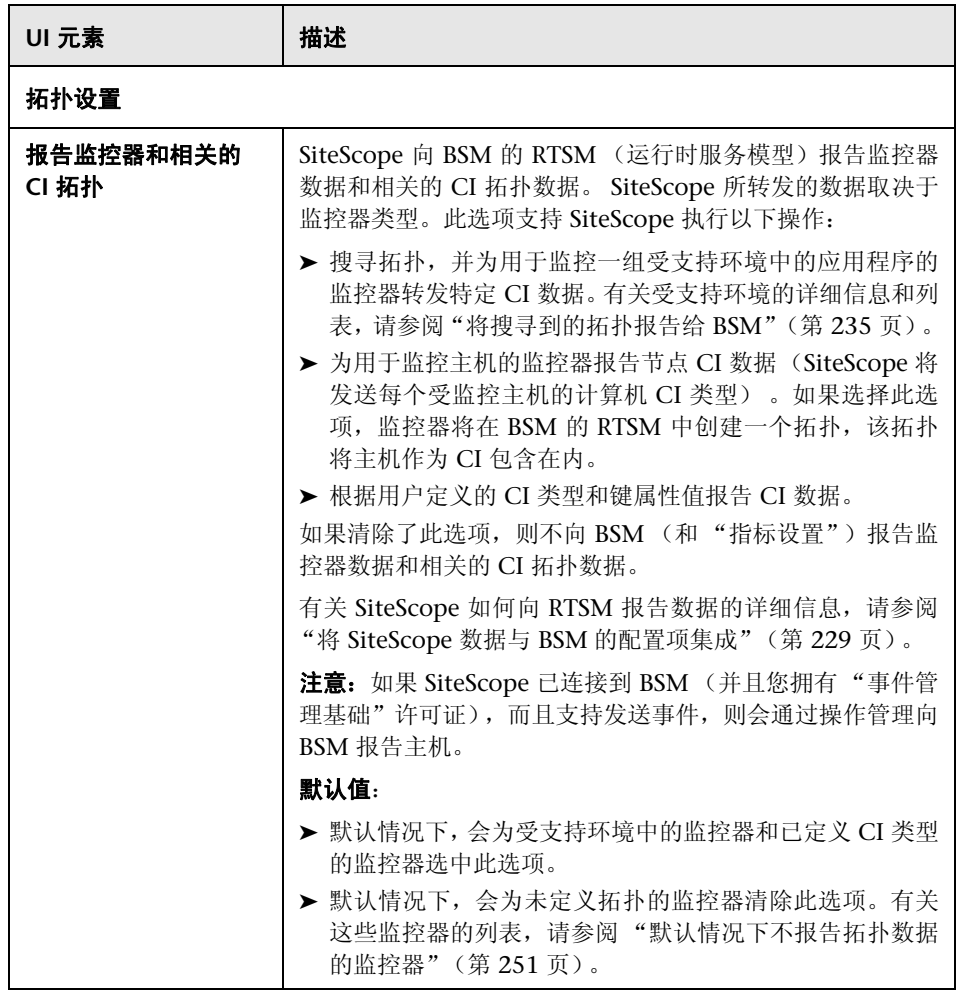

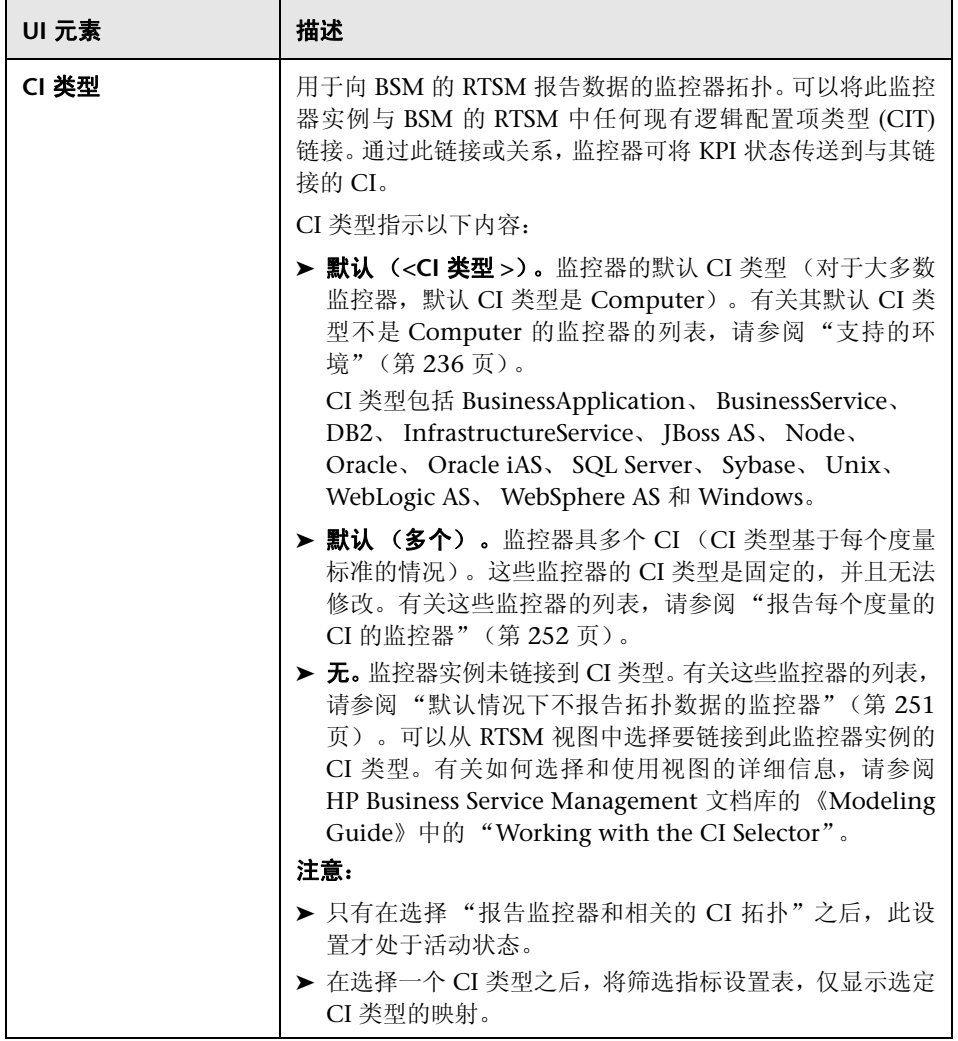

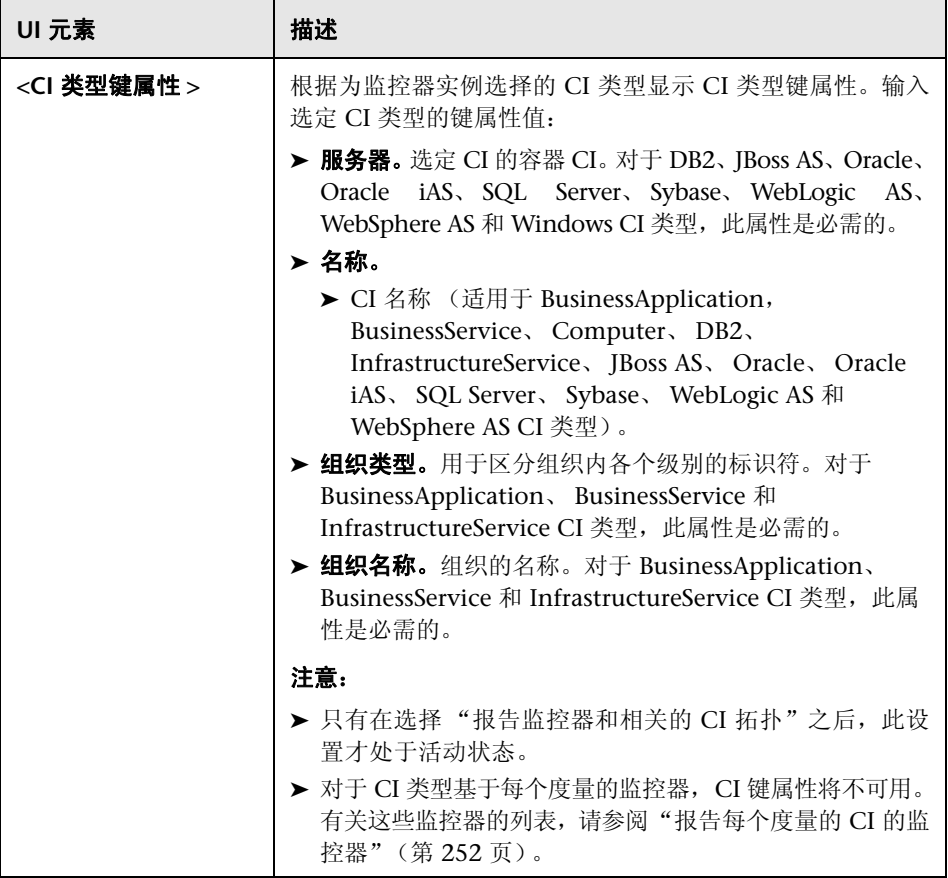

#### 指标设置

本节显示 SiteScope 监控器类型和向其分配度量的运行状况指标 (HI) 和事件类型 指标 (ETI)。在将监控器拓扑报告给 BSM 的 RTSM 时, 指标可提供有关配置项 (CI) 运行状况的更详细信息。将筛选指标设置表,以便仅显示选定 CI 类型的监控 器实例的映射。

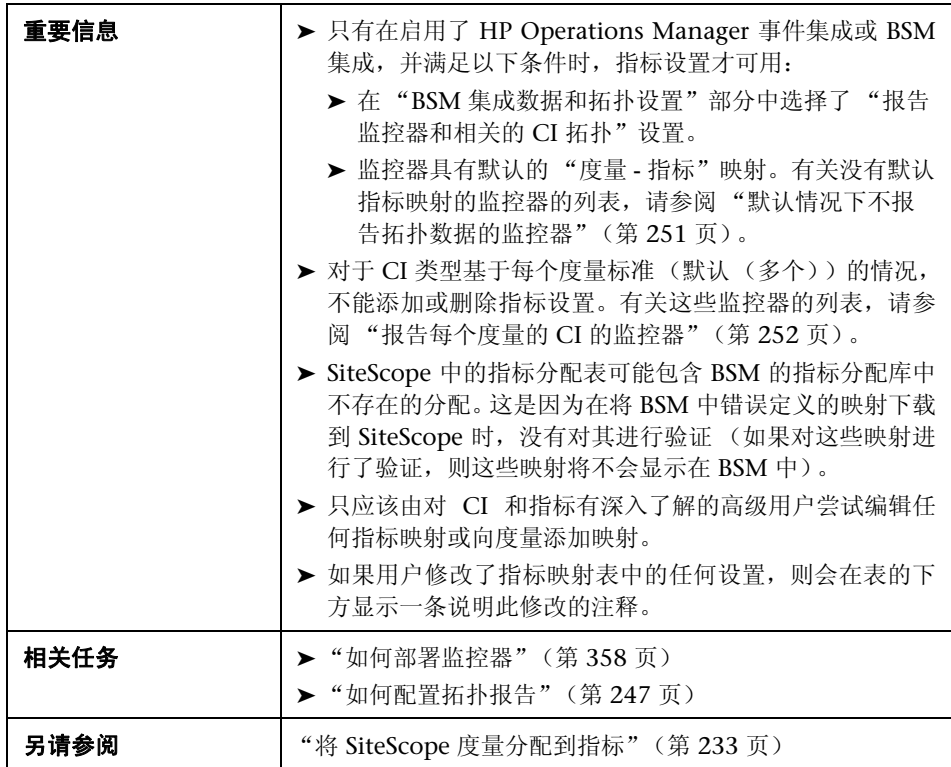

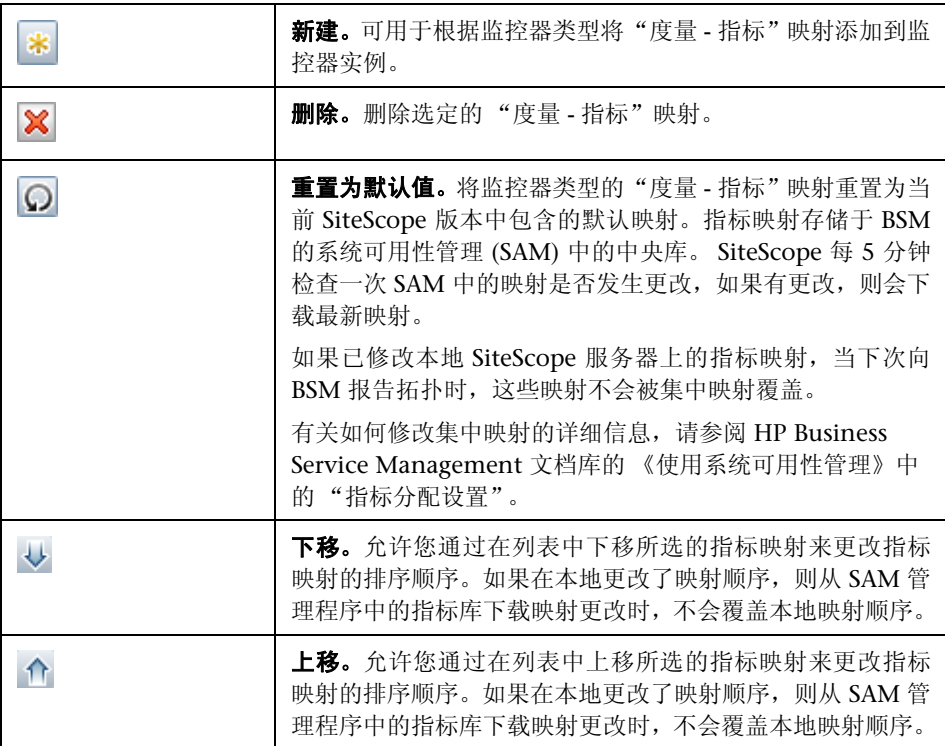

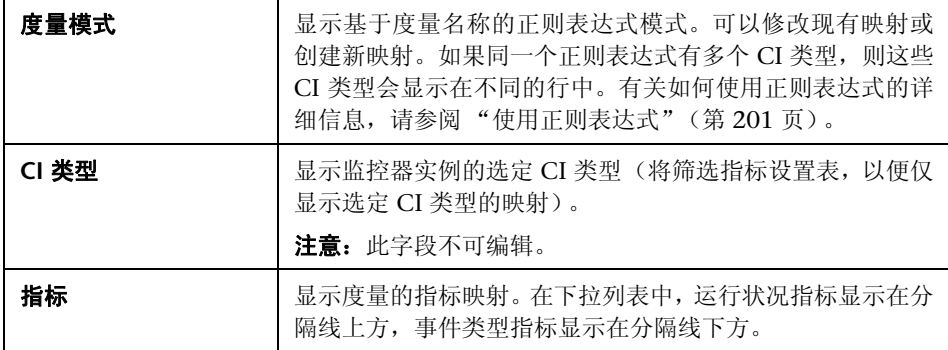

#### **HP Operations Manager** 集成设置

本节介绍如何配置 SiteScope 以便将事件和报告度量发送到 HP Operations Agent。必须使用此代理才能将事件发送到 HPOM 和 BSM 的操作管理,才能向 HP Performance Manager (HPOM 的报告组件)和操作管理报告度量。通过此 代理,还可以选择用于为监控器实例发送事件的事件首选项映射。

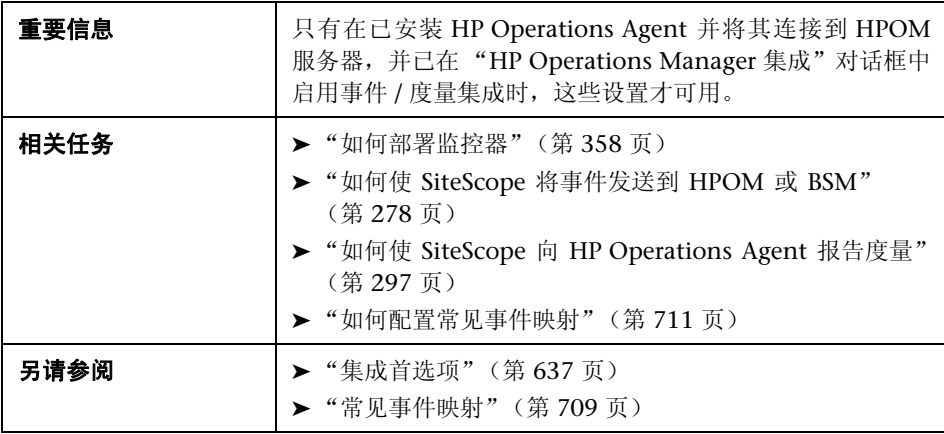

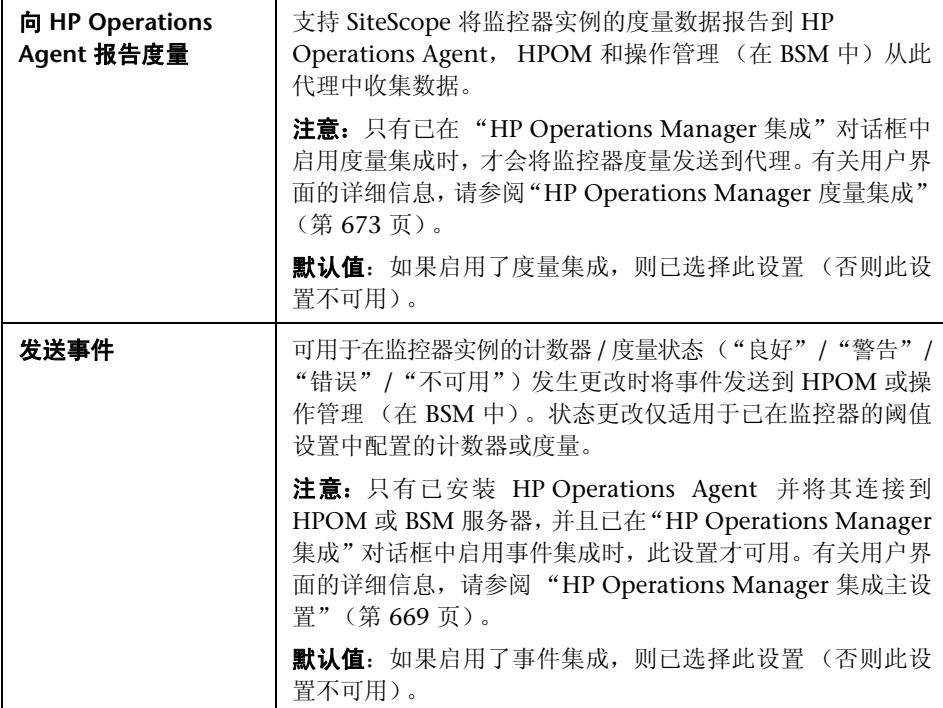

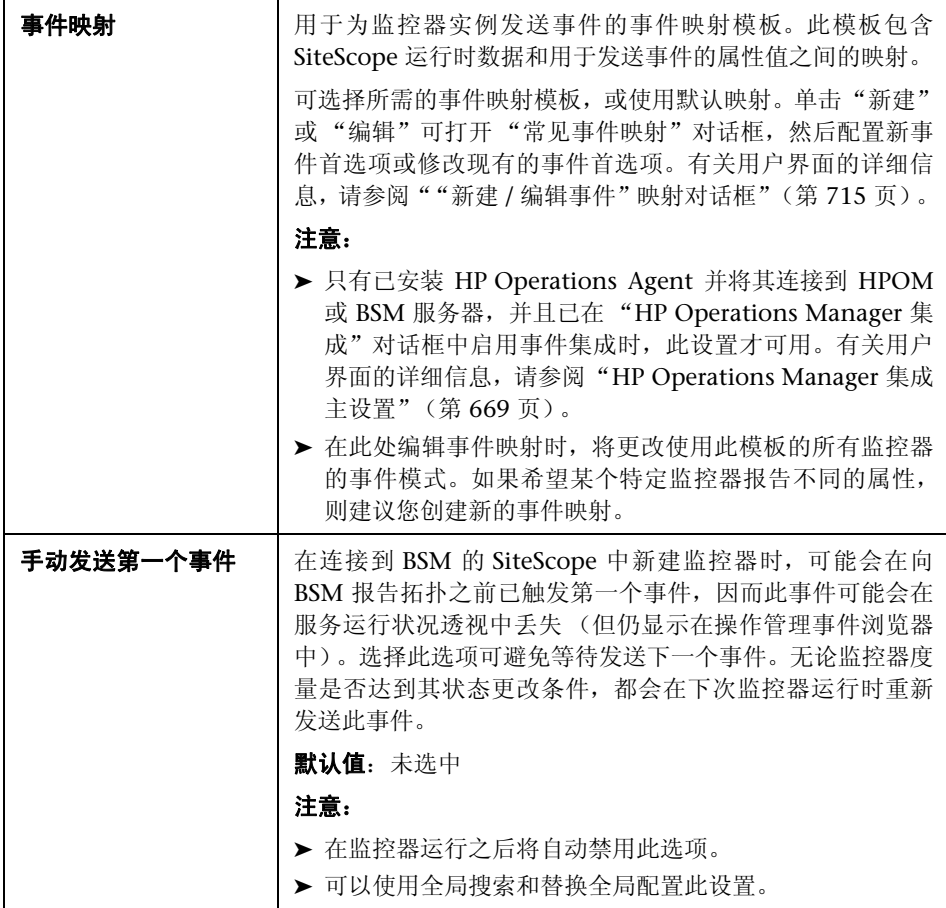

#### **BSM** 服务运行状况首选项

本节介绍如何配置首选项,以便在将 SiteScope 事件和度量报告给 BSM 时影响 BSM 的服务运行状况。

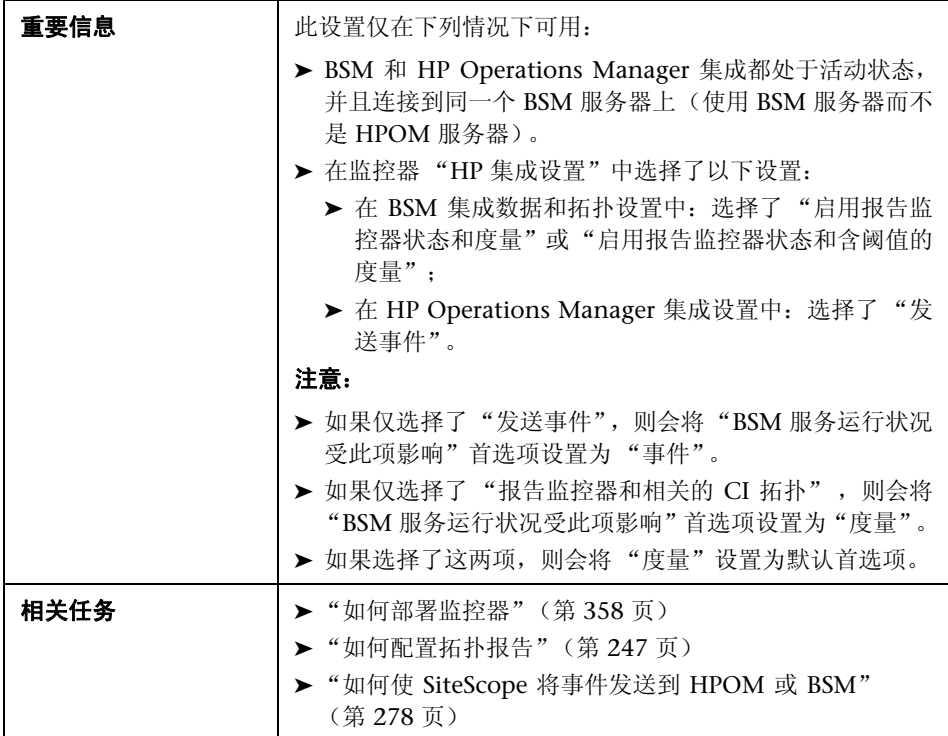

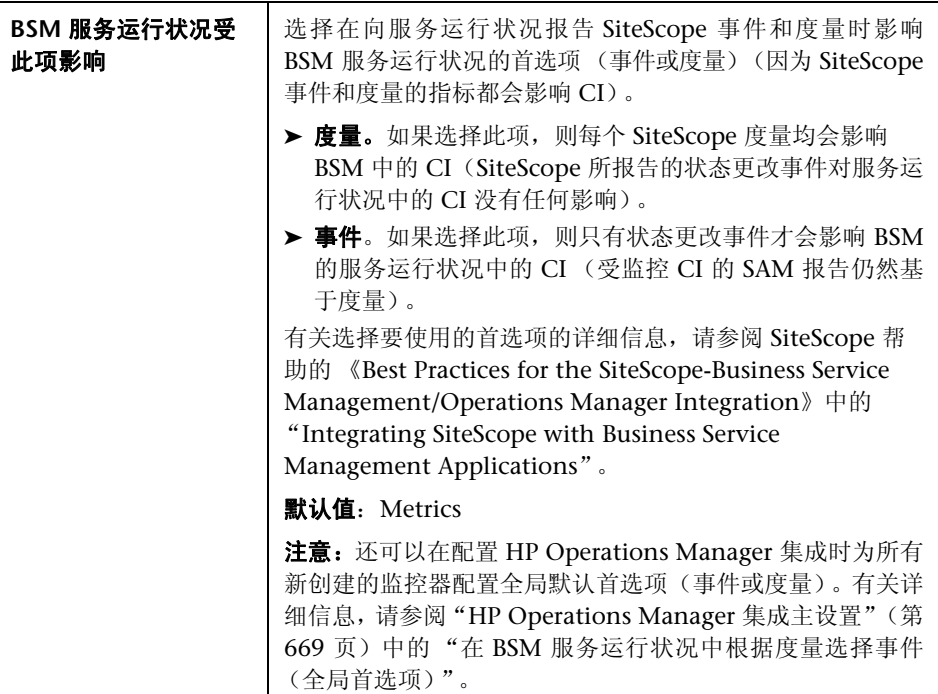

# $\alpha$  启用 / 禁用监控器

通过 "启用 / 禁用监控器"窗格,可设置所选监控器的状态 (启用 / 禁用)。

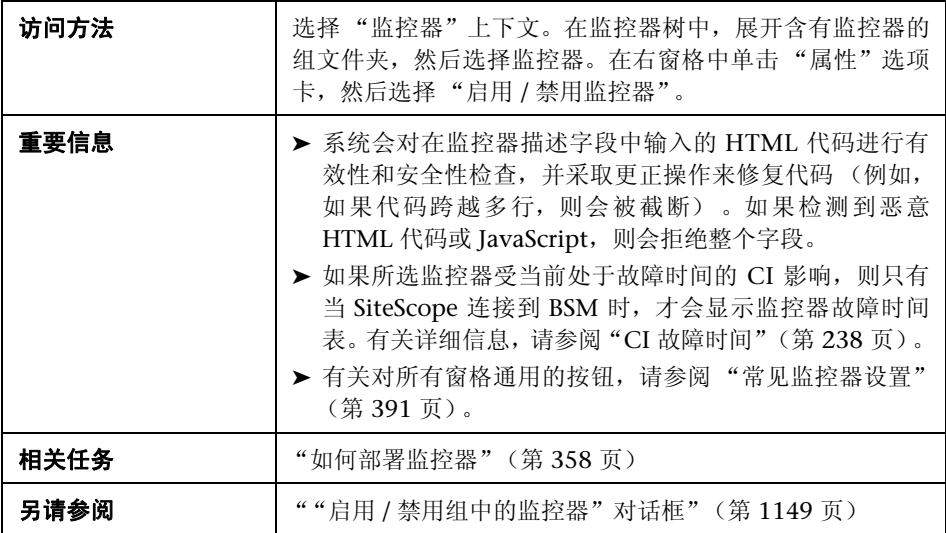

对用户界面元素的描述如下 (未标记的元素显示在尖括号中):

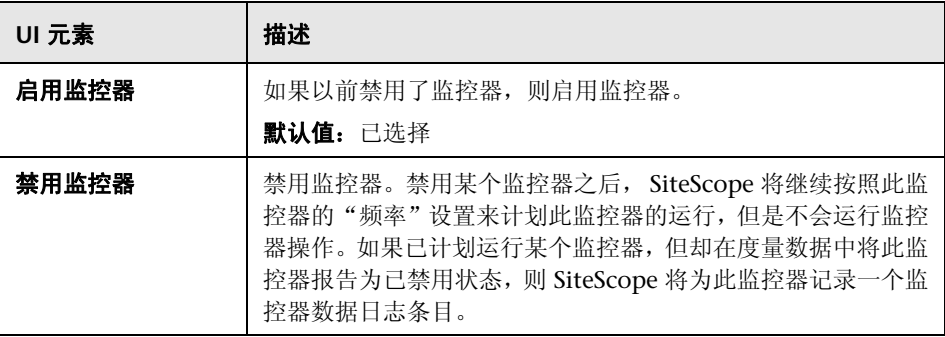

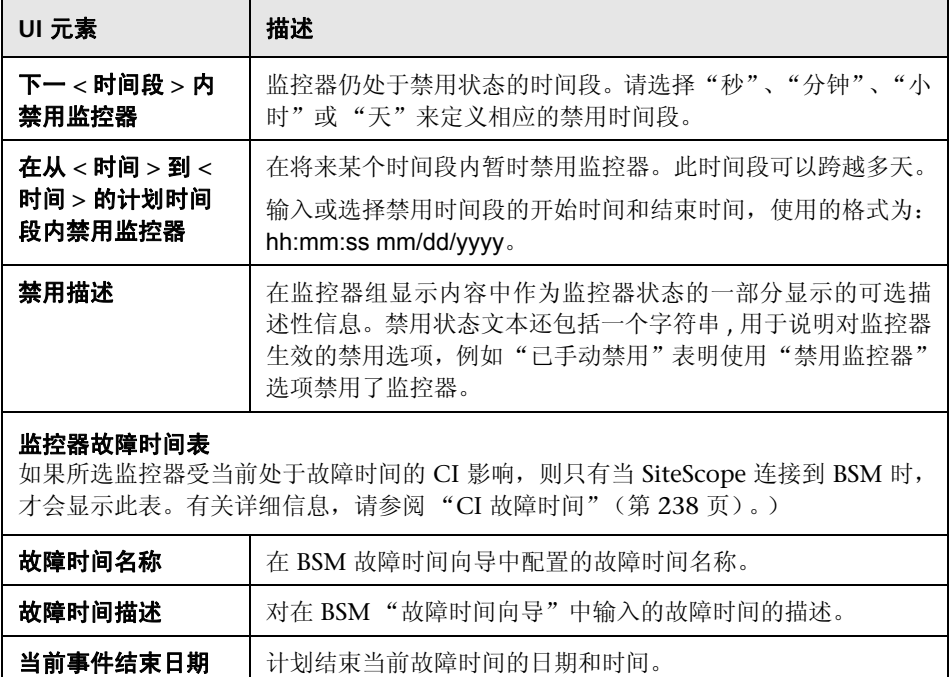

# **&** 启用 / 禁用关联警报

通过"启用 / 禁用关联警报"窗格,可设置关联警报的状态(启用 / 禁用)。

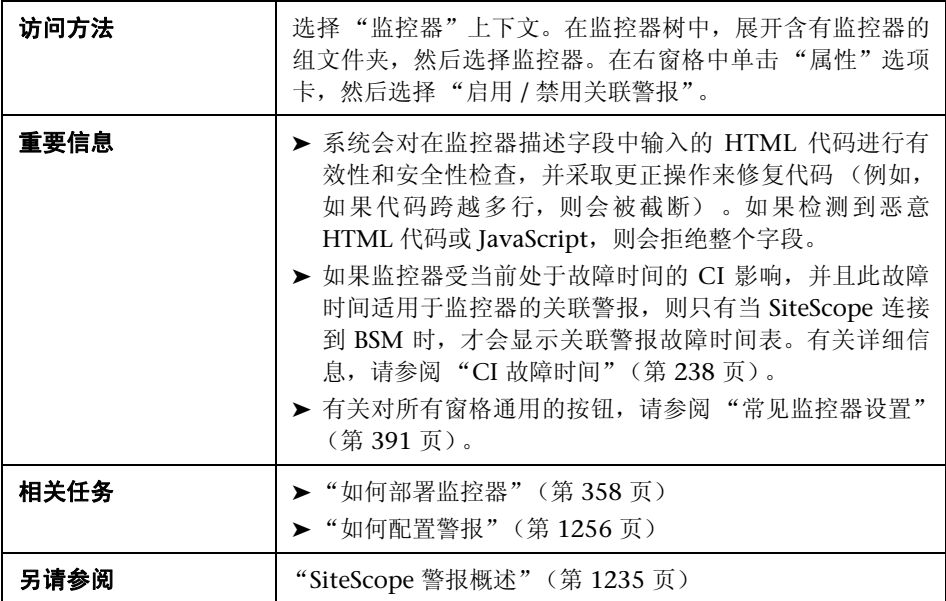

对用户界面元素的描述如下 (未标记的元素显示在尖括号中):

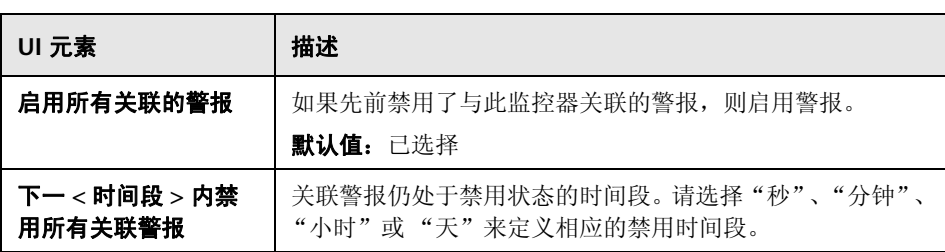

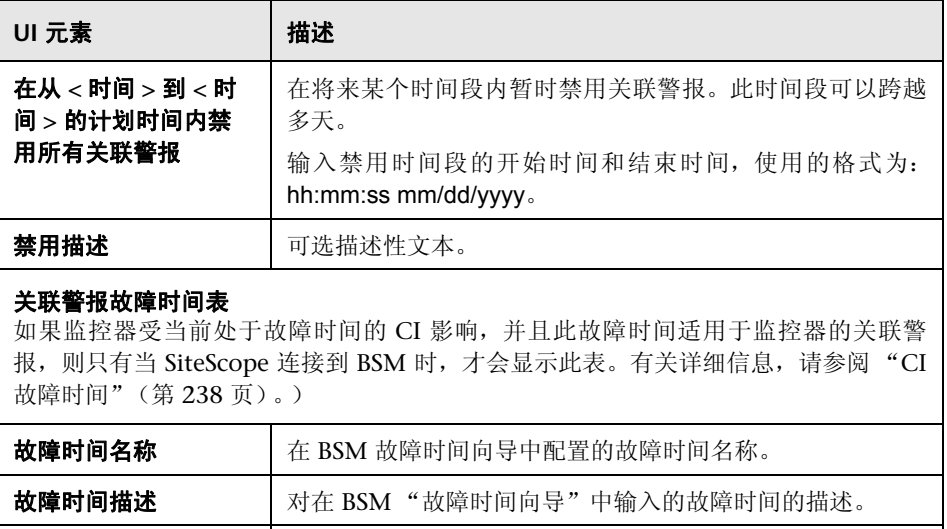

当前事件结束日期 | 计划结束当前故障时间的日期和时间。

### **& 搜索 / 筛选器标记**

通过"搜索 / 筛选器标记"窗格,可添加新的搜索 / 筛选器标记,并将标记分配 给上下文树和首选项配置文件中的对象。用于搜索和筛选 SiteScope 对象 (组、 监控器、远程服务器、模板和首选项配置文件)的关键字标记。如果没有为 SiteScope 创建标记,此部分将显示为空。如果已创建标记,则会在此处列出标 记,您可以根据需要进行选择。

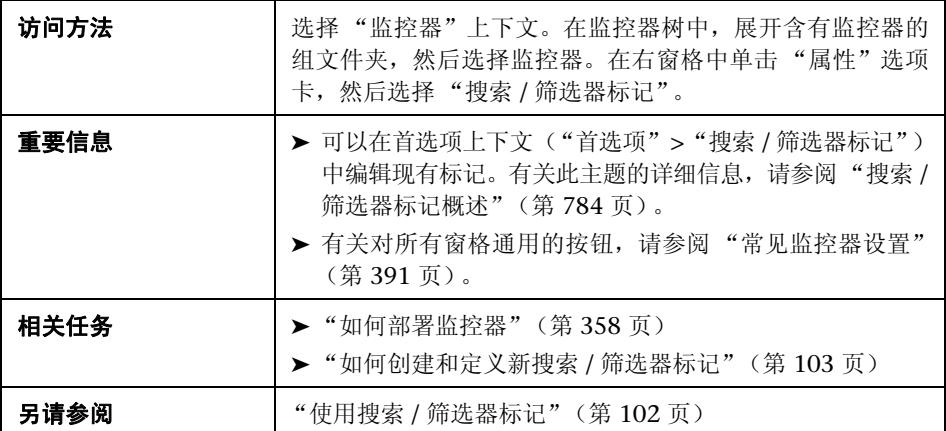

对用户界面元素的描述如下 (未标记的元素显示在尖括号中):

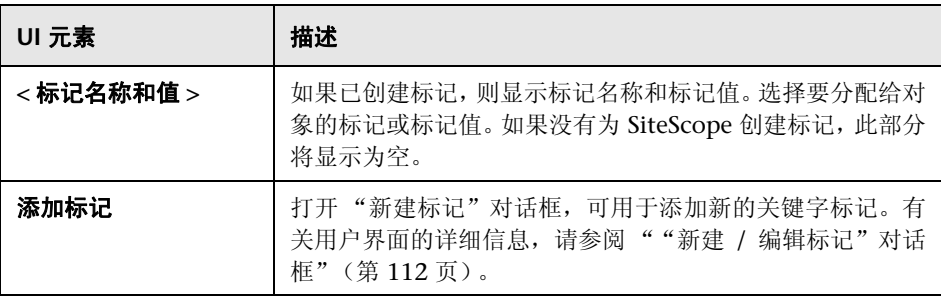

# 2 基线设置

"基线设置"窗格将显示所选监控器的基线状态。

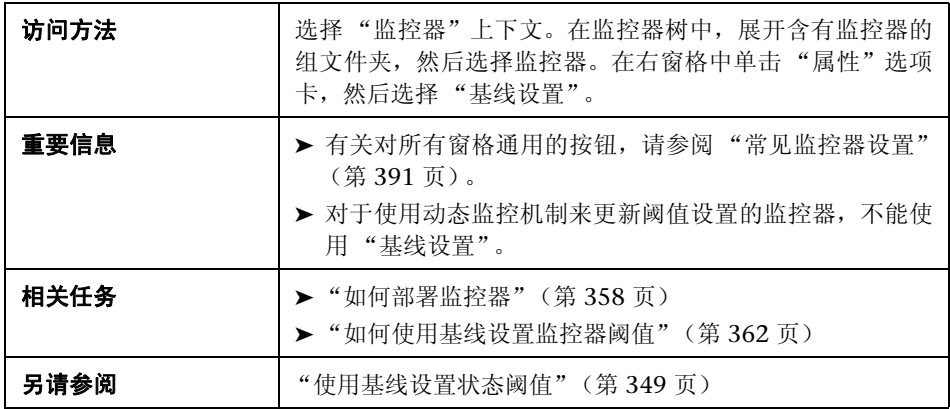

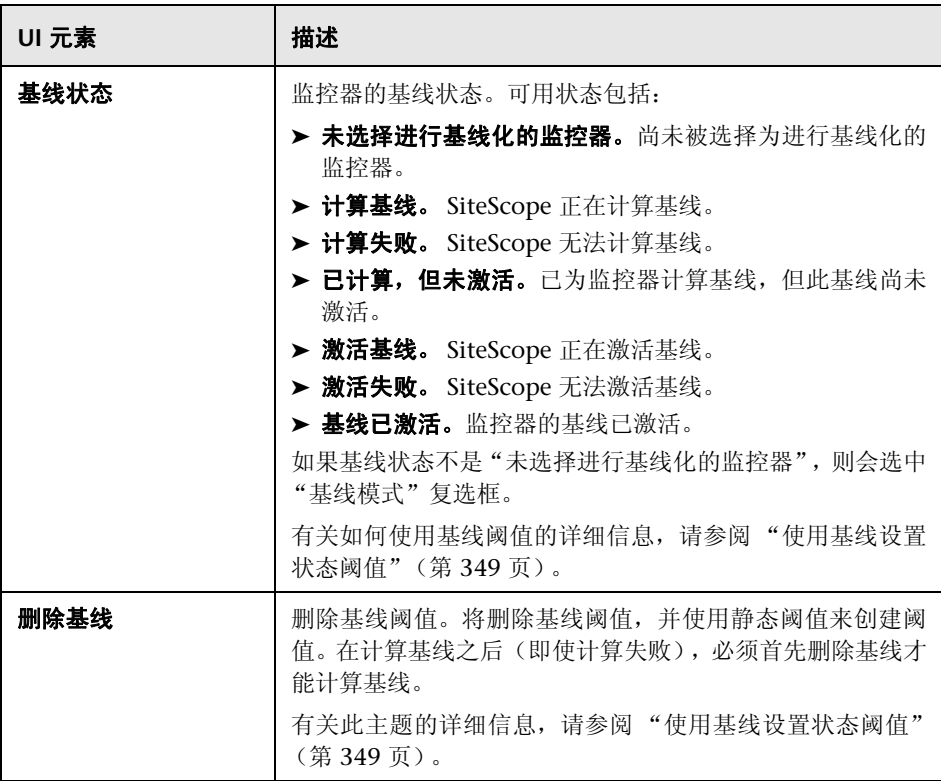

# 8 "选择所依赖的监控器"对话框

通过此对话框,可是使此监控器或监控器组的运行依赖于其他监控器的状态。

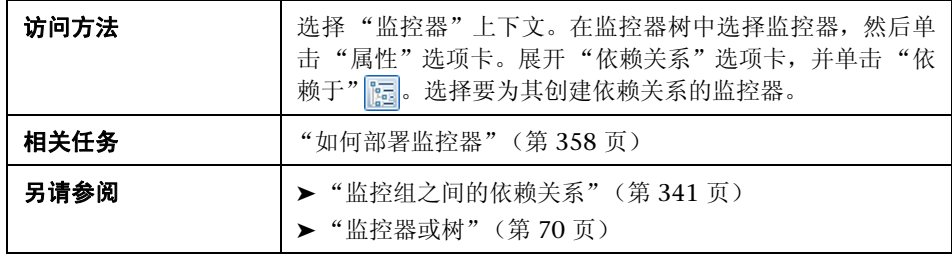

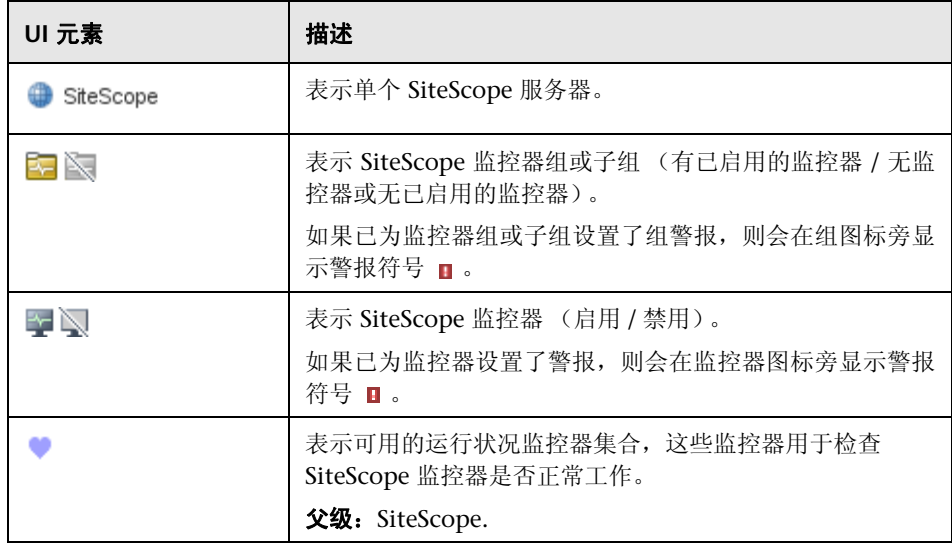

# 8 "选择模板"对话框

通过此对话框,可选择要部署到监控器组的模板。

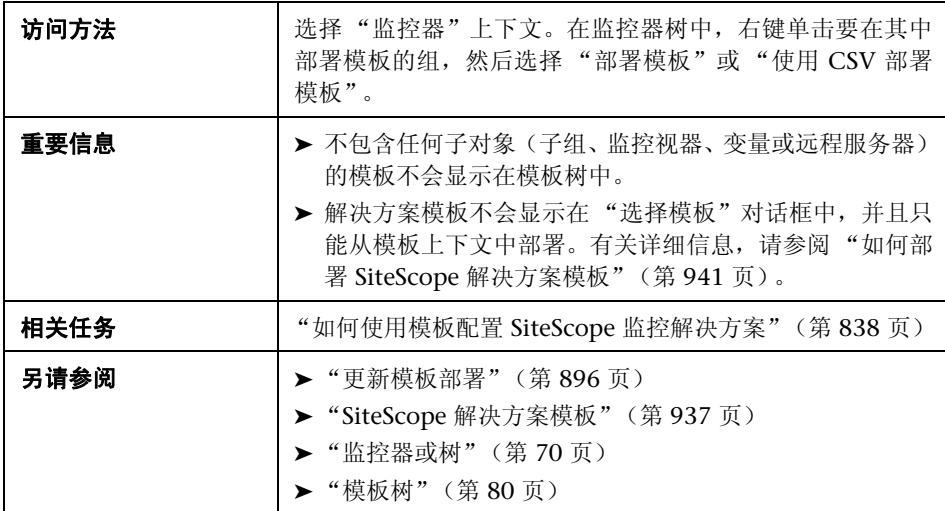

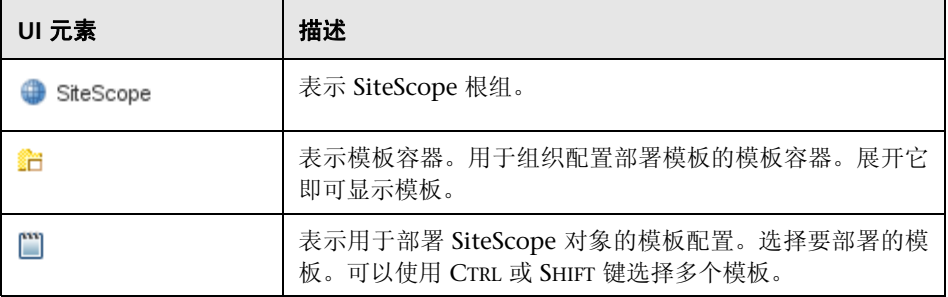

# 8 "复制到模板树"对话框

通过此对话框,可将 SiteScope 对象 (组、监控器或远程服务器)及其内容 (监 控器、警报和报告)复制到模板或模板组。

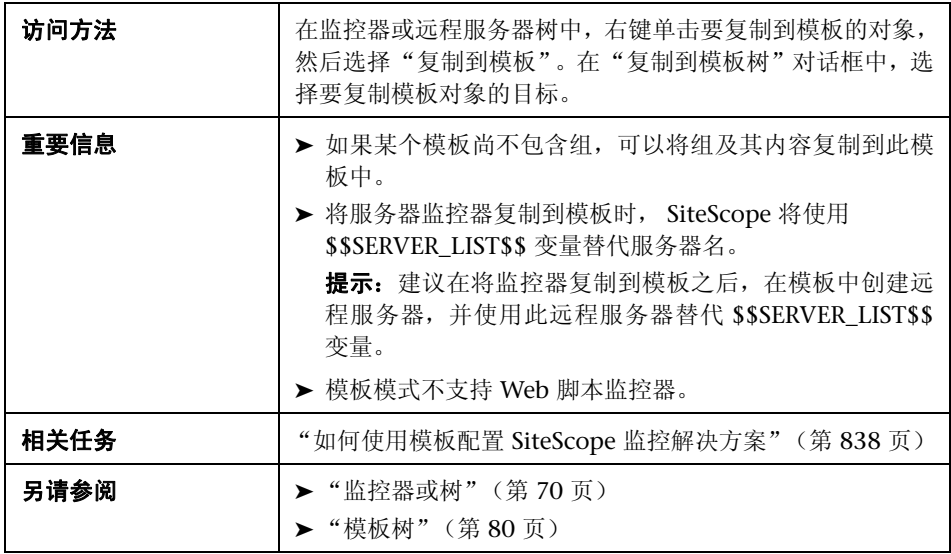

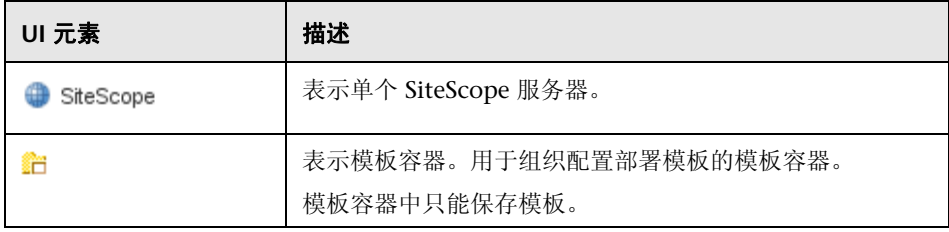

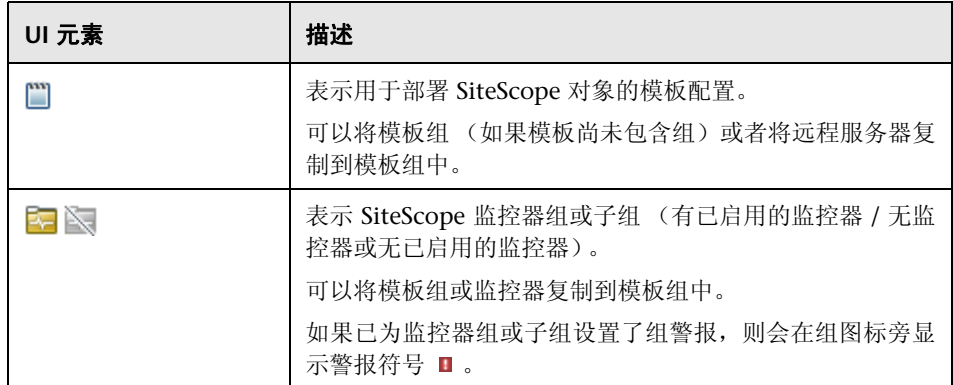

# ◎ 百分比值范围映射表

此表将显示映射到每个百分比值范围的实际值。SiteScope 使用百分比值来定义基 线错误和警告阈值。可使用此表查看对应于百分比值的实际值,还可以手动更改 百分比值。

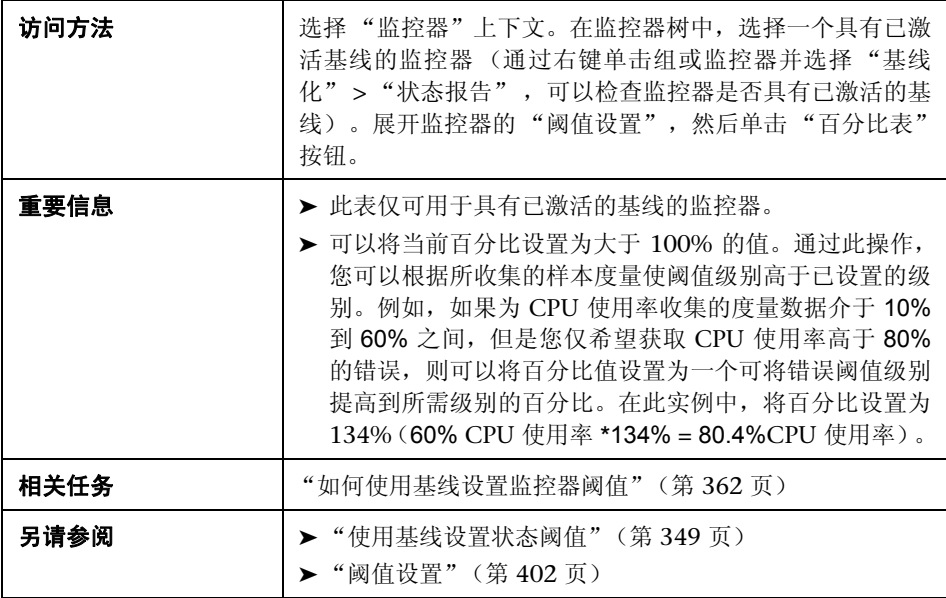

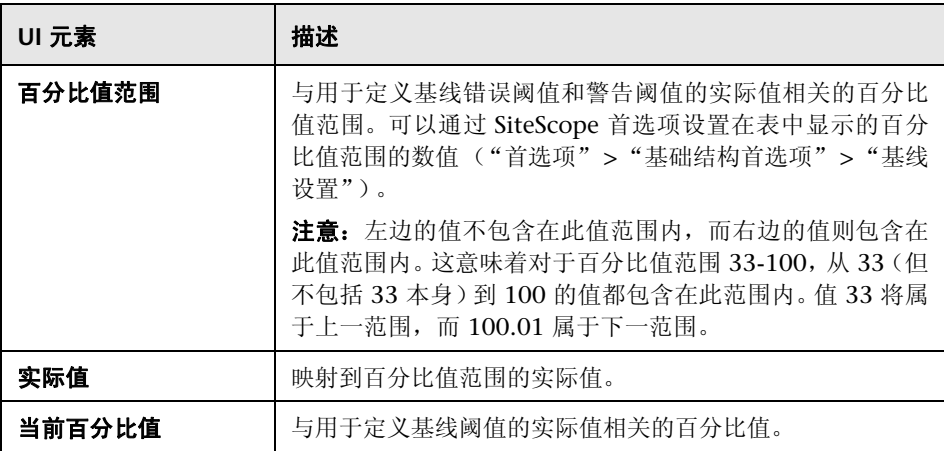

## 8 "计算基线"对话框

通过此对话框,可以选择要在基线计算中包含的组、监控器或这两者,选择用于 收集基线数据的时间范围计划,选择并调整依附性级别以确定监控器度量样本值 对阈值的影响程度,以及计算基线阈值。

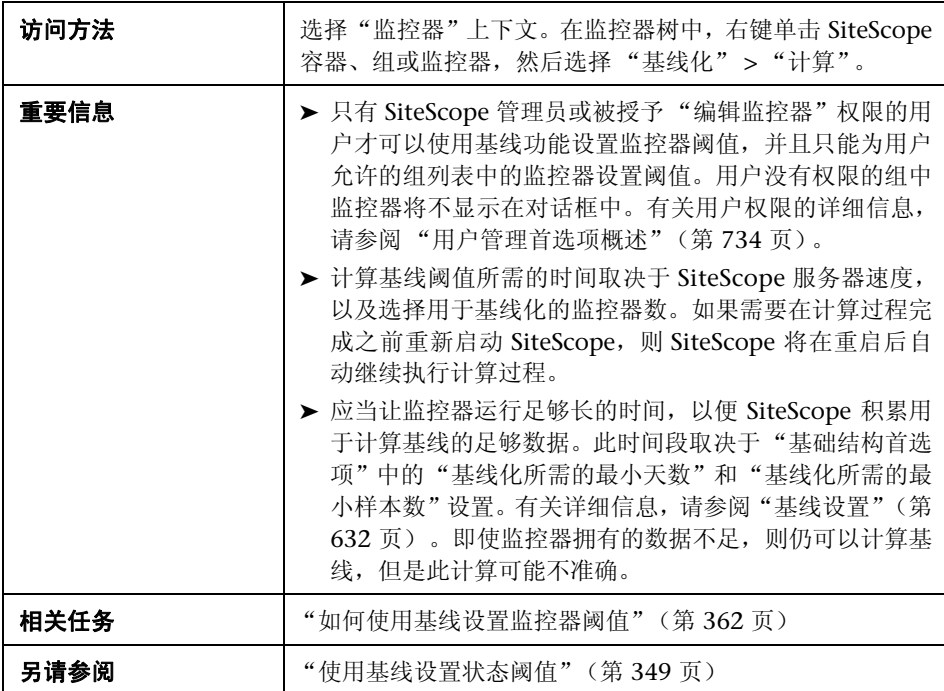

### 选择用于基线计算的监控器

对用户界面元素的描述如下 (未标记的元素显示在尖括号中):

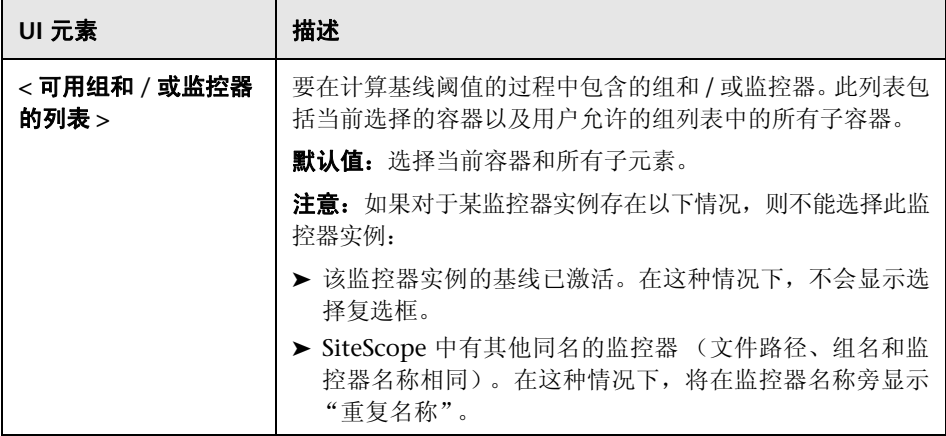

#### 计划

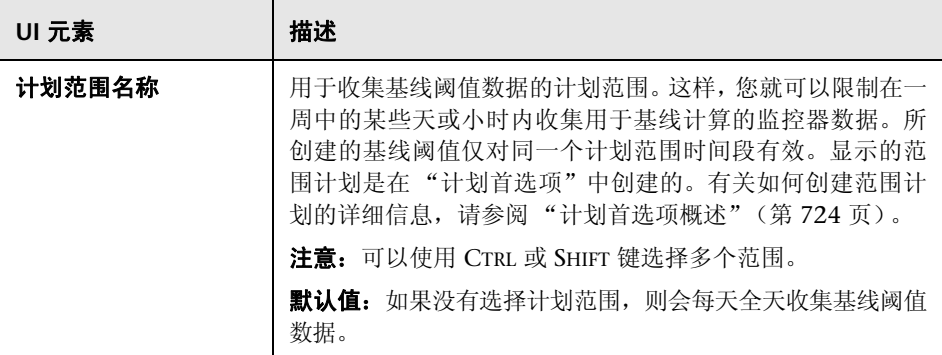

#### 依附性级别

对用户界面元素的描述如下:

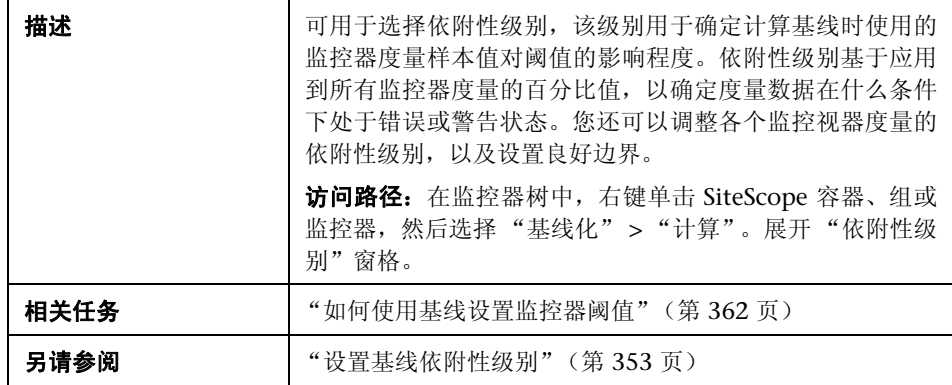

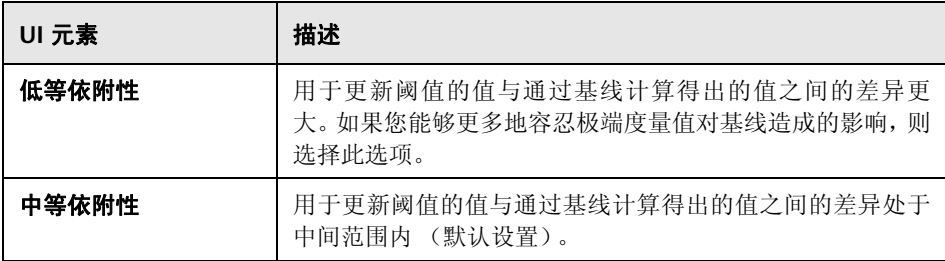

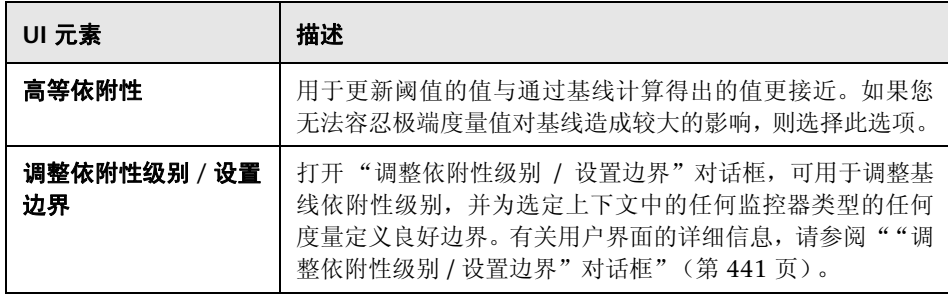

## **& "调整依附性级别 / 设置边界"对话框**

此对话框显示对每个依附性级别在基线计算中使用的百分比值,以及为选定上下 文中的每个监控器度量定义的良好边界 (如果已配置) 。通过此对话框,可以调 整基线依附性级别,并为任何监控器类型的任何度量设置良好边界。

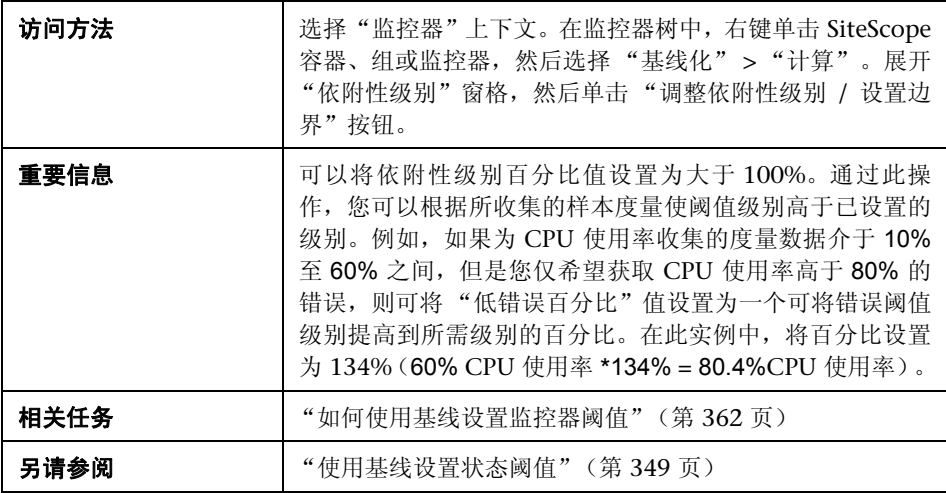

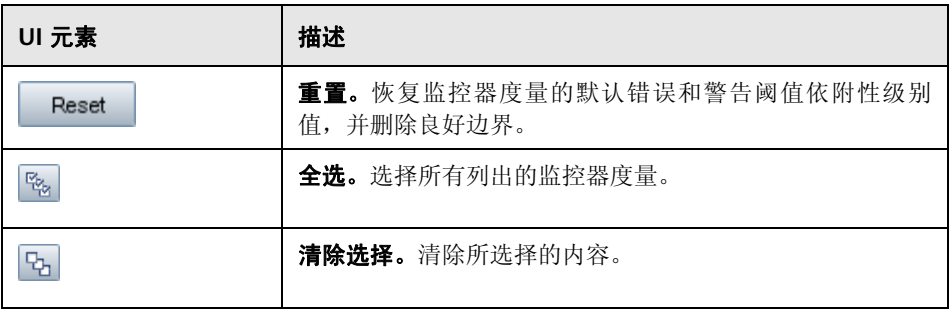

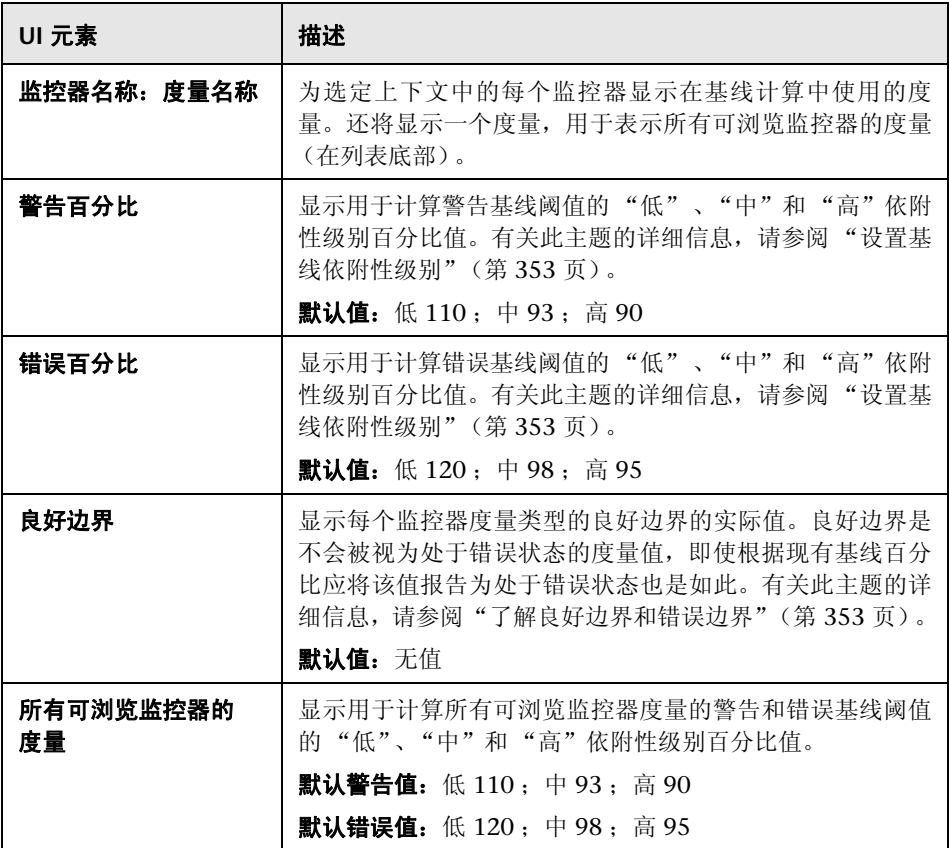

## "激活基线"对话框

此对话框显示已计算的监控器基线数据的概要信息。通过此对话框,可保存当前 监控器配置、查看基线度量图形、查看失败的操作,以及激活基线阈值配置。对 于 SiteScope 无法为其计算基线的监控器, 此对话框将显示失败原因。

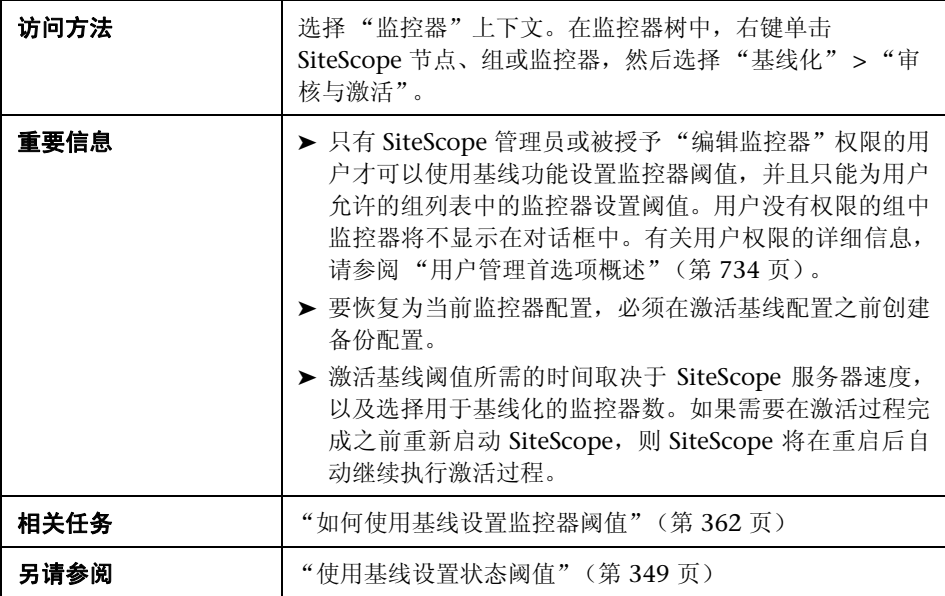

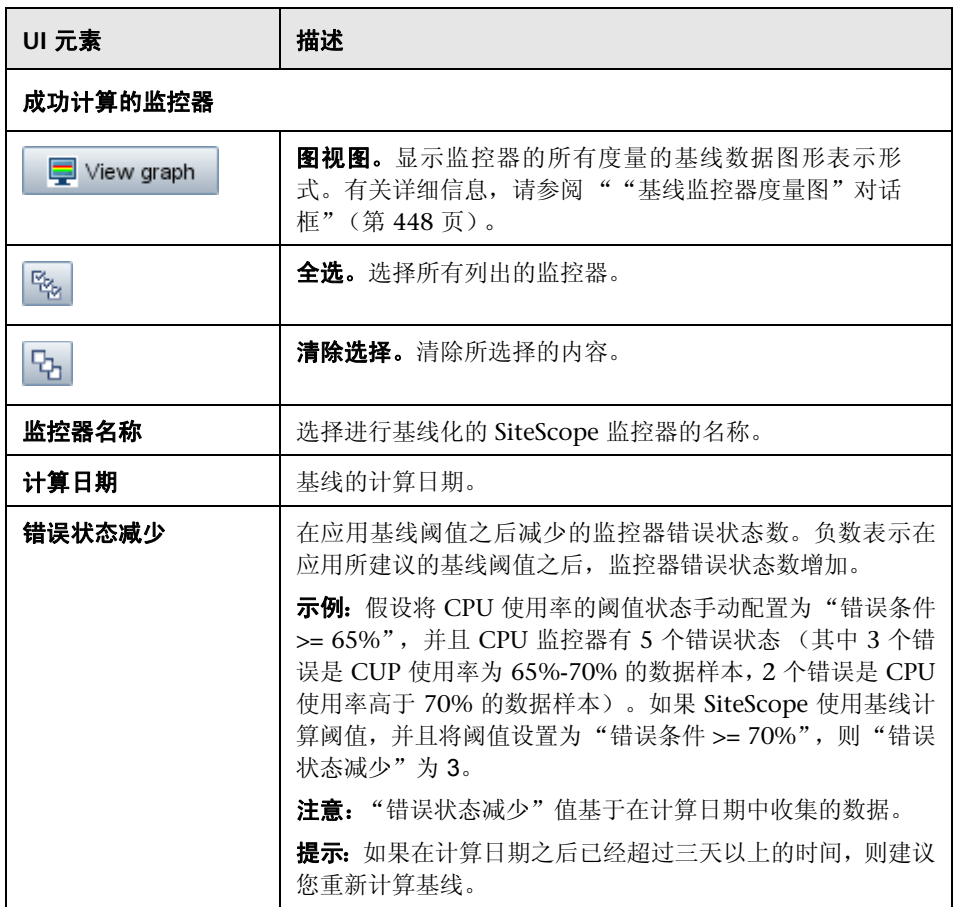

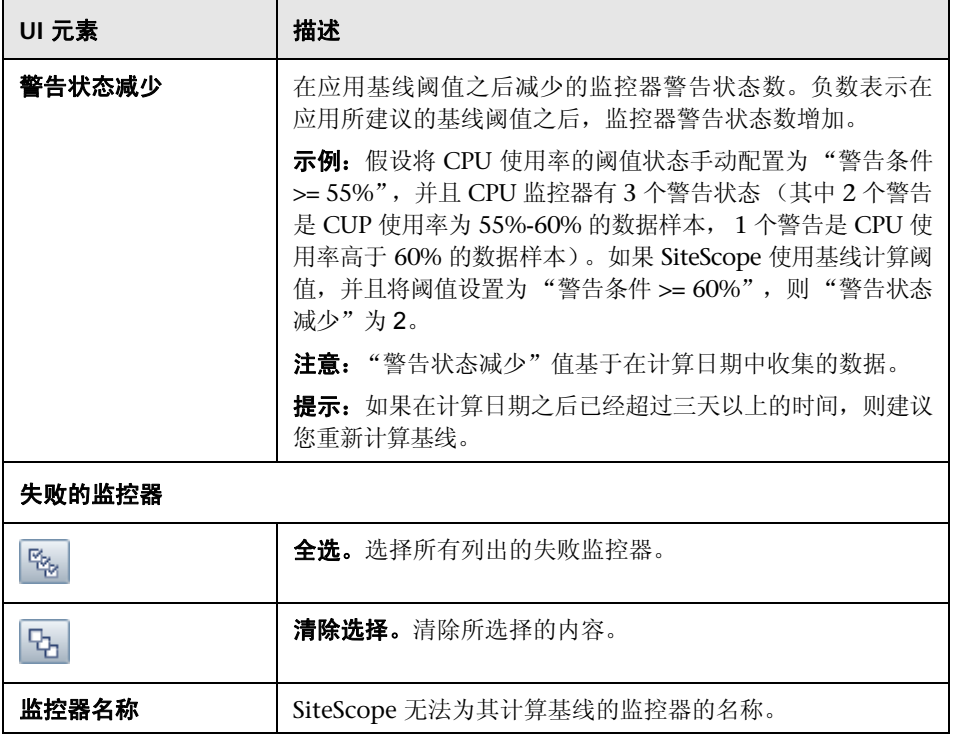

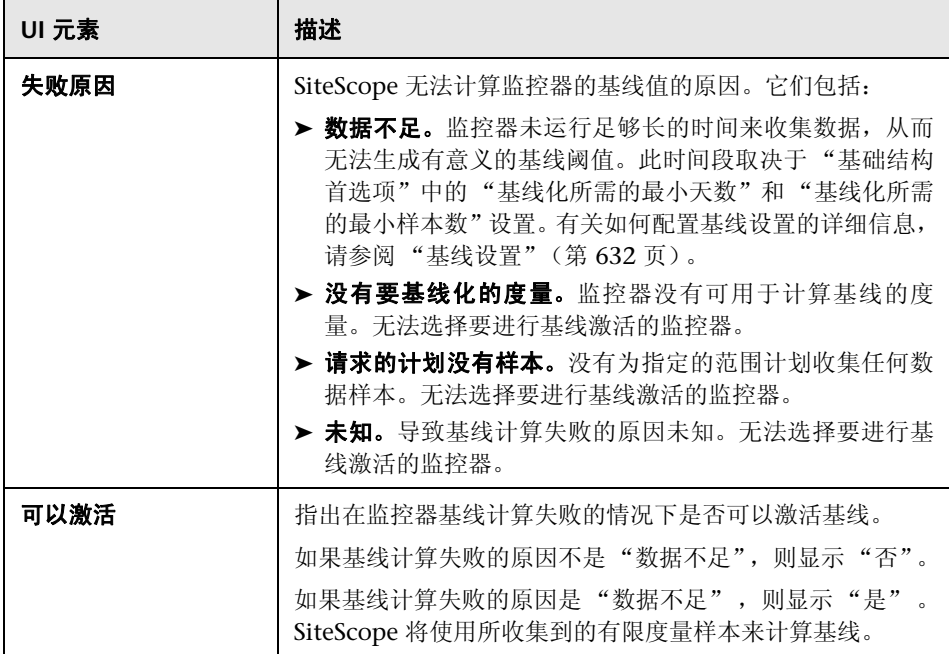

## 8 "备份配置"对话框

通过此对话框,可在激活基线阈值之前保存当前监控器阈值配置。可使用配置工 具来恢复配置设置。有关配置工具的详细信息,请参阅《HP SiteScope 部署指南》 PDF 文档。

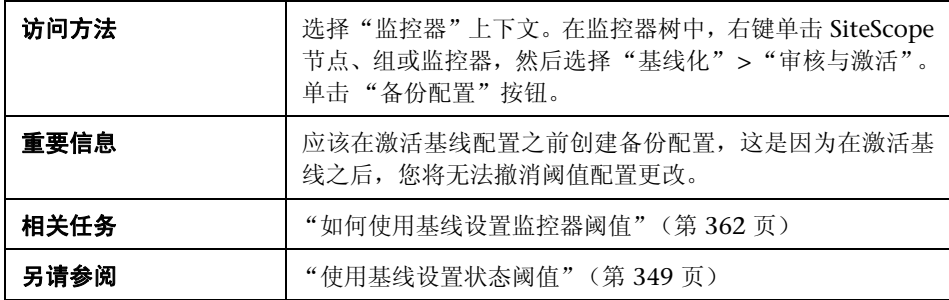

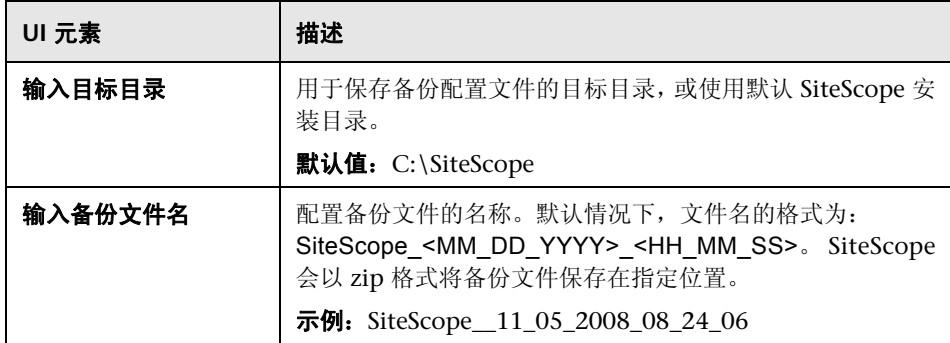

### 8 "基线监控器度量图"对话框

此对话框可为监控器的所有度量数据显示图形表示形式。选择为进行图形显示的 默认日期是错误减少数目最多的那个日期。每个图形都将显示当前警告和错误阈 值、基线警告和错误阈值,以及在 24 小时 (00:00-23:59) 内所有与基线相关的监 控器度量的历史数据。

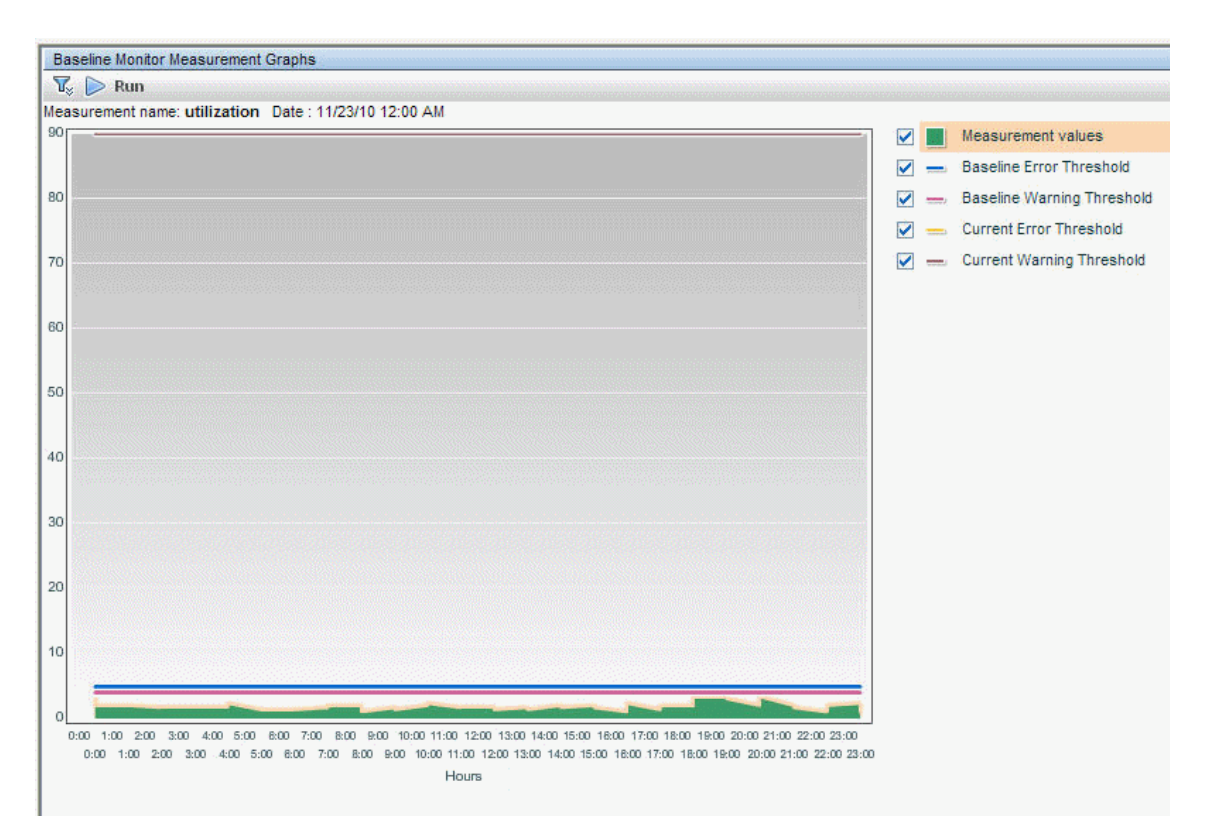
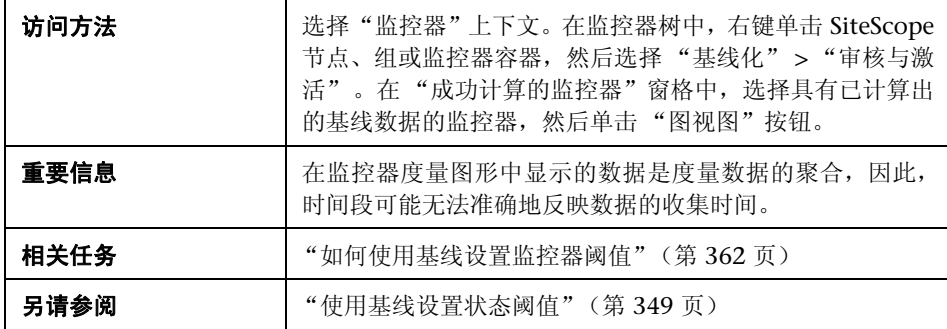

## 图形设置

对用户界面元素的描述如下:

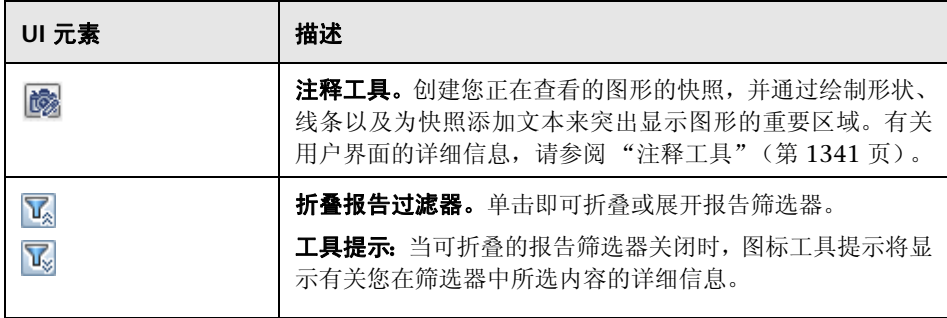

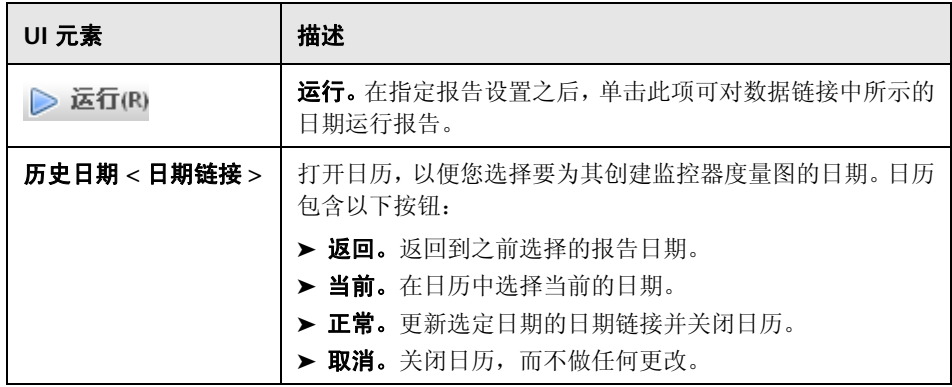

## 图内容

对用户界面元素的描述如下 (未标记的元素显示在尖括号中):

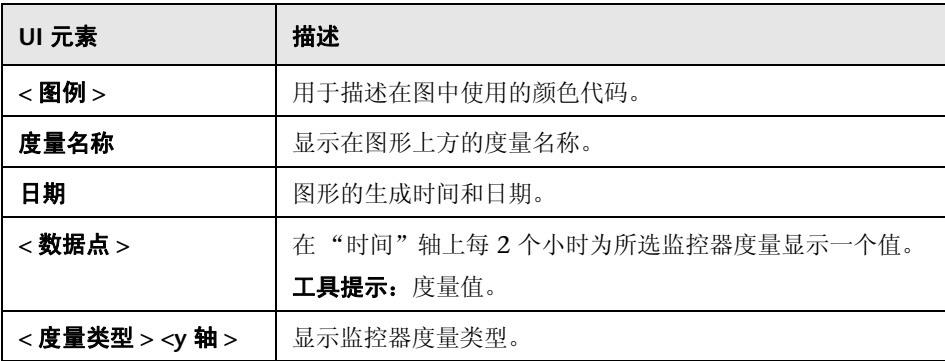

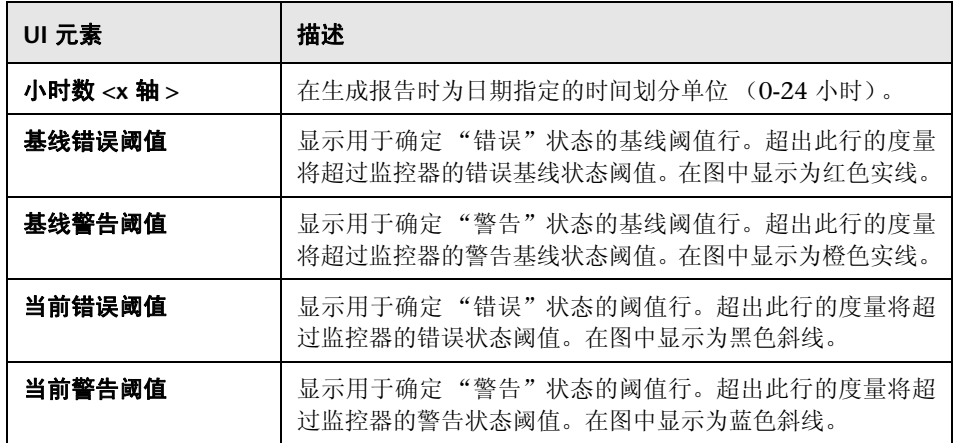

## 8 "删除基线"对话框

通过此对话框,可选择要从中删除基线的组、监控器或同时选择这两者。必须首 先删除监控器的现有基线计算,然后才能重新计算监控器阈值基线。

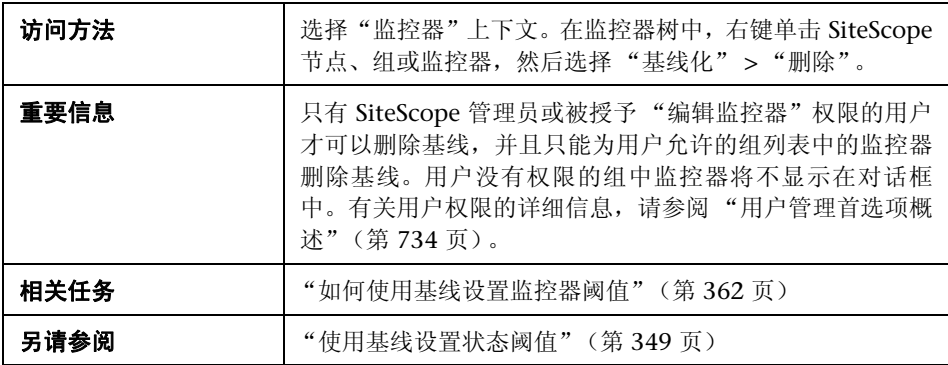

对用户界面元素的描述如下 (未标记的元素显示在尖括号中):

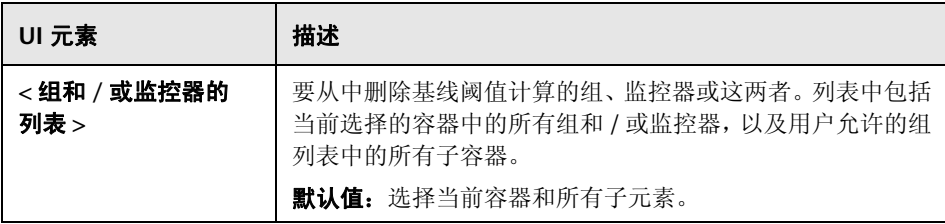

# 3 基线状态报告

此报告将显示所选上下文中所有监控器的基线状态信息。

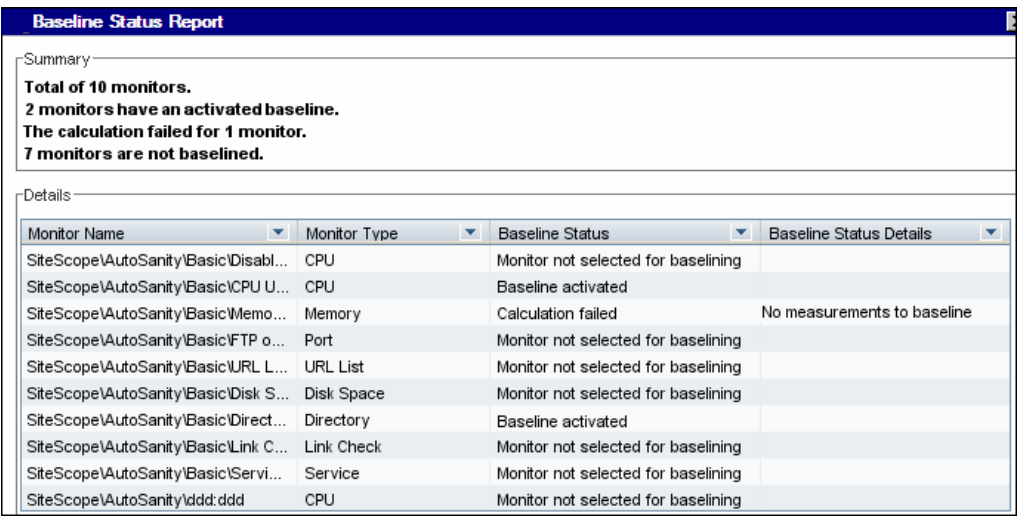

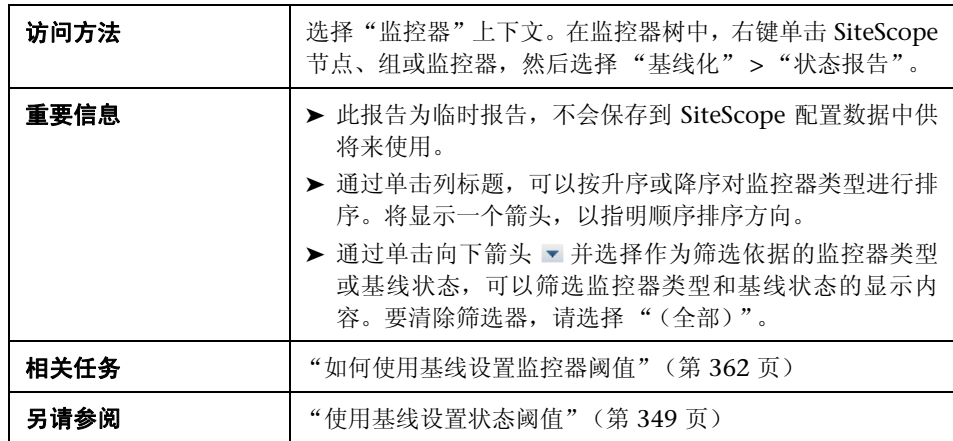

对用户界面元素的描述如下:

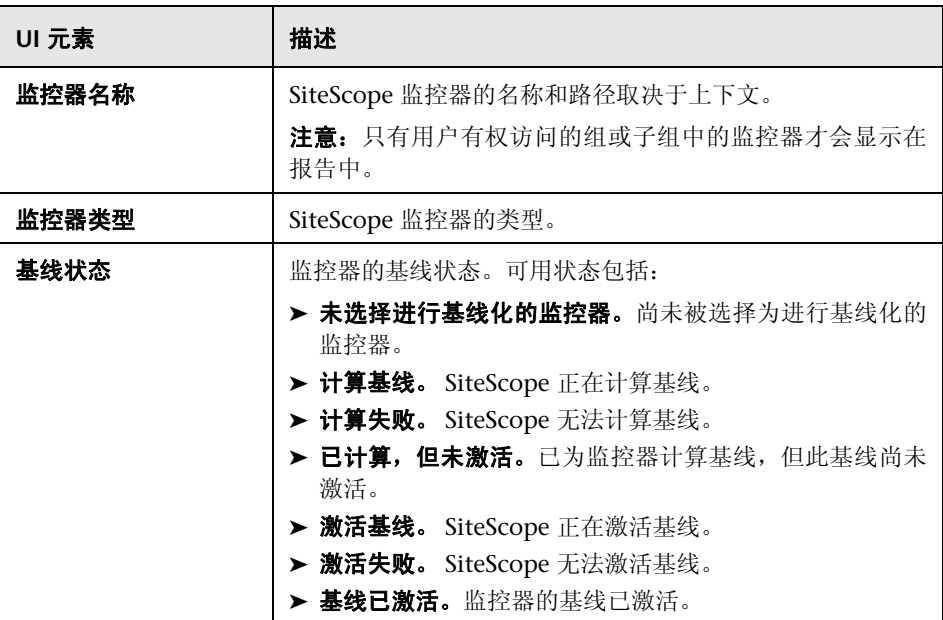

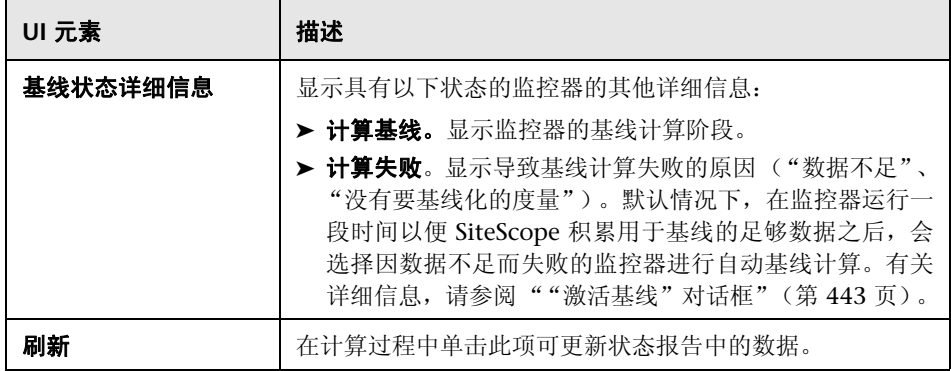

## 第 **12** 章 • 使用 SiteScope 监控器

# **13**

# 监控 **XML** 文档

本章包括:

## 概念

➤ 监控 XML [文档概述 \(第](#page-513-0) 514 页)

## 参考

- ▶ XML [文档的内容匹配 \(第](#page-514-0) 515 页)
- ➤ [在监控器配置中使用](#page-516-0) XML 内容匹配值 (第 517 页)

# 概念

## <span id="page-513-0"></span>**& 监控 XML 文档概述**

SiteScope 的内容匹配功能是一项用于监控联网的信息系统和内容的重要功能。对 于可提供内容匹配功能的 SiteScope 监控器,可以通过使用 Perl 正则表达式来进 行基本的内容匹配。 SiteScope 还提供通过遍历 XML 文档来匹配文档内容的功 能。例如,可以使用 URL 监控器和 Web 服务监控器添加 XML 匹配内容字符串, 以匹配 XML 元素名称、XML 元素属性或元素内容。您可以使用此功能来检查基 于 XML 的网页、SOAP 或 XML-RPC 文档中的内容,甚至可以检查启用 WAP 的 设备所使用的 WML 页面中的内容。

# 参考

## <span id="page-514-0"></span>**& XML 文档的内容匹配**

XML 匹配内容字符串的语法反映了 XML 文档的层次结构。以 "xml"开头的匹 配内容字符串均识别为 XML 文档中的元素名称。这些元素名称均使用句点进行 添加和分隔,并按它们与根元素的关系进行排序。例如,在文档 weather.xml 中, 根元素为 <weather>。此元素包含名为 <area>、 <skies>、 <wind>、 <forecast> 等的子元素。要访问这些 XML 元素或其属性的内容,可使用 xml.weather.area 之类的语法。

要检查是否存在特定的内容或值,请在您要测试其内容的元素的名称后跟等号, 然后添加内容的值。如果文档中某元素名称有多个实例,则通过在方括号中添加 一个数字以指示元素在文档中的顺序,可以检查该元素的特定实例 (请参阅下表 中的示例)。您也可以通过使用逗号分隔各个搜索字符串,来对多个元素或值进行 测试。下表列出了一些用于匹配 XML 文档中内容的语法示例。

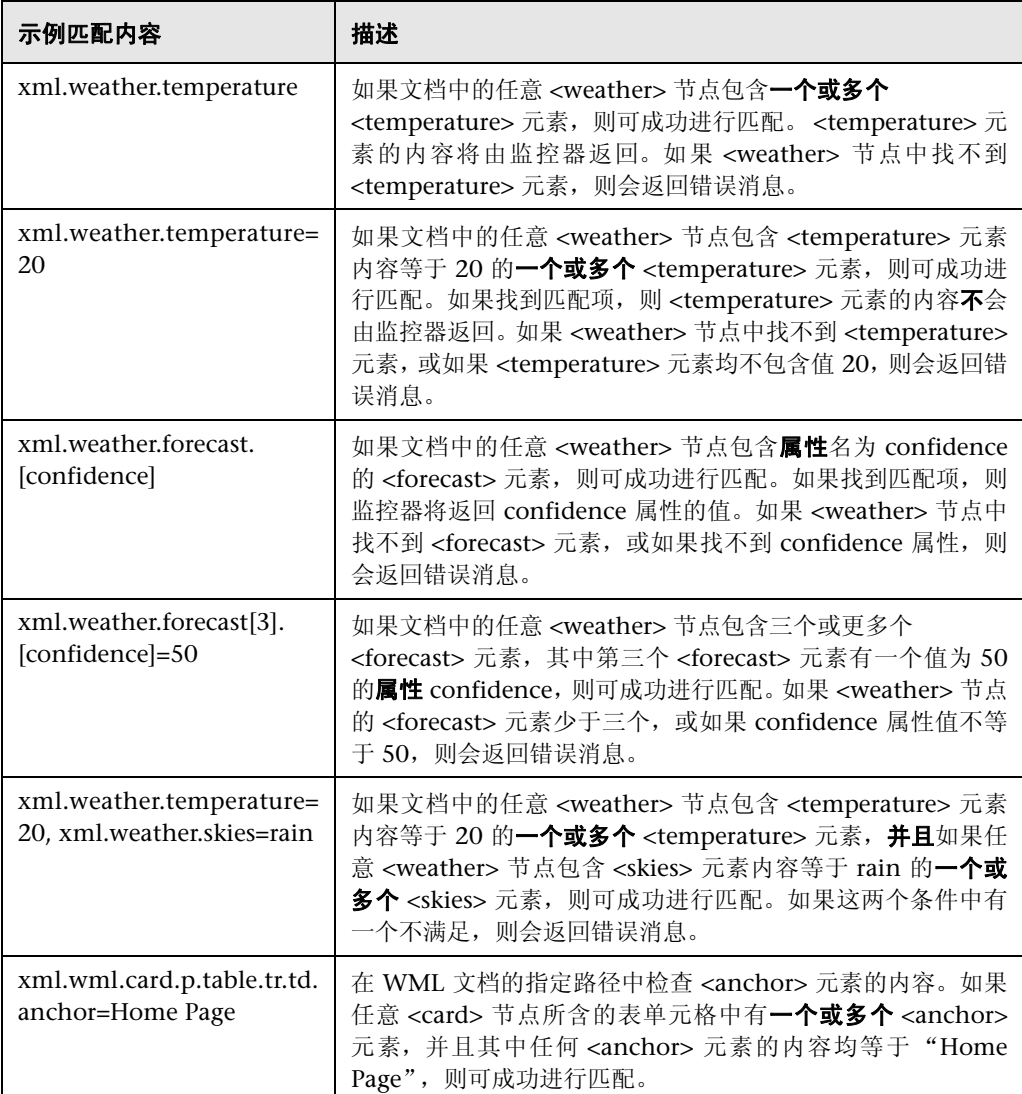

## <span id="page-516-0"></span>在监控器配置中使用 **XML** 内容匹配值

诸如 URL 监控器之类的监控器均有一个内容匹配值,该值记录在 SiteScope 监控 器数据日志中,还可用于设置监控器的错误和警告状态阈值。XML 名称的值均保 存为监控器的内容匹配值。

例如,如果匹配内容表达式为 xml.weather.temperature 且文档为文件 weather.xml 的内容,则内容匹配值为 46。

然后,您可以在"高级选项"部分中设置监控器的"错误"、"警告"和"良好" 状态阈值,以便将特定阈值与内容匹配返回的值进行比较。

例如,如果要监控温度值并希望监控器在温度值降至 72 度以下时发出警报,则可 按如下方式设置监控器状态阈值:

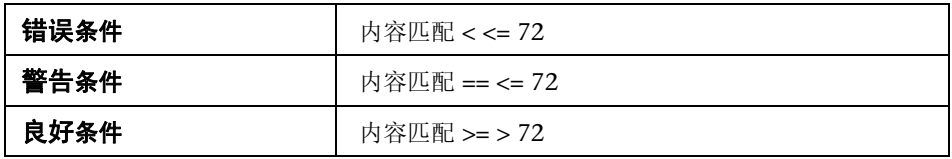

进行以上配置后,监控器将会检查温度元素的内容,然后将该内容与错误和警告 阈值进行比较。在上述示例中,监控器将是 "错误"状态,因为温度值为 46,小  $+ 72.$ 

## 第 **13** 章 • 监控 XML 文档

# 第 **V** 部分

集成监控器

**14**

# 使用 **SiteScope** 集成监控器

本章包括:

## 概念

- ➤ [集成监控器概述 \(第](#page-521-0) 522 页)
- ➤ [技术集成监控器的拓扑设置 \(第](#page-525-0) 526 页)

## 任务

➤ [如何部署集成监控器 \(第](#page-533-0) 534 页)

#### 参考

➤ [过时的集成监控器的列表 \(第](#page-539-0) 540 页)

[疑难解答和限制](#page-541-0) (第 542 页)

# 概念

## <span id="page-521-0"></span>集成监控器概述

集成监控器由 SiteScope 数据收集器运行, 用于捕获来自第三方应用程序 (通常 是企业管理系统 (EMS) 应用程序和服务器) 的数据, 并将数据转发到 BSM。

您可以在 BSM 的"EMS 集成管理"页面上创建 EMS 集成。有关详细信息,请参 阅 HP Business Service Management 文档库的 《Solutions and Integrations》 中的 "EMS 集成管理"。在创建集成时,用于创建监控器的步骤将打开系统可用 性管理 (SAM),以便创建 SiteScope 集成监控器。

用于收集数据并将数据转发到 BSM 的配置级别有两种:

- **▶ 必需步骤:** 必须配置监控器以正确映射到受监控的系统, 并收集事件、度量或 票证形式的所需样本。通过在 "字段映射"设置中选择样本类型,并在文本编 辑器中编辑相应的脚本模板,可以完成受监控系统中的字段映射。
- ▶ 可选步骤: 也可以将数据映射到拓扑, 以便将数据转发到 BSM 中的正确 CI 层 次结构。如此,监控器便可以向 BSM 中的所需 CI 报告准确的状态,以供产品 中的各种应用程序使用。可使用拓扑脚本来配置拓扑设置。所加载的拓扑脚本 取决于您要创建的拓扑类型。

本节还包括:

- ➤ ["集成监控器类别"\(第](#page-521-1) 522 页)
- ➤ ["字段映射样本类型"\(第](#page-523-0) 524 页)

#### <span id="page-521-1"></span>集成监控器类别

集成监控器可划分为两类。

#### 特定于应用程序的监控器

这些集成监控器专用于特定的 EMS 应用程序,并已使用必需的字段映射和拓扑设 置进行了预定义。

这些监控器包括:

- ▶ HP OM Event Monitor。有关详细信息, 请参阅 SiteScope 帮助中的 《Monitor Reference》指南。
- ▶ HP Service Manager Monitor。有关详细信息, 请参阅 SiteScope 帮助中的 《Monitor Reference》指南。
- ▶ NetScout Event Monitor。有关详细信息, 请参阅 SiteScope 帮助中的 《Monitor Reference》指南。

可以进一步对用于字段映射和拓扑设置的脚本进行配置,以满足特定环境的需求。

#### 注意:

- ➤ 当 SiteScope 连接到 BSM 9.00 版或更高版本时, HP OM 事件监控器将不可 用 (除非该监控器是使用升级到 SiteScope 11.10 的较低版本 SiteScope 所创 建的监控器)。可将 OM 事件从 HPOM 服务器转发到 BSM 9.00,前提是您拥 有"事件管理基础"许可证,而且已按照 HP Business Service Management 文档库中《HP Business Service Management 部署指南》PDF 文档的说明配 置了集成。
- ➤ "拓扑设置"不适用于 NetScout 事件监控器。

#### 常规集成监控器

技术集成监控器旨在用于大多数 EMS 应用程序,支持从数据库、日志文件、 SNMP 陷阱或 Web 服务接口提取数据。

必须在创建监控器期间对这些监控器的字段映射和拓扑设置进行配置,方法是加 载适用的脚本,并在独立的文本编辑器中编辑脚本。

这些监控器包括:

- ▶ Technology Database Integration Monitor。有关详细信息, 请参阅 SiteScope 帮助中的 《Monitor Reference》指南。
- ➤ Technology Log File Integration Monitor。有关详细信息,请参阅 SiteScope 帮助中的 《Monitor Reference》指南。
- ▶ Technology SNMP Trap Integration Monitor。有关详细信息, 请参阅 SiteScope 帮助中的 《Monitor Reference》指南。
- ➤ Technology Web Service Integration Monitor。有关详细信息,请参阅 SiteScope 帮助中的 《Monitor Reference》指南。

## <span id="page-523-0"></span>字段映射样本类型

集成监控器使用字段映射脚本将其收集的数据正确地映射为 BSM 可识别的格式。 对于常规的集成监控器,可根据需要配置和自定义这些映射。在选择一个字段映 射类型后,可以使用所提供的脚本编辑器,或将脚本复制到首选的文本编辑器中 进行更改,然后将脚本复制回字段映射文本框。

提示: 在配置监控器期间, 不能对特定于应用程序的监控器映射进行编辑。建议 您使用已为监控器配置的现有集成映射。

在配置常规集成监控器时,可从以下样本脚本类型中进行选择:

➤ 度量。用于收集基于时间的数据。由使用度量样本类型的集成监控器收集的数 据将作为典型 SiteScope 数据集成到 BSM 中,并且可以在支持 SiteScope 数据 查看功能的所有上下文中进行查看 (例如,服务运行状况、服务水平管理、 SAM、用户报告等)。

▶ 事件。用于收集特定事件的数据。由使用事件样本类型的集成监控器收集的数 据将通过 UDX 框架集成到 BSM 中,并且可以在支持 UDX 数据显示功能的上 下文中进行查看 (事件日志、服务运行状况、趋势报告)。此外,还可以使用 BSM API 访问此数据。

注意: 由 EMS 应用程序发送的事件为事件样本, 这些事件与 BSM 中的操作管 理事件不同。

➤ 票证。用于从票证系统收集各种事件。由使用票证样本类型的集成监控器收集的 数据将集成到 BSM 中,并且可以在服务运行状况和服务水平管理中进行查看。

可以对数据库、日志文件、SNMP 陷阱和 Web 服务技术集成监控器进行配置,以 使用这些样本类型。此外,还可以将随 SiteScope 一起提供的字段映射脚本模板用 作创建特定环境所需的自定义配置的基础。在配置集成监控器时,可选择样本类 型以加载所需的脚本模板,并编辑脚本以收集要转发到 BSM 的数据。

有关如何自定义字段映射脚本的详细信息,请参阅 ["集成监控器字段映射"](#page-544-0) (第 [545](#page-544-0) 页)。

## <span id="page-525-0"></span>技术集成监控器的拓扑设置

要建立与 BSM 的完整集成,可以为集成监控器选择一个拓扑模板。可在"拓扑设 置"区域中创建集成监控器时执行此操作。用于 "Node" 、"Node - Running Software"和 "Tickets"的拓扑模版已使用所需的值进行专门配置,可将数据转 发到 BSM 的 RTSM 中的所需 CI。

#### 注意:

- ➤ 即使 SiteScope 已连接到 BSM 9.00,来自 SiteScope 10.x 的 EMS 拓扑模板脚 本在 SiteScope 中仍会以之前的内容语言格式进行显示。例如,脚本中显示的 是 CI 类型主机而不是节点。
- ▶ 如果 SiteScope 连接到的是低于 9.00 版的 BSM, 则监控器的拓扑模板脚本列 表中将显示"主机"和"主机 - 软件元素"拓扑脚本模板,而不是"节点" 和 "节点 - 运行软件"。
- ➤ 不能自定义 NetScout 事件或 HP Service Manager 监控器的组织拓扑。

拓扑是以基于 Python 且由 Java 驱动的 Jythona 语言编写的拓扑脚本。有关如何 在 Jython 环境中工作的详细信息,请参阅以下网站:

- ➤ <http://www.jython.org>
- ➤ <http://www.python.org>

脚本中包含用于从受监控应用程序中检索所需拓扑数据的必需函数的基础。为了 生成拓扑,脚本将使用作为监控器字段映射而创建的样本。脚本中还包含用于将 检索到的数据转发到 BSM 中相关 CI 的映射。

SiteScope 将转发拓扑, 以便在下列条件下创建或更新 CI:

- ► 在 SiteScope 中首次为监控器检索数据创建 CI 时, 而不论 RTSM 中是否存在 该 CI。
- ➤ 对任何 CI 属性进行任何更改时。
- ➤ 在重新启动 SiteScope 后运行初始监控器时。

这可以防止来自监控器的 CI 更新使得 RTSM 过载。

本节还包括:

- ➤ ["选择拓扑"\(第](#page-527-0) 528 页)
- ➤ ["编辑拓扑脚本"\(第](#page-530-0) 531 页)
- ➤ ["拓扑脚本属性文件"\(第](#page-532-0) 533 页)
- ➤ ["其他文档"\(第](#page-532-1) 533 页)

## <span id="page-527-0"></span>选择拓扑

在使用特定于应用程序的监控器时,无须选择拓扑,因为已使用集成所需的数据 预配置了拓扑。

在使用常规集成监控器时,可以从以下拓扑设置中进行选择:

▶ 自定义。如果要将检索到的数据转发到特定 CI 而不是标准 "Node CI"或 "Running Software CI", 则可以创建自己的拓扑。

注意: 如果选择"自定义", 则必须熟悉 Jython 语言, 因为在此情况下不会加 载拓扑脚本,您必须使用 Jython 语言自行编写拓扑脚本。建议选择"Node" 或 "Node - Running Software",并编辑其中一个脚本。

- ➤ **Node**。创建以 EMS Monitor CI 作为叶节点的 Node CI。
- **► Node Running Software**。创建一个拓扑, 以 Node CI 作为父 CI, 其下为 Running Software CI, Running Software CI 之下为 EMS monitor CI。如果 在字段映射中定义的对象是系统,则将创建一个拓扑,其中包含 Node CI 和其 下的 EMS monitor CI。
- ➤ **Tickets**。创建一个包含 EMS monitor CI 作为叶节点的 BusinessService CI。

注意:拓扑脚本必须含有在集成所创建的拓扑中作为最低叶的 EMS monitor  $CI<sub>o</sub>$ 

有关默认集成类型的详细信息,请参阅 HP Business Service Management 文档库 中 《Solutions and Integrations》的 "Understanding Node, Tickets, or Node - Running Software Integration Types"。

## 节点拓扑

默认创建的拓扑中包含以 EMS Monitor CI 作为叶节点的 Node CI。

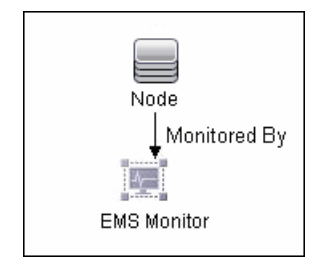

Node CI 与 EMS Monitor CI 之间存在着监控与被监控的关系。EMS Monitor CI 会将状态传递给 Node CI。

## "**Node - Running Software**"拓扑

在此拓扑中,可以从受监控系统检索两种类型的数据:"软件元素"事件和 "系 统"事件。

- ➤ 软件元素事件。此类数据被视为会影响服务或应用程序的数据。这些事件将映 射到相关 CI 的系统 KPI, 而不会传播到 Node CI 中。
- ▶ 系统事件。此类数据是指从受监控应用程序中检索到的不会对服务或应用程序 产生影响的所有其他数据。这些数据会将状态传递给 Node CI。如果接收系统 事件的 Node CI 和 Running Software CI 之间存在关系, 则状态将传播到 Application CI 中。此类事件也将映射到相关 CI 的系统 KPI。

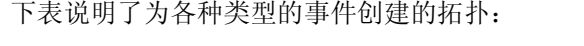

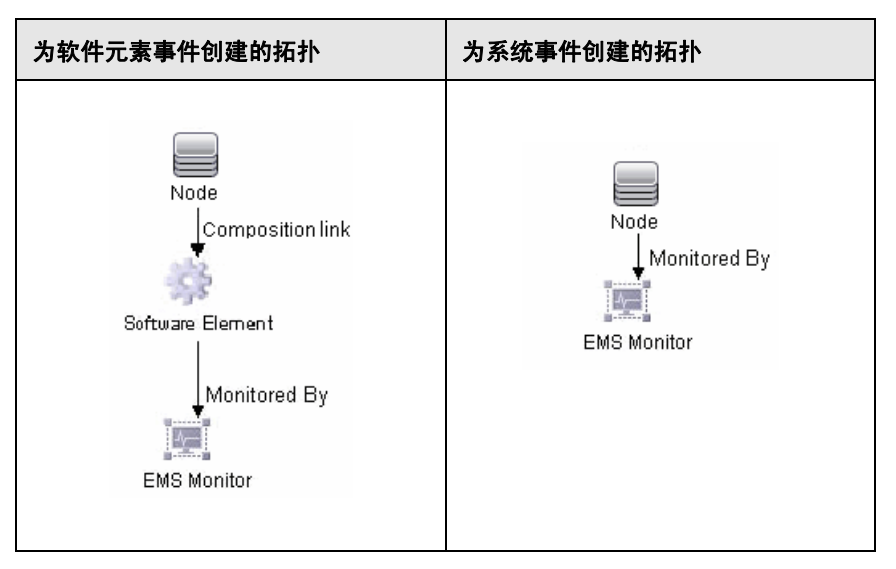

如果事件不属于服务事件类别,则会将事件视为系统事件。

可以配置要视为应用程序数据或服务数据的数据。可通过编辑拓扑脚本来配置这 些指令,如下所示:

在拓扑脚本中搜索以下字符串:

**if (subject != "system"):**

变量 **subject** 表示所检索的样本中的对象字段 (在事件的字段映射中定义的对 象)。值 **system** 是可能值的一个示例,表示来自应用程序的数据,该数据被视为 系统数据且不会转发到 Running Software CI。此系统数据将转发到 Node CI 中。

## **Tickets**

默认创建的拓扑中包含一个 BusinessService CI 以及两个 EMS monitor CI: 其 中一个 CI 用于监控正在运行的软件,另一个 CI 用于监控节点。BusinessService CI 与 EMS Monitor CI 之间存在着监控与被监控的关系。

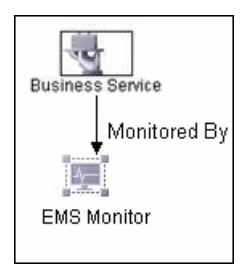

EMS Monitor CI 会将状态传递给 BusinessService CI。

## <span id="page-530-0"></span>编辑拓扑脚本

要配置拓扑,必须在创建集成监控器时编辑 "拓扑设置"区域中的拓扑脚本。可 以使用 SiteScope 提供的脚本编辑器在 "拓扑设置"字段中编辑脚本。

已使用所需信息配置了 "Node"、"Node - Running Software"和 "Tickets" 拓扑。如果要创建自己的拓扑,则在编辑脚本时需遵循以下准则。

- ➤ 建议您在尝试编辑脚本之前先熟悉 Jython 语言。
- ▶ Jython 语言区分空格和制表符, 因此在编辑脚本时需格外小心。
- ▶ import 部分必须按原状保留, 并且只能向其添加内容。
- ➤ 脚本的主体部分是必需内容,并应包括:

#### def DiscoveryMain(Framework)

主要功能是负责创建"对象状态占位符向量"(OSHV) 结果,借以保留 CI 数据 以及将传入样本映射到 CI 的方式。

- ➤ 每个 CI 中应当只有一个 EMS Monitor CI 作为叶节点。
- ➤ 对于事件脚本,以下表达式必须位于脚本的末行:

Framework.setUserObject("result\_object",monitoredCiType) return OSHVResult

变量 monitoredCiType 是接收事件的 EMS Monitor CI 所监控的 CI 类型。

如果脚本为一个检索到的事件创建多个 EMS Monitor CI, 则必须确定事件所 属的 CI 以及事件向其传递状态的 CI。可通过为 monitoredCiType 分配正确值 来完成此操作。例如,如果脚本为一个 Application CI 和一个 Node CI 分别 创建了一个 EMS Monitor CI,并且希望事件将状态传递给 Node CI,则变量 monitoredCiType 的值应当为 "host"。

- ➤ 在样本到达时,可使用内置的 "记录器"调试拓扑脚本。可以通过修改在日志 文件中记录的信息级别和类型来完成此操作。在 **<SiteScope** 根目录**>\conf\core\Tools\log4j\PlainJava\log4j.properties** 文 件中更改日志文件设置, 如下所示:
	- **a** 在文本编辑器中打开 **log4j.properties** 文件,并在文件中找到下面几行: # Jython prints

log4j.category.PATTERNS\_DEBUG=\${loglevel}, integration.appender

将 **log4j.category.PATTERNS\_DEBUG** 的参数从 **\${loglevel}** 改为 **DEBUG**,如 下所示:

log4j.category.PATTERNS\_DEBUG=DEBUG, integration.appender

 **b** 保存文件。可能需要等待几秒钟后更改才会生效。

结果将记录在 **bac\_integration.log** 文件中。

## <span id="page-532-0"></span>拓扑脚本属性文件

<**SiteScope** 根目录 >**\discovery\discovery\_agent.properties** 文件控制着拓扑 脚本的许多属性。通常您不需要编辑此文件,因为它已含有运行拓扑脚本所需的 所有属性。

如果在具有证书的安全 BSM 环境中工作,则可能需要修改此文件中的某个属性。 在这种情况下,必须将下面一行内容插入到文件中:

#### appilog.agent.Probe.BasicAuth.Realm=MyPrivateFile

其中, myPrivateFile 是证书领域的变量。如果要确定给定 URL 所属的领域, 可以 通过 Web 浏览器打开 URL,并查看弹出框中的第一行内容。

注意:修改 **discovery\_agent.properties** 时,必须重新启动 SiteScope 才能使更 改生效。

## <span id="page-532-1"></span>其他文档

有关拓扑脚本的常规信息,请参阅 HP Business Service Management 文档库中 《RTSM Developer Reference Guide》的 "Create Jython Code"和 "Developing Jython Adapters"。

有关拓扑脚本中可用 Java 类的信息,请参阅 HP Business Service Management 文档库的 《RTSM Developer Reference Guide》中的 "HP Data Flow Management API Reference"。

# 任务

## <span id="page-533-0"></span>如何部署集成监控器

注意: 可以在以下环境中部署集成监控器:

- ➤ 在向 BSM 报告信息的独立 SiteScope 中工作时
- ➤ 直接在 SAM 管理程序中工作时
- ➤ 在打开 SAM 管理程序的 BSM EMS 集成管理程序中工作时

本任务描述在部署集成监控器时需要执行的步骤。

本任务包括以下步骤:

- ➤ ["计划集成"\(第](#page-534-0) 535 页)
- **►** "选择 [SiteScope](#page-534-1)"(第 535 页)
- ➤ ["为集成监控器创建组"\(第](#page-534-2) 535 页)
- ➤ ["配置集成监控器"\(第](#page-535-0) 536 页)
- ➤ "在 BSM [中编辑指标映射 \(适用于度量流\)"\(第](#page-536-0) 537 页)
- ➤ ["编辑字段映射和拓扑脚本"\(第](#page-537-0) 538 页)
- ► "在 BSM 中配置 EMS [集成应用程序"\(第](#page-538-0) 539 页)

#### <span id="page-534-0"></span> **1** 计划集成

有关详细信息, 请参阅 HP Business Service Management 文档库的 《Solutions and Integrations》中"How to Integrate Data from Third-Party Sources (EMS Data) into HP Business Service Management" 的简介和前 3 个步骤。

### <span id="page-534-1"></span> **2** 选择 **SiteScope**

选择要从中部署集成监控器的 SiteScope 服务器:

- ▶ 对于独立 SiteScope, 请选择并打开一个 SiteScope 实例。
- ▶ 如果在 SAM 管理程序中, 则选择要从中部署集成监控器的 SiteScope 服务 器。有关用户界面的详细信息,请参阅 HP Business Service Management 文档库中《使用系统可用性管理》中的"系统可用性管理的"管理"页面"。
- ▶ 如果在 EMS 集成管理中, 则单击"新建集成"或"编辑集成"按钮。在"编 辑集成"对话框中,单击 "系统可用性管理"窗格中的链接,打开 "SAM 管理"窗口, 以选择 SiteScope 服务器。有关用户界面的详细信息, 请参阅 HP Business Service Management 文档库中《Solutions and Integrations》 中的 "Edit Integration Dialog Box"。

## <span id="page-534-2"></span> **3** 为集成监控器创建组

建议您为集成监控器创建特殊的组。这样,更易于识别从集成向 BSM 报告的 数据。

有关用户界面的详细信息,请参阅 ""新建 SiteScope [组"对话框"](#page-386-0) (第 [387](#page-386-0) 页)。

## <span id="page-535-0"></span> **4** 配置集成监控器

必须配置监控器,并为监控器设置添加所需的数据。可从以下特定于应用程序 的集成中进行选择:

- ➤ HP OM 事件监控器(有关详细信息,请参阅《Monitor Reference》指南)
- ▶ HP Service Center 监控器(有关详细信息,请参阅《Monitor Reference》 指南)
- ➤ NetScout 事件监控器(有关详细信息,请参阅《Monitor Reference》指南) 可从以下常规集成监控器中进行选择:
- ▶ 技术数据库集成监控器(有关详细信息,请参阅《Monitor Reference》 指南)
- ➤ 技术日志文件集成监控器 (有关详细信息,请参阅 《Monitor Reference》 指南)
- ➤ 技术 SNMP 陷阱集成监控器 (有关详细信息,请参阅 《Monitor Reference》指南)
- ▶ 技术 Web 服务集成监控器(有关详细信息, 请参阅《Monitor Reference》 指南)

#### <span id="page-536-0"></span> **5** 在 **BSM** 中编辑指标映射 (适用于度量流)

您还可以在 BSM 中选择指标,并将指标映射到第三方度量。

**a** 在 BSM 中, 为新监控器类型创建一个指标分配。该监控器类型是将在字段 映射中定义的 EMS 综合监控器的类型。有关任务的详细信息,请参阅 HP Business Service Management 文档库的《使用系统可用性管理》中的"如 何创建和管理指标分配"。

#### 示例:

如果综合监控器类型为 MyDiskMonitorType, 则创建新监控器类型 MyDiskMonitorType,并在 MyDiskMonitorType 监控器的"新建分配"对话 框中输入 diskFull 度量模式 (这是将在字段映射中定义的度量名称)。选择 要向其映射此度量的指标,例如 Disk。

注意: 应当选择适用于 Computer CI 类型的指标。

- **b** 定义指标映射之后,单击 "发布更改"将指标映射发布到 SiteScope。
- **c** 在 SiteScope 中创建一个集成监控器实例,并加载 "度量"样本类型。
- **d** 例如,在 "字段映射"部分中输入以下内容:

MonitorName="MyMonitor" TargetName="ServerName" MonitorState="Disk is almost full" MonitorType="MyDiskMonitorType" MeasurementName(1)="diskFull" Value(1):DOUBLE=90.0

 **e** 单击 "保存"。根据为综合监控器定义的映射,将在拓扑和数据中发送正确 的指标。

#### <span id="page-537-0"></span> **6** 编辑字段映射和拓扑脚本

对于常规集成监控器或任何特殊的自定义内容,还必须执行以下操作:

- ➤ 选择样本字段映射脚本 (事件、票证、度量),并根据组织需要进行编辑。映 射过程将定义对传入数据的处理以及转发到 BSM 的输出样本。有关该概念的 详细信息,请参阅 ["集成监控器字段映射概述"\(第](#page-545-0) 546 页)。
- ➤ 选择拓扑脚本模板并编辑拓扑设置。有关该概念的详细信息,请参[阅 "技术集](#page-525-0) [成监控器的拓扑设置"\(第](#page-525-0) 526 页)。

拓扑脚本模板的可用性取决于所选择的字段映射。

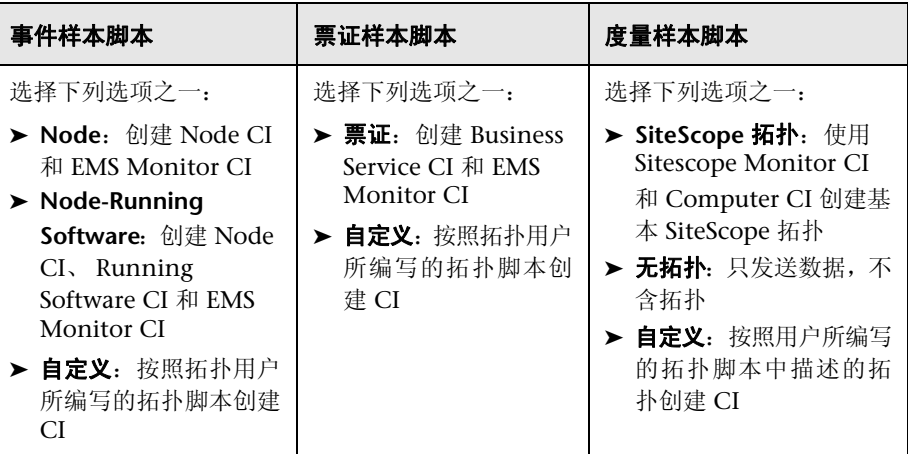

### <span id="page-538-0"></span> **7** 在 **BSM** 中配置 **EMS** 集成应用程序

注意: 如果要配置度量集成, 则不需要转到 BSM 的 SAM 管理程序来配置新集 成。只需创建一个监控器,并选择 "报告拓扑"选项即可。

除了配置监控器以外,还需要在 BSM 中配置 EMS 集成应用程序。有关详细信 息,请参阅 HP Business Service Management 文档库中《Solutions and Integrations》的 "How to Integrate Data from Third-Party Sources (EMS Data) into HP Business Service Management" 中的 "Create or customize a data assignment"步骤。

# 参考

## <span id="page-539-0"></span>3 过时的集成监控器的列表

下表列出了已过时的集成监控器,以及可用来替换这些集成监控器的相应技术集 成监控器:

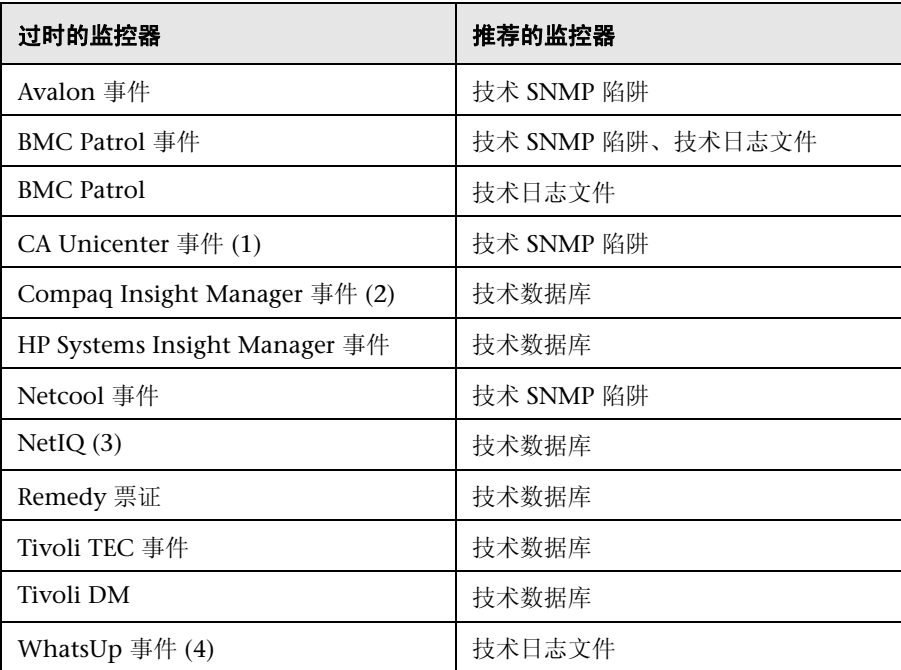
以下示例说明了如何配置技术监控器以替换已过时的监控器:

(1) 配置 CA Unicenter 代理, 以将 SNMP 陷阱发送到已配置了技术替换监控器 的 SiteScope 主机。

(2) 对于 Compaq Insight Manager 7.0 版, 配置替换 SiteScope 监控器以读取下 列表: Notices、 NoticeType、 Devices、 StringResource 和 StringTableLarge。

(3) 对于 NetIQ 5.0 和 5.1 版, 配置替换 SiteScope 监控器以查询表 Data (包含 原始数据)和 DataHeader (包含 NetIQ 监控的对象的元数据)。

(4) 对于 WhatsUp 8.0 版, 配置替换 SiteScope 监控器以读取日志文件 EV-<日 期>.tab。

注意:从 SiteScope 8.x 开始,将不再使用监控器配置文件 **main.config**。现在, **main.config** 支持的所有功能将由 **event.config** 支持,且可用于 "字段映射" 设置。

# Q 疑难解答和限制

本节描述有关使用 SiteScope 集成监控器的疑难解答和限制。

- ➤ ["集成监控器日志"\(第](#page-541-0) 542 页)
- ➤ ["其他日志和疑难解答问题"\(第](#page-542-0) 543 页)
- ➤ ["其他疑难解答信息"\(第](#page-543-0) 544 页)

#### <span id="page-541-0"></span>集成监控器日志

集成监控器活动记录在 **<SiteScope** 根目录 **>\logs\RunMonitor.log** 和 **<SiteScope** 根目录 **>\logs\bac\_integration\bac\_integration.log** 中。

通过在 <SiteScope **根目录 >\conf\core\Tools\log4j\PlainJava\log4j.properties** 文件中更改日志文件设置,可以修改日志文件中报告的信息级别和类型。可以指 示日志记录机制执行以下任务:

- ➤ 报告比默认报告更简略或更详细的信息。
- ➤ 记录由集成监控器发送到 BSM 的所有样本。
- ➤ 记录从外部 EMS 系统接收的所有事件。

#### 要修改日志设置,请执行以下操作:

- **1** 在文本编辑器中打开 **log4j.properties** 文件。
- **2** 要指定为需记录从集成监控器发送至 BSM 的样本,请执行以下操作:
	- **a** 在文件中找到以下行:

log4j.category.EmsSamplePrinter=\${loglevel}, integration.appender log4j.additivity.EmsSamplePrinter=false

 **b** 将 **log4j.category.EmsSamplePrinter** 的参数从 **\${loglevel}** 更改为 **DEBUG**,如下所示:

log4j.category.EmsSamplePrinter=DEBUG, integration.appender

 **c** 保存文件。可能需要等待几秒钟后更改才会生效。

结果将记录在 bac\_integration.log 文件中。

- **3** 要指定为需记录所有从外部 EMS 系统接收的事件,请执行以下操作:
	- **a** 在文件中找到以下行:

log4j.category.EmsEventPrinter=\${loglevel}, monitors.appender log4j.additivity.EmsEventPrinter=false

 **b** 将 **log4j.category.EmsEventPrinter** 的参数从 **\${loglevel}** 更改为 **DEBUG**,如下所示:

log4j.category.EmsEventPrinter=DEBUG, monitors.appender

 **c** 保存文件。可能需要等待几秒钟后更改才会生效。结果将记录在 **RunMonitor.log** 文件中。

#### <span id="page-542-0"></span>其他日志和疑难解答问题

- ➤ 在 **<SiteScope** 根目录 **>\logs\error.log** 和 **<SiteScope** 根目录 **>\logs\ bac\_integration\bac\_integration.log** 中查找错误。
- ➤ 如果已在 SiteScope 中创建并发送样本,但无法在 BSM 服务运行状况、事件日 志或 SiteScope 报告中看到样本,则在 **<BSM** 根目录**>\log\mercury\_wde\** 目 录下的 **wde.logl** 和 **loader.logl** 文件中搜索字符串 ERROR 或 WARN,确保没 有因缺少字段或值而丢失样本。
- ➤ 提高 **<BSM** 根目录 **>\conf\core\Tools\log4j\EJB\ble.properties** 文件中的 服务运行状况日志记录级别,以验证服务运行状况是否在接收样本。找到下面 的参数,并将日志级别状态更改为 **DEBUG**:

log4j.category.Trinity.BLE\_SAMPLES=DEBUG, trinity.samples.appender

结果将记录在 **<BSM** 根目录 **>\log\EJBContainer\TrinitySamples.log** 中。

提示: 在确定问题原因之后, 建议您将日志级别设置为默认级别以避免系统过载。

#### <span id="page-543-0"></span>其他疑难解答信息

可以从 HP 软件 "自助解决"知识库 (<http://h20230.www2.hp.com/selfsolve/documents>) (必须使用 HP Passport ID 登录到知识库)以及文档的以下章节中获取其他疑难解答信息:

- ➤ 有关技术数据库集成监控器的信息,请参阅 《Monitor Reference》指南中的 "Troubleshooting the Technology Database Integration Monitor。"
- ▶ 有关技术日志文件监控器的信息, 请参阅 《Monitor Reference》指南中的 "Troubleshooting the Technology Log File Integration Monitor。"
- ➤ 有关技术 SNMP 陷阱监控器的信息,请参阅 《Monitor Reference》指南中的 "Troubleshooting the Technology SNMP Trap Integration Monitor。"
- ▶ 有关技术 Web 服务集成监控器的信息, 请参阅《Monitor Reference》指南中 的 Troubleshooting the Technology Web Service Integration Monitor。"

# **15**

# 集成监控器字段映射

本章包括:

#### 概念

- ➤ [集成监控器字段映射概述 \(第](#page-545-0) 546 页)
- ➤ [了解字段映射结构 \(第](#page-548-0) 549 页)

#### 参考

- ➤ [配置事件样本的字段映射 \(第](#page-549-0) 550 页)
- ➤ [配置度量样本的字段映射 \(第](#page-555-0) 556 页)
- ➤ [配置票证样本的字段映射 \(第](#page-561-0) 562 页)
- ➤ [事件处理程序结构 \(第](#page-565-0) 566 页)

# 概念

# <span id="page-545-0"></span>集成监控器字段映射概述

通过配置集成监控器及其字段映射脚本,可从企业管理系统、自动支持系统以及 其他管理应用程序中捕获事件和度量数据。

集成监控器取决于您针对监控器的设置在用户界面中自定义的字段映射。此映射 定义了传入数据的处理和转发到 BSM 的输出样本。

集成监控器旨在与特定的 EMS 应用程序(目前包括 HP OM、HP Service Center 和 NetScout)一起使用, 配置时无需编辑其字段映射脚本。因为映射是由 HP 预 定义的,只有在需要对映射进行特定的自定义时,才需要修改映射。有关编辑这 些字段映射脚本的详细信息,请参阅您要部署的监控器的用户界面页面中字段映 射元素的描述。

对于技术集成监控器 (技术 SNMP 陷阱、技术日志文件和技术数据库监控器), 需要选择样本类型并直接将所需脚本模板加载到字段映射文本框中;编辑字段映 射脚本,以符合组织的需求;可能还需要自定义"技术 Web 服务集成监控器"字 段映射。

可以选择以下样本类型:

▶ 事件。选择此项可将事件数据转发到 BSM。

选择了"事件"后, 如果还想使用拓扑设置与 BSM 集成, 则可选择以下拓扑 脚本模板: "Node"、"Node - Running Software"或 "自定义"(只有在 您熟悉 Jython 语言时才可选择 "自定义",因为您必须自己编写 Jython 拓 扑脚本)。

#### 注意:

- ➤ 由 EMS 应用程序发送的事件为事件样本,它们与 BSM 中的操作管理事件 不同。
- ➤ 在将版本 11.10 或更早版本的 SiteScope 连接到 BSM 9.00 时,监控器的拓 扑模板脚本列表中的 "主机- 应用程序"拓扑脚本模板将不再可用。只有报 告"主机- 应用程序"的现有集成(在 SiteScope 中创建并连接到 BSM 8.x) 会继续向 BSM 9.00 报告。无法使用此脚本模板类型新建集成。
- ▶ 度量。选择此项可将度量数据转发到 BSM。

在选择 "度量"后,如果还想使用拓扑设置与 BSM 集成,则可选择以下拓扑 脚本模板:

- ➤ **SiteScope** 拓扑。选择此项可发送 SiteScope 拓扑 (监控器)。此为默认设 置, SiteScope 会将此数据报告给计算机 CI (节点 CI 的子类型)。
- **► 没有拓扑。**如果不想发送任何拓扑 (但仍然会发送数据和配置样本), 则选 择此项。
- ▶ 自定义。允许您创建自己的拓扑。您必须熟悉 Jython 语言,因为必须自己 编写 Jython 拓扑脚本。

注意: 对于在 BSM 中定义的自定义 EMS 综合监控器 (适用于计算机 CI 类 型), SiteScope 会使用指标定义。如果已在监控器的字段映射中指定了不同的 ETI, 则此 ETI 将覆盖默认的指标定义。

▶ 票证。选择此项可将票证数据转发到 BSM。

在选择 "票证"后,如果还想使用拓扑设置与 BSM 集成,则可选择以下拓扑 脚本模板: "票证"或"自定义"(只有在您熟悉 Jython 语言时才可选择"自 定义",因为您必须自己编写 Jython 拓扑脚本)。

有关选择拓扑设置的详细信息,请参阅 ["技术集成监控器的拓扑设置"](#page-525-0) (第 [526](#page-525-0) 页)。

注意:使用字段映射时,应仅使用在脚本模板中定义的必填字段和可选字段。有 关详细信息,请参阅各样本类型的表。

# <span id="page-548-0"></span>了解字段映射结构

字段映射包含有关在数据到达集成监控器时,如何处理这些数据的说明。构成字 段映射的说明被分为许多事件处理程序,这些独立部分包含特定数据的相关说 明。每个事件处理程序均包含"匹配条件", SiteScope 可通过"匹配条件"来确 定是否对即将到达的事件使用特定的事件处理程序。

当事件或度量数据到达集成监控器时,监控器将在字段映射中的不同事件处理程 序间,按照这些程序的显示顺序重复测试每个处理程序的 "匹配条件" 。如果找 到了匹配的处理程序,则监控器将使用该处理程序中的说明来处理事件,并执行 为此处理程序定义的操作(例如,将事件转发到 BSM, 或丢弃事件)。出现第一 个匹配项之后,便不会进一步检查其他部分。如果未找到匹配的处理程序,则丢 弃事件。

除事件处理程序以外,字段映射还可以包含特殊条目,这些条目可作为一个整体 影响集成监控器引擎。这些值将被分组到 [\$DEFAULT\_PARAMETERS\$] 部分 中,此部分为所有处理程序的常见标记定义默认值。在字段映射的这一部分中可 设置任何标记,设置的标记将用于创建报告值,除非在匹配的事件处理程序中覆 盖了该标记。对于每个传入事件,此事件处理程序始终在匹配的事件处理程序之 前运行。

有关事件处理程序结构的详细信息,请参阅["事件处理程序结构"\(第](#page-565-0) 566 页)。

# 参考

# <span id="page-549-0"></span>◎ 配置事件样本的字段映射

事件样本类型可用于提取由外部系统收集的事件并将其导入 BSM 中。配置集成监 控器字段映射时,请选择 "事件"样本类型,加载事件脚本。然后可以复制 "字 段映射"文本框的内容,并将其粘贴到文本编辑器中,进行配置更改。完成此操 作后,再将内容复制回"字段映射"文本框中。

本节还包括:

- ➤ ["事件脚本的强制值"\(第](#page-550-0) 551 页)
- ➤ ["事件脚本的可选值"\(第](#page-551-0) 552 页)
- ➤ ["条件表达式示例](#page-553-0) 1"(第 554 页)
- ▶ ["条件表达式示例](#page-553-1) 2"(第 554 页)
- ➤ ["事件脚本示例"\(第](#page-554-0) 555 页)

# <span id="page-550-0"></span>事件脚本的强制值

下表列出了事件脚本的强制值。

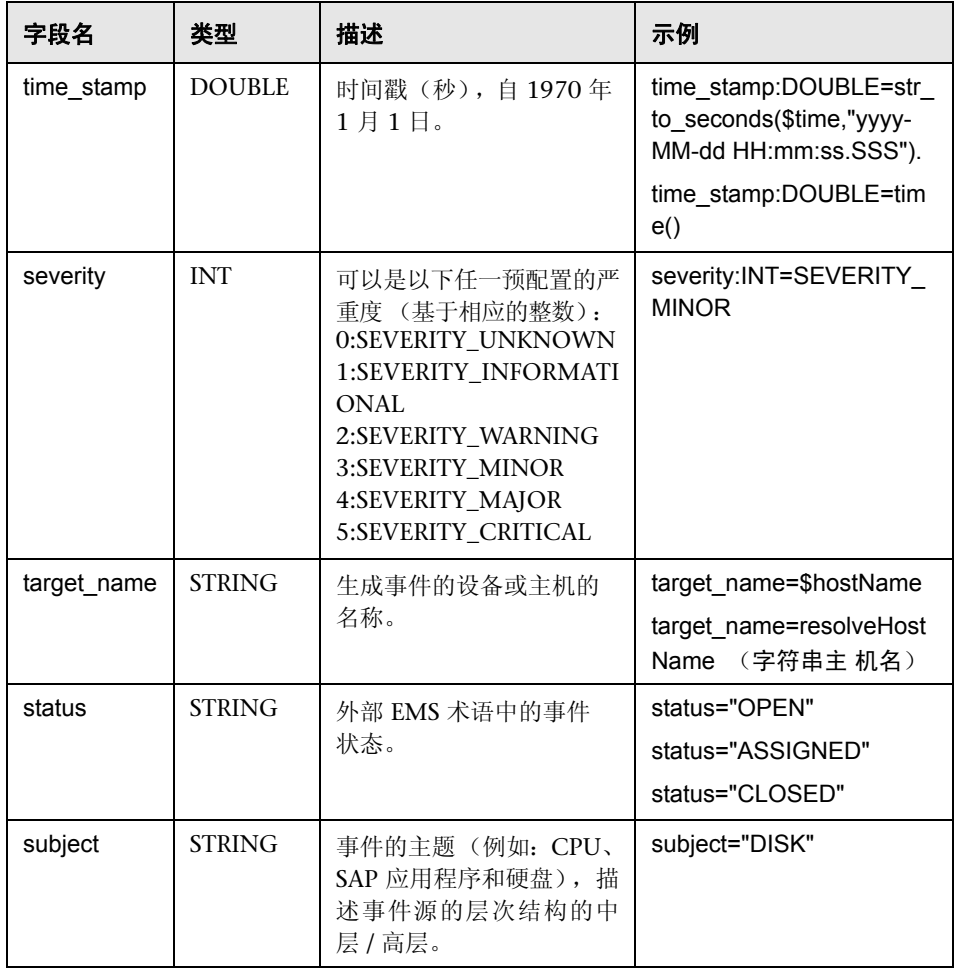

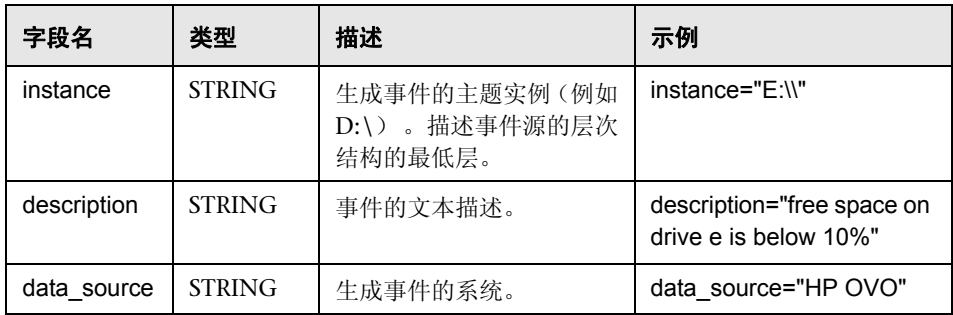

# <span id="page-551-0"></span>事件脚本的可选值

下表列出了事件脚本的可选值。

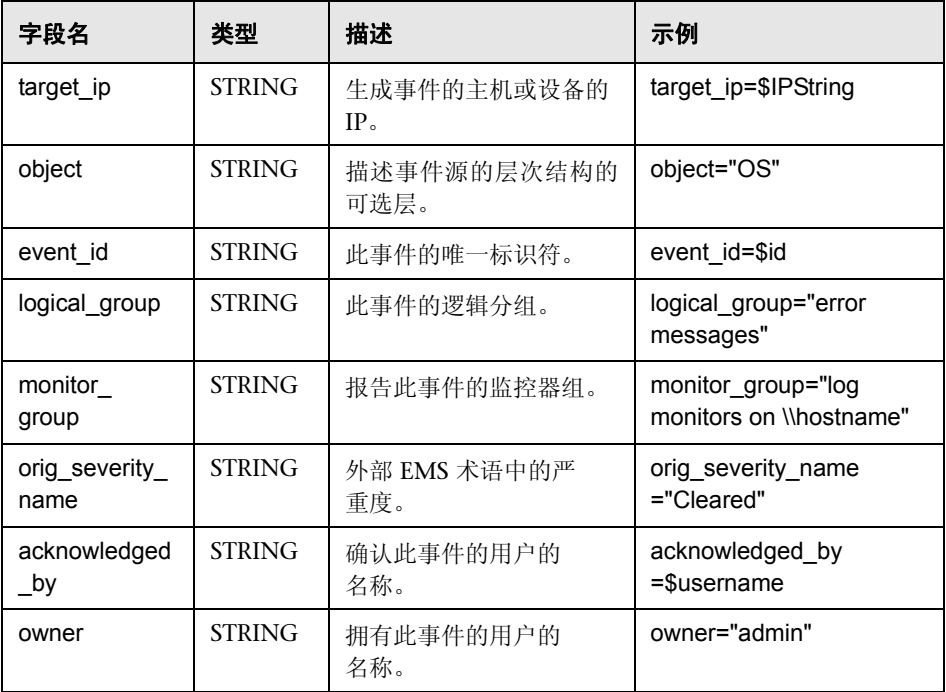

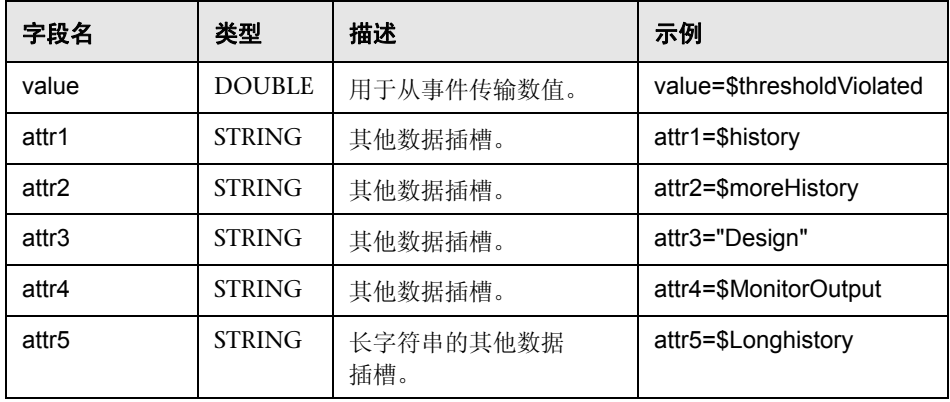

#### 事件样本的主机 **DNS** 解析

FQDN (完全限定域名) 和有效 IP 地址均是 BSM 集成中用于创建节点 CI 的字 段所必需的。

如果您不知道 FQDN 或 IP 地址, 或者两者均不知道, 则可在字段映射中使用以 下函数来解析名称并从集成源访问这些名称:

#### **target\_name=resolveHostName(\$SomeHost)**

#### **target\_ip=resolveHostIP(\$SomeHost)**

注意:必须用集成源的变量替换 **\$SomeHost** 变量。

在以下情况下不需要这些函数:

- ▶ 集成要访问的源中, FQDN 或 IP 地址可用, 或者两者均可用。在此情况下, 应 在 **target\_name=** 中输入值作为 FQDN,并在 **target\_ip=** 中输入不包含函数 的值。
- ► SiteScope 服务器无法为集成要访问的源中的服务器解析 FQDN 或 IP 地址, 或 者二者均无法解析。在此情况下,函数可能不会提供有效值。

## <span id="page-553-0"></span>条件表达式示例 **1**

severity:INT=\$var6.equals("red") ? SEVERITY\_CRITICAL : SEVERITY\_INFORMATIONAL

在此示例中,将第六个变量绑定的值与字符串 red 进行比较。如果变量绑定的值 确实等于字符串 red, 则严重度标记的值将设置为 SEVERITY\_CRITICAL, 否则 将设置为 SEVERITY\_INFORMATIONAL。

# <span id="page-553-1"></span>条件表达式示例 **2**

severity:INT=\$var6.equals("red") ? SEVERITY\_CRITICAL : \$var6.equals("green") ? SEVERITY\_INFORMATIONAL : \$var6.equals("yellow") ? SEVERITY\_MINOR : SEVERITY\_WARNING

此示例将条件运算符链接到决策链中。如果第六个变量绑定的值包含字符串 red, 则 severity 标记具有 SEVERITY\_CRITICAL 值。如果第六个变量绑定的值包含字 符串 green, 则 severity 标记具有 SEVERITY\_INFORMATIONAL 值。如果变量 绑定的值包含字符串 yellow,则标记具有 SEVERITY\_MINOR 值。如果以上条件 均不满足, 则标记具有 SEVERITY\_WARNING 值。

#### <span id="page-554-0"></span>事件脚本示例

在以下示例中,发送了两种类型的事件:第一种是状态为"打开"的事件,第二 种是被用户清除的事件。数据是使用 \$ 标记从传入事件字段中检索得来的。所有 其他事件均被最后一个处理程序丢弃。

[\$DEFAULT\_PARAMETERS\$] ################################################ # NOTE: the following parameters are mandatory # ################################################ time\_stamp:DOUBLE=str\_to\_seconds(\$time,"yyyy-MM-dd HH:mm:ss.SSS") severity:INT= SEVERITY\_UNKNOWN target\_name=\$Device status=\$Status subject="EMS X Events" instance=\$target description=\$description data\_source="EMS X"

#send an open event with the value in value fields and with the event id [OPEN events] \$MATCH="OPEN".equals(\$Status) \$ACTION=TOPAZ\_BUS\_POST(event) value:DOUBLE=parseDouble(\$threshold) event\_id=\$uid

#send clear events with the event id and acknowledging username [clear events] \$MATCH="CLEAR".equals(\$Status) \$ACTION=TOPAZ\_BUS\_POST(event) event\_id=\$uid acknowledged\_by=\$ClearedBy

[event sink] \$MATCH=true \$ACTION=DISCARD

# <span id="page-555-0"></span>◎ 配置度量样本的字段映射

度量样本类型可用于提取由外部系统收集的度量并将其导入 BSM 中。配置集成监 控器字段映射时,请选择"度量"样本类型,加载度量脚本。然后可以复制"字 段映射"文本框的内容,并将其粘贴到文本编辑器中,进行配置更改。完成此操 作后,再将内容复制回"字段映射"文本框中。

本节还包括:

- ➤ ["度量脚本的强制值"\(第](#page-556-0) 557 页)
- ➤ ["度量脚本的可选值"\(第](#page-557-0) 558 页)
- ➤ ["度量脚本示例"\(第](#page-559-0) 560 页)

# <span id="page-556-0"></span>度量脚本的强制值

下表列出了度量脚本的强制值。

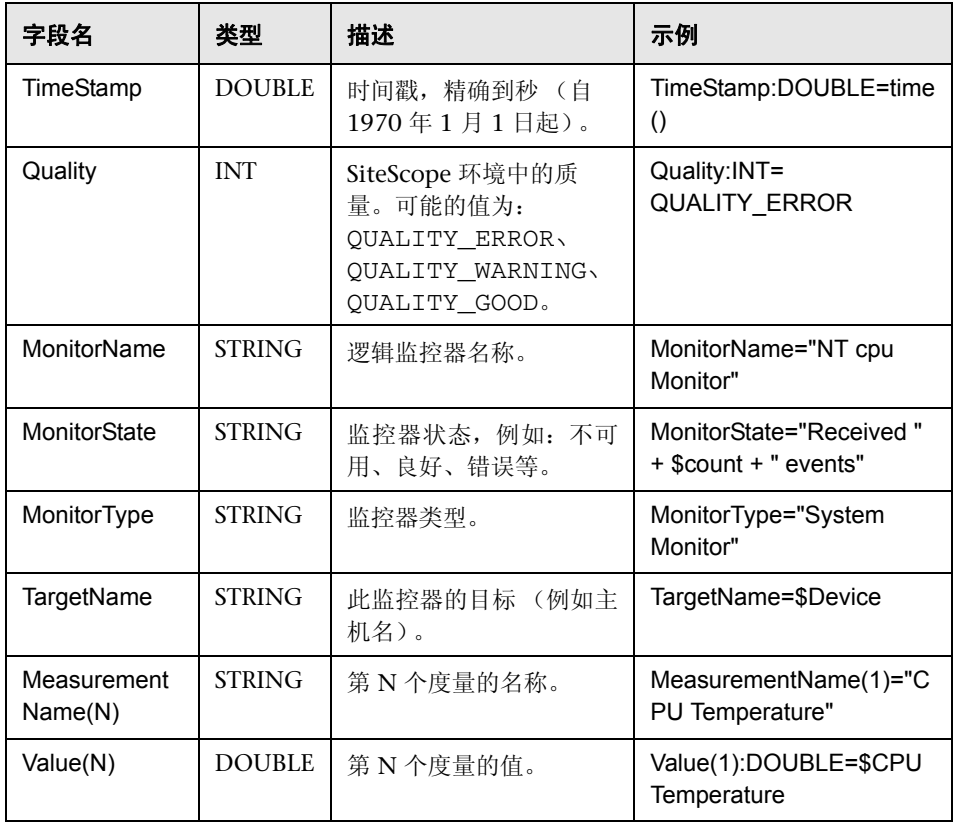

# 度量脚本的可选值

下表列出了度量脚本的可选值。

<span id="page-557-0"></span>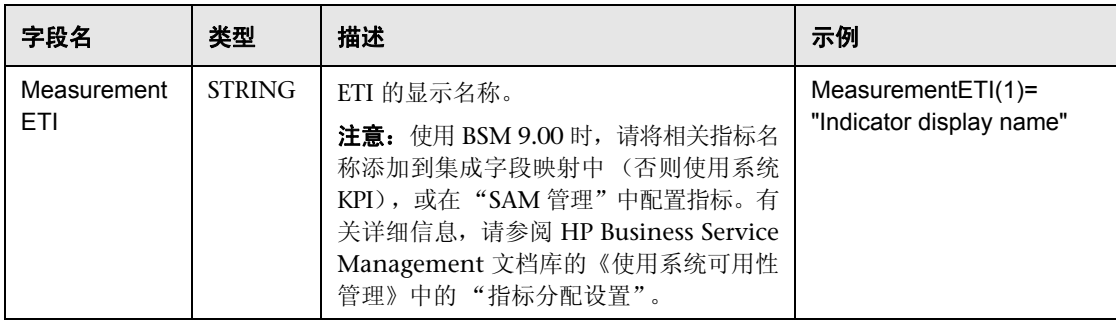

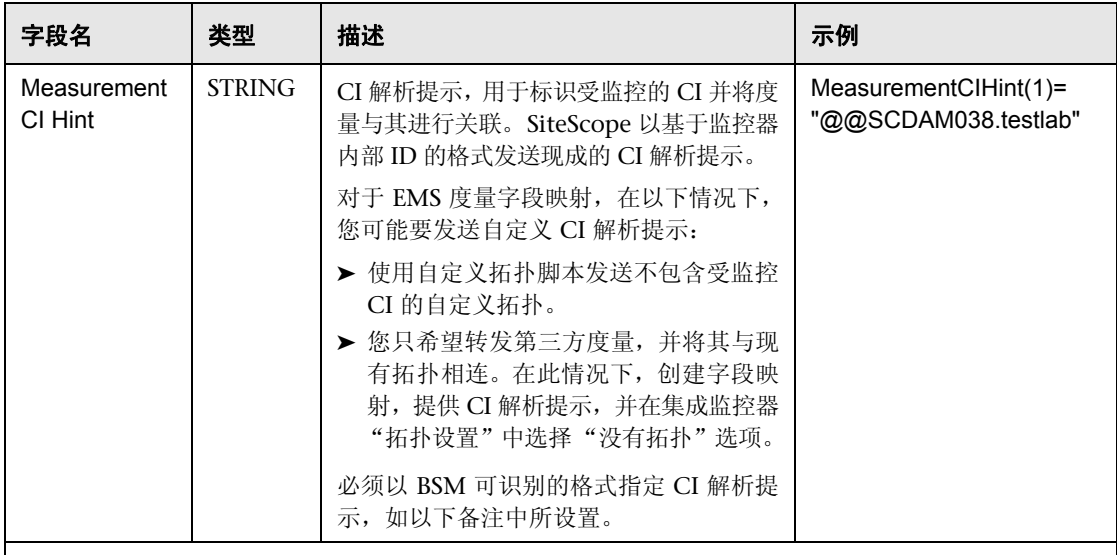

注意: 可以使用以下格式的 CI 解析提示:

1 不存在于节点 CI 上下文中的独立 CI。例如,"业务应用程序"、"业务服务"或"Siebel 企业"。CI 解析提示应为 CI 名称。

示例 对于名为 myBusinessService 的业务服务 CI, CI 解析提示将为: MeasurementCIHint(1)="myBusinessService"。请注意, CI 名称在 RTSM 中必须是唯一的。

- **2** 节点拓扑。 CI 解析提示应为完全限定的域名,或为 **@@** 分隔符后面节点的 IP 地址。 示例: 要报告 IP 地址为 12.34.56.78 的节点, CI 解析提示将为: "@@ 12.34.56.78"或 "@@<MachineName>"。
- **3** 存在于节点 **CI** 上下文中的 **CI**。例如,CI 所属的 CI 类型是从所运行的软件、节点元素或网络实体继 承而来的。必须在提示中指定节点 CI 和连接到节点 CI 的 CI, 用 @@ 进行分隔: 示例: 对于连接到节点 CI 的 Oracle 数据库 CI, CI 解析提示的格式应为: "<oraclesid>:< 产品名 称 >@@<fqdnhostname>"。

## <span id="page-559-0"></span>度量脚本示例

在以下示例中,发送了两个度量:第一个度量 (MeasurementName (1)) 从 \$legend 字段获取名称, 从 \$value 字段获取值; 第二个度量 (Measurement Name (2)) 则 使用常量名称 CPU Temperature, 从 \$CPUTemp 字段获取值。

######################################### # EMS Integration metricsconfig file # # use this file to send metrics to HP Business Service Management # ######################################### [\$DEFAULT\_PARAMETERS\$] # time stamp in the seconds since Jan 1st 1970 format. TimeStamp:DOUBLE=str\_to\_seconds(\$time,"yyyy-MM-dd HH:mm:ss.SSS") # quailty in SiteScope terms QUALITY\_ERROR, QUALITY\_WARNING, QUALITY\_GOOD Quality:INT=QUALITY\_ERROR # Logical monitor name MonitorName=\$kpName #target, e.g. host name TargetName=\$parentMachineName #the status string of the monitor (e.g.: "Log file read, 3 matches found") MonitorState="The monitor status is: "+ \$status #the monitor type (e.g. "Log Monitor", "CPU Monitor") MonitorType="NetIQ measurements" #measurement name MeasurementName(1)=\$legend #value as double Value(1):DOUBLE=parseDouble(\$value) #measurement name MeasurementName(2)="CPU Temperature" #value as double Value(2):DOUBLE=parseDouble(\$CPUTemp) #################################################### # To send more than one measurement per DB row # # add pairs # # MeasurementName  $(*) = #$ # Value (\*) :DOUBLE= # # where  $* = 1, 2, \ldots n$  # # ################################################## [allR] \$MATCH=true \$ACTION=TOPAZ\_BUS\_POST(ss\_t)

在脚本中指定多个度量时,发送每个度量时均会随附一份单独样本。

注意: 为每个文件指定多个度量时, 度量的编号必须是连续的。

如果出现故障,则 **RunMonitor.log** 中会显示错误,但错误并不会影响监控器的 状态。

# <span id="page-561-0"></span>◎ 配置票证样本的字段映射

票证样本类型可用于提取由外部系统收集的事件并将其导入 BSM 中。配置集成监 控器字段映射时,请选择"票证"样本类型,加载票证脚本。然后可以复制"字 段映射"文本框的内容,并将其粘贴到文本编辑器中,进行配置更改。完成此操 作后,再将内容复制回"字段映射"文本框中。

本节还包括:

- ➤ ["票证脚本的强制值"\(第](#page-562-0) 563 页)
- ➤ ["票证脚本的可选值"\(第](#page-563-0) 564 页)
- ➤ ["条件表达式示例"\(第](#page-564-0) 565 页)
- ➤ ["票证脚本示例"\(第](#page-564-1) 565 页)

# <span id="page-562-0"></span>票证脚本的强制值

下表列出了票证脚本的强制值。

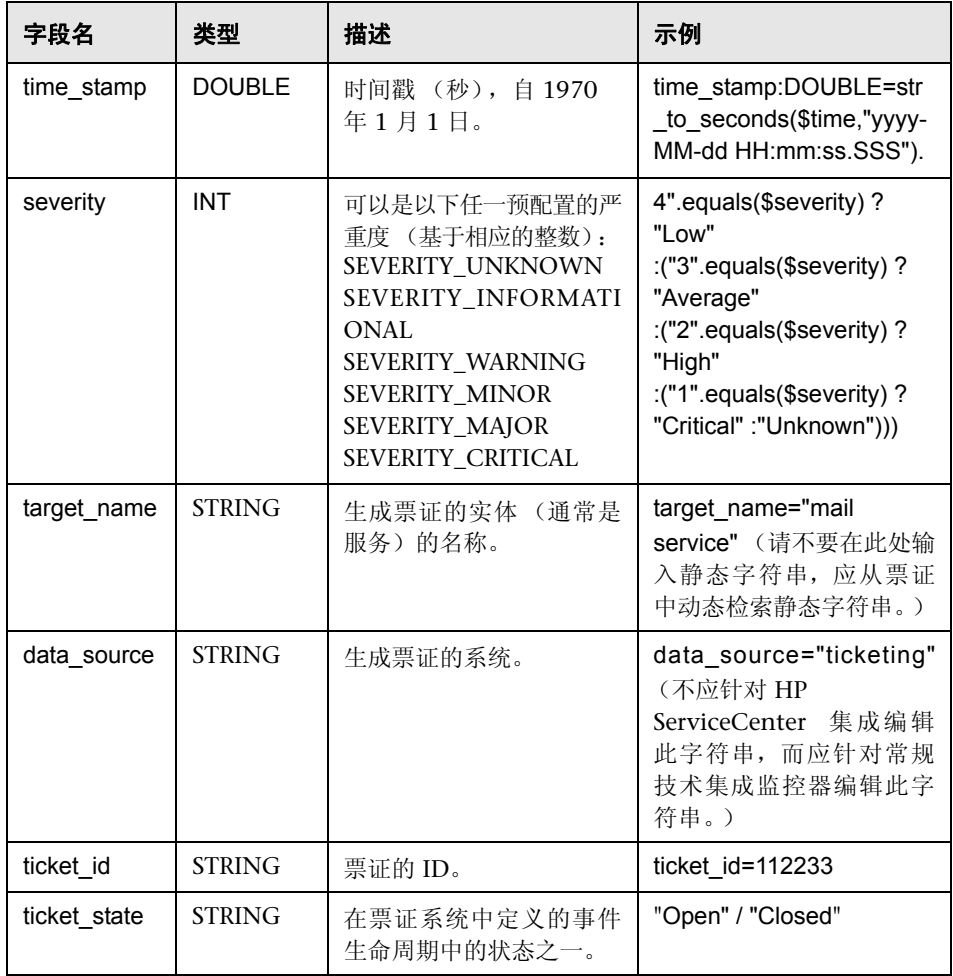

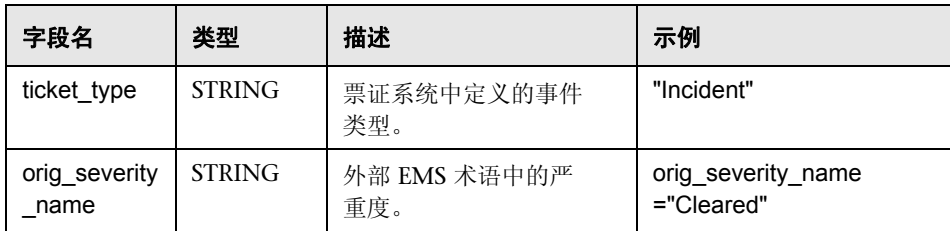

### <span id="page-563-0"></span>票证脚本的可选值

脚本包含一些注释,描述对票证脚本可用的可选值。这些注释包括以下所列内容:

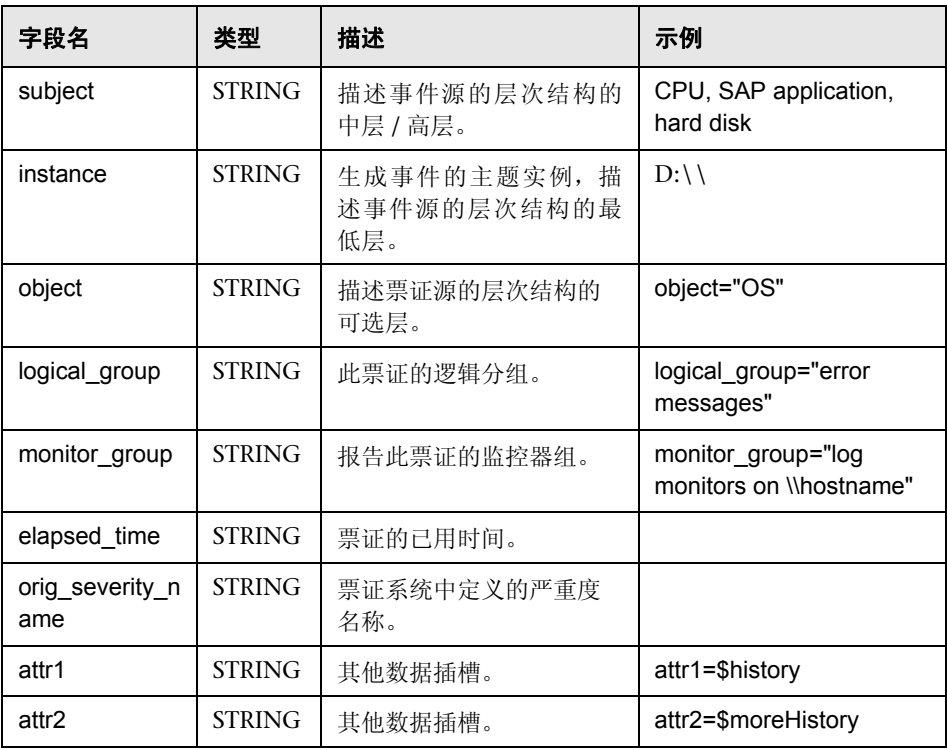

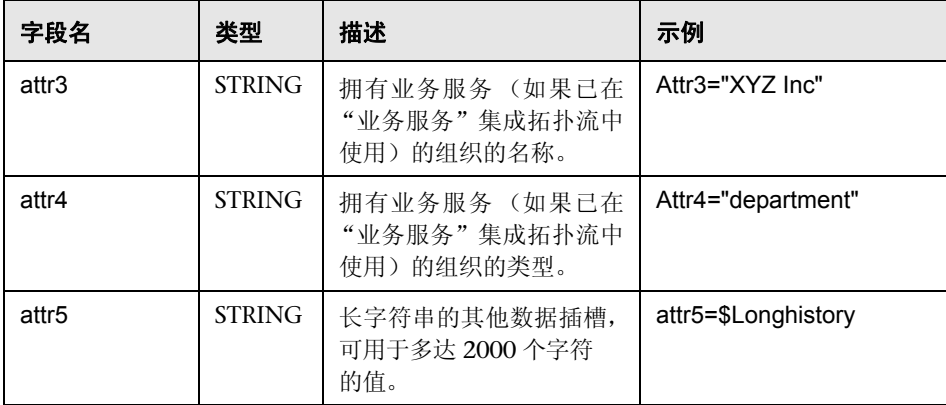

## <span id="page-564-0"></span>条件表达式示例

4".equals(\$severity) ? "Low" : ("3".equals(\$severity) ? "Average" : ("2".equals(\$severity) ? "High" : ("1".equals(\$severity) ? "Critical" : "Unknown")))

此示例配置了票证样本的严重度,它与票证系统和 BSM 中使用的状态条件匹配。

#### <span id="page-564-1"></span>票证脚本示例

[\$DEFAULT\_PARAMETERS\$] time\_stamp:DOUBLE=\$time\_stamp ticket\_id=\$ticket\_id ticket state=\$ticketStatus severity:INT=\$severity target\_name=\$target\_name data\_source="ticketing" ticket\_type="Incident" orig\_severity\_name="4".equals(\$severity) ? "Low" : ("3".equals(\$severity) ? "Average" : ("2".equals(\$severity) ? "High" : ("1".equals(\$severity) ? "Critical" : "Unknown")))

# <span id="page-565-0"></span>◎ 事件处理程序结构

每个事件处理程序均具有以下结构:

[name] Matching condition Action directive **Tags** 

"匹配条件"、"操作指令"的名称,以及以美元符号 (**\$**) 开头的其他指令的名称。 标记的名称不能以美元符号开头。

允许在此字段映射中添加注释。注释以 **#**、 **!** 或 **;** 字符开头,并持续到行尾。

注意:使用字段映射时,应仅使用在脚本模板中定义的必填字段和可选字段。有 关详细信息,请参阅以下章节中的表。

本节还包括:

- ➤ ["匹配条件"\(第](#page-566-0) 567 页)
- ➤ ["基本字符串表达式"\(第](#page-570-0) 571 页)
- ➤ ["基本条件表达式"\(第](#page-570-1) 571 页)
- ➤ ["操作指令"\(第](#page-570-2) 571 页)
- ➤ ["标记"\(第](#page-571-0) 572 页)
- ➤ ["集成监控器字段映射示例"\(第](#page-572-0) 573 页)

#### <span id="page-566-0"></span>匹配条件

"匹配条件"必须是有效的布尔表达式。该表达式不但可包含对以下定义的运算符 和函数的调用,还可使用美元符号 (\$) 标记来访问正在处理的事件的内容。例如, 如果传入事件为"SNMP 陷阱", 则可将其企业 OID 作为 \$oid 进行访问。有关 特定于监控器的名称,请参阅相关监控器类型的文档。

注意: "匹配条件"表达式不得超过 4,000 个字符。

匹配条件具有以下形式:

#### \$MATCH=Boolean expression

其中的布尔表达式为下表中列出的表达式之一。在描述中提及时,还可以使用表 达式将值分配到标记中 (请参阅 ["标记"\(第](#page-571-0) 572 页))。

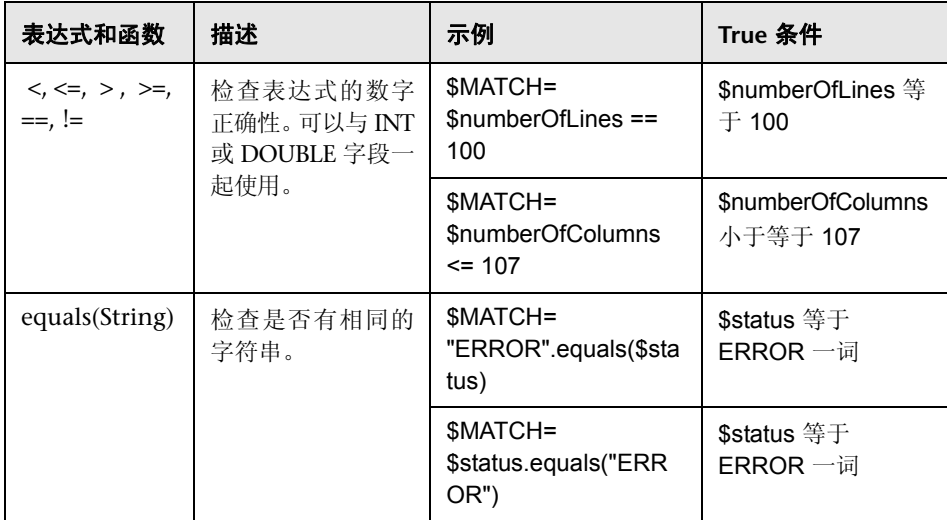

<span id="page-567-0"></span>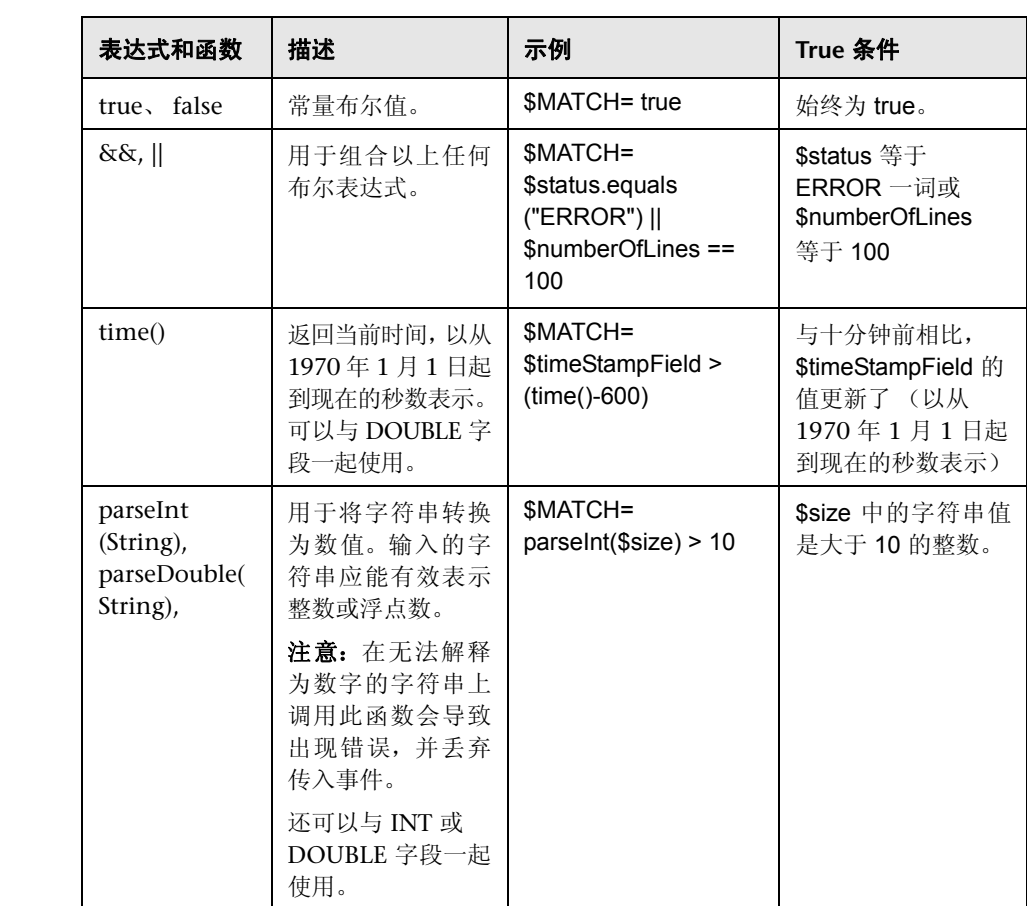

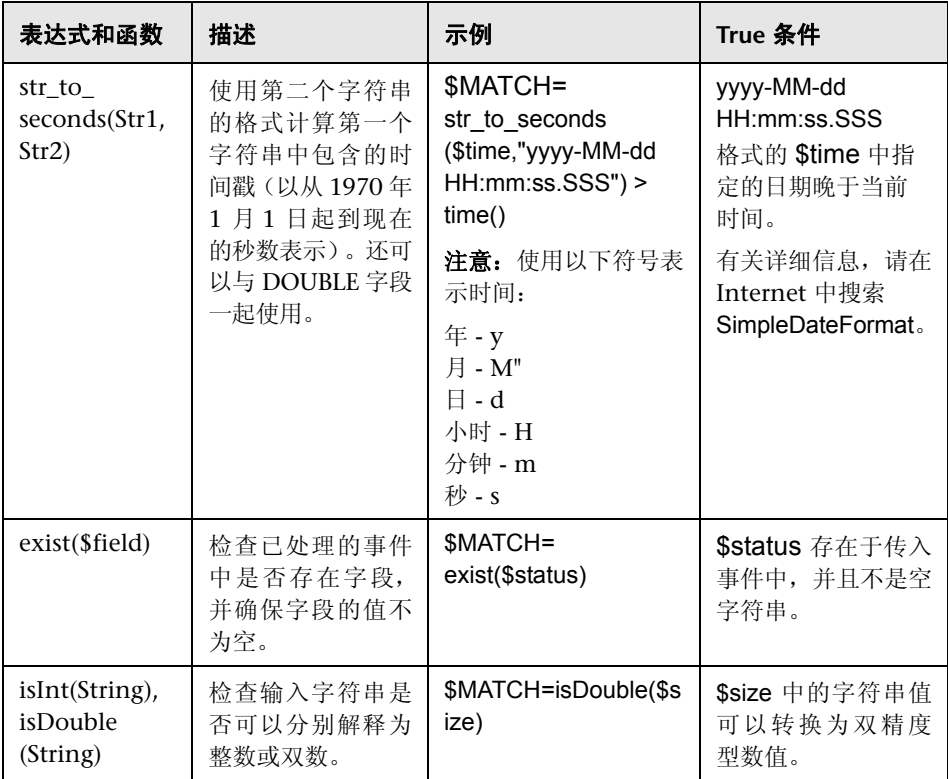

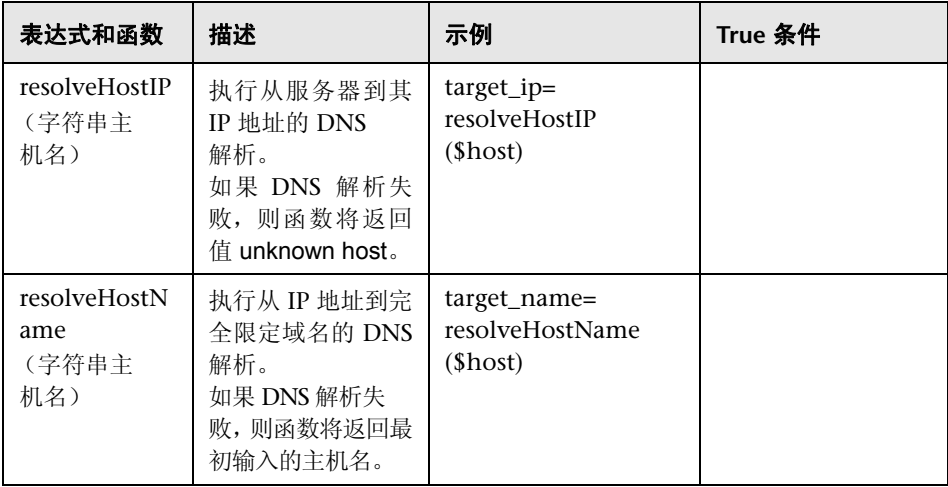

<span id="page-569-0"></span>可以使用以上任何表达式,并且表达式可以参考传入事件字段。表达式的值,可 以为 **true** 或者 **false**,可确定是否使用事件处理程序来处理事件。

# <span id="page-570-0"></span>基本字符串表达式

下表总结了可以在字段映射中使用的字符串表达式:

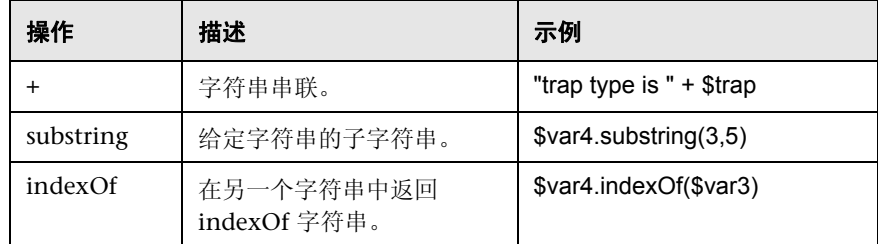

## <span id="page-570-1"></span>基本条件表达式

支持使用 **?** 运算符来组成一个条件表达式。此运算符可用来将三个表达式编写成 一个表达式 (例如 <Conditional part> ? <if true part> : <if false part>)。

# <span id="page-570-2"></span>操作指令

操作指令的表达形式如下:

#### \$ACTION= TOPAZ\_BUS\_POST 或 DISCARD

操作指令的值可定义是处理事件并将事件转发到 BSM,还是丢弃事件。只有在计 算处理程序中的匹配条件后得到正值(即为 **true**)时, 此值才有效。下表描述了 不同操作的作用。

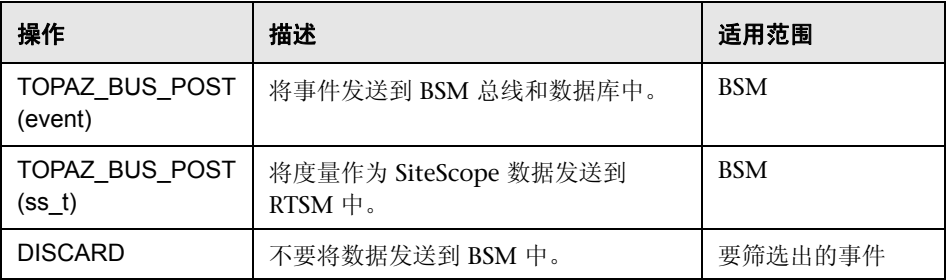

注意: 如果要使用度量映射 TOPAZ BUS POST(ss\_t), 则将数据作为 SiteScope 数据发送到 BSM 数据库中得以保存。有关度量映射的详细信息,请参阅["配置度](#page-555-0) [量样本的字段映射"\(第](#page-555-0) 556 页)。

#### <span id="page-571-0"></span>标记

除指令以外,事件处理程序还包含"标记"。每个标记在转发到 BSM 的情况下均 表示一个字段。当事件到达集成监控器时,可以计算标记值。

标记的一般格式为 name[:type]=value。

<name> 可以是不包含空格或美元符号 (**\$**) 的任何字符串。<type> 指定向 BSM 报告 的字段类型。字段类型可以是 **INT**、 **DOUBLE** 或 **STRING**。默认类型为 **STRING**。

通过定义标记,可以自定义转发到 BSM 的事件,从而从创建这些事件的外部应用 程序获取更多值。例如,如果监控器从名为 AlertText 的数据库表列(包含对一条 警报的文本说明)中获取数据,则可能通过向事件处理程序部分添加以下行来将 该数据发送到 BSM 中:

[event handler] \$MATCH=true \$ACTION=TOPAZ\_BUS\_POST(event) text=\$AlertText

注意:添加标记时,请始终在 **\$MATCH** 和 **\$ACTION** 之后添加。

#### <span id="page-572-0"></span>集成监控器字段映射示例

示例 **1**:通用事件处理程序

[post them all] \$MATCH=true \$ACTION=TOPAZ\_BUS\_POST(event) severity:INT=SEVERITY\_INFORMATIONAL szAlarmText:STRING="post them all handler received an event"

注意,处理程序中的 **\$MATCH** 指令设置为 **true**。这将导致每个事件与处理程序 匹配,并因此会将每个事件发送到 BSM 总线。

#### 示例 **2**:不同严重度的不同事件处理程序

[Error Handler] \$MATCH= \$status.equals("ERROR") \$ACTION=TOPAZ\_BUS\_POST(event) severity:INT=SEVERITY\_CRITICAL

[Info Handler] \$MATCH= \$status.equals("INFO") \$ACTION=TOPAZ\_BUS\_POST(event) severity:INT=SEVERITY\_INFORMATIONAL

[post them all] \$MATCH=true \$ACTION=TOPAZ\_BUS\_POST(event) severity:INT=SEVERITY\_INFORMATIONAL

在此示例中,一个传入事件与 "错误处理程序"事件处理程序匹配。如果处理程 序条件为 True (即状态字段中的值等于 **ERROR**) ,则将字段名为严重度的事件 (其值为 **SEVERITY\_CRITICAL**)发送到 BSM。一个事件只能与一个处理程序匹 配。出现第一个匹配项时, 便停止处理, 因此一旦事件与某个部分匹配, 下一个 处理程序便不会再处理此事件。

如果事件与第一个处理程序不匹配,则使用第二个处理程序执行操作并使用其匹 配项 (查找 "信息"的状态)来确定第二个处理程序是否需要执行操作。最后, 如果事件与第二个处理程序不匹配,则会计算第三个通用处理程序。

#### 第 **15** 章 • 集成监控器字段映射

# 与 **HP Network Node Manager** 集成

本章包括:

#### 概念

- ➤ [Network Node Manager](#page-575-0) 集成概述 (第 576 页)
- ➤ 编写脚本以导出 [Network Node Manager](#page-576-0) 数据 (第 577 页)

#### 任务

➤ 如何配置 [Network Node Manager](#page-577-0) 中的事件 (第 578 页)

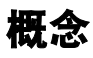

# <span id="page-575-0"></span>**A** Network Node Manager 集成概述

BSM 可以接受来自 HP Network Node Manager (NNM) 的事件。您可以从 Network Node Manager (NNM) 转发事件数据,方法是将 NNM 配置为对要转 发至 BSM 的每个事件运行脚本。您编写的与 NNM 关联的脚本可以执行以下其中 一项操作:

- ➤ 将 NNM 数据写入日志文件中。
- ➤ 将包含 NNM 数据的 SNMP 陷阱发送到 SiteScope 服务器。

如果此脚本将数据写入日志中,则您可以使用技术日志文件集成监控器来读取这些 数据,并将这些数据转发至 BSM。如果通过脚本将 SNMP 陷阱发送到 SiteScope 服 务器,则使用所配置的技术 SNMP 陷阱集成监控器来接收陷阱,并将其转发至 BSM。
## 编写脚本以导出 **Network Node Manager** 数据

所使用的脚本应可从 NNM 接受命令行参数数据,并对这些数据进行处理,以便 将这些数据转发至 BSM。以下章节将介绍可用于导出 NNM 数据的示例脚本。

本节还包括:

- ➤ ["用于写入日志文件的脚本样本"\(第](#page-576-0) 577 页)
- ➤ "用于发送 SNMP [陷阱数据的样本脚本"\(第](#page-576-1) 577 页)

#### <span id="page-576-0"></span>用于写入日志文件的脚本样本

以下 Perl 脚本可从命令行接收数据,并将此数据以逗号分隔的值向量形式写入日 志文件中, 此数据可由日志文件集成监控器分析:

#!/usr/bin/perl open LOG, ">>log1.log" or die; print LOG (join ',', @ARGV) ."\n"; close LOG;

#### <span id="page-576-1"></span>用于发送 **SNMP** 陷阱数据的样本脚本

以下 Perl 脚本可从命令行接收数据,并将其作为可被技术 SNMP 陷阱集成监控器 捕获的 SNMP 陷阱(使用由 Network Node Manager 生成的 SNMP 数据)中的 消息发送。此脚本可接受要将以下项发送到的目标主机名:作为第一个参数发送 的陷阱,以及作为第二个参数发送的对警报的字符串描述信息。

#!/usr/bin/perl  $$host = $ARGV[0];$  $smessage = $ARGV[1];$ system("snmptrap \$host \"\" \"\" 6 0 5 system.sysDescr.0 " ."octetstringascii \$message");

# 任务

## 如何配置 **Network Node Manager** 中的事件

可以使用以下步骤将 NNM 7.x 配置为对 NNM 中的请求事件运行脚本。

注意: 对于 NNM 和 NNMi 的较高版本, 请参考 NNMi 文档。

- **1** 在 "选项"菜单中选择 "事件配置"。
- **2** 从 "事件配置"对话框中选择所请求的企业和事件。
- **3** 从 "编辑" > "事件" > "修改事件"对话框中选择 "操作"选项卡。
- **4** 在 "自动操作的命令"文本框中输入脚本的命令行。可使用 NNM 变量将数据 传递到命令行。
- **5** 单击 "确定"以关闭 "修改事件"对话框。
- **6** 从 "文件"菜单的 "事件配置"对话框中选择 "保存"。

# 第 **VI** 部分

远程服务器

# **17**

# 使用远程服务器

本章包括:

#### 概念

➤ [远程服务器概述 \(第](#page-581-0) 582 页)

#### 任务

- ➤ 如何配置 SiteScope 以监控远程 [Microsoft Windows Server](#page-583-0) (第 584 页)
- ➤ 如何配置 SiteScope 以监控远程 UNIX [服务器 \(第](#page-595-0) 596 页)

#### 参考

➤ [远程服务器用户界面 \(第](#page-597-0) 598 页)

[疑难解答和限制](#page-616-0) (第 617 页)

## 概念

## <span id="page-581-0"></span>8 远程服务器概述

SiteScope 必须能够连接到要监控的服务器。同时,它还必须是拥有访问 Microsoft Windows 远程计算机上的 Windows 性能注册表的帐户权限的用户, 以及在 UNIX 远程计算机上运行命令行工具的远程用户。

Microsoft Windows/UNIX 远程服务器选项可用于设置认证和协议等连接属性, 以便 SiteScope 监控在远程环境中运行的系统和服务。随后可以创建监控器,以监 控该服务器的资源和性能计数器。多个监控器可使用同一个连接配置文件。您还 可以为同一个主机创建多个远程服务器。

注意: 如果使用 NetBIOS 方法为同一个主机配置多个 Windows 远程服务器, 则 连接会失败。这是因为 Windows NT 不允许一个服务器拥有多个连接,或同一个 用户使用多个用户名共享的资源 (系统错误 1219)。

有关如何使 SiteScope 能够监控远程服务器数据的详细信息,请参阅 ["如何配置](#page-583-0) SiteScope 以监控远程 [Microsoft Windows Server](#page-583-0)"(第 584 页)[和 "如何配置](#page-595-0) SiteScope 以监控远程 UNIX [服务器"\(第](#page-595-0) 596 页)。

有关如何在用户界面中配置这些设置的详细信息,请参阅""新建/编辑 [Microsoft](#page-600-0) Windows [远程服务器"对话框"\(第](#page-600-0) 601 页)和""新建 / 编辑 UNIX [远程服务](#page-607-0) [器"对话框"\(第](#page-607-0) 608 页)。

有关 SiteScope 监控远程服务器的疑难解答和限制的信息,请参[阅 "疑难解答和](#page-616-0) [限制"\(第](#page-616-0) 617 页)。

注意: 可以使用 SiteScope UNIX 操作系统适配器扩展要连接的 SiteScope, 并远 程监控默认情况下不受支持的 UNIX 版本。有关详细信息,请参阅 "[UNIX](#page-674-0) 操作 [系统适配器"\(第](#page-674-0) 675 页)。

# 任务

## <span id="page-583-0"></span>如何配置 **SiteScope** 以监控远程 **Microsoft Windows Server**

本任务描述了在将 SiteScope 配置为监控远程 Windows 服务器数据时需要执行 的步骤。

本任务包括以下步骤:

- ➤ "先决条件 (适用于 [Windows Server 2008](#page-583-1) 远程服务器)"(第 584 页)
- ➤ "使 SiteScope 能够监控远程 Windows [服务器上的数据"\(第](#page-584-0) 585 页)
- ➤ ["配置远程监控的用户权限"\(第](#page-584-1) 585 页)
- ▶ "配置和测试 Windows [远程服务器的设置"\(第](#page-585-0) 586 页)
- ▶ ["结果"\(第](#page-586-0) 587 页)

#### <span id="page-583-1"></span> **1** 先决条件 (适用于 **Windows Server 2008** 远程服务器)

SiteScope 支持通过启用或禁用用户帐户控制 (UAC) 在 Microsoft Windows Server 2008 远程服务器上实施监控。启用 UAC 时必须禁用 UAC 远程限制, 操作方式如下:

- a 单击"开始",然后单击"运行",键入 regedit, 然后按 ENTER 键。
- **b** 找到并单击以下注册表子项: **HKEY\_LOCAL\_MACHINE\SOFTWARE\Microsoft\Windows\ CurrentVersion\Policies\System**
- **c** 如果 LocalAccountTokenFilterPolicy 注册表条目不存在,请执行以下步骤:
	- ➤ 在 "编辑"菜单上,选择 "新建" > "DWORD 值"。
	- ▶ 键入 LocalAccountTokenFilterPolicy, 然后按 ENTER 键。
- **d** 右键单击 **LocalAccountTokenFilterPolicy**,然后单击 "修改"。
- **e** 在 "数值数据"框中,键入 **1**,然后单击 "确定"。
- **f** 退出注册表编辑器。

#### <span id="page-584-0"></span> **2** 使 **SiteScope** 能够监控远程 **Windows** 服务器上的数据

要使 SiteScope 能够监控远程 Windows 服务器上的数据,必须执行以下步骤 之一:

- ➤ 为每个服务器定义单独的远程 Windows 服务器连接配置文件。有关任务的详 细信息,请参阅"定义远程 Windows [服务器连接配置文件"\(第](#page-587-0) 588 页)。
- ▶ 设置域访问权限, 允许 SiteScope 访问远程服务器。有关监控器设置的详细 信息,请参阅"设置 SiteScope [监控的域权限"\(第](#page-588-0) 589 页)。

注意: 如果将 SiteScope 服务配置为以一个域用户身份来运行, SiteScope 将使用此帐户进行所有与 Windows 相关的授权。必须确保此帐户在整个域 中都具有所需权限。

#### <span id="page-584-1"></span> **3** 配置远程监控的用户权限

根据 SiteScope 计算机上的操作系统, 配置用户对远程计算机的访问权限。有 关监控器设置的详细信息,请参阅["配置远程监控的用户权限"\(第](#page-590-0) 591 页)。

#### <span id="page-585-0"></span> **4** 配置和测试 **Windows** 远程服务器的设置

 **a** 在远程服务器树中配置远程 Windows 服务器。有关用户界面的详细信 息,请参阅 ""新建 / 编辑 Microsoft Windows [远程服务器"对话框"](#page-600-0) (第 [601](#page-600-0) 页)。

#### 注意:

- ▶ 如果要配置远程 Windows 服务器以通过 SiteScope 实施 SSH 监控, 请参阅 ["如何为远程](#page-644-0) Windows 服务器配置 SSH 监控"(第 645 页)。
- ➤ 如果从主设置的"方法"字段中选择 WMI 作为从远程服务器收集管理数据 的方法,则必须在远程计算机上配置 WMI 服务。有关任务的详细信息,请 参阅 ["配置用于远程监控的](#page-593-0) WMI 服务"(第 594 页)。
- ➤ 使用 NetBIOS 连接方法时,如果将文本 IPv6 地址指定为远程受监控的服务 器的名称, 则必须按如下方式自定义 IPv6 地址:

1. 将所有冒号 (":")字符替换为短划线 ("-")字符。 2. 将文本 **.ipv6-literal.net** 追加到 IP 地址。

例如, IPv6 地址为:2004:DB8:2a:1005:230:48ff:fe73:982d 追加后的结果是:2004-DB8-2a-1005-230-48ff-fe73-982d.ipv6-literal.net

另外,还可以切换到 WMI 连接方法 (如果支持), 以避免对 IPv6 地址进 行更改。

 **b** 为 SiteScope 指定 Microsoft Windows 远程服务器定义之后,单击"测试" 风 按钮, 使合适的服务器测试连接。

注意: 如果在尝试查看远程计数器时出现"无法连接到远程计算机"错误消息, 请参阅 Microsoft 知识库 (http://support.microsoft.com/kb/300702/)。

#### <span id="page-586-0"></span> **5** 结果

服务器已添加到远程服务器树中的 Windows 远程服务器列表中。随后可以创 建监控器,以监控该服务器的资源和性能计数器。多个监控器可使用同一个连 接配置文件。

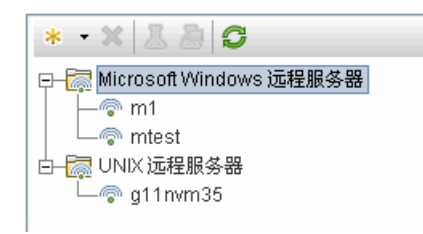

注意: 有关 SiteScope 监控远程服务器的疑难解答和限制的信息, 请参阅"疑 [难解答和限制"\(第](#page-616-0) 617 页)。

## <span id="page-587-0"></span>定义远程 **Windows** 服务器连接配置文件

要监控远程 Windows 服务器数据,必须拥有经过身份验证的远程服务器访问权 限。Windows 服务器连接配置文件可为 SiteScope 提供必需的地址和登录认证, 供其登录到远程服务器并访问该远程计算机上的 Windows 性能注册表。

注意: 此任务是更高级别任务的一部分。有关详细信息, 请参阅"如何配置 SiteScope 以监控远程 [Microsoft Windows Server](#page-583-0)"(第 584 页)。

#### 要使用 **Windows** 服务器连接配置文件登录远程服务器,请执行以下任一操作:

- ➤ 以拥有管理员权限的用户身份登录到远程服务器,或
- ▶ 在远程服务器上创建或修改一个用户帐户, 此用户帐户需与该服务器的 SiteScope 连接配置文件中使用的连接方法和登录权限相对应。

## <span id="page-588-0"></span>设置 **SiteScope** 监控的域权限

适用于 Windows 的 SiteScope 会自动生成本地域中可见的服务器列表。这些服 务器列在必须指定服务器的监控器类型的 "服务器"列表中。在 Windows 上运 行的 SiteScope 可使用此列表监控远程 Windows 服务器,而不需要为每个服务 器创建独立的连接配置文件。

注意: 此任务是更高级别任务的一部分。有关详细信息, 请参阅"如何配置 SiteScope 以监控远程 [Microsoft Windows Server](#page-583-0)"(第 584 页)。

#### 要设置域权限,请使用以下方法之一:

#### ➤ 将 **SiteScope** 服务设置为以域管理员组中的用户身份运行。

默认情况下, SiteScope 被安装为以"本地系统帐户"运行。可以将 SiteScope 服务设置为以具有域管理权限的用户身份登录。这能让 SiteScope 有权访问域 中的监控器服务器数据。有关如何更改 SiteScope 帐户用户的详细信息,请参 阅 "更改 SiteScope [服务的用户帐户"\(第](#page-589-0) 590 页)。

#### ➤ 将运行 **SiteScope** 的服务器添加到 **ActiveDirectory** 的域管理员组中 (适用于 **Windows 2000** 或更高版本)。

使用此选项,可以将 SiteScope 服务设置为作为"本地系统帐户"登录,但运 行 SiteScope 的计算机会添加到具有域管理权限的组中。

#### ▶ 编辑域中所有计算机的注册表访问权限, 以允许非管理员进行访问。

这种选择需要更改要监控的每台远程计算机的注册表。这意味着,虽然域中服 务器的列表包含域中所有计算机,但在不使用连接配置文件时,只能对其注册 表已被修改的远程计算机实施监控。

## <span id="page-589-0"></span>更改 **SiteScope** 服务的用户帐户

本任务描述在更改 SiteScope 服务的用户帐户时需要执行的步骤。

注意: 此任务是更高级别任务的一部分。有关详细信息, 请参阅"设置 [SiteScope](#page-588-0) [监控的域权限"\(第](#page-588-0) 589 页)。

#### 要更改 **SiteScope** 服务的用户帐户,请执行以下操作:

- **1** 在 "管理工具"中打开 "服务",并从服务列表中选择 "SiteScope"。此时将 打开 "SiteScope 属性"对话框。
- **2** 单击"登录"选项卡,并在"登录身份"区域中输入可访问远程服务器的帐户。
- 3 单击"确定"保存设置,然后关闭"SiteScope 配置"对话框。
- **4** 右键单击 "SiteScope"。单击 "停止"以停止 SiteScope 服务。
- **5** 单击 "开始", SiteScope 服务此时将使用新帐户。

## <span id="page-590-0"></span>↑ 配置远程监控的用户权限

要使得 SiteScope 能够收集远程计算机上的性能度量数据,SiteScope 必须有权访 问该远程计算机。本任务描述如何根据 SiteScope 计算机上的操作系统配置用户 权限。

#### 注意:

- ➤ 此任务是更高级别任务的一部分。有关详细信息,请参[阅"如何配置](#page-583-0) SiteScope 以监控远程 [Microsoft Windows Server](#page-583-0)"(第 584 页)。
- ➤ Microsoft 最佳实践方案建议为组而不是为用户赋予权限。
- ➤ 更改注册表之前请先备份注册表。

#### 要配置 **Windows XP** 和 **Windows 2003**,请执行以下操作:

- **1** 在 SiteScope 计算机上,选择 "开始" > "运行"。在 "打开"文本框中输入 **Regedt32.exe**。此时将打开 "注册表编辑器"对话框。
- **2** 在 **HKEY\_LOCAL\_MACHINE** 窗口中,选择 **SOFTWARE > Microsoft > Windows NT > CurrentVersion > Perflib**。
- **3** 在 "注册表编辑器"工具栏中单击 "编辑" ,并选择 "权限" 。此时将打开 "winreg 的权限"对话框。
- **4** 在 "名称"窗格中,选择 SiteScope 用于访问远程计算机的用户。在 "权限" 窗格中,选中"读取"的"允许"复选框。单击"确定"保存配置,然后关闭 "winreg 的权限"对话框。
- **5** 在 **HKEY\_LOCAL\_MACHINE** 窗口中,选择 **SYSTEM > CurrentControlSet > Control > SecurePipeServers > winreg**。在 "注册表编辑器"工具栏中单击 "编辑",并选择 "权限"。此时将打开 "winreg 的权限"对话框。
- **6** 在 "名称"窗格中,选择 SiteScope 用于访问远程计算机的用户。在 "权限" 窗格中,选中"读取"的"允许"复选框。单击"确定"保存配置,然后关闭 "winreg 的权限"对话框。
- **7** 在 "注册表编辑器"工具栏中单击 "注册表",然后选择 "退出"保存配置并 退出。
- **8** 重新启动 SiteScope 计算机。

注意:有关如何使得非管理员用户能够监控远程计算机上性能的信息,请参阅 Microsoft 知识库 (http://support.microsoft.com/kb/q164018/)。

#### 要配置 **Windows 2000**,请执行以下操作:

- **1** 在 SiteScope 计算机上打开 "管理工具",并选择 "计算机管理"。此时将打 开 "计算机管理"对话框。
- **2** 在 "系统工具"树中,展开 "本地用户和组"树,并选择 "组"。将在右侧窗 格中列出计算机上的所有组。
- **3** 在右侧窗格中,选择 **Administrators** 组。此时将打开"Administrators 属性" 对话框。
- **4** 如果 SiteScope 用于访问远程计算机的用户已在 "成员"窗格中列出,请转到 步骤 [5](#page-592-0)。如果用户未列出,请单击"添加"。此时将打开"选择用户或组"对 话框。
	- **a** 在文本框中输入用户。
	- **b** 单击 "确定"保存配置,然后关闭 "选择用户或组"对话框。
- <span id="page-592-0"></span> **5** 单击 "确定"保存配置,并关闭 "Administrators 属性"对话框。
- **6** 在 "计算机管理"对话框的工具栏中单击 "文件",然后选择 "退出"。
- **7** 在 SiteScope 计算机上重新启动 SiteScope。

## <span id="page-593-0"></span>配置用于远程监控的 **WMI** 服务

本任务描述了如何将 SiteScope 配置为使用 Windows Management Instrumentation (WMI) 来监控远程 Windows 服务器上的数据。您可以使用 WMI 来访问性能库 中对象的系统计数器数据。这些数据与 Perfmon 实用程序中的性能数据相同。

注意: 此任务是更高级别任务的一部分。有关详细信息, 请参阅"如何配置 SiteScope 以监控远程 [Microsoft Windows Server](#page-583-0)"(第 584 页)。

本任务包括以下步骤:

- ➤ ["先决条件"\(第](#page-593-1) 594 页)
- ➤ ["在远程服务器上配置](#page-593-2) WMI 服务"(第 594 页)
- ► "在 SiteScope 中配置 WMI [首选项设置](#page-594-0) 可选"(第 595 页)
- ➤ ["配置监控器"\(第](#page-594-1) 595 页)

#### <span id="page-593-1"></span> **1** 先决条件

SiteScope 必须安装在 Windows 计算机上。

#### <span id="page-593-2"></span> **2** 在远程服务器上配置 **WMI** 服务

以下是使用 SiteScope 通过 WMI 在远程计算机上收集性能度量数据的要求:

- ▶ 必须在远程计算机上运行 WMI 服务。有关详细信息, 请参阅 Windows Management Instrumentation 文档 ([http://msdn.microsoft.com/en-us/library/aa826517\(VS.85\).aspx](http://msdn.microsoft.com/en-us/library/aa826517(VS.85).aspx))。
- ➤ 在 WMI 远程服务器上输入的用户必须具有从 WMI 命名空间 **root\CIMV2** 远 程读取统计信息的权限。有关详细信息,请参考 <http://support.microsoft.com/kb/295292>。

有关如何对 WMI 服务问题进行故障排除的信息,请参阅 "WMI [疑难解答和](#page-623-0) [限制"\(第](#page-623-0) 624 页)。

#### <span id="page-594-0"></span> **3** 在 **SiteScope** 中配置 **WMI** 首选项设置 **-** 可选

在"首选项">"常规首选项"> "WMI 首选项"中,不仅可以配置用于对本 地主机上 Windows 服务器资源进行监控的连接类型,还可以配置 WMI 超时 设置。有关用户界面的详细信息,请参阅 "WMI [首选项"\(第](#page-700-0) 701 页)。

#### <span id="page-594-1"></span> **4** 配置监控器

添加支持 WMI 的监控器并配置监控器设置。有关支持 WMI 协议的监控器的 列表,请参阅 "支持 [Windows Management Instrumentation \(WMI\)](#page-433-0) 的监 [控器"\(第](#page-433-0) 434 页)。

## <span id="page-595-0"></span>如何配置 **SiteScope** 以监控远程 **UNIX** 服务器

本任务描述了在将 SiteScope 配置为监控远程 UNIX 服务器数据时需要执行的 步骤。

本任务包括以下步骤:

- ➤ "使 SiteScope 能够监控远程 UNIX [服务器上的数据"\(第](#page-595-1) 596 页)
- ➤ "配置和测试 UNIX [远程服务器的设置"\(第](#page-595-2) 596 页)
- ➤ ["结果"\(第](#page-596-0) 597 页)

#### <span id="page-595-1"></span> **1** 使 **SiteScope** 能够监控远程 **UNIX** 服务器上的数据

要使 SiteScope 能够监控远程 UNIX 服务器上的数据,请为每个服务器定义单 独的远程 UNIX 服务器连接配置文件。有关任务的详细信息,请参[阅"定义远](#page-596-1) 程 UNIX [服务器连接配置文件"\(第](#page-596-1) 597 页)。

#### <span id="page-595-2"></span> **2** 配置和测试 **UNIX** 远程服务器的设置

- **a** 在远程服务器树中配置远程 UNIX 服务器。有关用户界面的详细信息,请参 阅 ""新建 / 编辑 UNIX [远程服务器"对话框"\(第](#page-607-0) 608 页)。
- **b** 测试适用的服务器的设置。
	- ▶ 单击"测试" 囚 按钮测试到服务器的连接。
	- ▶ 单击"详细测试" 2 按钮测试在远程主机上运行的命令,并检查已定义 用户的权限。

#### <span id="page-596-0"></span> **3** 结果

服务器已添加到远程服务器树中的 UNIX 远程服务器列表中。随后可以创建监 控器,以监控该服务器的资源和性能计数器。多个监控器可使用同一个连接配 置文件。

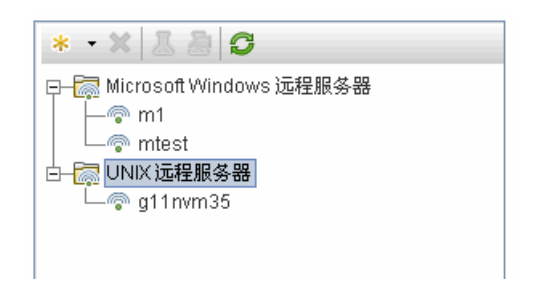

注意: 有关 SiteScope 监控远程服务器的疑难解答和限制的信息, 请参阅"疑 [难解答和限制"\(第](#page-616-0) 617 页)。

## <span id="page-596-1"></span>定义远程 **UNIX** 服务器连接配置文件

要监控远程 UNIX 服务器数据,必须拥有经过身份验证的远程服务器访问权限。 UNIX 服务器连接配置文件可为 SiteScope 提供登录到远程服务器所必需的地址 和登录认证。

注意: 此任务是更高级别任务的一部分。有关详细信息, 请参阅"如何配置 SiteScope 以监控远程 UNIX [服务器"\(第](#page-595-0) 596 页)。

#### 要使用 **UNIX** 服务器连接配置文件登录远程服务器,请执行以下任一操作:

- ➤ 以拥有管理员权限的用户身份登录到远程服务器,或
- ➤ 在远程服务器上创建或修改一个用户帐户,此用户帐户需与该服务器的 SiteScope 连接配置文件中使用的连接方法和登录权限相对应。

## 参考

## <span id="page-597-0"></span>◎ 远程服务器用户界面

本节包括以下内容:

- ➤ ["远程服务器属性"页面 \(第](#page-597-1) 598 页)
- ➤ "新建 / 编辑 Microsoft Windows [远程服务器"对话框 \(第](#page-600-0) 601 页)
- ➤ "新建 / 编辑 UNIX [远程服务器"对话框 \(第](#page-607-0) 608 页)

## <span id="page-597-1"></span>8 "远程服务器属性"页面

此页面显示了有关在网络环境中配置的远程服务器的信息。可以使用此页面添 加、编辑或删除远程服务器配置文件。

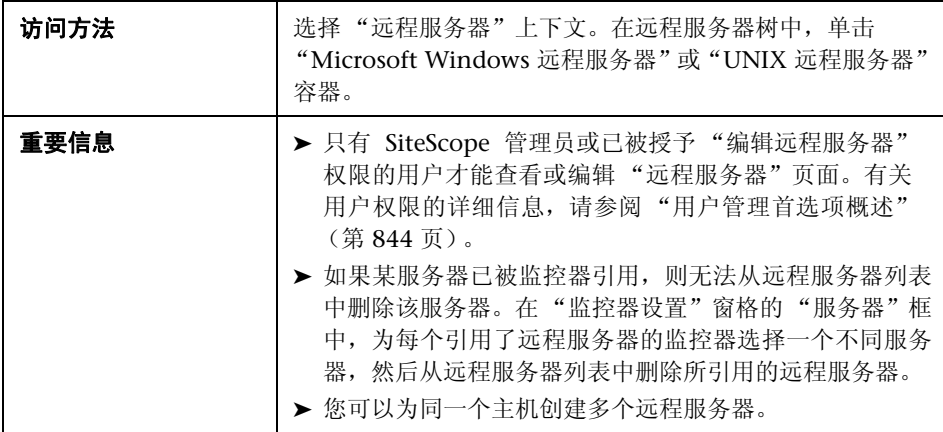

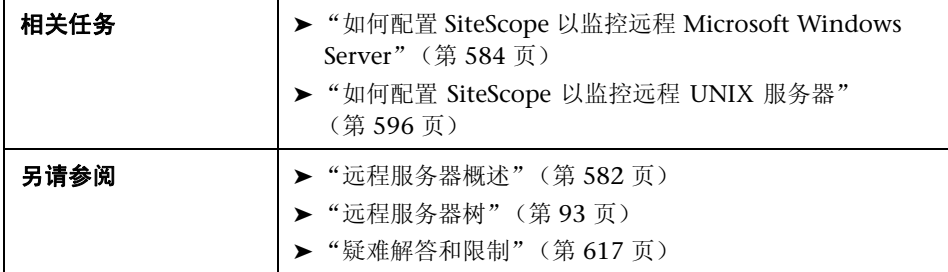

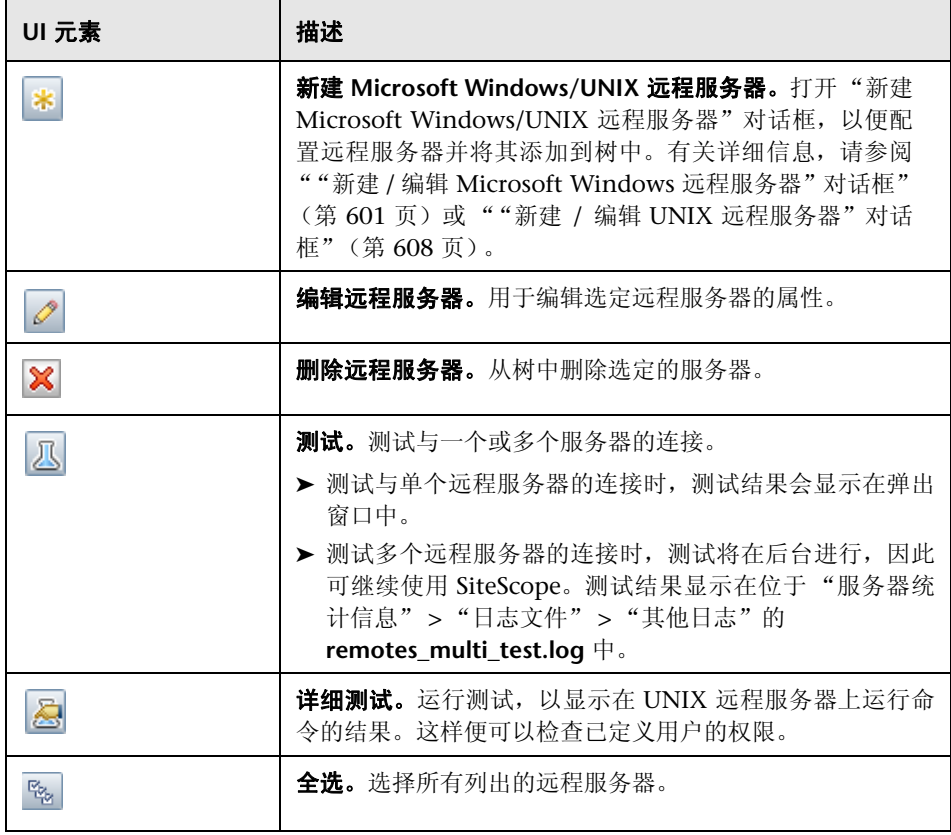

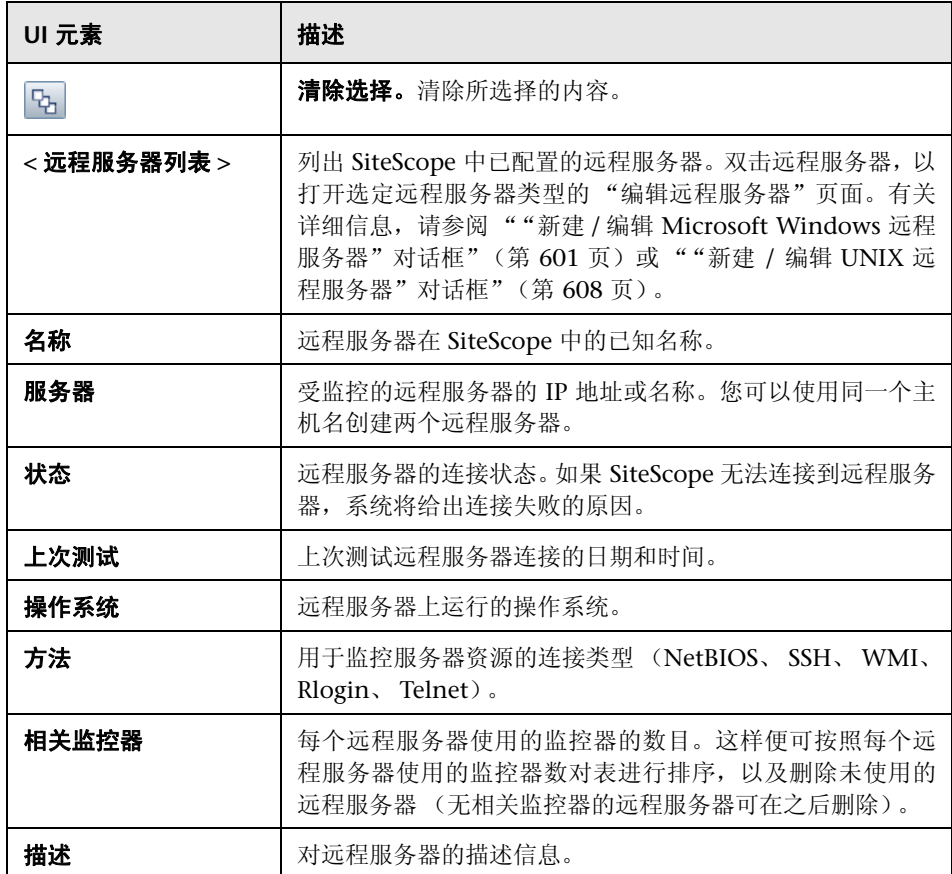

## <span id="page-600-0"></span>"新建 **/** 编辑 **Microsoft Windows** 远程服务器"对话框

SiteScope 可监控在远程 Windows 服务器上运行的系统和服务,以获得大量统计 信息,而无须在每个服务器上安装代理软件。这包括监控 CPU、磁盘空间、内存 等服务器资源,以及特定于 Windows 的性能计数器数据。可在配置监控器时选 择要显示的服务器。SiteScope 会为列表中的每个服务器地址创建新的远程连接配 置文件。

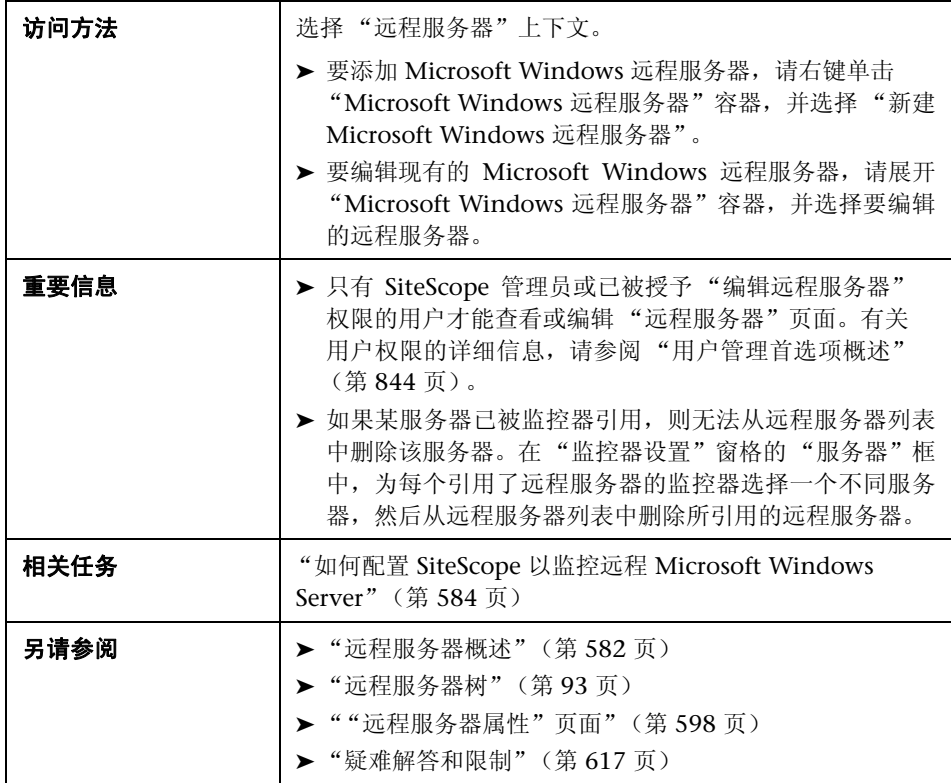

包含以下元素:

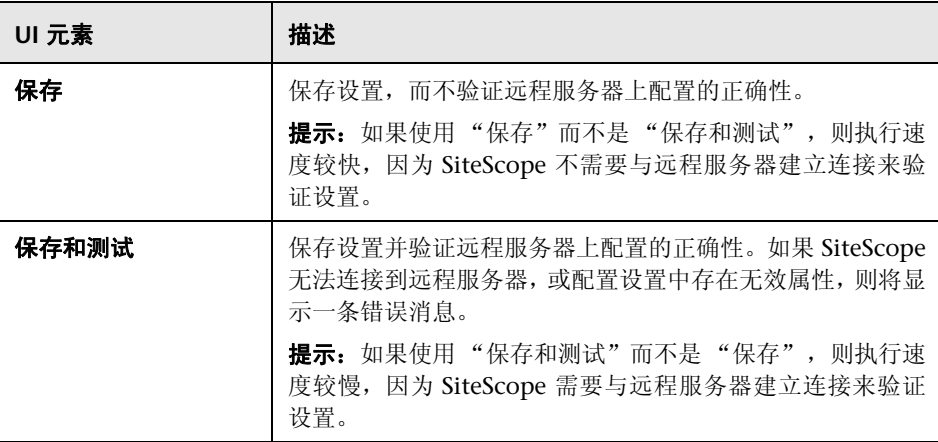

#### 常规设置

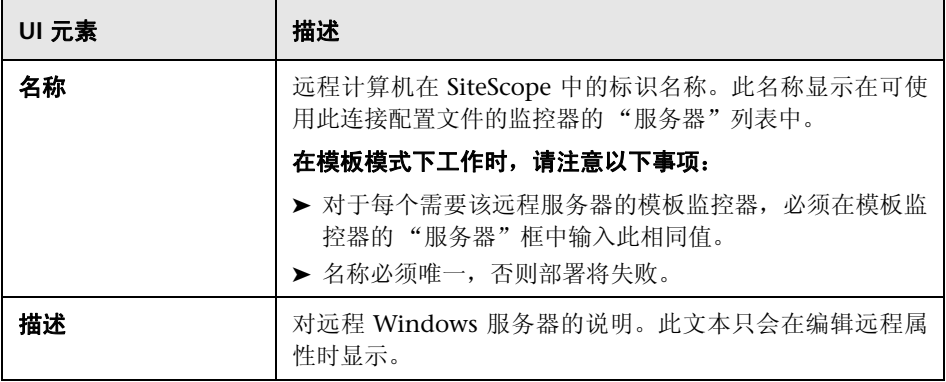

## 主设置

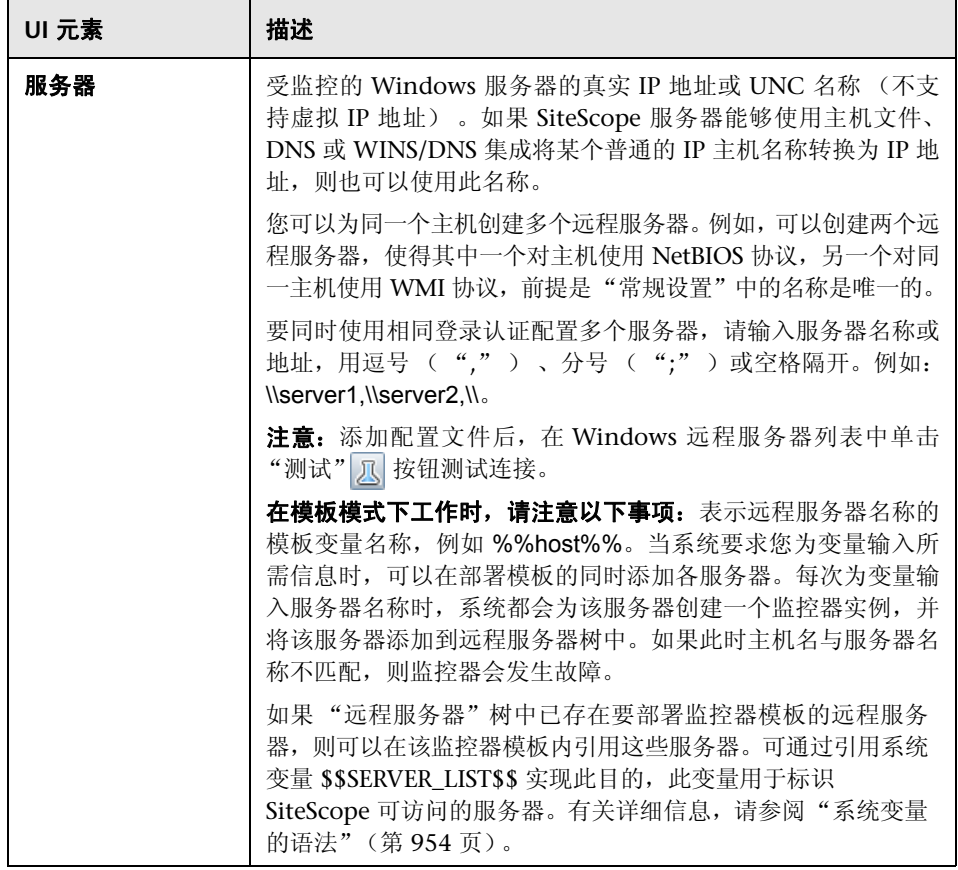

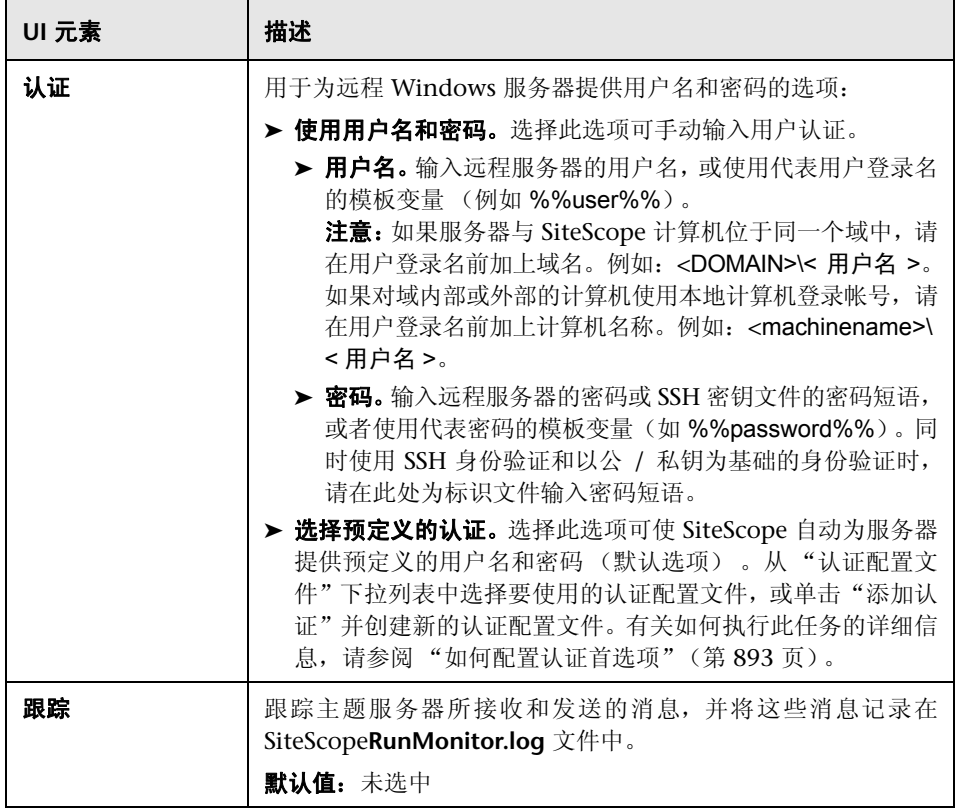

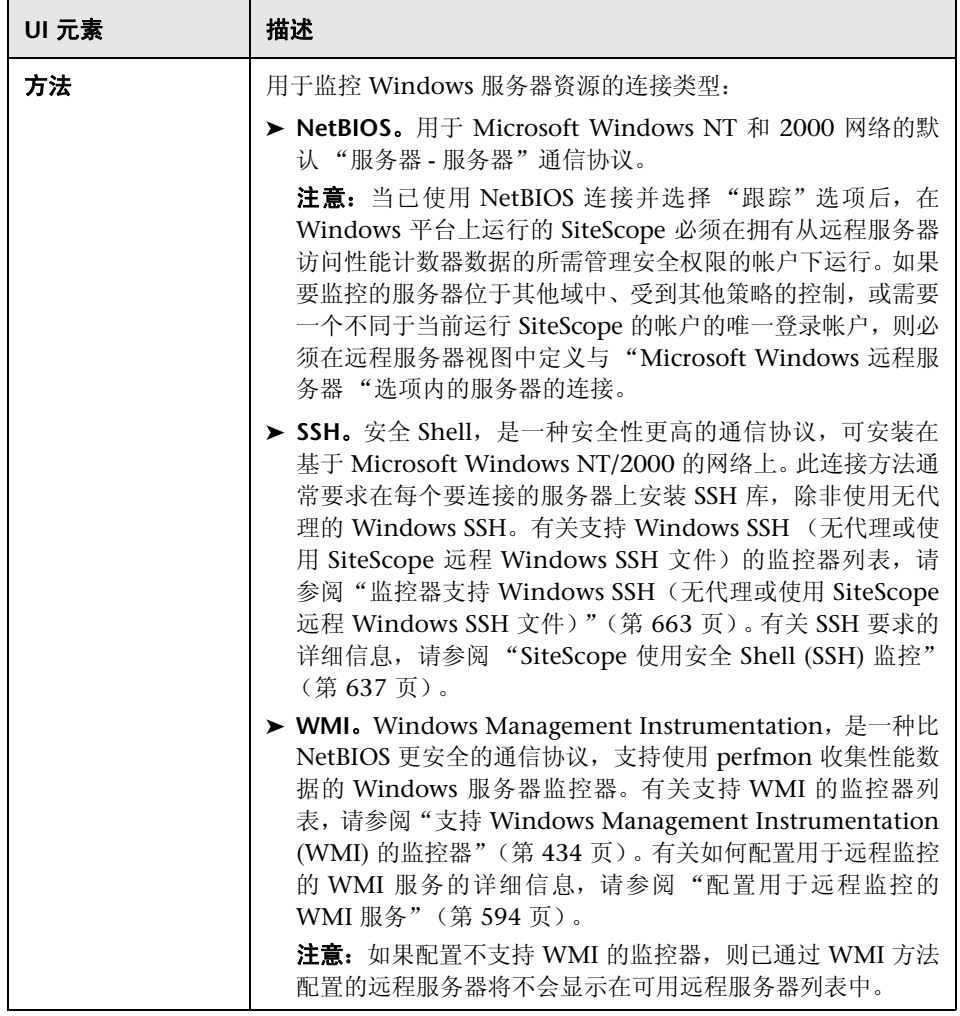

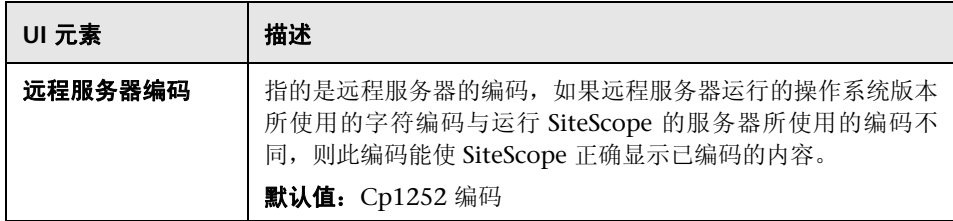

#### 高级设置

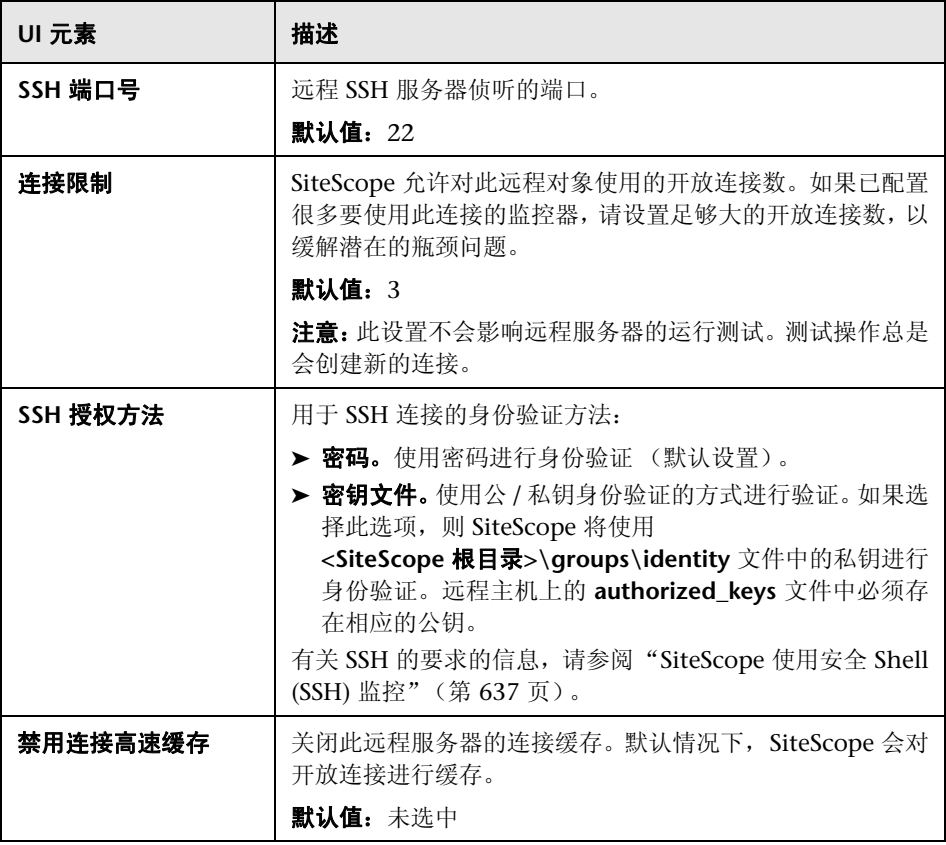

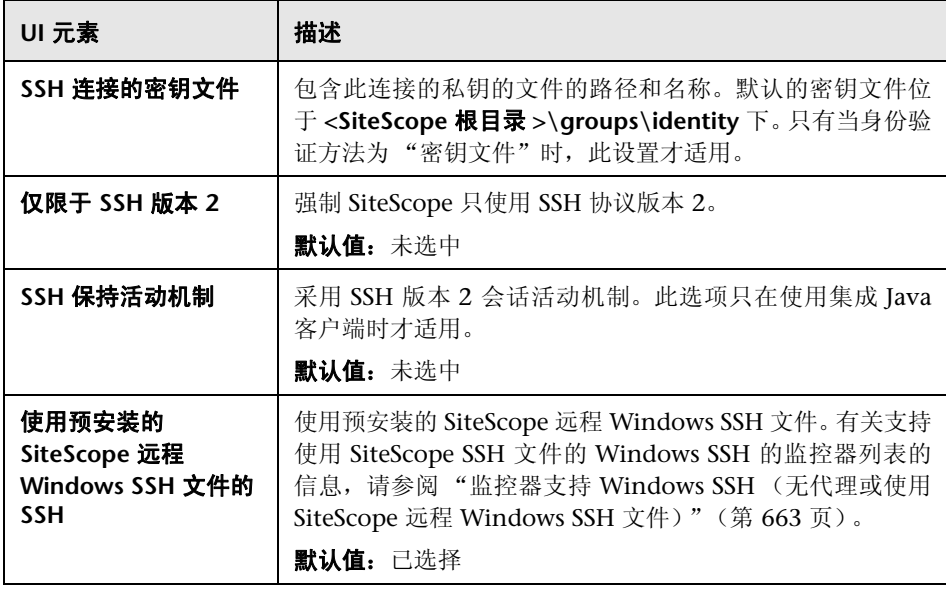

## 搜索 **/** 筛选器标记

对用户界面元素的描述如下 (未标记的元素显示在尖括号中):

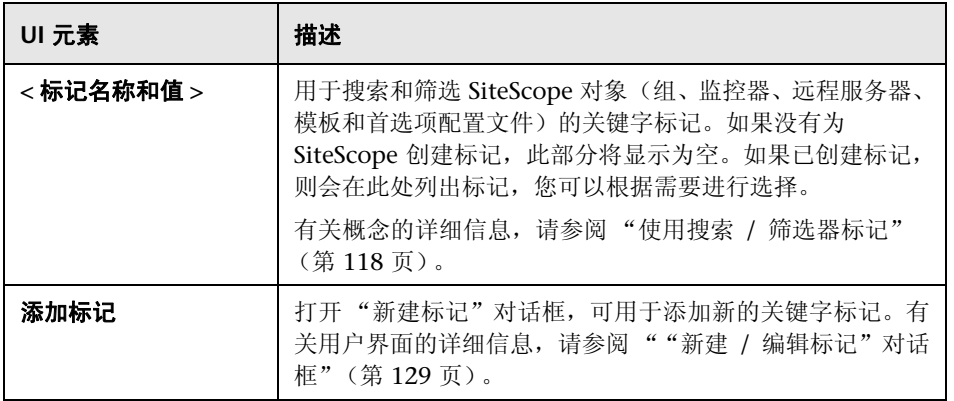

## <span id="page-607-0"></span> $\infty$  "新建 / 编辑 UNIX 远程服务器"对话框

SiteScope 可监控在远程 UNIX 服务器上运行的系统和服务以获得特定的统计信 息 (如 CPU、磁盘空间、内存和进程),而无须在每个服务器上安装代理软件。 可在配置 UNIX 监控器时选择要显示的服务器。 SiteScope 会为列表中的每个服 务器地址创建新的远程连接配置文件。

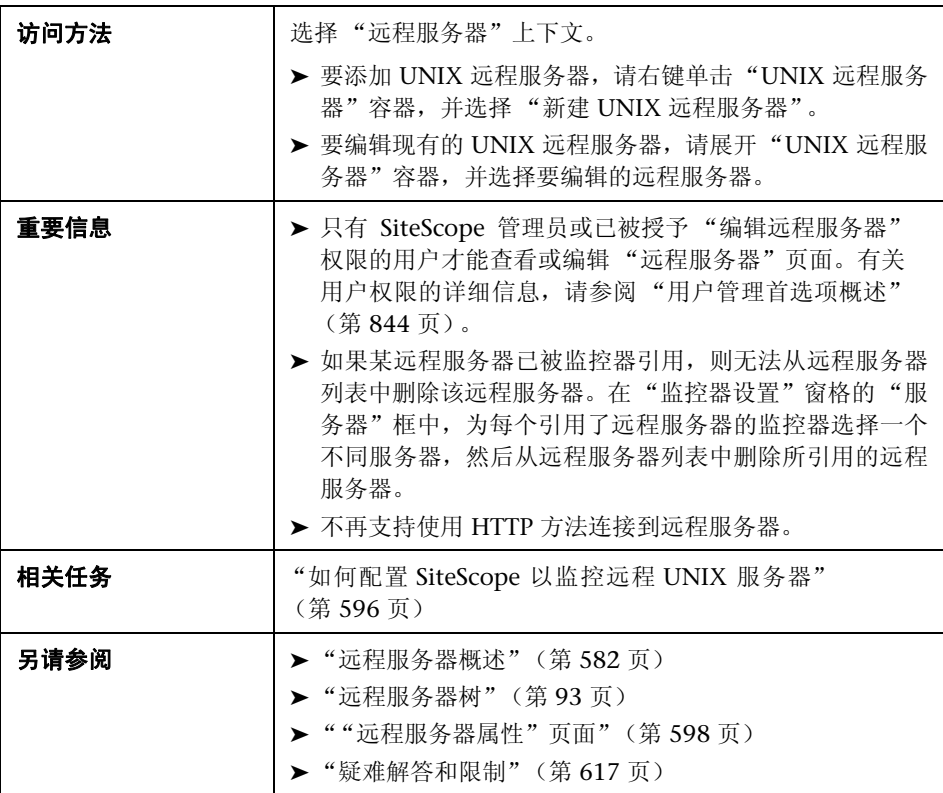

包含以下元素:

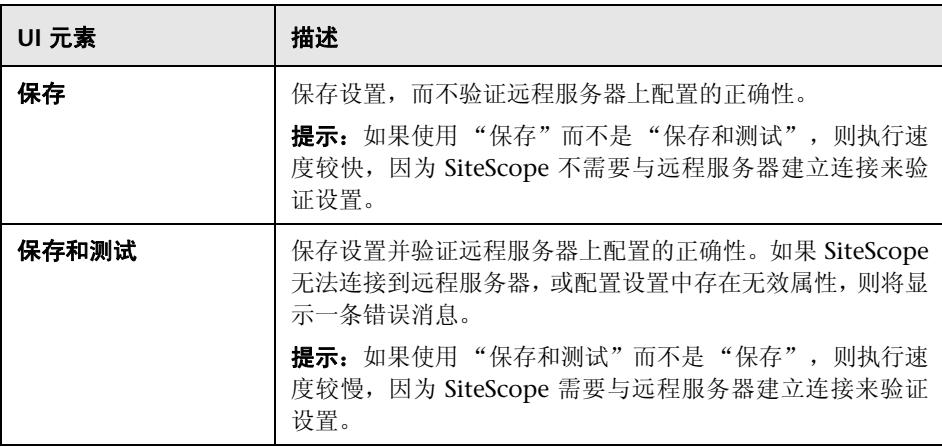

#### 常规设置

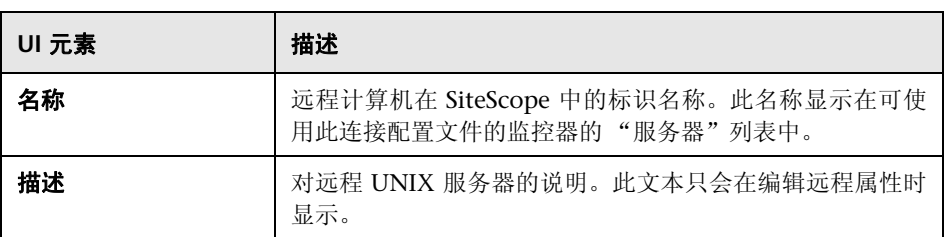

### 主设置

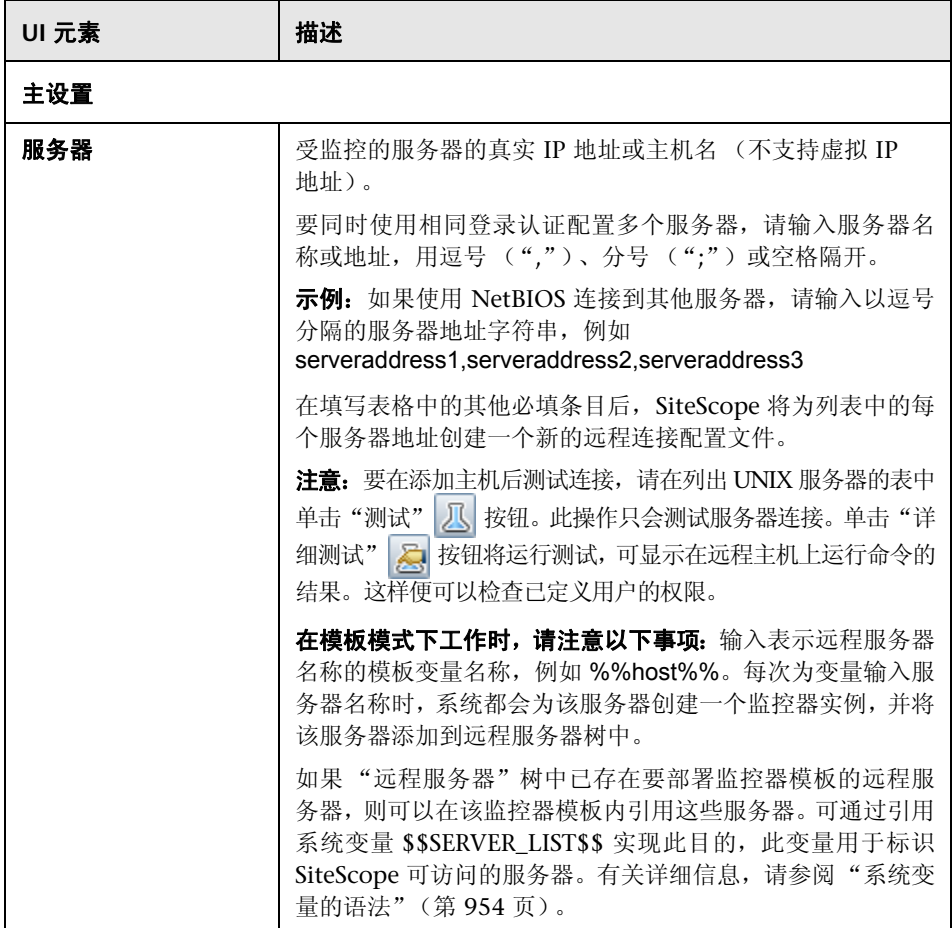

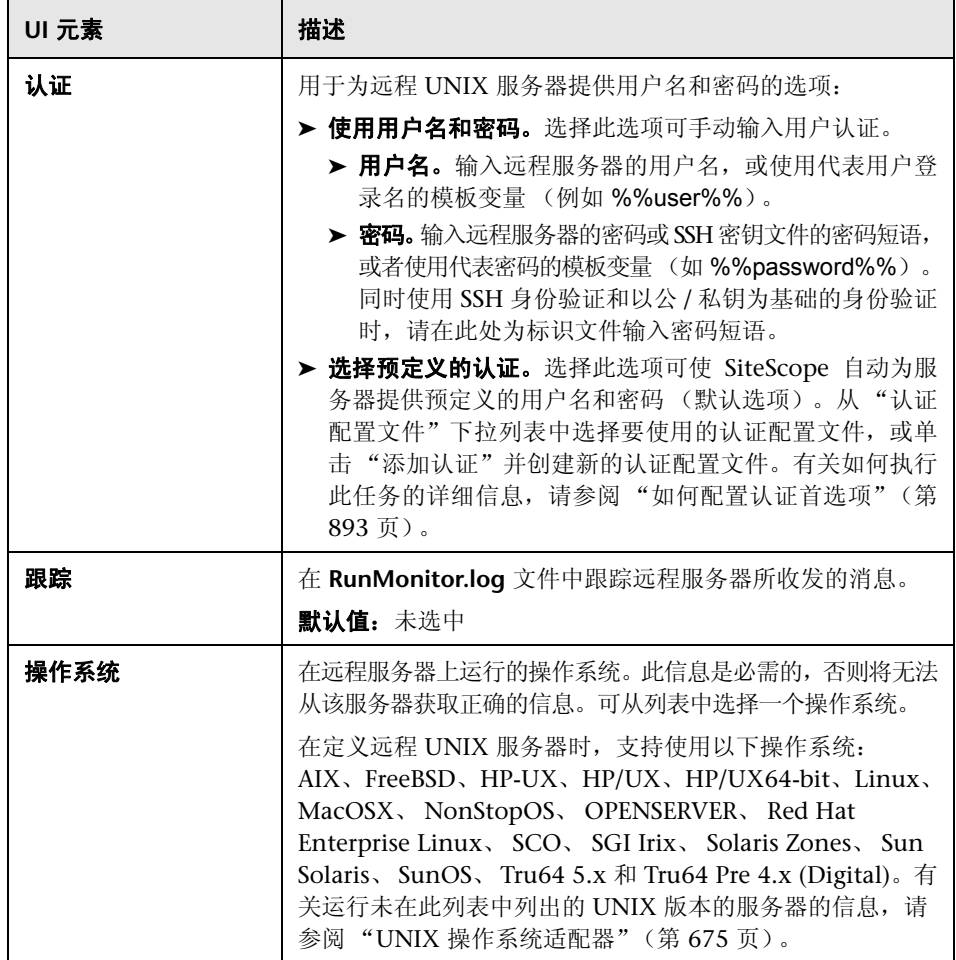

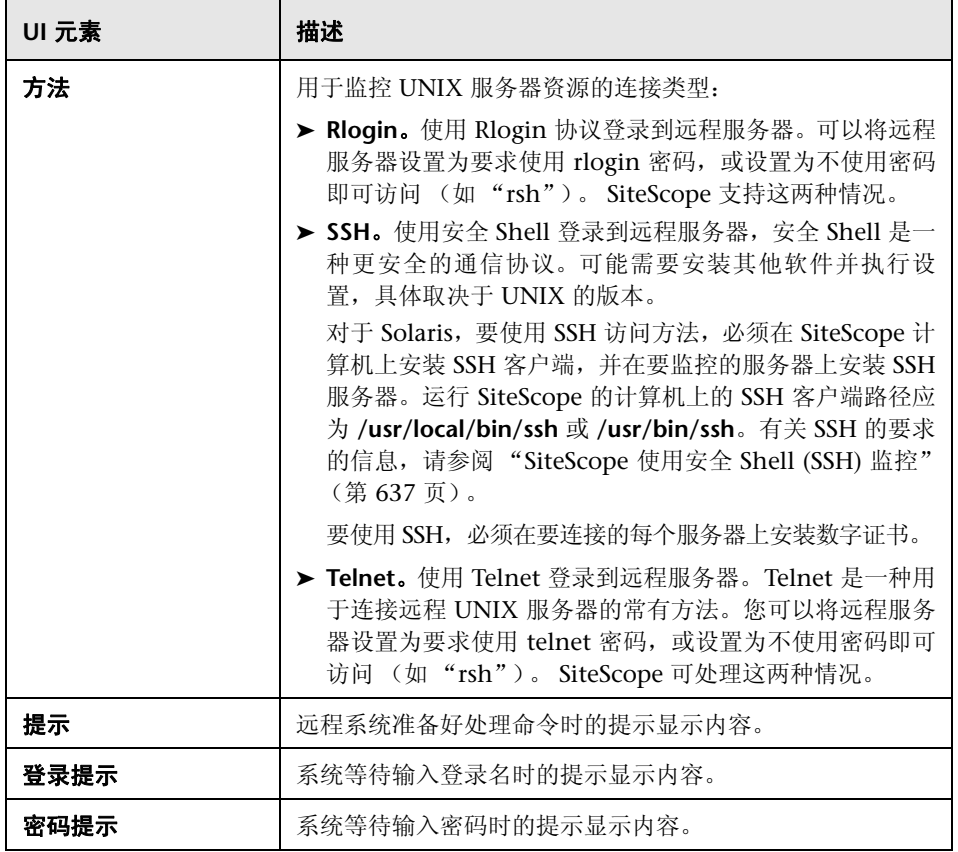
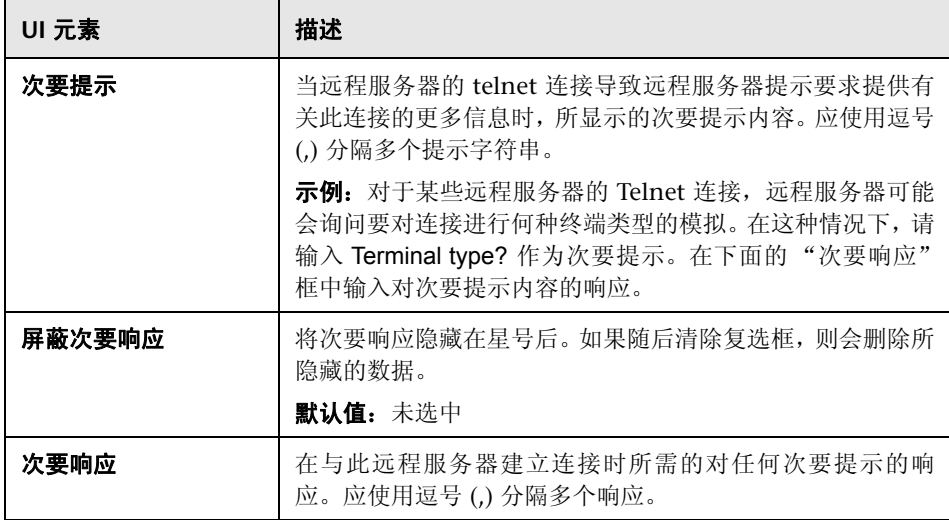

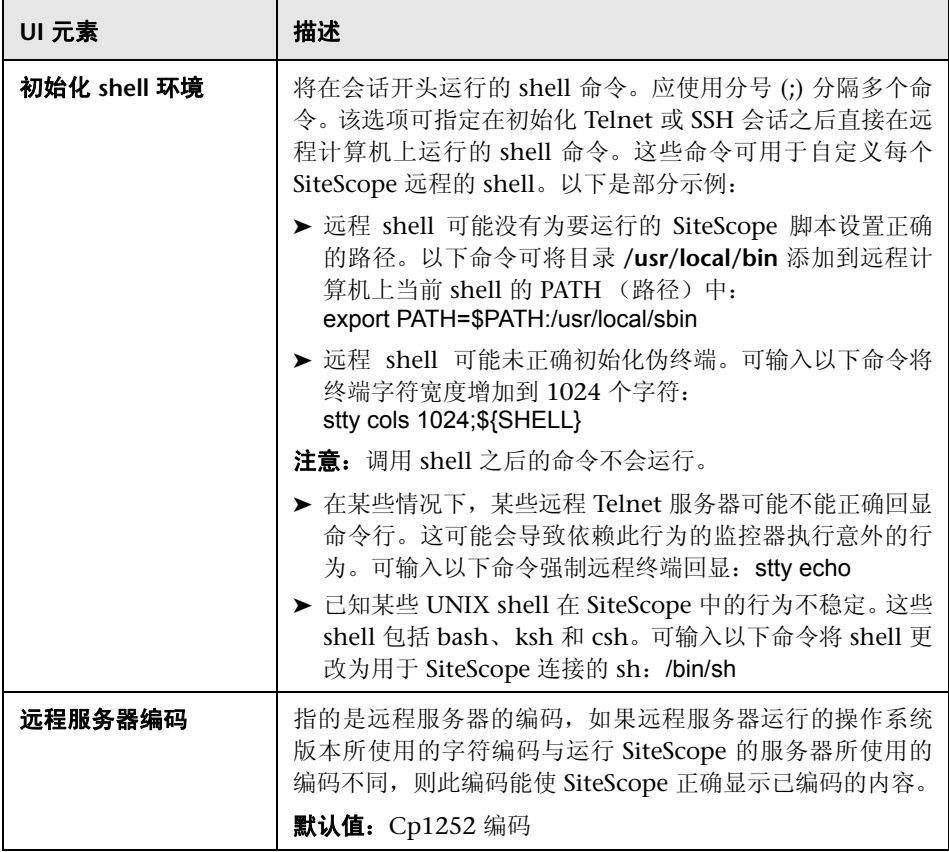

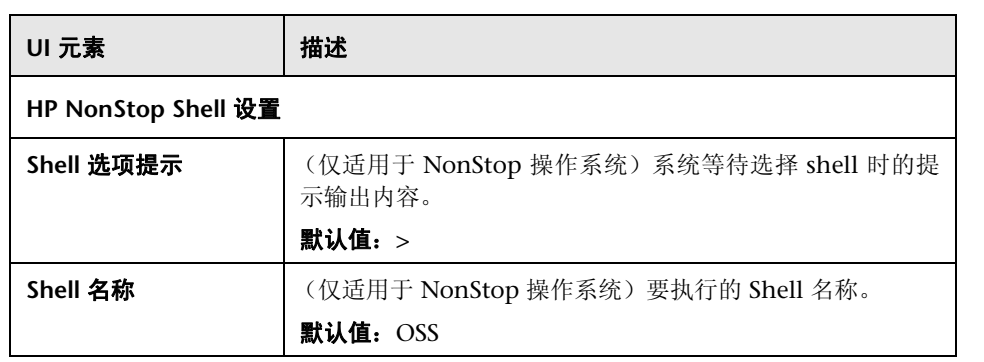

# 高级设置

对用户界面元素的描述如下:

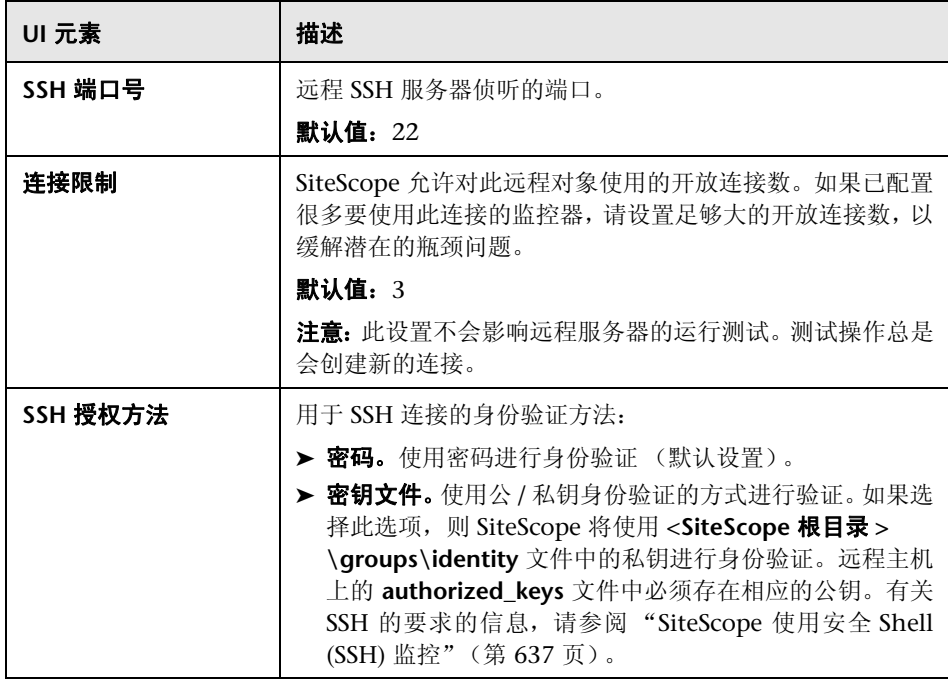

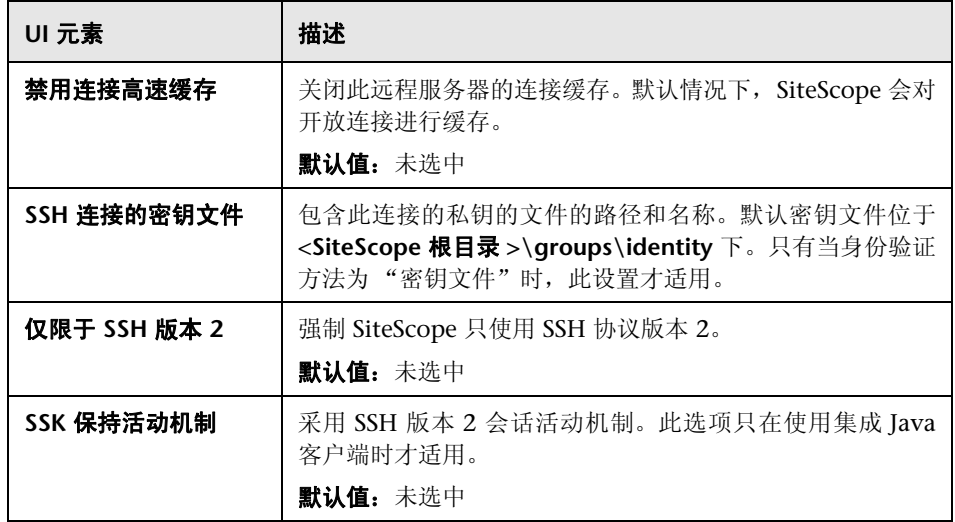

# 搜索 **/** 筛选器标记

对用户界面元素的描述如下 (未标记的元素显示在尖括号中):

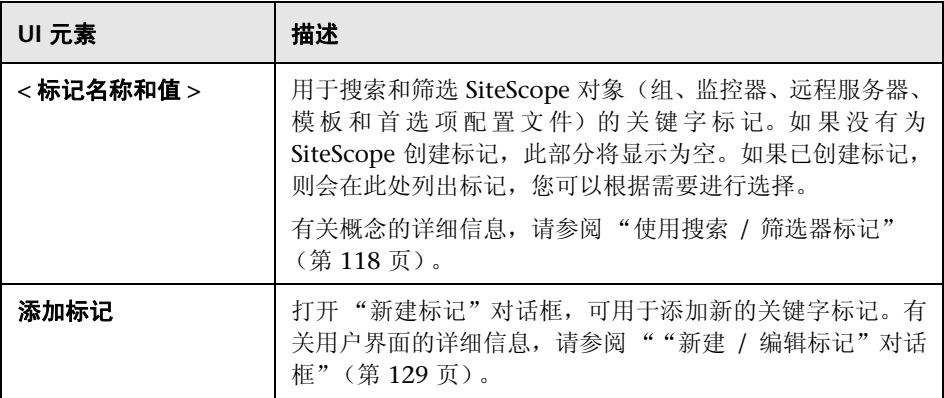

# Q 疑难解答和限制

本节描述有关使用远程服务器时的疑难解答和限制。

- ➤ "SiteScope 对远程 Windows [服务器的监控"\(第](#page-617-0) 618 页)
- ▶ "用于监控 Windows [服务器的建议网络设置"\(第](#page-618-0)619页)
- ▶ "了解在测试 Windows [远程服务器时出现的错误代码"\(第](#page-619-0) 620 页)
- ➤ "远程 Windows 服务器上的 [Microsoft Windows](#page-619-1) 事件日志访问权限" (第 [620](#page-619-1) 页)
- ➤ "SiteScope 对使用 Perfex 的远程 Windows [连接使用错误的认证"](#page-621-0) (第 [622](#page-621-0) 页)
- ▶ "查看在 SiteScope [尝试访问远程注册表时返回的数据"\(第](#page-621-1) 622 页)
- ► "WMI [疑难解答和限制"\(第](#page-623-0) 624 页)
- ➤ "远程 UNIX [服务器未配置英语区域设置"\(第](#page-624-0) 625 页)
- ➤ "为通过 NETBIOS [连接的远程主机显示系统资源时使用系统编码"](#page-625-0) (第 [626](#page-625-0) 页)

### <span id="page-617-0"></span>**SiteScope** 对远程 **Windows** 服务器的监控

以下是有关对远程 Windows 服务器的 SiteScope 监控进行设置和故障排除的其 他信息。

- ▶ 使用 PERFMON 连接到远程计算机。如果使用此工具无法建立连接, 则为远程 服务器上 SiteScope 帐户所授予的用户访问权限中可能存在问题。SiteScope 需 要具有某些管理权限才能监控服务器统计信息。
- ▶ 出于安全原因, SiteScope 可能无法使用完整的管理员帐户权限。通过编辑特定 Windows 注册表项,可向 SiteScope 授予有限的监控访问权限。有关如何限制 访问远程计算机注册表的信息,请参阅 [Microsoft](http://support.microsoft.com/kb/q153183) 知识库 [\(](http://support.microsoft.com/kb/q153183)http://support.microsoft.com/kb/q153183/)。
- ➤ 如果需要监控某个服务器(独立服务器或不属于 SiteScope 服务器中的可见域), 请尝试输入计算机名称并后跟斜杠,然后在"登录名"框中输入登录名。例如, loneserver\sitescope。
- ➤ 如果无法使用 NetBIOS 连接方法连接到 Microsoft Windows Vista 或 Microsoft Windows 2008 远程服务器,则可以改用 WMI 连接。
- ➤ 已发现了在尝试使用 Windows NT4 上运行的 SiteScope 监控 Windows 2000 服务器时存在的一些问题。在很多情况下,这些问题是由于操作系统用于在服 务器之间进行通信的 DLL 不兼容所造成的。

### 注意:

- ➤ 有关如何在 Windows 2000、 Windows NT 和 Windows XP 中确保性能数 据安全的其他信息,请参阅 [Microsoft](http://support.microsoft.com/kb/q146906) 知识库 [\(](http://support.microsoft.com/kb/q146906)http://support.microsoft.com/kb/q146906/)。
- ➤ 有关解决 Windows 2000 和 Windows NT 的性能监控器计数器问题的信息, 请参阅 [Microsoft](http://support.microsoft.com/kb/152513) 知识库 (http://support.microsoft.com/kb/152513/)。

### <span id="page-618-0"></span>用于监控 **Windows** 服务器的建议网络设置

监控基于 Windows 的服务器时, 建议在未启用 WINS 的网络中禁用 TCP/IP 上的 NetBios,以避免出现网络相关错误,例如 "系统错误:53 - 找不到网络路径")。

- **1** 打开 "网络连接"。
- **2** 右键单击要配置的网络连接,然后单击 "属性"。
- **3** 在 "常规"选项卡上,单击 "Internet 协议 (TCP/IP)",然后单击 "属性"。
- **4** 单击 "高级",接着单击 "WINS"选项卡,然后选择 "禁用 TCP/IP 上的 NetBios"选项。

# <span id="page-619-0"></span>了解在测试 **Windows** 远程服务器时出现的错误代码

### 问题:

在远程服务器测试结果中,状态字符串不包含说明性错误代码。

### 解决方法:

使用 net helpmsg 命令以帮助说明 Windows 网络消息并提供用于解决问题的信息。

运行以下命令行:

### net helpmsg < 错误代码编号 >

例如,输入 net helpmsg 53 将返回"找不到网络路径"。

### <span id="page-619-1"></span>远程 **Windows** 服务器上的 **Microsoft Windows** 事件日志访问 权限

### 问题:

查看远程 Windows 事件日志或获取与监控远程 Windows 计算机相关的警报 时,将显示以下消息:

The description for Event ID ( XXXX ) in Source ( XXXX ) could not be found. It contains the following insertion string(s): The operation has completed successfully.

### 原因:

从远程计算机查看某计算机上的事件日志时,如果此远程计算机上没有所需的注 册表项(和引用的文件), SiteScope 将无法格式化数据, 因此将以常规格式显示 数据。

#### 解决方法:

必须将所需的注册表条目和 DLL 文件复制到运行事件查看器应用程序的远程计 算机上。

### 要获取远程注册表条目和 **DLL** 文件并保存到本地 **SiteScope** 计算机,请执行以下 操作:

 **1** 在远程计算机上,通过查找事件查看器中的条目,找到未在 SiteScope 中正确 获取的事件。填写源、事件 ID 和说明信息。例如:

Source: MSExchangeSA, Event ID: 5008, Description: The message tracking log file C:\exchsrvr\tracking.log\20020723.log was deleted.

- **2** 打开注册表设置 **HKEY\_LOCAL\_MACHINE\System\CurrentControlSet\Services\EventLog \Application**,并单击源 (例如 MSExchangeSA)。
- <span id="page-620-0"></span> **3** 单击 **EventMessageFile**,在 DLL 位置 (例如 C:\EXCHSRVR\bin\madmsg.dll)写入数据。
- **4** 在远程计算机上找到 DLL 并将其复制到 SiteScope 计算机。可通过以下两种方 式之一执行复制操作:
	- ➤ 使用第二版 BackOffice Resource Kit 中的 **Initlog.exe** 实用程序,将所需注 册表条目从 Exchange Server 计算机复制到远程计算机中。如果使用在 Exchange Server 计算机上具有管理权限的帐户登录到 Windows NT, 则 还可使用此实用程序复制所需的 DLL 文件 (请参阅 Microsoft 文章 Q184719)。
	- ➤ 使用 FTP、邮件等方式获取文件并保存到本地驱动器。
- **5** SiteScope 将使用步骤[3](#page-620-0) 中 **EventMessageFile** 字段的数据来确定本地计算机上 DLL 的位置。您必须创建与此步骤中文件夹结构相同的文件夹结构,并将文件 放在该目录中。另外,可将该目录结构更改为 c:\Windows\System32 (默认情 况下, SiteScope 在远程计算机上的 ADMIN\$ 中查找), 并将 DLL 放在此文件 夹内,但必须确保两台计算机上的目录结构和 DLL 均相同。要执行此操作,必 须更新步骤 [3](#page-620-0) 中的注册表,以反映出 DLL 所在的目录。

### <span id="page-621-0"></span>**SiteScope** 对使用 **Perfex** 的远程 **Windows** 连接使用错误的认证

### 问题:

SiteScope 会忽略为特定远程计算机提供的认证,并尝试通过用于启动 SiteScope 服务的认证,来对基于 perfex 的监控器 (如 CPU、内存和 Windows 监控器) 运行监控命令和执行操作。

### 解决方法:

要使基于 perfex 的监控器正确地监控远程服务器,必须将 **\_perfexOptions= optionalSetupConnection** 属性添加到 **<SiteScope** 根目录 **>\groups** 文件夹的 **master.config** 文件中。

### <span id="page-621-1"></span>查看在 **SiteScope** 尝试访问远程注册表时返回的数据

可使用以下步骤查看 SiteScope 尝试访问远程注册表时所返回的数据:

- **1** 在 SiteScope 服务器上打开命令窗口。
- **2** 将目录更改为 **<SiteScope** 根目录 **>\tools**。
- <span id="page-621-2"></span> **3** 在命令行中输入以下内容:

perfex \\MACHINE -u username -p password -d -elast "Application"

此命令将为您提供 "应用程序"日志中的条目数。例如:

```
DEBUG: perfex debugging on
```
mode: elast LOGNAME: Application RECORD: 0 MACHINE: \\g11 Connected to \\g11 as g11nadmin OLDEST RECORD=1 NUMBER OF RECORDS=2078 Next Record: 2079

 **4** 应只列出最后 10 或 12 个事件以查找要搜索的事件。对于此示例,命令为:

perfex \\MACHINE -u username -p password -d -elog "Application" 2355 | more

- **5** 仔细查看每个条目,直到找到所需的事件。请留意记录 ID,以便下次使用步骤 [3](#page-621-2) 中的命令进行搜索时更方便操作。
- **6** 此输出内容将告知 SiteScope 所接收的数据。在给出的示例中,以下是通常情 况下返回的数据的示例:

Type: Information Time: 02:00:24 08/01/102 Source: MSExchangeMTA ID: 298 Category: 1 Record: 2342 Machine: EX-SRV FILE=C:\EXCHSRVR\res\mtamsg.dll REMOTE FILE= String 835050d is: MTA Next String 835054d is: OPERATOR Next String 83505dd is: 34 Next String 835060d is: 0 Next String 835062d is: File: C:\EXCHSRVR\res\mtamsg.dll Remote Path: calling FormatMessage() Formatted Message 142 bytes long Raw message is: The most current routing information has been loaded by the MTA, and a text copy was saved in the fileGWART0.MTA. [MTA OPERATOR 34 0] (12) Message: The most current routing information has been loaded by the MTA, and a text copy was saved in the file GWART0.MTA.[MTA OPERATOR 34 0] (12)

文件路径是指远程文件的位置。如果将 DLL 复制到 WINDOWS\SYSTEM, 则 文件和远程文件路径将类似于:

Type: Information Time: 03:15:00 08/01/102 Source: MSExchangeIS Public ID: 1221 Category: 6 Record: 2350 Machine: EX-SRV FILE=C:\WINNT\SYSTEM32\mdbmsg.dll REMOTE FILE=\\ex-srv\ADMIN\$\SYSTEM32\mdbmsg.dll String 835054d is: 0 Next String 835056d is: File: C:\WINNT\SYSTEM32\mdbmsg.dll Remote Path: \\ex-srv\ADMIN\$\SYSTEM32\mdbmsq.dll LOADING LIB REMOTE: \\ex-srv\ADMIN\$\SYSTEM32\mdbmsg.dllcalling FormatMessage()Formatted Message 89 bytes long Raw message is: The database has 0 megabytes of free spaceafter online defragmentation has terminated.Message: The database has 0 megabytes of free space afteronline defragmentation has terminated.

### <span id="page-623-0"></span>**WMI** 疑难解答和限制

#### **WMI** 限制

- ➤ 建议不要对 4000 台以上的监控器使用 WMI。
- ▶ 在资源之间共享计数器或对象时, SiteScope 将无法接收计数器的数据, 而且查 询将失败。如果在同一查询中引用了其他计数器,则它们也无法接收数据。有 关详细信息和疑难解答信息,请参考 <http://support.microsoft.com/kb/836802>。

### **WMI** 无法检索计数器

在某些情况下, WMI 对计数器显示 n/a, 而 perfmon 对相同的计数器显示值为 0。这是在使用 perfmon 实用程序时不能选择的计数器行为。perfex 可获取这些 计数器值的原因是它会绕过 perfmon,并通过注册表访问这些计数器。

#### **WMI** 数据未同步

WMI 数据依赖于 Perfmon 实用程序进行同步。如果 WMI 数据未同步, 则应执 行以下操作:

- **1** 检查目标计算机上是否已启动 WMI 服务。有关详细信息,请参考 [http://msdn.microsoft.com/en-us/library/aa826517\(VS.85\).aspx](http://msdn.microsoft.com/en-us/library/aa826517(VS.85).aspx)。
- **2** 检查是否已将命名空间 **root\CIMV2** 配置为支持远程访问在 SiteScope WMI 远程服务器中指定的用户。有关详细信息,请参考 <http://support.microsoft.com/kb/295292>。
- **3** 在目标计算机上运行命令 **perfmon**,并验证是否存在所需的 perfmon 对象。 有关详细信息,请参考 [http://msdn.microsoft.com/zh-cn/library/aa645516\(VS.71\).aspx](http://msdn.microsoft.com/zh-cn/library/aa645516(VS.71).aspx)。

有关如何重建这些库的详细信息,请访问 <http://support.microsoft.com/?kbid=300956>。

 **4** 在目标计算机上运行命令 **perfmon /wmi**,并验证所需的 perfmon 对象是否 出现。有关详细信息,请参考 [http://msdn.microsoft.com/zh-cn/library/aa645516\(VS.71\).aspx](http://msdn.microsoft.com/zh-cn/library/aa645516(VS.71).aspx)。

如果未显示所需的 perfmon 对象,请运行命令 **perfmon wmiadap /f**。有关详 细信息,请参考

[http://msdn.microsoft.com/en-us/library/aa394528\(VS.85\).aspx](http://msdn.microsoft.com/en-us/library/aa394528(VS.85).aspx)。

### <span id="page-624-0"></span>远程 **UNIX** 服务器未配置英语区域设置

#### 问题:

使用默认情况下未配置英语区域设置或语言的 UNIX 远程服务器时,文件监控器 和目录监控器可能会出现故障。

#### 解决方法:

将 "LANG=C; export LANG"添加到有问题的 UNIX 远程服务器的 "初始化 Shell 环境"属性中。

### <span id="page-625-0"></span>为通过 **NETBIOS** 连接的远程主机显示系统资源时使用系统编码

此限制将影响所有使用远程主机编码来显示已接收数据的服务器监控器。

为通过 NETBIOS 连接的远程主机显示系统资源信息时, SiteScope 将使用默认 系统编码,而不使用 "远程服务器编码"字段 (位于远程服务器[的 "主设置"](#page-602-0) (第 [603](#page-602-0) 页)中)。例如,如果系统编码为 ASCII,远程编码为 Unicode, 则可正 确显示 ASCII 字符, 但不支持 Unicode 符号。

# **18**

# **SiteScope** 支持 **IP** 版本 **6**

本章包括:

### 概念

➤ 支持 IP 版本 6 (第 [628](#page-627-0) 页)

### 任务

▶ 如何让 [SiteScope](#page-631-0) 优先选择 IP 版本 6 地址 (第 632 页)

### 参考

➤ 支持 IP 版本 6 [地址的监控器 \(第](#page-633-0) 634 页)

# 概念

# <span id="page-627-0"></span>支持 **IP** 版本 **6**

Internet 协议版本 6 (IPv6) 是 Internet 网络层的新版 Internet 协议。IPv6 旨在 解决当前版本 IP(称为 IPv4)的诸多问题,如地址消耗、安全、自动配置和可扩 展性问题。

对 IPv6 的支持级别取决于安装 SiteScope 的操作系统。默认情况下安装并启用 Windows Server 2008, 它支持 IPv6 的所有功能。因此, 如果在 Windows Server 2008 及更高版本上安装 SiteScope,则大多数 SiteScope 监控器都支持 IPv6。Windows Server 2003 对 IPv6 的支持受到限制,因为许多核心服务和网络 组件均不支持 IPv6。如果在完全支持 IPv6 的 UNIX 操作系统上安装 SiteScope, 则也支持 IPv6 的所有功能。

默认情况下, SiteScope 使用 IPv4 地址连接远程服务器。如果希望您的环境解析 IPv6 的主机名, 则可在"SiteScope 基础结构设置"中选择"首选 IP 版本 6 地 址"选项。选择此选项后, 如果要让 IPv6 优先于 IPv4 生效, 则必须具备以下 条件:

- ▶ 必须为远程服务器指定主机名。如果指定了 IP 地址, 则首选的 IPv6 设置在主 机上不会生效,因为 IP 地址决定所使用的 IP 版本。
- ➤ 主机名解析为 IPv4 和 IPv6 地址。如果主机名仅解析为 IPv4 地址,则使用 IPv4 地址。

#### 注意:

- ➤ 如果指定了主机名且主机名解析为 IPv4 和 IPv6 地址,但监控器不支持 IPv6,则监控器不会工作。有关如何解决此问题的详细信息,请参[阅 "在](#page-629-0) IPv4 和 IPv6 [混合环境中工作"\(第](#page-629-0) 630 页)。有关支持 IPv6 的监控器列 表,请参阅 "支持 IP 版本 6 [地址的监控器"\(第](#page-633-0) 634 页)。
- ▶ 使用 NetBIOS 连接方法时, 如果将文本 IPv6 地址指定为远程受监控的服务 器的名称, 则 IPv6 地址必须按如下方式自定义:

1. 将所有冒号 (":") 字符替换为短划线 ("-") 字符。 2. 将文本 **.ipv6-literal.net** 追加到 IP 地址。

例如, IPv6 地址为:2004:DB8:2a:1005:230:48ff:fe73:982d 追加后的结果是:2004-DB8-2a-1005-230-48ff-fe73-982d.ipv6-literal.net

另外,还可以切换到 WMI 连接方法 (如果支持), 以避免对 IPv6 地址进 行更改。

本节还包括:

- ➤ "在 IPv4 和 IPv6 [混合环境中工作"\(第](#page-629-0) 630 页)
- ➤ ["受支持的协议"\(第](#page-630-0) 631 页)

# <span id="page-629-0"></span>在 **IPv4** 和 **IPv6** 混合环境中工作

在使用 IPv4 和 IPv6 的混合环境中工作时, DNS 服务器可能返回主机名的 IPv4 和 IPv6 地址。要指示 SiteScope 对每个解析的主机名使用哪个 IP 地址, 您可以 执行以下操作:

- ▶ 选择"首选 IP 版本 6 地址"选项, 并执行以下其中一项操作(针对要使用 IPv4 协议的主机):
	- ➤ 输入 IP 地址,而不是指定远程服务器的主机名。
	- ➤ 配置 DNS 服务器,以便主机名解析为要用于远程服务器的 IP 地址。可以通 过从指定主机的 DNS 服务器中删除 IPv6 地址来执行此操作。
- ▶ 清除"首选 IP 版本 6 地址"选项,并执行以下操作(针对要使用 IPv6 协议的 主机):
	- ➤ 输入 IP 地址,而不是指定远程服务器的主机名。
	- ➤ 配置 DNS 服务器,以便主机名解析为要用于指定远程服务器的 IP 地址。可 以通过从指定主机的 DNS 服务器中删除 IPv4 地址来执行此操作。

有关支持 IPv6 在 SiteScope 中寻址的详细信息,请参阅"如何让 [SiteScope](#page-631-0) 优先 选择 IP 版本 6 [地址"\(第](#page-631-0) 632 页)。

# <span id="page-630-0"></span>受支持的协议

在 Windows 和 UNIX 平台上安装的 SiteScope 中使用 IPv6 时,支持以下协议:

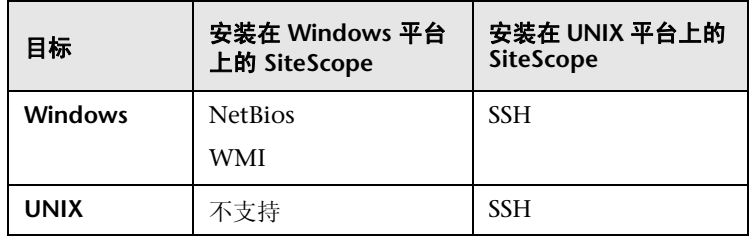

### 注意:

- ➤ 安装在 Windows 平台上的 SiteScope 只能监控 Windows 计算机。
- ▶ 只有在 Windows 上安装 SiteScope, 才支持 NetBIOS 和 WMI。 Windows 不 支持 SSH。
- ▶ 只有在 UNIX 计算机上安装 SiteScope, 才支持 SSH。有关使用 SSH 在 UNIX 上运行的 SiteScopes 中支持的基于 Windows 的监控器列表,请参[阅 "监控](#page-662-0) 器支持 Windows SSH(无代理或使用 SiteScope 远程 [Windows SSH](#page-662-0) 文件)" (第 [663](#page-662-0) 页)。

# 任务

# <span id="page-631-0"></span>如何让 **SiteScope** 优先选择 **IP** 版本 **6** 地址

本任务描述连接远程服务器时,如何让 SiteScope 优先选择 IPv6 地址而不是 IPv4 地址。

本任务包括以下步骤:

- ➤ "让 [SiteScope](#page-631-1) 优先选择 IPv6 地址"(第 632 页)
- ➤ "自定义 IPv6 [地址,将其作为远程监控服务器 \(仅针对特定监控器\)的名称"](#page-632-0) (第 [633](#page-632-0) 页)

### <span id="page-631-1"></span> **1** 让 **SiteScope** 优先选择 **IPv6** 地址

在"首选项">"基础结构首选项">"服务器设置"中,选择"首选 IP 版本 6 地址"。

有关用户界面的详细信息,请参阅 ["服务器设置"\(第](#page-714-0) 715 页)。

### 注意:

- ▶ 必须重新启动 SiteScope, 对此设置所做的更改才会生效。
- ▶ 如果指定了主机名且主机名解析为 IPv4 和 IPv6 地址, 但监控器不支持 IPv6,则监控器不会工作。有关如何解决此问题的详细信息,请参[阅 "在](#page-629-0) IPv4 和 IPv6 [混合环境中工作"\(第](#page-629-0) 630 页)。

### <span id="page-632-0"></span>2 自定义 IPv6 地址, 将其作为远程监控服务器 (仅针对特定监控器) 的 名称

使用 IPv6 寻址时, 某些监控器有其他自定义要求或限制。

有关需要其他 IPv6 地址自定义的监控器, 请参阅"支持 IP 版本 6 [地址的监控](#page-633-0) [器"\(第](#page-633-0) 634 页)。

# 参考

# <span id="page-633-0"></span>**& 支持 IP 版本 6 地址的监控器**

以下所列的监控器支持 IPv6。 SiteScopes 中需要其他 IPv6 地址自定义的监控器 均使用星号 (\*) 表示。

- ➤ \*Citrix 监控器
- ➤ \*ColdFusion 服务器监控器
- ➤ \*CPU 监控器
- ➤ 数据库计数器监控器
- ➤ 数据库查询监控器
- ➤ DB2 8.x 和 9.x 监控器
- ➤ 磁盘空间监控器
- ➤ \* 日志文件监控器
- ➤ \* 内存监控器
- ➤ \*Microsoft A/V 会议
- ➤ \*Microsoft 存档服务器
- ➤ \*Microsoft ASP 服务器监控器
- ➤ \*Microsoft 导向服务器
- ➤ \*Microsoft 边缘服务器
- ➤ \*Microsoft 前端服务器
- ➤ \*Microsoft IIS 服务器监控器
- ➤ \*Microsoft 中介服务器
- ➤ \*Microsoft 监控和 CDR 服务器
- ➤ \*Microsoft 注册表服务器
- ➤ \*Microsoft SQL 服务器监控器
- ➤ \*Microsoft Windows 事件日志监控器
- ➤ \*Microsoft Windows Resources 监控器
- ➤ \*Microsoft Windows Media 服务器监控器
- ➤ Oracle 数据库监控器
- ➤ Ping 监控器
- ➤ 端口监控器
- ➤ \*Real Media Server 监控器
- ➤ \* 服务监控器
- ➤ UNIX 资源监控器
- ➤ \*URL 监控器
- ➤ \*URL 内容监控器
- ➤ \*URL 列表监控器
- ➤ \*URL 序列监控器
- ➤ \*Web 服务监控器

### 第 **18** 章 • SiteScope 支持 IP 版本 6

# **19**

# <span id="page-636-0"></span>**SiteScope** 使用安全 **Shell (SSH)** 监控

本章包括:

### 概念

- ➤ [SiteScope](#page-637-0) 和 SSH 概述 (第 638 页)
- ➤ 使用 SSH 监控远程 Windows [服务器 \(第](#page-641-0) 642 页)

### 任务

- ➤ 如何为远程 UNIX [服务器配置](#page-643-0) SSH 监控 (第 644 页)
- ➤ 如何为远程 Windows [服务器配置](#page-644-0) SSH 监控 (第 645 页)

### 参考

- ➤ UNIX 远程服务器的 SSH [配置要求 \(第](#page-661-0) 662 页)
- ➤ 监控器支持 Windows SSH (无代理或使用 SiteScope 远程 [Windows SSH](#page-662-1) 文 [件\)\(第](#page-662-1) 663 页)

[疑难解答和限制](#page-664-0) (第 665 页)

# 概念

# <span id="page-637-0"></span>**SiteScope** 和 **SSH** 概述

SiteScope 支持很多安全功能。其中一项功能是支持通过安全 Shell (SSH) 连接进 行的远程服务器监控。可以使用 SSH 连接到服务器,并自动发送命令,以便服务 器运行该命令,然后断开。这对创建可自动执行的处理和脚本编写过程十分有用。

安全 Shell (SSH),有时称为安全接壳,是用于安全访问远程计算机的 UNIX 命令 接口和协议。网络管理员广泛使用它来远程控制 Web 和其他种类的服务器。对 SSH 命令进行加密,并且以几种方式确保其安全。将使用数字证书验证客户端 / 服 务器两端的连接,并且将对密码进行加密。安全 Shell 客户端计算机对远程计算机 上的 SSH 守护进程或服务器发出各种请求。

通过 SSH 使用 SiteScope 进行监控有以下基本要求:

- **1** 要由 SiteScope 通过 SSH 监控的服务器必须安装了 SSH 守护进程(或服务器) 且处于活动状态。
- **2** SiteScope 集成 Java SSH 客户端。SiteScope 包括以 Java 编写的嵌入 SiteScope 应用程序代码的 SSH 客户端。

本节还包括:

- ▶ "SSH [连接选项"\(第](#page-638-0) 639 页)
- ➤ ["指南"\(第](#page-640-0) 641 页)

### <span id="page-638-0"></span>**SSH** 连接选项

下表概述了 SiteScope 当前支持的 SSH 连接选项。有关配置和管理 SSH 连接的重 要信息,请参阅 ["指南"\(第](#page-640-0) 641 页)。

### 在 **Windows** 平台上安装 **SiteScope**:

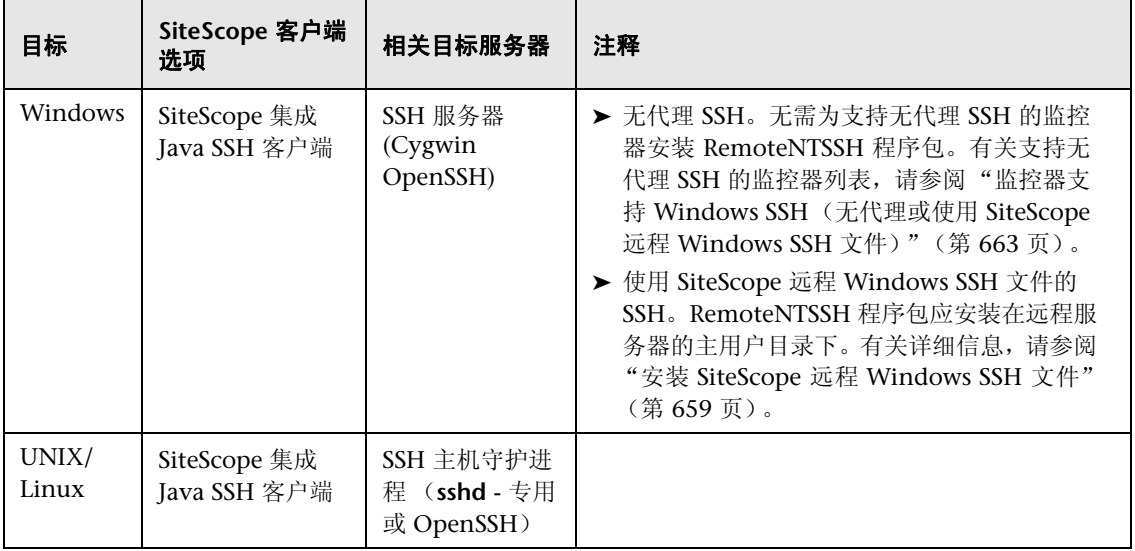

| 目标             | SiteScope 客户端选项                                                                                                    | 相关目标服务器                                 | 注释                                                                                                    |
|----------------|----------------------------------------------------------------------------------------------------|-----------------------------------------|----------------------------------------------------------------------------------------------------|
| Windows        | SiteScope 集成 Java<br>➤<br>SSH 客户端<br>▶ SSH 客户端<br>(/usr/local/bin/ss)<br>h $\overrightarrow{\mathbf{x}}$ usr/bin/ssh) | SSH 服务器<br>(Cygwin<br>OpenSSH)          | ▶ 无代理 SSH。无需为支持无代理 SSH 的监<br>控器安装 RemoteNTSSH 程序包。有关支<br>持无代理 SSH 的监控器列表, 请参阅"监<br>控器支持 Windows SSH(无代理或使用<br>SiteScope 远程 Windows SSH 文件) "<br>(第 663 页)。<br>▶ 使用 SiteScope 远程 Windows SSH 文<br>件的 SSH。RemoteNTSSH 程序包应安<br>装在远程服务器的主用户目录下。有关<br>详细信息,请参阅"安装 SiteScope 远程<br>Windows SSH 文件"(第659页)。 |
| UNIX/<br>Linux | ► SiteScope 集成 Java<br>SSH 客户端<br>▶ SSH 客户端<br>(/usr/local/bin/ss)<br>h $\overrightarrow{B}$ usr/bin/ssh)             | SSH 主机守护进<br>程 (sshd - 专用<br>或 OpenSSH) |                                                                                                    |

在 **UNIX** 或 **Linux** 平台上安装 **SiteScope**:

# <span id="page-640-0"></span>指南

► SSH 协议有两个不同的版本:版本 1 和版本 2。版本 1 和版本 2 是两个不同的 协议,互不兼容。这意味着必须将 SSH 客户端和 SSH 主机配置为使用相同的协 议版本, 以便进行通信。在很多情况下, SSH 版本 1 (SSH1) 是默认情况下使用 的版本。由于在 SSH 版本 1 中发现了某些安全漏洞,并且已不再开发 SSH1 协 议, 所以将 SSH2 视为当前标准。

提示: 建议对所有 SSH 连接使用 SSH 版本 2 (SSH2)。

- ➤ 不得将已经安装的 SSH 实用程序和库的版本号与要使用的 SSH 协议的版本混 淆。例如,OpenSSH 版本 3.5 支持 SSH1 和 SSH2 协议。版本 3.5 并不意味着 库使用的是 SSH 协议 3.5 版。必须配置 OpenSSH 软件,才能使用 SSH1 或 SSH2。
- ▶ 如果已经使用 SSH 连接设置 SiteScope 远程监控, 然后对在环境中的远程服务 器上部署的 SSH 守护进程或服务器软件进行了配置更改或升级,则可能需要重 新配置要运行 SiteScope 的计算机和受监控的远程服务器之间的 SSH 连接。

# <span id="page-641-0"></span>使用 **SSH** 监控远程 **Windows** 服务器

SiteScope 用于 Windows - Windows 连接,以及用于 Windows NT/2000/2003 网络中的监控功能的默认远程连接方法是 NetBIOS。虽然此方法便于连接,但有 几个缺点。其中一个缺点是 NetBIOS 网络安全性较低,另一个缺点是它不支持远 程执行脚本。在远程服务器上运行命令时,要求在本地运行脚本,而且对远程计 算机执行的命令是使用远程服务器上的 UNC 语法编写而成。即使如此,使用 NetBIOS 时, 远程服务器也不会返回某些参数。

注意:SiteScope 还支持 Windows Management Instrumentation (WMI) 协 议, 它比 NetBIOS 更安全, 用于从 Windows 服务器上运行的远程服务器收集数 据。有关在远程计算机上配置 WMI 服务的详细信息,请参阅 ["配置用于远程监](#page-593-0) 控的 WMI [服务"\(第](#page-593-0) 594 页)。

SiteScope 支持通过 SSH 监控远程 Windows NT/2000 服务器。此技术已通过远 程服务器上安装为 SSH 服务器的 Cygwin (可访问 <http://www.cygwin.com/> 获 取)的 OpenSSH 二进制测试。它还经过了 F-Secure 的服务器测试。您还可以尝 试使用 SourceForge 网站(在 <http://sshwindows.sourceforge.net/> 上提供)的 OpenSSH for Windows (以前 Network Simplicity 网站上的"OpenSSH on Windows")。

以下是两个程序包的对比概述。

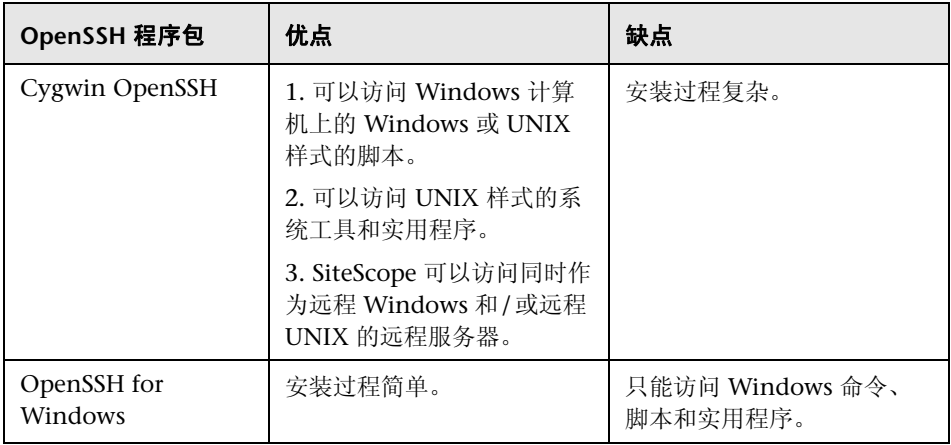

## 注意:

- ➤ OpenSSH for Windows 和 Cygwin SSH 互不兼容。不应将它们安装在同一台 计算机上。
- ➤ 如果在同一台计算机上安装多个版本的 Cygwin 实用程序或多个 SSH 服务器, 则可能会发生冲突,从而无法进行 SSH 连接。如果发生此类冲突,可能会显示 错误消息"could not find entry point"。如果怀疑发生此错误,请在计算机 中搜索 cygwin1.dll 的多个复本。可能需要删除实用程序的所有版本,然后仅重 新安装一个版本才能解决此问题。

有关为远程 Windows 服务器配置 SSH 监控的详细信息,请参[阅 "如何为远程](#page-644-0) Windows [服务器配置](#page-644-0) SSH 监控"(第 645 页)。

# 任务

# <span id="page-643-0"></span>如何为远程 **UNIX** 服务器配置 **SSH** 监控

适用于 Solaris 或 Linux 的 SiteScope 支持使用 SSL 进行远程监控。本任务描述 了有关配置远程 UNIX 服务器,以便使用 SiteScope 进行 SSH 监控的步骤。

注意: 在 UNIX 环境中要监控的远程服务器上设置 SSH 主机的过程非常复杂, 已超出了本文档的范围。安装 OpenSSH 守护进程时,建议使用以下资源: <http://www.sunfreeware.com/openssh.html> (适用于 Solaris)和 [http://docs.redhat.com/docs/en-US/Red\\_Hat\\_Network\\_Satellite/5.4/html/](http://docs.redhat.com/docs/en-US/Red_Hat_Network_Satellite/5.4/html/Reference_Guide/s1-mon-rhnmd.html) Reference Guide/s1-mon-rhnmd.html (适用于 Redhat Linux)。

本任务包括以下步骤:

- ➤ ["先决条件"\(第](#page-644-1) 645 页)
- ▶ "配置 SSH 客户端, 以连接到远程服务器"(第 645 页)
- ▶ "配置 UNIX 远程设置, 以便使用 SSH 连接方法"(第 645 页)

#### <span id="page-644-1"></span> **1** 先决条件

有关在 UNIX 环境中配置远程 UNIX 服务器以使用 SiteScope 通过 SSH 进行 监控的详细信息,请参阅"UNIX 远程服务器的 SSH [配置要求"\(第](#page-661-0) 662 页)。

### <span id="page-644-2"></span> **2** 配置 **SSH** 客户端,以连接到远程服务器

在远程服务器上设置 SSH 服务器或守护进程之后,必须配置由 SiteScope 用于 连接远程服务器的集成 Java SSH 客户端。

有关任务的详细信息,请参阅 ["如何配置集成的](#page-670-0) Java SSH 客户端" (第 [671](#page-670-0) 页)。

### <span id="page-644-3"></span> **3** 配置 **UNIX** 远程设置,以便使用 **SSH** 连接方法

确认 SSH 连接后, 在 SiteScope 中创建或配置 UNIX 远程设置, 以便使用 SSH 作为连接方法。

有关用户界面的详细信息,请参阅""新建 / 编辑 UNIX [远程服务器"对话框"](#page-607-0) (第 [608](#page-607-0) 页)。

## <span id="page-644-0"></span>如何为远程 **Windows** 服务器配置 **SSH** 监控

本任务描述了有关配置远程 Windows 服务器,以便使用 SiteScope 进行 SSH 监 控的步骤。

本任务包括以下步骤:

- ➤ "安装并配置 SSH [服务器"\(第](#page-645-0) 646 页)
- ➤ "使用预安装的 SiteScope SSH 文件启用 [Windows SSH](#page-645-1) 监控 可选" (第 [646](#page-645-1) 页)
- ➤ "配置 SSH [客户端,以便连接到远程服务器"\(第](#page-646-0) 647 页)
- ▶ "配置 Windows 远程设置, 以便使用 SSH 连接方法"(第 647 页)

### <span id="page-645-0"></span> **1** 安装并配置 **SSH** 服务器

在 SiteScope 要连接的每个远程服务器上安装并配置 SSH 服务器。通常情况下, 可使用两个软件包来支持 SSH 功能:

- ► http://www.cyqwin.com/ 提供的 Cygwin 环境。有关任务的详细信息, 请参阅 "在 Windows 上安装 [Cygwin OpenSSH](#page-647-0)"(第 648 页)。
- ➤ OpenSSH for Windows 提供的 OpenSSH for Windows。有关任务的详细信 息,请参阅 "安装 [OpenSSH for Windows](#page-655-0)"(第 656 页)。

注意:必须对运行 SSH 守护进程或服务器的每个服务器执行这些安装步骤。

### <span id="page-645-1"></span> **2** 使用预安装的 **SiteScope SSH** 文件启用 **Windows SSH** 监控 — 可选

根据您使用的监控器,可以选择使用预安装的 SiteScope SSH 文件或无代理 Windows SSH 来监控远程服务器 (有关受支持的监控器列表,请参[阅 "监控](#page-662-1) 器支持 [Windows SSH](#page-662-1) (无代理或使用 SiteScope 远程 Windows SSH 文件)" (第 [663](#page-662-1) 页))。

- ➤ 使用预安装的 **SiteScope** 远程 **Windows SSH** 文件。要使用预安装 SSH 文 件启用远程服务器的 SSH 监控, 必须在每个远程服务器上安装 SiteScope 远程 Windows SSH 文件,启用常用的服务器监控函数。有关任务的详细信 息,请参阅 "安装 SiteScope 远程 [Windows SSH](#page-658-0) 文件"(第 659 页)。
- ➤ 无代理 **SSH**。如果您使用无代理 Windows SSH,则不需要在远程 Windows 服务器上安装 SiteScope 远程 Windows SSH 文件。

提示: 如果监控器既支持预安装的 SiteScope SSH 文件也支持无代理 Windows SSH, 则建议使用无代理 Windows SSH。

### <span id="page-646-0"></span> **3** 配置 **SSH** 客户端,以便连接到远程服务器

在远程服务器上设置 SSH 服务器或守护进程之后,必须配置由 SiteScope 用于 连接远程服务器的集成 Java SSH 客户端。有关任务的详细信息, 请参阅"如 [何配置集成的](#page-670-0) Java SSH 客户端"(第 671 页)。

### <span id="page-646-1"></span> **4** 配置 **Windows** 远程设置,以便使用 **SSH** 连接方法

确认 SiteScope 和远程服务器之间的 SSH 连接之后,请在 SiteScope 中设置 Windows 远程服务器, 如下所示:

- > 在"主设置"中, 选择"SSH"作为连接方法。然后, 将监控器配置为使用 SSH 连接。
- ► 要使用预安装的 SiteScope SSH 文件启用远程服务器的 SSH 监控, 请确保在 "高级设置"窗格中选择 "使用预安装的 SiteScope 远程 Windows SSH 文件 的 SSH"(这是默认设置)。
- ▶ 要使用无代理 Windows SSH 进行监控, 请清除"高级设置"窗格中"使用预 安装的 SiteScope 远程 Windows SSH 文件的 SSH"复选框。

有关用户界面的详细信息,请参阅""新建 / 编辑 [Microsoft Windows](#page-600-0) 远程服 [务器"对话框"\(第](#page-600-0) 601 页)。

# <span id="page-647-0"></span>在 **Windows** 上安装 **Cygwin OpenSSH**

本任务描述了在 Windows 服务器上安装和配置 Cygwin OpenSSH 服务器的 步骤。

### 注意:

- ➤ 此任务是更高级别任务的一部分。有关详细信息,请参阅 ["如何为远程](#page-644-0) Windows [服务器配置](#page-644-0) SSH 监控"(第 645 页)。
- ➤ 以下说明假设计算机上没有安装其他 Cygwin 或其他 ssh 实用程序,且计算机 可以访问 Internet。
- ➤ 用于安装和运行 SSH 守护进程的用户登录帐户必须有足够的权限才能安装必需 的程序、配置多个文件选项以及控制 Windows 服务。该帐户并不必是 SiteScope 用来连接目标服务器的帐户,尽管必须在 Cygwin 中配置 SiteScope 该帐户之 后才能使用 SiteScope 监控目标服务器。

### 要在 **Windows NT/2000** 服务器上安装并配置 **Cygwin OpenSSH** 服务器,请执 行以下操作:

- **1** 使用以下定义创建新系统环境变量:CYGWIN = ntsec tty。
- **2** 将字符串 ";C:\cygwin\bin"添加到 PATH 变量中。保存变量更改。
- **3** 将 Cygwin 安装程序下载到临时文件夹中。例如:C:\temp。安装程序用于选 择、下载和安装 Cygwin 附带的各种程序包和组件。
- **4** 在提示您选择 "选择下载源"时,运行下载的安装程序,并选择 "从 Internet 安装"选项。单击"下一步"继续。
- **5** 如果出现提示,请选择要安装 Cygwin 程序包的根安装目录。这是 SSH 守护进 程和相关文件的安装位置。例如, C:\cygwin。单击"下一步"继续。
- **6** 如果出现提示,请选择要存储 Cygwin 安装文件的临时目录。例如,C:\temp。 单击"下一步"继续。
- **7** 如果出现提示,请选择"Internet 连接"选项。通常,可以使用"直接连接"。 单击"下一步"继续。
- **8** 在出现提示时,在选择列表中选择要从其检索文件的合适镜像站点。单击 "下 一步"继续。
- **9** 安装程序将查询镜像站点上的可用程序包,并显示程序包类别的层次结构树。 要查看和选择要下载的程序包,请单击类别名称左侧的加号 (+) 以展开任何程 序包树。选择为进行下载和安装的程序包将在 "新建"列中显示版本号。如果 未显示某特定程序包的版本号,则不会下载和安装该程序包。单击程序包名称 左侧的 "跳过",可选择要下载的程序包。

注意: 默认情况下,很多已选中要下载的开发 (Devel) 和数据库 (Database) 工 具并不是运行 SSH 守护进程所必需的, 您可以取消选中某些工具, 以缩短下载 时间和减少安装空间。

选择以下每个程序包进行下载和安装:

- ➤ Admin 分支中的 cygrunsrv
- ▶ Doc 分支中的 cvgwin-doc
- ▶ Shells 分支中的 pdksh
- ➤ Net 分支中的 openssh 和 openssl
- ▶ 在 Editors 分支中选择的 UNIX 样式的文本编辑器 (例如: vim 或 emacs)。

然后在出现提示时单击,下载文件。

- **10** 根据安装选项,Cygwin 安装程序将下载和安装所选程序包。此时可能会提示 您选择为桌面或程序开始菜单添加 Cygwin 终端窗口的快捷方式。单击继续, 完成安装。
- **11** 完成 Cygwin 安装之后,通过单击 **Cygwin** 桌面快捷方式或程序开始菜单项, 打开 Cygwin 终端窗口。

注意: 根据 Windows 系统中的用户配置文件, 在终端窗口中打开的默认目录 可能不在根 Cygwin 安装树中。使用 pwd 命令显示当前目录。键入命令字符串 cd / 通常会将目录更改为 Cygwin 根,此根在默认情况下对应于 Windows C:\cygwin 目录。

使用计算机和网络上正在使用的组名更新默认 Cygwin 组文件。通过 mkgroup 实用程序,可以使用服务器和域中定义的组更新默认 Cygwin 组文件。要使用 的命令示例如下:

mkgroup -l >> ../etc/group mkgroup -d >> ../etc/group

#### 注意:

- ▶ 要让 Cygwin 同时识别域和本地组帐户, 请运行两次 mkgroup 实用程序, 一次针对本地用户 (-l 选项),一次针对域用户 (-d 选项)。请记住,应使 用 >> 语法而不仅仅是 >,才能将条目附加到文件中。
- ▶ 如果同时使用本地选项和域选项, 则必须手动编辑 /etc/group 文件(使用下 载的 UNIX 样式文本编辑器),才能删除任何重复组条目。此外,您可能需 要删除不必监控, 或不应具有此计算机访问权限的组条目。

使用在本地计算机上定义的用户以及要授权访问此计算机上的 Cygwin 的任何 单个域用户,来更新默认的 Cygwin 用户 (passwd) 文件。可使用 mkpasswd 实用程序更新默认 Cygwin 用户文件。

要使用的命令示例如下:

mkpasswd -l >> ..\etc\passwd mkpasswd -d -u username >> ..\etc\passwd (domain users)

#### 注意:

- ➤ 默认情况下, Cygwin 被设置为运行作为本地用户 SYSTEM 的 OpenSSH 守护进程。要让 Cygwin 同时识别域用户帐户和本地计算机用户帐户,请使 用 -l 选项运行 mkpasswd,以添加所有本地用户。 然后使用 -d 和 -u 选项运 行该命令,以添加单个域用户。请记住,应使用 >> 语法而不仅仅是 >,才 能将条目附加到文件中。
- ▶ 如果同时使用本地选项和域选项, 则必须手动编辑 /etc/passwd 文件(使用 下载的 UNIX 样式文本编辑器),才能删除任何重复的用户条目。还可以更 改单个用户的默认 /home 路径和默认 shell。在 SiteScope 使用的用户帐户 的 /home/sitescopeaccount/ 目录中安装 RemoteNTSSH 程序包时, 可能需 要执行此操作。
- 12 通过键入 cd /bin, 将活动目录更改为 /bin 目录。
- **13** 通过输入以下命令行 (确保包含结尾的空格和句点),在指向 Windows 命令 (CMD) shell 的 /bin 目录中创建符号链接:

ln -s /cygdrive/c/winnt/system32/cmd.exe .

 **14** 建议更改多个 Cygwin 文件和目录的权限和所有权。此外,还应创建 SSH 守护 进程的日志文件。在 Cygwin 终端命令行中输入以下命令行,并在输入每个命 令行后按 ENTER:

cd / chmod -R og-w . chmod og+w /tmp touch /var/log/sshd.log

#### 注意:

- ➤ 必须使用准确的语法,包括空格。
- ▶ 如果分配了不一致或错误的文件和目录权限, 则 SSH 守护进程可能无法启动, 或者 SiteScope 无法连接到远程服务器并在远程服务器上运行命令或脚本。
- **15** 可通过输入以下命令,配置 SSH 守护进程,作为 Windows 服务运行:

ssh-host-config -y

在出现 CYGWIN= 提示时, 键入 ntsec tty, 以便匹配在此过程开始时设置的环 境变量。通常情况下,此操作会将 SSH 守护进程或服务配置为在需要重新启动 服务器时自动重新启动。

 **16** 可使用以下命令配置 SSH 守护进程的加密密钥和文件:

ssh-user-config -y.

在出现提示时,输入多个密钥库文件所需的密码。程序将要求您重新输入密码 进行确认。

 **17** 必须更改 SSH 守护进程所使用的多个文件和文件夹的所有权。如果这些文件的 权限支持组级别或 "全局"级别的用户更改或运行该程序,则该程序通常不会 运行。输入以下命令字符串,以限制对这些文件的访问:

chown SYSTEM:Users /var/log/sshd.log /var/empty /etc/ssh\_h\* chmod 755 /var/empty

18 通过使用"程序"->"管理工具">"服务"面板启动 CYGWIN sshd 服务再 停止它,检查安装。

注意: Cygwin 包括一个用于启动 SSH 守护进程的服务器实用程序。但是, 在 很多情况下,此方法不能启动服务器,但是可以使用 "Windows 服务"面板 启动服务器。

- **19** 为在使用 SiteScope 进行监控时所使用的用户帐户配置默认 shell 或命令环境。 所选 shell 将影响到可使用 SSH 连接来远程运行的脚本或命令类型。使用 UNIX 样式的文本编辑器并编辑 **/etc/passwd** 文件。查找要使用的 SiteScope 登录帐 户的条目,并将 shell 从 /bin/bash 更改为要使用的 shell, 如下所述。这通常 是该帐户条目行中的最后一个条目。
	- ➤ 如果选择使用 Windows 命令 shell 支持 SiteScope 与远程服务器进行交互, 请将默认 shell 条目更改为 **/bin/cmd**。在要使用 Windows 样式的批处理 文件时,请使用此选项。您还必须在 **/bin** 目录中包括 Windows **cmd.exe** 内核的符号链接,如此过程的前一个步骤中所述。
	- ➤ 如果选择使用 Cygwin UNIX shell 来执行 SiteScope 与远程 Windows 服 务器之间的交互,请将默认 shell 条目更改为 **/bin/pdksh**。 SiteScope SSH 客户端可能无法准确解析 Cygwin 默认 **bash** shell。此外,还必须为连接 到 Cygwin SSH 守护进程的此 (Windows) 服务器配置远程 UNIX 服务器 连接。

保存文件更改。

 **20** 编辑 /etc/profile 文件中的 PATH 和默认提示命令,确保 Cygwin 可以找到某些 文件且 SiteScope 可以解析远程 shell 的输出。使用 UNIX 样式的文本编辑并 编辑 /etc/profile 文件。在文件顶部附近查找 PATH 定义条目。例如:

PATH=/usr/local/bin:/usr/bin:/bin:\$PATH

将其定义更改为:

PATH=.:/usr/local/bin:/usr/bin:/bin:\$PATH

 **21** 要更改默认提示命令,请编辑 /etc/profile 文件,并查找与以下内容类似的 部分:

```
;;
sh \vert -sh \vert */sh \vert \setminussh.exe | -sh.exe | */sh.exe )
#Set a simple prompt
PS1='$ '
;;
```
立即在此条目下添加以下内容:

```
;;
pdksh | -pdksh | */pdksh |\
pdksh.exe | -pdksh.exe | */pdksh.exe )
#Set a simple prompt
PS1='> '
;;
```
 **22** 保存文件更改。

 **23** 将活动目录更改为要为 SiteScope 监控而创建的用户的主目录。

在进行这些更改并启动 SSH 守护进程之后,即可使用 SSH 客户端连接到服 务器。

注意: 在运行 mkpasswd -l /etc/passwd 命令 (例如, 添加新用户) 的任何时候, 请重新编辑 /etc/passwd 文件,确保该用户的默认 shell 设置为 SiteScope 使用的 任何帐户所需要的值。

## 安装 **OpenSSH for Windows**

本任务描述了在 Windows 服务器上安装和配置 OpenSSH 服务器的步骤。

OpenSSH for Windows 程序包可替代 Cygwin SSH 程序包,并且更易于安装。 与大多数产品一样,Cygwin 产品和 Open SSH for Windows 可以更改。有些情 况下,某些版本的 Cygwin SSH 服务器不会返回 SiteScope 监控所需的数据。如 果 OpenSSH for Windows 程序包可以解决此问题, 则应当使用此程序包替代 Cygwin 程序包。

注意: 此任务是更高级别任务的一部分。有关详细信息, 请参阅"如何为远程 Windows [服务器配置](#page-644-0) SSH 监控"(第 645 页)。

#### 要在 **Windows NT/2000** 服务器上安装并配置 **OpenSSH for Windows** 服务器, 请执行以下操作:

- **1** 下载和安装 OpenSSH for Windows 程序包。
- **2** 打开命令提示符并更改安装目录 (默认安装路径是 C:\Program Files\OpenSSH)。
- **3** 将活动目录更改为 OpenSSH\bin 目录。

 **4** 必须使用计算机和网络上正在使用的组名称更新默认组文件。通过 mkgroup 实 用程序,可以使用服务器和域中定义的组更新默认 OpenSSH 组文件。要使用 的命令示例如下:

mkgroup -l >> ..\etc\group mkgroup -d >> ..\etc\group

#### 注意:

- ➤ 要让 OpenSSH 同时识别域和本地组帐户,请运行两次 **mkgroup** 实用程序, 一次针对本地用户 (-l 选项),一次针对域用户 (-d 选项)。请记住,应使 用 >> 语法而不仅仅是 >,才能将条目附加到文件中。
- ▶ 如果同时使用本地选项和域选项, 则必须手动编辑 /etc/group 文件(使用下 载的 UNIX 样式文本编辑器),才能删除任何重复组条目。此外,您可能要 删除不再需要,或不应具有此计算机访问权限的组条目。

 **5** 必须使用在本地计算机上定义的用户以及要授权访问此计算机上的 SSH 服务器 的用户,来更新默认 OpenSSH 用户 (passwd) 文件。可使用 **mkpasswd** 实用 程序更新默认用户文件。要使用的命令示例如下:

mkpasswd -l >> ..\etc\passwd mkpasswd -d -u username >> ..\etc\passwd

#### 注意:

- ▶ 要让 OpenSSH 同时识别域用户帐户和本地计算机用户帐户, 请使用 -l 选项 运行 **mkpasswd** 实用程序,以添加所有本地用户。然后使用 -d 和 -u 选项运 行该实用程序,以添加单个域用户。请记住,应使用 >> 语法而不仅仅是 >, 才能将条目附加到文件中。
- ▶ 如果同时使用本地选项和域选项, 则必须手动编辑 /etc/passwd 文件(使用 下载的 UNIX 样式文本编辑器),才能删除任何重复的用户条目。还可以更 改单个用户的默认 /home 路径和 shell (请参阅下面的说明)。
- 6 通过使用"程序">"管理工具">"服务"面板启动"OpenSSH 服务器"服 务,检查安装。

## <span id="page-658-0"></span>安装 **SiteScope** 远程 **Windows SSH** 文件

本任务描述了根据您使用的 SSH 程序包, 在每个远程 Windows 服务器上安装 SiteScope 远程 Windows 文件的步骤。

#### 注意:

- ➤ 此任务是更高级别任务的一部分。有关详细信息,请参阅 ["如何为远程](#page-644-0) Windows [服务器配置](#page-644-0) SSH 监控"(第 645 页)。
- ➤ 无需在支持无代理 SSH 的远程 Windows 服务器监控器上安装 SiteScope 远 程 Windows 文件。有关支持无代理 SSH 的监控器列表, 请参阅["监控器支](#page-662-0) 持 Windows SSH (无代理或使用 SiteScope 远程 [Windows SSH](#page-662-0) 文件) " (第 [663](#page-662-0) 页)。

#### 要在 **Cygwin** 安装上安装 **SiteScope SSH** 文件,请执行以下操作:

- **1** 验证在由 SiteScope 使用 SSH 监控的每台计算机上,< 安装驱动器 **>:\cygwin\ home** 目录中是否存在 **\sitescope\_login\_account\_name** 目录。将 **sitescope\_login\_account\_name** 替换为用于连接计算机(使用 SSH 服务器的 计算机)的用户帐户名。
- **2** 在 Windows 上使用 SSH 的一个优点是:它支持 SiteScope 在运行 SSH 守护进 程的远程服务器上运行脚本。要使用脚本监控器运行远程脚本,请在 **/home/sitescope\_login\_account\_name** 目录中创建 **scripts** 子目录。必须在 此目录中放置您创建的由 SiteScope 脚本监控器执行的脚本。

 **3** 在安装 SiteScope 的计算机上,在 **<SiteScope** 根目录 **>\tools** 目录中查找名为 **RemoteNTSSH.zip** 的文件。

注意:**RemoteNTSSH.zip** 中的所有 .exe 和 .dll 文件应当有可执行权限。可以 使用命令 **chmod +x \*** 将可执行权限授予相关文件。

- **4** 在已经安装了 SSH 服务器或守护进程软件的每个远程 Windows NT/2000 服 务器上,将此文件复制到 **<install\_drive>:\cygwin\home\sitescope\_login\_account\_name** 目录中。
- **5** 在远程服务器上解压缩 **RemoteNTSSH.zip** 文件。将 zip 文件的内容放在 < 安 装驱动器 **>:\cygwin\home\sitescope\_login\_account\_name** 目录中。此时将 会创建一个 < 安装驱动器 **>: \cygwin\home\sitescope\_login\_account\_name\scripts** 子文件夹。可以使

用此子文件夹保存 SiteScope 脚本监控器所运行的脚本。

注意:如果 **RemoteNTSSH.zip** 文件来自于 SiteScope 11.10 之前的版本,则 必须在所有受监控的远程服务器上的 **<SiteScope 11.10** 根**>\tools** 目录中重新 安装该 zip 文件。

 **6** 在远程服务器上启动 CYGWIN sshd 服务。

要在安装的 **OpenSSH for Windows** 上安装 **SiteScope SSH** 文件,请执行以下 操作:

- 1 在安装 SiteScope 的计算机上, 在 <SiteScope 根目录 >\tools 目录中查找名为 **RemoteNTSSH.zip** 的文件。
- **2** 将此文件复制到用户主目录中,该目录是用户使用之前安装的 SSH 服务器登录 计算机之后,将用户自动指引到的目录。该目录是安装了 SSH 服务器或守护进 程软件的每个远程 Windows NT/2000 服务器上的目录。
- **3** 在远程服务器上将 **RemoteNTSSH.zip** 文件解压缩到用户主目录中。此时将创 建一个 **<** 用户主目录 **>\scripts** 子文件夹。可以使用此子文件夹保存 SiteScope 脚本监控器所运行的脚本。

**注意:** 如果 RemoteNTSSH.zip 文件来自于 SiteScope 11.10 之前的版本, 则 必须在所有受监控的远程服务器上的 **<SiteScope 11.10** 根**>\tools** 目录中重新 安装该 zip 文件。

 **4** 在远程服务器上启动 OpenSSH 服务器服务。

## 参考

## **UNIX** 远程服务器的 **SSH** 配置要求

以下是在 UNIX 环境中配置远程 UNIX 服务器,以使用 SiteScope 通过 SSH 进行 监控的要求:

- ▶ 安全 Shell 守护进程或服务器 (sshd) 必须安装在要使用 SiteScope 进行监控的 每个远程服务器上。
- ➤ 远程服务器上的 SSH 守护进程必须运行,且相应的通信端口必须打开。例如, SSH 的默认端口号是 22。
- ➤ SSH 客户端必须安装在运行 SiteScope 服务器上。SiteScope 集成 Java SSH 客 户端满足此要求。

应当验证要运行 SiteScope 的计算机和要监控的远程计算机之间的 SSH "客户端 - 服务器"连接。在 SiteScope 中设置使用 SSH 的远程服务器连接之前, 应当在 SiteScope 应用程序的外部检查 SSH 连接。例如,如果 SiteScope 正在 Solaris 或 Linux 上运行,请使用以下命令行请求一个到服务器 <remotehost> 的 SSH 连接 (使用 SSL2):

#### ssh -2 <remotehost>

这通常可返回用于表明正在使用的 SSH 协议版本的文本信息,而且还会对当前用 户进行身份验证。可使用 -l username 开关请求以其他用户身份登录。

确认 SSH 连接后, 在 SiteScope 中创建或配置 UNIX 远程设置, 以便使用 SSH 作 为连接方法。

## <span id="page-662-0"></span>监控器支持 **Windows SSH** (无代理或使用 **SiteScope** 远程 **Windows SSH** 文件)

下表列出了支持无代理 Windows SSH 的监控器, 以及支持使用 SiteScope 远程 Windows SSH 文件的 Windows SSH 的监控器。在 UNIX 平台上运行的 SiteScope 支持所有支持 Windows SSH (使用 SiteScope SSH 文件)的监控器。

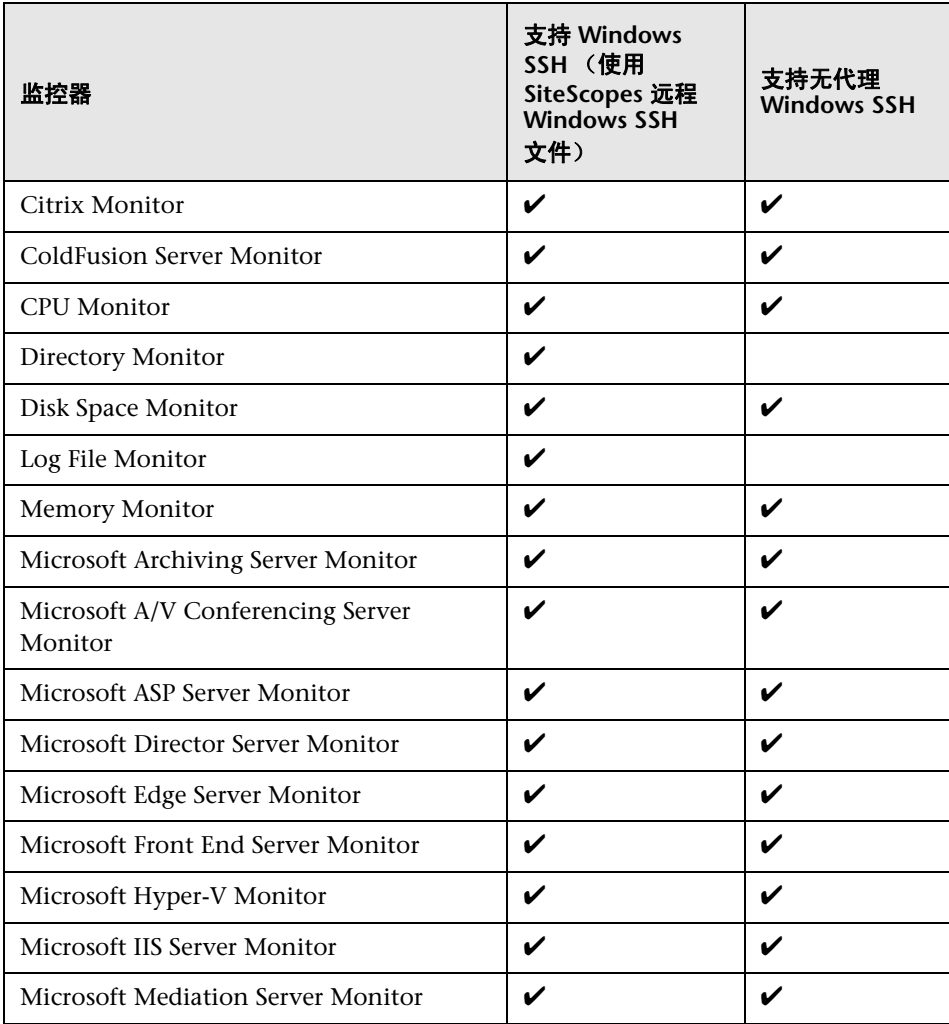

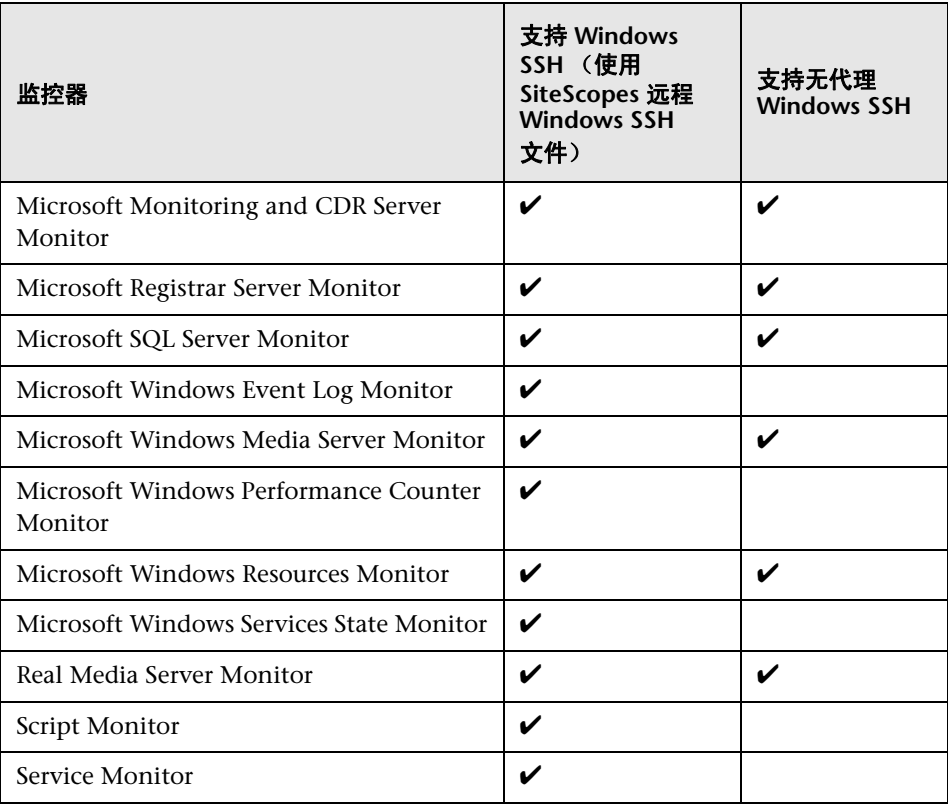

## **Q** 疑难解答和限制

本节包含有关在使用 SSH 进行监控时的疑难解答和限制情况。

- ➤ "在 Linux RedHat 5 上的基于 Windows SSH [的监控器中发生跳过"](#page-664-0) (第 [665](#page-664-0) 页)
- ➤ "无代理 [Windows SSH](#page-664-1) 无法运行"(第 665 页)
- ➤ "无代理 SSH [无法检索计数器"\(第](#page-665-0) 666 页)
- ➤ "使用 SiteScope 远程 SSH 文件的 [Windows SSH](#page-665-1) 无法运行"(第 666 页)
- ► "错误: "[resize: unknown character exiting](#page-665-2)"" (第 666 页)

## <span id="page-664-0"></span>在 **Linux RedHat 5** 上的基于 **Windows SSH** 的监控器中发生 跳过

如果在 Linux RedHat 5 平台上运行的基于 Windows SSH 的监控器中遇到跳过, 则应在 **opt/SiteScope/java/lib/security/java.security** 文件中进行以下更改:

将 securerandom.source=file:/ dev/urandom 更改为

securerandom.source=file:///dev/urandom

## <span id="page-664-1"></span>无代理 **Windows SSH** 无法运行

如果 Windows SSH 能够使用 SiteScope 远程 Windows SSH 文件运行, 但无代 理 Windows SSH 不能运行,请执行以下操作:

- ➤ 检查 perfmon 是否能够正常工作。在目标计算机上运行命令 **perfmon**,并验 证是否存在所需的 perfmon 对象。有关如何重建这些库的详细信息,请访问 <http://support.microsoft.com/?kbid=300956>。
- ► 通过在命令行中输入以下内容, 确保远程计算机上具有有效的 typeperf 命令(要 测试的样本命令):

typeperf "\Processor(\_Total)\% Processor Time"

有关详细信息,请访问 <http://technet.microsoft.com/zh-cn/library/cc753182.aspx>。

## <span id="page-665-0"></span>无代理 **SSH** 无法检索计数器

在某些情况下,无代理 SSH 对计数器显示 n/a,而 perfmon 对相同的计数器显示 值 0。这是在使用 perfmon 实用程序时不能选择的计数器行为。使用 SiteScope 远程 Windows SSH 文件的 SSH 可以获取这些计数器的值的原因是:它可以绕过 perfmon,通过注册表访问它们。

## <span id="page-665-1"></span>使用 **SiteScope** 远程 **SSH** 文件的 **Windows SSH** 无法运行

检查是否满足了使用 SiteScope SSH 文件进行 Windows SSH 监控的先决条件。有 关详细信息,请参阅"安装 SiteScope 远程 [Windows SSH](#page-658-0) 文件"(第 659 页)。

## <span id="page-665-2"></span>错误:"**resize: unknown character exiting**"

如果 SiteScope 无法使用 SSH 创建连接,并且 **error.log** 或 **runMonitor.log** 包含 一条类似于 "resize: unknown character exiting"的服务器错误消息,这可能 是与 bash 相关的无效命令所引起的。SiteScope 仅支持基本的 bash 环境。Bash 命令通常位于用户默认目录下的 **.bashrc** 文件中。

# **20**

# 使用 **SSH** 客户端

本章包括:

#### 概念

▶ 集成 Java SSH [客户端概述 \(第](#page-667-0) 668 页)

## 任务

➤ [如何配置集成的](#page-670-0) Java SSH 客户端 (第 671 页)

## 概念

## <span id="page-667-0"></span>集成 **Java SSH** 客户端概述

如果需要使用安全 Shell (SSH) 连接远程 UNIX 或 Windows 服务器, 则 SiteScope 必须能够访问 SSH 客户端,才能进行连接并传输数据。本节包含使用 SSH 进行 SiteScope 监控时所涉及的一些可能的客户端配置以及问题。

SiteScope 提供了一个与 SiteScope 应用程序集成的以 Java 编写的 SSH 客户端。 当使用 SSH 连接服务器时, 此客户端可显著减少 SiteScope 所使用的系统资源。 此 Java 客户端既支持 SSH 版本 1 (SSH1) 和版本 2 (SSH2) 协议,也支持基于密码 和密钥的身份验证。对于 UNIX、 Linux 和 Windows SiteScope,针对此客户端 的 SiteScope 配置均相同。

有关对集成 Java SSH 客户端进行配置的详细信息,请参[阅 "如何配置集成的](#page-670-0) Java SSH [客户端"\(第](#page-670-0) 671 页)。

本节还包括:

- ➤ "使用集成的 SSH [客户端"\(第](#page-668-0) 669 页)
- ➤ ["设置基于密钥的身份验证"\(第](#page-669-0) 670 页)
- ► "使用 SSH 版本 2 [协议"\(第](#page-669-1) 670 页)

## <span id="page-668-0"></span>使用集成的 **SSH** 客户端

虽然 SSH1 和 SSH2 都是安全 Shell 协议,但是我们将它们视为两个不同的协议, 两者互不兼容。由于 SSH1 中发现了一些安全漏洞,所以 SSH2 被视为当前的标准 协议。大多数 SSH 软件都同时支持这两个协议。但是,为确保 SSH 连接请求所使 用的是 SSH2 而不是 SSH1, 您需要配置 SSH 客户端和 SSH 主机, 以使用在它们 之间使用相同的协议版本进行通信。在许多情况下, SSH1 是用于连接的默认版 本,因为它被视为 SSH 客户端和 SSH 主机之间的最低标准。

可通过以下两种方式进行 SSH2 连接:

- ➤ 将所有 **SSH** 守护进程或服务器配置为只接受 **SSH2** 连接请求。此选项最安全, 但也可能最费时,除非在安装并激活每个服务器时对各服务器进行了此项配置。
- ➤ 将 **SiteScope** 服务器上的 **SSH** 客户端配置为只发出 **SSH2** 请求。您只需更改 SiteScope 服务器上的客户端即可。对于集成的 Java SSH 客户端,可通过远程 服务器设置页面的 "高级选项"部分中的设置进行控制。

## <span id="page-669-0"></span>设置基于密钥的身份验证

SSH 安全性的另一部分是身份验证。您可以将 SiteScope 的集成 SSH 客户端配置 为使用以下两个身份验证选项中的一个:

- ▶ 密码身份验证。密码身份验证是在 SiteScope 中进行 SSH 连接的默认方法。
- **► 基于密钥的身份验证。**基于密钥的身份验证通过使用密码短语和"公钥 私钥" 身份验证提供了额外的安全保护功能。

要对 SSH 远程服务器使用基于密钥的身份验证,必须首先创建一对公钥 / 私钥。 公钥驻留在远程计算机中,而私钥驻留在 SiteScope 计算机中。Cygwin OpenSSH 和 OpenSSH for Windows 均提供了一个名为 ssh-keygen 的密钥生成工具。sshkeygen 工具支持您创建协议版本 1 和版本 2 的密钥。在使用内部 Java 库客户端 设置 UNIX 或 Windows 远程服务器时,请使用名为 MindTerm 的密钥生成工具 为 RSA (版本 1 和版本 2) 和 DSA (版本 2) 创建公钥 / 私钥对。

#### <span id="page-669-1"></span>使用 **SSH** 版本 **2** 协议

默认情况下,如果 SiteScope Java 客户端尝试连接的服务器允许进行 SSH1 连 接,则该客户端将使用 SSH1 协议。如果此协商过程失败,则 SiteScope 将尝试使 用版本 2 协议进行连接。可将 SiteScope Java 客户端配置为只使用 SSH2 连接。 相比于重新配置大量远程 SSH 服务器, 在 SiteScope 计算机上进行此更改可能更 容易。

# 任务

## <span id="page-670-0"></span>如何配置集成的 **Java SSH** 客户端

本任务描述在配置集成的 Java SSH 客户端时所涉及的步骤。

本任务包括以下步骤:

- ➤ "为 SSH [连接选择一个身份验证选项"\(第](#page-670-1) 671 页)
- ➤ "将 SiteScope Java [客户端配置为只使用](#page-670-2) SSH2 连接"(第 671 页)

#### <span id="page-670-1"></span> **1** 为 **SSH** 连接选择一个身份验证选项

选择一个身份验证选项用于集成 SiteScope 的 SSH 客户端: 密码身份验证 (SiteScope 中的默认方法)或基于密钥的身份验证。

有关如何设置基于密钥的身份验证以进行 SSH 连接的详细信息,请参阅["设置](#page-671-0) [基于密钥的身份验证"\(第](#page-671-0) 672 页)。

#### <span id="page-670-2"></span> **2** 将 **SiteScope Java** 客户端配置为只使用 **SSH2** 连接

在 Microsoft Windows/Unix 远程服务器中配置远程服务器配置文件时,请选 中 "高级设置"中的 "仅限于 SSH 版本 2"复选框。

## <span id="page-671-0"></span>设置基于密钥的身份验证

本任务描述在使用 MindTerm 为 SSH 远程服务器设置基于密钥的身份验证时所 涉及的步骤。

注意:此任务是更高级别任务的一部分。有关详细信息,请参[阅 "如何配置集成](#page-670-0) 的 Java SSH [客户端"\(第](#page-670-0) 671 页)。

#### 要创建公钥或私钥对,请执行以下操作:

 **1** 在 SiteScope 服务器上打开一个命令窗口,然后运行以下命令以启动 MindTerm:

<SiteScope 根目录 >\java\bin\java -jar c:\<SiteScope 根目录 >\WEB-INF\ lib\mindterm.jar

注意: 对于 SiteScope 7.9.5.x 以及更早的版本, 请键入以下命令: <SiteScope 根目录 >\java\bin\java -jar c:\<SiteScope 根目录 >\java\lib\ext\ mindterm.jar。

- **2** 在 MindTerm 中,选择 "文件" > "创建密钥对" > "DSA"或 "RSA",并 选择 OpenSSH .pub 格式。
- **3** 密钥对将被写入 **<USER\_HOME>\mindterm** 目录中。将 **identity.pub** 文件复 制到 **<SiteScope** 根目录 **>\groups** 目录。
- 4 将 identity.pub 文件复制到远程计算机上的 < 用户主目录 >/.ssh 目录, 然后将 其重命名为 **authorized\_keys** (对于 SSH2 则为 **authorized\_keys2**)。
- **5** 在远程计算机上,运行 **<** 用户主目录 **>/.ssh** 目录中的以下命令,并确保 User 具有读取、写入和执行权限,且 Group 和 Other 具有读取 **authorized\_keys** 文 件的权限。

 **6** 在 SiteScope 中使用密钥文件身份验证和内部 Java 库为远程服务器创建远程 连接。

私钥位于 **<SiteScope** 根目录 **>\groups** 目录下,公钥位于远程计算机的 **<** 用户 主目录 **>/.ssh/authorized\_keys** 文件中。

从 MindTerm 中生成的密钥的格式为 **Openssh**。

注意: 必须确保服务器密钥和 MindTerm 密钥处于同一级别。例如, 如果服务 器密钥为 768 位, 而 MindTerm 密钥为 1024 位, 则身份验证过程将失败。

#### 要找出服务器所使用的密钥,请执行以下操作:

- **1** 在远程服务器上停止 sshd 服务。在 Red Hat Linux 服务器上运行以下命令: /etc/rc.d/init.d/sshd stop
- **2** 在远程服务器上以调试模式启动 sshd 服务。在 Red Hat Linux 服务器上运行 以下命令:

/usr/sbin/sshd -d

将显示类似于 Generating 768 bit RSA key 的输出。

注意: 使用 SiteScope 中的"SSH 连接的密钥文件"框时, 如果所输入的信息 后跟结尾空格,则会出现 "unknown error (-1)"错误。删除尾部空格便可解 决问题。

#### 要将 **openSSH** 密钥转换成 **SEC SSH** 格式,请执行以下操作:

- **1** 在 MindTerm 中创建 RSA 密钥 (一个 openSSH 密钥对)。
- **2** 在远程服务器上运行以下命令,以将 openSSH 密钥转换成 SEC SSH 格式: ssh-kegen -e -f < 公钥 >
- **3** 将 SiteScope 服务器上的私钥保留为 openSSH 格式。

注意:使用基于密钥的身份验证时,所提供的密钥文件必须是版本 2 私钥。

# **21**

# **UNIX** 操作系统适配器

本章包括:

#### 概念

➤ SiteScope UNIX [操作系统适配器概述 \(第](#page-675-0) 676 页)

## 任务

➤ [如何添加适配器 \(第](#page-676-0) 677 页)

#### 参考

- ➤ SiteScope 附带的 UNIX [适配器 \(第](#page-678-0) 679 页)
- ➤ [适配器文件格式 \(第](#page-679-0) 680 页)
- ➤ [适配器命令列表 \(第](#page-681-0) 682 页)

# 概念

## <span id="page-675-0"></span>**& SiteScope UNIX 操作系统适配器概述**

可以使用 SiteScope UNIX 操作系统适配器扩展要连接的 SiteScope,并远程监控 除默认支持的 UNIX 版本之外的其他 UNIX 版本。可通过配置适配器文件以支持 您要监控的特定 UNIX 版本,来完成此操作。

SiteScope 使用适配器文件来描述各种命令,这些命令用于从运行不同 UNIX 操作 系统版本的服务器检索各种系统资源信息。这些适配器文件以纯文本格式编写,并 存储在 <**SiteScope** 根目录 **>/templates.os** 目录中。有关 SiteScope 提供的默认 UNIX 适配器的列表,请参阅 "SiteScope 附带的 UNIX [适配器"\(第](#page-678-0) 679 页)。

可以修改现有适配器文件,以根据环境中的具体系统要求进行调整。还可以创建 您自己的适配器文件,以支持 SiteScope 监控其他 UNIX 版本。

# 任务

## <span id="page-676-0"></span>1 如何添加适配器

本任务描述用于将适配器添加到特定 UNIX 版本的步骤。

- **1** 通读 "适配器组件"文档。
- **2** 如果要添加支持的 UNIX 平台与 SiteScope 默认支持的 UNIX 平台之一类似, 则可复制该 UNIX 版本的适配器文件,将其用作您的适配器的基础。
- **3** 修改该适配器文件,以符合 SiteScope 要连接的 UNIX 版本的命令行要求。
- **4** 将该适配器文件保存到 <**SiteScope** 根目录 **>/templates.os** 目录中。文件名必 须包含 **.config** 扩展名。
- **5** 打开已向其添加新适配器文件的 SiteScope 安装。
- 6 在左窗格中,单击"远程服务器"以显示远程服务器视图。
- **7** 在远程服务器树中,右键单击 "UNIX 远程服务器",并选择 "新建 UNIX 远 程服务器"。此时将打开 "新建 UNIX 远程服务器"对话框。
- **8** 在 "操作系统"框中,选择已创建的 UNIX 适配器的名称。
- **9** 单击 "确定"。 SiteScope 将尝试使用新适配器文件从远程服务器检索相应的 数据。

 **10** 在已配置一个或多个服务器连接配置文件以使用适配器后,如果对适配器文件 进行更改,则可以使用"UNIX 远程服务器"中的"详细的测试"选项来测试 此适配器。在添加远程服务器之后,"详细的测试"将显示 SiteScope 远程运行 的命令的输出,以及 SiteScope 对此输出的解析。

修改特定模板时所需的工作量取决于新 UNIX 平台与受支持 UNIX 平台之间 的差异大小。

# 参考

# <span id="page-678-0"></span>**& SiteScope 附带的 UNIX 适配器**

SiteScope 附带了的默认 UNIX 适配器包括:

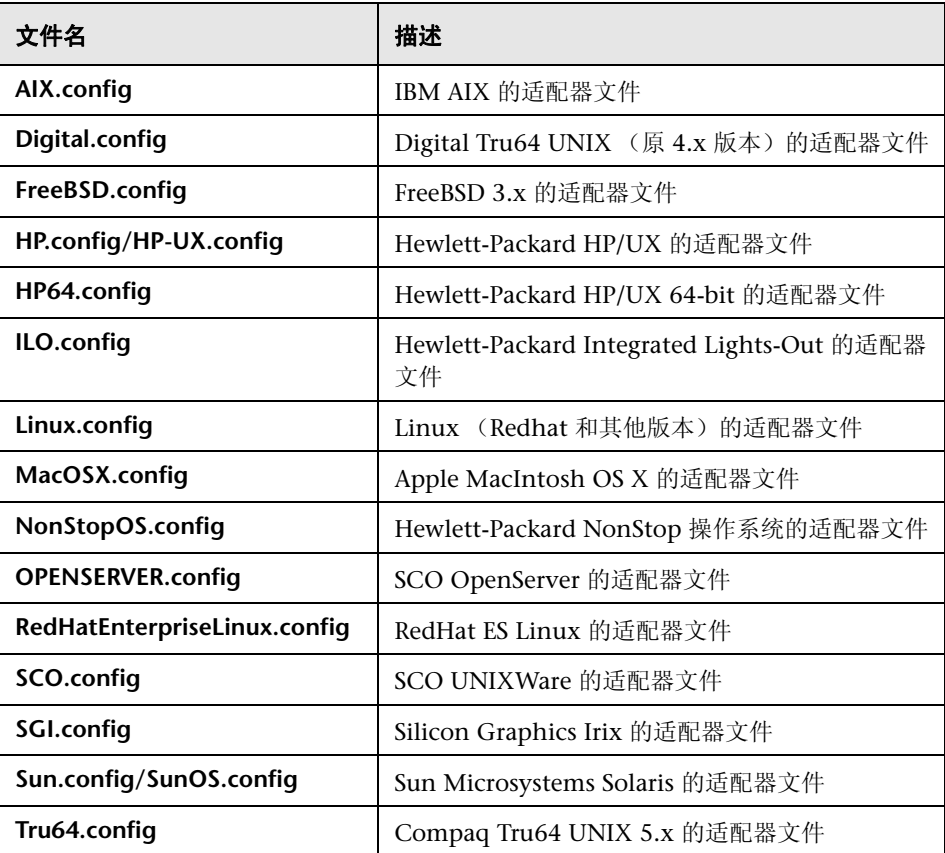

## <span id="page-679-0"></span>☆ 适配器文件格式

SiteScope 支持进行远程监控的每个 UNIX 平台在 <**SiteScope** 根目录 **>/ templates.os** 目录中均有一个适配器文件。这些文件使用 SiteScope 的标准设置 文件格式。

第一组设置(第一个 # 符号行前的设置)将描述平台:

id=yourPlatform name=your Platform Name

id 是操作系统的 SiteScope 内部 ID。此 ID 必须唯一, 并且不可包含空格, 可以 包含字母数字。

提示: 建议使用适配器文件名称作为 ID 名称。例如, 如果适配器文件的名称是 linux.config, 则 ID 是 linux。

name 是您希望在添加或编辑远程服务器时显示在下拉列表中的名称。

模板文件的其余部分包含代表单个命令的设置组,由一行 # 分隔。例如,以下设 置代表磁盘空间命令:

id=disks command=/usr/bin/df -k mount=6 name=1

其中:

id=disks 是 SiteScope 用于查找命令的 ID。它必须是 SiteScope 命令集合 (请参 阅 ["适配器命令列表"\(第](#page-681-0) 682 页))中的一个。此条目区分大小写。

command=/usr/bin/df -k 表示运行 usr/bin/df -k 命令可获取有关磁盘的信息。

mount=6 和 name=1 表示安装名称在第 6 列中,文件系统的安装名称在第 1 列 中。数据名称将随着命令的不同而有所不同,下面进行了具体说明。

对以下命令输出信息应用上述内容:

Filesystem kbytes used avail capacity Mounted on /proc 0 0 0 0% /proc /dev/dsk/c0t3d0s0 73049 42404 23341 65% /

其中, disks 命令将自动跳过不以 (/dev) 开头的行, 读取第 1 列 (/dev/dsk/c0t3d0s0) 作为文件系统的名称,第 6 列 ("/") 作为安装名称。

## <span id="page-681-0"></span>☆ 适配器命令列表

SiteScope 要求对以下每个命令进行设置,才能使正确运行。对每个命令的描述信 息均需要一个 ID 和一条命令、一个或多个用于指定从何处读取数据的字段,以及 一组用于筛选命令输出以清除某些行 (比如标头行)的可选修饰符。

对于在下面的内容中使用了变量 column 的情况,表示其中将出现数据的列的编 号,其中列是以空格分隔的数据组。

此外,还有一些可选字段可应用于任何命令描述。有关详细信息,请参[阅 "可选](#page-684-0) [的适配器命令详细信息"\(第](#page-684-0) 685 页)。

本节包括以下内容:

- ➤ ["磁盘列表"\(第](#page-681-1) 682 页)
- ➤ ["磁盘信息"\(第](#page-682-0) 683 页)
- ➤ ["内存"\(第](#page-682-1) 683 页)
- ➤ ["页错误"\(第](#page-683-0) 684 页)
- ➤ "CPU [使用情况"\(第](#page-683-1) 684 页)
- ➤ ["进程列表"\(第](#page-684-1) 685 页)
- ➤ ["具有详细信息的进程列表"\(第](#page-684-2) 685 页)
- ➤ ["可选的适配器命令详细信息"\(第](#page-684-0) 685 页)

#### <span id="page-681-1"></span>磁盘列表

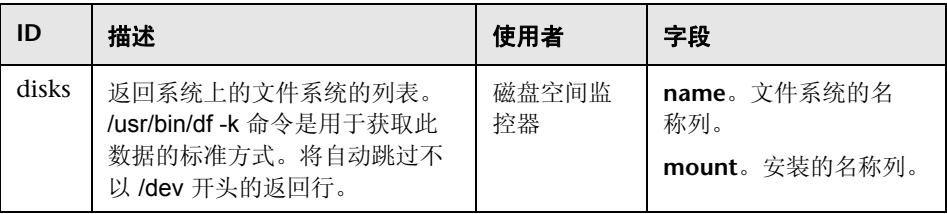

## <span id="page-682-0"></span>磁盘信息

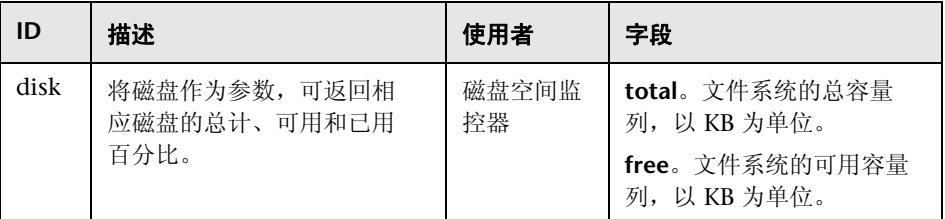

## <span id="page-682-1"></span>内存

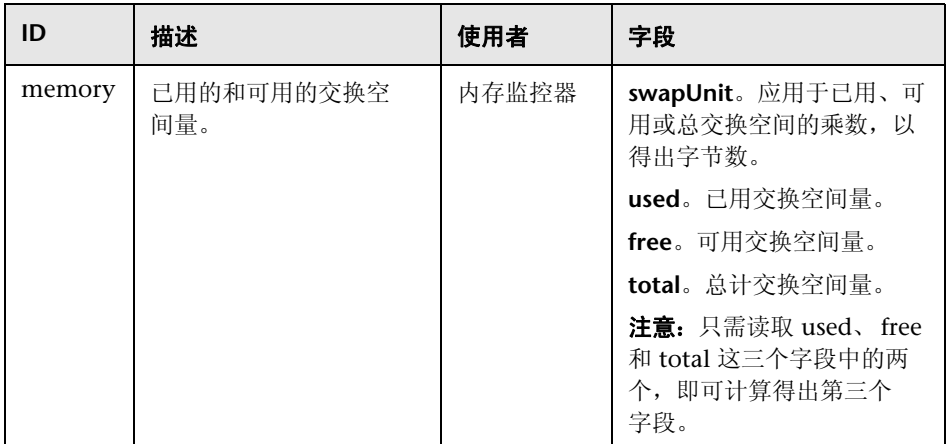

## <span id="page-683-0"></span>页错误

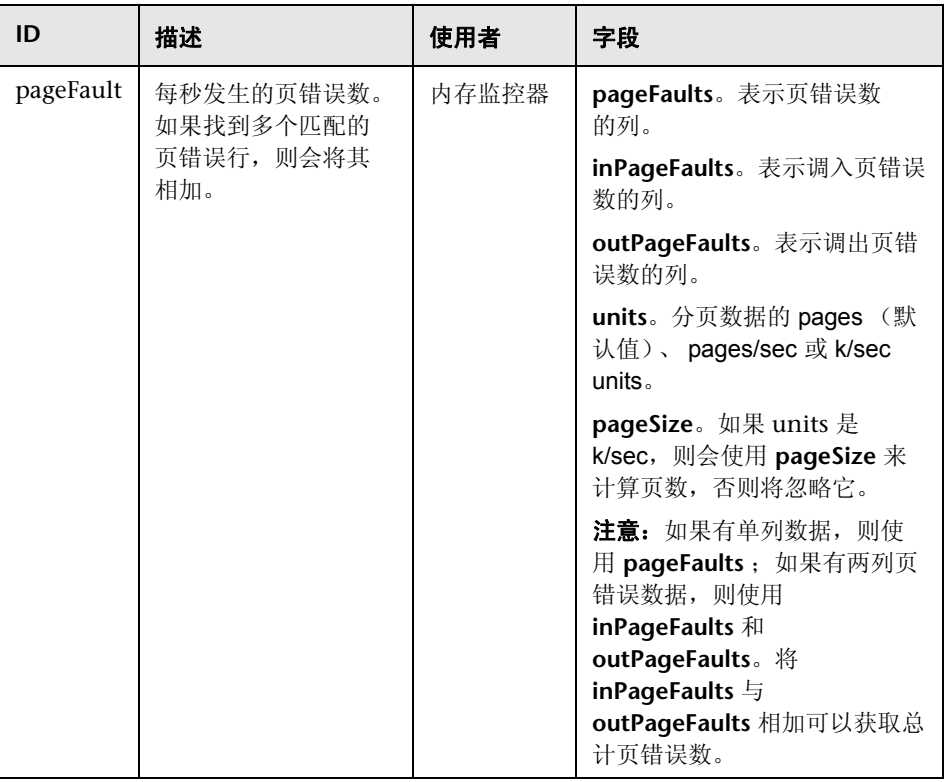

## <span id="page-683-1"></span>**CPU** 使用情况

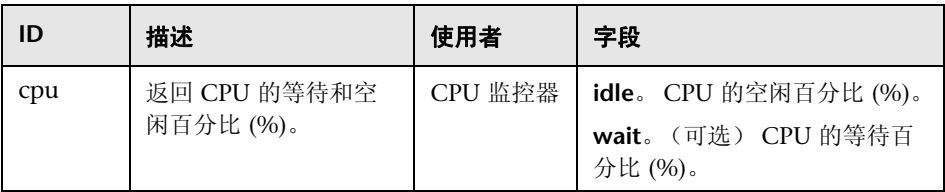
#### 进程列表

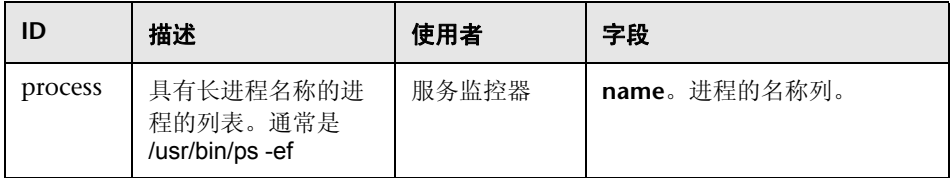

#### 具有详细信息的进程列表

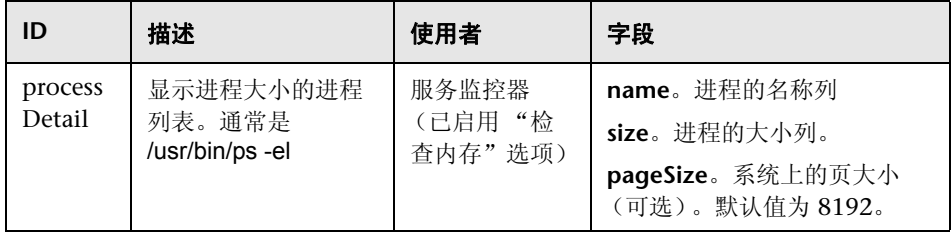

#### 可选的适配器命令详细信息

以下字段是可选字段,可以应用于任何命令描述:

#### 具有详细信息的进程列表

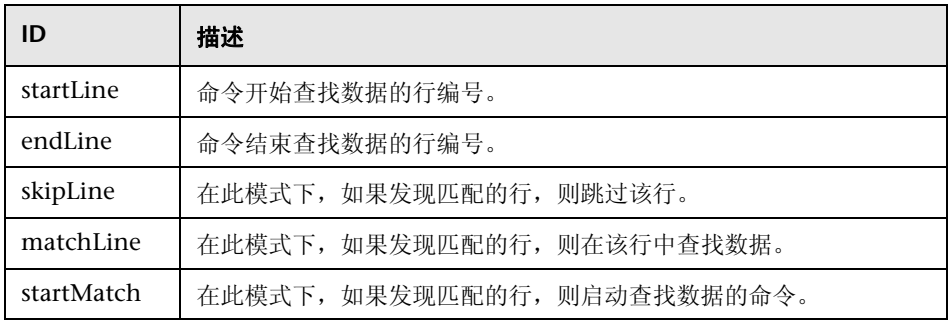

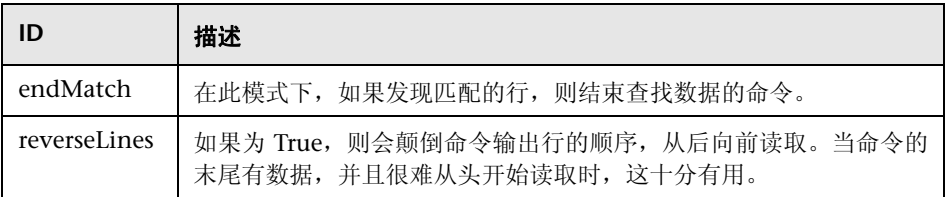

如果字段名称格式为 fieldnameColumnName=COLUMN,适配器将在标头(第一 行)中搜索 COLUMN,并记录含有数据的列,然后使用这些设置读取 fieldname 字段。当列宽不固定,并且数据中有空格时,这将十分有用。

例如,要从以下命令输出中读取 my data 信息:

#### MEM NAME DESC 12K my data some of my data

您应在命令描述中将名称字段指定为:

#### nameColumnName=NAME

适配器将读取标头行,查找 NAME,并记录上一列的结束位置(在此处为 MEM) 和指定列的结束位置 (NAME), 然后在此处使用这些信息来读取第 6 列到第 22 列 中的文本字符。

要查看正在运行中的 ColumnName 读取示例,请查看受支持的 UNIX 平台的 process 和 processDetail 命令。它们将使用此方法获取进程名称和进程大小。

# 第 **VII** 部分

## 首选项

# **22**

## 常规首选项

本章包括:

#### 概念

➤ [常规首选项概述 \(第](#page-689-0) 690 页)

#### 参考

➤ ["常规首选项"页面 \(第](#page-691-0) 692 页)

## 概念

#### <span id="page-689-0"></span>8 常规首选项概述

本节包含有关 SiteScope 常规首选项的以下主要概念:

- ➤ ["使用默认身份验证认证"\(第](#page-689-1) 690 页)
- ➤ ["暂停监控器进程"\(第](#page-690-0) 691 页)
- ▶ "Web [脚本监控器文件目录"\(第](#page-690-1) 691 页)

注意:有关国际化问题的常规首选项信息,请参[阅 "在国际化](#page-914-0) (I18N) 环境中使用 [SiteScope](#page-914-0)"(第 915 页)。

有关配置这些首选项的详细信息,请参[阅 ""常规首选项"页面"\(第](#page-691-0) 692 页)。

#### <span id="page-689-1"></span>使用默认身份验证认证

您可以根据本节内容输入默认的身份验证认证,以便 SiteScope 用于登录某些应 用程序和系统。如果符合以下条件,则使用此用户名和密码:

- ➤ 未将其他身份验证认证作为单个监控器配置的一部分输入。
- ▶ 目标应用程序或系统需要身份验证认证。URL 监控器、URL 序列监控器和 Web 服务监控器均可使用此功能。

#### <span id="page-690-0"></span>暂停监控器进程

在大型的复杂监控环境中,SiteScope 可能会因运行的监控器数量太多而导致负载 过重,并且其响应速度也可能降低。出现这种情况的原因可能是为某些监控器配 置的监控量过大,或者系统过载。如果监控操作导致 SiteScope 性能降低,则可临 时暂停监控操作以更改配置。用户可以临时暂停监控器,以便缩短用于完成大型 配置操作 (如全局搜索和替换操作)所需的时间。"暂停所有监控器"选项可提 供此功能。

#### <span id="page-690-1"></span>**Web** 脚本监控器文件目录

Web 脚本监控器可运行 VuGen 脚本, 以监控 Web 应用程序的性能和内容。此 监控器使用的 VuGen 脚本可以存储在这些脚本的默认目录 **<SiteScope** 根目录 **>\** templates.webscripts 中, 您也可以在"常规首选项"中定义不同的目录。

注意: Web 脚本监控器仅可供直接访问 SiteScope 的用户使用, 而不能由通过 BSM 中的 "SAM 管理"访问 SiteScope 的用户使用。

## 参考

### <span id="page-691-0"></span>8 "常规首选项"页面

您可以在此页面中输入和查看许可信息,以及 SiteScope 的其他常规显示功能、可 选功能和访问选项。

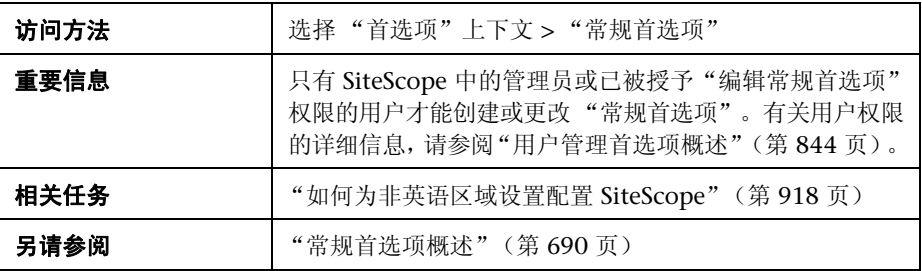

#### 主面板

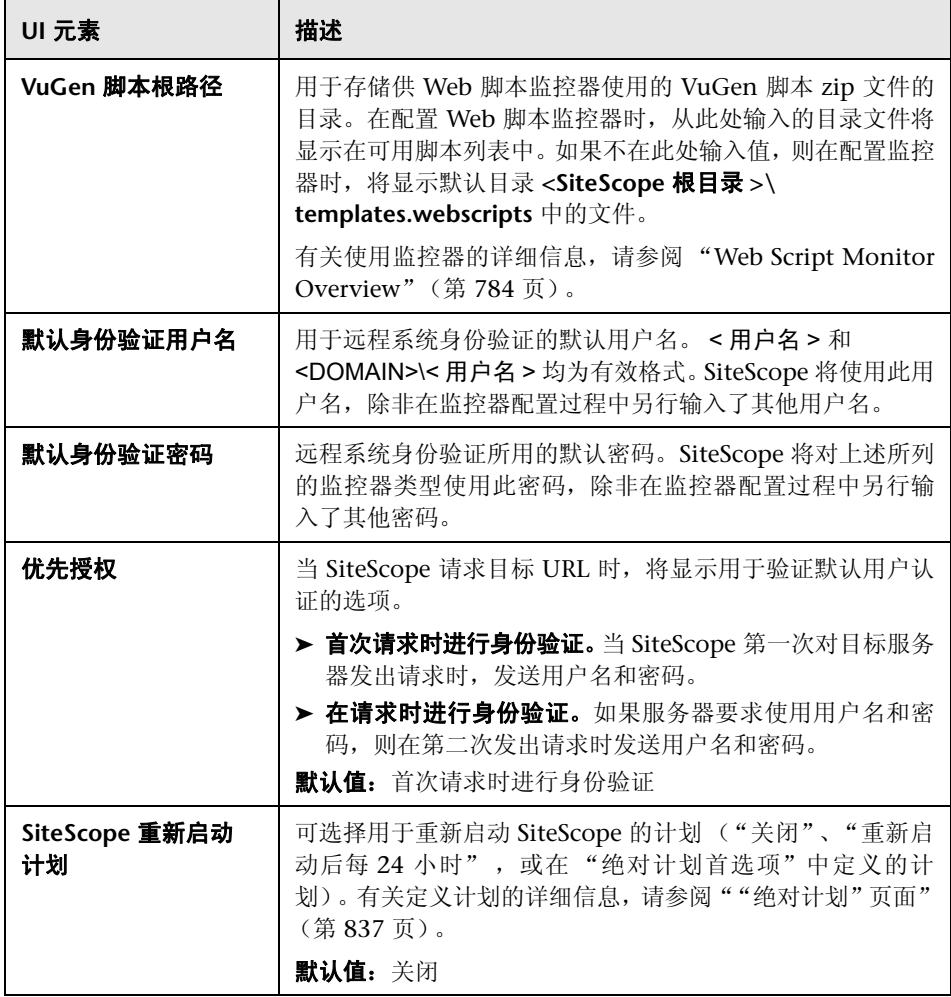

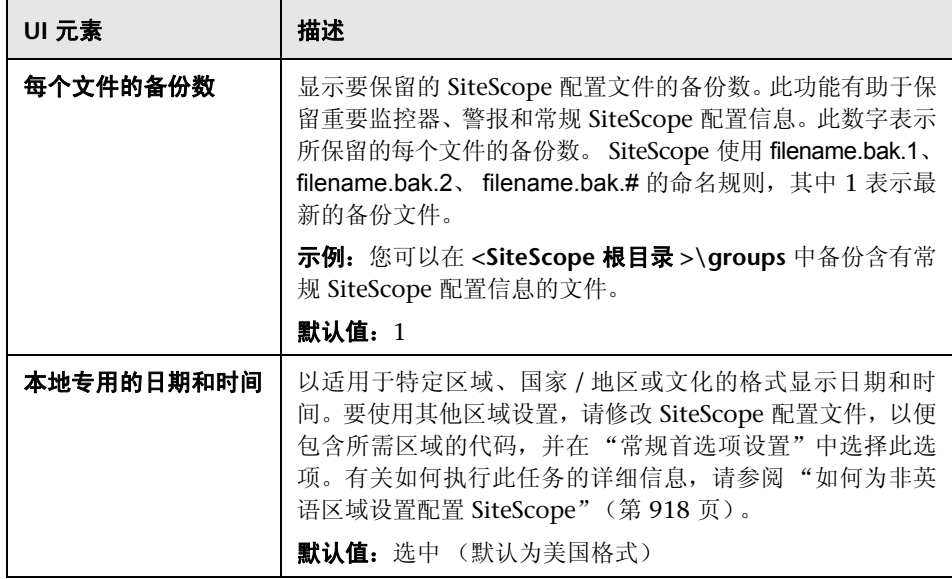

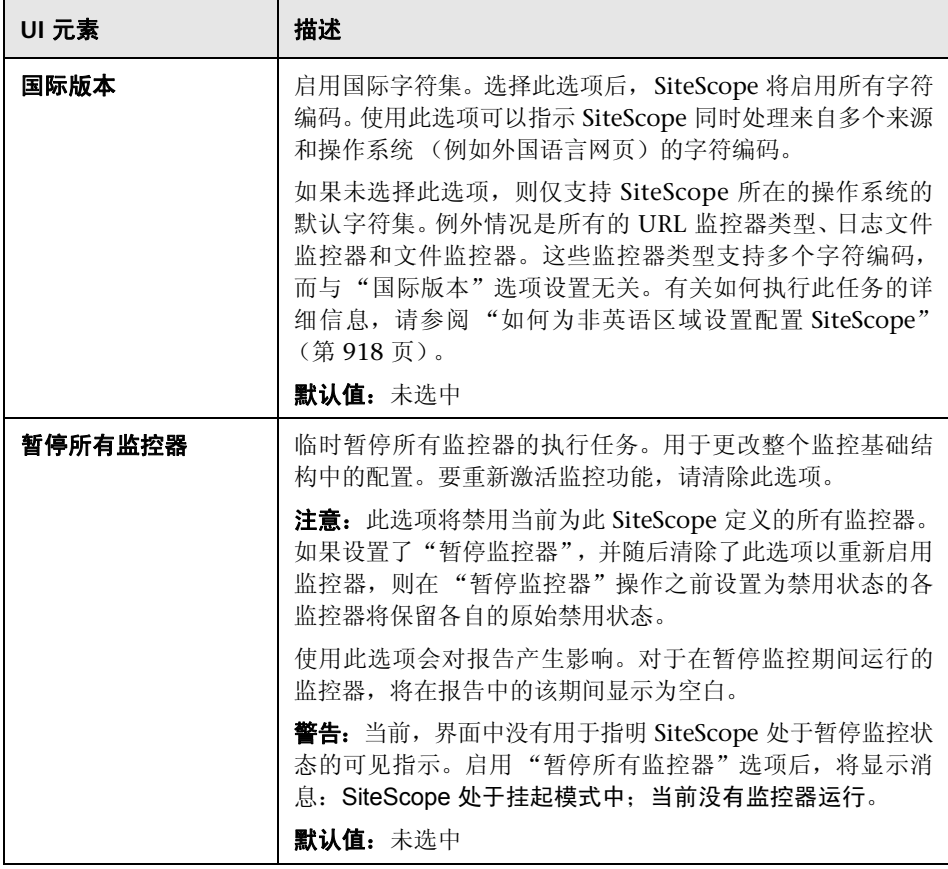

#### 许可证

要使用 SiteScope, 必须拥有有效的许可证。通过此窗格, 您可以将许可证文件导 入 SiteScope 中, 并可查看许可证类型、状态和点数消耗情况。

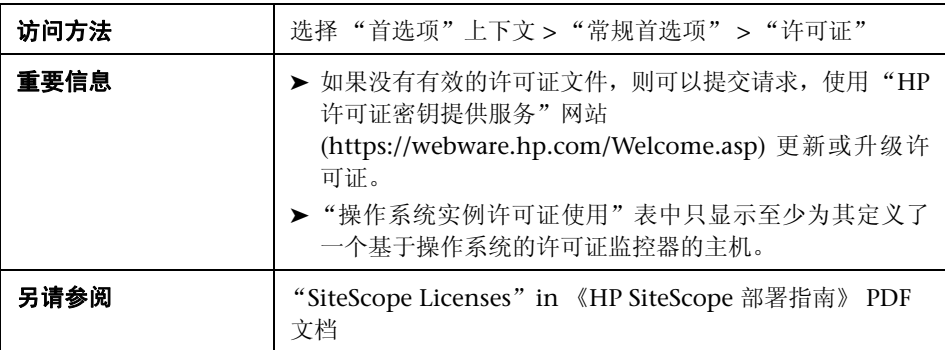

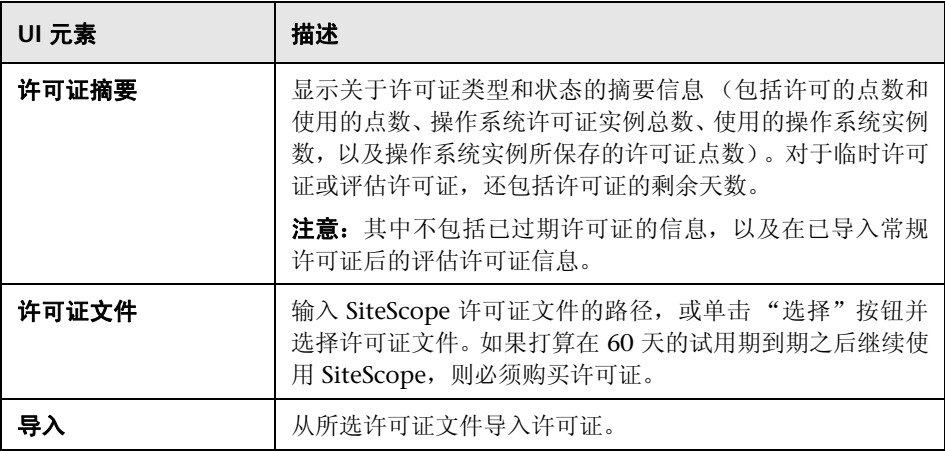

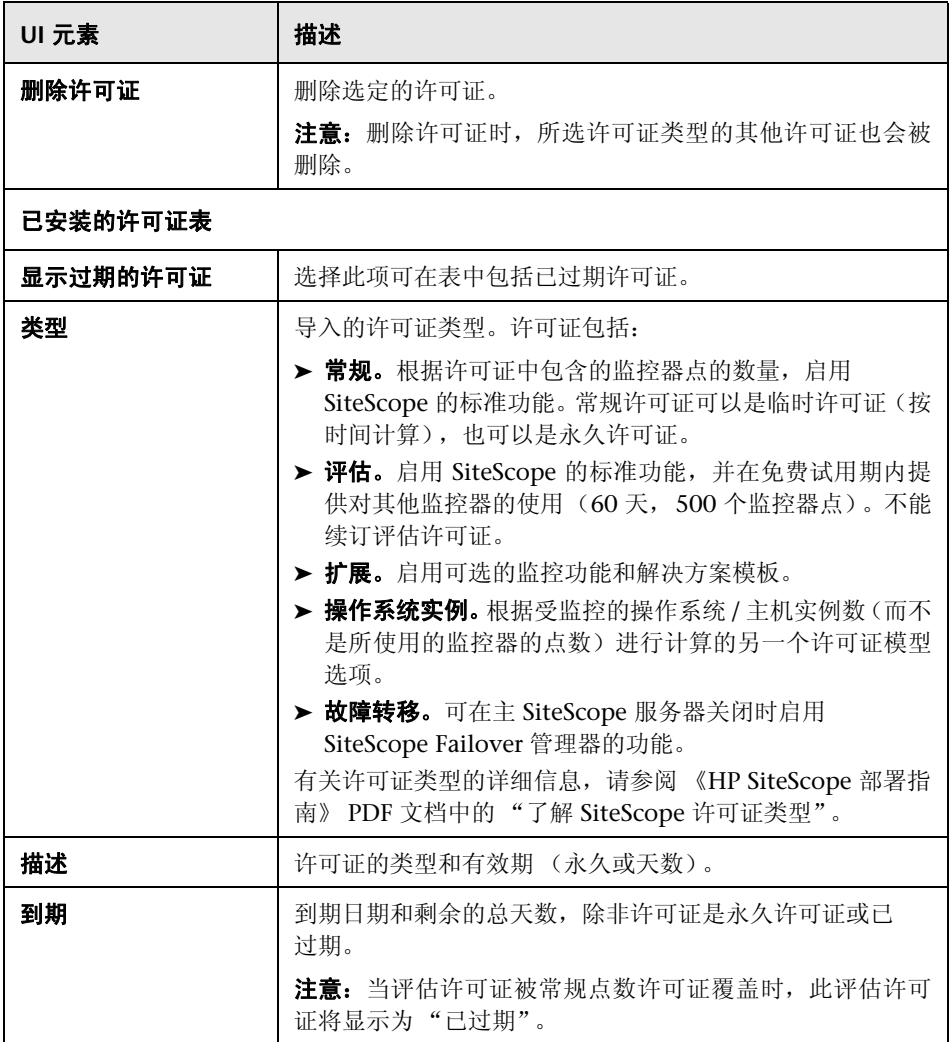

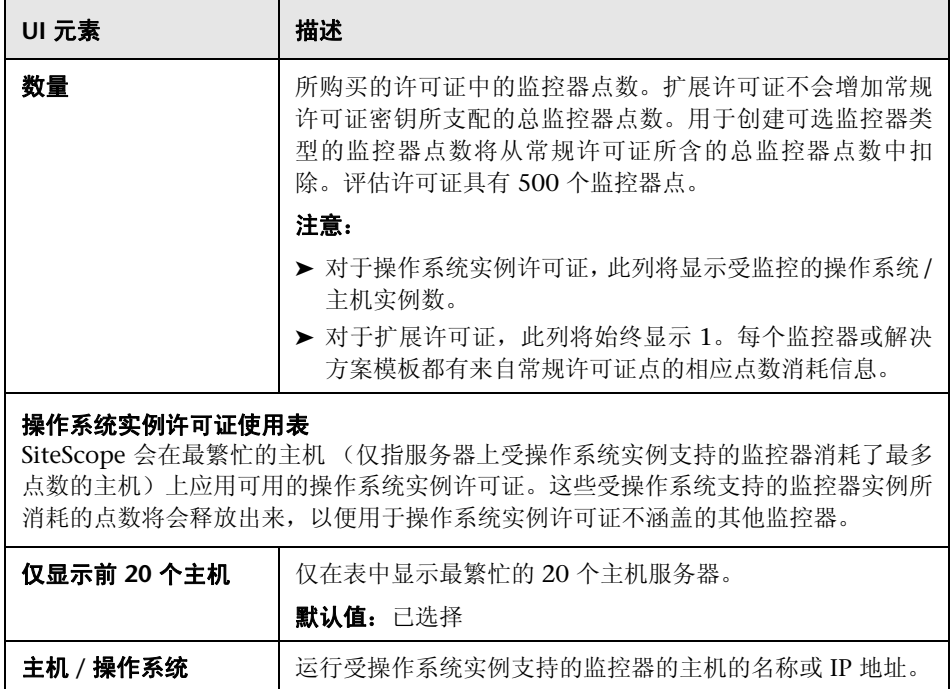

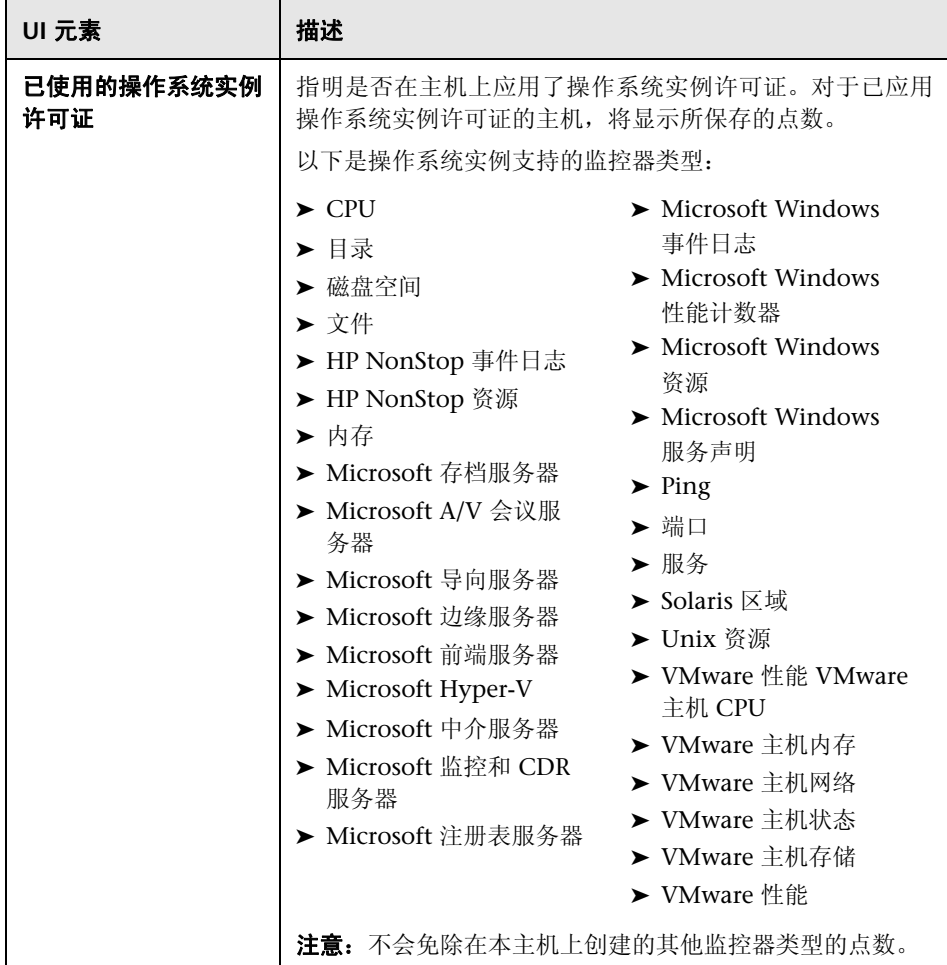

#### **SSH** 首选项

可以使用此窗格配置安全访问远程计算机的首选项。

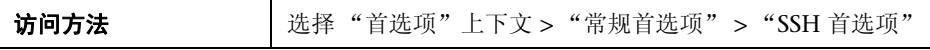

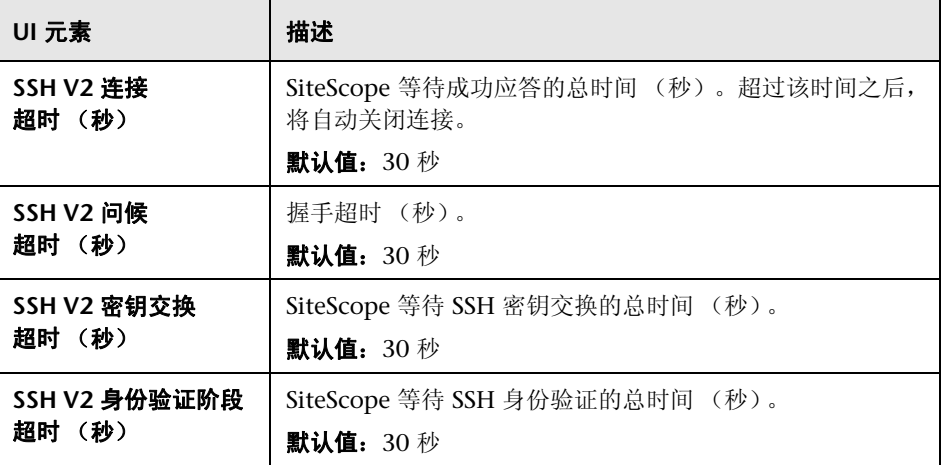

#### **WMI 首选项**

可以使用此窗格配置有关使用 Windows Management Instrumentation (WMI) 访问远程计算机的首选项。在从运行 Windows 服务器的远程服务器中收集数据 时, WMI 通信方法比 NetBIOS 更安全。

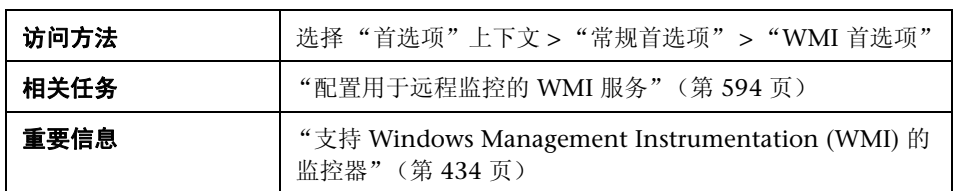

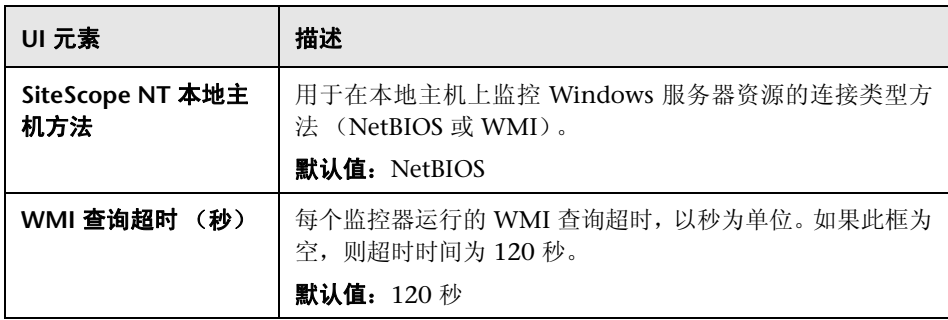

#### 控制面板监控历史记录视图选项

可以使用此窗格配置监控历史记录设置,以查看所有监控器和监控器组中的监控 历史记录。

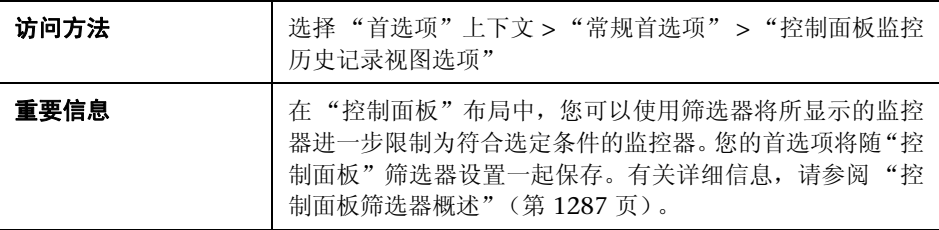

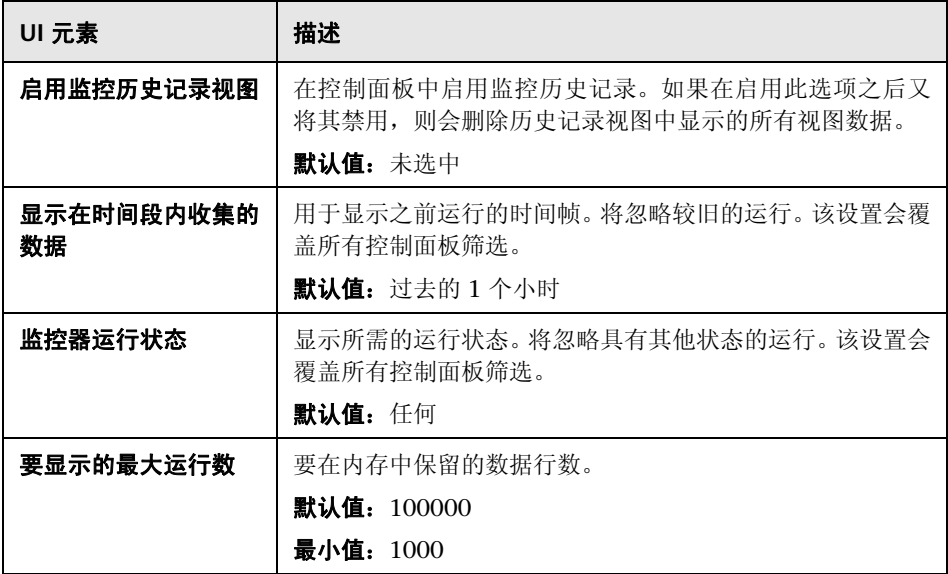

#### **JDBC** 全局选项

可以使用此窗格将全局 JDBC 选项应用到 SiteScope 数据库记录器、数据库连接 和数据库信息工具、数据库警报和数据库监控器(Oracle 数据库、数据库计数器、 数据库查询、 DB2 8.x 和 9.x、技术数据库集成)。

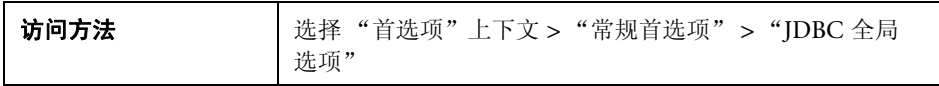

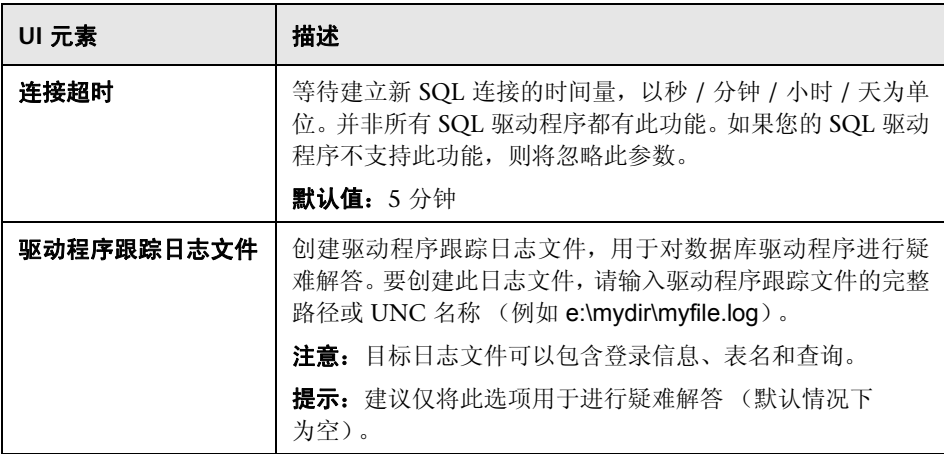

#### **LW SSO** 设置

可以使用此面板更改 SiteScope 中轻量单一登录 (LW-SSO) 的身份验证字符串。

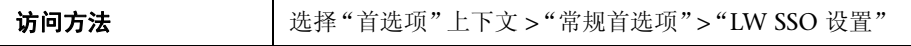

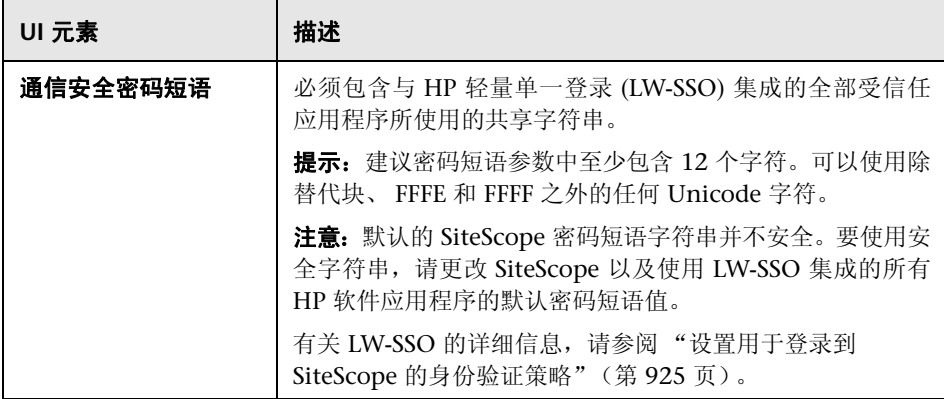

# **23**

## 基础结构首选项

本章包括:

#### 概念

➤ [基础结构首选项概述 \(第](#page-705-0) 706 页)

#### 参考

➤ ["基础结构首选项"页面 \(第](#page-706-0) 707 页)

### 概念

#### <span id="page-705-0"></span>8 基础结构首选项概述

通过基础结构首选项,您不用访问 **master.config** 文件便可查看和定义全局 SiteScope 设置。基础结构首选项可排序并分为以下类别:常规设置、服务器设 置、监控器设置、跳过监控器设置、动态监控设置、警报设置、模板设置、持久 性设置、报告设置、基线设置和自定义设置。

在基础结构首选项中编辑设置值之后,SiteScope 将验证所有输入数据的格式是否 正确并提醒您是否需要重新启动 SiteScope。您可以从"基础结构首选项"页面重 新启动 SiteScope。

有关配置基础结构首选项值的详细信息,请参[阅 ""基础结构首选项"页面"](#page-706-0) (第 [707](#page-706-0) 页)。

参考

### <span id="page-706-0"></span>8 "基础结构首选项"页面

您可以在此页面中定义确定 SiteScope 运行方式的设置值。

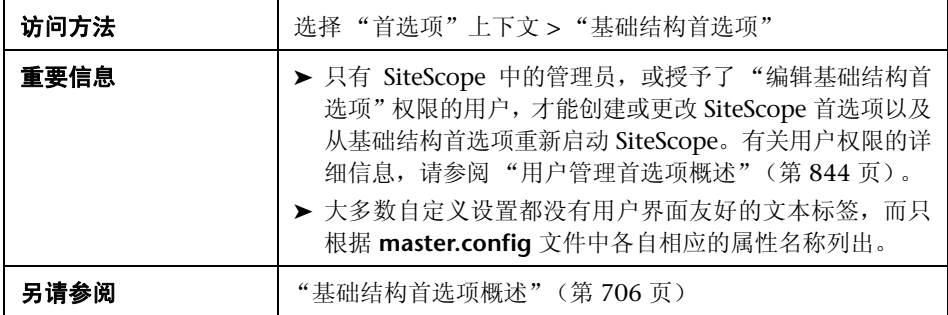

#### 常规设置

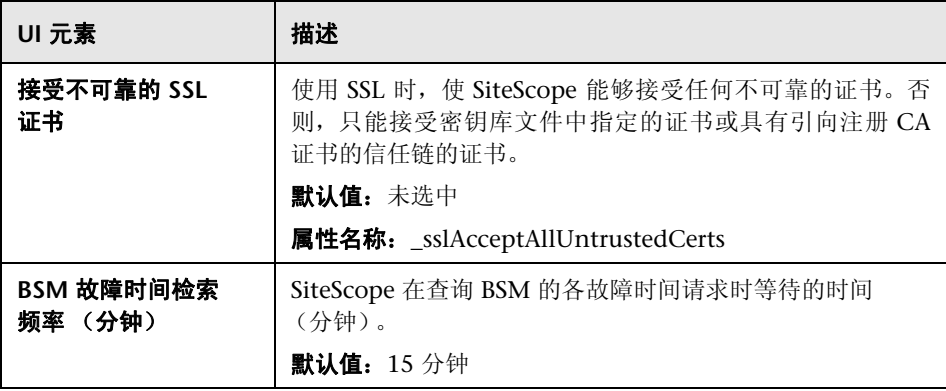

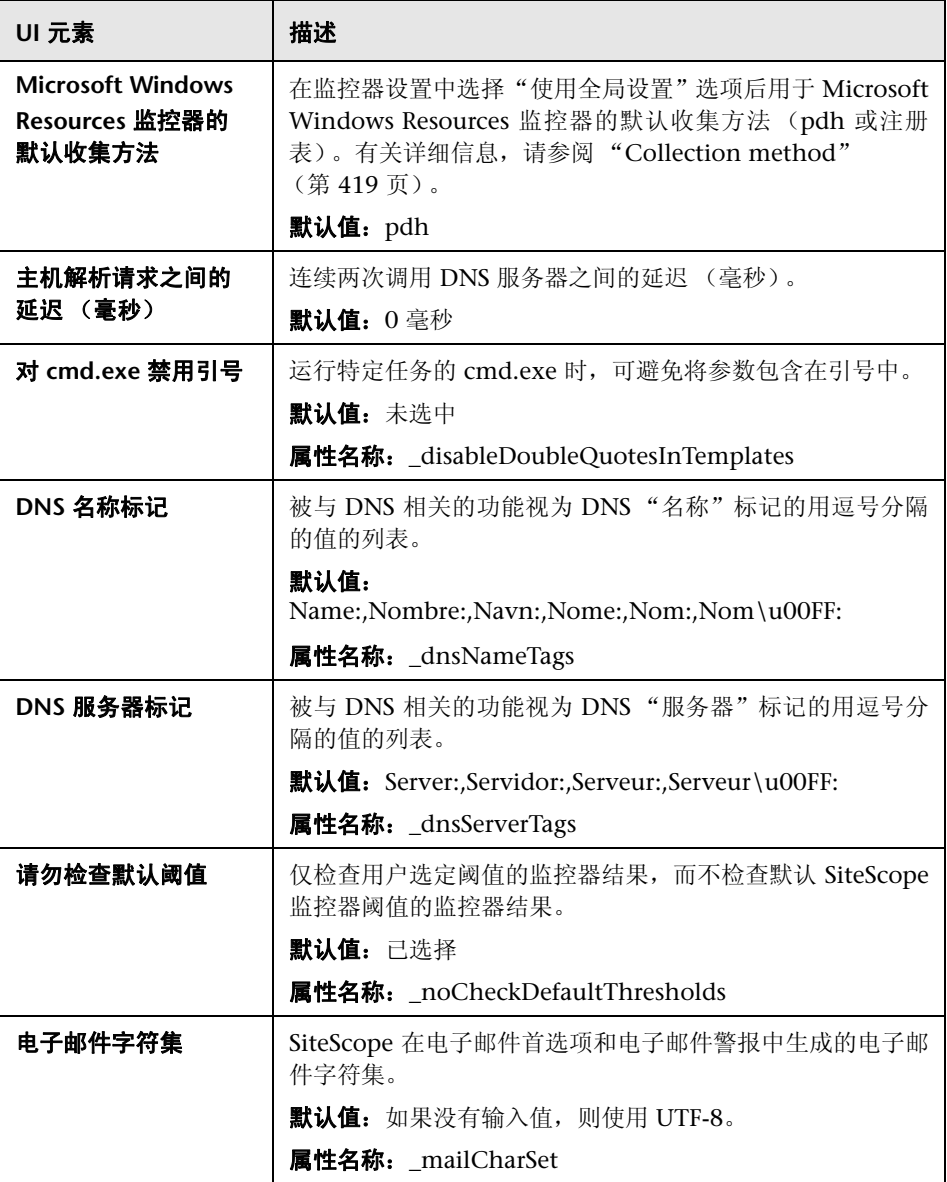

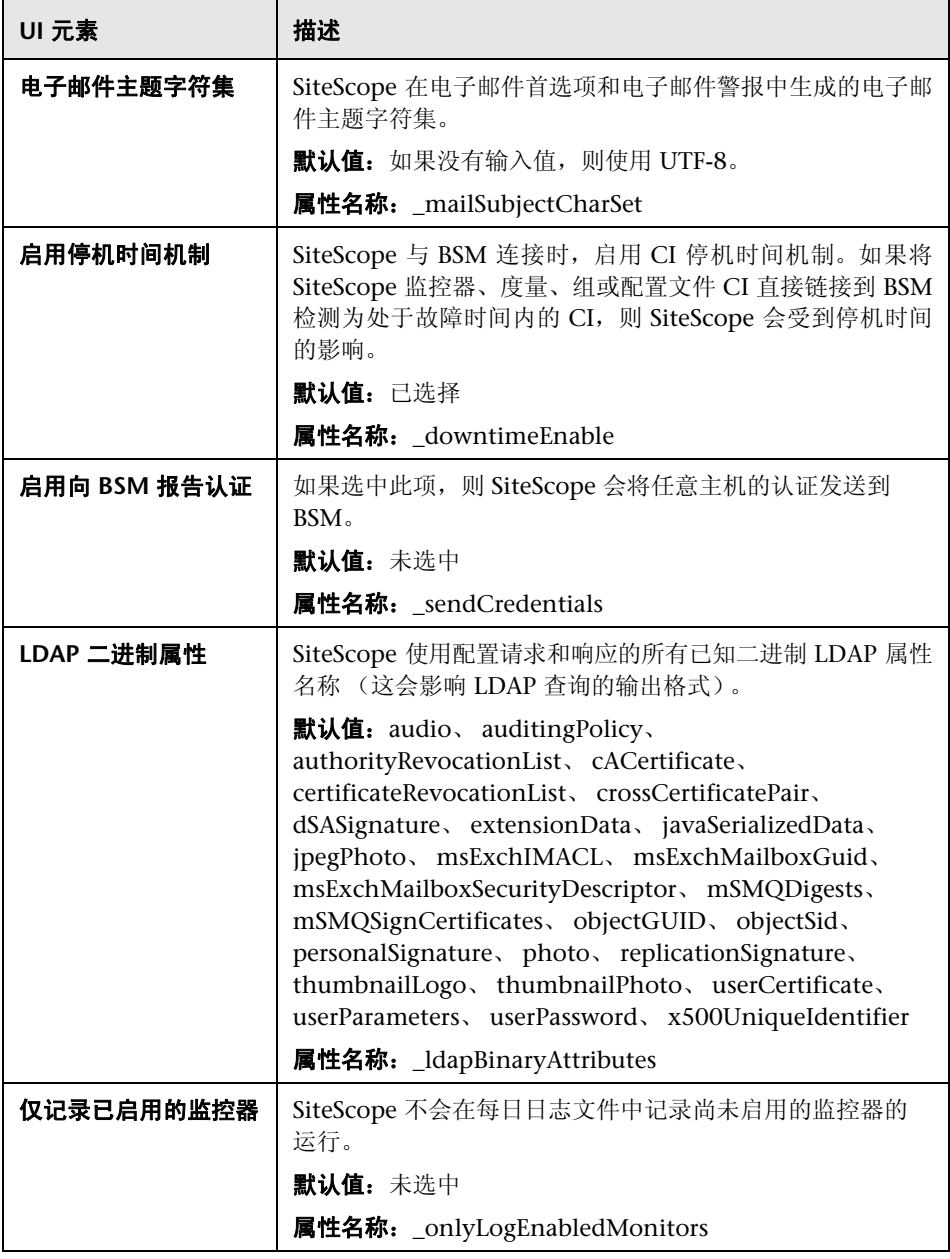

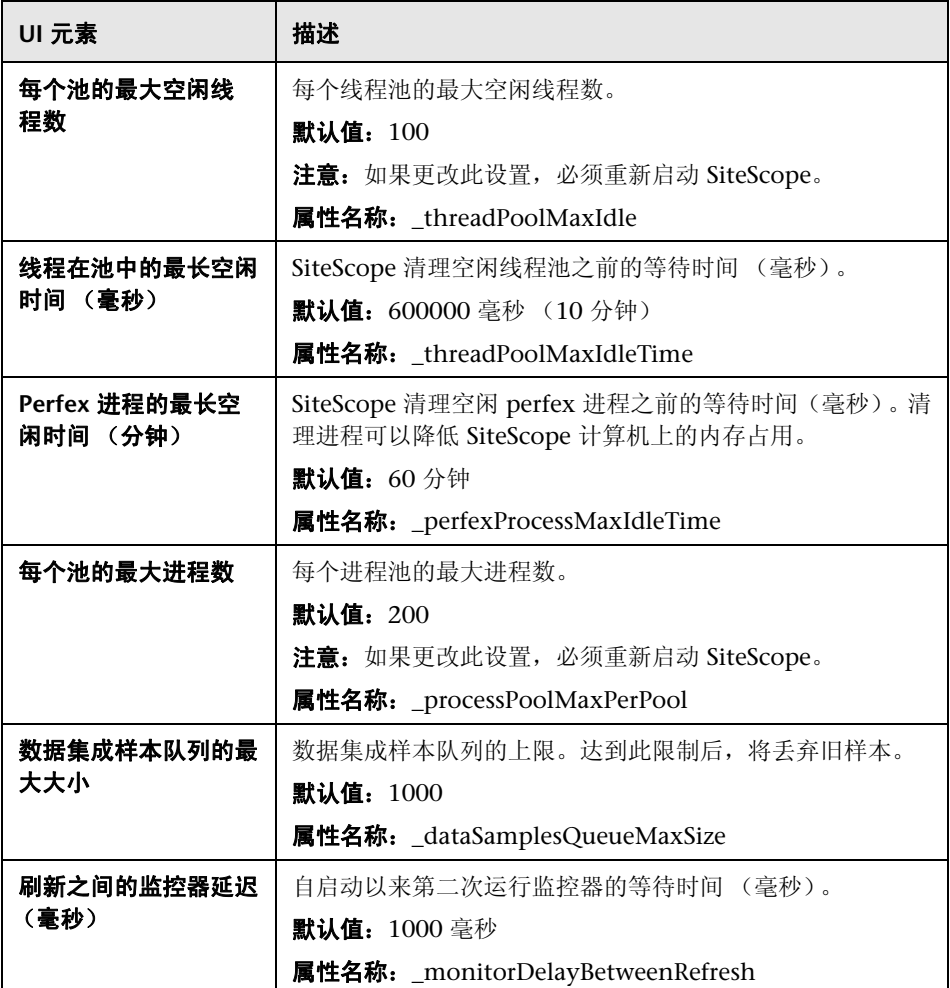

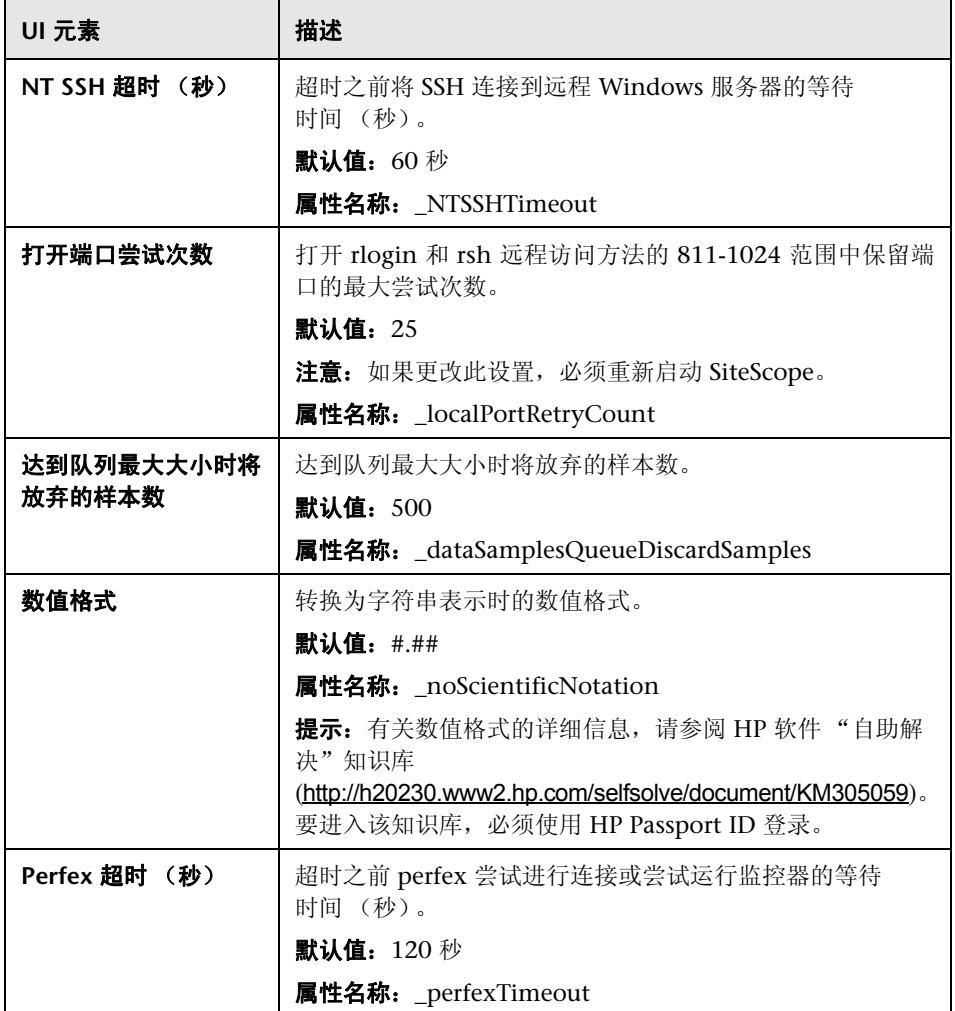

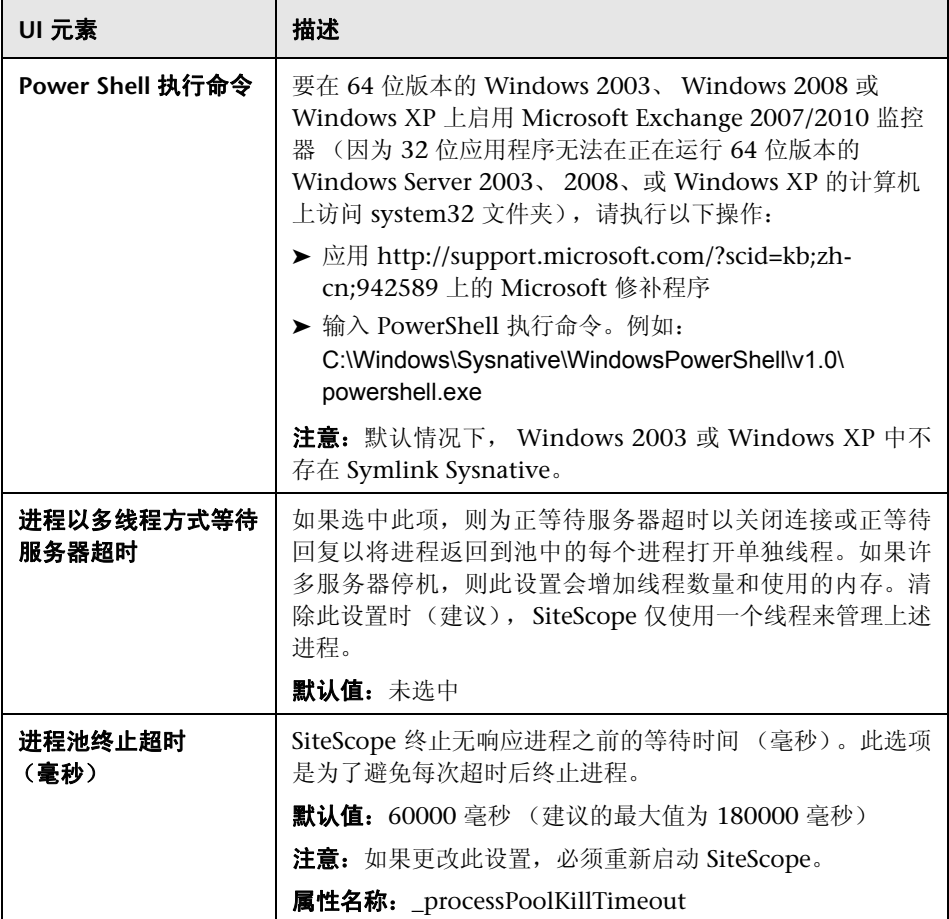

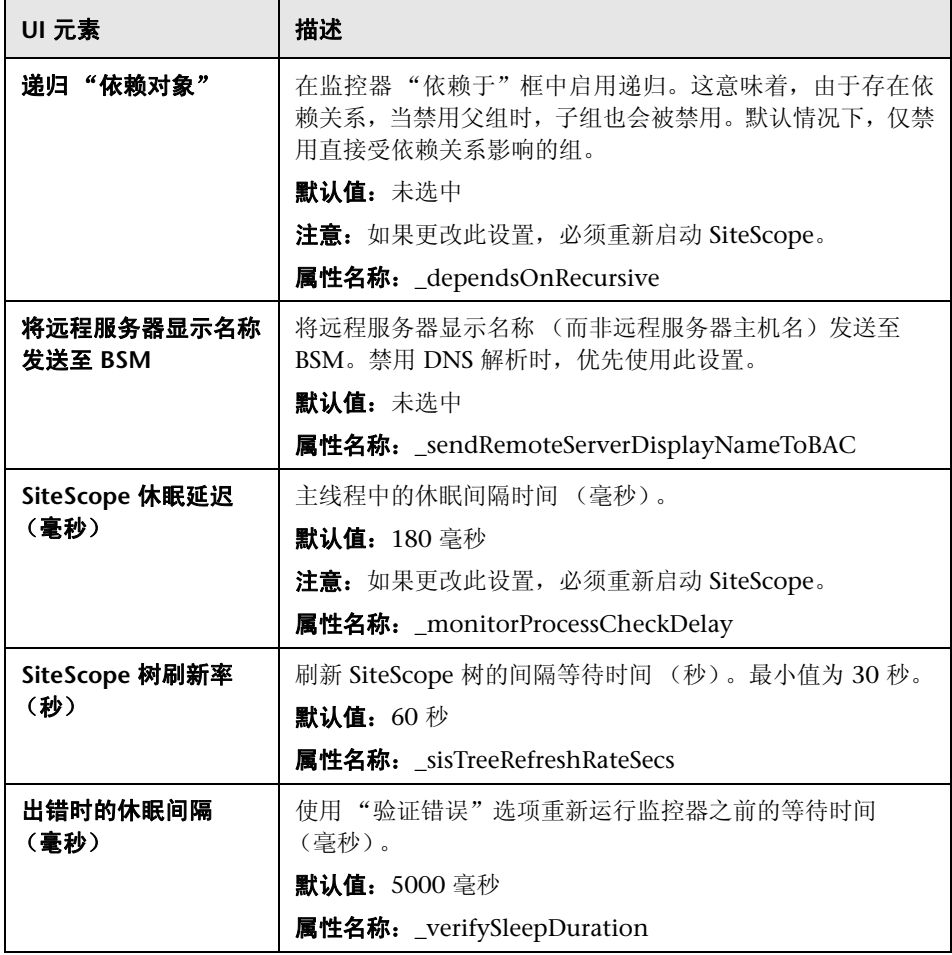

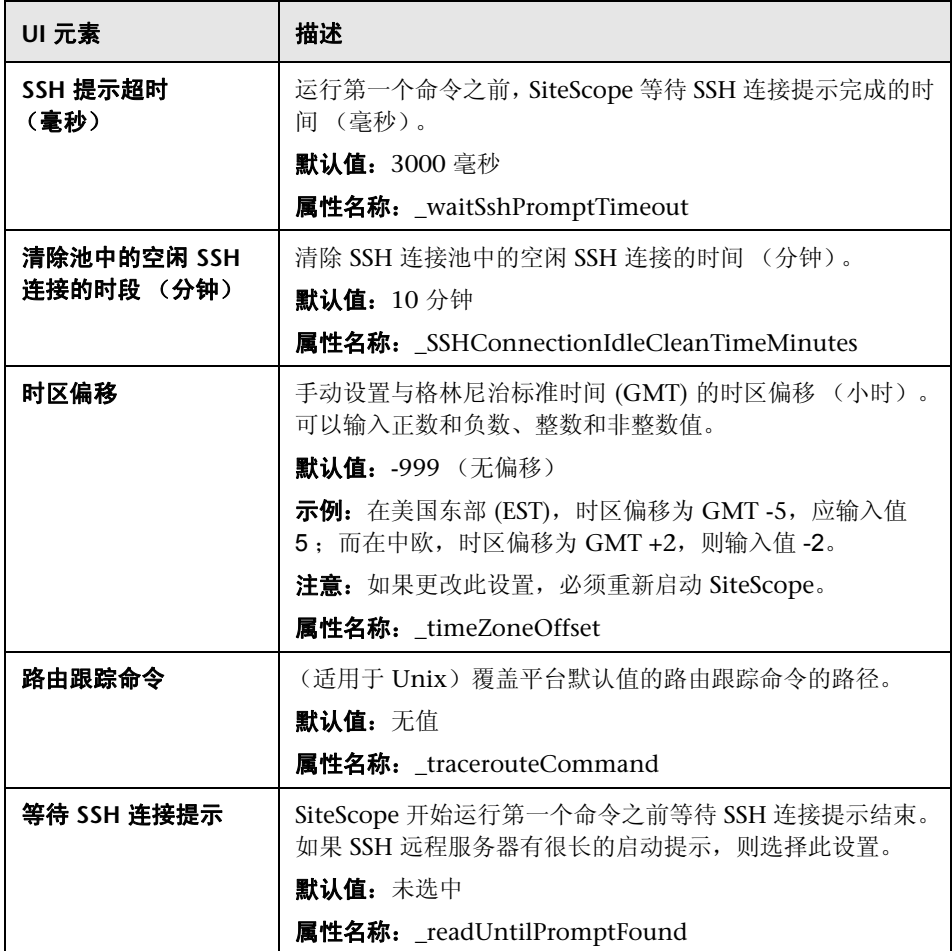

#### 服务器设置

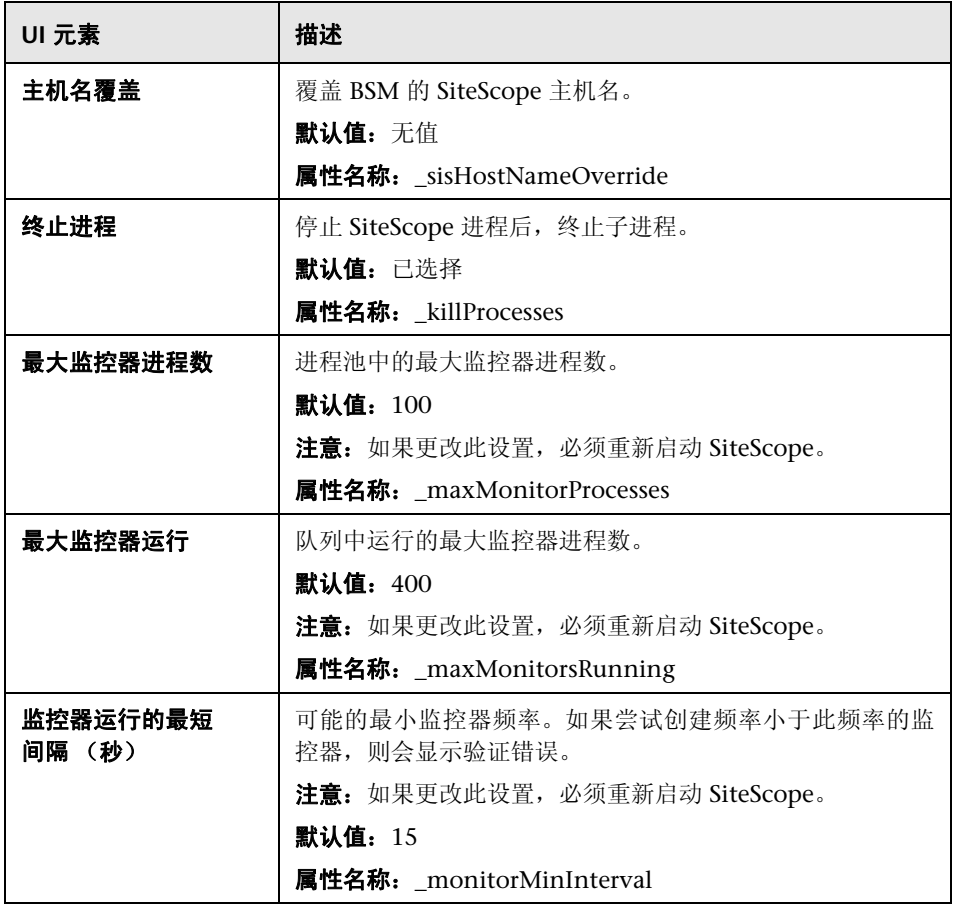

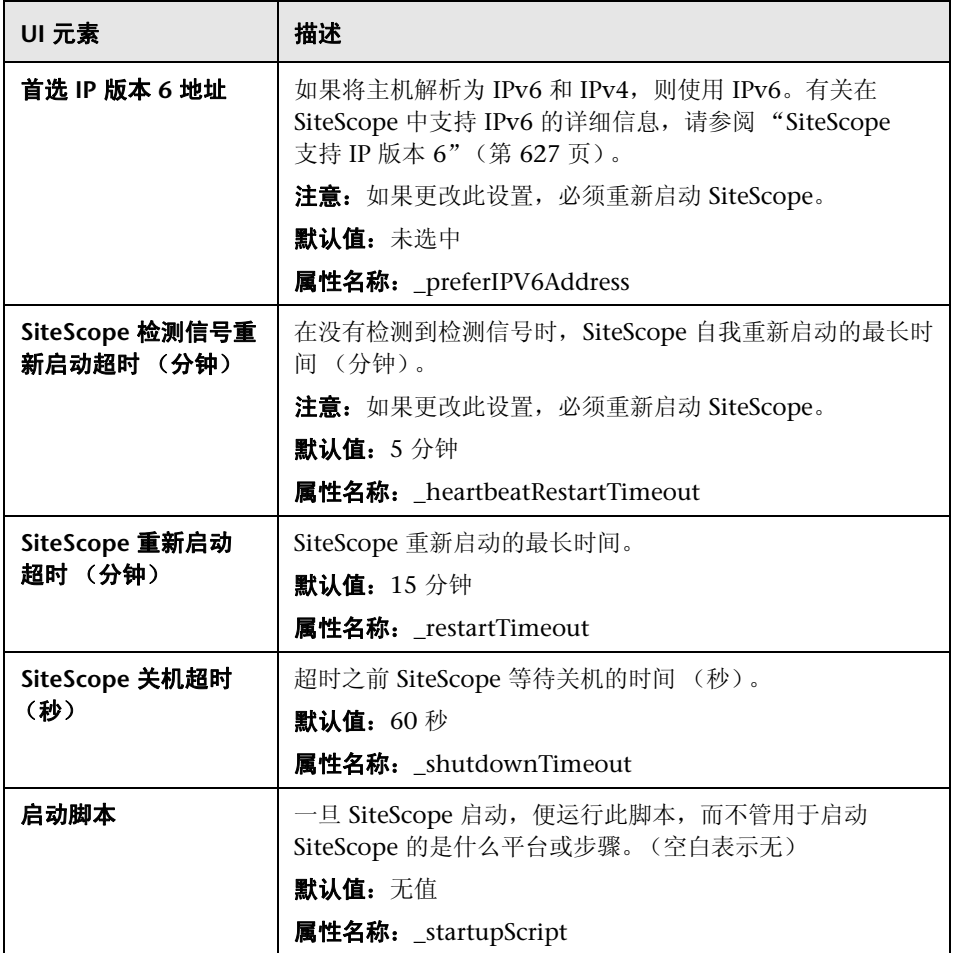

#### 监控器设置

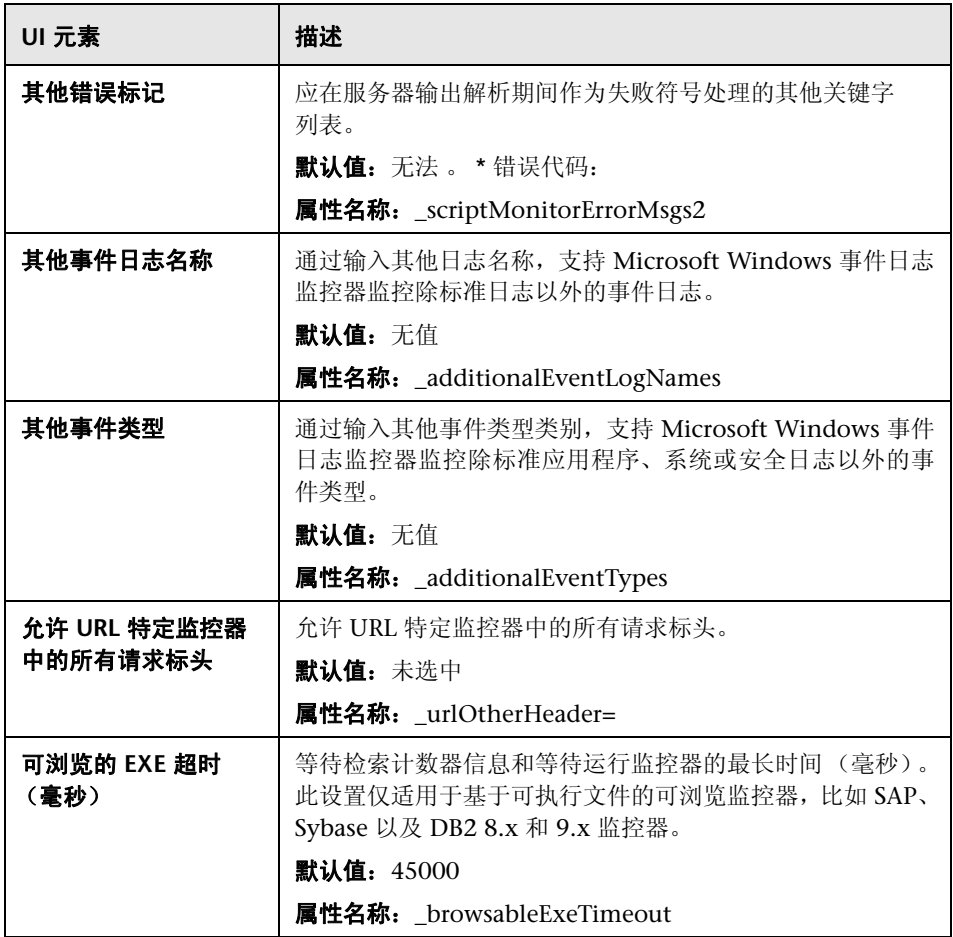

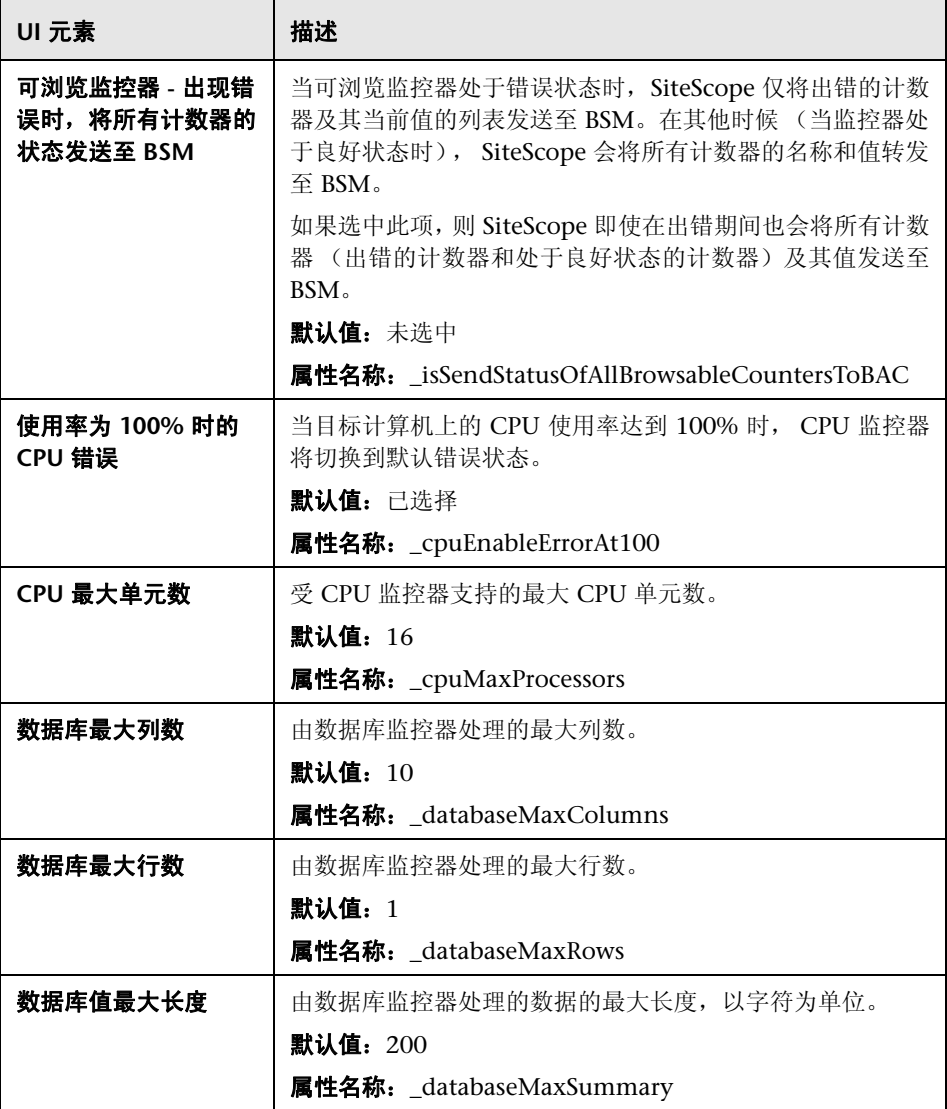

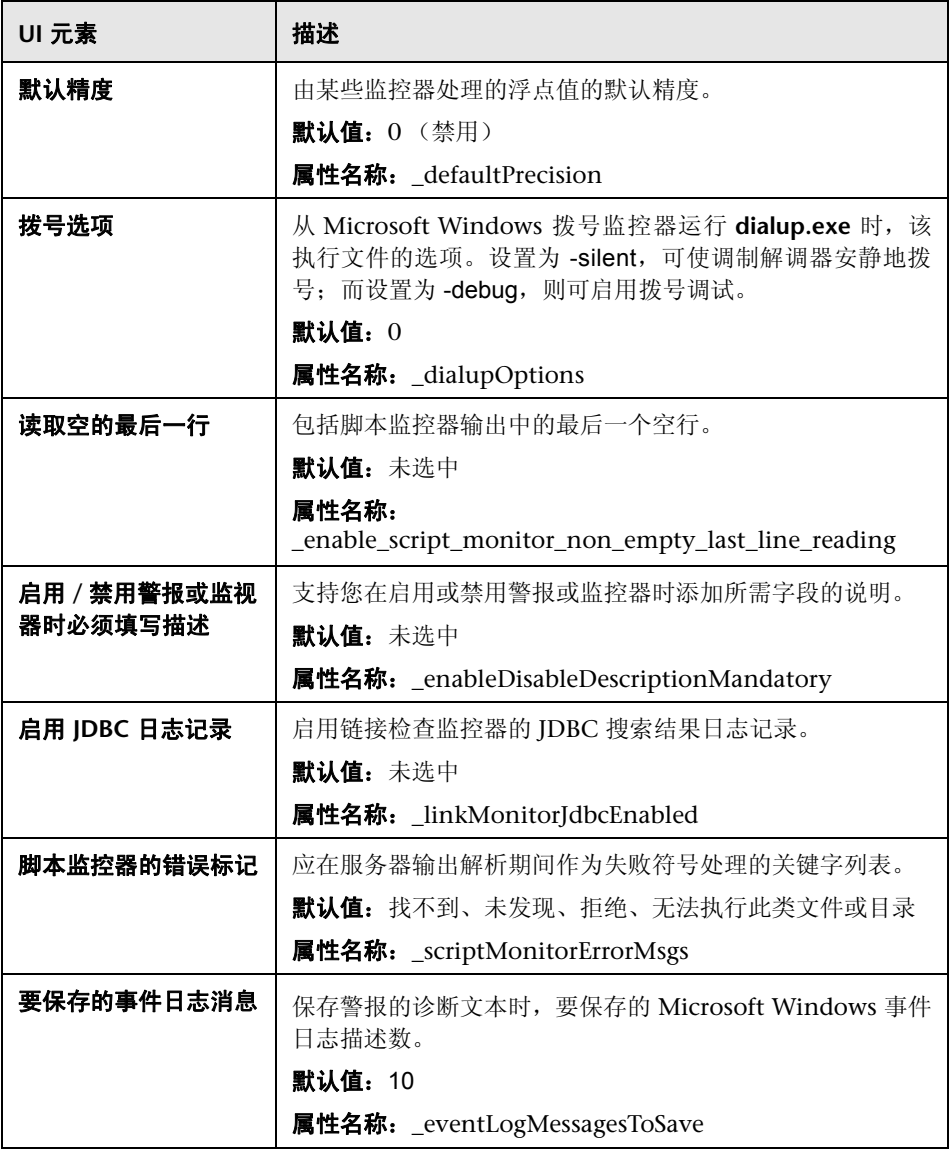

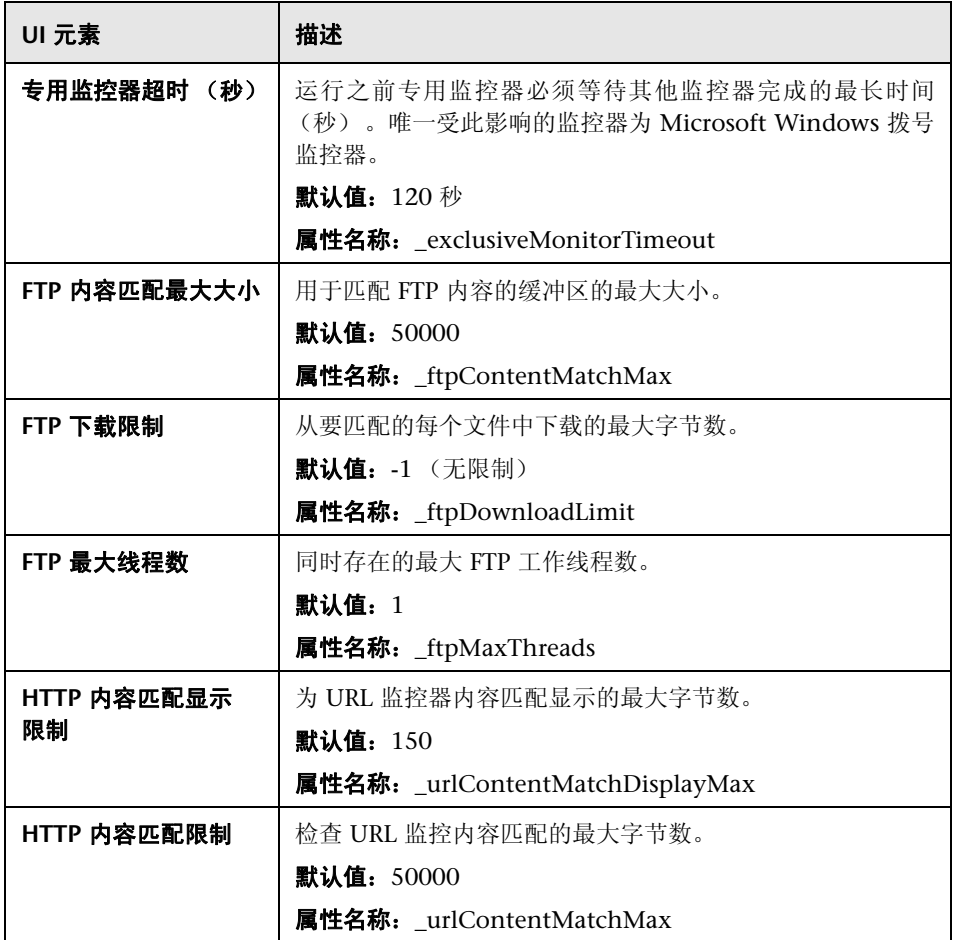
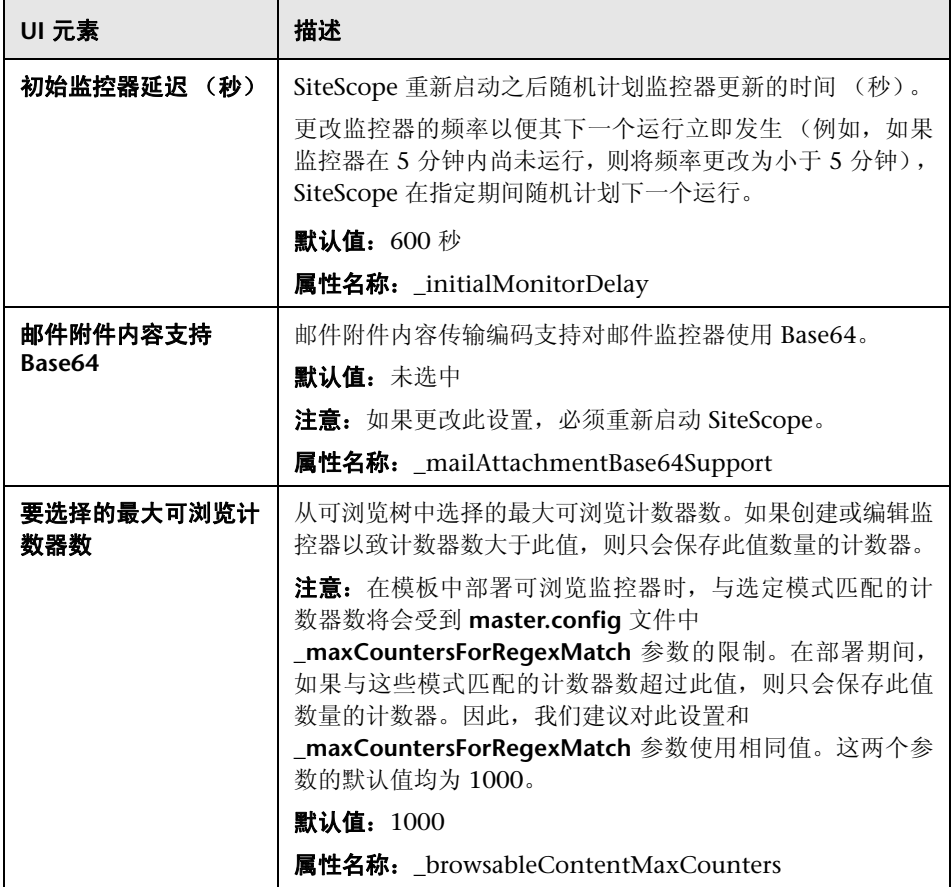

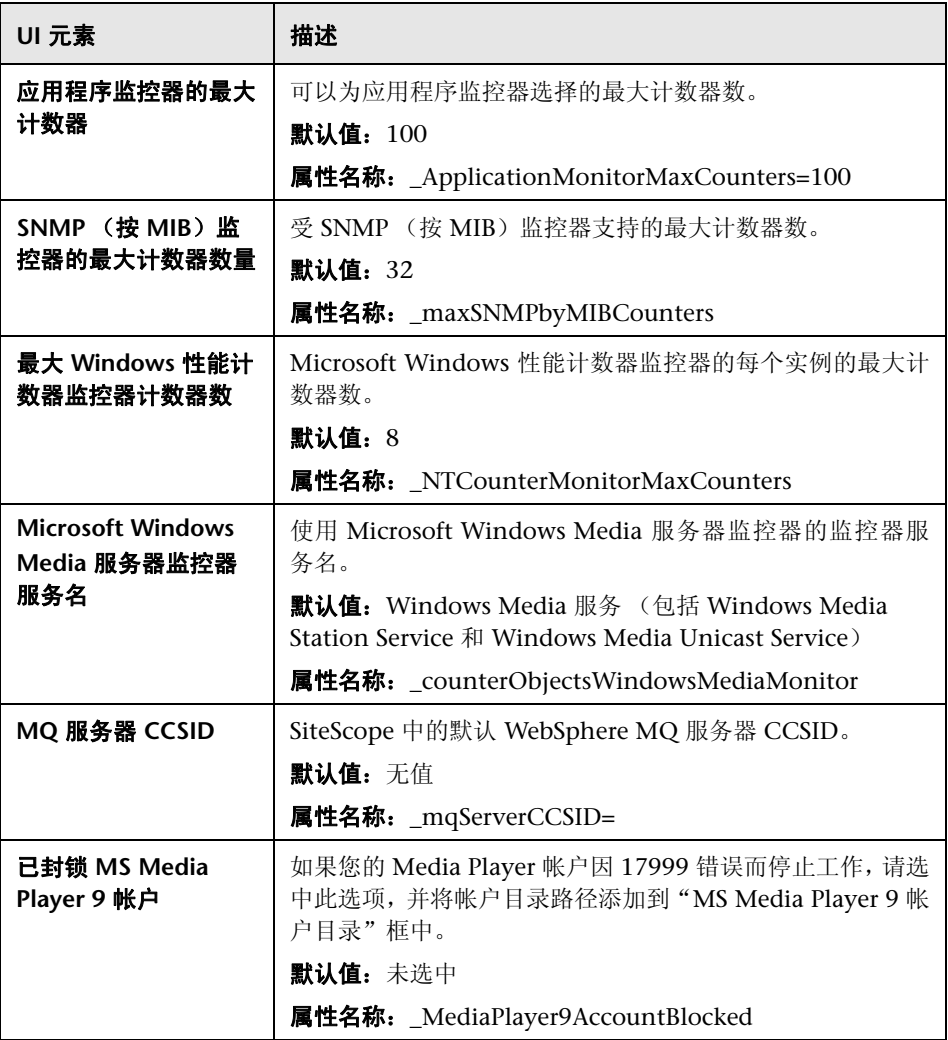

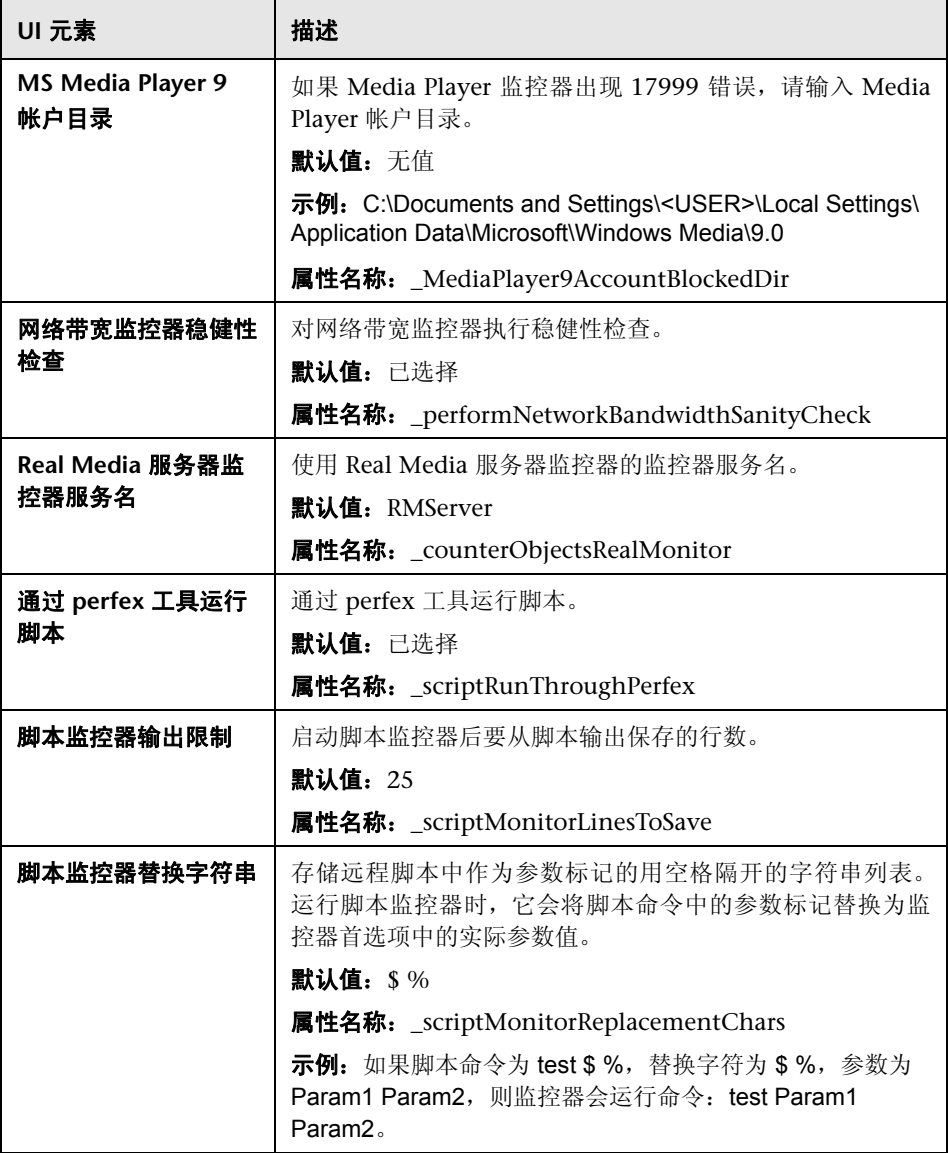

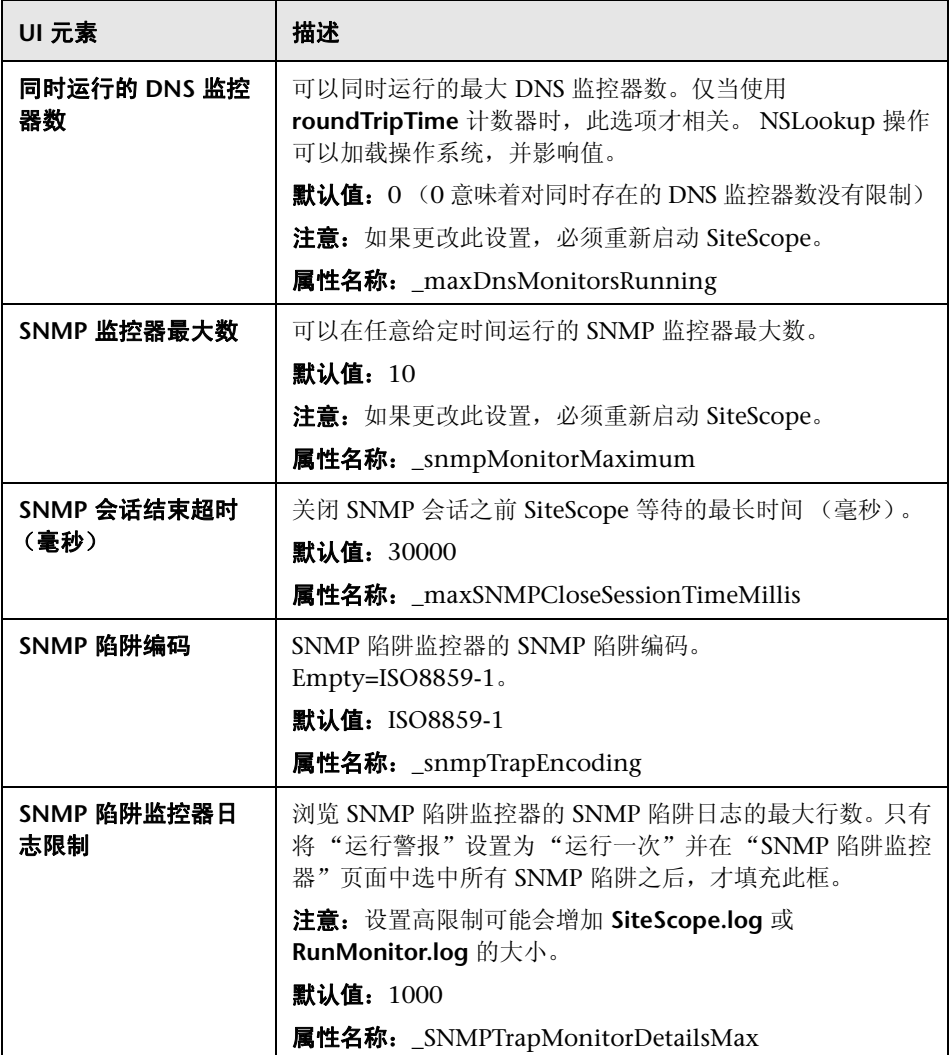

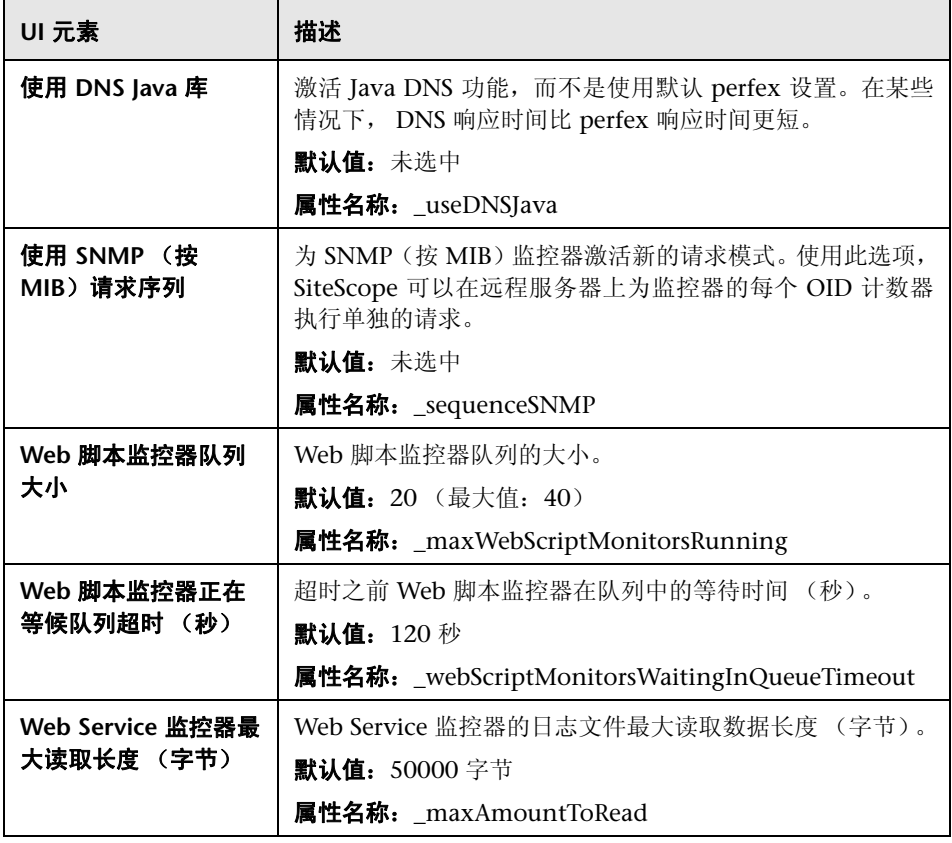

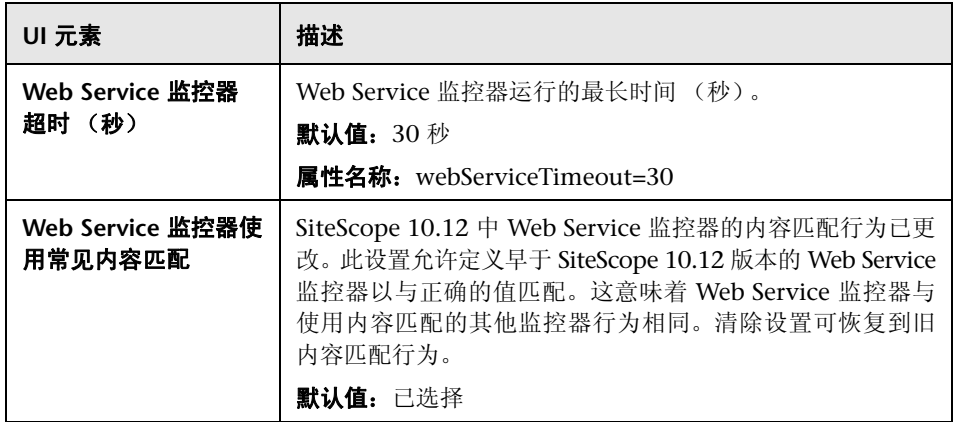

# 跳过监控器设置

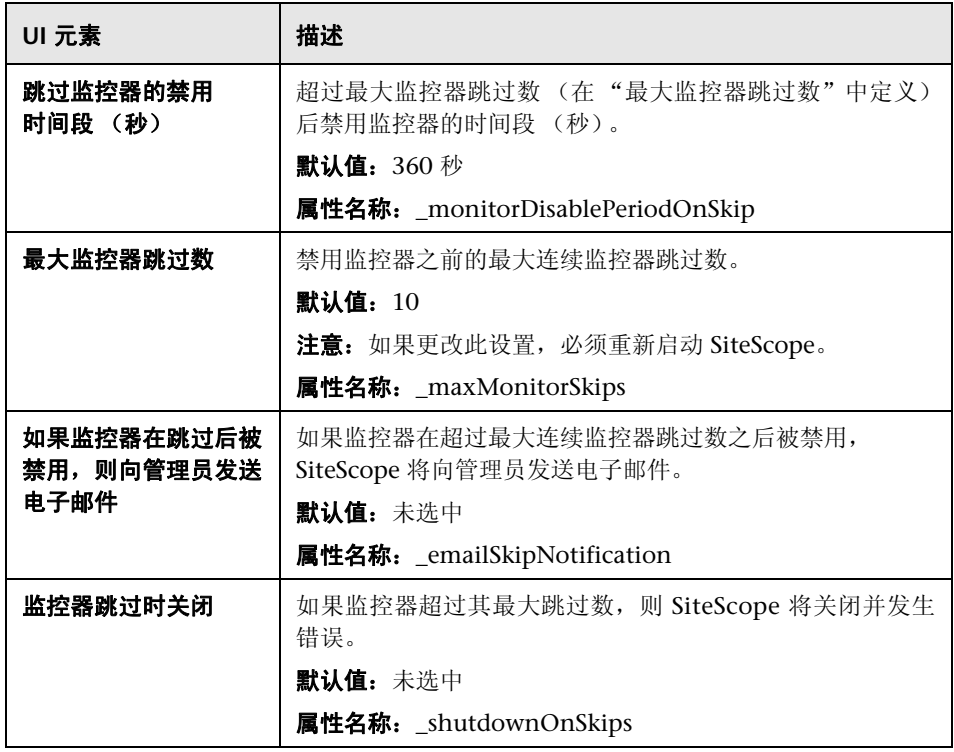

# 动态监控设置

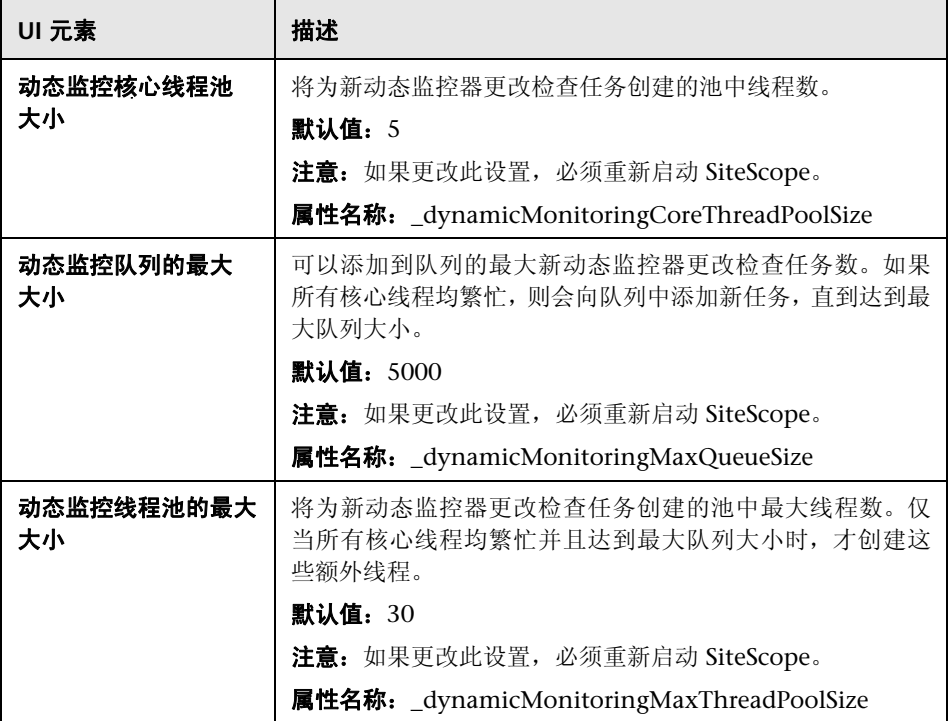

# 警报设置

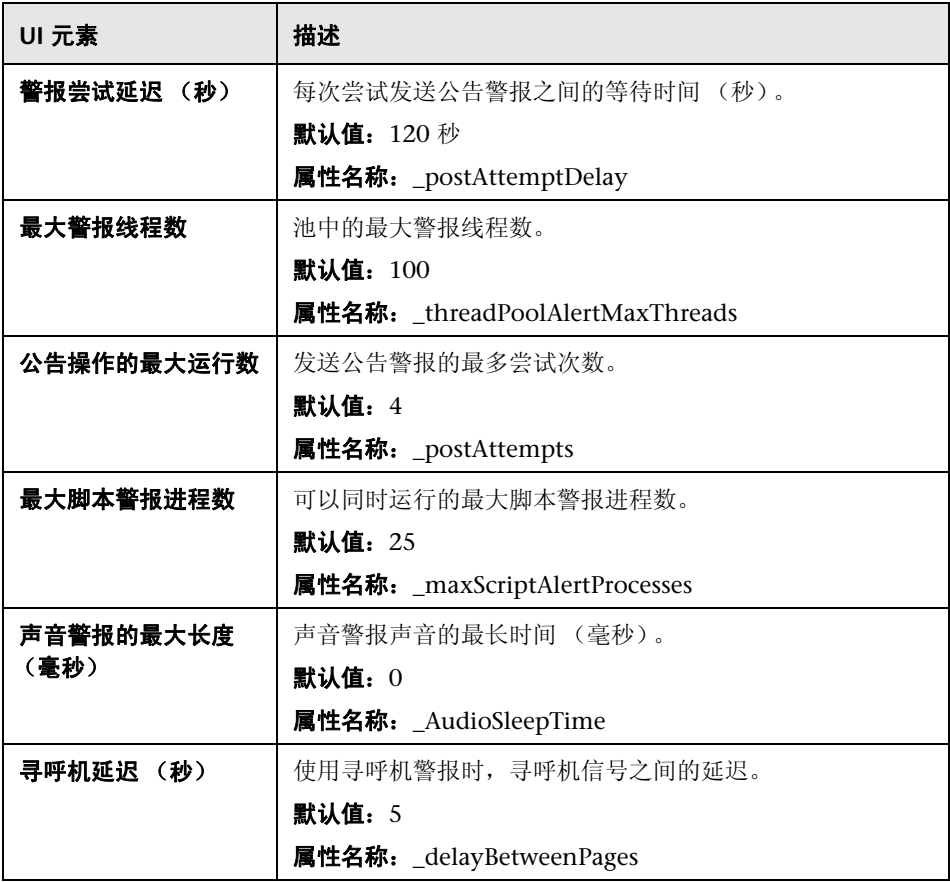

# 模板设置

对用户界面元素的描述如下:

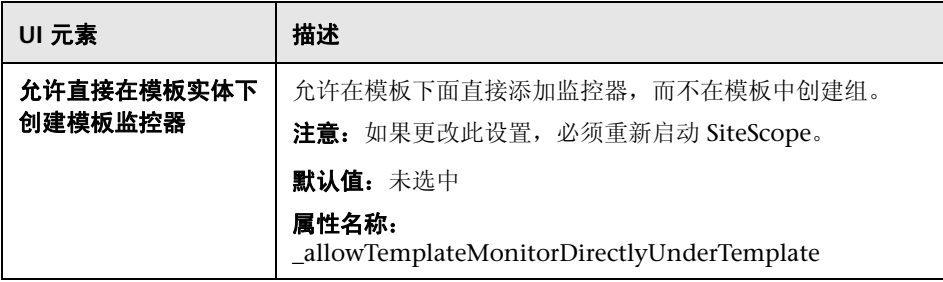

### 持久性设置

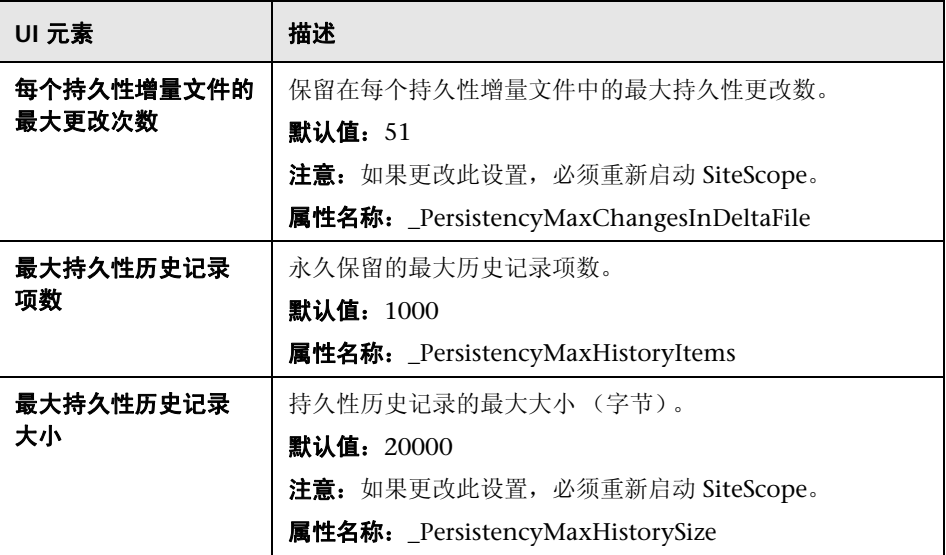

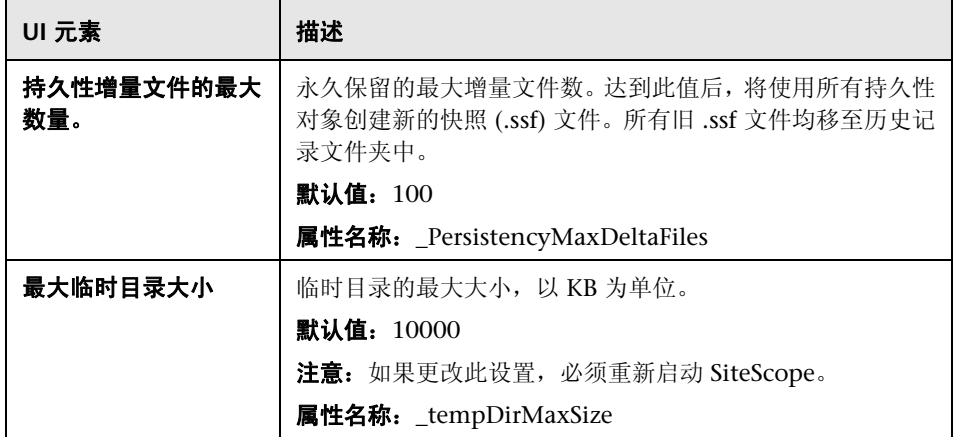

# 报告设置

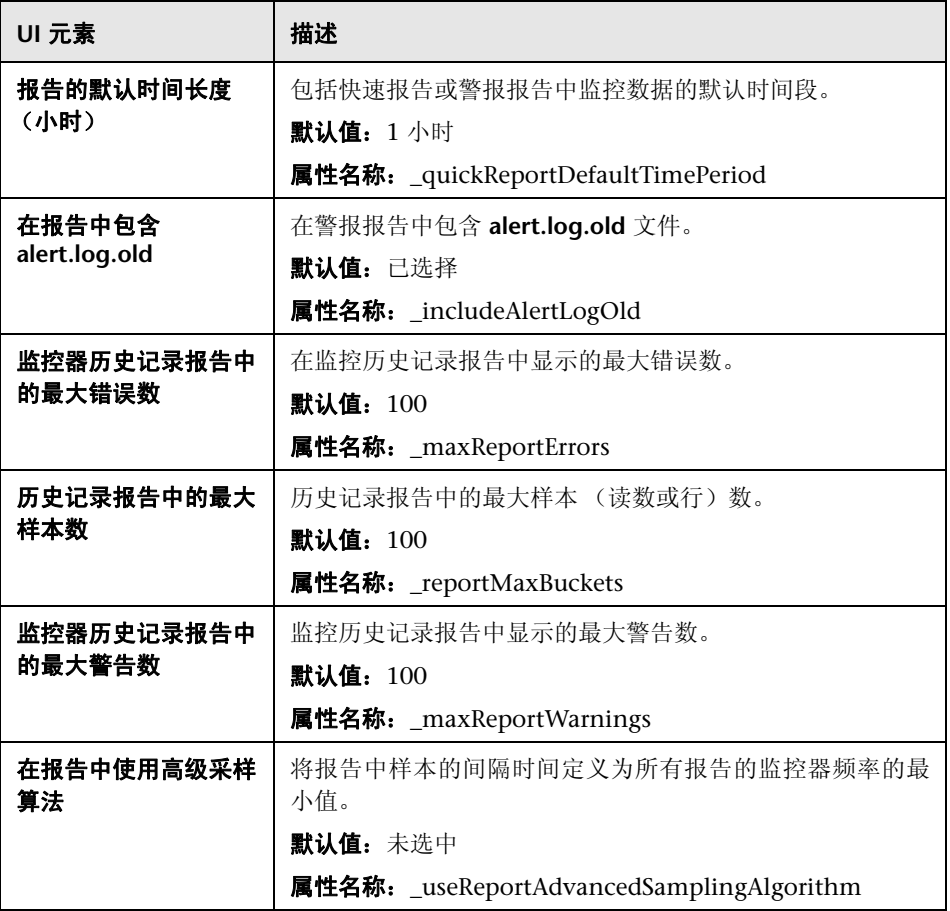

# 基线设置

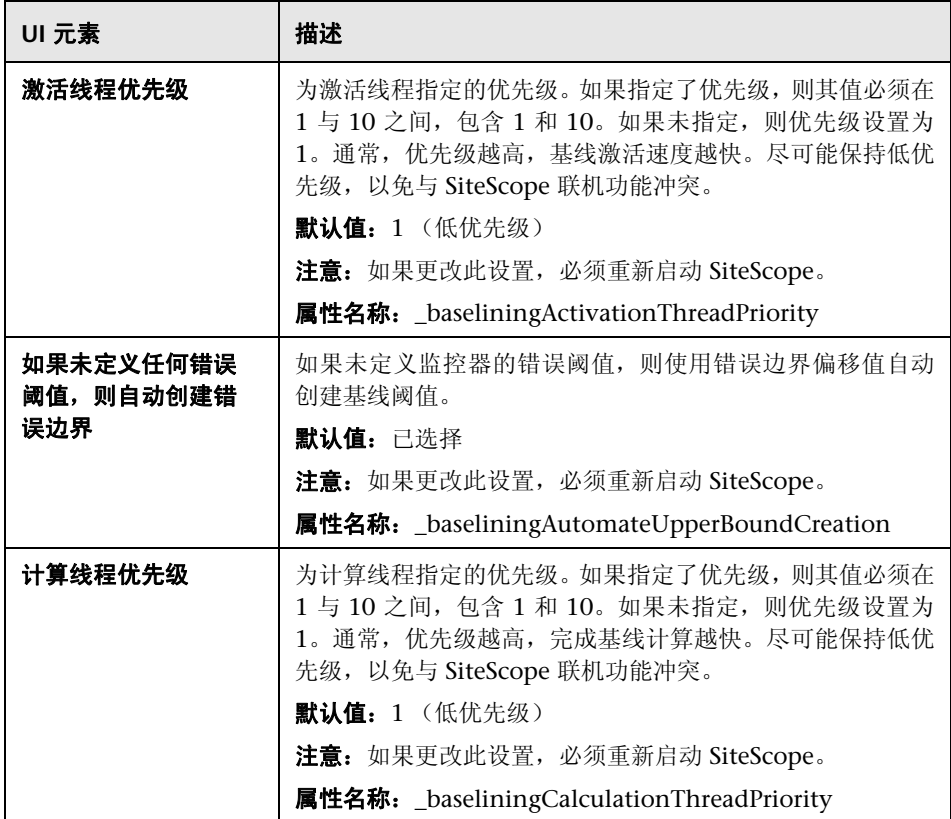

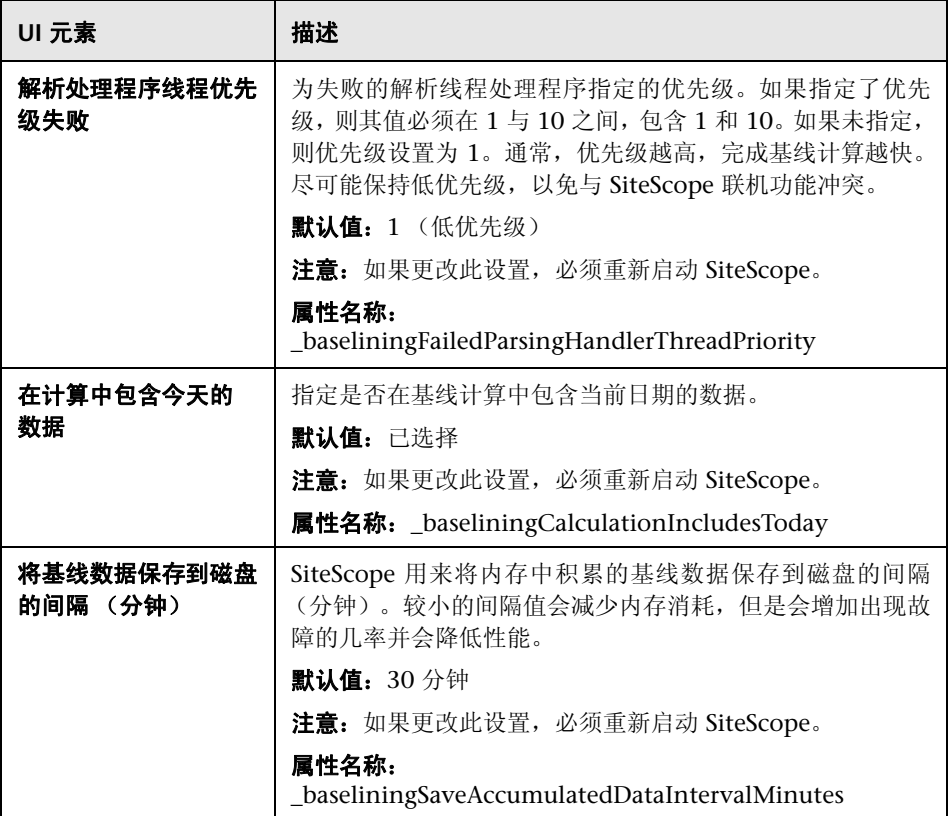

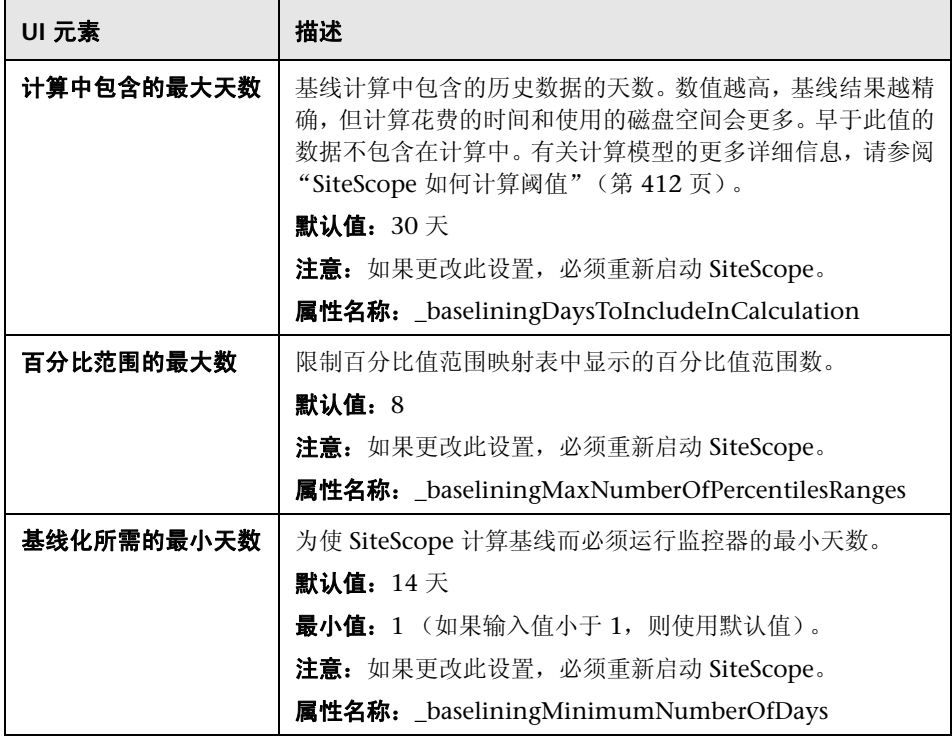

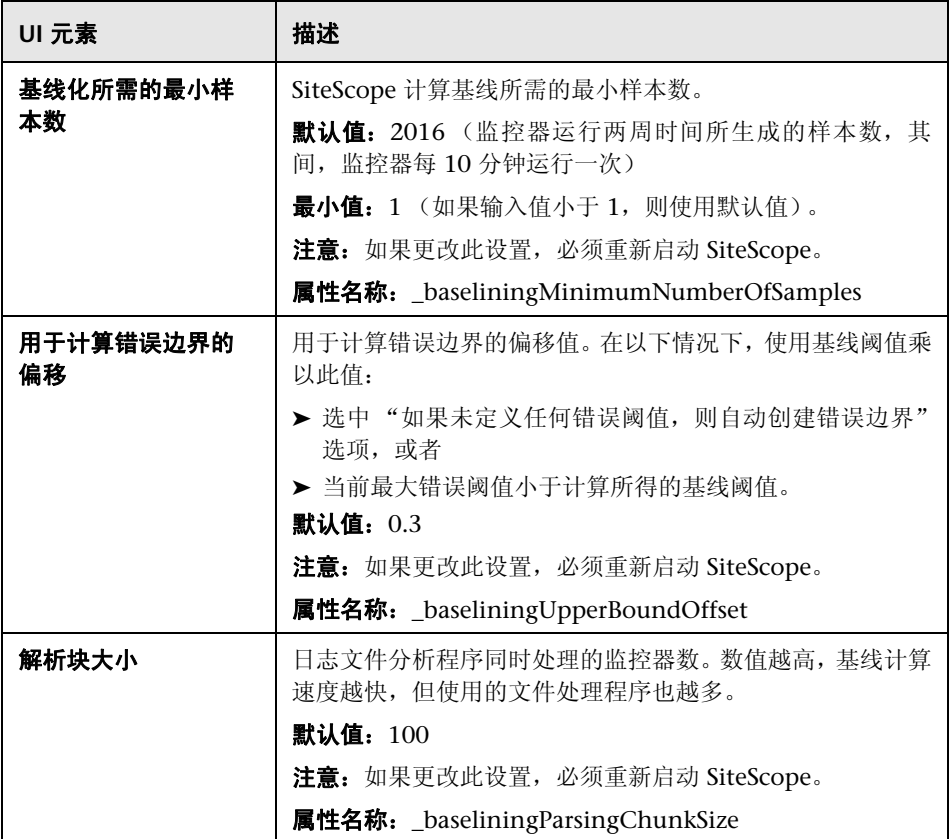

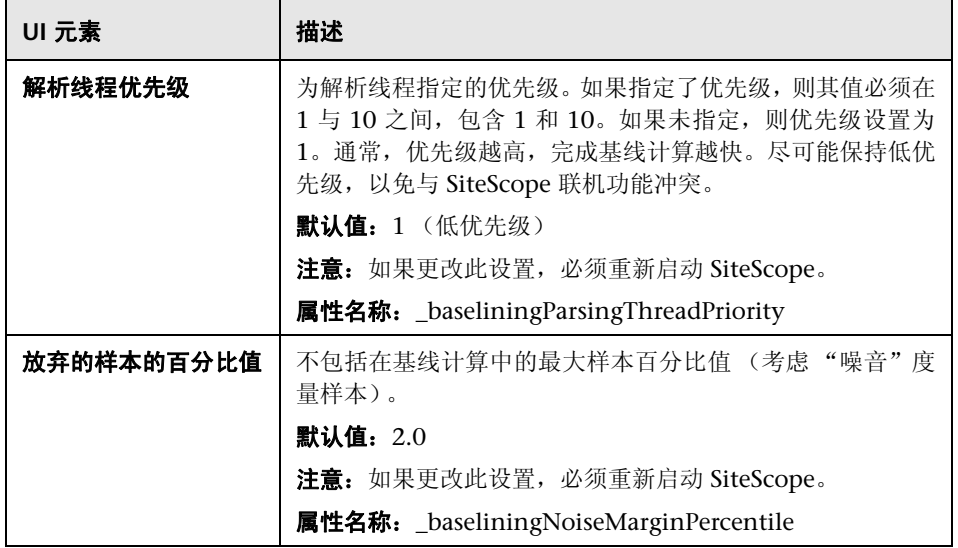

# 自定义设置

注意:大多数自定义设置都没有用户界面友好的文本标签,而只根据 **master.config** 文件中各自相应的属性名称列出。这些设置不包括在本文档中。

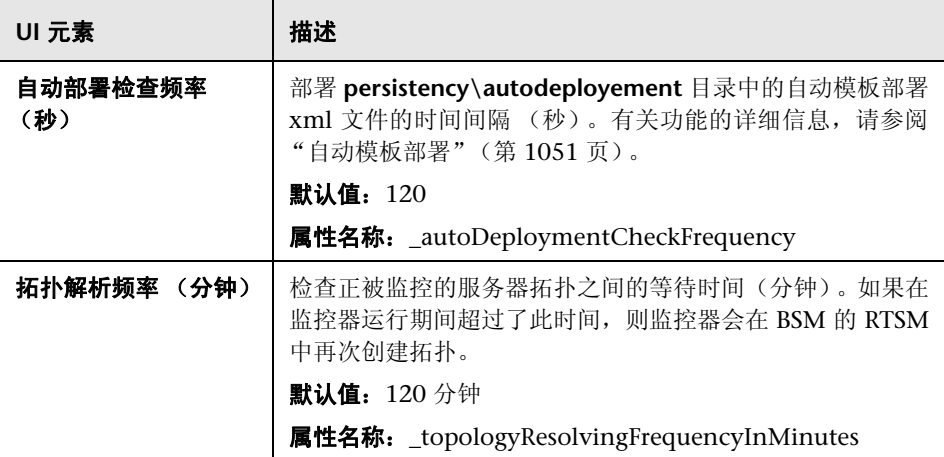

# **24**

集成首选项

本章包括:

### 概念

➤ [集成首选项概述 \(第](#page-739-0) 740 页)

### 任务

➤ [如何为无法访问的配置文件配置](#page-748-0) SiteScope-BSM 集成首选项 (第 749 页)

### 参考

- ▶ 常规数据和 Diagnostics 集成的 XML [标记参考 \(第](#page-750-0) 751 页)
- ➤ [集成首选项用户界面 \(第](#page-753-0) 754 页)

# 概念

# <span id="page-739-0"></span>集成首选项概述

可以使用 "集成首选项"界面创建集成实例,从而使得 SiteScope 能够将监控数 据报告给以下应用程序:

- ➤ **HP Business Service Management**
	- ▶ 有关如何理解集成的详细信息, 请参阅"使用 Business Service [Management \(BSM\)](#page-268-0)"(第 269 页)。
	- ▶ 有关集成首选项的详细信息, 请参阅"HP Business Service Management [集成首选项"\(第](#page-740-0) 741 页)。
	- ▶ 有关用户界面的详细信息, 请参阅""BSM [集成首选项"对话框"](#page-757-0) (第 [758](#page-757-0) 页)。
- ➤ **HP Diagnostics**
	- ▶ 有关如何理解集成的详细信息, 请参阅"[Diagnostics](#page-743-0) 集成概述" (第 [744](#page-743-0) 页)。
	- ▶ 有关用户界面的详细信息, 请参阅""Diagnostics [集成首选项"对话框"](#page-768-0) (第 [769](#page-768-0) 页)。
- ➤ **HP Operations Manager**
	- ▶ 有关如何理解集成的详细信息, 请参阅"了解 [SiteScope](#page-307-0) 如何与 HPOM 和 BSM [通信"\(第](#page-307-0) 308 页)。
	- ► 有关 [HP](#page-745-0) Operations Manager 集成首选项的详细信息, 请参阅"HP [Operations Manager](#page-745-0) 集成概述"(第 746 页)。
	- ▶ 有关用户界面的详细信息, 请参阅""[HP Operations Manager](#page-773-0) 集成"对 [话框"\(第](#page-773-0) 774 页)。

#### ➤ 常规数据应用程序

- ➤ 有关如何理解集成的详细信息,请参[阅 "常规数据集成概述"](#page-746-0) (第 [747](#page-746-0) 页)。
- ➤ 有关用户界面的详细信息,请参阅 [""数据集成首选项"对话框"](#page-763-0) (第 [764](#page-763-0) 页)。

### <span id="page-740-0"></span>**HP Business Service Management** 集成首选项

为了能够将 SiteScope 监控器数据记录到 BSM 中,必须将 SiteScope 配置为 BSM 的数据收集器。为此,需要将 SiteScope 添加到 BSM 中的系统可用性管理 (SAM) 管理程序页面。添加 SiteScope 并建立连接后, "BSM 集成首选项"将显示在"集 成首选项"页面中,该页面包含在 SAM 管理程序的 "新建 SiteScope"页面中输 入的相关配置。

可以使用集成首选项执行以下操作:

- ➤ 修改可用的集成设置。
- ▶ 禁止将所有数据记录到 BSM 中, 这些数据包括拓扑报告。
- ➤ 为空 SiteScope 配置文件创建集成。将 SiteScope 添加到 SAM 管理程序中时, 如果 BSM 无法访问 SiteScope (例如在使用 HP Software-as-a-Service 时), 则向 SAM 管理程序添加含有不可访问的配置文件的 SiteScope, 然后对"集成 首选项"中的连接和集成进行配置。有关此任务的详细信息,请参[阅 "如何为](#page-748-0) [无法访问的配置文件配置](#page-748-0) SiteScope-BSM 集成首选项"(第 749 页)。

如果要连接的 BSM 服务器与 SiteScope 向其报告数据的 BSM 服务器在不同的计 算机上,则必须提供这两个服务器的连接信息 (在 SiteScope "集成首选项"的 "主设置"下面提供,或在 SAM 管理程序的 "新建 SiteScope"页面的 "分布式 设置"中提供)。

有关配置这些首选项的详细信息,请参阅""BSM [集成首选项"对话框"](#page-757-0) (第 [758](#page-757-0) 页)。

本部分包括以下主题:

- ➤ "为 [SiteScope-BSM](#page-741-0) 通信使用 SSL"(第 742 页)
- ▶ "更改 SiteScope [向其发送数据的网关服务器"\(第](#page-742-0) 743 页)
- ▶ ["压缩将发送到](#page-742-1) BSM 的 SiteScope 数据"(第 743 页)
- ➤ ["疑难解答和限制"\(第](#page-742-2) 743 页)

### <span id="page-741-0"></span>为 **SiteScope-BSM** 通信使用 **SSL**

可以使用安全套接字层 (SSL) 将数据从 SiteScope 传输到 BSM 服务器。如果已 在 BSM 服务器上安装了由根证书颁发机构签名的证书,则无需在 SiteScope 服 务器上进行其他设置。如果要在 BSM 服务器上使用自签名证书,并要使用该证 书来与 SiteScope 进行安全的通信, 则必须执行下面描述的相应步骤:

- ➤ 有关需要使用 SSL 的 BSM 服务器,请参阅"如何连接 [SiteScope](#page-295-0) 和需要 SSL 的 BSM [服务器"\(第](#page-295-0) 296 页)。
- ▶ 有关需要使用客户端证书的 BSM 服务器, 请参阅"如何连接 SiteScope 和 [需要客户端证书的](#page-296-0) BSM 服务器"(第 297 页)。

#### 注意:

- ➤ 仅当 BSM 计算机上安装的证书不是由根证书颁发机构 (CA) 签名的证书时,才 需要指定这些设置。例如,如果使用由 VeriSign 等证书颁发机构签名的证书, 则不需要更改这些设置。
- ▶ 可以将自签名证书导入到用于其他 SiteScope 监控器的相同密钥库文件中, 但 并不一定需要执行此操作。可以为 BSM 服务器证书创建单独的密钥库。

### <span id="page-742-0"></span>更改 **SiteScope** 向其发送数据的网关服务器

您可以更改 SiteScope 向其报告数据的网关服务器。通常,只有当所使用的 BSM 部署含有在多台服务器上安装的组件时,才能执行该操作。可通过在 "集成首选 项"页面的 "Business Service Management 计算机名 /IP 地址"框中输入所需 网关服务器名称或 IP 地址,来进行此更改。同时,还必须在 SAM 管理程序中使 用网关服务器名称更新 SiteScope 设置。

注意: 只能使用此功能为已在给定 BSM 安装中注册的 SiteScope 更改网关服务 器,而不能用于添加新 SiteScope,或将 SiteScope 连接到其他 BSM 系统。

### <span id="page-742-1"></span>压缩将发送到 **BSM** 的 **SiteScope** 数据

默认情况下,数据将以未压缩的形式从 SiteScope 服务器发送到 BSM。要启用对 SiteScope 监控器 (ss\_monitor\_t) 和 SiteScope 度量 (ss\_t) 样本的数据压缩功能, 请在 **<SiteScope** 根目录 **>\groups\master.config** 文件中将属性 **\_compressDataInGzipFormat=** 设为 **true**。启用此设置后,会在将 SiteScope 数 据发送到 BSM (解压数据的位置)之前,将这些数据压缩为 gzip 格式。请注意, 只有当 SiteScope 向 BAC 8.05 及更高版本或 BSM 9.01 及更高版本报告数据时, 才可以使用数据压缩。

### <span id="page-742-2"></span>疑难解答和限制

有关向 BSM 报告数据的过程的疑难解答信息,请参[阅 "疑难解答和限制"](#page-303-0) (第 [304](#page-303-0) 页)。

# <span id="page-743-0"></span>**Diagnostics** 集成概述

SiteScope 将数据转发到 HP Diagnostics,这样您就可以查看由 Diagnostics 监 控的应用程序服务器的更全面状态。可以通过这些数据来深入了解在其上部署应 用程序服务器的基础结构组件。

例如,集成来自 SNMP (按 MIB) 监控器的数据有助于确定运行应用程序服务器 的基础结构中出现的问题。 SiteScope 会转发有关组、监控器和度量的数据。 HP Diagnostics 可以读取从 SiteScope 发送的数据,并可将这些数据显示在其报 告和图中。

有关用户界面的详细信息,请参阅""Diagnostics [集成首选项"对话框"](#page-768-0) (第 [769](#page-768-0) 页)。

### **Diagnostics** 中的度量单位

SiteScope 可生成文件 **<SiteScope** 根目录 **>/conf/integration/** data\_integration\_uom.xml, 该文件控制 SiteScope 监控器到 Diagnostics 度量 的映射,并控制用于度量数据的度量单位。只有在将 SiteScope 的数据与 Diagnostics 可识别的某种度量单位相关联时, Diagnostics 才会接受该数据。 SiteScope 单位是从所监控的源中捕获得到的,并可能需要映射到相应的 Diagnostics 度量单位。 SiteScope 监控器所使用的度量单位不尽相同,具体取决 于被监控的数据类型 。例如,CPU 监控器所使用的度量单位为百分比,而"磁盘 空间"监控器所使用的度量单位为字节数。因此,建议您根据需要对 xml 文件进 行修改,以便 Diagnostics 识别对来自 SiteScope 的监控器数据使用的度量单位。

将新监控器添加到用于向 Diagnostics 报告数据的 SiteScope 时, 建议对 Diagnostics 的 "集成首选项"进行编辑,并单击 "生成 UOM XML"按钮。 SiteScope 将生成一个列表,其中包含当前部署的监控器及其相应的度量。此列表 与 **<SiteScope** 根目录 **>/conf/integration/data\_integration\_uom.xml** 文件合 并,并只更新该 xml 文件中未进行手动更改的值。如果在该 xml 文件中手动更改 了某些值,则将保留这些值而不会进行更新。在单击此按钮以及每次重新启动 SiteScope 时, 均会合并有关度量单位的信息。

有关 SiteScope 转发到 HP Diagnostics 的集成文件中包含的 XML 标签、元素及 属性的详细参考信息,请参[阅"常规数据和](#page-750-0) Diagnostics 集成的 XML 标记参考" (第 [751](#page-750-0) 页)。

# <span id="page-745-0"></span>**HP Operations Manager 集成概述**

要使 SiteScope 服务器和监控器对 HP Operations Manager (HPOM) 和 BSM 中 的操作管理可见,必须在 SiteScope 服务器上安装并配置 HP Operations Agent。 HP Operations Agent 将事件数据发送到 HPOM 管理服务器以及操作管理中。 此外,它还可充当 SiteScope 所收集的度量数据的数据存储器。必须将此代理连接 到 HPOM/BSM 服务器,并且必须启用事件或度量与 HP Operations Manager 的集成。

注意:进行此集成后,便无需在 HPOM 服务器上安装 HP SiteScope 适配器。在 使用基本警报脚本机制时,需要对早期集成解决方案进行此项安装。

- ▶ 事件集成。当 SiteScope 监控器度量状态(良好 / 警告 / 错误)发生更改时, 或 当触发了 SiteScope 警报时,便会触发 SiteScope 事件。SiteScope 通过将事件 写入 HP Operations Agent 监控的日志文件来发送事件。该代理读取数据并将 数据转换为事件,并将这些事件转发到 HPOM/BSM 服务器。有关如何发送事 件的详细信息, 请参阅"发送事件"(第 313 页)。
- ► 度量集成。 HPOM 从 HP Operations Agent 数据存储中收集 SiteScope 度量 数据以用于性能管理器的图形,而 BSM 将收集这些数据用于操作管理中的"性 能透视"。有关如何报告度量的详细信息,请参阅"使用 [HP Operations Agent](#page-321-0) [报告度量"\(第](#page-321-0) 322 页)。

有关如何配置 HP Operations Manager 集成设置的详细信息, 请参阅""HP [Operations Manager](#page-773-0) 集成"对话框"(第 774 页)。

# <span id="page-746-0"></span>8 营规数据集成概述

这是一个常规集成,可用于将数据转发到另一个应用程序。该应用程序必须能够 接收 SiteScope 所转发的 XML 文件。这些文件包含有关 SiteScope 组、监控器及 度量的状态信息。

有关在 SiteScope 转发到接收方应用程序的集成文件中包含的 XML 标签、元素及 属性的详细参考信息,请参[阅"常规数据和](#page-750-0) Diagnostics 集成的 XML 标记参考" (第 [751](#page-750-0) 页)。

有关用户界面的详细信息,请参[阅 ""数据集成首选项"对话框"\(第](#page-763-0) 764 页)。

本部分包括以下主题:

- ► "使用 HTTP [请求进行传递"\(第](#page-746-1) 747 页)
- ➤ ["时间同步"\(第](#page-747-0) 748 页)

### <span id="page-746-1"></span>使用 **HTTP** 请求进行传递

必须启用接收应用程序,以便从 SiteScope 接收数据。这意味着应用程序必须能够 从 SiteScope 服务器接收 http 请求, 并能够在请求到达时解密 XML 文件。

http 请求包含下列标头:

#### Content-Type:text/xml

如果选择对 XML 文件内容进行压缩, 则 http 请求包含下列标头:

### Content-Type:text/xml Content-Encoding:gzip

在 SiteScope 中创建集成时,可在 "数据集成首选项"对话框中选择是否对数据 进行压缩。如果选择对数据进行压缩,则您的应用程序必须能够对 SiteScope 所发 送的文件进行解压缩。

### <span id="page-747-0"></span>时间同步

您可以通过允许 SiteScope 转发单独的时间同步 XML 文件,来将 SiteScope 服务 器的时间与应用程序服务器的时间进行同步。此文件的发送方式与数据 XML 文件 的发送方式相同,发送时间间隔是您在 SiteScope 中创建集成时于"数据集成首选 项"对话框的"时间同步间隔"字段中选择的间隔。如果在此字段中输入某个值, 则 SiteScope 会按指定时间间隔将其服务器的日期戳转发到接收数据的应用程序 中。有关此选项的详细信息,请参阅["时间同步间隔\(分钟\)"\(第](#page-764-0) 765 页)。有 关此 XML 文件内容的详细信息,请参[阅 "时间同步](#page-753-1) XML"(第 754 页)。

# <span id="page-748-0"></span>如何为无法访问的配置文件配置 **SiteScope-BSM** 集成首选项

本任务描述当 BSM 无法访问 SiteScope 时 (例如,在使用 HP Software-as-a-Service 时), 将 SiteScope 配置为 BSM 的数据收集器时需要执行的步骤。

本任务包括以下步骤:

- ➤ "向 BSM 添加 SiteScope [配置文件"\(第](#page-748-1) 749 页)
- ▶ "指定 BSM [服务器的连接参数"\(第](#page-748-2) 749 页)
- ➤ "为 [SiteScope-BSM](#page-749-0) 通信配置 SSL"(第 750 页)

#### <span id="page-748-1"></span> **1** 向 **BSM** 添加 **SiteScope** 配置文件

在 BSM 中,通过选择"不可访问的配置文件", 在 SAM 管理程序的"新建 SiteScope"页面中为 SiteScope 创建空配置文件。

有关用户界面的详细信息,请参阅 HP Business Service Management 文档库 的 《使用系统可用性管理》中的 "新建 SiteScope 页"。

#### <span id="page-748-2"></span> **2** 指定 **BSM** 服务器的连接参数

在 SiteScope 中, 向"集成首选项"添加新的"BSM 集成首选项"。输入 BSM 集成的值。添加集成时,单击"获取可用配置文件"按钮,并选择在 BSM 中 创建的空配置文件。

有关用户界面的详细信息,请参阅""BSM [集成首选项"对话框"](#page-757-0) (第 [758](#page-757-0) 页)。

### <span id="page-749-0"></span> **3** 为 **SiteScope-BSM** 通信配置 **SSL**

如果要在 BSM 服务器上使用自签名证书,并要使用该证书来与 SiteScope 进行 安全的通信,则必须执行下面描述的相应步骤:

- ▶ 有关需要使用 SSL 的 BSM 服务器, 请参阅"如何连接 [SiteScope](#page-295-0) 和需要 SSL 的 BSM [服务器"\(第](#page-295-0) 296 页)。
- ▶ 有关需要使用客户端证书的 BSM 服务器, 请参阅"如何连接 SiteScope 和 [需要客户端证书的](#page-296-0) BSM 服务器"(第 297 页)。

# 参考

# <span id="page-750-0"></span>常规数据和 **Diagnostics** 集成的 **XML** 标记参考

当 SiteScope 转发常规数据或 Diagnostics 集成的数据时,它将使用包含以下元 素和属性的 XML 文件来执行此操作。有关如何创建集成的详细信息,请参阅 ["常规数据集成概述"\(第](#page-746-0) 747 页)或 "Diagnostics [集成概述"\(第](#page-743-0) 744 页)。

有关用户界面的详细信息,请参阅[""数据集成首选项"对话框"\(第](#page-763-0) 764 页)或 ""Diagnostics [集成首选项"对话框"\(第](#page-768-0) 769 页)。

本节还包括:

- ➤ "数据 XML [元素和属性表"\(第](#page-750-1) 751 页)
- ► ["时间同步](#page-753-1) XML"(第 754 页)

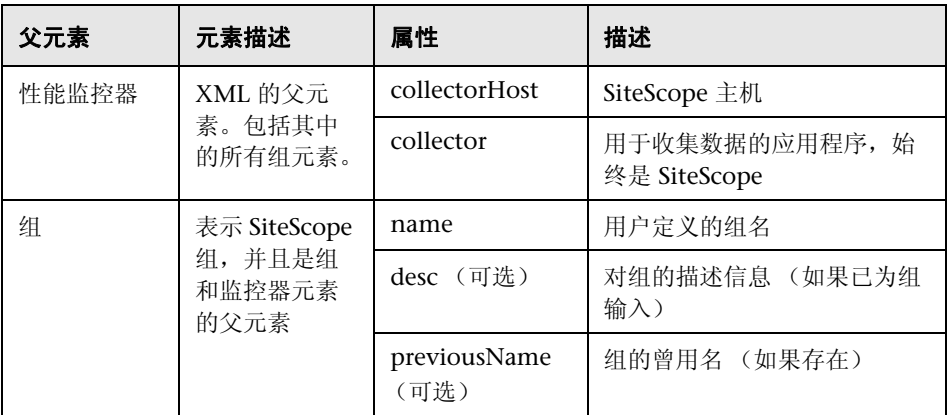

### <span id="page-750-1"></span>数据 **XML** 元素和属性表

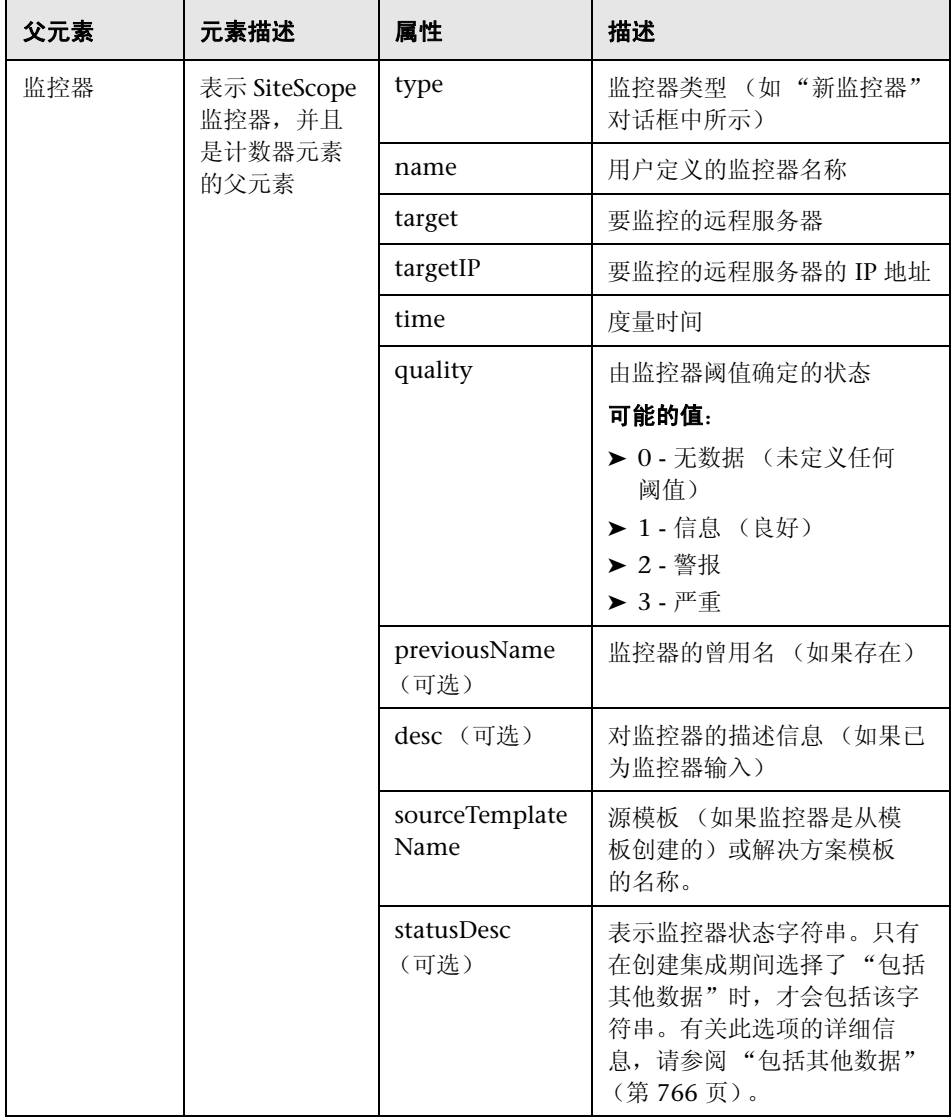

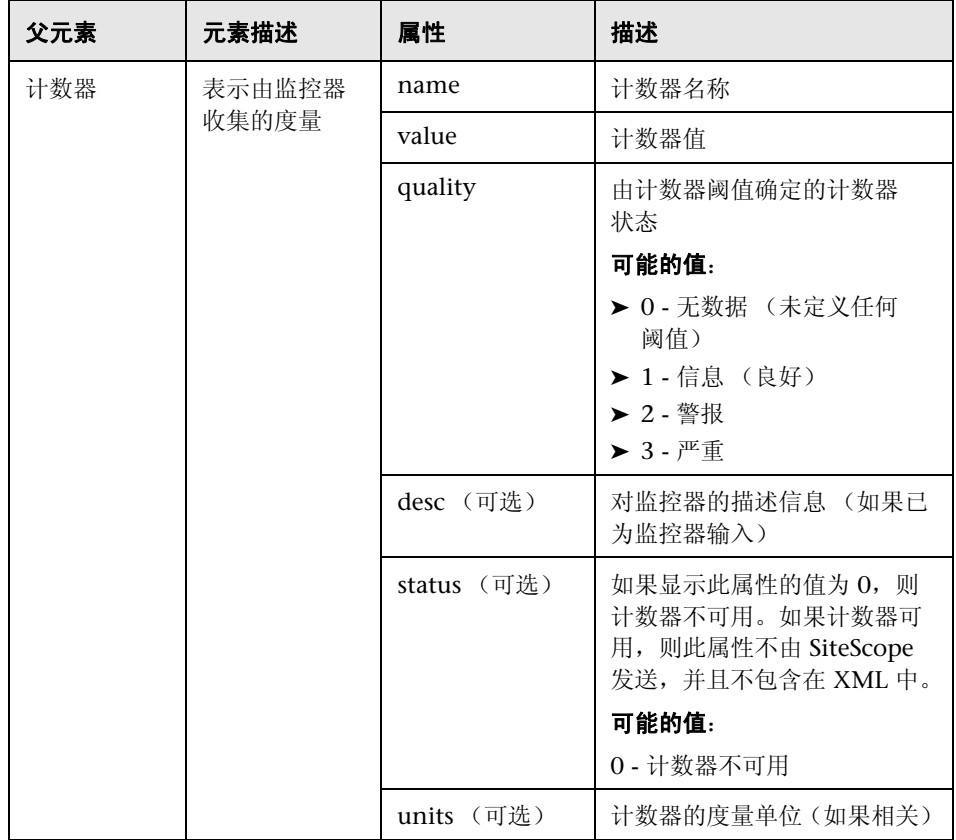

# <span id="page-753-1"></span>时间同步 **XML**

在创建数据集成时, 如果在"时间同步间隔"字段中输入一个值, 则 SiteScope 将发送此 XML, 以同步 SiteScope 服务器与接收应用程序的时间。

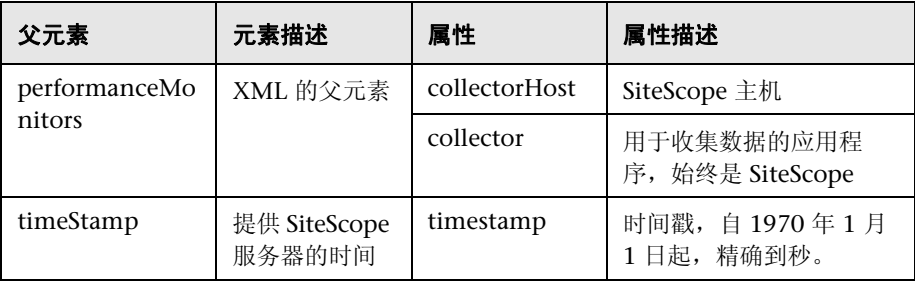

# <span id="page-753-0"></span>8 集成首选项用户界面

本节包括:

- ➤ ["集成首选项"页面 \(第](#page-754-0) 755 页)
- ➤ ["集成首选项类型"对话框 \(第](#page-756-0) 757 页)
- ▶ "BSM [集成首选项"对话框 \(第](#page-757-0) 758 页)
- ➤ ["数据集成首选项"对话框 \(第](#page-763-0) 764 页)
- ▶ "Diagnostics [集成首选项"对话框 \(第](#page-768-0) 769 页)
- ▶ "[HP Operations Manager](#page-773-0) 集成"对话框 (第 774 页)

# <span id="page-754-0"></span>8 "集成首选项"页面

将 SiteScope 与 BSM、 HPOM、 Diagnostics 或其他应用程序集成时, 您可以在 此页面中配置设置。

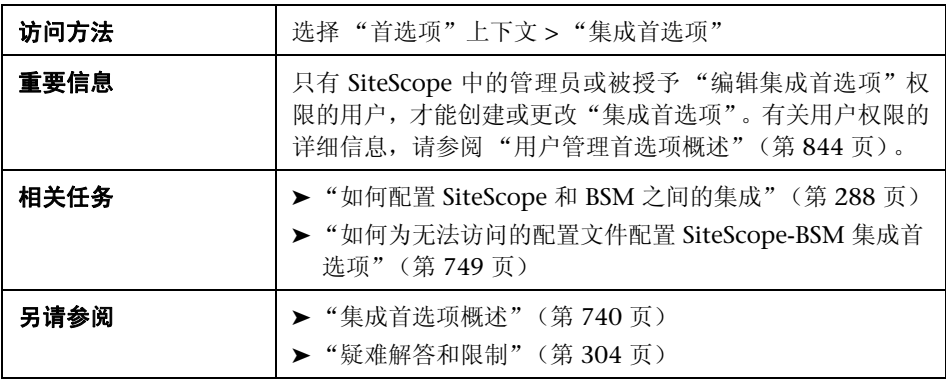

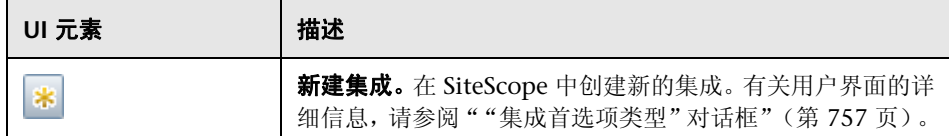

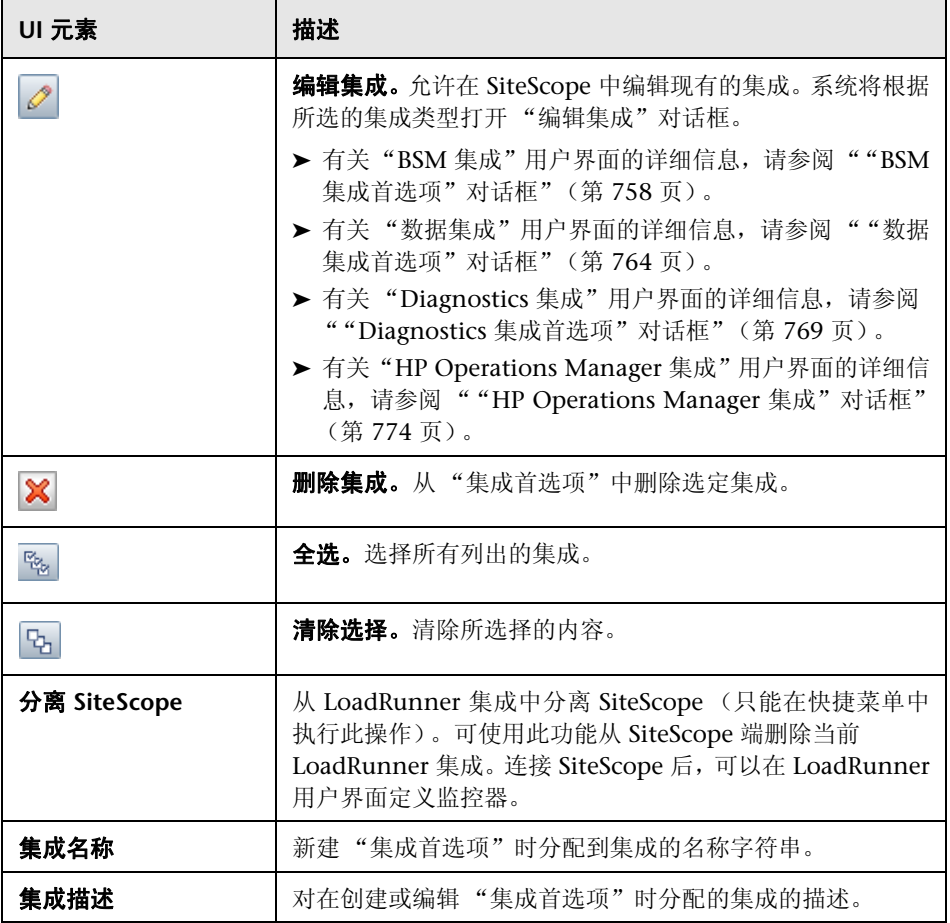
# <span id="page-756-0"></span>8 "集成首选项类型"对话框

通过此对话框,可以选择要配置的集成首选项类型。

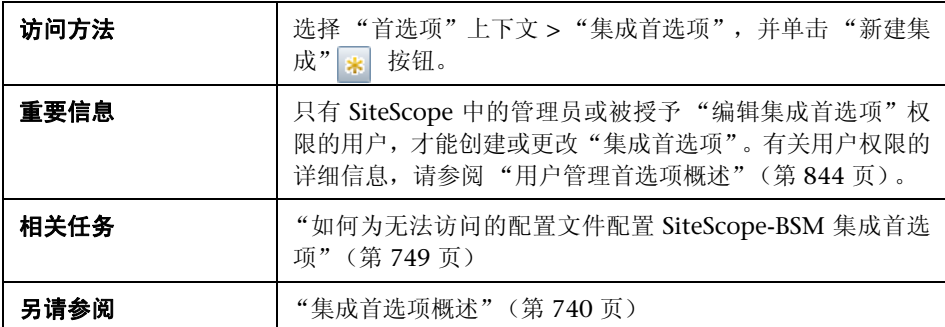

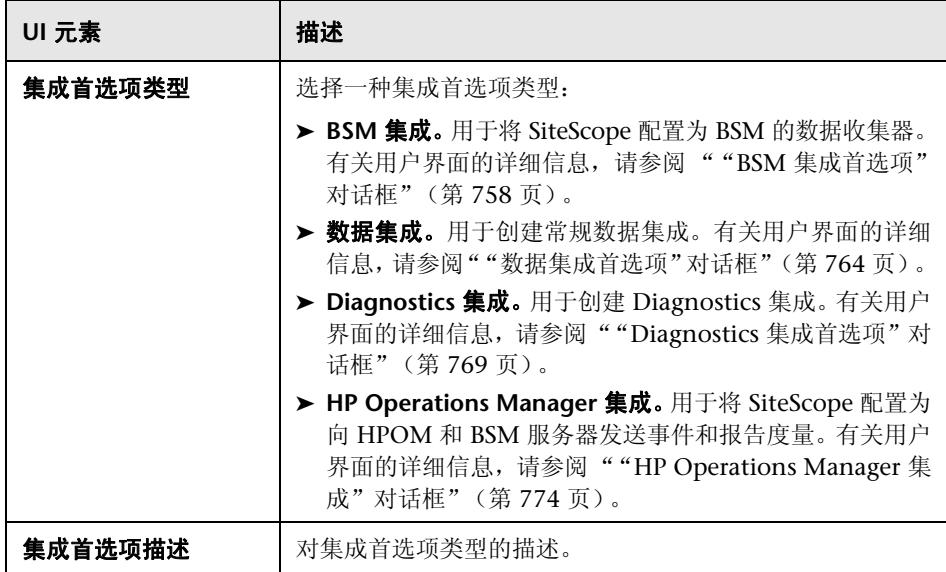

# <span id="page-757-0"></span>**&** "BSM 集成首选项"对话框

通过此对话框,您可以修改 BSM 集成设置,并可以为在 SAM 管理程序中创建 (但当时无法访问 SiteScope)的配置文件创建新的 BSM 集成。

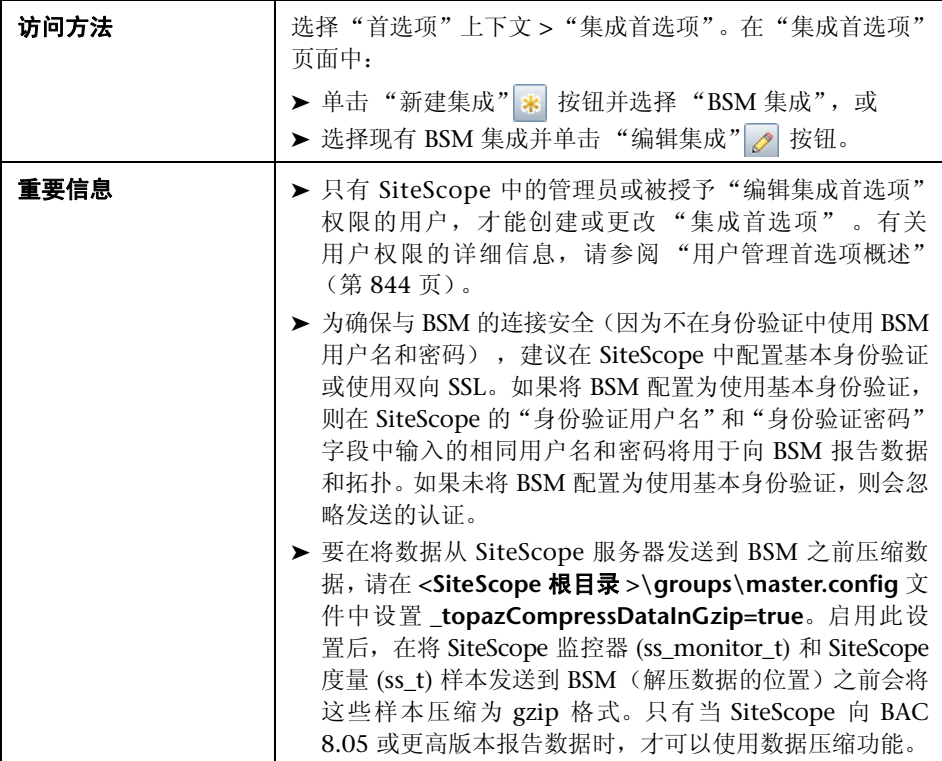

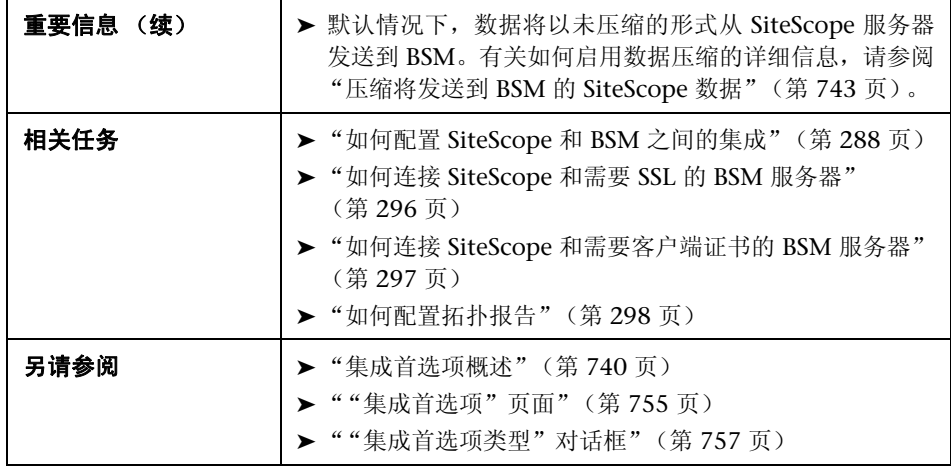

### **BSM** 集成主设置

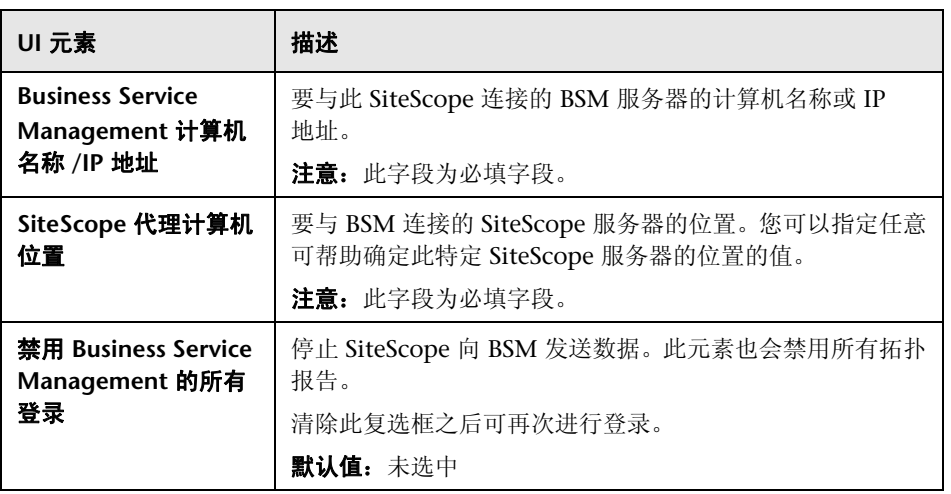

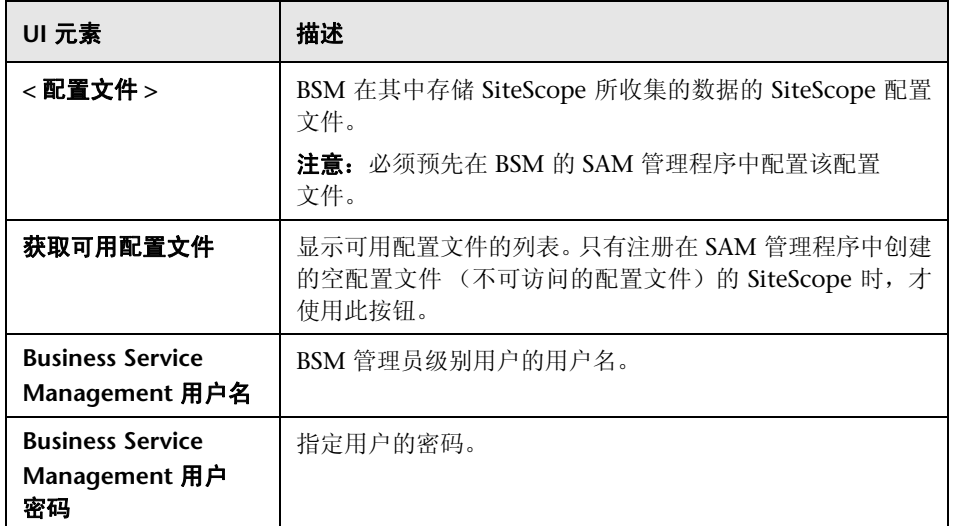

### **Web** 服务器安全性设置

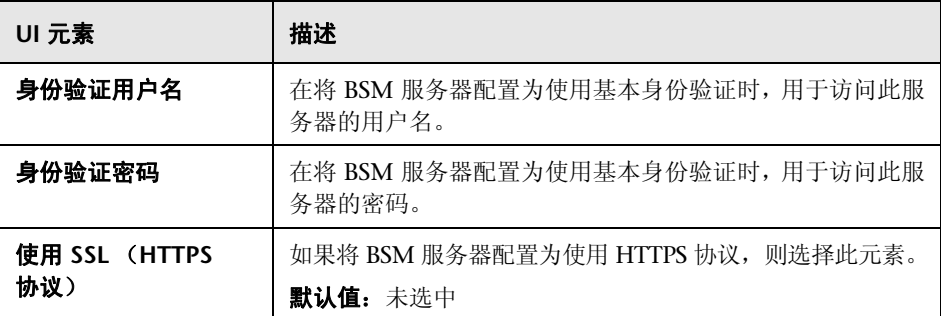

### 代理服务器设置

对用户界面元素的描述如下:

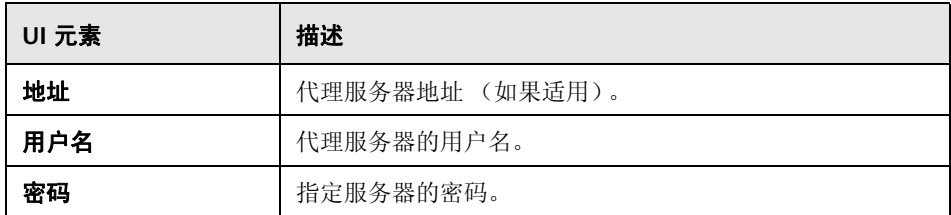

### 拓扑报告设置

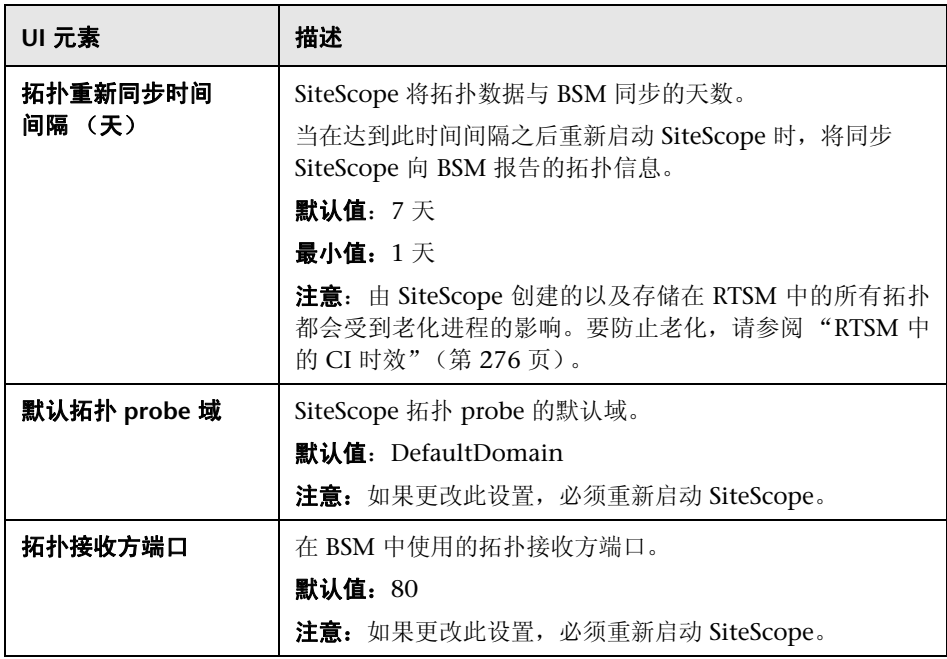

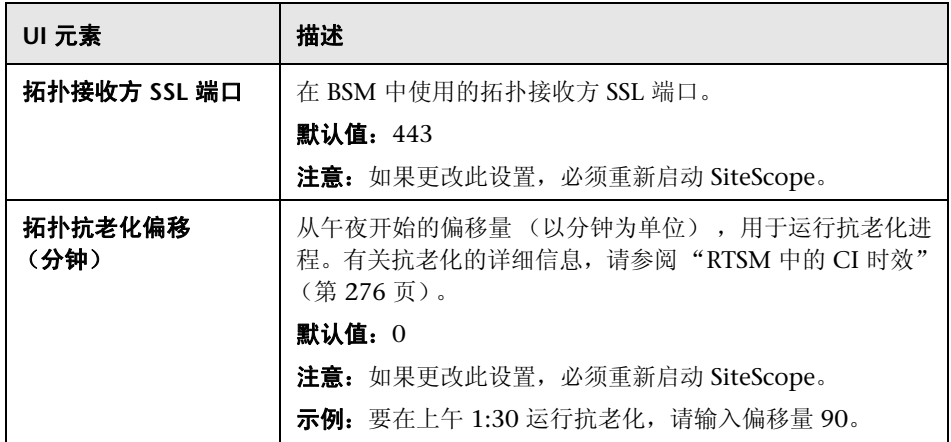

### **BSM** 首选项可用操作

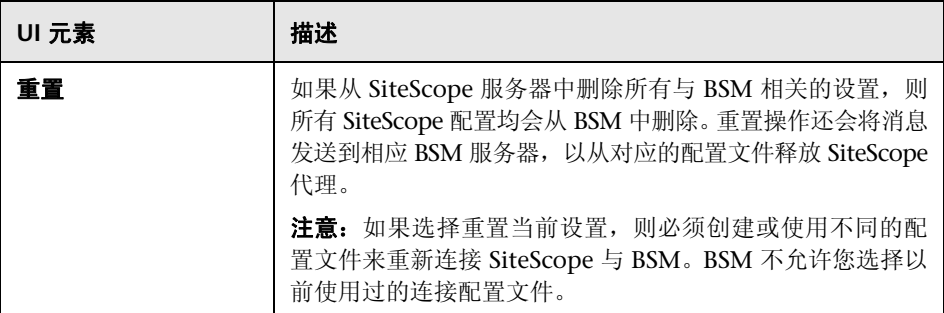

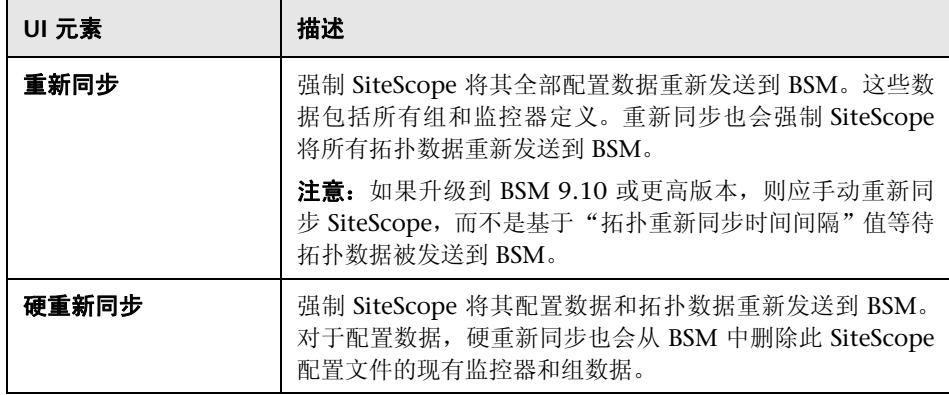

## <span id="page-763-0"></span>8 "数据集成首选项"对话框

此对话框允许您新建常规数据集成,或编辑现有数据集成。此对话框可用于将 SiteScope 数据转发到无直接集成的应用程序。

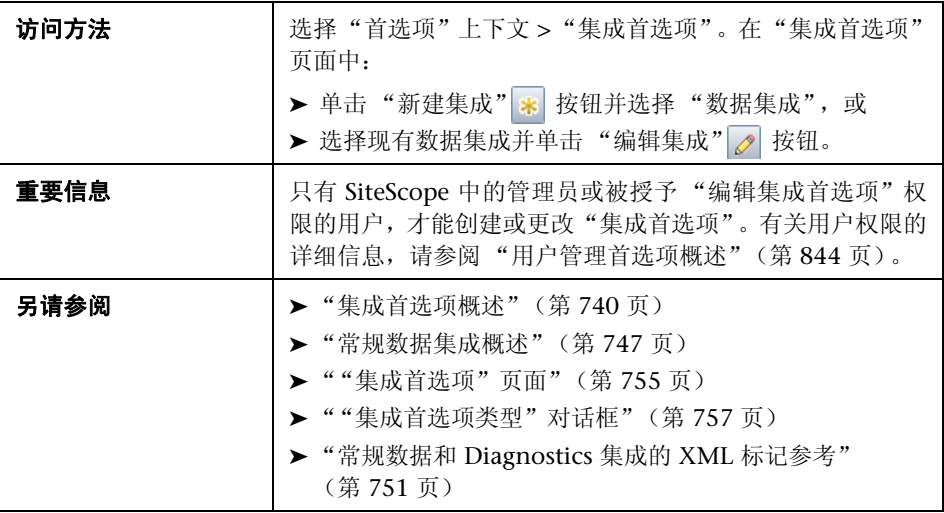

### 常规设置

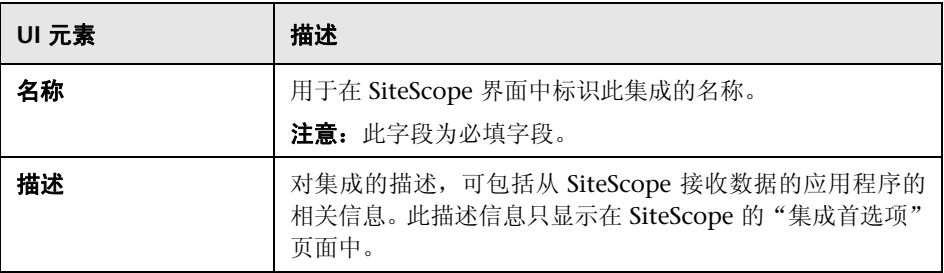

### 数据集成首选项设置

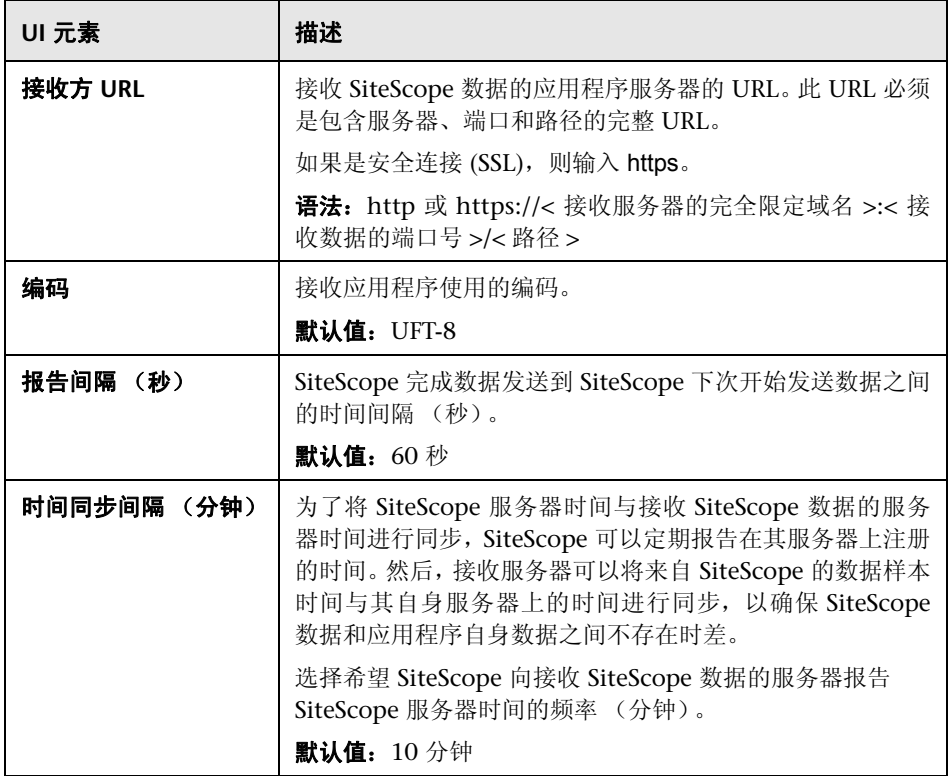

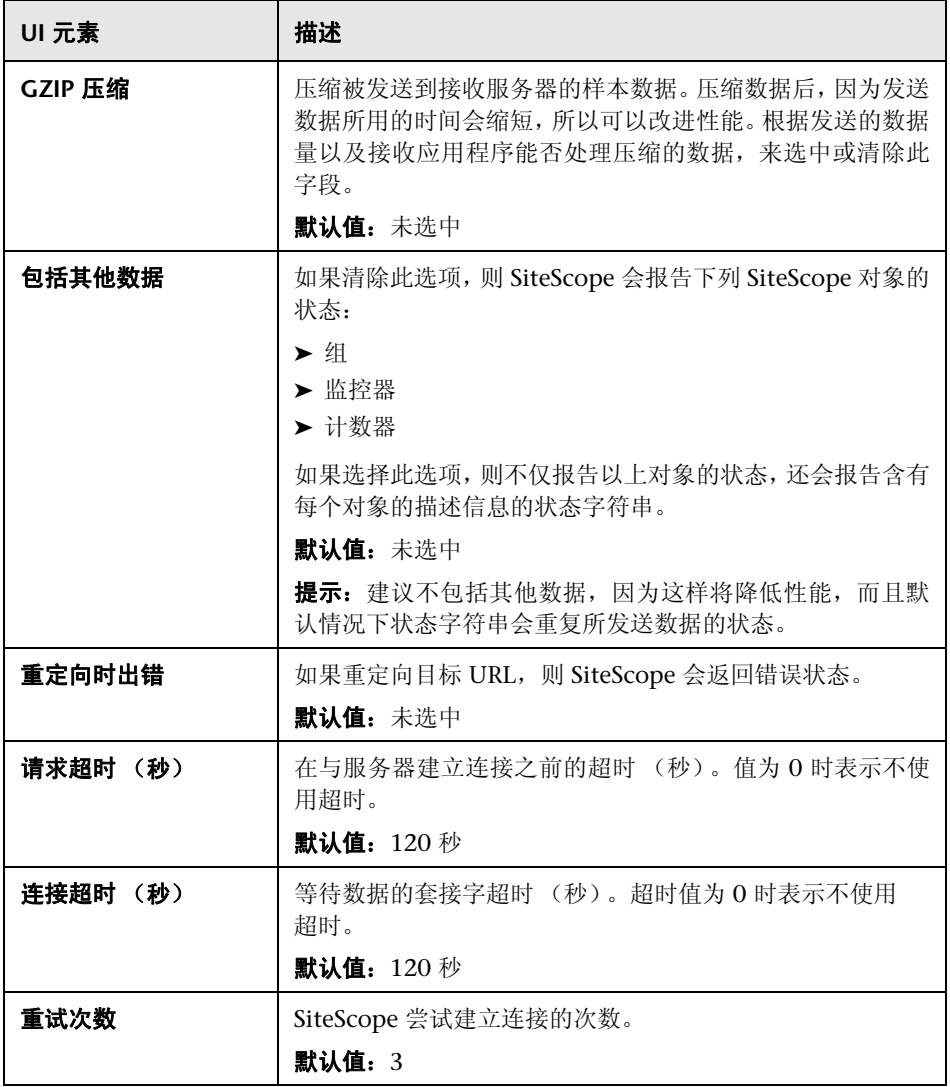

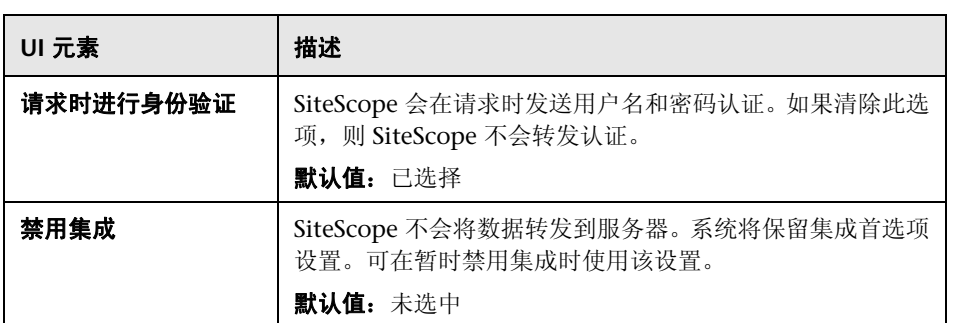

### **Web** 服务器安全性设置

对用户界面元素的描述如下:

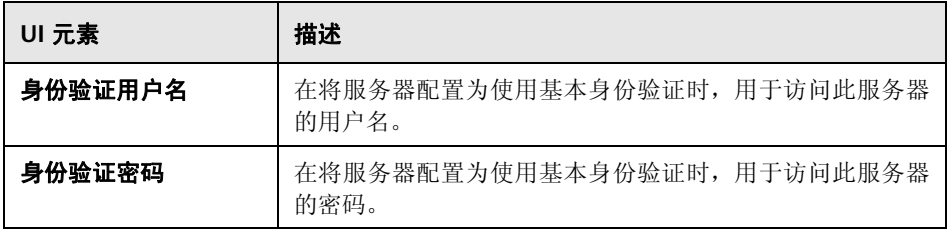

### 代理服务器设置

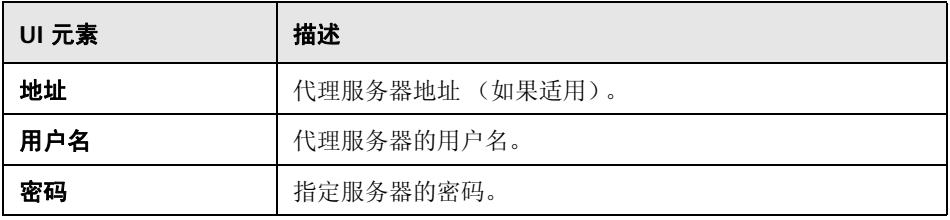

### 报告标记

对用户界面元素的描述如下 (未标记的元素显示在尖括号中):

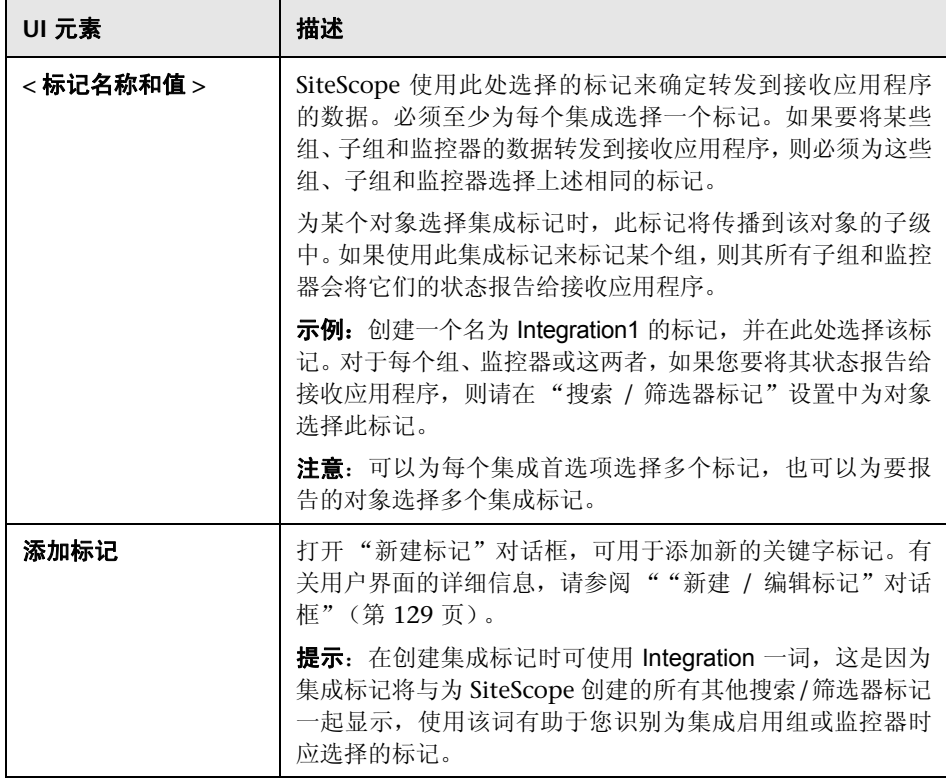

# <span id="page-768-0"></span>**<sup>3</sup> "Diagnostics 集成首选项"对话框**

此对话框允许您创建新的 HP Diagnostics 集成,或编辑现有的 Diagnostics 集成。

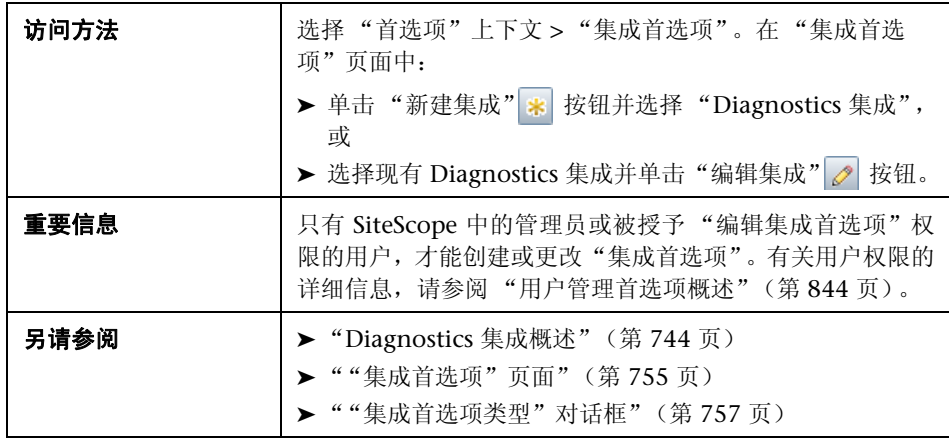

### 常规设置

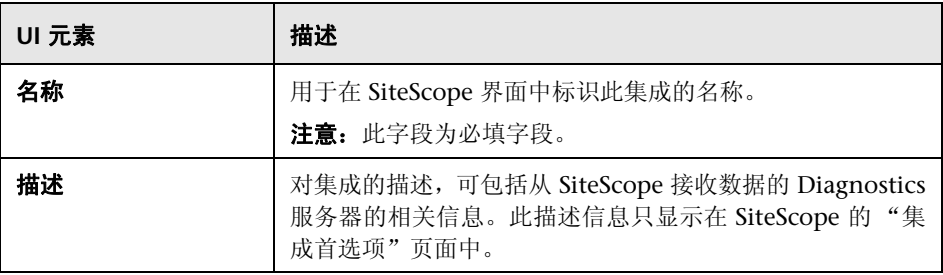

### **Diagnostics** 集成首选项设置

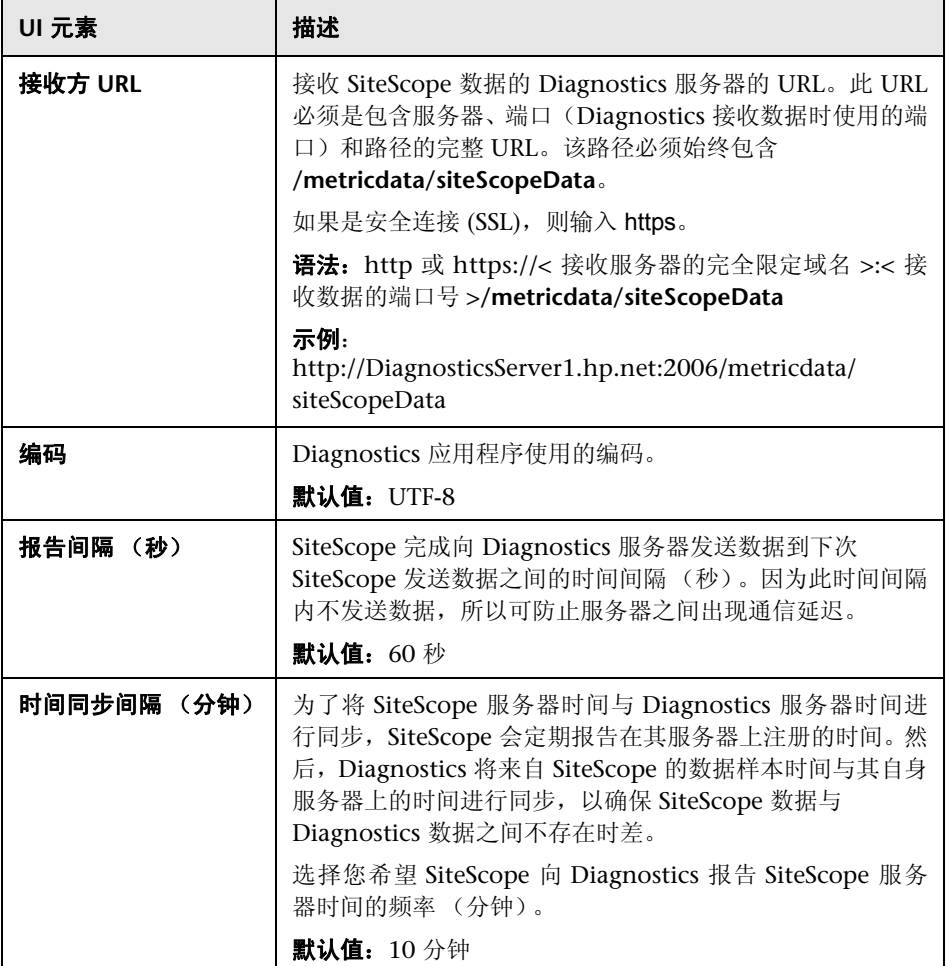

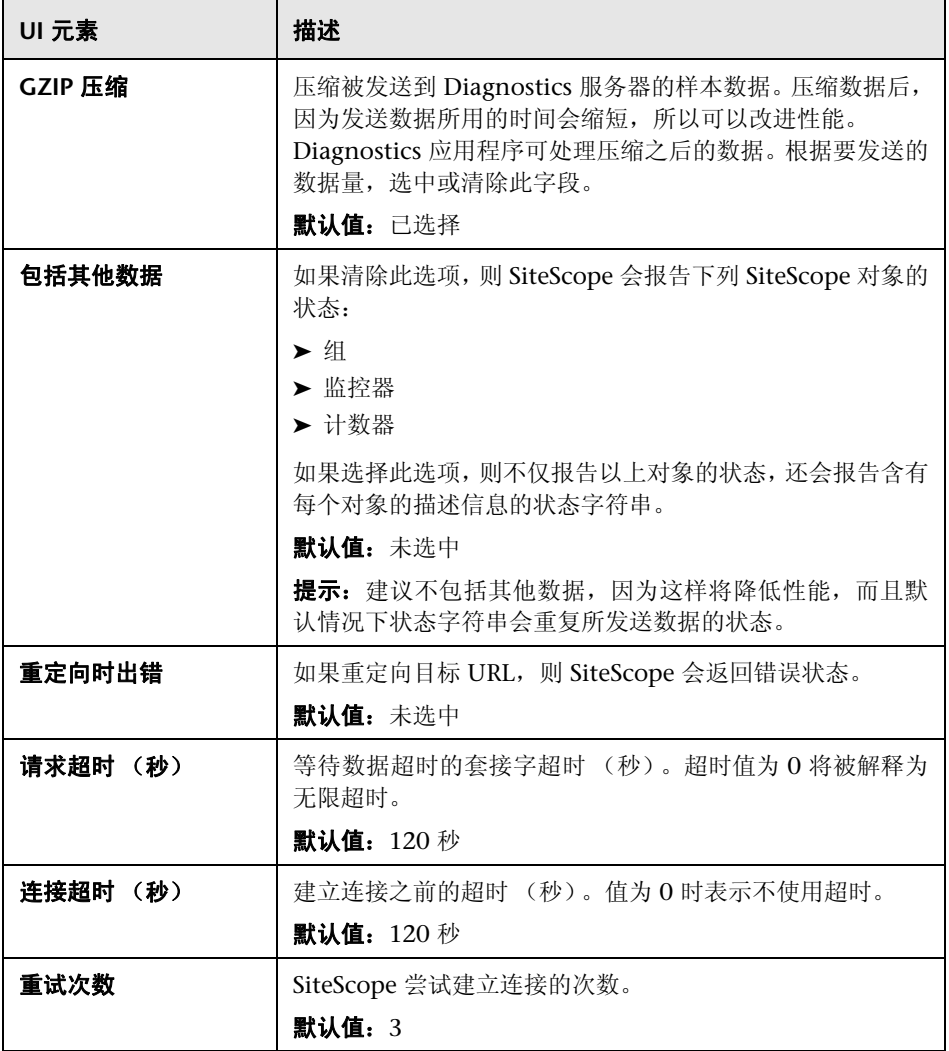

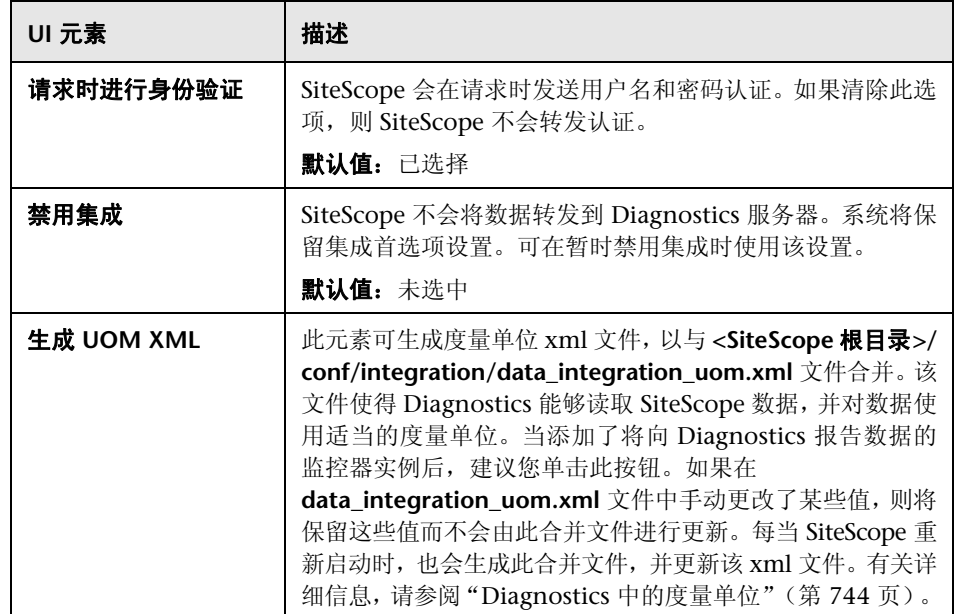

### **Web** 服务器安全性设置

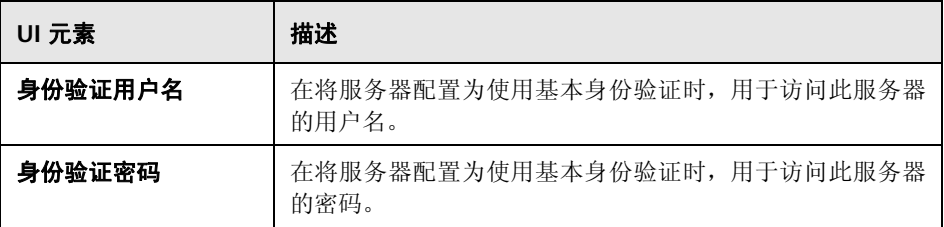

### 代理服务器设置

对用户界面元素的描述如下:

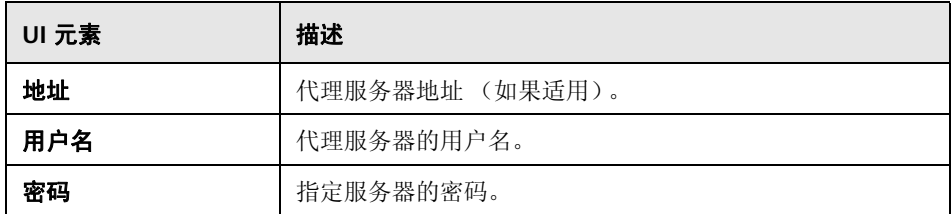

### 报告标记

对用户界面元素的描述如下 (未标记的元素显示在尖括号中):

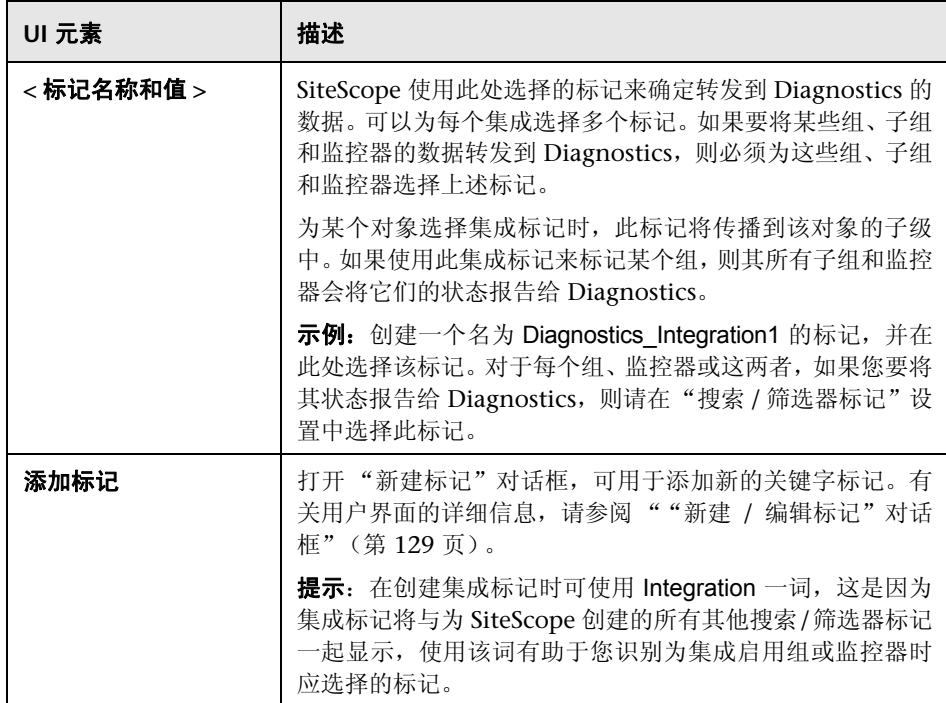

# <span id="page-773-0"></span>**& "HP Operations Manager 集成"对话框**

此对话框允许您配置 HP Operations Agent 连接设置, 该设置允许 SiteScope 将 常见事件与度量数据发送到 HPOM 和 BSM 产品中, 并对事件与度量集成设置进 行配置。

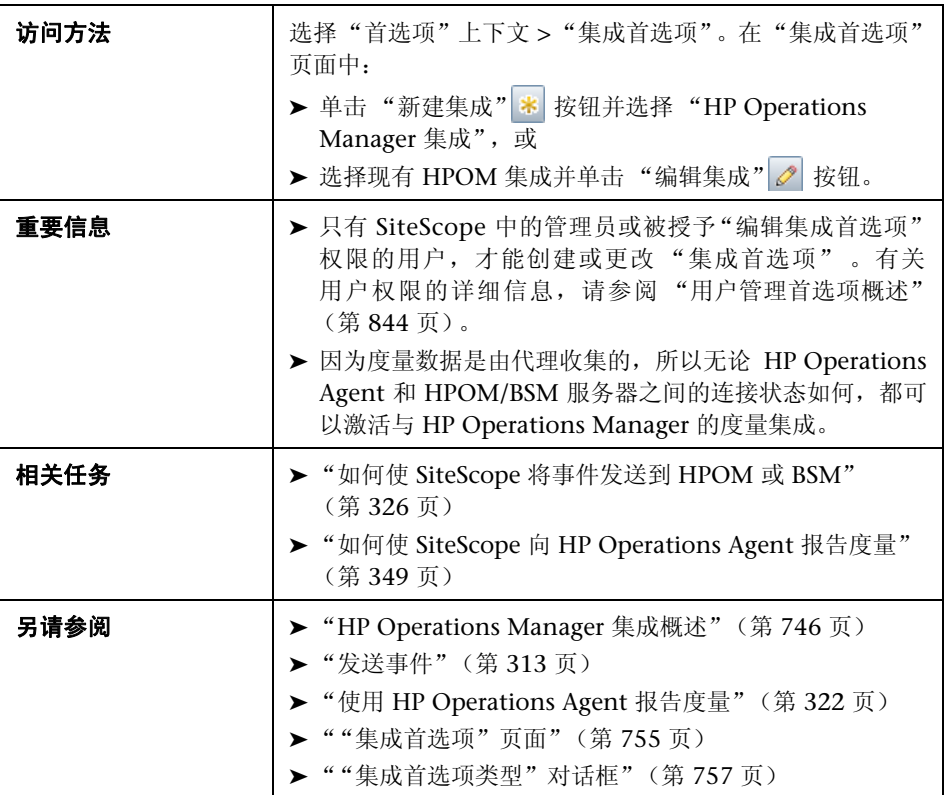

### **HP Operations Manager** 集成主设置

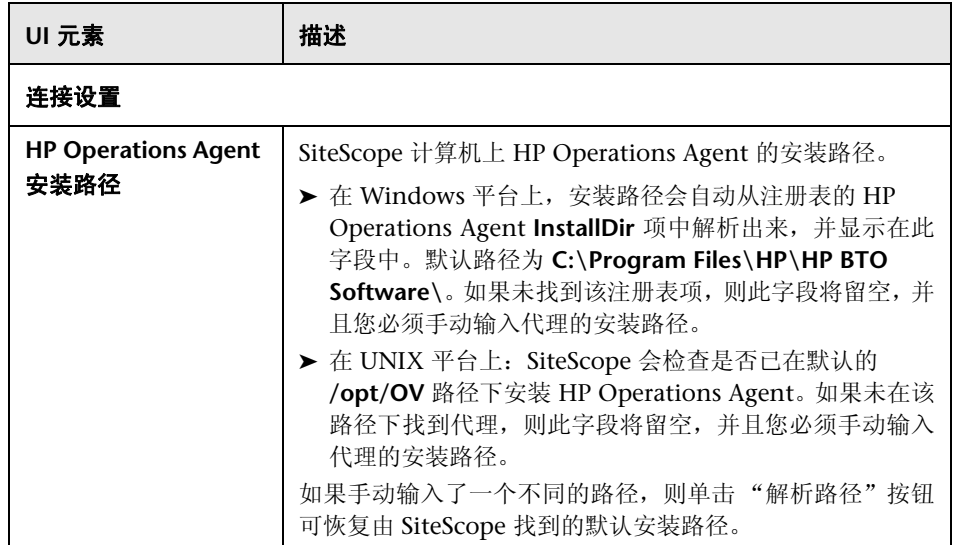

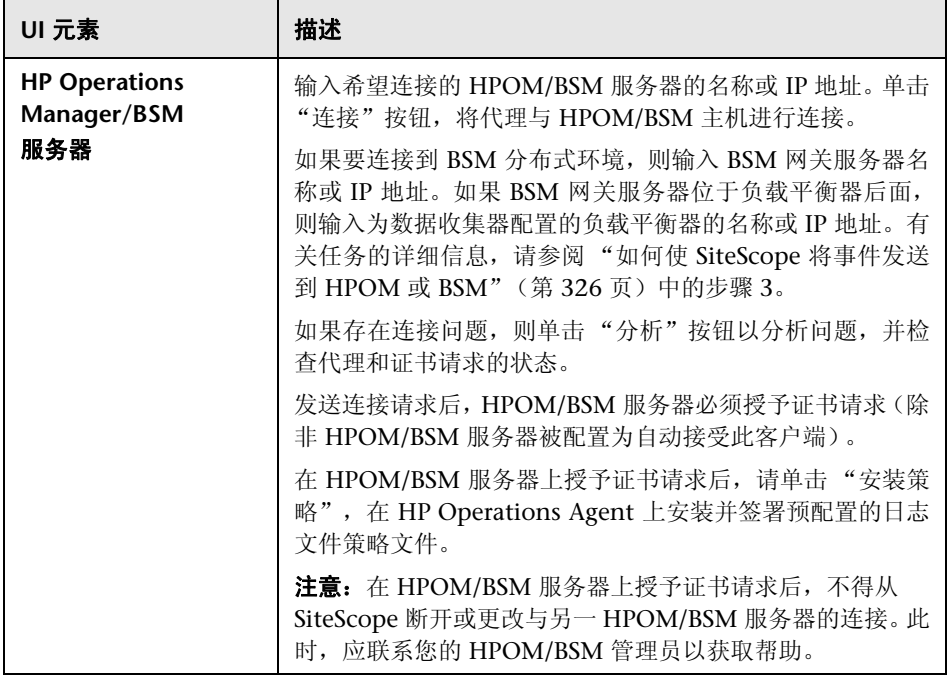

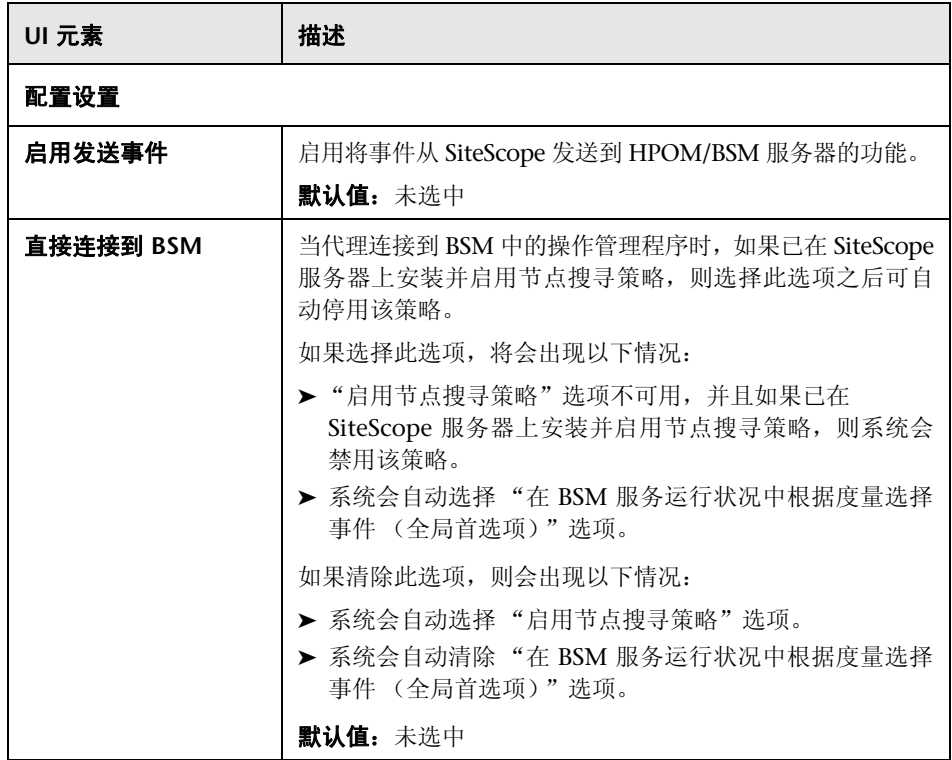

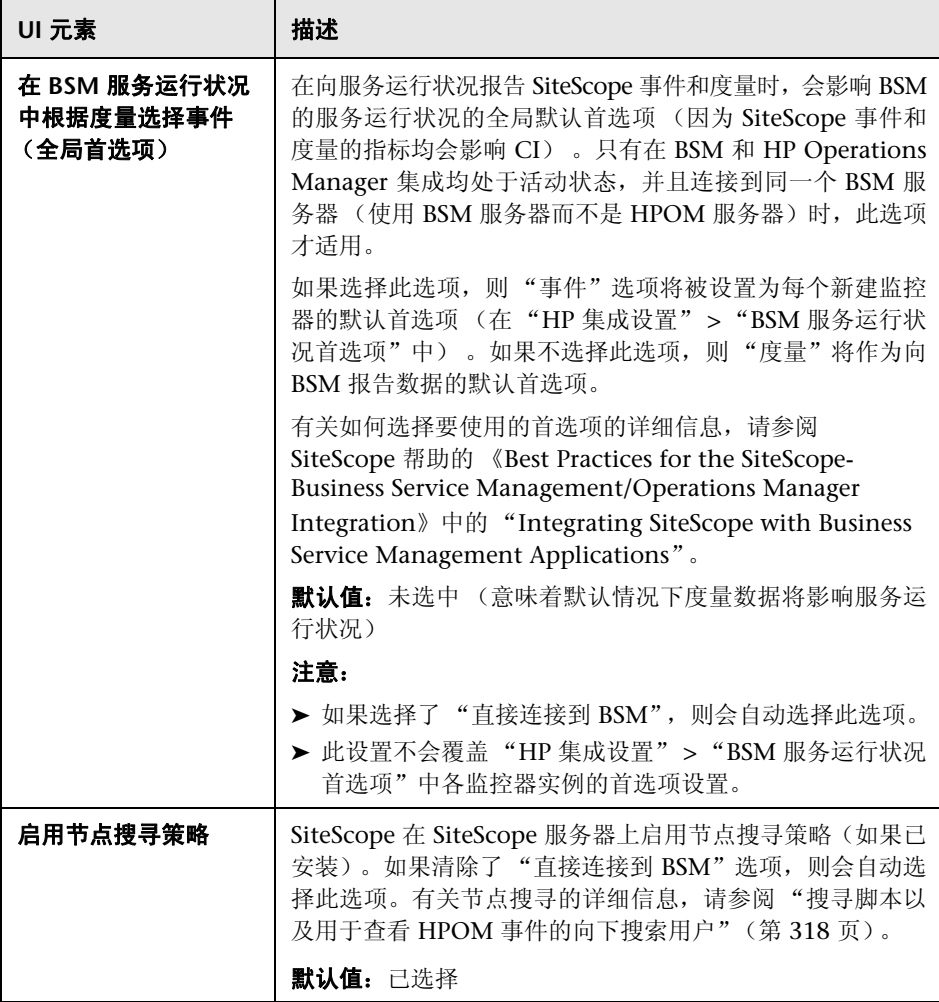

### **HP Operations Manager** 集成高级设置

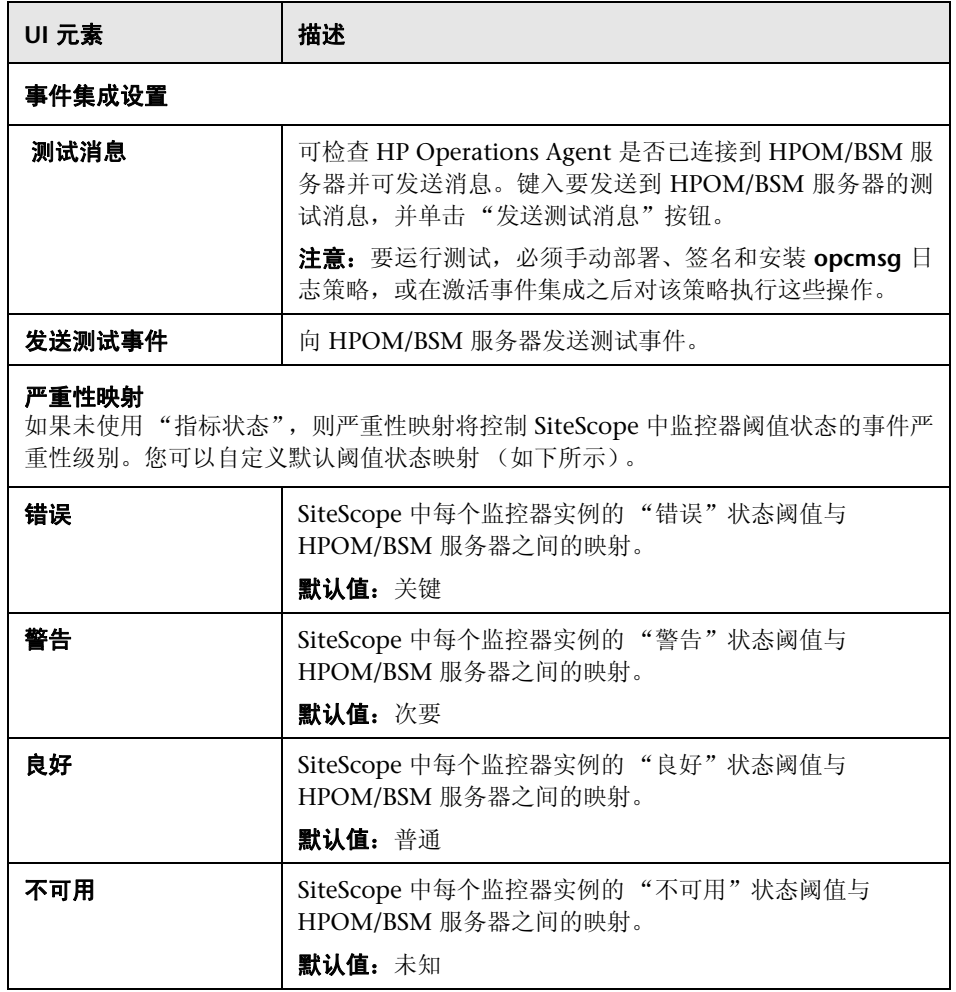

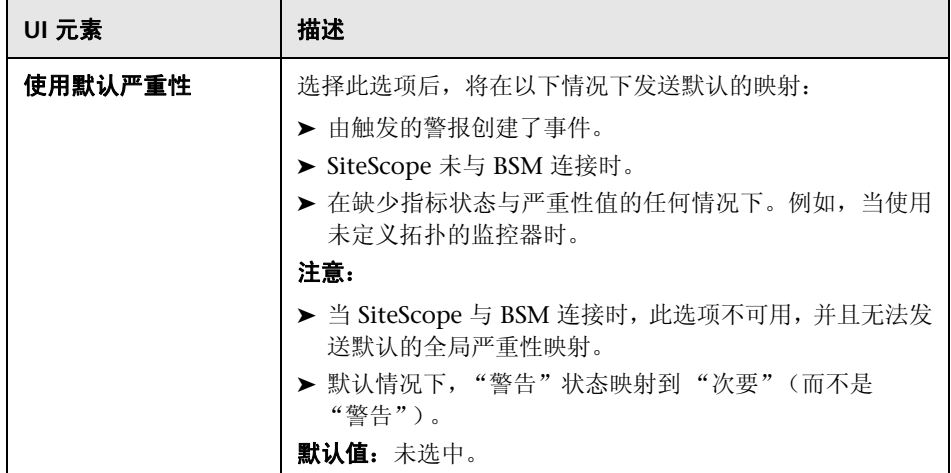

## **HP Operations Manager** 度量集成

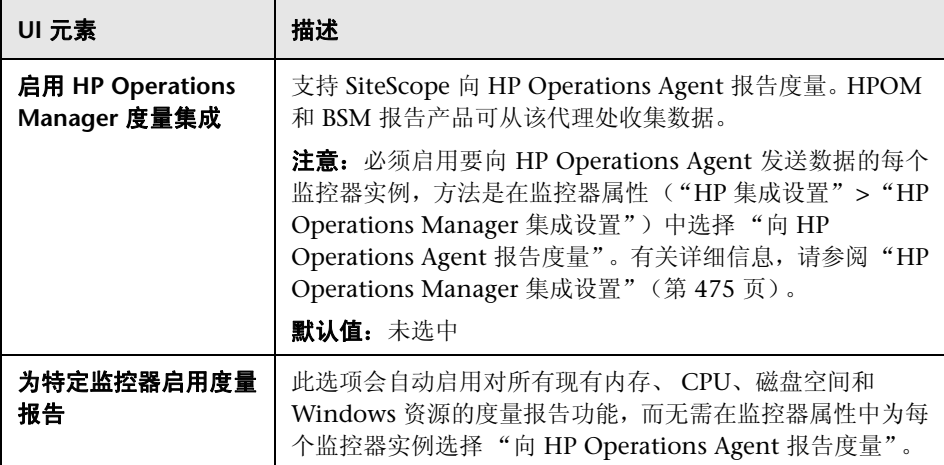

# **25**

日志首选项

本章包括:

#### 概念

➤ [日志首选项概述 \(第](#page-781-0) 782 页)

### 参考

- ➤ SiteScope [日志数据库表结构 \(第](#page-782-0) 783 页)
- ➤ ["日志首选项"页面 \(第](#page-783-0) 784 页)

[疑难解答和限制](#page-787-0) (第 788 页)

# 概念

### <span id="page-781-0"></span>日志首选项概述

通过日志首选项,您可以选择在 SiteScope 服务器上积累和维护的监控器数据量。 此外,还可将 SiteScope 配置为将监控器数据导出到外部数据库。

默认情况下, SiteScope 将保存监控器结果、警报数据、错误数据以及由监控器返 回到日志文件的其他数据。对于监控器数据结果,将每隔 24 小时的监控时间创建 一个以日期编码的日志文件。此数据将存储为以制表符分隔的文本。SiteScope 使 用日志文件创建有关随时间变化的系统可用性和性能的管理报告。

随着时间变长,对数据日志的存储可能会成为一个问题。不过,通过设置日志文 件的保留天数或最大数据日志文件大小,可以限制 SiteScope 保存到本地文件系 统中的日志信息量。您还可以将监控数据发送到外部数据库应用程序。这有助于 减少在 SiteScope 服务器上存储的数据量,并使得监控数据可用于其他报告工具。

注意: 要创建 SiteScope 管理报告, 必须在 SiteScope 服务器文件系统上提供报 告所需的时间段的监控日志信息。有关创建管理报告的详细信息,请参[阅 "管理](#page-1537-0) [报告"\(第](#page-1537-0) 1538 页)。

有关配置这些首选项的详细信息,请参[阅 ""日志首选项"页面"\(第](#page-783-0) 784 页)。

# 参考

## <span id="page-782-0"></span>**& SiteScope 日志数据库表结构**

启用数据库登录后,监控数据将包含在名为 **SiteScopeLog** 的单个表中。对于所有 监控器而言,每个数据库记录的前九个字段均相同,之后的十个字段则包含不同 的度量数据,具体取决于提供数据的监控器种类。表中的所有字段均使用 VARCHAR(255) 数据类型。下表显示了对日志数据库记录中各字段的说明以及这 些字段的默认名称:

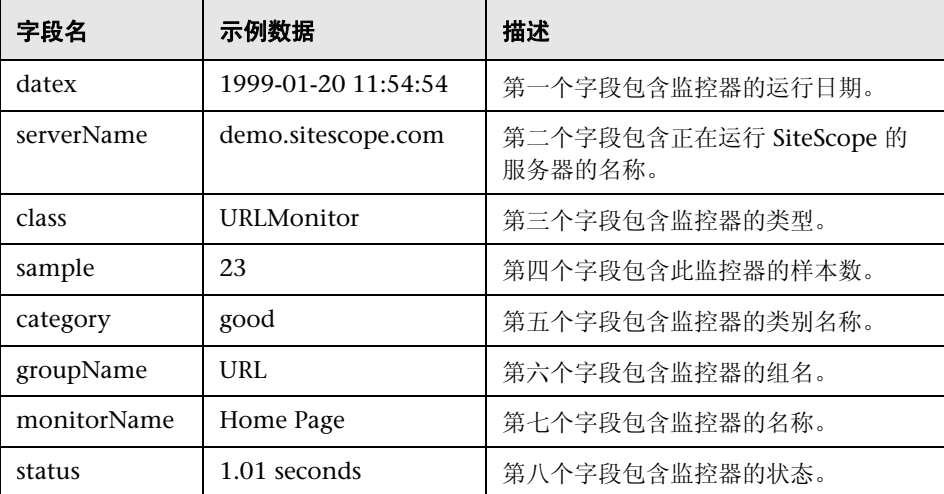

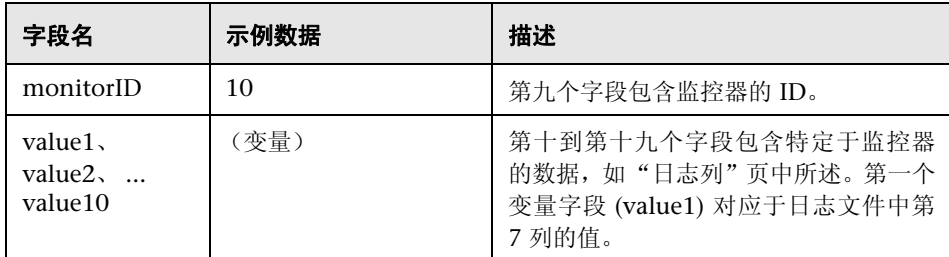

通过编辑 **<SiteScope** 根目录 **>\groups\master.config** 文件中的参数 \_logJdbcInsertSiteScopeLog=,可以更改用于数据库日志记录的 SQL 语句。通过 将插入语句替换为调用语句,可以调用存储过程。例如, call logit(?,?,?) 可调用将 传递前三个参数的名为 logit 的存储过程。

## <span id="page-783-0"></span>◎ "日志首选项"页面

此页面支持您配置 SiteScope 日志首选项。要有效地监控系统可用性,需要按照所 需的时间间隔记录和存储监控数据。SiteScope 日志首选项可控制监控数据的累积 和存储。

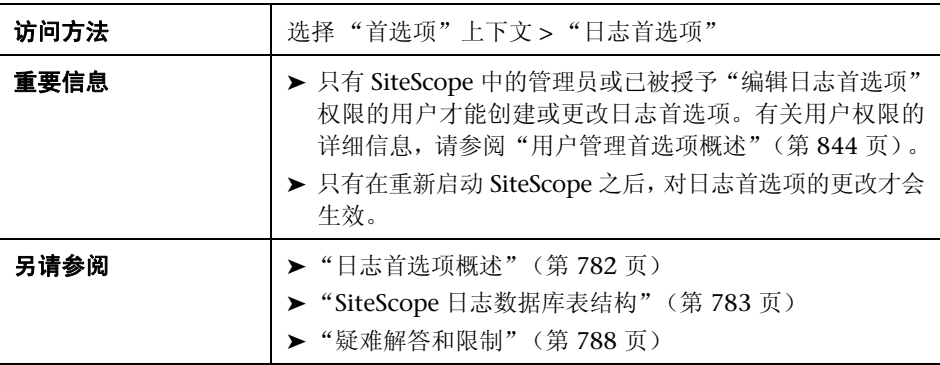

## **SiteScope** 日志文件首选项

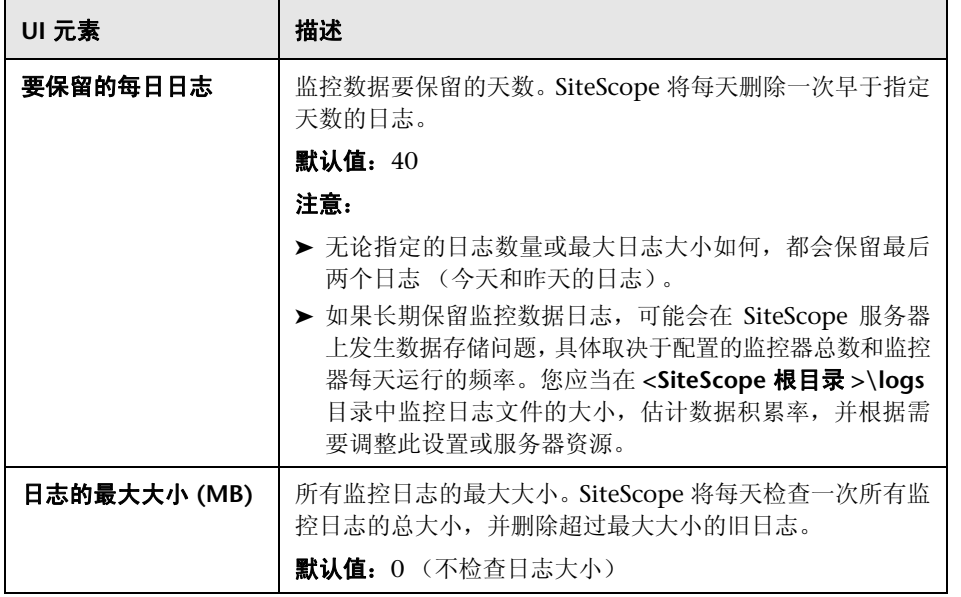

### 数据库日志记录首选项

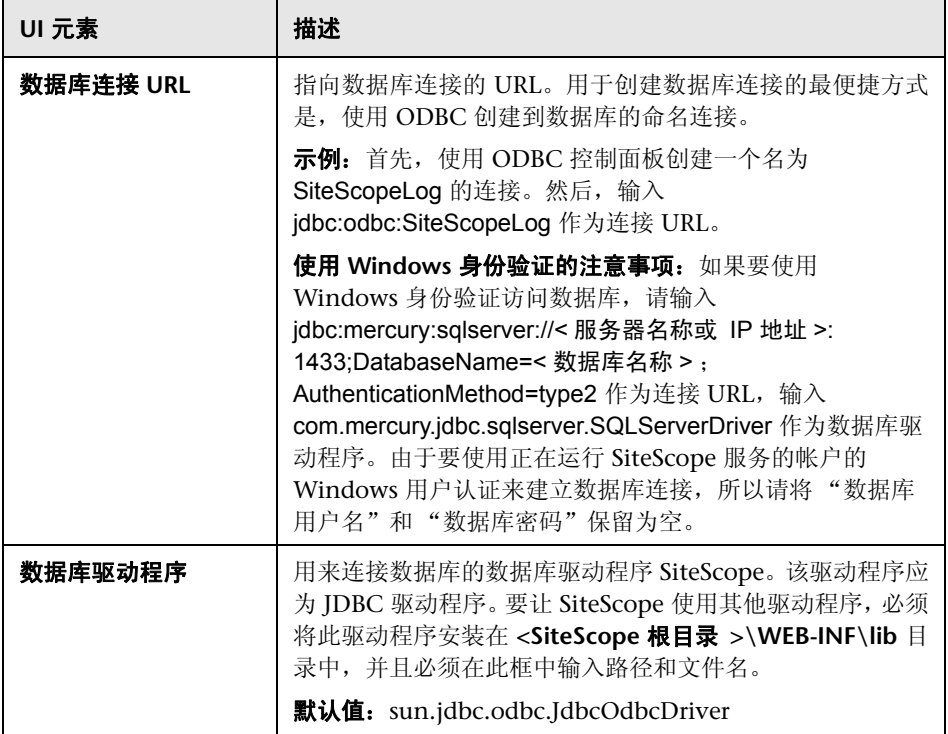

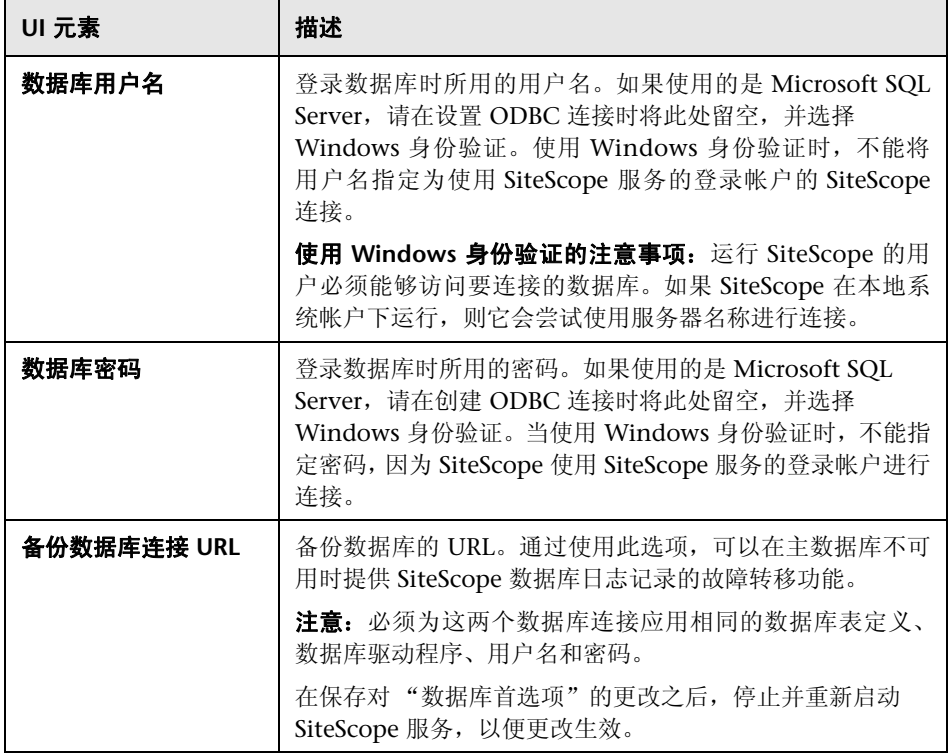

Ē

## <span id="page-787-0"></span>Q 疑难解答和限制

当数据库日志记录功能正常工作时,数据库中将存在一个名为 **SiteScopeLog** 的 表,并且每次监控器运行时,均会在该表中添加一条记录。数据将以平面文件格 式作为单个表发送到数据库中。

如果未创建 **SiteScopeLog** 表或该表为空,请检查 **<SiteScope** 根目录 **>\logs\ RunMonitor.log** 和 **<SiteScope** 根目录 **>\logs\Error.log** 文件中是否存在以 "jdbc"或 "odbc"开头的日志消息。当数据库日志记录功能正常工作时,将在 **RunMonitor.log** 中显示一组类似以下内容的消息:

jdbc log, reconnect seconds=600 jdbc log, loading, driver=sun.jdbc.odbc.JdbcOdbcDriver jdbc log, connecting, url=jdbc:odbc:SiteScopeLog, jdbc log, logged in jdbc log, checking log table jdbc log, created log table jdbc log, prepare insert, 19, INSERT INTO SiteScopeLog... jdbc log, connected

如果这些条目未出现在日志文件中,则表明数据库接口或数据库连接配置中存在 问题。此时,应检查所输入的数据库连接 URL。此参数区分大小写。检查连接 URL 的拼写和字母大小写,并确保文本框中没有开头或结尾的多余空格。

有关数据库日志记录的其他信息,还可以访问 HP 软件"自助解决"知识库 (http://h20230.www2.hp.com/selfsolve/documents)。要访问该知识库,必须使用 HP Passport ID 登录。

# **26**

# 电子邮件首选项

本章包括:

#### 概念

➤ [电子邮件首选项概述 \(第](#page-789-0) 790 页)

### 参考

➤ [电子邮件首选项用户界面 \(第](#page-790-0) 791 页)

# 概念

## <span id="page-789-0"></span>☆ 电子邮件首选项概述

使用 "电子邮件首选项"可配置 SiteScope 与外部电子邮件服务器通信所需的设 置。这些设置是 SiteScope 用于将警报作为电子邮件消息发送的默认设置。

"电子邮件首选项"页将显示已定义的自定义"电子邮件接收方"配置文件,该 配置文件用于将电子邮件警报消息发送到收件人。通过编辑相应的警报定义,可 以将 "电子邮件接收方"配置文件与一个或多个电子邮件警报关联。

有关配置这些首选项的详细信息,请参[阅 ""电子邮件首选项"页面"](#page-790-1) (第 [791](#page-790-1) 页)。

# 参考

## <span id="page-790-0"></span>◎ 电子邮件首选项用户界面

本节包括以下内容:

- ➤ ["电子邮件首选项"页面 \(第](#page-790-1) 791 页)
- ➤ "新建 / [编辑电子邮件接收方"对话框 \(第](#page-792-0) 793 页)
- ➤ ["电子邮件首选项默认设置"对话框 \(第](#page-795-0) 796 页)

## <span id="page-790-1"></span>**<sup>®</sup> "电子邮件首选项"页面**

SiteScope 发现问题时,默认情况下将使用电子邮件发送事件警报(包括 SiteScope 界面中显示的可视图标和状态消息)。在"电子邮件首选项"中,可指示 SiteScope 在发送电子邮件警报和其他 SiteScope 消息时使用的 SMTP 邮件服务器、收件人 地址和其他设置。

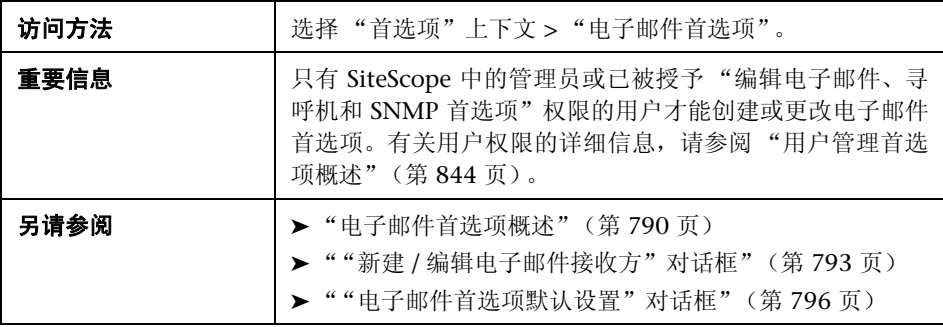

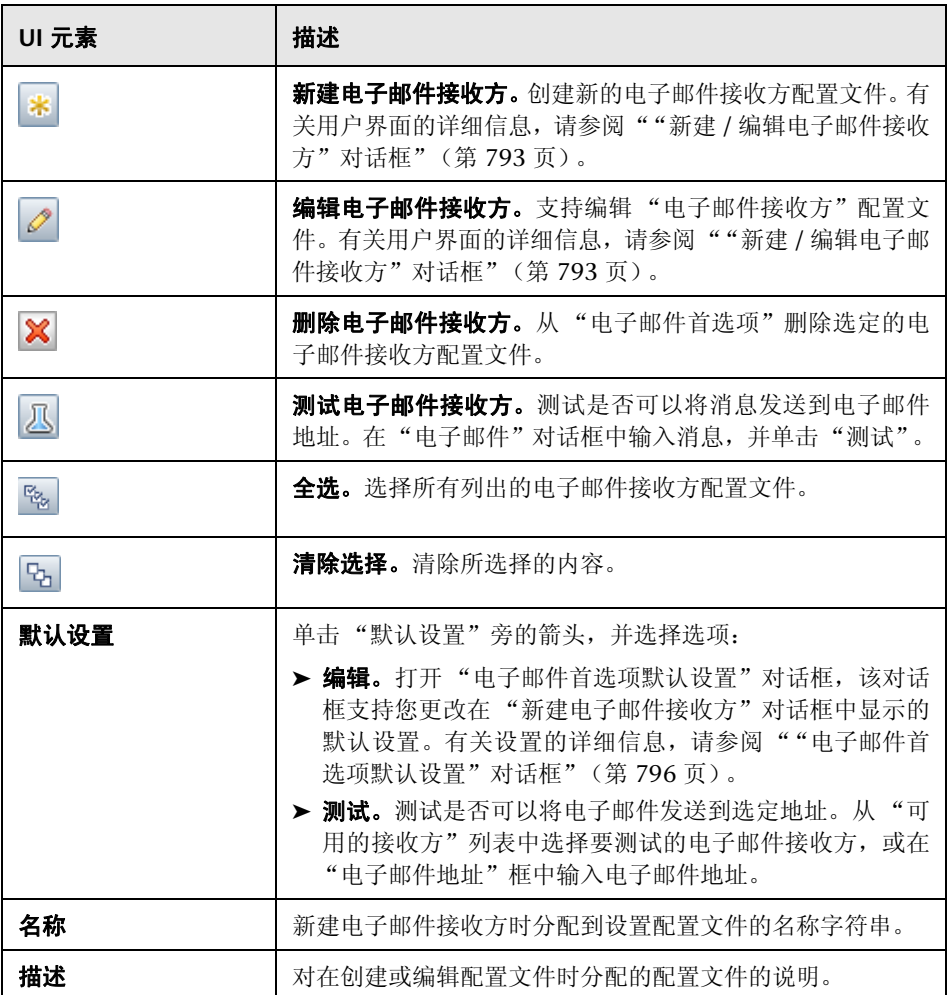
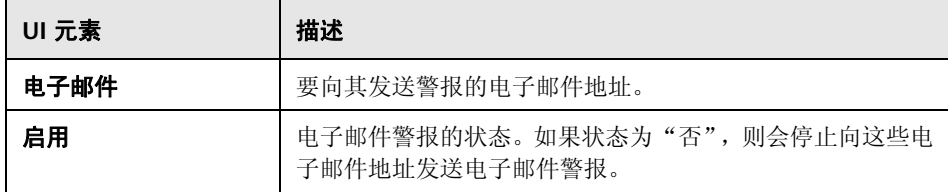

# <span id="page-792-0"></span>8 "新建 / 编辑电子邮件接收方"对话框

此对话框支持您创建新的电子邮件接收方配置文件或编辑现有配置文件。SiteScope 使用电子邮件接收方配置文件发送电子邮件警报。

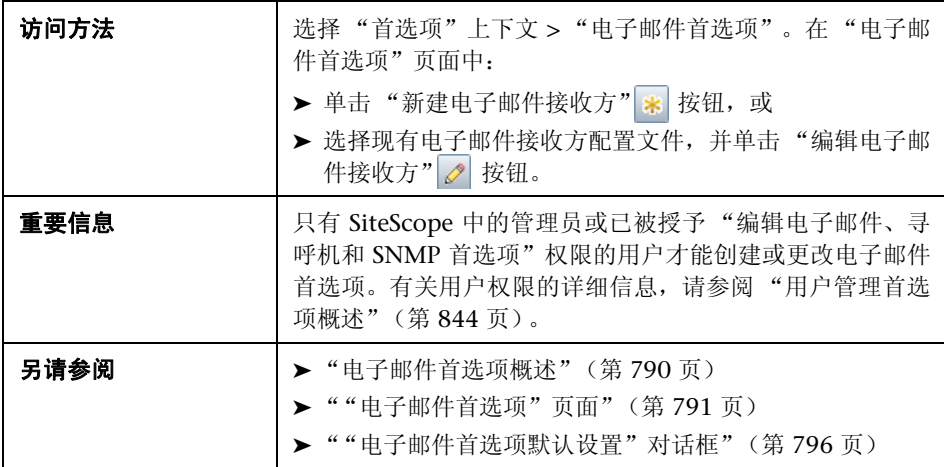

### 主设置

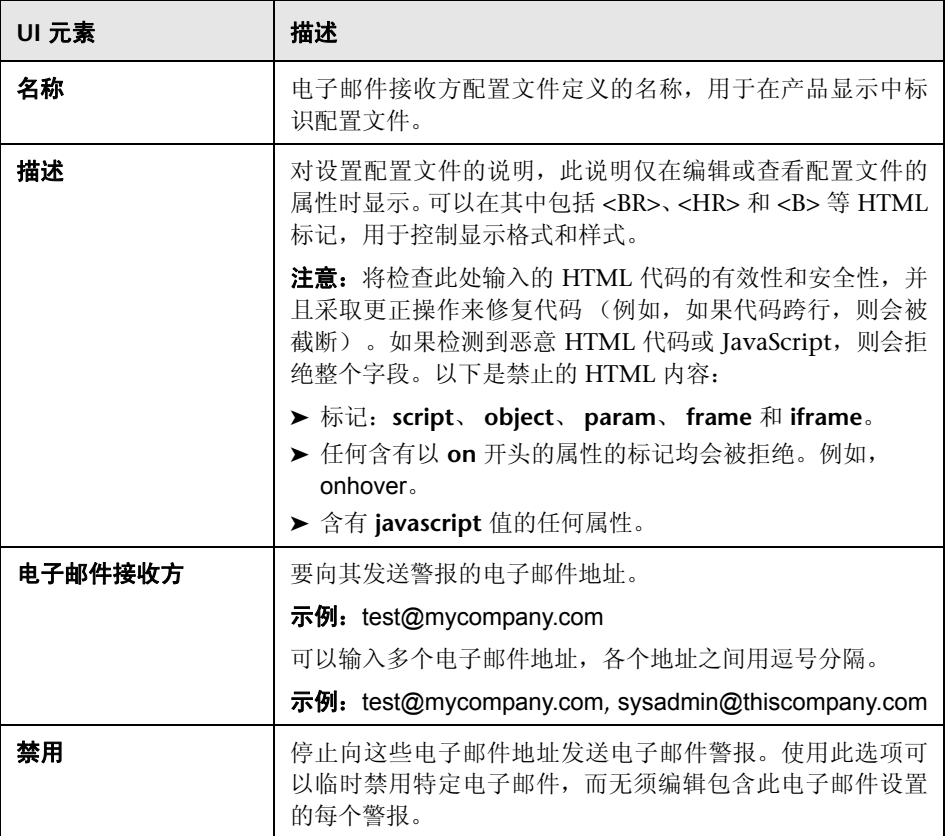

### 高级设置

对用户界面元素的描述如下:

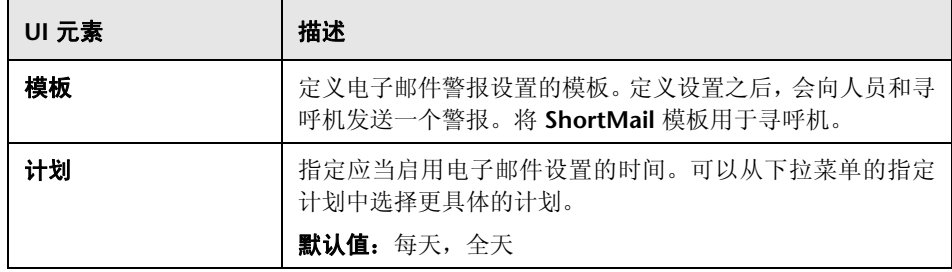

#### 搜索 **/** 筛选器标记

对用户界面元素的描述如下 (未标记的元素显示在尖括号中):

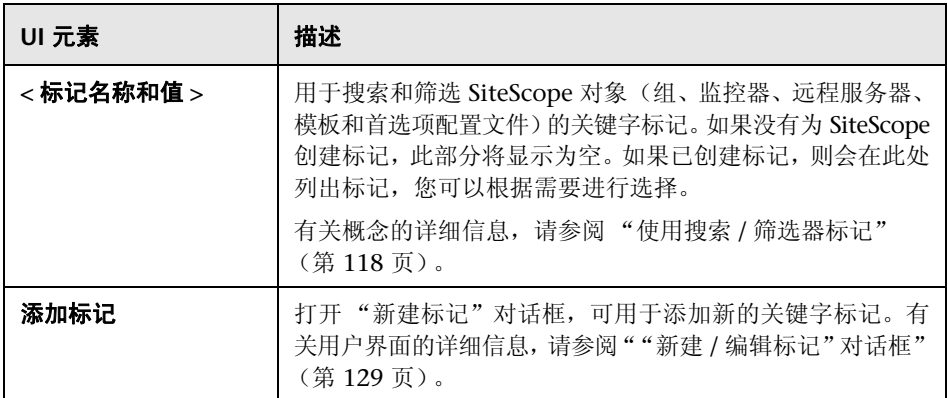

# <span id="page-795-0"></span>8 "电子邮件首选项默认设置"对话框

此对话框支持您配置默认电子邮件接收方设置。

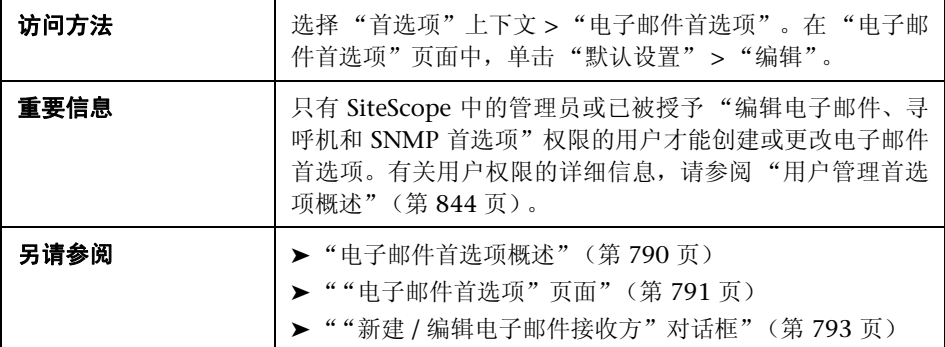

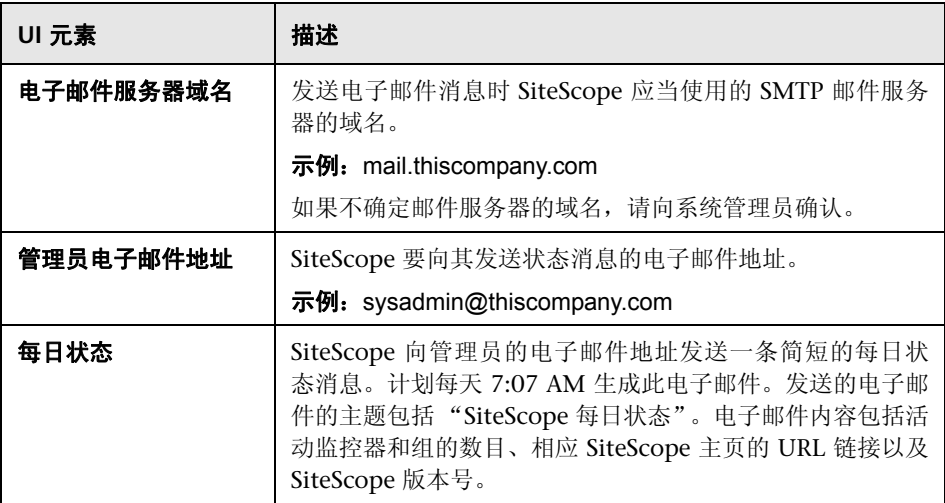

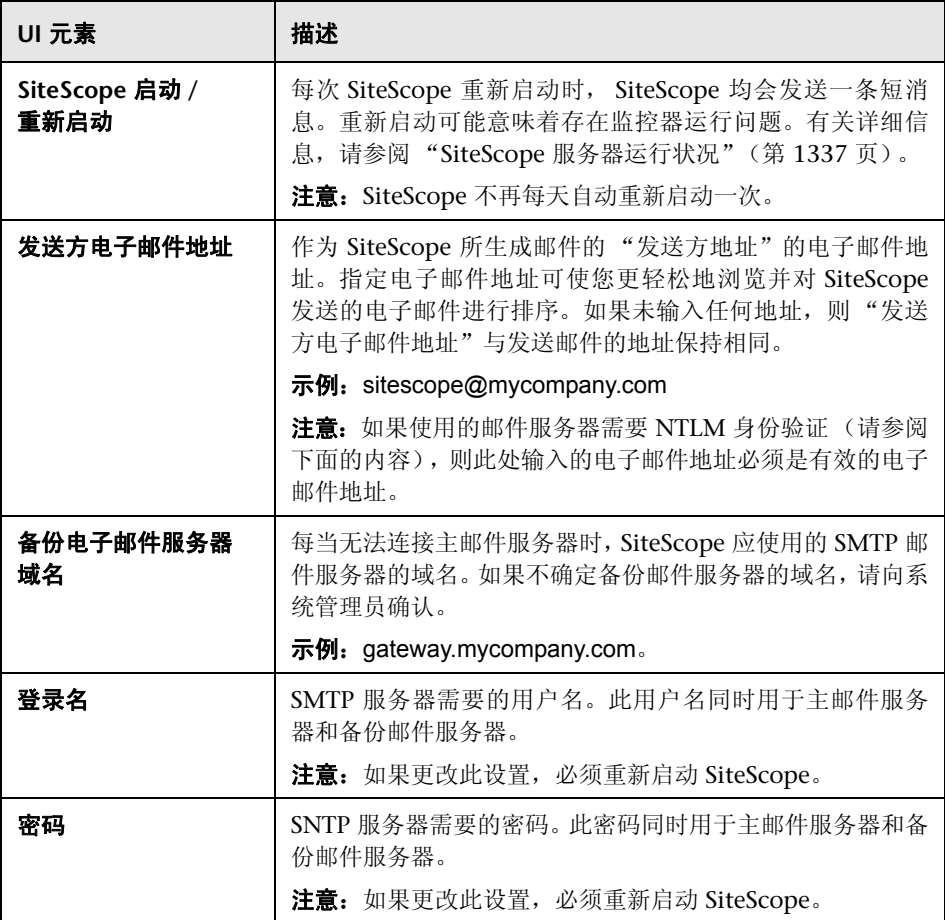

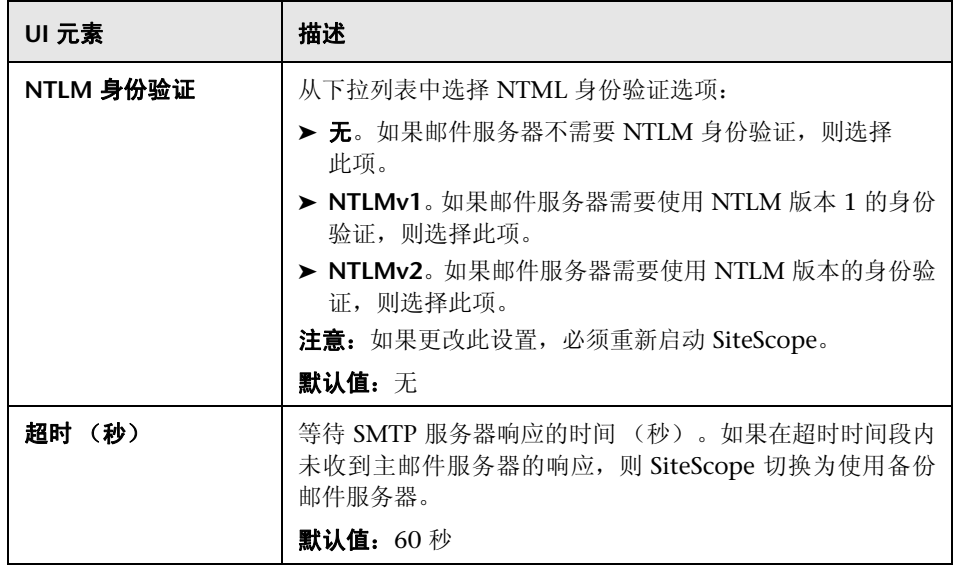

# **27**

# 寻呼机首选项

本章包括:

#### 概念

➤ [寻呼机首选项概述 \(第](#page-799-0) 800 页)

#### 参考

➤ [寻呼机首选项用户界面 \(第](#page-800-0) 801 页)

# 概念

## <span id="page-799-0"></span>8 寻呼机首选项概述

使用 "寻呼机首选项"可配置 SiteScope 用于与外部电子寻呼服务进行通信的设 置。这些是 SiteScope 将警报发送到电子寻呼机时所使用的默认设置。

"寻呼机首选项"页面中显示了已定义的自定义 "寻呼机接收方"配置文件。通 过编辑相应的警报定义,可以将这些配置文件与一个或多个寻呼机警报相关联。

可以在"新建 / 编辑寻呼机接收方"页面中定义寻呼机接收方配置文件。首选的 寻呼机连接选项为 "调制解调器到调制解调器连接"。使用此连接时, SiteScope 可以验证消息是否已发送成功,并且可以接收用于描述任何通信问题的消息。其 他连接选项通常使用按键式音频拨号方法将消息发送到自动语音回复系统。按键 式音频拨号方法仅限于数字消息,并且 SiteScope 无法确认寻呼服务是否已正确 接收消息。

有关配置这些首选项的详细信息,请参[阅""寻呼机首选项"页面"\(第](#page-800-1) 801 页)。

# 参考

## <span id="page-800-0"></span>◎ 寻呼机首选项用户界面

本节包括以下内容:

- ➤ ["寻呼机首选项"页面 \(第](#page-800-1) 801 页)
- ➤ "新建 / [编辑寻呼机接收方"对话框 \(第](#page-802-0) 803 页)

## <span id="page-800-1"></span>3 "寻呼机首选项"页面

可以在此页面中定义 SiteScope 用于向单个对象或组发送寻呼机警报的寻呼机接 收方配置文件及设置。此页面会列出当前定义的所有寻呼机接收方配置文件。寻 呼机警报可用于将自动通知发送给可能无法即时访问电子邮件的系统管理员,或 发送警报升级信息,或通知可能不在办公室的支持人员。

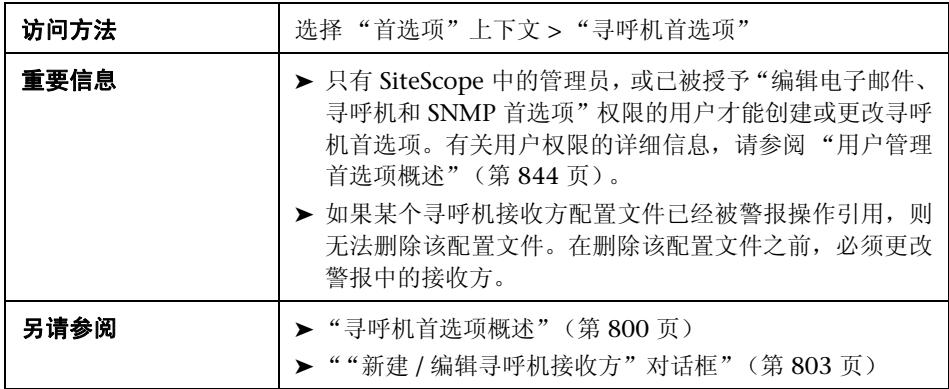

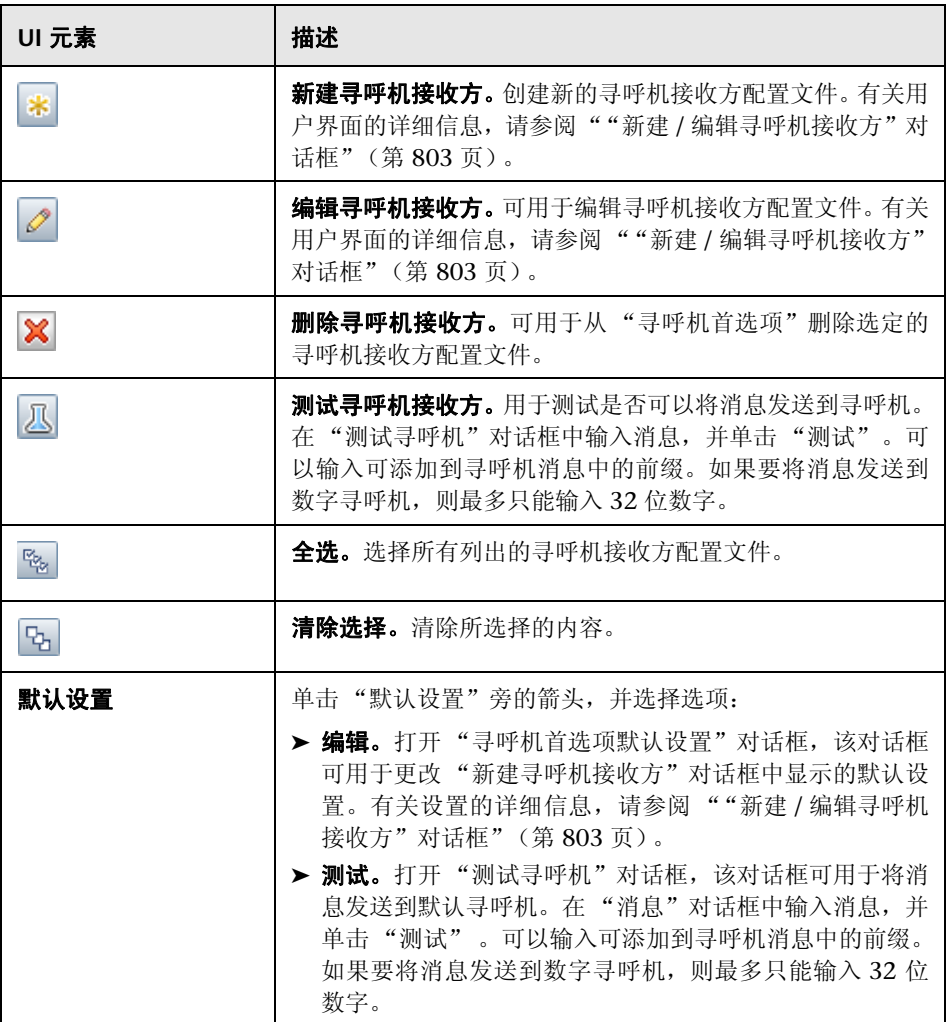

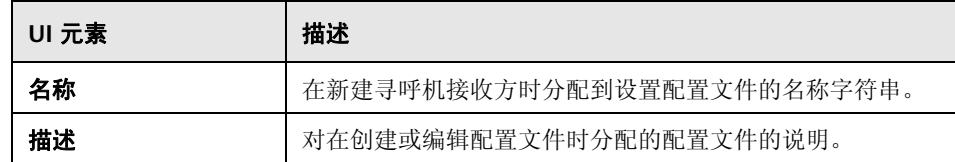

# <span id="page-802-0"></span>8 "新建 / 编辑寻呼机接收方"对话框

此对话框可用于创建新的寻呼机接收方配置文件, 或编辑现有的配置文件。 SiteScope 将使用寻呼机接收方配置文件发送寻呼机警报。

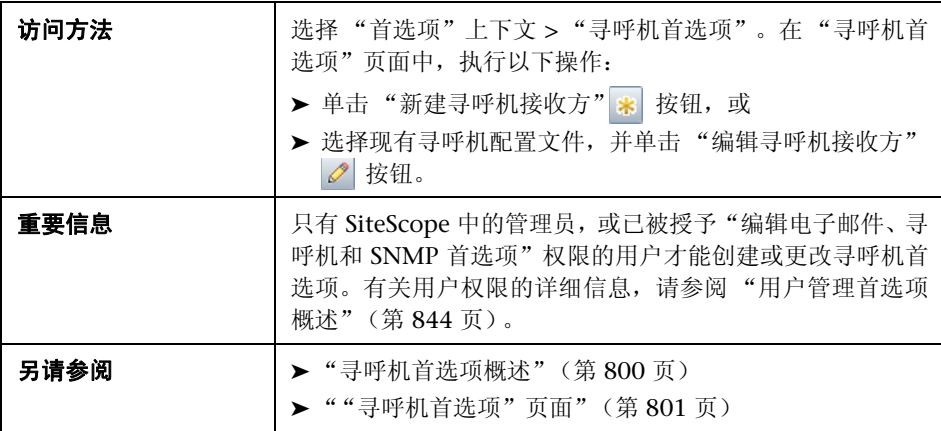

### 主设置

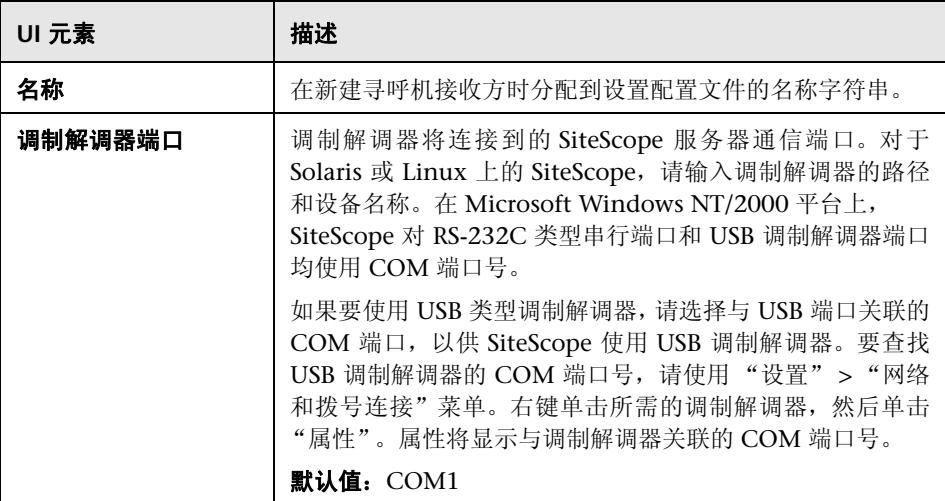

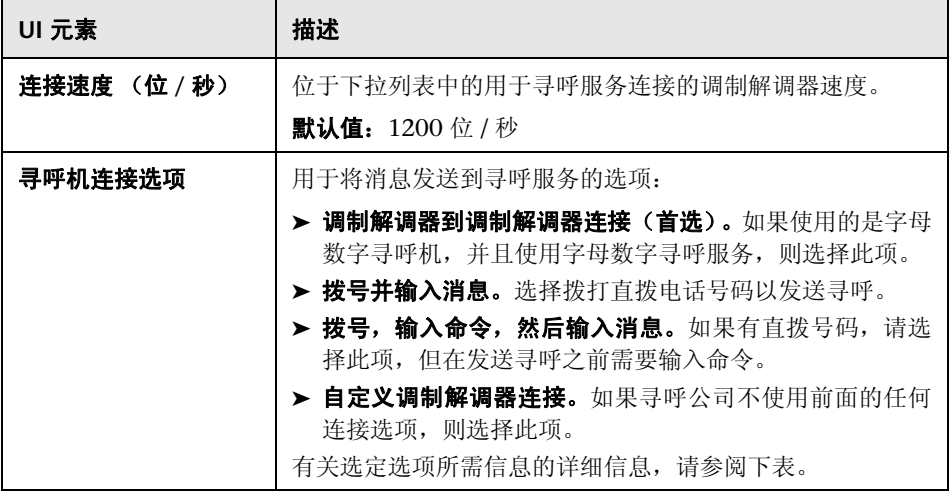

## 寻呼机连接选项

输入选定寻呼机连接选项所需的信息:

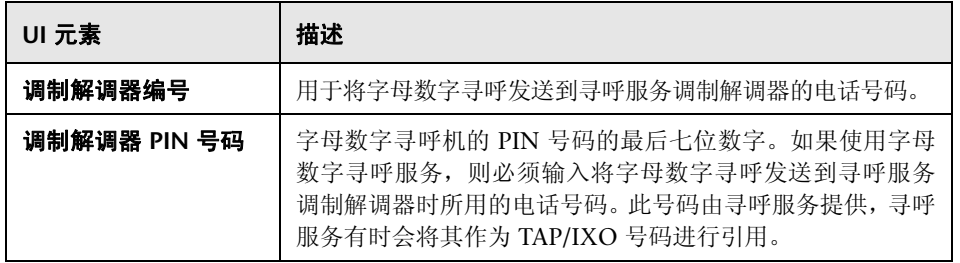

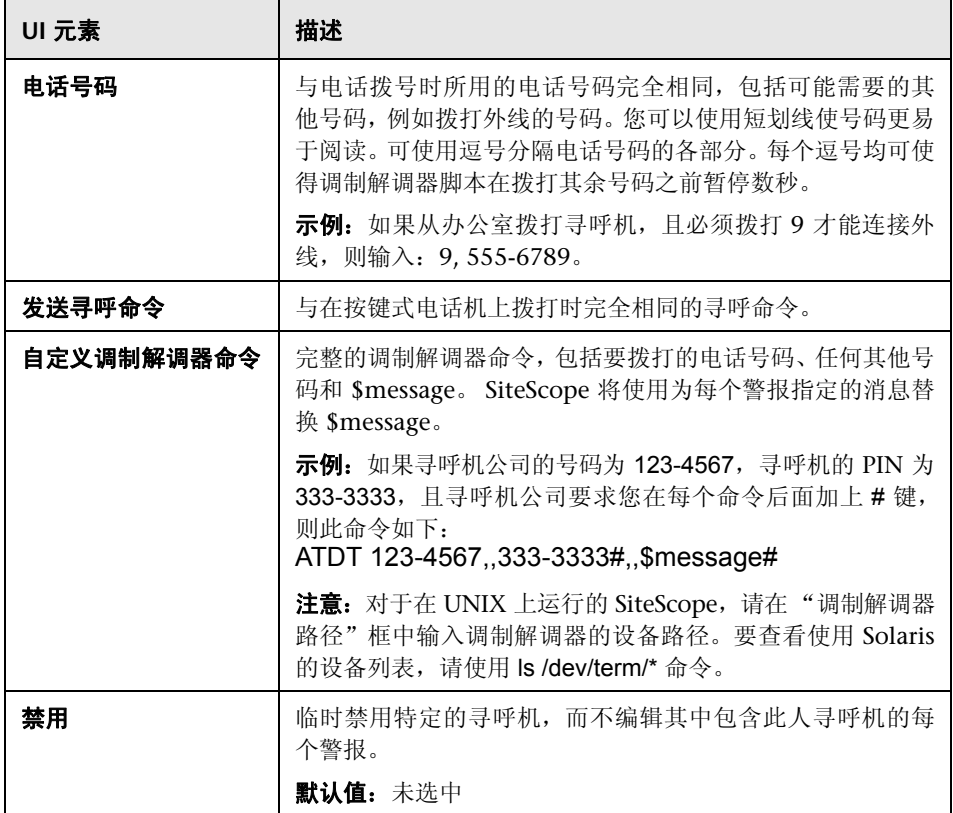

# 高级设置

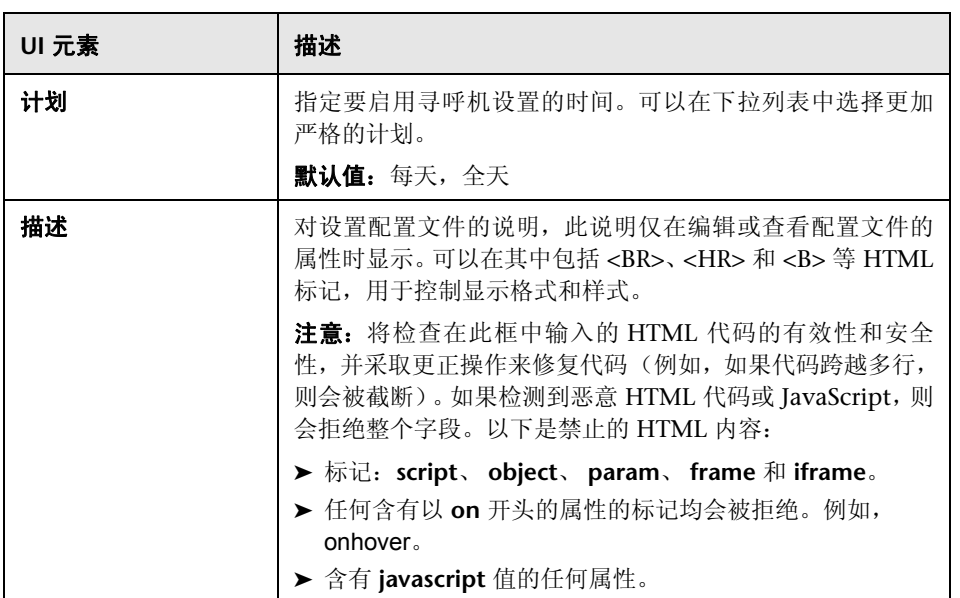

#### 搜索 **/** 筛选器标记

对用户界面元素的描述如下 (未标记的元素显示在尖括号中):

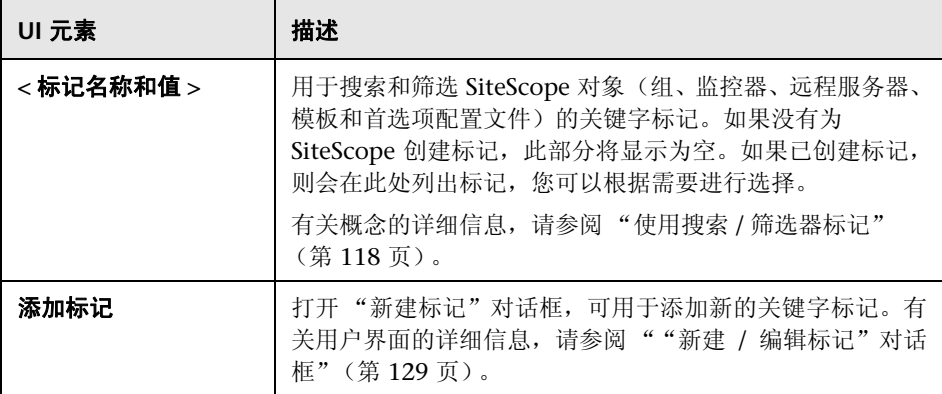

# **28**

# **SNMP** 首选项

本章包括:

#### 概念

▶ SNMP [首选项概述 \(第](#page-809-0) 810 页)

#### 参考

▶ SNMP [用户界面 \(第](#page-810-0)811页)

# 概念

## <span id="page-809-0"></span>**& SNMP 首选项概述**

可以使用 SNMP 首选项配置 SiteScope 用于与外部 SNMP 主机或管理控制台通 信的设置。它们是用于 SNMP 陷阱警报的默认 SNMP 参数。

"SNMP 首选项"页面可显示已定义的自定义 SNMP 陷阱配置文件或模板,用于 将陷阱发送到主机。通过编辑相应的警报定义, SNMP 陷阱配置文件可以与一个 或多个 SNMP 陷阱警报关联。

有关配置这些首选项的详细信息,请参阅 ""SNMP [首选项"页面"](#page-810-1) (第 [811](#page-810-1) 页)。

# 参考

# <span id="page-810-0"></span>**& SNMP 用户界面**

本节包括以下内容:

- ▶ "SNMP [首选项"页面 \(第](#page-810-1)811页)
- ▶ "新建 / 编辑 SNMP [陷阱"对话框 \(第](#page-812-0) 813 页)

## <span id="page-810-1"></span>**& "SNMP 首选项"页面**

通过此页面,可以定义在将数据发送到管理控制台时 SiteScope SNMP 陷阱警报 所使用的设置。 SiteScope 使用 SiteScope SNMP 陷阱警报类型与基于 SNMP 的 网络管理系统集成。

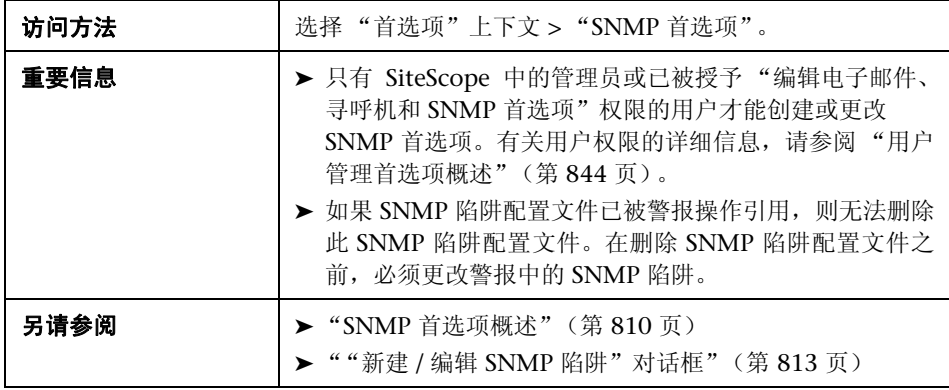

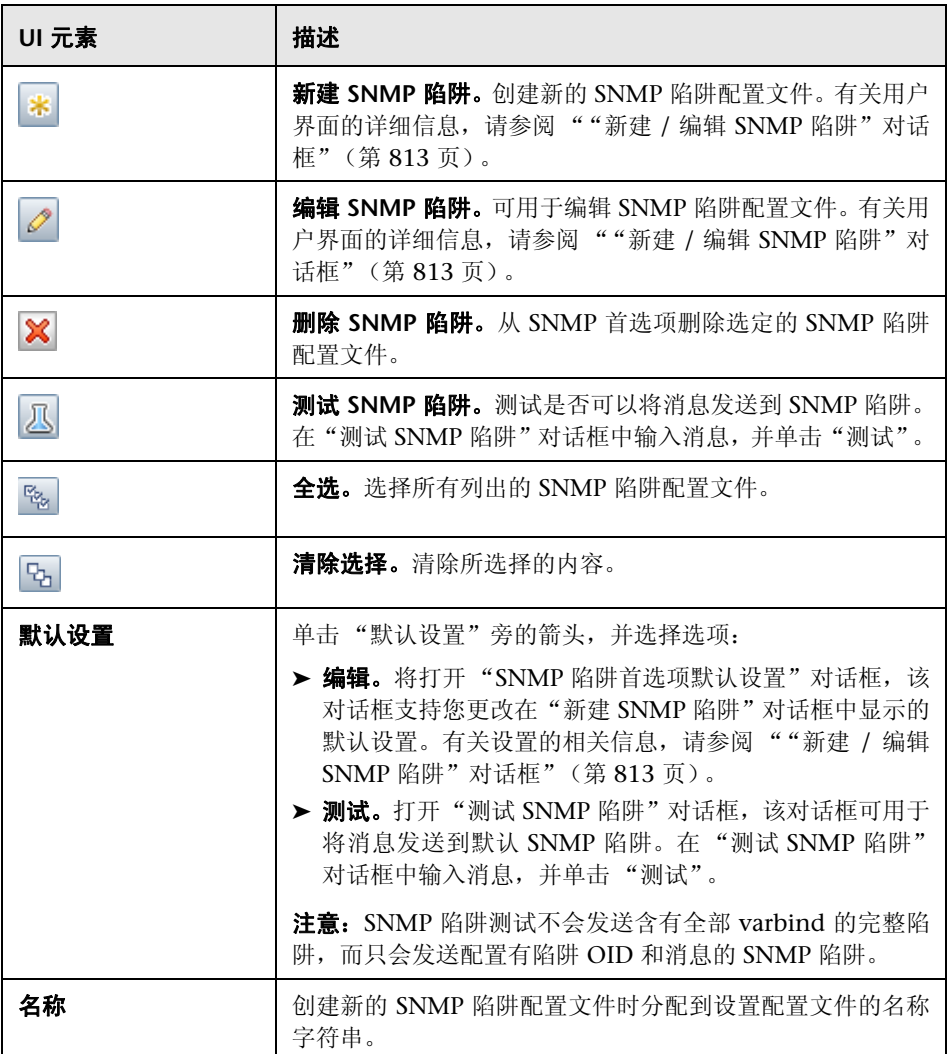

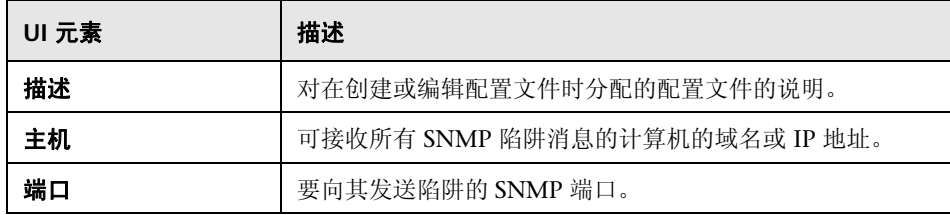

# <span id="page-812-0"></span> $\alpha$  "新建 / 编辑 SNMP 陷阱"对话框

此对话框可用于创建新 SNMP 陷阱配置文件, 或编辑现有配置文件。

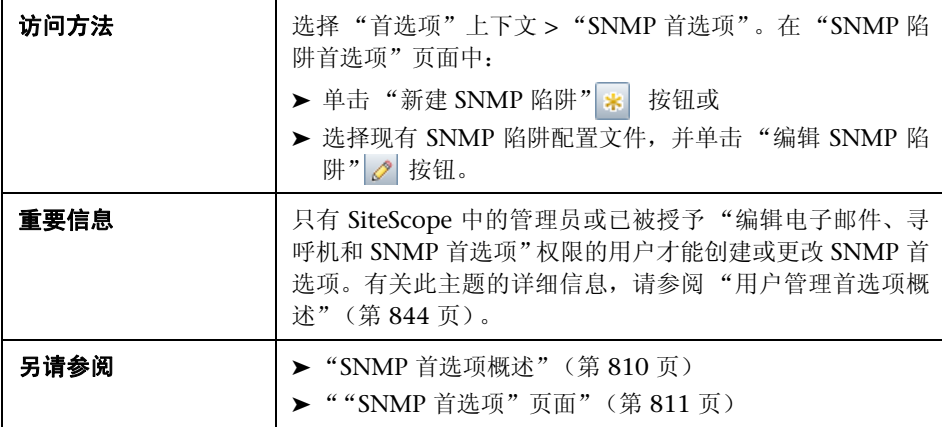

### 主设置

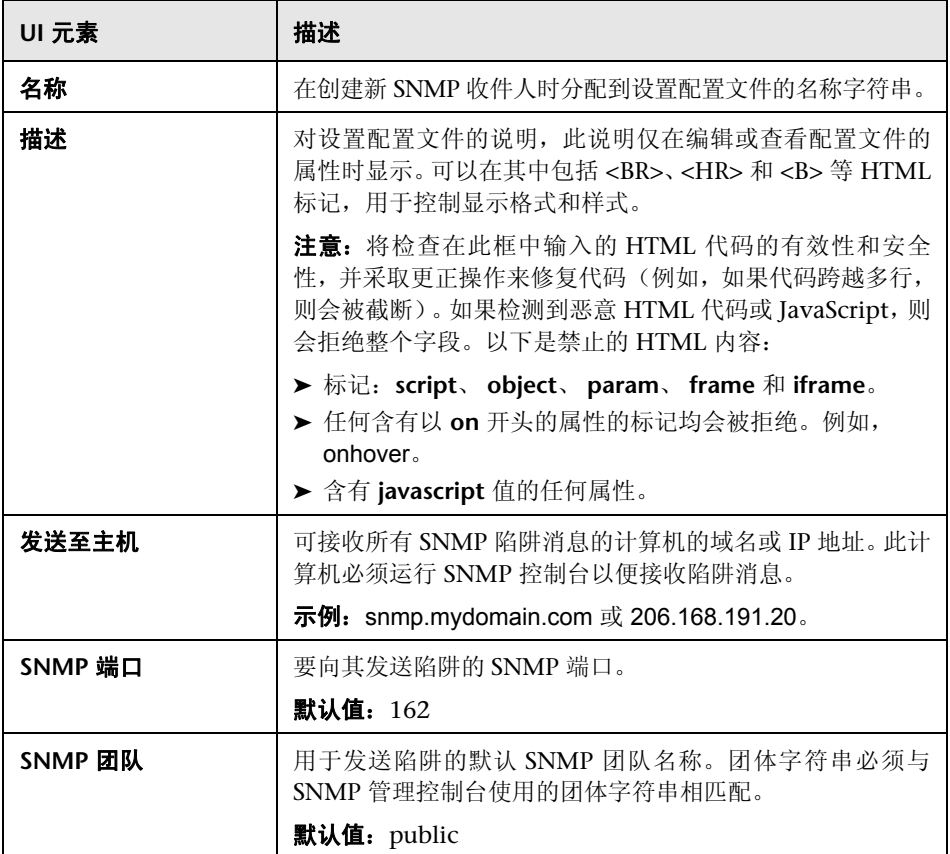

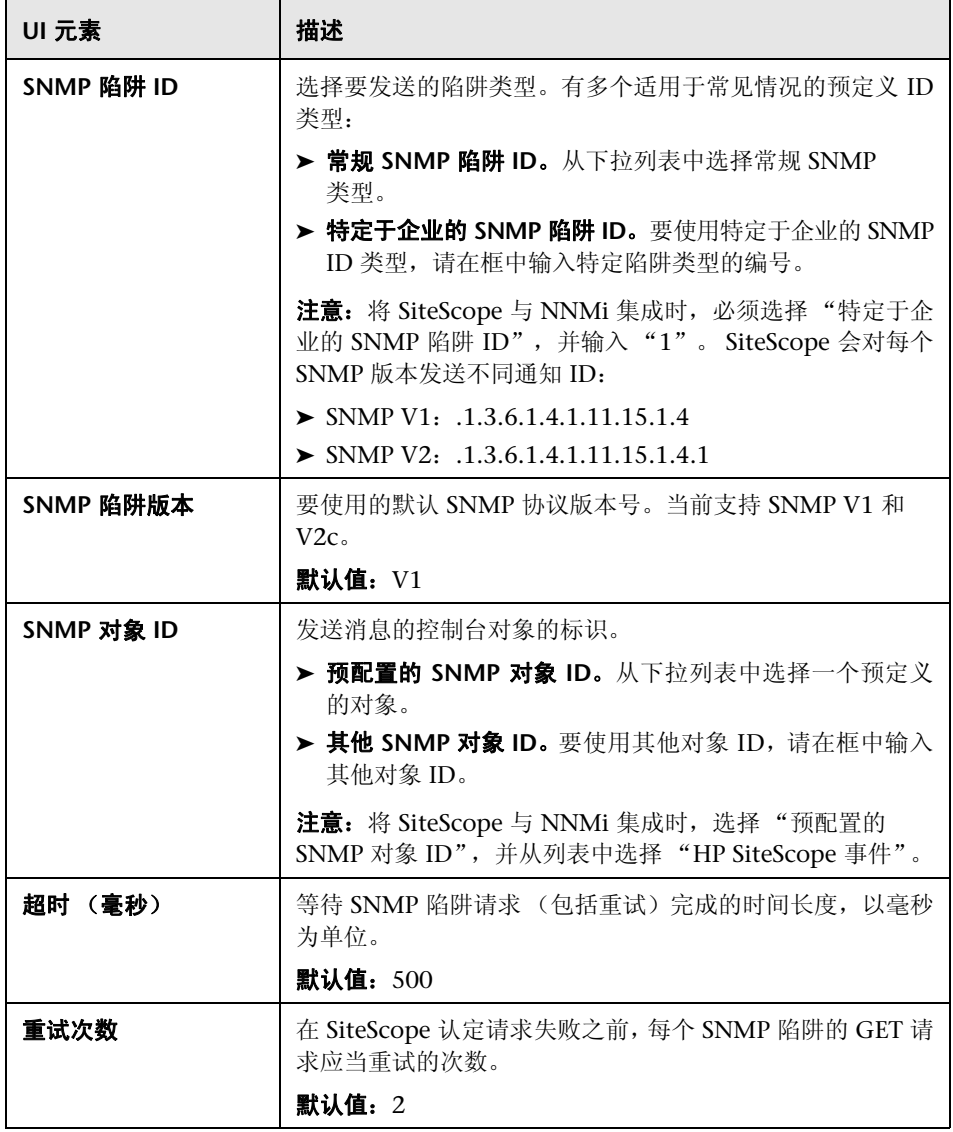

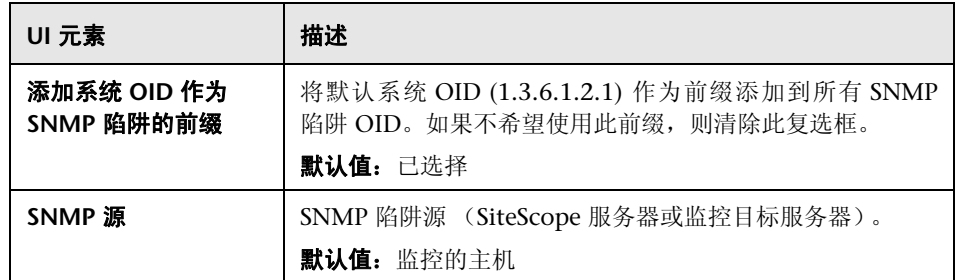

### 搜索 **/** 筛选器标记

对用户界面元素的描述如下 (未标记的元素显示在尖括号中):

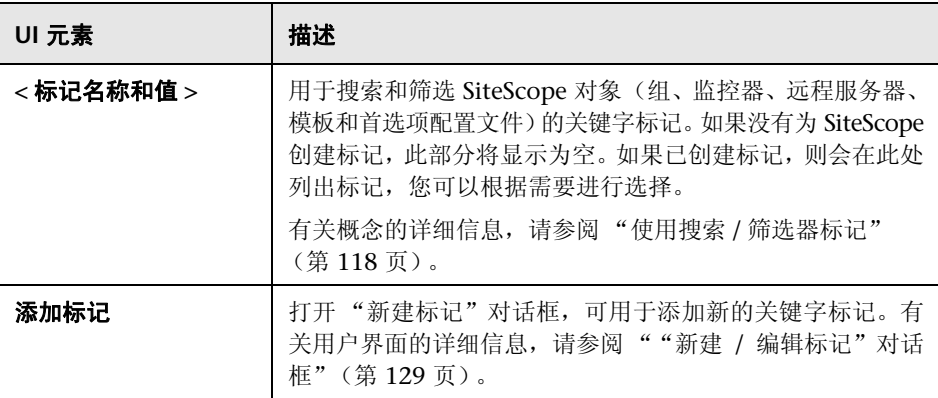

# **29**

# 常见事件映射

本章包括:

#### 概念

➤ [常见事件映射概述 \(第](#page-817-0) 818 页)

### 任务

➤ [如何配置常见事件映射 \(第](#page-819-0) 820 页)

#### 参考

➤ [常见事件映射用户界面 \(第](#page-821-0) 822 页)

# 概念

## <span id="page-817-0"></span>常见事件映射概述

可以将 SiteScope 配置为直接将事件发送到 Operations Manager (HPOM) 或者 BSM 中的操作管理程序。通过使用 "常见事件映射"在 SiteScope 运行时数据和 发送到 HPOM 或 BSM 网关服务器的事件属性值之间创建事件映射实例,可完成 此操作。

符合事件触发条件时,可使用事件模板将 SiteScope 运行时数据映射到事件属性。 这些属性包含被传递到事件子系统的值,以创建对应的事件 (例如,模板将运行 时数据转换为 HPOM/BSM 中的事件)。随后,将事件发送到 HPOM 或 BSM。

通过使用与监控器或警报关联的默认事件映射, 或选择其他事件映射(如果存 在),或在 "常见事件映射"中创建新事件映射,可以完成此操作。此外,对于 警报,您还可以使用与触发该警报的监控器相关联的事件映射模板。有关创建事 件映射的详细信息,请参[阅 "如何配置常见事件映射"\(第](#page-819-0) 820 页)。

有关事件映射用户界面的详细信息,请参[阅 ""事件映射"页面"\(第](#page-821-1) 822 页)。

有关事件映射属性的详细信息,请参阅 "SiteScope [警报模板和事件属性目录"](#page-1450-0) (第 [1451](#page-1450-0) 页)。

有关如何将 SiteScope 配置为直接向 Operations Manager 服务器报告事件的详 细信息,请参阅 "如何使 SiteScope [将事件发送到](#page-325-0) HPOM 或 BSM"(第 326 页)。

提示: 从低于 9.00 的 BSM 版本和低于 11.00 的 SiteScope 版本升级时, 建议禁 用任何现有的事件集成,并配置新的集成。尽管集成在升级之后仍可运行,但仅 会在 BSM 事件浏览器中使用事件。

# 任务

## <span id="page-819-0"></span>如何配置常见事件映射

本任务描述如何使用 "常见事件映射"配置监控器和警报的事件映射。此映射是 SiteScope 运行时数据和将要发送的事件属性值之间的映射。

本任务包括以下步骤:

- ➤ ["先决条件"\(第](#page-819-1) 820 页)
- ➤ ["配置警报或监控器实例"\(第](#page-820-0) 821 页)
- ➤ ["配置警报或监控器实例的事件映射"\(第](#page-820-1) 821 页)
- ➤ ["结果"\(第](#page-820-2) 821 页)

#### <span id="page-819-1"></span> **1** 先决条件

- ▶ 必须是 SiteScope 中的管理员或被授予"编辑常见事件映射"权限的用户,才 能创建或更改事件映射。有关用户权限的详细信息,请参[阅 "用户管理首选项](#page-843-0) [概述"\(第](#page-843-0) 844 页)。
- ▶ 要在配置警报或监控器实例时选择事件映射, 必须已安装 HP Operations Agent 并将其连接到 HPOM 或 BSM 服务器,并在"HP Operations Manager 集成"对话框中启用事件集成("首选项">"集成首选项">"HP Operations Manager 集成")。有关任务的详细信息,请参阅 "如何使 [SiteScope](#page-325-0) 将事件 发送到 [HPOM](#page-325-0) 或 BSM"(第 326 页)。

#### <span id="page-820-0"></span> **2** 配置警报或监控器实例

可以配置警报或监控器实例,以便在这些实例触发时在事件系统中创建相关 事件。

有关创建 SiteScope 警报的任务详细信息,请参[阅 "如何配置警报"\(第](#page-1442-0) [1443](#page-1442-0) 页)。

有关创建监控器实例的任务详细信息,请参[阅 "如何部署监控器"\(第](#page-413-0) 414 页)。

#### <span id="page-820-1"></span> **3** 配置警报或监控器实例的事件映射

可配置事件映射,以便将警报或监控器实例映射到对应的事件属性。此外,还 可以为每个类型的警报或监控器创建多个映射。

对于每个警报或监控器实例,既可以选择现有事件映射,也可以在 "常见事件 映射"中创建新的事件映射。有关用户界面的详细信息,请参阅 [""新建](#page-823-0) / 编 [辑事件"映射对话框"\(第](#page-823-0) 824 页)。

注意: 只有在"HP Operations Manager 集成"对话框的"HP Operations Manager 集成主设置"窗格中选择了"启用发送事件"时,事件映射列表才处 于活动状态。

#### <span id="page-820-2"></span> **4** 结果

可以在 HPOM 控制台, 或者在 BSM 的操作管理程序中杳看对应于触发警报的 事件或监控器度量状态的更改 (如果拥有 "事件管理基础"许可证)。如果未 在 BSM 安装过程中安装操作管理程序,可以使用服务运行状况程序中的运行 状况指标查看影响 CI 状态的事件。

# 参考

## <span id="page-821-0"></span>◎ 常见事件映射用户界面

本节包括以下内容:

- ➤ ["事件映射"页面 \(第](#page-821-1) 822 页)
- ➤ "新建 / [编辑事件"映射对话框 \(第](#page-823-0) 824 页)

# <span id="page-821-1"></span>☆ "事件映射"页面

此页面用于定义事件的映射和设置。通过该页面,可以配置 SiteScope 运行时数据 和将要发送的事件属性值之间的映射。

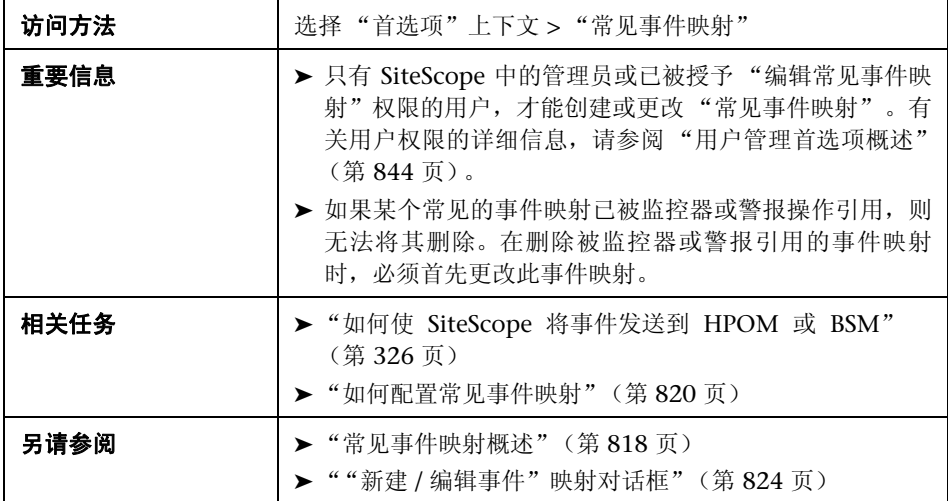

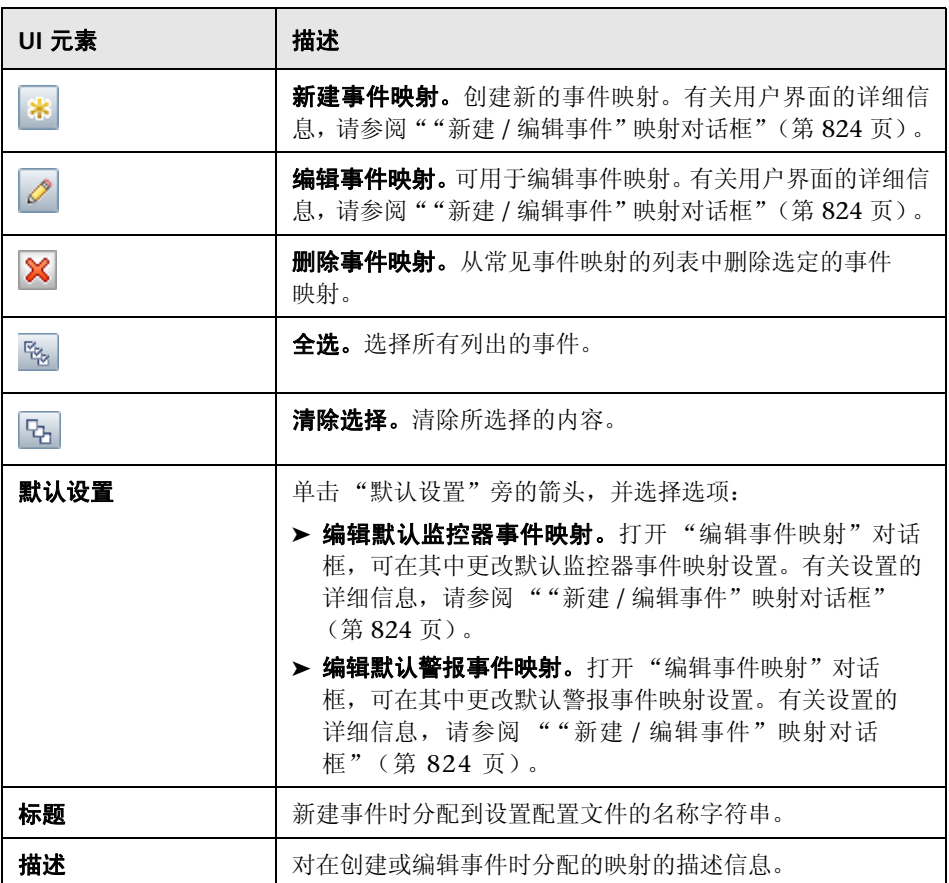

# <span id="page-823-0"></span> $\alpha$  "新建 / 编辑事件"映射对话框

此对话框可用于创建新的常见事件映射,或编辑现有的映射。这些映射是 SiteScope 运行时数据和用于发送事件的属性值之间的映射。

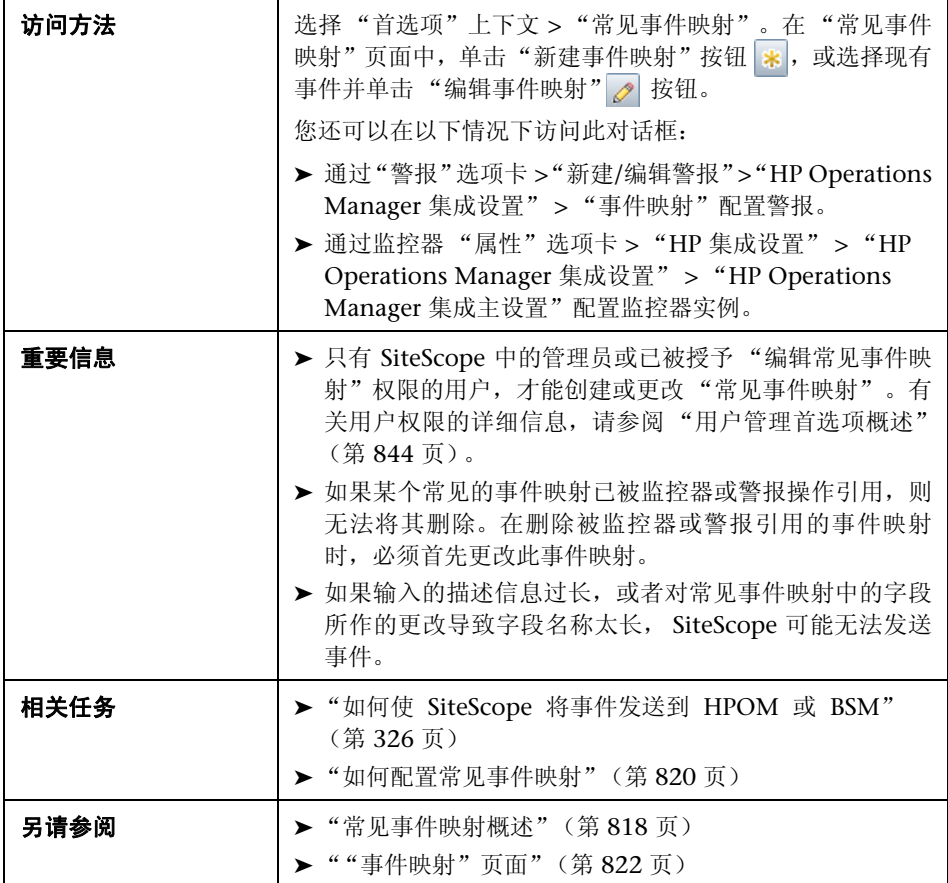

## 主设置

对用户界面元素的描述如下:

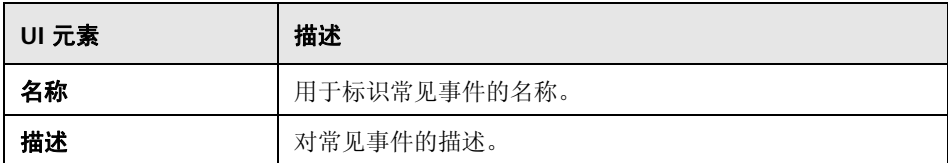

#### 常见事件模型设置 **-** "常规"选项卡

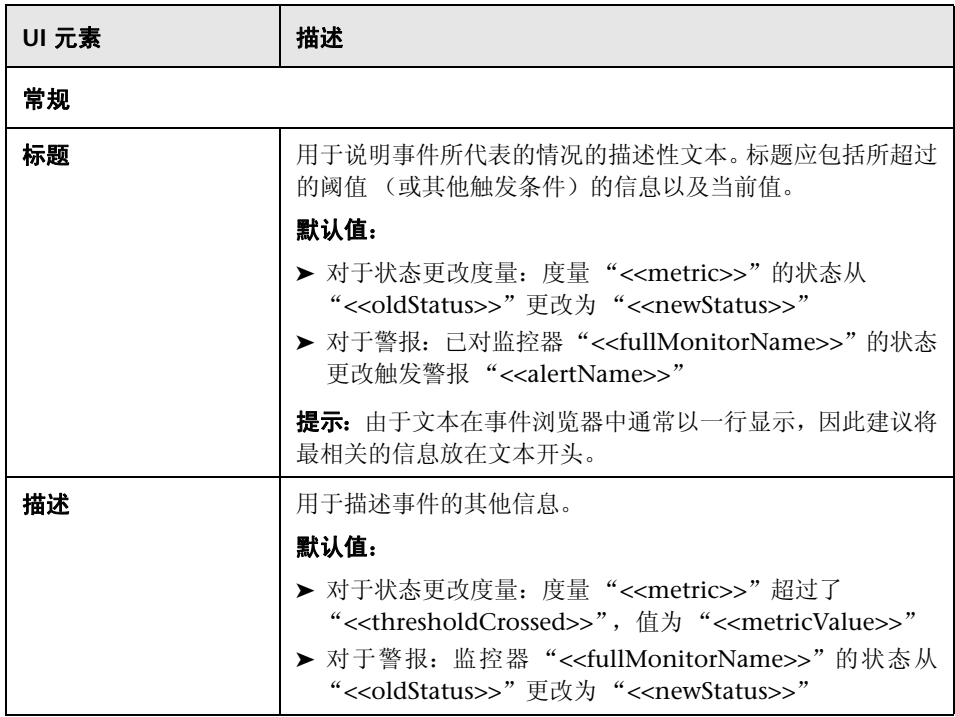

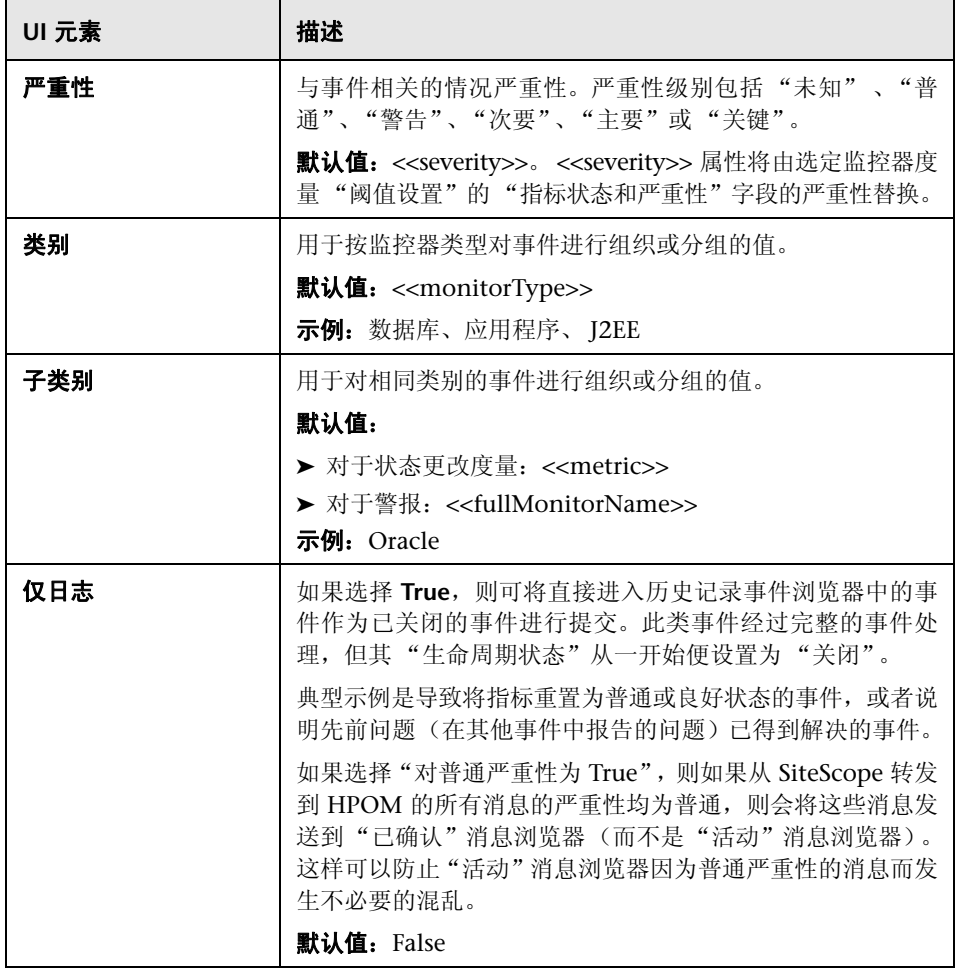

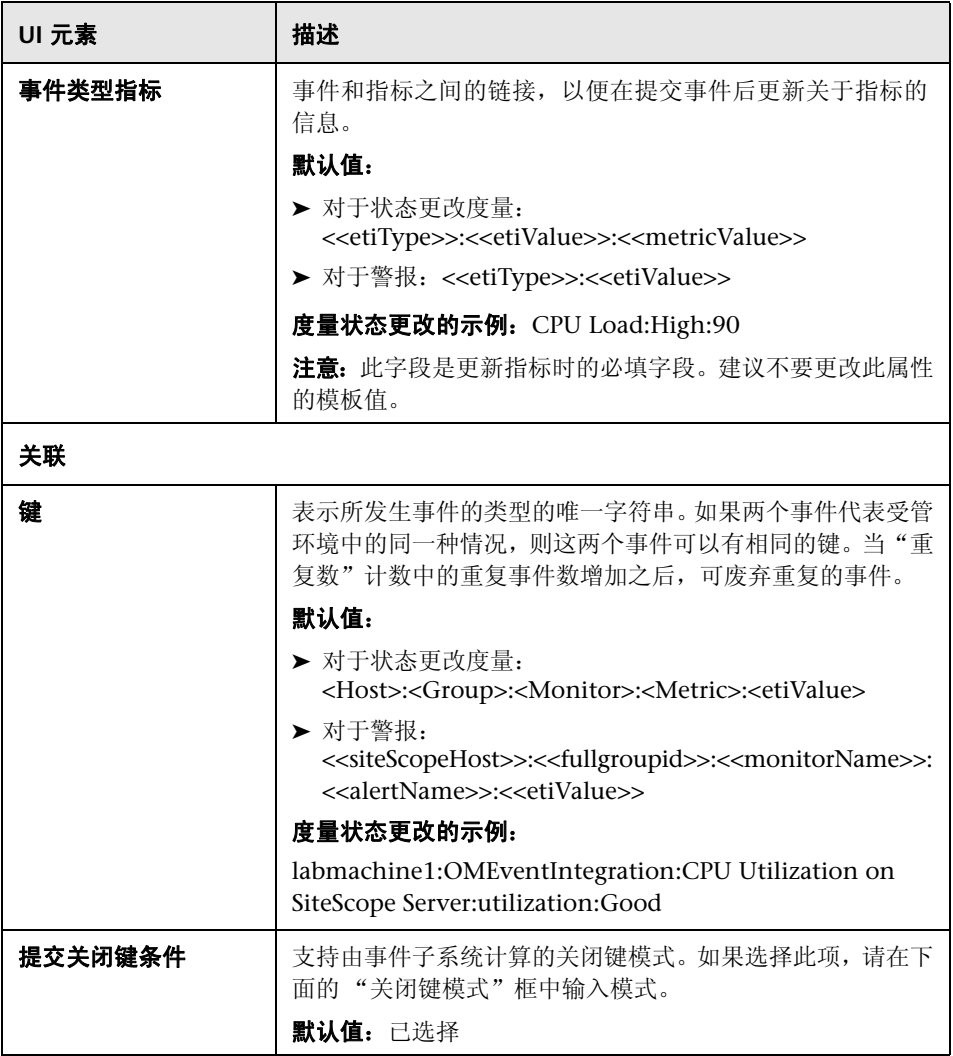

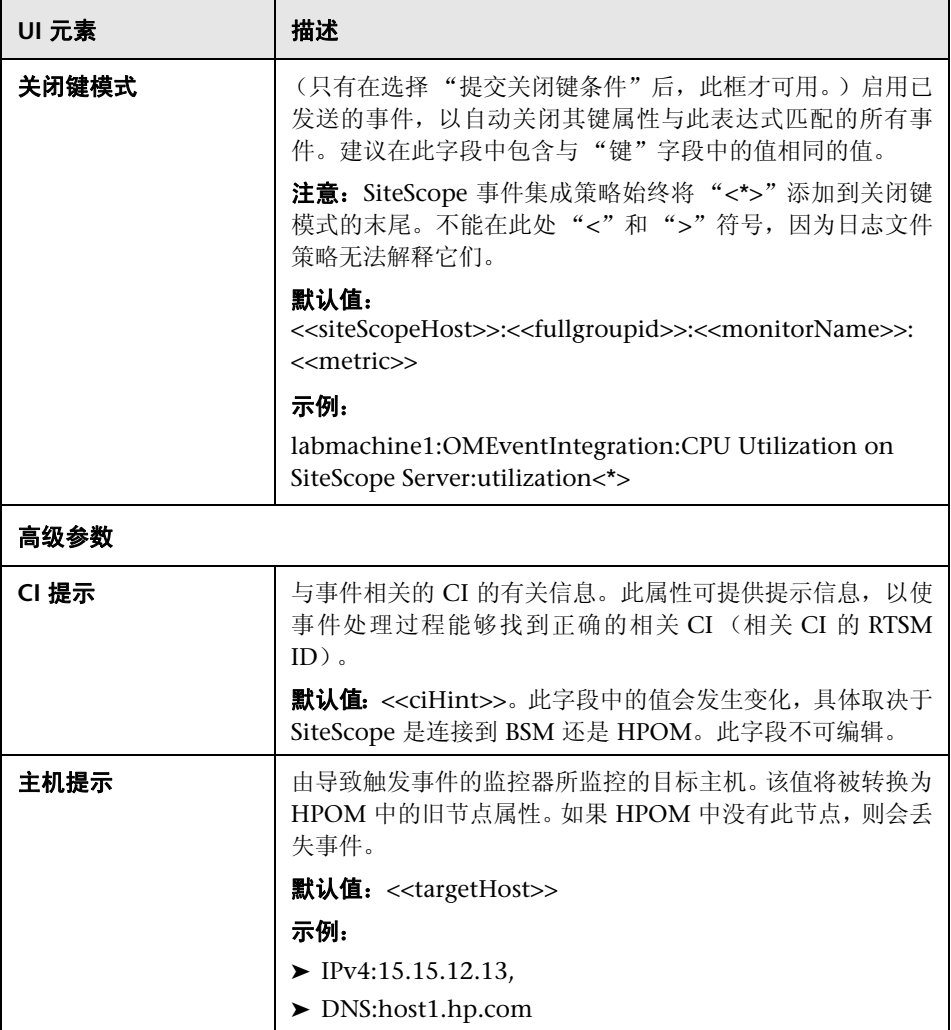
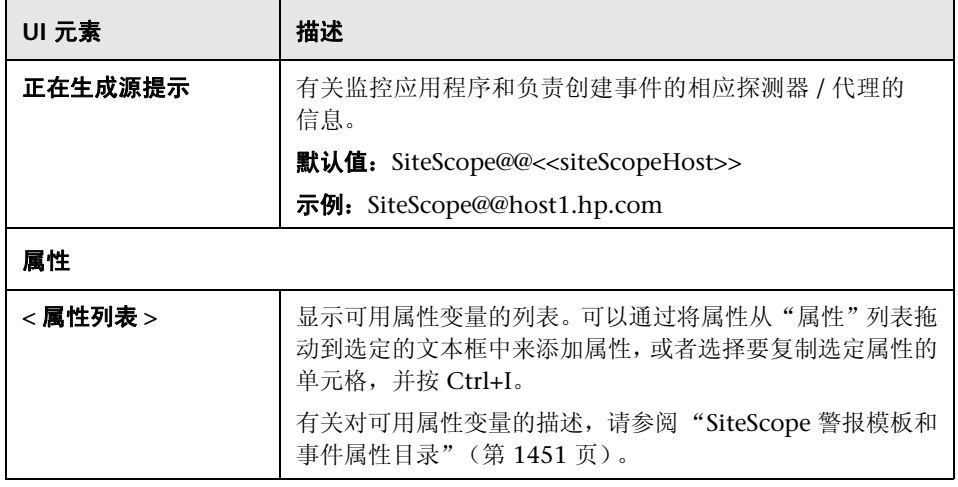

# 常见事件模型设置 **-** "自定义属性"选项卡

可使用此选项卡添加自定义属性。自定义属性可以用于提供任何其他常用事件属 性均未提供的其他事件信息。

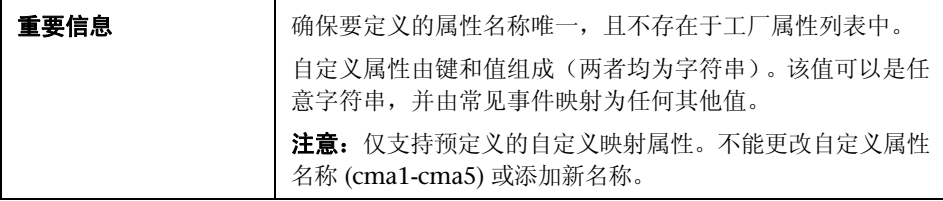

对用户界面元素的描述如下:

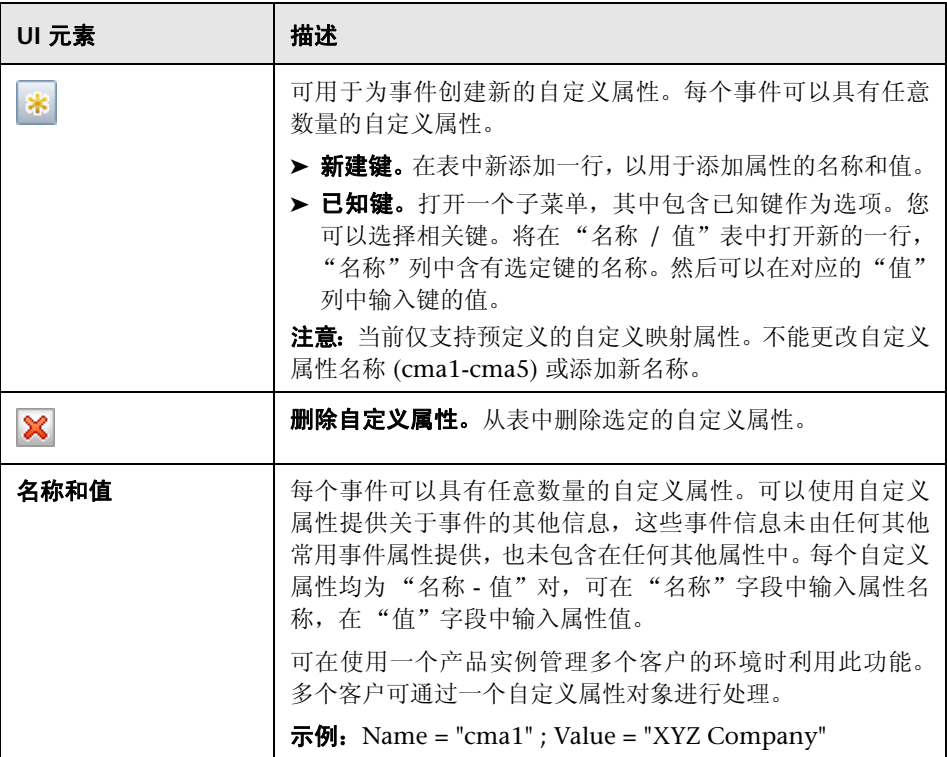

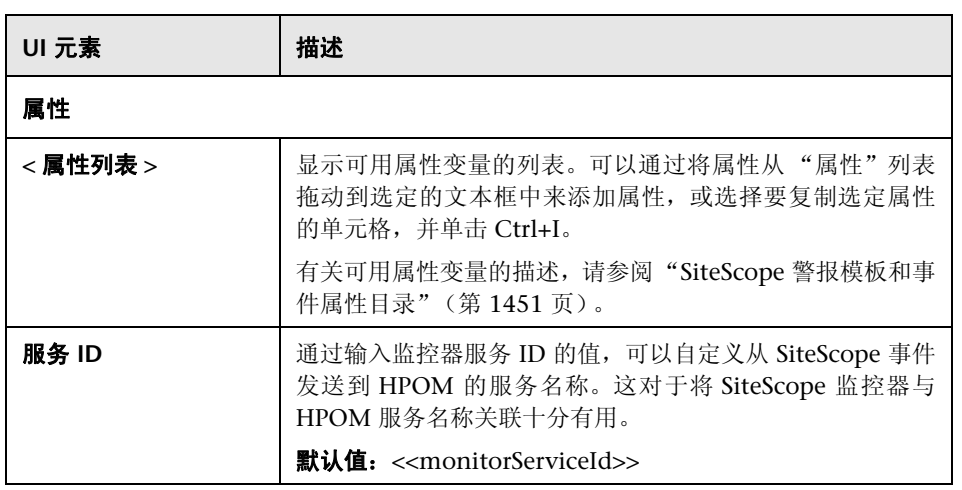

第 **29** 章 **•** 常见事件映射

# **30**

# 计划首选项

本章包括:

#### 概念

➤ [计划首选项概述 \(第](#page-833-0) 834 页)

## 参考

➤ [计划首选项用户界面 \(第](#page-836-0) 837 页)

# 概念

# <span id="page-833-0"></span>8 计划首选项概述

默认情况下,一年 365 天、每周 7 天、每天 24 小时启用 SiteScope 监控、警报 和报告。这意味着只要启用了监控器,监控器就会根据在各监控器配置中指定的 更新频率运行。例如,如果监控器每 30 秒运行一次,则 SiteScope 会尝试在全天 中每隔 30 秒运行一次监控器。如果 SiteScope 检测到错误情况, 则会触发与监控 器关联的所有警报,而不论当时是什么时间。

在某些情况下,将一些 SiteScope 操作与单个事件或一天中的特定时间相关联十 分有用。例如,您可能希望将此类型的计划用于要在服务器负载较少的时间段内 每天运行一次的监控器 (例如,链接检查监控器)。可使用 "绝对计划"完成上 述操作。

您可能还希望根据负责受监控的服务器和系统的单个计划或组计划,禁用某些 SiteScope 操作。可使用"范围计划"指示 SiteScope 根据定义的时间段启用或禁 用监控器。

本节还包括:

- ➤ ["绝对计划"\(第](#page-834-0) 835 页)
- ➤ ["范围计划"\(第](#page-835-0) 836 页)

#### <span id="page-834-0"></span>绝对计划

绝对计划允许您设置每周运行监控器的特定时间段。绝对计划将在周末时重置, 并在每周重复操作。绝对计划仅会触发监控器在计划中指定的每个时间点运行 一次。

在将绝对计划与监控器实例明确关联之前,绝对计划处于非活动状态。要将绝对 计划与监控器关联,请使用要计划的监控器的 "监控器运行设置"窗格中的 "监 控器计划"字段。

注意:通过与警报关联的监控器,绝对计划也可间接地与警报关联。在绝对计划 禁用监控器的时间段内,与这些禁用的监控器关联的所有警报实际上均不可用。 但是,如果某个警报与同一计划控制的其他监控器关联,并且其他监控器报告了 错误情况,则仍会触发该警报。

有关配置绝对计划首选项的详细信息,请参[阅""绝对计划"页面"\(第](#page-836-1) 837 页)。

#### <span id="page-835-0"></span>范围计划

可以使用范围计划指定 SiteScope 要启用或禁用特定监控器的时间范围。如果指 定监控器的启用时间范围 (在特定监控器的 "监控器运行设置"窗格的 "监控器 计划"字段中), 则 SiteScope 仅在该时间范围内运行监控器。例如, 如果创建一 个范围"星期一到星期五,8 AM 至 9 PM",则与该范围计划关联的所有监控器 将仅在该时段内运行。

范围计划的常见用途是,在监控器的运行时间与负责响应的各管理员的工作班次 重合时,用于设置与这些监控器关联的各种不同寻呼机警报。该计划有助于根据 个人的工作计划,防止在不恰当的时间将寻呼机警报发送到该个人。

在明确将"范围计划首选项"与监控器实例关联之前, "范围计划首选项"处于 非活动状态。使用 "监控器配置"页面的 "监控器运行设置"窗格可将 "范围计 划首选项"与监控器关联。

注意:通过与警报关联的监控器,范围计划也可间接地与警报关联。在范围计划 禁用监控器的时间段内,与这些禁用的监控器关联的所有警报实际上均不可用。 但是,如果某个警报与同一计划控制的其他监控器关联,并且其他监控器报告了 错误情况,则仍会触发该警报。

有关配置范围计划首选项的详细信息,请参[阅 ""范围计划用户"页面"\(第](#page-838-0) [839](#page-838-0) 页)。

# 参考

# <span id="page-836-0"></span>8 计划首选项用户界面

本节包括以下内容:

- ➤ ["绝对计划"页面 \(第](#page-836-1) 837 页)
- ➤ ["范围计划用户"页面 \(第](#page-838-0) 839 页)

# <span id="page-836-1"></span>"绝对计划"页面

此页面用于自定义仅在特定时间运行的 SiteScope 监控器和警报的操作。

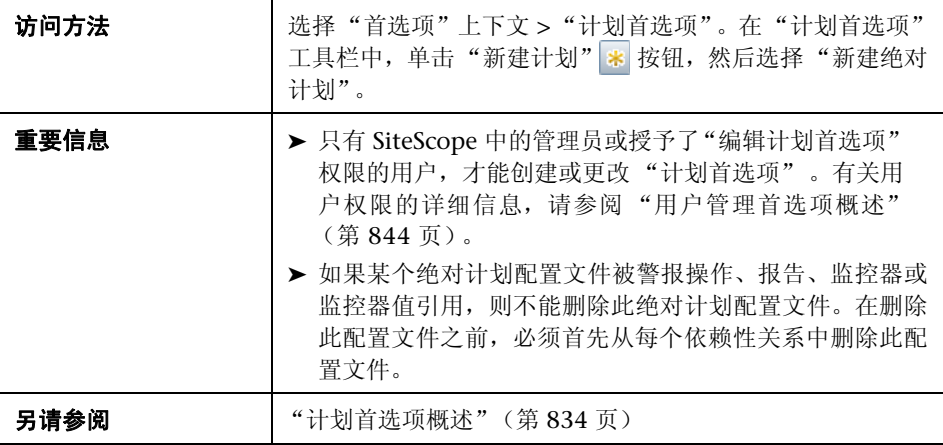

## 常规设置

对用户界面元素的描述如下:

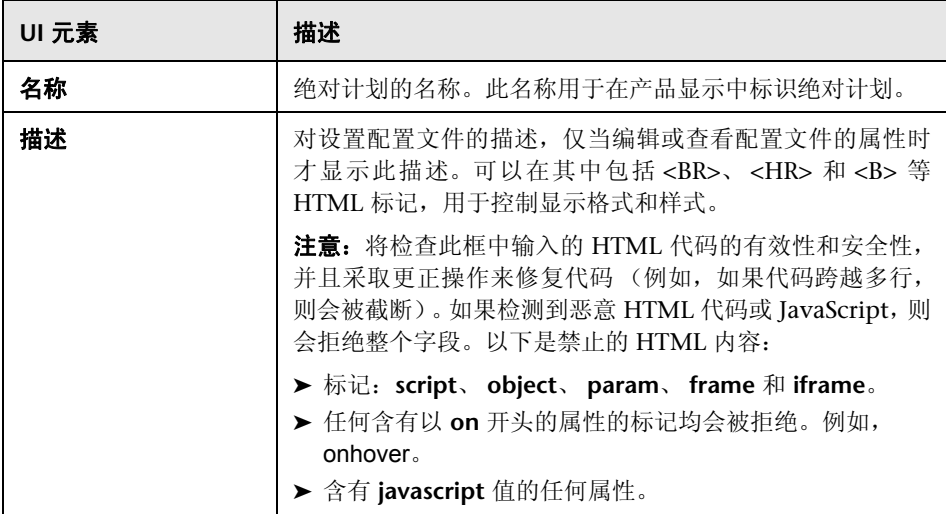

## 绝对计划设置

对用户界面元素的描述如下:

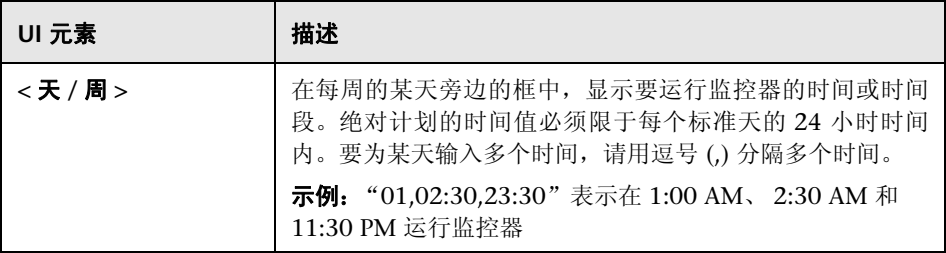

## 搜索 **/** 筛选器标记

对用户界面元素的描述如下 (未标记的元素显示在尖括号中):

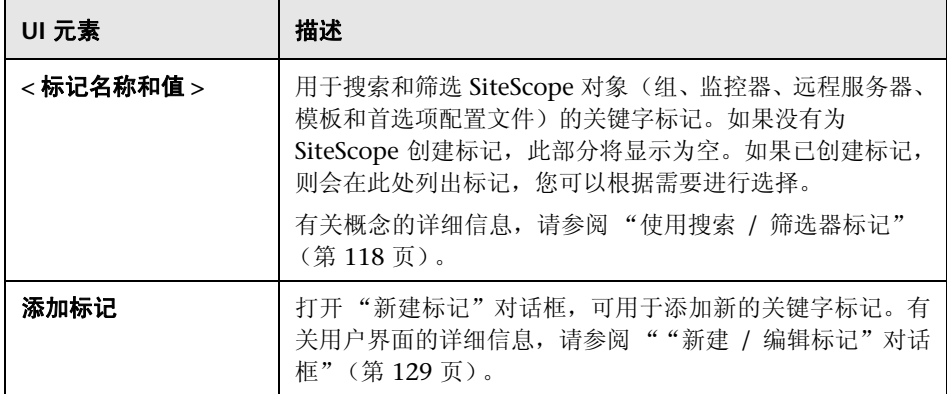

# <span id="page-838-0"></span>☆ "范围计划用户"页面

此页面用于自定义仅在特定时间段运行的 SiteScope 监控器和警报的操作。

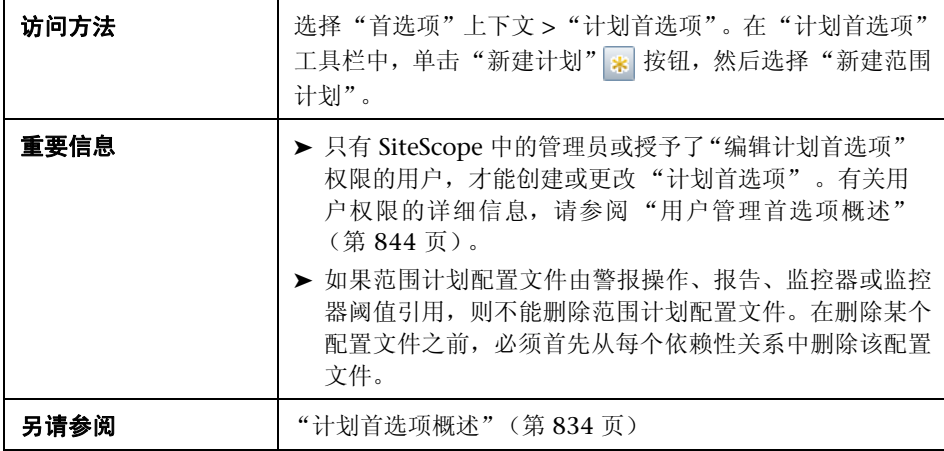

## 常规设置

对用户界面元素的描述如下:

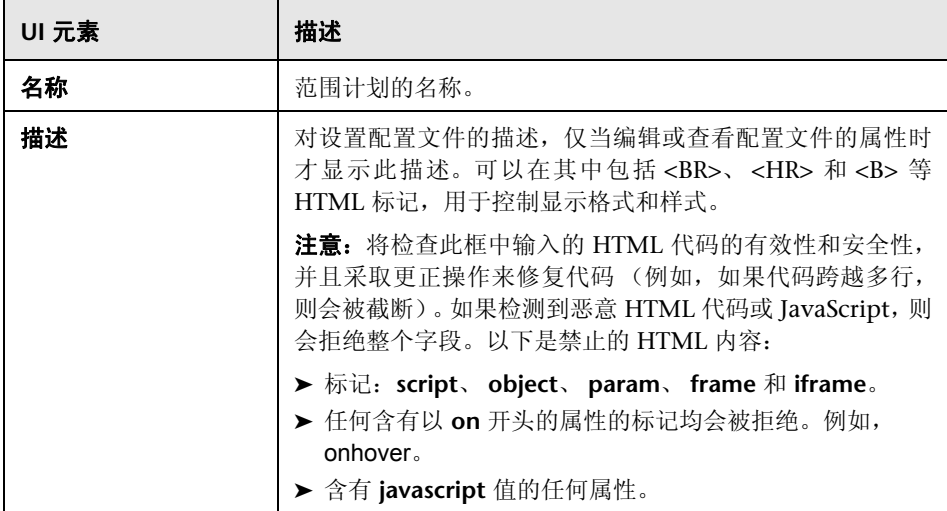

## 范围计划设置

对用户界面元素的描述如下:

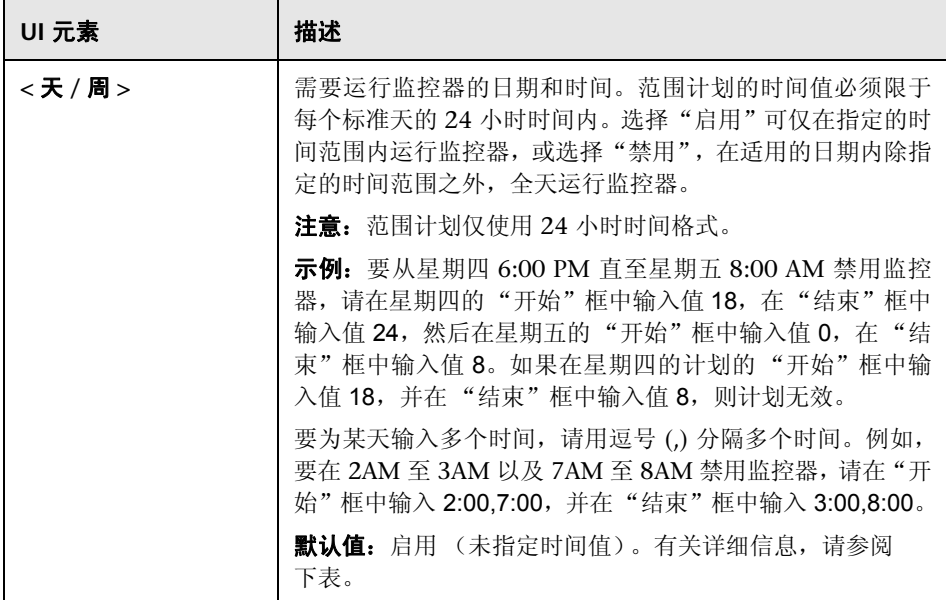

## 天 **/** 周

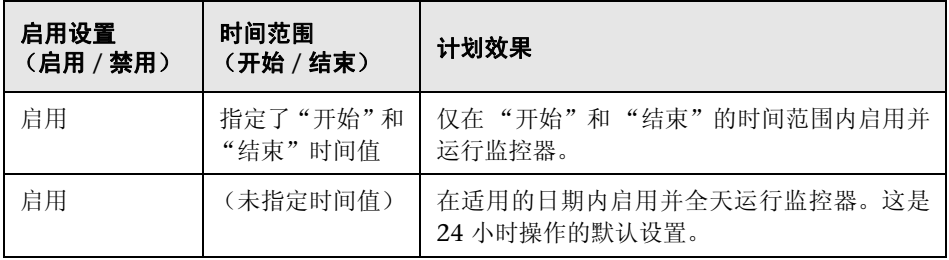

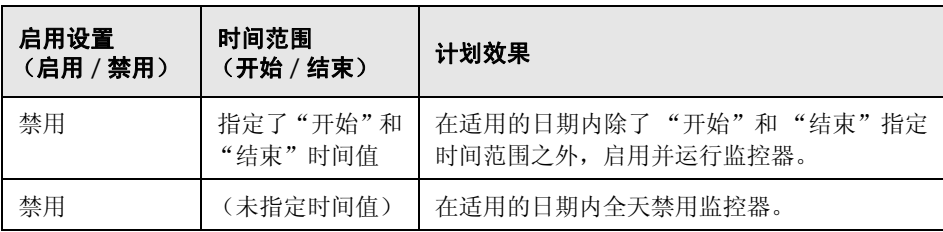

## 搜索 **/** 筛选器标记

对用户界面元素的描述如下 (未标记的元素显示在尖括号中):

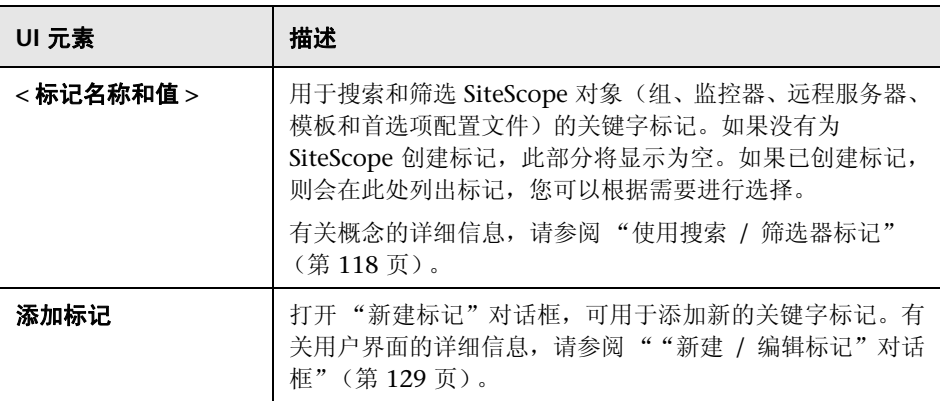

# **31**

# 用户管理首选项

本章包括:

#### 概念

- ➤ [用户管理首选项概述 \(第](#page-843-1) 844 页)
- ➤ LDAP [身份验证和授权 \(第](#page-848-0) 849 页)

#### 任务

- ➤ 如何创建 SiteScope [用户配置文件 \(第](#page-850-0) 851 页)
- ➤ 如何将 SiteScope 设置为使用 LDAP [身份验证 \(第](#page-852-0) 853 页)
- ➤ 使用 LDAP [身份验证时如何配置静默登录 \(第](#page-855-0) 856 页)

#### 参考

- ➤ [密码要求参数 \(第](#page-860-0) 861 页)
- ➤ [用户管理用户界面 \(第](#page-861-0) 862 页)

# 概念

# <span id="page-843-1"></span><span id="page-843-0"></span>☆ 用户管理首选项概述

注意: 用户管理首选项仅供直接访问 SiteScope 的用户使用, 使用 BSM 中的 "SAM 管理"访问 SiteScope 的用户则无法使用该监控器。有关 SiteScope 权限 如何与 BSM 交互的详细信息,请参阅 HP Business Service Management 文档库 的 《使用系统可用性管理》中的 "访问 SiteScope 和生成权限模型"。

您可以从 "用户管理首选项"页面管理 SiteScope 用户帐户。此页面支持您管理 允许访问 SiteScope 的用户。有关配置用户管理首选项的信息,请参[阅""用户管](#page-861-1) [理首选项"页面"\(第](#page-861-1) 862 页)。

作为基于"客户端 - 服务器"的体系结构,单个 SiteScope 用户配置文件可以同 时由多个用户进行访问。您可以定义多个 SiteScope 用户帐户,这些帐户针对不同 读者提供不同视图和编辑权限。例如,可以创建一个用户配置文件,允许用户查 看监控器状态和报告,但不允许用户添加或编辑监控器配置或警报。

用户配置文件将只允许输入正确用户名和密码的用户访问 SiteScope。通过将查询 提交到 LDAP 数据库,可以对用户身份验证进行处理,这是可选操作。此操作允 许您通过在中央库中存储所有 SiteScope 用户的身份验证信息 (用户名和密码) 并使用 LDAP 服务器验证用户认证的方式,从外部 LDAP 服务器管理用户。有关 详细信息,请参阅 "LDAP [身份验证和授权"\(第](#page-848-0) 849 页)。

用户配置文件包含两个主要组成部分:

- ➤ 用户身份验证信息和访问权限
- ➤ 操作权限

在适用的 "用户配置文件"容器中为每个用户配置文件配置这些设置。

有关创建 SiteScope 用户配置文件的详细信息,请参[阅 "如何创建](#page-850-0) SiteScope 用 [户配置文件"\(第](#page-850-0) 851 页)。

本节还包括:

- ➤ ["用户类型和用户角色类型"\(第](#page-844-0) 845 页)
- ➤ ["用户权限"\(第](#page-846-0) 847 页)
- ➤ ["用户帐户注意事项"\(第](#page-847-0) 848 页)

#### <span id="page-844-0"></span>用户类型和用户角色类型

SiteScope 提供以下用户类型和用户角色类型:

#### 用户类型:

- **► Administrator (管理员)。SiteScope 默认情况下提供一个管理员。管理员可** 以在 SiteScope 中查看和更改任何内容。它还有其他特殊属性,例如允许创建 其他用户和在 "用户管理首选项"页面中更改其他用户的配置文件。无法禁用 或删除管理员帐户。
- ➤ **Power user**(超级用户)。这是被授予用户管理权限的一般用户。此类用户可 以创建、编辑或删除除管理员以外的其他用户,还可以编辑自己,但不能删除 自己。管理员和超级用户均可创建超级用户。可存在任意数量的超级用户。有 关启用此用户类型的详细信息,请参阅 ["权限"\(第](#page-870-0) 871 页)。

**▶ Reqular User (一般用户)。一**般用户无法创建、删除或编辑包括其自身在内 的任何用户。它只具有管理员和超级用户为其定义的所有权限。默认情况下, 一般用户会被授予除 "编辑用户首选项"(在 "用户管理首选项"下面)以外 的所有权限。这会将用户限制为只能查看其自身的用户属性和有访问权限的根 组。一般用户无法查看或编辑其他用户的设置和权限。

默认情况下, SiteScope 提供从 HPOM 事件进行向下搜索所使用的"集成查 看器"用户。这是已被授予查看权限以及刷新组和监控器权限的一般用户。有 关详细信息,请参阅 ["搜寻脚本以及用于查看](#page-317-0) HPOM 事件的向下搜索用户" (第 [318](#page-317-0) 页)。

用户角色类型: 用于在使用外部 LDAP 服务器时管理 SiteScope 用户的组。

- ► 超级用户角色。这是被授予用户管理权限("编辑用户首选项")的一般用户角 色。此类用户可以创建、编辑或删除除管理员以外的其他用户,还可以编辑自 己的用户角色,但不能删除自己的用户角色。管理员和超级用户均可创建超级 用户角色。可能存在任意数量的超级用户角色。
- ▶ 一般用户角色。此类用户无法创建、删除或编辑包括其自身在内的任何用户。 它只具有管理员和超级用户为其定义的所有权限。默认情况下,一般用户角色 会被授予除 "编辑用户首选项"(在 "用户管理首选项"下面)以外的所有权 限。这会将用户限制为只能查看其自身的用户属性和有访问权限的根组。一般 用户角色无法查看或编辑其他用户的设置和权限。可能存在任意数量的一般用 户角色。

有关启用用户角色类型的详细信息,请参阅"如何将 SiteScope [设置为使用](#page-852-0) LDAP [身份验证"\(第](#page-852-0) 853 页)。

有关 LDAP 身份验证的更多详细信息,请参阅 "LDAP [身份验证和授权"](#page-848-0) (第 [849](#page-848-0) 页)。

# <span id="page-846-0"></span>用户权限

设置 SiteScope 用户帐户时, SiteScope 中的管理员或超级用户可以配置不同用户 所需的权限。这些权限限制用户可以访问的 SiteScope 区域,并控制用户可对 SiteScope 对象执行的操作的类型,这些对象包括组、监控器、警报、报告、首选 项、远程服务器、模板和控制面板等。

注意:默认情况下,一般用户只能查看其自身的用户属性和有访问权限的根组。如 果一般用户被授予了"编辑用户首选项"权限(因此使用户成为超级用户),则 用户可以编辑其自身的设置和权限,并可创建其他用户以及更改其他用户的设置和 权限。

SiteScope 中已扩展了用户权限,因而现在具有针对每个首选项类型的特定查看、 编辑和测试权限,以及针对远程服务器的查看、编辑和测试权限。这样,管理员 或超级用户便能将选定用户的访问限制为特定首选项类型和远程服务器属性。用 户没有特定首选项的查看权限时,该首选项的选项卡不可用。

选择操作类型的权限时,了解某些权限之间存在依赖关系非常重要。编辑和测试 权限始终依赖于相应的查看权限。例如,如果选择 "编辑远程服务器"或 "测试 远程服务器"权限,则会自动选择"查看远程服务器"权限。相反地,如果清除 "查看远程服务器"权限,则会自动清除 "编辑远程服务器"和 "测试远程服务 器"权限。

在 "新建 / 编辑用户配置文件"对话框的 "权限"窗格中配置用户权限。有关 SiteScope 用户权限的详细信息,请参阅 ["权限"\(第](#page-870-0) 871 页)。

#### 注意和限制

- ➤ 当 SiteScope 向 Business Availability Center 版本 8.00 或更早版本报告时, "SAM 管理"不支持 SiteScope 中的用户首选项权限。
- ▶ 从早于 10.10 的 SiteScope 版本升级时, 按如下方式确定权限值:
	- ▶ 对于所有首选项类型, "查看 < 首选项类型 >"权限默认为选中 (因为早期 版本的 SiteScope 中没有对应的首选项权限)。
	- ▶ 所有首选项类型的"编辑 < 首选项类型 >"权限均根据较早 SiteScope 版本 的 "编辑首选项"权限而确定。
	- ▶ 所有首选项类型的"测试 < 首选项类型 >"权限均根据较早 SiteScope 版本 的 "测试首选项"权限而确定。

## <span id="page-847-0"></span>用户帐户注意事项

- ▶ 管理员帐户是访问 SiteScope 时使用的默认帐户。这意味着, 默认情况下, 请 求运行 SiteScope 的服务器地址和端口号的任何人均可使用管理员帐户进行登 录。要限制帐户及其权限的访问,必须编辑管理员帐户配置文件,以在其中包 含用户登录名和登录密码。随后,SiteScope 会在 SiteScope 访问之前显示一个 登录对话框。
- ➤ 您可以创建不需要用户登录名和密码的已命名用户帐户。通过以标准格式 (提 供"显示的用户名")创建新用户配置文件,但将"登录名"和"密码"框留 空,便可以执行此操作。使用此配置,访问 SiteScope 的用户会看到一个身份 验证对话框。通过将 "登录名"和 "密码"框留空并单击 "登录"按钮,用户 可能会被验证为此命名的用户。此用户会在 SiteScope UI 的右上角显示为 "访客"。
- ▶ 您应限制一般用户帐户的权限, 避免未授权的 SiteScope 配置更改。
- ➤ 用户登录名和密码必须使用英文字符。

# <span id="page-848-0"></span>**LDAP** 身份验证和授权

您可以选择使用轻量目录访问协议 (LDAP) 配置身份验证。此协议允许您使用外 部 LDAP 服务器来存储身份验证信息(用户名和密码)。SiteScope 使用 LDAP 服 务器来验证用户认证。

通过在 LDAP 服务器上存储信息,可更方便地管理许多 SiteScope 上的大量用 户。使用 LDAP 身份验证时, 可以创建用户角色配置文件以更有效地进行用户权 限管理。您可以将分配了对相同资源的相同权限级别的用户分组到同一用户角色 配置文件中,而无需每次为每个用户分配一个访问权限。有关用户角色的详细信 息,请参阅 ["用户类型和用户角色类型"\(第](#page-844-0) 845 页)。

除创建和分配用户角色以及在 SiteScope 外部管理用户以外, SiteScope 管理员还 可以将有权登录 SiteScope 的所有 LDAP 用户的列表保存到 CSV 文件中。

有关启用 LDAP 身份验证和创建用户角色的详细信息,请参阅"如何将 [SiteScope](#page-852-0) 设置为使用 LDAP [身份验证"\(第](#page-852-0) 853 页)。

有关可用于登录 SiteScope 的其他身份验证策略的详细信息,请参[阅 "身份验证](#page-925-0) 策略 - [概述"\(第](#page-925-0) 926 页)。

#### 注意:

- ▶ 审核日志仅包含用户名 ("显示的名称"), 而不包含用户角色或者 LDAP 组 ("用户角色上下文"或 "LDAP 上下文")。
- ▶ 当用户使用 LDAP 身份验证登录时, 系统仅为一个 SiteScope 会话创建用 户。会话结束时,将删除 (而不持久保存)该用户。

## 静默身份验证

您还可以通过存储在浏览器中的证书配置身份验证,或通过客户端证书身份验证 配置智能卡。这是启动 SiteScope 的自动流程,不需要在 SiteScope 登录页面中输 入用户登录名和密码。

提供证书或输入智能卡时, SiteScope 从证书 / 智能卡中获取唯一属性, 并使用 LDAP 服务器验证用户认证。查找用户时,它会自动使用 LDAP 用户认证登录。

有关详细信息,请参阅 "使用 LDAP [身份验证时如何配置静默登录"\(第](#page-855-0) 856 页)。

# 任务

# <span id="page-850-0"></span>如何创建 **SiteScope** 用户配置文件

本任务描述创建 SiteScope 用户配置文件时所涉及的步骤。

本任务包括以下步骤:

- ➤ ["先决条件"\(第](#page-850-1) 851 页)
- ► "创建 SiteScope [用户配置文件"\(第](#page-850-2) 851 页)
- ➤ ["为用户分配权限](#page-851-0) 可选"(第 852 页)
- ➤ "登录 [SiteScope](#page-851-1)"(第 852 页)
- ➤ ["更改用户密码](#page-851-2) 可选"(第 852 页)

#### <span id="page-850-1"></span> **1** 先决条件

只有 SiteScope 中的管理员或被授予了"编辑用户首选项"权限的用户,才能 创建或更改 SiteScope 用户管理设置和权限。默认情况下,一般用户没有 "编 辑用户首选项"权限。

有关用户权限的详细信息,请参阅""新建 / [编辑用户配置文件"对话框"](#page-867-0) (第 [868](#page-867-0) 页)。

#### <span id="page-850-2"></span> **2** 创建 **SiteScope** 用户配置文件

- a 在"用户管理首选项"页面中,单击"新建用户"**\*** 按钮旁的箭头,并 选择 "新建用户"。
- **b** 在"主设置"窗格中,输入用户名、登录名和密码,并选择可以通过此用户 配置文件访问的组。

有关用户界面的详细信息,请参阅""新建 / [编辑用户配置文件"对话框"](#page-867-0) (第 [868](#page-867-0) 页)。

#### <span id="page-851-0"></span> **3** 为用户分配权限 **-** 可选

在"权限"窗格中选择授予给此用户的权限,或使用默认权限(授予除"编辑 用户权限"以外的所有权限)。

单击 "确定"。新的用户配置文件即已添加到 "用户管理首选项"列表中。

#### <span id="page-851-1"></span> **4** 登录 **SiteScope**

使用新用户配置文件登录 SiteScope。有关详细信息,请参阅 ["如何访问](#page-49-0) [SiteScope](#page-49-0)"(第 50 页)。

注意: SiteScope 登录密码区分大小写。

SiteScope 会打开 "控制面板"视图,且将相关用户权限授予用户。

#### <span id="page-851-2"></span> **5** 更改用户密码 **-** 可选

通过单击"SiteScope 登录"窗口中的"更改密码"链接,然后在"更改密码" 对话框中输入用户的用户名、当前密码和新密码,可以更改用户的密码。

如果新密码不符合密码配置规则,则会显示错误消息且不会更改密码。有关密 码配置规则,请参阅 ["密码要求参数"\(第](#page-860-0) 861 页)。

# <span id="page-852-0"></span>如何将 **SiteScope** 设置为使用 **LDAP** 身份验证

本任务描述使用 LDAP 身份验证和授权登录 SiteScope 时所涉及的步骤。

本任务包括以下步骤:

- ➤ ["先决条件"\(第](#page-852-1) 853 页)
- ➤ "支持 SiteScope 使用 LDAP [身份验证"\(第](#page-852-2) 853 页)
- ➤ "创建 LDAP [用户角色配置文件"\(第](#page-853-0) 854 页)
- ➤ ["将现有用户权限复制到用户角色](#page-853-1) 可选"(第 854 页)
- **►** "登录 [SiteScope](#page-854-0)"(第 855 页)
- ➤ ["结果"\(第](#page-854-1) 855 页)

#### <span id="page-852-1"></span> **1** 先决条件

- ► 使用 LDAP 访问 SiteScope 时, 用户在 LDAP 服务器上必须分配有用户登 录名和安全主体。有关详细信息,请联系您的 LDAP 服务器管理员。
- ▶ 只有 SiteScope 中的管理员或被授予了"编辑用户首选项"权限的用户,才 能创建或更改 SiteScope LDAP 用户管理设置和权限。默认情况下,一般用 户没有"编辑用户首选项"权限。有关用户界面的详细信息,请参阅[""新](#page-867-0) 建 / [编辑用户配置文件"对话框"\(第](#page-867-0) 868 页)。

#### <span id="page-852-2"></span> **2** 支持 **SiteScope** 使用 **LDAP** 身份验证

- a 在 SiteScope 中, 选择"首选项" > "用户管理首选项", 单击"默认设置" 旁的箭头,并选择"编辑"。此时将打开"用户管理设置"对话框,其中显 示了 "LDAP 用户管理"设置。有关用户界面的详细信息,请参阅 [""用户](#page-864-0) [管理设置"对话框"\(第](#page-864-0) 865 页)。
- **b** 选中 "启用 LDAP 身份验证"复选框,并配置 "LDAP 身份验证"设置。

提示:配置这些设置时,建议您与 LDAP 服务器管理员联系, 以获得帮助。

 **c** 要测试 LDAP 连接,请单击 "默认设置"旁的箭头,并选择 "测试"。测 试状态随即返回 (如果测试成功,则显示 LDAP 用户的数量)。

注意:如果在 "用户管理设置"对话框中选中 "为所有 LDAP 用户启用查 看器权限",则此 LDAP 中的所有用户都将获取查看器权限而无需成为任何 查看器角色的一部分。

#### <span id="page-853-0"></span> **3** 创建 **LDAP** 用户角色配置文件

在"用户管理首选项"页面中,单击"新建用户" \* 模钮旁的箭头,并选 择"新建用户角色"。输入用户角色名称、 LDAP 安全组 (上下文), 选择可 以通过此用户角色配置文件访问的组,并选择为此用户角色授予的权限。

有关用户界面的详细信息,请参阅""新建 / [编辑用户角色配置文件"对话框"](#page-882-0) (第 [883](#page-882-0) 页)。

#### <span id="page-853-1"></span> **4** 将现有用户权限复制到用户角色 **-** 可选

您可以将现有 SiteScope 用户权限复制到新用户角色。此功能支持您在创建或 编辑用户配置文件时分配与用户角色相同的权限。

- **a** 在 "用户管理首选项"页面中,选择要从中将权限复制到用户角色的用户, 并选择"复制">"复制到用户角色"。
- **b** 在"新建用户角色配置文件"对话框中,输入新用户角色的名称和上下文并 保存。有关用户界面的详细信息,请参阅""新建 / [编辑用户角色配置文件"](#page-882-0) [对话框"\(第](#page-882-0) 883 页)。

 **c** 所选用户的权限已复制到用户角色中,此角色作为"一般用户角色"或"超 级用户角色"类型 (具体取决于授予的权限)添加到 "用户管理首选项" 页面中。有关用户界面的详细信息,请参阅 [" "用户管理首选项"页面"](#page-861-1) (第 [862](#page-861-1) 页)。

#### **5** 从 **SiteScope** 注销

单击"注销"按钮, 从 SiteScope 注销。

#### <span id="page-854-0"></span> **6** 登录 **SiteScope**

使用 LDAP 访问 SiteScope 时,用户可以通过常用方式访问 SiteScope。有关详 细信息,请参阅 ["如何访问](#page-49-0) SiteScope"(第 50 页)。

注意: SiteScope 用户仍需要定义的 SiteScope 登录名和密码, 它们必须在 "SiteScope 登录"页面中进行输入。(LDAP 用户拥有自己的 LDAP 用户名和 密码,用于登录 SiteScope。)

## <span id="page-854-1"></span> **7** 结果

用户在 "SiteScope 登录"页面中输入其登录名和密码 (或使用静默登录)之 后, SiteScope 会向 LDAP 发送请求。

如果请求返回用户的确认,且用户组与用户角色定义匹配,则相关用户角色权 限即已授予用户,且 SiteScope 会打开"控制面板"视图。

# <span id="page-855-0"></span>使用 **LDAP** 身份验证时如何配置静默登录

本任务描述通过客户端证书身份验证配置 SiteScope 静默登录时所涉及的步骤。 本任务包括以下步骤:

- ➤ ["获取客户端证书"\(第](#page-855-1) 856 页)
- ➤ ["配置服务器证书属性"\(第](#page-856-0) 857 页)
- ▶ ["将服务器证书导入](#page-858-0) SiteScope"(第 859 页)
- ▶ "配置 LDAP [用户管理设置"\(第](#page-858-1) 859 页)
- ➤ ["结果"\(第](#page-859-0) 860 页)

## <span id="page-855-1"></span> **1** 获取客户端证书

获取证书颁发机构颁发的数字证书。如果您的组织当前没有此类数字证书,则 需要请求证书颁发机构为您颁发证书。

#### <span id="page-856-0"></span> **2** 配置服务器证书属性

支持通过更改由 Tomcat 服务器使用的配置文件来进行静默登录。

- **a** 打开 <**SiteScope** 根目录 **>\Tomcat\conf** 目录中的 **server.xml** 文件。
- **b** 找到类似于下列内容的配置文件部分:

```
<!-- Define a SSL HTTP/1.1 Connector on port 8443 -->
<!--<Connector port="8443"
maxThreads="150" minSpareThreads="25" maxSpareThreads="75"
enableLookups="false" disableUploadTimeout="true"
acceptCount="100" debug="0" scheme="https" secure="true"
clientAuth="false" sslProtocol="TLS" />
-->
```
 **c** 将此部分更改为以下内容,并输入所需参数:

<!-- Define a SSL HTTP/1.1 Connector on port 8443 -->

<Connector port="8443" maxThreads="150" minSpareThreads="25" maxSpareThreads="75" enableLookups="false" disableUploadTimeout="true" acceptCount="100" debug="0" scheme="https" secure="true" clientAuth="false" sslProtocol="TLS" keystoreFile="*<*Keystore\_file\_path*>*" keystorePass="*<*Keystore\_password*>*" keystoreType="*<*Keystore\_type*>*" keyAlias="*<*Keystore\_alias*>*" truststoreFile="<truststore\_File>" truststorePass="<truststore\_password>" truststoreType="<truststore\_type>" clientAuth="true" />

/>

例如:

<!-- Define a SSL HTTP/1.1 Connector on port 8443 -->

<Connector port="8443" maxThreads="150" minSpareThreads="25" maxSpareThreads="75" enableLookups="false" disableUploadTimeout="true" acceptCount="100" debug="0" scheme="https" secure="true" clientAuth="false" sslProtocol="TLS" keystoreFile="c:\myclientstore.p12" keystorePass="testing" keystoreType="PKCS12" keyAlias="client" truststoreFile="..\java\lib\security\cacerts" truststorePass="changeit" truststoreType="JKS" clientAuth="true" />

/>

注意: 如果在安装 SiteScope 的服务器上安装了其他 HP 产品, 则可能需要 将 8443 端口更改为其他端口号以避免冲突。

Tomcat 日志输出被写入 **<SiteScope** 根目录 **>\logs\>tomcat.log** 文件中。 可在 **<SiteScope** 根目录 **>\Tomcat\common\classes\log4j.properties** 文件中配置日志文件的设置。

 **d** 在端口 8443 上设置 SSL 访问之后,通过注释 "Define a non-SSL HTTP/1.1 Connector on port 8080"部分, 限制对 SiteScope 的不安全 访问。

#### <span id="page-858-0"></span> **3** 将服务器证书导入 **SiteScope**

使用 "证书管理"可以导入证书颁发机构证书。选择 "首选项" > "证书管 理",然后单击"导入证书"按钮。选择"文件"或"主机",然后输入源服 务器的详细信息。

有关用户界面的详细信息,请参阅 [""证书管理"页面"\(第](#page-909-0) 910 页)。

注意: 只有 SiteScope 中的管理员, 或具有"查看 / 编辑证书列表"权限的用 户才能在 "证书管理"页面上查看、添加或更改证书密钥库。

#### <span id="page-858-1"></span> **4** 配置 **LDAP** 用户管理设置

- **a** 在"LDAP 用户管理设置"窗格中配置设置。有关用户界面的详细信息,请 参[阅 ""用户管理设置"对话框"\(第](#page-864-0) 865 页)。
- **b** 可以在 "LDAP 用户管理高级设置"窗格的 "LDAP 活动密钥授权相同属 性"框中输入 LDAP 用户的唯一属性 (也可以将它留空,在此情况下将会 使用 **userPrincipalName** 属性)。

#### <span id="page-859-0"></span> **5** 结果

用户尝试使用静默登录登录 SiteScope 时, SiteScope 会将请求发送到 LDAP。 如果请求返回用户的确认,且用户组与用户角色定义匹配,则相关用户角色权 限即已授予用户, 且 SiteScope 会打开"控制面板"视图。

在 SiteScope 中显示的用户名是从用户证书上的用户个人名称获得的。

#### 注意:

- ▶ 只为一个 SiteScope 会话创建用户。会话结束时, 将删除 (而不持久保存) 该用户。
- ▶ (通过单击"注销"按钮)从 SiteScope 注销时,静默登录参数 (sis\_silent\_login\_type\_default) 会在 URL 中显示。使用刷新操作重新登录 SiteScope 之前,必须先删除此参数。

# 参考

# <span id="page-860-0"></span>☆ 密码要求参数

可以通过在 **<SiteScope** 根目录**>\groups\master.config** 中设置以下参数来配置 密码要求:

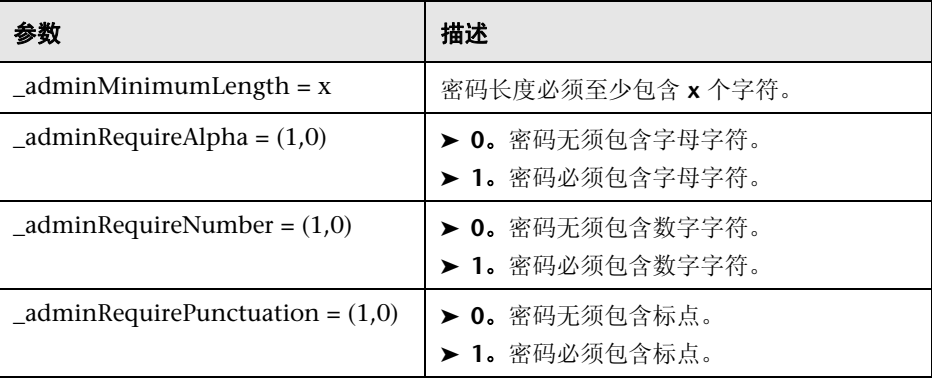

# <span id="page-861-0"></span>◎ 用户管理用户界面

本节包括以下内容:

- ➤ ["用户管理首选项"页面 \(第](#page-861-1) 862 页)
- ➤ ["用户管理设置"对话框 \(第](#page-864-0) 865 页)
- ➤ "新建 / [编辑用户配置文件"对话框 \(第](#page-867-0) 868 页)
- ➤ "新建 / [编辑用户角色配置文件"对话框 \(第](#page-882-0) 883 页)
- ➤ "在 CSV 文件中保存 SiteScope LDAP [用户"对话框 \(第](#page-884-0) 885 页)
- ➤ ["选择用户允许的组"对话框 \(第](#page-885-0) 886 页)

# <span id="page-861-1"></span>◎ "用户管理首选项"页面

SiteScope 提供的数据可用于多个用户,而无需为所有用户授予完整的管理权限。 您可以在此页面中创建多个用户帐户,这些帐户针对不同读者提供不同视图和编 辑权限。

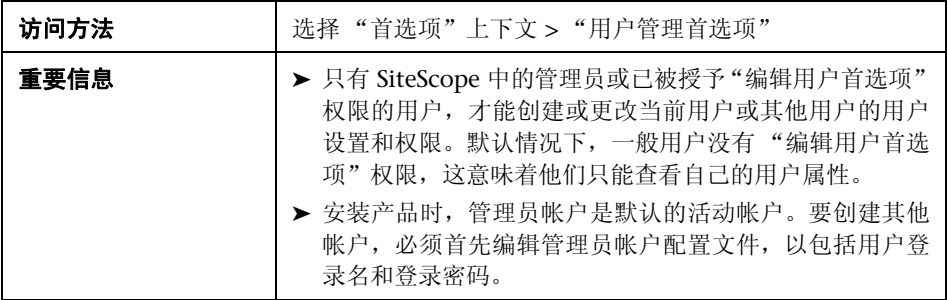

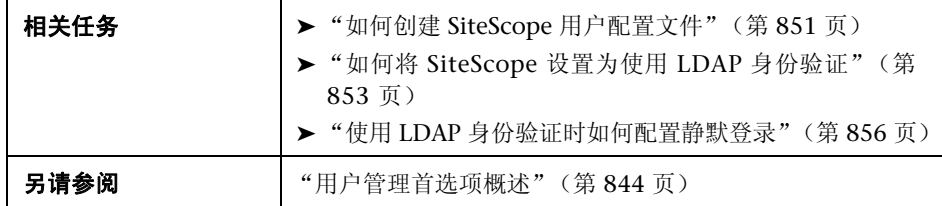

对用户界面元素的描述如下:

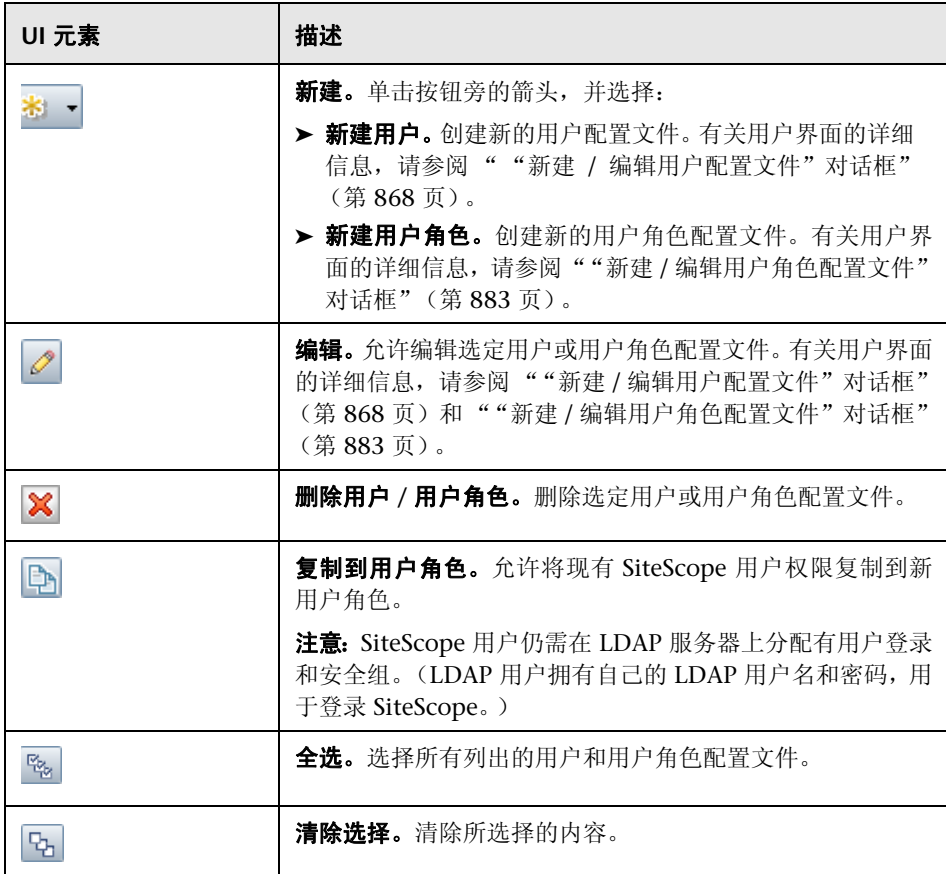

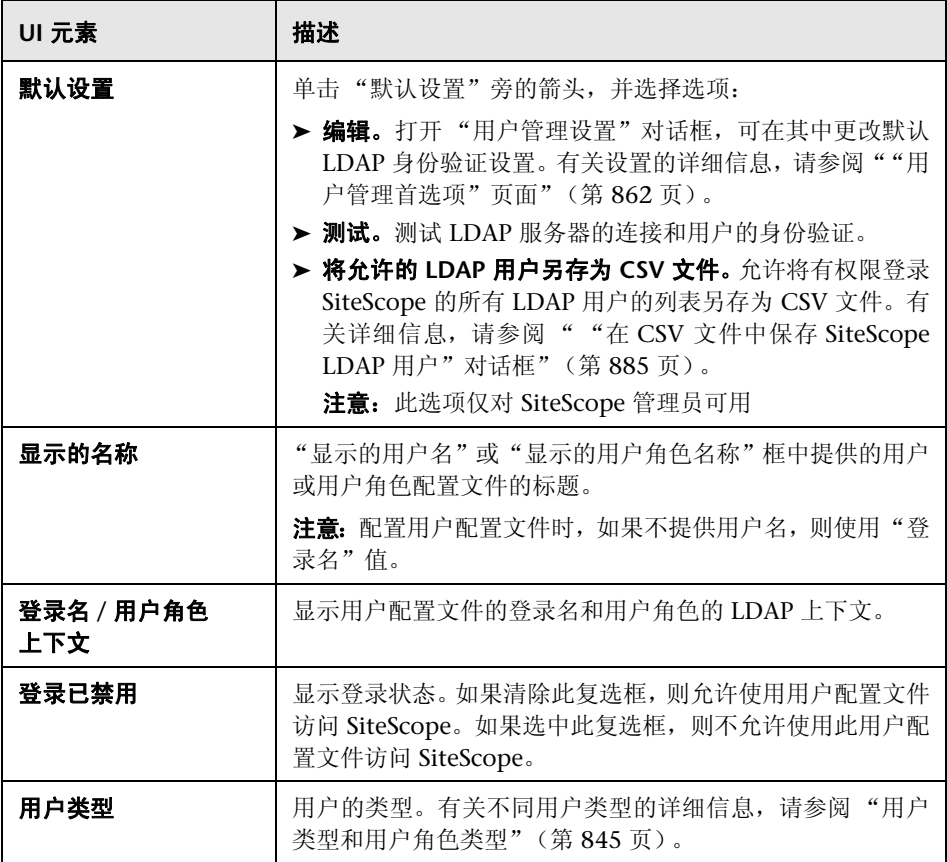
# 8 "用户管理设置"对话框

此对话框支持您配置默认 LDAP 用户管理设置。

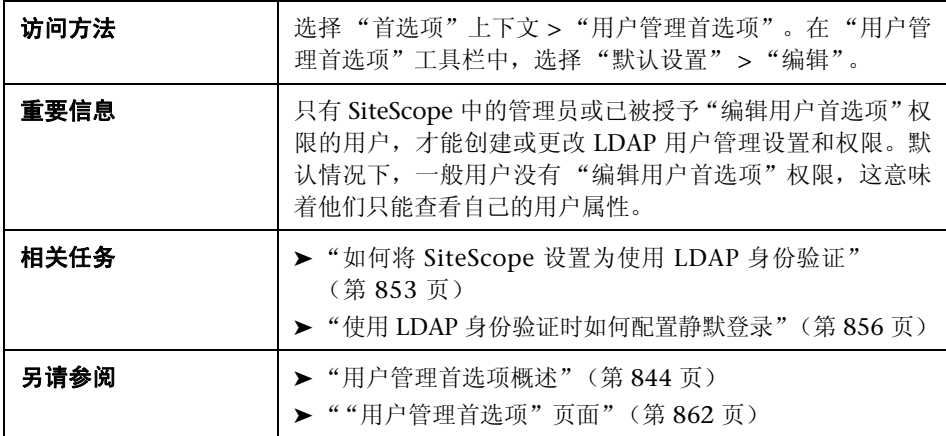

#### **LDAP** 用户管理设置

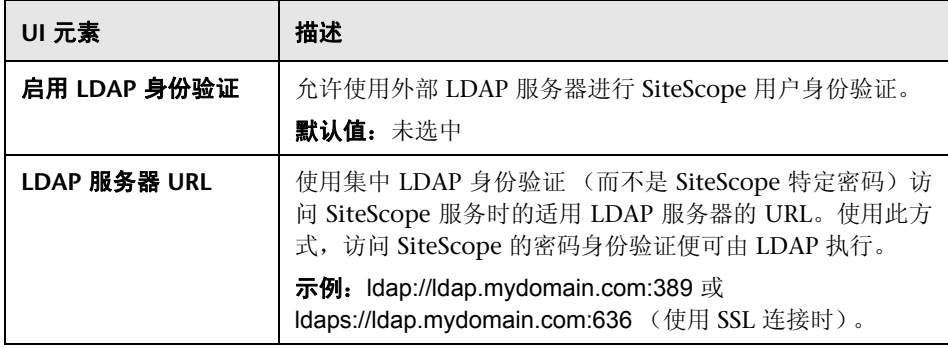

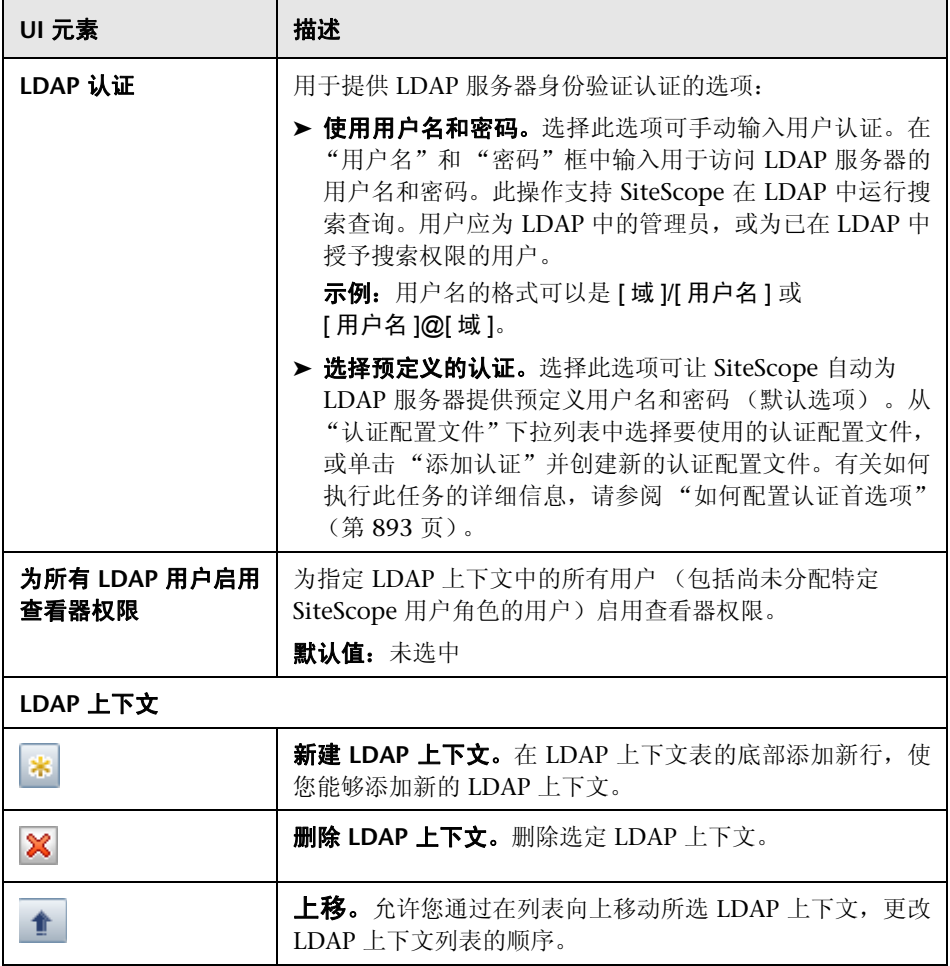

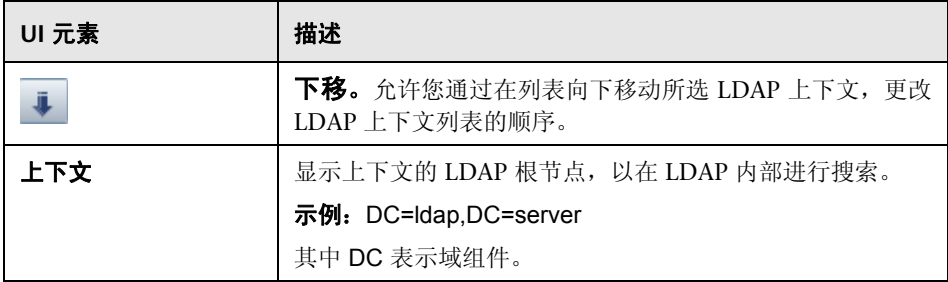

#### **LDAP** 用户管理高级设置

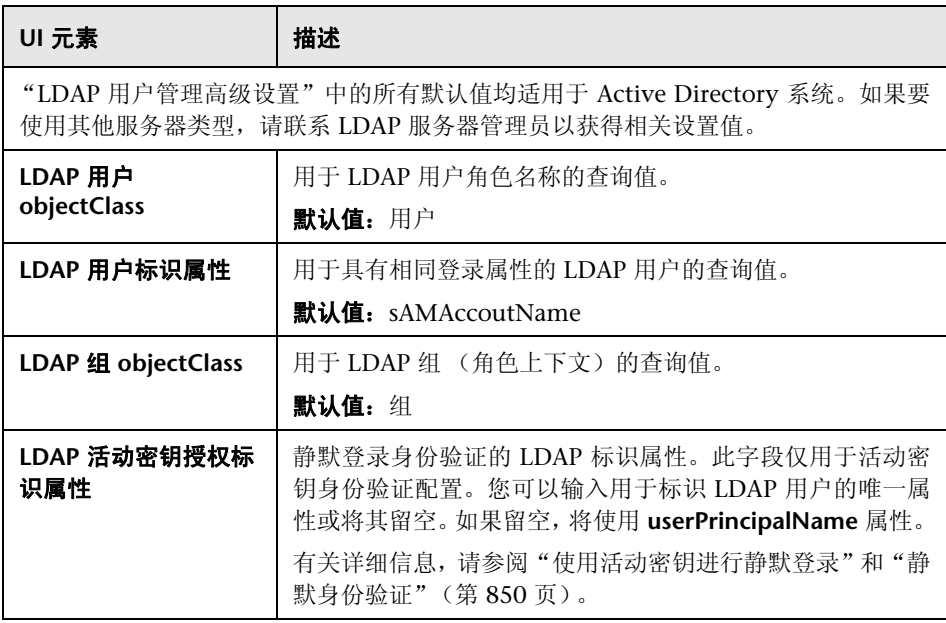

# 8 "新建 / 编辑用户配置文件"对话框

此对话框支持您创建新用户配置文件,或编辑现有配置文件。

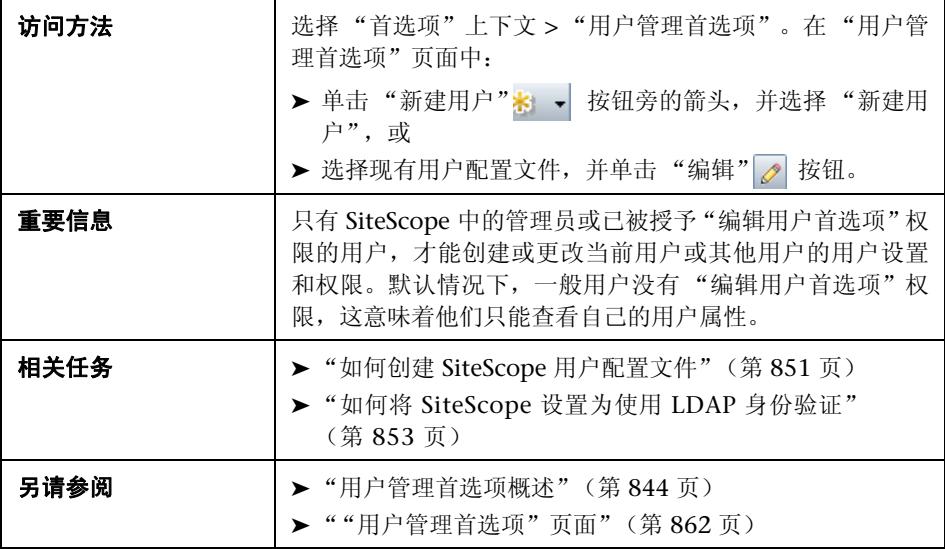

#### 主设置

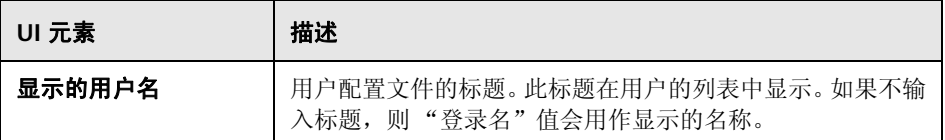

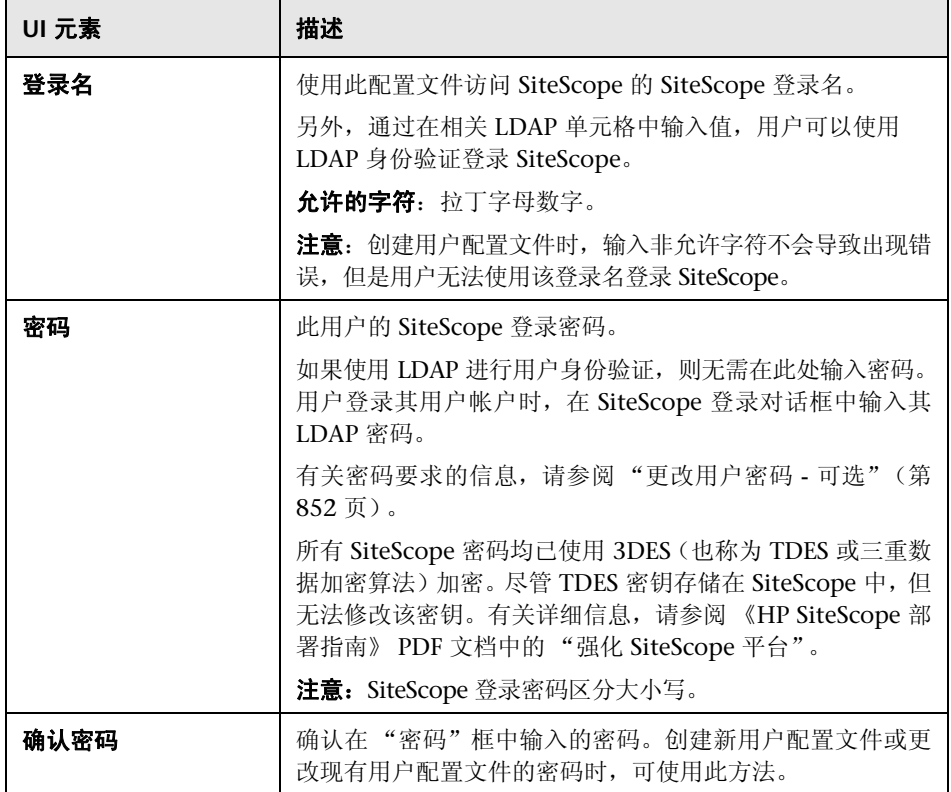

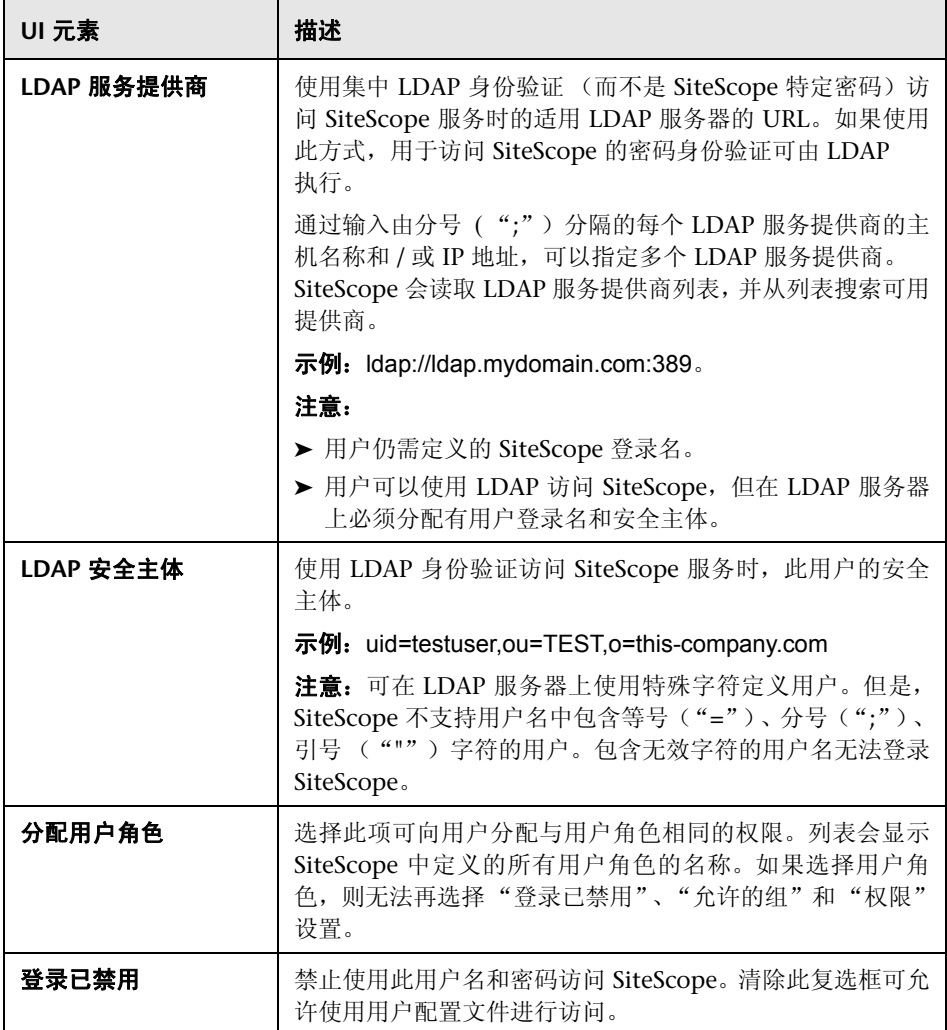

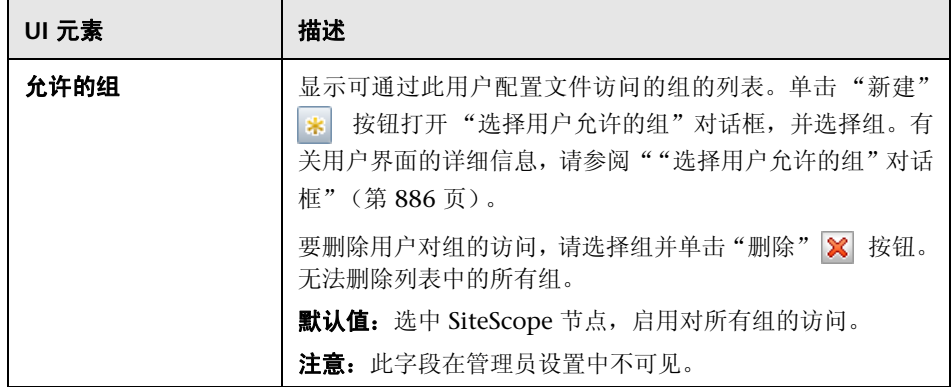

#### <span id="page-870-0"></span>权限

允许您确定用户操作权限。要授予权限,请选中权限或权限组左侧的复选框。

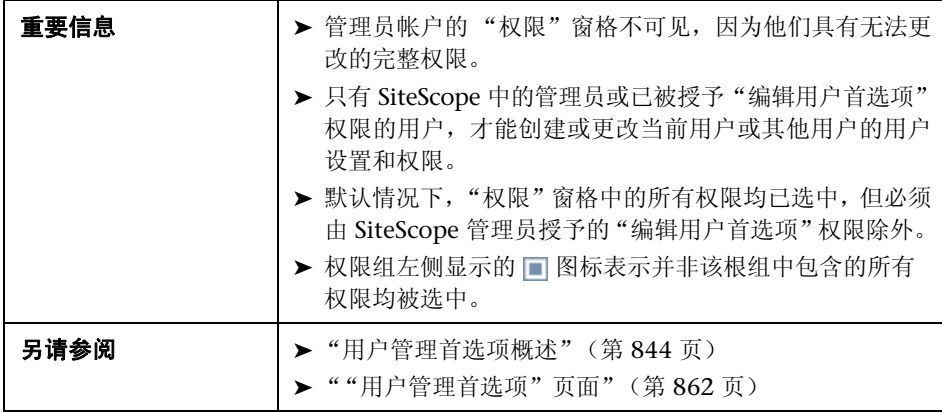

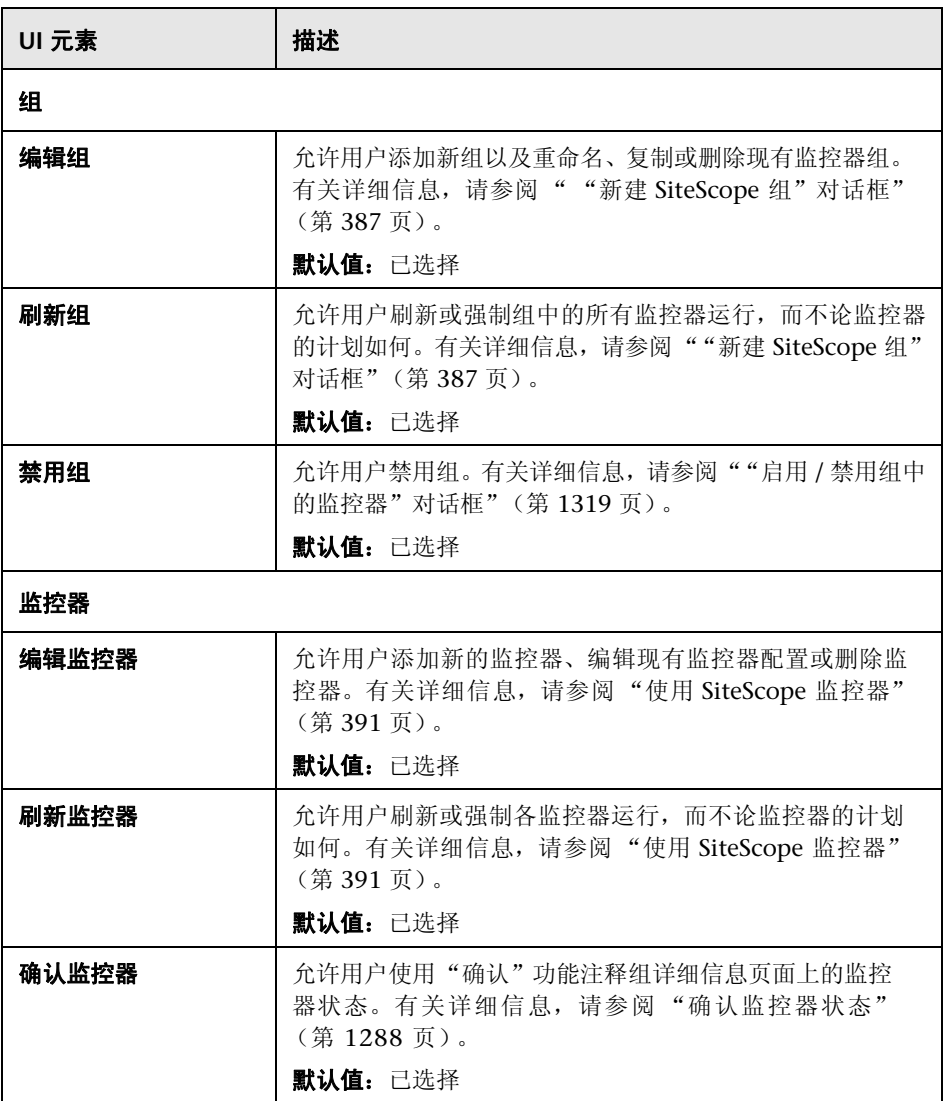

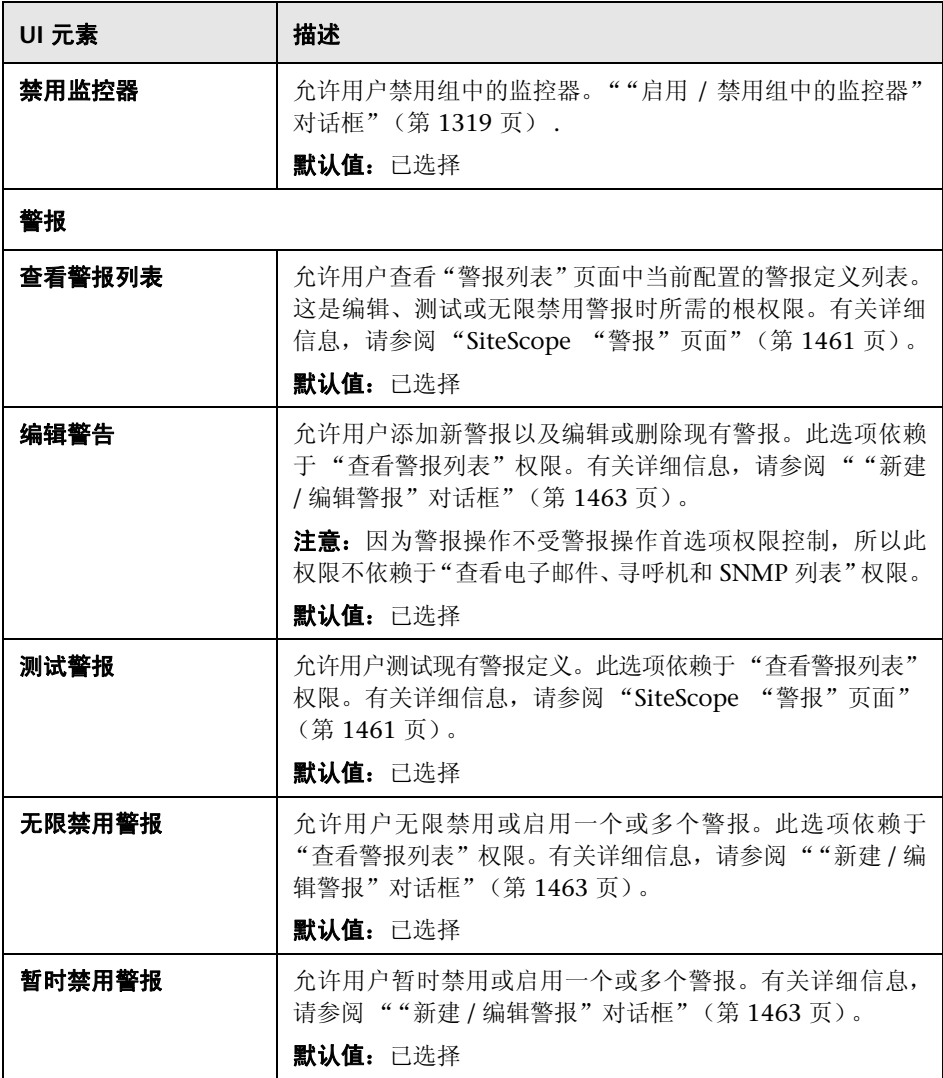

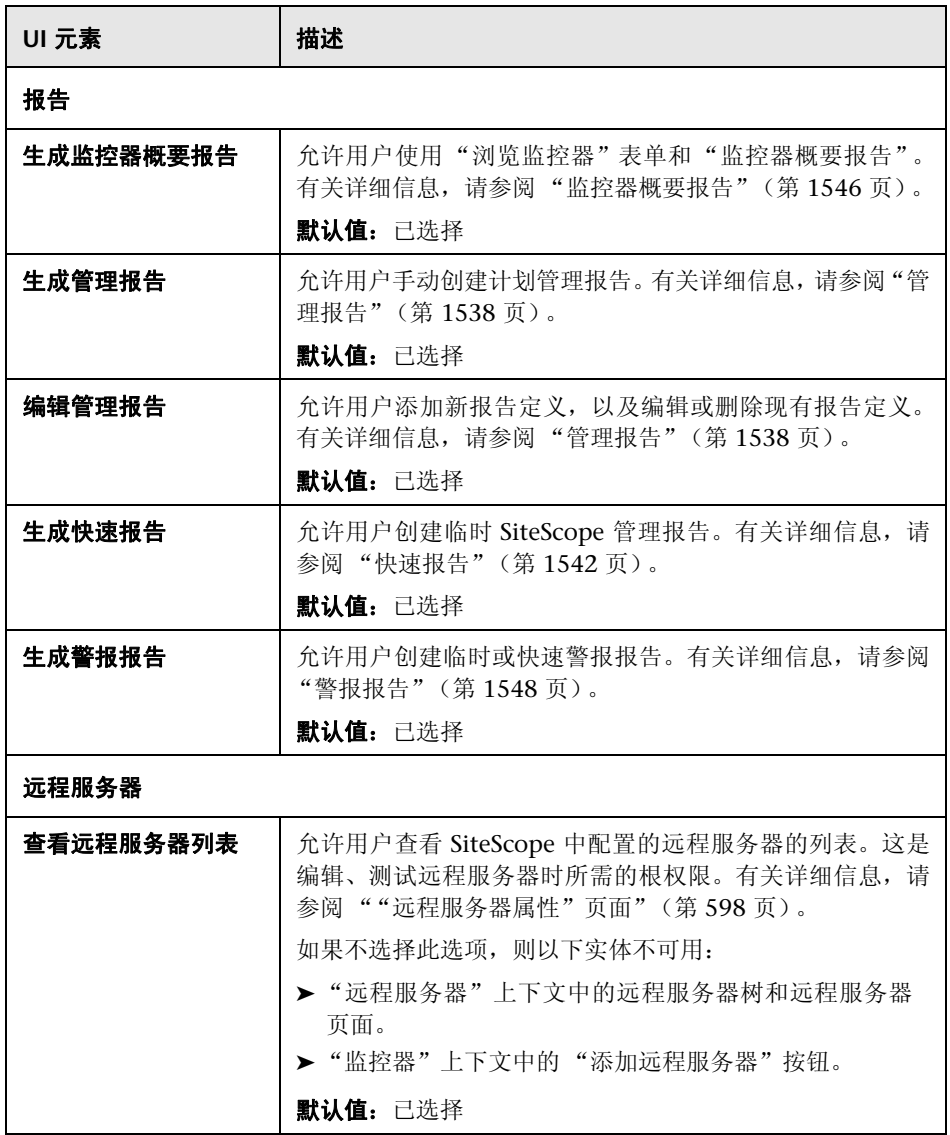

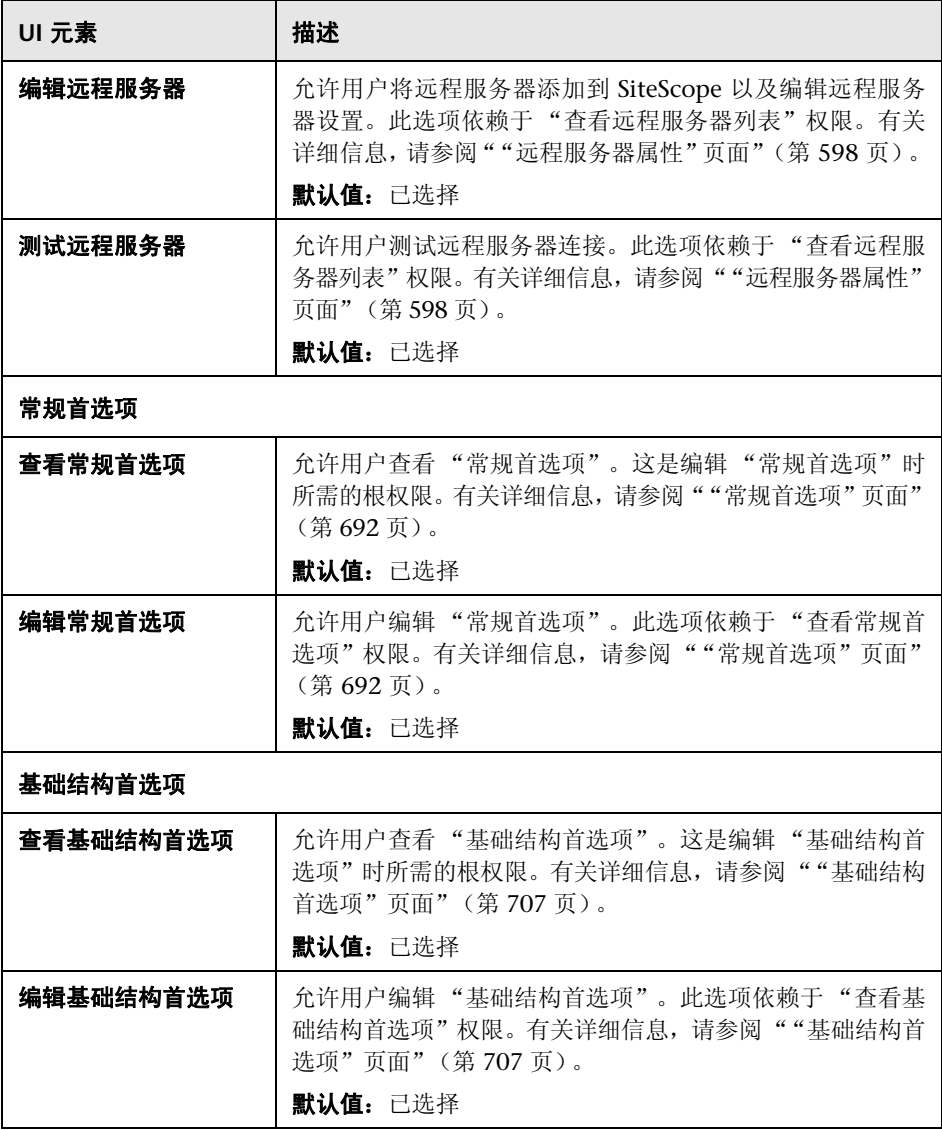

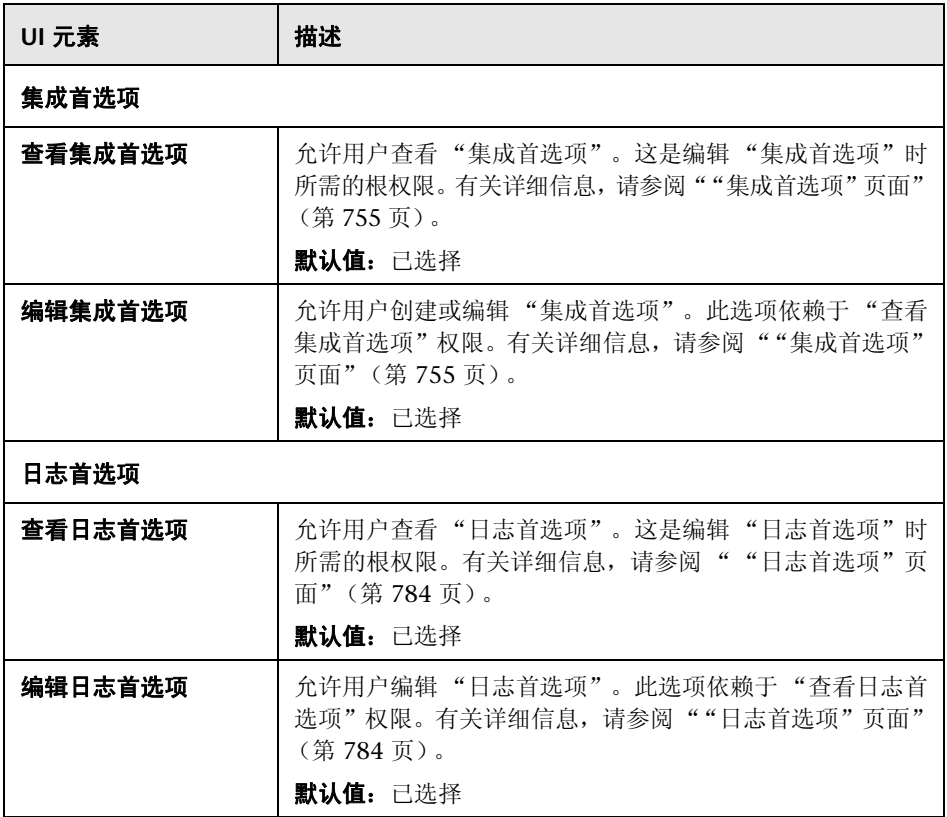

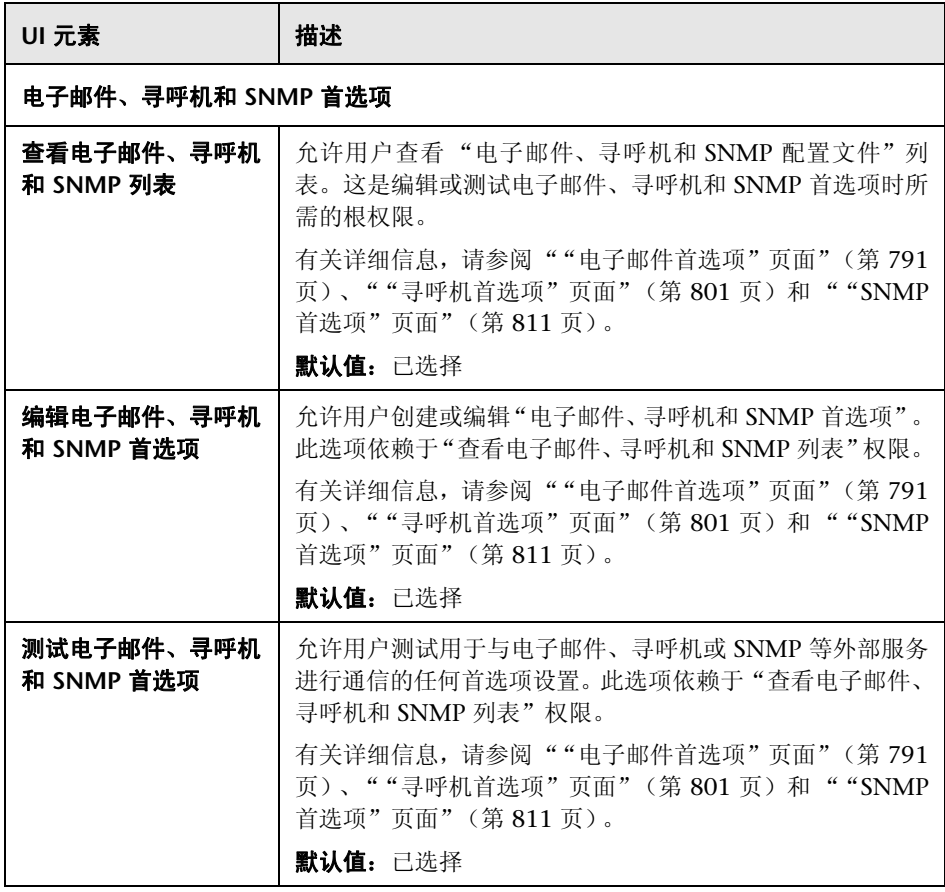

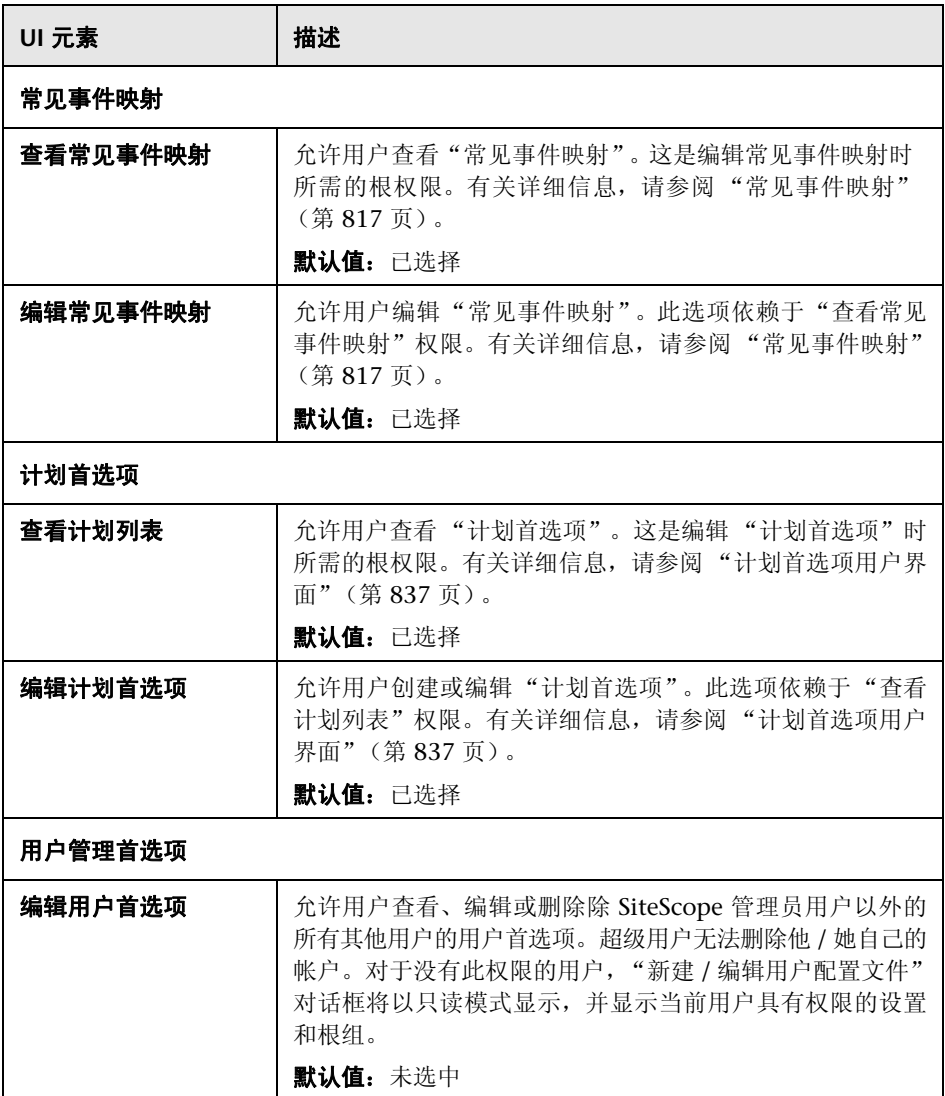

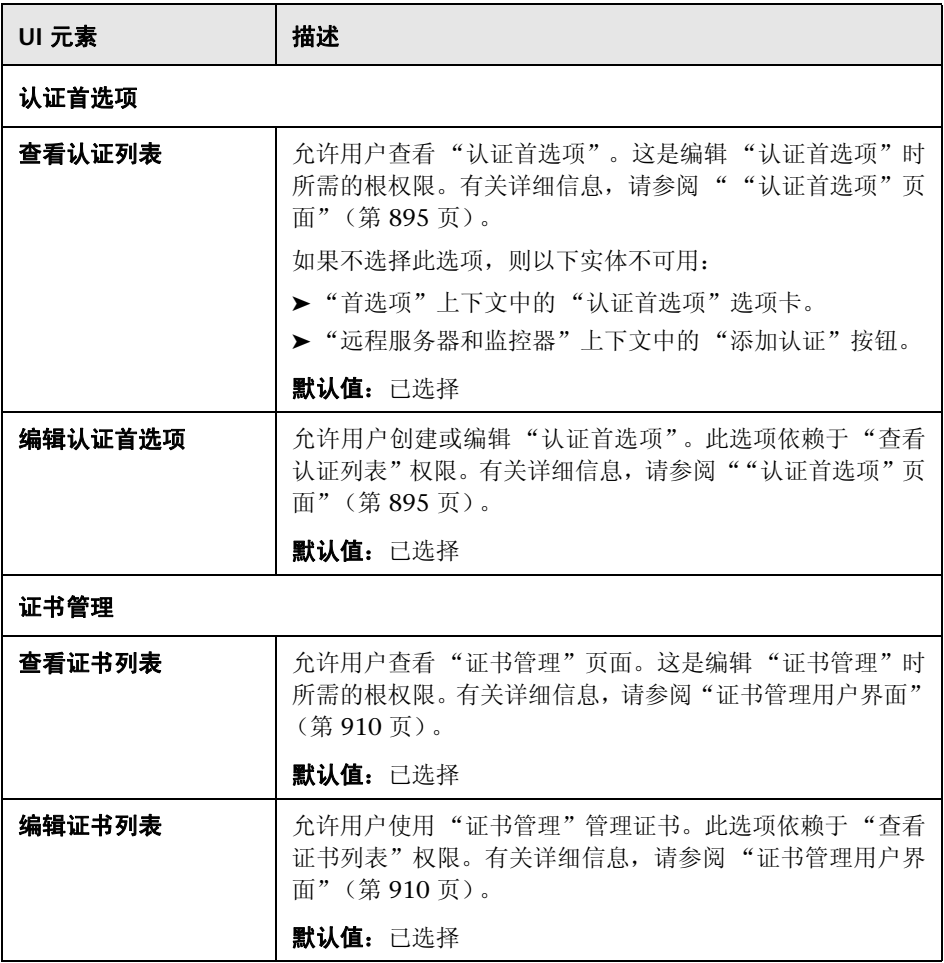

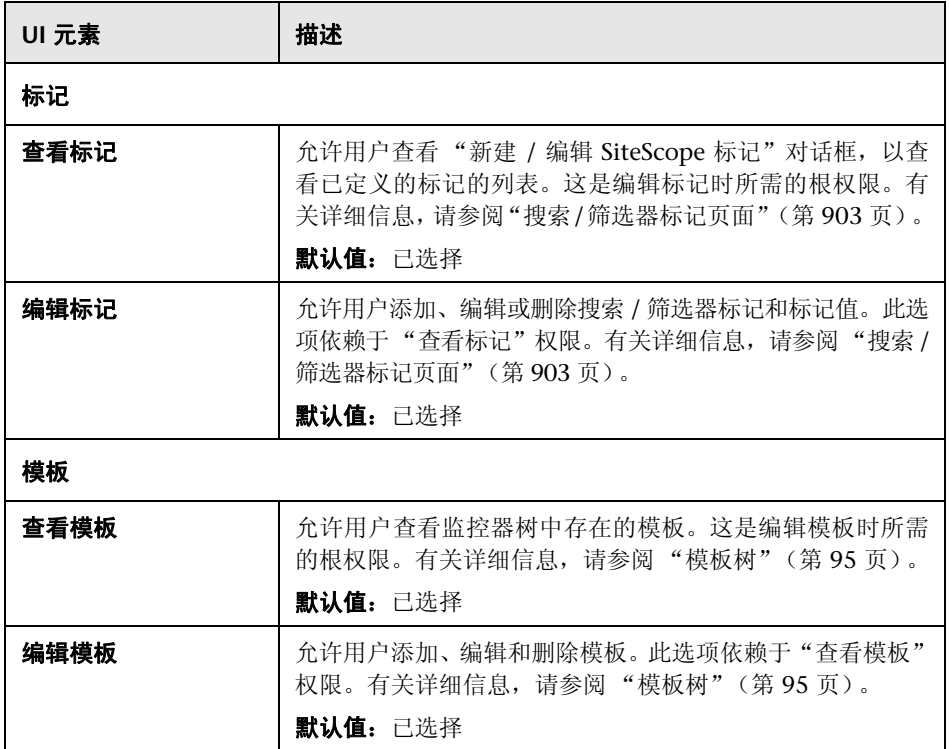

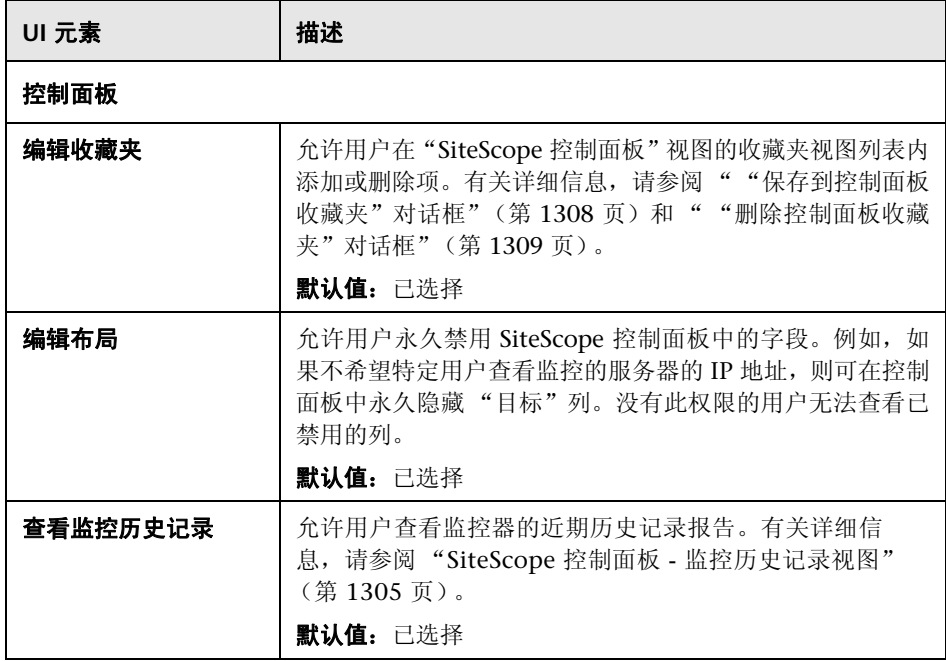

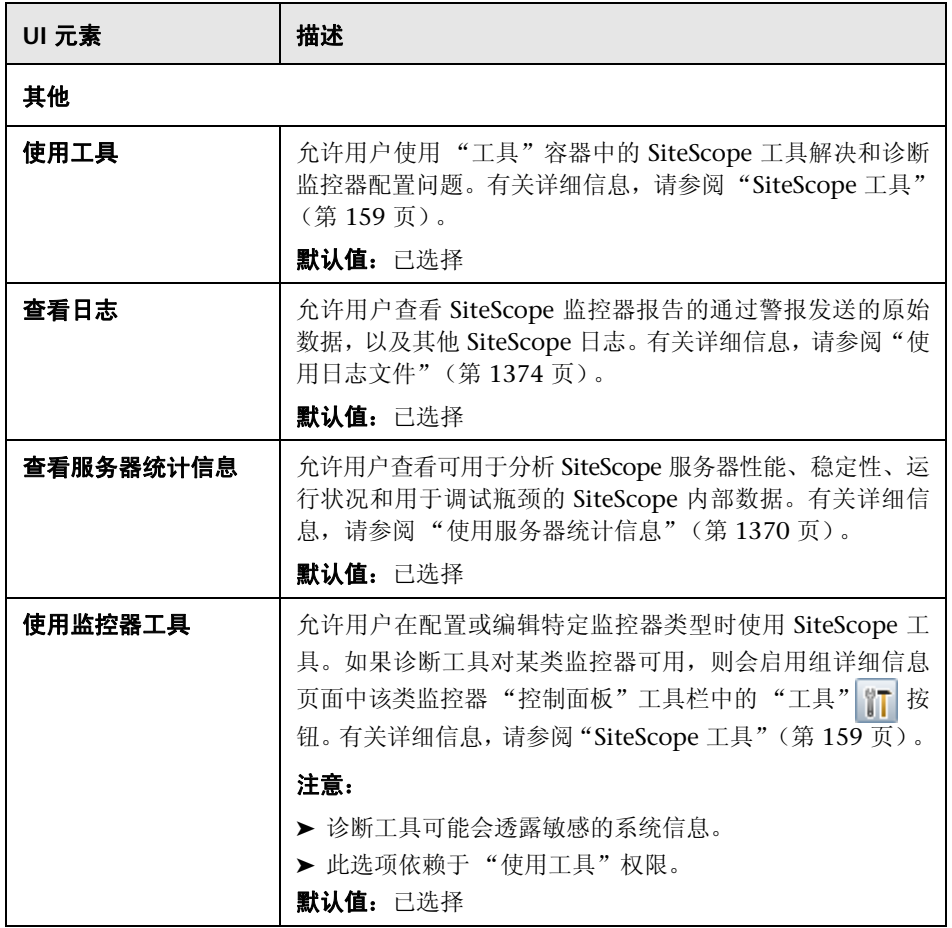

# $\alpha$  "新建 / 编辑用户角色配置文件"对话框

此对话框支持您创建新用户角色配置文件,或编辑现有配置文件。

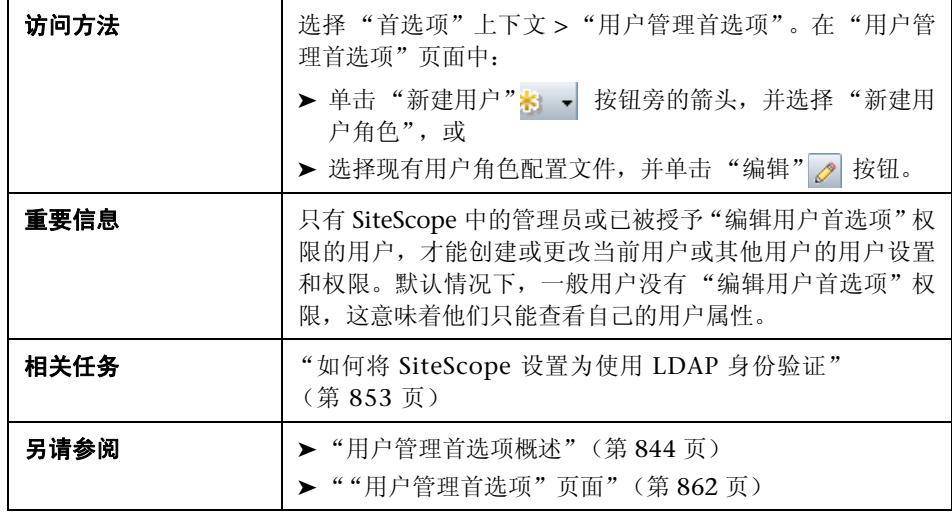

#### 主设置

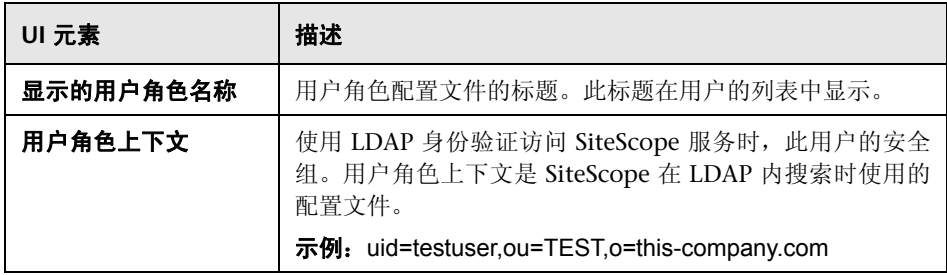

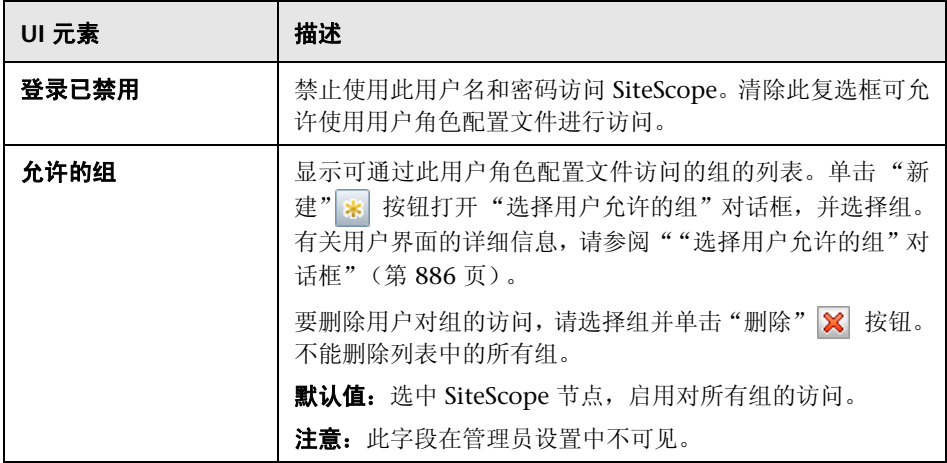

#### 权限

允许您确定用户角色权限。要授予权限,请选中权限或权限组左侧的复选框。 有关各权限的说明列表,请参[阅 "权限"\(第](#page-870-0) 871 页)。

# **& "在 CSV 文件中保存 SiteScope LDAP 用户"对话框**

此对话框允许 SiteScope 管理员将有权限登录 SiteScope 的所有 LDAP 用户的列 表另存为 CSV 文件。

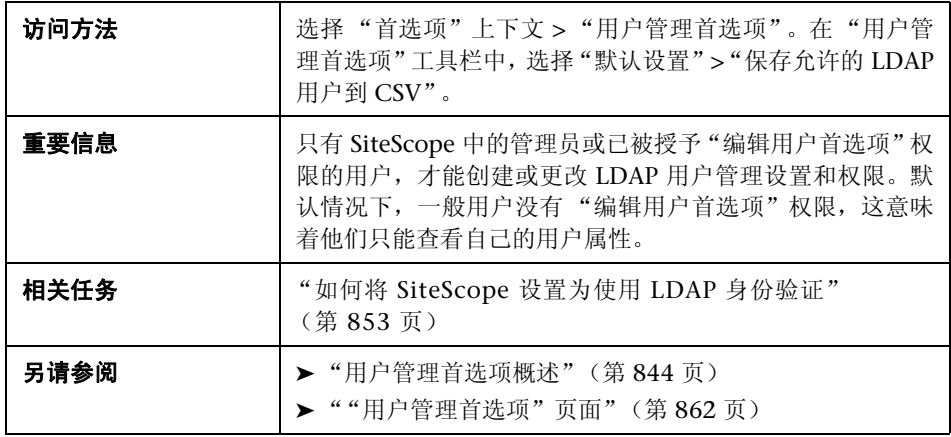

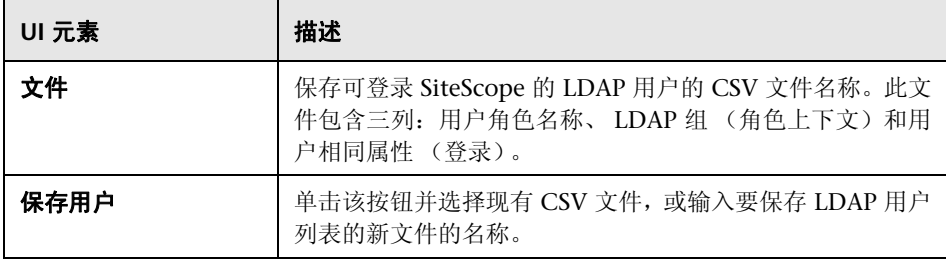

# <span id="page-885-0"></span>**&** "选择用户允许的组"对话框

通过此对话框可选择用户可访问的组、子组或同时选择这二者。选中各组或子组 旁的框,可启用对该组的访问。默认情况下,可访问所有组。要限制用户访问较 少的组,请清除 SiteScope 节点的复选框,然后在要允许访问的 SiteScope 节点 下选择各组。

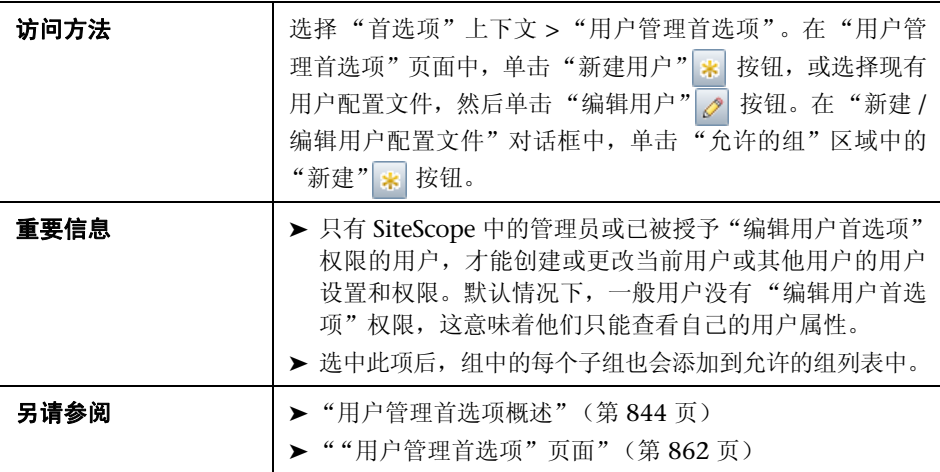

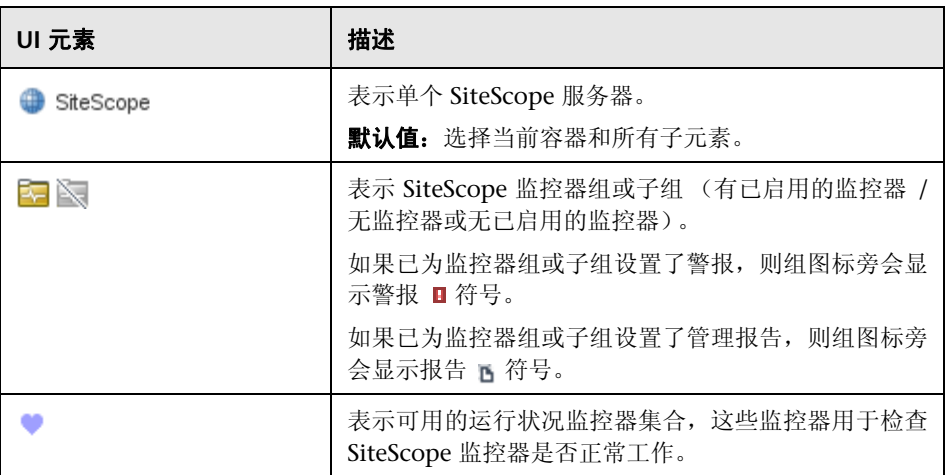

#### 第 **31** 章 **•** 用户管理首选项

# **32**

# 认证首选项

本章包括:

#### 概念

➤ 认证首选项概述 (第 772 页)

#### 任务

➤ 如何配置认证首选项 (第 775 页)

#### 参考

➤ 认证首选项用户界面 (第 777 页)

# 概念

#### 认证首选项概述

"认证首选项"为 SiteScope 资源提供集中认证管理。它支持您将 SiteScope 监控 器、模板和远程主机的用户名和密码一次性输入为认证配置文件,然后在您配置 这些资源时使 SiteScope 自动提供该信息。

通过使用"认证首选项",您可以:

- ➤ 创建并管理认证。从一个中心位置添加、修改和删除认证。
- ▶ 更新认证。如果资源的认证到期或需要更新, 则可以更新认证配置文件, 并将 更改应用到 SiteScope 中所有使用的资源。这样就可避免在 SiteScope 中查找 并手动更新所有使用的资源。
- ➤ 保证用户认证的安全。存储在 "认证首选项"中的所有密码都已加密。只有管 理员或授予了 "编辑认证首选项"权限的用户,才能更改认证。
- ➤ 通过认证属性进行搜索和替换,并使用 "全局搜索和替换"将认证替换为其他 认证。
- ➤ 复制 SiteScope 中的监控器及其认证设置。有多个 SiteScope 连接到 BSM 时, 还可以将监控器复制到其他 SiteScope(仅可通过"SAM 管理"进行此操作)。 如果作为监控器复制目标的 SiteScope 中没有认证配置文件,则会在该 SiteScope 中创建认证配置文件。

有关任务的详细信息,请参阅 "如何配置认证首选项"(第 775 页)。有关用户 界面的详细信息,请参阅""认证首选项"页面"(第 777 页)。

本节还包括:

- ➤ "支持的监控器"(第 773 页)
- ➤ "监控认证配置文件"(第 774 页)
- ➤ "注意"(第 774 页)

#### 支持的监控器

可以使用 "认证首选项"存储以下监控器的认证:

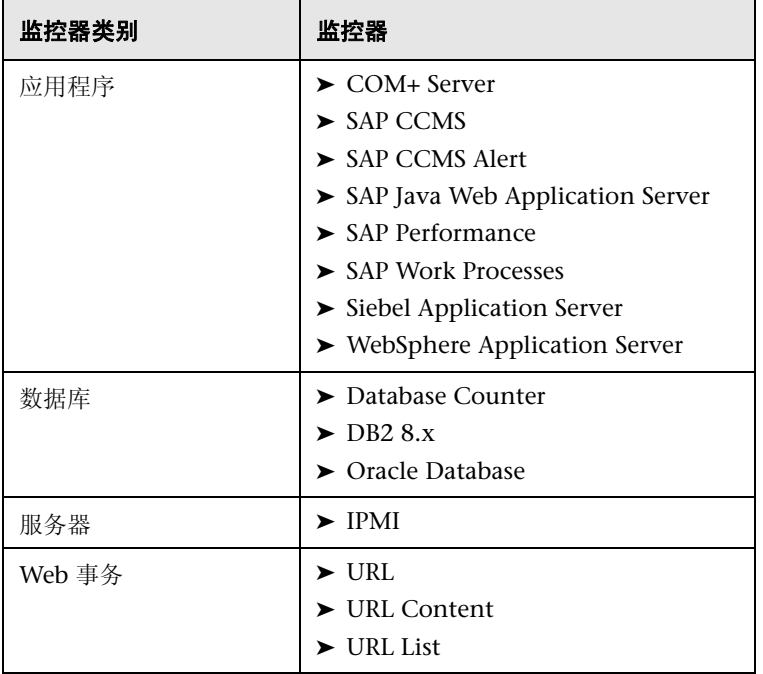

#### 监控认证配置文件

如果用户认证到期或发生更改,则使用这些认证的监控器会发生故障,并处于"错 误"状态。要避免此情况,可以为用于检查身份验证的每个认证配置文件创建一 个监控器,并使所有此类监控器依赖于测试监控器。

例如,可以创建 IPMI 监控器 IPMI\_test\_credentials,并手动配置服务器登录名和 密码。配置 IPMI 监控器时, 在"依赖性"窗格的"依赖"框中输入 IPMI test credentials, 并选择 Available 作为"依赖条件"。如果 IPMI test credentials 监控器因为任何原因而不可用, 则会自动禁用 IPMI 监 控器。

#### 注意

- ▶ 将监控器复制到较低版本的 SiteScope 时, 不支持将认证设置复制到其他 SiteScope。
- ➤ 如果某个认证配置文件由监控器或远程主机引用,则不能删除它。在删除此认 证配置文件之前,必须首先从每个依赖性关系中删除此认证配置文件。
- ➤ 如果某个由模板远程主机或模板监控器使用的认证已删除,则在部署模板之 前,必须将缺少的认证添加到 "认证首选项"中,或在模板对象中手动输入资 源的认证。

# 任务

#### <span id="page-892-0"></span>如何配置认证首选项

本任务描述了为需要进行用户身份验证的 SiteScope 对象配置和管理认证的步骤。 本任务包括以下步骤:

- ➤ "先决条件"(第 775 页)
- ➤ "创建认证配置文件"(第 775 页)
- ➤ "使用认证配置文件配置 SiteScope 资源"(第 776 页)
- ➤ "更新认证配置文件"(第 776 页)
- ➤ "结果"(第 776 页)

#### **1** 先决条件

只有 SiteScope 中的管理员或被授予 "编辑认证首选项"权限的用户才能创建 或更改认证。

有关用户权限的详细信息,请参阅 "权限"(第 761 页)。

#### **2** 创建认证配置文件

在 "认证首选项"中为需要进行用户身份验证的每个 SiteScope 资源配置认 证配置文件。有关用户界面的详细信息,请参阅""认证首选项"页面" (第 777 页)。

有关受支持的监控器的列表,请参阅 "支持的监控器"(第 773 页)。

#### **3** 使用认证配置文件配置 **SiteScope** 资源

配置具有认证配置文件的 SiteScope 资源时,请在资源设置区域的 "认证"框 中选择配置文件。

- ➤ 有关配置监控器时的用户界面详细信息,请参阅特定监控器的监控器设置。
- ➤ 有关配置远程服务器时的用户界面详细信息,请参阅 ""新建 / 编辑 Microsoft Windows 远程服务器"对话框"(第 521 页)和""新建 / 编 辑 UNIX 远程服务器"对话框"(第 528 页)。

#### **4** 更新认证配置文件

如果某个资源的认证发生更改,可以更新认证配置文件,而无须查找所有使用 该资源的位置并单独在 SiteScope 中更新每个资源。要更改配置文件,请在"认 证首选项"中选择配置文件,单击"编辑认证配置文件",并进行必要的更改。 有关用户界面的详细信息,请参阅 ""认证首选项"页面"(第 777 页)。

#### **5** 结果

SiteScope 使用在 "认证首选项"中提供的认证对资源的登录名和密码进行身 份验证。

# 参考

# 8 认证首选项用户界面

本节包括以下内容:

- ➤ "认证首选项"页面 (第 777 页)
- ➤ "新建 / 编辑认证配置文件"对话框 (第 779 页)

### <span id="page-894-0"></span>3 "认证首选项"页面

此页面为 SiteScope 资源提供集中的认证管理。通过此页面,您可以添加、更新和 删除在配置 SiteScope 监控器、模板和远程主机时所使用的认证。

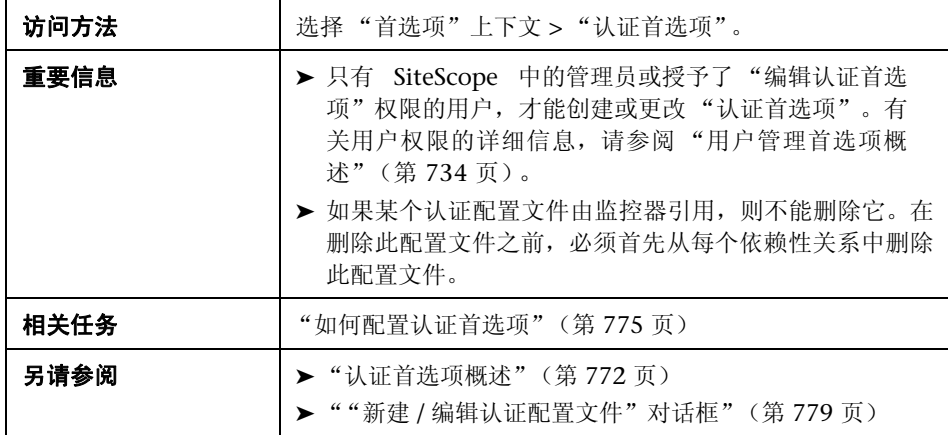

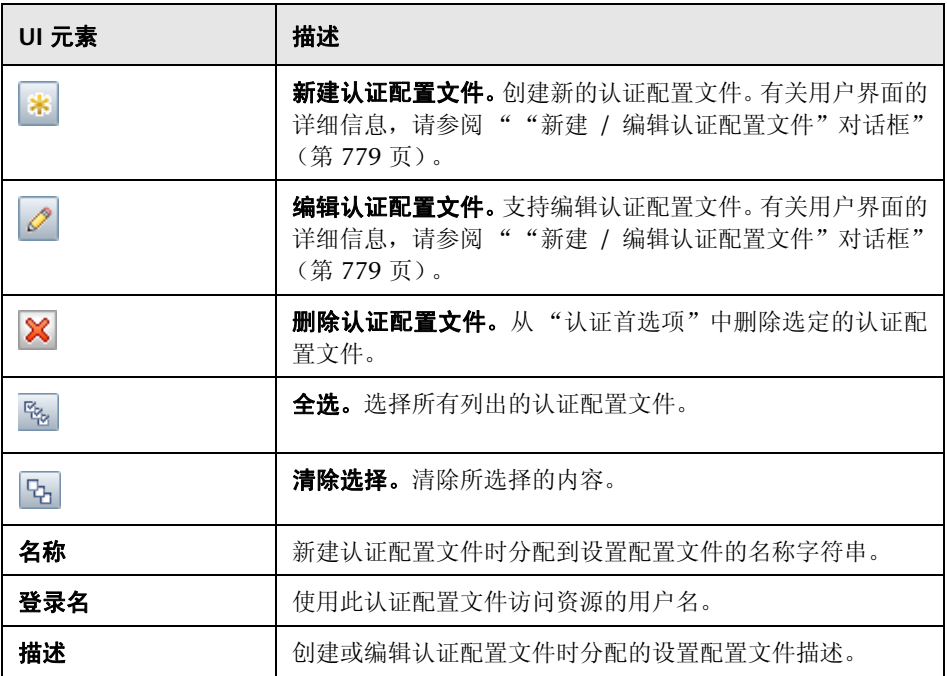

# 8 "新建 / 编辑认证配置文件"对话框

此对话框支持您创建新认证配置文件,或编辑现有配置文件。使用认证配置文件 可存储和管理 SiteScope 资源的身份验证认证。

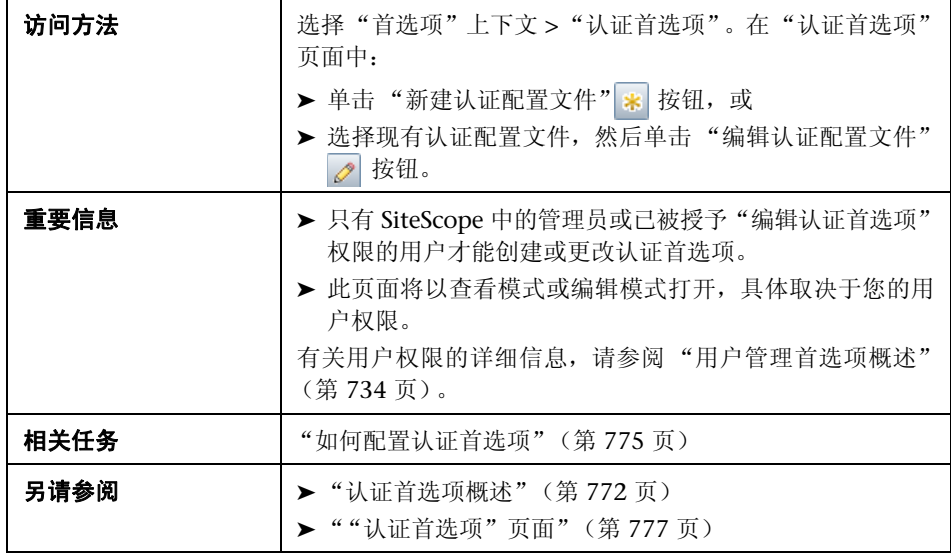

#### 主设置

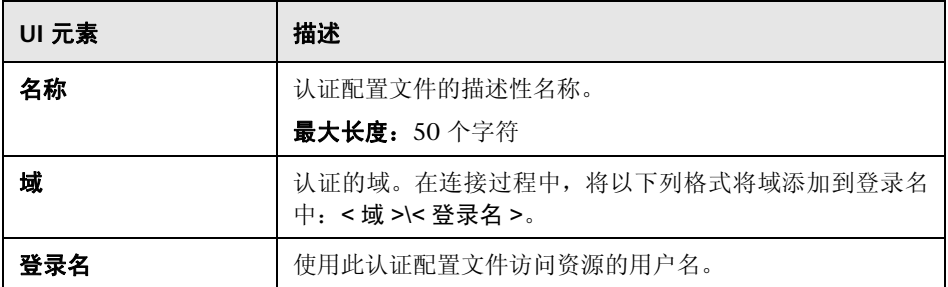

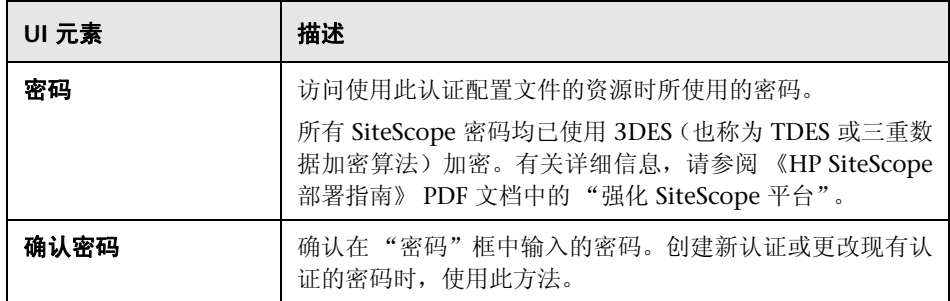

#### 高级设置

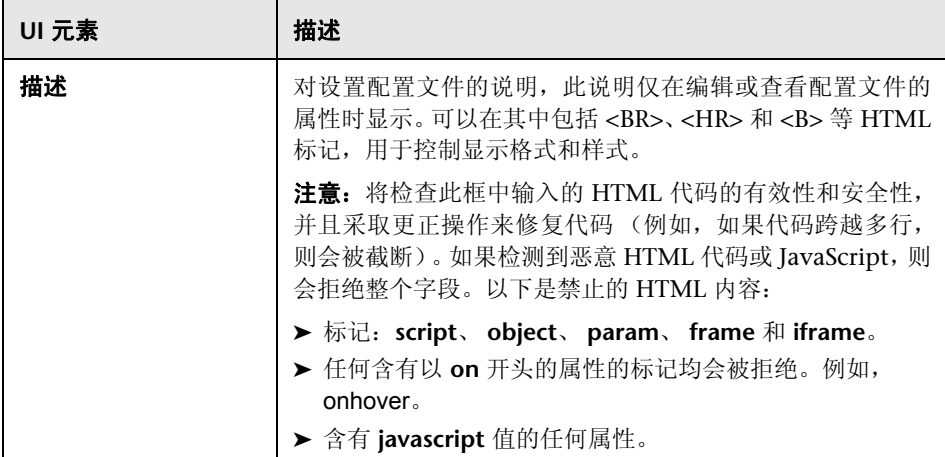

#### 搜索 **/** 筛选器标记

对用户界面元素的描述如下 (未标记的元素显示在尖括号中):

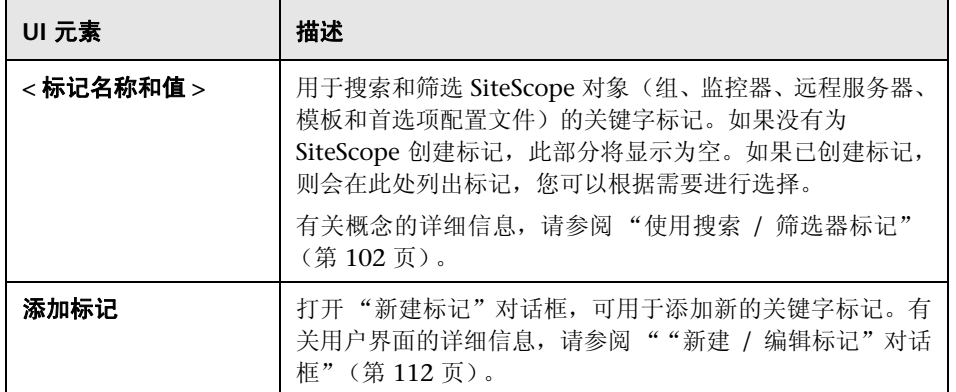

第 **32** 章 **•** 认证首选项
**33**

# 搜索 **/** 筛选器标记

本章包括:

#### 概念

➤ 搜索 / [筛选器标记概述 \(第](#page-901-0) 902 页)

#### 参考

➤ 搜索 / [筛选器标记页面 \(第](#page-902-0) 903 页)

# 概念

## <span id="page-901-0"></span>搜索 **/** 筛选器标记概述

可以使用 "搜索 / 筛选器标记首选项"管理在 SiteScope 中定义的搜索 / 筛选器 标记。您可以将这些标记分配到上下文树或首选项配置文件的各项中,并将它们 用作筛选器的对象。

"搜索 / 筛选器标记首选项"页面可显示搜索 / 筛选器标记的列表。您可以在此页 面中添加、编辑或删除搜索 / 筛选器标记。

有关配置这些首选项的详细信息,请参阅"搜索/[筛选器标记页面"\(第](#page-902-0) 903 页)。

# 参考

## <span id="page-902-0"></span>搜索 **/** 筛选器标记页面

通过此页面,可以管理在 SiteScope 中定义的搜索 / 筛选器标记,并可将标记分 配到上下文树和首选项配置文件的一项或多项中,然后将这些标记用作筛选器的 对象。

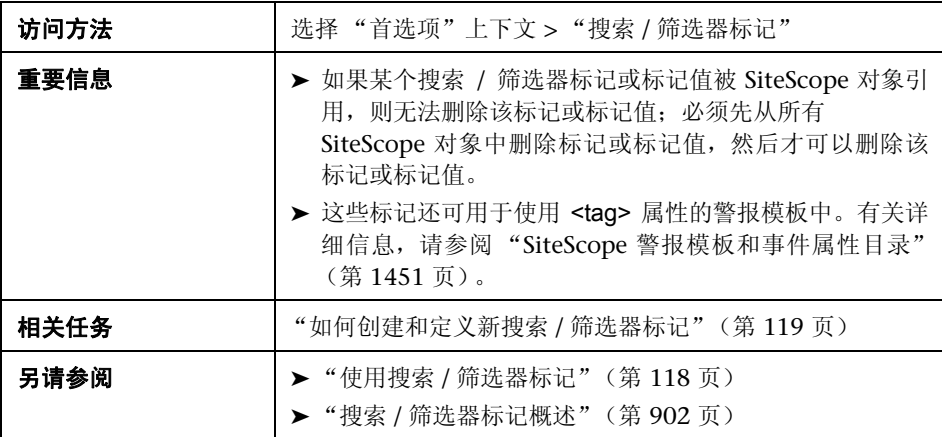

对用户界面元素的描述如下:

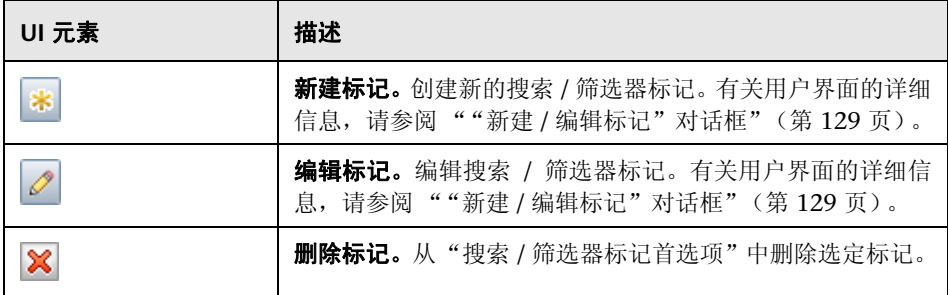

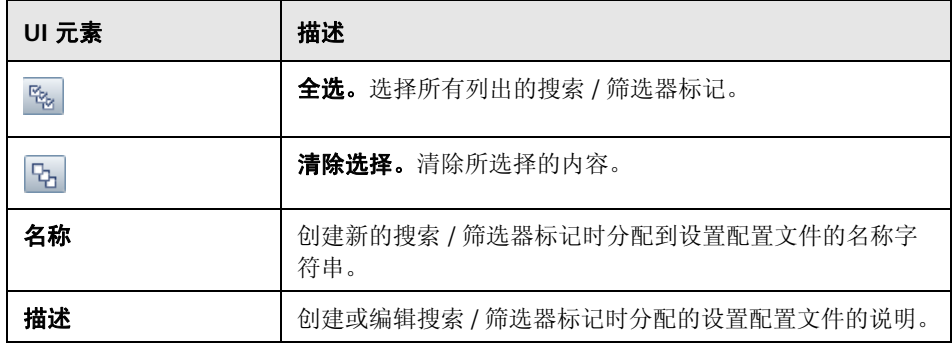

# **34**

证书管理

本章包括:

#### 概念

➤ [证书管理概述 \(第](#page-905-0) 906 页)

#### 任务

➤ [如何使用证书管理导入服务器证书 \(第](#page-907-0) 908 页)

#### 参考

➤ [证书管理用户界面 \(第](#page-909-0) 910 页)

# 概念

#### <span id="page-905-0"></span>证书管理概述

监控远程服务器时,如果目标服务器使用自签名证书,则必须将证书添加到受信 任的密钥库。如果要使用安全连接监控 URL、 WebSphere 应用程序服务器或基 于 VMware 的服务器, 则可以从"证书管理"页管理自签名证书。

使用"证书管理"的好处包括:

- ➤ 不需要使用标准 JVM 工具 (keytool) 管理证书。这样就不需要与 SiteScope 计 算机建立桌面 /shell 会话。
- ▶ 提供可视密钥库管理 (添加和删除证书) 并支持动态密钥库重新加载, 而无须 在每次证书更改操作之后重新启动 SiteScope。

#### 注意:

- ▶ 只有 SiteScope 中的管理员或具有"查看 / 编辑证书列表"权限的用户才能在 "证书管理"页面上查看、添加或更改证书密钥库。
- ➤ 监控器将与其使用的密钥库绑定。对于 URL、 WebSphere 应用程序服务器和 VMware 性能监控器,将使用以下密钥库:**<SiteScope** 根目录 **>\java\lib\ security\cacerts**。忽略其他密钥库。
- ▶ 如果愿意, 您仍然可以使用 keytool 方法导入证书。有关手动导入证书的详细 信息,请参阅特定监控器类型的文档。
- ▶ 如果使用自己生成的证书颁发机构 (CA) 证书对所有服务器证书进行签名, 则 只需导入 CA 证书一次即可。

有关使用证书管理导入证书的详细信息,请参阅 ["如何使用证书管理导入服务器](#page-907-0) [证书"\(第](#page-907-0) 908 页)。

有关用户界面的详细信息,请参阅 [""证书管理"页面"\(第](#page-909-1) 910 页)。

# 任务

### <span id="page-907-0"></span>1 如何使用证书管理导入服务器证书

本任务描述使用证书管理导入自签名证书的步骤。

本任务包括以下步骤:

- ➤ ["先决条件"\(第](#page-907-1) 908 页)
- ➤ ["导入服务器证书"\(第](#page-908-0) 909 页)
- ➤ ["配置监控器属性"\(第](#page-908-1) 909 页)

#### <span id="page-907-1"></span> **1** 先决条件

- ➤ 证书管理可以用于导入服务器证书,这些证书仅在为以下监控器配置安全连接 时是必需的:URL、URL Content、URL List、URL Sequence、VMware 性 能、 VMware Host 和 WebSphere Application Server。
- ➤ 只有 SiteScope 中的管理员或具有 "查看 / 编辑证书列表"权限的用户才能在 "证书管理"页面上查看、添加或更改证书密钥库。有关用户权限的详细信息, 请参阅 ["权限"\(第](#page-870-0) 871 页)。

#### <span id="page-908-0"></span> **2** 导入服务器证书

如果您监控的 Web 服务器有 https:// 前缀, 则表明它是安全的加密连接, 您需 要导入服务器证书。

- **a** 选择"首选项" > "证书管理", 然后单击"导入证书"<mark>\*</mark> 按钮。选择 "文件"或 "主机",然后输入源服务器的详细信息。有关用户界面的详细 信息,请参阅""导入证书"对话框"(第 912 页)。
- **b** 从 "已加载的证书"表中,选择要导入的服务器证书,然后单击 "导入"。 此时已导入的证书将在 "证书管理"页面上列出。有关用户界面的详细信 息,请参阅""证书管理"页面"(第910页)。

#### <span id="page-908-1"></span> **3** 配置监控器属性

在导入所需服务器证书之后,即可使用安全连接创建监控器。

# 参考

### <span id="page-909-0"></span>◎ 证书管理用户界面

本节包括以下内容:

- ➤ ["证书管理"页面 \(第](#page-909-1) 910 页)
- ➤ ["导入证书"对话框 \(第](#page-911-0) 912 页)
- ➤ ["证书详细信息"对话框 \(第](#page-913-0) 914 页)

### <span id="page-909-1"></span>☆ "证书管理"页面

通过此页面,可管理用于 SiteScope URL、 URL Content、 URL List、 URL Sequence、VMware 性能或 WebSphere Application Server 监控器的证书。"证 书管理"页面用于添加、删除和刷新密钥库内容。

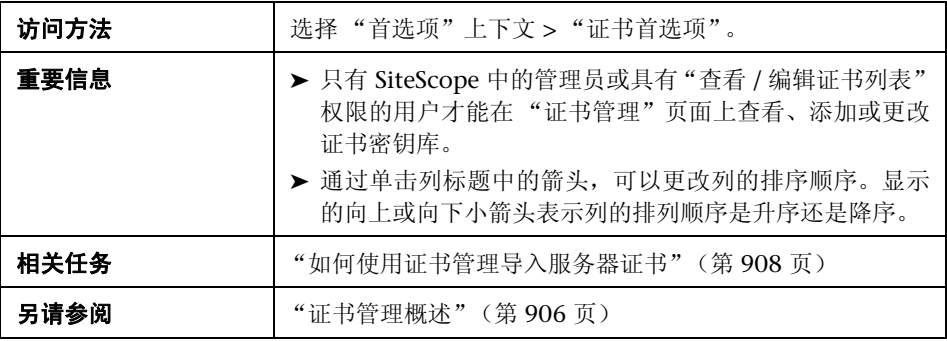

#### 对用户界面元素的描述如下:

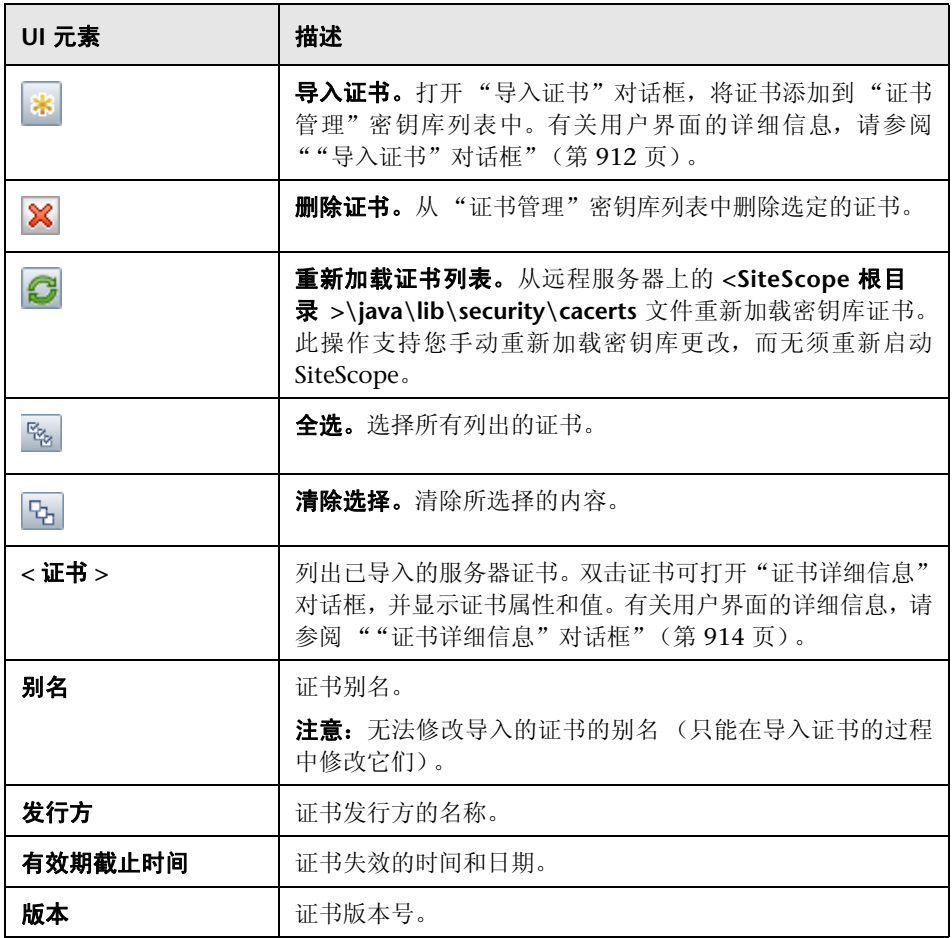

# <span id="page-911-0"></span>3 "导入证书"对话框

此对话框用于将 SiteScope URL、 WebSphere 应用程序和 VMware 性能监控器 使用的证书添加到 "证书管理"列表密钥库。"证书管理"页面用于添加、删除 和刷新密钥库内容。

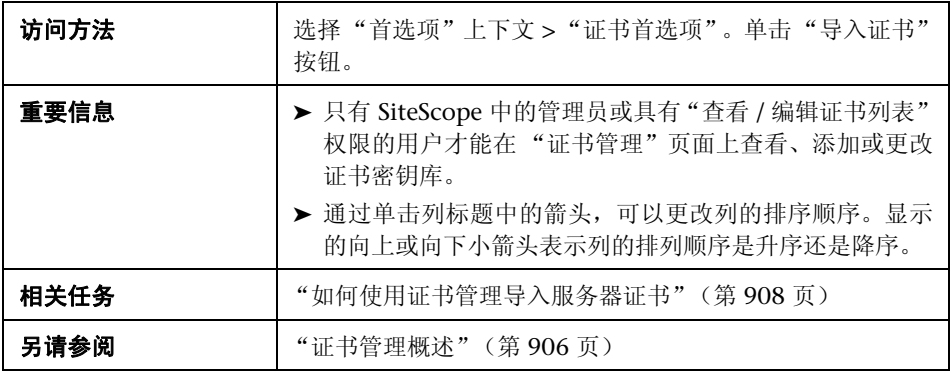

对用户界面元素的描述如下:

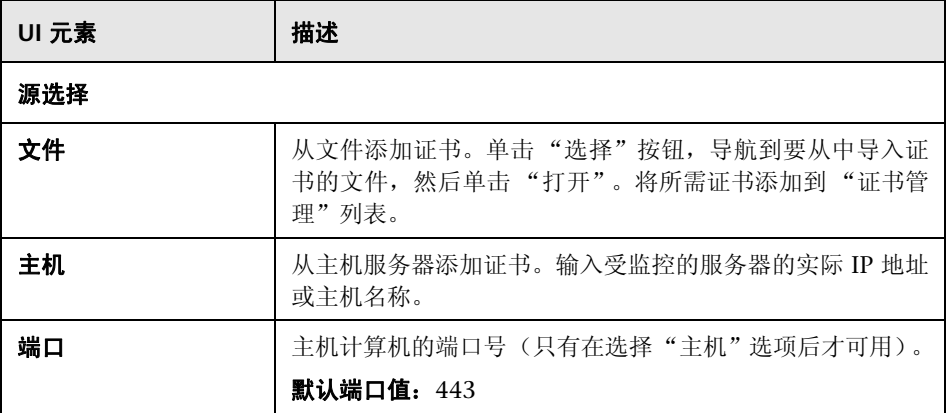

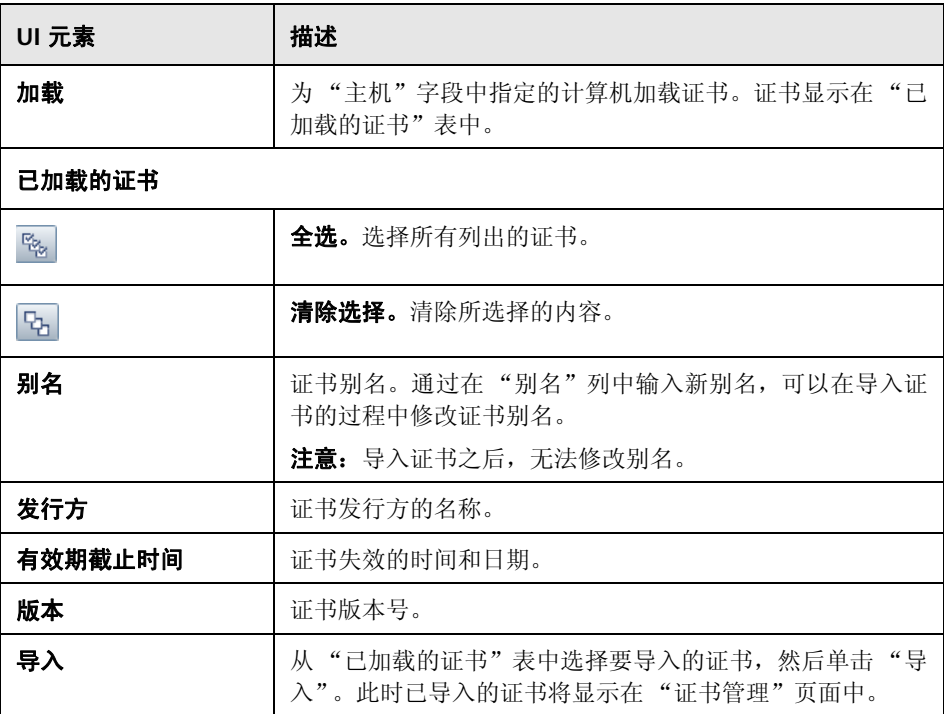

# <span id="page-913-0"></span>8 "证书详细信息"对话框

此对话框显示所选服务器证书的属性和值。

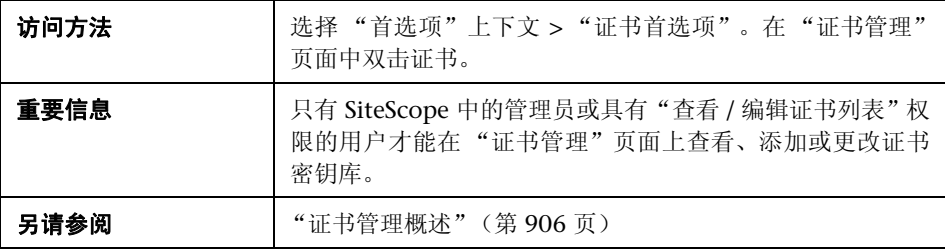

对用户界面元素的描述如下:

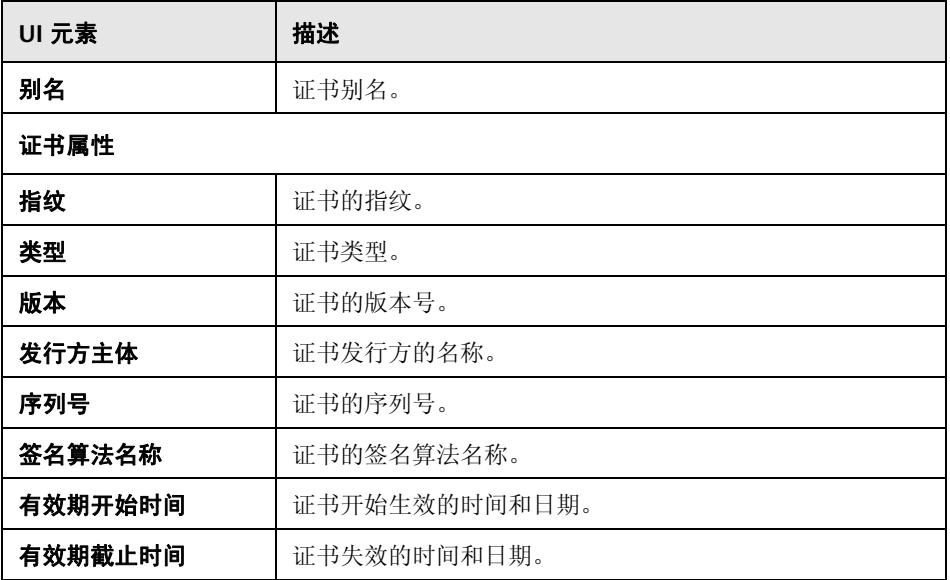

# **35**

# 在国际化 **(I18N)** 环境中使用 **SiteScope**

本章包括:

#### 概念

➤ 多语言用户 (MLU) 界面支持 (第 796 页)

#### 任务

- ▶ 如何为非英语区域设置配置 SiteScope (第 798 页)
- ▶ 如何使用特定语言查看 SiteScope 用户界面 (第 800 页)

#### 参考

➤ 国际化支持的监控器 (第 801 页)

疑难解答和限制 (第 803 页)

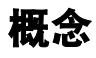

## 多语言用户 **(MLU)** 界面支持

您可以在 Web 浏览器中查看以下语言的 SiteScope 用户界面:

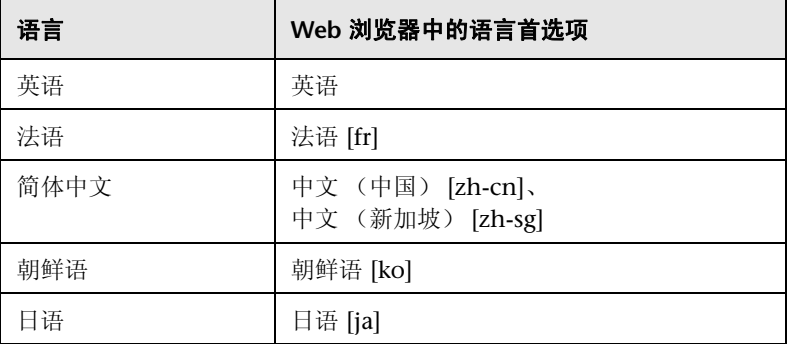

请使用浏览器中的 "语言首选项"选项来选择 SiteScope 的查看方式。所选语言 首选项仅会影响用户的本地计算机,而不会影响 SiteScope 计算机或任何访问相 同 SiteScope 的其他用户。有关设置用户界面查看语言的详细信息,请参阅"如 何使用特定语言查看 SiteScope 用户界面"(第 800 页)。

注意: 语言是在您登录 SiteScope 时确定的; 如果在登录后更改浏览器中的语言首 选项,则所做的更改将在退出并重新登录之后才生效。

#### 注意和限制

- ▶ 不提供语言包安装程序。所有已翻译的语言均已集成到 SiteScope 多语言用户 界面 (MLU) 中。
- ➤ 即使 Web 浏览器的语言发生更改,数据仍以所输入的语言形式存在。本地计算 机上 Web 浏览器语言的更改并不会改变对监控器定义和配置的语言。
- ▶ SiteScope 安装过程中所出现的实体的名称仅用英语显示, 如模板示例、解决方 案模板、视图和运行状况监控器。
- ➤ 安装向导用户界面中不支持法语。
- ▶ 如果日语是您选择的用户界面语言, 则可查看日语版的 SiteScope 帮助。如果 您选择"有关此页的帮助"或"SiteScope 帮助", 它会以日语显示。要启用 此功能,必须安装软件修补程序。有关详细信息,请联系 HP [软件支持](http://www.hp.com/go/hpsoftwaresupport) (http://www.hp.com/go/hpsoftwaresupport)。
- ➤ 用户界面中也以选择的语言显示 "帮助"下拉列表中的其他链接,如 "疑难解 答与知识库"、"HP 软件支持"和 "HP Software 网站"。

# 任务

#### <span id="page-917-0"></span>如何为非英语区域设置配置 **SiteScope**

本任务描述为非英语区域设置配置 SiteScope 时所涉及的步骤。

本任务包括以下步骤:

- ➤ "更改区域设置版本设置"(第 798 页)
- ➤ "设置新的区域设置时间和数据设置"(第 798 页)
- ► "使用特定语言查看 SiteScope 用户界面"(第 799 页)
- ▶ "结果"(第 799页)

#### **1** 更改区域设置版本设置

在监控器树中,选择"首选项">"常规首选项"。在"主面板"中,选择"国 际版本",并单击 "保存"。重新启动 SiteScope。这样便允许 SiteScope 使用 多个字符集。

有关用户界面的详细信息,请参阅 "国际版本"(第 600 页)。

#### **2** 设置新的区域设置时间和数据设置

您可以为 SiteScope 设置新的区域设置时间和数据设置。

- **a** 在文本编辑器中打开 **<SiteScope** 根目录 **>\groups\master.config**。
- **b** 查找条目 \_localeCountry=,并为其分配一个由两个大写字符组成的 ISO-3166 国家 / 地区代码。例如: localeCountry=US。 [http://www.chemie.fu-berlin.de/diverse/doc/ISO\\_3166.html](http://www.chemie.fu-berlin.de/diverse/doc/ISO_3166.html) 中提供了国家 / 地区代码表。
- **c** 查找条目 \_localeLanguage=,并为其分配一个由两个小写字符的 ISO-639 语言代码。例如: localeLanguage=en。 <http://www.ics.uci.edu/pub/ietf/http/related/iso639.txt> 中提供了语言代 码表。
- **d** 保存文件,并重新启动 SiteScope。

#### **3** 使用特定语言查看 **SiteScope** 用户界面

选择用于查看 SiteScope 用户界面的语言首选项。

有关如何执行此任务的详细信息,请参阅 "如何使用特定语言查看 SiteScope 用户界面"(第 800 页)。

#### **4** 结果

SiteScope 被配置为可使用多个外语字符集,时间和数据设置以特定于区域设 置的格式显示,用户界面用外语显示。

#### 如何使用特定语言查看 **SiteScope** 用户界面

本任务描述如何选择用于查看 SiteScope 用户界面的语言首选项。

注意: 有关支持语言的列表, 请参阅"多语言用户 (MLU) 界面支持" (第 796 页)。

 **1** 在本地计算机上安装所需的字体(如果尚未安装)。如果在 Web 浏览器上选择 尚未安装相应字体的语言, 则 SiteScope 用户界面将使用本地计算机的默认 语言。

例如,本地计算机上的默认语言为英语,并且将 Web 浏览器配置为使用日语。 如果没有在本地计算机上安装日语字体,则 SiteScope 用户界面将用英语 显示。

- **2** 如果使用的是 Internet Explorer,则应在本地计算机上配置该 Web 浏览器, 以选择要用于查看 SiteScope 用户界面的语言。有关详细信息,请参阅 http://support.microsoft.com/kb/306872/zh-cn。转到步骤 4。
- **3** 如果使用的是 FireFox,请按照以下方法在本地计算机上配置该 Web 浏览器:
	- **a** 选择 "工具" > "选项" > "高级"。单击 "编辑语言"。此时将打开 "语 言"对话框。
	- **b** 选择要用于查看 SiteScope 的语言。

如果对话框中没有列出您需要的语言,则展开"选择要添加的语言 ..."列 表,在其中选择语言,然后单击 "添加"。

- **c** 单击 "上移",将所选语言移到第一行。
- **d** 单击 "确定",保存设置并关闭 "语言"对话框。
- 4 单击 SiteScope 窗口顶部的"注销"。SiteScope 得以刷新, 并使用所选语言显 示用户界面。

# 参考

## ◎ 国际化支持的监控器

国际化支持以下监控器。已经过认证的监控器以星号 (\*) 表示。

#### **Windows** 操作系统支持的监控器

- ➤ \*CPU Monitor
- ➤ 数据库计数器监控器
- ➤ \*Database Query Monitor
- ➤ \* 磁盘空间监控器
- ➤ \*DNS Monitor
- ➤ \* 电子商务事务监控器
- ➤ \*File Monitor
- ➤ \*FTP Monitor
- ➤ Link Check Transaction Monitor
- ➤ \*Log File Monitor
- ➤ \*Memory Monitor
- ➤ Microsoft IIS Server Monitor
- ➤ Microsoft SQL Server Monitor
- ➤ Microsoft Windows Event Log Monitor
- ➤ Microsoft Windows Performance Counter Monitor
- ➤ Microsoft Windows Resources Monitor
- ➤ Oracle 9i Application Server Monitor
- ➤ \*Oracle 10g Application Server Monitor
- ➤ \*Oracle Database Monitor
- ➤ \*Ping Monitor
- ➤ \*Port Monitor
- ➤ \*Script Monitor
- ➤ \*Service Monitor
- ➤ SNMP Monitor
- ➤ SNMP Trap Monitor
- ➤ UDDI Monitor
- ➤ \*URL Monitor
- ➤ URL Content Monitor
- ➤ URL List Monitor
- ➤ URL Sequence Monitor
- ➤ \*VMware Performance Monitor
- ➤ Web Script Monitor

#### **UNIX** 操作系统支持的监控器

- ➤ CPU Monitor
- ➤ Database Query Monitor
- ➤ Disk Space Monitor
- ➤ Log File Monitor
- ➤ Port Monitor
- ➤ Script Monitor
- ➤ Service Monitor
- ➤ UNIX Resources Monitor
- ➤ URL Monitor
- ➤ URL Content Monitor
- ➤ URL Sequence Monitor

#### **Q** 疑难解答和限制

本节包含针对以下问题的疑难解答和限制,这些问题与在国际化环境中使用 SiteScope 相关。

- ▶ "在 I18N 环境中使用 SiteScope 时的一般限制"(第 803页)
- ➤ "数据库环境问题"(第 804 页)
- ➤ "远程 UNIX 服务器未配置英语区域设置的疑难解答"(第 804 页)

#### 在 **I18N** 环境中使用 **SiteScope** 时的一般限制

- ➤ 用户名、密码和 URL 均必须使用英文字符。
- ▶ 安装有 SiteScope 的计算机 (SiteScope 计算机)和受监控的计算机必须具有 相同的区域设置。英语为默认区域设置。
- ▶ SiteScope 计算机具有除英语以外的非英语区域设置。例如, 受监控的计算机 支持德语区域设置,而 SiteScope 计算机支持德语和英语。有关设置非英语 区域设置的详细信息,请参[阅 "如何为非英语区域设置配置](#page-917-0) SiteScope" (第 [918](#page-917-0) 页)。
- ▶ 部署 Web 脚本监控器时, 脚本名称和事务名称也必须使用英文字符。
- ▶ Redhat ES4 上的脚本监控器不支持除英语以外的任何语言的参数。
- ► SiteScope 始终使用"en US"区域设置来解析从远程 UNIX 计算机检索的日 期 (例如,在文件监控器运行期间)。如果 UNIX 计算机的默认区域设置不是 en US, 则定义此计算机的 UNIX 远程服务器时, "初始化 Shell 环境"字段必 须包含 "LANG=C; export LANG"。
- ➤ SiteScope 管理报告不支持非英语标签。

#### 数据库环境问题

- ▶ 在 Oracle 数据库中创建新的 Oracle 实例时, 必须指定该实例的字符集。所有 字符数据 (包括数据字典中的数据)均存储在实例字符集中。
- ▶ 数据库查询监控器可以连接到 Oracle 数据库, 但 Oracle 用户名和密码必须只 包含英文字符。

#### 远程 **UNIX** 服务器未配置英语区域设置的疑难解答

▶ 使用默认情况下未配置英语区域设置或语言的 UNIX 远程服务器时, 文件监控 器和目录监控器可能会出现故障。解决方法: 将 "LANG=C; export LANG" 添加到有问题的 UNIX 远程服务器的"Initialize Shell Environment"属性中。

# **36**

# 设置用于登录到 **SiteScope** 的身份验证策略

本章包括:

#### 概念

➤ [身份验证策略](#page-925-0) - 概述 (第 926 页)

#### 任务

▶ 如何设置登录 SiteScope [的身份验证策略 \(第](#page-927-0) 928 页)

# 概念

#### <span id="page-925-0"></span>身份验证策略 **-** 概述

SiteScope 身份验证基于身份验证策略理念。每个策略都可以根据特定的身份验证 服务来处理身份验证。在任何特定时间, 只能为 SiteScope 配置一种身份验证 服务。

用于登录 SiteScope 的默认身份验证策略是 SiteScope 内部身份验证服务。可在 登录页面中输入 SiteScope 用户名和密码, SiteScope 将对您的认证进行存储和 验证。

SiteScope 支持单一登录 (SSO), 这是一种访问控制方法, 允许用户登录一次便可 访问多个软件系统的资源,而无需重新登录。所配置的软件系统组内的应用程序 将信任此身份验证,因此在从一个应用程序移至另一应用程序时,无需进一步进 行身份验证。

SiteScope 支持以下 SSO 身份验证策略:

➤ 轻量单一登录 **(LW-SSO)**。这是 SiteScope 的默认单一登录身份验证策略。LW-SSO 嵌入在 SiteScope 中, 无需外部计算机进行身份验证。安装 SiteScope 后, 应立即更改已集成的所有使用 LW-SSO 的 HP 软件应用程序的默认密码字符 串。有关更改 [SiteScope](#page-927-1) 中默认 SSO 值的详细信息, 请参阅"更改 SiteScope [中的轻量单一登录字符串"\(第](#page-927-1) 928 页)。

有关使用 LW-SSO 的限制、安全警告和常规参考, 请参[阅"轻量单一登录身份](#page-928-0) 验证 (LW-SSO) [常规参考"\(第](#page-928-0) 929 页)。

➤ 轻量级目录访问协议 **(LDAP)**。您可以使用轻量级目录访问协议 (LDAP) 配置身 份验证。此协议允许您使用外部 LDAP 服务器来存储身份验证信息(用户名和 密码)。SiteScope 使用 LDAP 服务器来验证用户认证。可在用户管理首选项中 启用和禁用 LDAP 身份验证。有关详细信息,请参阅"LDAP [身份验证和授权"](#page-848-0) (第 [849](#page-848-0) 页)。

# 任务

#### <span id="page-927-0"></span>如何设置登录 **SiteScope** 的身份验证策略

以下步骤介绍了如何设置登录 SiteScope 的身份验证策略。

- ➤ "更改 SiteScope [中的轻量单一登录字符串"\(第](#page-927-1) 928 页)
- ► "支持 [SiteScope](#page-927-2) 使用 LDAP 身份验证 可选"(第 928 页)

#### <span id="page-927-1"></span>更改 **SiteScope** 中的轻量单一登录字符串

安装 SiteScope 后,应立即更改使用 LW-SSO 集成的所有 HP 软件应用程序的默 认密码字符串。

- **►** 在除 SiteScope 以外的应用程序中, 查找 lwssofmconf.xml 文件, 并直接在该 文件中更改值;
- ➤ 对于 SiteScope,可直接在 **<SiteScope** 根目录 **>\conf\lwsso\ lwssofmconf.xml** 文件中执行此操作(只能在首次加载服务之前执行操作)。 您也可以在"首选项">"常规首选项">"LW SSO 设置">"通信安全密码 短语"中更改值。

#### <span id="page-927-2"></span>支持 **SiteScope** 使用 **LDAP** 身份验证 **-** 可选

有关概念的详细信息,请参阅 "LDAP [身份验证和授权"\(第](#page-848-0) 849 页)。

有关任务的详细信息,请参阅 "如何将 [SiteScope](#page-852-0) 设置为使用 LDAP 身份验证" (第 [853](#page-852-0) 页)。

# **37**

# <span id="page-928-0"></span>轻量单一登录身份验证 **(LW-SSO)** 常规参考

本章包括:

#### 概念

➤ LW-SSO [身份验证概述 \(第](#page-929-0) 930 页)

#### 参考

- ➤ LW-SSO [系统要求 \(第](#page-931-0) 932 页)
- ➤ LW-SSO [安全警告 \(第](#page-932-0) 933 页)

[疑难解答和限制](#page-934-0) (第 935 页)

## 概念

#### <span id="page-929-0"></span>**LW-SSO** 身份验证概述

LW-SSO 是一种访问控制方法, 允许用户登录一次便可访问多个软件系统的资 源,而不会提示用户再次登录。所配置的软件系统组内的应用程序将信任此身份 验证,因此在从一个应用程序移至另一应用程序时,无需进一步进行身份验证。

本节中的信息适用于 LW-SSO 版本 2.4。

本部分包括以下主题:

- ▶ "LW-SSO [标记到期"\(第](#page-929-1) 930 页)
- ▶ "LW-SSO [标记到期的建议配置"\(第](#page-929-2) 930 页)
- ► "GMT [时间"\(第](#page-930-0) 931 页)
- ➤ ["多域功能"\(第](#page-930-1) 931 页)
- ➤ "获取 [SecurityToken URL](#page-930-2) 功能"(第 931 页)

#### <span id="page-929-1"></span>**LW-SSO** 标记到期

LW-SSO 标记的到期值决定了应用程序的会话有效期。因此,其到期值应至少与 应用程序会话的到期值相同。

#### <span id="page-929-2"></span>**LW-SSO** 标记到期的建议配置

每个使用 LW-SSO 的应用程序均应配置标记到期值,建议到期值为 60 分钟。对 于不需要高级安全性的应用程序,可以配置 300 分钟的到期值。

#### <span id="page-930-0"></span>**GMT** 时间

所有参与 LW-SSO 集成的应用程序都必须使用相同的 GMT 时间,最大时差为 15 分钟。

#### <span id="page-930-1"></span>多域功能

如果参与 LW-SSO 集成的应用程序必须与其他 DNS 域中的应用程序集成, 则多 域功能要求所有这些应用程序配置 trustedHosts 设置(或 **protectedDomains** 设 置)。此外,它们还必须在配置的 **lwsso** 元素中添加正确的域。

#### <span id="page-930-2"></span>获取 **SecurityToken URL** 功能

要从其他应用程序接收作为 **URL** 的 **SecurityToken** 发送的信息,主机应用程序应 当在配置的 **lwsso** 元素中配置正确的域。

# 参考

# <span id="page-931-0"></span>**LW-SSO** 系统要求

下表列出了 LW-SSO 的配置要求:

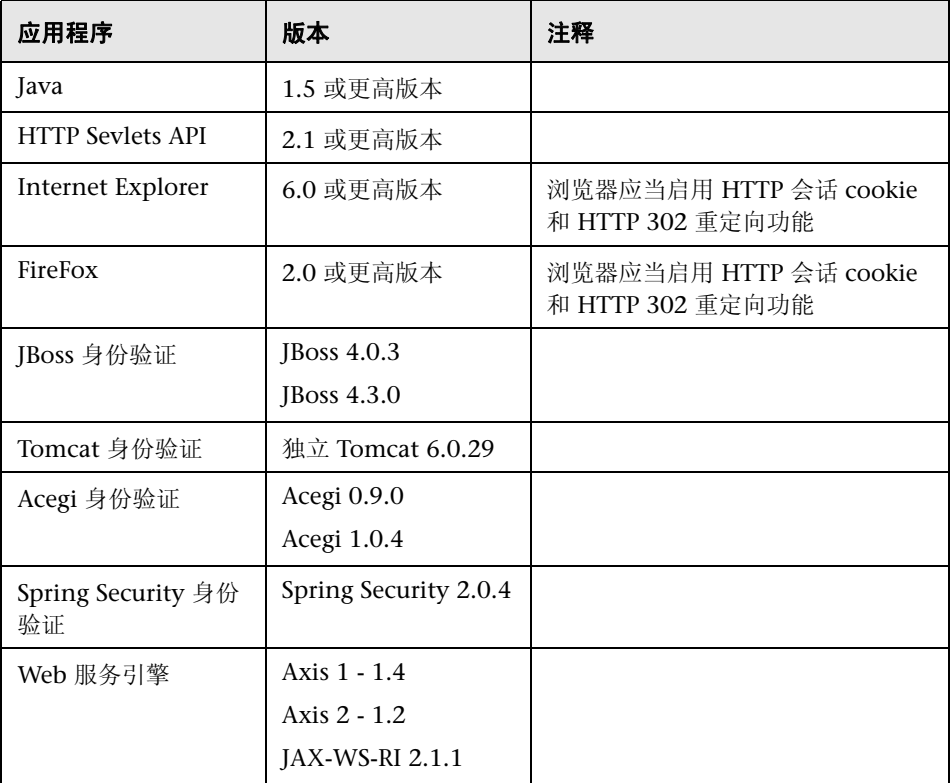

#### <span id="page-932-0"></span>**LW-SSO** 安全警告

本节描述与 LW-SSO 配置相关的安全警告:

➤ **LW-SSO** 中的机密 **InitString** 参数。 LW-SSO 使用对称加密来验证和创建 LW-SSO 标记。配置中的 **initString** 参数用于初始化密钥。首先由任一应用程 序创建安全标记,然后,使用相同 initString 参数的每个应用程序都对该标记 进行验证。

#### 注意:

- **▶** 如果不设置 initString 参数, 则无法使用 LW-SSO。
- ➤ **initString** 参数是机密信息,并且在发布、传输和持久性方面也应作为机密 信息处理。
- ➤ **initString** 参数应仅在使用 LW-SSO 相互集成的应用程序之间共享。
- ➤ **initString** 参数的最小长度应为 12 个字符。
- ➤ 仅在需要时启用 **LW-SSO**。除非专门需要,否则应当禁用 LW-SSO。
- **▶ 身份验证安全的级别。**使用最脆弱的身份验证框架,并发出受其他集成应用程 序信任的 LW-SSO 标记的应用程序,确定所有应用程序的身份验证安全级别。

建议仅由使用强大且安全的身份验证框架的应用程序发出 LW-SSO 标记。

- ▶ 对称加密的含义。 LW-SSO 使用对称加密来发出和验证 LW-SSO 标记。因此, 任何使用 LW-SSO 的应用程序均可发出受其他所有应用程序(必须共享相同的 **initString** 参数)信任的标记。当共享 initString 的应用程序位于不可靠的位 置,或可以从不信任的位置访问时,便存在上述潜在风险。
- ▶ 用户映射 (同步)。 LW-SSO 框架并不能确保集成应用程序之间的用户映射。 因此,集成的应用程序必须监控用户映射。我们建议在所有集成的应用程序之 间共享相同的用户注册表 (如 LDAP/AD)。

如果无法映射用户,则可能导致出现安全违例和不利的应用程序行为。例如, 同一用户名可能被分配给应用程序中的不同真实用户。

此外,还可能会出现下面的情况: 用户登录到第一个应用程序 (AppA) 后, 又 去访问使用容器或应用程序身份验证的第二个应用程序 (AppB), 而无法映射用 户将会强制用户手动登录 AppB 并输入用户名。如果用户输入的用户名与登录 AppA 时使用的用户名不同,则可能出现以下行为:如果用户随后又从 AppA 或 AppB 访问第三个应用程序 (AppC), 则用户可能会分别使用登录 AppA 或 AppB 时使用的用户名访问 AppC。

- ► 标识管理器。用于身份验证目的, 您必须使用 LW-SSO 配置文件中的 **nonsecureURLs** 设置对标识管理器中所有不受保护的资源进行配置。
- ➤ **LW-SSO** 演示模式。
	- ➤ 演示模式应仅用于演示目的。
	- ➤ 演示模式应仅在不安全的网络中使用。
	- ➤ 演示模式不得在生产环境中使用。不得使用任何演示模式与生产模式的组合。

#### <span id="page-934-0"></span>3 疑难解答和限制

本节包含有关 LW-SSO 身份验证的疑难解答和限制。

- ➤ ["已知问题"\(第](#page-934-1) 935 页)
- ▶ ["限制"\(第](#page-935-0) 936 页)

#### <span id="page-934-1"></span>已知问题

本节描述 LW-SSO 身份验证的已知问题。

▶ 安全上下文。 LW-SSO 安全上下文对于每个属性名仅支持一个属性值。

因此, 如果 SAML2 标记对同一个属性名发送多个值, 则仅有一个值会被 LW-SSO 框架接受。

同样地,如果 IdM 标记配置为对同一个属性名发送多个值,也只有一个值会被 LW-SSO 框架接受。

➤ 使用 **Internet Explorer 7** 时的多域注销功能。在以下情况下,多域注销功能可 能会失败:

所用的浏览器为 Internet Explorer 7, 并且应用程序在注销过程中调用三个以 上连续的 HTTP 302 重定向动词。

在此情况下, Internet Explorer 7 可能会错误处理 HTTP 302 重定向响应, 并 显示 "Internet Explorer 无法显示该网页"的错误页面。

解决方法是,建议尽量减少注销序列中的应用程序重定向命令数。

#### <span id="page-935-0"></span>限制

使用 LW-SSO 身份验证时,请注意以下限制:

#### ➤ 客户端对应用程序的访问。

#### 如果已在 **LW-SSO** 配置中定义域:

- ➤ 应用程序客户端必须在登录 URL 中包含完全限定域名 (FQDN) 才能访问应 用程序,例如 http://myserver.**companydomain**.com/WebApp 。
- ► LW-SSO 无法支持包含 IP 地址的 URL, 例如 http://192.168.12.13/WebApp 。
- ► LW-SSO 无法支持不包含域的 URL, 例如 http://myserver/WebApp。

如果未在 **LW-SSO** 配置中定义域:客户端在登录 URL 中不包含 FQDN 的情况 下也可以访问应用程序。在此情况下,可以为单个计算机专门创建 LW-SSO 会 话 cookie,而无需任何域信息。因此,cookie 不是由一个浏览器委托到另一个 浏览器,并且不会传递到位于相同 DNS 域中的其他计算机。这说明 LW-SSO 不在相同的域中工作。

- ➤ **LW-SSO** 框架集成。只有预先在 LW-SSO 框架中集成时,应用程序才可以利用 和使用 LW-SSO 功能。
- ➤ 多域支持。
	- ➤ 多域功能基于 HTTP 引用页。因此,LW-SSO 支持从一个应用程序链接到另 一个应用程序,而不支持在浏览器窗口中键入 URL,除非两个应用程序在同 一域中。
	- ➤ 不支持使用 **HTTP POST** 的第一个跨域链接。

多域功能不支持向第二个应用程序发送第一个 **HTTP POST** 请求,而仅支持 **HTTP GET** 请求。例如,如果应用程序有到第二个应用程序的 HTTP 链接, 则只支持 **HTTP GET** 请求,但不支持 **HTTP FORM** 请求。第一个 HTTP POST 之后的所有请求则既可以是 HTTP POST, 也可以是 HTTP GET。
➤ LW-SSO 标记大小:

LW-SSO 可从一个域中的一个应用程序传输到另一个域中的另一个应用程 序的信息大小限于 15 个组 / 角色 / 属性 (注意:每项的平均长度为 15 个 字符)。

➤ 在多域场景中从受保护 (HTTPS) 资源链接到不受保护 (HTTP) 资源:

从受保护的 (HTTPS) 链接到不受保护的 (HTTP) 页面时, 多域功能不起作 用。这是浏览器的限制,当从受保护的资源链接到不受保护的资源时,不会 发送 "引用站点"头。有关示例,请参阅: <http://support.microsoft.com/support/kb/articles/Q178/0/66.ASP>

➤ Internet Explorer 中的第三方 cookie 行为:

Microsoft Internet Explorer 6 包含支持 "隐私首选项目平台 (P3P)"的模 块,这意味着默认情况下,来自第三方域的 cookie 会在 Internet 安全区域 中被阻止。会话 cookie 也被 IE 视为第三方 cookie, 因此会被阻止, 导致 LW-SSO 停止工作。

要解决此问题,请将已启动的应用程序(或 \*.mydomain.com 之类的 DNS 域子集)添加到计算机上的 Intranet/ 受信任区域 (在 Microsoft Internet Explorer 中,选择"菜单">"工具">"Internet 选项">"安全">"本 地 Intranet" > "站点" > "高级")中, 这样便可接受 cookie。

注意:LW-SSO 会话 cookie 是由被阻止的第三方应用程序使用的唯一一种 cookie。

- ➤ **SAML2** 标记。
	- ➤ 使用 SAML2 标记时,不支持注销功能。

因此,如果 SAML2 标记用于访问第二个应用程序, 则注销第一个应用程序 的用户不会从第二个应用程序注销。

▶ SAML2 标记的到期时间并不反映在应用程序的会话管理中。

因此,如果 SAML2 标记用于访问第二个应用程序,每个应用程序的会话管 理都会单独处理。

- ➤ **JAAS** 领域。 Tomcat 中不支持 JAAS 领域。
- ➤ 在 **Tomcat** 目录中使用空格。不支持在 Tomcat 目录中使用空格。

如果 Tomcat 安装路径(文件夹)包含空格(如 Program Files),并且 LW-SSO 配置文件位于 common\classes Tomcat 文件夹中, 则无法使用 LW-SSO。

- ▶ 负载平衡器配置。必须将使用 LW-SSO 部署的负载平衡器配置为使用黏性会话。
- ▶ 演示模式。在演示模式下, LW-SSO 支持从一个应用程序链接到另一个应用程 序,但不支持在浏览器窗口中键入 URL,因为在此情况下缺少 HTTP 引用页的 标头。

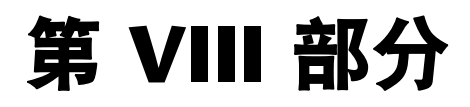

# 用户定义的模板

# **38**

# **SiteScope** 模板

本章包括:

## 概念

- ➤ SiteScope [模板概述 \(第](#page-941-0) 942 页)
- ➤ [了解模板 \(第](#page-943-0) 944 页)
- ➤ [模板示例 \(第](#page-947-0) 948 页)
- ➤ [计划模板 \(第](#page-948-0) 949 页)
- ➤ [使用模板变量 \(第](#page-950-0) 951 页)
- ➤ [监控器模板中的计数器选择 \(第](#page-956-0) 957 页)

# 任务

- ▶ 如何使用模板配置 SiteScope [监控解决方案 \(第](#page-961-0) 962 页)
- ➤ [如何通过复制现有配置创建模板 \(第](#page-971-0) 972 页)
- ➤ [如何修改计数器选择字符串以使用正则表达式 \(第](#page-973-0) 974 页)

# 参考

- ➤ [保留的模板组类型 \(第](#page-974-0) 975 页)
- ➤ SiteScope [模板用户界面 \(第](#page-975-0) 976 页)

# 概念

# <span id="page-941-0"></span>**& SiteScope 模板概述**

模板可提供企业解决方案,用于建立对企业中不同 IT 元素(包括服务器、应用程 序、数据库、网络环境等)的标准化监控方案。使用这些模板,可以快速部署一 组监控器,用于检查基础结构中共享类似特征的系统。

SiteScope 提供以下类型的模板:

- ➤ 用户定义的模板 (在本章中讨论)。
- ▶ 预定义的解决方案模板。有关详细信息, 请参阅"SiteScope [解决方案模板"](#page-1080-0) (第 [1081](#page-1080-0) 页)。
- ▶ 监控器部署向导模板。有关详细信息, 请参阅 HP Business Service Management 文档库的《使用系统可用性管理》中的""监控器部署向导"模 板和变量"。

# 使用 **SiteScope** 模板的优点

- ➤ 您可以创建和自定义自己的模板,满足组织需求。
- ➤ SiteScope 模板用于将一组监控器类型和配置标准化到单个结构中。随后,可以 将此结构作为一组以受监控环境中的多个元素为目标的监控器进行重复部署。
- ➤ 通过一次性地部署组、监控器、警报、远程服务器和配置设置,模板可以加快 在整个企业中部署监控器的速度。
- ➤ 模板允许您查看实际受监控的部署与模板中定义的标准化部署之间的符合程 度。这可确保能在监控基础结构中快速更新受监控环境中发生的更改,同时监 控基础结构仍然符合模板中的标准集。
- ▶ 可以同时部署多个模板, 而不需单独部署每个模板。可以使用 SiteScope 用户 界面以外的 CSV 文件执行同一模板的批量部署。有关部署模板的各种方式,请 参阅 "部署 SiteScope [模板概述"\(第](#page-1009-0) 1010 页)。有关使用 CSV 文件部署模 板的详细信息,请参阅"使用 CSV [文件部署模板"\(第](#page-1010-0) 1011 页)。
- ▶ 您可以使用静默模板部署提交部署请求, 并继续使用 SiteScope, 而不需等待模 板部署过程完成。模板部署请求会在后台排队和处理。如果在队列中的所有请 求完成之前, SiteScope 重新启动, 则部署过程会在重新启动之后自动继续。
- ➤ 您可以更改模板,并可以使用 "发布模板更改向导"将更改发布到模板所部署 的所有 SiteScope 对象中。如果需要更改模板对象,例如需要更改阈值或新建 监控器或警报,则可以一次性地更新模板,并向其部属的所有组发布此更改, 而无需单独更新各个对象。有关发布更改的详细信息,请参[阅 "发布由用户定](#page-1028-0) [义的模板"\(第](#page-1028-0) 1029 页)。
- ▶ 导出和导入模板, 在其他 SiteScope 安装中使用。这便于您在整个企业内复制 标准化的监控器配置。有关导出和导入模板的详细信息,请参[阅 "导入或导出](#page-1000-0) [模板"\(第](#page-1000-0) 1001 页)。

# <span id="page-943-0"></span>了解模板

模板是用于按照预定义的模式和配置复制组、服务器、监控器和警报的对象。通 过将模板复制到 SiteScope 层次结构中的位置,可以在一次操作中部署模板中定 义的所有项。模板还使用模板变量,当您部署模板时,您可以使用这些变量交互 设置某些监控器、服务器和警报配置设置。一旦模板创建完毕,就可以在需要时 使用它部署监控器。

以下方法用于将配置添加到已创建的模板中。

- ▶ 将现有组合监控器层次结构从 SiteScope 复制到模板中, 并编辑作为模板使 用的元素。有关详细信息,请参阅 ["如何通过复制现有配置创建模板"](#page-971-0) (第 [972](#page-971-0) 页)。
- ▶ 如果在企业中没有适用的 SiteScope 监控器元素, 或者要创建新的对象或设置, 您可以手动在模板中创建模板组、监控器、服务器和警报。有关详细信息,请 参阅 ["如何使用模板配置](#page-961-0) SiteScope 监控解决方案"(第 962 页)。

### 提示:

- ➤ 如果尚未配置 SiteScope 监控,并且您不熟悉如何使用 SiteScope 监控器和组, 则应在创建模板之前设置一些样本组、监控器和警报。这有助于您熟悉监控器 配置并了解监控器、组和警报之间的关系。随后,可以从 SiteScope 复制结构, 并将配置转换成模板。
- ► 为帮助您开始使用模板, SiteScope 提供了用于在 Windows 和 UNIX 环境中 进行监控的示例模板。有关详细信息,请参阅 ["模板示例"\(第](#page-947-0) 948 页)。

本节包括以下内容:

- ➤ ["模板元素和功能"\(第](#page-944-0) 945 页)
- ➤ ["模板对象"\(第](#page-945-0) 946 页)

# <span id="page-944-0"></span>模板元素和功能

在模板视图中的模板容器中创建模板。这些元素随后会显示在模板树中,您可 以从中访问它们以便进行更改或部署。有关详细信息,请参[阅 "了解模板"](#page-943-0) (第 [944](#page-943-0) 页)。

您可以使用模板将标准化的监控模式部署到基础结构中的多个元素。由于您可以 将多个对象类型添加到模板中,所以需要进行某些计划才能有效地开发和使用模 板。有关详细信息,请参阅"计划模板"(第 949 页)。

通过将组、远程服务器定义、监控器、警报和变量添加到模板中并进行配置来创 建模板。每次部署模板时,可以使用模板变量作为要进行动态或交互更改的配置 设置的替换标记。创建和引用变量是模板的唯一操作。有关详细信息,请参阅["使](#page-950-0) [用模板变量"\(第](#page-950-0) 951 页)。

多个 SiteScope 监控器类型使用度量计数器浏览器功能, 动态查询应用程序和系 统中适用于监控的度量。手动创建一个此类监控器时,可以使用多个步骤过程来 查看和选择计数器。部署模板时,可使用其他方法来选择计数器。有关详细信息, 请参阅 ["如何修改计数器选择字符串以使用正则表达式"\(第](#page-973-0) 974 页)。

创建并配置模板后,可以在 SiteScope 层次结构中部署模板。有关部署模板的详细 信息,请参[阅"部署模板"\(第](#page-969-0) 970 页)。如果随后要更改源模板,则可使用"发 布模板更改向导"自动发布对模板部署的 SiteScope 对象所做的更改。有关更新模 板的详细信息,请参阅 ["更新模板部署"\(第](#page-1029-0) 1030 页)。

如果要在其他 SiteScope 安装中使用模板,可以将模板保存到文件,将导出文件复 制到其他 SiteScope 服务器,并且导入包含要使用的模板的模板容器对象。有关导 出和导入模板的详细信息,请参[阅 "导入或导出模板"\(第](#page-1000-0) 1001 页)。

# 注意:

- ▶ 有关如何配置 SiteScope 模板中的内部属性的信息, 请参阅 HP 软件"自助解 决"知识库 ([h20230.www2.hp.com/selfsolve/documents](http://h20230.www2.hp.com/selfsolve/documents))。要访问该知识库, 必须使用 HP Passport ID 登录。
- ▶ 使用模板时, 也可以使用 SiteScope API。有关详细信息, 请参阅"使用 [SiteScope](#page-41-0) 配置 API"(第 42 页)。

# <span id="page-945-0"></span>模板对象

模板是在模板树的模板容器中创建和存储的。模板变量定义和可使用模板配置的 SiteScope 对象在模板中显示为对象。

下表描述了模板中使用的对象:

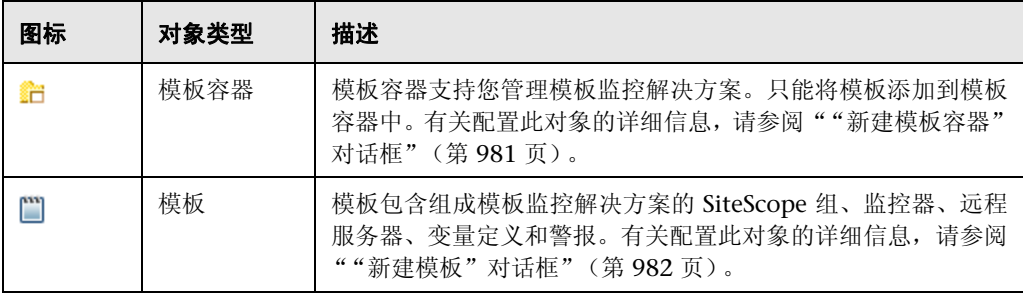

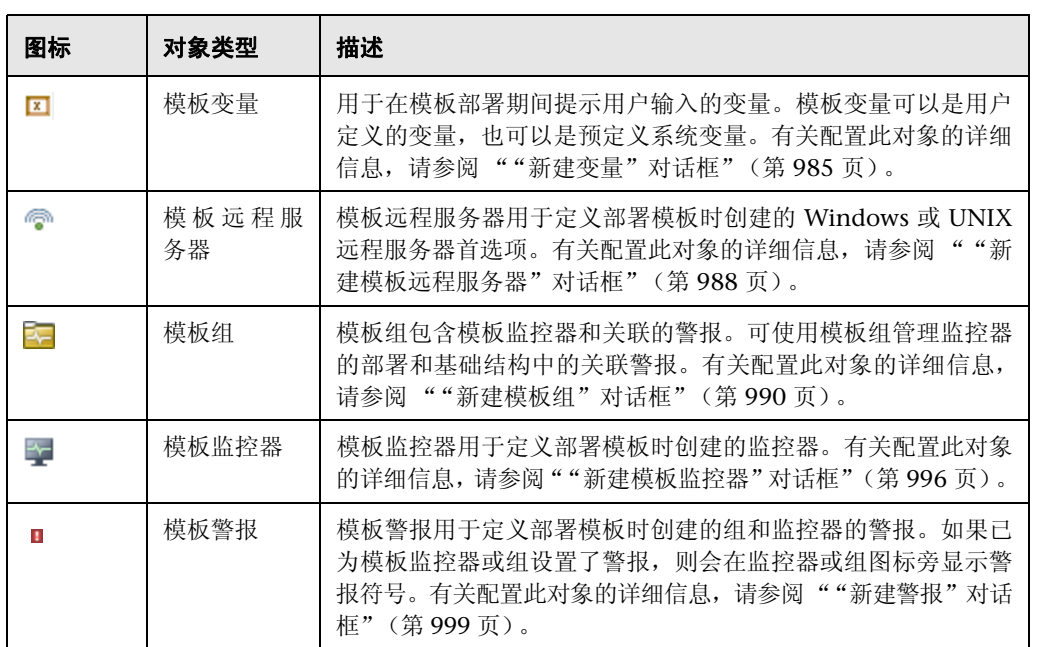

# <span id="page-947-0"></span>模板示例

SiteScope 提供了用于在 Windows 和 UNIX 环境中进行监控的模板示例。可以 在模板树的 **Template Examples 11.10** 文件夹中找到这些模板。可以使用模板示 例来帮助您熟悉如何使用 SiteScope 模板。此外,还可以使用它来了解以下内容:

- ➤ 如何使用模板组、监控器和远程服务器
- ➤ 模板远程服务器和使用该服务器的监控器之间的连接
- ➤ 变量值使用情况和系统变量使用情况

以下示例显示了 "Windows 基本模板"。模板包含一个模板组 **Windows monitors for %%host%%**、两个模板监控器(CPU 和 Memory)、四个用户定 义的变量 (host、user、password 和 frequency) 以及一个模板远程服务器。

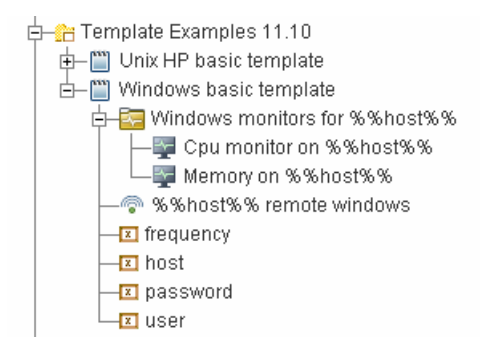

# <span id="page-948-0"></span>& 计划模板

模板计划对于有效的 SiteScope 管理十分重要。您应考虑组和监控器的关系、模板 结构中的属性以及模板结构如何与总体监控环境适应。

计划模板时应注意以下事项:

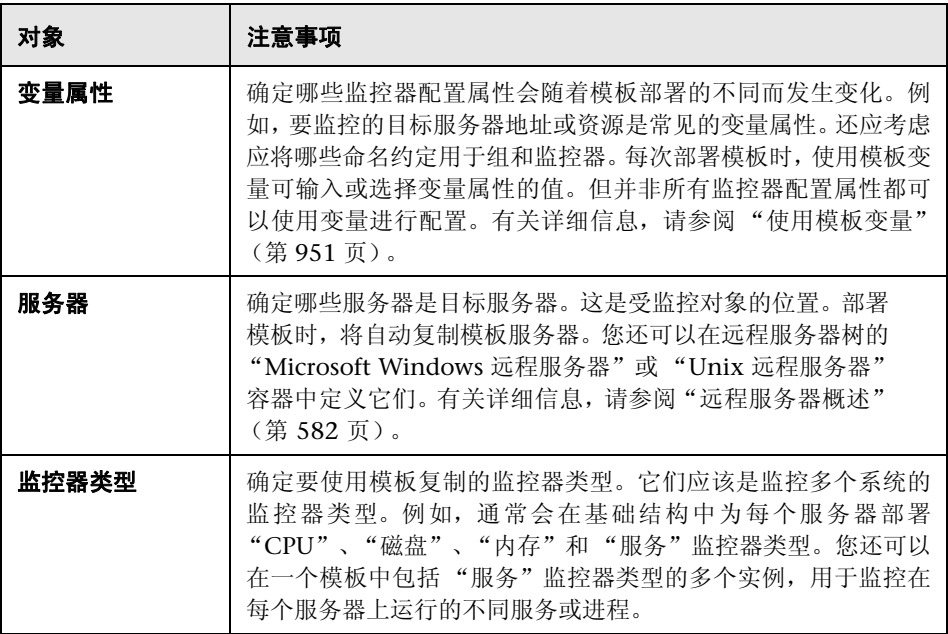

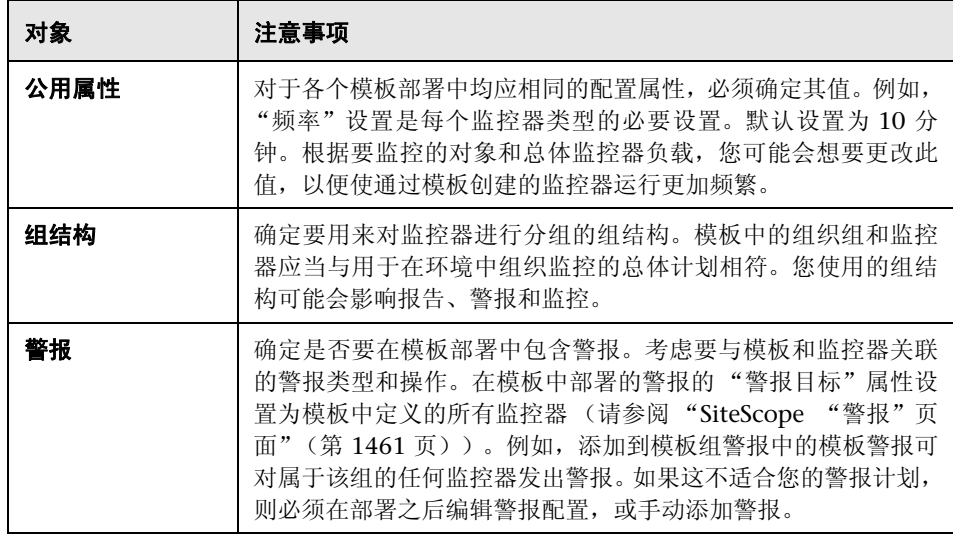

# <span id="page-950-0"></span>8 使用模板变量

创建模板时可以不使用模板变量,但变量的使用是模板功能和实用程序的核心。 模板变量是监控器配置设置的替换标记。创建模板变量,表示可在部署模板时进 行修改的监控器配置设置。可以在一个或多个模板监控器中的文本框中引用变 量。模板中的监控器或组对象中引用的每个变量值均会在部署模板时提示显示相 应的输入框。变量名称用作文本输入框的标签。

模板变量的常见用例包括:

- ➤ 服务器或主机地址
- ➤ 磁盘驱动器指示符
- ➤ 文件路径
- ➤ 监控器名称描述

注意:您可以在模板树的 **Template Examples 11.10** 文件夹中查看模板中使用的 变量示例。有关详细信息,请参阅 ["模板示例"\(第](#page-947-0) 948 页)。

# 使用模板变量的准则

- ▶ 在创建其他模板对象 (例如, 服务器和监控器) 之前, 应当计划和创建模板变 量。这使您能够在将变量添加到模板中时,将变量引用的对象输入到模板监控 器、组或警报中。删除模板对象中已经引用的模板变量时,需要从模板中删除 引用的对象才能清除断开的引用。有关引用模板变量的详细信息,请参[阅 "引](#page-954-0) [用模板变量"\(第](#page-954-0) 955 页)。
- ➤ 无法使用模板变量设置某些监控器配置设置。除远程服务器选择菜单外,不能 使用模板变量定义通常使用下拉菜单选择的配置项。不能使用模板变量配置通 常使用复选框或单选按钮选择的配置项。
- ➤ 模板变量始终是其所在的模板容器的子元素。可以引用并使用变量为模板中的 组、监控器或警报配置模板定义配置设置。有关 SiteScope 中模板变量的类型 和特定语法约定的信息,请参阅 ["变量语法"\(第](#page-952-0) 953 页)。

本部分包括以下主题:

- ➤ ["变量语法"\(第](#page-952-0) 953 页)
- ➤ ["引用模板变量"\(第](#page-954-0) 955 页)

# <span id="page-952-0"></span>变量语法

SiteScope 中提供了以下类型的模板变量:

- ▶ 用户定义的变量。用于在模板部署期间输入基于文本的值。用户定义的变量在 变量名两端必须有 "%%"符号。
- ► 系统变量。一组预定义的变量, 用于访问 SiteScope 已知的远程服务器列表和 系统时间信息。系统变量在变量名两端必须有 "\$\$"符号。

注意: 配置模板时,所有文本字段和文本表单元格中均可使用用户定义的变量和 预定义的系统变量。要显示可用变量的列表,请在字段中键入 %% 或 \$\$,并选择 相关变量。变量随后会显示在字段中。

每种类型的变量都有特定的语法约定,以下内容对此进行了说明。

## 用户定义的变量的语法

用户定义的模板变量只能包含字母数字字符和下划线字符。您可以根据需要创建 足够多的变量。

下面是有效模板变量语法的示例:

description\_text DiskDrive TARGET\_URL matchExpression

您选择的变量名称应该能够描述它代表的配置参数。部署模板时,变量名将用做 变量值输入窗口上的变量输入框的标签。

# <span id="page-953-0"></span>系统变量的语法

SiteScope 可识别多个预定义的模板变量。它们是系统已知的值,包括 SiteScope 的服务器列表、检测到的服务器 (例如 NetBIOS)和用户定义的服务器连接配置 文件 (例如远程 UNIX)。预定义系统变量的语法和描述如下:

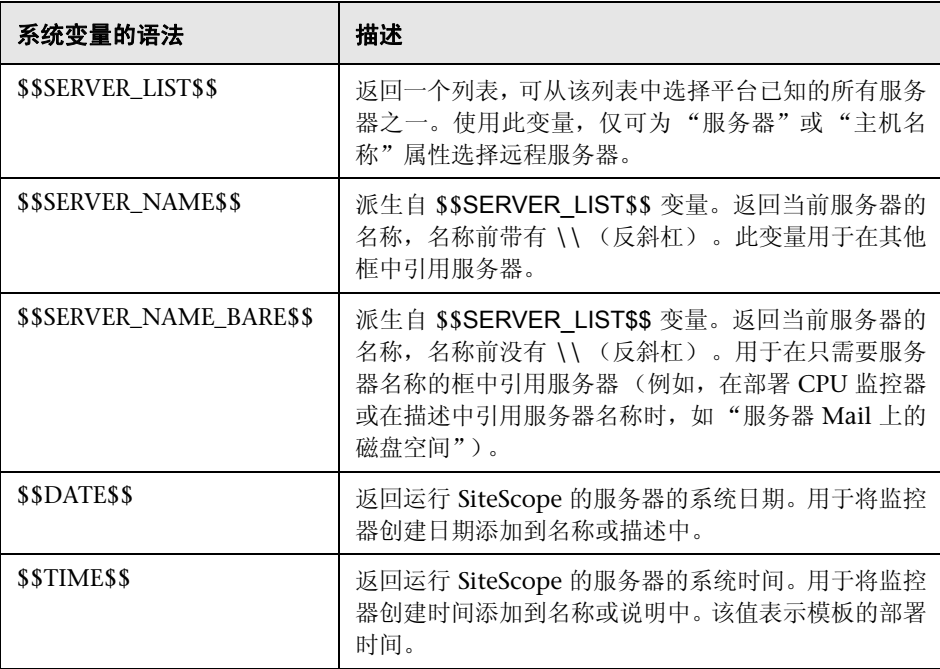

# <span id="page-954-0"></span>☆ 引用模板变量

在将模板变量添加到模板之后,必须在监控器或组配置对象中创建对它们的引 用。用于引用变量的语法具体取决于变量的类型。

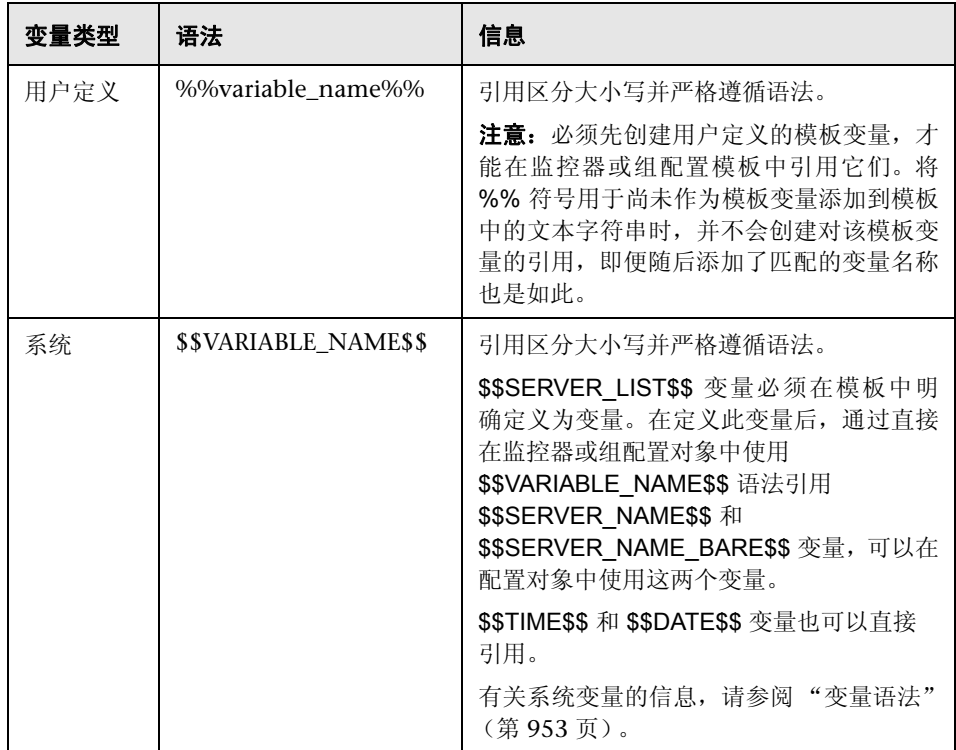

# 示例 **-** 引用用户定义的变量和系统变量

下面的示例显示如何为监控器模板引用用户定义的变量、 \$\$SERVER\_LIST\$\$ 和 派生的系统变量。

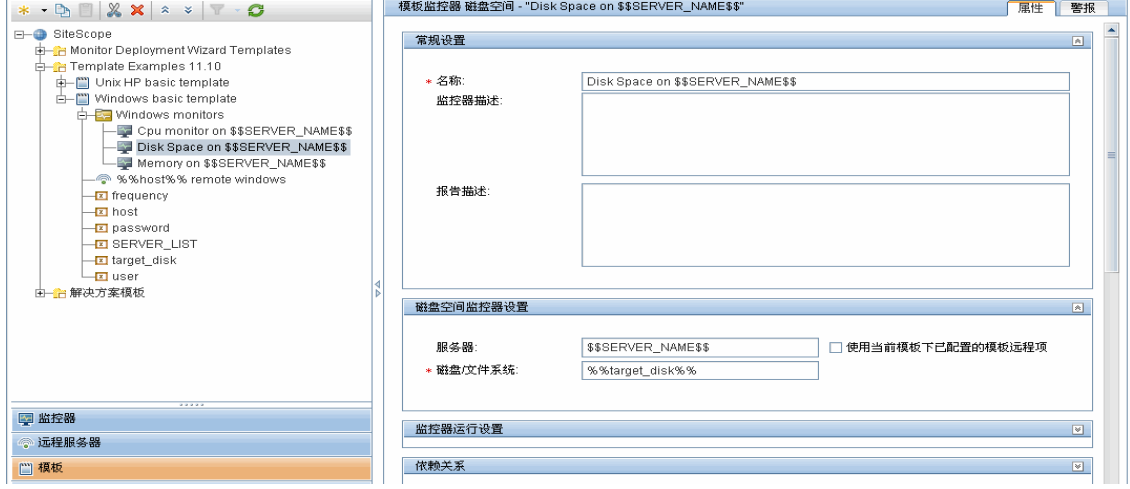

# <span id="page-956-0"></span>8 监控器模板中的计数器选择

SiteScope 包括旨在监控特定于目标系统的度量的许多应用程序监控器类型。这些 可浏览的计数器监控器类型使用 "监控器设置"窗格中的 "获取计数器 / 度量" 浏览器功能。选择监控器类型之后,手动配置这些监控器类型需要完成以下步骤:

- ▶ 指定目标系统的连接属性, 然后请求 SiteScope 从远程系统检索度量计数器。
- ➤ 选择要监控的计数器并将它们添加到配置中。此后,可以将监控器添加到 SiteScope 中。

使用模板部署监控器,则不需要单独选择计数器。对于使用模板的这些监控器类 型,将使用另一个机制来选择计数器。SiteScope 使用文本匹配或正则表达式匹配 自动完成模板部署的计数器选择步骤。创建模板监控器时,可使用计数器选择 步骤。

在模板中选择计数器的最简单方法是在监控器模板中明确选择特定计数器。这将 创建一个显式的文本匹配,用于在部署期间选择匹配的计数器。有关使用明确选 择的计数器添加可浏览计数器监控器类型的步骤信息,请参阅 ["创建模板监控器](#page-966-0) [实例"\(第](#page-966-0) 967 页)。

如果目标系统上的特定计数器随着部署的不同而发生变化,则可以使用正则表达 式来匹配表示要监控的计数器类型或类别的模式。有关详细信息,请参阅下文。

本部分包括以下主题:

- ➤ ["修改计数器选择字符串以使用正则表达式"\(第](#page-957-0) 958 页)
- ➤ ["使用正则表达式选择计数器"\(第](#page-957-1) 958 页)
- ➤ ["可保存的最大计数器数"\(第](#page-960-0) 961 页)

# <span id="page-957-0"></span>修改计数器选择字符串以使用正则表达式

您可以在创建监控器时修改要使用正则表达式的模板监控器的计数器选择字符 串,也可以在以后再编辑监控器。有关为进行正则表达式计数器匹配而修改模板 监控器的详细信息,请参阅 ["如何修改计数器选择字符串以使用正则表达式"](#page-973-0) (第 [974](#page-973-0) 页)。

# <span id="page-957-1"></span>使用正则表达式选择计数器

很多应用程序有多个度量计数器,这些计数器随着运行的系统、系统选项的配置 和安装的组件而变化。在这种情况下,在监控器模板中选择明确的计数器对于应 用程序或系统中多个实例可能并不实用。某些系统有一些度量计数器,这些计数 器的模式类似,但可能会随着节点名称或对象上下文的不同而发生变化。您可以 在监控器模板中使用正则表达式,帮助自动选择多个度量计数器。

注意:需要了解要监控的系统上的计数器,才能使用此正则表达式计数器匹配功 能。你应手动设置要添加到模板中的监控器类型,并仔细检查可用于要监控的系 统类型的计数器。创建一个与远程系统上的大量计数器匹配的 "贪婪"正则表达 式,可能会对 SiteScope 的性能造成负面影响。

用于创建模板监控器来使用正则表达式的步骤与在上一节中描述的过程极为类 似。您可以选择一个或多个计数器来代表要选择的所有监控器,而不是明确选择 所有要监控的计数器。监控器模板中的计数器选择存储为文本字符串。您可以编 辑这些字符串来创建模式,SiteScope 使用这些模式来查找部署监控器时选择的匹 配监控器。

注意: 使用正则表达式选择度量计数器或匹配阈值时, SiteScope 只会检查一个字 符串是否是另一个字符串的子字符串,而不执行等同性检查。这意味着在部署之 后监控器中可能定义了错误的计数器和阈值集合。例如,如果选择的监控器阈值 是 x/y, 并且 x/yy 也匹配正则表达式, 则也会定义此阈值。

# 示例 **-** 使用正则表达式

➤ 示例 **1**。下面是一个简单的示例,显示如何使用正则表达式为模板中的"SNMP (按 MIB 监控器)"类型选择计数器。

要从基础结构中的多个 SNMP 代理监控以下三个计数器:

iso/org/dod/internet/mgmt/mib-2/system/sysDescr iso/org/dod/internet/mgmt/mib-2/system/sysUpTime iso/org/dod/internet/mgmt/mib-2/system/sysName

您可以在模板监控器中明确地选择所有三个计数器。或者,可以选择其中一个, 然后将计数器字符串修改为类似以下内容的正则表达式:

/iso\/org\/dod\/internet\/mgmt\/mib-2\/system\/sys[DUN][a-zT]\*/

在此示例中,已编辑计数器选择字符串,在字符串前后添加一对 / 斜杠。此操 作是表示将字符串作为正则表达式进行解释所必需的。由于选择的字符串在开 头包括多个 / 斜杠字符, 所以应直接在这些字符前添加一个 \ 反斜杠字符以便 对这些字符进行转义。[DUN][a-zT]\* 字符串包括正则表达式语法中常用的两个 字符类声明。有关正则表达式语法的详细信息,请参阅 ["使用正则表达式"](#page-234-0) (第 [235](#page-234-0) 页)。

➤ 示例 **2**。以下示例显示如何使用正则表达式为模板中的 "UNIX 资源监控器" 类型选择计数器:

您要监控基础结构中多个 UNIX 或 Linux 服务器上运行的守护程序进程。运行 的进程的列表可能包括以下内容:

Process\-bash\NUMBER RUNNING Process\../java/bin/java\NUMBER RUNNING Process\./ns-admin\NUMBER RUNNING Process\./ns-proxy\NUMBER RUNNING Process\./ns-sockd\NUMBER RUNNING Process\/bin/sh\NUMBER RUNNING Process\/etc/init\NUMBER RUNNING Process\/usr/apache/bin/httpd\NUMBER RUNNING Process\/usr/lib/nfs/statd\NUMBER RUNNING Process\/usr/lib/saf/sac\NUMBER RUNNING Process\/usr/lib/saf/ttymon\NUMBER RUNNING Process\/usr/lib/snmp/snmpdx\NUMBERRUNNING Process\/usr/lib/ssh/sshd\NUMBER RUNNING ...

您可以创建一个正则表达式计数器选择字符串, 仅匹配以字母 "d"结束的进 程。下面是一个匹配此模式的正则表达式示例:

/Process[\W\w]{5,18}d[\W]{1,2}NUMBER RUNNING/

与示例 1 一样, 计数器选择字符串在字符串的前后包括 / 斜杠, 表示字符串是 正则表达式。 UNIX 服务器上的示例进程字符串包括 \ 反斜杠和 / 正斜杠字符 的组合。由于这些字符在正则表达式中有特殊含义,所以必须对它们进行转义。 这可能会很复杂,因为进程字符串可能包含许多变体以及变体与其他符号的 组合。

此处使用的示例正则表达式通过使用字符类声明简化表达式。 [\W] 类用于匹配 标点。它可以匹配出现在某些进程字符串中的 \、-、: 和 / 字符,而无需单独进 行字符转义。有关正则表达式语法的详细信息,请参[阅"使用正则表达式"\(第](#page-234-0) [235](#page-234-0) 页)。

# <span id="page-960-0"></span>可保存的最大计数器数

可浏览的监控器受其所拥有的计数器数限制。最大计数器数由 **master.config** 文 件中的 **\_browsableContentMaxCounters** 参数确定(也可通过"首选项">"基 础结构首选项">"监控器设置">"要选择的最大可浏览计数器数"确定)。如 果创建或编辑监控器以致计数器数大于此值,则只会保存此值数量的计数器。

在模板中部署可浏览监控器时,与所选模式匹配的计数器数将受到 **master.config** 文件中 **\_maxCountersForRegexMatch** 参数的限制。在部署期间,如果与这些模 式匹配的计数器数超过此值,则只会保存此值数量的计数器。

创建和更新动态监控器时,还使用 **\_maxCountersForRegexMatch** 参数限制匹配 选定计数器模式的计数器数。建议对 **master.config** 文件中的

**\_browsableContentMaxCounters** 和 **\_maxCountersForRegexMatch** 参数使用 相同的值。这两个参数的默认值均为 1000。

从 SiteScope 的较早版本升级时,这些参数的值均会设置为在较早版本中这两个 参数值中的较高值,或设置为 1000 (取较大的值)。

# 任务

# <span id="page-961-0"></span>如何使用模板配置 **SiteScope** 监控解决方案

本任务描述使用用户定义的模板创建 SiteScope 监控解决方案的步骤。要查看此 任务的流程图,请参[阅"如何使用模板流程图配置](#page-61-0) SiteScope 监控解决方案"(第 62 [页\)。](#page-61-0)有关使用预定义解决方案模板的详细信息,请参阅 "[SiteScope](#page-1080-0) 解决方 [案模板"\(第](#page-1080-0) 1081 页)。

## 提示:

- ➤ 建议按列出的顺序创建模板对象。您可以跳过任何不需要的模板对象的步骤。
- ▶ 为帮助您开始使用模板, SiteScope 提供了用于在 Windows 和 UNIX 环境中 进行监控的示例模板。有关详细信息,请参阅 ["模板示例"\(第](#page-947-0) 948 页)。

注意: 在正常模式下配置对象时包含下拉列表的某些字段, 在以模板模式配置对 象时将显示为文本框。

本任务包括以下步骤:

- ➤ ["先决条件"\(第](#page-962-0) 963 页)
- ➤ ["创建模板容器"\(第](#page-962-1) 963 页)
- ➤ ["创建模板"\(第](#page-962-2) 963 页)
- ➤ ["创建模板变量"\(第](#page-963-0) 964 页)
- ➤ ["创建模板远程服务器"\(第](#page-964-0) 965 页)
- ➤ ["创建模板组"\(第](#page-966-1) 967 页)
- ➤ ["创建模板监控器实例"\(第](#page-966-0) 967 页)
- ➤ ["设置监控器和组警报"\(第](#page-969-1) 970 页)
- ▶ ["部署模板"\(第](#page-969-0) 970页)
- ➤ ["结果"\(第](#page-970-0) 971 页)
- ➤ ["设置监控器和组报告 \(在监控器视图中\)"\(第](#page-970-1) 971 页)
- ➤ ["将更改发布到监控解决方案中"\(第](#page-970-2) 971 页)

#### <span id="page-962-0"></span> **1** 先决条件

- ➤ 在配置 SiteScope 以进行监控之前,请检查是否已执行安装后管理任务。有关 任务的详细信息,请参阅 ["如何设置和管理](#page-54-0) SiteScope"(第 55 页)。
- ➤ 要在不考虑其内容的情况下部署模板,您必须拥有部署目标组的编辑权限,而 无须拥有模板对象 (监控器、远程项和警报)的编辑权限。有关用户权限的详 细信息,请参阅""新建 / [编辑用户配置文件"对话框"\(第](#page-867-0) 868 页)。

### <span id="page-962-1"></span> **2** 创建模板容器

创建模板容器,以便您管理监控解决方案。

有关用户界面的详细信息,请参[阅""新建模板容器"对话框"\(第](#page-980-0) 981 页)。

#### <span id="page-962-2"></span> **3** 创建模板

将模板添加到模板容器中。这是监控解决方案的容器,您可在其中创建监控解 决方案的组、监控器、远程服务器、变量和警报。可以在模板容器中创建多个 模板。

有关用户界面的详细信息,请参阅 [""新建模板"对话框"\(第](#page-981-0) 982 页)。

注意: 您也可以从 SiteScope 将现有组和监控器层次结构复制到模板, 并编辑 用作模板的元素。有关任务的详细信息,请参阅 ["如何通过复制现有配置创建](#page-971-0) [模板"\(第](#page-971-0) 972 页)。

## <span id="page-963-0"></span> **4** 创建模板变量

您可以在模板中创建模板变量,以便每次部署模板时为对象指定不同的名称。 变量应当是在模板中最先创建的对象,因为在创建组、监控器、服务器和警报 时会引用它们。

- **a** 在模板中创建模板变量。有关用户界面的详细信息,请参阅 [""新建变量"](#page-984-0) [对话框"\(第](#page-984-0) 985 页)。
- **b** 在模板中的一个或多个配置对象中引用变量。有关此主题的详细信息,请参 阅 ["引用模板变量"\(第](#page-954-0) 955 页)。

#### 注意:

- ▶ 如果使用没有其他前缀字符或后缀字符的变量名指定了远程服务器(例如, %%hostname%%),并且对监控器中的任何字段指定了相同的变量,则在 部署之后,该值在 UNIX 上显示为 Remote-##, 在 Windows 上显示为 **\\<** 变量值 **>**,而不仅是在部署时指定的变量值。要避免这种将变量名用于 远程服务器的情况,则应在名称前加上其他的前缀或后缀字符。
- ➤ 配置模板时,所有文本字段和文本表单元格中均可使用用户定义的变量和预 定义的系统变量。要显示可用变量的列表,请在字段中键入 **%%** 或 **\$\$**,并 选择相关变量。变量随后会显示在字段中。

#### <span id="page-964-0"></span> **5** 创建模板远程服务器

在模板中,可以定义受监控对象所在的远程 Windows 或 UNIX 服务器。模板 监控器可能在模板部署时由模板服务器定义的服务器上运行, 或者在"远程服 务器"中手动定义的服务器上运行。部署模板时,模板服务器将添加到 "Microsoft Windows 远程服务器"或 "Unix 远程服务器"下的远程服务器 树中。

有关用户界面的详细信息,请参阅 [""新建模板远程服务器"对话框"](#page-987-0) (第 [988](#page-987-0) 页)。

注意: 只能将一个远程服务器添加到模板中。这不适用于低于 9.50 的 SiteScope 版本中创建的模板。

# 示例:

已创建名为 %%host%% remote windows 的 Windows 模板远程服务器。

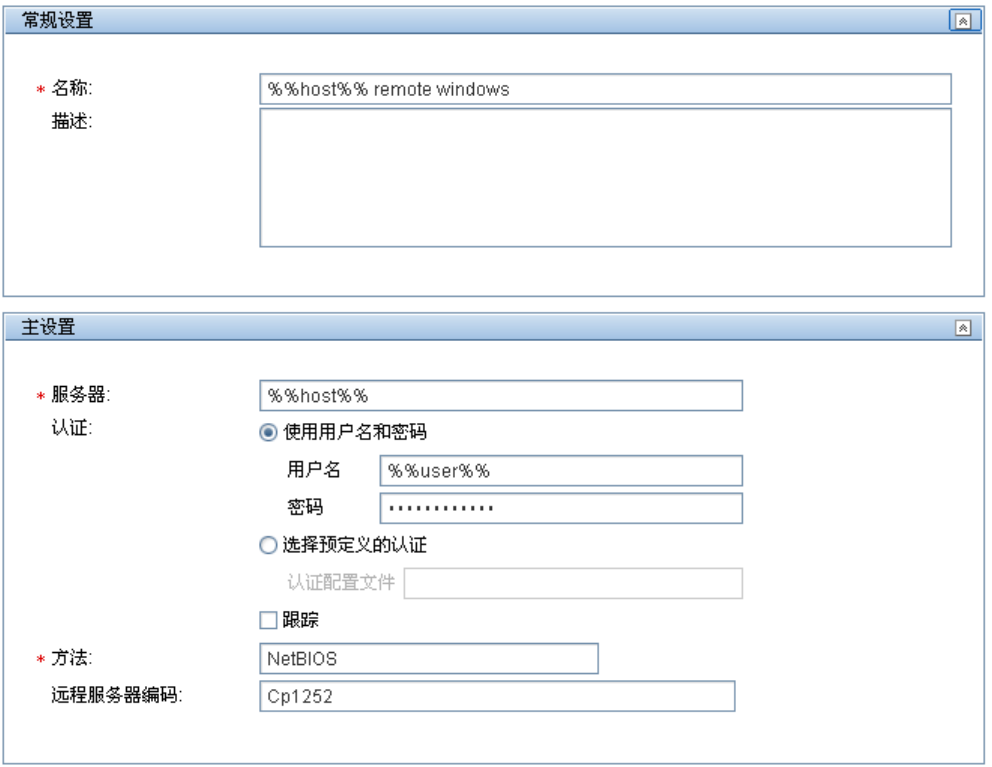

#### <span id="page-966-1"></span> **6** 创建模板组

在模板中,可创建模板组,以便在组织中对监控器和关联警报的部署进行高效 的管理。

有关用户界面的详细信息,请参阅""新建模板组"对话框"(第 990 页)。

#### 注意:

- ▶ 默认情况下, 必须在模板组中创建监控器。通过选择"首选项">"基础结 构首选项">"模板设置"中的"允许直接在模板实体下创建模板监控器", 可以覆盖此设置。
- ➤ 您还可以定义模板组,以便在将更改发布到已部署的组时忽略不包含在模板 中的内容,从而可以在不同的部署组中部署模板。有关详细信息,请参阅 ["发布更改时忽略组"\(第](#page-991-0) 992 页)。
- ➤ 模板(父组)下只能有一个直接模板组。这不适用于低于 9.50 的 SiteScope 版本中创建的模板。

#### <span id="page-966-0"></span> **7** 创建模板监控器实例

- **a** 选择要添加到模板组的监控器实例。有关用户界面的详细信息,请参阅 [""新建模板监控器"对话框"\(第](#page-995-0) 996 页)。
- **b** 输入监控器属性的值。
	- ➤ 如果使用模板变量,请为要用变量替换值的所有字段输入变量语法。这包 括 SSSERVER LISTSS 系统变量的使用。有关该概念的详细信息,请参阅 ["系统变量的语法"\(第](#page-953-0) 954 页)。

➤ 要输入变量,请键入 %% 或 \$\$。该类型的可用变量列表将自动显示。单 击相关变量可进行选择(不支持使用键盘浏览可用变量列表)。变量随后 会显示在字段中。

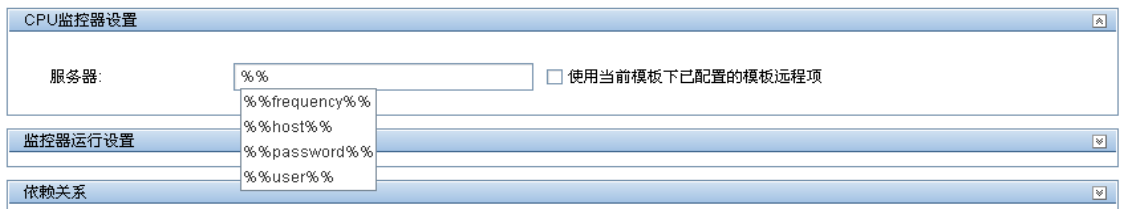

# 配置监控器时使用变量的示例如下:

在此示例中, 模板监控器 (SiteScope CPU 监控器) 配置为在模板远程服务器 %%host%% remote windows 上运行。

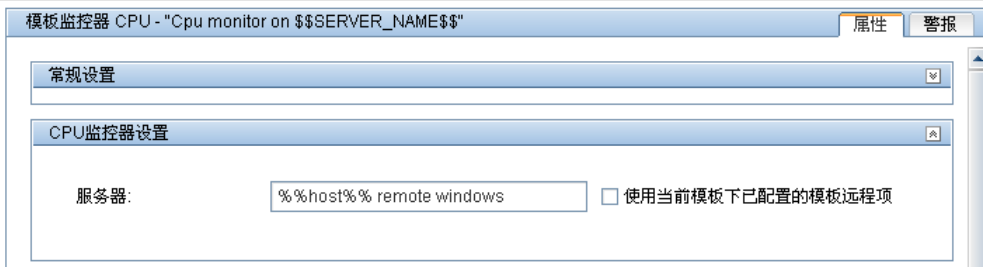

#### 注意:

- ➤ 模板监控器可在模板部署时由模板服务器定义的服务器上运行,或在远程 服务器树的 "远程服务器"容器中手动定义的服务器上运行。无论是哪种 情况,部署模板时使用模板变量代替值之后,"服务器"框中的值必须与实 际服务器的主机名相匹配。如果服务器名称与实际服务器的主机名不匹配, 则监控器会发生故障。要自动检索模板远程服务器名称(如果已创建),请 选中"监控器设置"字段中的"使用当前模板下已配置的模板远程项"复 选框。有关用户界面的详细信息,请参阅""新建模板监控器"对话框" (第 [996](#page-995-0) 页)。
- ▶ 不要在监控器的"服务器"字段和远程服务器的"名称"和"服务器"字 段中使用 "\\"。
- ▶ 如果在"首选项">"基础结构首选项">"模板设置"中选择"允许直接 在模板实体下创建模板监控器",则可以直接将监控器实例添加到模板实体。
- **c** 对于带有可浏览的计数器的监控器,请选择计数器以监控特定于目标系统的 度量。
	- ➤ 单击 "获取计数器"按钮,并选择服务器,或者输入运行您要监控的服 务或应用程序的服务器的连接信息。
	- ▶ 再次单击 "获取计数器" 按钮检索可用计数器。此时将更新计数器选择 对话框。
	- ➤ 选择要监控的度量或计数器。如果目标系统上的特定计数器随着部署的 不同而发生变化,则可以使用正则表达式来匹配表示要监控的计数器类 型或类别的模式。有关任务的详细信息,请参阅 ["如何修改计数器选择](#page-973-0) [字符串以使用正则表达式"\(第](#page-973-0) 974 页)。
- **d** 在 "属性"选项卡中配置其他监控器设置,例如:
	- ➤ 通过设置用于确定每个监控器实例的报告状态的逻辑条件,手动设置 监控器的阈值。有关用户界面的详细信息,请参阅"阈值设置" (第 [458](#page-457-0) 页)。

注意:在部署模板之后,还可以使用基线设置一个或多个监控器的阈 值。有关任务的详细信息,请参阅 ["如何使用基线设置监控器阈值"](#page-417-0) (第 [418](#page-417-0) 页)。

- ➤ 在组和关键监控器之间建立相关性,以便更好地控制冗余警报。有关该概 念的详细信息,请参[阅 "监控组之间的依赖关系"\(第](#page-396-0) 397 页)。
- ➤ 如果需要公用用户设置的完整列表,请参[阅 "常见监控器设置"](#page-446-0) (第 [447](#page-446-0) 页)。

#### <span id="page-969-1"></span> **8** 设置监控器和组警报

创建警报,以便针对基础结构中的事件或元素或系统的状态更改发送通知。 有关任务的详细信息,请参阅 ["如何配置警报"\(第](#page-1442-0) 1443 页)。

#### <span id="page-969-0"></span> **9** 部署模板

创建 SiteScope 监控模板之后,可以将模板部署到组中。

- ➤ 可以在用户界面部署单个模板,或同时将多个模板部署到一个组中。有关任 务的详细信息,请参阅 ["如何使用用户界面部署模板"\(第](#page-1011-0) 1012 页)。
- ▶ 可以使用 SiteScope 用户界面以外的 CSV 文件执行单个模板的批量部署。 由于更易于在一个 CSV 文件中输入和更新所有模板变量值,因此 CSV 文件 更适合于执行批量部署。有关该概念的详细信息,请参[阅 "使用](#page-1010-0) CSV 文件 [部署模板"\(第](#page-1010-0) 1011 页)。有关任务的详细信息,请参阅 ["如何使用](#page-1014-0) CSV [文件部署模板"\(第](#page-1014-0) 1015 页)。

➤ 可以在 SiteScope 用户界面以外使用 XML 文件部署模板。有关该概念的详 细信息,请参阅 ["自动模板部署概述"\(第](#page-1051-0) 1052 页)。有关任务的详细信 息,请参阅 "如何使用 XML [文件部署监控结构"\(第](#page-1061-0) 1062 页)。

# <span id="page-970-0"></span> **10** 结果

SiteScope 将组、监控器和警报添加到监控器树的指定组中。

#### 示例:

模板示例 **Windows basic template** 部署到名为 **Lab Test** 的组容器中。该组容 器包含 "CPU 监控器"和 "内存监控器",已部署用来监控名为 **doors** 的服 务器上的监控资源使用情况。

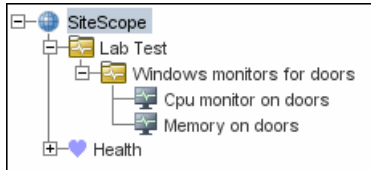

### <span id="page-970-1"></span> **11** 设置监控器和组报告 (在监控器视图中)

创建报告,以显示有关要监控的服务器和应用程序随时间变化的执行情况信息。 有关任务的详细信息,请参阅 ["如何创建报告"\(第](#page-1507-0) 1508 页)。

#### <span id="page-970-2"></span> **12** 将更改发布到监控解决方案中

您可以对已部署的模板进行更改,例如,通过添加或删除监控器或修改监控器 属性进行更改。为此,可以编辑模板,并使用"发布模板更改向导"将所做更 改发布到由模板部署的所有相关对象中。

有关任务的详细信息,请参阅 ["如何向相关组部署发布模板更新"](#page-1032-0) (第 [1033](#page-1032-0) 页)。

# <span id="page-971-0"></span> $\overline{\textcolor{black}{\boldsymbol{\mathcal{P}}}}$  如何通过复制现有配置创建模板

本任务描述的步骤包括:将现有组、监控器或远程服务器从 SiteScope 复制到模板 中,以及编辑要用作模板的元素。

本任务包括以下步骤:

- ➤ ["先决条件"\(第](#page-971-1) 972 页)
- ➤ ["将配置复制到模板中"\(第](#page-972-0) 973 页)
- ➤ ["编辑模板变量"\(第](#page-972-1) 973 页)
- ▶ ["结果"\(第](#page-972-2) 973页)

# <span id="page-971-1"></span> **1** 先决条件

在将现有配置从 SiteScope 复制到模板之前,模板树中必须存在模板容器和要 在其中复制实体的模板。

注意: 将现有监控器或远程服务器复制到模板时, 模板中还必须存在模板组。

有关创建模板容器、模板和模板组的详细信息,请参[阅 "如何使用模板配置](#page-961-0) SiteScope [监控解决方案"\(第](#page-961-0) 962 页)。
#### **2** 将配置复制到模板中

右键单击要复制的组、监控器或远程服务器,并选择 "复制到模板"。在 "复 制到模板树"对话框中,选择要向其添加复制配置的模板或模板组。

有关用户界面的详细信息,请参[阅""复制到模板树"对话框"\(第](#page-488-0) 489 页)。

#### **3** 编辑模板变量

如果要在新模板中使用模板变量,请使用需要的变量语法替换适用的配置字段 值,编辑每个复制的对象。

有关该概念的详细信息,请参阅 ["引用模板变量"\(第](#page-954-0) 955 页)。

#### **4** 结果

SiteScope 会将组、监控器或远程服务器添加到模板树的指定模板或模板组中。

## $\overline{\textcolor{black}{\boldsymbol{\mathcal{C}}}}$  如何修改计数器选择字符串以使用正则表达式

本任务描述的步骤包括:修改模板监控器,以便使用正则表达式选择度量计数器。

注意: 本任务仅适用于带有可浏览计数器的监控器。

- **1** 在模板树中,单击要修改的监控器模板,打开模板监控器 "属性"视图。
- **2** 打开 "监控器设置"窗格,并在 "度量"或 "计数器"部分 (具体取决于监 控器类型)中,选择表示要为监控器配置的计数器模式的计数器选择字符串。
- **3** 通过在字符串的开头和结尾添加斜杠 ("/"),将计数器选择字符串修改为正 则表达式。根据需要修改字符串,以使用其他模式匹配语法。有关正则表达式 语法的详细信息,请参阅 ["使用正则表达式"\(第](#page-234-0) 235 页)。

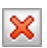

注意: 如果使用可通过您输入的正则表达式匹配的显式计数器选项配置了模板监 控器,则通过单击 "删除计数器"按钮可以删除多余的计数器字符串。

# 参考

## 8 保留的模板组类型

下表显示了 SiteScope 应用程序使用的模板类型。这些目录中的模板将保留,不 会被警报使用。有关警报中使用的模板的列表,请参阅 "SiteScope [警报模板目](#page-1449-0) [录"\(第](#page-1449-0) 1450 页)。

注意: 建议您不要在未遵循产品文档或 HP 软件支持指示的特定过程的情况下, 修 改这些目录中的模板。

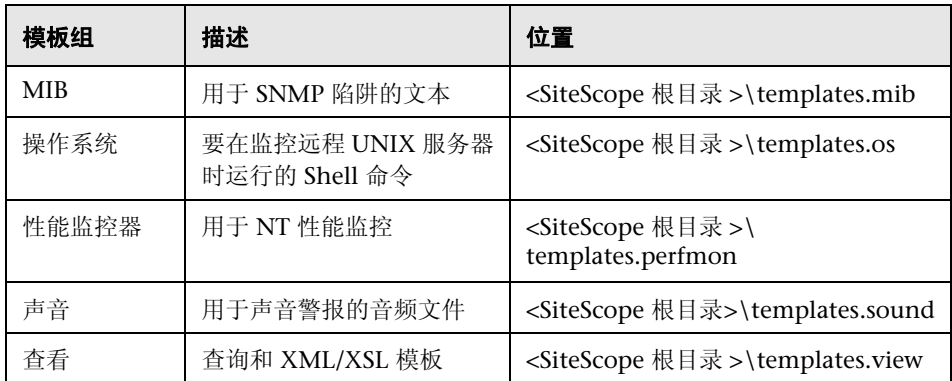

## **& SiteScope 模板用户界面**

本节包括以下内容:

- ➤ SiteScope [模板页面 \(第](#page-975-0) 976 页)
- ➤ 模板树 ["属性"页面 \(第](#page-976-0) 977 页)
- ➤ 模板树 ["警报"选项卡 \(第](#page-978-0) 979 页)
- ➤ ["新建模板容器"对话框 \(第](#page-980-0) 981 页)
- ➤ ["新建模板"对话框 \(第](#page-981-0) 982 页)
- ➤ ["新建变量"对话框 \(第](#page-984-0) 985 页)
- ➤ ["新建模板远程服务器"对话框 \(第](#page-987-0) 988 页)
- ➤ ["新建模板组"对话框 \(第](#page-989-0) 990 页)
- ➤ ["新建模板监控器"对话框 \(第](#page-995-0) 996 页)
- ➤ ["新建警报"对话框 \(第](#page-998-0) 999 页)
- ▶ "搜索 / [筛选器标记"对话框 \(第](#page-999-0) 1000 页)

## <span id="page-975-0"></span>**& SiteScope 模板页面**

本页显示所选模板容器的名称和描述。可以使用此页添加模板容器或编辑现有模 板容器 (不是"解决方案模板")的属性。

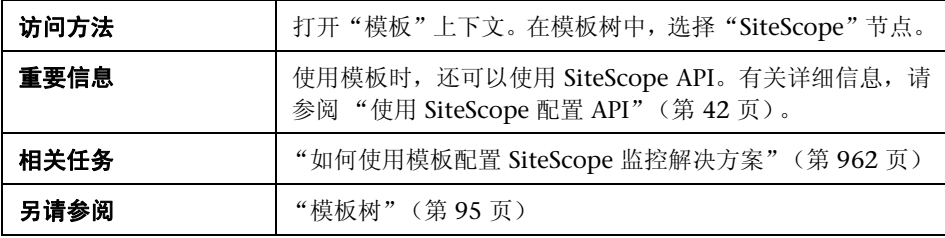

对用户界面元素的描述如下:

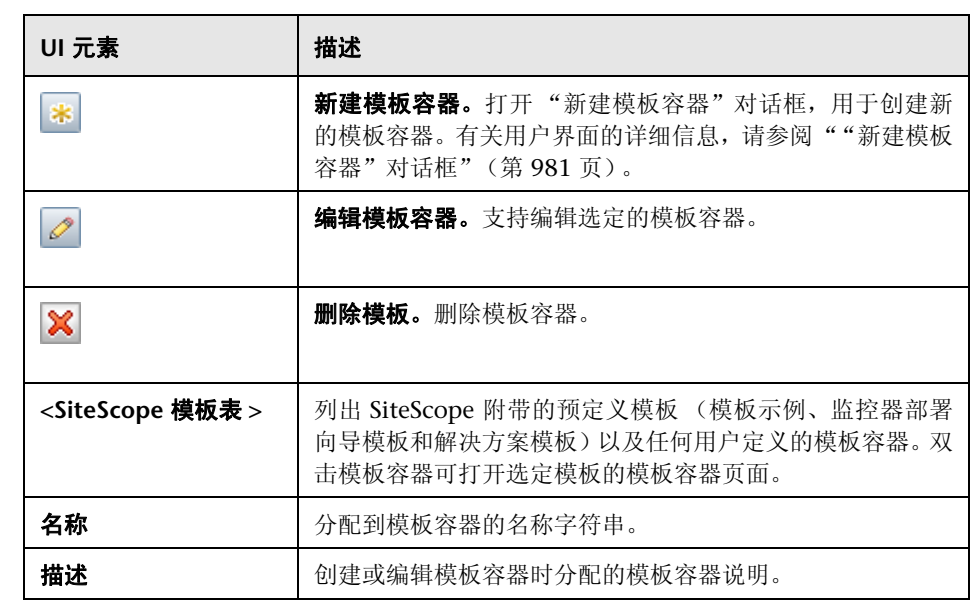

# <span id="page-976-0"></span>**&** 模板树 - "属性"页面

本页显示所选模板对象的名称和描述。在模板树中,选择模板对象 (模板组、模 板监控器、模板变量),显示特定对象的属性。使用此页面可编辑模板的属性。

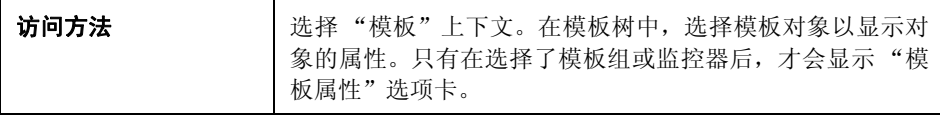

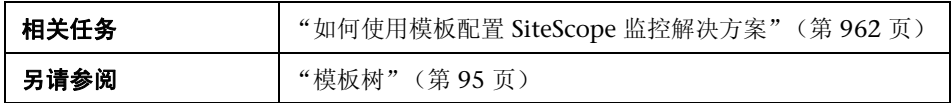

#### 主设置

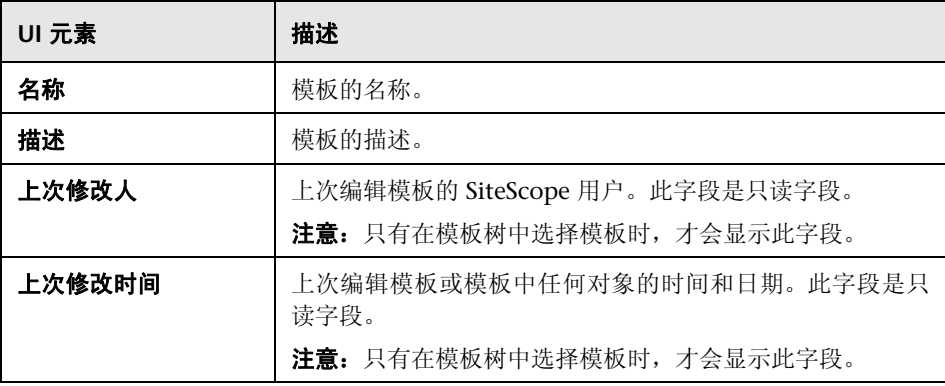

#### 搜索 **/** 筛选器标记

对用户界面元素的描述如下 (未标记的元素显示在尖括号中):

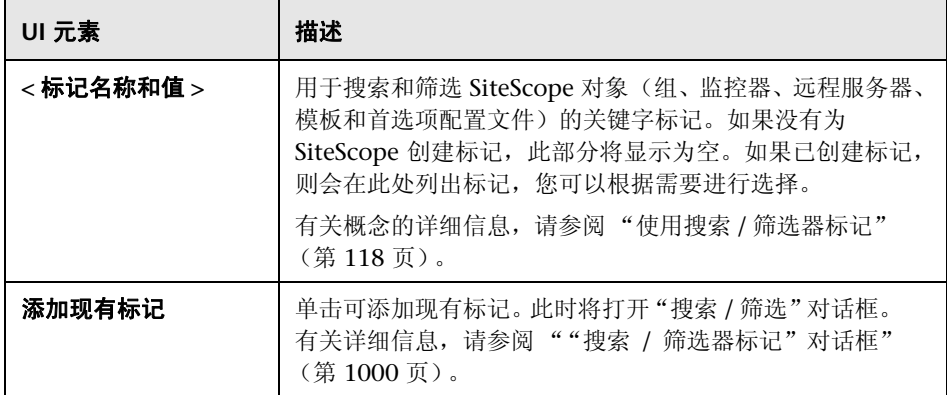

## <span id="page-978-0"></span> $\alpha$  模板树 - "警报"选项卡

此选项卡显示与解决方案模板关联的警报的列表。使用此页面可添加、删除或编 辑与模板关联的警告。在模板树中,选择模板组或监控器,以显示所选对象的 警报。

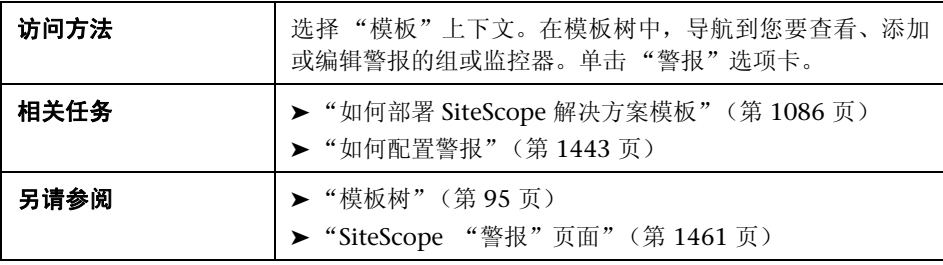

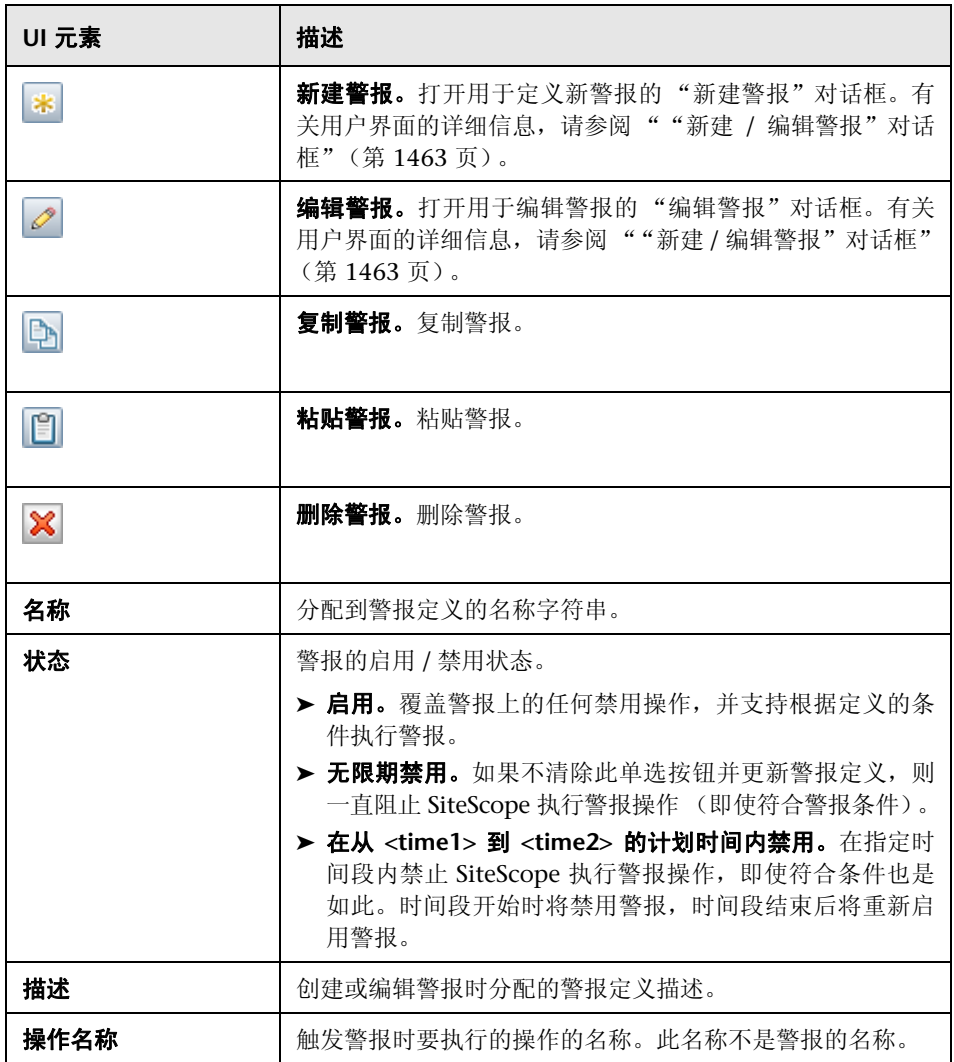

## <span id="page-980-0"></span>**&** "新建模板容器"对话框

您可以使用此对话框来定义新的模板容器。可以使用模板容器存储和管理模板。 模板容器支持您按照描述其用途或分类的方法分组和组织多个模板。

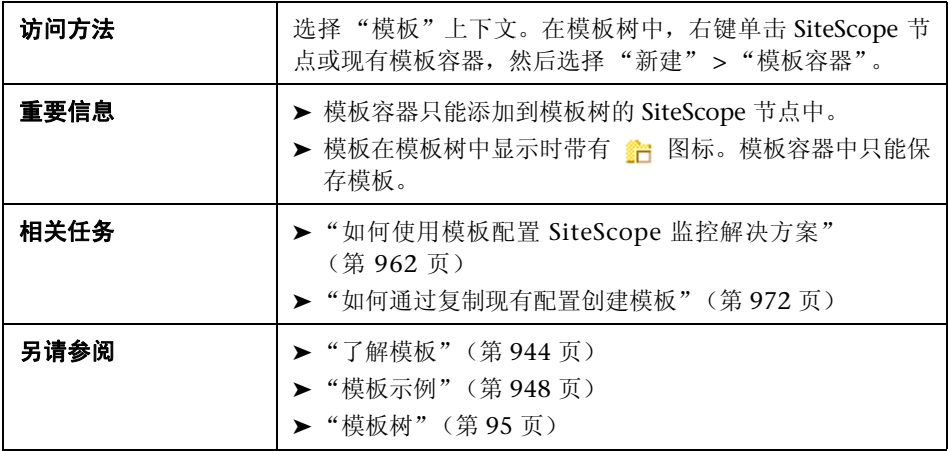

#### 主设置

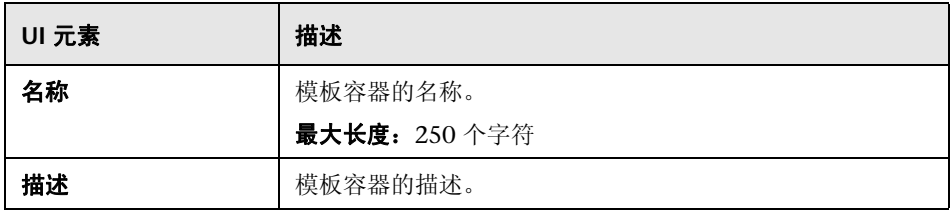

#### 搜索 **/** 筛选器标记

对用户界面元素的描述如下 (未标记的元素显示在尖括号中):

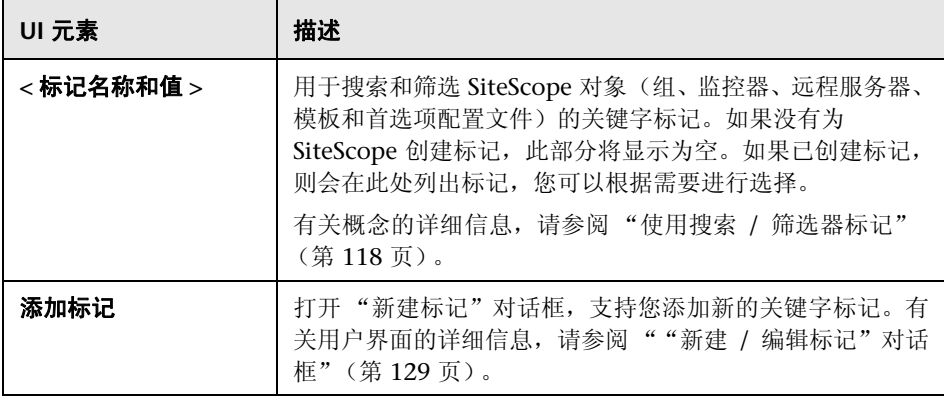

# <span id="page-981-0"></span>8 "新建模板"对话框

您可以使用此对话框将模板添加到模板容器中。单个模板包含部署模板时创建的 对象的对象定义。模板在模板树中显示时带有 門 图标。

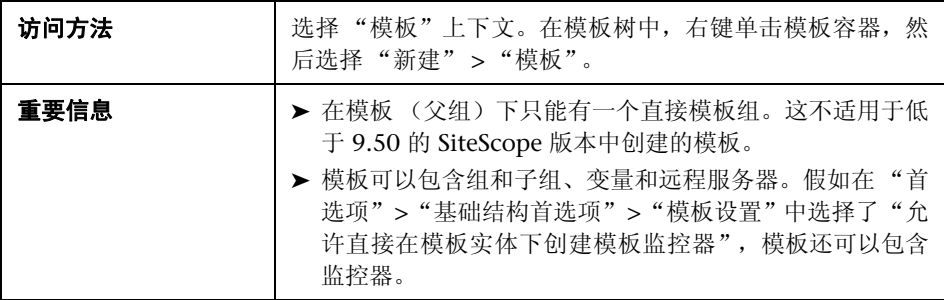

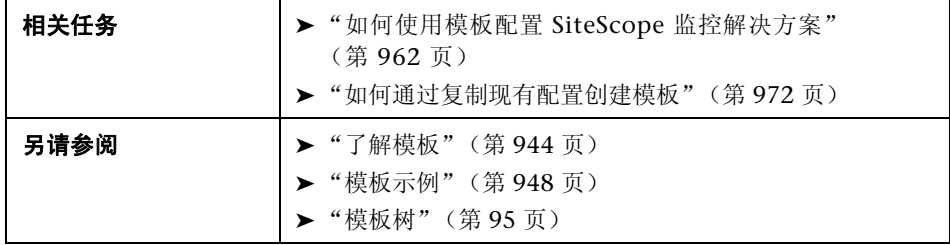

#### 主设置

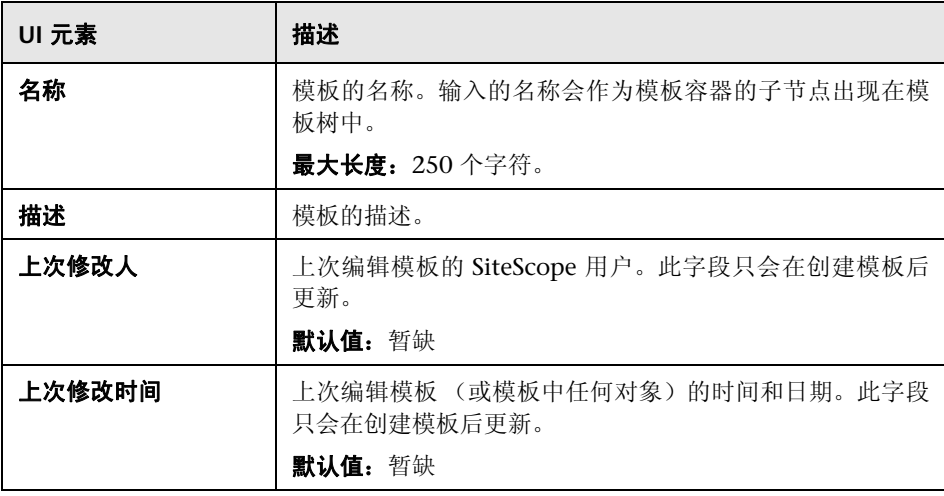

## 搜索 **/** 筛选器标记

对用户界面元素的描述如下 (未标记的元素显示在尖括号中):

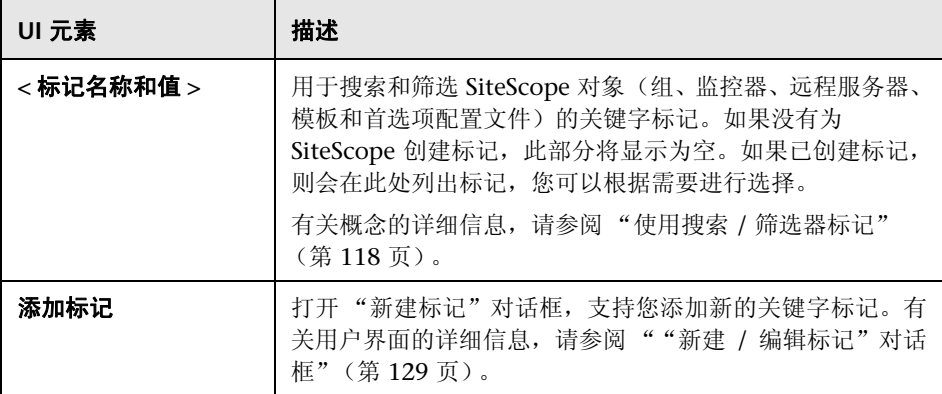

## <span id="page-984-0"></span>8 "新建变量"对话框

此对话框支持您将模板变量添加到模板中。用于在模板部署期间启用用户输入提 示的变量。模板变量是用户定义或预定义的系统变量,用于访问 SiteScope 已知的 远程服务器连接列表。模板变量在模板树中显示时带有 7 图标。

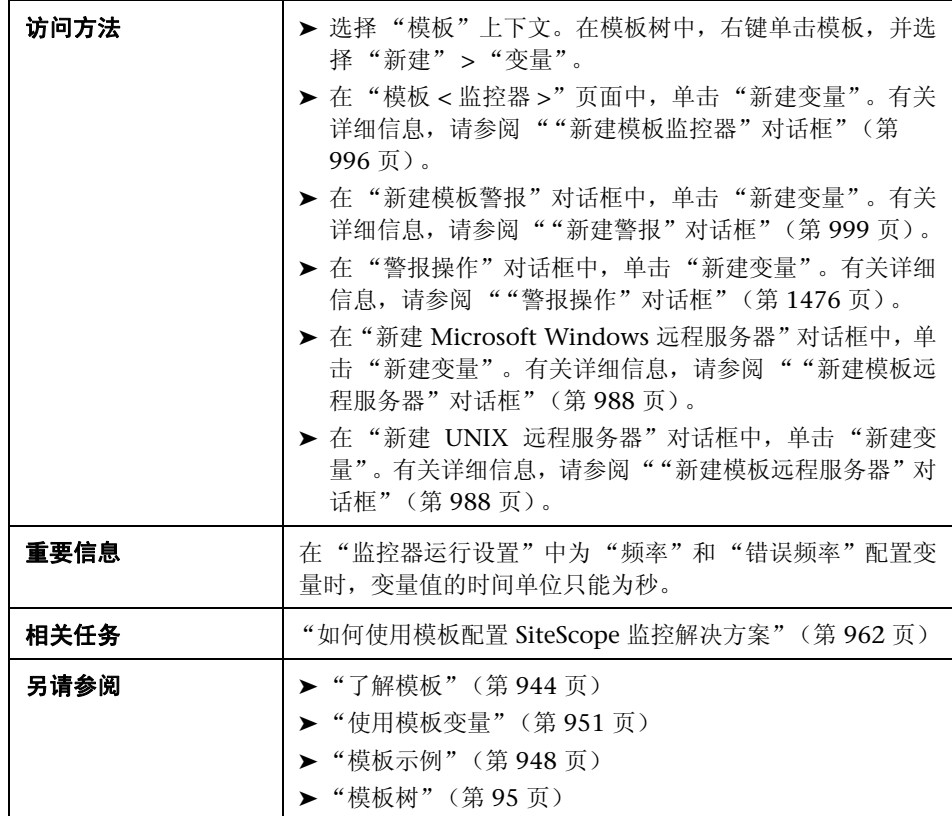

## 主设置

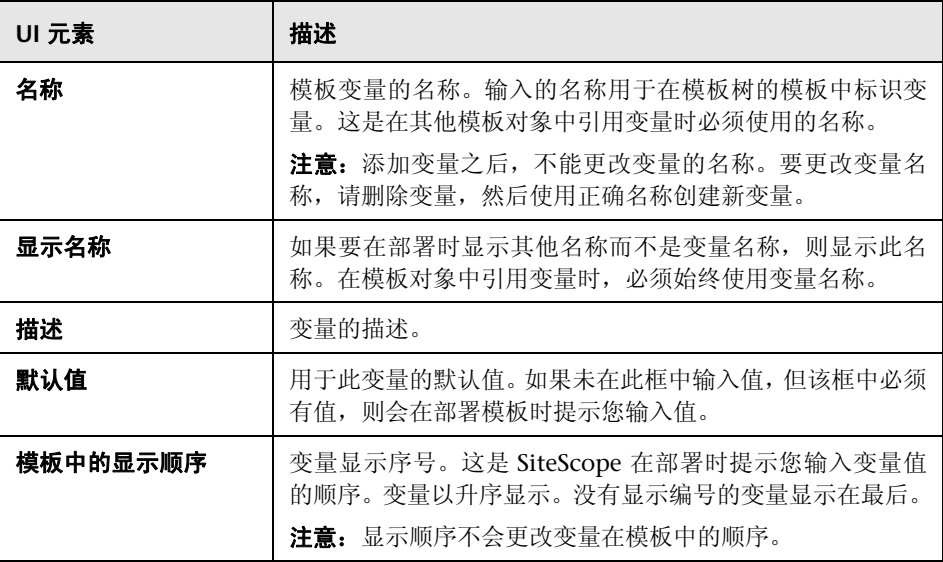

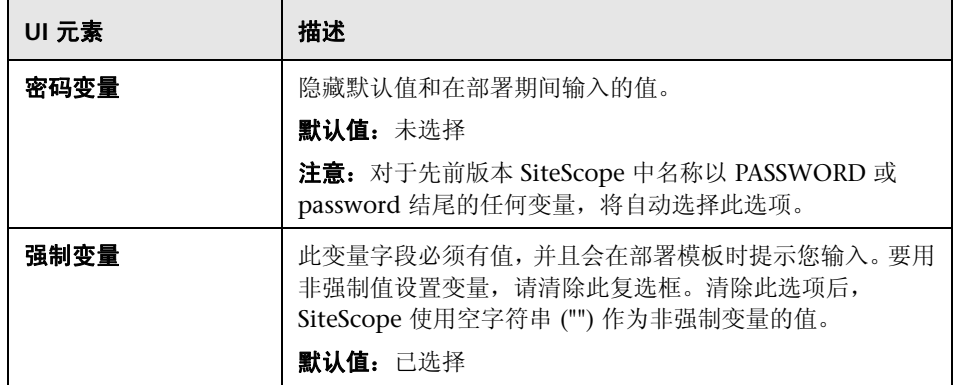

## <span id="page-987-0"></span>8 "新建模板远程服务器"对话框

此对话框支持您在模板中创建 UNIX 或 Windows 远程服务器。模板远程项服务 器用于定义部署模板时创建的远程服务器首选项。模板远程服务器在模板树中显 示时带有 图标。

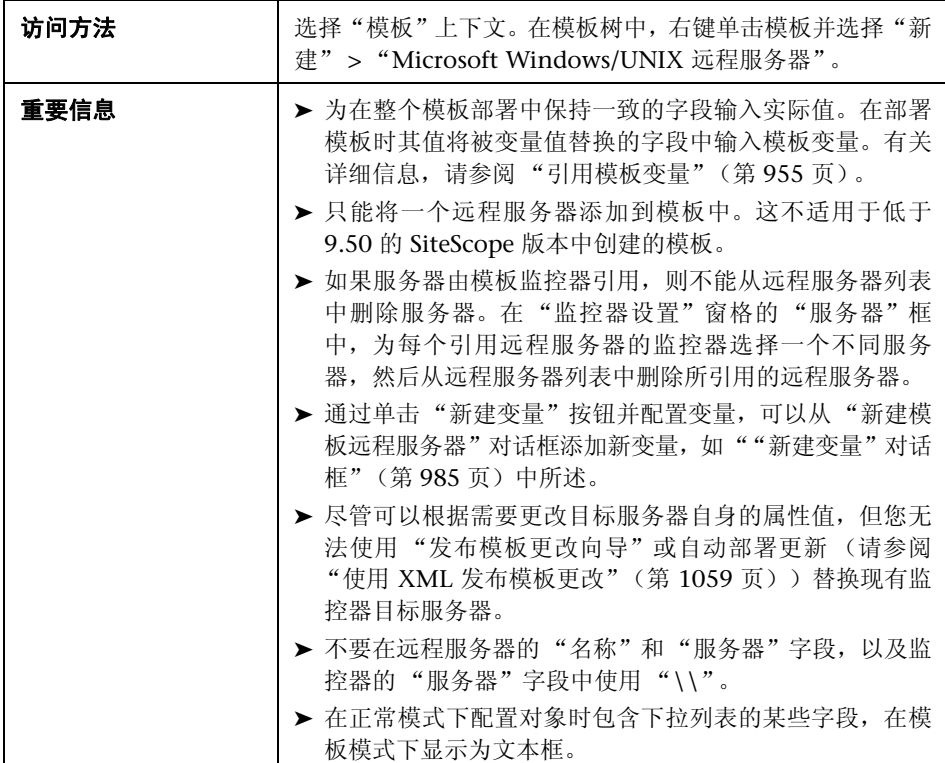

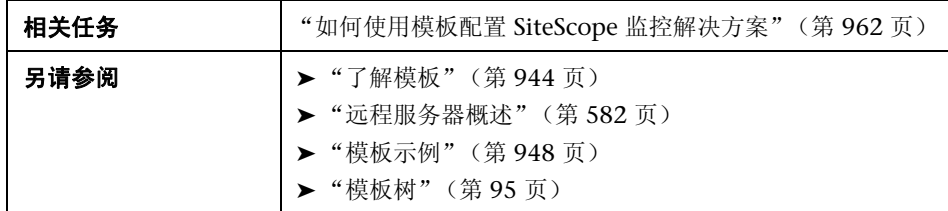

以下用户界面元素是页面中所有区域的常见元素:

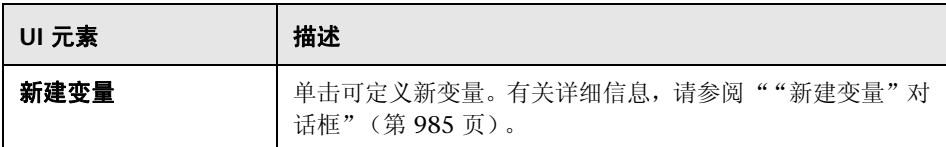

有关对"Microsoft Windows 新建远程服务器"对话框中的元素的描述信息,请 参阅 ""新建 / 编辑 Microsoft Windows [远程服务器"对话框"\(第](#page-600-0) 601 页)。

有关对"新建 UNIX 远程服务器"对话框中的元素的描述信息,请参阅""新建 / 编辑 UNIX [远程服务器"对话框"\(第](#page-607-0) 608 页)。

## <span id="page-989-0"></span>8 "新建模板组"对话框

通过此对话框,可以将模板组添加到模板中,或添加到现有模板组中以创建子组。 使用模板组可将监控部署复制到基础结构中的多个位置。模板组在模板树中显示 时带有 图标。

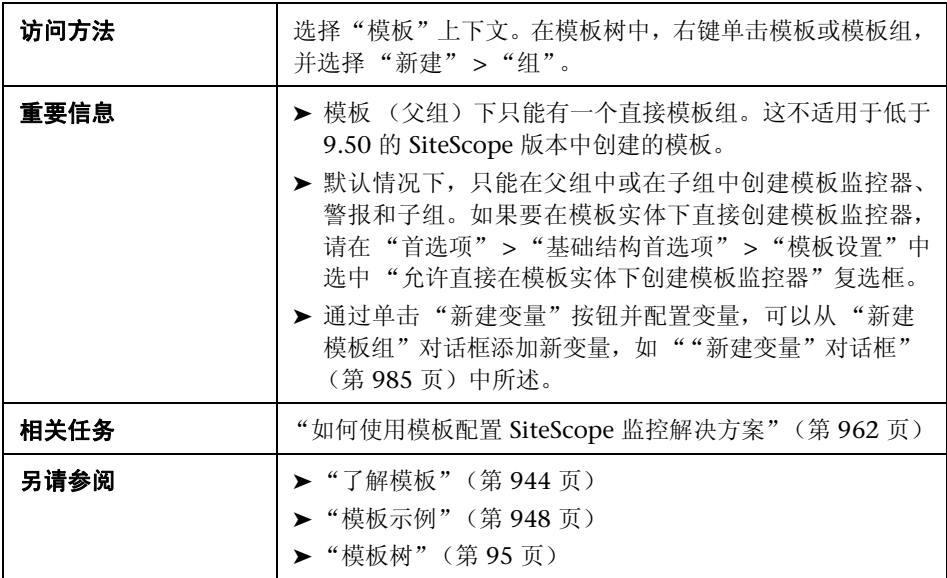

以下用户界面元素是页面中所有区域的常见元素:

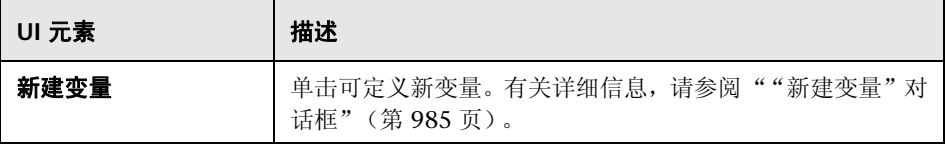

## 常规设置

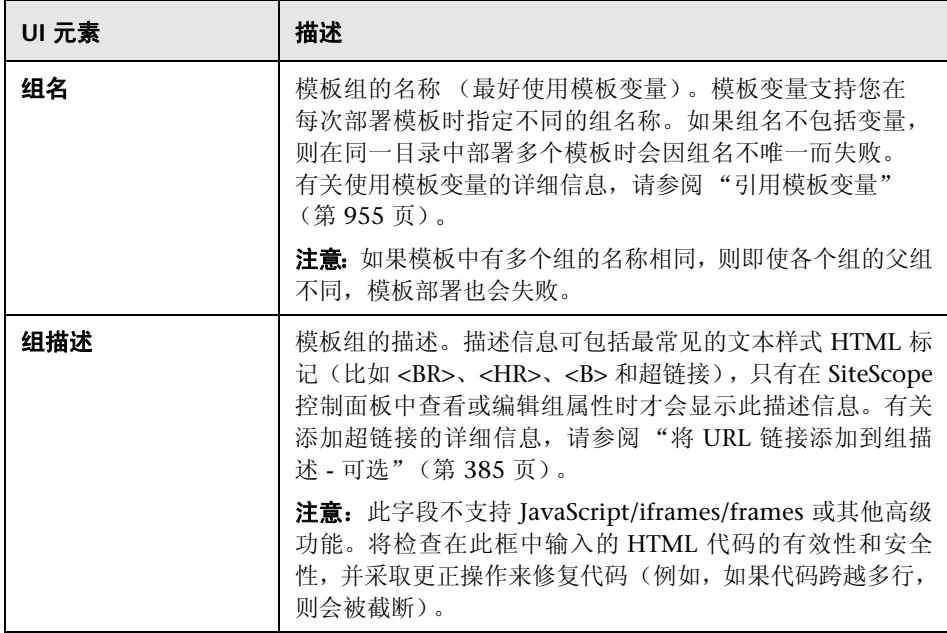

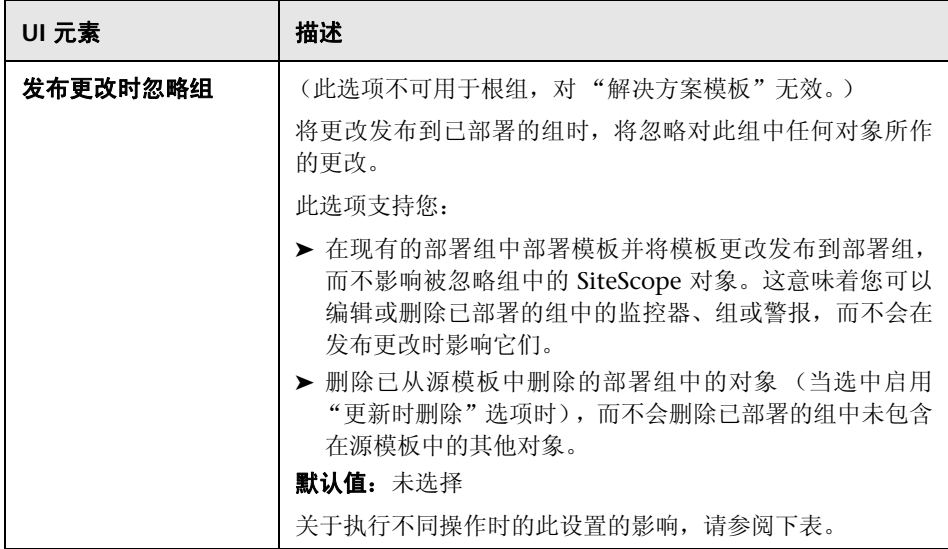

下面列出了 "发布更改时忽略组"设置在执行不同操作时的影响:

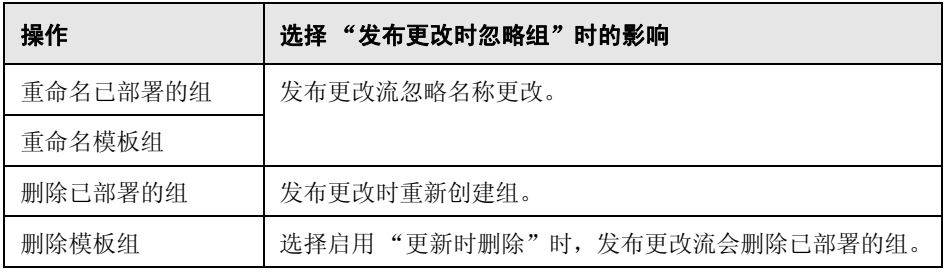

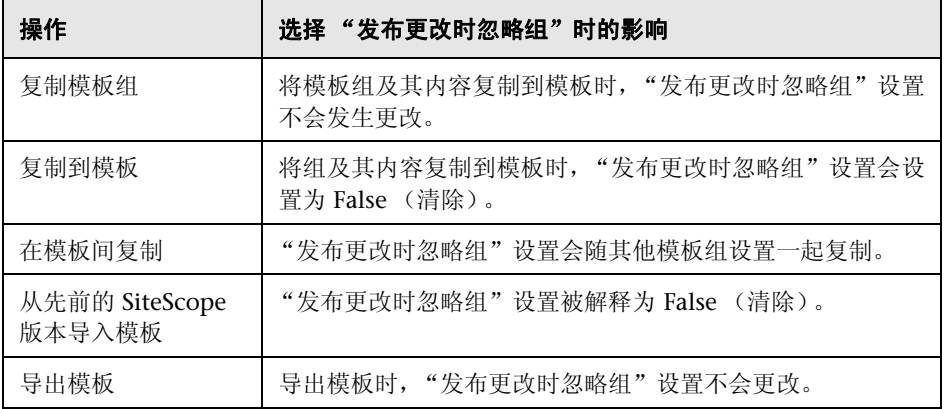

## 依赖关系

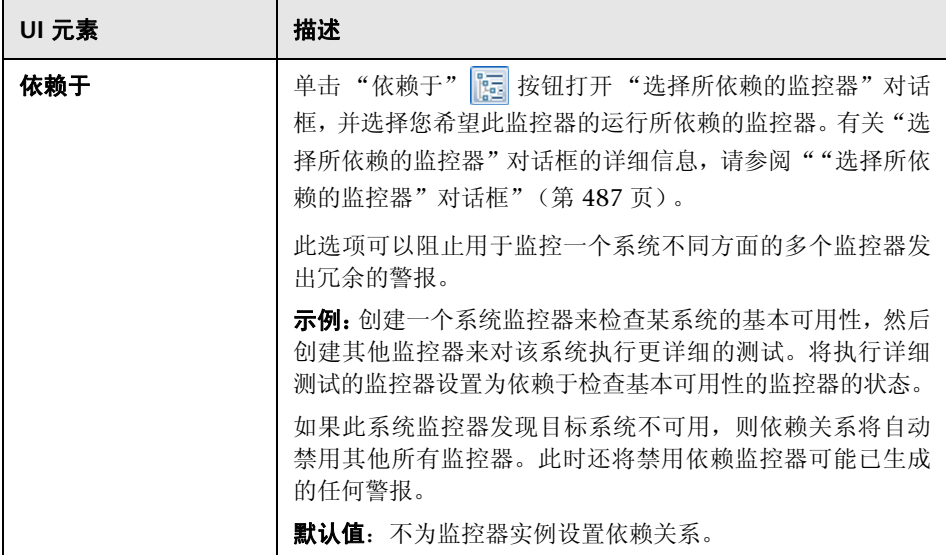

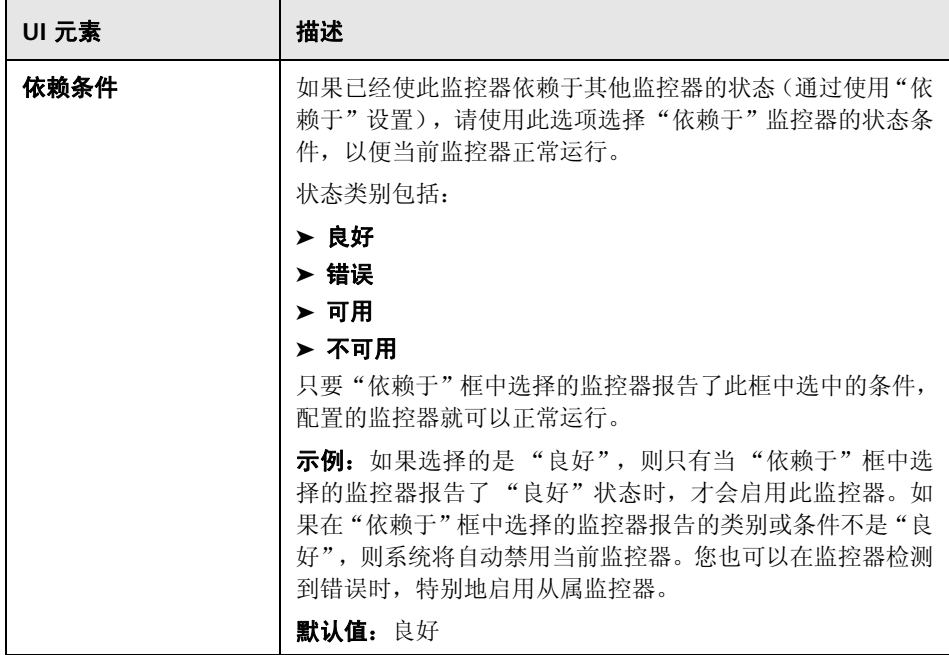

#### 搜索 **/** 筛选器标记

用于搜索和筛选 SiteScope 对象 (组、监控器、远程服务器、模板和首选项配置 文件)的关键字标记。

对用户界面元素的描述如下 (未标记的元素显示在尖括号中):

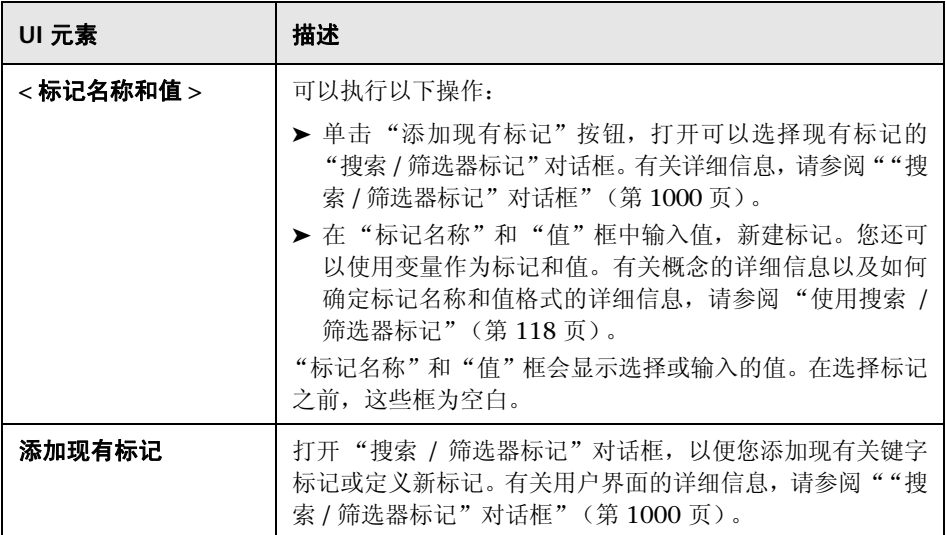

## <span id="page-995-0"></span>8 "新建模板监控器"对话框

此对话框支持您将模板监控器添加到模板组或子组中。模板监控器是在部署模板 时创建实际监控器的基础。模板监控器在模板树中显示时带有 图标。

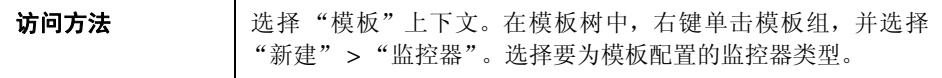

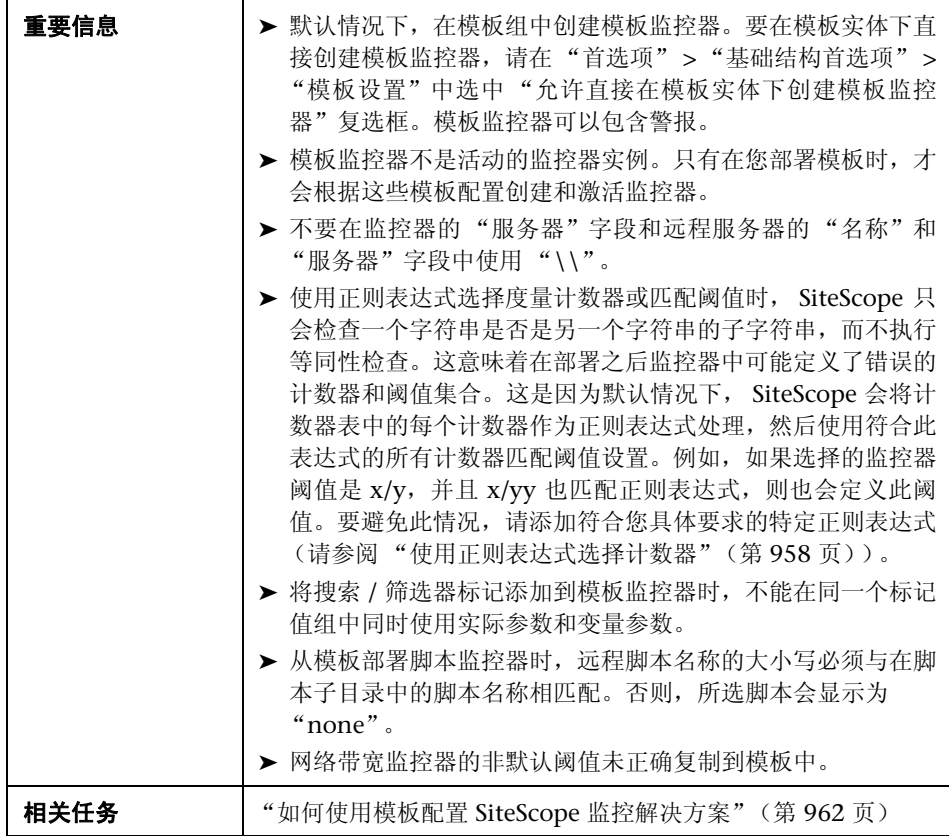

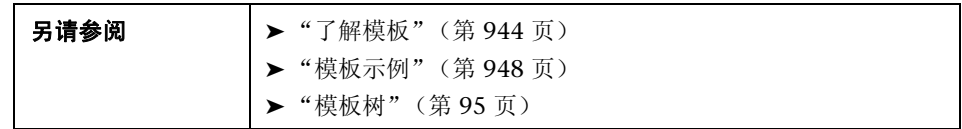

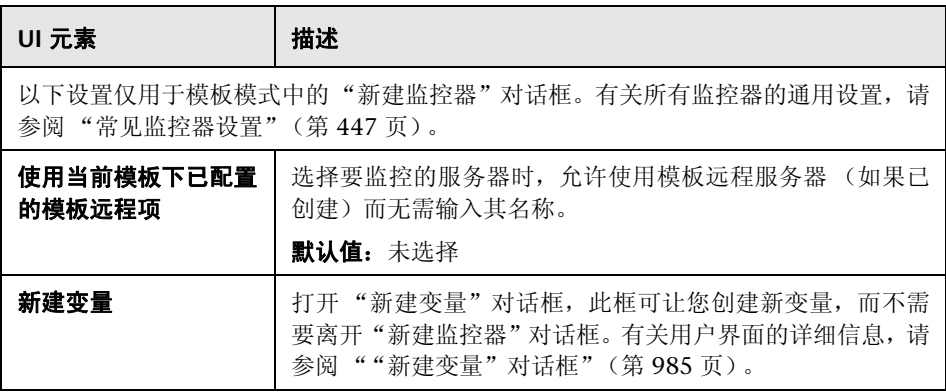

## <span id="page-998-0"></span>8 "新建警报"对话框

此对话框支持您定义模板组或模板监控器的警报。模板警报用于定义部署模板时 创建的监控器的警报。如果已为模板组或监控器设置了警报,则会在组或监控器 图标旁显示警报符号 ■。

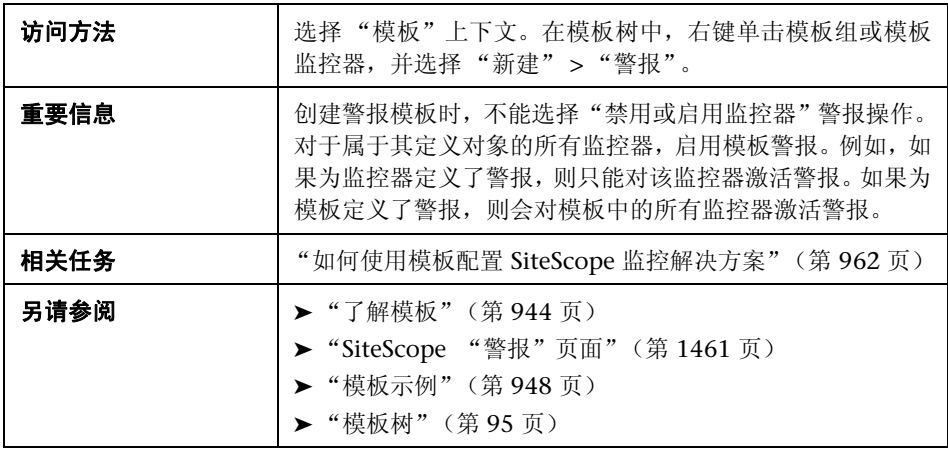

以下是对所有操作类型通用的元素:

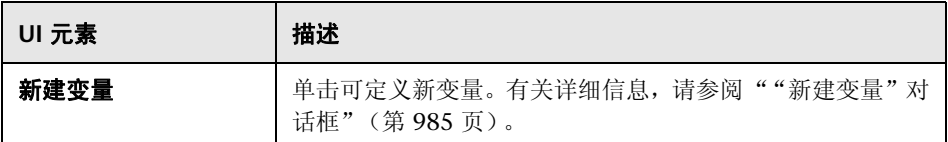

有关"新建警报"对话框中的其他元素的描述,请参阅""新建 / [编辑警报"对话](#page-1462-0) [框"\(第](#page-1462-0) 1463 页)。

# <span id="page-999-0"></span> $\alpha$  "搜索 / 筛选器标记"对话框

此对话框支持您选择一个或多个现有标记,或者创建新标记。

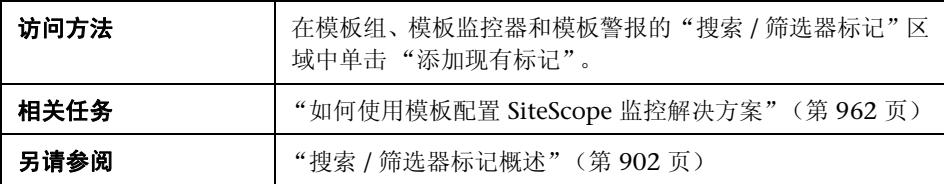

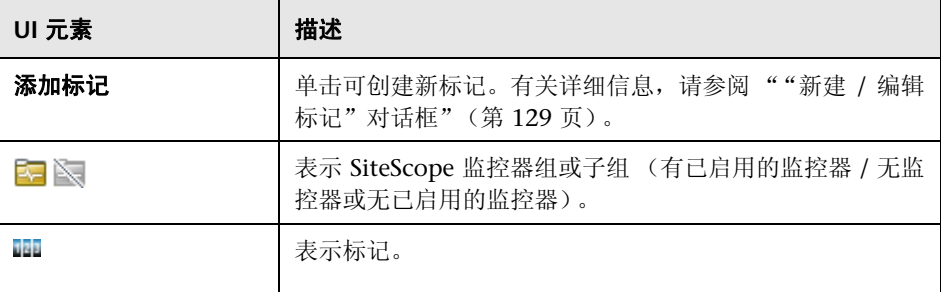

# **39**

# 导入或导出模板

本章包括:

#### 概念

➤ [导出和导入模板 \(第](#page-1001-0) 1002 页)

## 任务

- ➤ [如何导出和导入模板 \(第](#page-1002-0) 1003 页)
- ➤ 导出为 PDF [时如何启用](#page-1004-0) Unicode 字体 (第 1005 页)

#### 参考

➤ [导入或导出模板用户界面 \(第](#page-1005-0) 1006 页)

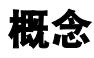

## <span id="page-1001-0"></span>导出和导入模板

本节描述有关导出和导入模板功能的详细信息。

您可以导出模板,在其他 SiteScope 安装中使用。这便于您在整个企业内复制标准 化的监控器配置。导出包含一个或多个模板的模板容器时,模板容器和模板均会 被导出。导出之后,模板仍保留在模板容器中。

您也可以从其他 SiteScope 安装中导入模板配置。这便于您在整个企业内高效地 复制标准化的监控器配置。

有关相关任务的详细信息,请参[阅 "如何导出和导入模板"\(第](#page-1002-0) 1003 页)。

# 任务

## <span id="page-1002-0"></span>如何导出和导入模板

本任务描述导出和导入模板时所涉及的步骤。

有关相关概念的详细信息,请参阅 ["导出和导入模板"\(第](#page-1001-0) 1002 页)。

本任务包括以下步骤:

- ➤ ["导出模板"\(第](#page-1002-1) 1003 页)
- ➤ ["导入模板"\(第](#page-1003-0) 1004 页)
- ▶ ["结果"\(第](#page-1003-1) 1004 页)

注意: 如果导入失败, 或者解决方案模板树中再也看不到解决方案模板, 则可通过 将这些模板从 **<SiteScope** 根目录 **>\export** 文件夹复制到 **<SiteScope** 根目录 **>\ persistency\import** 文件夹的方式进行还原。如果 **\export** 文件夹还包含模板示 例,则应当重命名模板容器,防止出现上述的唯一名称冲突。

#### <span id="page-1002-1"></span> **1** 导出模板

在模板树中,右键单击包含要导出模板的模板容器对象,并单击 "导出"。您 也可以右键单击模板树中的模板,然后单击 "导出"。输入要保存的模板文件 的文件名和保存位置,并选择要导出的模板。

限制: 导出模板而不导出容器时, 其容器还是会与模板一起导出。

有关用户界面的详细信息,请参阅 [""导出模板"对话框"\(第](#page-1005-1) 1006 页)。

#### <span id="page-1003-0"></span> **2** 导入模板

一旦导出了模板,便可将导出文件复制到另一个 SiteScope 服务器中,并导入 包含要使用模板的模板容器。在模板树中,右键单击要导入模板的模板容器, 并单击 "导入"。输入要导入文件的名称和位置。

有关用户界面的详细信息,请参阅""导入模板"对话框"(第 1008 页)。

注意: 将模板从较早版本的 SiteScope 导入包含弃用监控器的 SiteScope 时, 弃 用监控器不会在模板树中显示。

#### <span id="page-1003-1"></span> **3** 结果

文件中包含的模板被添加到模板容器中。您可以直接使用导入的模板,也可以 根据需要对其进行修改。

## <span id="page-1004-0"></span>导出为 **PDF** 时如何启用 **Unicode** 字体

本任务描述将报告导出为 PDF 时, 如何配置 Unicode 字体以显示不同于当前区 域设置的字符。本任务还支持您查看由多种语言字符组成的文本。

注意: 如果您使用的是安装了 Microsoft Office 的计算机, 则已经安装了 Arial Unicode MS 字体,不需要再下载或配置字体。

#### 要使用字体库配置 **Arial Unicode MS** 字体,请执行以下操作:

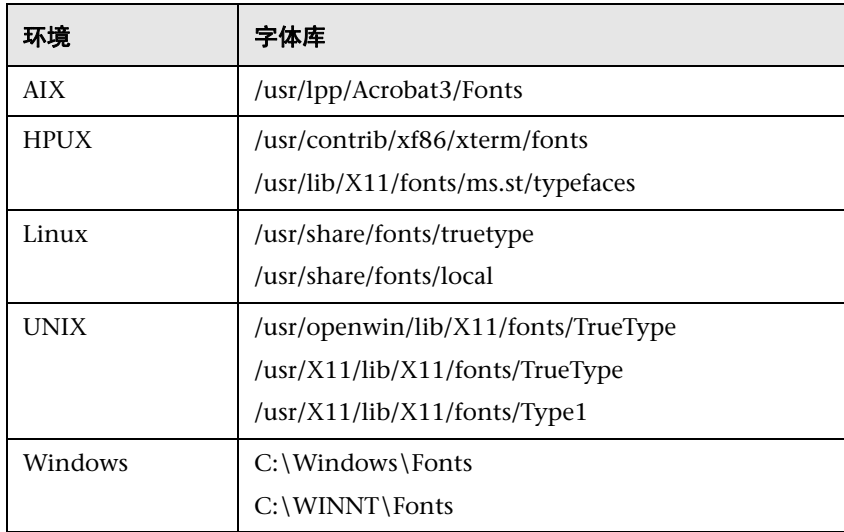

 **1** 导航到 SiteScope 服务器中的字体库。例如:

- **2** 将 Arial Unicode MS 字体下载到所选字体库中。该字体在 <http://www.microsoft.com/typography/fonts/family.aspx?FID=24> 中。
- **3** 重新启动 SiteScope。

# 参考

## <span id="page-1005-0"></span>8 导入或导出模板用户界面

本节包括以下内容:

- ➤ ["导出模板"对话框 \(第](#page-1005-1) 1006 页)
- ➤ ["导入模板"对话框 \(第](#page-1007-0) 1008 页)

## <span id="page-1005-1"></span>8 "导出模板"对话框

此对话框允许您导出模板,以在其他 SiteScope 安装中使用。这便于您在整个企业 内复制标准化的监控器配置。导出之后,模板仍保留在模板容器中。

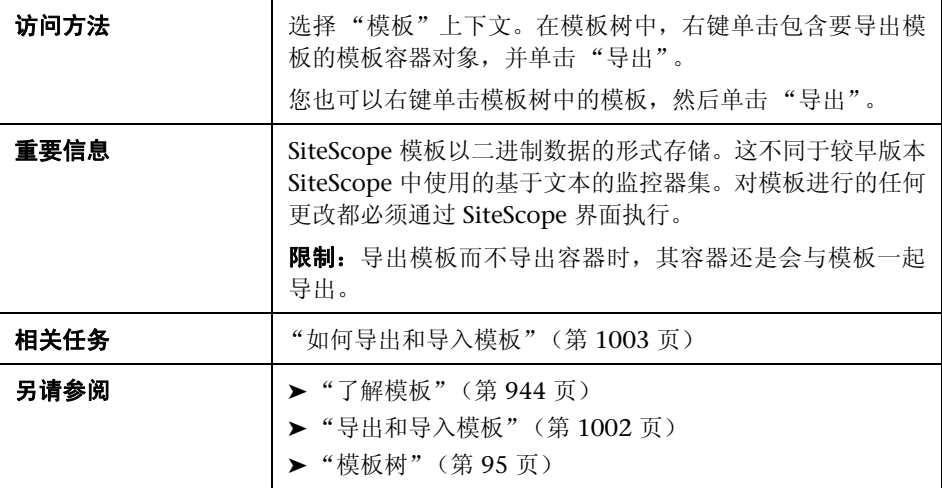

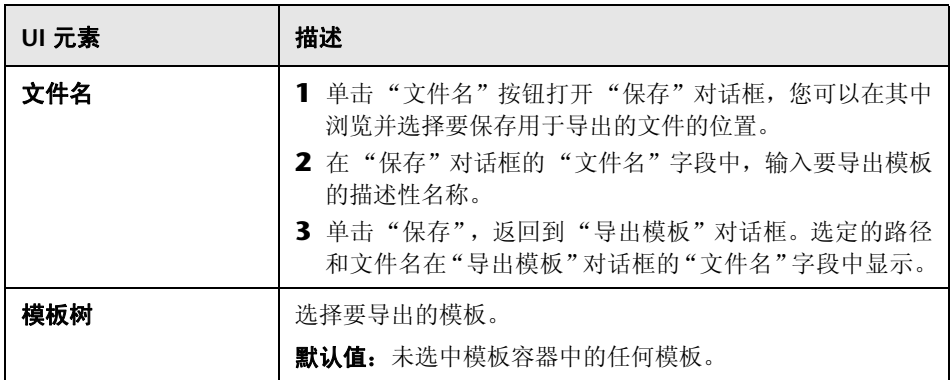

## <span id="page-1007-0"></span>8 "导入模板"对话框

此对话框允许您从其他 SiteScope 安装中导入模板配置。这便于您在整个企业内 高效地复制标准化的监控器配置。

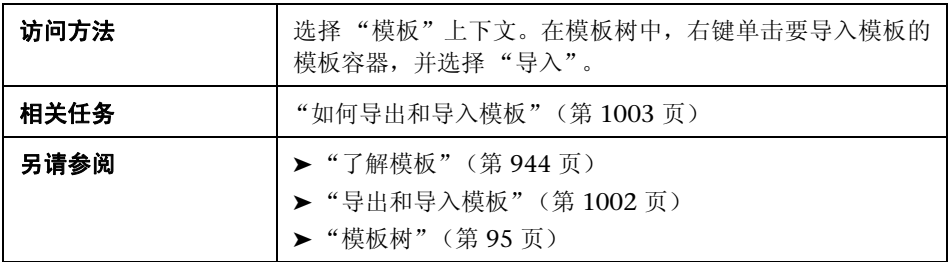

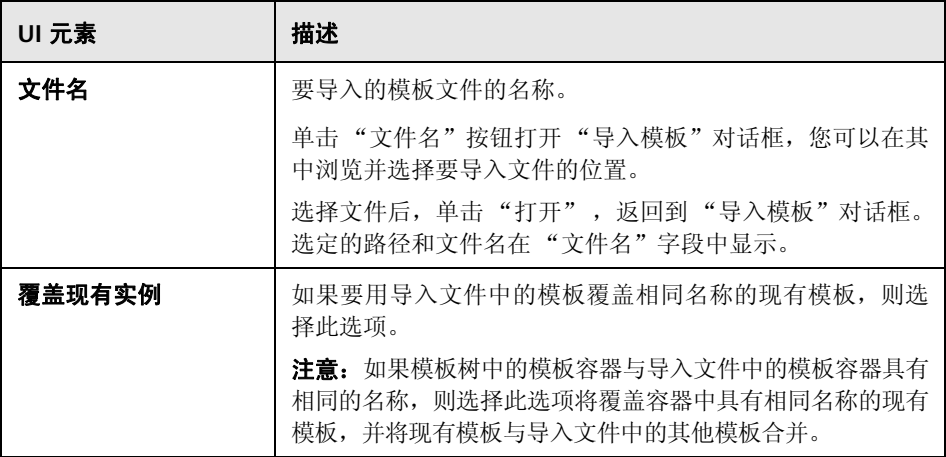
# **40**

部署模板

本章包括:

# 概念

- ➤ 部署 SiteScope [模板概述 \(第](#page-1009-0) 1010 页)
- ▶ 使用 CSV [文件部署模板 \(第](#page-1010-0) 1011 页)

# 任务

- ➤ [如何使用用户界面部署模板 \(第](#page-1011-0) 1012 页)
- ▶ 如何使用 CSV [文件部署模板 \(第](#page-1014-0) 1015 页)

# 参考

➤ [部署模板用户界面 \(第](#page-1019-0) 1020 页)

# 概念

# <span id="page-1009-0"></span>部署 **SiteScope** 模板概述

通过使用这些模板,可以快速部署用于检查基础结构中相似系统的监控器集。创 建并配置模板后,可以在 SiteScope 层次结构中部署模板。创建 SiteScope 监控模 板后,可通过以下方式将模板部署到组中:

- ➤ 可以在用户界面中将单个模板部署到组中,或同时将多个模板部署到组中。有 关任务的详细信息,请参阅 ["如何使用用户界面部署模板"\(第](#page-1011-0) 1012 页)。
- ➤ 可以在 SiteScope 用户界面以外使用 CSV 文件批量部署单个模板。由于更易于在 一个 CSV 文件中输入和更新所有模板变量值,因此 CSV 文件更适合于执行批量 部署。有关概念的详细信息,请参阅"使用 CSV [文件部署模板"\(第](#page-1010-0) 1011 页)。 有关任务的详细信息,请参阅 "如何使用 CSV [文件部署模板"\(第](#page-1014-0) 1015 页)。
- ➤ 可以在 SiteScope 用户界面以外使用 XML 文件部署模板。有关概念的详细信 息,请参[阅"自动模板部署概述"\(第](#page-1051-0) 1052 页)。有关任务的详细信息,请参 阅 "如何使用 XML [文件部署监控结构"\(第](#page-1061-0) 1062 页)。

如果随后要更改源模板,则可使用 "发布模板更改向导"自动发布对模板部署的 SiteScope 对象所做的更改。有关如何更新模板的详细信息,请参阅["更新模板部](#page-1029-0) [署"\(第](#page-1029-0) 1030 页)。

## 注意和限制

- ➤ 如果模板中包含多个名称相同的组,则即使各组的父组不同,部署此模板的操 作也会失败。
- ➤ 如果模板组的名称中没有变量,则在同一目录下部署多个模板的操作将失败, 因为组名称不唯一。

# <span id="page-1010-0"></span>使用 **CSV** 文件部署模板

创建并配置模板后,在 SiteScope 层次结构中进行部署。可以直接在用户界面中部 署模板(请参[阅"如何使用用户界面部署模板"\(第](#page-1011-0) 1012 页)), 也可以通过外部 的以逗号分隔 (CSV) 的文件部署模板。CSV 文件用于部署在模板中定义的变量值。

使用 SiteScope CSV 模板部署功能的优点包括:

- ► 由于更易于在一个 CSV 文件中输入和更新所有模板变量值, 因此 CSV 文件比 起用户界面更适合于执行批量部署。
- ➤ 您可以同时执行多个部署,而无需在用户界面中为每个部署手动输入变量值。
- ▶ 可在静默状态下部署模板 (将模板部署请求提交到队列, 然后在后台处理部署 操作)。这样,您可以继续使用 SiteScope,而无需等待模板部署过程完成。提 交的所有请求及其对应的部署结果将记录在 **<SiteScope** 根目录 **>\logs\ silent\_deployment.log** 中。

注意: 静默部署的最大队列长度为 2000 (CSV 文件中的每行均表示队列中的 一个部署)。

有关如何执行此任务的详细信息,请参阅 "如何使用 CSV [文件部署模板"](#page-1014-0) (第 [1015](#page-1014-0) 页)。

# 任务

# <span id="page-1011-0"></span>如何使用用户界面部署模板

本任务描述在使用用户界面部署 SiteScope 模板时需要执行的步骤。

#### 提示:

- ➤ 也可以使用 CSV 文件执行单个模板的批量部署。有关概念的详细信息,请参 阅 "使用 CSV [文件部署模板"\(第](#page-1010-0) 1011 页)。
- ▶ 您也可以在 SiteScope 用户界面以外使用 XML 文件部署和更新模板。有关主 题的详细信息,请参阅 ["自动模板部署概述"\(第](#page-1051-0) 1052 页)。

本任务包括以下步骤:

- ➤ ["先决条件"\(第](#page-1011-1) 1012 页)
- ➤ ["部署单个模板](#page-1012-0) 可选"(第 1013 页)
- ➤ ["部署多个模板](#page-1013-0) 可选"(第 1014 页)
- ▶ ["结果"\(第](#page-1013-1)1014页)

### <span id="page-1011-1"></span> **1** 先决条件

- ▶ 创建 SiteScope 监控模板, 或从模板树中选择现有的用户定义模板。有关任务的 详细信息,请参[阅"如何使用模板配置](#page-961-0) SiteScope 监控解决方案"(第 962 页)。
- ➤ 如果打算同时对多个服务器部署监控器,则必须使用一个变量作为模板远程服 务器的 "主机"值。部署时,请为此主机变量指定以逗号 (,) 分隔的多个服务 器名称。

## <span id="page-1012-0"></span> **2** 部署单个模板 **-** 可选

- **a** 将模板部署到组中。
	- ▶ 在监控器树中,右键单击要为其部署模板的组,并选择"部署模板"。在 "选择模板"对话框中,选择要部署的模板。有关用户界面的详细信息, 请参[阅 ""选择模板"对话框"\(第](#page-487-0) 488 页)。
	- ➤ 在模板树中,右键单击要部署的模板,并选择 "部署模板" 。在 "选择 组"对话框中,选择要部署模板的组。或者,也可以单击"新建组"按 钮,并创建要部署模板的新组。有关用户界面的详细信息,请参阅[""选](#page-1019-1) [择组"对话框"\(第](#page-1019-1) 1020 页)。
- **b** 在"部署值"对话框的输入框中输入所需变量值。所显示的输入框与在模板 对象中使用的模板变量相对应。有关用户界面的详细信息,请参阅""部署 [值"对话框"\(第](#page-1024-0) 1025 页)。

#### 示例:

如果将 "Windows 基本模板"从模板树的 **Template Examples 11.10** 文件夹 部署到 SiteScope 组, 则"部署值"输入窗口中将显示以下输入框。

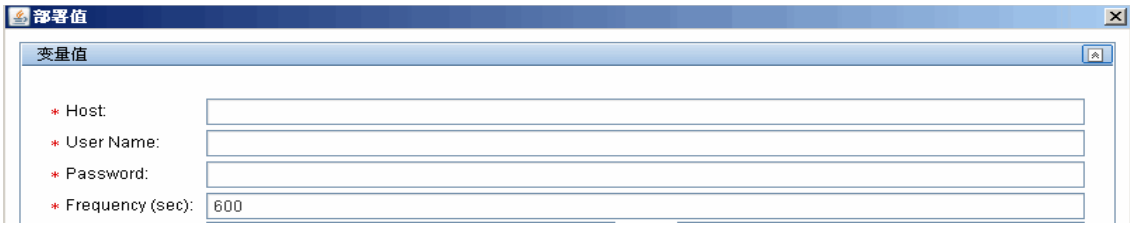

## <span id="page-1013-0"></span> **3** 部署多个模板 **-** 可选

- **a** 在模板树中,右键单击任意模板容器,并选择 "部署模板"。在 "选择组" 对话框中,选择要部署模板的组。或者,也可以单击"新建组"按钮,并创 建要部署模板的新组。有关用户界面的详细信息,请参阅""选择组"对话 [框"\(第](#page-1019-1) 1020 页)。
- **b** 在 "部署多个模板"对话框中,执行以下操作:
	- ➤ 在左窗格中,选择要部署到组中的模板。如果选择模板容器,则会自动选 择该容器内的所有模板。
	- ➤ 在右窗格的输入框中输入所需变量值。
	- ➤ 在右窗格的变量值部分下面,为所有要部署的模板配置永久选项。

有关用户界面的详细信息,请参[阅""部署多个模板"对话框"](#page-1021-0) (第 [1022](#page-1021-0) 页)。

### <span id="page-1013-1"></span> **4** 结果

将会显示有关模板部署的摘要。如果部署成功,则会向监控器树添加模板对象。

如果模板部署失败,则会显示有关失败原因的消息。模板监控器可能无法部署, 例如,当所部署的服务器上不存在模板中指定的磁盘驱动器时,"磁盘空间"监 控器的模板部署将会失败。

# <span id="page-1014-0"></span>如何使用 **CSV** 文件部署模板

本任务描述在使用 CSV 文件部署 SiteScope 模板时需要执行的步骤。

#### 提示:

- ▶ 另外,还可以使用用户界面来部署模板。有关详细信息,请参[阅"如何使用用](#page-1011-0) [户界面部署模板"\(第](#page-1011-0) 1012 页)。
- ▶ 您也可以在 SiteScope 用户界面以外使用 XML 文件部署和更新模板。有关此 主题的详细信息,请参阅"自动模板部署概述"(第 1052 页)。

本任务包括以下步骤:

- ▶ ["先决条件"\(第](#page-1014-1) 1015 页)
- ➤ ["检查模板变量的显示顺序"\(第](#page-1015-0) 1016 页)
- ► "创建 CSV [文件"\(第](#page-1016-0) 1017 页)
- ▶ ["部署模板"\(第](#page-1018-0) 1019 页)
- ▶ ["结果"\(第](#page-1018-1)1019页)

## <span id="page-1014-1"></span> **1** 先决条件

- ▶ 创建新的 SiteScope 监控模板,或从模板树中选择现有的用户定义模板或解决 方案模板。有关任务的详细信息,请参[阅 "如何使用模板配置](#page-961-0) SiteScope 监控 [解决方案"\(第](#page-961-0) 962 页)。
- ➤ 要使用 CSV 文件部署解决方案模板,必须首先在模板容器中生成解决方案模板 的副本,然后按照下列步骤对复制的模板进行更改。

➤ 确保每个部署实例中的模板组名称具有唯一值。通过在组名称中使用变量并在 每个部署中输入不同变量值,可执行此操作。可以在 **Template Examples 11.10** 文件夹中查看此操作的示例,其中"Windows 基本模板"中的组名称含 有 %%host%% 变量。

## <span id="page-1015-0"></span> **2** 检查模板变量的显示顺序

创建 CSV 文件之前,请先检查各变量的模板变量显示顺序。CSV 文件中的列顺 序从 0 开始, 因此确保模板变量显示顺序也是从 0 (而不是 1) 开始。这是为 了确保将 CSV 文件中的正确列映射到部署中的变量。

要检查模板变量的显示顺序,请执行以下操作:

- **a** 选择 "模板"上下文。在模板树中,将包含要使用 CSV 文件部署的模板的 模板容器展开,并选择模板。
- **b** 选择要在部署模板时第一个显示的模板变量,并检查 "模板中的显示顺序" 值是否为 0。
- **c** 对模板中的各变量重复此操作,确保使用正确的显示数字 (每次递增 1)。

注意:必须为每个变量定义显示顺序,否则部署将失败。

## <span id="page-1016-0"></span> **3** 创建 **CSV** 文件

打开新文本文件,并执行以下操作:

- **a** 为部署中所需的各变量输入变量值,以逗号 (,) 分隔。您必须熟悉为模板定 义的所有变量。按照在"模板中的显示顺序"字段中设置的显示顺序来输入 各个值 (从显示顺序为 0 的变量开始)。
- **b** 在单独一行中为每个部署实例添加变量值。

#### 注意:

- ➤ 空格将视为字段的一部分,不得忽略。
- ▶ 不需要在 CSV 文件中输入非必需变量或默认变量值; 而应在逗号后面输入 逗号 (",,")以表示变量值。
- ➤ 使用认证时,建议只在认证名称中使用变量,因为无法在 CSV 文件中对密 码加密。
- **c** 以 CSV 格式保存文件。部署模板后,将为 CSV 文件中的每一行创建一个组。

## 示例:

要使用 CSV 文件部署"Windows 基本模板",请确保变量的显示顺序设置为: 主机 (0)、用户 (1)、密码 (2) 和频率变量 (3)。"主机"模板变量设置显示如下。

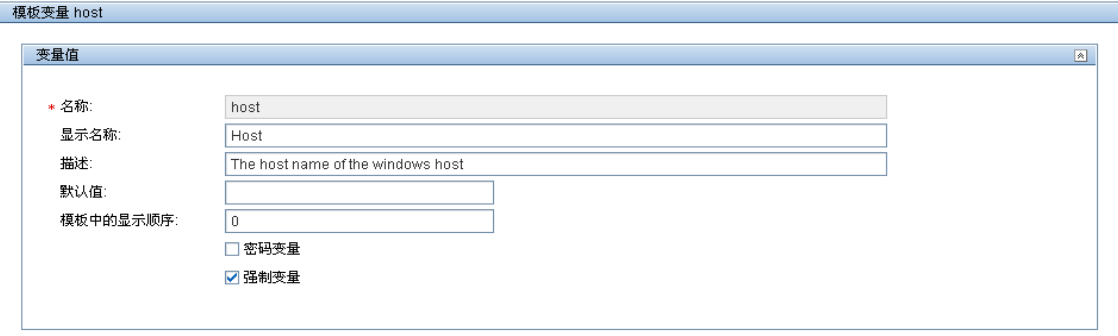

然后创建 CSV 文件,并为各个部署实例输入由逗号分隔的主机、用户、密码和 频率值 (以在模板中使用的变量显示顺序)。

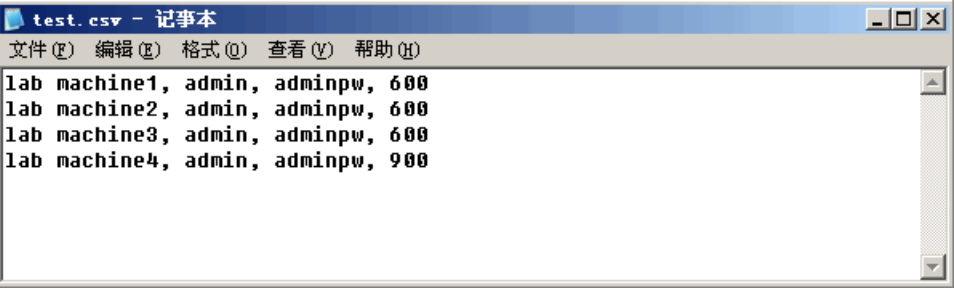

无需为 CSV 文件中的 **Frequency** 变量输入值 (即使它是必填变量),因为模 板中已为此变量设置了默认值 (假如您要使用 600 秒默认值)。

#### <span id="page-1018-0"></span> **4** 部署模板

- **a** 创建模板的 CSV 文件后,将模板部署到组中。
	- ➤ 在监控器树中,右键单击要为其部署模板的组,并选择 "使用 CSV 部署 模板"。在 "选择模板"对话框中,选择要部署的模板。有关用户界面的 详细信息,请参阅""选择模板"对话框"(第 488 页)。
	- ➤ 在模板树中,右键单击要部署的模板,并选择 "使用 CSV 部署模板"。 在 "选择组"对话框中,选择要部署模板的组。或者,也可以单击 "新 建组"按钮,并创建要部署模板的新组。有关用户界面的详细信息,请参 [阅 ""选择组"对话框"\(第](#page-1019-1) 1020 页)。
- **b** 在"选择 CSV 文件"对话框中,选择要用于模板部署的 CSV 文件。有关用 户界面的详细信息,请参阅 ""选择 CSV [文件"对话框"\(第](#page-1026-0) 1027 页)。

#### <span id="page-1018-1"></span> **5** 结果

如果部署成功,则会向监控器树添加模板对象。监控器树会定期自我更新。单 击树工具栏中的 "刷新"对树进行更新,并检查部署。

还可以检查部署摘要的 **silent\_deployment.log** 文件。有关用户界面的详细信 息,请参阅 [""日志文件"页面"\(第](#page-1407-0) 1408 页)。

注意:日志文件中会将键入的密码值显示为一串星号 ("\*\*\*\*"),而不是真实 的密码。

# 参考

# <span id="page-1019-0"></span>◎ 部署模板用户界面

本节包括以下内容:

- ➤ ["选择组"对话框 \(第](#page-1019-1) 1020 页)
- ➤ ["部署多个模板"对话框 \(第](#page-1021-0) 1022 页)
- ➤ ["部署值"对话框 \(第](#page-1024-0) 1025 页)
- ▶ "选择 CSV 文件" 对话框 (第 1027 页)

# <span id="page-1019-1"></span>**&** "选择组"对话框

在此对话框中 , 可以从监控器树中选择要为其部署模板的组。或者,也可以选择 SiteScope 节点,并创建要部署模板的组。

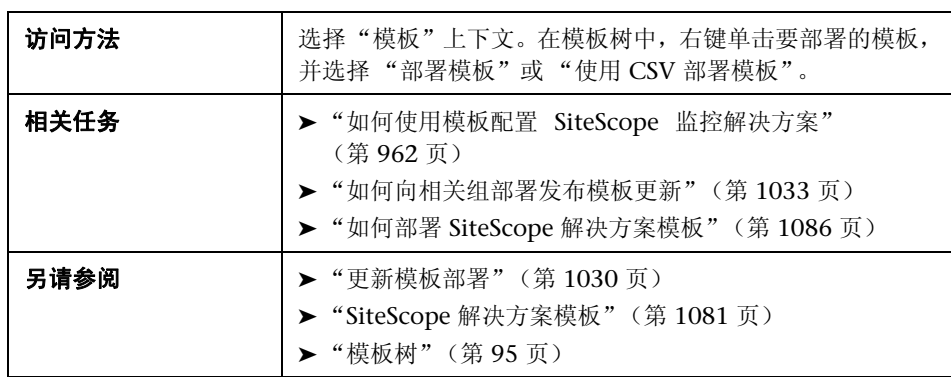

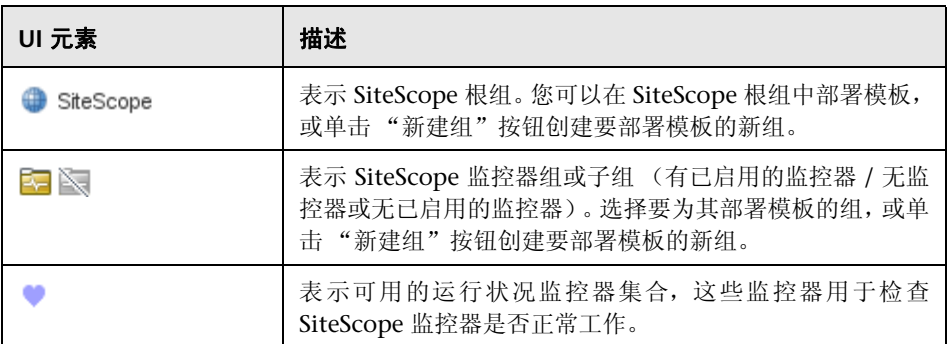

# <span id="page-1021-0"></span>8 "部署多个模板"对话框

使用此对话框可以选择多个模板以同时部署到组中(而不是单独部署每个模板)。

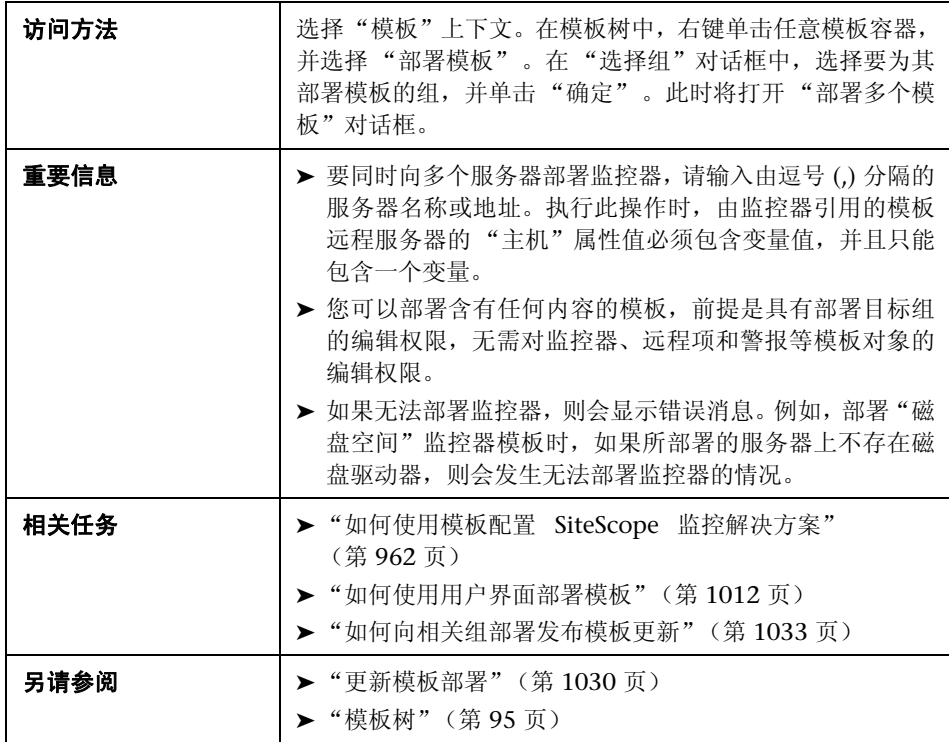

对用户界面元素的描述如下 (未标记的元素显示在尖括号中):

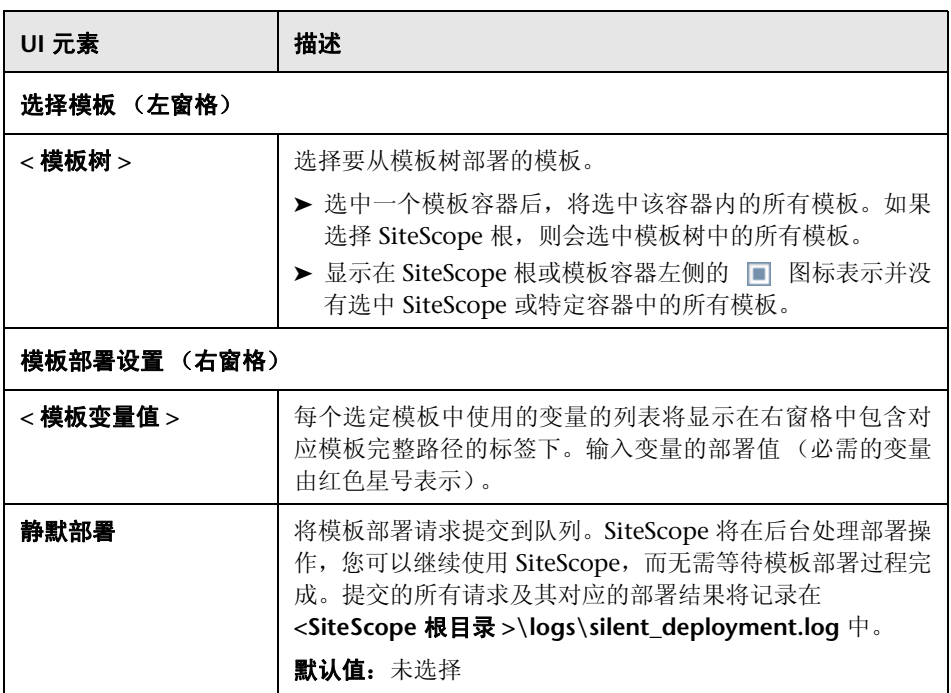

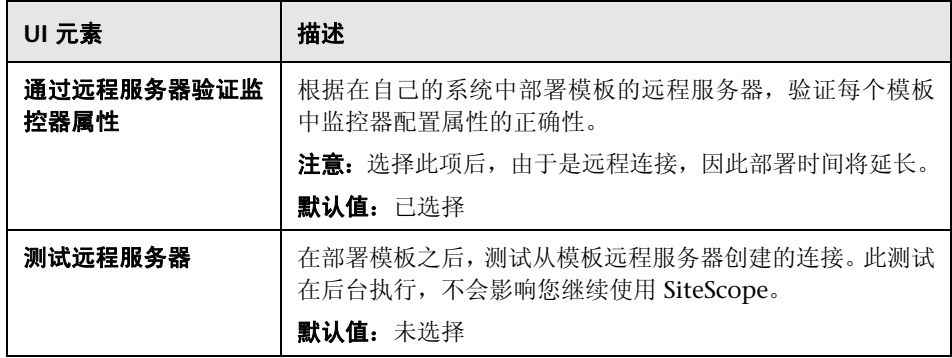

# <span id="page-1024-0"></span>"部署值"对话框

可以使用此对话框在部署模板时输入变量值。

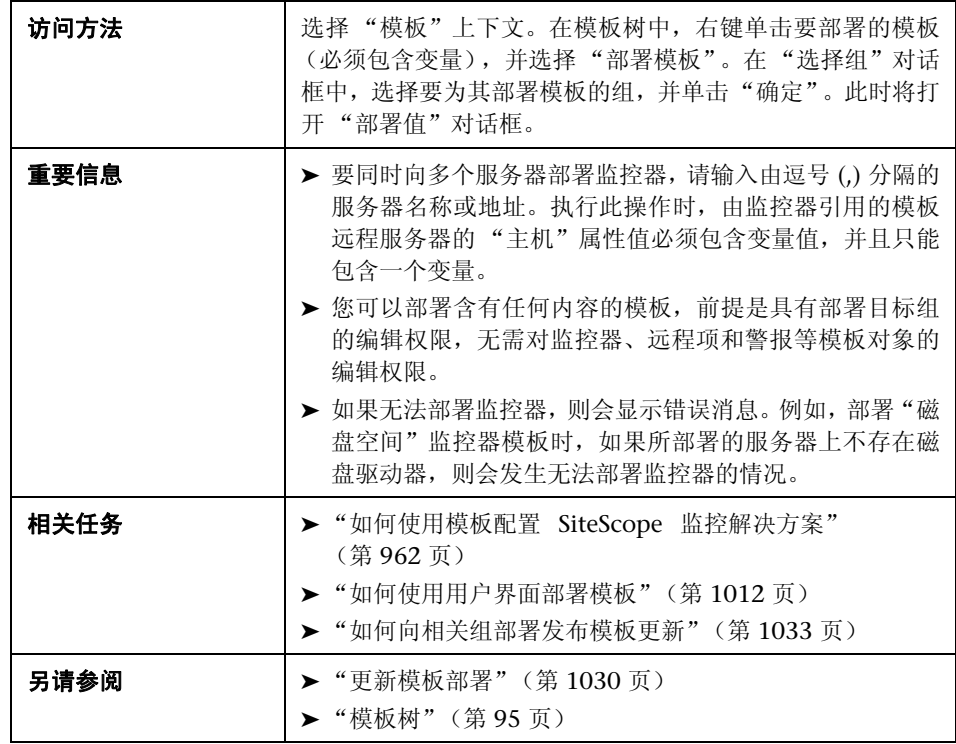

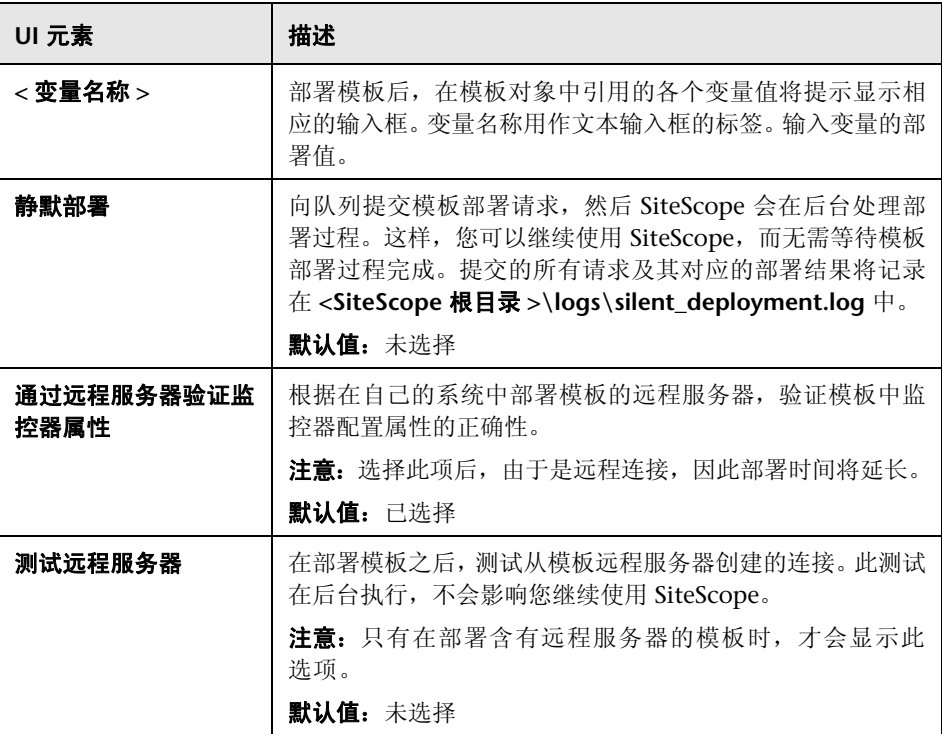

# <span id="page-1026-0"></span>**& "选择 CSV 文件"对话框**

使用此对话框可以选择在部署模板时使用的 CSV 文件。

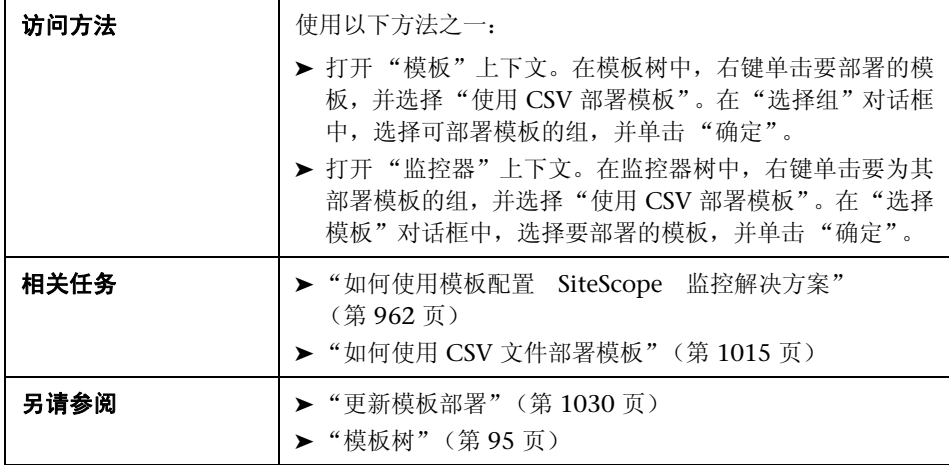

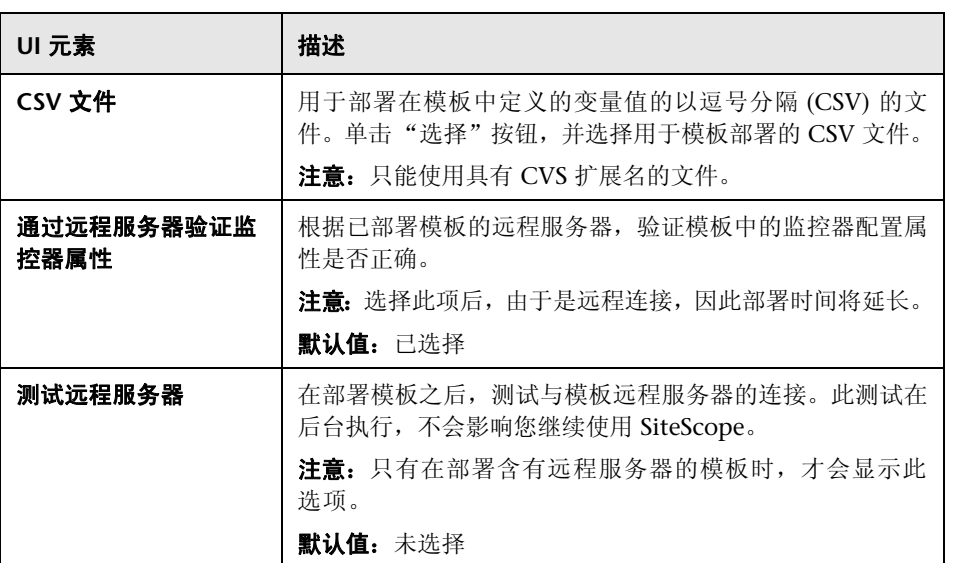

# **41**

# 发布由用户定义的模板

本章包括:

# 概念

➤ [更新模板部署 \(第](#page-1029-1) 1030 页)

# 任务

➤ [如何向相关组部署发布模板更新 \(第](#page-1032-1) 1033 页)

# 参考

➤ [发布模板更改向导 \(第](#page-1037-0) 1038 页)

# 概念

# <span id="page-1029-1"></span><span id="page-1029-0"></span>更新模板部署

您可以更改模板,并使用 "发布模板更改向导"将更改发布到此模板部属的所有 SiteScope 对象中。如果需要更改模板对象,例如需要更改阈值或新建监控器或警 报,则可以一次性地更新模板,并向其部属的所有组发布此更改,而无需单独更 新各个对象。

此外,还可以使用"发布模板更改向导"查看实际的受监控部署与在源模板中定 义的标准化部署的符合情况。这可确保在监控基础结构中快速更新受监控环境中 发生的任何更改,并确保监控基础结构仍符合源模板中的标准集。

注意:只有在具有 "编辑组"权限的情况下才能运行 "发布模板更改向导",而 且只能对 "允许的组"列表中您具有权限的组进行操作。任何不位于您的允许组 列表中的已部署组,将不会显示在向导中。

在部署模板时,已部署的父组会自动与源模板关联。如果随后要更改源模板,可 使用 "发布模板更改向导"自动发布对模板部署的 SiteScope 对象所做的更改。 当源模板更新时,可以使用此向导来更新整个企业中的相关部署组,而无需单独 更新各个对象。

所部署的组包括在模板中配置的组、监控器、警报、变量和远程服务器。有关如 何部署模板的详细信息,请参[阅 "部署模板"\(第](#page-969-0) 970 页)。

"发布模板更改向导"支持您通过以下方式更新部署组:

- ➤ 只将源模板中的更改发布到所部署的组。这将创建一些新添加的对象,并更新 现有对象的值,但不会在源模板中保留其他对象。
- ▶ 您可以将源模板中的更改发布到所部署的组,并使 SiteScope 进行上述更改, 然后从部署组中删除源模板不包含的所有其他 SiteScope 对象。
- ▶ 发布变更时, 可以让 SiteScope 忽略发布对根组下的组所做的更改。这样, 便 可以执行以下操作:
	- ➤ 在已部署的现有组内部署模板,并将模板更改发布到已部署的组,而不影响 被忽略组中的 SiteScope 对象, 从而可以在不同的部署组中部署模板。
	- ➤ 删除已从源模板中移除的部署组中的对象 (当选中启用 "更新时删除"选 项时),而无需将已部署组中创建的不属于源模板的对象移除。

有关如何发布模板更改的详细信息,请参阅 ["如何向相关组部署发布模板更新"](#page-1032-1) (第 [1033](#page-1032-1) 页)。

有关 "发布模板更改向导"用户界面的详细信息,请参[阅 "发布模板更改向导"](#page-1037-0) (第 [1038](#page-1037-0) 页)。

## 注意事项和限制

- ▶ 如果使用的组是由在 9.50 之前的 SiteScope 版本中创建的模板部署的, 则根组 不与源模板关联。可以使用以下方法更新这些模板部署:
	- ➤ 使用 "全局搜索和替换"手动将模板组与源模板关联。
	- ▶ 在"常规设置"的"源模板"框中输入当前组的源模板路径。
- ➤ 模板和已部署组通过 ID 进行内部链接。这意味着即使模板名称或部署组中的 根组发生了更改, 您也可以发布变更。但是, 如果使用根组的"源模板"属性 手动将组关联到模板,则当部署中的根组名称发生更改时,将无法发布变更。
- ➤ 要发布所做的更改,在根组层次结构中执行的所有更改都必须成功。如果对组 的任何更改失败,则该组的所有更改都将回滚。
- ➤ "发布模板更改向导"的 "检查符合性"页面中不会显示对 "搜索 / 筛选器标 记"值的更改。但是,这些更改会发布到部署组。
- ➤ "发布模板更改向导"不支持在阈值设置中使用正则表达式。
- ➤ Firefox 2.x 不支持 PDF 格式的发布模板更改概要报告。
- ➤ 为了在将报告导出为 PDF 格式时,能够以大多数语言显示字符,必须在用于查 看 PDF 的计算机上安装 Arial Unicode MS 字体。有关详细信息,请参阅 ["导](#page-1004-0) 出为 PDF [时如何启用](#page-1004-0) Unicode 字体"(第 1005 页)。
- ▶ 将根据安装 SiteScope 的服务器的语言环境, 在"发布模板更改向导"中显示 属性。浏览器的语言环境不会对属性的显示方式产生影响。
- ▶ 尽管可以根据需要更改目标服务器自身的属性值,但不能使用"发布模板更改 向导"或自动部署更新(请参阅"使用 XML [发布模板更改"\(第](#page-1058-0) 1059 页)) 替换现有监控器目标服务器。
- ➤ 要将可浏览监控器计数器中的更改发布到部署组,必须与已部署监控器组的远 程服务器进行连接。
- ➤ 您也可以使用 SiteScope API 来更新由模板部署的组、监控器、警报和远程服 务器。有关详细信息,请参阅 "使用 [SiteScope](#page-41-0) 配置 API"(第 42 页)。

# 任务

# <span id="page-1032-1"></span><span id="page-1032-0"></span>如何向相关组部署发布模板更新

本任务描述在使用 "发布模板更改向导"向相关组部署发布模板更改时需要执行 的步骤。

本任务包括以下步骤:

- ➤ ["运行向导"\(第](#page-1033-0) 1034 页)
- ➤ ["查看结构和内容差异"\(第](#page-1034-0) 1035 页)
- ➤ ["添加新变量值"\(第](#page-1035-0) 1036 页)
- ➤ ["查看模板变更发布操作的结果"\(第](#page-1036-0) 1037 页)
- ➤ ["将模板更改导出到概要报告](#page-1036-1) 可选"(第 1037 页)

## <span id="page-1033-0"></span> **1** 运行向导

在模板树中,右键单击模板,并选择 "发布更改"运行向导。在第一页上,选 择要更新的相关模板组。您也可以选择以下选项:

- ▶ 启用"更新时删除",以便从部署组中删除源模板中不存在的 SiteScope 对象。
- ➤ "通过远程服务器验证模板更改",以便通过已部署模板的远程服务器,来验证 选定模板中监控器配置更改的正确性。

有关用户界面的详细信息,请参阅 ["发布模板更改向导"\(第](#page-1037-0) 1038 页)。

## 示例:

## 选择己部署组

选择与您要向其发布模板更改的已部署模板相关联的组。

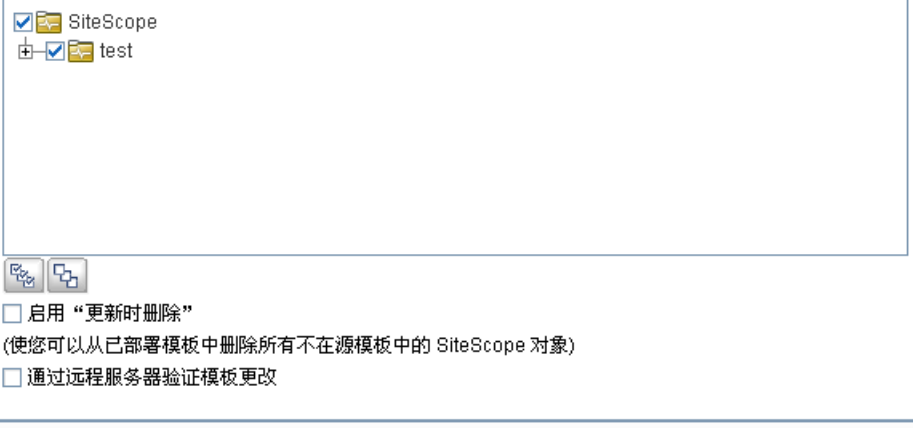

取消

完成

帮助

## <span id="page-1034-0"></span> **2** 查看结构和内容差异

查看模板与部署组之间的结构差异。有关"检查符合性"用户界面的详细信息, 请参阅 [""检查符合性"页面"\(第](#page-1040-0) 1041 页)。

要查看模板对象中的内容差异,请单击 "查看差异"链接,打开 "内容更改" 对话框。只会为存在内容差异的模板对象显示此链接。有关 "内容更改"用户 界面的详细信息,请参阅 [""内容更改"对话框"\(第](#page-1042-0) 1043 页)。

## 示例 **-** "检查符合性"页面:

检查符合性

显示模板和已部署组之间的结构差异。 如果模板与已部署组对象属性之间存在差异, 您可以单击"查看差异"链接以显示这些差异。

### 用于发布更改的已部署组总数: 2

2个在结构/内容上存有差异的已部署组

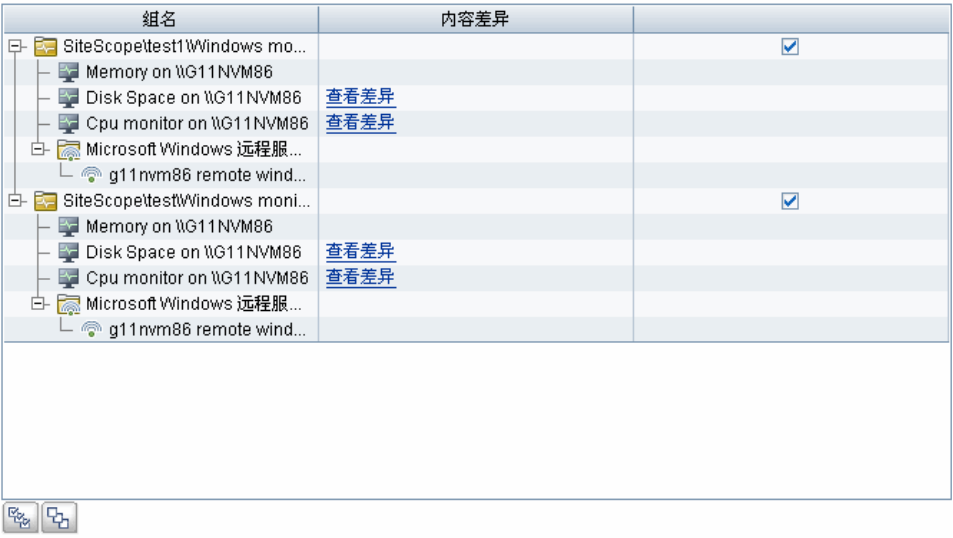

# 示例 **-** "内容更改"页面:

内容更改

检查要针对对象的属性执行的内容更改的详细信息。 类型:监控器 名称: Disk Space on \\G11NVM86

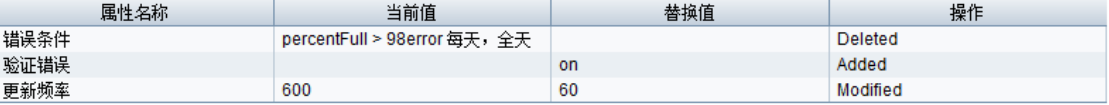

# <span id="page-1035-0"></span> **3** 添加新变量值

为模板中的任何新变量添加值。必填的变量值用一个红色星号 (\*) 标记。您也可 以编辑现有变量值。单击 "应用"完成向导并发布模板更新。

有关用户界面的详细信息,请参阅 [""修改变量"页面"\(第](#page-1043-0) 1044 页)。

## 示例 **-** "修改变量"页面:

#### 修改变量

为已部署组中的新变里添加值和/或编辑现有变里值。

用于发布更改的已部署组总数: 2

2个缺少变量值的已部署组

#### 在下面的"变量值"框中输入缺少的变量值。

红色的星号表示该变里值为必填项。

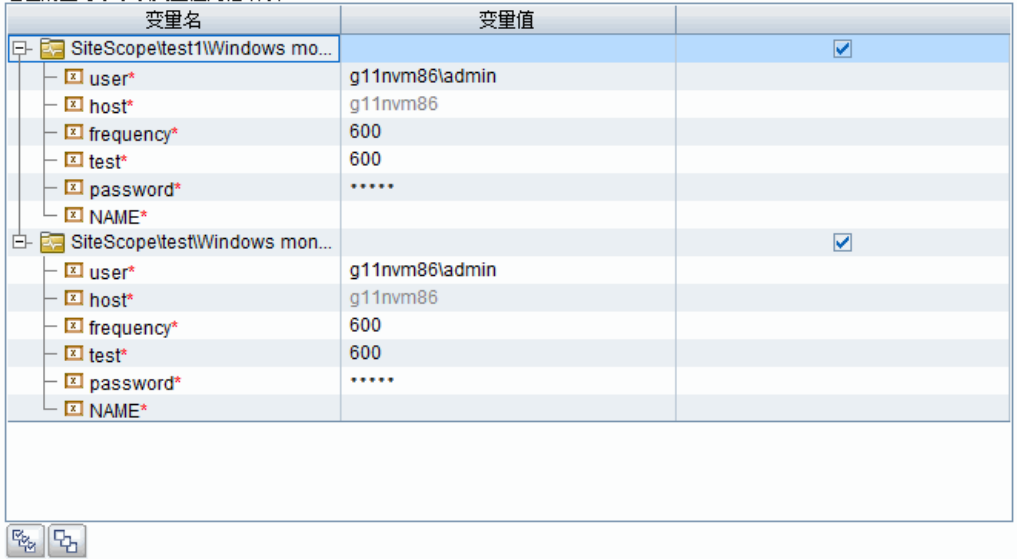

## <span id="page-1036-0"></span> **4** 查看模板变更发布操作的结果

查看模板变更发布操作的结果,并根据需要重新尝试向未能更新的部署组发布 变更。有关"发布结果概要"用户界面的详细信息,请参[阅""发布结果概要"](#page-1044-0) [页面"\(第](#page-1044-0) 1045 页)。

## 示例 **-** "发布结果概要"页面:

发布结果概要

显示受模板更改影响的已部署组的概要。 单击"PDF报告"图标以审查对已部署组所做的更改。

<span id="page-1036-1"></span>已成功更新 2 个已部署组。 0个已部署组未更新。

网

# **5** 将模板更改导出到概要报告 **-** 可选

或者,也可以将模板变更发布操作的结果导出到概要报告 (PDF 文件)。有关 概要报告的详细信息,请参阅 ["发布模板更改概要报告"\(第](#page-1046-0) 1047 页)。

# 参考

# <span id="page-1037-0"></span>文 发布模板更改向导

可以使用此向导检查所部署组对模板的符合性,并在每次更新源模板时更新由模 板部署的 SiteScope 对象。

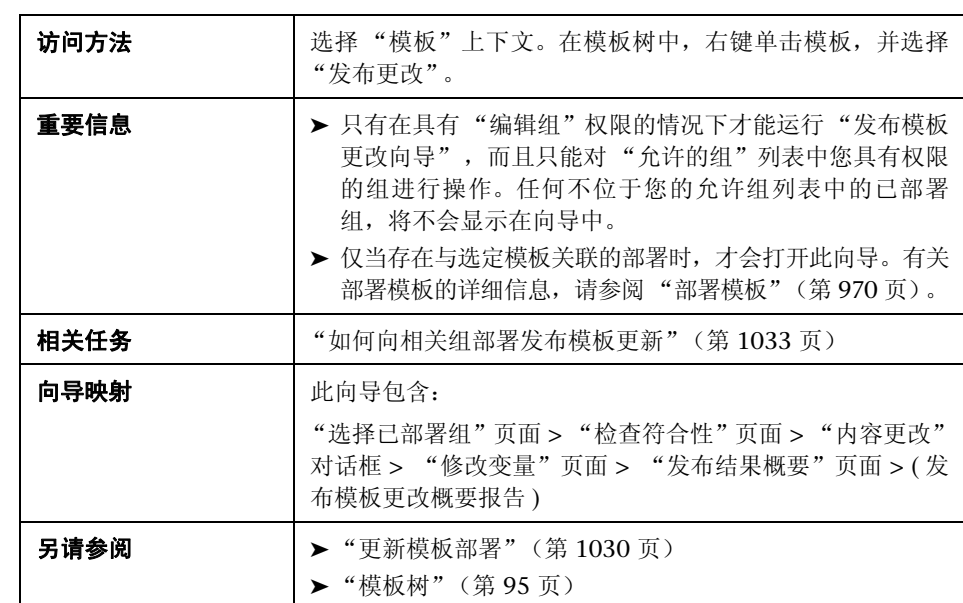

# <span id="page-1038-0"></span>3 "选择已部署组"页面

可以使用此向导页面选择与要应用模板变更的源模板关联的组。

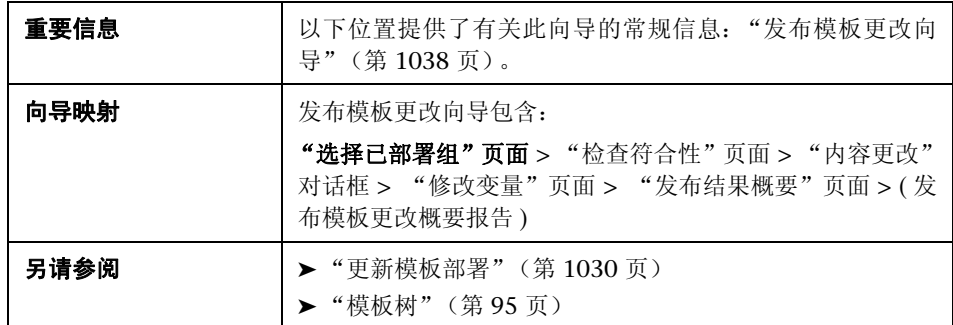

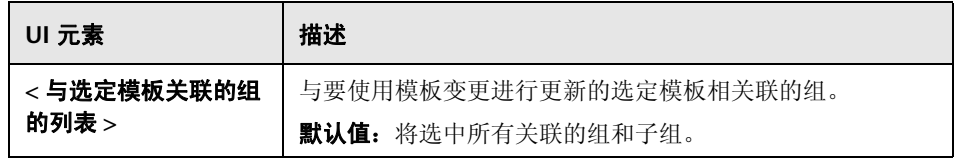

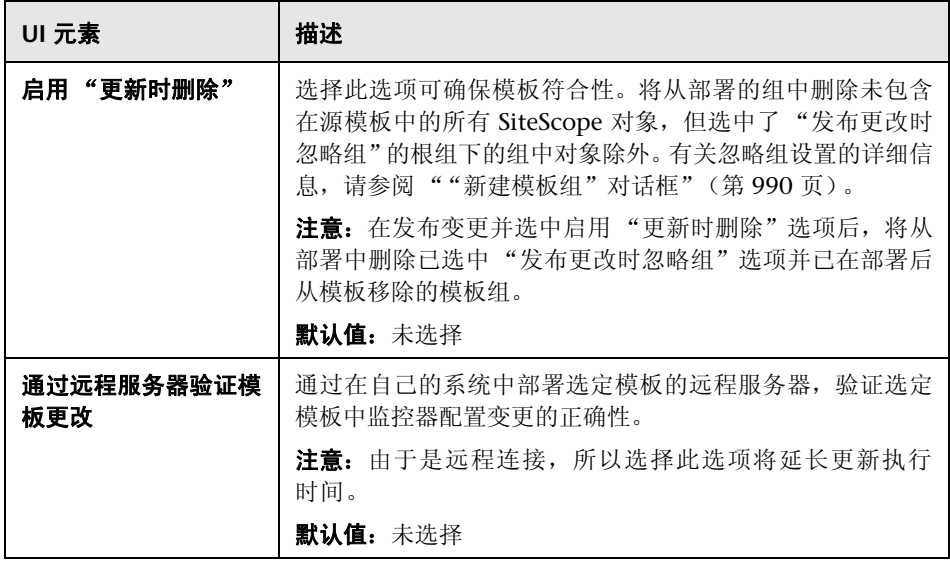

# <span id="page-1040-0"></span>**&** "检查符合性"页面

此向导页面可用于查看源模板与部署组之间的结构差异,并提供指向已部署组对 象中的内容差异的链接。

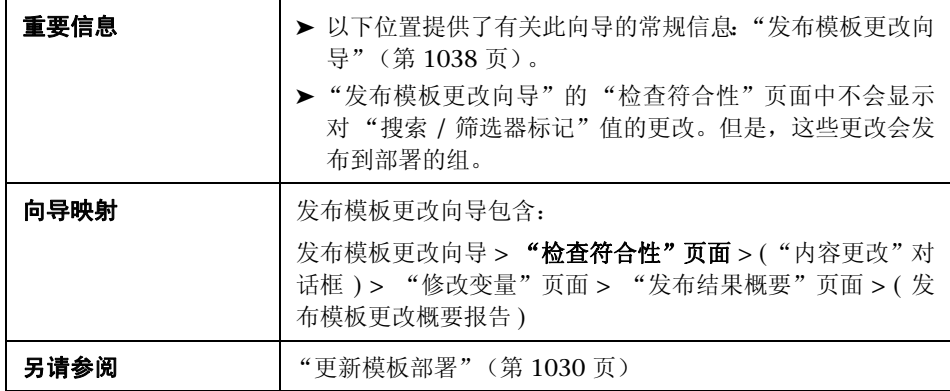

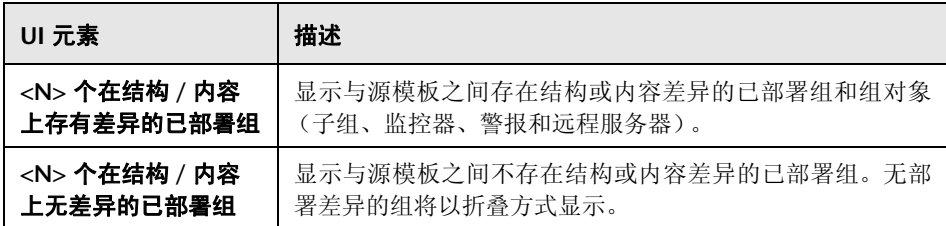

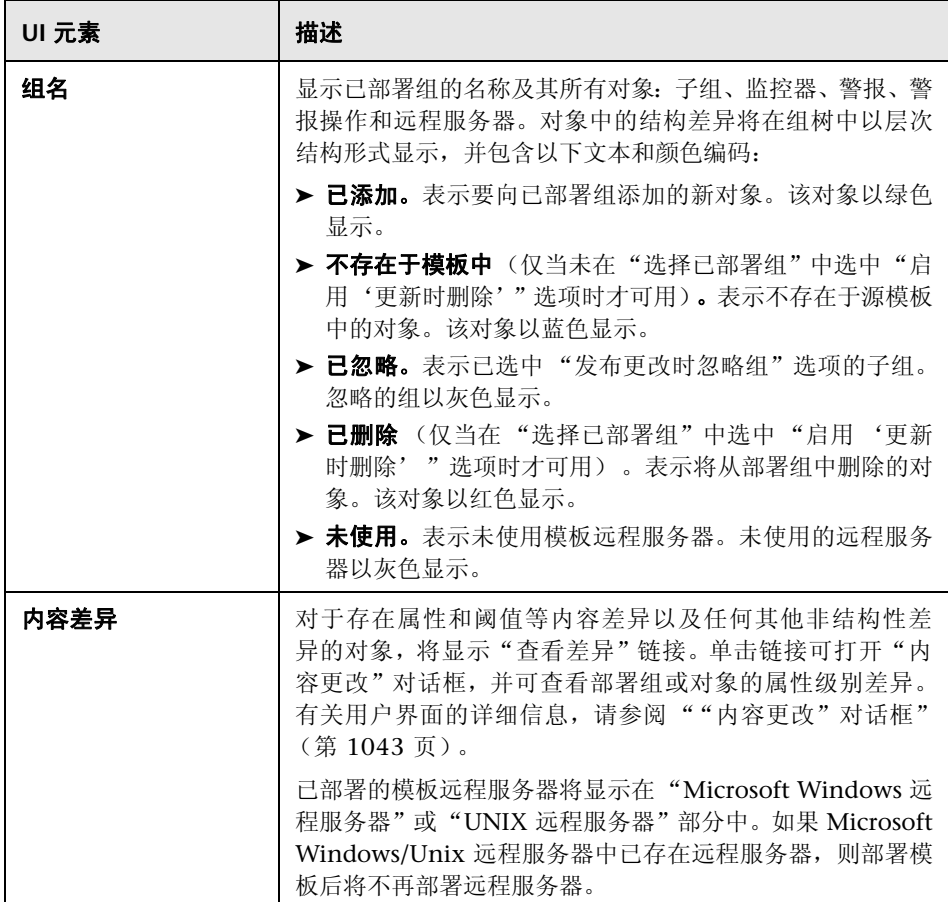

# <span id="page-1042-0"></span>8 "内容更改"对话框

可以使用此向导页面查看要更新的选定对象的所有属性列表、当前值和替换值, 以及属性操作状态。

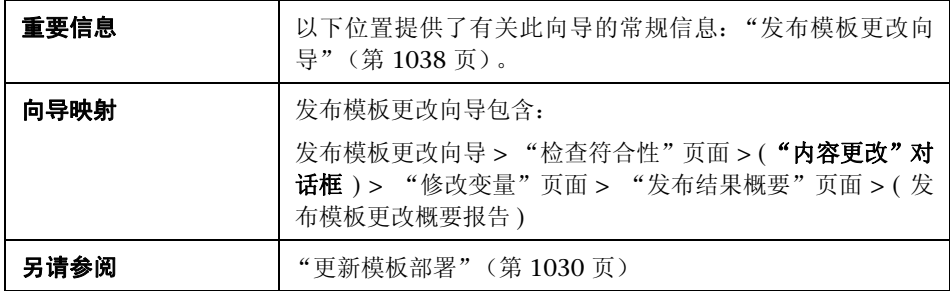

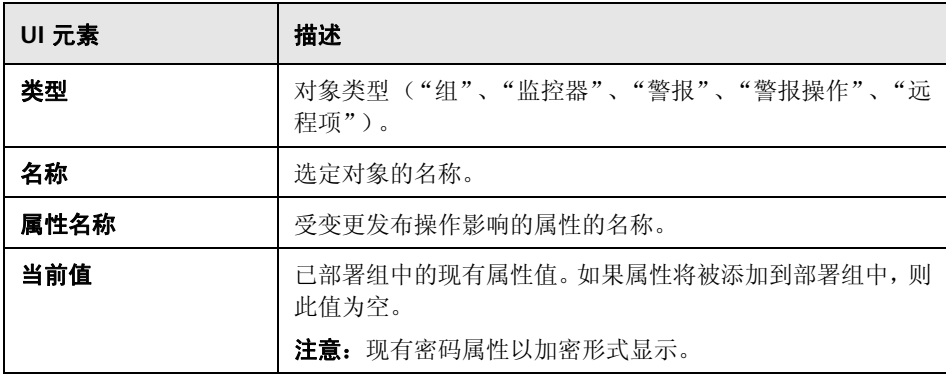

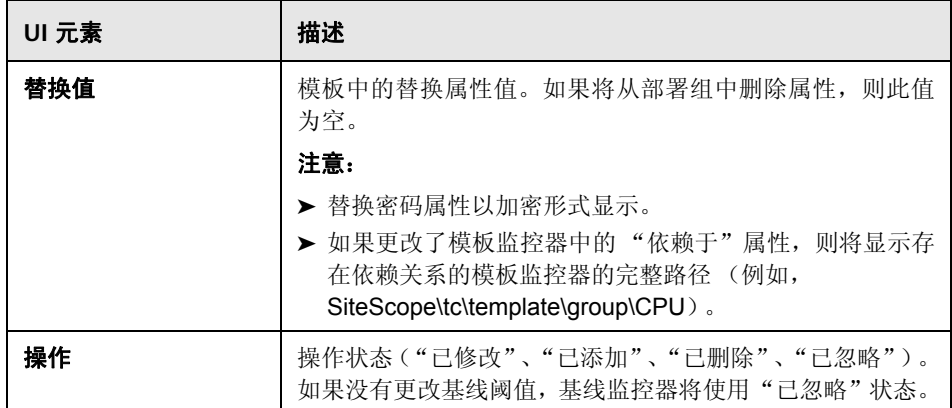

# <span id="page-1043-0"></span>8 "修改变量"页面

可使用此向导页面在已部署组中为新变量添加值。您也可以编辑现有变量值。

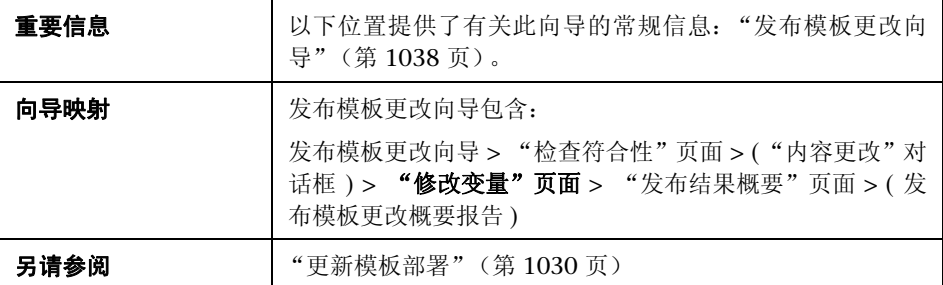
对用户界面元素的描述如下:

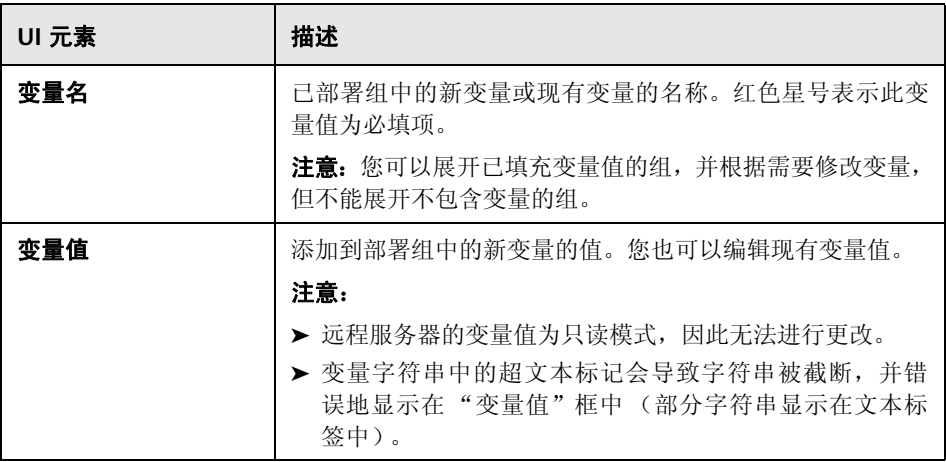

# <span id="page-1044-0"></span>8 "发布结果概要"页面

可以使用此向导页面查看已发布的模板更新的概要信息。

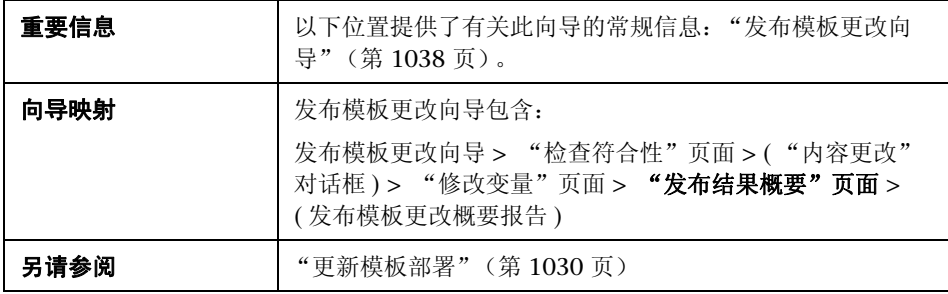

对用户界面元素的描述如下:

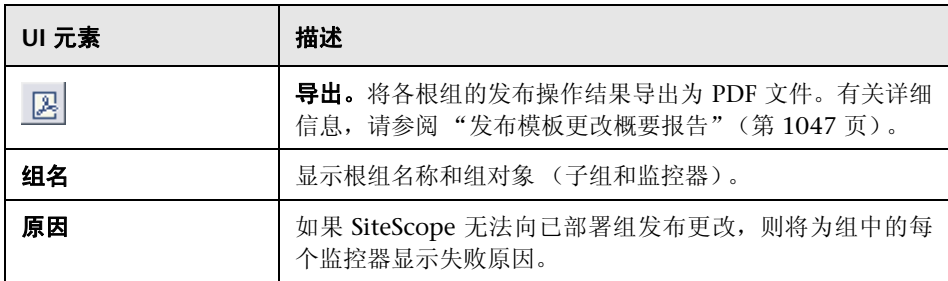

# <span id="page-1046-1"></span><span id="page-1046-0"></span>8 发布模板更改概要报告

此报告可显示有关发布到已部署组的模板更改的信息,还可显示未能更新或被忽 略的组对象的信息。结果均为对象级别 ("组"、"监控器"、"警报"、"警报操 作"、"远程服务器")。

发布模板更改概要报告

用于发布更改的已部署组总数: 2<br>未成功更新的已部署组总数: 0<br>已成功更新的已部署组总数: 2

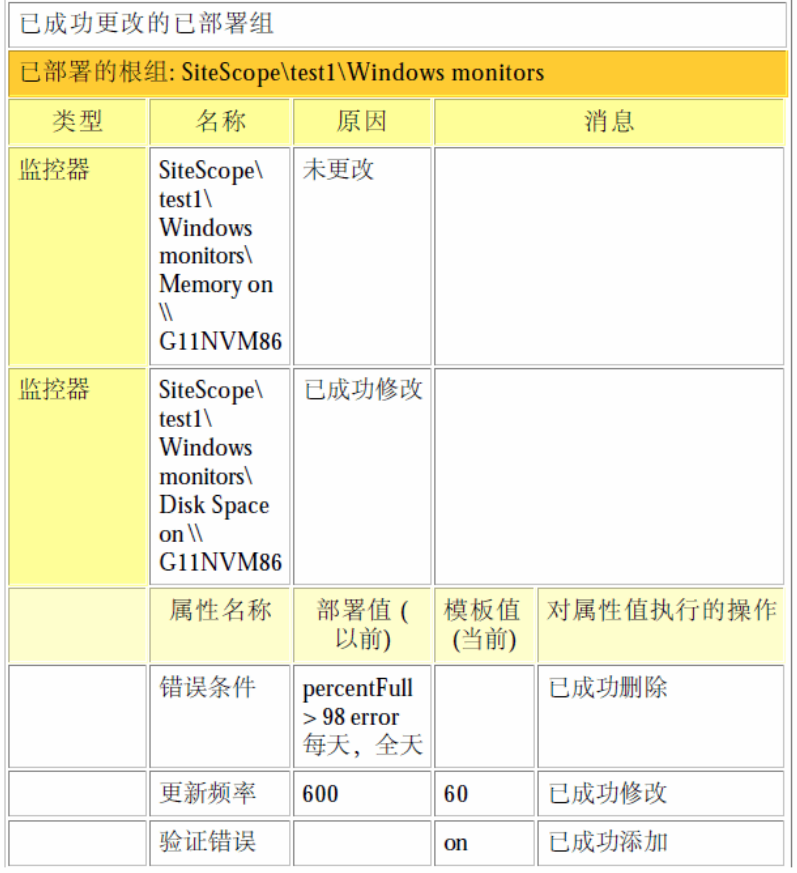

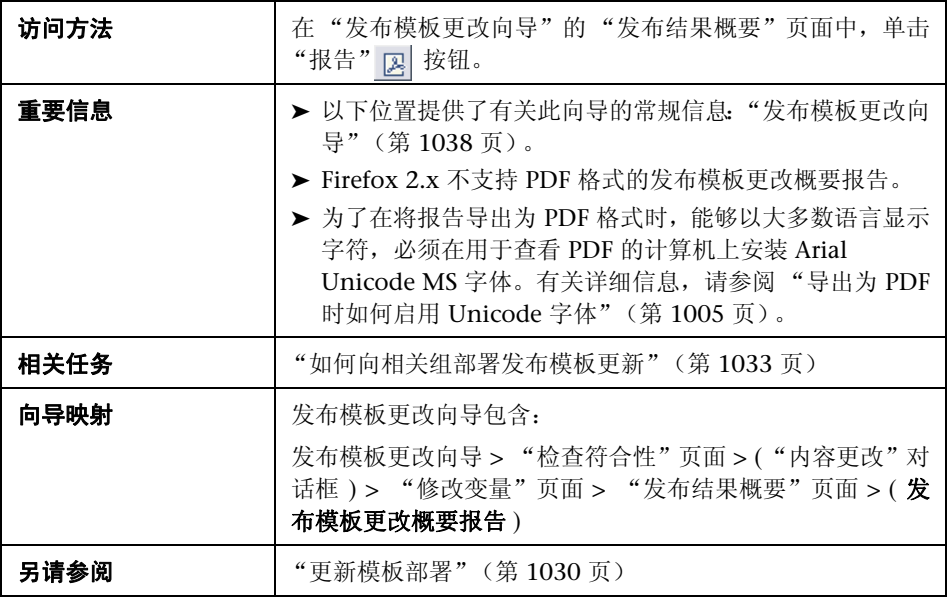

#### 报告内容

对用户界面元素的描述如下:

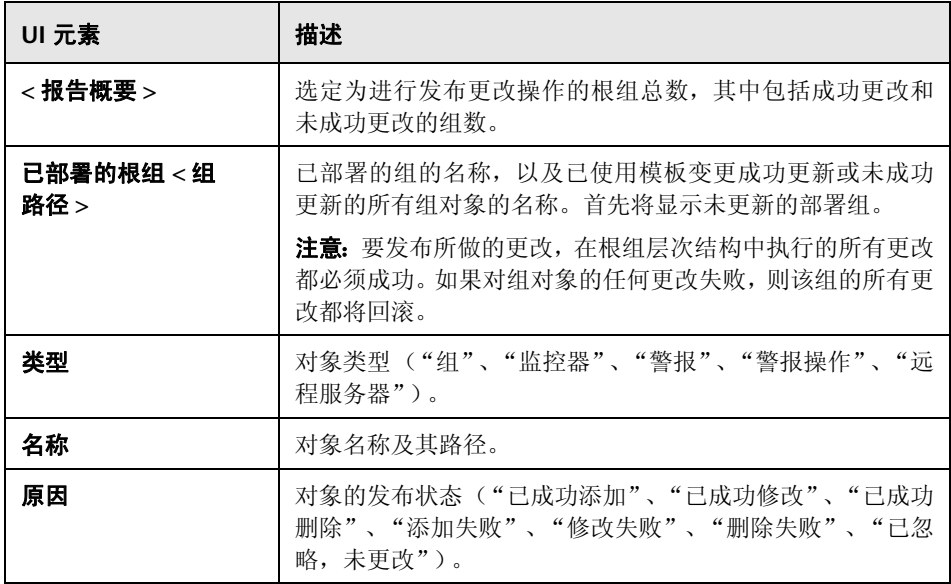

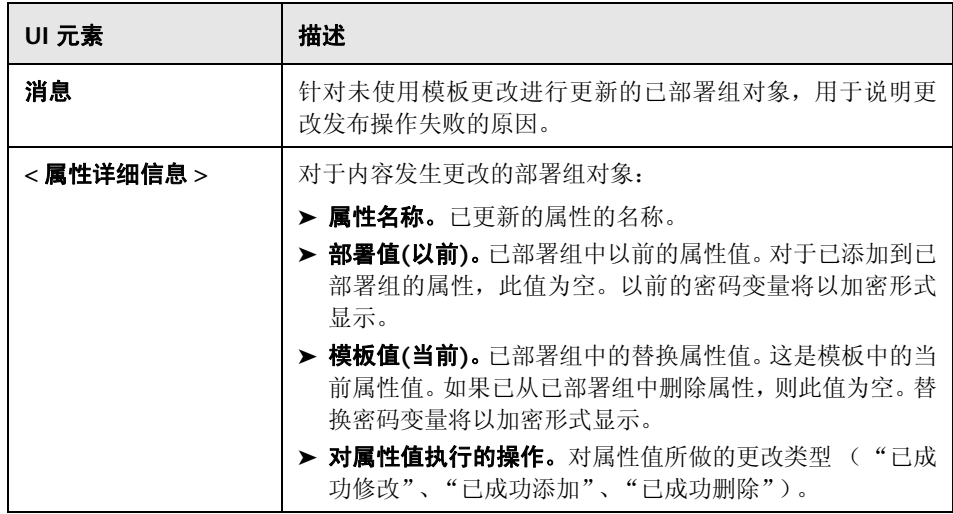

# **42**

# 自动模板部署

本章包括:

#### 概念

- ➤ [自动模板部署概述 \(第](#page-1051-0) 1052 页)
- ➤ [创建和使用](#page-1052-0) XML 文件 (第 1053 页)
- ➤ XML [文件示例和变量 \(第](#page-1052-1) 1053 页)
- ▶ XML [验证器 \(第](#page-1057-0) 1058 页)
- ➤ 使用 XML [发布模板更改 \(第](#page-1058-0) 1059 页)
- ➤ [部署结果 \(第](#page-1060-0) 1061 页)

#### 任务

- ➤ 如何使用 XML [文件部署监控结构 \(第](#page-1061-0) 1062 页)
- ➤ [如何加密文本 \(第](#page-1065-0) 1066 页)
- ➤ [如何更新部署 \(第](#page-1066-0) 1067 页)

#### 参考

- ▶ XML [标记参考 \(第](#page-1068-0) 1069 页)
- ▶ 生成自动部署 XML [用户界面 \(第](#page-1072-0) 1073 页)

#### [疑难解答和限制](#page-1074-0) (第 1075 页)

# 概念

# <span id="page-1051-0"></span>8 自动模板部署概述

SiteScope 支持您使用 SiteScope 用户界面外的 XML 文件自动部署 SiteScope 模 板或解决方案模板。XML 文件用于部署在模板中定义的对象,模板中必须包括父 组,可以包括子组、监控器、远程服务器、警报和变量定义。可以编辑 XML 文件 来为必需变量、全局变量和实例变量分配变量定义。

有关创建模板的详细信息,请参阅"SiteScope [模板概述"\(第](#page-941-0) 942 页)。有关使 用解决方案模板的详细信息,请参[阅 "解决方案模板概述"\(第](#page-1081-0) 1082 页)。

您还可以使用自动模板部署功能将模板中发生的更改发布到已部署的组中。自动 模板部署与 "发布模板更改向导"使用相同的功能。有关向导工作方式的详细信 息,请参[阅 "更新模板部署"\(第](#page-1029-1) 1030 页)。

可使用自动模板部署功能来代替用户界面功能,以部署模板和将模板更改发布到 已部署的组中。与用户界面相比,自动模板部署功能更适用于处理脚本,以及在 多个 SiteScope 上进行部署。这因为它使用标准的 XML 脚本编写方法,并且可以 部署到使用同一个文件的多个 SiteScope 上。

## <span id="page-1052-0"></span>创建和使用 **XML** 文件

可使用以下选项之一创建 XML 文件:

- ➤ 在支持文本的任何工具中生成和编辑 XML 文件。该文件必须基于在 SiteScope 文件目录中提供的 XSD 文件。 XSD 文件是基础 XML 文件, 它已包含相应的 标记、元素和属性,可用于创建您自己的部署 XML 版本。
- ➤ 使用 SiteScope 界面从模板容器或解决方案模板中生成部署 XML 文件。每个 模板容器和解决方案模板均包含一个选项,用于生成此自动模板部署 XML 文 件。有关详细信息,请参阅 ["生成自动部署](#page-1072-0) XML 用户界面"(第 1073 页)。

无论所使用的 XML 是从模板或解决方案模板生成的,还是手动生成的,都必须是 有效的 XML 并且符合 ATD 架构 (XSD)。可以使用专用工具验证您的 XML 文件。

XML 文件的部署依赖于在监控器树中拥有相关模板或解决方案模板的目标 SiteScope。通过将 XML 文件复制到含有相关模板或解决方案模板的目标 SiteScope 的持久性文件夹中,可部署模板或解决方案模板。此外,可以将多个部 署分组到单个 XML 文件中。

### <span id="page-1052-1"></span>**& XML 文件示例和变量**

有关自动模板部署文件中包含的所有 XML 标记、元素和属性的详细参考信息,请 参阅 "XML [标记参考"\(第](#page-1068-0) 1069 页)。

自动模板部署 XML 文件必须以下列声明信息开头:

- ➤ **<?xml version="1.0" encoding="UTF-8"?>** 这表示该文件是一个使用 UTF-8 字符编码的 XML 文件。
- **▶ <sitescope:sitescopeRoot >** 这是架构声明信息。虽然其中提到了 URL, 但从 来不会尝试连接到 SiteScope 以外的任何位置。

XML 文件的每个部分均以下列标记之一开头,其中包含用于执行以下其中一项操 作的说明:

- ➤ **<sitescope:templateDeployment>** 部署模板或解决方案模板。同一个 XML 文件中可以有多个实例。
- ➤ **<sitescope:templateDeployUpdate>** 将发生的更改发布到现有部署中。

在每项操作中,必须指定以下内容:

- **► <deploy:fullPathtoTemplate>** 用户界面的 SiteScope 树中的模板路径, 不包 括 SiteScope 根节点。在此 XML 文件示例中, 该值是 Templates/Windows。
- **▶ <deploy:fullPathToDestinationGroup> 在 SiteScope 树中, 对其执行操作的** 目标组的路径。例如,在此 XML 文件示例中,所有模板组对象均作为 SiteScope/Windows\_Monitors 组中的子组创建。

本部分包括以下主题:

- ► "XML [文件示例"\(第](#page-1054-0) 1055 页)
- ▶ ["变量"\(第](#page-1055-0) 1056 页)

#### **XML** 文件示例

下面是一个自动模板部署 XML 文件示例。此文件是从用户界面生成的。

<span id="page-1054-0"></span><?xml version="1.0" encoding="UTF-8"?> <!--SiteScope deployment descriptor--> <sitescope:sitescopeRoot xmlns:sitescope="./sitescope" xmlns:deploy="./deploy" xmlns:xsi="http://www.w3.org/2001/XMLSchema-instance" xsi:schemaLocation="./sitescope ../schemas/sitescope.xsd "> <!--To deploy use "templateDeployment", to update an existing deployment use templateDeploymentUpdate (this element can have the attribute enableDeleteOnUpdate with values of ves/no)--> <sitescope:templateDeplovment> <!-- Path to source template in SiteScope tree (not including the root node)--> <deploy:fullPathToTemplate>Template Examples/Windows basic template </deploy:fullPathToTemplate> <!--Path to destination group in SiteScope tree (not including the root node). New group will be created if need be--> <deploy:fullPathToDestinationGroup></deploy:fullPathToDestinationGroup> <deploy:loqin user="admin99" password="(sisp)n9JRVALxlsq="/> <!--Mandatory variables names--> <deploy:mandatoryFields>host frequency password user</deploy:mandatoryFields> <!-- Global values for variables in current template--> <deplov:globalVariables> <deploy:variables encrypted="no" name="frequency" value="600"/> <deploy:variables encrypted="no" name="password" value="(sisp)d5JLOSWaVfe="/> <deploy:variables encrypted="no" name="user" value="admin"/> </deploy:globalVariables> <!-- Add here local variables for a deploy instance (overrides global variables with same name)--> <deploy:templateInstanceDeployVariable> <deploy:variables encrypted="no" name="group" value="Critical\_monitors"/> <deploy:variables encrypted="no" name="frequency" value="600"/> </deploy:templateInstanceDeployVariable> <deploy:templateInstanceDeployVariable connectToServer="no"> <deploy:variables encrypted="no" name="group" value="Minor\_monitors"/> <deploy:variables encrypted="no" name="frequency" value="6000"/> </deploy:templateInstanceDeployVariable> </sitescope:templateDeployment> </sitescope:sitescopeRoot>

#### <span id="page-1055-0"></span>变量

在指定模板和目标之后,XML 文件的下一个部分将处理模板变量和值。XML 文 件允许您灵活地定义变量及变量值,声明必需变量,并确定是将其对应变量值全 局应用到整个部署还是应用到单个实例。

如果从用户界面生成了 XML 文件,并且已为变量定义值,则会将该值分配到 XML 文件中的此变量。

#### 必需变量

对模板中的任何必需变量的声明将显示在 **<deploy:mandatoryFields>** 标记中。 如果变量被声明为必需变量,则必须在此文件中为其定义相应的变量值。

如果从用户界面生成了 XML 文件,并在创建或编辑变量时选中了"必需"选项, 则该变量会显示在 **<deploy:mandatoryFields>** 标记中。还可以将变量名称手动 添加到此列表中,以将其声明为必需变量。

在上面的文件示例中,group 和 frequency 已经定义为必需变量。这些变量的值必 须显示在 **<deploy:globalVariables>** 或 **<deploy:templateInstanceDeployVariables>** 的 **<deploy:variables>** 标记中。

#### 全局变量或实例变量

可选的 **<deploy:globalVariables>** 标记中包含在部署中使用的默认全局模板变 量。定义全局模板变量的操作是可选操作。在定义全局模板变量时,通过在文件 的部署实例区域 (**<templateInstanceDeployVariables>** 标记)中标识不同的变 量值,可以覆盖变量值。可以使用每个部署实例中的不同值覆盖全局变量值。

部署到同一个 SiteScope 上的同一个位置的多个模板实例(如 XML 文件所示), 必须包含组名变量。组名必须是必需变量,并在每个部署实例中均有一个不同的 值。组模板对象必须有一个相同的变量定义为该值。模板可以包含名称值不是变 量的其他组,并且应一次性地部署这些组。

在上面的 XML 文件示例中, 有两个部署实例, 因此名为 group 的变量会被定义为 必需变量,并且在每个实例部署中,为该变量指定一个不同的值(Critical monitors 和 Minor monitors) 。这会导致在的模板组对象下创建两个具有相同监控器对象 的组。

要部署的此 XML 文件示例将生成以下组:

▶ 在第一个部署实例中为 SiteScope/Windows Monitors/Critical monitors。

模板中定义的任何监控器和警报均包含在此组中。频率值被定义为 frequency 变量的所有模板监控器对象的值均为 600 (每 10 分钟一次)。

▶ 在第一个部署实例中为 SiteScope/Windows Monitors/Minor\_monitors。

模板中定义的任何监控器和警报均包含在此组中。频率值被定义为 frequency 变 量的所有模板监控器对象的值均为 6000(每小时一次)。connectToServer=no 属性已添加到此组中。这意味着,将不会根据部署有模板的远程服务器来验证模 板中的监控器配置属性。

此 XML 文件示例还包含一个具有用户名和密码的登录名 (<deploy: login user="admin99" password="(sisp)n9JRVALxIsq=" />)。使用安全环境时,必 须为每个部署指定一个有效的用户名和密码。可以使用加密工具对用户名和密码 进行加密。

注意: 如果在模板中定义了任何系统变量 (这些变量由 \$\$ 而不是 %% 定义), 则会将这些系统变量视为自动模板部署 XML 文件中的正常变量。在模板中使用 系统变量时适用的限制同样也适用于 XML 文件。

# <span id="page-1057-0"></span>**& XML 验证器**

XML 验证器是用于根据自动模板部署所使用的架构来验证 XML 文件的实用程 序。它并不验证 SiteScope 部署本身。验证器文件的路径为:

- ➤ 对于 Windows:**<SiteScope** 根目录 **>/ tools/AutoDeployment/validate\_template\_xml.bat**
- ➤ 对于 UNIX:**<SiteScope** 根目录 **>/ tools/AutoDeployment/validate\_template\_xml.sh**

此实用程序根据 XSD 文件检查 XML 文件的结构, 确保文件的内容是有效 XML 并 且与 XSD 相对应。它还会验证所有必需变量是否有已定义的值。这些值可以定义为 全局变量或者部署实例变量。如果验证失败,则会将失败的原因显示在屏幕上。

### <span id="page-1058-0"></span>**& 使用 XML 发布模板更改**

您还可以使用自动模板部署 XML 文件来发布模板变更,以更新已部署的组的值 或结构。如果将组的 "源模板"字段标识为 XML 正在引用的同一个模板, 则可 以使用自动模板部署 XML 更新组的值和对象。

XML 使用与 "发布模板更改向导"相同的功能,但不能访问用户界面。在 XML 文件中,可以标识在模板中发布变量更改时所使用的变量值。有关向导和模板更 新功能的详细信息,请参阅 ["更新模板部署"\(第](#page-1029-1) 1030 页)。

使用自动模板部署将对模板的更改发布到模板部署的组,所使用的方式与使用 XML 创建组部署的方式相同。修改模板后,将创建 XML,并将编辑后的 XML 复 制 / 粘贴到目标 SiteScope 计算机的持久性文件夹中。

本节还包括:

- ▶ "更新部署 XML [标记详细信息"\(第](#page-1059-0) 1060 页)
- ➤ ["模板更新报告"\(第](#page-1059-1) 1060 页)

## <span id="page-1059-0"></span>更新部署 **XML** 标记详细信息

用于更新已部署组的值或对象的 XML 文件必须使用 <**sitescope:templateDeploymentUpdate>** 标记 (而不是用于部署模板的 <**sitescope:templateDeployment>** 标记)。有关在 XML 文件中使用的元素和属 性的详细信息,请参阅 "XML [标记参考"\(第](#page-1068-0) 1069 页)。

在 **<sitescope:templateDeploymentUpdate>** 标记中,可以选择为 **enableDeleteOnUpdate** 属性指定值 **yes**,以确保在使用 XML 文件更新部署时, 未在自动模板部署 XML 引用的模板中出现的部署组的所有对象均被删除。输入 值 **no** 可确保在更新部署之后保留组中的所有对象,即使这些对象并未出现在 XML 文件引用的模板中也是如此。有关"发布模板更改向导"中此选项的详细信 息,请参[阅 "启用 "更新时删除""\(第](#page-1039-0) 1040 页)。

要成功执行更新操作,必须将所部署组的目标 SiteScope 组名定义为 **deploy:fullPathToDestinationGroup** 标记的值。**fullPathToDestination** 必须以 部署的根组 (相当于模板的根组)结束。每个部署部分将更新一个组,因此如果 有多个组,则必须为每个组定义单独的部署更新部分和组名。

### <span id="page-1059-1"></span>模板更新报告

执行自动模板部署更新操作之后,将提供一个 XML 格式的报告。该报告文件以 XML 文件的名称命名,并带有时间戳和字符串 **\_reports**。可以在以下位置找到这 些报告:**<SiteScope** 根目录 **>\persistency\autodeployment\reports**。

该报告是 XML 格式的,并在开头部分包含以下标记:

- ➤ **totalNumberOfDeployments**
- ➤ **totalNumberOfFailedDeployments**
- ➤ **totalNumberOfSuccessDeployments**

对于列出了已更新内容的详细信息的每个部署实例,均会显示 XML 的 **<publishChangesSummaryPage>** 部分。文件开头指明了未成功更改的部署。

如果使用 SiteScope 用户界面更新部署组, 则此文件是"发布模板更改向导"创 建的 PDF 文件的 XML 版本。有关报告的详细信息,请参[阅 "发布模板更改概要](#page-1046-1) [报告"\(第](#page-1046-1) 1047 页)。

# <span id="page-1060-0"></span>部署结果

在部署和更新时,如果将 XML 文件复制到目标 SiteScope 的持久性文件夹中, 则 该文件将复制到以下两个目录中的其中一个:

- ➤ **<SiteScope** 根目录 **>\persistency\autodeployment\successHistory** 目录包 括已成功部署或更新所部署组中所有实例的 XML 文件。
- ➤ **<SiteScope** 根目录 **>\persistency\autodeployment\failHistory** 目录包括未 能部署或更新所部署组中任何实例的 XML 文件。如果只有一个实例失败但其 他所有实例都成功,则会将 XML 发布到此文件夹。

此时将更改 XML 文件名,并在 XML 文件的原始名称后添加下划线和时间戳。 例如,名为 CPUgroups.XML 的 XML 文件在成功部署其所有组和实例后,将保 存到 **<SiteScope** 根目录 **>\persistency\autodeployment\successHistory** 目录 中,并且名为 CPUgroups\_1203951216931.xml。

# 任务

### <span id="page-1061-0"></span>如何使用 **XML** 文件部署监控结构

本任务描述如何执行自动模板部署。可以执行在部署解决方案模板时所使用的相 同步骤。

本任务包括以下步骤:

- ➤ ["先决条件"\(第](#page-1061-1) 1062 页)
- ► "创建 XML [文件"\(第](#page-1062-0) 1063 页)
- ► "编辑 XML [文件"\(第](#page-1062-1) 1063 页)
- ➤ ["指定登录详细信息 \(如果在安全环境中工作,则必须指定\)"\(第](#page-1063-0) 1064 页)
- ➤ ["加密密码等字段](#page-1063-1) 可选"(第 1064 页)
- ► "验证 XML [文件"\(第](#page-1064-0) 1065 页)
- ▶ "将已验证的 XML 复制到 SiteScope [服务器计算机"\(第](#page-1064-1)1065页)
- ➤ ["检查部署是否成功"\(第](#page-1064-2) 1065 页)

#### <span id="page-1061-1"></span> **1** 先决条件

要自动向其中部署模板的每个 SiteScope 必须包含模板容器中的一个模板。模 板必须有一个顶级的组对象。必须在该组中创建所有其他对象。模板可以包含 子组、监控器、警报、一个远程服务器和多个变量。

如果您使用多个 SiteScope:

▶ 可以在一个 SiteScope 中创建模板,然后使用模板容器上下文菜单中的"导出 / 导入"选项将该模板导出到其他 SiteScope 中。有关任务的详细信息,请参阅 [""导出模板"对话框"\(第](#page-1005-0) 1006 页)[和""导入模板"对话框"\(第](#page-1007-0) 1008 页)。

► 如果在 BSM 中工作, 则可以使用 SAM 管理程序中的 "同步 SiteScope 向导" 将模板从一个 SiteScope 复制到另一个 SiteScope 中。有关用户界面的详细信 息,请参阅 HP Business Service Management 文档库的 《使用系统可用性管 理》中的 "同步 SiteScope 向导"。

#### <span id="page-1062-0"></span> **2** 创建 **XML** 文件

可以使用以下其中一个选项创建 XML 文件:

- ➤ 右键单击模板容器,然后在上下文菜单中选择 "生成 XML"。部署解决方 案模板时,此选项将显示在模板级别中。有关用户界面的详细信息,请参阅 ["生成自动部署](#page-1072-0) XML 用户界面"(第 1073 页)。
- ➤ 使用专用的 XML 应用程序创建 XML 文件。此文件必须是有效的 XML 文 件,并且基于以下目录中的 XSD 文件:
- ➤ **<SiteScope** 根目录 **>/conf/xsds/deploy.xsd**
- ➤ **<SiteScope** 根目录 **>/conf/xsds/sitescope.xsd**

#### <span id="page-1062-1"></span> **3** 编辑 **XML** 文件

必须编辑 XML 文件,才能输入部署所需的值。有关编辑文件和文件样本的详 细信息,请参阅 "XML [文件示例和变量"\(第](#page-1052-1) 1053 页)。

有关 XML 文件标记的详细信息,请参阅 "XML [标记参考"\(第](#page-1068-0) 1069 页)。

注意:如果 XML 是在用户界面中生成的,则会根据模板必需变量生成必需变 量字段。如果要创建 XML 文件,并且存在成功执行部署所需的必填字段,则 必须确保在部署 XML 前为这些字段分配值。

#### <span id="page-1063-0"></span> **4** 指定登录详细信息 (如果在安全环境中工作,则必须指定)

如果在安全环境中工作,必须为每个部署指定有效的用户名和密码。此外,也 可以在 **audit.log** 文件中使用登录认证来跟踪执行模板更改操作的用户的 标识。

要支持在 API 中登录,请添加以下行 (在 </deploy:fullPathToDestinationGroup> 后添加):

<deploy:login user="< myUserName >" password="< myPassword >" />

请使用加密工具执行相应操作来加密用户名和密码。有关任务的详细信息,请 参阅 ["如何加密文本"\(第](#page-1065-0) 1066 页)。

注意: 如果在安全环境中工作时添加登录名, 则支持在先前版本的 SiteScope 中 生成的 XML 文件。

#### <span id="page-1063-1"></span> **5** 加密密码等字段 **-** 可选

如果要部署的模板中包含不希望显示在可视文本中的字段,请使用加密工具执行 文本加密过程。有关任务的详细信息,请参阅["如何加密文本"\(第](#page-1065-0) 1066 页)。

#### <span id="page-1064-0"></span> **6** 验证 **XML** 文件

建议在部署 XML 文件前先验证该文件。如果在尝试部署 XML 文件时,该文件 未通过验证,则部署会失败。

请使用以下目录中的验证工具:

- ➤ 对于 Windows:**<SiteScope** 根目录 **>/ tools/AutoDeployment/validate\_template\_xml.bat**
- ➤ 对于 UNIX:**<SiteScope** 根目录 **>/ tools/AutoDeployment/validate\_template\_xml.sh**

有关该概念的详细信息,请参阅 "XML [验证器"\(第](#page-1057-0) 1058 页)。

#### <span id="page-1064-1"></span> **7** 将已验证的 **XML** 复制到 **SiteScope** 服务器计算机

在要部署 XML 中的模板的每台 SiteScope 计算机上, 将 XML 文件复制到 **\persistency\autodeployment** 目录中。

默认情况下, 将每两分钟自动部署模板一次。可以在"基础结构首选项"的以 下字段中更改频率: "自动部署检查频率"(属性名称:

**\_autoDeploymentCheckFrequency**)。

#### <span id="page-1064-2"></span> **8** 检查部署是否成功

通过在目标 SiteScope 的 **<SiteScope** 根目录**>\persistency\autodeployment** 目录中搜索,以查看 XML 是复制到了 \**successHistory** 子目录还是复制到了 \**failHistory** 子目录,可以检查部署是否成功。

有关该概念的详细信息,请参阅 ["部署结果"\(第](#page-1060-0) 1061 页)。

还可以检查 SiteScope 的错误日志。

# <span id="page-1065-0"></span> $\mathbf{\hat{P}}$  如何加密文本

本任务描述如何对不应在可视文本中显示的字段 (例如密码)加密。此工具仅加 密 XML 中的字段; 模板自身可以在持久性目录中控制对变量的加密。

#### 要对部署 **XML** 中使用的文本进行加密,请执行以下操作:

- **1** 运行以下批处理文件:
	- ➤ 对于 Windows:**<SiteScope** 根目录 **>/ tools/AutoDeployment/encrypt\_password.bat**
	- ➤ 对于 UNIX:**<SiteScope** 根目录 **>/ tools/AutoDeployment/encrypt\_password.sh**
- **2** 打开命令提示符窗口。
	- ▶ 在 Windows 中, 将文件拖放到命令提示符窗口中。
	- ► 在 UNIX 中, 必须从 .sh 文件的目录运行 .sh 文件。
- **3** 输入空格和密码值 (例如 Mypassword)。按 ENTER。
- **4** 使用返回的字符串作为 XML 文件中的加密变量的值。必须将 **encrypted** 属性 的值更改为 **yes**,并将变量属性的 **value** 更改为所返回的字符串。

例如,以下值是由加密工具生成的:**<deploy:variables encrypted="yes" name="password" value="(sisp)d5JLOSWaVfE="/>**

# <span id="page-1066-0"></span>1 如何更新部署

本任务描述如何使用自动模板部署 XML 来更新现有的部署组。如果已更改模板, 可以更新部署的结构;也可通过为在属性模板中声明的对象变量指定新值来更新 这些对象属性。

除了以下步骤中列出的例外情况和其他信息之外,在此任务中执行的步骤与模板 部署任务中执行的步骤相同。有关部署任务的详细信息,请参阅["如何使用](#page-1061-0) XML [文件部署监控结构"\(第](#page-1061-0) 1062 页)。

本任务包括以下步骤:

- ➤ ["先决条件"\(第](#page-1066-1) 1067 页)
- ➤ "创建并编辑 XML [文件,更新对象和值"\(第](#page-1067-0) 1068 页)
- ➤ ["将发布模板更新](#page-1067-1) XML 复制到目标 SiteScope"(第 1068 页)
- ▶ ["加密密码等文本](#page-1067-2) 可选"(第 1068 页)
- ➤ ["验证发布模板更新](#page-1067-3) XML"(第 1068 页)
- ➤ ["结果报告"\(第](#page-1067-4) 1068 页)

#### <span id="page-1066-1"></span> **1** 先决条件

要更新的部署组的 "源模板"字段必须与 XML 部署更新文件中的模板相同。 该模板是目标 SiteScope 中现有的已更新模板之外的模板。

#### <span id="page-1067-0"></span> **2** 创建并编辑 **XML** 文件,更新对象和值

使用 XML 文件时,必须执行以下操作:

- ➤ 使用 **<templateDeploymentUpdate>** 标记而不是 **<templateDeployment>** 标记。
- ➤ 对于 **<templateDeploymentUpdate>** 标记的 **enableDeleteOnUpdate** 属 性值,输入 **yes** 或 **no**。
- ➤ 使用要更新为此标记值的组名定义 **deploy:fullPathToDestinationGroup** 标记。

有关这些标记和更新 XML 文件的详细信息,请参[阅 "更新部署](#page-1059-0) XML 标记详 [细信息"\(第](#page-1059-0) 1060 页)。

#### <span id="page-1067-1"></span> **3** 将发布模板更新 **XML** 复制到目标 **SiteScope**

部署自动模板部署 XML 文件时,可根据需要将发布模板更新 XML 复制到目 标 SiteScope 的 **persistency** 目录中。

#### <span id="page-1067-2"></span> **4** 加密密码等文本 **-** 可选

有关任务的详细信息,请参阅 ["如何加密文本"\(第](#page-1065-0) 1066 页)。

#### <span id="page-1067-3"></span> **5** 验证发布模板更新 **XML**

部署自动模板部署 XML 文件时,可根据需要使用验证器工具验证编辑之后的 XML 文件。

#### <span id="page-1067-4"></span> **6** 结果报告

在部署更新自动模板部署 XML 之后,将创建一个 XML 格式的结果报告文件。 可以在以下位置找到这些报告:**<SiteScope** 根目录 **>\ persistency\autodeployment\reports**。

有关用户界面的详细信息,请参阅 ["模板更新报告"\(第](#page-1059-1) 1060 页)。

# 参考

# <span id="page-1068-0"></span>**& XML 标记参考**

下表中列出了自动模板部署 XML 文件中使用的所有元素和属性:

- ▶ ["元素表"\(第](#page-1068-1) 1069页)
- ▶ ["属性表"\(第](#page-1070-0) 1071 页)

### <span id="page-1068-1"></span>元素表

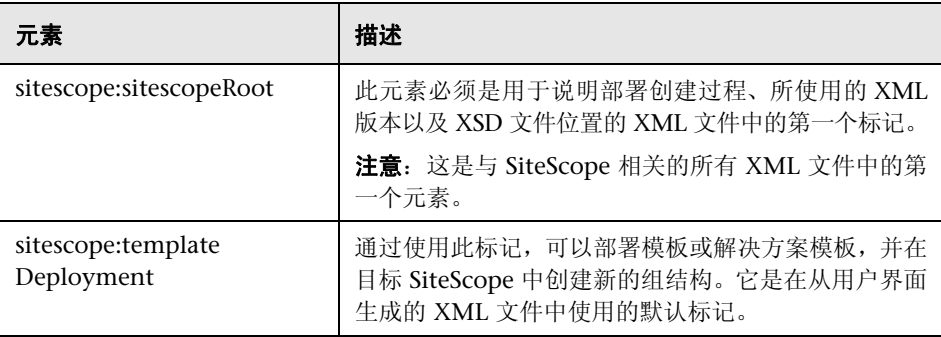

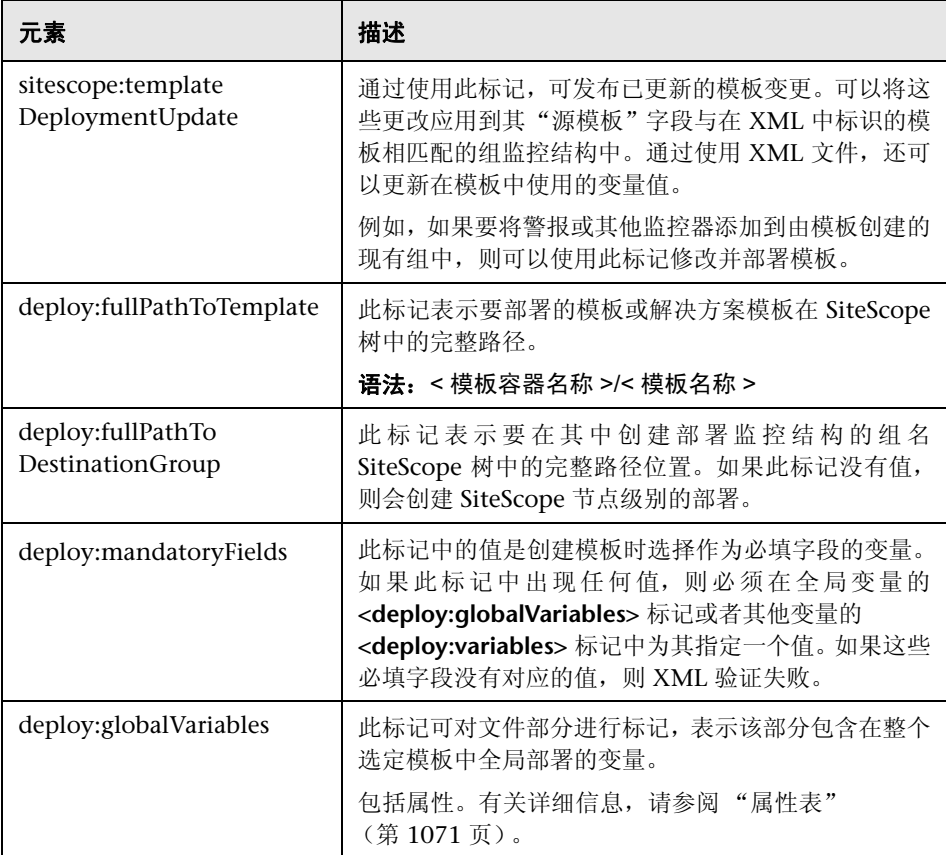

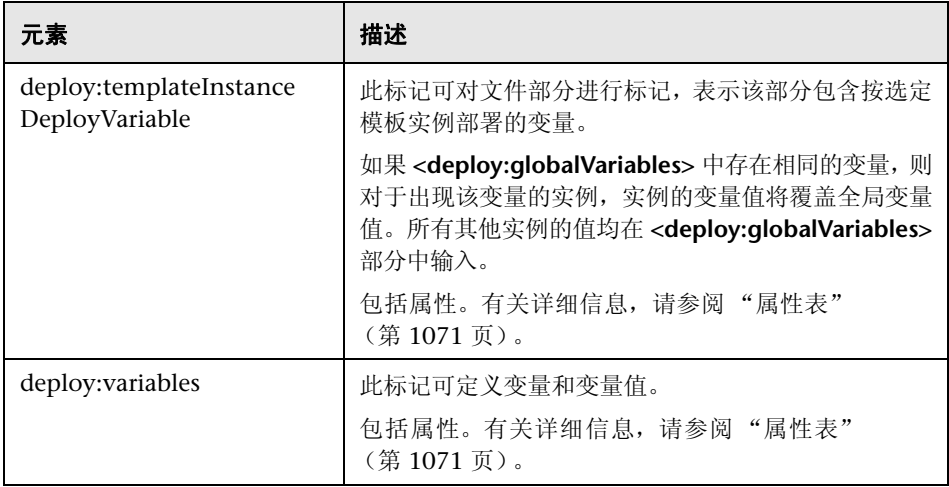

# <span id="page-1070-0"></span>属性表

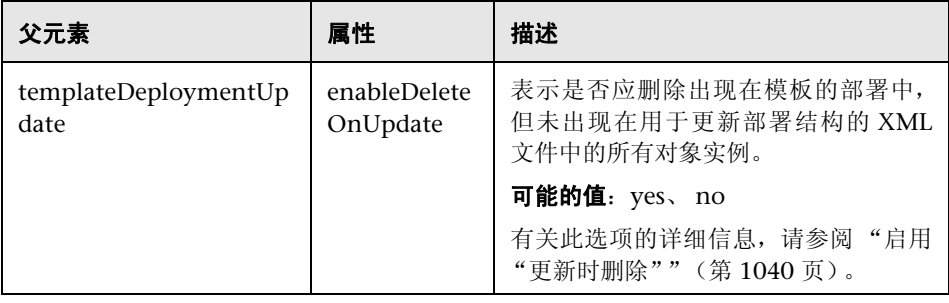

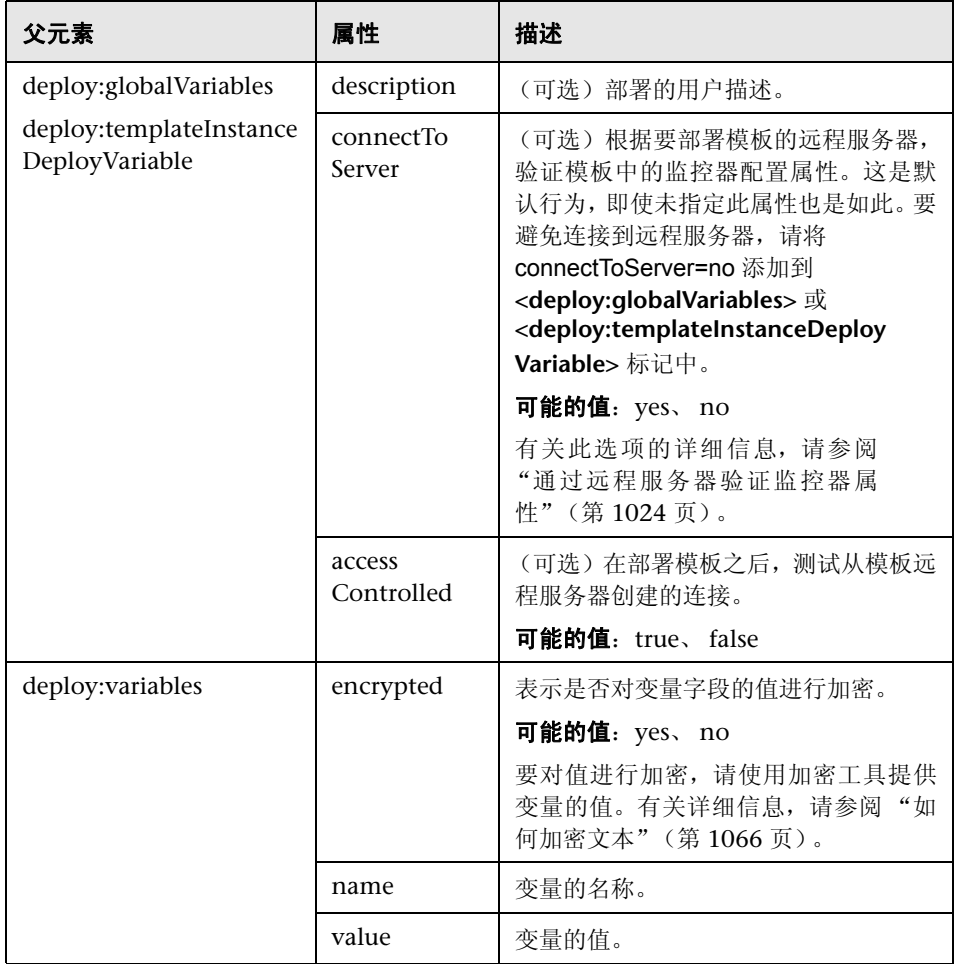

# <span id="page-1072-0"></span>**& 生成自动部署 XML 用户界面**

此对话框支持您创建 XML 文件,以用于自动部署被突出显示的模板容器中的模 板。生成 XML 文件之后,可以编辑该文件,并使用它来部署不在 SiteScope 用户 界面中的文件目录下的模板。

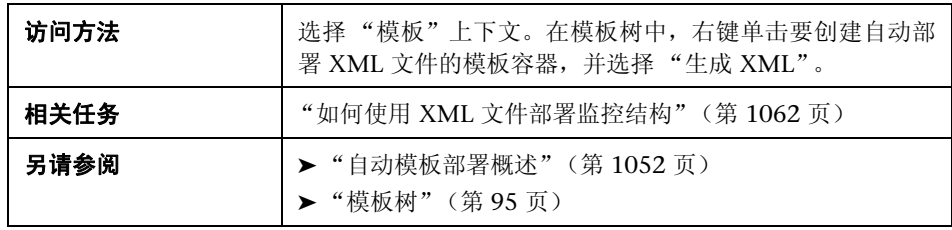

对用户界面元素的描述如下:

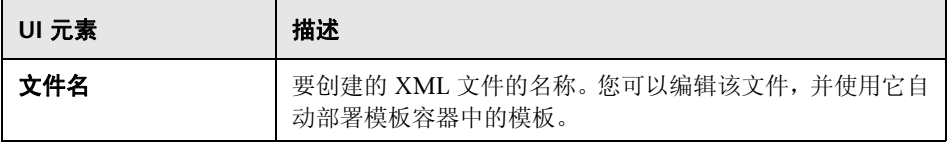

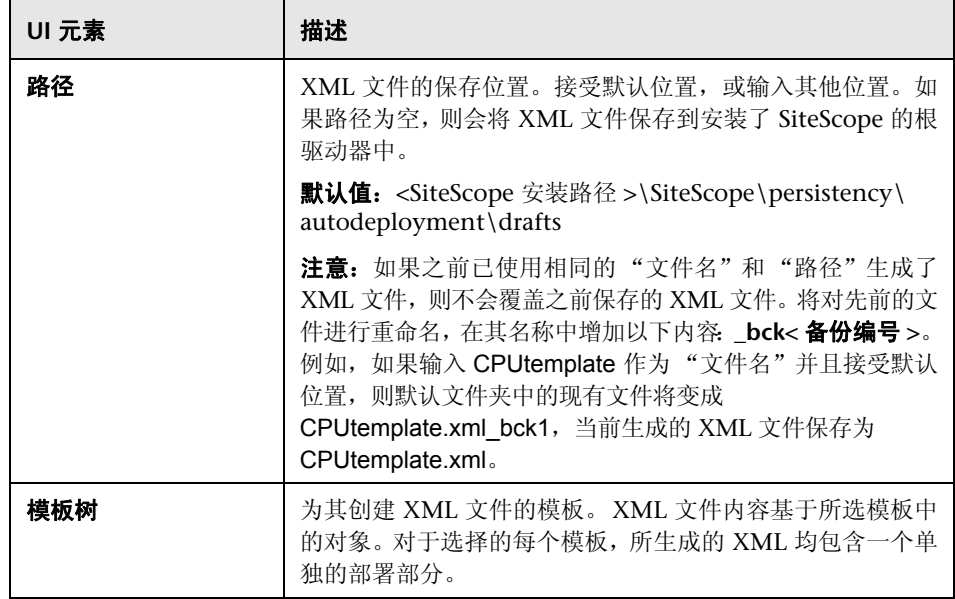

## <span id="page-1074-0"></span>**Q** 疑难解答和限制

本节描述有关使用自动模板部署时的疑难解答和限制。

注意: 适用于 SiteScope 模板、解决方案模板和"发布模板更改向导"的所有注 意事项、限制和疑难解答同样也适用于自动模板部署功能。

本节包括以下内容:

- ▶ "I18N [用户"\(第](#page-1074-1) 1075 页)
- ➤ ["解决方案模板"\(第](#page-1075-0) 1076 页)
- ➤ "XML [中不允许出现的字符"\(第](#page-1075-1) 1076 页)
- ➤ ["无法自动部署不包含组的模板"\(第](#page-1075-2) 1076 页)
- ➤ ["使用自动模板部署](#page-1076-0) XML 更新部署组"(第 1077 页)

#### <span id="page-1074-1"></span>**I18N** 用户

- ➤ 请不要使用 Notepad 编辑 XML 文件。由于 Notepad 会将一个额外的字符添 加到文件的开头,所以导致无法分析文件。此字符是隐藏字符,但当文件是非 英文文件时,会导致无法分析文件。请使用 Wordpad 或 XML 编辑器编辑 XML 文件。
- ▶ 如果 SiteScope 根目录的路径包含非英语字符, 则在将 XML 文件复制到 SiteScope 的持久性目录之前,无法使用验证工具验证 XML 文件。这意味着将 不会验证 XML 是否符合 XSD, 也不会验证必填字段是否有值。

#### <span id="page-1075-0"></span>解决方案模板

无法对以下解决方案模板执行自动模板部署,因为这些解决方案模板中的变量是 动态创建的,无法在 XML 文件中指定变量值:

- ▶ IBoss 应用程序服务器  $4.x$
- ➤ WebLogic 应用程序服务器
- ➤ WebSphere 5.x 应用程序服务器
- ➤ WebSphere 6.x 应用程序服务器

#### <span id="page-1075-1"></span>**XML** 中不允许出现的字符

请避免使用符号 (&)、引号 (") 和尖括号 (< >),因为 XML 属性值中不允许出现这 些字符。

要对非法 XML 字符进行转义, 请使用通用编码(例如, &, 而不是 &), 或 将字符包含在 CDATA (字符数据)部分中。有关详细信息, 请参阅 [http://xmmssc-www.star.le.ac.uk/SAS/xmmsas\\_20070308\\_1802/doc/param/](http://xmmssc-www.star.le.ac.uk/SAS/xmmsas_20070308_1802/doc/param/node24.html) [node24.html](http://xmmssc-www.star.le.ac.uk/SAS/xmmsas_20070308_1802/doc/param/node24.html)。

#### <span id="page-1075-2"></span>无法自动部署不包含组的模板

如果尝试自动部署未定义父组的模板 (即该模板具有直接位于根模板下的监控 器),部署将会失败,并将以下错误写入到 **<SiteScope** 根目录 **\logs\>error.log** 文件中:

[Autodeployment new XML detection] (XMLAutomationParser.java:294) ERROR - Prerequisites of template structure are unmet.Template must be rooted by only one group.

请注意,即使在 "首选项" > "基础结构首选项" > "模板设置"中选择了 "允 许直接在模板实体下创建模板监控器",自动部署仍会失败。

解决方法: 手动部署模板(在模板树中右键单击模板,然后选择"部署模板")。

### <span id="page-1076-0"></span>使用自动模板部署 **XML** 更新部署组

有关使用自动模板部署 XML 更新现有部署的限制,请参阅 ["注意事项和限制"](#page-1030-0) (第 [1031](#page-1030-0) 页)。

第 **42** 章 **•** 自动模板部署

# 第 **IX** 部分

解决方案模板
# **43**

# **SiteScope**解决方案模板

本章包括:

### 概念

➤ [解决方案模板概述 \(第](#page-1081-0) 1082 页)

### 任务

▶ 如何部署 SiteScope [解决方案模板 \(第](#page-1085-0) 1086 页)

### 参考

➤ ["解决方案模板"页面 \(第](#page-1088-0) 1089 页)

[疑难解答和限制](#page-1089-0) (第 1090 页)

# 概念

## <span id="page-1081-0"></span>8 解决方案模板概述

SiteScope 解决方案模板是预配置的监控器集合模板,用于监控常用的企业应用程 序和网络系统。通过使用解决方案模板,可以使用为监控目标应用程序或系统的 可用性、性能和运行状况而优化的设置,迅速地对标准 SiteScope 监控器类型和特 定于解决方案的监控器进行组合部署。例如,用于 Microsoft Exchange 监控的解 决方案包括性能计数器、事件日志和特定于 Exchange 应用程序的监控器类型。

部署解决方案时会创建一个新的监控器组容器,可在其中添加单个解决方案监控 器。可以为环境中的每个服务器部署解决方案模板。对于使用系统变量 SERVER\_LIST 的解决方案模板,可以在多个远程主机上部署解决方案。

本节还包括:

- ➤ ["解决方案模板列表"\(第](#page-1082-0) 1083 页)
- ➤ ["自定义解决方案模板"\(第](#page-1084-0) 1085 页)
- ➤ ["注意事项和限制"\(第](#page-1084-1) 1085 页)

### <span id="page-1082-0"></span>解决方案模板列表

下表列出了可用于 SiteScope 的解决方案模板。有关每个解决方案和特定于解决 方案的监控器类型的详细信息,请参阅针对特定解决方案模板的章节。

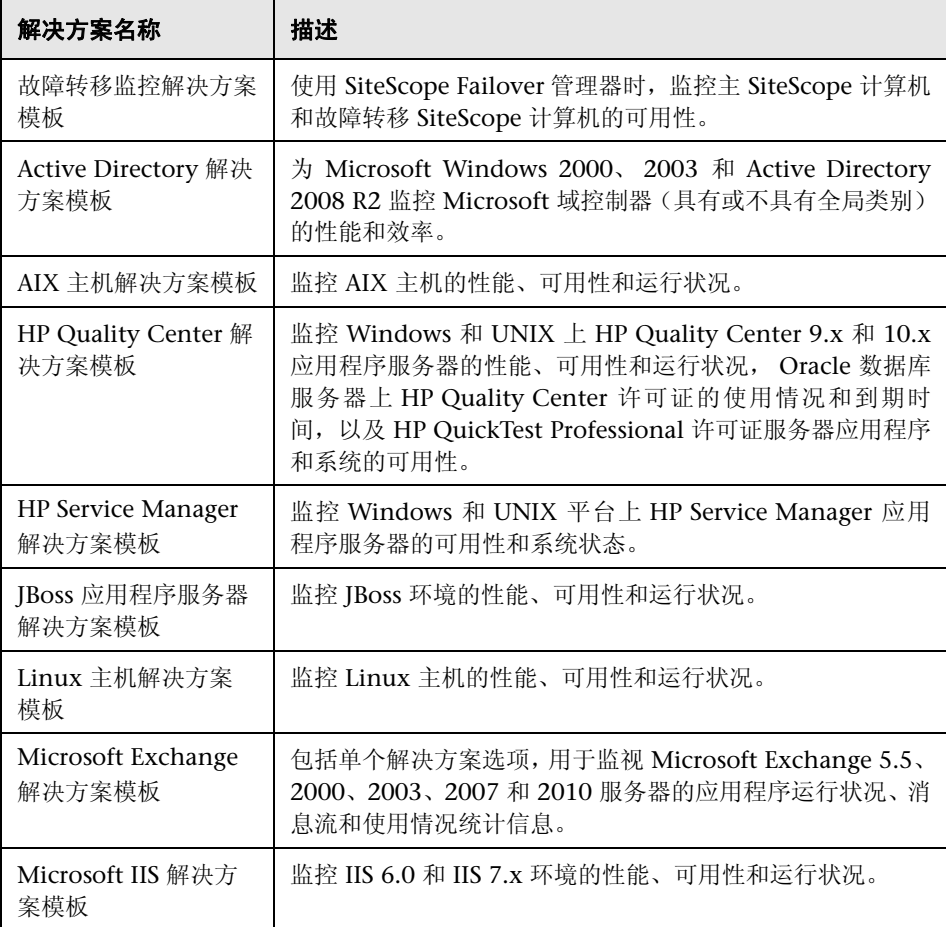

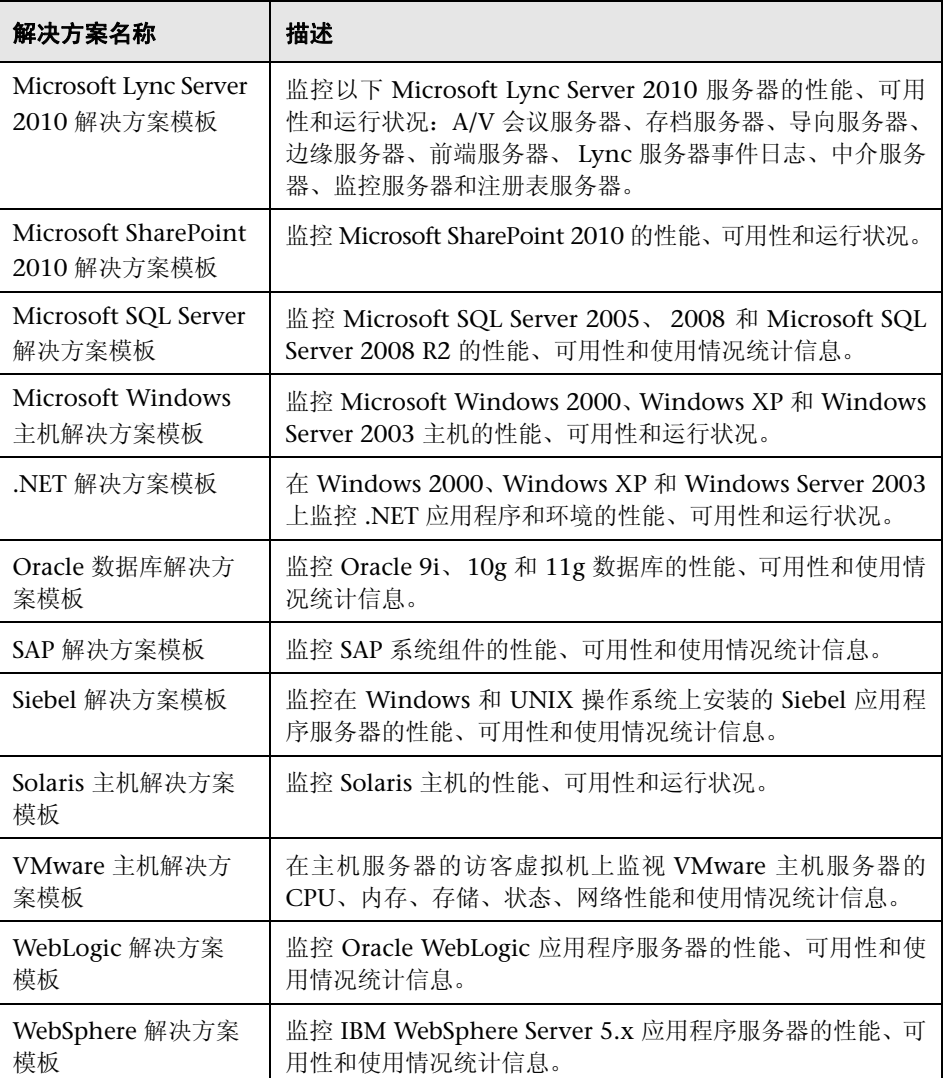

### <span id="page-1084-0"></span>自定义解决方案模板

由于解决方案模板不可能匹配所有系统配置,所以您可以自定义解决方案模板以 满足系统要求,如下所示:

- ▶ 将解决方案模板复制到模板容器,修改它以满足系统要求,然后部署经过修改 的解决方案模板。
- ➤ 部署解决方案模板,并在部署之后修改它以满足系统要求。

例如,使用 HP Quality Center 应用程序服务器解决方案模板监控库磁盘变量, 并且库与应用程序服务器安装在不同的主机上,则在部署模板之后,必须更改库 磁盘使用率监控器才能使用其他主机。

### <span id="page-1084-1"></span>注意事项和限制

- ➤ 运行单个监视器时,使用解决方案模板创建监控器时检测到的错误与返回的状 态无关。这意味着虽然可以成功创建监控器,但配置设置可能错误,或者受监 控的系统不可用。
- ➤ 在部署某些解决方案模板之后,可以使用 BSM 的"禁用向 BSM 报告"报告级 别定义相关监控器。因此,在部署解决方案模板之后,建议您检查监控器报告 级别。如果要更改已部署的监控器的报告级别,可以使用 "全局搜索和替换" 向导更新报告级别选项。
- ➤ 解决方案模板不为创建的监控器配置任何自动警报或报告。可以为解决方案模 板创建的监控器或监控器组创建和关联一个或多个警报定义或报告。

# 任务

### <span id="page-1085-2"></span><span id="page-1085-0"></span>如何部署 **SiteScope** 解决方案模板

本任务描述了部署解决方案模板的步骤。为环境中的每个服务器部署解决方案 模板。

本任务包括以下步骤:

- ➤ ["先决条件"\(第](#page-1085-1) 1086 页)
- ➤ ["部署模板"\(第](#page-1086-0) 1087 页)
- ➤ ["输入模板部署的变量值"\(第](#page-1087-0) 1088 页)
- ➤ ["配置警报和报告"\(第](#page-1087-1) 1088 页)
- ▶ ["结果"\(第](#page-1087-2) 1088 页)

### <span id="page-1085-1"></span> **1** 先决条件

- ▶ 必须有适用的 SiteScope 选项许可证, 才能使用解决方案模板。有关解决方案 的许可的详细信息,请联系您的 HP 销售代表。
- ▶ 必须从"首选项">"常规首选项">"许可证"中的许可证文件导入许可证。 有关用户界面的详细信息,请参阅 [""常规首选项"页面"\(第](#page-691-0) 692 页)。

### <span id="page-1086-0"></span> **2** 部署模板

选择将解决方案模板部署到组的方法:

➤ 可以直接从用户界面部署解决方案模板。在模板树中,右键单击要部署的解 决方案模板,并选择"部署模板"。在"选择组"对话框中,选择要将解决 方案模板部署到其中的监控器组。有关用户界面的详细信息,请参[阅 ""选](#page-1019-0) [择组"对话框"\(第](#page-1019-0) 1020 页)。

注意:可以单独或同时将提供多个模板(在模板容器中分组)的解决方案部 署到组中。例如,部署 Microsoft Exchange 2010 解决方案时,可以只选择 需要的模板,然后根据各个服务器上的分布式 Exchange Server 安装部署这 些模板。有关同时部署多个模板的详细信息,请参[阅 "部署多个模板](#page-1013-0) - 可 [选"\(第](#page-1013-0) 1014 页)。

- ➤ 可以使用 CSV 文件部署解决方案模板,该文件包含了模板中定义的变 量值。有关该概念的详细信息,请参阅 "使用 CSV [文件部署模板"](#page-1010-0) (第 [1011](#page-1010-0) 页)。有关任务的详细信息,请参[阅 "如何使用](#page-1014-0) CSV 文件 [部署模板"\(第](#page-1014-0) 1015 页)。
- ▶ 可以使用 SiteScope 用户界面外部的 XML 文件部署和更新模板。有关该概 念的详细信息,请参[阅 "自动模板部署概述"\(第](#page-1051-0) 1052 页)。有关任务的 详细信息,请参阅 "如何使用 XML [文件部署监控结构"\(第](#page-1061-0) 1062 页)。

### <span id="page-1087-0"></span> **3** 输入模板部署的变量值

填写选定解决方案模板的"部署值"页面上的各项。有关用户界面的详细信息, 请参阅特定解决方案模板的 "部署值"页面。

### <span id="page-1087-1"></span> **4** 配置警报和报告

为新创建的解决方案监控器配置警报和报告。 有关配置警报的详细信息,请参阅 ["如何配置警报"\(第](#page-1442-0) 1443 页)。 有关配置报告的详细信息,请参阅 ["如何创建报告"\(第](#page-1507-0) 1508 页)。

### <span id="page-1087-2"></span> **5** 结果

解决方案模板会创建一个新的监控器组容器,可在其中添加单个解决方案监控 器。将对监控器组容器分配一个<Solution Template name> on <server\_name> 格式的名称,其中 server\_name 是在 "服务器"框中选择的服务器。

您可以查看、编辑和删除这些监控器,其方式与查看、编辑和删除 SiteScope 中 其他监控器的方式相同。

注意: 如果某个监控器部署失败, 则会显示一个列出监控器名称的消息和一个 描述错误的消息。

参考

## <span id="page-1088-0"></span>8 "解决方案模板"页面

显示选定解决方案模板的名称和描述。

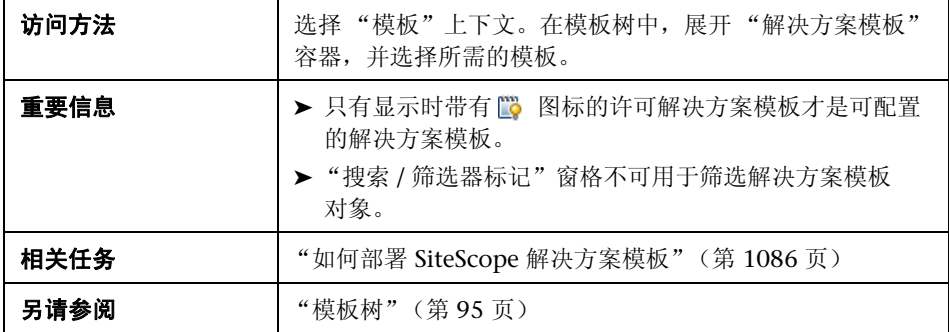

对用户界面元素的描述如下:

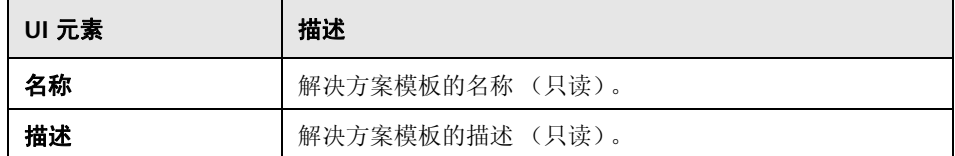

### <span id="page-1089-0"></span>Q 疑难解答和限制

本节描述有关 SiteScope 解决方案模板的疑难解答和限制。

- ➤ ["重新安装解决方案模板"\(第](#page-1089-1) 1090 页)
- ▶ ["导入模板"\(第](#page-1090-0) 1091 页)

### <span id="page-1089-1"></span>重新安装解决方案模板

安装的解决方案模板位于 **<SiteScope** 根目录 **>\persistency** 目录中。如果已删除 此目录的内容,则解决方案模板不会显示在模板树中。要重新安装解决方案模板, 必须将解决方案模板文件复制到 **persistency** 目录中。

注意:建议不要删除 **persistency** 目录,因为这样会永久删除 BSM 中的所有 SiteScope 配置数据和所有历史数据 (如果 SiteScope 与 BSM 集成)。

### 要重新安装解决方案模板文件,请执行以下操作:

- **1** 在以下目录中查找解决方案模板文件:**<SiteScope** 根目录 **>\export**。
- **2** 将 **<SiteScope** 根目录 **>\export** 的内容复制到 **<SiteScope** 根目录 **>\ persistency\import** 中。
- **3** 通过在模板树的 "解决方案模板"文件夹中查找解决方案模板,可以检查它们 是否已重新安装。

### <span id="page-1090-0"></span>导入模板

- ➤ 导入模板时,如果在同一个模板容器中存在同名的模板名称,则导入可能失败, 因为唯一名称发生冲突。要防止发生此情况,请重命名现有模板容器。
- ➤ 如果导入失败或者无法再在解决方案模板树中看见解决方案模板,则可以遵循 ["重新安装解决方案模板"\(第](#page-1089-1) 1090 页)中的描述恢复解决方案模板。如果 **\export** 文件夹还包含模板示例,则应当重命名模板容器,防止出现上述的唯 一名称冲突。

### 第 **43** 章 **•** SiteScope 解决方案模板

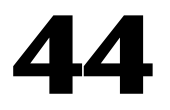

# <span id="page-1092-0"></span>故障转移监控解决方案模板

本章包括:

### 概念

➤ [故障转移监控解决方案模板概述 \(第](#page-1093-0) 1094 页)

### 任务

➤ [如何部署故障转移监控解决方案模板 \(第](#page-1097-0) 1098 页)

### 参考

➤ ["故障转移监控解决方案模板"页面 \(第](#page-1099-0) 1100 页)

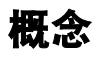

### <span id="page-1093-0"></span>♪ 故障转移监控解决方案模板概述

SiteScope Failover 管理器是包含自动故障转移功能的特殊版本的 SiteScope。它 可确保故障 SiteScope 计算机被自动快速替换为其他计算机,使得基本不会导致 服务中断,从而支实现基础结构监控操作的故障转移功能。

故障转移监控解决方案模板是旨在监控故障转移环境的预配置监控器集合模板。 通过使用故障转移监控解决方案模板,可以使用已针对监控主 SiteScope 计算机 和故障转移 SiteScope 计算机进行优化的设置迅速部署特定于解决方案的 SiteScope 监控器。

当主 SiteScope 在故障转移管理器配置文件中时,建议将故障转移监控解决方案 模板(适用于 Windows 或 UNIX)部署到主 SiteScope 上,具体取决于运行 SiteScope 的平台。应将故障转移监控解决方案模板部署到受故障转移管理器监控 的每个主 SiteScope 服务器上。

解决方案模板会在主 SiteScope 上创建一个监控器组容器,可在其中添加专门配 置的故障转移监控器。故障转移监控器是 SiteScope 日志监控器,具有已针对监控 目标主 SiteScope 和故障转移服务进行优化的设置。

在部署解决方案模板之后,可以在所部署的监控器上配置警报,以便向您通知主 SiteScope 上的状态更改和故障转移时间。例如,您可以配置一个故障转移警报, 用于在主 SiteScope 宕机时接收电子邮件通知。

注意: 有关使用 SiteScope Failover 管理器的详细信息, 请参阅位于 **<SiteScope** 根目录 **>\sisdocs\pdfs\SiteScopeFailover.pdf** 中的《HP SiteScope Failover Manager Guide》。

### 故障转移模板监控器 **(Failover Template Monitor)**

故障转移监控解决方案模板位于 SiteScope 模板树的"解决方案模板"文件夹中。 所有监控器是均是"日志文件"监控器,并配置为在故障转移管理器 **ha.log** 文件 中搜索特定的匹配文本。此文件中的信息用作激活警报操作的触发器。

监控频率由故障转移监控器的"监控器运行设置"窗格中的"频率"设置进行定 义。默认情况下,将每个监控器设置为每 60 秒运行一次。

下表概述了故障转移监控解决方案模板中的监控器。

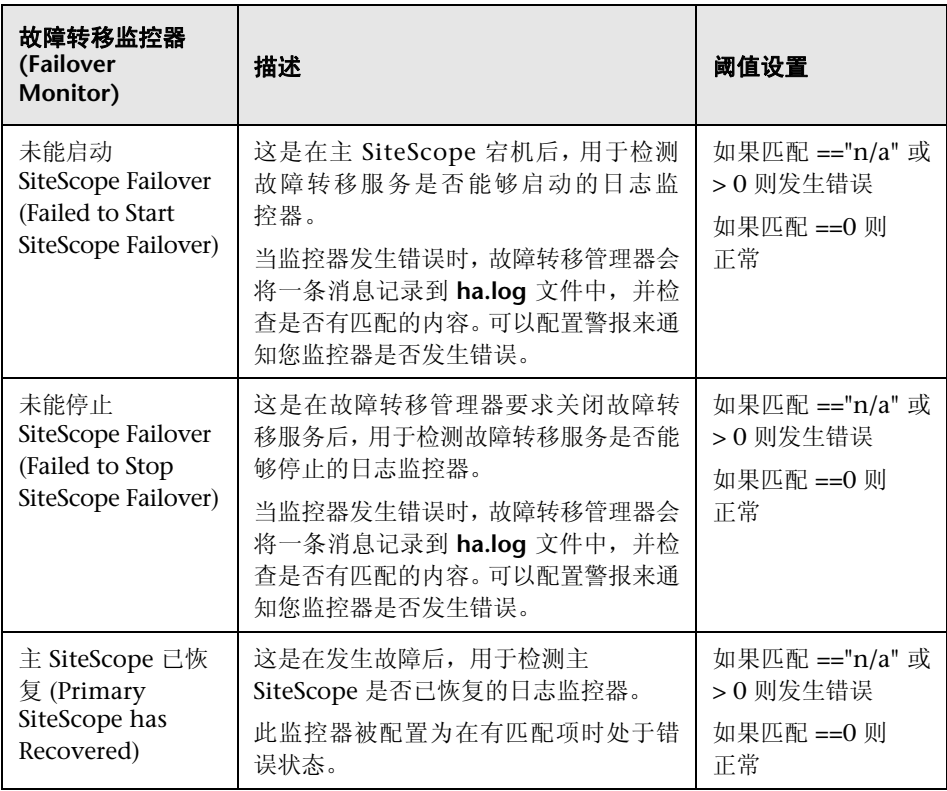

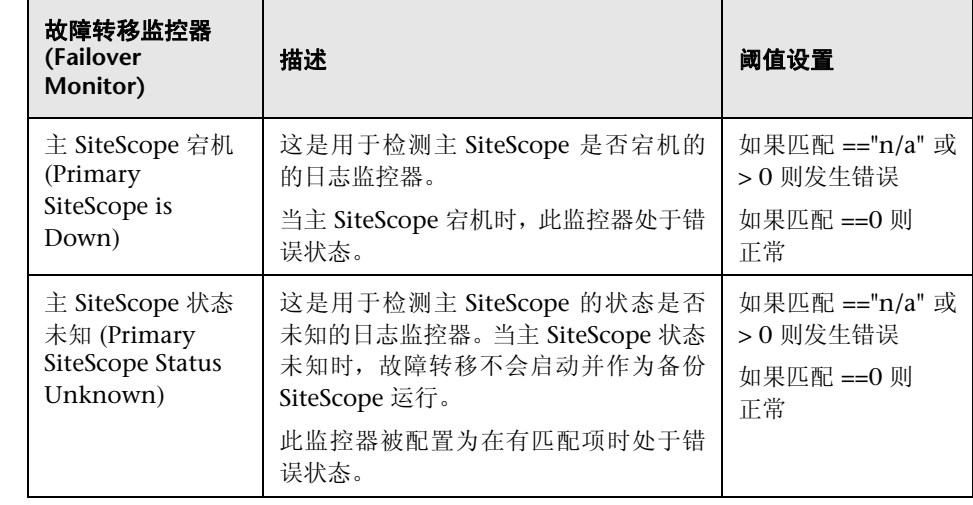

# 任务

### <span id="page-1097-0"></span>让 如何部署故障转移监控解决方案模板

本任务描述了在部署故障转移监控解决方案模板时需要执行的步骤。 本任务包括以下步骤:

- ➤ ["部署故障转移监控解决方案模板"\(第](#page-1097-1) 1098 页)
- ▶ ["修改故障转移监控器配置属性](#page-1098-0) 可选"(第1099页)
- ➤ ["配置警报和报告"\(第](#page-1098-1) 1099 页)
- ➤ ["查看故障转移期间的监控结果"\(第](#page-1098-2) 1099 页)
- ► "查看主 SiteScope [恢复后的监控结果"\(第](#page-1098-3) 1099 页)

### <span id="page-1097-1"></span> **1** 部署故障转移监控解决方案模板

可以使用以下方法之一部署故障转移监控解决方案模板:

- ➤ 从用户界面中的模板树部署。有关任务的详细信息,请参[阅"如何使用用户](#page-1011-0) [界面部署模板"\(第](#page-1011-0) 1012 页)。
- ➤ 使用 CSV 文件部署。有关任务的详细信息,请参[阅"如何使用](#page-1014-0) CSV 文件部 [署模板"\(第](#page-1014-0) 1015 页)。
- ▶ 使用 SiteScope 用户界面的外部 XML 文件。有关任务的详细信息, 请参阅 "如何使用 XML [文件部署监控结构"\(第](#page-1061-0) 1062 页)。

部署之后,故障转移监控解决方案模板会创建一个新的监控器组容器,可在其 中添加单个故障转移监控器。将为监控器组容器分配一个名称,名称格式为 Failover Monitors on < 主 SiteScope 安装路径 >。

有关故障转移监控解决方案模板属性的详细信息,请参阅 [""故障转移监控解](#page-1099-0) [决方案模板"页面"\(第](#page-1099-0) 1100 页)。

### <span id="page-1098-0"></span> **2** 修改故障转移监控器配置属性 **-** 可选

您可以修改故障转移监控器的监控器配置属性,其修改方式与 SiteScope 中的 任何其他监控器的修改方式相同。

例如,可以在"阈值设置"中修改用于确定每个监控器实例的报告状态的条件。 有关修改监控器阈值的详细信息,请参阅 ["阈值设置"\(第](#page-457-0) 458 页)。

#### <span id="page-1098-1"></span> **3** 配置警报和报告

在部署的故障转移监控器上配置警报,以便向您通知主 SiteScope 上的状态 更改和故障转移时间。有关配置警报的详细信息,请参阅 ["如何配置警报"](#page-1442-0) (第 [1443](#page-1442-0) 页)。

您还可以为新创建的故障转移监控器配置报告。有关配置报告的详细信息,请 参阅 ["如何创建报告"\(第](#page-1507-0) 1508 页)。

#### <span id="page-1098-2"></span> **4** 查看故障转移期间的监控结果

如果主 SiteScope 宕机,则触发警报,以便向您通知主 SiteScope 的状态更改。 要查看故障转移期间的监控结果,需要使用以下格式将 Web 浏览器重定向到 故障转移 SiteScope 服务器的地址:

http://< 故障转移管理器名称 >:< 故障转移管理器端口 >/SiteScope

例如, http://localhost:8080/SiteScope 。

### <span id="page-1098-3"></span> **5** 查看主 **SiteScope** 恢复后的监控结果

主 SiteScope 恢复时, 如果已在"主 SiteScope 已恢复"监控器上配置了警报, 则会触发警报。要查看监控结果,请使用以下格式将 Web 浏览器重定向到主 SiteScope 实例的地址:

http://< 主 SiteScope 名称 >:< 主 SiteScope 端口 >/SiteScope

# 参考

### <span id="page-1099-0"></span>8 "故障转移监控解决方案模板"页面

通过此页面,您可以在主 SiteScope 服务器上部署故障转移监控解决方案模板。

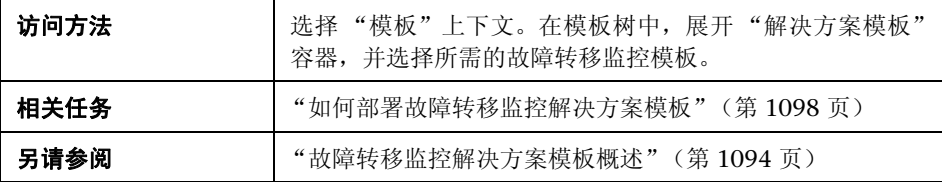

### **Windows** 的故障转移监控解决方案模板

"主设置"包括以下元素:

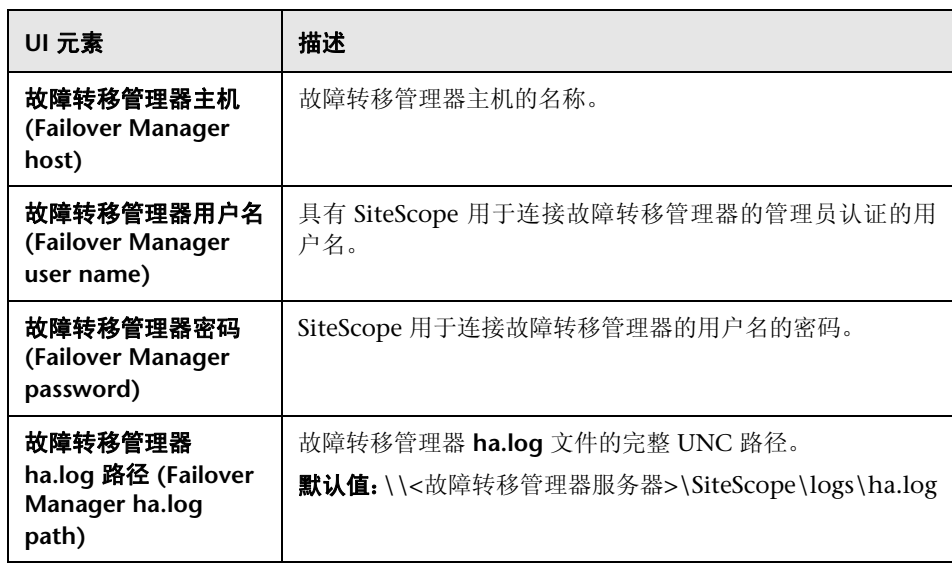

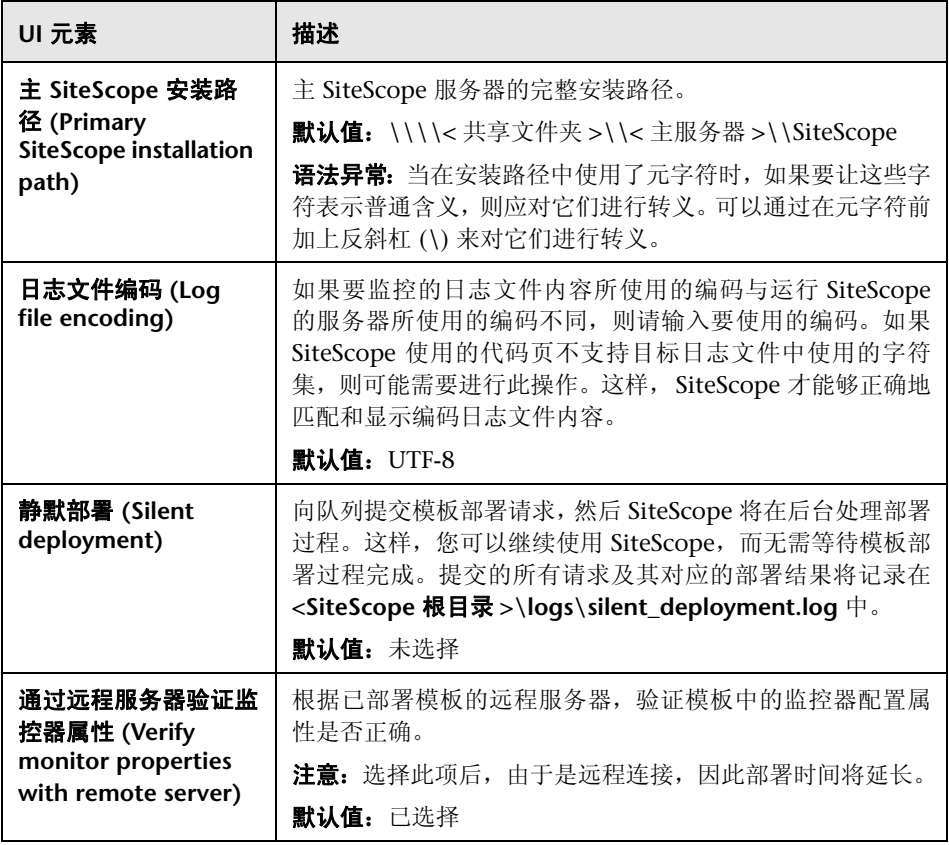

### **UNIX** 的故障转移监控解决方案模板

"主设置"包括以下元素:

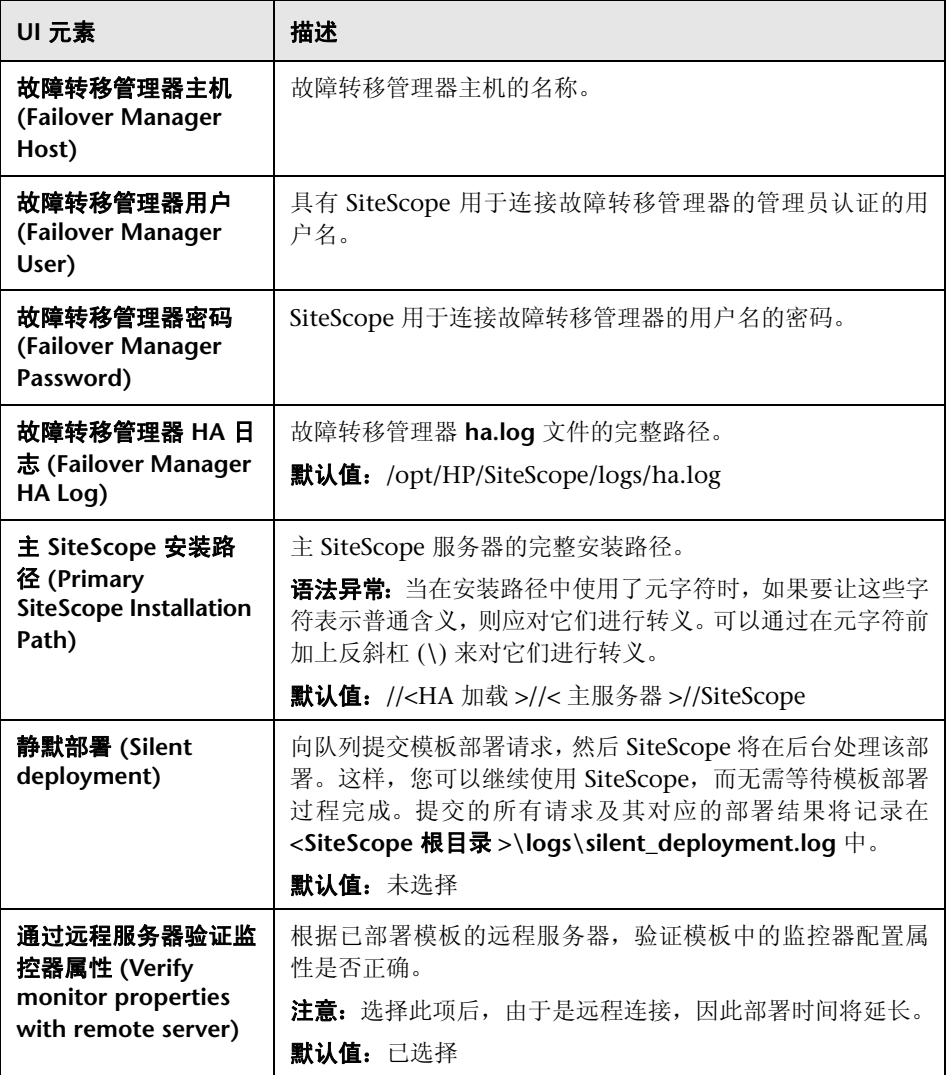

# <span id="page-1102-1"></span><span id="page-1102-0"></span>**Active Directory** 解决方案模板

本章包括:

### 概念

➤ Active Directory [解决方案概述 \(第](#page-1103-0) 1104 页)

### 任务

▶ 如何部署 Active Directory [解决方案模板 \(第](#page-1106-0)1107页)

### 参考

▶ Active Directory [解决方案模板页面 \(第](#page-1107-0) 1108 页)

# 概念

## <span id="page-1103-0"></span>**Active Directory** 解决方案概述

您可以使用 Active Directory 解决方案模板来监控 Active Directory 所依赖的域 控制器性能,以及分布式 Active Directory 性能。

Active Directory 解决方案模板将针对特定的域控制器部署一组监控器。这些监 控器包含对 Active Directory 的最佳实践监控。此模板包括 NT 事件日志、服务、 LDAP、性能计数器和 Active Directory 复制监控器。

Active Directory 解决方案模板可提供综合监控功能,不要求 SiteScope 用户或 IT 组织具有专业的应用程序知识。这些模板还可以缩短用于配置和部署监控器的 时间,可帮助确定实时的性能瓶颈和较长时间段内的发展趋势,并且只会消耗极 少的生产系统资源。

Active Directory 解决方案模板支持 Microsoft Windows Server 2000、2003 和 2008 R2。

### 注意:

- ▶ 必须具有适当的 SiteScope 选项许可证, 才能使用 Active Directory 解决方案 模板。有关解决方案的许可的详细信息,请联系您的 HP 销售代表。
- ➤ 《SiteScope Active Directory Best Practices》文档中含有对 Active Directory 解决方案的详细说明。此文档在安装 SiteScope 时提供,并可在

**<SiteScope** 根目录 **>\sisdocs\pdfs\ SiteScope\_Active\_Directory\_Best\_Practices.pdf** 中找到。此文档是受密码保 护的文档, 其密码由 HP 在提供 Active Directory 解决方案许可证密钥时一起 提供。

### 解决方案模板监控器

Active Directory 解决方案模板将部署用于监控以下 Active Directory 性能方面 的监控器:

- ▶ 域控制器性能。此类别指的是环境中每个域控制器的低级别运行状况。 Active Directory 解决方案模板会自动配置用于监控域控制器运行状况的监控器。
- ► 依赖服务。 Active Directory 依赖于多个关键服务。如果没有这些服务, 则 Active Directory 可能无法响应或出现故障。 Active Directory 解决方案模板 会自动为将决定 Active Directory 性能的重要服务配置监控器。
- ➤ 分布式 **Active Directory** 性能。也许最重要的 Active Directory 性能方面和关 键指标是 Active Directory 将所发生的更改复制到所有域控制器的速度。 Active Directory 解决方案模板会自动配置监控器以监控和测试对更改和更新 的复制过程。

注意: 对于解决方案模板部署的某些类型的监控器, 您只能通过使用 Active Directory 解决方案集将它们添加到 SiteScope。有关详细信息,请参阅有关监控 器类型的章节。

# 任务

### <span id="page-1106-0"></span>如何部署 **Active Directory** 解决方案模板

本任务描述在输入 Active Directory 解决方案模板的变量时需要执行的步骤。

本任务包括以下步骤:

- ➤ ["部署解决方案模板"\(第](#page-1106-1) 1107 页)
- ➤ ["输入解决方案模板的部署值"\(第](#page-1106-2) 1107 页)

### <span id="page-1106-1"></span> **1** 部署解决方案模板

有关部署解决方案模板时所涉及步骤的详细概述,请参阅["如何部署](#page-1085-2) SiteScope [解决方案模板"\(第](#page-1085-2) 1086 页)。

### <span id="page-1106-2"></span> **2** 输入解决方案模板的部署值

完成 Active Directory 解决方案模板的 "部署值"页面上的各项。有关用户界 面的详细信息,请参阅"Active Directory [解决方案模板页面"\(第](#page-1107-0) 1108 页)。

# 参考

# <span id="page-1107-0"></span>**Active Directory** 解决方案模板页面

您可以在此页面中部署 SiteScope Active Directory 解决方案模板。

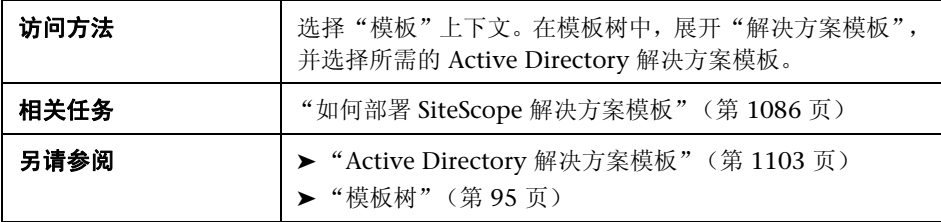

### 主设置

对用户界面元素的描述如下:

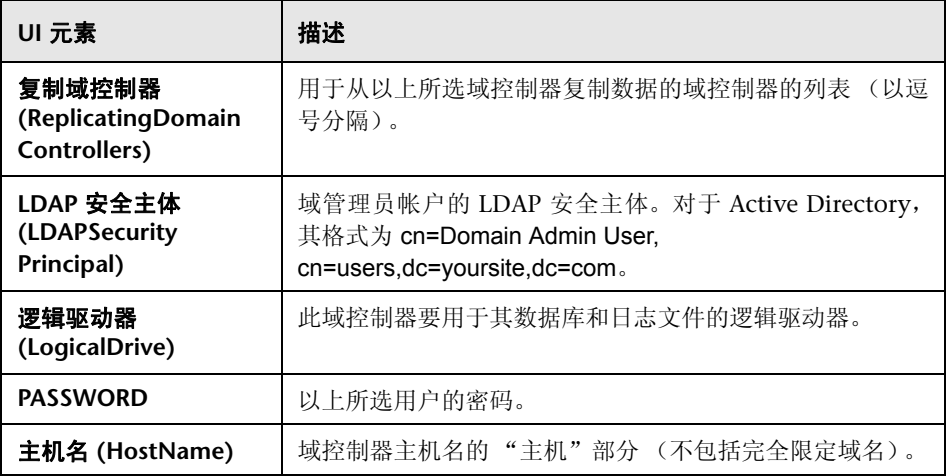

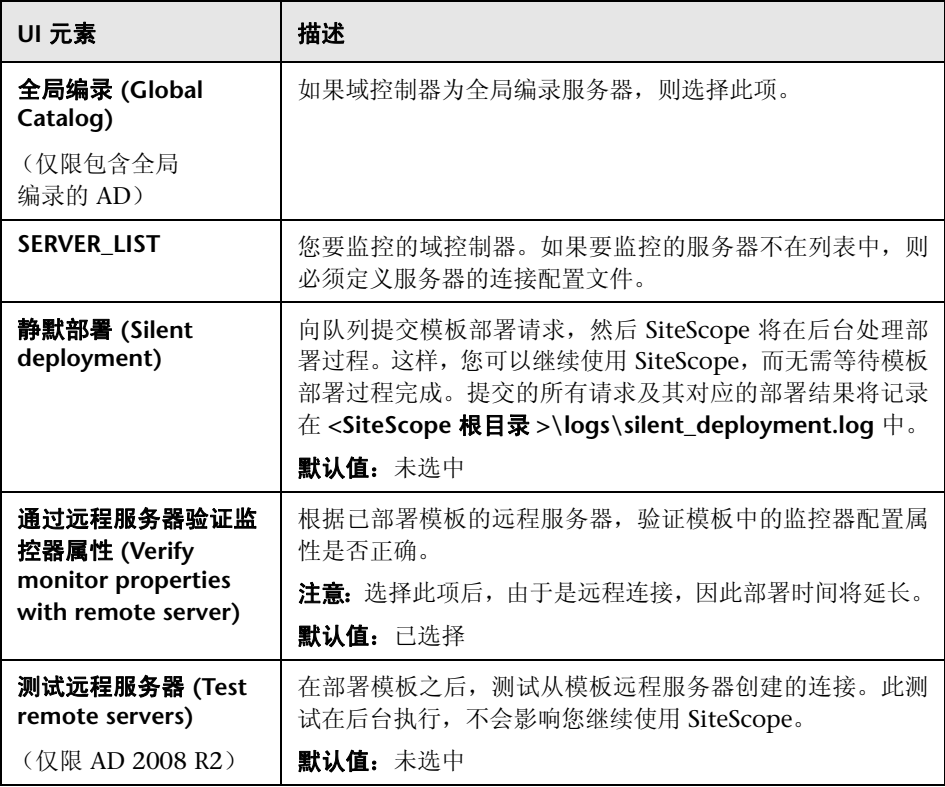

### 第 **45** 章 **•** Active Directory 解决方案模板

# **46**

# <span id="page-1110-1"></span><span id="page-1110-0"></span>**AIX** 主机解决方案模板

本章包括:

### 概念

▶ AIX [主机解决方案概述 \(第](#page-1111-0) 1112 页)

### 任务

➤ 如何部署 AIX [主机解决方案模板 \(第](#page-1113-0) 1114 页)

### 参考

➤ AIX [主机解决方案模板页面 \(第](#page-1115-0) 1116 页)

# 概念

### <span id="page-1111-0"></span>**AIX** 主机解决方案概述

AIX 主机解决方案模板可用于部署一组配置有默认度量的监控器,其中这些度量 可测试 AIX 主机的运行状况、可用性和性能。此模板可支持受 SiteScope 支持的 AIX 版本。有关详细信息, 请参阅《HP SiteScope 部署指南》PDF 文档中的"系 统要求"。

对于 UNIX 资源监控器, 您可以创建以服务器为中心的报告, 该报告将显示有关 所监控服务器的三种不同度量的数据。

提示: 建议您在创建 UNIX 资源监控器时使用解决方案模板, 因为已在这些模板 中配置所需的监控器和度量。有关生成以服务器为中心的报告的详细信息,请参 [阅 "生成以服务器为中心的报告"\(第](#page-1321-0) 1322 页)。

AIX 主机解决方案模板可提供完整的 AIX 操作系统监控功能,而不要求 SiteScope 用户或 IT 组织具有专业的应用程序知识。此模板还可以缩短用于配置 和部署性能监控器的时间,可帮助确定实时的性能瓶颈和较长时间段内的发展趋 势,并且只会消耗极少的生产系统资源。

### 注意:

- ➤ 必须有适当的 SiteScope 选项许可证,才能使用 AIX 主机解决方案模板。有关 解决方案的许可的详细信息,请联系您的 HP 销售代表。
- ➤ 《SiteScope Operating System Host Best Practices》文档中含有对 AIX 主机 解决方案设置的详细说明。此文档位于 **<SiteScope** 根目录 **>\sisdocs\pdfs\ SiteScope\_OS\_Best\_Practices.pdf** 中。此文档是受密码保护的文档,其密码 由 HP 在提供 "操作系统"主机解决方案许可证密钥时一起提供。

### 解决方案模板监控器

AIX 主机解决方案模板将部署用于监控以下 AIX 性能和运行状况方面的监控器:

- ➤ CPU 状态和使用率详细信息
- ➤ 内存状态和使用率详细信息
- ➤ 文件系统状态和使用率详细信息

# 任务

### <span id="page-1113-0"></span>如何部署 **AIX** 主机解决方案模板

本任务描述在配置服务器环境和输入 AIX 主机解决方案模板的变量时需要执行的 步骤。

注意: AIX 主机解决方案模板将为每个目标主机部署一个 UNIX 资源监控器。这 是一个补充监控器,用于支持以服务器为中心的报告。

本任务包括以下步骤:

- ➤ ["先决条件"\(第](#page-1113-1) 1114 页)
- ➤ ["部署解决方案模板"\(第](#page-1114-0) 1115 页)
- ➤ ["输入解决方案模板的部署值"\(第](#page-1114-1) 1115 页)

### <span id="page-1113-1"></span> **1** 先决条件

- ➤ SiteScope 服务器必须能够连接到目标 AIX 主机。
- ▶ 目标服务器必须作为 UNIX 远程计算机添加到 SiteScope, 并应通过 UNIX 远程测试("远程服务器">"UNIX 远程服务器")。有关详细信息,请参 阅 "如何配置 SiteScope 以监控远程 UNIX [服务器"\(第](#page-595-0) 596 页)。

#### 注意:

- ▶ 如果 SiteScope 服务器运行受支持的 AIX 操作系统, 则该服务器本身也可 以受到监控。
- ▶ 此模板可支持受 SiteScope 支持的 AIX 版本。有关详细信息, 请参阅 《HP SiteScope 部署指南》 PDF 文档中的 "系统要求"。

### <span id="page-1114-0"></span> **2** 部署解决方案模板

有关部署解决方案模板时所涉及步骤的详细概述,请参阅["如何部署](#page-1085-2) SiteScope [解决方案模板"\(第](#page-1085-2) 1086 页)。

### <span id="page-1114-1"></span> **3** 输入解决方案模板的部署值

完成 AIX 解决方案模板的 "部署值"页面上的各项。有关用户界面的详细信 息,请参阅 "AIX [主机解决方案模板页面"\(第](#page-1115-0) 1116 页)。

# 参考

# <span id="page-1115-0"></span>**& AIX 主机解决方案模板页面**

您可以在此页面中部署 SiteScope AIX 解决方案模板。

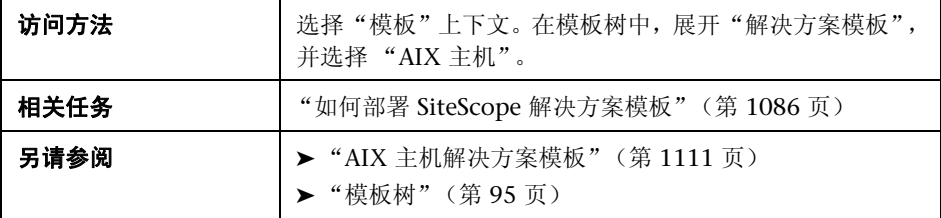

### 主设置

对用户界面元素的描述如下:

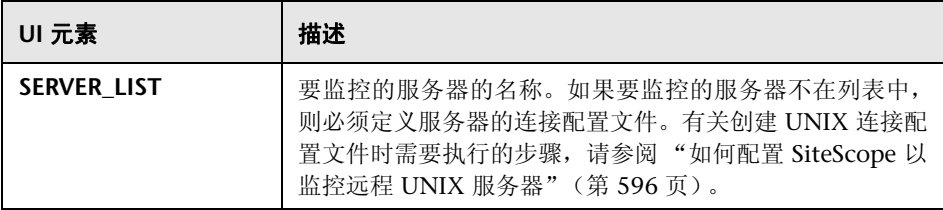
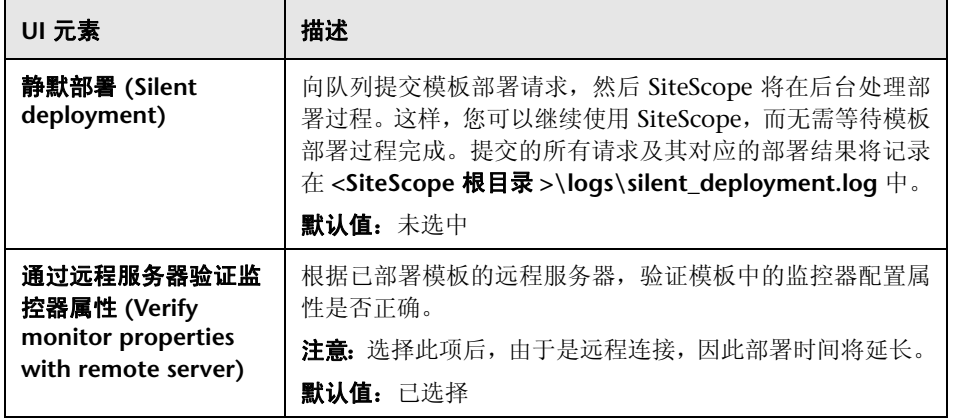

#### 第 **46** 章 **•** AIX 主机解决方案模板

# **47**

# **HP Quality Center** 解决方案模板

本章包括:

### 概念

▶ HP Quality Center [解决方案模板概述 \(第](#page-1119-0) 1120 页)

### 任务

▶ 如何部署 [HP Quality Center](#page-1122-0) 解决方案模板 (第 1123 页)

### 参考

▶ "HP Quality Center [解决方案模板"页面 \(第](#page-1125-0)1126页) [疑难解答和限制](#page-1135-0) (第 1136 页)

# 概念

### <span id="page-1119-0"></span>**& HP Quality Center 解决方案模板概述**

HP Quality Center 解决方案模板可以用于部署配置了默认度量的监控器集合, 这些度量测试 HP Quality Center 9.x 和 10.x 应用程序服务器的可用性、 HP Quality Center 9.2 和 10.0 数据库服务器的许可证状态以及 HP QuickTest Professional 许可证服务器应用程序和系统可用性。

HP Quality Center 解决方案模板可提供综合的 HP Quality Center 监控, 而不 要求 SiteScope 用户或 IT 组织具有专业的应用程序知识。这些模板还可以缩短用 于配置和部署性能监控器的时间,有助于识别实时性能瓶颈和长期趋势,并可将 生产系统的开销降至最低。

#### 注意:

- ▶ 必须有适当的 SiteScope 选项许可证,才能使用 HP Quality Center 解决方案 模板。有关解决方案的许可的详细信息,请联系您的 HP 销售代表。
- ➤ 《SiteScope Quality Center Best Practices》文档中含有 HP Quality Center 解决方案的详细说明。将在安装 SiteScope 时提供此文档。此文档位于 **<SiteScope** 根目录 **>\sisdocs\pdfs\SiteScope\_HP\_QC\_Best\_Practices.pdf** 中。此文档是受密码保护的文档,其密码随 HP 的 HP Quality Center 解决方 案许可证密钥一起提供。

本节还包括:

- ➤ ["解决方案模板监控器"\(第](#page-1120-0) 1121 页)
- ➤ "监控 Quality Center [第三方应用程序"\(第](#page-1120-1) 1121 页)

### <span id="page-1120-0"></span>解决方案模板监控器

HP Quality Center 解决方案包括用于监控以下关键组件的解决方案模板:

- ➤ **UNIX/Windows** 专用的 **HP Quality Center** 应用程序服务器。使用此解决方案 模板可在安装了应用程序的操作系统上监控 HP Quality Center 应用程序服务 器的可用性和性能。
- ➤ **HP Quality Center 9.2/10.0** 许可证状态。使用此解决方案模板可以在 HP Quality Center 数据库服务器上监控 HP Quality Center 许可证的使用 情况和到期时间 (此解决方案模板已在 Oracle 和 Microsoft SQL 数据库中 认证)。
- ➤ **HP QuickTest Professional** 许可证服务器。使用此解决方案模板可监控 HP QuickTest Professional 许可证服务器的可用性和性能。

### <span id="page-1120-1"></span>监控 **Quality Center** 第三方应用程序

我们建议使用其他 SiteScope 解决方案模板、监控器或同时使用这两者来监控 Quality Center 第三方组件,例如部署了 Quality Center 的应用程序服务器以及 它所使用的数据库。

有关监控 Quality Center 第三方组件的建议解决方案的详细信息,请参阅下表:

### 数据库服务器监控

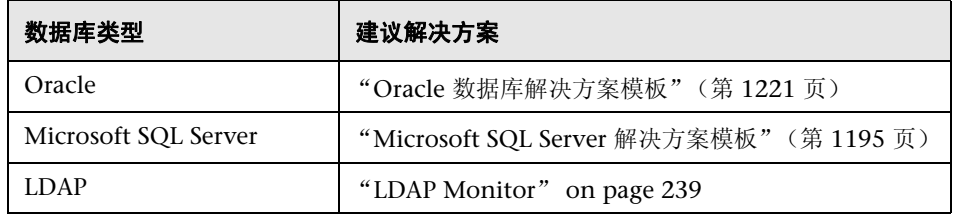

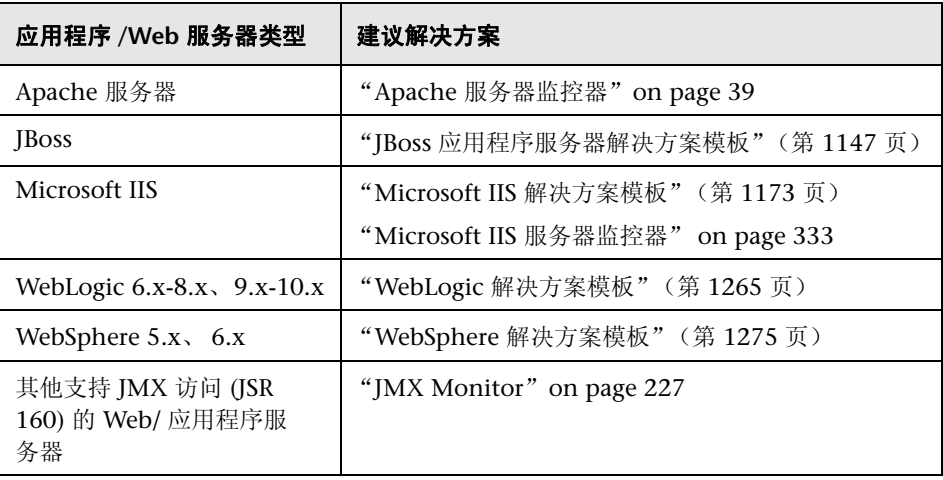

### 应用程序 **/Web** 服务器监控

# 任务

### <span id="page-1122-0"></span>如何部署 **HP Quality Center** 解决方案模板

本任务描述在输入变量和部署 HP Quality Center 解决方案模板时执行的步骤。 本任务包括以下步骤:

- ➤ ["先决条件"\(第](#page-1122-1) 1123 页)
- ➤ ["部署解决方案模板"\(第](#page-1124-0) 1125 页)
- ➤ ["输入解决方案模板的部署值"\(第](#page-1124-1) 1125 页)

#### <span id="page-1122-1"></span> **1** 先决条件

#### **Windows** 专用的 **HP Quality Center** 应用程序服务器:

- ➤ SiteScope 服务器必须可以访问 Quality Center 组件。
- ➤ 您应当了解以下信息:
	- ➤ Quality Center 应用程序版本 (9.2、 10.0)
	- ➤ 应用程序服务器的完整主机名和登录认证
	- ▶ 如果 Quality Center 位于其他主机上, 则应了解其库磁盘或库位置
	- ▶ 登录 URL 中使用的端口 (通常未指定, 即使用端口 80)

注意: UNIX 平台上安装的 SiteScopes 不支持此解决方案模板。

#### **UNIX** 专用的 **HP Quality Center** 应用程序服务器:

- ▶ SiteScope 服务器必须可以访问 Quality Center 组件。
- ➤ 您应当了解以下信息:
	- ➤ Quality Center 应用程序版本 (9.2、 10.0)
	- ➤ UNIX 操作系统类型
	- ➤ 应用程序服务器的完整主机名和登录认证
	- ➤ 系统文件系统
	- ▶ 如果 Quality Center 位于其他主机上, 则应了解其库磁盘或库位置
	- ▶ 登录 URL 中使用的端口 (通常未指定, 即使用端口 80)
	- ▶ 在 UNIX 操作系统上运行 Quality Center 应用程序的 Java 进程命令的 名称。(可以使用 "ps -ef | grep java")

#### **HP Quality Center 9.2/10.0** 许可证状态:

- ➤ SiteScope 服务器必须可以访问 Quality Center 9.2 或 10.0 组件。
- ➤ 您应当了解关于 Quality Center 数据库的以下信息:
	- ➤ 数据库主机名
	- ➤ 类型 (Oracle、 Microsoft SQL、 MSDE 2000)
	- ▶ 驱动程序 (可能是 SiteScope 内置数据库驱动程序)
	- ➤ 数据库连接 URL
	- ➤ 数据库用户名和密码

#### **HP QuickTest Professional** 许可证服务器:

- ▶ SiteScope 服务器必须可以访问 QuickTest Professional 许可证服务器。
- ➤ 应当具有 QuickTest Professional 许可证服务器主机名和登录认证。

注意: UNIX 平台上安装的 SiteScopes 不支持此解决方案模板。

#### <span id="page-1124-0"></span> **2** 部署解决方案模板

有关部署解决方案模板时所涉及步骤的详细概述,请参阅["如何部署](#page-1085-0) SiteScope [解决方案模板"\(第](#page-1085-0)1086页)。

#### <span id="page-1124-1"></span> **3** 输入解决方案模板的部署值

填写 HP Quality Center 解决方案模板的"部署值"页面上的各项。有关用 户界面的详细信息,请参阅" "HP Quality Center [解决方案模板"页面"](#page-1125-0) (第 [1126](#page-1125-0) 页)。

# 参考

### <span id="page-1125-0"></span>**& "HP Quality Center 解决方案模板"页面**

通过此页面,可以部署 HP Quality Center 解决方案模板,用于监控 Windows 和 UNIX 平台上 HP Quality Center 9.x 和 10.x 应用程序服务器, 以及 HP Quality Center 9.2 或 10.0 数据库服务器上的许可证使用情况和到期时间。 模板还支持您监控 HP QuickTest Professional 许可证服务器应用程序和系统可 用性。

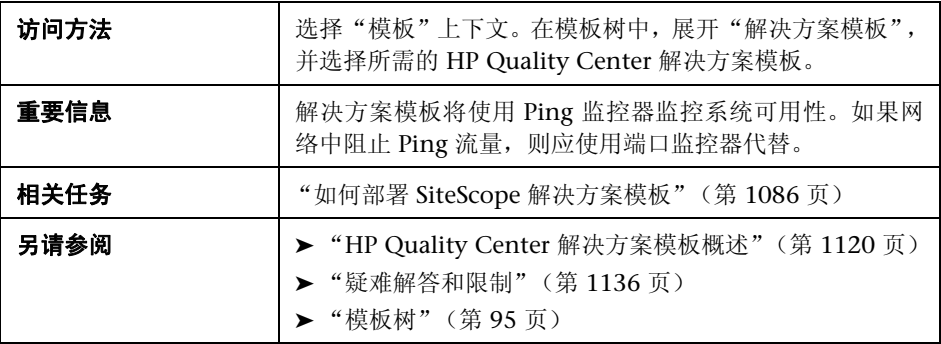

### **Windows** 专用的 **HP Quality Center** 应用程序服务器

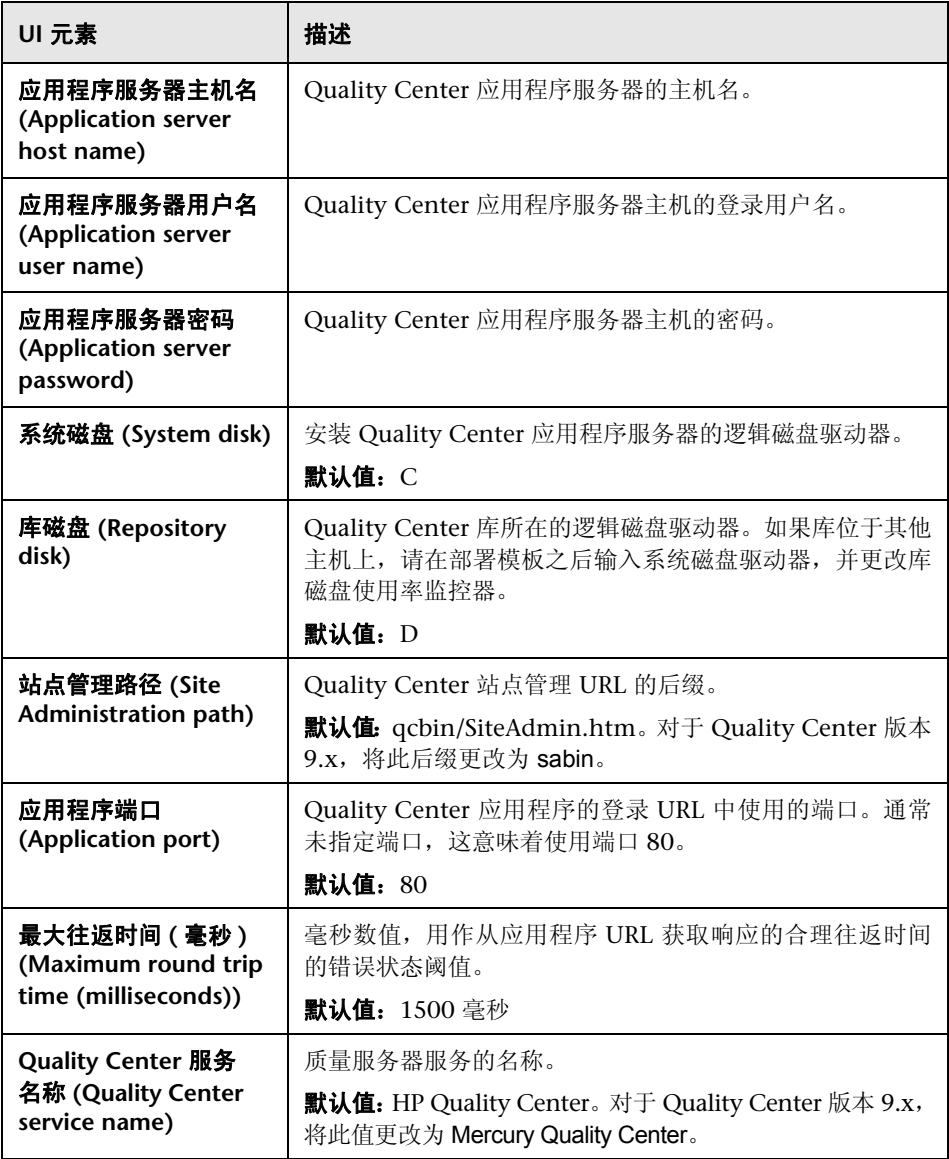

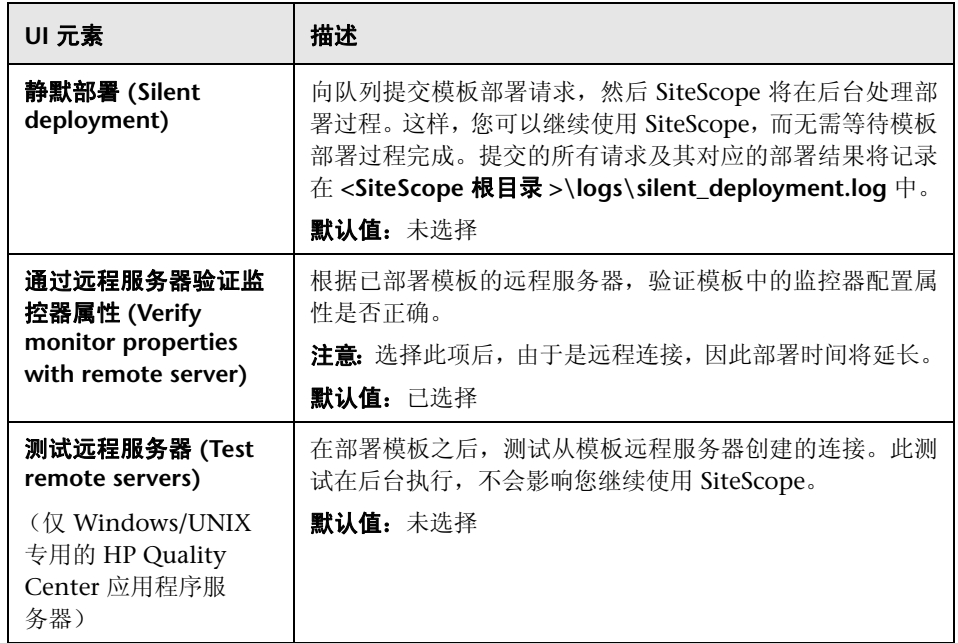

### **UNIX** 专用的 **HP Quality Center** 应用程序服务器

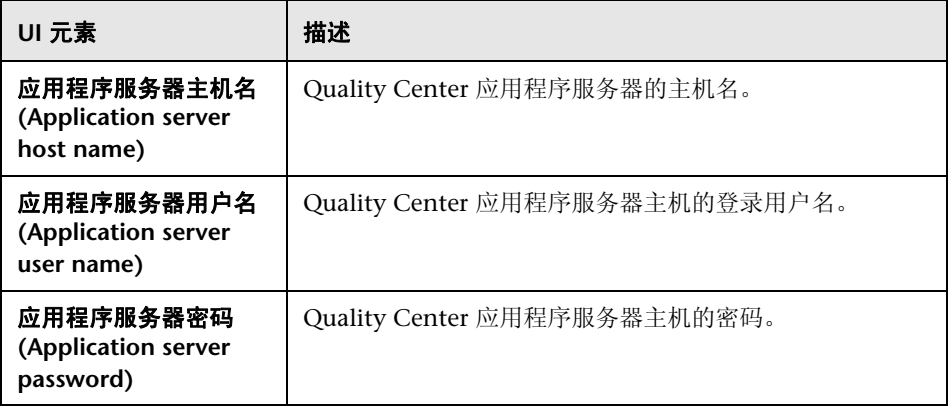

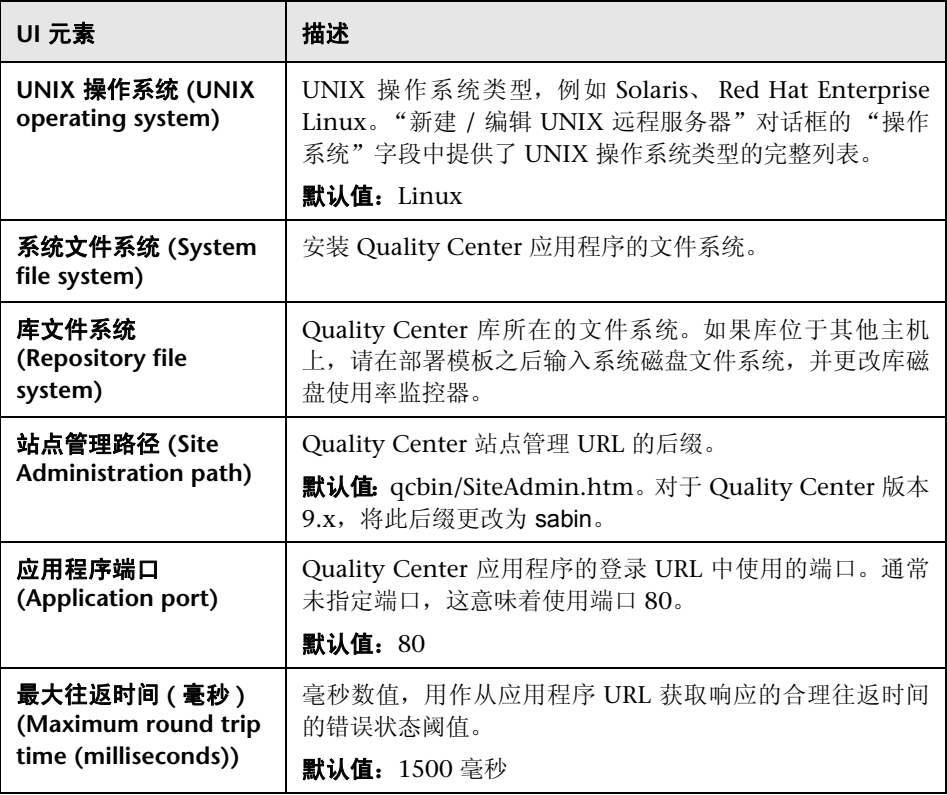

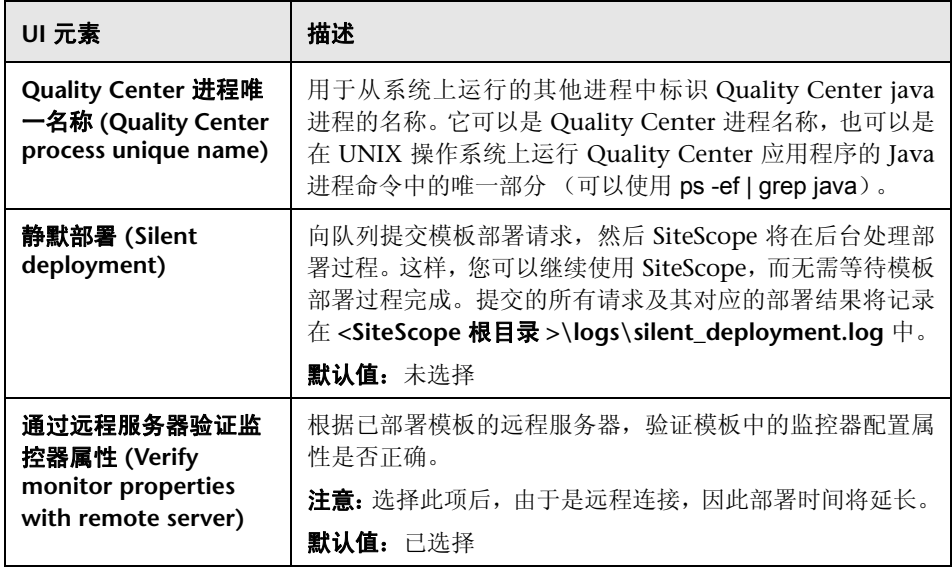

### **HP Quality Center 9.2/10.0** 许可证状态

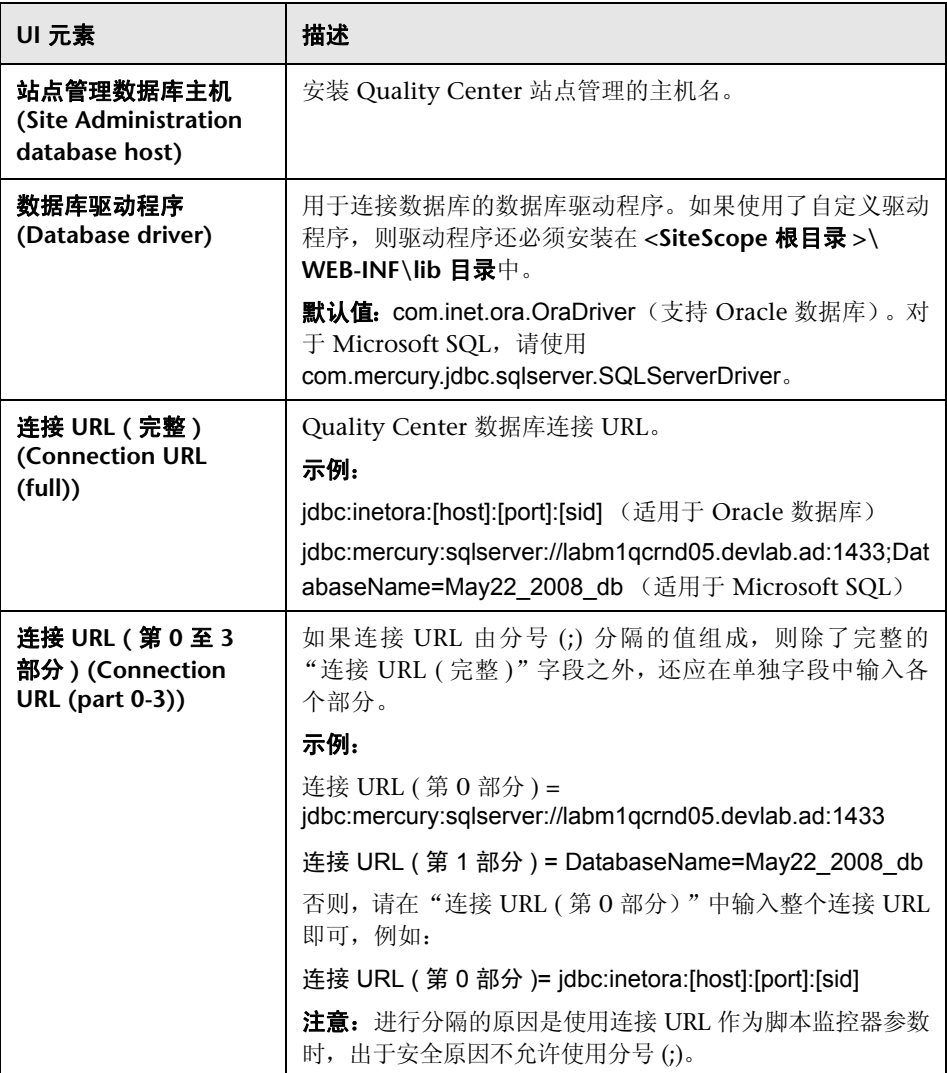

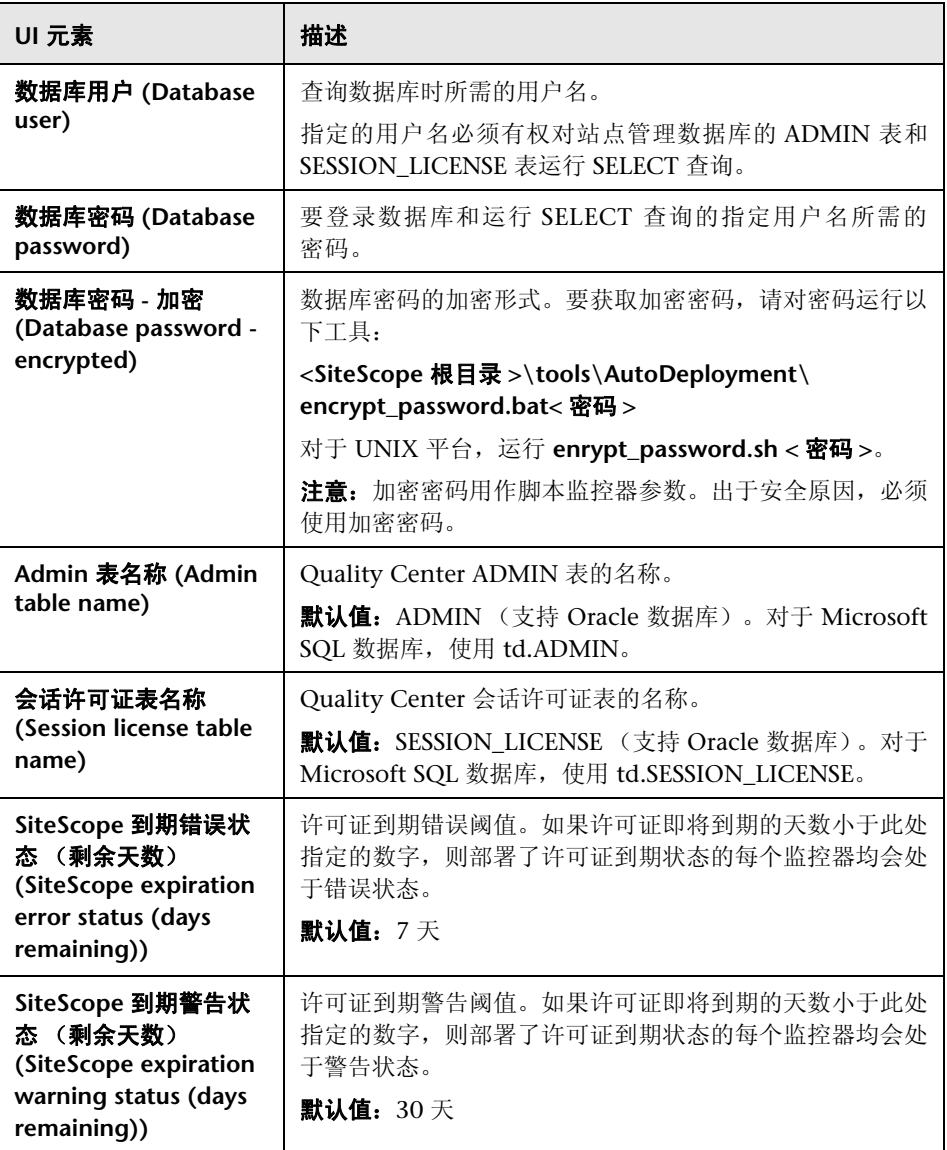

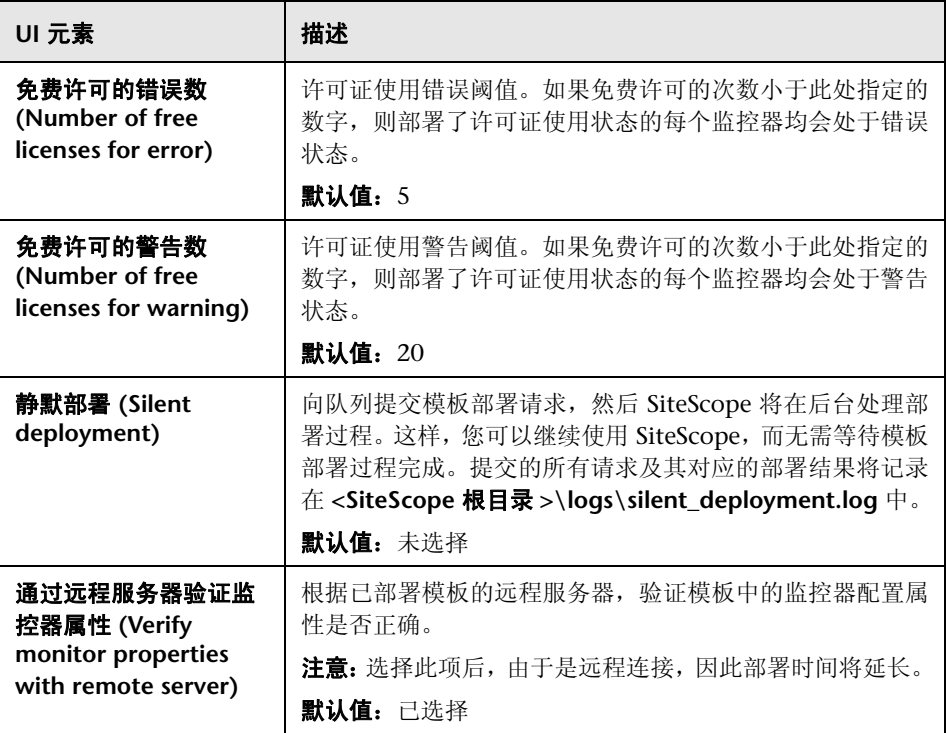

### 注意:

- ▶ Quality Center 许可证为 XML 格式, 存储在站点管理数据库的 ADMIN 表中。 它包含有关每个不同 Quality Center 模块 (例如 Defects、 Requirements 等) 的 Quality Center 许可证到期和配额的信息。 XML 格式对于 Quality Center 9.2 和 Quality Center 10.0 有所不同。另一个名为 SESSION\_LICENSE 的表中 包含关于每个登录会话和使用的许可证类型的实时条目。
- ▶ 要计算许可证使用情况和到期时间, SiteScope 解决方案模板使用运行脚本 (在 Microsoft Windows 平台上为 runQCLicenseTool.bat, 在 UNIX 平台上 则为 **runQCLicenseTool.sh**)的脚本监控器。此脚本查询 Quality Center 数 据库,并将所请求的许可证类型的以下信息返回脚本监控器: Total=< 总配额 >;used=< 此类型当前使用的配额 >;free=< 总数 - 可用数 >; exp\_days=< 许可证即将到期的天数 >。

### **HP QuickTest Professional** 许可证服务器

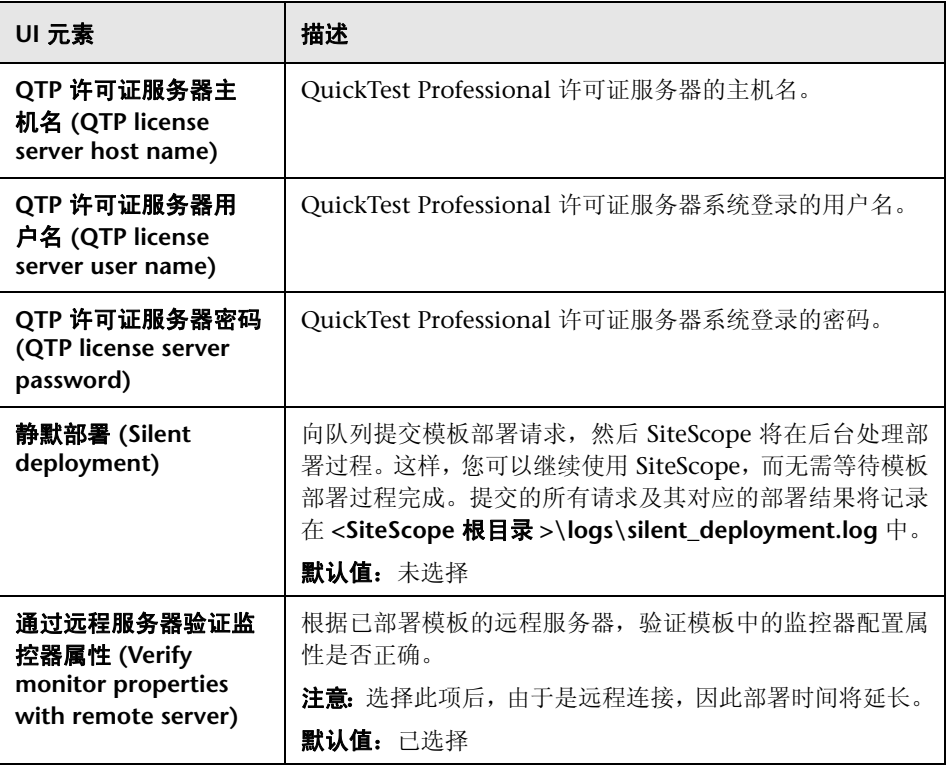

### <span id="page-1135-0"></span>疑难解答和限制

如果在部署解决方案模板之后遇到发生 "内容匹配错误"的监控器,可能是 Quality Center 不支持此类型的许可证。

- ➤ 如果是这种情况,应删除不受支持的监控器。
- ➤ 如果监控器受支持,应检查日志文件: **<SiteScope** 根目录 **>\scripts\qc\_license\_tool.log**。

要设置用于调试的日志文件,请打开 **<SiteScope** 根目录 **>\conf\ems\tools\ conf\core\Tools\log4j\PlainJava\log4j.properties**

并设置

loglevel=DEBUG

# <span id="page-1136-0"></span>**HP Service Manager** 解决方案模板

本章包括:

### 概念

➤ [HP Service Manager](#page-1137-0) 解决方案概述 (第 1138 页)

### 任务

➤ 如何部署 [HP Service Manager](#page-1139-0) 解决方案模板 (第 1140 页)

### 参考

➤ "HP Service Manager [解决方案模板"页面 \(第](#page-1142-0) 1143 页)

# 概念

### <span id="page-1137-0"></span>**A** HP Service Manager 解决方案概述

SiteScope 的 HP Service Manager 解决方案模板支持您监控 Windows 和 UNIX 平台上的 HP Service Manager 应用程序服务器可用性和系统状态,并对其进行 疑难解答。这些模板可测量 HP Service Manager 负载平衡器状态和共享内存使 用情况,并可监控日志以获取致命错误,还可用于在"水平扩展"模式下监控 HP Service Manager。这些模板支持 Service Manager 7.11。

HP Service Manager 解决方案模板可提供综合监控功能,而不要求 SiteScope 用 户或 IT 组织具有专业的应用程序知识。它们还可以缩短用于配置和部署性能监控 器的时间,并帮助识别实时性能瓶颈和较长时间段内的发展趋势。

#### 注意:

- ➤ 必须有适当的 SiteScope 选项许可证,才能使用 HP Service Manager 解决方案 模板。有关解决方案的许可的详细信息,请联系您的 HP 销售代表。
- ➤ 《Service Manager Best Practices》文档中含有对 Service Manager 解决方案模 板的详细说明。将在安装 SiteScope 时提供此文档。此文档位于 **<SiteScope** 根 **目录 >\sisdocs\pdfs\SiteScope\_HP\_SM\_Best\_Practices.pdf**。此文档是受密 码保护的文档,其密码随 HP 的 HP Service Manager 解决方案许可证密钥一起 提供。

### 解决方案模板监控器

HP Service Manager 解决方案模板可创建一组动态监控器,这些监控器可监控 Windows 和 UNIX 平台上的 HP Service Manager 服务器的性能和运行状况。有 关监控器的详细信息,请参阅 《SiteScope HP Service Manager Server Best Practices》文档。

# 任务

### <span id="page-1139-0"></span>如何部署 **HP Service Manager** 解决方案模板

本任务描述在为 HP Service Manager 解决方案模板配置服务器环境和输入变量 时需要执行的步骤。

本任务包括以下步骤:

- ➤ ["先决条件"\(第](#page-1139-1) 1140 页)
- ➤ "运行 [sm-lbstatus-win-ssh.bat](#page-1140-0) 和 sm-shm-win-ssh.bat 脚本 (适用于 HP [Service Manager for Windows](#page-1140-0))"(第 1141 页)
- ➤ ["部署解决方案模板"\(第](#page-1141-0) 1142 页)
- ➤ ["输入解决方案模板的部署值"\(第](#page-1141-1) 1142 页)

### <span id="page-1139-1"></span> **1** 先决条件

- ➤ HP Service Manager 解决方案模板仅支持 Service Manager 7.11。
- ➤ 在部署模板时,要监控的所有进程均必须已启动并正在运行。如果 SiteScope 在尝试创建目标监控器时找不到进程, 则会显示"未选择计数器" 错误消息,并且不会创建监控器。

解决方法: 如果并非所有进程都已启动并正在运行, 可将模板复制到您自己 的模板容器中,然后删除进程监控器。您可以随后手动创建监控器,也可以 部署另一份仅包含进程监控器的模板副本。

➤ 对于 HP Service Manager for Windows 解决方案模板,**sm-lbstatus-winssh.bat** 和 **sm-shm-win-ssh.bat** 脚本必须在安装有 HP Service Manager 的 Microsoft Windows 远程服务器上运行。有关详细信息,请参阅下面的 步骤 [2](#page-1140-0)。

注意:HP Service Manager for UNIX 解决方案模板使用位于 **<SiteScope** 根目录 **>/scripts.remote** 中的 **sm-shm.txt** 和 **sm-lbstatus.txt** 文件,来在 远程 Service Manager UNIX 主机上运行命令。

### <span id="page-1140-0"></span> **2** 运行 **sm-lbstatus-win-ssh.bat** 和 **sm-shm-win-ssh.bat** 脚本 (适 用于 **HP Service Manager for Windows**)

- **a** 安装并配置 SSH 服务器 (OpenSSH)。有关详细信息,请参阅 ["如何为远程](#page-644-0) Windows [服务器配置](#page-644-0) SSH 监控"(第 645 页)。
- **b** 在安装有 SiteScope 的计算机上,在 **<SiteScope** 根目录 **>\tools** 目录中找 到名为 **RemoteNTSSH.zip** 的文件。在远程监控的 Service Manager 主机上 解压缩 **RemoteNTSSH.zip** 文件。将 zip 文件的内容放到 **C:\Documents and Settings\Administrator** 文件夹中。
- **c** 在安装有 SiteScope 的计算机上,在 **<SiteScope** 根目录 **>\tools\ ServiceManager** 目录中找到名为 **SM\_Scripts\_win\_ssh.zip** 的文件。在远 程监控的 Service Manager 主机上,将文件解压缩到 **C:\Documents and Settings\Administrator\scripts** (zip 包含 **sm-lbstatus-win-ssh.bat** 和 sm-shm-win-ssh.bat 文件。)确保两个脚本均具有执行权限。如果要在"水 平扩展"模式下运行 Service Manager,则需要在每个系统上重复此操作。
- **d** 共享 Service Manager 日志文件夹。右键单击 **logs** 文件夹,并选择"属性"> "共享"。选择"共享此文件夹",并输入"共享名称"。为 SiteScope 监控器 用于在该计算机上运行监控器的用户设置共享权限,并单击 "确定"。

### <span id="page-1141-0"></span> **3** 部署解决方案模板

有关在部署解决方案模板时执行的步骤的详细概述,请参阅 ["如何部署](#page-1085-0) SiteScope [解决方案模板"\(第](#page-1085-0) 1086 页)。

### <span id="page-1141-1"></span> **4** 输入解决方案模板的部署值

填写 HP Service Manager 解决方案模板的"部署值"页面上的各项。有关 用户界面的详细信息,请参阅""[HP Service Manager](#page-1142-0) 解决方案模板"页面" (第 [1143](#page-1142-0) 页)。

# 参考

# <span id="page-1142-0"></span>**&** "HP Service Manager 解决方案模板"页面

可以在此页面中部署 HP Service Manager 解决方案模板。

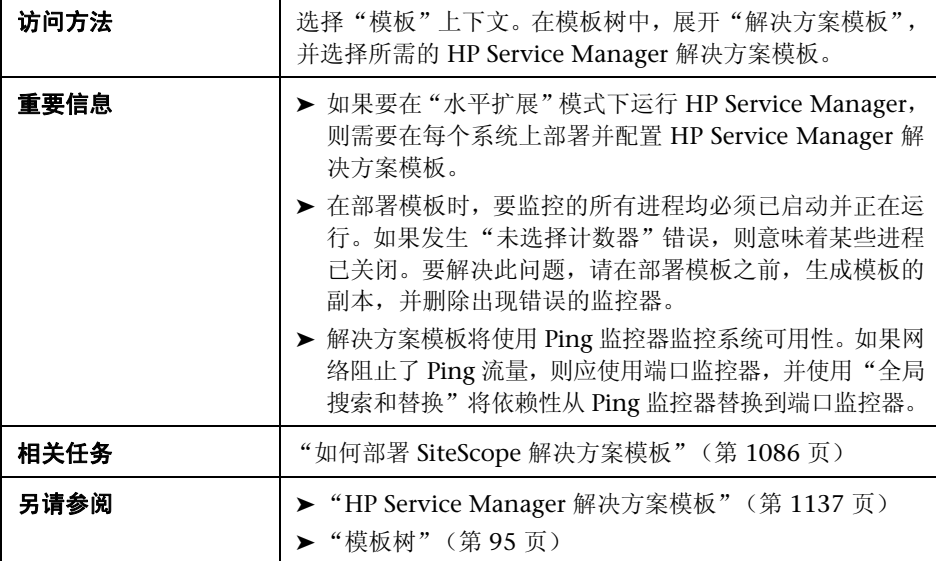

### **HP Service Manager for Windows**

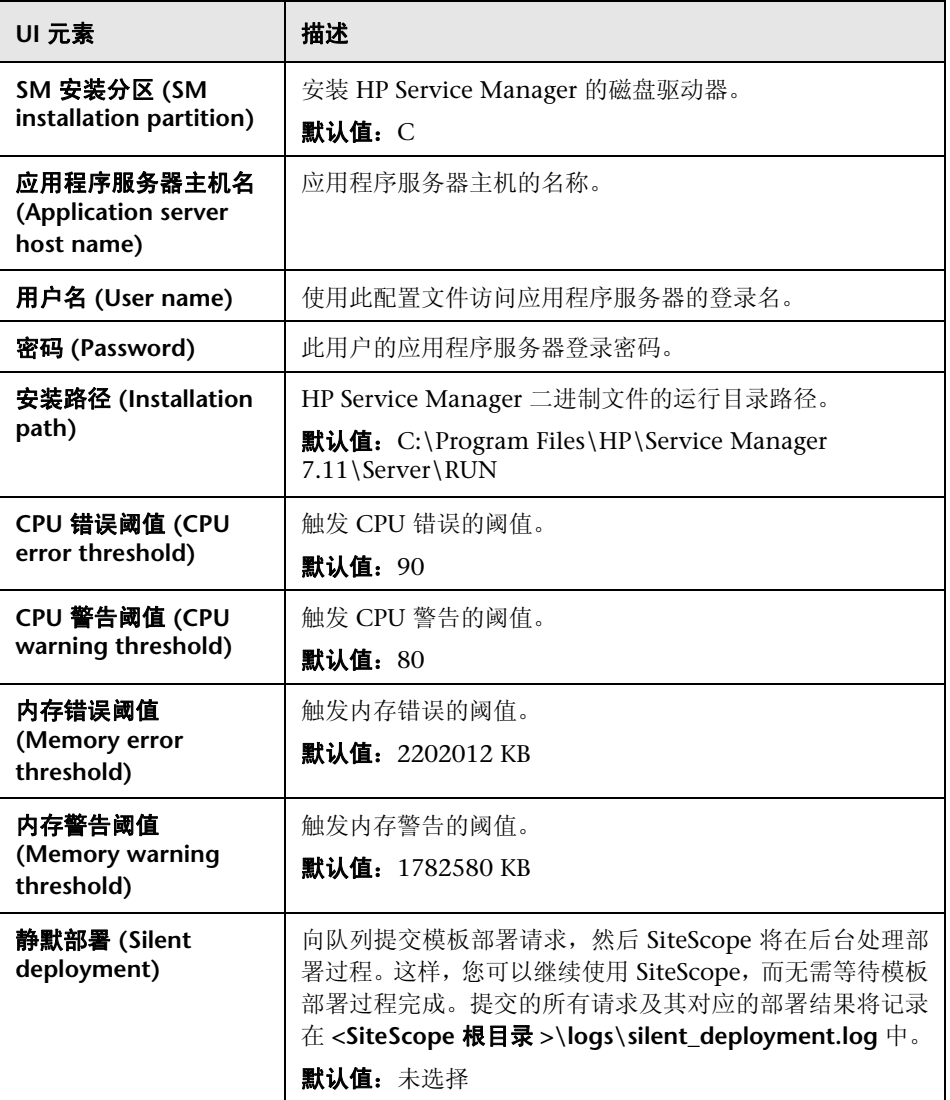

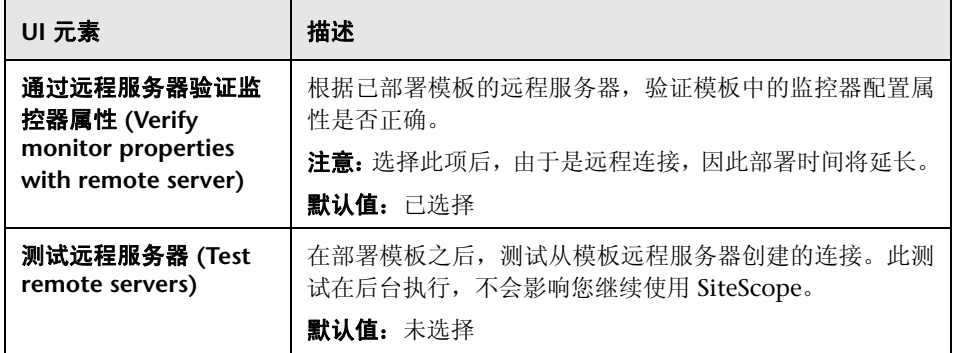

### **HP Service Manager for UNIX**

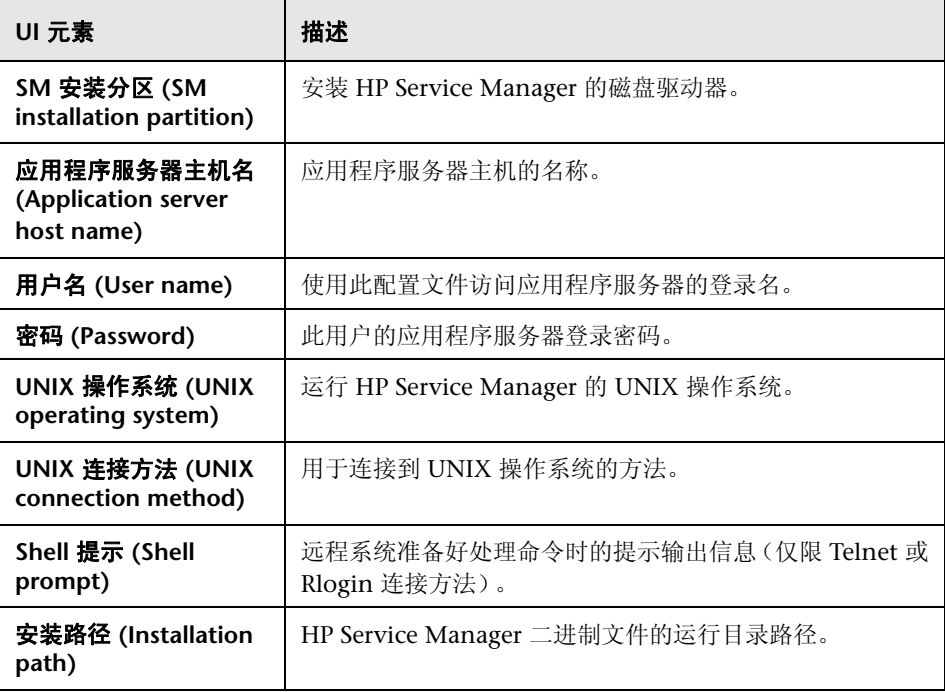

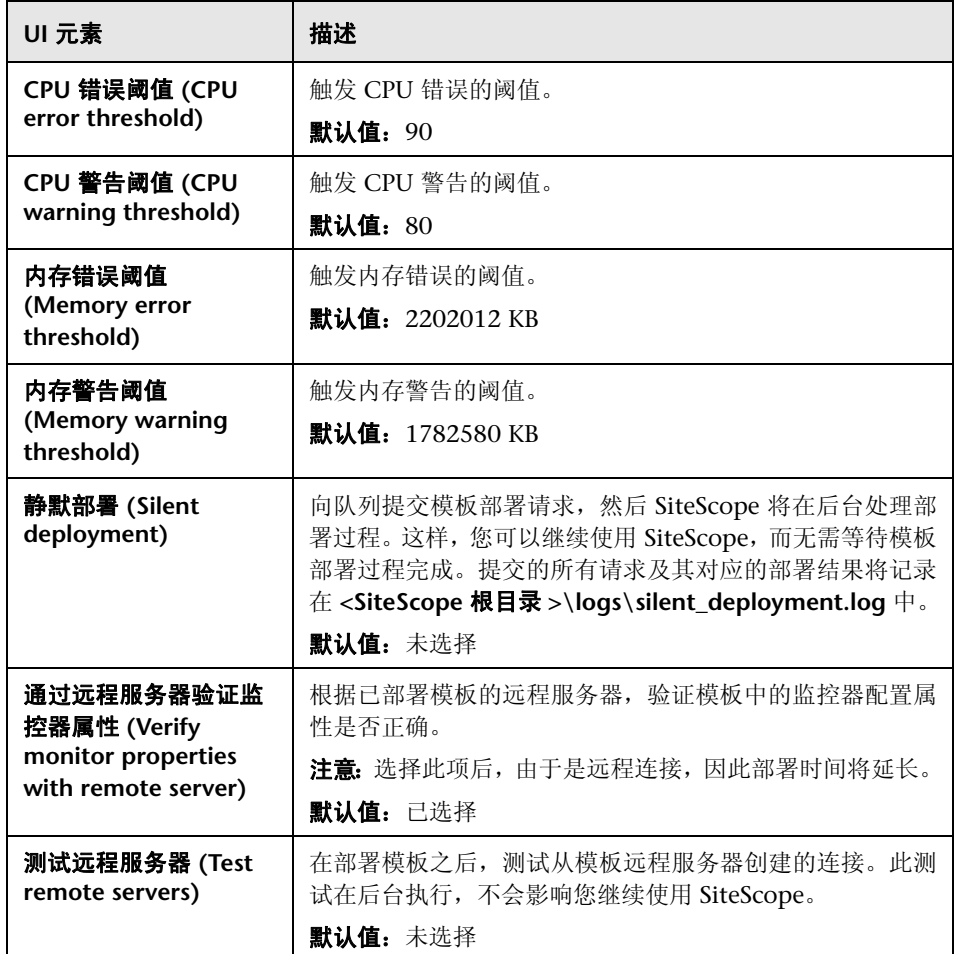

# <span id="page-1146-0"></span>**JBoss** 应用程序服务器解决方案模板

本章包括:

### 概念

▶ JBoss [应用程序服务器解决方案概述 \(第](#page-1147-0) 1148 页)

### 任务

▶ 如何部署 JBoss [应用程序服务器解决方案模板 \(第](#page-1149-0) 1150 页)

### 参考

▶ "JBoss [解决方案模板"页面 \(第](#page-1152-0)1153页)

# 概念

### <span id="page-1147-0"></span>**JBoss** 应用程序服务器解决方案概述

JBoss 应用程序服务器解决方案模板可用于部署一组配置有默认度量的监控器,这 些度量可测试 JBoss 应用程序服务器的运行状况、可用性和性能。本模板支持 JBoss 应用程序服务器版本 4.0.x 和 4.2.x。

JBoss 应用程序服务器解决方案模板可提供综合 JBoss 监控功能,而不要求 SiteScope 用户或 IT 组织具有专业的应用程序知识。此模板还可以缩短用于配置 和部署性能监控器的时间,可帮助确定实时的性能瓶颈和较长时间段内的发展趋 势,并且只会消耗极少的生产系统资源。

#### 注意:

- ▶ 必须有适当的 SiteScope 选项许可证, 才能使用 JBoss 应用程序服务器解决方 案模板。有关解决方案的许可的详细信息,请联系您的 HP 销售代表。
- ➤ 《SiteScope JBoss Application Server Best Practices》文档中含有 JBoss 解决 方案的详细说明。此文档位于 **<SiteScope** 根目录 **>\sisdocs\pdfs\ SiteScope\_JBoss\_Best\_Practices.pdf** 中。此文档是受密码保护的文档,其密 码随 HP 的 JBoss 应用程序服务器解决方案许可证密钥一起提供。

### 解决方案模板监控器

JBoss 应用程序服务器解决方案模板可创建一组动态监控器,用于监控 JBoss 应用 程序服务器的性能和运行状况。具体的监控器集取决于您在解决方案模板部署期 间选择的实体。有关监控器的详细信息,请参阅 《SiteScope JBoss Application Server Best Practices》文档。

# 任务

### <span id="page-1149-0"></span>如何部署 **JBoss** 应用程序服务器解决方案模板

本任务描述在配置服务器环境和输入 JBoss 应用程序服务器解决方案模板变量时 执行的步骤。

本任务包括以下步骤:

- ➤ ["先决条件"\(第](#page-1149-1) 1150 页)
- ▶ "启动 JBoss"(第 [1151](#page-1150-0) 页)
- ➤ ["部署解决方案模板"\(第](#page-1151-0) 1152 页)
- ➤ ["输入解决方案模板的部署值"\(第](#page-1151-1) 1152 页)

#### <span id="page-1149-1"></span> **1** 先决条件

- ➤ JBoss 解决方案模板仅支持 4.0.x 和 4.2.x 版的 JBoss 应用程序服务器。
- ▶ 您必须知道收集 JMX 统计信息 (包括 JMX 实例的主机名和端口)的 URL 以及 JMX 用户名和密码。
- ➤ SiteScope 和目标服务器可以在同一台主机上运行。
- ▶ 必须以特定方式启动 JBoss, 以便 SiteScope 对其进行监控。有关详细信息, 请参阅下面的步骤 [2](#page-1150-0)。

### <span id="page-1150-0"></span> **2** 启动 **JBoss**

要支持 SiteScope 监控 JBoss,应为 JBoss JVM 指定以下选项:

-Dcom.sun.management.jmxremote.port=12345 (any other port can be used of course; then it must be specified during ST deployment)

-Dcom.sun.management.jmxremote.authenticate=false

-Dcom.sun.management.jmxremote.ssl=false

-Djavax.management.builder.initial=org.jboss.system.server.jmx.MBeanServer BuilderImpl

-Djboss.platform.mbeanserver

-Dcom.sun.management.jmxremote

#### 您可以使用以下批处理文件执行此操作:

@echo off

set JAVA\_OPTS=%JAVA\_OPTS% -Dcom.sun.management.jmxremote.port=12345 set JAVA\_OPTS=%JAVA\_OPTS% -

Dcom.sun.management.jmxremote.authenticate=false

set JAVA\_OPTS=%JAVA\_OPTS% -Dcom.sun.management.jmxremote.ssl=false set JAVA\_OPTS=%JAVA\_OPTS% -

Djavax.management.builder.initial=org.jboss.system.server.jmx.MBeanServer BuilderImpl

set JAVA\_OPTS=%JAVA\_OPTS% -Djboss.platform.mbeanserver set JAVA\_OPTS=%JAVA\_OPTS% -Dcom.sun.management.jmxremote call run.bat -b my-jboss-host

#### 注意:

- ➤ **run.bat** 是用于启动 JBoss 的默认脚本。
- ▶ -b 选项可将 JBoss 4.2.2 绑定到正确的网络接口(默认情况下, 仅绑定到本 地主机,这样便无法从其他主机对其进行访问)。
- ▶ 对于 UNIX, 您也可以生成类似的脚本。

### <span id="page-1151-0"></span> **3** 部署解决方案模板

有关在部署解决方案模板时执行的步骤的详细概述,请参阅 ["如何部署](#page-1085-0) SiteScope [解决方案模板"\(第](#page-1085-0) 1086 页)。

### <span id="page-1151-1"></span> **4** 输入解决方案模板的部署值

填写 JBoss 应用程序服务器解决方案模板的"部署值"页面上的各项。有关用 户界面的详细信息,请参阅""JBoss [解决方案模板"页面"\(第](#page-1152-0)1153页)。
参考

## <sup>8</sup> "JBoss 解决方案模板"页面

您可以在此页面中部署 JBoss 应用程序服务器解决方案模板。

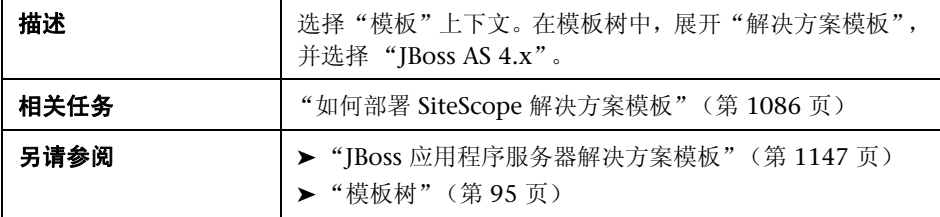

#### 主设置

对用户界面元素的描述如下:

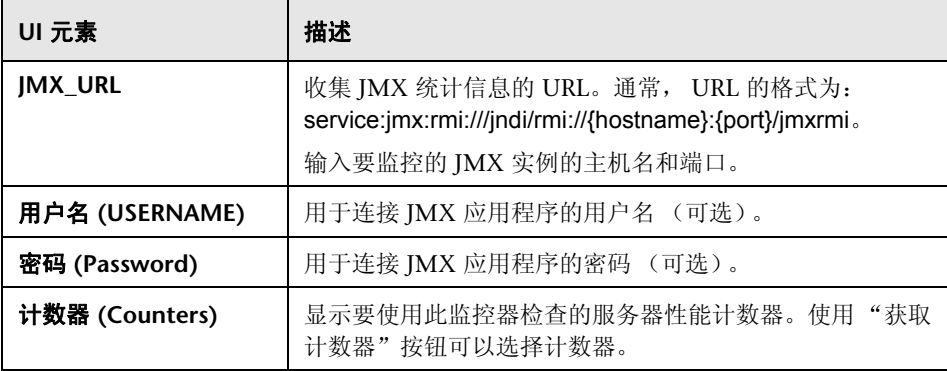

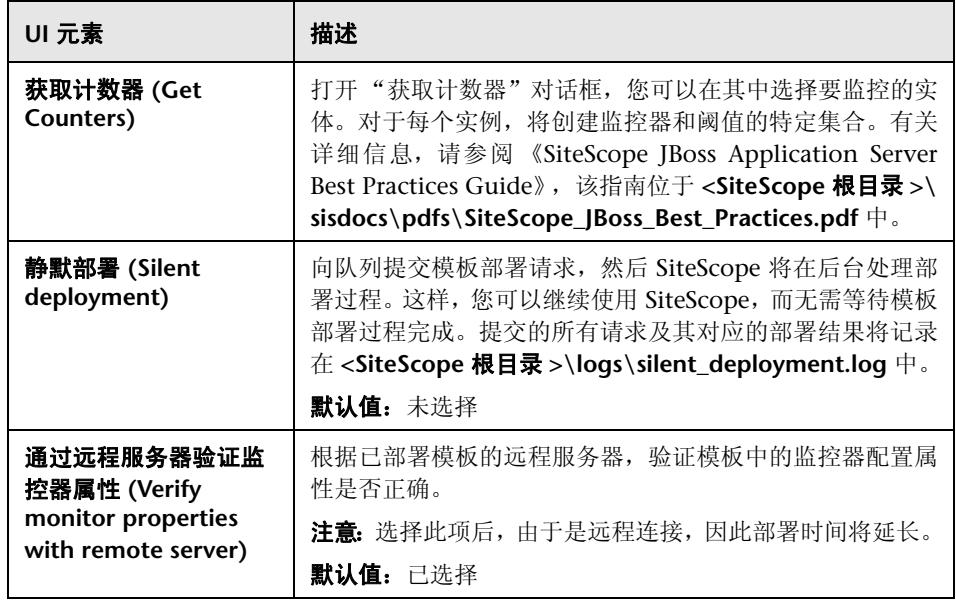

# **50**

# <span id="page-1154-0"></span>**Linux** 主机解决方案模板

本章包括:

#### 概念

➤ Linux [主机解决方案概述 \(第](#page-1155-0) 1156 页)

#### 任务

➤ 如何部署 Linux [主机解决方案模板 \(第](#page-1157-0) 1158 页)

#### 参考

➤ Linux [主机解决方案模板页面 \(第](#page-1159-0) 1160 页)

## 概念

#### <span id="page-1155-0"></span>**Linux** 主机解决方案概述

Linux 主机解决方案模板可用于部署一组配置有默认度量的监控器,其中这些度 量可测试目标 Linux 主机的运行状况、可用性和性能。此模板可支持受 SiteScope 支持的 Linux 版本。有关详细信息, 请参阅《HP SiteScope 部署指南》 PDF 文 档中的 "系统要求"。

对于 UNIX 资源监控器, 您可以创建以服务器为中心的报告, 该报告将显示有关 所监控服务器的三种不同度量的数据。

提示: 建议您在创建 UNIX 资源监控器时使用解决方案模板, 因为已在这些模板 中配置所需的监控器和度量。有关生成以服务器为中心的报告的详细信息,请参 [阅 "生成以服务器为中心的报告"\(第](#page-1321-0) 1322 页)。

Linux 主机解决方案模板可提供完整的 Linux 操作系统监控功能,而不要求 SiteScope 用户或 IT 组织具有专业的应用程序知识。此模板还可以缩短用于配置 和部署性能监控器的时间,可帮助确定实时的性能瓶颈和较长时间段内的发展趋 势,并且只会消耗极少的生产系统资源。

#### 注意:

- ➤ 必须有适当的 SiteScope 选项许可证,才能使用 Linux 主机解决方案模板。有 关解决方案的许可的详细信息,请联系您的 HP 销售代表。
- ➤ 《SiteScope Operating System Host Best Practices》文档中含有对 Linux 主 机解决方案设置的详细说明。此文档位于 **<SiteScope** 根目录**>\sisdocs\pdfs\ SiteScope\_OS\_Best\_Practices.pdf**。此文档是受密码保护的文档,其密码由 HP 在提供 "操作系统"主机解决方案许可证密钥时一起提供。

#### 解决方案模板监控器

Linux 主机解决方案模板将部署用于监控以下 Linux 性能和运行状况方面的监 控器:

- ➤ CPU 状态和使用率详细信息
- ➤ 内存状态和使用率详细信息
- ➤ 文件系统状态和使用率详细信息

# 任务

#### <span id="page-1157-0"></span>如何部署 **Linux** 主机解决方案模板

本任务描述在配置服务器环境和输入 Linux 主机解决方案模板的变量时需要执行 的步骤。

注意: Linux 主机解决方案模板将为每个目标主机部署一个 UNIX 资源监控器。 这是一个补充监控器,用于支持以服务器为中心的报告。

本任务包括以下步骤:

- ▶ ["先决条件"\(第](#page-1157-1) 1158 页)
- ➤ ["部署解决方案模板"\(第](#page-1158-0) 1159 页)
- ➤ ["输入解决方案模板的部署值"\(第](#page-1158-1) 1159 页)

#### <span id="page-1157-1"></span> **1** 先决条件

- ➤ SiteScope 服务器必须能够连接到目标 Linux 主机。
- ▶ 目标服务器必须作为 UNIX 远程计算机添加到 SiteScope, 并应通过 UNIX 远程测试("远程服务器">"UNIX 远程服务器")。有关详细信息,请参 阅 "如何配置 SiteScope 以监控远程 UNIX [服务器"\(第](#page-595-0) 596 页)。

#### 注意:

- ▶ 如果 SiteScope 服务器运行受支持的 Linux 操作系统, 则该服务器本身也可 以受到监控。
- ▶ 此模板可支持受 SiteScope 支持的 Linux 版本。有关详细信息, 请参阅《HP SiteScope 部署指南》 PDF 文档中的 "系统要求"。

#### <span id="page-1158-0"></span> **2** 部署解决方案模板

有关部署解决方案模板时所涉及步骤的详细概述,请参阅["如何部署](#page-1085-0) SiteScope [解决方案模板"\(第](#page-1085-0) 1086 页)。

#### <span id="page-1158-1"></span> **3** 输入解决方案模板的部署值

完成 Linux 主机解决方案模板的"部署值"页面上的各项。有关用户界面的详 细信息,请参阅 "Linux [主机解决方案模板页面"\(第](#page-1159-0) 1160 页)。

## 参考

## <span id="page-1159-0"></span>**Linux** 主机解决方案模板页面

您可以在此页面中部署 Linux 主机解决方案模板。

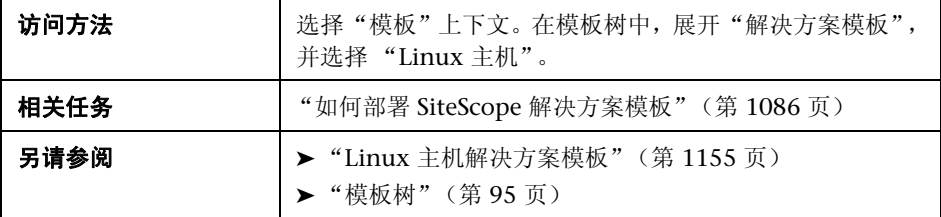

#### 主设置

对用户界面元素的描述如下:

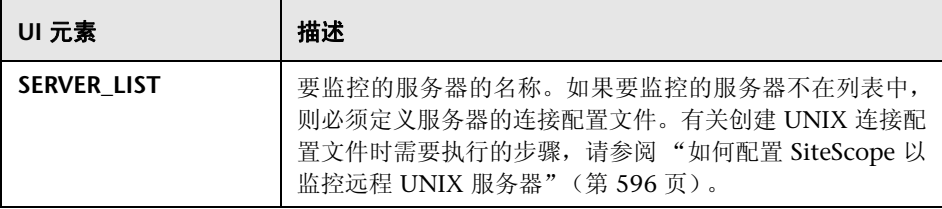

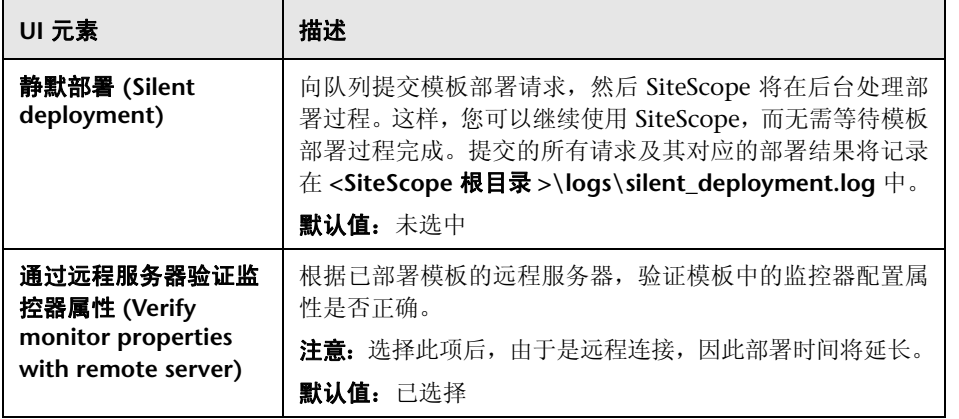

#### 第 **50** 章 **•** Linux 主机解决方案模板

# **51**

# <span id="page-1162-0"></span>**Microsoft Exchange** 解决方案模板

本章包括:

#### 概念

➤ [Microsoft Exchange](#page-1163-0) 解决方案概述 (第 1164 页)

#### 任务

▶ 如何部署 [Microsoft Exchange](#page-1166-0) 解决方案模板 (第 1167 页)

#### 参考

➤ "Microsoft Exchange [解决方案模板"页面 \(第](#page-1168-0) 1169 页)

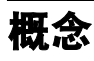

### <span id="page-1163-0"></span>**Microsoft Exchange 解决方案概述**

Microsoft Exchange 解决方案模板可监控以下产品的性能、可用性和使用情况统 计信息:

- ➤ Microsoft Exchange 5.5 Server
- ➤ Microsoft Exchange 2000 Server
- ➤ Microsoft Exchange 2003 Server
- ➤ Microsoft Exchange 2007 Server (8.0 版)
- ➤ Microsoft Exchange 2010 Server

此集合包括检查 NT 事件日志条目、MAPI 操作、系统性能计数器和消息系统使用 情况统计信息的监控器,具体取决于所选的集合。

Microsoft Exchange 解决方案模板可提供综合 Microsoft Exchange 系统监控功 能,而不要求 SiteScope 用户或 IT 组织具有专业的应用程序知识。这些模板还可 以缩短用于配置和部署监控器的时间,可帮助确定实时的性能瓶颈和较长时间段 内的发展趋势,并且只会消耗极少的生产系统资源。

#### 注意:

- ▶ 必须有适当的 SiteScope 选项许可证, 才能使用 Microsoft Exchange 解决方 案模板。有关解决方案的许可的详细信息,请联系您的 HP 销售代表。
- ➤ 《SiteScope Microsoft Exchange Best Practices》文档中含有 Microsoft Exchange 解决方案的详细说明。将在安装 SiteScope 时提供此文档。此文档 位于 **<SiteScope** 根目录 **>\sisdocs\pdfs\ SiteScope\_Exchange\_Best\_Practices.pdf** 中。此文档是受密码保护的文档, 其密码由 HP 在提供 Microsoft Exchange 解决方案许可证密钥时一起提供。

#### 解决方案模板监控器

Microsoft Exchange 解决方案模板部署的监控器可监控 Microsoft Exchange 性 能和运行状况的以下方面:

- ➤ 基本服务器**/**操作系统性能。此类别是指服务器的系统级别运行状况。Microsoft Exchange 解决方案模板会自动配置用于监控服务器运行状况的监控器。
- ▶ 应用程序性能。应用程序性能可以测量特定 Exchange 组件的运行状况。 Microsoft Exchange 解决方案模板会自动配置用于监控一系列重要 Exchange 应用程序组件的监控器。
- ► 邮件协议响应时间。Microsoft Exchange 性能最重要的方面和关键指标可能是 邮件协议响应时间。尽管 Microsoft Exchange 可以使用很多协议,但在 Microsoft 网络中通常使用 MAPI 协议。
- ▶ 使用情况统计信息。与 Microsoft Exchange 性能相关的最后一个类别是使用 情况。虽然使用情况本身不一定是性能的关键指标,但使用情况的变更可以影 响 Microsoft Exchange 的总体性能。此外, Microsoft Exchange 使用情况统 计信息有助于 IT 组织发现趋势并对未来进行规划。 Microsoft Exchange 解决 方案模板会自动配置用于监控一系列重要 Microsoft Exchange 使用情况参数 的监控器。

注意: 对于解决方案模板部署的某些类型的监控器, 您只有通过使用 Microsoft Exchange 解决方案模板才能将它们添加到 SiteScope。有关详细信息,请参阅特 定监控器类型的章节。

## 任务

#### <span id="page-1166-0"></span>如何部署 **Microsoft Exchange** 解决方案模板

本任务描述在配置服务器环境和输入 Microsoft Exchange 解决方案模板变量时 执行的步骤。

本任务包括以下步骤:

- ➤ ["先决条件"\(第](#page-1166-1) 1167 页)
- ➤ ["部署解决方案模板"\(第](#page-1167-0) 1168 页)
- ➤ ["输入解决方案模板的部署值"\(第](#page-1167-1) 1168 页)

#### <span id="page-1166-1"></span> **1** 先决条件

部署 Microsoft Exchange 解决方案模板之前,必须先按照要部署的解决方案 模板执行特定步骤。

- ➤ **Microsoft Exchange 5.5**、**2000**、**2003** 解决方案。这些解决方案模板使用 SiteScope MAPI 监控器。要成功部署此类监控器,需要进行与邮箱所有者 和 SiteScope 服务相关的特定设置配置。有关 MAPI 监控器系统要求的详细 信息,请参阅 《SiteScope Monitor Reference》中的 "MAPI Monitor Overview"。
- ➤ **Microsoft Exchange 2007**、 **2010** 解决方案。这些解决方案模板使用 Microsoft Exchange 2007 和 2010 监控器。要成功部署这些类型的监控 器,需要进行特定的设置配置。有关详细信息,请参阅《SiteScope Monitor Reference》中的"Microsoft Exchange 2007/2010 Monitor Overview"。

#### <span id="page-1167-0"></span> **2** 部署解决方案模板

有关在部署解决方案模板时执行的步骤的详细概述,请参阅 ["如何部署](#page-1085-0) SiteScope [解决方案模板"\(第](#page-1085-0) 1086 页)。

注意: Microsoft Exchange 2010 解决方案在模板容器中提供了大量模板,可 以将这些模板单独部署到组中,也可以同时部署到组中。这样,您便可只选择 所需的模板,并可在单独服务器上根据分布式 Exchange 服务器的安装来部署 这些模板。有关如何同时部署多个模板的详细信息,请参阅 ["部署多个模板](#page-1013-0) - [可选"\(第](#page-1013-0) 1014 页)。

#### <span id="page-1167-1"></span> **3** 输入解决方案模板的部署值

填写 Microsoft Exchange 解决方案模板的"部署值"页面上的各项。有关 用户界面的详细信息,请参阅""[Microsoft Exchange](#page-1168-0) 解决方案模板"页面" (第 [1169](#page-1168-0) 页)。

# 参考

## <span id="page-1168-0"></span>**& "Microsoft Exchange 解决方案模板"页面**

您可以在此页面中部署 Microsoft Exchange 解决方案模板,以监控 Microsoft Exchange 5.5、 2000、 2003、 2007 (8.0 版)和 2010 服务器。

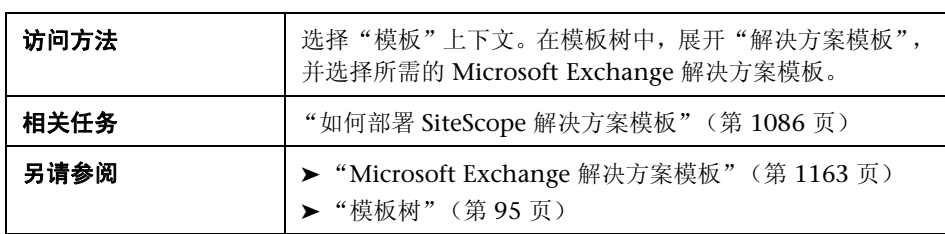

#### 主设置

对用户界面元素的描述如下:

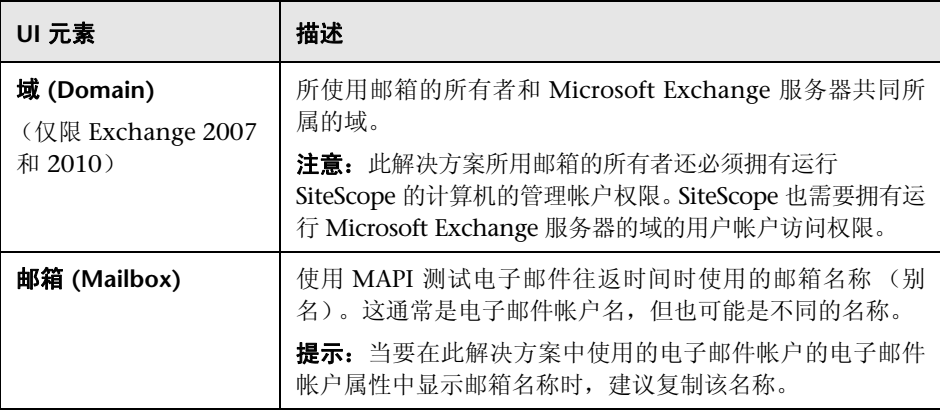

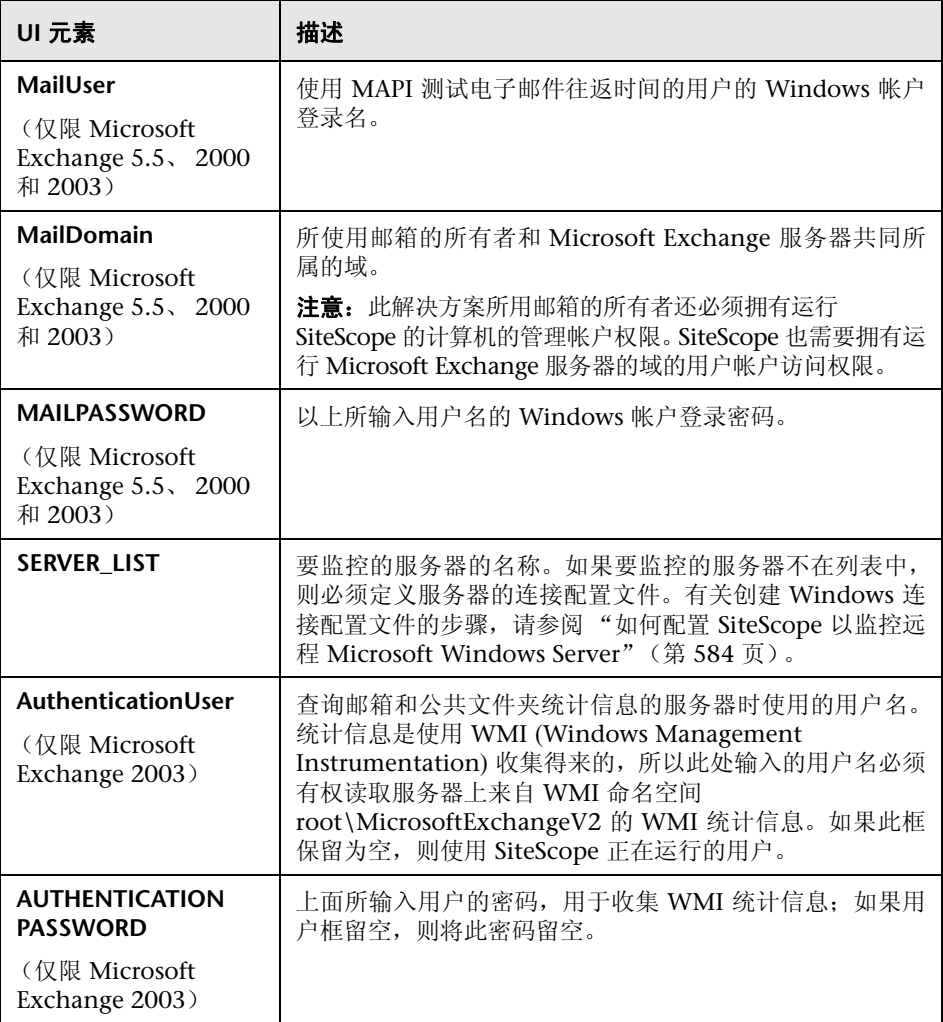

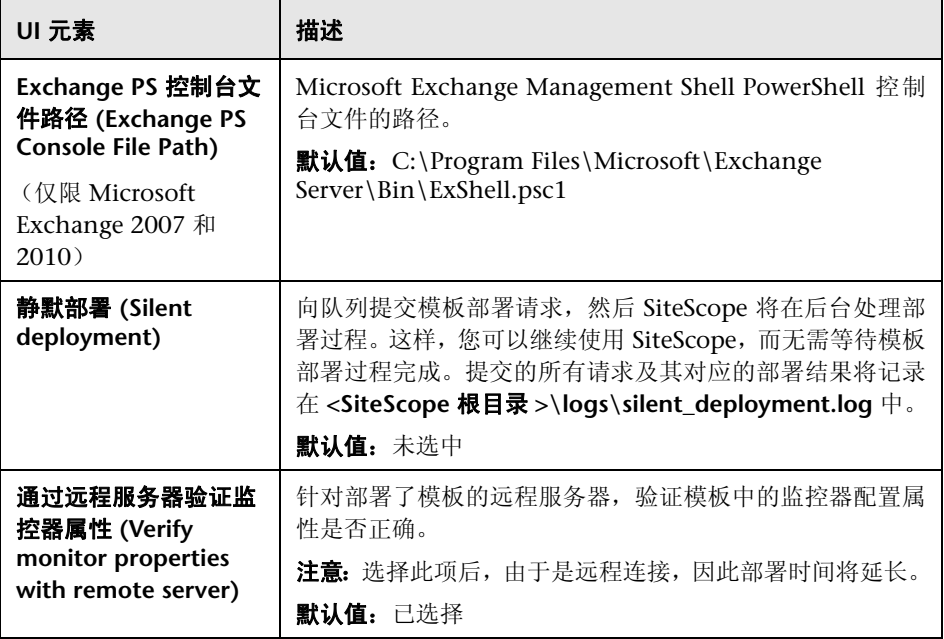

#### 第 **51** 章 **•** Microsoft Exchange 解决方案模板

# <span id="page-1172-0"></span>**Microsoft IIS** 解决方案模板

本章包括:

#### 概念

➤ Microsoft IIS [解决方案概述 \(第](#page-1173-0) 1174 页)

#### 任务

➤ 如何部署 Microsoft IIS [解决方案模板 \(第](#page-1175-0) 1176 页)

#### 参考

➤ "Microsoft IIS [解决方案模板"页面 \(第](#page-1178-0) 1179 页)

## 概念

### <span id="page-1173-0"></span>**& Microsoft IIS 解决方案概述**

Microsoft IIS 解决方案模板可用于部署一组配置有默认度量的监控器,这些度量 可测试 Microsoft IIS 6 和 IIS 7.x 服务器的运行状况、可用性和性能。

Microsoft IIS 解决方案模板可提供综合 IIS 监控功能, 而不要求 SiteScope 用户 或 IT 组织具有专业的应用程序知识。此模板还可以缩短用于配置和部署性能监控 器的时间,可帮助确定实时的性能瓶颈和较长时间段内的发展趋势,并且只会消 耗极少的生产系统资源。

#### 注意:

- ➤ 必须有适当的 SiteScope 选项许可证,才能使用 Microsoft IIS 解决方案模板。 请注意, IIS 6 和 IIS 7.x 解决方案模板的许可证不同。有关解决方案的许可的 详细信息,请联系您的 HP 销售代表。
- ➤ 《SiteScope Microsoft IIS Best Practices》文档 (**SiteScope\_IIS\_Best\_Practices.pdf**) 中含有 IIS 解决方案模板的详细说明。此 文档位于 **<SiteScope** 根目录 **>\sisdocs\pdfs** 目录中。此文档是受密码保护的 文档,其密码随 HP 的 IIS 解决方案许可证密钥一起提供。

#### **IIS** 解决方案模板监控器

Microsoft IIS 解决方案模板部署的监控器可监控 IIS 服务器性能和运行状况的以 下服务和方面:

- ➤ Active Server Page (ASP 错误、请求、模板、会话、事务)
- ➤ FTP 服务、 Web 服务、 SMTP 服务器、 NNTP 服务器、 HTTP/HTTPS 服务、 MSMQ 队列服务、 IIS 服务器、全局 IIS 状态、 IIS WAS、 IIS W3SVC、 IIS Windows 日志、索引服务
- ➤ 作为 Windows 进程的 IIS 统计信息

# 任务

#### <span id="page-1175-0"></span>如何部署 **Microsoft IIS** 解决方案模板

本任务描述在配置服务器环境和输入 Microsoft IIS 解决方案模板变量时执行的 步骤。

本任务包括以下步骤:

- ➤ ["先决条件"\(第](#page-1175-1) 1176 页)
- ➤ ["配置服务器环境 \(仅限](#page-1176-0) Microsoft IIS 6)"(第 1177 页)
- ➤ ["配置服务器环境 \(仅限](#page-1177-0) Microsoft IIS 7.x)"(第 1178 页)
- ➤ ["部署解决方案模板"\(第](#page-1177-1) 1178 页)
- ➤ ["输入解决方案模板的部署值"\(第](#page-1177-2) 1178 页)

#### <span id="page-1175-1"></span> **1** 先决条件

- ➤ SiteScope 服务器必须能够连接到目标 Microsoft IIS 主机。可以使用 Microsoft Windows Resources 监控器从远程 Windows 服务器监控服务 器的性能统计信息。可能需要为 Microsoft Windows Resources 监控器执 行特殊的配置。有关详细信息,请参阅 《SiteScope Monitor Reference》 中的 "Microsoft Windows Resources Monitor Overview"。
- ▶ 目标服务器必须作为 Windows 远程计算机添加到 SiteScope, 并应通过 Windows 远程测试 ( "远程服务器" > "Microsoft Windows 远程服务 器")。有关详细信息,请参阅""新建 / 编辑 [Microsoft Windows](#page-600-0) 远程服 [务器"对话框"\(第](#page-600-0) 601 页)。

此外,还可以设置域权限,以便允许 SiteScope 访问远程服务器。有关详细 信息,请参阅"设置 SiteScope [监控的域权限"\(第](#page-588-0) 589 页)。

注意: SiteScope 和目标 IIS 服务器可以在同一台主机上运行。

#### <span id="page-1176-0"></span> **2** 配置服务器环境 (仅限 **Microsoft IIS 6**)

配置 IIS 服务器, 以便它包含组件树中的 ASP 组件路径。

- **a** 在"控制面板"中,选择"添加或删除程序">"添加 / 删除 Windows 组件"。
- **b** 在 "Windows 组件向导"的 "Windows 组件"页面中,突出显示 "应用 程序服务器",并单击 "详细信息"。
- **c** 在 "应用程序服务器"中,选中 "ASP.NET"复选框。
- d 突出显示 "Internet 信息服务 (IIS)", 然后单击 "详细信息"。
- **e** 在 "Internet 信息服务 (IIS)"中,选中 "万维网服务"复选框,然后单击 "详细信息"。
- **f** 在"万维网服务"中,选中"Active Server Pages"复选框,然后单击"确定"。
- **g** 在 "Internet 信息服务 (IIS)"中单击 "确定"。
- **h** 在 "应用程序服务器"中,确保选中 "Internet 信息服务 (IIS)"复选框, 然后单击 "确定"安装组件。
- **i** 单击 "下一步",当 "Windows 组件向导"完成时,单击 "完成"。
- **j** 要启用 ASP.NET,请在 "控制面板"中选择 "管理工具" > "Internet 信 息服务 (IIS) 管理器"。
- **k** 在控制台树中,展开本地计算机,然后单击 "Web 服务扩展"。
- **Ⅰ** 在 "详细信息"窗格中,单击 "ASP.NET", 然后单击 "允许"。

#### <span id="page-1177-0"></span> **3** 配置服务器环境 (仅限 **Microsoft IIS 7.x**)

配置 IIS 服务器,以便它包含组件树中的 ASP 组件路径。

- **a** 启动 "服务器管理器"(单击 "开始"、"运行",然后键入 CompMgmtLauncher)。
- **b** 在树视图中,选择 "角色",并在 "角色"窗格中单击 "添加角色"。
- **c** 在"添加角色向导"中,单击"选择服务器角色",选中"Web 服务 (IIS)" 复选框,单击"下一步",然后再次单击"下一步"。

如果显示"是否添加 Web 服务器 (IIS) 所需的功能?"消息, 则单击"添 加所需的功能"。

 **d** 在 "选择角色服务"窗口中,确保选择 "ASP.NET"和 "ASP"服务 (在 "应用程序开发"下面)。

#### <span id="page-1177-1"></span> **4** 部署解决方案模板

有关在部署解决方案模板时执行的步骤的详细概述,请参阅 ["如何部署](#page-1085-0) SiteScope [解决方案模板"\(第](#page-1085-0) 1086 页)。

#### <span id="page-1177-2"></span> **5** 输入解决方案模板的部署值

填写 Microsoft IIS 解决方案模板的"部署值"页面上的各项。有关用户界面的 详细信息, 请参阅""Microsoft IIS [解决方案模板"页面"\(第](#page-1178-0) 1179 页)。

# 参考

## <span id="page-1178-0"></span>**&** "Microsoft IIS 解决方案模板"页面

您可以在此页面中部署 Microsoft IIS 6 解决方案模板。

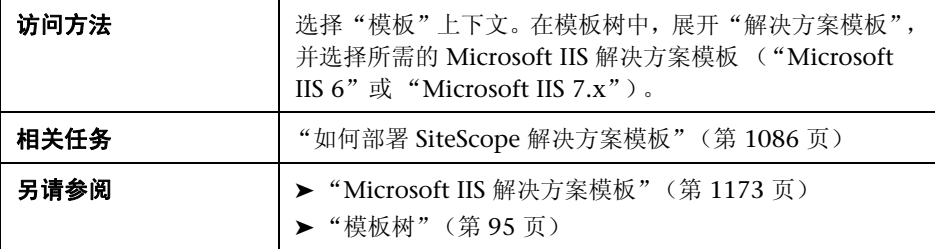

#### 主设置

对用户界面元素的描述如下:

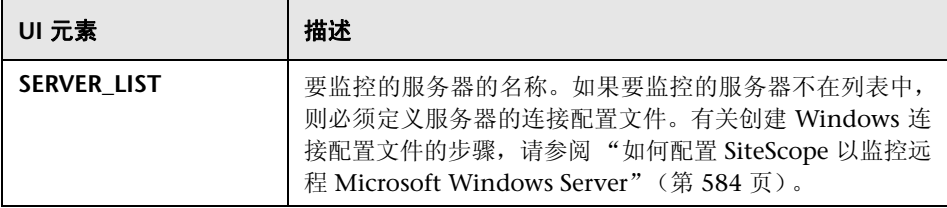

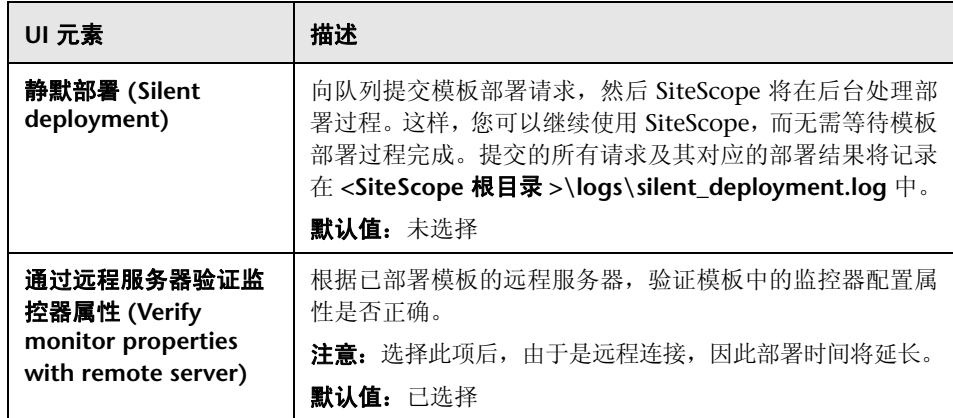

# <span id="page-1180-0"></span>**Microsoft Lync Server 2010** 解决方案模板

本章包括:

#### 概念

➤ [Microsoft Lync Server 2010](#page-1181-0) 解决方案概述 (第 1182 页)

#### 任务

➤ 如何部署 [Microsoft Lync Server 2010](#page-1185-0) 解决方案模板 (第 1186 页)

#### 参考

➤ "[Microsoft Lync Server 2010](#page-1186-0) 解决方案模板"页面 (第 1187 页)

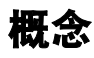

#### <span id="page-1181-0"></span>**Microsoft Lync Server 2010** 解决方案概述

您可以使用 Microsoft Lync Server 2010 解决方案模板来监控 Microsoft Lync Server 2010 服务器的各个方面, 包括:

- ➤ **Microsoft A/V** 会议服务器。监控 Microsoft Lync A/V 会议服务器的服务器性 能统计信息。A/V 会议支持在用户之间进行实时音频和视频 A/V 通信(前提是 这些用户有合适的客户端设备,如音频会议所需的耳机和视频会议所需的 Web 摄像头)。A/V 会议服务器为您的部署提供 A/V 会议功能。它可以与前端服务 器一起使用,或作为单个服务器或 A/V 会议服务器池单独进行部署。
- ➤ **Microsoft** 存档服务器。监控 Microsoft Lync Archiving Server 的服务器性能 统计信息。您可以通过存档服务器对即时消息 (IM) 通信和会议内容进行存档, 以确保符合规定。公司及其他组织受日益增加的行业和政府法规的限制,这些 法规需要保留特定类型的通信。借助存档服务器功能, Microsoft Lync Server 2010 通信软件提供了一种存档通过 Lync Server 2010 发送的 IM 内容、会议 内容或两种内容的方式。如果部署存档服务器,并将其与前端池进行关联,则 可将其设置为存档即时消息和会议并指定启用存档的用户。
- ➤ **Microsoft** 导向服务器。监控 Microsoft Lync Director Server 的服务器性能统 计信息。导向是运行 Microsoft Lync Server 通信软件的服务器,它可以验证用 户请求,但不保留任何用户帐户,也不提供现场或会议服务。在支持外部用户 访问的部署中,导向是最有用的,因为将请求发送到内部服务器之前,导向可 以对这些请求进行身份验证。此外,导向还可以改进具有多个前端池的组织的 性能。
- ➤ **Microsoft** 边缘服务器。监控 Microsoft Lync Edge Server 的服务器性能统计信 息。边缘服务器支持您的用户与组织防火墙以外的用户进行通信和协作。这些外 部用户可以包括当前正在异地工作的组织自身的用户、来自联合伙伴组织的用 户, 以及已被邀请加入 Lync Server 部署中举办的会议的外部用户。边缘服务器 还支持连接到公用 IM 连接服务,包括 Windows Live、 AOL 和 Yahoo!。
- ➤ **Microsoft** 前端服务器。监控 Microsoft Lync Front End Server 的服务器性能 统计信息。前端服务器是核心服务器角色,运行许多基本的 Lync Server 功能。 前端服务器, 以及提供数据库的后端服务器, 是唯一要求在任何 Lync Server Enterprise Edition 部署中都存在的服务器角色。

前端池是一组前端服务器,这些服务器的配置相同,共同为常见的用户组提供 服务。池可为用户提供扩展性和故障转移功能。

前端服务器包括以下功能:

- ➤ 用户身份验证和注册
- ➤ 在线信息和联系卡交换
- ➤ 通讯簿服务和分发列表扩充
- $\triangleright$  IM 功能, 包括多方 IM 会议
- ➤ Web 会议和应用程序共享 (如果已部署)
- ➤ Lync Server 附带的应用程序 (如 Conferencing Attendant 和 Response Group 应用程序)和第三方应用程序的应用程序托管服务
- ➤ 应用程序托管和主机应用程序 (如 Response Group 应用程序和若干其他 应用程序)的应用程序服务
- ➤ **Microsoft** 中介服务器。监控 Microsoft Lync Mediation Server 的服务器性能 统计信息。中介服务器是实现 Enterprise Voice 和拨入会议的必要组件。中介 服务器在内部 Lync Server 基础结构和公用交换电话网 (PSTN) 网关、 IP-PBX 或会话发起协议 (SIP) 中继之间转换信号和 (某些配置中的)媒体。在 Lync Server 端,中介服务器侦听单个 Mutual TLS (MTLS) 传输地址。在网关端,中 介服务器侦听单个 TCP 和单个 TLS 传输地址或单个 TLS 传输地址。所有限定 的网关均必须支持 TLS, 但同样可以支持 TCP。
- ➤ **Microsoft** 监控和 **CDR** 服务器。监控 Microsoft Lync Monitoring and CDR Server 的服务器性能统计信息。监控服务器可收集有关 Enterprise Voice 呼叫 和 A/V 会议中网络媒体质量的数据,这些信息有助于您为用户提供最佳的媒体 体验;还可收集呼叫错误记录 (CER),这些记录可用于对失败的呼叫进行疑难 解答;还可通过呼叫详细信息记录 (CDR) 的形式收集各种 Lync Server 功能的 使用信息,以便您计算部署的投资回报率,并规划未来部署的增长。
- ➤ **Microsoft** 注册表服务器。监控 Microsoft Lync Registrar Server 的服务器性能 统计信息。Lync Server 2010 Registrar 是一种支持客户端注册和身份验证并提供 路由服务的新服务器角色。它与其他组件一起都存在于 Standard Edition Server、Enterprise Front End Server、Director 或 Survivable Branch Appliance 中。 Registrar 池由在 Lync Server 池中运行并位于相同站点的 Registrar 服务 组成。

对于 Microsoft Lync Server 2010 监控器,您可以创建以服务器为中心的报告, 该报告显示有关受监控服务器的三个不同度量的数据。

Microsoft Lync Server 2010 解决方案模板可提供综合监控功能,而不要求 SiteScope 用户或 IT 组织具有专业的应用程序知识。此模板还可以缩短用于配置 和部署监控器的时间,可帮助确定实时的性能瓶颈和较长时间段内的发展趋势, 并且只会消耗极少的生产系统资源。

#### 注意:

- ▶ 必须有适当的 SiteScope 选项许可证,才能使用 Microsoft Lync Server 2010 解决方案模板。有关解决方案的许可的详细信息,请联系您的 HP 销售代表。
- ➤ 《SiteScope Microsoft Lync Server 2010 Best Practices》文档中含有 Microsoft Lync Server 2010 解决方案的详细说明。将在安装 SiteScope 时提 供此文档。此文档位于 **<SiteScope** 根目录 **>\sisdocs\pdfs\ SiteScope\_MS\_Lync\_Server\_2010\_Best\_Practices.pdf** 中。此文档是受密码 保护的文档,其密码随 HP 的 Microsoft Lync Server 2010 解决方案许可证密 钥一起提供。

# 任务

#### <span id="page-1185-0"></span>如何部署 **Microsoft Lync Server 2010** 解决方案模板

本任务描述在输入 Microsoft Lync Server 2010 解决方案模板的变量时执行的 步骤。

本任务包括以下步骤:

- ➤ ["部署解决方案模板"\(第](#page-1185-1) 1186 页)
- ➤ ["输入解决方案模板的部署值"\(第](#page-1185-2) 1186 页)

#### <span id="page-1185-1"></span> **1** 部署解决方案模板

有关在部署解决方案模板时执行的步骤的详细概述,请参阅 ["如何部署](#page-1085-0) SiteScope [解决方案模板"\(第](#page-1085-0) 1086 页)。

#### <span id="page-1185-2"></span> **2** 输入解决方案模板的部署值

填写 Microsoft Lync Server 2010 解决方案模板的"部署值"页面上的各项。 有关用户界面的详细信息,请参阅 ""[Microsoft Lync Server 2010](#page-1186-0) 解决方案 [模板"页面"\(第](#page-1186-0) 1187 页)。

注意: Microsoft Lync Server 2010 解决方案在模板容器中提供了大量模板, 可以将这些模板单独部署到组中,也可以同时部署到组中。这样,您便可只选 择所需的模板。有关如何同时部署多个模板的详细信息,请参[阅 "部署多个模](#page-1013-0) 板 - [可选"\(第](#page-1013-0) 1014 页)。

# 参考

## <span id="page-1186-0"></span><sup>8</sup> "Microsoft Lync Server 2010 解决方案模板"页面

您可以在此页面中部署各种 Microsoft Lync Server 2010 解决方案模板 (Microsoft 存档服务器、 Microsoft A/V 会议服务器、 Microsoft 导向服务器、 Microsoft 边缘服务器、 Microsoft 前端服务器、 Microsoft 中介服务器和 Microsoft 监控和 CDR 服务器、Microsoft 注册表服务器)。有关模板的说明,请 参阅 "[Microsoft Lync Server 2010](#page-1181-0) 解决方案概述"(第 1182 页)。

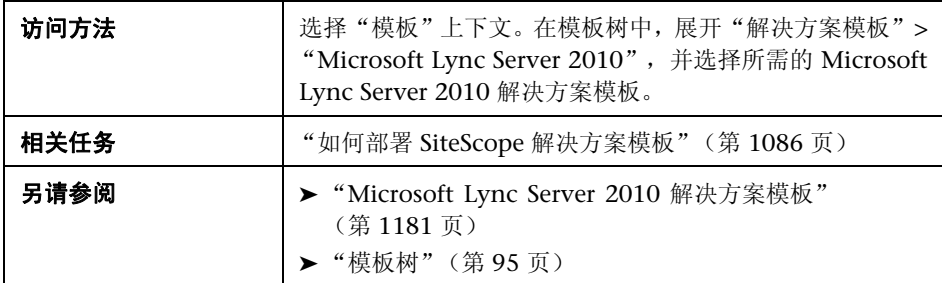

#### 主设置

对用户界面元素的描述如下:

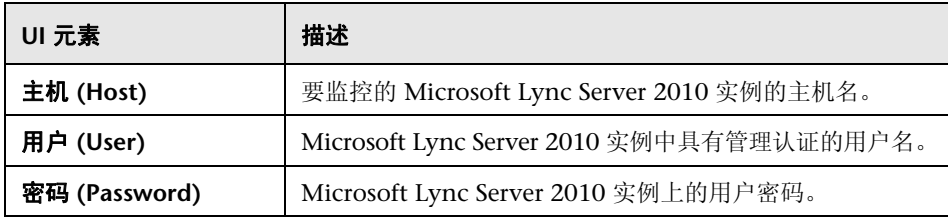

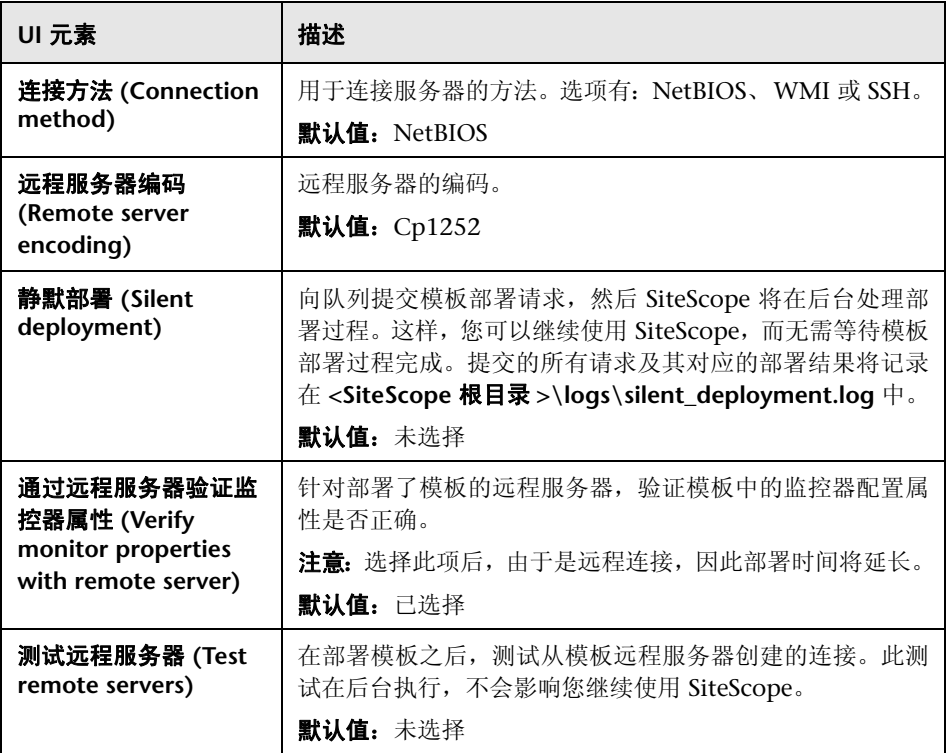
# <span id="page-1188-0"></span>**Microsoft SharePoint 2010** 解决方案模板

本章包括:

## 概念

▶ [Microsoft SharePoint 2010](#page-1189-0) 解决方案概述 (第 1190 页)

## 任务

▶ 如何部署 [Microsoft SharePoint 2010](#page-1191-0) 解决方案模板 (第 1192 页)

## 参考

➤ [Microsoft SharePoint 2010](#page-1192-0) 解决方案模板页面 (第 1193 页)

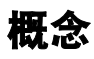

## <span id="page-1189-0"></span>**Microsoft SharePoint 2010** 解决方案概述

您可以使用 Microsoft SharePoint 2010 解决方案模板来提供对 SharePoint 环境 的监控功能, 以了解 SharePoint Server 2010 系统的运行方式, 并监控 SharePoint 2010 产品中的重要事件、性能计数器和服务。

Microsoft SharePoint 2010 解决方案模板部署有一组监控器 (Microsoft Windows 事件日志、 Microsoft Windows 资源、 CPU、磁盘空间和 SQL),它 们可监控 Microsoft SharePoint 2010 性能和运行状况的服务和某些方面。这些 监控器包含对 Microsoft SharePoint 2010 的最佳实践监控。

Microsoft SharePoint 2010 解决方案模板可提供综合监控功能,而不要求 SiteScope 用户或 IT 组织具有专业的应用程序知识。这些模板还可以缩短用于配 置和部署监控器的时间,可帮助确定实时的性能瓶颈和较长时间段内的发展趋 势,并且只会消耗极少的生产系统资源。

#### 注意:

- ► 必须有适当的 SiteScope 选项许可证,才能使用 Microsoft SharePoint 2010 解决方案模板。有关解决方案的许可的详细信息,请联系您的 HP 销售代表。
- ➤ 《SiteScope Microsoft SharePoint 2010 Best Practices》文档中含有 Microsoft SharePoint 2010 解决方案的详细说明。将在安装 SiteScope 时提 供此文档。此文档位于 **<SiteScope** 根目录 **>\sisdocs\pdfs\ SiteScope\_SharePoint\_Best\_Practices.pdf**。此文档是受密码保护的文档,其 密码由 HP 在提供 Microsoft SharePoint 2010 解决方案许可证密钥时一起 提供。
- ➤ 如果已针对 SSH 配置了受监控的远程服务器,并在模板中使用了 SSH 连接方 法,则在 UNIX 版本上运行的 SiteScope 也支持 Microsoft SharePoint 2010 解决方案模板。有关详细信息,请参阅 《使用 SiteScope》中的 "[SiteScope](#page-636-0) 使用安全 [Shell \(SSH\)](#page-636-0) 监控"。

## 解决方案模板监控器 **(Solution Template Monitor)**

Microsoft SharePoint 2010 解决方案模板将部署一些监控器,这些监控器可监控 SharePoint 环境的可用性、性能、运行状况和以下方面:

- ➤ IIS 进程
- ➤ InfoPath 服务
- ➤ 发布服务
- ➤ 搜索服务
- ➤ 服务应用程序
- ➤ SharePoint Server
- ➤ SQL Server

# 任务

## <span id="page-1191-0"></span>如何部署 **Microsoft SharePoint 2010** 解决方案模板

本任务描述在部署 Microsoft SharePoint 2010 解决方案模板时需要执行的步骤。

本任务包括以下步骤:

- ➤ ["部署解决方案模板"\(第](#page-1191-1) 1192 页)
- ➤ ["输入解决方案模板的部署值"\(第](#page-1191-2) 1192 页)

#### <span id="page-1191-1"></span> **1** 部署解决方案模板

有关部署解决方案模板时所涉及步骤的详细概述,请参阅"如何部署 [SiteScope](#page-1085-0) [解决方案模板"\(第](#page-1085-0) 1086 页)。

## <span id="page-1191-2"></span> **2** 输入解决方案模板的部署值

完成 Microsoft SharePoint 2010 解决方案模板的 "部署值"页面上的各项。 有关用户界面的详细信息,请参阅 "[Microsoft SharePoint 2010](#page-1192-0) 解决方案模 [板页面"\(第](#page-1192-0) 1193 页)。

注意: Microsoft SharePoint 2010 解决方案在模板容器中提供了大量模板, 可 以将这些模板单独部署到组中,也可以同时部署到组中。这样,您便可只选择所 需的模板。有关如何同时部署多个模板的详细信息,请参[阅"部署多个模板](#page-1013-0) - 可 [选"\(第](#page-1013-0) 1014 页)。

# 参考

## <span id="page-1192-0"></span>**& Microsoft SharePoint 2010 解决方案模板页面**

您可以在此页面中部署 SiteScope Microsoft SharePoint 2010 解决方案模板。

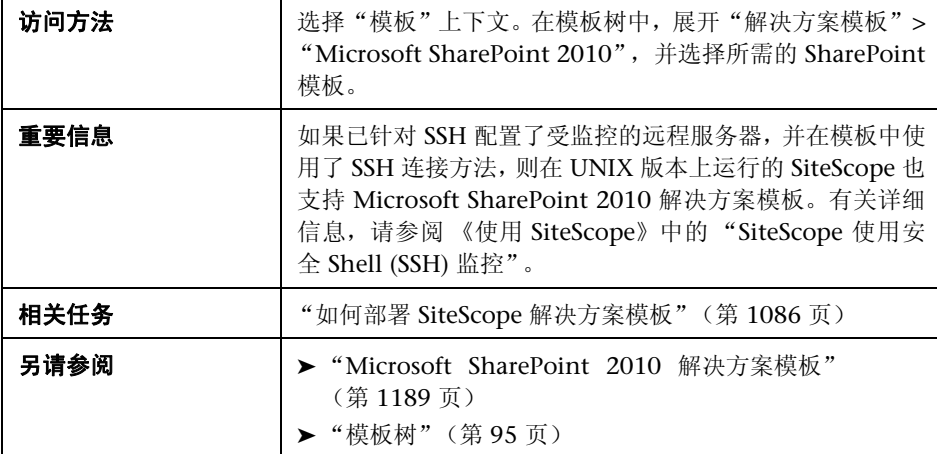

## 主设置

对用户界面元素的描述如下:

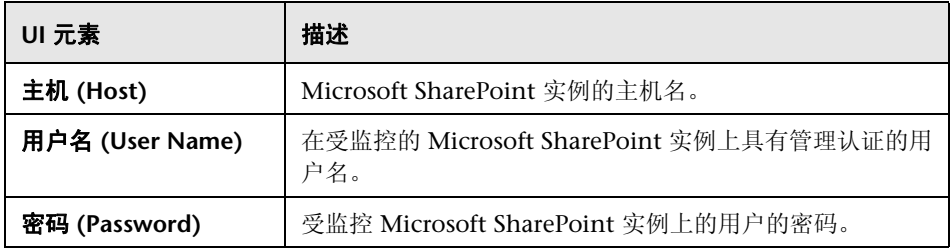

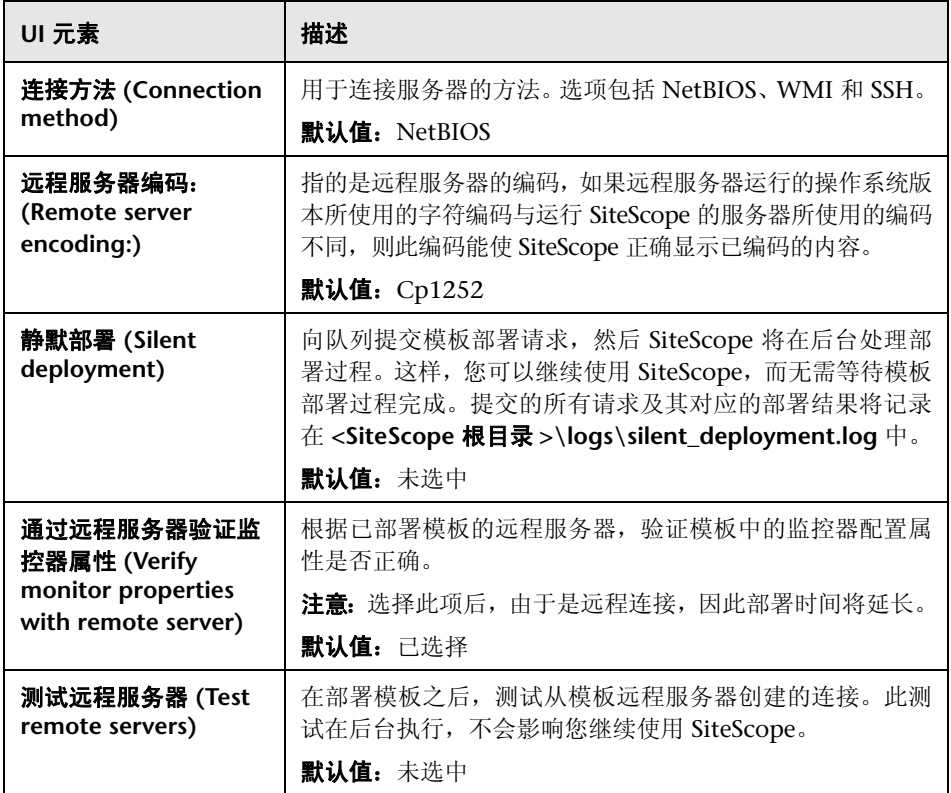

# <span id="page-1194-0"></span>**Microsoft SQL Server** 解决方案模板

本章包括:

## 概念

➤ [Microsoft SQL Server](#page-1195-0) 解决方案概述 (第 1196 页)

## 任务

➤ 如何部署 [Microsoft SQL Server](#page-1197-0) 解决方案模板 (第 1198 页)

## 参考

➤ "Microsoft SQL Server [解决方案模板"页面 \(第](#page-1199-0) 1200 页)

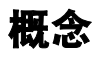

## <span id="page-1195-0"></span>**Microsoft SQL Server 解决方案概述**

Microsoft SQL Server 解决方案模板可用于部署一组配置有默认度量的监控器, 这些度量可测试 Microsoft SQL Server 的运行状况、可用性和性能。该模板支持 Microsoft SQL Server 2005、 2008 和 2008 R2。

Microsoft SQL Server 解决方案模板可对 Microsoft SQL Server 进行综合监控, 无需 SiteScope 用户或 IT 组织具有专业的应用程序知识。此模板还可以缩短用于 配置和部署性能监控器的时间,可帮助确定实时的性能瓶颈和较长时间段内的发 展趋势,并且只会消耗极少的生产系统资源。

#### 注意:

- ➤ 必须有适用的 SiteScope 选项许可证,才能使用 Microsoft SQL Server 解决方 案模板。有关解决方案的许可的详细信息,请联系您的 HP 销售代表。
- ➤ "SiteScopeMicrosoft SQL Server 最佳实践"文档中含有 Microsoft SQL Server 解决方案的详细说明。此文档位于 **<SiteScope** 根目录 **>\sisdocs\pdfs\ SiteScope\_MSSQL\_Best\_Practices.pdf**。此文档是受密码保护的文档,其密码 由 HP 在提供 Microsoft SQL Server 解决方案许可证密钥时一起提供。

## 解决方案模板监控器

Microsoft SQL Server 解决方案模板将部署用于监控以下 Microsoft SQL Server 性能和运行状况方面的监控器:

- ➤ CPU 状态和使用率详细信息
- ➤ 内存状态和使用率详细信息
- ➤ 磁盘使用率信息
- ➤ SQL Server 可用性
- ➤ SQL Server 对象 (缓冲区管理器、数据库、锁、事务、批请求、缓存)
- ➤ SQL Server 资源(可用空间、当前连接的用户的百分比、I/O 使用率、锁存器、 镜像、复制、数据访问)
- ➤ SQL Server 中的错误

Microsoft SQL Server 解决方案使用 SiteScope 数据库计数器监控器、 Microsoft SQL Server 监视器和 Microsoft Windows 资源监视器。有关这些监控器的详细信 息,请参阅"Database Counter Monitor Overview" on page 104、"Microsoft SQL Server Monitor Overview" on page 358和"Microsoft Windows Resources Monitor Overview" on page 408。

# 任务

## <span id="page-1197-0"></span>如何部署 **Microsoft SQL Server** 解决方案模板

本任务描述在配置服务器环境和输入 Microsoft SQL Server 主机解决方案模板的 变量时需要执行的步骤。

本任务包括以下步骤:

- ➤ ["先决条件"\(第](#page-1197-1) 1198 页)
- ➤ ["部署解决方案模板"\(第](#page-1198-0) 1199 页)
- ➤ ["输入解决方案模板的部署值"\(第](#page-1198-1) 1199 页)

### <span id="page-1197-1"></span> **1** 先决条件

- ➤ SiteScope 服务器必须能够连接到目标 Microsoft SQL 主机。可以使用 Microsoft Windows Resources 监控器从远程 Windows 服务器监控服务 器的性能统计信息。可能需要为 Microsoft Windows Resources 监控器执 行特殊的配置。有关详细信息,请参阅 《SiteScope Monitor Reference》 中的 "Microsoft Windows Resources Monitor Overview"。
- ▶ 目标服务器必须作为 Windows 远程计算机添加到 SiteScope, 并应通过 Windows 远程测试 ( "远程服务器" > "Microsoft Windows 远程服务 器")。有关详细信息,请参阅""新建 / 编辑 [Microsoft Windows](#page-600-0) 远程服 [务器"对话框"\(第](#page-600-0) 601 页)。

此外,还可以设置域权限,以便允许 SiteScope 访问远程服务器。有关详细 信息,请参阅"设置 SiteScope [监控的域权限"\(第](#page-588-0) 589 页)。

➤ SQL Server 用户在受监控的 SQL Server 实例上必须具有 **VIEW SERVER STATE** 权限,才能从 SQL Server 系统视图检索数据。有关如何在 Microsoft SQL Server 上授权的详细信息,请参阅 <http://msdn2.microsoft.com/zh-cn/library/ms186717.aspx>。

注意: SiteScope 和目标 Microsoft SQL Server 可以在同一个主机上运行。

#### <span id="page-1198-0"></span> **2** 部署解决方案模板

有关部署解决方案模板时所涉及步骤的详细概述,请参阅["如何部署](#page-1085-0) SiteScope [解决方案模板"\(第](#page-1085-0) 1086 页)。

## <span id="page-1198-1"></span> **3** 输入解决方案模板的部署值

完成 Microsoft SQL Server 解决方案模板的"部署值"页面上的各项。有关用 户界面的详细信息,请参阅" "[Microsoft SQL Server](#page-1199-0) 解决方案模板"页面" (第 [1200](#page-1199-0) 页)。

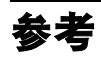

# <span id="page-1199-0"></span>**&** "Microsoft SQL Server 解决方案模板"页面

通过本页面,您可以部署 Microsoft SQL Server 解决方案模板, 以便监控 Microsoft SQL Server 上的关键组件。

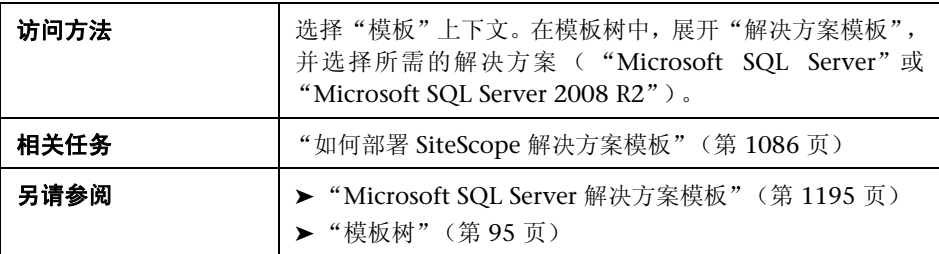

## **Microsoft SQL Server**(适用于 **Microsoft SQL Server 2005** 和 **2008**)

对用户界面元素的描述如下:

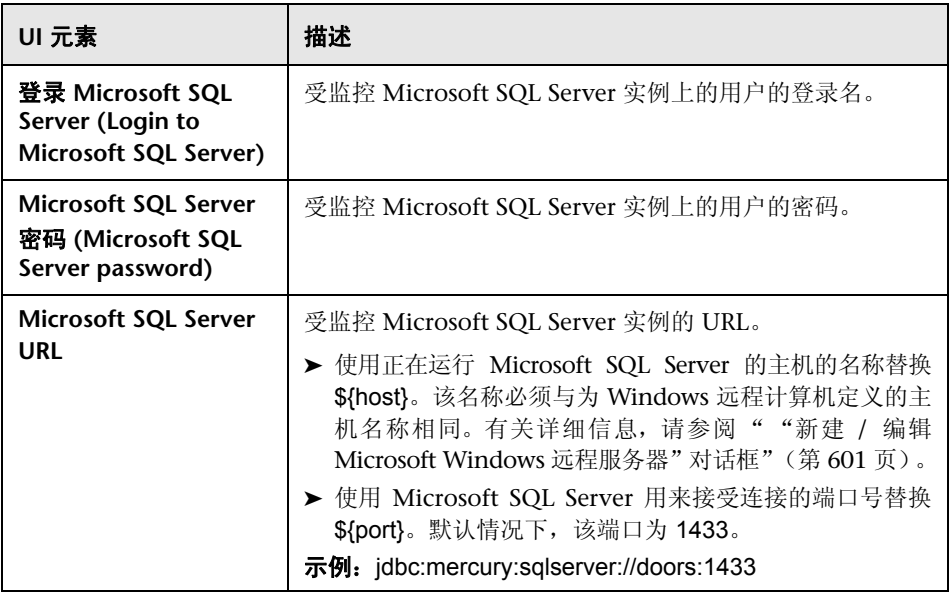

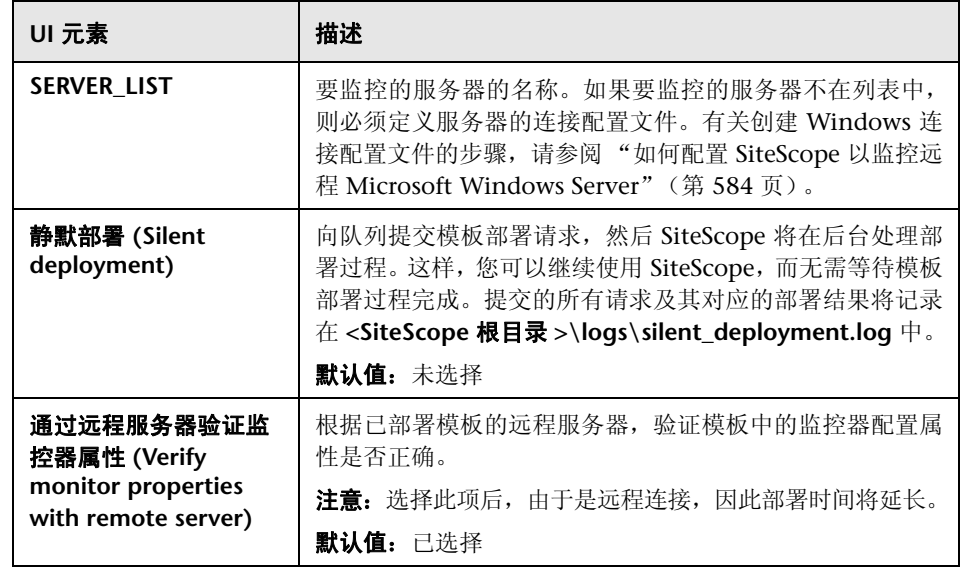

## **Microsoft SQL Server 2008 R2**

对用户界面元素的描述如下:

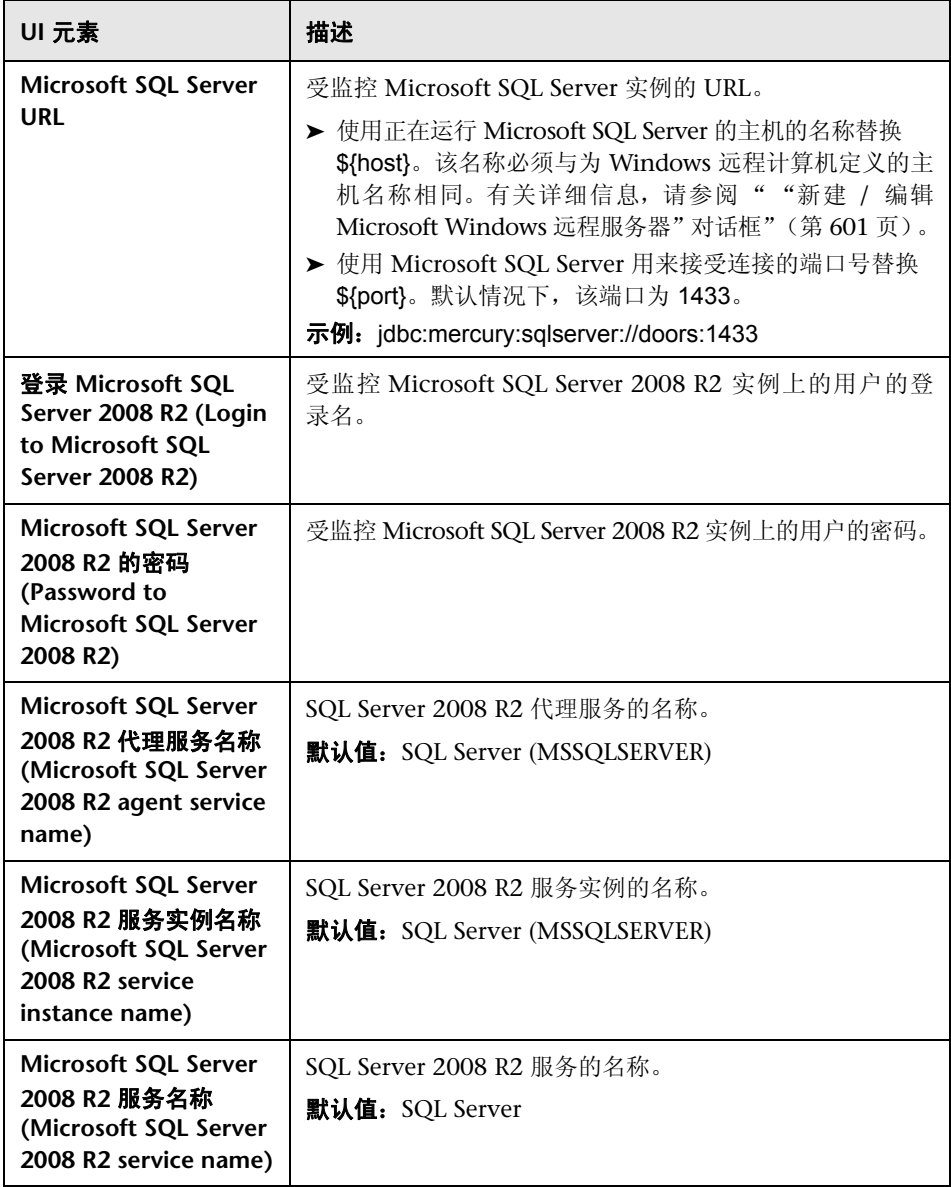

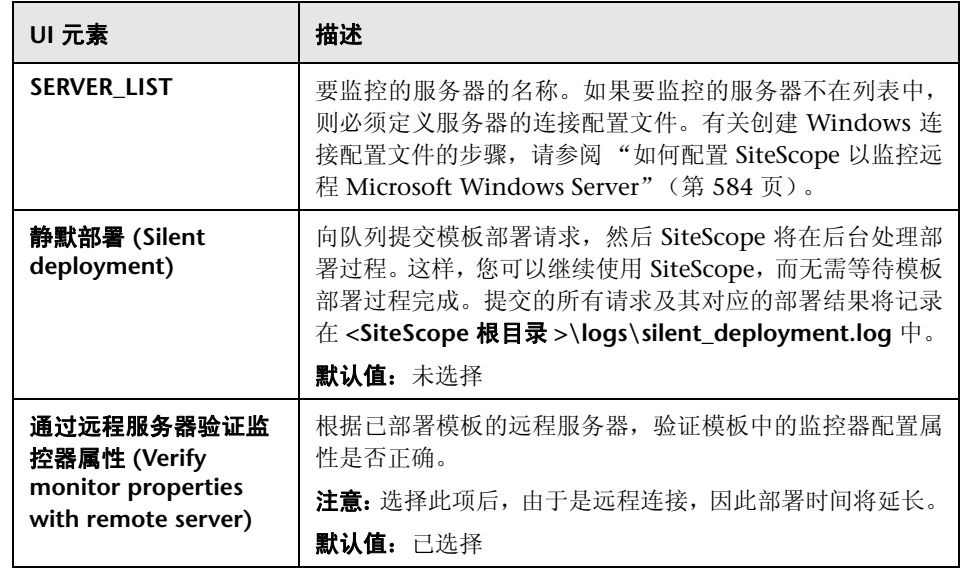

# <span id="page-1204-0"></span>**Microsoft Windows** 主机解决方案模板

本章包括:

## 概念

➤ Microsoft Windows [主机解决方案概述 \(第](#page-1205-0) 1206 页)

## 任务

➤ 如何部署 Microsoft Windows [主机解决方案模板 \(第](#page-1207-0) 1208 页)

## 参考

➤ Microsoft Windows [主机解决方案模板页面 \(第](#page-1209-0) 1210 页)

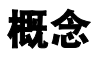

## <span id="page-1205-0"></span>**& Microsoft Windows 主机解决方案概述**

Microsoft Windows 主机解决方案模板可用于部署配置有默认度量的监控器集 合,这些度量可测试 Windows 主机的运行状况、可用性和性能。该模板支持 Microsoft Windows 2000、Windows XP、Windows Server 2003 和 Windows Server 2008。

对于 Microsoft Windows Resources 监控器, 您可以创建以服务器为中心的报 告,该报告显示有关所监控服务器的三个不同度量的数据。

提示: 建议您在创建 Microsoft Windows Resources 监控器时使用解决方案模 板,因为所需监控器和度量均已配置。有关生成以服务器为中心的报告的详细信 息,请参[阅 "生成以服务器为中心的报告"\(第](#page-1321-0) 1322 页)。

Microsoft Windows 主机解决方案模板可提供综合 Windows 操作系统监控功 能,而不要求 SiteScope 用户或 IT 组织具有专业的应用程序知识。此模板还可以 缩短用于配置和部署各种性能监控器的时间,可帮助确定实时的性能瓶颈和较长 时间段内的发展趋势,并且只会消耗极少的生产系统资源。

## 注意:

- ▶ 必须有适当的 SiteScope 选项许可证, 才能使用 Microsoft Windows 主机解 决方案模板。有关解决方案的许可的详细信息,请联系您的 HP 销售代表。
- ➤ 《SiteScope Operating System Host Best Practices》文档中含有 Microsoft Windows 主机解决方案设置的详细说明。此文档位于 **<SiteScope** 根目 录 **>\sisdocs\pdfs\SiteScope\_OS\_Best\_Practices.pdf**。此文档是受密码保护 的文档,其密码随 HP 的 "操作系统"主机解决方案许可证密钥一起提供。

## 解决方案模板监控器

Microsoft Windows 主机解决方案模板对将 Microsoft Windows 性能和运行状 况的以下方面作为目标的监控器进行部署:

- ➤ 高级别 CPU 状态和使用率详细信息
- ➤ 高级别内存状态和使用率详细信息
- ➤ 磁盘使用率信息

# 任务

## <span id="page-1207-0"></span>如何部署 **Microsoft Windows** 主机解决方案模板

本任务描述在配置服务器环境和输入 Microsoft Windows 主机解决方案模板的 变量时执行的步骤。

注意: Microsoft Windows 主机解决方案将为每台目标主机部署 Microsoft Windows Resources 监控器。此监控器是以服务器为中心的报告支持所需的附加 监控器。

本任务包括以下步骤:

- ➤ ["先决条件"\(第](#page-1208-0) 1209 页)
- ➤ ["部署解决方案模板"\(第](#page-1208-1) 1209 页)
- ➤ ["输入解决方案模板的部署值"\(第](#page-1208-2) 1209 页)

### <span id="page-1208-0"></span> **1** 先决条件

- ➤ SiteScope 服务器必须能够连接到目标 Windows 主机。可以使用 Microsoft Windows Resources 监控器从远程 Windows 服务器监控服务 器的性能统计信息。可能需要为 Microsoft Windows Resources 监控器执 行特殊的配置。有关详细信息,请参阅 《SiteScope Monitor Reference》 中的 "Microsoft Windows Resources Monitor Overview"。
- ▶ 目标服务器必须作为 Windows 远程计算机添加到 SiteScope, 并应通过 Windows 远程测试 ( "远程服务器" > "Microsoft Windows 远程服务 器")。有关详细信息,请参阅""新建 / 编辑 [Microsoft Windows](#page-600-0) 远程服 [务器"对话框"\(第](#page-600-0) 601 页)。

此外,还可以设置域权限,以便允许 SiteScope 访问远程服务器。有关详细 信息,请参阅"设置 SiteScope [监控的域权限"\(第](#page-588-0) 589 页)。

► 如果在受模板支持的 Windows 操作系统上安装了 SiteScope,则 SiteScope 和目标服务器可以在相同主机上运行。该模板支持 Microsoft Windows 2000、Windows XP、Windows Server 2003 和 Windows Server 2008。

#### <span id="page-1208-1"></span> **2** 部署解决方案模板

有关部署解决方案模板时所涉及步骤的详细概述,请参阅["如何部署](#page-1085-0) SiteScope [解决方案模板"\(第](#page-1085-0) 1086 页)。

## <span id="page-1208-2"></span> **3** 输入解决方案模板的部署值

完成 Microsoft Windows 主机解决方案模板的 "部署值"页面上的项。有关 用户界面的详细信息,请参阅 "Microsoft Windows [主机解决方案模板页面"](#page-1209-0) (第 [1210](#page-1209-0) 页)。

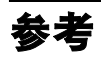

## <span id="page-1209-0"></span>**& Microsoft Windows 主机解决方案模板页面**

您可以在此页面中部署 Microsoft Windows 主机解决方案模板,以监控 Microsoft Windows 2000、Windows XP 和 Windows Server 2003 操作系统。

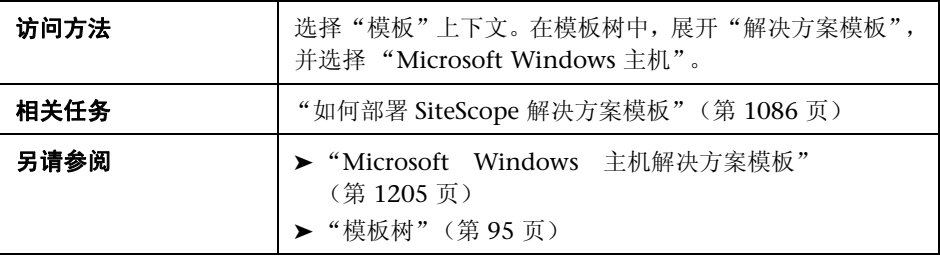

## 主设置

对用户界面元素的描述如下:

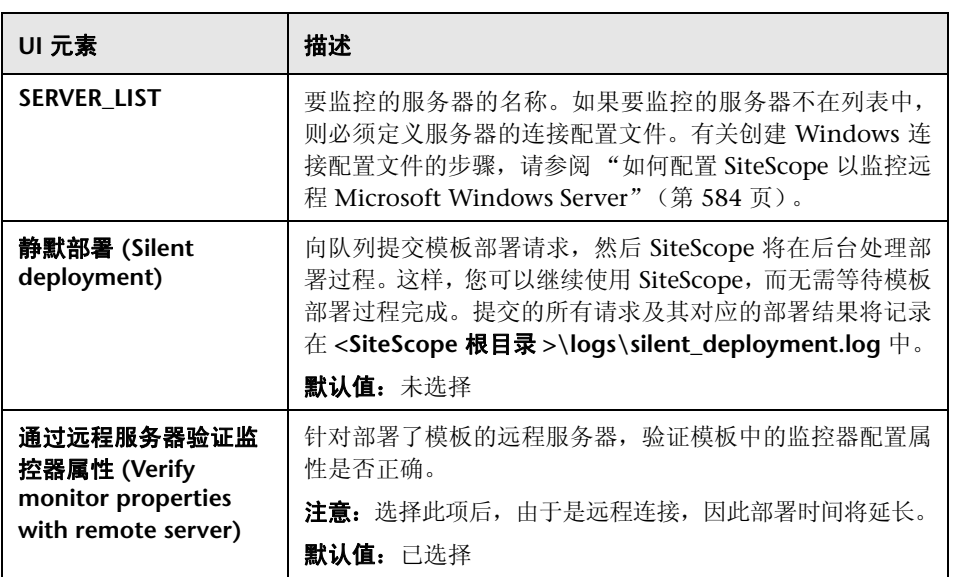

第 **56** 章 **•** Microsoft Windows 主机解决方案模板

# **57**

# <span id="page-1212-0"></span>**.NET** 解决方案模板

本章包括:

## 概念

➤ .NET [解决方案概述 \(第](#page-1213-0) 1214 页)

## 任务

▶ 如何部署 .NET [解决方案模板 \(第](#page-1215-0) 1216 页)

## 参考

▶ .NET [解决方案模板页面 \(第](#page-1217-0) 1218 页)

# 概念

## <span id="page-1213-0"></span>**.NET** 解决方案概述

您可以使用 .NET 解决方案模板来监控采用 Windows 操作系统的服务器的 .NET 应用程序。此解决方案模板将部署一组监控器,用于测试 Windows 主机上的 .NET 应用程序和 .NET 环境的运行状况、可用性和性能。这些模板支持 Windows 2000、 Windows XP 和 Windows Server 2003。

.NET 解决方案模板提供全面的 .NET 监控功能,而不要求 SiteScope 用户或 IT 组 织具有专业的应用程序知识。这些模板还可以缩短用于配置和部署监控器的时 间,可帮助确定实时的性能瓶颈和较长时间段内的发展趋势,并且只会消耗极少 的生产系统资源。

#### 注意:

- ▶ 必须具有适当的 SiteScope 选项许可证, 才能使用 .NET 解决方案模板。有关 解决方案的许可的详细信息,请联系您的 HP 销售代表。
- ➤ 《SiteScope .NET Best Practices》文档中含有对 .NET 解决方案的详细说明。 此文档位于 **<SiteScope** 根目录 **>\sisdocs\pdfs\ SiteScope\_NET\_Best\_Practices.pdf**。此文档是受密码保护的文档,其密码由 HP 在提供 .NET 解决方案许可证密钥时一起提供。

## 解决方案模板监控器

.NET 解决方案模板将部署用于监控以下 .NET 性能和运行状况方面的监控器:

- ➤ **.NET CLR** 数据。此类别指的是常用语言运行时数据(.NET 应用程序的环境), 可用于检查所选应用程序的 .NET CLR 的多个资源统计信息。.NET 解决方案模 板会自动配置用于监控服务器运行状况的监控器。
- ➤ **ASP.NET**。此类别用于检查 ASP.NET 的多个资源统计信息。它可以收集有关应 用程序重新启动以及整个 ASP.NET 系统稳定性的一般信息。 .NET 解决方案模 板会自动配置用于监控服务器运行状况的监控器。
- ➤ **ASP.NET** 应用程序。此类别用于检查所选 ASP.NET 应用程序的多个资源统计 信息,它可以收集有关应用程序缓存、错误以及其他重要信息的常用信息。 .NET 解决方案模板会自动配置用于监控服务器运行状况的监控器。

# 任务

## <span id="page-1215-0"></span>如何部署 **.NET** 解决方案模板

本任务描述在配置服务器环境和输入 .NET 解决方案模板的变量时需要执行的 步骤。

本任务包括以下步骤:

- ➤ ["先决条件"\(第](#page-1215-1) 1216 页)
- ➤ ["部署解决方案模板"\(第](#page-1216-0) 1217 页)
- ➤ ["输入解决方案模板的部署值"\(第](#page-1216-1) 1217 页)

#### <span id="page-1215-1"></span> **1** 先决条件

- ➤ SiteScope 服务器必须能够连接到目标 Windows 主机。可以使用 Microsoft Windows Resources 监控器从远程 Windows 服务器监控服务 器的性能统计信息。可能需要为 Microsoft Windows Resources 监控器执 行特殊的配置。有关详细信息,请参阅 《SiteScope Monitor Reference》 中的 "Microsoft Windows Resources Monitor Overview"。
- ▶ 目标服务器必须作为 Windows 远程计算机添加到 SiteScope, 并应通过 Windows 远程测试 ( "远程服务器" > "Microsoft Windows 远程服务 器")。有关详细信息,请参阅""新建 / 编辑 [Microsoft Windows](#page-600-0) 远程服 [务器"对话框"\(第](#page-600-0) 601 页)。

此外,还可以设置域权限,以便允许 SiteScope 访问远程服务器。有关详细 信息,请参阅"设置 SiteScope [监控的域权限"\(第](#page-588-0) 589 页)。

▶ 如果在受模板支持的 Windows 操作系统上安装 SiteScope, 则 SiteScope 和目标 .NET 应用程序可以在同一个主机上运行。该模板支持 Windows 2000、 Windows XP 和 Windows Server 2003。

#### <span id="page-1216-0"></span> **2** 部署解决方案模板

有关部署解决方案模板时所涉及步骤的详细概述,请参阅["如何部署](#page-1085-0) SiteScope [解决方案模板"\(第](#page-1085-0) 1086 页)。

## <span id="page-1216-1"></span> **3** 输入解决方案模板的部署值

完成 .NET 解决方案模板的 "部署值"页面上的各项。有关用户界面的详细信 息,请参阅 ".NET [解决方案模板页面"\(第](#page-1217-0) 1218 页)。

# 参考

## <span id="page-1217-0"></span>**.NET** 解决方案模板页面

您可以在此页面中部署 .Net 解决方案模板,用于监控 .NET 应用程序和 .NET 环境。

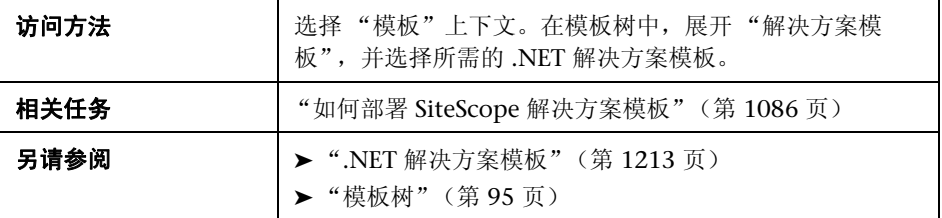

## 主设置

对用户界面元素的描述如下:

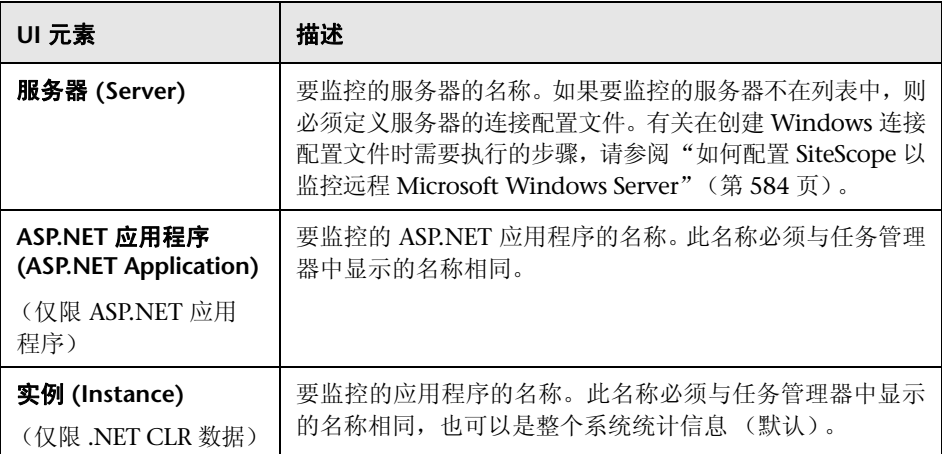

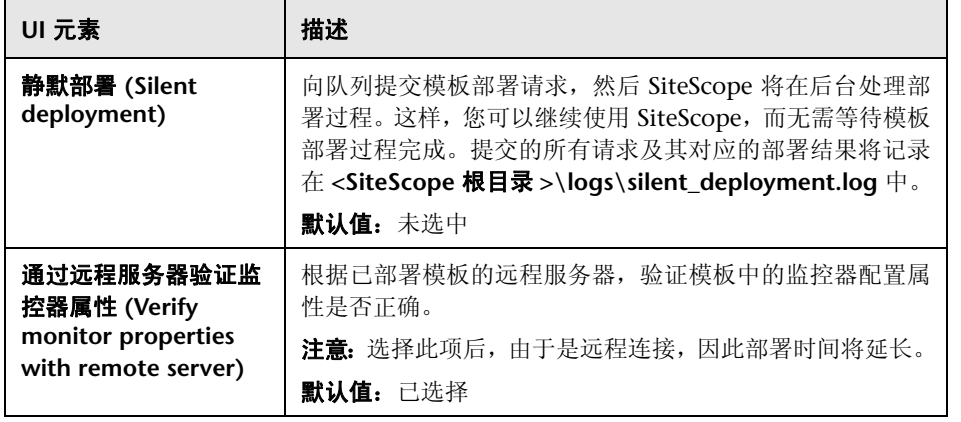

#### 第 **57** 章 **•** .NET 解决方案模板

# **58**

# **Oracle** 数据库解决方案模板

本章包括:

## 概念

▶ Oracle [数据库解决方案概述 \(第](#page-1221-0) 1222 页)

## 任务

▶ 如何部署 Oracle [数据库解决方案模板 \(第](#page-1223-0) 1224 页)

## 参考

- ▶ Oracle [数据库解决方案模板工具 \(第](#page-1224-0) 1225 页)
- ▶ "Oracle [数据库解决方案模板"页面 \(第](#page-1227-0) 1228 页)

# 概念

## <span id="page-1221-0"></span>**Oracle** 数据库解决方案概述

您可以使用 Oracle 数据库解决方案模板部署一组监控器,以测试 Oracle 数据库 的运行状况、可用性和性能。部署的监控器可以检查常规系统统计信息,比如缓 存命中率和磁盘 I/O,并且这些监控器所包含的工具可提供与数据库重要方面相 关的诊断信息。此解决方案可用于 Oracle 9、 10g 和 11g 数据库。

此解决方案使用 "数据库计数器监控器"来收集可访问 JDBC 的数据库的性能度 量。此外,您还可以使用 Oracle 数据库解决方案模板来部署配置有默认度量的监 控器集合。

重要的系统度量是通过从 Oracle 数据库的系统表中检索的数据计算得来的,这些 度量在参考各种不同的 Oracle 系统表 (如 V\$SYSSTAT、 V\$LATCH、 V\$ROLL\_STAT 和 V\$BUFFER\_POOL\_STATISTICS) 后得出。这样, Oracle 数据库 解决方案就可以实现与 Oracle 安装捆绑的许多系统监控脚本所具备的同等功能。

Oracle 数据库解决方案模板可提供全面的 Oracle 数据库监控功能,而不要求 SiteScope 用户或 IT 组织具有专业的应用程序知识。这些模板还可以缩短用于配 置和部署监控器的时间,可帮助确定实时的性能瓶颈和较长时间段内的发展趋 势,并且只会消耗极少的生产系统资源。

#### 注意:

- ➤ 必须拥有适当的 SiteScope 选项许可证,才能使用 Oracle 数据库解决方案模 板。有关解决方案的许可的详细信息,请联系您的 HP 销售代表。
- ➤ 《SiteScope Oracle Oracle Database Best Practices》文档中含有 Oracle 数据 库解决方案的详细说明。将在安装 SiteScope 时提供此文档。此文档位于 **<SiteScope** 根目录 **>\sisdocs\pdfs\ SiteScope\_Oracle\_Database\_Best\_Practices.pdf** 中。此文档是受密码保护的

文档, 其密码随 HP 的 Oracle 数据库解决方案许可证密钥一起提供。

## 解决方案模板监控器

Oracle 数据库解决方案模板部署的监控器可监控 Oracle 性能和运行状况的以下 方面:

- ▶ 常规系统统计信息。默认情况下,由 Oracle 数据库解决方案部署的监控器来监 控最重要的 V\$SYSSTAT 统计信息。在适用的情况下,这些度量会进行结合以 计算每秒或每个事务的增量和比率。在对数据库中 V\$ 表的重要度量进行监控 时, Oracle 数据库解决方案可以取代手动生成的 SQL 脚本。
- **► Oracle 日志。**对重要的 Oracle 日志文件进行监控, 以避免出现 ORA- 错误。 用户可能会为了在日志文件中查找特定文本而自定义这些监控器,具体取决于 其数据库的配置。
- ▶ 诊断数据库问题。除了部署的监控器外, Oracle 解决方案还提供一些工具, 用 于获取数据库相关的诊断信息。这些工具可以提供的诊断数据示例包括:资源 密集型 SQL 语句、共享的服务器进程争用以及等待特定事件的会话数。

# 任务

## <span id="page-1223-0"></span>如何部署 **Oracle** 数据库解决方案模板

本任务描述在配置服务器环境和输入 Oracle 数据库解决方案模板的变量时需要 执行的步骤。

本任务包括以下步骤:

- ➤ ["先决条件"\(第](#page-1223-1) 1224 页)
- ➤ ["部署解决方案模板"\(第](#page-1223-2) 1224 页)
- ➤ ["输入解决方案模板的部署值"\(第](#page-1223-3) 1224 页)

#### <span id="page-1223-1"></span> **1** 先决条件

- ► 您必须拥有 CREATE SESSION 系统权限, 才能成功部署 Oracle 数据库解 决方案模板。
- ▶ 部署 Oracle 数据库解决方案模板前, 您可以参阅数据库计数器监控器和日 志文件监控器的相关文档 (请参阅 《SiteScope Monitor Reference》中的 "Database Counter Monitor Overview"和 "Log File Monitor Settings"),以获取解决方案模板所需的某些先决条件和参数的相关信息。 例如,您可以找到有关安装与数据库通信所需的 Oracle JDBC 驱动程序以 及日志文件路径参数格式的详细信息。

#### <span id="page-1223-2"></span> **2** 部署解决方案模板

有关在部署解决方案模板时执行的步骤的详细概述,请参阅 ["如何部署](#page-1085-0) SiteScope [解决方案模板"\(第](#page-1085-0) 1086 页)。

#### <span id="page-1223-3"></span> **3** 输入解决方案模板的部署值

填写 Oracle 数据库解决方案模板的"部署值"页上的各项。有关用户界面的 详细信息,请参阅 ""Oracle [数据库解决方案模板"页面"\(第](#page-1227-0) 1228 页)。
# 参考

## **Oracle** 数据库解决方案模板工具

Oracle 数据库解决方案模板部署有多个工具,您可以通过这些工具来收集有关 Oracle 数据库的诊断信息。这些工具均被部署到与解决方案模板部署的监控器相 同的组中。它们的显示方式与监控器几乎一样,但被设置为禁用。这些工具可通 过组内容表 "状态"字段中的粗体文本 "解决方案工具"进行识别。尽管监控器 表中列出了解决方案工具,但它们不是监控器实例。它们不会自动运行,不会根 据操作结果显示状态,也不会触发警报。它们是预配置的操作,使用 SiteScope 诊 断工具来检查 Oracle 数据库中可能表示性能问题的某些统计信息。

当用户单击这些解决方案工具的其中一项时,SiteScope 会使用数据库连接测试工 具对数据库进行自定义 SQL 查询。查询结果将显示在页面底部的表中。从此页开 始,通过单击 "连接并执行查询"按钮,该工具便可运行所需次数。请记住:有 些工具可能会产生巨大的数据库开销,因此,建议不要连续运行这些工具。

## **Oracle** 数据库解决方案工具列表

下表介绍了作为 Oracle 数据库解决方案一部分进行部署的工具:

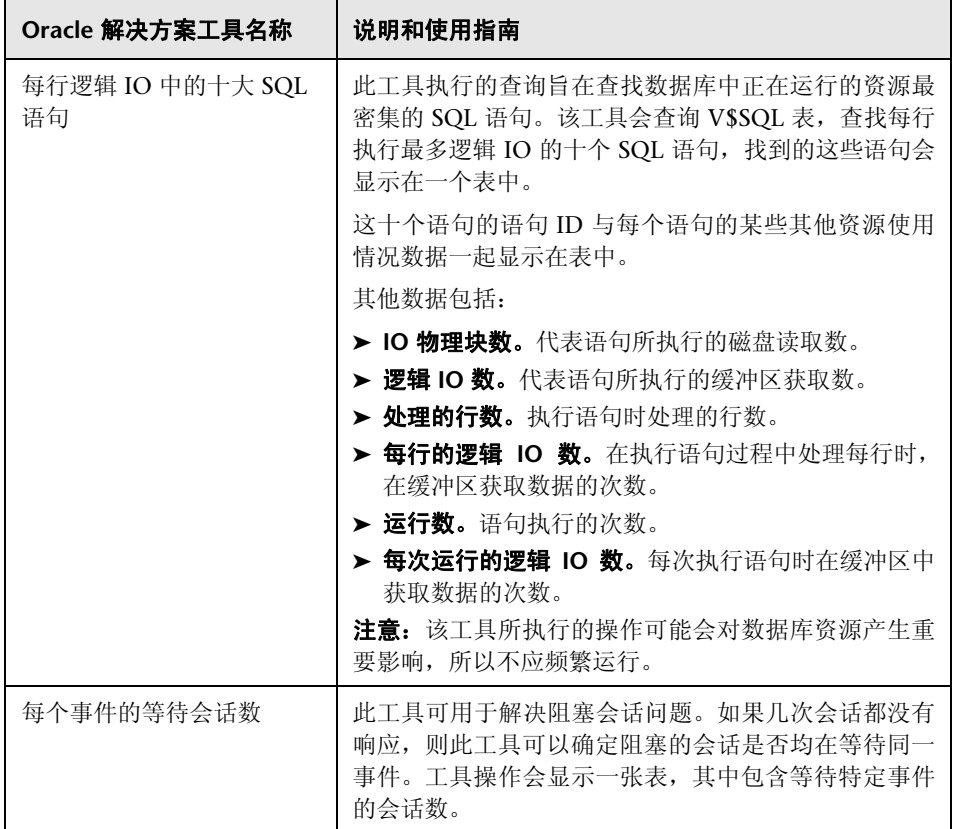

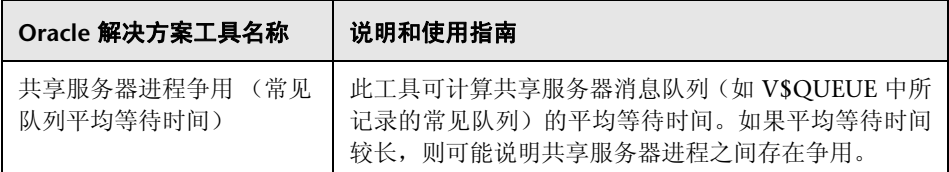

#### 要运行 **Oracle** 数据库解决方案工具,请执行以下操作:

- **1** 单击部署 Oracle 解决方案监控器的组名。此时将打开 "组详细信息"页面。
- **2** 找到要运行操作的解决方案工具。请参阅解决方案工具的 "名称"列,查看对 该工具执行操作的说明。
- 3 单击工具"名称"右侧的"工具"链接,运行该操作。此时将打开"数据库连 接测试"页面。从此页开始,通过单击"连接并执行查询"按钮,该工具便可 运行所需次数。

注意: 建议不要连续运行这些工具,因为某些解决方案工具可能会产生巨大的 数据库开销,具体取决于查询。

"数据库连接测试"页面的上半部分显示用于测试的数据库连接参数。工具查询结 果将显示在靠近页面底部的表中。请按照该工具的"说明和使用指南"检查结果。

## $\alpha$  "Oracle 数据库解决方案模板"页面

您可以在此页面中部署 Oracle 数据库解决方案模板。

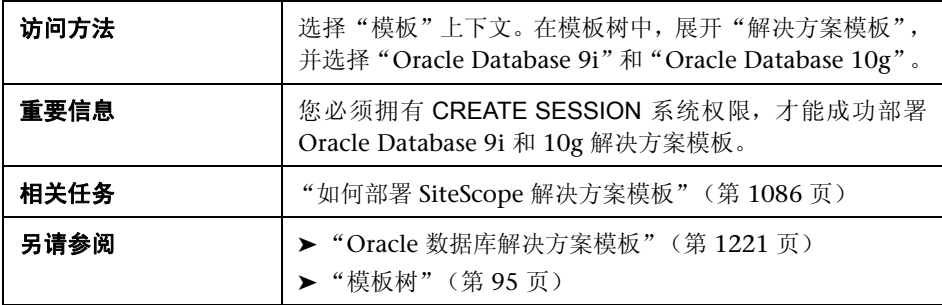

#### 主设置

对用户界面元素的描述如下:

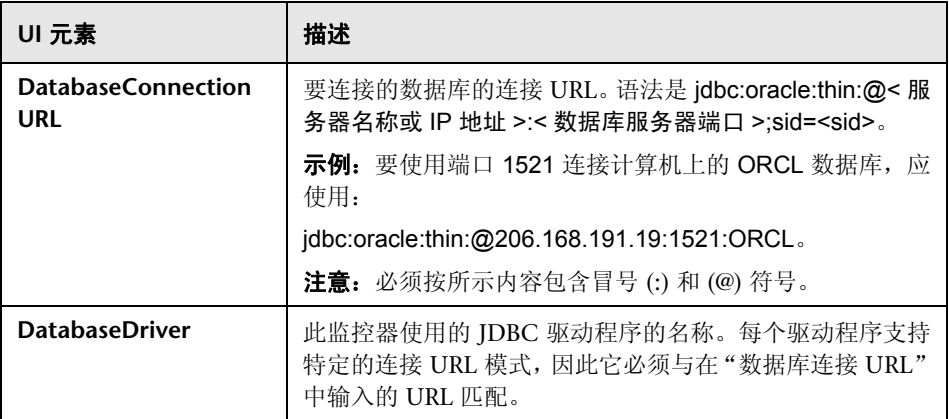

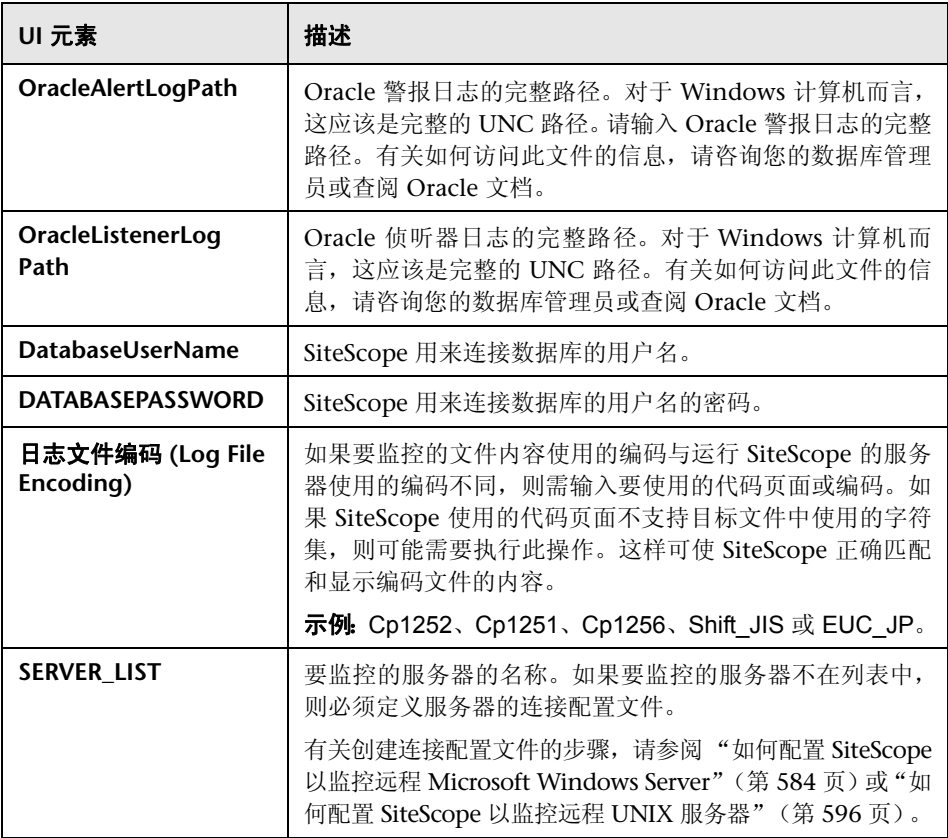

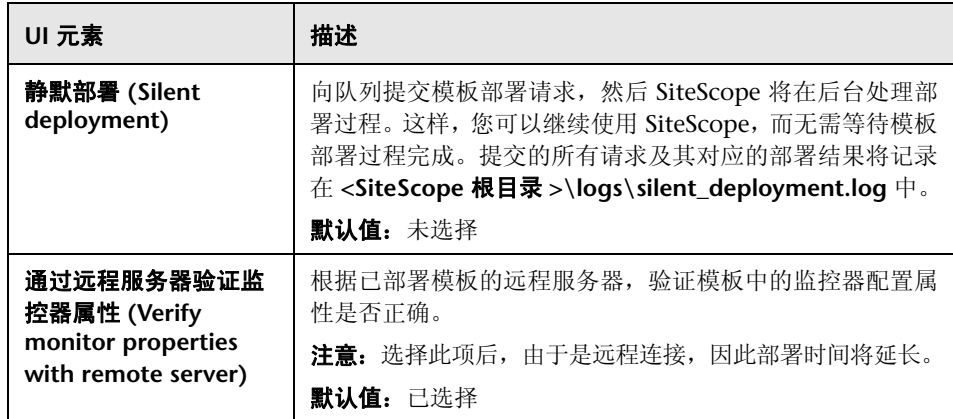

**59** 

# <span id="page-1230-0"></span>**SAP** 解决方案模板

本章包括:

#### 概念

▶ SAP [解决方案概述 \(第](#page-1231-0) 1232 页)

#### 任务

▶ 如何部署 SAP [解决方案模板 \(第](#page-1232-0) 1233 页)

#### 参考

▶ "SAP [解决方案模板"页面 \(第](#page-1234-0) 1235 页)

# 概念

## <span id="page-1231-0"></span>**SAP 解决方案概述**

SAP 解决方案包括监控以下关键 SAP 组件的解决方案模板:

- ➤ SiteScope SAP R/3 应用程序服务器解决方案模板提供了一些工具,可用于监控 SAP R/3 系统可用性、使用情况统计信息和服务器性能统计信息。此解决方案 模板部署一组监控器,用于测试 SAP R/3 服务器的运行状况、可用性和性能。
- ➤ SiteScope SAP NetWeaver 应用程序服务器解决方案支持您监控 SAP Java Web 应用程序服务器群集的可用性和服务器统计信息。可以使用此解决方案模板为服 务器范围内的资源和度量部署监控器。

SAP 解决方案模板部署配置有度量的监控器集合,以报告可用性和性能。已使用 各种来源的最佳实践数据和专门技术对这些监控配置进行了研究。

SAP 解决方案模板提供综合 SAP 监控功能,不要求 SiteScope 用户或 IT 组织具有 专业的应用程序知识。这些模板还可以缩短用于配置和部署监控器的时间,可帮 助确定实时的性能瓶颈和较长时间段内的发展趋势,并且只会消耗极少的生产系 统资源。

注意: 必须有适用的 SiteScope 选项许可证, 才能使用 SAP R/3 应用程序服务器 和 SAP NetWeaver 应用程序服务器解决方案模板。有关解决方案模板许可的详 细信息,请联系您的 HP 销售代表。

## 任务

## <span id="page-1232-0"></span>如何部署 **SAP** 解决方案模板

本任务描述配置服务器环境和输入 SAP 解决方案模板的变量时所涉及的步骤。 本任务包括以下步骤:

- ➤ ["先决条件"\(第](#page-1232-1) 1233 页)
- ➤ ["部署解决方案模板"\(第](#page-1233-0) 1234 页)
- ➤ ["输入解决方案模板的部署值"\(第](#page-1233-1) 1234 页)

#### <span id="page-1232-1"></span> **1** 先决条件

#### 对于 **SAP R/3** 应用程序服务器:

- ➤ SAP Java 连接器库应复制到所需的 SiteScope 文件夹中。
- ▶ 必须知道 SiteScope 用于登录到 SAP R/3 服务器的用户名和密码。

有关系统和配置要求的详细信息,请参阅《SiteScope Monitor Reference》 中的"SAP CCMS Monitor Overview"。此监控器是作为 SAP R/3 解决方 案模板的一部分而部署的。

#### 对于 **SAP NetWeaver** 应用程序服务器:

- ➤ SAP Java Web 应用程序服务器库必须复制到所需的 SiteScope 文件夹中。
- ➤ 必须知道 SiteScope 用于登录到 SAP Java Web 应用程序服务器的用户名和 密码。

有关系统和配置要求的详细信息,请参阅《SiteScope Monitor Reference》 中的"SAP Java Web Application Server Monitor Overview"。此监控器 是作为 SAP NetWeaver 应用程序服务器解决方案模板的一部分而部署的。

#### <span id="page-1233-0"></span> **2** 部署解决方案模板

有关部署解决方案模板时所涉及步骤的详细概述,请参阅["如何部署](#page-1085-0) SiteScope [解决方案模板"\(第](#page-1085-0) 1086 页)。

#### <span id="page-1233-1"></span> **3** 输入解决方案模板的部署值

填写 SAP 解决方案模板的"部署值"页面上的各项。有关用户界面的详细信 息, 请参阅""SAP [解决方案模板"页面"\(第](#page-1234-0) 1235 页)。

# 参考

## <span id="page-1234-0"></span>**& "SAP 解决方案模板"页面**

您可以在此页面中部署 SAP 解决方案模板,用于监控 SAP CCMS 和 SAP Java Web 应用程序服务器上的关键组件。

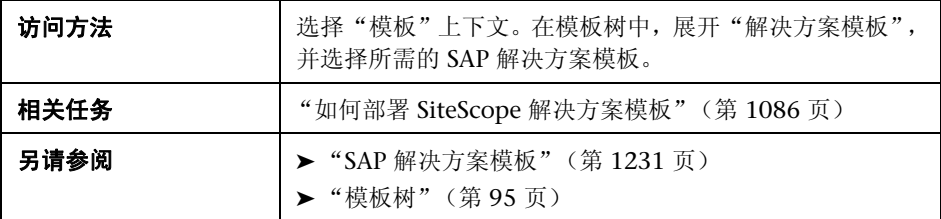

#### **SAP R/3** 应用程序服务器

"主设置"包括以下元素:

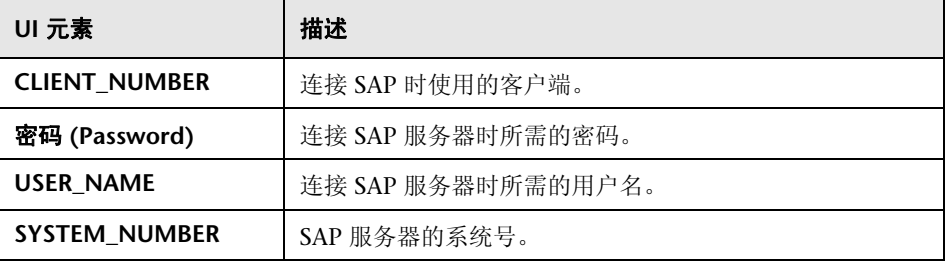

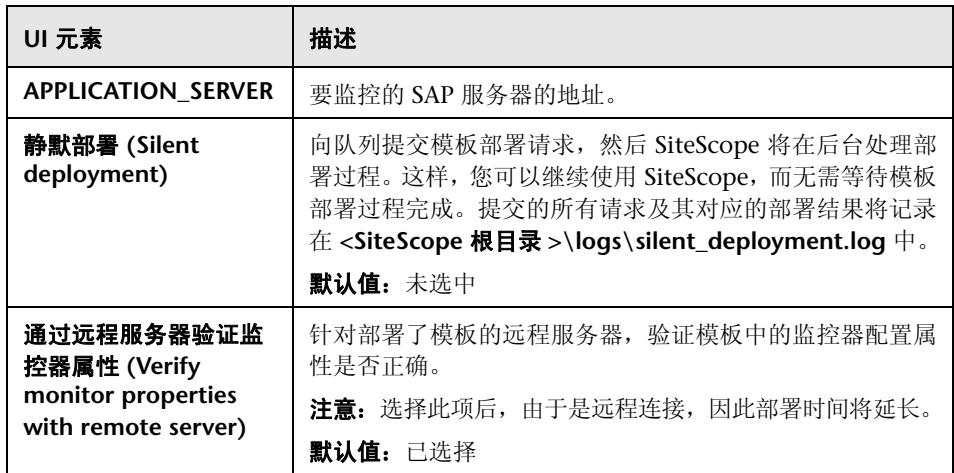

## **SAP NetWeaver** 应用程序服务器

"主设置"包括以下元素:

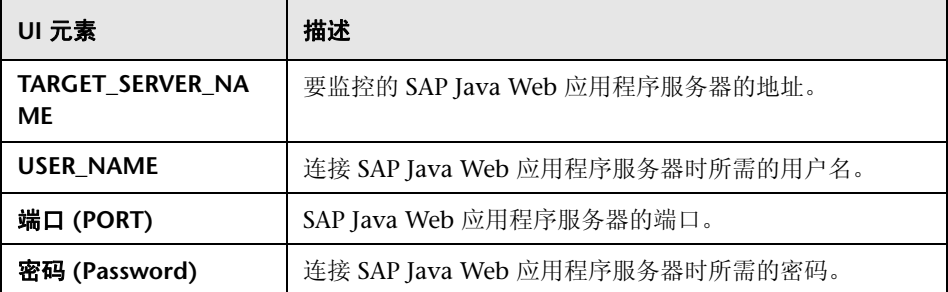

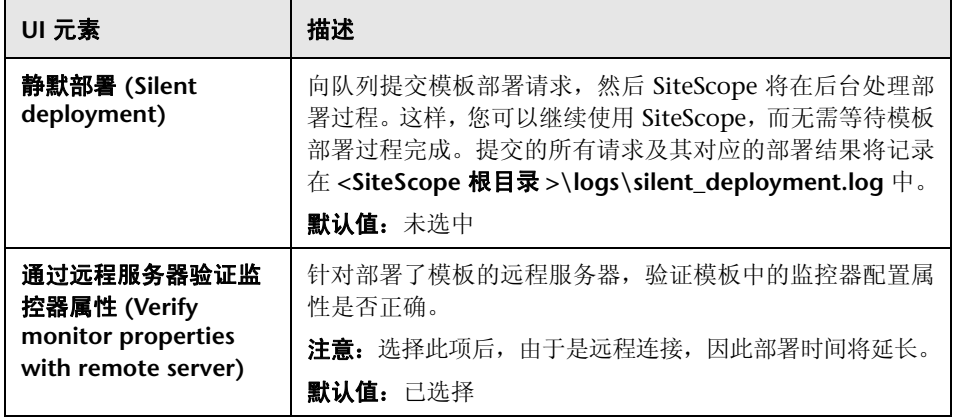

#### 第 **59** 章 **•** SAP 解决方案模板

# **60**

# <span id="page-1238-0"></span>**Siebel** 解决方案模板

本章包括:

#### 概念

▶ Siebel [解决方案概述 \(第](#page-1239-0) 1240 页)

#### 任务

▶ 如何部署 Siebel [解决方案模板 \(第](#page-1241-0) 1242 页)

#### 参考

▶ "Siebel [解决方案模板"页面 \(第](#page-1244-0) 1245 页)

# 概念

## <span id="page-1239-0"></span>**Siebel** 解决方案概述

SiteScope Siebel 解决方案模板对 Microsoft Windows 和 UNIX 操作系统上安装 的 Siebel 应用程序、网关和 Web 服务器的性能、可用性和使用情况统计信息提供 高效和全面的监控。在 UNIX 和 Windows 平台上安装的服务器有单独的解决方 案模板。

Siebel 的主解决方案模板是 Siebel 应用程序服务器模板。使用此模板可为 Siebel 应用程序核心部署监控。如果在 IT 环境中部署了 Siebel 网关服务器模板和 Siebel Web 服务器模板,则使用这些可选组件。

Siebel 解决方案模板提供综合的 Siebel 监控,而无须 SiteScope 用户或 IT 组织具 有专业的应用程序知识。这些模板还可以减少配置和部署各种性能监控器的时 间,有助于识别实时性能瓶颈和长期趋势,并可将生产系统的开销降至最低。

#### 注意:

- ▶ 必须有适用的 SiteScope 选项许可证,才能使用 Siebel 解决方案模板。有关解 决方案的许可的详细信息,请联系您的 HP 销售代表。
- ➤ "SiteScope Siebel 最佳实践"文档中含有 Siebel 解决方案的详细说明。此文 档是 SiteScope 安装的一部分,位于 **<SiteScope** 根目录 **>\sisdocs\pdfs\ SiteScope\_Siebel\_Best\_Practices.pdf**。此文档是受密码保护的文档,其密码 随 Siebel 解决方案许可证密钥一起由 HP 提供。

#### 解决方案模板监控器

Siebel 解决方案包括用于监控以下 Siebel 关键组件的解决方案模板:

- ➤ **UNIX/Windows** 的 **Siebel** 应用程序服务器。SiteScope Siebel 应用程序服务器 解决方案支持您监控在 Windows 和 UNIX 平台上安装的 Siebel 应用程序服 务器的可用性、使用情况统计信息和服务器性能统计信息。这些解决方案模板 部署了一组监控器,用于测试 Siebel 6.x、7.x 和 8.x 应用程序服务器的运行状 况、可用性和性能。
- ➤ **UNIX/Windows** 的 **Siebel** 网关服务器。SiteScope Siebel 网关服务器解决方案 支持您监控在 Windows 和 UNIX 平台上安装的 Siebel 网关服务器的可用性 和服务器统计信息。这些解决方案模板部署一组监控器,用于测试 Siebel 网关 服务器的运行状况、可用性和性能。可以使用这些解决方案模板为服务器范围 内的资源和度量部署监控器。
- ➤ **UNIX/Windows** 的 **Siebel Web** 服务器。SiteScope Siebel Web 服务器解决方 案支持您监控在 Windows 和 UNIX 平台上安装的 Siebel Web 服务器的可用 性和服务器统计信息。这些解决方案模板部署一组监控器,用于测试 Siebel Web 服务器的运行状况、可用性和性能。

# 任务

## <span id="page-1241-0"></span>如何部署 **Siebel** 解决方案模板

本任务描述配置服务器环境和输入 Siebel 解决方案模板变量的步骤。

本任务包括以下步骤:

- ➤ ["先决条件"\(第](#page-1241-1) 1242 页)
- ➤ ["部署解决方案模板"\(第](#page-1243-0) 1244 页)
- ➤ ["输入解决方案模板的部署值"\(第](#page-1243-1) 1244 页)

#### <span id="page-1241-1"></span> **1** 先决条件

#### 对于 **Siebel** 应用程序服务器解决方案模板:

- ➤ Siebel Server Manager 客户端只能安装在运行 SiteScope 或可访问 SiteScope 计算机的 Windows 计算机上(即使 Siebel 应用程序服务器安装 在 UNIX 上,也是如此)。有多种方式可以完成此任务。有关详细信息,请 参阅 Siebel Server Manager 监控器的文档。
- ➤ 必须知道 Server Manager 客户端的安装路径,才能在 SiteScope 中设置 Siebel Server Manager 监控器。如果客户端安装在运行 SiteScope 的计算 机上,则应该是该计算机的路径。如果客户端安装在远程计算机上,则必须 知道可执行的客户端相对于该计算机的完全限定路径。
- ➤ 必须知道在网络中可用的 Siebel 应用程序的名称。例如,呼叫中心、销售 等等。
- ➤ 必须知道 Siebel 数据库计算机的名称、用户名、密码、连接 URL 和数据库 驱动程序。
- ➤ 必须知道 SiteScope 用于登录 Siebel 服务器的用户和密码。此用户必须具有 Siebel 服务器上的 Siebel 管理员权限。
- ➤ 必须确保启用了以下 Siebel 服务器组件:
	- ➤ Siebel 呼叫中心 (CallCenter)
	- ➤ Siebel 远程 (Remote)
	- ➤ 系统管理 (System)
	- ➤ 辅助系统管理 (SystemAux) 仅限 Siebel 8.x
- ➤ 需要知道重要 Siebel 系统组件名及其相应别名的列表。有关组件名和别名 的列表, 请参阅""Siebel [解决方案模板"页面"\(第](#page-1244-0) 1245 页)。

注意: 有关系统和配置要求的详细信息, 请参阅"Siebel Web Server Monitor Overview" on page 586 和 "Database Query Monitor Overview" on page 114 中的章节。这些监控器类型是作为 Siebel 应用程 序服务器解决方案模板的一部分进行部署的。

#### 对于 **Siebel Web** 服务器解决方案模板:

- ➤ SiteScope 服务器必须能够连接到运行 Siebel Web 服务器的计算机。
- ➤ Siebel Web 服务器解决方案旨在用于在 Microsoft Windows 平台上运行 的 Siebel。
- ➤ 模板假定 Siebel Web 服务器在 Microsoft Internet Information Server (IIS) 上运行。

#### <span id="page-1243-0"></span> **2** 部署解决方案模板

有关部署解决方案模板时所涉及步骤的详细概述,请参阅["如何部署](#page-1085-0) SiteScope [解决方案模板"\(第](#page-1085-0) 1086 页)。

#### <span id="page-1243-1"></span> **3** 输入解决方案模板的部署值

填写 Siebel 解决方案模板的"部署值"页面上的各项。有关用户界面的详细信 息, 请参阅""Siebel [解决方案模板"页面"\(第](#page-1244-0) 1245 页)。

# 参考

## <span id="page-1244-0"></span>"**Siebel** 解决方案模板"页面

通过此页面,您可以部署 Siebel 解决方案模板,用于在 Windows 和 UNIX 平台 上监控 Siebel 6.x、 7.x 和 8.x 应用程序服务器、 Siebel 网关服务器以及 Siebel Web 服务器。

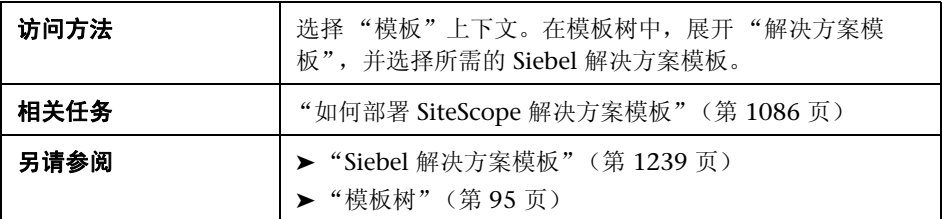

#### **Siebel** 应用程序服务器

"主设置"包括以下元素,用于监控 Windows 和 UNIX 环境中的 Siebel 应用程 序服务器 6.x、 7.x 和 8.x:

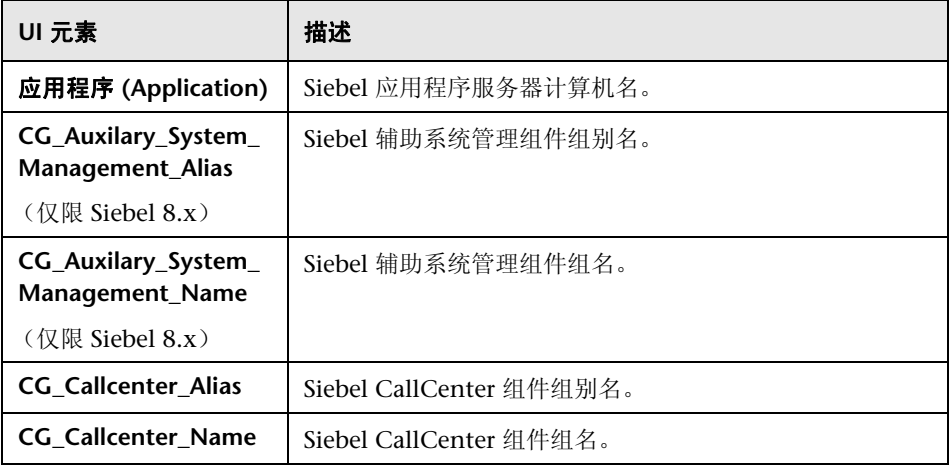

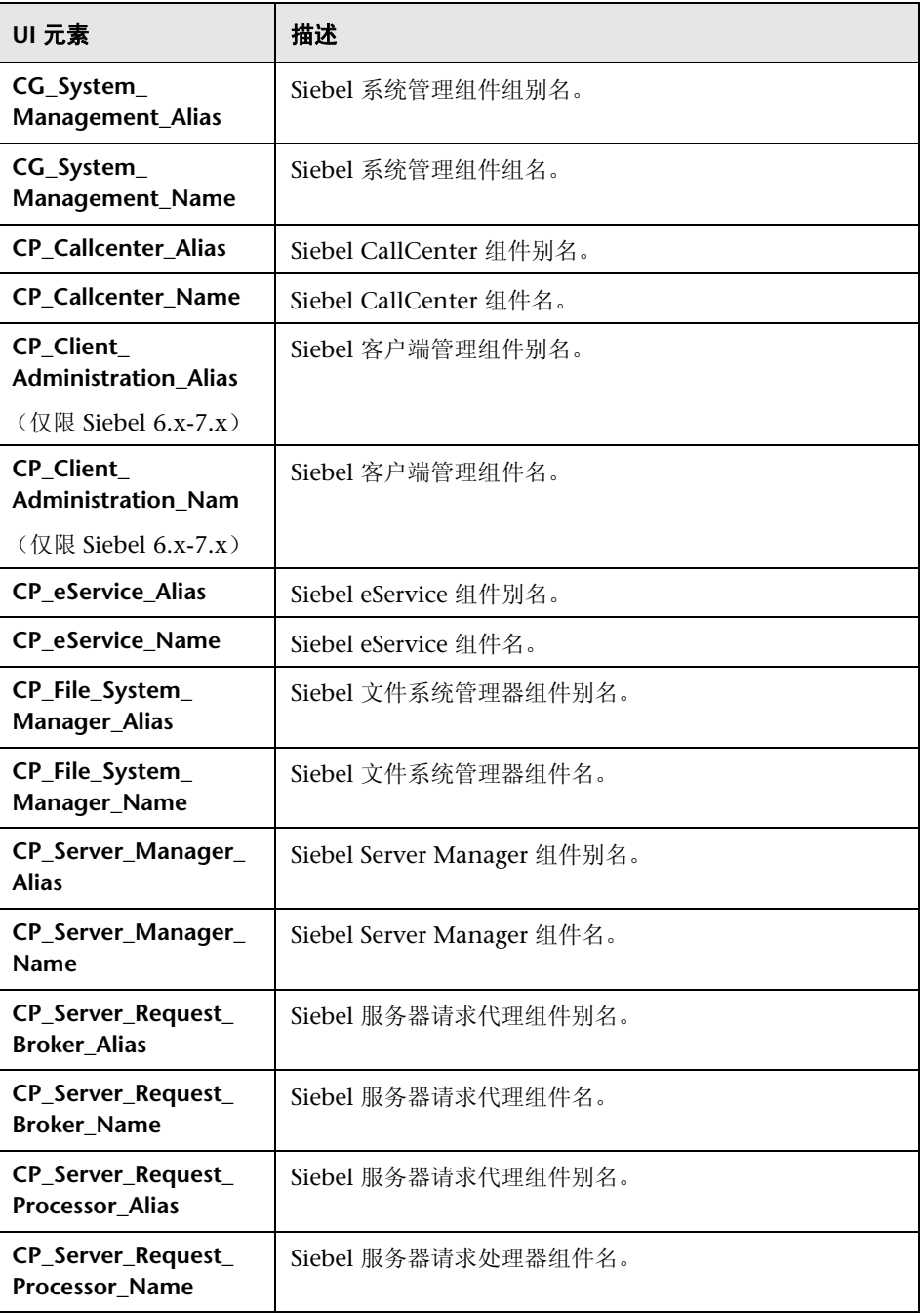

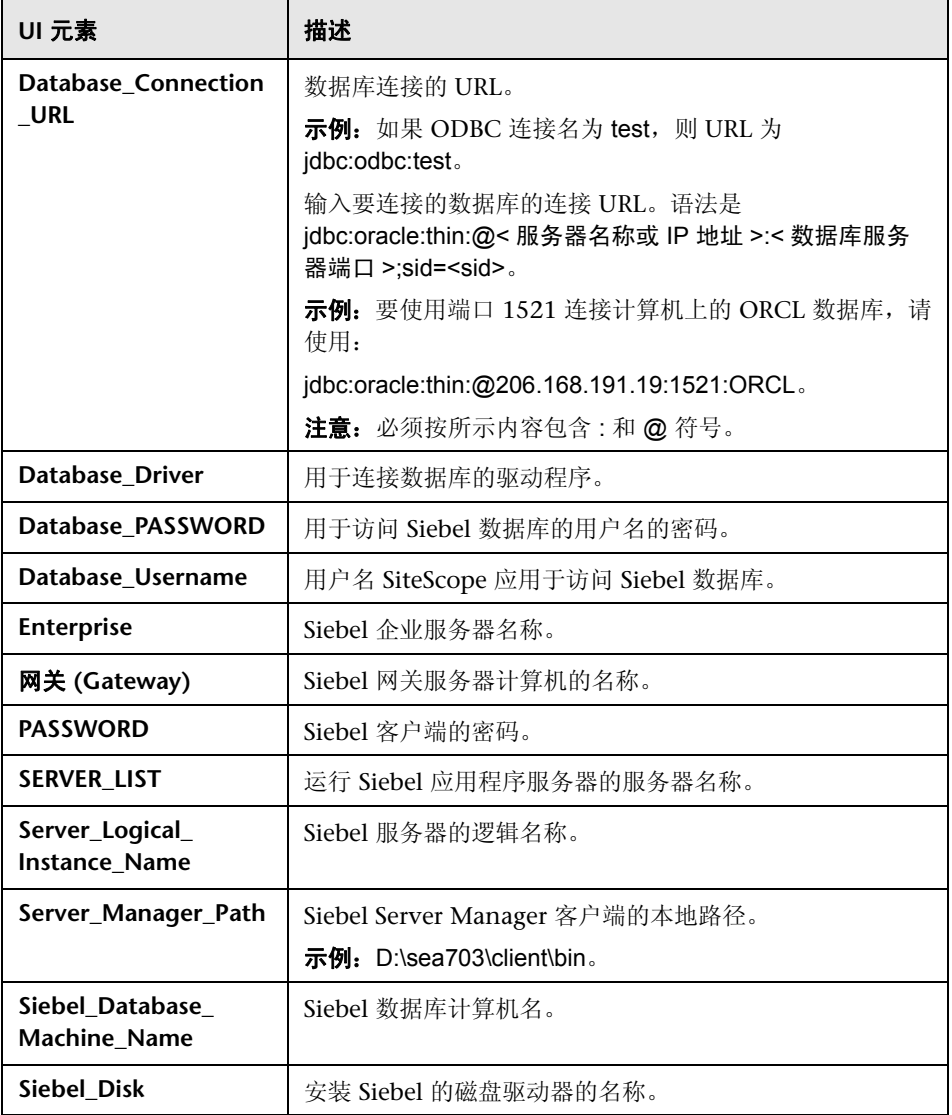

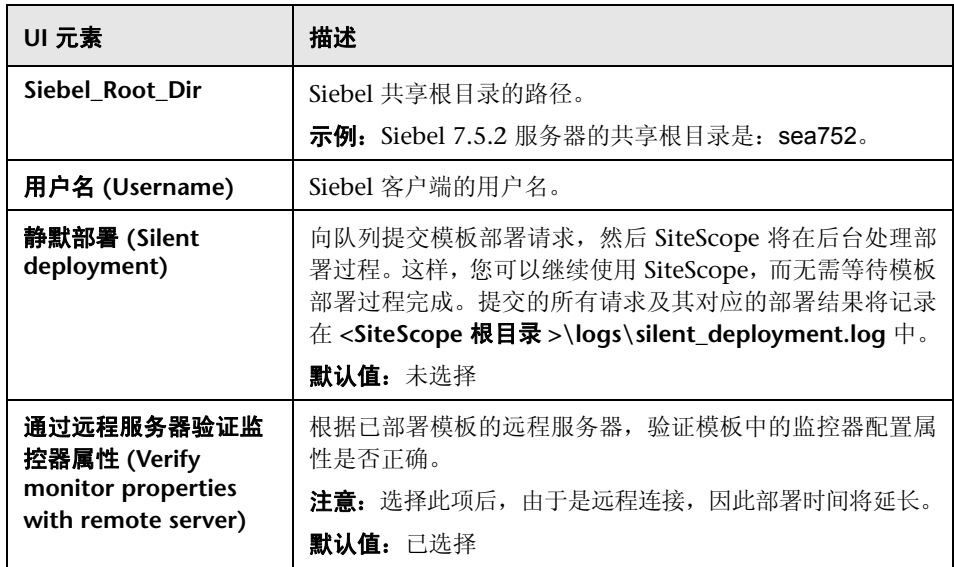

### **Siebel** 网关服务器

"主设置"包括以下元素:

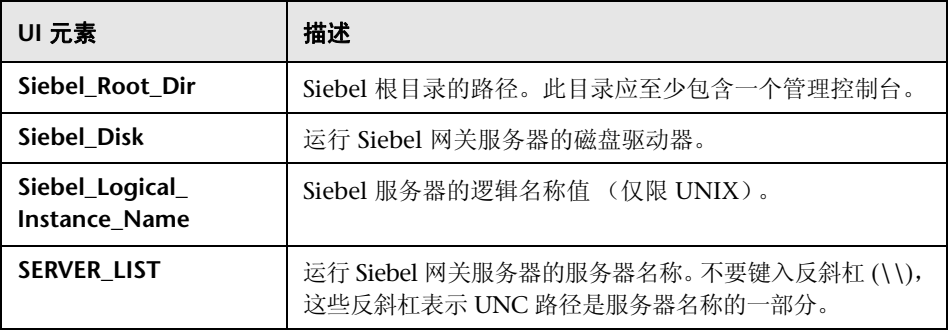

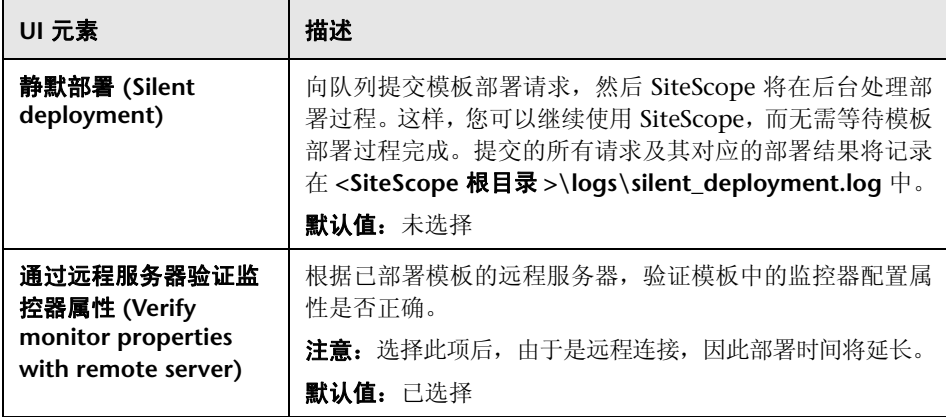

#### **Siebel Web** 服务器

"主设置"包括以下元素:

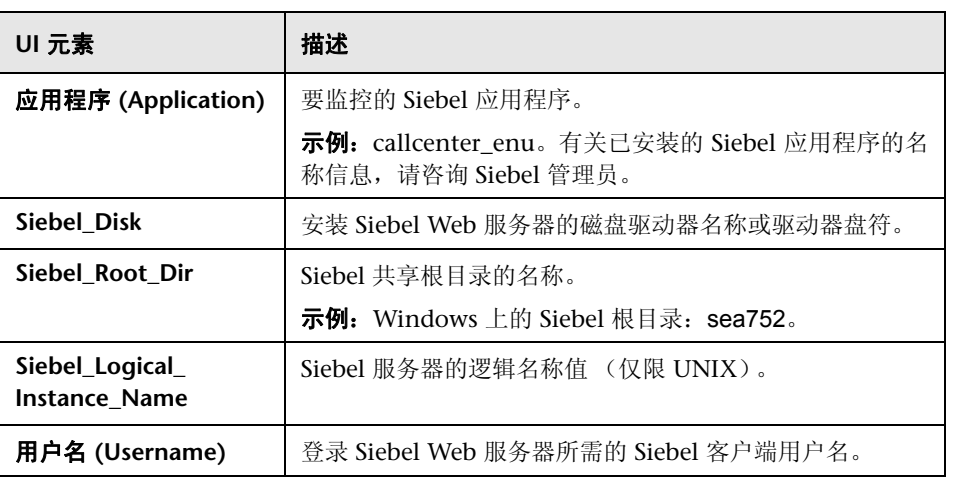

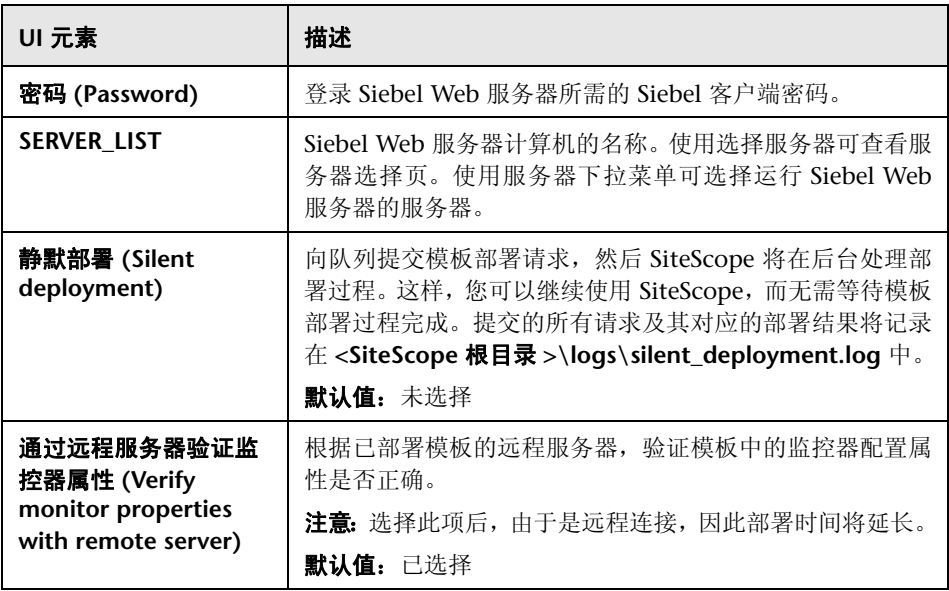

# **61**

# <span id="page-1250-0"></span>**Solaris** 主机解决方案模板

本章包括:

#### 概念

▶ Solaris [主机解决方案概述 \(第](#page-1251-0) 1252 页)

#### 任务

➤ 如何部署 Solaris [主机解决方案模板 \(第](#page-1253-0) 1254 页)

#### 参考

▶ Solaris [主机解决方案模板页面 \(第](#page-1255-0) 1256 页)

## 概念

## <span id="page-1251-0"></span>**Solaris** 主机解决方案概述

Solaris 主机解决方案模板可用于部署一组配置有默认度量的监控器,其中这些度 量可测试 Solaris 主机的运行状况、可用性和性能。此模板可支持受 SiteScope 支 持的 Solaris 版本。有关详细信息,请参阅 《HP SiteScope 部署指南》 PDF 文档 中的 "系统要求"。

对于 UNIX 资源监控器, 您可以创建以服务器为中心的报告, 该报告将显示有关 所监控服务器的三种不同度量的数据。

提示: 建议您在创建 UNIX 资源监控器时使用解决方案模板, 因为已在这些模板 中配置所需的监控器和度量。有关生成以服务器为中心的报告的详细信息,请参 [阅 "生成以服务器为中心的报告"\(第](#page-1321-0) 1322 页)。

Solaris 主机解决方案模板可提供完整的 Solaris 操作系统监控功能,而不要求 SiteScope 用户或 IT 组织具有专业的应用程序知识。此模板还可以缩短用于配置 和部署各种性能监控器的时间,可帮助确定实时的性能瓶颈和较长时间段内的发 展趋势,并且只会消耗极少的生产系统资源。

#### 注意:

- ▶ 必须有适当的 SiteScope 选项许可证, 才能使用 Solaris 主机解决方案模板。有 关解决方案的许可的详细信息,请联系您的 HP 销售代表。
- ➤ 《SiteScope Operating System Host Best Practices》文档中含有对 Solaris 主 机解决方案设置的详细说明。此文档位于 **<SiteScope** 根目录**>\sisdocs\pdfs\ SiteScope\_OS\_Best\_Practices.pdf**。此文档是受密码保护的文档,其密码由 HP 在提供 "操作系统"主机解决方案许可证密钥时一起提供。

#### 解决方案模板监控器

Solaris 主机解决方案模板将部署用于监控以下 Solaris 性能和运行状况方面的监 控器:

- ➤ CPU 状态和使用率详细信息
- ➤ 内存状态和使用率详细信息
- ➤ 文件系统状态和使用率详细信息

# 任务

## <span id="page-1253-0"></span>如何部署 **Solaris** 主机解决方案模板

本任务描述在配置服务器环境和输入 Solaris 主机解决方案模板的变量时需要执 行的步骤。

注意: Solaris 主机解决方案模板将为每个目标主机部署一个 UNIX 资源监控器。 这是一个补充监控器,用于支持以服务器为中心的报告。

本任务包括以下步骤:

- ➤ ["先决条件"\(第](#page-1254-0) 1255 页)
- ➤ ["部署解决方案模板"\(第](#page-1254-1) 1255 页)
- ➤ ["输入解决方案模板的部署值"\(第](#page-1254-2) 1255 页)

#### <span id="page-1254-0"></span> **1** 先决条件

- ➤ SiteScope 服务器必须能够连接到目标 Solaris 主机。
- ▶ 目标服务器必须作为 UNIX 远程计算机添加到 SiteScope, 并应通过 UNIX 远程测试("远程服务器">"UNIX 远程服务器")。有关用户界面的详细 信息, 请参阅""新建 / 编辑 UNIX [远程服务器"对话框"\(第](#page-607-0) 608 页)。

#### 注意:

- ▶ 如果 SiteScope 服务器运行受支持的 Solaris 操作系统, 则该服务器本身也 可以受到监控。
- ▶ 此模板可支持受 SiteScope 支持的 Solaris 版本。有关详细信息, 请参阅 《HP SiteScope 部署指南》 PDF 文档中的 "系统要求"。

#### <span id="page-1254-1"></span> **2** 部署解决方案模板

有关部署解决方案模板时所涉及步骤的详细概述, 请参阅 ["如何部署](#page-1085-0) SiteScope [解决方案模板"\(第](#page-1085-0) 1086 页)。

#### <span id="page-1254-2"></span> **3** 输入解决方案模板的部署值

完成 Solaris 主机解决方案模板的 "部署值"页面上的各项。有关用户界面的 详细信息,请参阅 "Solaris [主机解决方案模板页面"\(第](#page-1255-0) 1256 页)。

# 参考

## <span id="page-1255-0"></span>**Solaris** 主机解决方案模板页面

您可以在此页面中部署 Solaris 解决方案模板。

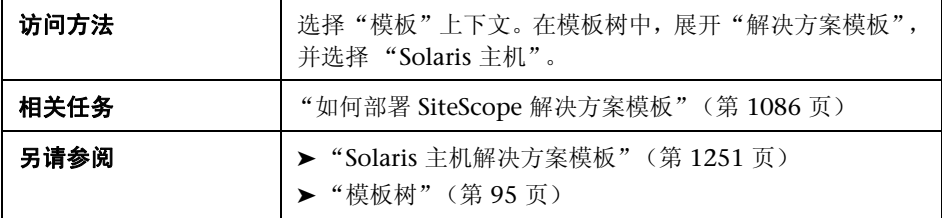

#### 主设置

对用户界面元素的描述如下:

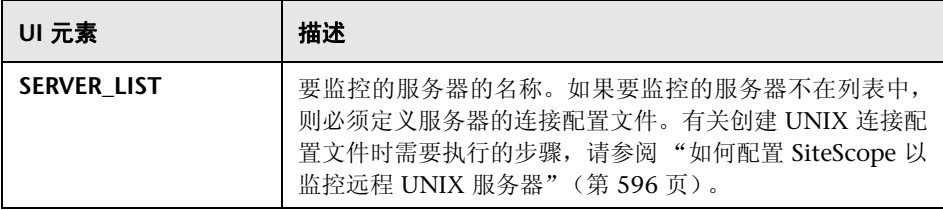

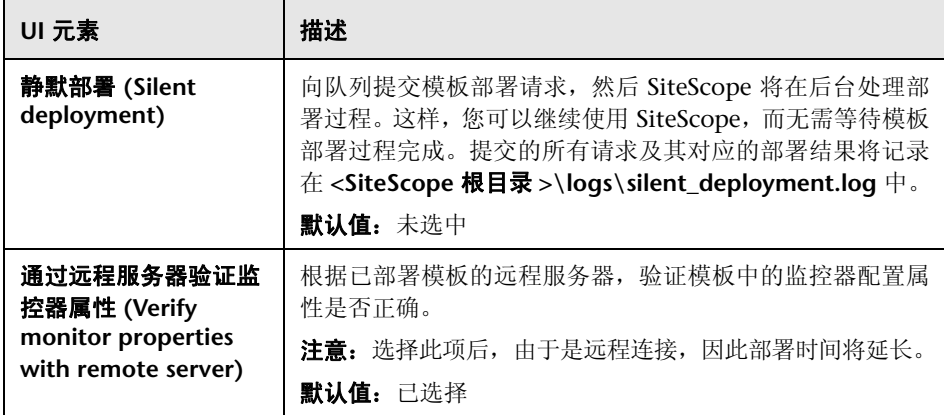

#### 第 **61** 章 **•** Solaris 主机解决方案模板

# **VMware** 主机解决方案模板

本章包括:

#### 概念

➤ VMware [主机解决方案概述 \(第](#page-1259-0) 1260 页)

#### 任务

➤ 如何部署 VMware [主机解决方案模板 \(第](#page-1261-0) 1262 页)

#### 参考

➤ VMware [主机解决方案模板页面 \(第](#page-1262-0) 1263 页)

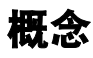

## <span id="page-1259-0"></span>**VMware** 主机解决方案概述

可以使用 VMware 主机解决方案模板来监控 VMware 主机服务器的不同方面, 这些方面包括 VMware 主机服务器及其来宾虚拟机的 CPU、内存、网络、状态和 存储相关的计数器。

VMware 主机解决方案模板针对特定 VMware VirtualCenter 部署了一组监控 器。这些监控器包含适用于 VMware 主机的最佳实践监控。此模板包括 VMware 主机状态、 VMware 主机 CPU、 VMware 主机内存、 VMware 主机存储和 VMware 主机网络监控器。

VMware 主机解决方案模板可提供综合监控功能,不要求 SiteScope 用户或 IT 组 织具有专业的应用程序知识。此模板还可以缩短用于配置和部署监控器的时间, 可帮助确定实时的性能瓶颈和较长时间段内的发展趋势,并且只会消耗极少的生 产系统资源。

#### 注意:

- ➤ 必须有适当的 SiteScope 选项许可证,才能使用 VMware 主机解决方案模板。 有关解决方案的许可的详细信息,请联系您的 HP 销售代表。
- ➤ 《SiteScope VMware Host Best Practices》文档中含有 VMware 主机解决方案 的详细说明。将在安装 SiteScope 时提供此文档。此文档位于 **<SiteScope** 根目 录**>\sisdocs\pdfs\SiteScope\_VMware\_Host\_Best\_Practices.pdf**。此文档是 受密码保护的文档,其密码由 HP 在提供 VMware 主机解决方案许可证密钥时 一起提供。
#### 解决方案模板监控器

VMware 主机解决方案模板对将 VMware 主机性能的以下方面作为目标的监控 器进行部署:

- ➤ VMware 主机 CPU
- ➤ VMware 主机内存
- ➤ VMware 主机网络
- ➤ VMware 主机存储
- ➤ VMware 主机状态

## 任务

#### 如何部署 **VMware** 主机解决方案模板

本任务描述在输入 VMware 主机解决方案模板的变量时执行的步骤。

本任务包括以下步骤:

- ➤ ["部署解决方案模板"\(第](#page-1261-0) 1262 页)
- ➤ ["输入解决方案模板的部署值"\(第](#page-1261-1) 1262 页)

#### <span id="page-1261-0"></span> **1** 部署解决方案模板

有关在部署解决方案模板时执行的步骤的详细概述,请参阅 ["如何部署](#page-1085-0) SiteScope [解决方案模板"\(第](#page-1085-0) 1086 页)。

注意:在模板中部署可浏览监控器后, **master.config** 文件中的 **\_maxCountersForRegexMatch** 参数将限制与选定模式匹配的计数器数(这与 限制可浏览监控器可以拥有的计数器数的 **\_browsableContentMaxCounters** 参数不同)。如果在部署期间,与模式匹配的计数器数超过此值,则只会保存此 值数量的计数器。建议对这两个参数使用相同值 (默认值为 1000)。

#### <span id="page-1261-1"></span> **2** 输入解决方案模板的部署值

完成 VMware 主机解决方案模板的"部署值"页面上的各项。有关用户界面的 详细信息,请参阅 "VMware [主机解决方案模板页面"\(第](#page-1262-0) 1263 页)。

## 参考

## <span id="page-1262-0"></span>**& VMware 主机解决方案模板页面**

您可以在此页面中部署 SiteScope VMware 主机解决方案模板。

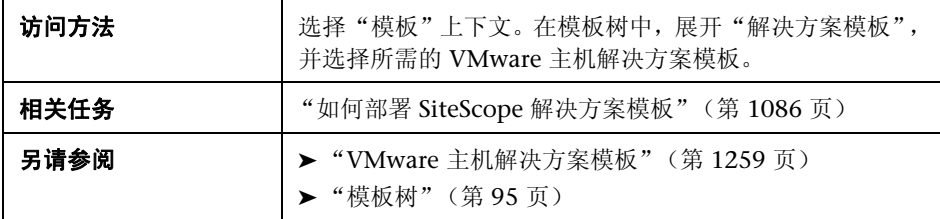

#### 主设置

对用户界面元素的描述如下:

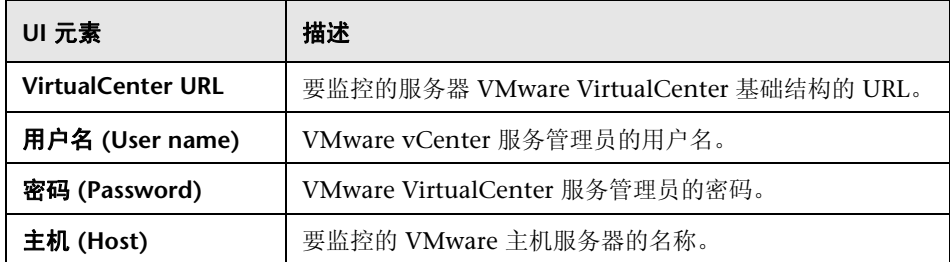

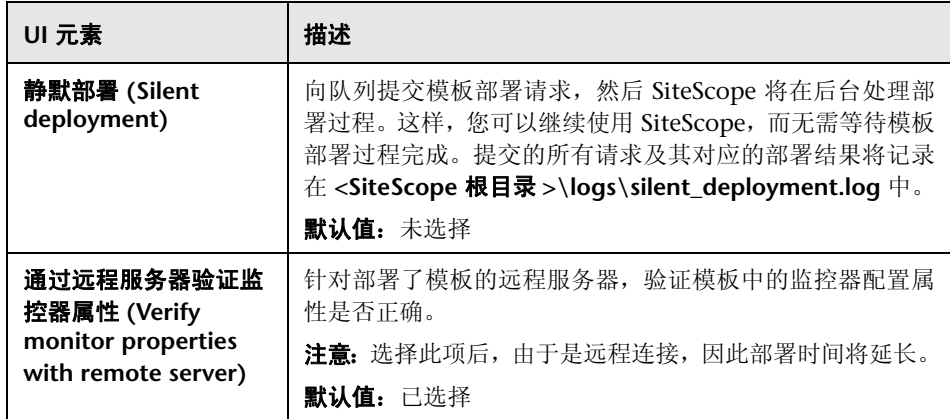

# **63**

## <span id="page-1264-0"></span>**WebLogic** 解决方案模板

本章包括:

#### 概念

➤ WebLogic [解决方案概述 \(第](#page-1265-0) 1266 页)

#### 任务

▶ 如何部署 WebLogic [解决方案模板 \(第](#page-1267-0) 1268 页)

#### 参考

- ▶ [选择要监控的](#page-1269-0) WebLogic 模块 (第 1270 页)
- ▶ "WebLogic [解决方案模板"页面 \(第](#page-1271-0) 1272 页)

## 概念

#### <span id="page-1265-0"></span>**WebLogic** 解决方案概述

WebLogic 解决方案模板可用于部署配置有默认度量的 WebLogic 监控器集合。 这些监控器可测试 WebLogic 应用程序服务器及其部署的应用程序和组件的运行 状况、可用性和性能。部署的监控器可检查服务器范围的统计信息 (如内存使用 率),以及各 J2EE 组件特定的度量 (如特定 EJB 的激活和钝化次数)。

使用 WebLogic 解决方案可以监控来自 WebLogic 6.x、7.x、8.x、9.x 和 10.x 服 务器的统计信息。默认情况下,此解决方案会自动创建几个组以监控重要的应用程 序服务器度量。它还提供用户界面,支持您选择部分或所有可用于监控的各组件。

WebLogic 解决方案监控器支持您在 SiteScope 应主动监控的应用程序服务器上 选择特定的 J2EE 组件,因此其部署过程是高度可自定义的。

WebLogic 解决方案模板可提供综合 WebLogic 监控功能, 而不要求 SiteScope 用户或 IT 组织具有专业的应用程序知识。这些模板还可以缩短用于配置和部署监 控器的时间,可帮助确定实时的性能瓶颈和较长时间段内的发展趋势,并且只会 消耗极少的生产系统资源。

#### 注意:

- ➤ 必须有适当的 SiteScope 选项许可证,才能使用 WebLogic 解决方案模板。有 关解决方案许可的详细信息,请联系您的 HP 销售代表。
- ➤ 《SiteScope WebLogic Best Practices》文档中含有 WebLogic 解决方案的详细 说明。将在安装 SiteScope 时提供此文档。此文档位于 **<SiteScope** 根目录 **>\ sisdocs\pdfs\SiteScope\_WebLogic\_Best\_Practices.pdf** 中。此文档是受密 码保护的文档, 其密码随 HP 的 WebLogic 解决方案许可证密钥一起提供。

#### 解决方案模板监控器

WebLogic 解决方案模板将部署用于监控以下 WebLogic 性能和运行状况方面的 监控器:

- ▶ 服务器性能统计信息。此类别是指通过 WebLogic 应用程序服务器的管理接口 公开的服务器范围内的资源集合。
- ▶ 应用程序性能统计信息。所有部署的应用程序、EIB、Web 应用程序和 servlet 的度量均可用于通过 WebLogic 解决方案进行的监控。用户负责选择想让监控 器自动部署的 J2EE 组件。每个选定 J2EE 组件的一组基于 WebLogic 最佳实践 的度量均会得到监控。
- ➤ **WebLogic** 解决方案度量。有关可监控组件的列表,请参阅"SiteScope WebLogic 最佳实践"文档。

## 任务

#### <span id="page-1267-0"></span>如何部署 **WebLogic** 解决方案模板

本任务描述在配置服务器环境和输入 WebLogic 解决方案模板的变量时执行的步骤。 本任务包括以下步骤:

- ➤ ["先决条件"\(第](#page-1267-1) 1268 页)
- ➤ ["部署解决方案模板"\(第](#page-1267-2) 1268 页)
- ➤ ["输入解决方案模板的部署值"\(第](#page-1268-0) 1269 页)
- ▶ ["选择要监控的](#page-1268-1) WebLogic 模块"(第 1269 页)

#### <span id="page-1267-1"></span> **1** 先决条件

WebLogic 解决方案模板为从用户界面选择的每个模块部署 WebLogic 应用程序服 务器监控器。此监视器使用 Java JMX 接口访问 WebLogic 服务器上的 Runtime MBean。 MBean 是保存性能度量的容器。您可能需要在 WebLogic 服务器上设置 某些权限,以便 SiteScope 能够监控 MBean。有关配置 SiteScope 监控器的 WebLogic 服务器访问权限的概述,请参阅 《SiteScope Monitor Reference》中 的 "WebSphere Application Server Monitor Overview" on page 830。

#### <span id="page-1267-2"></span> **2** 部署解决方案模板

有关在部署解决方案模板时执行的步骤的详细概述,请参阅"如何部署 [SiteScope](#page-1085-0) [解决方案模板"\(第](#page-1085-0) 1086 页)。

#### <span id="page-1268-0"></span> **3** 输入解决方案模板的部署值

填写 WebLogic 解决方案模板的"部署值"页面上的各项。有关用户界面的详 细信息,请参阅 ""WebLogic [解决方案模板"页面"\(第](#page-1271-0) 1272 页)。

#### <span id="page-1268-1"></span> **4** 选择要监控的 **WebLogic** 模块

有关每类 EJB 监控所监控的度量的简要说明,请参[阅 "选择要监控的](#page-1269-0) [WebLogic](#page-1269-0) 模块"(第 1270 页)。

## 参考

#### <span id="page-1269-0"></span>选择要监控的 **WebLogic** 模块

WebLogic 解决方案提供了一个分层列表,用户可以从中选择部署 WebLogic 监 控器时所依据的模块。此列表分列到两个主要章节中:

- ➤ 每个服务器资源
- ➤ 按应用程序组织的 J2EE 组件

默认情况下会自动选择这些类别中的某些模块,因为它们表示系统中的关键组件 (例如,应用程序服务器的 JVM 统计信息);其余的模块不会自动选择。这样,您 便可以自定义此解决方案的部署,以集中于一个应用程序、特定类型的 EJB、一组 servlet 和 Web 应用程序, 或应用程序服务器的某个其他方面。

此模块列表的组织大部分是直观的。应用程序、EJB、Web 应用程序和 servlet 的层 次结构与这些实体在 WebLogic 管理控制台中的组织非常类似。在几乎所有情况 下,选择模块会导致针对 WebLogic 服务器的该部分对具有所有相关度量的监控器 进行部署。但是,选择要监控的 EJB 时,可以发现它们按照三类度量进行细分:池、 事务和缓存。原因有两方面: (1) 出于警报和组织的目的, 能够监控特定 EJB 的一个 方面 (而非每个 WebLogic 监控器)更为有用; (2) 并非所有这三类度量都可用于 所有的 EJB。

下面是每类 EJB 监控所监控的度量的简要说明:

- ➤ 每个 **EJB** 事务的统计信息。此类 EJB 监控器包含与 EJB 进行的事务相关的度量。 这些度量包括回滚事务数、超时事务数和已成功提交的事务数。
- ▶ 每个 EIB 池的统计信息。此类 EJB 监控器包含与 EJB 的池相关的度量。如果用户 选择此标题下面的 EJB, 则会监控许多有用的度量, 包括尝试从池中获取 Bean 实 例失败的次数、当前池中可用实例数、当前等待实例的线程数和由于非应用程序 异常而毁坏 Bean 实例的次数。
- ➤ 每个 **EJB** 缓存的统计信息。缓存统计信息包括与特定 EJB 的缓存相关的任何度 量。选择此标题下的 EJB 进行监控时,将监控缓存点击数和丢失数、EJB 激活 次数和钝化次数等度量。

在弹出窗口中完成模块的选择后,请向下滚动到 "模块选择"窗口的底部,并单 击 "选择模块"按钮。这样便可用所选模块列表更新主浏览器窗口。然后,可以 查看您的选择,并删除任何您不想创建监控器的模块。

在主浏览器窗口中完成模块列表的选择后,单击 "提交"。

## <span id="page-1271-0"></span>**&** "WebLogic 解决方案模板"页面

您可以在此页面中部署用于监控 Oracle WebLogic 6.x、 7.x、 8.x、 9.x 和 10.x 应用程序服务器的 WebLogic 解决方案模板。

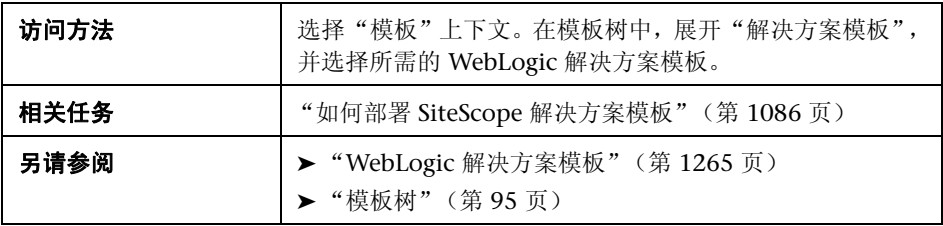

#### **WebLogic 9.x-10.x**

"主设置"包括以下元素:

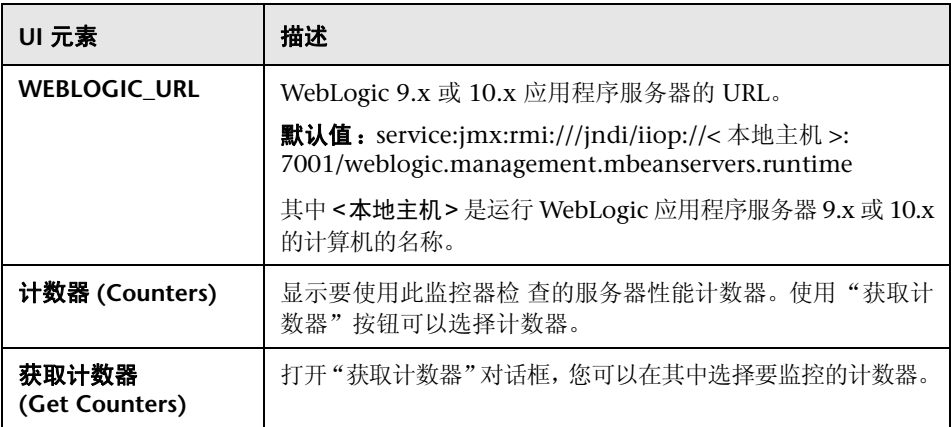

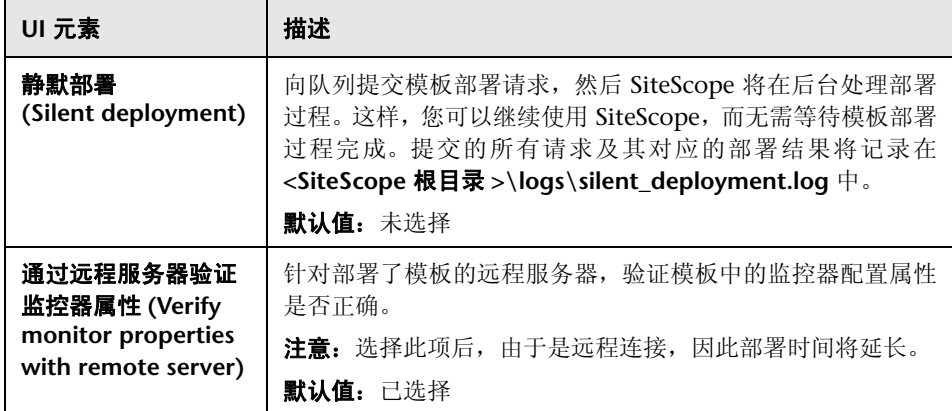

#### **WebLogic 6.x**、 **7.x**、 **8.x**

"主设置"包括以下元素:

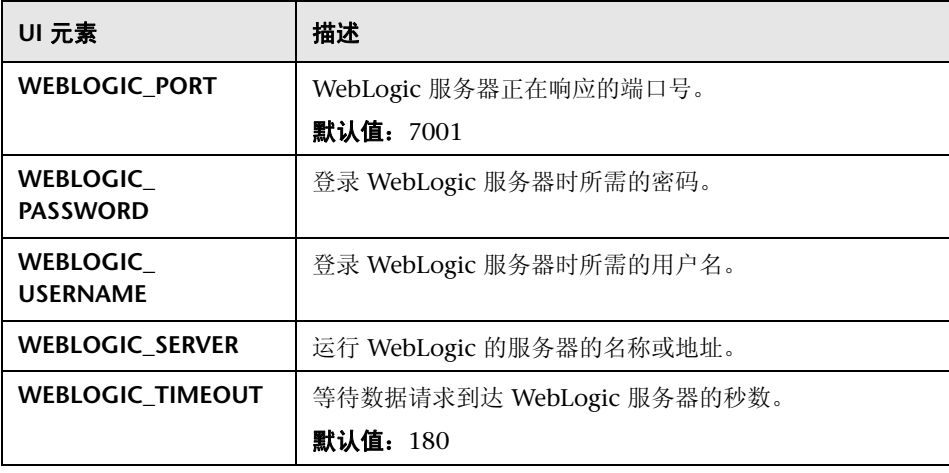

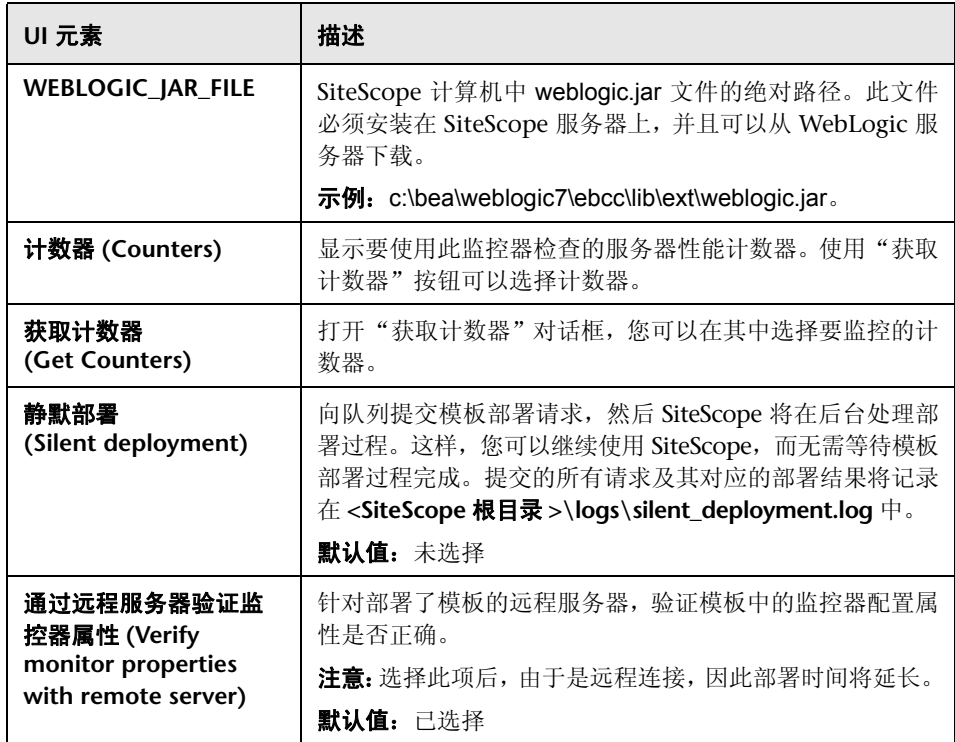

# **64**

## <span id="page-1274-0"></span>**WebSphere** 解决方案模板

本章包括:

#### 概念

➤ WebSphere [解决方案概述 \(第](#page-1275-0) 1276 页)

#### 任务

➤ 如何部署 WebSphere [解决方案模板 \(第](#page-1277-0) 1278 页)

#### 参考

➤ "WebSphere [解决方案模板"页面 \(第](#page-1279-0) 1280 页)

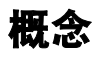

#### <span id="page-1275-0"></span>**WebSphere** 解决方案概述

WebSphere 解决方案模板可用于部署配置有默认度量的 WebSphere 监控器集 合。这些监控器可测试 IBM WebSphere 应用程序服务器 5.x 和 6.x 的可用性、 服务器统计信息和部署的 J2EE 组件。可以使用此解决方案模板为服务器范围内的 资源和度量部署监控器(例如,线程池和 JVM 度量);还可以使用此解决方案模 板为部署的 EJB、 Web 应用程序和 Servlet 创建监控器。

WebSphere 解决方案监控器支持您在 SiteScope 应积极监控的应用程序服务器上 选择特定的 J2EE 组件,因此其部署过程是高度可自定义的。

WebSphere 解决方案模板可提供综合 WebLogic 监控功能, 而不要求 SiteScope 用户或 IT 组织具有专业的应用程序知识。这些模板还可以缩短用于配置和部署监 控器的时间,可帮助确定实时的性能瓶颈和较长时间段内的发展趋势,并且只会 消耗极少的生产系统资源。

#### 注意:

- ➤ 必须有适当的 SiteScope 选项许可证,才能使用 WebSphere 解决方案模板。 有关解决方案的许可的详细信息,请联系您的 HP 销售代表。
- ➤ 《SiteScope WebSphere Best Practices》文档中含有 WebSphere 解决方案的 详细说明。将在安装 SiteScope 时提供此文档。此文档位于 **<SiteScope** 根目 录 **>\sisdocs\pdfs\SiteScope\_WebSphere\_Best\_Practices.pdf** 中。此文档 是受密码保护的文档,其密码随 HP 的 WebSphere 解决方案许可证密钥一起 提供。

#### 解决方案模板监控器

WebSphere 解决方案模板将部署用于监控以下 WebSphere 性能和运行状况方面 的监控器:

- ▶ 服务器性能统计信息。此类别是指通过 WebSphere 应用程序服务器的管理接 口公开的服务器范围内的资源集合。
- ▶ 应用程序性能统计信息。所有部署的应用程序、EIB、Web 应用程序和 servlet 的度量均可用于通过 WebSphere 解决方案进行的监控。用户负责选择想让监 控器自动部署的 J2EE 组件。每个选定 J2EE 组件的一组基于 WebSphere 最佳 实践的度量均会得到监控。
- ➤ **WebSphere** 应用程序服务器解决方案度量。有关可监控组件的列表,请参阅 "SiteScope WebSphere 最佳实践"文档。

## 任务

#### <span id="page-1277-0"></span>如何部署 **WebSphere** 解决方案模板

本任务描述配置服务器环境和输入 WebSphere 解决方案模板的变量时所涉及的 步骤。

本任务包括以下步骤:

- ➤ ["先决条件"\(第](#page-1277-1) 1278 页)
- ➤ ["部署解决方案模板"\(第](#page-1278-0) 1279 页)
- ➤ ["输入解决方案模板的部署值"\(第](#page-1278-1) 1279 页)

#### <span id="page-1277-1"></span> **1** 先决条件

WebSphere 服务器环境必须根据所使用的环境进行配置。有关详细信息,请参阅 Monitor Reference 中的"WebSphere Application Server Monitor Overview"。

注意: 默认情况下, WebSphere 6.x 应用程序服务器解决方案模板使用内部 JVM 机制。相应地,您在使用此解决方案模板时,应将监控环境配置为使用内部 Java。 有关详细信息,请参阅 "Configure the WebSphere 6.0x Server Environment Using Internal Java" on page 838 和 "Configure the WebSphere 6.1x Server Environment Using Internal Java" on page 845。

#### <span id="page-1278-0"></span> **2** 部署解决方案模板

有关在部署解决方案模板时执行的步骤的详细概述,请参阅 ["如何部署](#page-1085-0) SiteScope [解决方案模板"\(第](#page-1085-0) 1086 页)。

#### <span id="page-1278-1"></span> **3** 输入解决方案模板的部署值

填写 WebSphere 解决方案模板的"部署值"页面上的各项。有关用户界面的 详细信息,请参阅""WebSphere [解决方案模板"页面"\(第](#page-1279-0) 1280 页)。

## 参考

## <span id="page-1279-0"></span>**&** "WebSphere 解决方案模板"页面

您可以在此页面中部署用于监控 IBM WebSphere 应用程序服务器 5.x 和 6.x 的 WebSphere 解决方案模板。

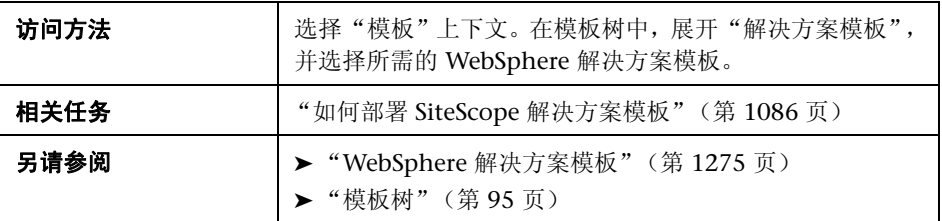

#### 主设置

对用户界面元素的描述如下:

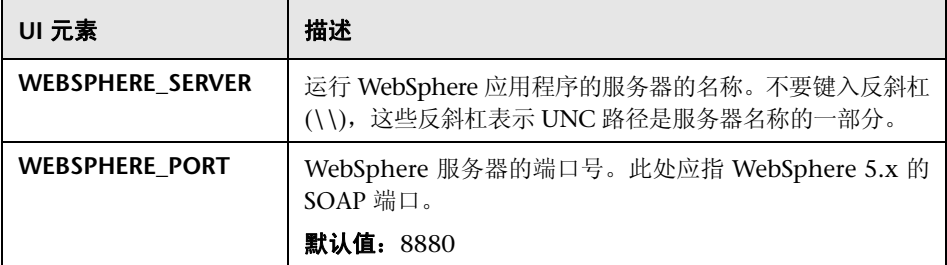

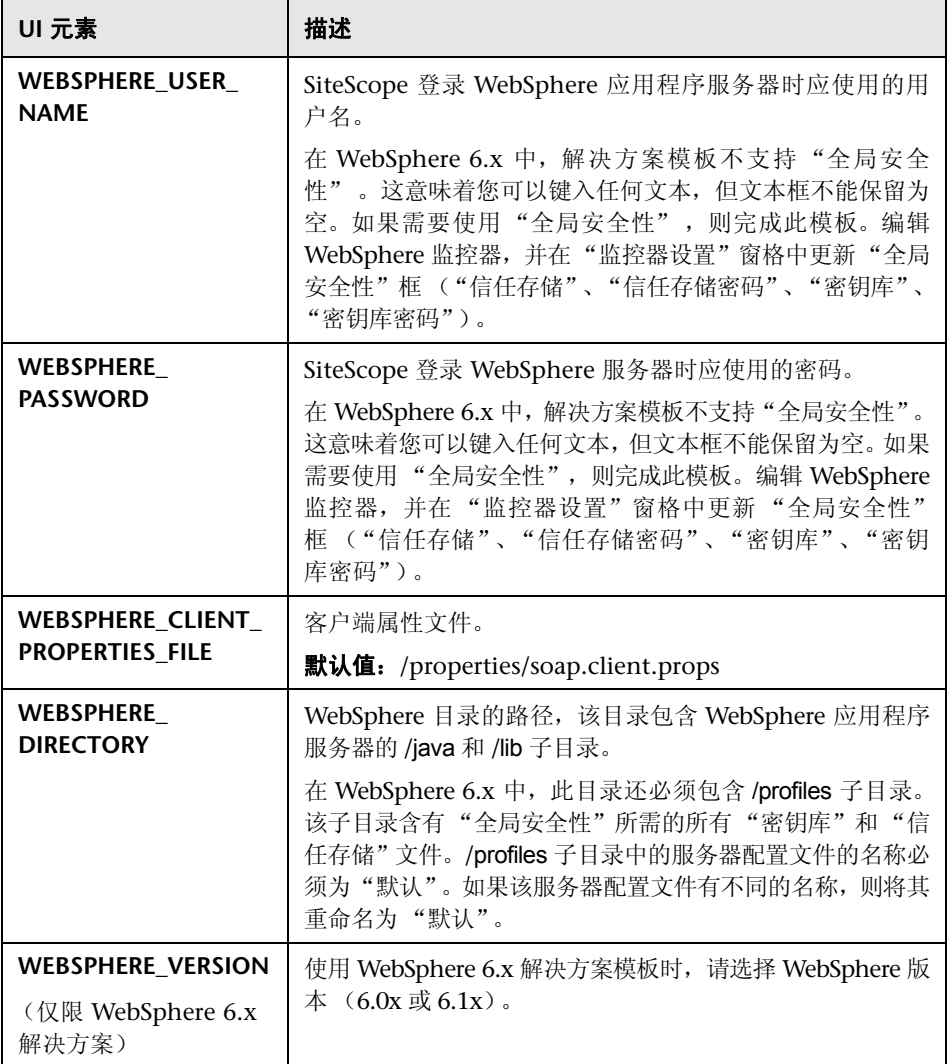

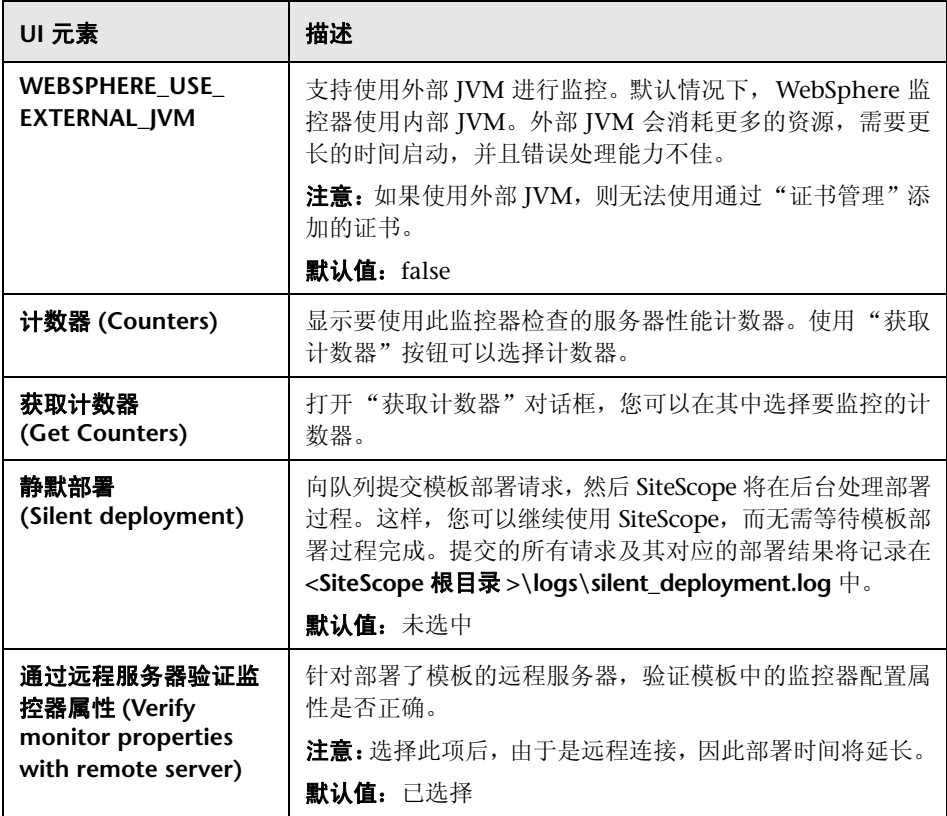

## 第 **X** 部分

**SiteScope** 控制面板

# **65**

## 使用 **SiteScope** 控制面板

本章包括:

#### 概念

- ➤ SiteScope [控制面板概述 \(第](#page-1285-0) 1286 页)
- ➤ [控制面板筛选器概述 \(第](#page-1286-0) 1287 页)
- ➤ [确认监控器状态 \(第](#page-1287-0) 1288 页)
- ➤ 访问 [SiteScope](#page-1288-0) 工具 (第 1289 页)

#### 任务

- ➤ 如何自定义 SiteScope [控制面板 \(第](#page-1289-0) 1290 页)
- ▶ 如何在 "SiteScope [控制面板"中分析数据 \(第](#page-1291-0) 1292 页)

#### 参考

➤ SiteScope [控制面板用户界面 \(第](#page-1294-0) 1295 页)

## 概念

#### <span id="page-1285-0"></span>**& SiteScope 控制面板概述**

SiteScope 监控可提供系统可用性和性能的实时画面。配置 SiteScope 监控器,可 从多个基础结构组件 (包括 Web、应用程序、数据库和防火墙服务器)处收集度 量。然后,所积累的状态和度量数据就会在 SiteScope 控制面板显示出来。

控制面板与 SiteScope 监控器树层次结构进行了链接。控制面板中显示的数据表 示监控器树中的选定上下文。最高级别为 SiteScope 节点以及任何适用的监控器 组。控制面板视图中显示的最低级别元素为单个 SiteScope 监控器及其度量。

控制面板包括一些可用于自定义监控器信息显示的功能,例如,您可定义命名的 筛选器设置,以便仅显示符合定义条件的数据。您还可以在多个数据显示选项中 做出选择。

控制面板还包括超链接和菜单,供您浏览监控器元素的层次结构、手动运行监控 器、禁用监控器和访问警报定义。

#### <span id="page-1286-0"></span>8 控制面板筛选器概述

可以根据以下条件筛选监控器或组:

- ➤ 包含特定文本字符串的监控器名或组名。
- ➤ 监控特定主机或服务器的监控器或组。
- ➤ 报告错误的监控器或组。
- ➤ 包含特定文本字符串的度量结果。

筛选器主要应用于监控器,筛选条件不适用于组、警报或报告。您还可以使用视 图设置来筛选其他元素。有关详细信息,请参阅 ["搜索和筛选](#page-115-0) SiteScope 对象概 [述"\(第](#page-115-0) 116 页)。

筛选器可应用于所有 "控制面板"视图。这意味着根据筛选条件和选定节点,可 能不会显示某些监控器。因此,在通常情况下,最好同时使用筛选器与 "显示所 有派生的监控器"视图选项。筛选器会始终保持活动状态,直到您在 "控制面板 筛选器"窗口中更改或重置筛选条件。

控制面板筛选器独立于 SiteScope 树筛选器。既可使用控制面板筛选器,也可使用 SiteScope 树筛选器对特定监控器类型的节点显示进行筛选。但是,控制面板筛选 器可以对任何当前所选树筛选器设置的结果进行筛选。如果树筛选器设置处于活 动状态,则可能会阻止控制面板筛选器查找与筛选条件匹配的监控器,即使 SiteScope 环境中存在此类监控器。

通过定义筛选器设置,然后将视图另存为 "控制面板收藏夹" ,可以保存筛选器 设置。有关详细信息,请参阅 ["定义和管理筛选器设置"\(第](#page-116-0) 117 页)。

有关配置控制面板筛选器的详细信息,请参阅 [" "控制面板筛选器"对话框"](#page-1309-0) (第 [1310](#page-1309-0) 页)。

#### <span id="page-1287-0"></span>确认监控器状态

确认功能可用于跟踪 SiteScope 在系统和网络基础结构中所检测到的问题的解决 方案。使用此功能, SiteScope 可以对问题确认的时间、所执行的操作以及执行操 作的用户进行记录。

此外,此功能还允许您临时禁用监控器的警报。这在积极解决问题时,可有效避 免冗余警报。当多人使用 SiteScope 管理系统可用性时,您还可以将确认功能用作 简单的问题票证系统。

注意: 确认功能仅在控制面板视图中可用,确认图标仅在"控制面板详细视图" 中显示。

可以将确认功能添加到各个监控器或监控器组中。添加到某个监控器的确认功能 只能应用于该监控器,在确认中选择的任何警报禁用条件也只能应用于该监控器 实例。待确认一个组后,即可将确认描述和警报禁用条件应用于组内的所有监控 器。对于组中的监控器,可单独编辑或删除应用于该组的确认。

在任何给定时间内,对于一个监控器或组,只有一个确认是有效的。确认注释和 确认指标会一直显示在界面中 (即使所有适用的警报禁用计划已到期), 直到被 删除。

确认数据和注释均会写入 SiteScope 计算机的日志文件中。每次添加、编辑或删除 确认时,均会生成新的日志条目。在确认有问题的监控器或组之后,或者清除确 认状态之后,您可以在"确认日志"中查看历史记录。即使当前没有有效的确认, 也可以查看项目的 "确认日志"。

有关"添加确认"用户界面的详细信息,请参阅[""确认组中的监控器"对话框"](#page-1305-0) (第 [1306](#page-1305-0) 页)。

#### <span id="page-1288-0"></span>访问 **SiteScope** 工具

SiteScope 包含许多可用于测试监控环境的工具。您可以使用这些工具来查询所监 控的系统并查看操作的详细结果。这可能包括简单地测试网络连接性或验证访问 外部数据库或服务的登录身份验证。通过单击监控器的"工具" [1 按钮, 可以 直接从 "控制面板"工具栏运行这些工具 (如果诊断工具可用于特定监控器)。

有关各种可用工具的详细信息,请参阅 "SiteScope [工具概述"\(第](#page-159-0) 160 页)。

注意: "SiteScope 工具"选项仅对各监控器可用。

## 任务

#### <span id="page-1289-0"></span>如何自定义 **SiteScope** 控制面板

本任务描述通过设置布局、配置筛选器以及将视图保存到收藏夹的方式自定义 "SiteScope 控制面板"的显示和内容时所涉及的步骤。

本任务包括以下步骤:

- ➤ ["设置控制面板布局"\(第](#page-1289-1) 1290 页)
- ➤ ["选择和设置控制面板筛选器](#page-1289-2) 可选"(第 1290 页)
- ➤ ["将视图保存到收藏夹"\(第](#page-1290-0) 1291 页)

#### <span id="page-1289-1"></span> **1** 设置控制面板布局

使用 "控制面板设置"对话框中的设置自定义组和监控器信息的显示。 有关用户界面的详细信息,请参[阅""控制面板设置"对话框"\(第](#page-1313-0)1314页)。

#### <span id="page-1289-2"></span> **2** 选择和设置控制面板筛选器 **-** 可选

通过选择 "控制面板筛选器"对话框中的可用选项,可配置和设置控制面板筛 选器。

有关用户界面的详细信息,请参阅[""控制面板筛选器"对话框"\(第](#page-1309-0) 1310 页)。

#### 示例:

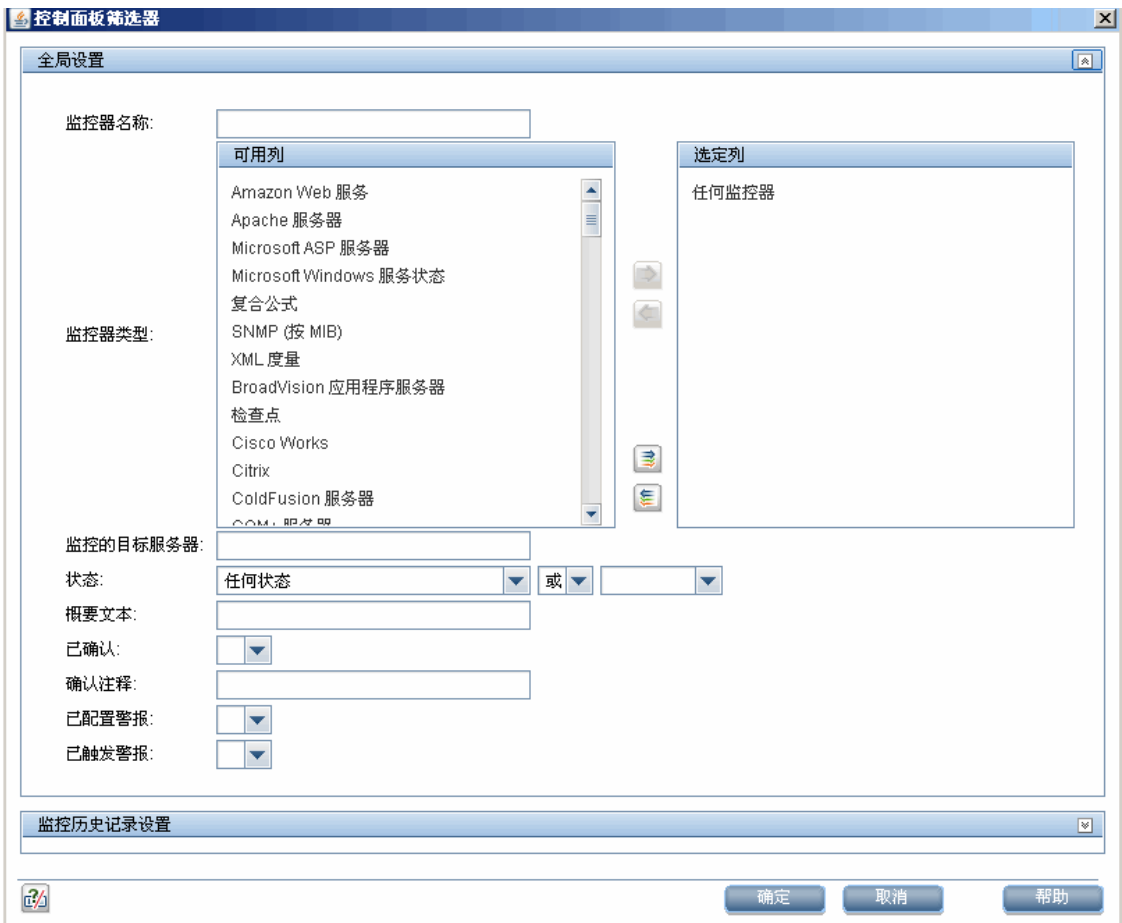

#### <span id="page-1290-0"></span> **3** 将视图保存到收藏夹

定义控制面板筛选器和布局设置之后,您可以在收藏夹列表中将这些设置另存 为一个命名的收藏夹视图, 方法是通过单击"管理收藏夹"。 按钮旁的箭 头并选择 "保存到收藏夹"。

有关用户界面的详细信息,请参阅""保存到控制面板收藏夹"对话框" (第 [1308](#page-1307-0) 页)。

#### <span id="page-1291-0"></span>如何在 "**SiteScope** 控制面板"中分析数据

本任务描述在 SiteScope 控制面板中分析数据的步骤。

本任务包括以下步骤:

- ➤ ["向下搜索以查看监控器以及度量状态和可用性"\(第](#page-1291-1) 1292 页)
- ➤ ["查看已配置的警报和触发的警报"\(第](#page-1292-0) 1293 页)
- ➤ ["确认监控器"\(第](#page-1292-1) 1293 页)
- ➤ "监控 [Microsoft Windows/UNIX](#page-1293-0) 服务器资源"(第 1294 页)
- ➤ ["查看监控历史记录"\(第](#page-1293-1) 1294 页)

#### <span id="page-1291-1"></span> **1** 向下搜索以查看监控器以及度量状态和可用性

在控制面板的 "当前状态"视图中查看 SiteScope 数据时,可以向下搜索监控 器树,以查看监控器以及度量状态和可用性。

有关用户界面的详细信息,请参阅 "SiteScope 控制面板 - [当前状态视图"](#page-1295-0) (第 [1296](#page-1295-0) 页)。

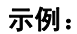

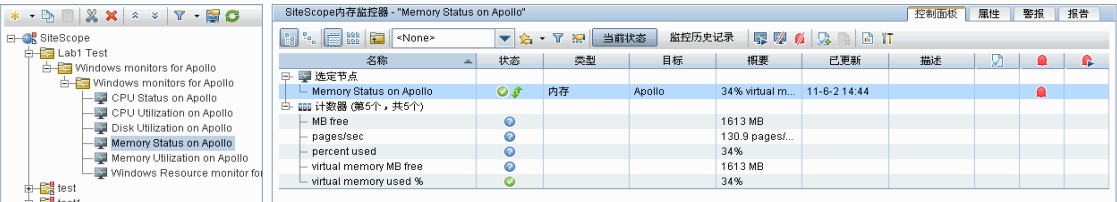

#### <span id="page-1292-0"></span> **2** 查看已配置的警报和触发的警报

可以在已配置的警报和触发的警报列中查看有关警报的数据。如果已为某监控 器配置了警报,则可双击"已配置警报" △ 图标查看已配置的警报列表, 并 选择警报以查看或编辑警报属性。

有关用户界面的详细信息,请参阅 "SiteScope 控制面板 - [当前状态视图"](#page-1295-0) (第 [1296](#page-1295-0) 页)。

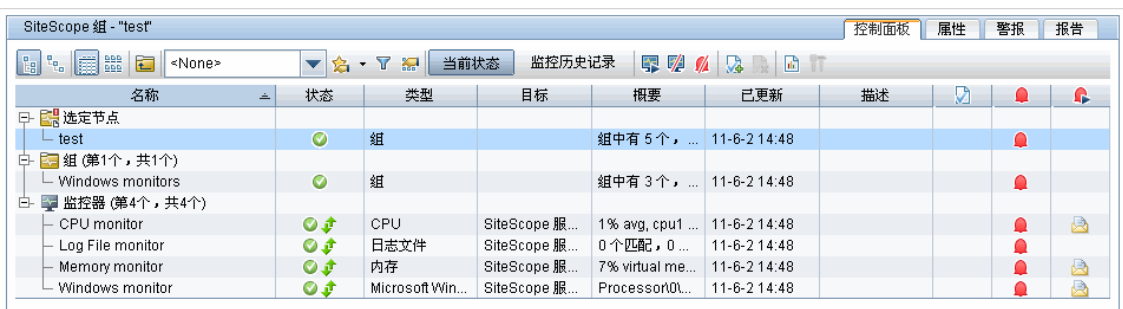

#### 示例:

#### <span id="page-1292-1"></span> **3** 确认监控器

要确认监控器状态,请单击"添加确认" 。 图标,或从上下文菜单中选择 "添加确认",并在 "确认组中的监控器"对话框中输入详细信息。

有关用户界面的详细信息,请参阅[""确认组中的监控器"对话框"\(第](#page-1305-0) 1306 页)。

#### 示例:

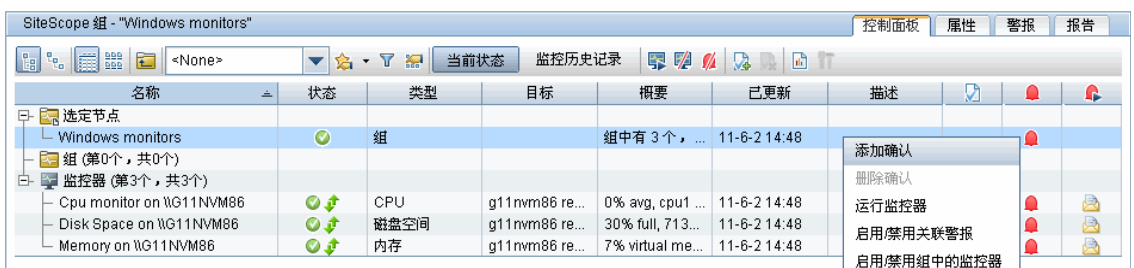

#### <span id="page-1293-0"></span> **4** 监控 **Microsoft Windows/UNIX** 服务器资源

可以创建 Microsoft Windows 或 Unix 资源监控器,以监控 Windows 或 UNIX 服务器,并生成以服务器为中心的报告。有关任务的详细信息,请参阅。

#### <span id="page-1293-1"></span> **5** 查看监控历史记录

在 "常规首选项"中启用并配置监控历史记录。有关用户界面的详细信息,请 参阅 ["控制面板监控历史记录视图选项"\(第](#page-701-0) 702 页)。

要查看监控历史记录,请单击 SiteScope 控制面板中的"监控历史记录"按钮。 有关用户界面的详细信息,请参阅"SiteScope 控制面板 - [监控历史记录视图"](#page-1304-0) (第 [1305](#page-1304-0) 页)。

#### 示例:

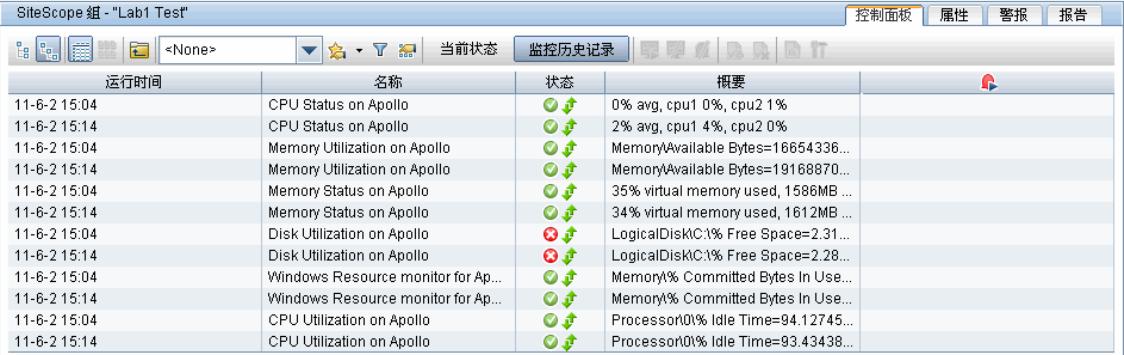

## 参考

#### <span id="page-1294-0"></span>**SiteScope** 控制面板用户界面

本节包括以下内容:

- ▶ SiteScope 控制面板 [当前状态视图 \(第](#page-1295-0) 1296 页)
- ▶ SiteScope 控制面板 [监控历史记录视图 \(第](#page-1304-0) 1305 页)
- ➤ ["确认组中的监控器"对话框 \(第](#page-1305-0) 1306 页)
- ➤ ["保存到控制面板收藏夹"对话框 \(第](#page-1307-0) 1308 页)
- ➤ ["删除控制面板收藏夹"对话框 \(第](#page-1308-0) 1309 页)
- ➤ ["控制面板筛选器"对话框 \(第](#page-1309-0) 1310 页)
- ➤ ["控制面板设置"对话框 \(第](#page-1313-0) 1314 页)
- ➤ [诊断工具 \(第](#page-1316-0) 1317 页)
- ➤ "启用 / [禁用组中的监控器"对话框 \(第](#page-1318-0) 1319 页)

### <span id="page-1295-0"></span>**SiteScope** 控制面板 **-** 当前状态视图

显示由 SiteScope 监控的基础结构元素的当前性能数据,并提供对用于定义筛选 器的功能的访问。控制面板以表格形式显示组和监控器,其中包含在监控器树中 突出显示或在路径中列出的元素。您可以双击每个组或监控器节点,导航到子节 点和监控器。

在控制面板中,您可以访问以服务器为中心的报告、预配置的快速报告、确认监控 器状态、监控器工具、 SiteScope 运行状况状态、监控历史记录信息, 以及启用 / 禁用监控器和警报。

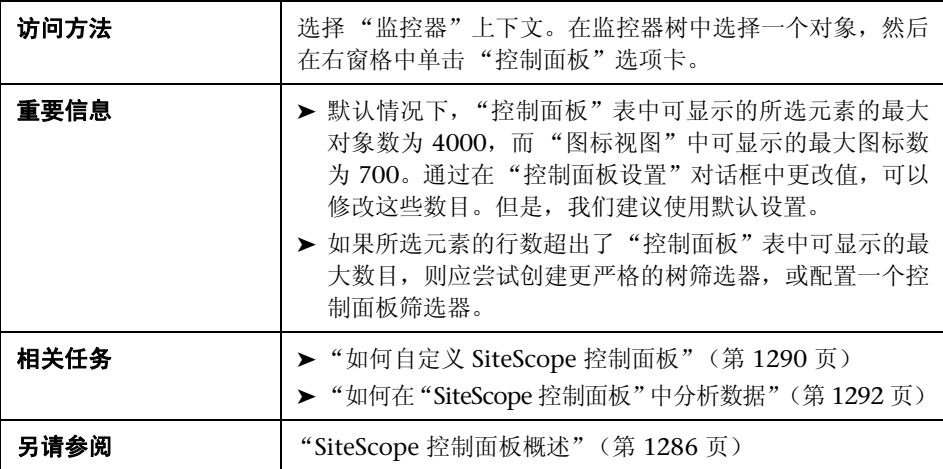
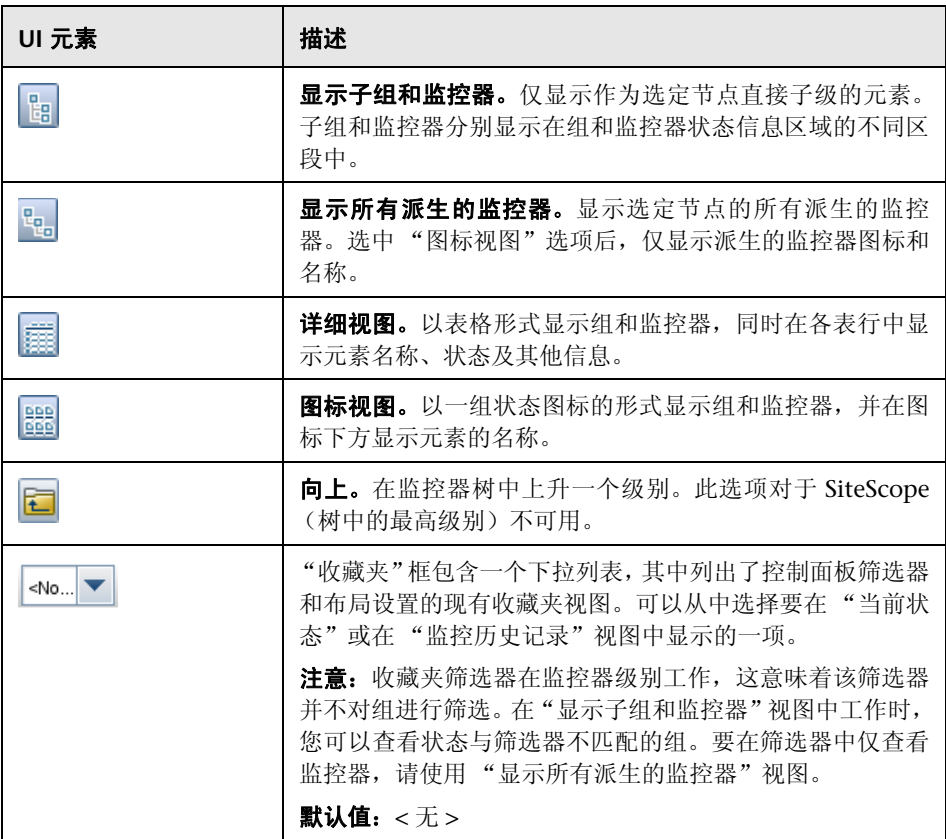

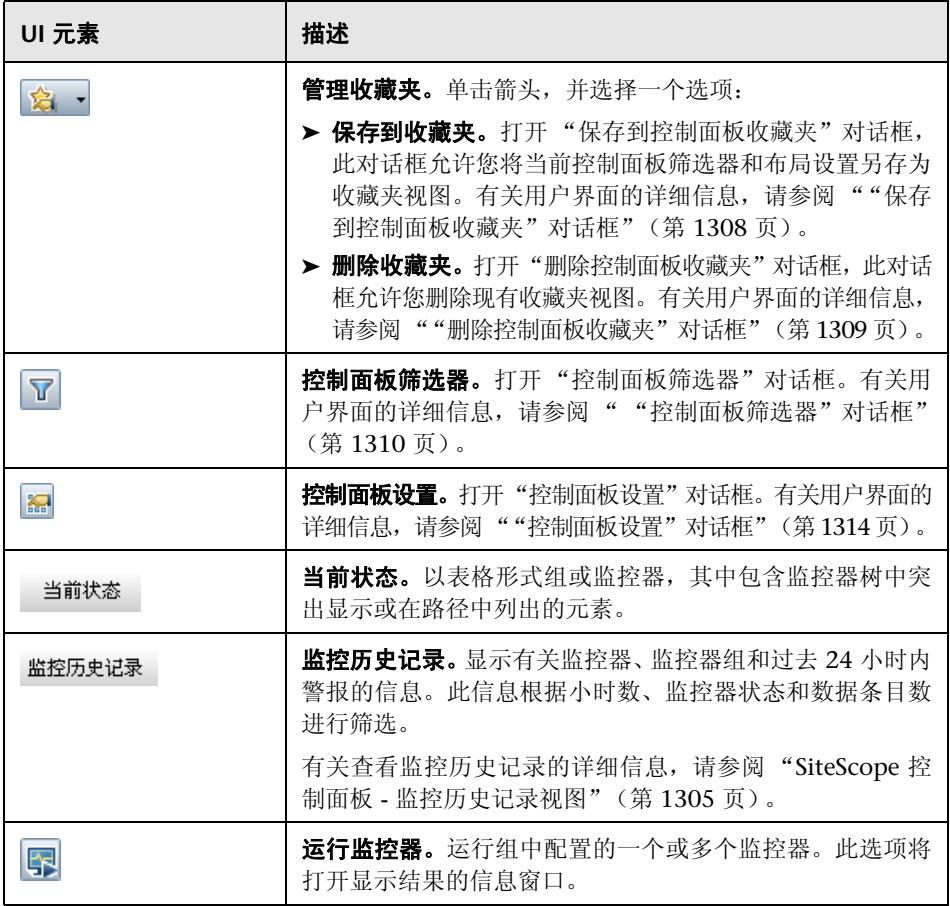

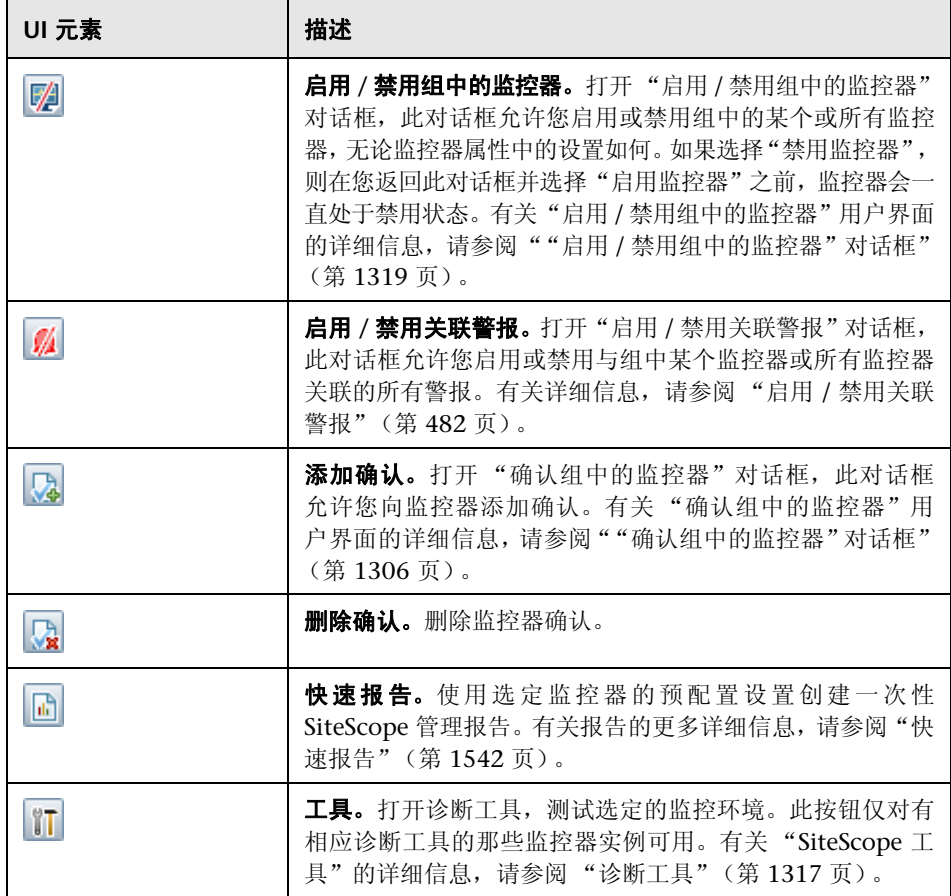

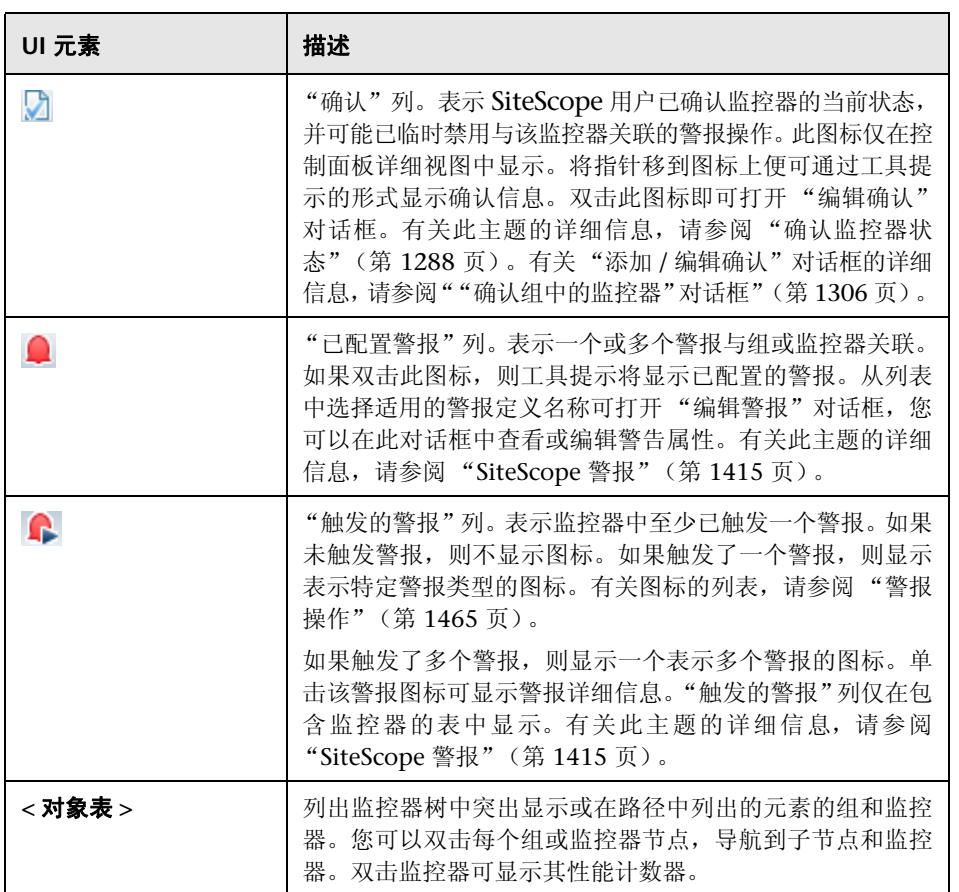

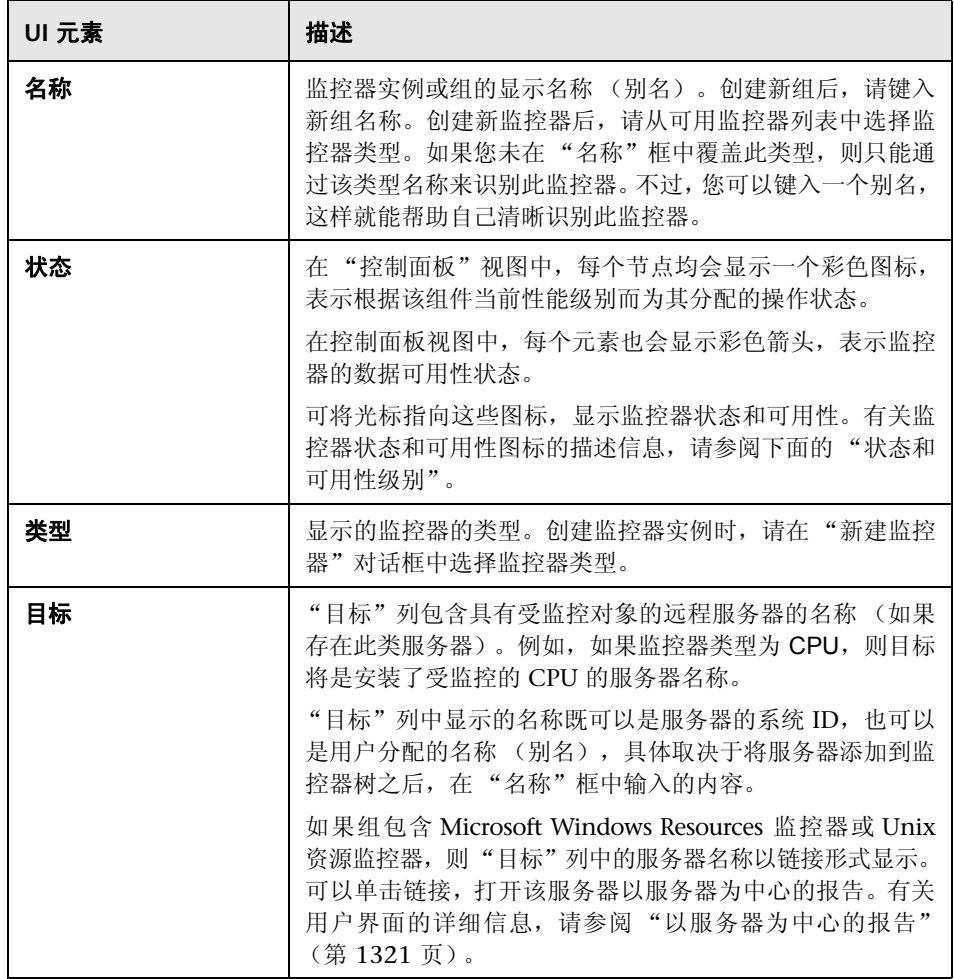

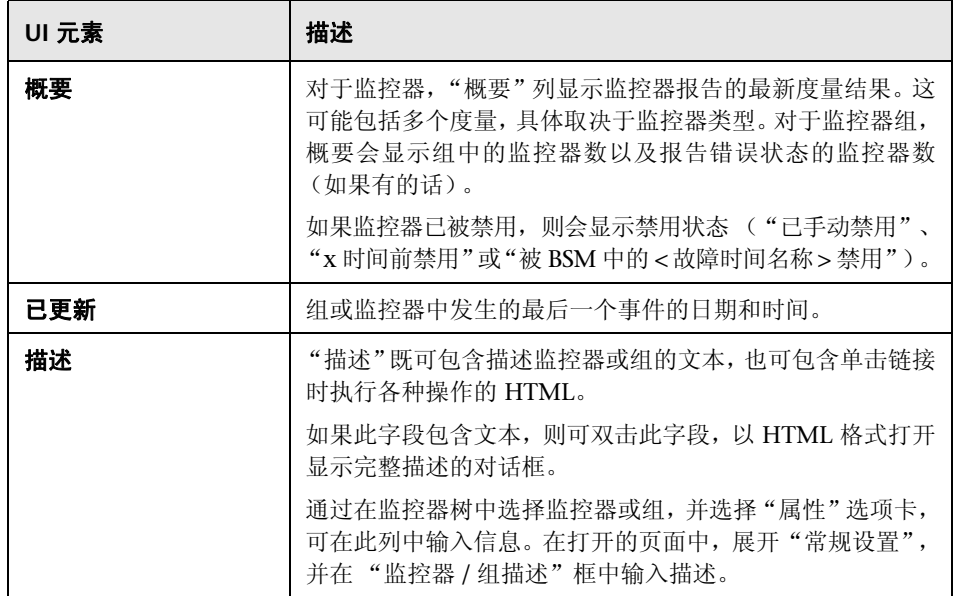

#### <span id="page-1301-0"></span>状态和可用性级别

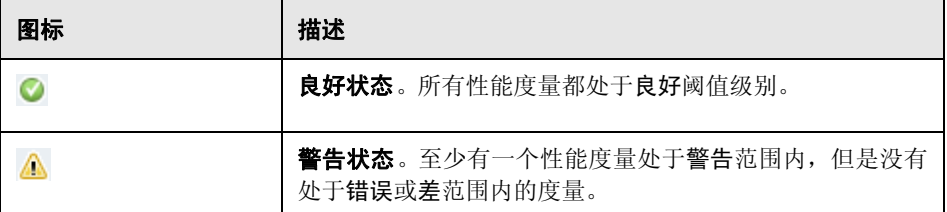

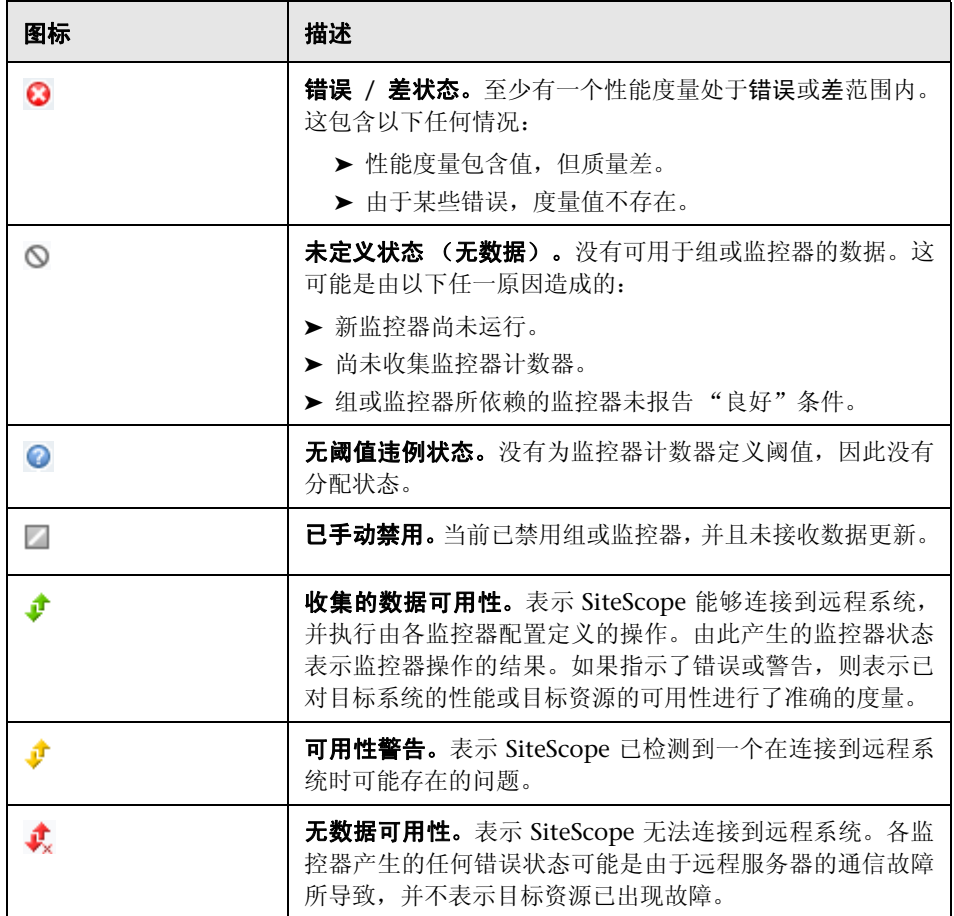

#### 控制面板快捷菜单

通过在组或监控器对象行的任意列中右键单击,可使用以下选项:

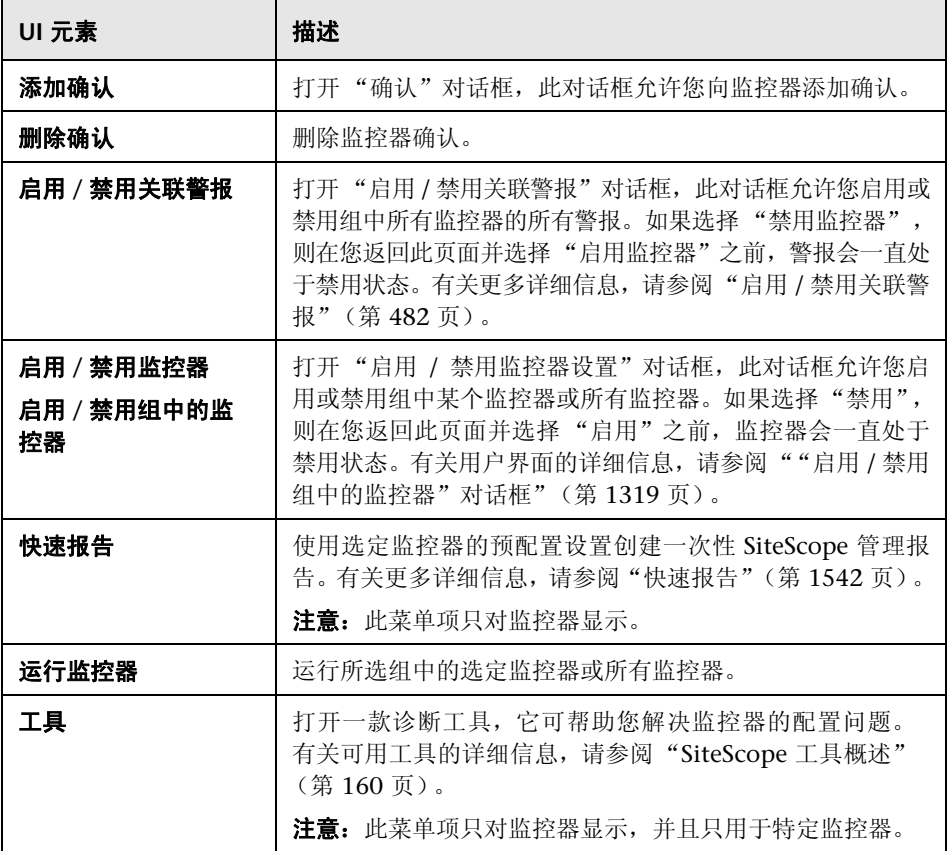

## <span id="page-1304-0"></span>**SiteScope** 控制面板 **-** 监控历史记录视图

此视图可显示有关监控器、监控器组和过去 24 小时内收集的警报的信息。此信息 根据小时数、监控器状态和数据条目数进行筛选。

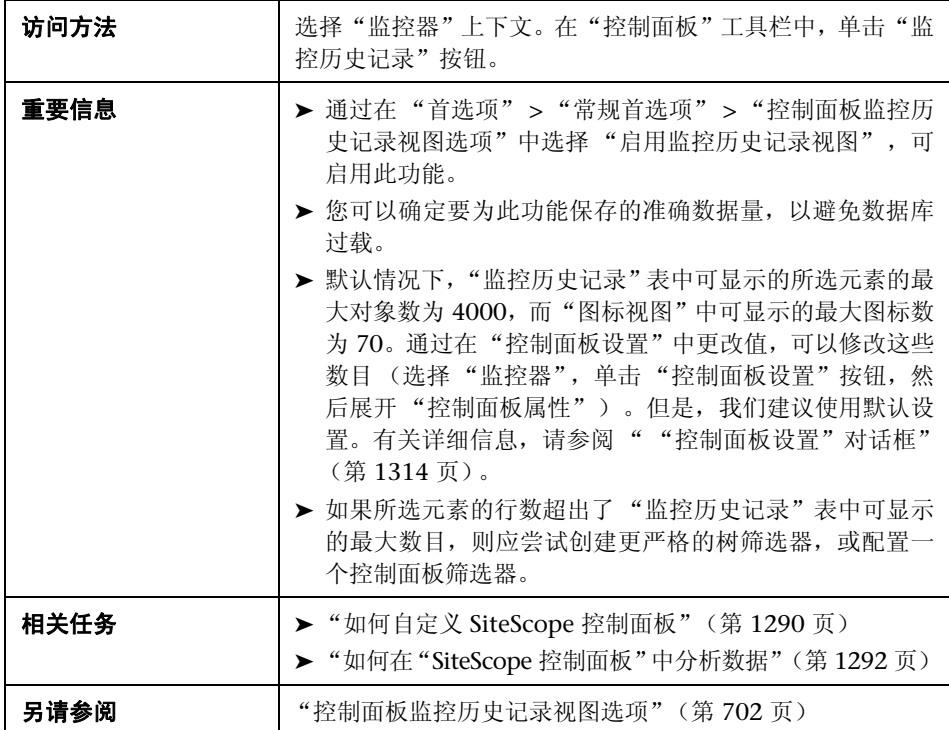

对用户界面元素的描述如下:

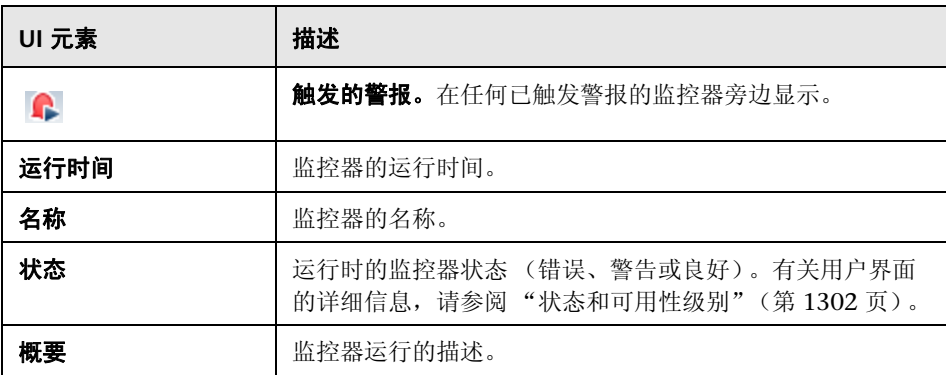

## <span id="page-1305-0"></span>8 "确认组中的监控器"对话框

此对话框允许您为监控器或监控器组添加或编辑确认。

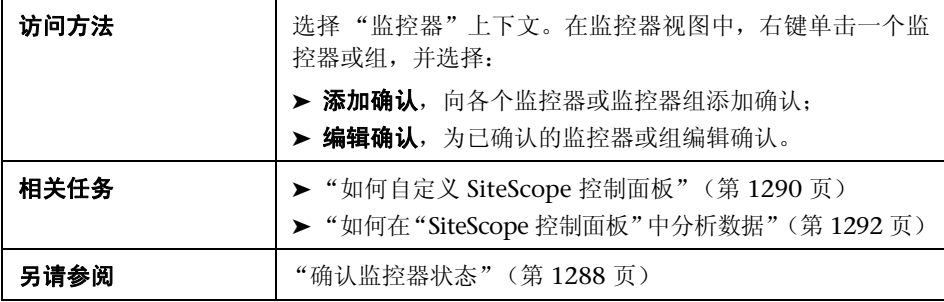

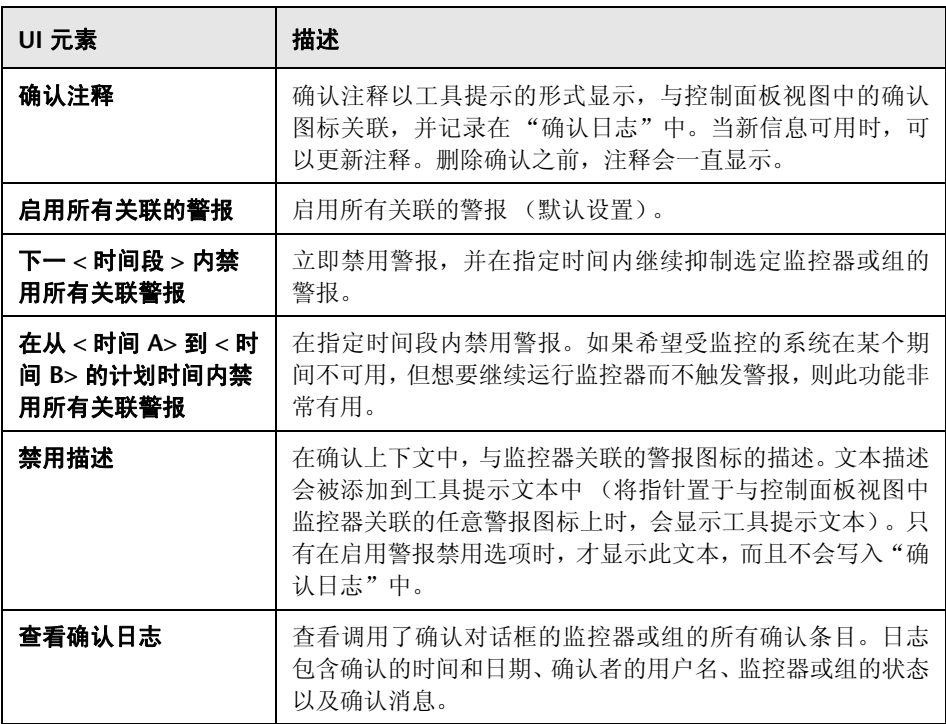

## <span id="page-1307-0"></span>8 "保存到控制面板收藏夹"对话框

此对话框允许您定义控制面板筛选器和布局设置的组合 (可通过使用 "控制面板 筛选器"对话框和 "控制面板设置"对话框进行选择) ,并将其另存为已命名的 收藏夹视图。

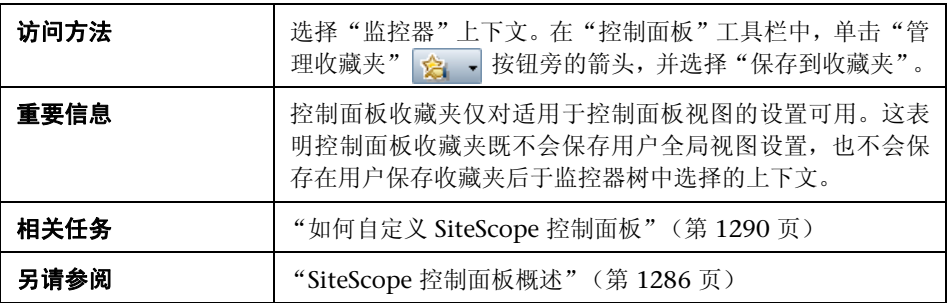

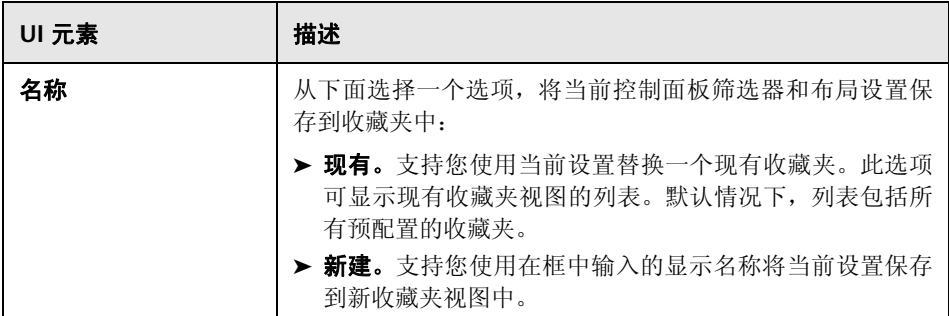

## <span id="page-1308-0"></span>8 "删除控制面板收藏夹"对话框

此对话框允许您删除现有收藏夹视图

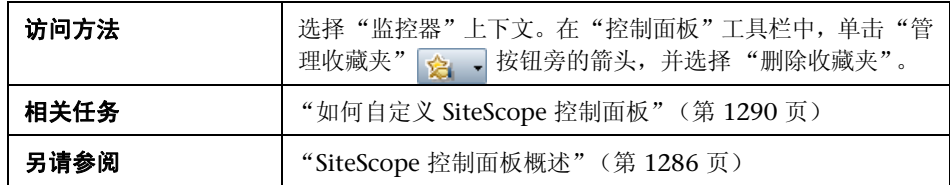

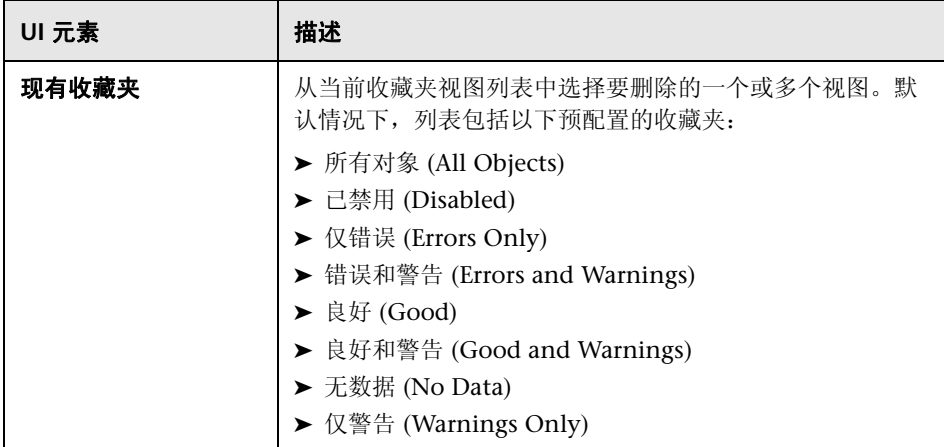

## <span id="page-1309-0"></span>"控制面板筛选器"对话框

此对话框允许您通过输入匹配条件并从菜单选项中进行选择的方式,配置控制面 板筛选器。

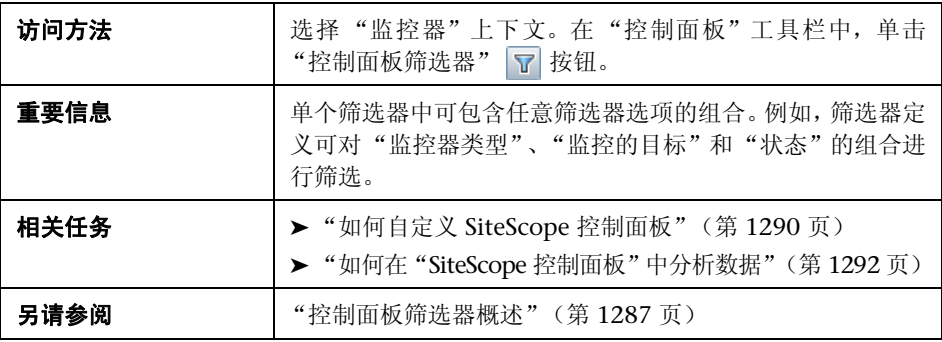

#### 全局设置

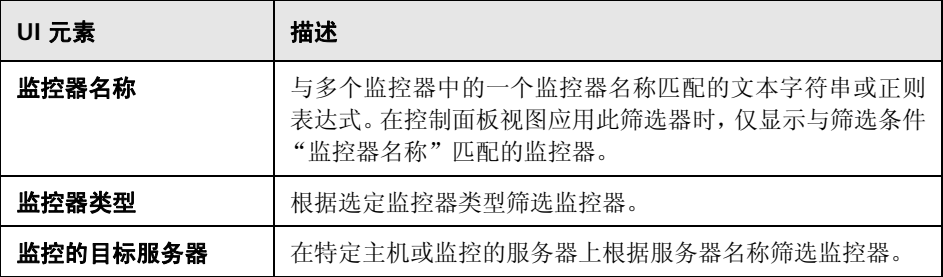

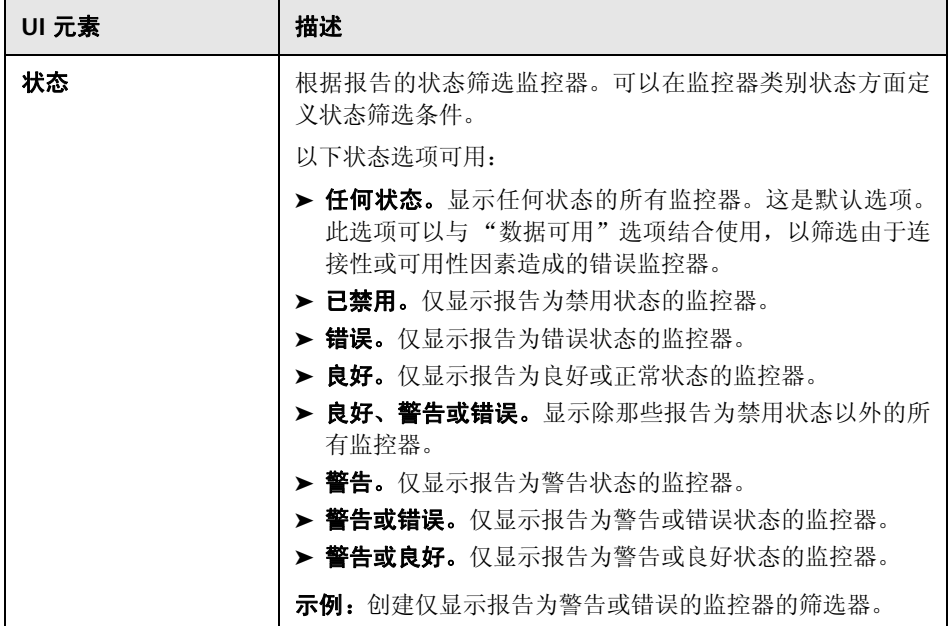

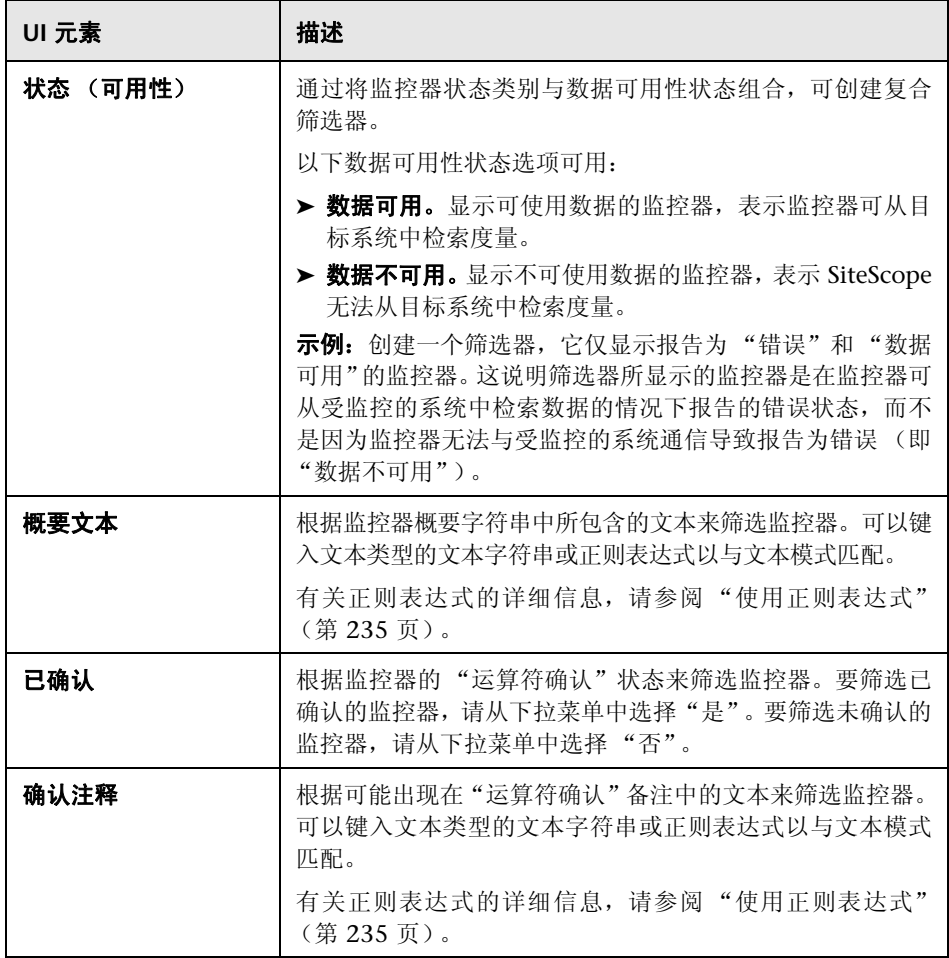

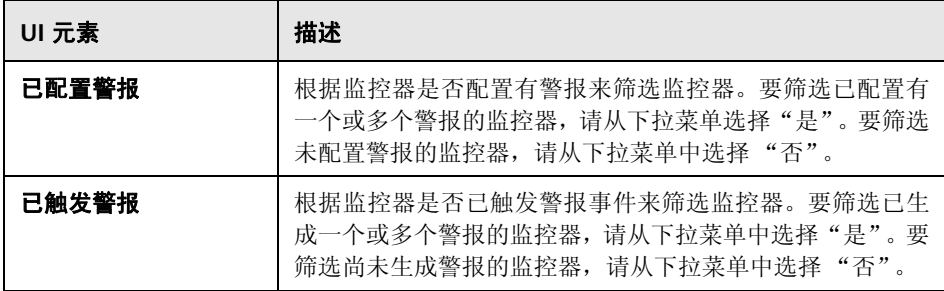

#### 监控历史记录设置

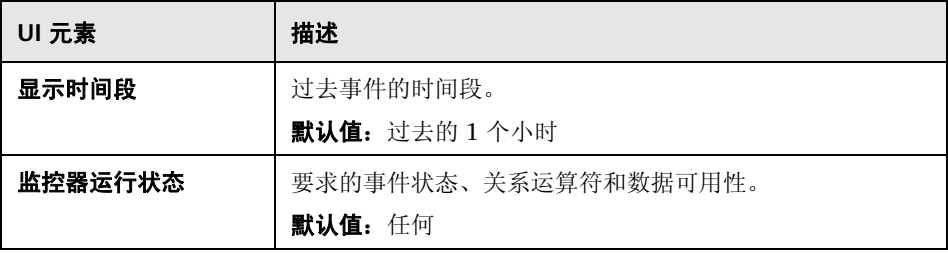

## <span id="page-1313-0"></span>**&** "控制面板设置"对话框

此对话框允许您自定义控制面板视图中组和监控器数据的显示。这样便可显示或 抑制监控器度量详细信息、警报信息和确认功能的显示。

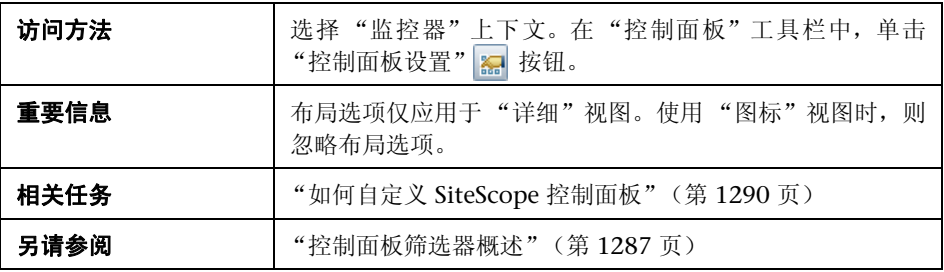

#### 控制面板表布局

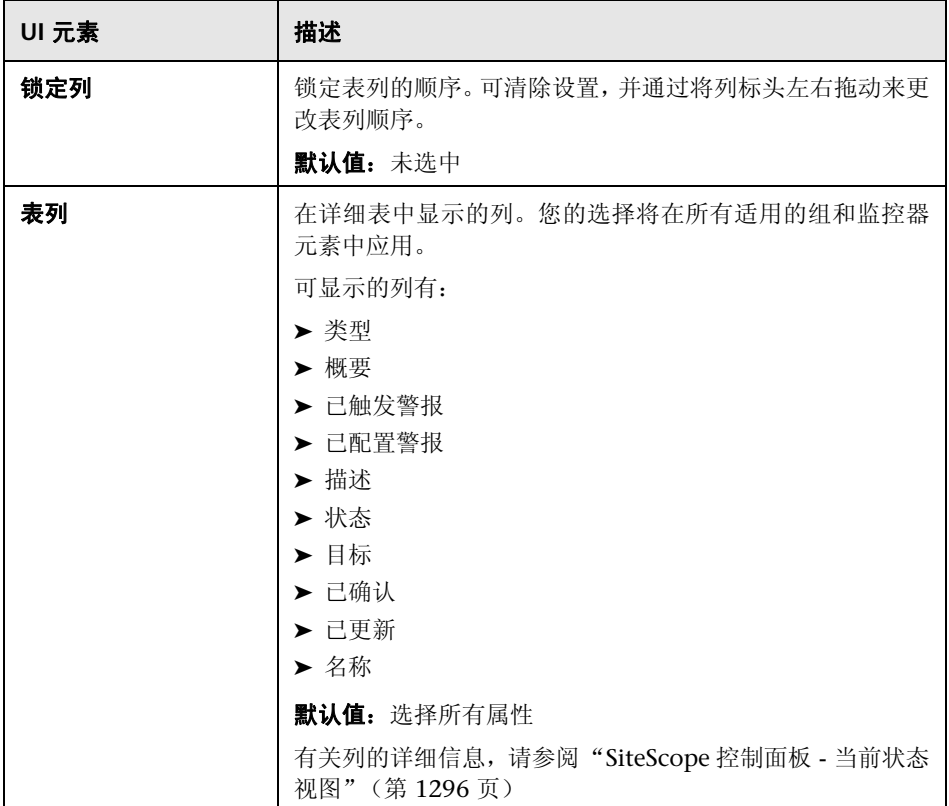

### 控制面板属性

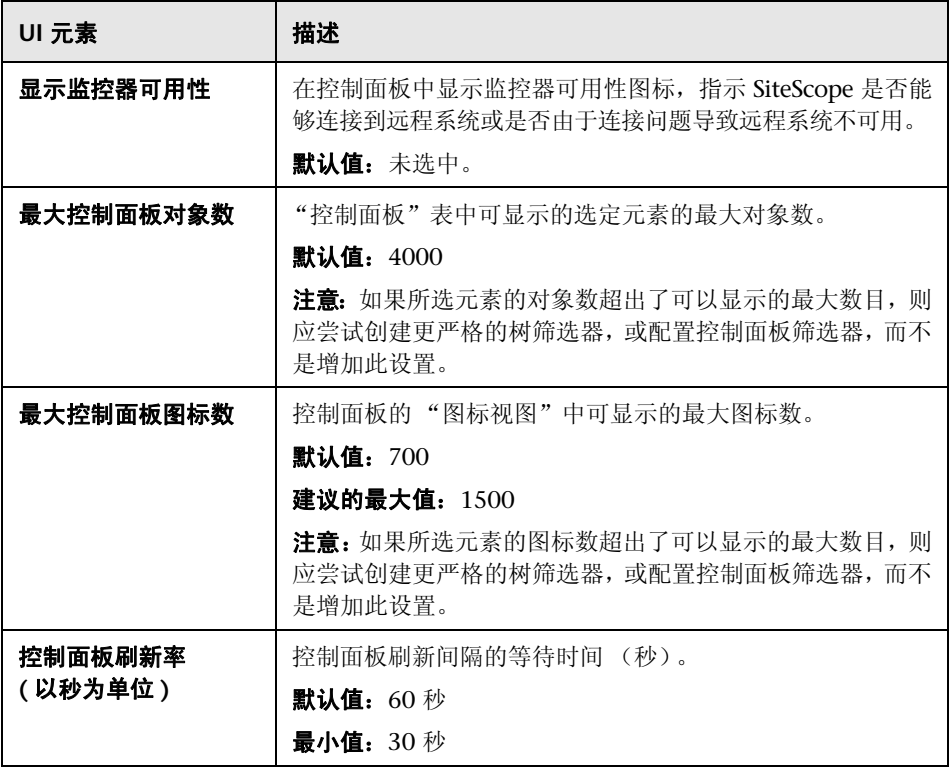

## <span id="page-1316-0"></span>2 诊断工具

SiteScope 工具支持您测试监控环境。使用这些工具可以向要监控的系统发出各种 请求和查询,并查看操作的详细结果。

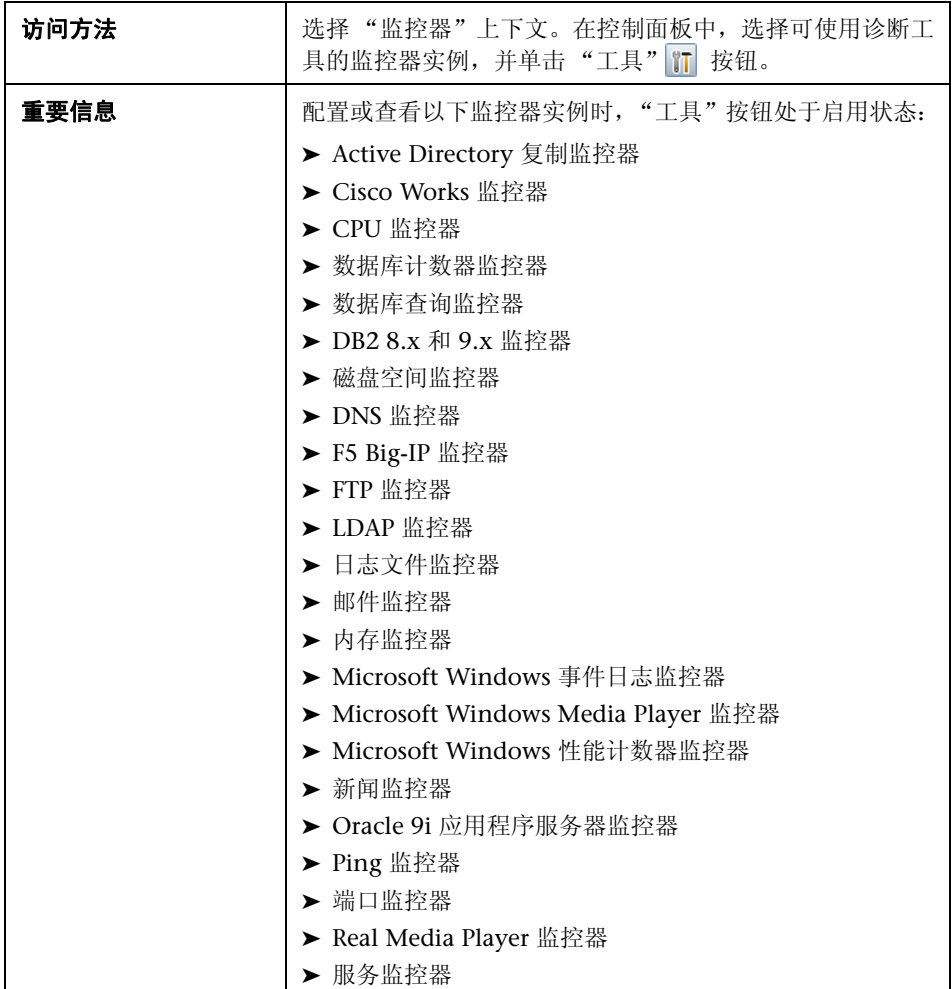

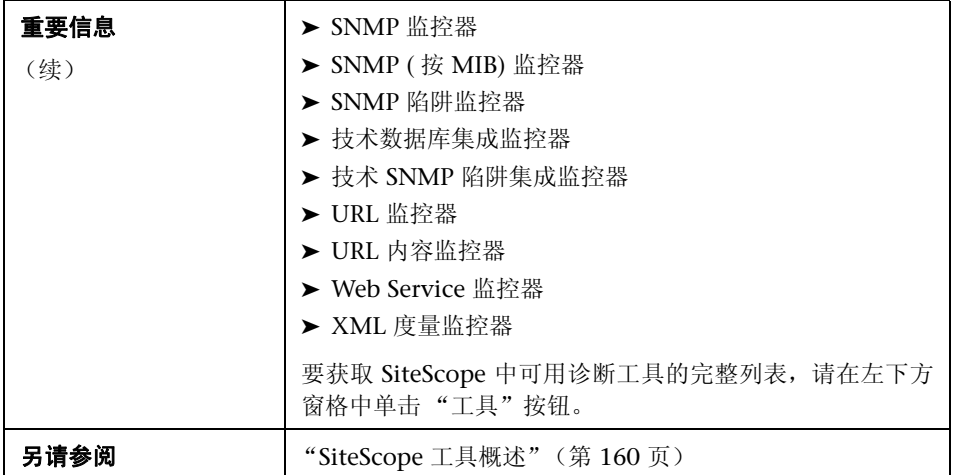

## <span id="page-1318-0"></span>8 "启用 / 禁用组中的监控器"对话框

此对话框允许您选择启用或禁用组中某个监控器或所有监控器的选项,无论监控 器属性选项卡中各监控器的设置如何。如果选择 "禁用监控器" ,则在您返回此 对话框并选择 "启用监控器"之前,监控器会一直处于禁用状态。

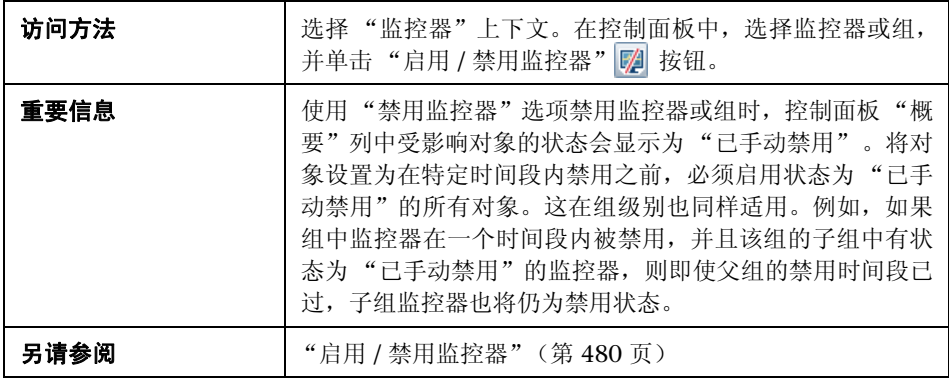

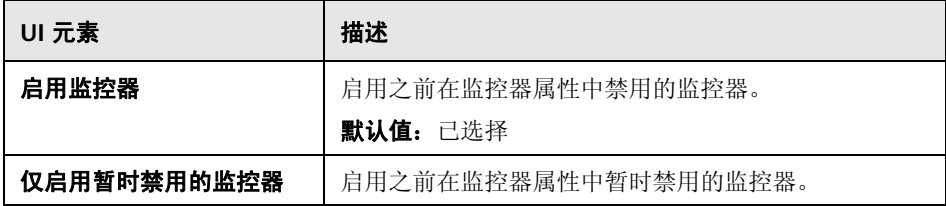

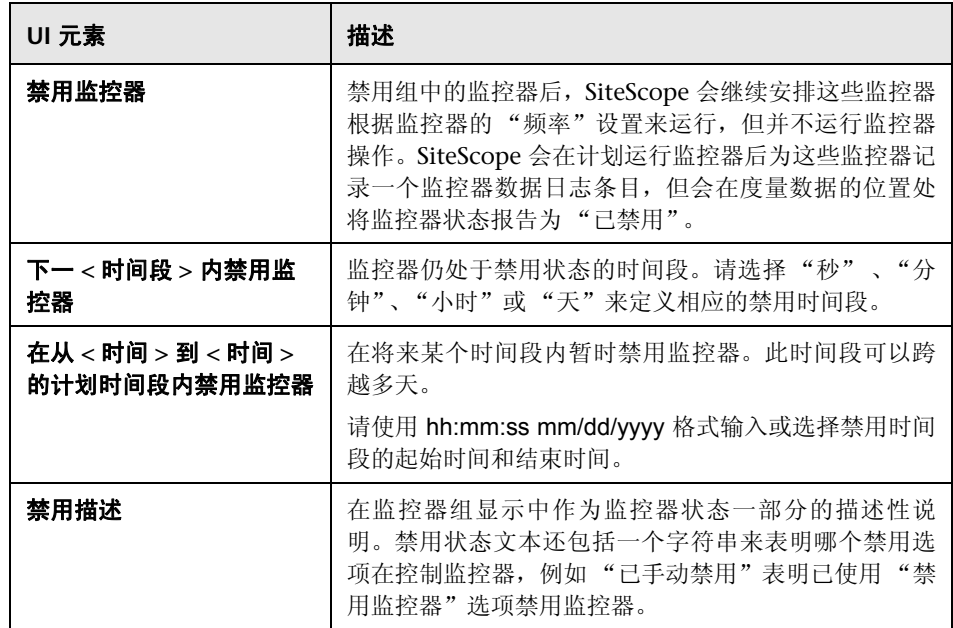

# **66**

## <span id="page-1320-0"></span>以服务器为中心的报告

本章包括:

#### 概念

➤ [生成以服务器为中心的报告 \(第](#page-1321-0) 1322 页)

#### 任务

- ➤ [如何创建以服务器为中心的报告 \(第](#page-1323-0) 1324 页)
- ➤ [如何创建以服务器中心的报告用例场景 \(第](#page-1325-0) 1326 页)

#### 参考

- ➤ [以服务器为中心的报告度量 \(第](#page-1330-0) 1331 页)
- ➤ [以服务器为中心的报告 \(第](#page-1331-0) 1332 页)

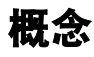

#### <span id="page-1321-0"></span>◆ 生成以服务器为中心的报告

对于 Microsoft Windows 和 Unix 资源监控器,您可以创建以服务器为中心的报 告,该报告显示有关受监控服务器的三个不同度量的数据。

**提示:** 创建 Microsoft Windows Resources 监控器或 Unix 资源监控器时,建议 使用解决方案模板。有关解决方案模板的详细信息,请参阅:

- ➤ "AIX [主机解决方案模板"\(第](#page-1110-0) 1111 页)
- ➤ "Linux [主机解决方案模板"\(第](#page-1154-0) 1155 页)
- ▶ "Solaris [主机解决方案模板"\(第](#page-1250-0) 1251 页)
- ➤ "Microsoft Windows [主机解决方案模板"\(第](#page-1204-0) 1205 页)

通过在所需监控器设置页面中选择"启用以服务器为中心的报告",可以手动定 义监控器, 如"Microsoft Windows Resources Monitor Settings" on page 416 和"UNIX Resources Monitor Settings" on page 657 中所述。手动定义监控器 时,必须根[据"以服务器为中心的报告度量"\(第](#page-1330-0) 1331 页)中的表选择监控器需 要的度量。

报告在同一图形中显示以下度量:

- ➤ **CPU** 使用率。对于 UNIX 资源监控器,此度量计算为三个计数器的平均值:系统 处理使用率、用户处理使用率和输入 /输出处理使用率。对于 Microsoft Windows Resources 监控器, 此度量计算为使用的处理容量占总处理容量的比率。
- ➤ 内存使用率。计算为已用内存占总可用内存的比率。

▶ 网络使用率。由特定于系统的计数器计算。只有 Windows 服务器支持计算网 络使用率。

每个度量均用唯一的颜色在图形上显示为单独的一行。报告支持您在不同度量之 间轻松地建立可视关联。

报告包括多个表,这些表列出了 CPU 使用率和内存消耗排名前五的进程。您可以 浏览图形,并且更改表中显示的数据时间。这使您能够关注图形中的问题时段,以 便查找在该时段运行的进程。有关以服务器为中心的报告界面的详细信息,请参 阅 ["以服务器为中心的报告"\(第](#page-1331-0) 1332 页)。

有关如何生成以服务器为中心的报告的详细信息,请参阅 ["如何创建以服务器为](#page-1323-0) [中心的报告"\(第](#page-1323-0) 1324 页)。

## 任务

#### <span id="page-1323-0"></span> $\widehat{\hspace{0.1cm}\{\hspace{0.1cm}\}}$  如何创建以服务器为中心的报告

本任务描述创建监控器来监控 Windows 和 UNIX 服务器以及生成以服务器为中 心的报告的步骤。

注意: 有关此任务的场景, 请参阅"如何创建以服务器中心的报告用例场景" (第 [1326](#page-1325-0) 页)。

本任务包括以下步骤:

- ➤ "创建 [Microsoft Windows](#page-1323-1) 或 Unix 资源监控器"(第 1324 页)
- ➤ ["生成以服务器为中心的报告"\(第](#page-1324-0) 1325 页)
- ➤ ["分析报告中的数据"\(第](#page-1324-1) 1325 页)

#### <span id="page-1323-1"></span> **1** 创建 **Microsoft Windows** 或 **Unix** 资源监控器

要监控 Microsoft Windows 或 UNIX 服务器,必须创建 Microsoft Windows 或 Unix 资源监控器。可以手动创建监控器,也可以使用解决方案模板 (建议)。

- ➤ 有关手动创建 Microsoft Windows 资源或 Unix 资源监控器的详细信息, 请参阅:
	- ➤ "Microsoft Windows Resources Monitor Overview" on page 408.
	- ➤ "UNIX Resources Monitor Overview" on page 654.

注意: 确保选择了"启用以服务器为中心的报告"和所需度量。有关度量的 详细信息,请参阅 ["以服务器为中心的报告度量"\(第](#page-1330-0) 1331 页)。

- ➤ 有关使用解决方案模板创建监控器的详细信息(建议使用模板,因为它包含 所有需要的度量计数器),请参阅:
	- ▶ "Microsoft Windows [主机解决方案模板"\(第](#page-1204-0) 1205 页)
	- ▶ "AIX [主机解决方案模板"\(第](#page-1110-0) 1111 页)
	- ▶ "Linux [主机解决方案模板"\(第](#page-1154-0)1155页)
	- ▶ "Solaris [主机解决方案模板"\(第](#page-1250-0) 1251 页)

#### <span id="page-1324-0"></span> **2** 生成以服务器为中心的报告

要监控服务器,请导航到 SiteScope 控制面板,显示适用的 Microsoft Windows 或 Unix 资源监控器的数据,并在对应于资源监控器的行的"目标"列中单击服 务器名称。以服务器为中心的报告随即打开。

#### <span id="page-1324-1"></span> **3** 分析报告中的数据

报告支持您在同一个图形中查看服务器的三个不同度量:CPU 使用率、内存使 用率和网络使用率。它还列出了 CPU 使用率和内存消耗排名前五的进程。通过 在图形上单击数据点,可以向下搜索到特定时间。

有关用户界面的详细信息,请参阅 ["以服务器为中心的报告"\(第](#page-1331-0) 1332 页)。

## <span id="page-1325-0"></span>↑ 如何创建以服务器中心的报告用例场景

本用例场景描述如何创建以服务器为中心的报告。

注意: 有关与此场景相关的任务, 请参阅"如何创建以服务器为中心的报告" (第 [1324](#page-1323-0) 页)。

本场景包括以下步骤:

- ▶ ["背景"\(第](#page-1326-0) 1327 页)
- ➤ ["配置远程服务器"\(第](#page-1326-1) 1327 页)
- ➤ "部署 Microsoft Windows [主机解决方案模板"\(第](#page-1327-0) 1328 页)
- ➤ ["创建以服务器为中心的报告"\(第](#page-1328-0) 1329 页)

#### <span id="page-1326-0"></span> **1** 背景

NewSoft 公司的 SiteScope 用户 David Foster 要创建一个报告,该报告提供受 监控服务器 Apollo 的 CPU 使用率、内存使用率和网络使用率数据。

#### <span id="page-1326-1"></span> **2** 配置远程服务器

在创建报告之前, David 配置了 SiteScope 来监控远程 Windows 服务器 Apollo,并且在 Microsoft Windows 远程服务器中配置了服务器。

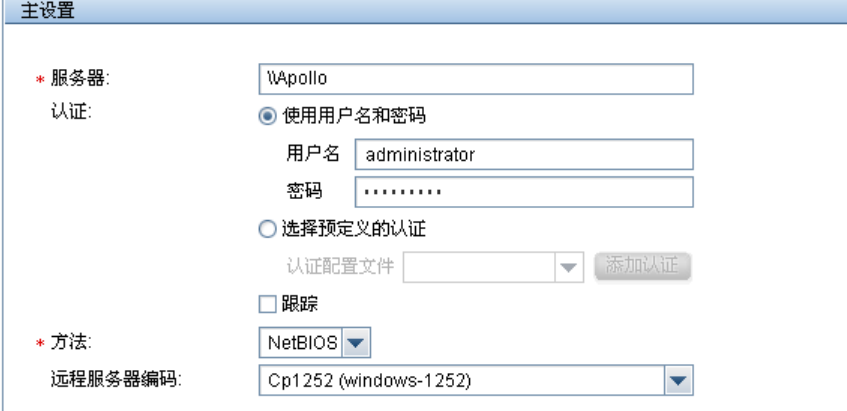

#### <span id="page-1327-0"></span> **3** 部署 **Microsoft Windows** 主机解决方案模板

在启用 SiteScope 监控 Apollo 上的数据之后,他将 Microsoft Windows 主机 解决方案模板部署到所选组容器中,然后选择 Apollo 作为要监控的服务器。由 于已经配置了用于生成以服务器为中心的报告所需的监控器和度量, David 在 创建 Microsoft Windows Resources 监控器时使用解决方案模板。

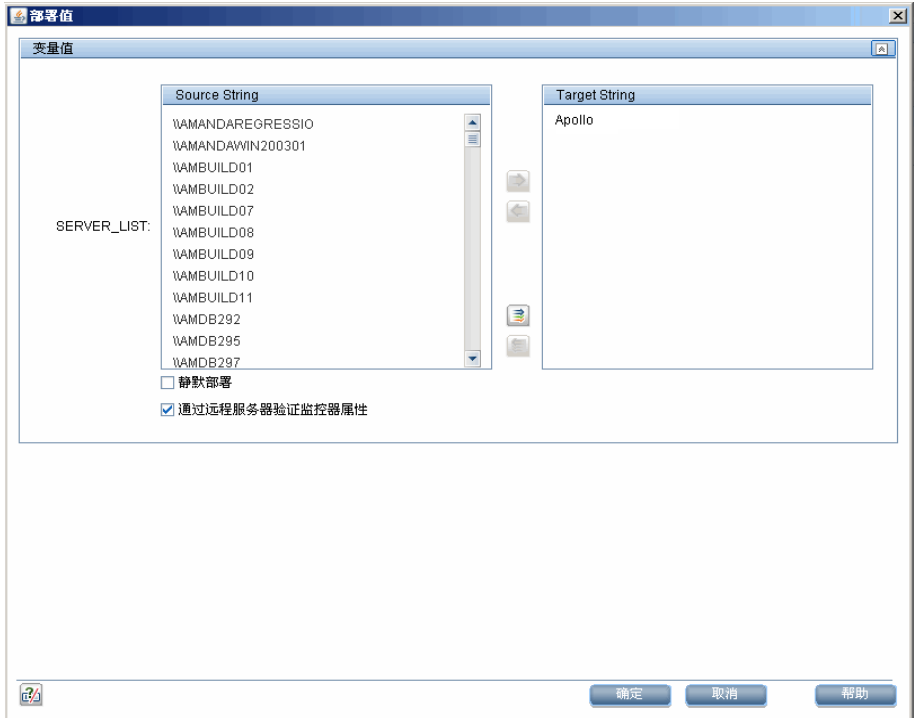

在 David 部署解决方案模板之后, SiteScope 创建一个名为 Windows monitors for Apollo 的组, 其中包含 Microsoft Windows Resources 监控器。

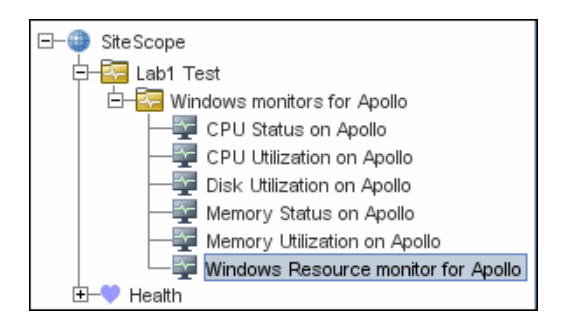

#### **4** 创建以服务器为中心的报告

David 从 服务运行状况 的 "当前状态"视图生成 Apollo 的以服务器为中心的 报告。

<span id="page-1328-0"></span>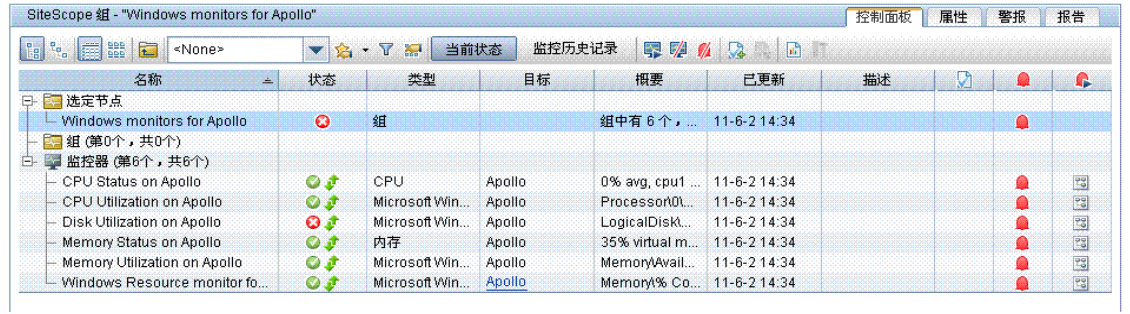

以服务器为中心的报告随即打开,并在同一个图形上显示 CPU 使用率、内存使 用率和网络使用率度量。 David 可以使用此数据查看不同时间段 CPU 使用率 和内存消耗最多的进程,并且关注问题时段,查找该时段运行的进程。

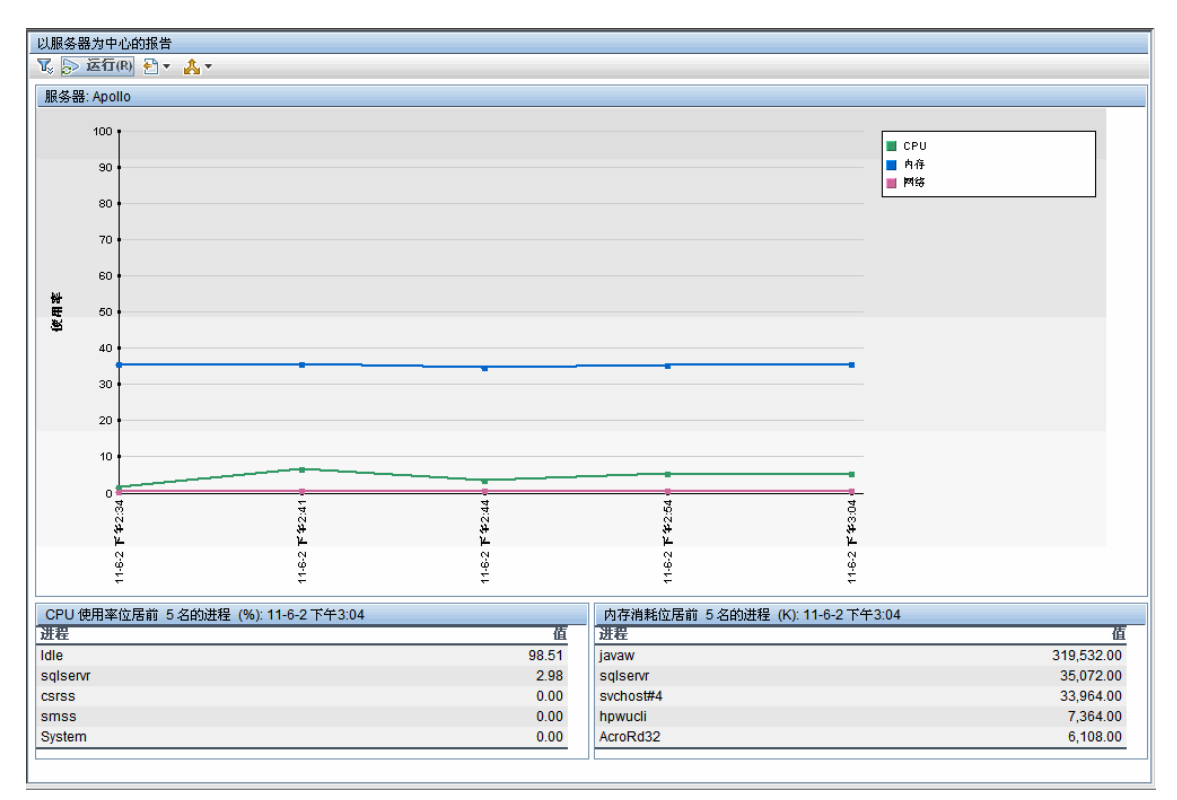

参考

## <span id="page-1330-0"></span>8 以服务器为中心的报告度量

下表显示了为以服务器为中心的报告手动定义监控器时必须选择的计数器:

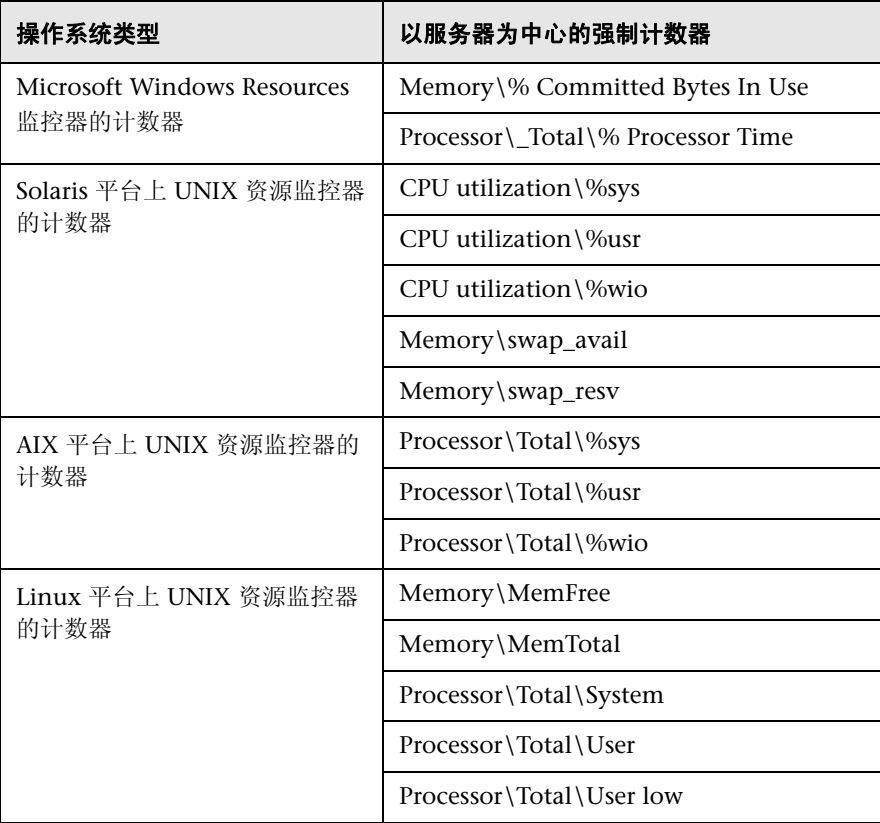

有关为监控器定义选择计数器的详细信息,请参阅:

- ➤ "Microsoft Windows Resources Monitor Settings" on page 416 (针对 Microsoft Windows Resources 监控器计数器)。
- ➤ "UNIX Resources Monitor Settings"on page 657(针对 Solaris、AIX 和 Linux 平台)。

## <span id="page-1331-0"></span>& 以服务器为中心的报告

以服务器为中心的报告 【 D 运行(R) 图▼ A▼ 服务器: Apollo 100 ■ CPU<br>■ 内存<br>■ 网络  $90$ 80  $70$ 60 使用率  $\sqrt{50}$  $40$  $30$  $20$  $10$ ۵Ė 11-6-2 F F 2:34 11-6-2 FF2:41 11-6-2 F F2:44 11-6-2 F F2:54 11-6-2 F F 3:04 - CPU 使用率位居前 5 名的进程 (%): 11-6-2 下午3:04<br>|进程 内存消耗位居前 5 名的进程 (K): 11-6-2 下午3:04 面 涯程 面 **Tdle**  $98.51$ 319,532.00 javaw sqlservr 2.98 sqlservr 35,072.00 svchost#4 33,964.00 csrss  $0.00$ smss  $0.00$ hpwucli 7,364.00 AcroRd32 6,108.00 System  $0.00\,$ 

此报告显示所选服务器的度量 CPU 使用率、内存使用率和网络使用率。
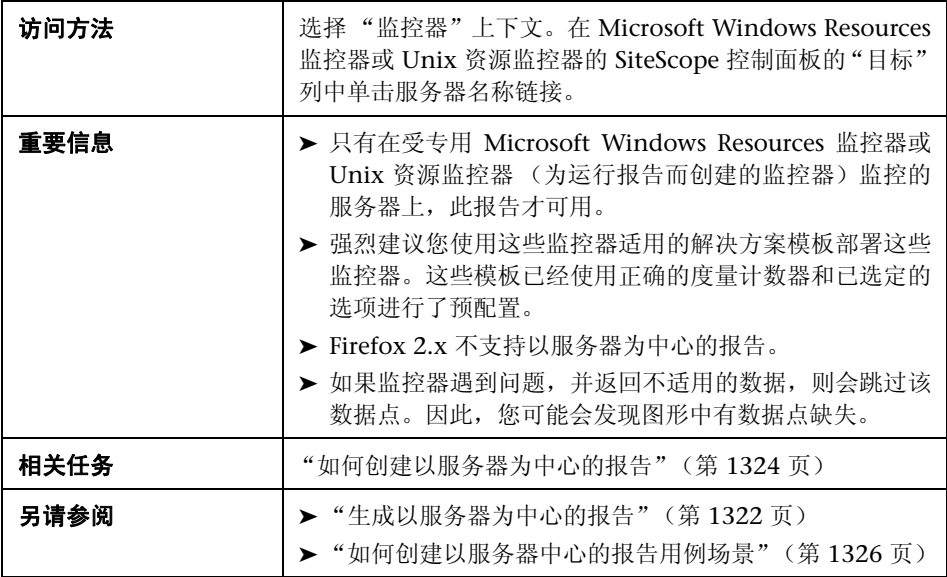

#### 报告设置

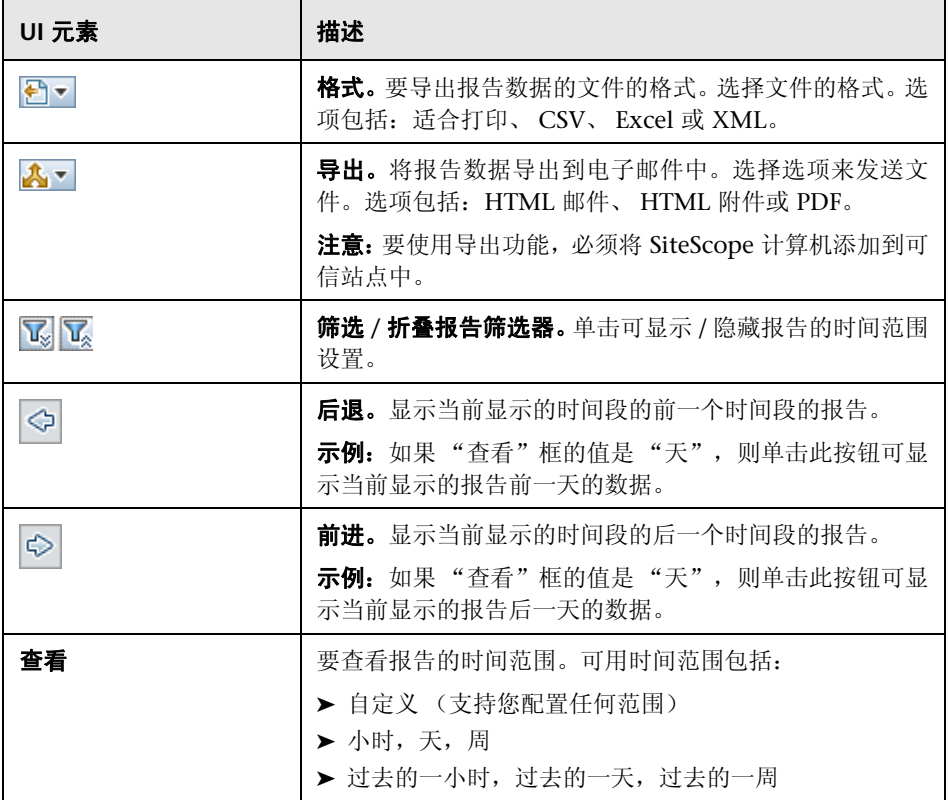

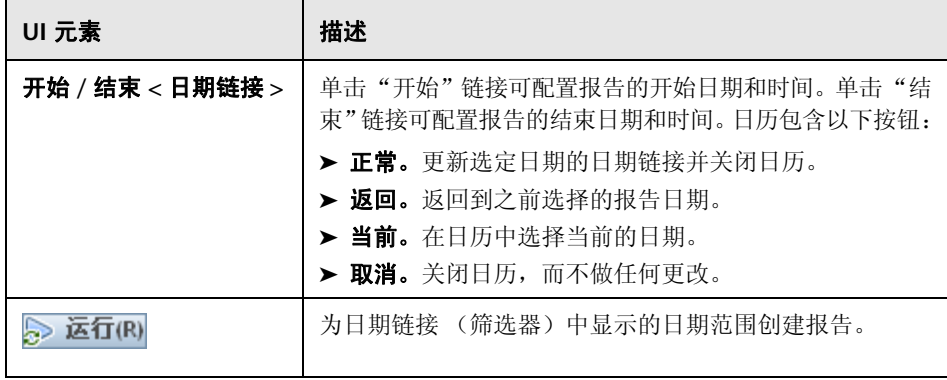

#### 报告内容

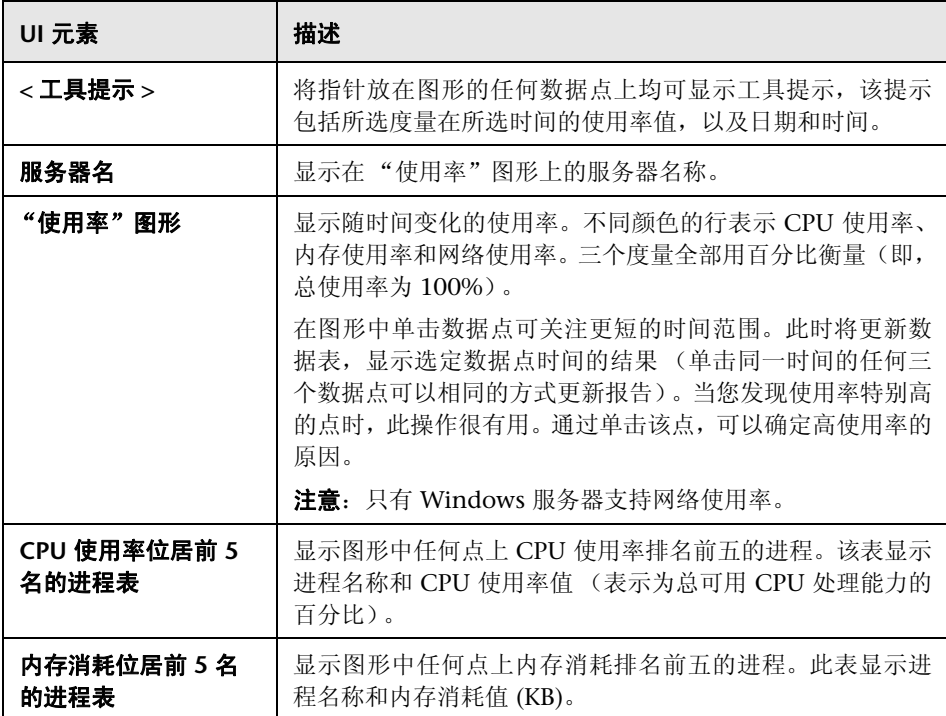

# **67**

# **SiteScope** 服务器运行状况

本章包括:

#### 概念

- ➤ SiteScope [运行状况概述 \(第](#page-1337-0) 1338 页)
- ➤ SiteScope [运行状况组 \(第](#page-1340-0) 1341 页)
- ➤ BAC 集成配置监控器 [\(BAC Integration Configuration Monitor\)](#page-1342-0) (第 [1343](#page-1342-0) 页)
- ➤ BAC 集成统计信息监控器 [\(BAC Integration Statistics Monitor\)](#page-1343-0) (第 [1344](#page-1343-0) 页)
- ➤ 连接统计信息监控器 [\(Connection Statistics Monitor\)](#page-1343-1) (第 1344 页)
- ▶ 动态监控统计信息 [\(Dynamic Monitoring Statistics\)](#page-1343-2) (第 1344 页)
- ➤ SiteScope 服务器运行状况监控器 [\(SiteScope Server Health Monitor\)](#page-1344-0) (第 [1345](#page-1344-0) 页)
- ➤ SiteScope 日志事件监控器 [\(SiteScope Log Events Monitor\)](#page-1344-1) (第 1345 页)
- ➤ SiteScope 监控负载监控器 [\(SiteScope Monitor Load Monitor\)](#page-1344-2)(第 1345 页)

#### 任务

▶ 如何分析 SiteScope [运行状况监控器数据 \(第](#page-1345-0) 1346 页)

#### 参考

➤ SiteScope [运行状况用户界面 \(第](#page-1349-0) 1350 页)

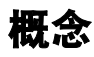

# <span id="page-1337-0"></span>**SiteScope** 运行状况概述

SiteScope 运行状况是一组专门设计的监控器,可显示有关 SiteScope 本身性能和 可用性的信息。运行状况监控器可检索有关 SiteScope 资源使用情况、关键进程、 监控器负载、服务器参数和关键配置文件完整性的数据。

默认情况下,日常监控器日志会记录 SiteScope 运行状况监控数据,并允许您创建 有关 SiteScope 性能和运行状况的报告。这些日志文件可用于了解 SiteScope 性 能问题、解决监控器及警报问题, 以及查看 SiteScope 管理操作。例如, SiteScope 审核日志中包含新用户界面中执行的配置更改,例如创建监控器、模板、警报等。

除 SiteScope 运行状况监控外, SiteScope 进度报告还提供几个关键指标供您监控 SiteScope 应用程序的性能。

本节还包括:

- ➤ ["被跳过的监控器事件"\(第](#page-1338-0) 1339 页)
- ➤ ["问题报告数据"\(第](#page-1339-0) 1340 页)

#### <span id="page-1338-0"></span>被跳过的监控器事件

如果监控器在计划其再次运行之前未能完成操作,则系统会将 SiteScope 监控器 报告为已跳过。在监控器执行复杂的操作 (例如查询数据库、逐步跟踪多页 URL 序列、等待运行脚本或等待已挂起的应用程序)时可能会发生此种情况。

例如,假定有一个配置为连续传输八个网页的 URL 序列监控器。此序列中包括执 行搜索的操作,这可能会降低响应速度。此监控器设置为每 60 秒运行一次。当系 统正常响应时,此监控器可在 45 秒内完成运行。但是,有时搜索请求所花费的时 间较长,则此时监控器将需使用 90 秒才能完成事务。在此情况下, 在 SiteScope 计划再次运行此监控器之前,此监控器无法完成操作。SiteScope 将检测此情况并 在 SiteScope **skip\_monitor.log** 中记录日志事件。SiteScope 日志事件监控器将检 测此情况,并显示错误状态。有关日志文件的详细信息,请参[阅"日志文件类型"](#page-1408-0) (第 [1409](#page-1408-0) 页)。

如果某监控器需要使用进程池中的一个进程,但进程池已达到最大限制,则也会 跳过该监控器。通常不会发生这种情况,但在某些高监控负载的情况下则可能发 生。SiteScope 运行状况日志事件监控器也监控进程池事件。由于之前的运行尚未 完成,或者由于应用程序无响应而导致运行挂起而暂停监控器时,所跳过的此监 控器可能会导致数据丢失。这些监控器还会导致 SiteScope 自动停止并重新启动, 这也是由 SiteScope 运行状况日志事件监控器监控的事件。要解决问题并重置监 控器,只需重新启动即可。但是,这也会导致监控覆盖范围和监控数据中出现缺 失。通常,通过调整监控器的运行频率或指定合适的超时值,可以解决监控器被 跳过的问题。

#### 注意:

- ➤ 您可以启用某个设置,以自动禁用超出允许的最大跳过数的监控器。如果发生 这种情况, SiteScope 将关闭并报错,并向 SiteScope 管理员发送有关跳过监 控器的电子邮件,以通知此禁用事件。要启用此设置,请执行操作:在首选项视 图中,单击 "基础结构首选项",并展开 "跳过监控器设置"窗格。选中 "监 控器跳过时关闭"复选框。您也可以确定禁用监控器的时间段。有关被跳过的监 控器设置的详细信息,请参[阅 "跳过监控器设置"\(第](#page-726-0) 727 页)。
- ➤ 您可以控制可用进程的最大数目。仅当调整监控器配置无法解决监控器性能问题 时,才应更改此设置。初始值为每池 200 个进程(默认情况下,每池的最大进程 数为 20)。要更改此设置,请执行操作: 在首选项视图中, 单击"基础结构首选 项",并展开 "常规设置"窗格。在 "每个池的最大进程数"框中配置进程数。

#### <span id="page-1339-0"></span>问题报告数据

SiteScope 运行状况监控器还配置为报告某些事件,这些事件可指示在将 SiteScope 监控器和配置数据传输到 BSM 安装时出现的问题。有关向 BSM 报告数据的疑难解 答信息,请参[阅 "疑难解答和限制"\(第](#page-303-0) 304 页)。

# <span id="page-1340-0"></span>**& SiteScope 运行状况组**

SiteScope 运行状况监控器可以监控监控器自身环境的几个主要方面,有助于揭示 监控器配置问题以及 SiteScope 服务器负载问题。当连接到 BSM 时, SiteScope 还可以监控其连接性和相关的数据事件。

与常规监控器类似,您可以对运行状况监控器进行编辑,以便重新配置其频率和 阈值。通过添加用于监控其他服务器和环境的新监控器,管理员可以增强运行状 况组。

运行状况监控器组在 SiteScope 主容器中显示为一个运行状况图标。通过单击"运 行状况"容器,可以查看运行状况监控器组的内容。

监控器类型 最默认名称 机苯基苯 BAC 集成配置监控 器 (BAC Integration [Configuration](#page-1342-0)  [Monitor\)](#page-1342-0) BSM 集成配置 (BSM Integration Configuration) 当 SiteScope 被配置为 BSM 的数据收 集器时,用于检查 SiteScope 与 BSM 之间的配置是否正确。 BAC [集成统计信息](#page-1343-0) 监控器 (BAC Integration **Statistics** [Monitor\)](#page-1343-0) BSM 集成统计信息 (BSM Integration Statistics) 当 SiteScope 被配置为 BSM 的数据收 集器时,用于检查 SiteScope 与 BSM 之间的流量。 [连接统计信息监控器](#page-1343-1) (Connection [Statistics Monitor\)](#page-1343-1) 连接统计信息监控器 (Connection Statistics Monitor) 当通过 SSH 和 Telnet 连接远程 UNIX 或 Windows 服务器时,用于检查这两 个连接的状态。此外,还可检查 Perfex 和 Perfex 调度程序统计信息以及每个 perfex 池的状态。 [动态监控统计信息](#page-1343-2) (Dynamic Monitoring [Statistics\)](#page-1343-2) 动态监控统计信息 (Dynamic Monitoring Statistics) 用于在定义动态监控器之后检查动态 监控框架的性能。

SiteScope 运行状况监控包括以下监控类型:

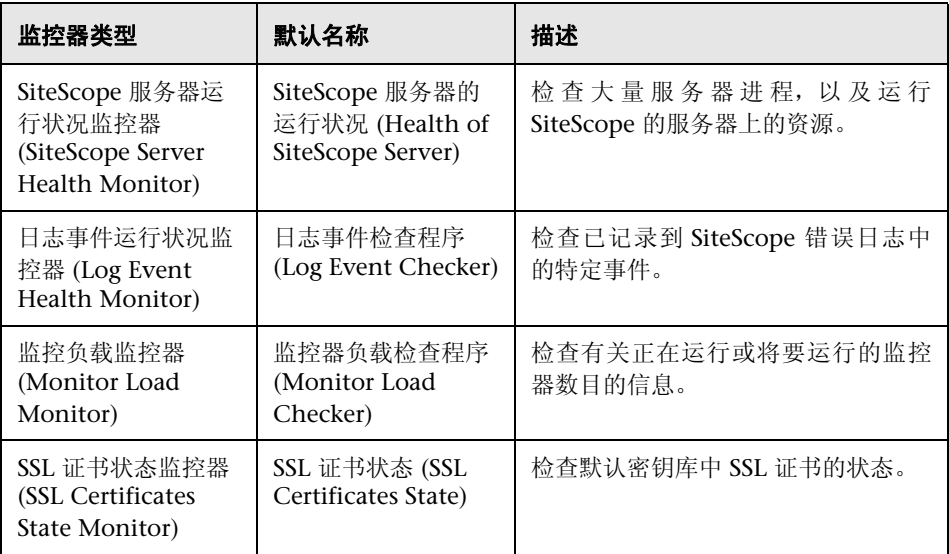

# <span id="page-1342-0"></span>**BAC** 集成配置监控器 **(BAC Integration Configuration Monitor)**

当 SiteScope 作为 BSM 的数据收集器集成时,此运行状况监控器允许您跟踪 SiteScope 与 BSM 集成的配置是否正确。此监控器可用于查看报告给 BSM 的具有 无效路径、内部名称或 ID 的组数、监控器数和度量数。此外,它还可显示重复的 Topaz ID 数和 Topaz ID 为 (-1) 的实例。

有关配置监控器的详细信息,请参阅 ""BAC 集成配置监控器 [\(BAC Integration](#page-1349-1) [Configuration Monitor\)](#page-1349-1)"页面"(第 1350 页)。

#### <span id="page-1342-1"></span>疑难解答和限制

本节描述有关使用 SiteScope 服务器运行状况的疑难解答和限制。

- ▶ 如果对象包含重复的 BSM ID, 或 BSM ID 等于 (-1), 则执行以下操作:
	- ➤ 打开 JMX 控制台 (**<SiteScope** 根目录 **>\java\bin\jconsole.exe** 中有一 个),并在 "端口"字段中输入 27676。
	- ➤ 在 "MBeans"选项卡中,选择 "com.mercury.sitescope/Integration/Bac/Tools/ BacIntegrationToolsJMX"。
		- ▶ 对于包含重复 BSM ID 的对象, 请激活 fixDuplicateBACConfiguration()。
		- > 对于 BSM ID 等于 (-1) 的对象, 请激活 fixMinusOneBACConfiguration()。
	- ▶ 此外, 还建议您激活 softSync(), 以便将新配置发送到 BSM。
- ► 如果度量中包含错误的类别 ID, 则应重新启动 SiteScope。

# <span id="page-1343-0"></span>**BAC** 集成统计信息监控器 **(BAC Integration Statistics Monitor)**

BAC 集成统计信息监控器可检查 BSM 的运行状况。当 SiteScope 作为 BSM 的数 据收集器集成时,此运行状况监控器允许您跟踪 SiteScope 与 BSM 之间的流量。 SiteScope 会每分钟将度量信息发送到 BSM。有关配置监控器的详细信息,请参 阅 ""BAC 集成统计信息监控器 [\(BAC Integration Statistics Monitor\)](#page-1351-0)"页面" (第 [1352](#page-1351-0) 页)。

# <span id="page-1343-1"></span>连接统计信息监控器 **(Connection Statistics Monitor)**

连接统计信息监控器可提供有关全局连接处理情况的概述。它可收集有关 SSH 和 Telnet 连接的行为的数据,以及 Perfex 和 Perfex 调度程序池的统计信息。此监控器 可用于分析连接问题和远程服务器配置问题。有关配置监控器的详细信息,请参阅 ""连接统计信息监控器 [\(Connection Statistics Monitor\)](#page-1352-0)"页面"(第 1353 页)。

# <span id="page-1343-2"></span>动态监控统计信息 **(Dynamic Monitoring Statistics)**

动态监控统计信息监控器提供了在定义动态监控器之后,动态监控框架性能的概 述信息。当使用动态监控机制自动地更新动态监控计数器和阈值时,此监控器用 于查看性能和分析问题。有关配置监控器的详细信息,请参[阅 " "动态监控统计](#page-1356-0) 信息 [\(Dynamic Monitoring Statistics\)](#page-1356-0)"页面"(第 1357 页)。

# <span id="page-1344-0"></span>**SiteScope** 服务器运行状况监控器 **(SiteScope Server Health Monitor)**

SiteScope 服务器运行状况监控器等效于 SiteScope 监控器,后者用于监控正在运行 SiteScope 的服务器上的资源,其中包括用于 CPU、磁盘空间、内存和关键进程等 的监控器。如果 SiteScope 服务器上的资源使用存在问题, 则可能是由配置有问题 的监控器所引起,也可能只是表示某特定 SiteScope 达到其性能容量。例如, SiteScope 的 CPU 使用率高可能表示正在运行的监控器总数将达到上限。高磁盘空 间使用率可能表示 SiteScope 监控器数据日志将要超过本地磁盘驱动器的容量。有 关 SiteScope 数据记录选项的详细信息,请参阅"日志首选项"(第 781 页)。有 关配置监控器的详细信息,请参阅""SiteScope [服务器运行状况监控器](#page-1359-0) (Health [of SiteScope Server Monitor\)](#page-1359-0)"页面"(第 1360 页)。

# <span id="page-1344-1"></span>**SiteScope** 日志事件监控器 **(SiteScope Log Events Monitor)**

日志事件监控器等效于 SiteScope 监控器组,可将某些事件的错误信息写入 SiteScope 错误日志 (**error.log**) 中。这些事件包括的日志条目表明监控器被跳过,或 将数据报告给其他应用程序时出现问题。有关配置监控器的详细信息,请参[阅""日](#page-1363-0) 志事件运行状况监控器 [\(Log Event Health Monitor\)](#page-1363-0)"页面"(第 1364 页)。

### <span id="page-1344-2"></span>**SiteScope** 监控负载监控器 **(SiteScope Monitor Load Monitor)**

监控负载监控器可监控正在运行的监控器数目和将要运行的监控器数目。对监控器 负载进行监控,这对于帮助维护监控操作的性能和连续性非常重要。如果等待运行 的监控器数目接近或超过正在运行的监控器数目,则应调整监控器配置,以减少等 待运行的监控器数。通常,可以通过降低某些监控器的运行频率完成此操作。有关 配置监控器的详细信息,请参阅 ""监控负载监控器 [\(Monitor Load Monitor\)](#page-1366-0)" [页面"\(第](#page-1366-0) 1367 页)。

# 任务

### <span id="page-1345-0"></span>如何分析 **SiteScope** 运行状况监控器数据

本任务描述在分析 SiteScope 运行状况监控器数据和查看 SiteScope 日志文件和 服务器统计信息时需要执行的步骤。

本任务包括以下步骤:

- ➤ ["先决条件"\(第](#page-1345-1) 1346 页)
- ▶ "部署 SiteScope [运行状况监控器"\(第](#page-1346-0) 1347 页)
- ▶ "查看 SiteScope [运行状况监控器"\(第](#page-1346-1) 1347 页)
- ➤ "查看 SiteScope [日志文件"\(第](#page-1347-0) 1348 页)
- ➤ ["查看监控器性能数据"\(第](#page-1347-1) 1348 页)

#### <span id="page-1345-1"></span> **1** 先决条件

必须拥有适当的用户权限,才能访问日志文件和进度报告。

- a 在左窗格中,单击"首选项",并选择"用户管理首选项"。
- **b** 右键单击用户名,并选择 "编辑用户"。
- **c** 在 "编辑用户配置文件"对话框中,展开 "权限"。
- **d** 在"其他"部分中,确保选中"查看服务器统计信息"和"查看日志"(默 认情况下已选中这些设置)。

#### <span id="page-1346-0"></span> **2** 部署 **SiteScope** 运行状况监控器

在将 SiteScope 导入 BSM 中的系统可用性管理程序时,如果没有 SiteScope 运 行状况监控器,则必须部署这些监控器。

有关任务的详细信息,请参阅"部署 SiteScope [运行状况监控器"\(第](#page-1348-0)1349页)。

注意: 通常, 已经存在 SiteScope 运行状况监控器, 因为部署 SiteScope 后会 自动启用它们。

#### <span id="page-1346-1"></span> **3** 查看 **SiteScope** 运行状况监控器

可以在 SiteScope 控制面板中查看由 SiteScope 运行状况监控器收集的数据。 有关用户界面的详细信息,请参阅 "SiteScope [运行状况用户界面"](#page-1349-0) (第 [1350](#page-1349-0) 页)。

示例:

| 警报<br>报告<br>控制面板                                                                                                    |                       |               |             |                    |              |    |   |   |   |
|----------------------------------------------------------------------------------------------------|-----------------------|---------------|-------------|--------------------|--------------|----|---|---|---|
| $\mathbf{e}_{\mathrm{e}}$ $\boxed{\mathrm{m}}$ $\mathrm{m}$<br>同<br>军学系 鬼口 医<br>监控历史记录<br>l te<br>当前状态<br><b>离 了</b><br>$\mathbb{Z}$<br><none></none> |                       |               |             |                    |              |    |   |   |   |
| 名称<br>三                                                                                                    | 状态                    | 类型            | 目标          | 概要                 | 已更新          | 描述 | И | Ω | G |
| 选定节点<br>E-                                                                                                    |                       |               |             |                    |              |    |   |   |   |
| Health                                                                                                    | $\boldsymbol{\Omega}$ | 组             |             | 绀中有8个, 11-6-213:41 |              |    |   |   |   |
| ■ 組(第0个,共0个)                                                                                                    |                       |               |             |                    |              |    |   |   |   |
| ■ 监控器 (第8个,共8个)<br>Ėŀ                                                                                                    |                       |               |             |                    |              |    |   |   |   |
| <b>BAC Integration Configuration</b>                                                                                                    | o s                   | BACIntegratio |             | "SiteScope         | 11-6-1 17:37 |    |   |   |   |
| <b>BAC Integration Statistics</b>                                                                                                    | o s                   | BAC 集成统计      |             | Currently logg     | 11-6-213:41  |    |   |   |   |
| <b>Connection Statistics Monitor</b>                                                                                                    | o s                   | ConnectionSt  |             | SSH connecti       | 11-6-213:35  |    |   |   |   |
| Dynamic Monitoring Statistics                                                                                                    | o s                   | DynamicMoni   |             | Average task       | 11-6-213:35  |    |   |   |   |
| Health of SiteScope Server                                                                                                    | o s                   | 监控负载监控器       | SiteScope 服 | Network Interf     | 11-6-213:40  |    |   |   |   |
| Log Event Checker                                                                                                    | o J                   | 日志亊件状况        |             | .*skipped #1       | 11-6-213:35  |    |   |   |   |
| Monitor Load Checker                                                                                                    | o s                   | 监控器负载         |             | Current Monit      | 11-6-2 13:41 |    |   |   |   |
| <b>SSL Certificates State</b>                                                                                                    | o s                   | SSLCertificat |             | Expired certifi    | 11-6-1 17:37 |    |   |   |   |

#### <span id="page-1347-0"></span> **4** 查看 **SiteScope** 日志文件

可以在 "服务器统计信息"上下文的 "日志文件"页面中查看各种 SiteScope 日志文件。

有关用户界面的详细信息,请参阅 [""日志文件"页面"\(第](#page-1407-0) 1408 页)。

#### 示例:

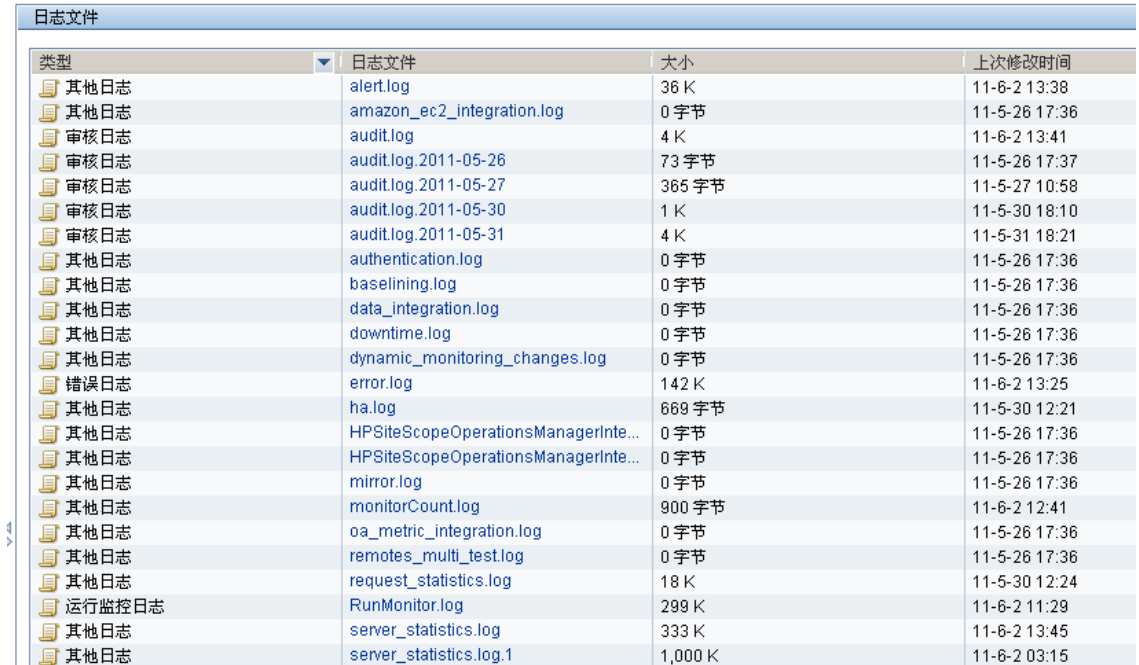

#### <span id="page-1347-1"></span> **5** 查看监控器性能数据

可以在 "服务器统计信息"上下文中查看 SiteScope 服务器负载,以及最近运 行的监控器的列表。

有关该概念的详细信息,请参阅 ["使用服务器统计信息"\(第](#page-1369-0) 1370 页)。

# <span id="page-1348-0"></span>部署 **SiteScope** 运行状况监控器

本任务描述在将 SiteScope 导入 BSM 中的系统可用性管理程序时, 如果没有监控 器, 如何将 SiteScope 运行状况监控器部署到 SiteScope 中。

注意: 此任务是更高级别任务的一部分。有关详细信息, 请参阅"如何分析 SiteScope [运行状况监控器数据"\(第](#page-1345-0) 1346 页)。

#### 要将 **SiteScope** 运行状况监控器部署到 **SiteScope**,请执行以下操作:

 **1** 打开要向其显示运行状况监控器的 SiteScope 容器。确认 SiteScope 中包括运 行状况监控器组容器。

注意:运行状况监控器组容器将由一个运行状况指标图标来标识。

- **2** 在监控器树中找到 "状况模板"。单击展开容器内容,将显示可用的运行状况 监控器模板。
- **3** 为运行要监控的 SiteScope 的操作系统选择运行状况监控器模板。可供选择的 模板包括:
	- ➤ UNIX 运行状况监控器
	- ➤ Windows 运行状况监控器
- **4** 右键单击模板图标,并从操作菜单中选择 "复制"。
- **5** 右键单击要部署运行状况监控器的 SiteScope 的 "运行状况"监控器组容器, 然后选择 "粘贴"。然后,配置选定模板中的监控器,并将其部署到选定 SiteScope 服务器中。

# 参考

# <span id="page-1349-0"></span>**SiteScope** 运行状况用户界面

本节包括以下内容:

- ➤ "BAC 集成配置监控器 [\(BAC Integration Configuration Monitor\)](#page-1349-1)"页面 (第 [1350](#page-1349-1) 页)
- ➤ "BAC 集成统计信息监控器 [\(BAC Integration Statistics Monitor\)](#page-1351-0)"页面 (第 [1352](#page-1351-0) 页)
- ➤ "连接统计信息监控器 [\(Connection Statistics Monitor\)](#page-1352-0)"页面(第 1353 页)
- ▶ "动态监控统计信息 [\(Dynamic Monitoring Statistics\)](#page-1356-0)"页面 (第1357页)
- ➤ "SiteScope 服务器运行状况监控器 [\(Health of SiteScope Server Monitor\)](#page-1359-0)"页 [面 \(第](#page-1359-0) 1360 页)
- ➤ "日志事件运行状况监控器 [\(Log Event Health Monitor\)](#page-1363-0)"页面(第 1364 页)
- ➤ "监控负载监控器 [\(Monitor Load Monitor\)](#page-1366-0)"页面 (第 1367 页)
- ➤ "SSL 证书状态监控器 [\(SSL Certificates State Monitor\)](#page-1367-0)"页面 (第 1368 页)

# <span id="page-1349-1"></span>"**BAC** 集成配置监控器 **(BAC Integration Configuration Monitor)**"页面

可以在此页面中检查 SiteScope 与 BSM 集成配置是否正确。

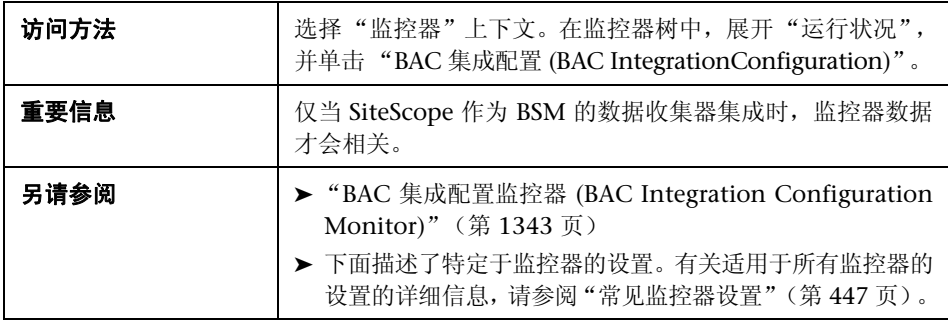

#### 主设置

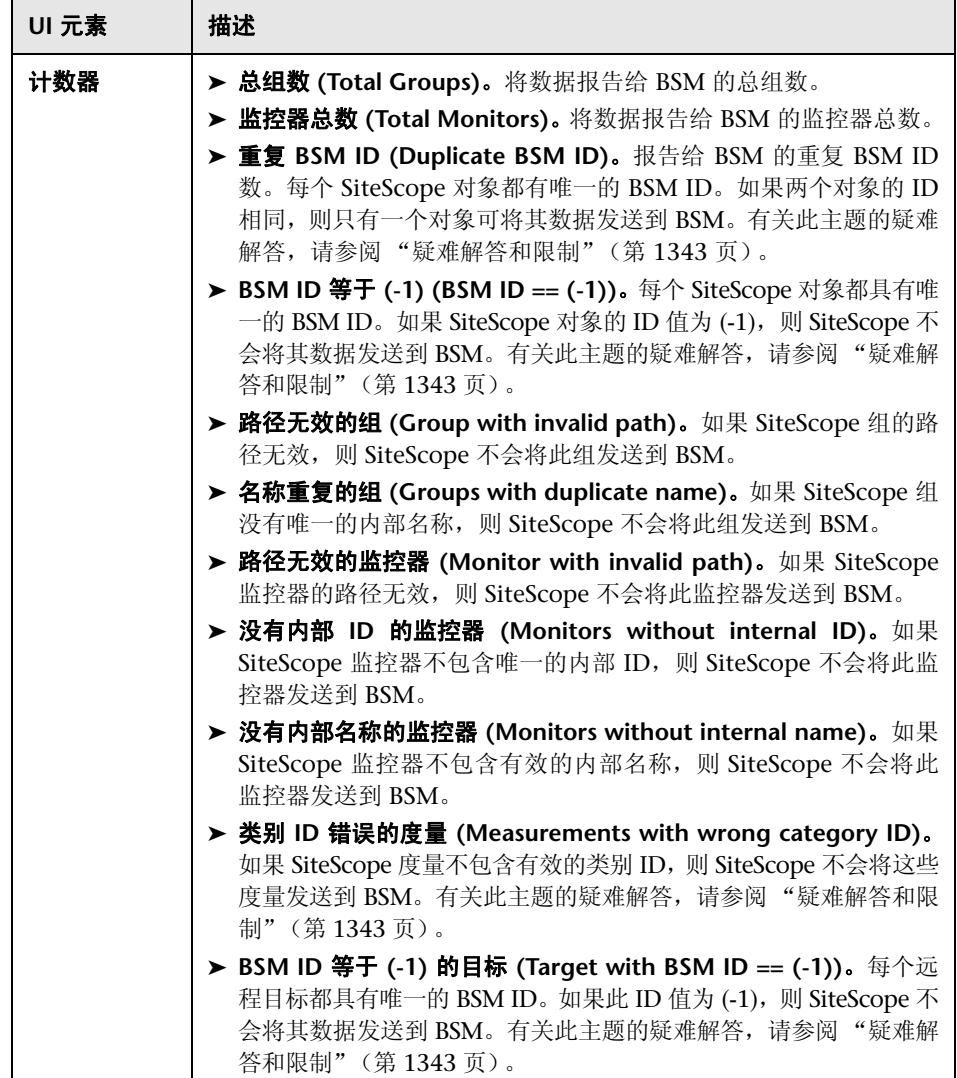

# <span id="page-1351-0"></span>"**BAC** 集成统计信息监控器 **(BAC Integration Statistics Monitor)**"页面

您可以在此页面中检查 SiteScope 与 BSM 之间的流量。

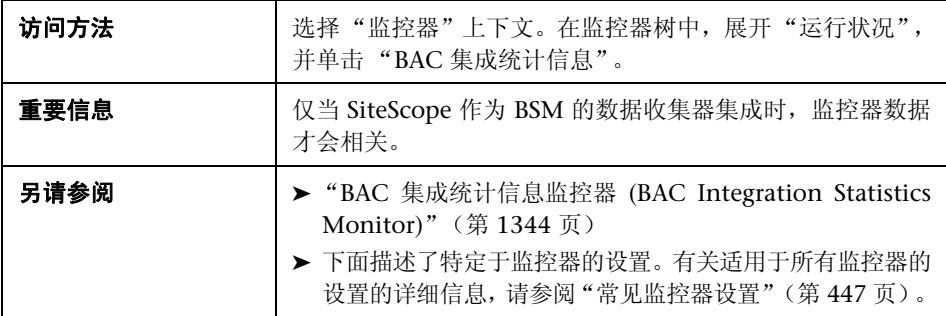

#### 主设置

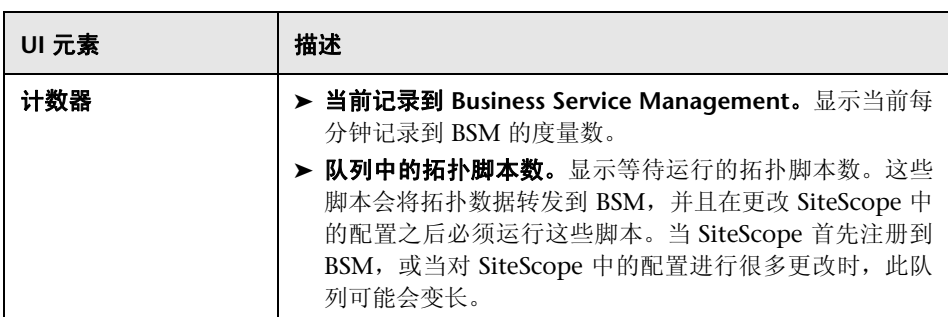

# <span id="page-1352-0"></span><mark>&</mark> "连接统计信息监控器 (Connection Statistics Monitor)"页面

此页面提供有关全局连接处理情况的概述。它可收集有关 SSH 和 Telnet 连接的 行为的数据,以及 Perfex 和 Perfex 调度程序池的统计信息。此监控器可用于分析 连接问题和远程服务器配置问题。

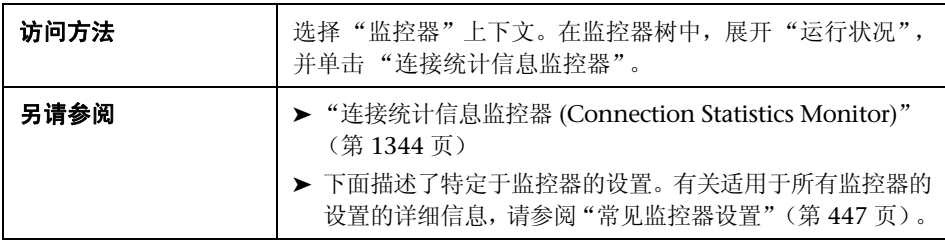

#### 主设置

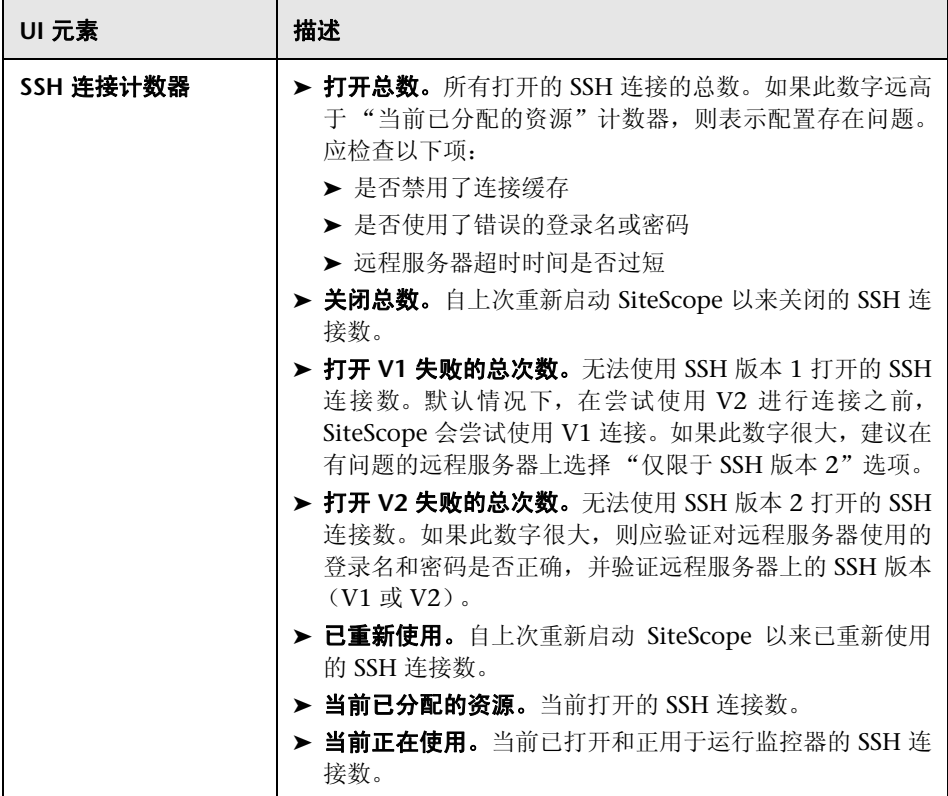

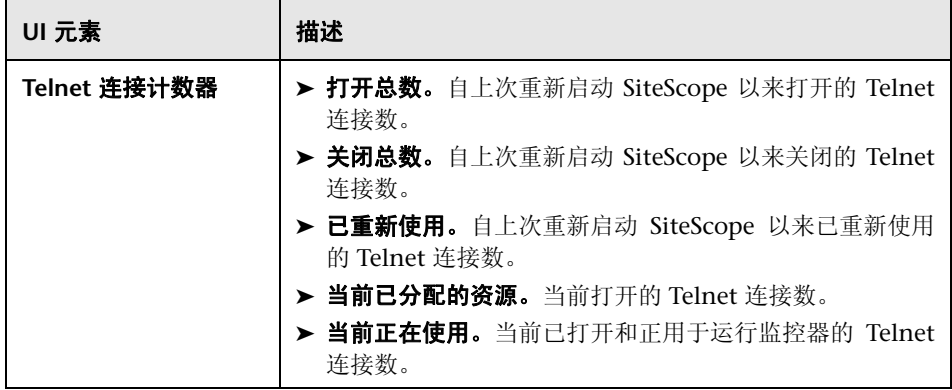

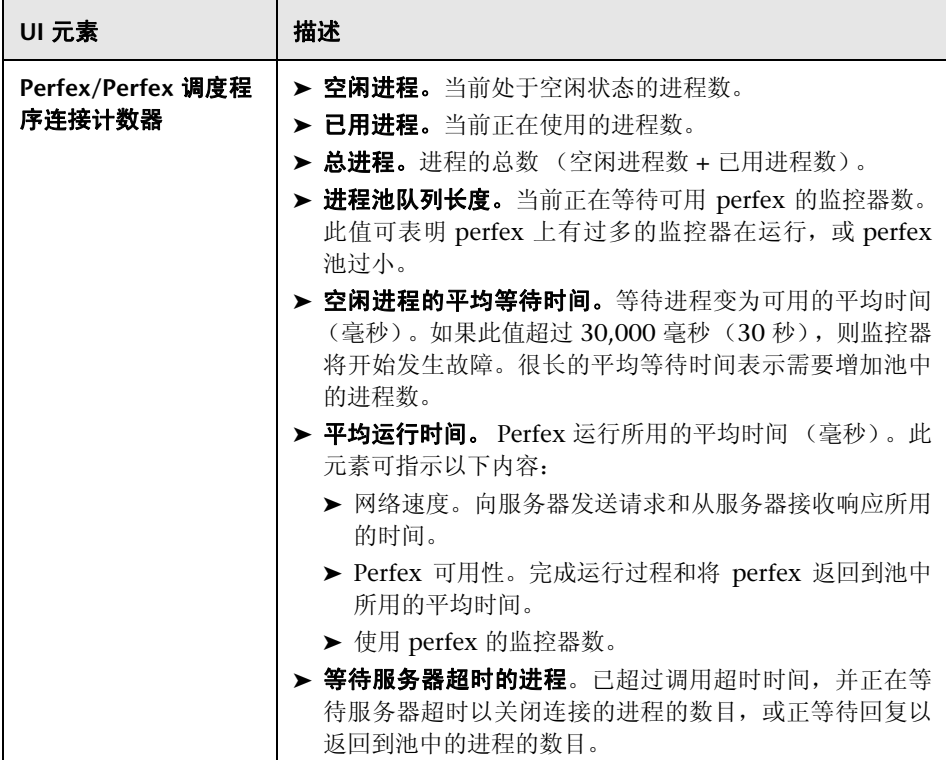

# <span id="page-1356-0"></span><mark><sup>3</sup>2</mark> "动态监控统计信息 (Dynamic Monitoring Statistics)"页面

此页面可显示在使用动态监控机制自动更新动态监控计数器和阈值时的统计信 息。它将显示特定动态监控操作的发生次数,以及在最后 10 分钟内发生的总次 数。此监控器可用于查看性能,以及分析在动态监控中发生的问题。

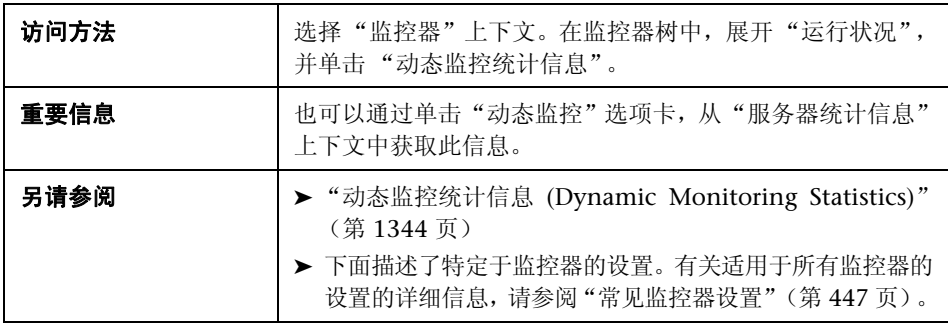

#### 主设置

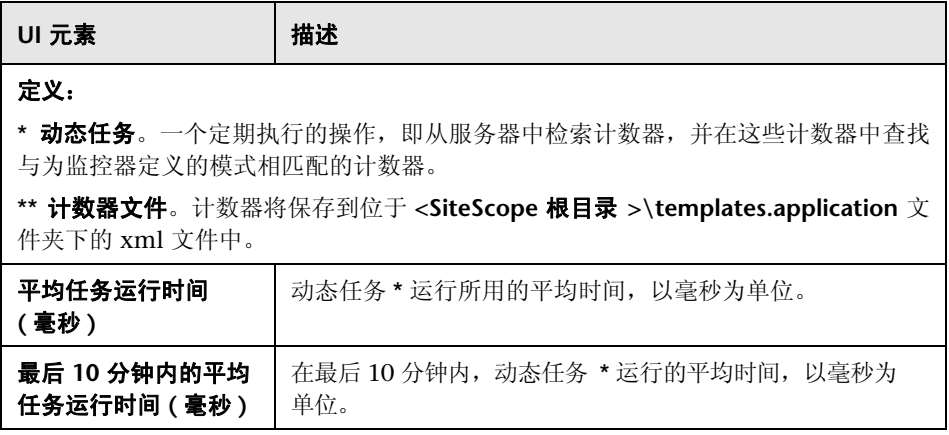

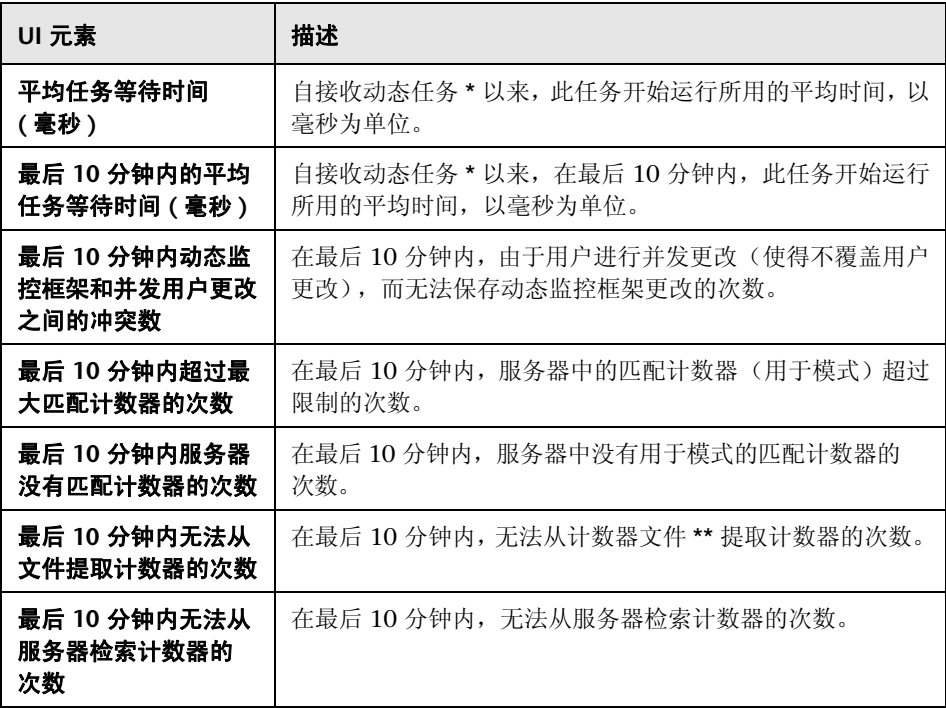

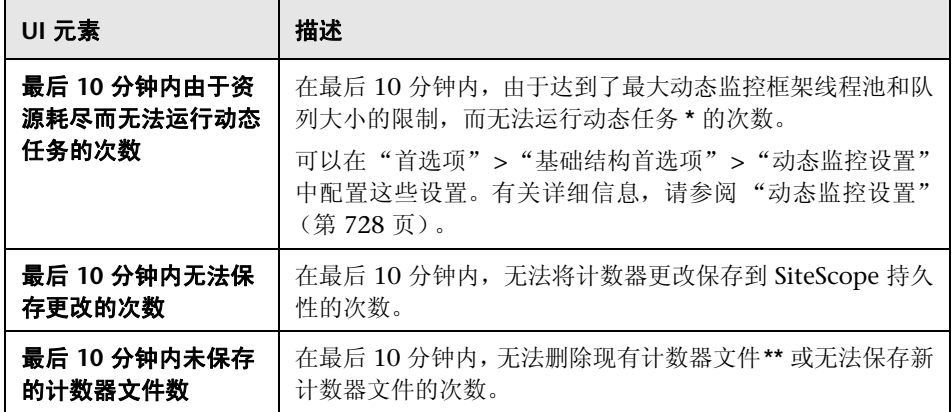

# <span id="page-1359-0"></span>"**SiteScope** 服务器运行状况监控器 **(Health of SiteScope Server Monitor)**"页面

可以在此页面中检查 SiteScope 服务器资源,以及处理本地安装的 SiteScope 的 统计信息。

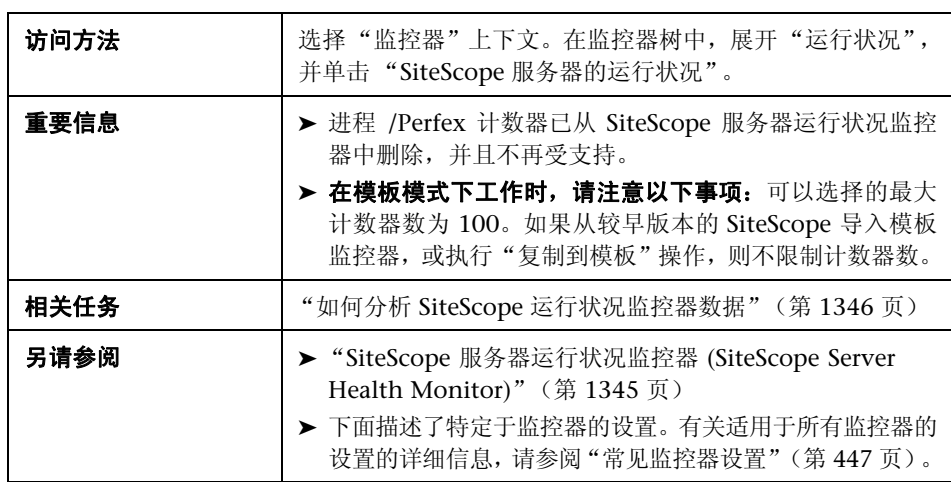

# **SiteScope** 服务器监控器设置的运行状况

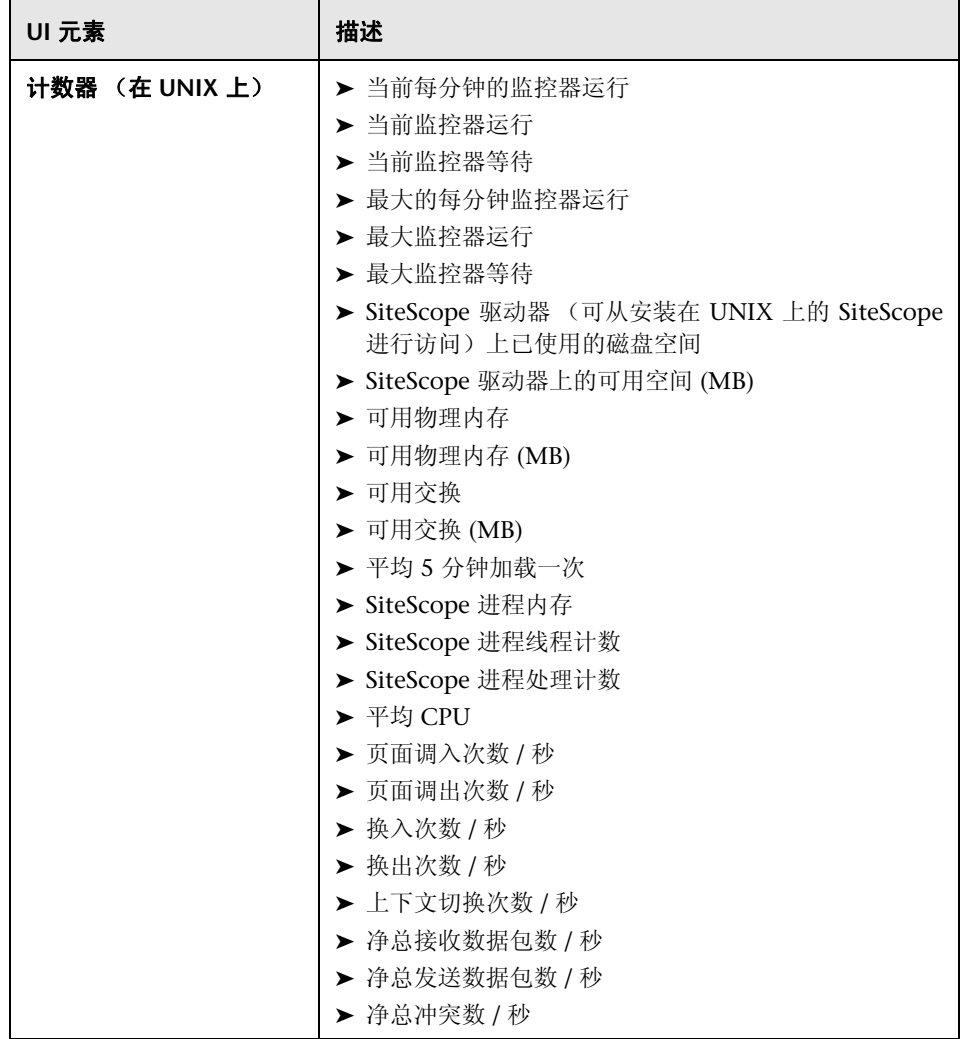

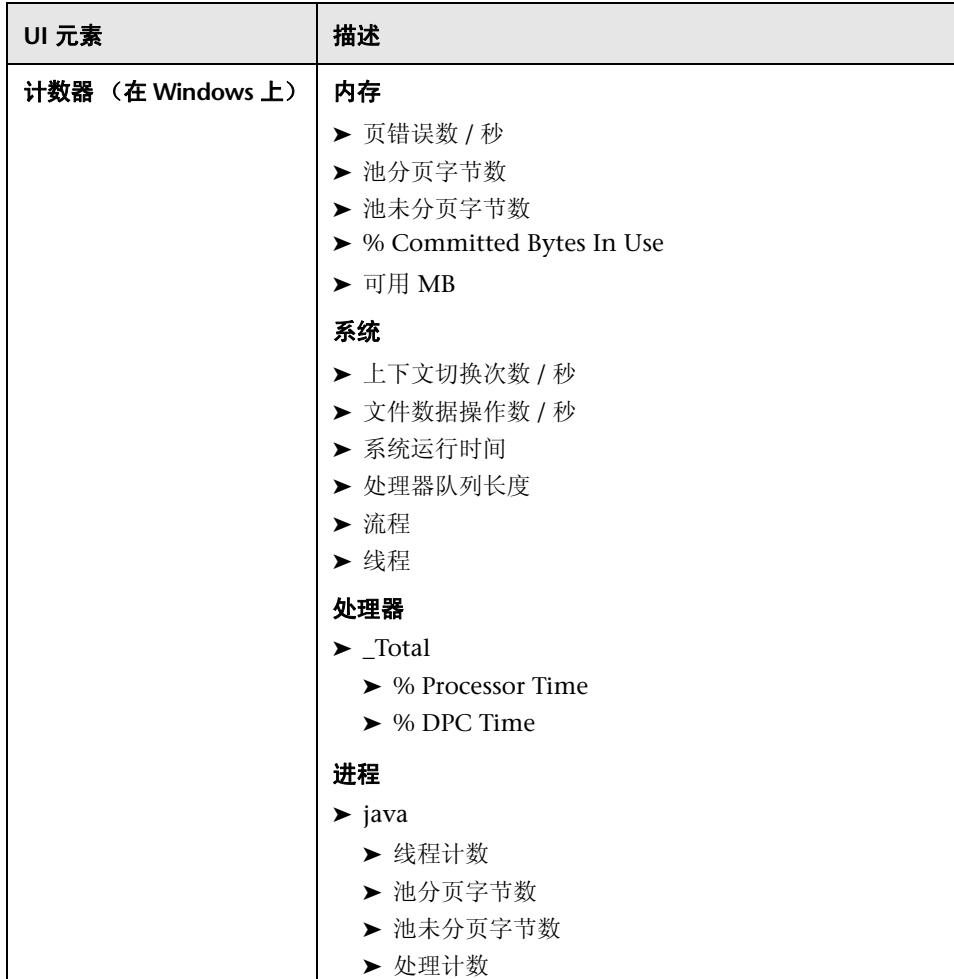

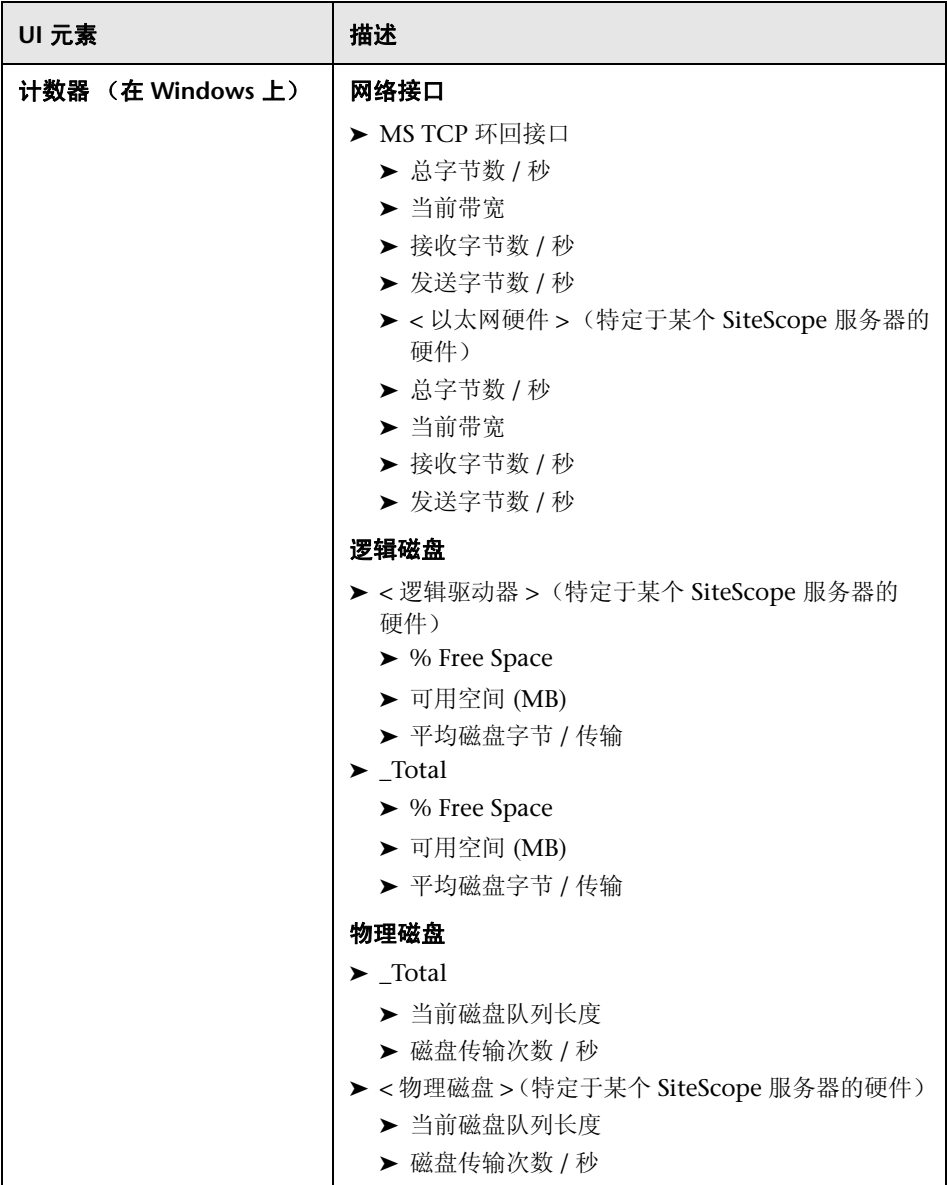

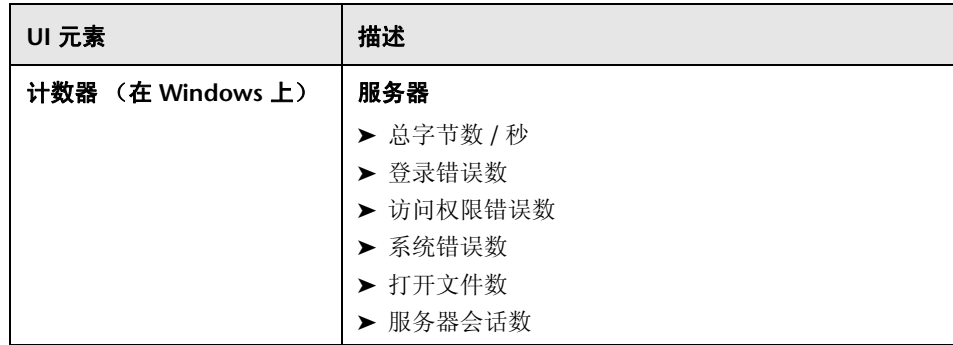

# <span id="page-1363-0"></span>"日志事件运行状况监控器 **(Log Event Health Monitor)**"页面

可以在此页面中监控针对某些事件的本地 SiteScope 的 **error.log** 文件。这些事件 包括的日志条目表明监控器被跳过,或将数据报告给其他应用程序时出现问题。

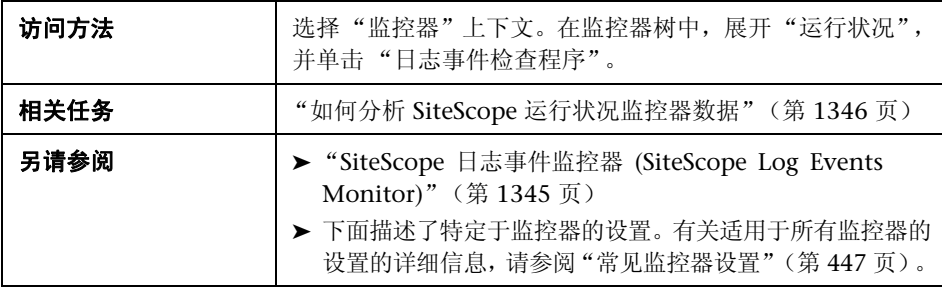

#### 日志事件运行状况监控器设置

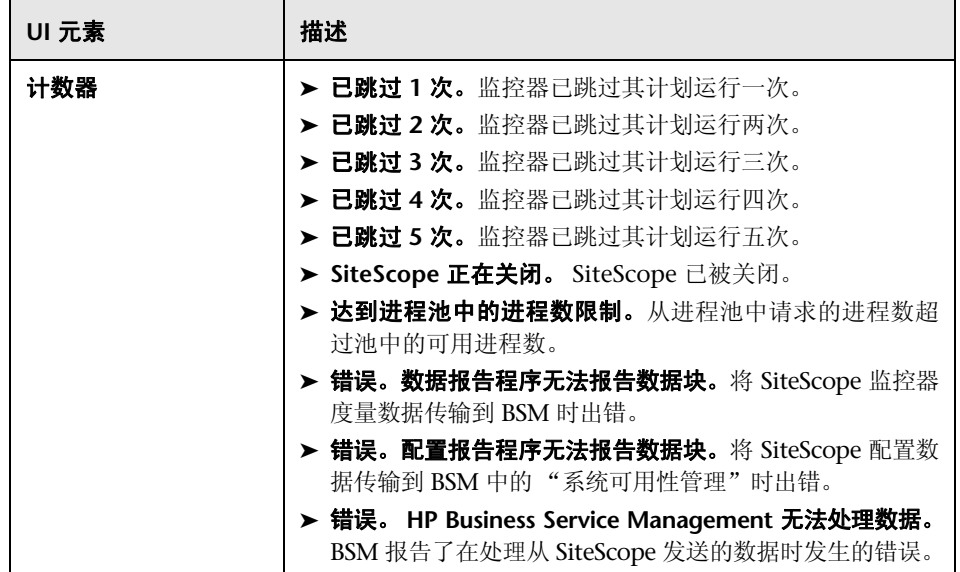

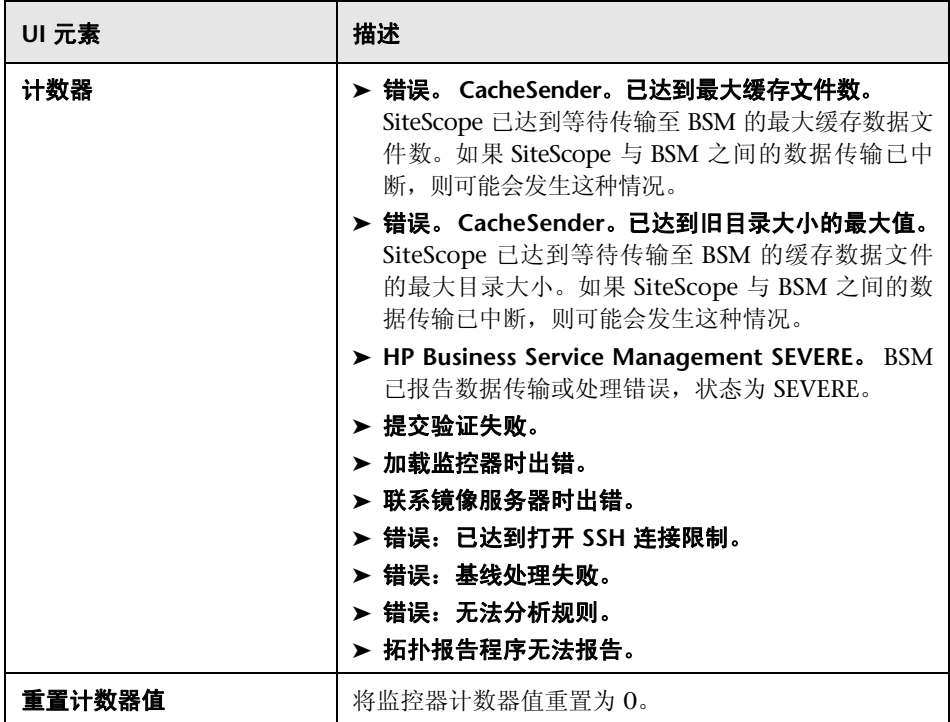

# <span id="page-1366-0"></span>**& "监控负载监控器 (Monitor Load Monitor)"页面**

可以在此页面中检查 "进度报告"为本地 SiteScope 报告的几个 SiteScope 负载 的统计信息。

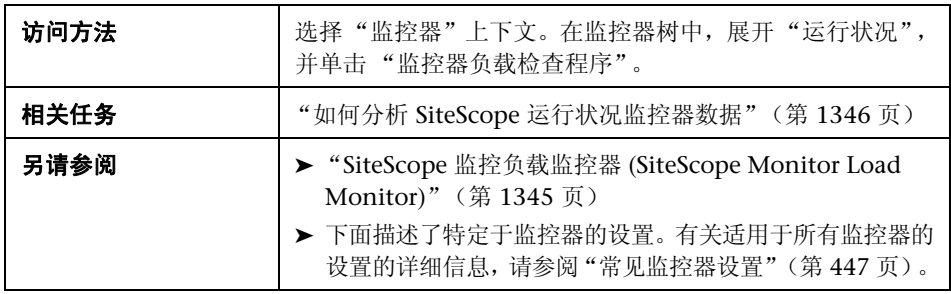

#### 监控负载监控器设置

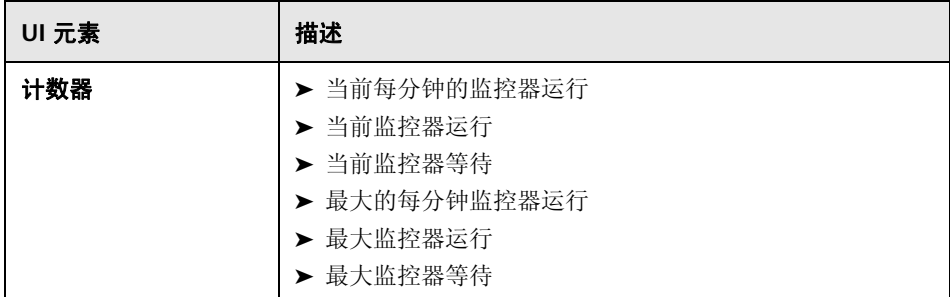

# <span id="page-1367-0"></span>"**SSL** 证书状态监控器 **(SSL Certificates State Monitor)**"页面

您可以在此页面中检查默认密钥库(**<SiteScope** 根目录**>\java\lib\security\cacerts**) 中的 SSL 证书状态。这是存储客户端证书的位置,这些导入的证书用于监控 URL、 WebSphere 应用程序服务器或基于 VMware 的服务器。

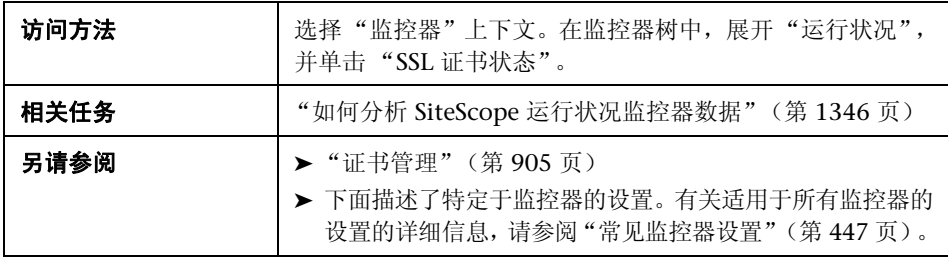

#### **SSL** 证书状态监控器设置

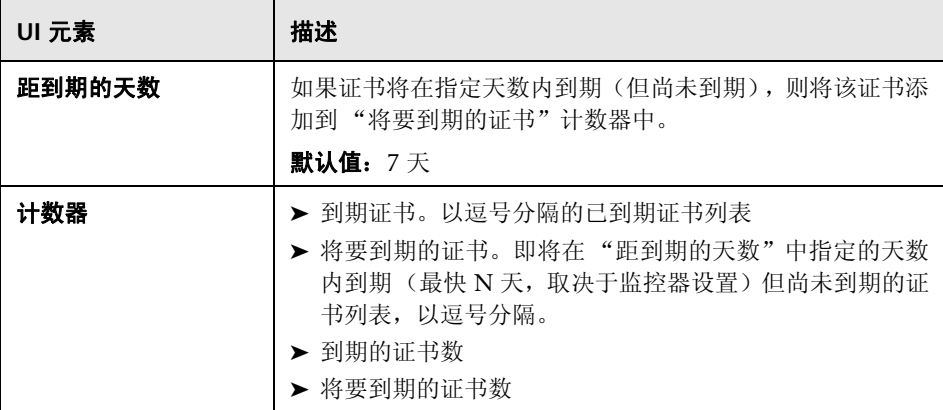
# **68**

## 查看服务器统计信息

本章包括:

#### 概念

- ➤ [使用服务器统计信息 \(第](#page-1369-0) 1370 页)
- ➤ 解释 SiteScope [服务器负载统计信息 \(第](#page-1370-0) 1371 页)
- ➤ [使用日志文件 \(第](#page-1373-0) 1374 页)

#### 任务

- ▶ 如何分析 SiteScope [服务器统计信息 \(第](#page-1376-0) 1377 页)
- ➤ [如何配置审核日志 \(第](#page-1377-0) 1378 页)

#### 参考

- ➤ SiteScope [日志文件列 \(第](#page-1378-0) 1379 页)
- ➤ [审核日志条目 \(第](#page-1379-0) 1380 页)
- ➤ SiteScope [服务器统计信息用户界面 \(第](#page-1390-0) 1391 页)

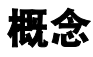

## <span id="page-1369-0"></span>☆ 使用服务器统计信息

SiteScope 的"服务器统计信息"上下文提供了对几个关键 SiteScope 服务器性能度 量标准的概述信息,可用于分析 SiteScope 性能、稳定性和运行状况,并可用于调 试瓶颈问题。此概述包括 SiteScope 服务器负载的统计信息、正在运行的监控器和 最近运行的监控器的列表、perfex 池概要、WMI 统计信息、SSH 连接、Telnet 连 接和动态监控统计信息,还包括 SiteScope 日志文件。"服务器统计信息"上下文每 20 秒更新一次。

"服务器统计信息"上下文包含以下页面:

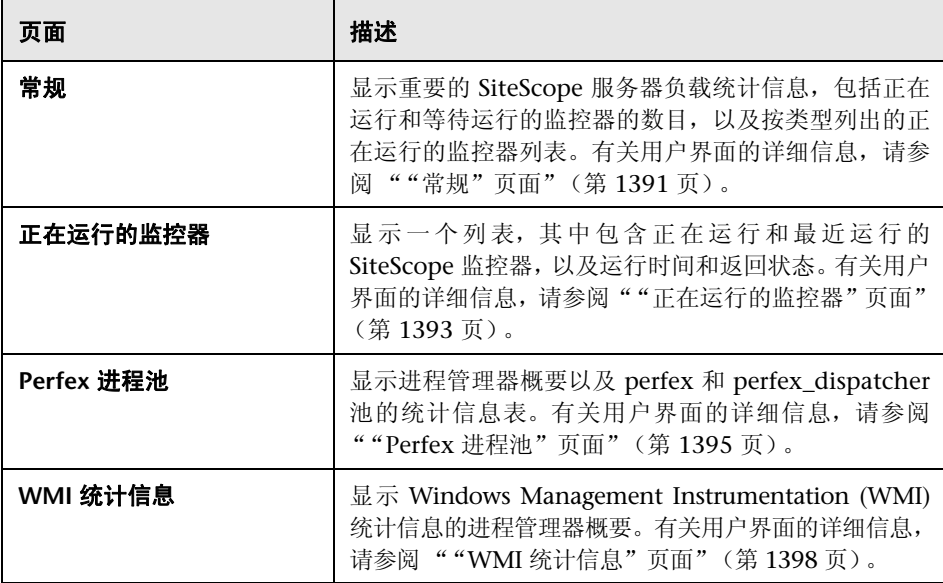

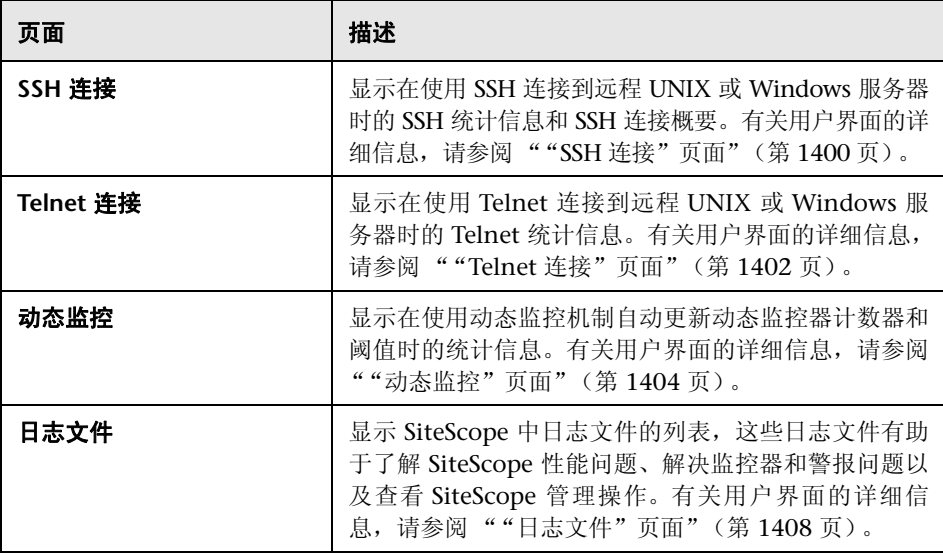

### <span id="page-1370-0"></span>解释 **SiteScope** 服务器负载统计信息

监控负载是一个关键指标,可以指示 SiteScope 缩放问题、监控器配置问题或网络 性能问题。下面简要介绍了 SiteScope 监控器执行模型,并解释了此模型上下文中 的服务器性能数据。

SiteScope 监控器实例本质上是一个指令集, SiteScope 应用程序会按照定期计划 的间隔运行该指令集。在定义监控器实例之后, SiteScope 会根据运行(更新)频 率和计划选项将监控器列入执行队列。如果监控器实例标记为已禁用, 则仍将其 置于计划队列中,但不会运行正常指令。

作为基于 Java 的应用程序, SiteScope 使用多线程并行执行多个监控器任务。将 会为每个计划执行的监控器实例分配一个线程。在分配线程之后,监控器实例将 变成"监控器运行"。在监控器执行指令接收到结果或超时值(如果适用)之前, 监控器实例将始终与线程绑定。

即使在此模型中,监控器执行也不是即时发生的,而且对可并行运行的监控器线 程有明确的数量限制。如果没有更多可用的线程,则队列中待执行的监控器将变 成 "监控器等待"。

很难为 SiteScope 的"监控负载"指定具体的值和限制,因为服务器容量和网络 部署的具体情况可能差别很大。监控负载还可能会因为瞬态网络流量或 SiteScope 监控器配置问题而在一段时间内发生显著变化。

用于解释监控负载的一个重要警告信号是"监控器等待"与"监控器运行"的比 率。通常情况下,可以让一些监控器等待执行,除非"监控器等待"与"监控器 运行"的比率一直为 1:2 或更高。例如,如果处于运行状态的监控器的数量为最 大值 100,而等待运行的监控器的数量为 50,则表示等待的监控器与运行的监控 器之间的比率为 1:2。

注意: 由 master.config 文件控制的 maxMonitorsRunning= 设置的初始最大监 控器执行线程数为 400 (**master.xml** 中的默认值为 30)。

下图形象地显示了 "监控器运行"与 "监控器等待"之间的关系。此图以设置为 100 个监控器的 maxMonitorsRunning 为基础。绿色区域说明 SiteScope 可以运 行队列中的所有监控器,直到队列中的监控器数超过 100 为止。在此级别,计划 运行的其他监控器的状态均为 "监控器等待" 。红色区域表示等待运行的监控器 数是正在运行的监控器数的两倍以上。这表明您的 SiteScope 监控器配置不符合 服务器和网络的容量。

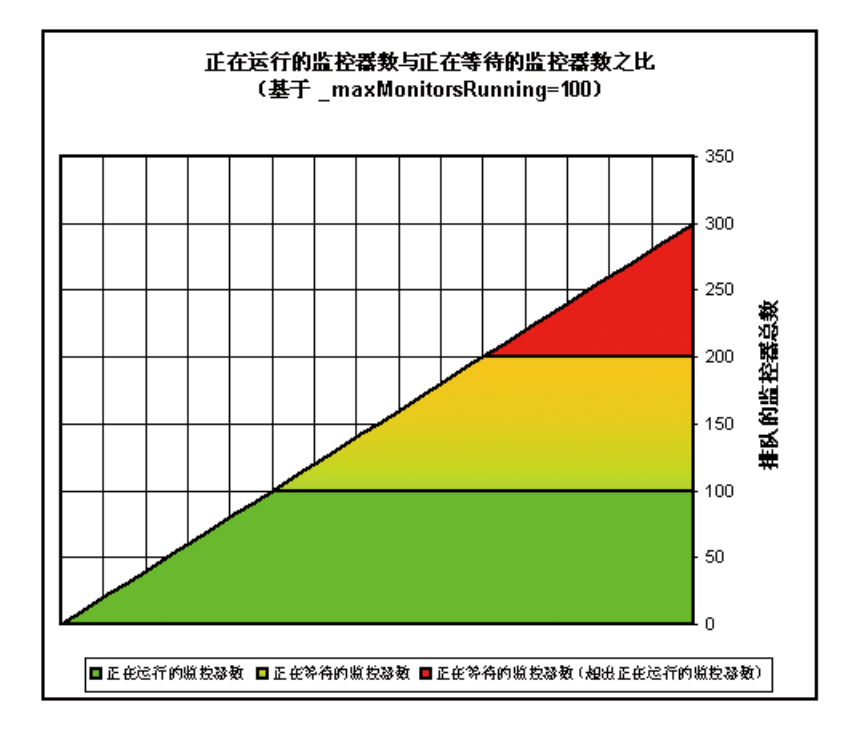

如果等待运行的监控器的数目始终很多,则可调整以下监控器配置设置:

- ▶ 频率。这是每种监控器类型的基本计划参数。通常, "监控器运行"和 "监控 器等待"数量过多表明已将大量监控器设置为以较短的时间间隔运行 (或更 新)。最小更新间隔为 15 秒。受许多系统因素影响,某些监控器操作可能需要 超过 15 秒才可完成。例如, Web 事务、数据库查询、登录远程服务器以及某 些正则表达式匹配均可能会延迟监控器操作的完成时间。可使[用 "监控器概要](#page-1545-0) [报告"\(第](#page-1545-0) 1546 页)检查各组监控器的 "频率"设置,也可以考虑增大某些 监控器的频率值。
- ▶ 验证错误。定期或大量使用此选项会在相应 SiteScope 监控器检测到错误条件 时迅速增大监控器运行队列。因为此选项有其特定用途,所以不应默认在每个 监控器中使用此选项。可使用"监控器概要报告"(第 1546 页)列出可能已 启用 "验证错误"设置的监控器。

有关 SiteScope 服务器性能数据的详细信息, 请参阅""正在运行的监控器"页 [面"\(第](#page-1392-0) 1393 页)。

## <span id="page-1373-0"></span><mark>☆ 使用日志文件</mark>

SiteScope 维护有许多日志文件,这些文件有助于了解 SiteScope 性能问题、解决 监控器和警报问题以及查看 SiteScope 管理操作。

可以使用 "服务器统计信息"上下文中的 "日志文件"菜单来访问日志文件。单 击一个日志文件后,将打开用于显示此日志文件文本的新浏览器窗口。您可以使 用滚动条查看日志内容,也可以使用浏览器的文本查找实用程序来查找特定信 息。例如,可以搜索监控器 "名称"属性中的唯一文本字符串,以查找特定监控 器实例的条目。有关各 SiteScope 日志文件的详细信息, 请参阅[""日志文件"页](#page-1407-0) [面"\(第](#page-1407-0) 1408 页)。

这些日志文件以纯文本格式编写,并存储在 **<SiteScope** 根路径 **>\logs** 目录中。 在默认配置中,这些日志文件是以制表符分隔的文本文件。了解这些文件的顺序 和内容,有助于检查特定监控器结果或将 SiteScope 监控结果转移到其他数据库 中。有关详细信息, 请参阅"SiteScope [日志文件列"\(第](#page-1378-0)1379页)。

注意: SiteScope 日志文件不支持 Unicode 字符, 所有非英文字符在日志中均会显 示为错误的形式。要解决此问题,可使用在相应操作系统区域设置中安装的 SiteScope 服务器。例如,对于日语区域设置,可使用在日语 Windows 操作系统上 安装的 SiteScope。

本节还包括:

- ➤ ["使用审核日志"\(第](#page-1374-0) 1375 页)
- ➤ ["审核日志限制"\(第](#page-1375-0) 1376 页)

#### <span id="page-1374-0"></span>使用审核日志

SiteScope 的审核日志记录了在 SiteScope 中执行的各操作、操作的执行时间以及 执行者。该日志包含在新用户界面中执行的配置更改,如创建监控器、模板、警 报等。

注意: 将 SiteScope 附加到 HP Business Service Management 中的 SAM 管理程序 后,对 SiteScope 执行的操作将显示在 HP Business Service Management 的审核日 志中,而非 SiteScope 的审核日志中。

每次执行操作时,都会在审核日志中记录一个条目。如果当前审核日志的空间已 满,则会关闭该日志,并创建一个新日志。旧日志分别命名为 audit.log.1、 audit.log.2,依次类推。名称末端的数字越大,则日志越旧。有关如何设置大小 限制和要保存的最大备份审核日志数的详细信息,请参阅["如何配置审核日志"](#page-1377-0) (第 [1378](#page-1377-0) 页)。

当前审核日志的名称为 **audit.log**,该日志位于 **<SiteScope** 根目录 **>\logs** 目录 中。可以从此目录访问审核日志,也可以通过 SiteScope 应用程序进行访问。有关 如何查看审核日志的详细信息,请参阅""日志文件"页面"(第 1408 页)。

在监控器树中执行的大多数操作均会记录在审核日志中。有关未记录在审核日志 中的操作的列表,请参[阅 "审核日志限制"\(第](#page-1375-0) 1376 页)。

#### <span id="page-1375-0"></span>审核日志限制

- ➤ 只能以英文创建审核日志条目。这意味着无论您使用何种语言查看 SiteScope, 审核日志条目均只以英文显示。
- ➤ 审核日志中不会记录以下操作:
	- ➤ 在部署模板时,不会记录对模板中各种元素执行的操作。

例如,您部署了一个模板,此模板创建了一个新组 MM2 Servers, 在此新 组中含有一些监控器。此时,审核日志条目为:

Operation performed:Configuration Template 'MM2' pasted on MM2\_Servers。

请注意,审核日志中没有关于在 MM2\_Servers 组中创建监控器的条目。

➤ 不会记录 SiteScope 与 HP Business Service Management 之间的连接和分 离操作。

将 SiteScope 附加到 HP Business Service Management 中的 SAM 管理程 序后,对 SiteScope 执行的操作将显示在 BSM 的审核日志中,而非 SiteScope 的审核日志中。

## 任务

#### <span id="page-1376-0"></span>如何分析 **SiteScope** 服务器统计信息

本任务描述在分析 SiteScope 服务器统计信息和日志文件时需要执行的步骤。 本任务包括以下步骤:

- ➤ ["先决条件"\(第](#page-1376-1) 1377 页)
- ▶ "查看 SiteScope [服务器统计信息"\(第](#page-1376-2) 1377 页)
- ➤ "查看 SiteScope [日志文件"\(第](#page-1376-3) 1377 页)

#### <span id="page-1376-1"></span> **1** 先决条件

只有 SiteScope 管理员, 或已被授予"查看服务器统计信息"权限(默认情况 下已选择此设置)的用户才能访问 "服务器统计信息"上下文。 有关用户权限的详细信息,请参阅 ["权限"\(第](#page-870-0) 871 页)。

#### <span id="page-1376-2"></span> **2** 查看 **SiteScope** 服务器统计信息

您可以查看 SiteScope 服务器负载、正在运行和最近运行的监控器的列表、 perfex 进程池、WMI、SSH 连接、Telnet 连接和"服务器统计信息"上下文 中的动态监控统计信息。

有关用户界面的详细信息,请参阅 "SiteScope [服务器统计信息用户界面"](#page-1390-0) (第 [1391](#page-1390-0) 页)。

#### <span id="page-1376-3"></span> **3** 查看 **SiteScope** 日志文件

可以在 "服务器统计信息"上下文的 "日志文件"页面中查看各种 SiteScope 日志文件。

有关用户界面的详细信息,请参阅 [""日志文件"页面"\(第](#page-1407-0) 1408 页)。

## <span id="page-1377-0"></span>如何配置审核日志

本任务描述在配置审核日志最大大小时需要执行的步骤。

- **1** 打开 **<SiteScope** 根目录 **>\conf\core\Tools\log4j\PlainJava\** 目录中的 **log4j.properties** 文件。
- **2** 将 **MaxFileSize** 设置为在日志中包含的最大行数。
- **3** 将 **MaxBackupIndex** 设置为在删除最旧的审核日志之前要保存的最大备份审 核日志数。

例如,如果 MaxBackupIndex 为 5,则保存的备份审核日志最多为 5 个。如果 存在 5 个备份日志文件,则在当前 audit.log 文件达到 **MaxFileSize** 大小之后, 将删除 audit.log.5, 并将 audit.log.4 重命名为 audit.log.5, 将 audit.log.3 重命 名为 audit.log.4, 依次类推。最后将当前 audit.log 重命名为 audit.log.1, 然后 创建新的 audit.log。

## 参考

## <span id="page-1378-0"></span>**& SiteScope 日志文件列**

当 SiteScope 运行监控器指令以测试基础结构中组件的可用性时,监控器结果将 写入数据日志文件中。对于每种监控器类型来说, SiteScope 监控器数据日志中每 个日志条目的前六列均相同。从每个日志条目的第七列开始,每列的内容将特定 于每种监控器类型。

下表描述了这些列的内容。每个日志文件中的各列都编写为以制表符分隔的文本。

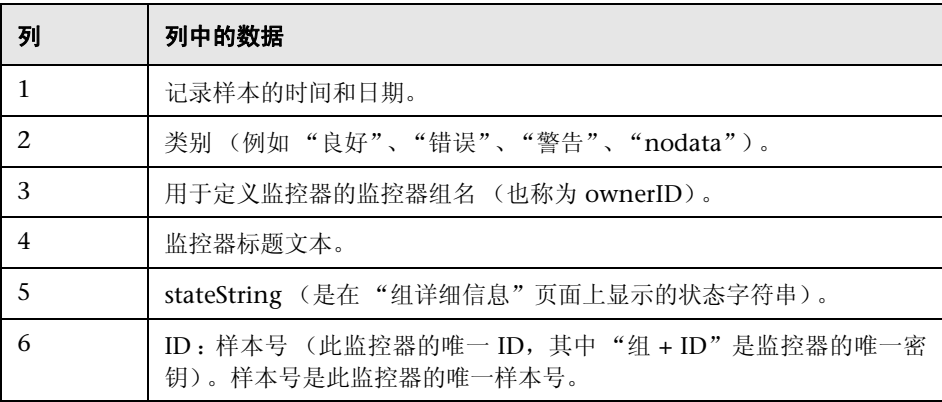

#### <span id="page-1379-0"></span>☆ 审核日志条目

审核日志的每行均描述一个在 SiteScope 中执行的操作。

本节包括:

- ▶ "SiteScope [启动"\(第](#page-1380-0) 1381 页)
- ▶ ["组操作"\(第](#page-1380-1)1381页)
- ➤ ["监控器操作"\(第](#page-1381-0) 1382 页)
- ➤ ["常规首选项的更新"\(第](#page-1381-1) 1382 页)
- ➤ ["其他首选项的更新"\(第](#page-1382-0) 1383 页)
- ➤ ["应用模板"\(第](#page-1383-0) 1384 页)
- ➤ ["模板容器"\(第](#page-1383-1) 1384 页)
- ➤ ["创建、删除、修改模板"\(第](#page-1384-0) 1385 页)
- ➤ ["模板变量"\(第](#page-1384-1) 1385 页)
- ➤ ["模板组"\(第](#page-1385-0) 1386 页)
- ➤ ["模板远程对象"\(第](#page-1385-1) 1386 页)
- ➤ ["模板警报"\(第](#page-1386-0) 1387 页)
- ➤ ["模板监控器"\(第](#page-1386-1) 1387 页)
- ▶ ["警报"\(第](#page-1387-0)1388页)
- ▶ ["报告"\(第](#page-1387-1)1388页)
- 
- ➤ ["全局搜索和替换操作"\(第](#page-1388-0) 1389 页)
- 
- 
- 
- 
- 
- 
- ➤ "登录 [注销"\(第](#page-1388-1) 1389 页)
- 
- 
- 
- 
- ➤ ["登录失败"\(第](#page-1388-2) 1389 页)
- 
- 
- 
- ➤ ["密码已更改"\(第](#page-1389-0) 1390 页) ▶ ["类别"\(第](#page-1389-1) 1390 页)

1380

#### <span id="page-1380-0"></span>**SiteScope** 启动

重新启动 SiteScope 后, 其条目为:

YYYY-MM-DD HH:MM:SS - SiteScope Audit Log initialized

#### <span id="page-1380-1"></span>组操作

对组执行的操作的格式为:

YYYY-MM-DD HH:MM:SS - User:<username> Operation Performed:Group <group\_name> <operation> <container>

其中:

- ➤ **<group\_name>** 是对其执行操作的对象组的名称。
- ➤ **<operation>** 可以是以下任一项:
	- ➤ 创建于 **(Created In)**。组的创建位置。
	- ➤ 更新于 **(Updated In)**。在其中更新组信息的位置。
	- ➤ 删除于 **(Deleted From)**。从其中删除组的位置。
	- ➤ 粘贴于 **(Pasted On)**。用户将信息从一个组复制到另一个组。
- ➤ **<container>** 是对其执行操作的对象组容器的名称。

#### <span id="page-1381-0"></span>监控器操作

对监控器执行的操作的格式为:

YYYY-MM-DD HH:MM:SS - User:<username> Operation Performed:Monitor <monitor\_name> <operation> <container>

- ➤ **<monitor\_name>** 是对其执行操作的目标监控器的名称。
- ➤ **<operation>** 可以是以下任一项:
	- ➤ 创建于 **(Created In)**。用户创建监控器的位置。
	- ➤ 更新于 **(Updated In)**。用户更新监控器信息的位置。
	- ➤ 删除于 **(Deleted From)**。用户删除监控器的位置。
	- ➤ 粘贴于 **(Pasted On)**。用户将信息从一个监控器复制到另一个监控器。
- ➤ **<container>** 是容器的名称

#### <span id="page-1381-1"></span>常规首选项的更新

在监控器树 "首选项"容器下的 "常规首选项"中所做的更改的格式为:

YYYY-MM-DD HH:MM:SS - User:<username> Operation Performed:<preferences\_name> updated

其中 <**preferences\_name>** 是已更改的首选项的名称。

日志中不包含对首选项所做更改的特性。

#### <span id="page-1382-0"></span>其他首选项的更新

对除监控器树 "常规首选项"中所列项之外的首选项所做更改的格式为:

YYYY-MM-DD HH:MM:SS - User:<username> Operation Performed:<preferences\_name> named <object\_name> <operation>

- ➤ **<preferences\_name>** 是首选项的名称。
- ➤ **<object\_name>** 是首选项所指对象的名称。
- ➤ **<operation>** 可以是以下任一项:
	- ➤ 已更新。用户已更改首选项。
	- ➤ 已删除。用户已删除首选项。

此格式用于以下类型的首选项:

- ➤ Microsoft Windows 远程服务器
- ➤ Unix 远程服务器
- ➤ 邮件首选项
- ➤ 寻呼机首选项
- ➤ SNMP 首选项
- ➤ 绝对计划首选项
- ➤ 范围计划首选项
- ➤ 用户管理首选项

#### <span id="page-1383-0"></span>应用模板

在以部署模板的方式创建实体后,日志条目为:

YYYY-MM-DD HH:MM:SS - User:<username> Operation Performed:Configuration Template <template\_name> pasted on <group\_name>

- ➤ **<template\_name>** 是从其创建实体的模板的名称。
- ➤ **<group\_name>** 是含有从模板创建的实体的组的名称。

注意:要查看以部署模板方式创建的实体,请参阅模板本身的内容。审核日志中 不包含有关实体的信息。

#### <span id="page-1383-1"></span>模板容器

创建、删除或更新模板容器后,日志条目为:

YYYY-MM-DD HH:MM:SS - User:<username> Operation Performed:Template Container <container\_name> <operation> <container>

- ➤ **<container\_name>** 是已创建、已删除或已更新的模板容器的名称。
- ➤ **<operation>** 可以是以下任一项:
	- ➤ 创建于 **(Created In)**。用户创建模板容器的位置。
	- ➤ 删除于 **(Deleted From)**。用户删除模板容器的位置。
	- ➤ 更新于 **(Updated In)**。用户更改模板容器的位置。
- ➤ **<container>** 是含有模板的容器的名称。

#### <span id="page-1384-0"></span>创建、删除、修改模板

创建、删除或更新模板后,日志条目为:

YYYY-MM-DD HH:MM:SS - User:<username> Operation Performed:Template <template\_name> <operation> <container>

- ➤ **<template\_name>** 是已创建、已删除或已更新的模板的名称。
- ➤ **<operation>** 可以是以下任一项:
	- ➤ 创建于 **(Created In)**。用户创建模板的位置。
	- ➤ 删除于 **(Deleted From)**。用户删除模板的位置。
	- ➤ 更新于 **(Updated In)**。用户更改模板的位置。
- ➤ **<container>** 是含有模板的容器的名称。

#### <span id="page-1384-1"></span>模板变量

在容器中创建、删除或更新与对象(如服务器 ID)相关的模板变量后,日志条目为:

YYYY-MM-DD HH:MM:SS - User:<username> Operation Performed:Template Variable <variable\_name> <operation> <container>

- ➤ **<variable\_name>** 是已创建、已删除或已更新的变量的名称。
- ➤ **<operation>** 可以是以下任一项:
	- ▶ 创建位置。对象的模板变量的创建位置。
	- ➤ 删除于 **(Deleted From)**。从其中删除对象的模板变量的位置。
	- ➤ 更新于 **(Updated In)**。在其中更新对象的模板变量的位置。
- ➤ **<container>** 是含有模板变量的容器的名称。

#### <span id="page-1385-0"></span>模板组

创建、删除或更新特定类型对象的模板组后,日志条目为:

YYYY-MM-DD HH:MM:SS - User:<username> Operation Performed:Template Group <group\_name> <operation> <container>

- ➤ **<group\_name>** 是已创建、已更新或已删除的模板组的名称。
- ➤ **<operation>** 可以是以下任一项:
	- ➤ 创建于 **(Created In)**。对象的模板组的创建位置。
	- ➤ 删除于 **(Deleted From)**。从其中删除对象的模板组的位置。
	- ➤ 更新于 **(Updated In)**。在其中更新对象的模板组的位置。
- ➤ **<container>** 是含有模板组的容器的名称。

#### <span id="page-1385-1"></span>模板远程对象

创建、删除或更新模板远程服务器后,日志条目为:

YYYY-MM-DD HH:MM:SS - User:<username> Operation Performed:Template Remote <remote\_name> <operation> <container>

- ➤ **<remote\_name>** 是远程服务器的名称。
- ➤ **<operation>** 可以是以下任一项:
	- ➤ 创建于 **(Created In)**。远程实体的创建位置。
	- ➤ 删除于 **(Deleted From)**。从其中删除远程实体的位置。
	- ➤ 更新于 **(Updated In)**。在其中更新远程实体的位置。
- ➤ **<container>** 是含有远程实体的容器的名称。

#### <span id="page-1386-0"></span>模板警报

创建、删除或更新警报的模板后,日志条目为:

YYYY-MM-DD HH:MM:SS - User:<username> Operation Performed:Template Alert <alert\_name> <operation> <container>

- ➤ **<alert\_name>** 是已为其定义模板警报的对象的名称。
- ➤ **<operation>** 可以是以下任一项:
	- ➤ 创建于 **(Created In)**。模板警报的创建位置。
	- ➤ 删除于 **(Deleted From)**。从其中删除模板警报的位置。
	- ➤ 更新于 **(Updated In)**。在其中更新模板警报的位置。
- ➤ **<container>** 是模板容器的名称。

#### <span id="page-1386-1"></span>模板监控器

创建、删除或更新监控器的模板后,日志条目为:

YYYY-MM-DD HH:MM:SS - User:<username> Operation Performed:Template <monitor\_name> <operation> <container>

- ➤ **<monitor\_name>** 是监控器的名称。
- ➤ **<operation>** 可以是以下任一项:
	- ➤ 创建于 **(Created In)**。监控器模板的创建位置。
	- ➤ 删除于 **(Deleted From)**。从其中删除监控器模板的位置。
	- ➤ 更新于 **(Updated In)**。在其中更新监控器模板的位置。
- ➤ **<container>** 是含有模板的容器的名称。

#### <span id="page-1387-0"></span>警报

对警报执行的操作的格式为:

YYYY-MM-DD HH:MM:SS - User:<username> Operation Performed:Alert <alert\_name> <operation> <container>

- ➤ **<alert\_name>** 是警报的名称。
- ➤ **<operation>** 可以是以下任一项:
	- ➤ 创建于 **(Created In)**。新警报的创建位置。
	- ➤ 更新于 **(Updated In)**。在其中更新新警报的位置。
	- ➤ 删除于 **(Deleted From)**。从其中删除新警报的位置。
	- ➤ 粘贴于 **(Pasted On)**。用户将信息从一个警报复制到另一个警报。
- ➤ **<container>** 是警报的容器。

#### <span id="page-1387-1"></span>报告

对报告定义执行的操作的格式为:

YYYY-MM-DD HH:MM:SS - User:<username> Operation Performed:Report <report\_name> <operation> <container>

- ➤ **<report\_name>** 是报告的名称。
- ➤ **<operation>** 可以是以下任一项:
	- ➤ 创建于 **(Created In)**。新报告的创建位置。
	- ➤ 更新于 **(Updated In)**。在其中更新新报告的位置。
	- ➤ 删除于 **(Deleted From)**。从其中删除新报告的位置。
	- ➤ 粘贴于 **(Pasted On)**。将信息从一个报告复制到另一个报告。
- ➤ **<container >**。报告的容器。

#### <span id="page-1388-0"></span>全局搜索和替换操作

全局搜索和替换操作的格式为:

YYYY-MM-DD HH:MM:SS - User:<username> Operation Performed:GSAR operation started

-------------------------------------------------------------------------------------------------- YYYY-MM-DD HH:MM:SS -Global Replace updated group <group\_name> YYYY-MM-DD HH:MM:SS -Global Replace updated report <report\_name> YYYY-MM-DD HH:MM:SS -Global Replace updated monitor <monitor\_name> YYYY-MM-DD HH:MM:SS -Global Replace updated alert <alert\_name> YYYY-MM-DD HH:MM:SS -Global Replace updated preference <preference\_name>

--------------------------------------------------------------------------------------------------

YYYY-MM-DD HH:MM:SS - User:<username> Operation Performed:GSAR operation finished

日志中始终显示开始和结束操作。所显示的条目取决于通过 "全局搜索和替换" 执行的操作。

#### <span id="page-1388-1"></span>登录 **-** 注销

登录和注销的格式为:

YYYY-MM-DD HH:MM:SS - User:<username> Operation Performed:<message>

其中, <**message>** 可是以下两项之一:

- ➤ 已登录。
- ➤ 已注销。

#### <span id="page-1388-2"></span>登录失败

失败的登录尝试的格式为:

YYYY-MM-DD HH:MM:SS - Username and password do not match.Failed to login.

#### <span id="page-1389-0"></span>密码已更改

将以如下格式记录和显示密码操作:

YYYY-MM-DD HH:MM:SS - User:<username> Operation Performed:<message>

其中, <**message>** 是以下两项之一:

- ➤ 密码已成功更改。
- ➤ 无法更改密码。

#### <span id="page-1389-1"></span>类别

将以如下格式记录和显示对类别执行的操作:

YYYY-MM-DD HH:MM:SS - User:<username> Operation Performed:Category <category\_name> <operation>

- ➤ **<category\_name>** 是类别的名称。
- ➤ **<operation>** 可以是以下任一项:
	- ➤ 已创建。已在其中创建新类别的位置。
	- ➤ 已更新。已在其中更新新类别的位置。
	- ➤ 已删除。已从其中删除新类别的位置。

## <span id="page-1390-0"></span>**& SiteScope 服务器统计信息用户界面**

本节包括以下内容:

- ➤ ["常规"页面 \(第](#page-1390-1) 1391 页)
- ➤ ["正在运行的监控器"页面 \(第](#page-1392-0) 1393 页)
- ▶ "Perfex [进程池"页面 \(第](#page-1394-0) 1395 页)
- ▶ "WMI [统计信息"页面 \(第](#page-1397-0) 1398页)
- ➤ "SSH [连接"页面 \(第](#page-1399-0) 1400 页)
- ➤ "Telnet [连接"页面 \(第](#page-1401-0) 1402 页)
- ➤ ["动态监控"页面 \(第](#page-1403-0) 1404 页)
- ➤ ["日志文件"页面 \(第](#page-1407-0) 1408 页)

#### <span id="page-1390-1"></span>3 "常规"页面

您可以在此页面中查看有关若干重要 SiteScope 服务器性能统计信息的概述,包 括正在运行的监控器、正在等待的监控器以及每分钟的监控器运行的当前数和最 大数。此页面还显示当前运行的监控器类型的列表,以及每种类型的运行实例数。

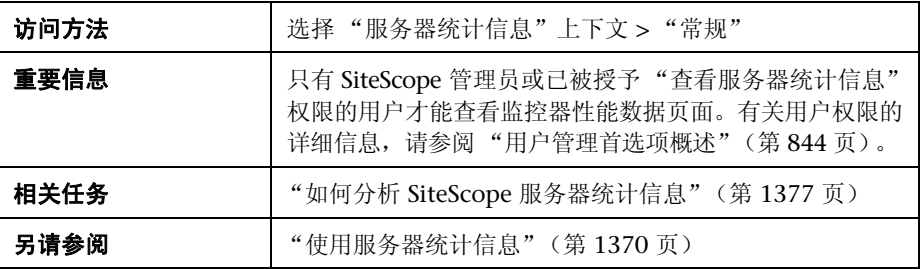

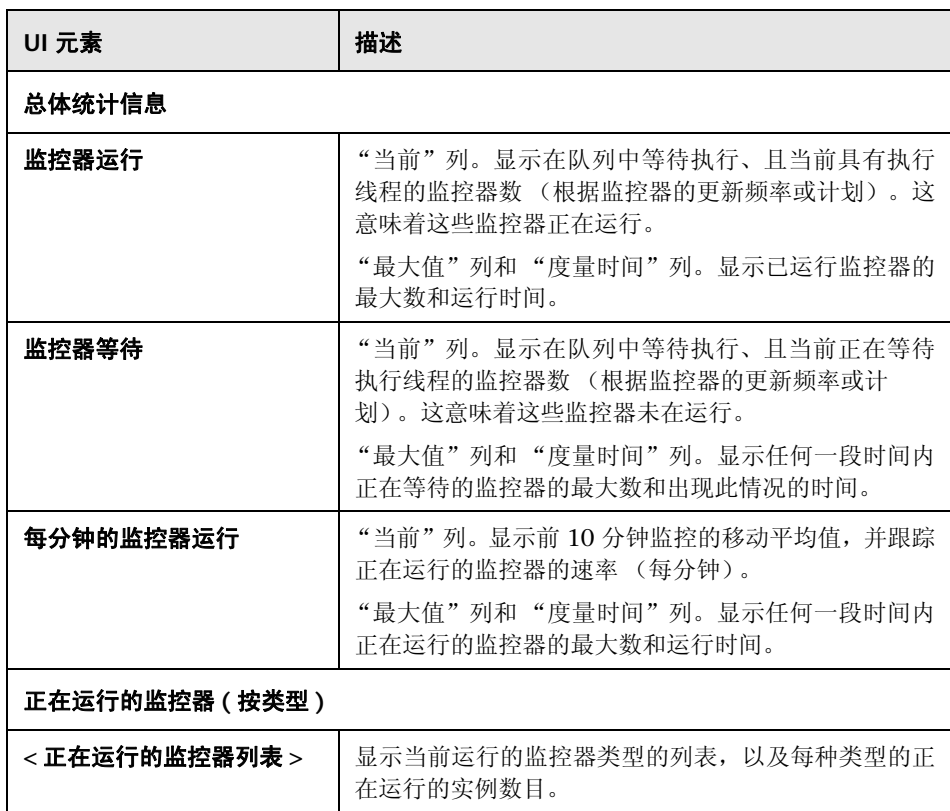

## <span id="page-1392-0"></span>8 "正在运行的监控器"页面

此页面将显示一个列表,其中包含正在运行的 SiteScope 监控器、最近运行的监控 器、运行时间以及返回状态。

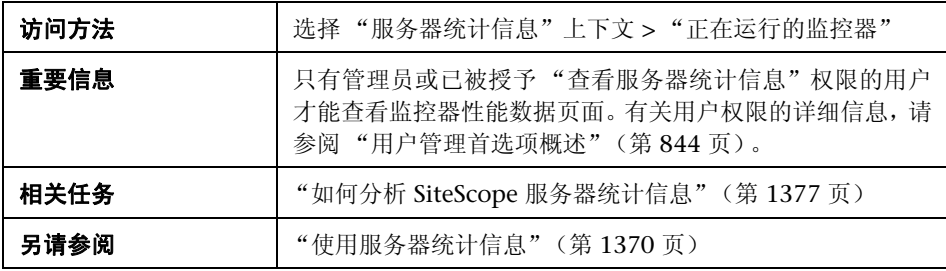

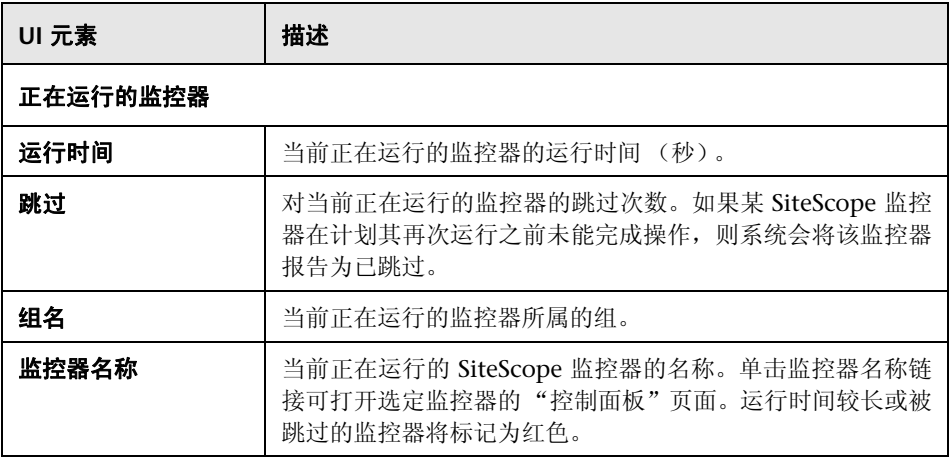

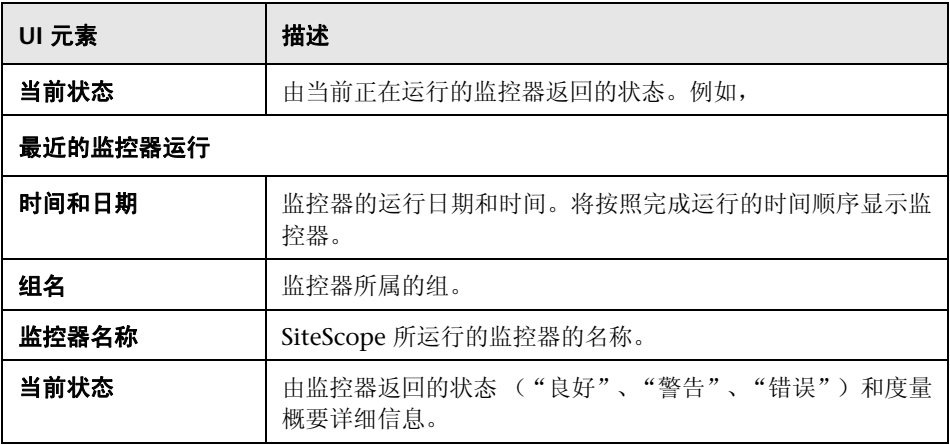

## <span id="page-1394-0"></span>**<sup>3</sup> "Perfex 进程池"页面**

此页面显示进程管理器概要和每个 perfex 池的池统计信息和状态。Perfex 是处理 器事件计数器的命令行界面。在完成给定命令之后, Perfex 将打印各种硬件性能 计数器的值。 Perfex\_dispatcher 是用于 Microsoft Windows Resources 监控器 的进程。

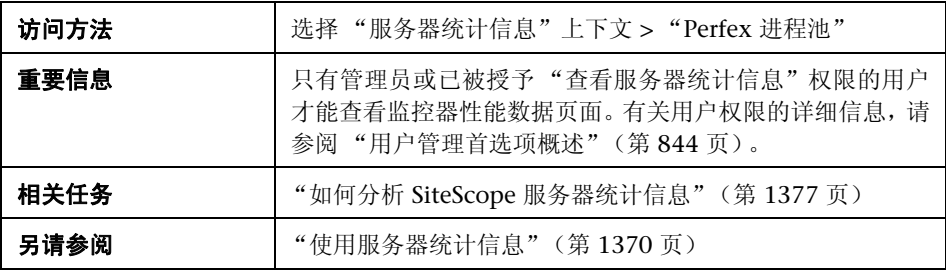

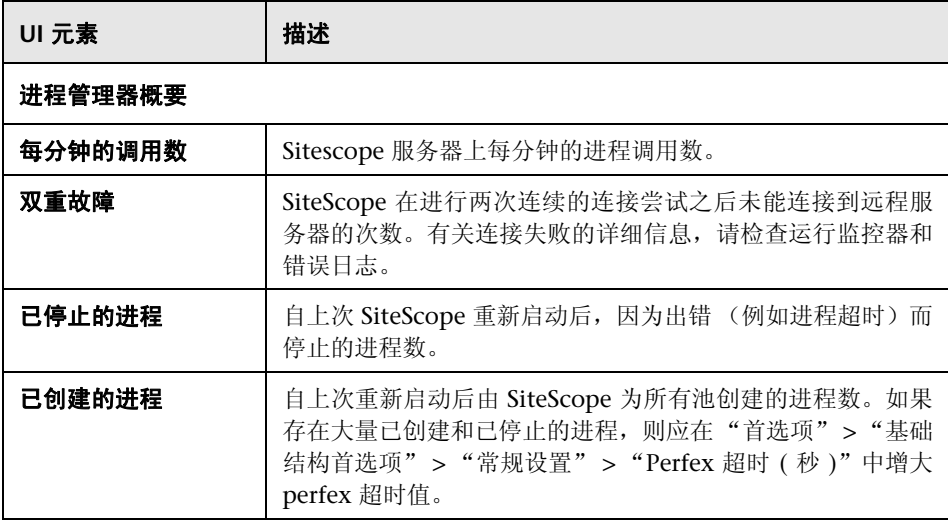

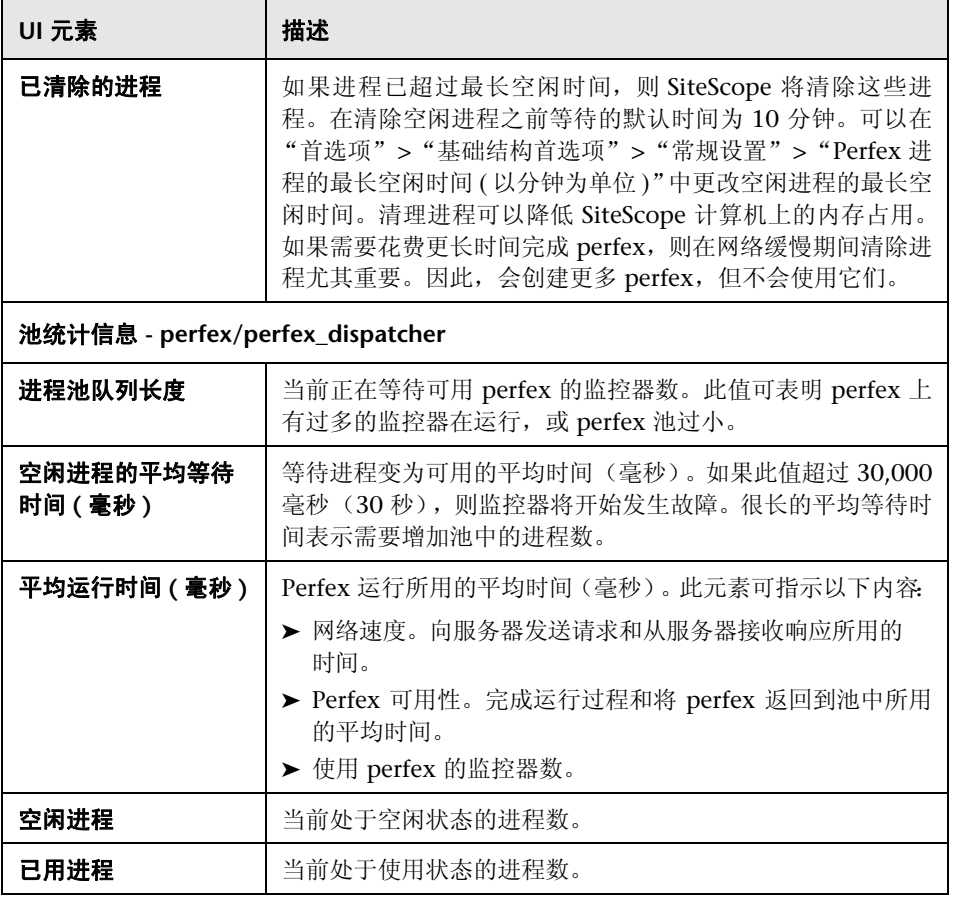

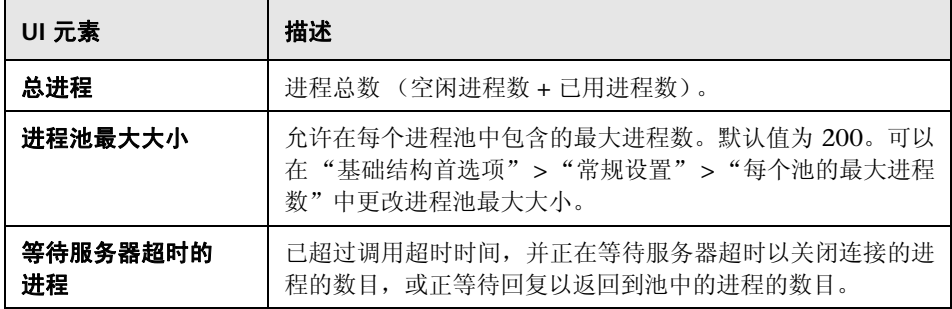

## <span id="page-1397-0"></span>**& "WMI 统计信息"页面**

此页面显示 Windows Management Instrumentation (WMI) 统计信息的进程 管理器概要。您可以使用 WMI 来访问性能库中对象的系统计数器数据。这些数 据与 Perfmon 实用程序中的性能数据相同。

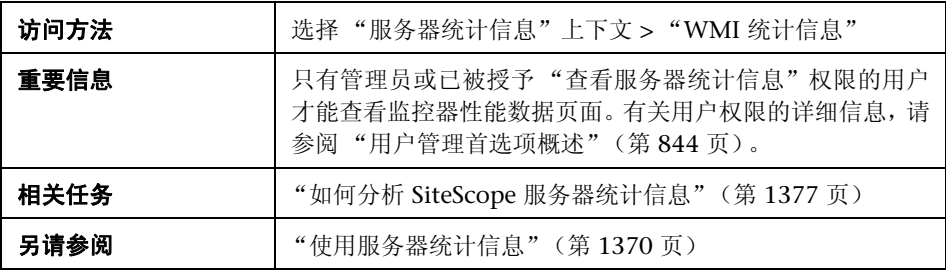

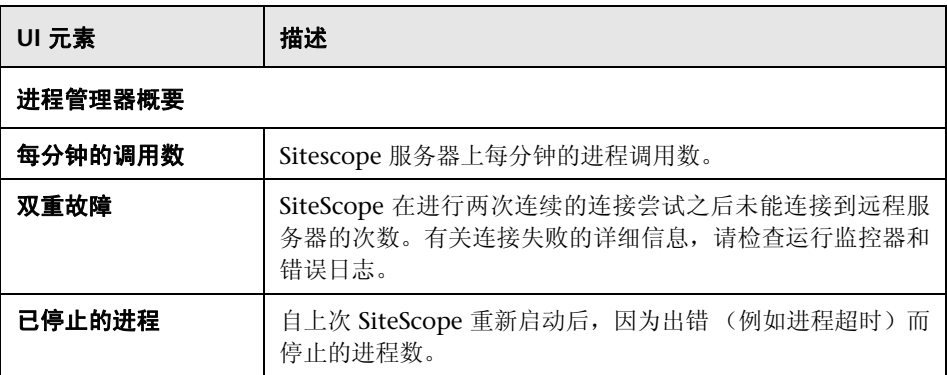

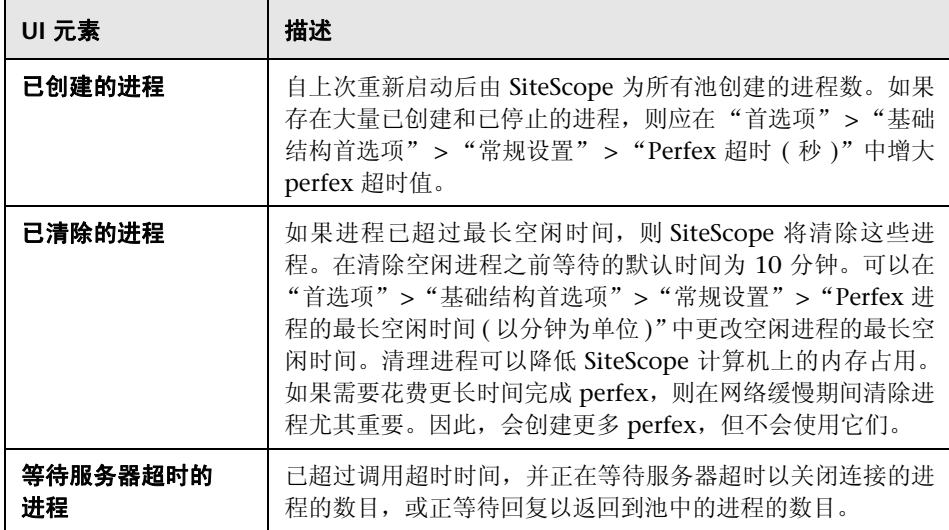

## <span id="page-1399-0"></span><sup>2</sup> "SSH 连接"页面

此页面显示在使用 SSH 连接到远程 UNIX 或 Windows 服务器时的安全 Shell (SSH) 统计信息和 SSH 连接概要。

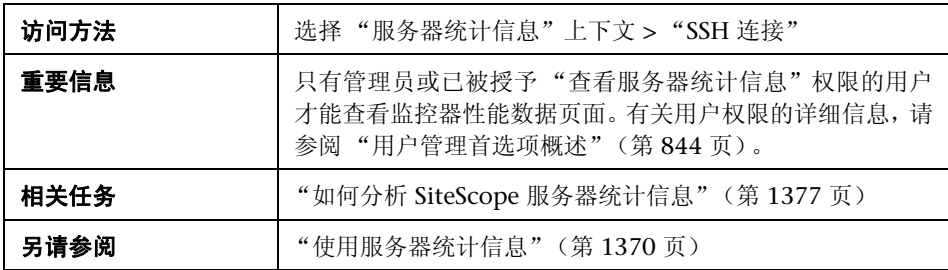

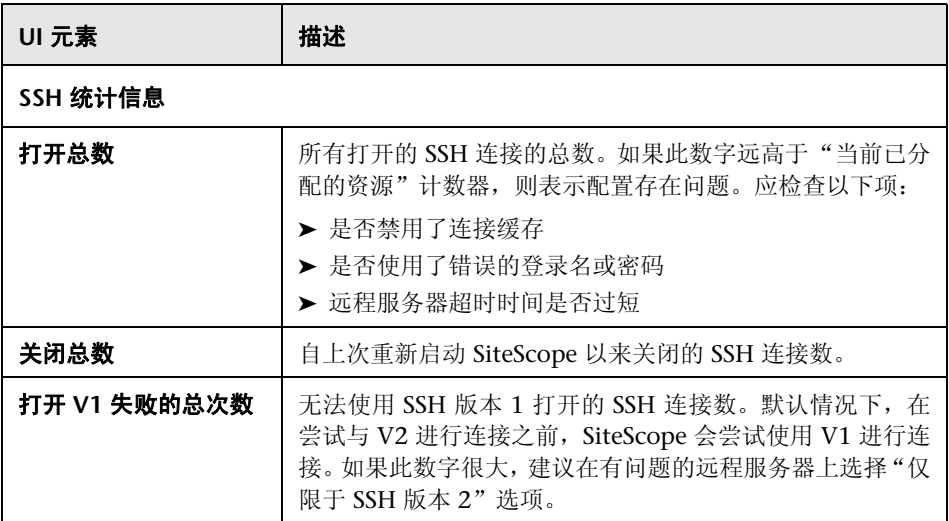

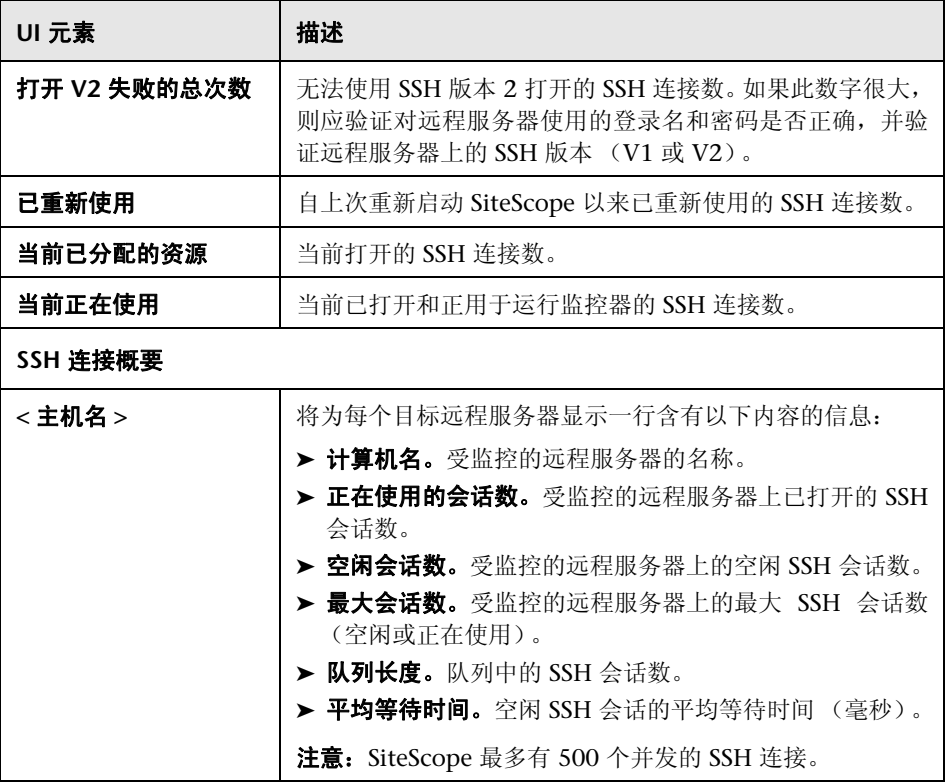

## <span id="page-1401-0"></span>"**Telnet** 连接"页面

此页面显示在使用 Telnet 连接到远程 UNIX 或 Windows 服务器时的 Telnet 统 计信息。

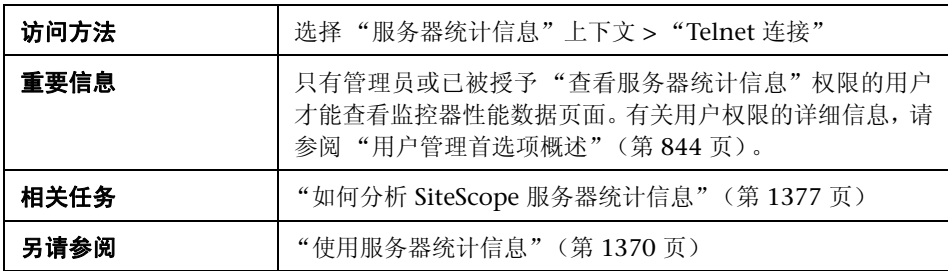

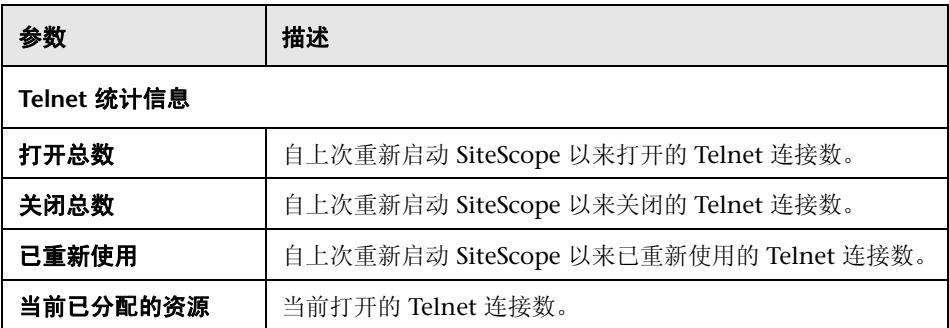

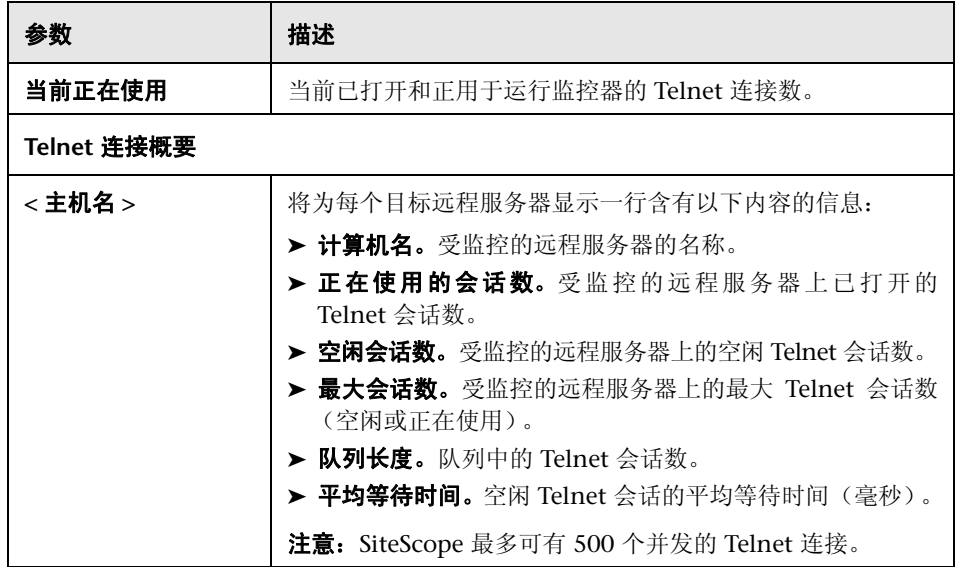

## <span id="page-1403-0"></span>3 "动态监控"页面

此页面可显示在使用动态监控机制自动更新动态监控计数器和阈值时的统计信 息。这有助于查看性能,以及分析在动态监控中发生的问题。

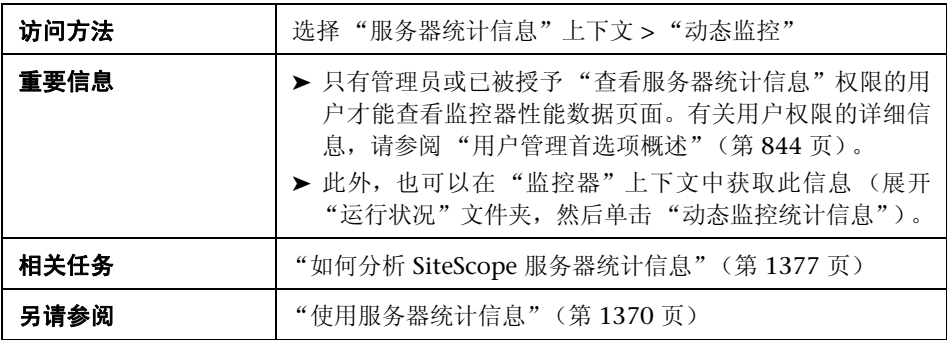

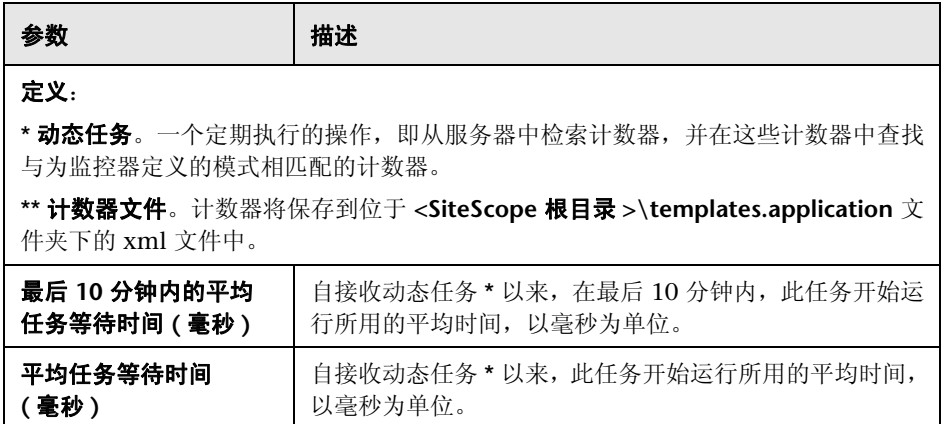
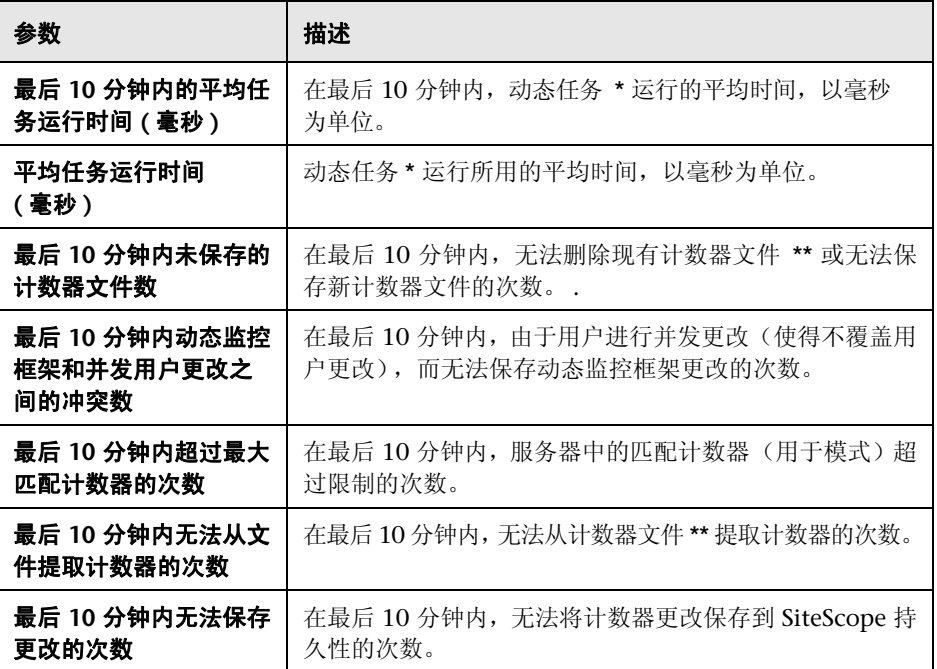

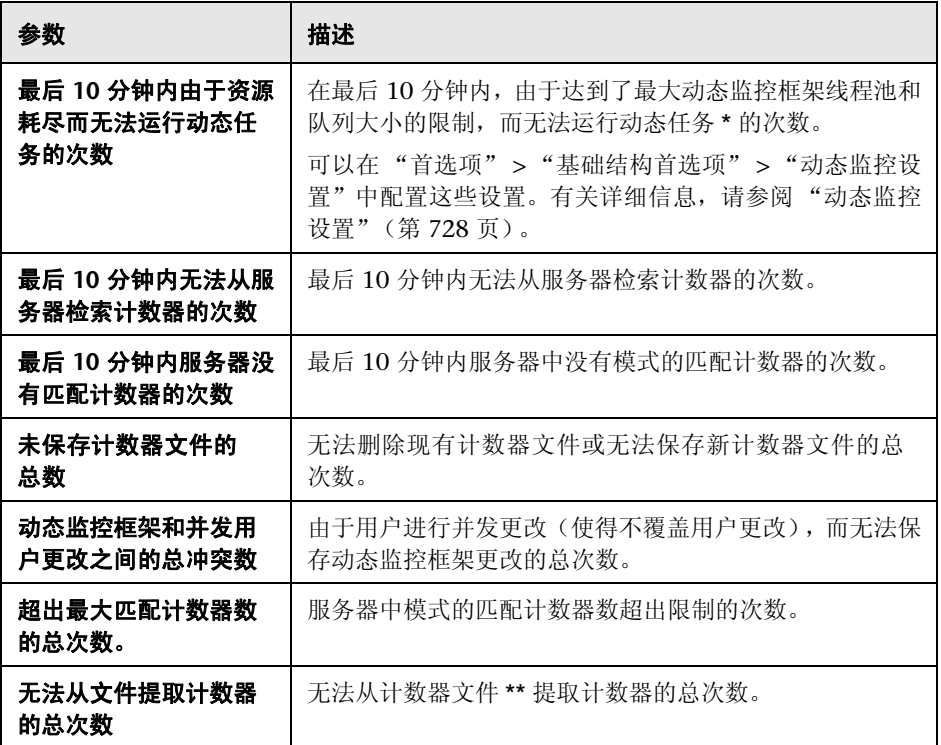

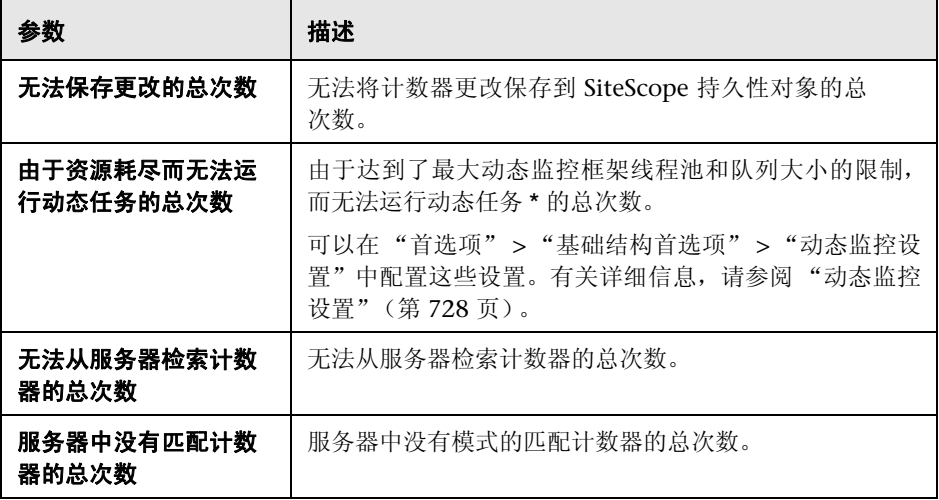

# "日志文件"页面

您可以在此页面中检查 SiteScope 日志文件。

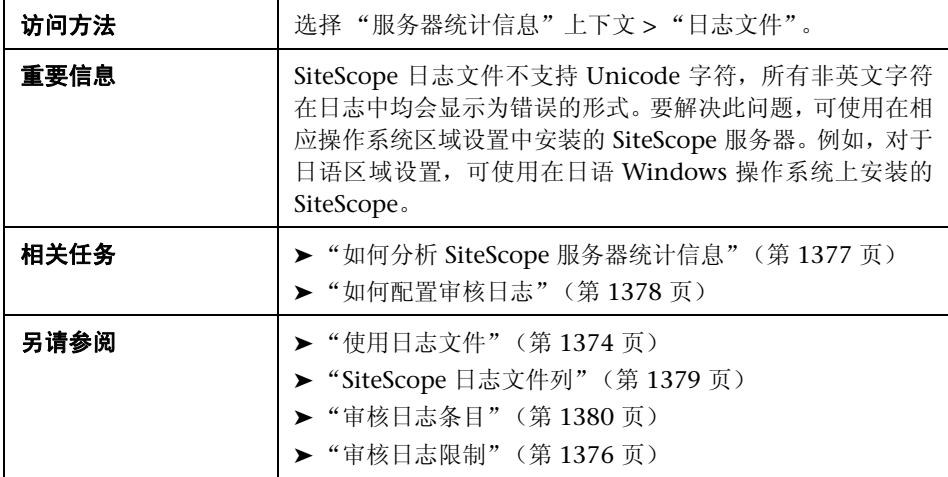

## 日志文件表

对用户界面元素的描述如下:

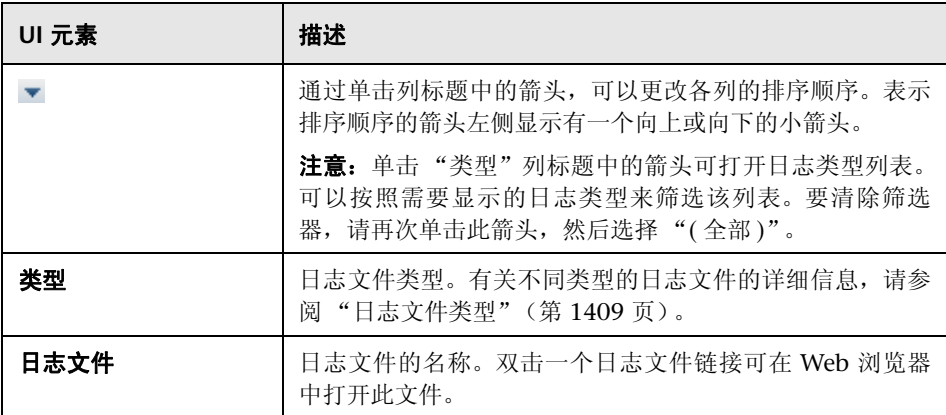

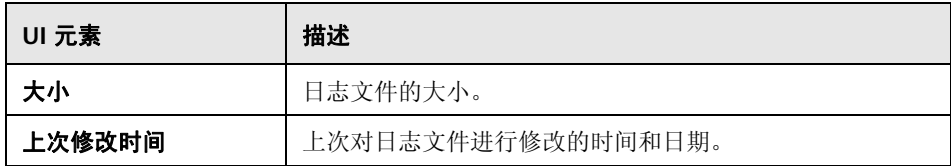

#### <span id="page-1408-0"></span>日志文件类型

对用户界面元素的描述如下:

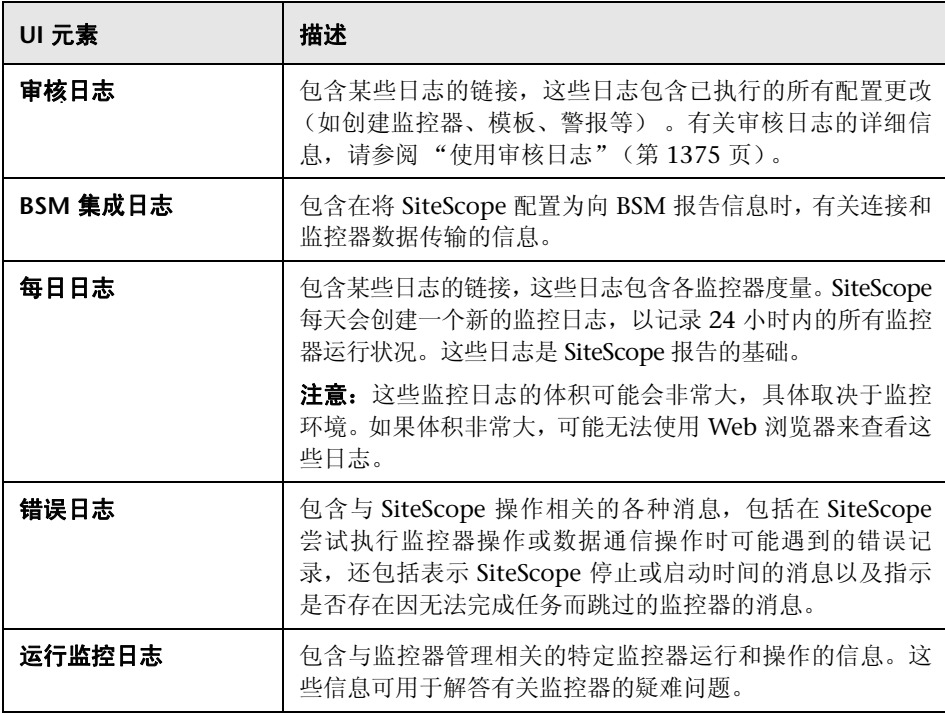

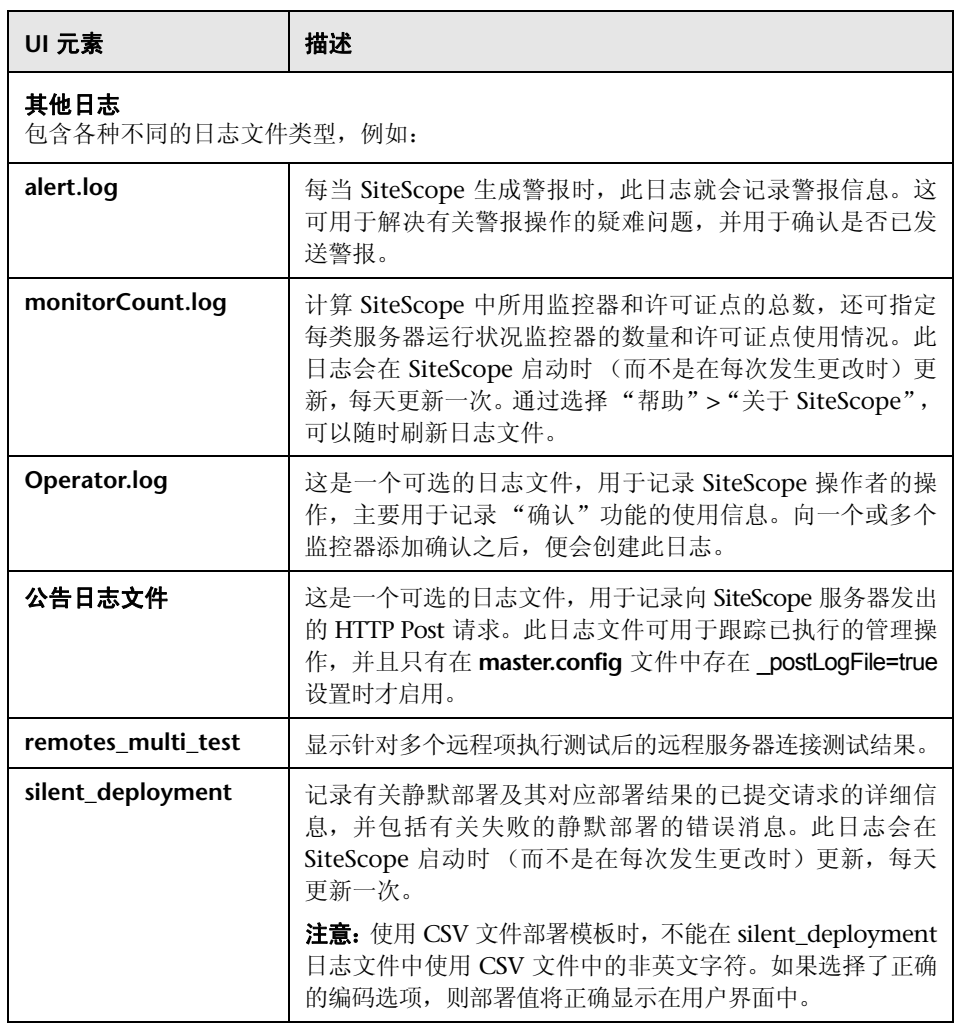

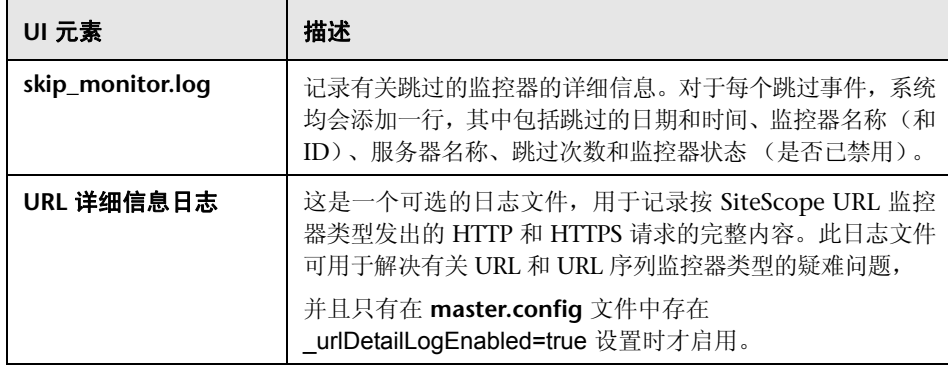

#### 第 **68** 章 • 查看服务器统计信息

# 第 **XI** 部分

警报和报告

**69**

# **SiteScope** 警报

本章包括:

#### 概念

- ▶ SiteScope [警报概述 \(第](#page-1416-0) 1417 页)
- ➤ [创建警报操作 \(第](#page-1420-0) 1421 页)
- ▶ 了解 SiteScope [警报的发送时间 \(第](#page-1421-0) 1422 页)
- ➤ [自定义警报模板 \(第](#page-1426-0) 1427 页)
- ➤ [使用数据库警报 \(第](#page-1428-0) 1429 页)
- ➤ [使用 "禁用或启用监控器"警报 \(第](#page-1429-0) 1430 页)
- ➤ [使用电子邮件警报 \(第](#page-1430-0) 1431 页)
- ➤ [使用日志事件警报 \(第](#page-1431-0) 1432 页)
- ➤ [使用寻呼机警报 \(第](#page-1432-0) 1433 页)
- ➤ [使用公告警报 \(第](#page-1433-0) 1434 页)
- ➤ [使用脚本警报 \(第](#page-1434-0) 1435 页)
- ► 使用 SMS [警报 \(第](#page-1438-0) 1439 页)
- ► 使用 SNMP [陷阱警报 \(第](#page-1440-0) 1441 页)
- ➤ [使用声音警报 \(第](#page-1441-0) 1442 页)

#### 任务

- ➤ [如何配置警报 \(第](#page-1442-0) 1443 页)
- ➤ [如何自定义警报消息内容 \(第](#page-1445-0) 1446 页)
- ➤ [如何自定义警报模板标记样式 \(第](#page-1448-0) 1449 页)

#### 参考

- ➤ SiteScope [警报模板目录 \(第](#page-1449-0) 1450 页)
- ➤ SiteScope [警报模板和事件属性目录 \(第](#page-1450-0) 1451 页)
- ➤ SiteScope [警报用户界面 \(第](#page-1460-0) 1461 页)

# 概念

# <span id="page-1416-0"></span>**SiteScope 警报概述**

SiteScope 警报是一些通知操作,在检测到为警报定义的条件后会触发这些操作。 使用警报可发送事件通知,或基础结构中某个元素或系统的状态更改通知。例如, 当 SiteScope 监控器检测到状态从 "良好"更改为 "错误"(表明受监控的系统 已停止响应)时,可以触发警报。

警报定义包含一些设置,用于对 SiteScope 告知可触发警报的监控器、要监控的条 件、要发送的信息以及警报的接收方。例如,在特定系统上检测到错误条件时,可 以创建含有指示信息的警报,这些指示信息告知 SiteScope 向寻呼机或电子邮件发 送特定的服务器地址和错误代码。您也可以让 SiteScope 响应问题,方法是使用脚 本警报来自动启动恢复或操作脚本。例如,如果监控器检测到系统不再响应并且 CPU 使用率已达到 100%, 则可将脚本警报配置为运行一个脚本, 使得服务器重新 启动。有关警报类型的详细信息,请参阅""操作类型"对话框"(第 1473 页)。

可通过多种方式配置 SiteScope 警报。可以将警报与一个或多个独立监控器、一个 或多个监控器组、监控器与组的组合进行关联,或者与所有监控器和组进行全局 关联。全局范围和组范围的警报通常最有效,但可能无法提供所需的控制。

您可以使用每个警报定义页面上的 "筛选器设置"功能来创建筛选条件,以便在 更具体的条件下控制全局警报和组警报。筛选条件可用于将警报仅限于某类监控 器,即包含特定文本字符串、标记或其他筛选条件的监控器。例如,如果使用 CPU 监控器的筛选条件创建全局警报,则会创建只针对 CPU 监控器类型触发的警报。 您也可以使用标记来控制各监控器警报。例如,可以使用选定标记的筛选条件创 建单个监控器警报,仅当监控器包含这些标记中的某个标记时,才会触发该警报。 在设置全局警报或根警报并向其分配标记,然后将相同的标记分配到一个监控器 组之后,如果此组中的所有监控器均不包含警报中的相同标记,则不会对此监控 器组触发警报。

有关如何配置警报的详细信息,请参阅"SiteScope["警报"页面"\(第](#page-1460-1) 1461 页)。

注意: 使用警报时, 也可以使用 SiteScope API。有关详细信息, 请参阅"使用 [SiteScope](#page-41-0) 配置 API"(第 42 页)。

## 警报关联和注意事项

下表对各种不同的警报关联和注意事项进行了概述。

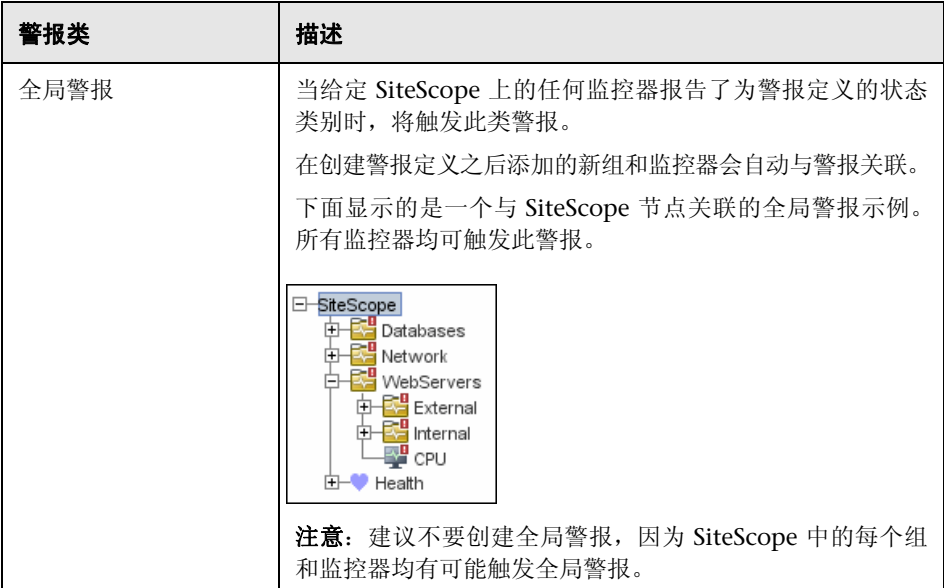

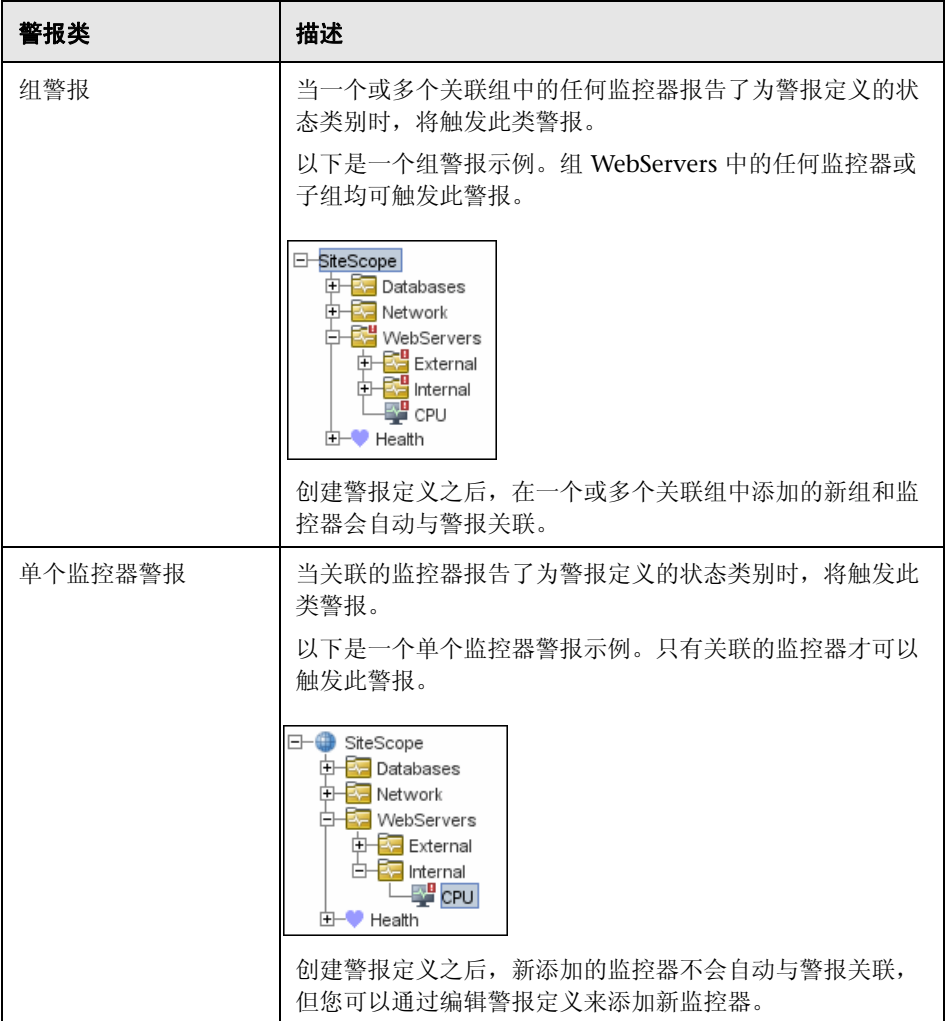

您可以根据需要创建任意数量的 SiteScope 警报定义。但是,应对警报数量进行计 划和合并,以使警报定义数量最小。这样便于管理警报,并有助于减少冗余警报 消息或操作。

# <span id="page-1420-0"></span>8 创建警报操作

在 SiteScope 中创建警报方案时,需要创建在符合警报条件时要触发的警报操作。 可以使用 "警报操作"对话框创建警报操作。在此对话框中指定以下内容:

- ▶ 警报操作类型。有关可用警报操作的详细列表,请参[阅""操作类型"对话框"](#page-1472-0) (第 [1473](#page-1472-0) 页)。
- ➤ 有关要发送的警报类型的设置。例如,可以为电子邮件警报操作定义接收方及 其地址。
- ▶ 导致触发警报的状态条件。例如, 可以指示 SiteScope 在监控器状态更改为错 误或不可用时触发警报操作。
- ➤ 用于确定警报触发时间和发送时间的触发设置。有关详细信息,请参[阅 "了解](#page-1421-0) SiteScope [警报的发送时间"\(第](#page-1421-0) 1422 页)。

可以为一个警报方案创建多个警报操作。

- ► 多种传递方式。可以创建一个警报操作用于发送声音警报, 创建另一个警报操 作用于发送电子邮件警报。在触发警报时这两个警报均会发送。
- ▶ 根据计划讲行传递。也可以在相同警报定义中为不同的操作设置不同的计划。 例如,可以将一个电子邮件警报操作计划为在正常工作时间内发送,将一个 SMS 警报操作计划为在晚上和夜间发送。两者均由相同的状态变更触发,但在 不同的时间发送,具体取决于触发警报的时间。
- **► 操作依赖关系**。也可以使一个警报操作依赖于另一个警报操作。这样便可以指 示 SiteScope 在首次符合触发条件时发送一种类型的警报, 然后仅在已多次发 送第一种类型警报后发送另一种类型的警报。

可以将警报操作复制到其他监控器或组中,以供其他警报使用。要对其他警报使 用警报操作,必须复制警报,并将其粘贴到另一个监控器或组中。此警报的所有 警报操作都将复制到新警报中。然后可以将警报编辑为针对新目标监控器或组而 触发。

有关如何使用不同警报类型的详细信息,请参[阅 " "操作类型"对话框"](#page-1472-0) (第 [1473](#page-1472-0) 页)。

# <span id="page-1421-0"></span>**& 了解 SiteScope 警报的发送时间**

一旦与警报关联的任何监控器符合警报触发条件, SiteScope 便会触发该警报。 "警报操作"对话框中的触发设置选项允许您控制警报的发送时间,该时间与检测 到给定条件的时间相关。例如,可以选择让 SiteScope 仅在错误状态持续特定间隔 之后才发送警报,该间隔对应于给定数目的监控器运行。对于监控频繁更改的动 态环境参数的、频繁运行的监控器,此功能十分有用。在某些情况下,单个错误 状态可能不会导致任何干预操作。有关配置触发器设置的详细信息,请参阅[""触](#page-1491-0) [发频率"窗格"\(第](#page-1491-0) 1492 页)。

以下示例说明了不同警报配置如何在错误状态已持续多个监控器运行时间后发送 警报。需要注意的是样本间隔对应于监控器的运行频率。如果监控器每十五秒运 行一次,并且已设置在第三次读取错误之后发送警报,则在检测到错误之后 30 秒 发送警报。如果监控器运行间隔是每小时一次,并且警报设置相同,则 2 小时之 后才发送警报。

#### 示例 **1 -** 始终警报,在该条件至少已发生 **N** 次后:

示例 **1a.** 每当监控器的错误状态至少持续三次监控器运行之后,均发送警报。将 此示例与下面的示例 1b 进行比较。

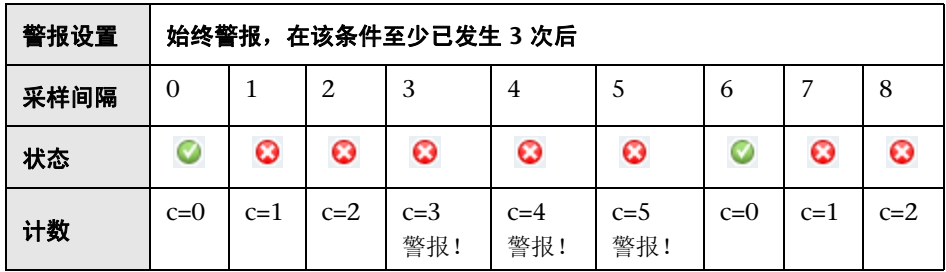

示例 **1b.** 每当监控器的错误状态至少持续三次监控器运行之后,均发送警报。显 示当监控器在连续错误读数之间返回一个非错误读数时的计数重置方式。将此示 例与上面的示例 1a 进行比较。

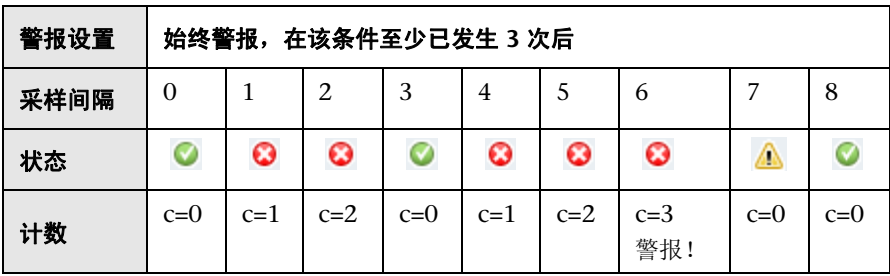

#### 示例 **2 -** 在该条件恰好发生 **N** 次后发送一次警报:

如果监控器至少在三次监控器运行内处于错误状态,则不管之后多久返回错误, 也只会发送一次警报。

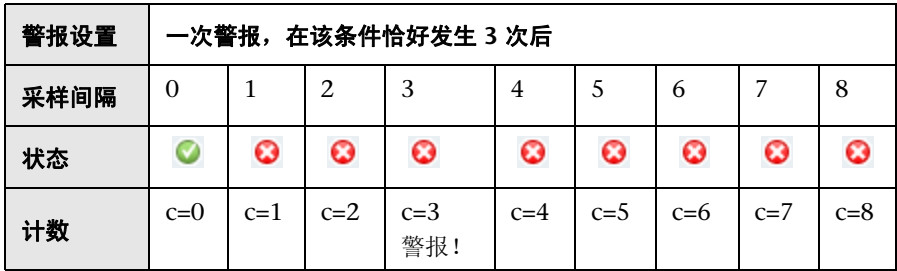

#### 示例 **3 -** 最初 **X** 次后发出警报,然后每 **Y** 次重复一次:

示例 **3a.** 在第五次监控器出错时发送警报,之后每三次连续错误读数时发送一次 警报。将此示例与下面的示例 3b 进行比较。

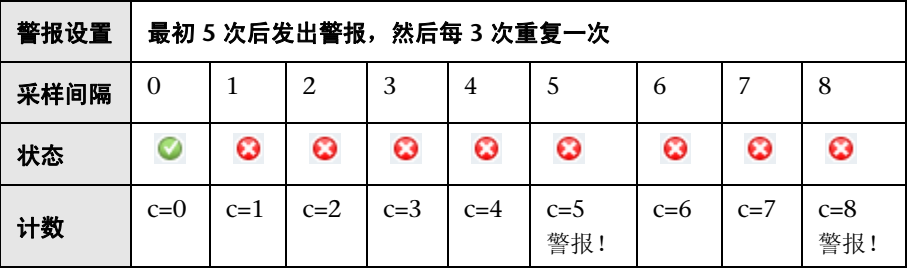

示例 **3b.** 在第三次监控器出错时发送警报,之后每五次连续错误读数时发送一次 警报。将此示例与上面的示例 3a 进行比较。

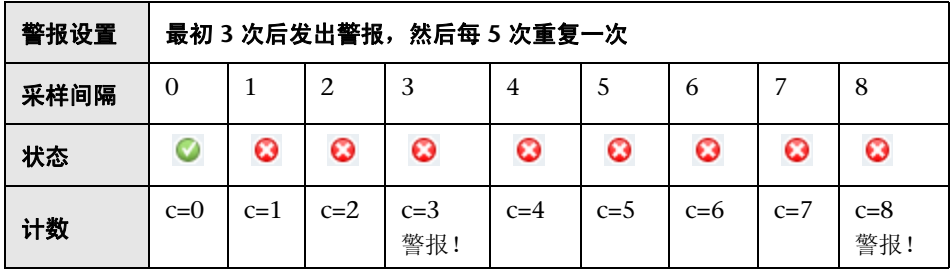

#### 示例 **4 -** 配置多个警报:

因为可以创建多个警报,并可将多个警报关联到一个监控器,所以您可以指示 SiteScope 针对某给定状态采取多个操作。例如,可以创建一个警报,指示 SiteScope 一旦任何监控器返回错误状态便向您的寻呼机发送通知。还可以创建另 一个警报, 指示 SiteScope 在磁盘空间监控器返回错误时运行脚本文件以删除服 务器的 /tmp 目录中的文件。如果磁盘太满,则 SiteScope 会根据第一个警报定义 向您发送通知,并根据第二个警报定义运行脚本以删除 /tmp 目录中的文件。

如果监控器读数状态发生更改,则会生成 SiteScope 警报,从而可以设置正常或警 告条件以及错误条件的警报。利用此功能的一种方式是添加两个警报,其中一个是 错误状态警报,另一个是正常状态警报。设置在检测到状态 3 次后发送警报。对于 正常警报,请选中标有"仅当监控器先前至少 3 次出错时才发出警报"的框。这样 便可防止出现不匹配的正常警报,比如某监控器由于任何原因被禁用 (手动、按计 划或按"依赖于")然后再次启动的情况;还可用于保证仅在发出相应的错误警报 后,才发送正常警报。使用这两个警报后,当链接或服务出现故障 (监控器发现状 态从正常变成错误)时,其中一个警报会向您发送通知;当出现相反的情况 (监控 器发现状态从错误变成正常)时,则另一个警报会向您发送通知。

以下是关于在一个监控器中使用两个警报的示例。在状态至少持续三次监控器运 行之后,每次监控器出错时均发送一次错误警报。在至少一次错误或警告间隔之 后,每次监控器状态为良好时发送一次正常警报。

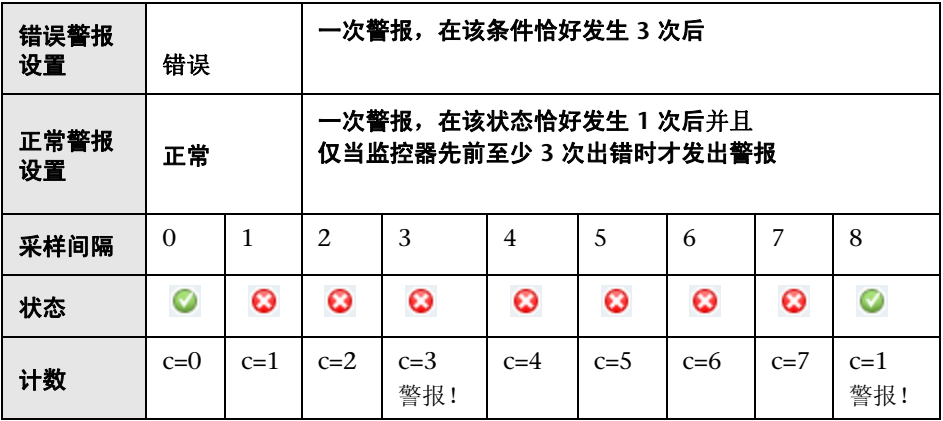

当监控器状态更改后,相关状态计数将重置为零。

# <span id="page-1426-0"></span>自定义警报模板

SiteScope 会在生成警报消息和报告时使用模板。大多数情况下,可在创建警报时 在 "警报"页面中选择要使用的模板。您可以自定义现有模板,也可以通过复制 现有模板来创建自己的模板。可以通过添加或删除文本,或添加"[SiteScope](#page-1450-0) 警报 [模板和事件属性目录"\(第](#page-1450-0) 1451 页)中列出的属性变量,或更改模板中所含文本 或属性变量的顺序,来自定义警报模板。

提示: 建议您使用新文件名创建自定义警报模板。如果修改 SiteScope 附带的其 中一个默认模板,并将所做的更改保存到此同一个文件中,则重新安装 SiteScope 或升级 SiteScope 安装时, 所做的更改可能会丢失。

要使自定义警报模板对 SiteScope 可用,必须将所有自定义警报模板保存到包含 适用警报类型模板的目录中。有关含有可复制和自定义的 SiteScope 警报模板的 目录名称的列表, 请参阅"SiteScope [警报模板目录"\(第](#page-1449-0) 1450 页)。

这些组中的模板是一些含有属性变量标记的文本文件。可使用文本编辑器创建或 修改这些模板。保存到所显示目录中的新模板可用于"警报"页面中的相应警报。

有关如何自定义警报模板设置的详细信息,请参[阅 "如何自定义警报消息内容"](#page-1445-0) (第 [1446](#page-1445-0) 页)和"如何自定义警报模板标记样式"(第 1449 页)。

#### 示例 **-** 用于电子邮件警报的典型模板

以下是用于电子邮件警报的默认模板示例。第一部分为警报标题。警报标题中的 第一行包括到 SiteScope 安装的链接,可以用于发送问题。这样便提供了一种访问 SiteScope 以报告问题的方法。

此链接下面是一个文本块,进一步总结了导致警报的原因。包括:

- ➤ 触发了警报的监控器的名称。
- ➤ 监控器所属的组。
- ➤ 监控器报告的警报状态。
- ▶ 样本 ID 号, 用于指示在报告状态之前的监控器运行次数。
- ➤ 错误的发生日期和时间。

This alert is from SiteScope at <SiteScopeURL> Monitor:<groupID>:<name> Group:<group> Status:<state> Sample #: < sample > Time:<time> ----------------------Detail --------------------- <mainParameters> <mainStateProperties>

< 尖括号 > 中显示的名称是属性变量标记。生成警报后, SiteScope 将使用已触发 警报的监控器或监控器组的变量对应值替换这些标记。

添加或编辑模板的文本部分。例如,可以将上述模板的第一行更改为:

A Web monitoring alert was generated by the SiteScope installation found at <SiteScopeURL>

# <span id="page-1428-0"></span>8 使用数据库警报

数据库警报可以将系统错误数据和其他状态信息转发到任何与 SQL 兼容的数据 库中。

下图显示了数据库警报。

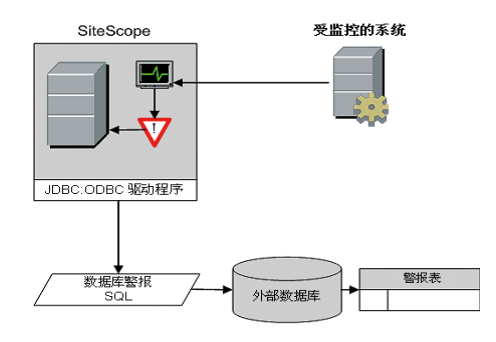

您需要以下要素才能使用数据库警报类型:

- ➤ 对 SQL 兼容数据库的访问权限。
- ➤ SiteScope 服务器用于连接到数据库的适当数据库连接 URL。有关常见数据库 连接 URL 的示例,请参阅相关数据库监控器的"设置要求和用户权限"部分。
- ▶ 安装适当的数据库中间件驱动程序。 SiteScope 应用程序将使用该驱动程序与 SiteScope 服务器上的数据库通信。有关常见数据库驱动程序字符串的示例,请 参阅相关数据库监控器的 "设置要求和用户权限"部分。
- ▶ 已创建的并在结构上与相应 SQL 语句 (SiteScope 使用该语句将警报输入数据 库) 匹配的数据库表。

# <span id="page-1429-0"></span>使用 "禁用或启用监控器"警报

"禁用或启用监控器"警报可以关闭和打开对监控器警报的触发。当正在执行服务 器维护或其他操作,且这些操作会导致某些监控器发生逻辑错误并导致生成不必 要的警报时,上述功能非常有用。

下图显示了此警报类型的一个示例,此示例基于向某个监控器报告的状态而禁用 多个监控器。

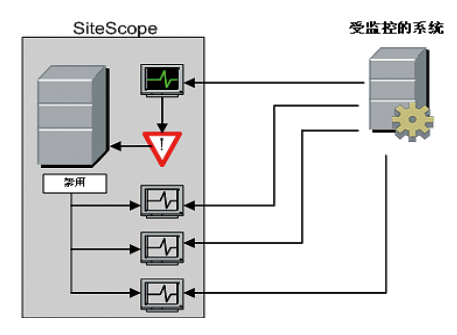

此警报类型提供的功能类似于 "依赖于"功能,可在监控器与监控器组之间建立 组依赖关系。这两个功能的一个重要差别是:当主题监控器或组的状态恢复为回 原始状态时,此类型警报所禁用的监控器不会自动重新启用。您可以创建一个"警 报类别"为"错误"的警报,用于禁用监控器。然后可以再创建一个"警报类别" 为 "良好"的警报,用于启用相同监控器。

# <span id="page-1430-0"></span>使用电子邮件警报

电子邮件警报可用于从 SiteScope 将事件通知发送到指定的电子邮件地址, 如下 图中所示。

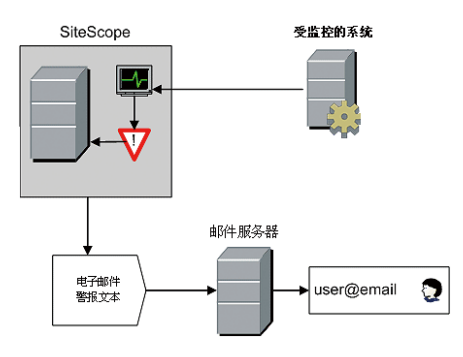

您需要以下要素才能使用电子邮件警报类型:

- ➤ 对活动电子邮件服务器的访问权限
- ➤ 一个或多个可接收电子邮件警报的电子邮件帐户
- ▶ 将 SiteScope 的"电子邮件首选项"设置为使用外部电子邮件服务器

有关如何配置 SiteScope 电子邮件接收方的详细信息,请参[阅"电子邮件首选项"](#page-788-0) (第 [789](#page-788-0) 页)。

# <span id="page-1431-0"></span>使用日志事件警报

日志事件警报可用于扩展被记录到 Windows 应用程序事件日志的事件类型。这 样便可将事件数据转发到日志查询系统,这些系统可能无法由 Windows 操作系 统正常记录。

下图显示了日志事件警报。

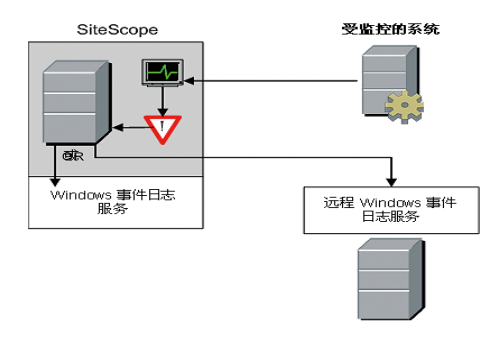

您需要以下要素才能使用日志事件警报类型:

- ➤ 对 Windows 事件日志服务的访问权限。默认情况下,这是运行 SiteScope 的计 算机上的事件日志。可以将警报定义配置为将日志事件发送到另一个服务器。
- ➤ 在 Microsoft Windows 平台上运行的 SiteScope。

注意: 如果要使用 SiteScope 的 Microsoft Windows 事件日志监控器, 则使用日 志事件警报类型时须格外小心,因为可能会创建可填满事件日志文件的无限循环 条件。当 Microsoft Windows 事件日志监控器检测到可触发日志事件警报的事件 时,便可能发生这种情况,因为日志事件警报反过来会将新事件放入事件日志中, 然后事件日志监控器会检测到此事件并触发日志事件警报,依次循环。要避免此种 情况发生,不应将日志事件警报类型与 Microsoft Windows 事件日志监控器关联。

# <span id="page-1432-0"></span>使用寻呼机警报

寻呼机警报可用于将事件通知发送到电子寻呼机。当无法访问电子邮件时,此功 能尤其有用。您可以配置寻呼机警报,以发送含有对问题或所检测状态的简短说 明的寻呼机消息,具体取决于您使用的寻呼机类型以及寻呼机服务的功能。

下图显示了寻呼机警报。

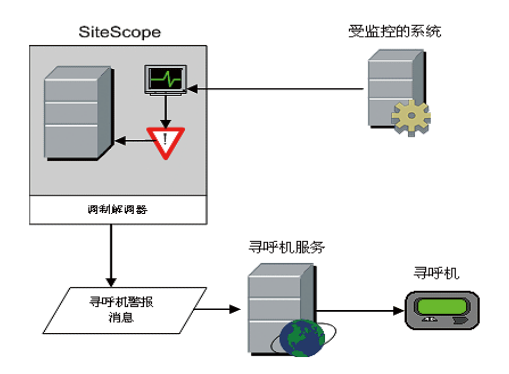

您需要以下要素才能使用寻呼机警报类型:

- ➤ 对活动寻呼机服务的访问权限
- ▶ 可由 SiteScope 服务器用于连接寻呼机服务的调制解调器
- ➤ 一个或多个可接收寻呼机警报的寻呼机
- ▶ 将 SiteScope "寻呼机首选项"设置为使用调制解调器和寻呼机服务

有关配置 SiteScope 以使用寻呼机警报的详细信息,请参阅 ["寻呼机首选项"](#page-798-0) (第 [799](#page-798-0) 页)。

# <span id="page-1433-0"></span>使用公告警报

公告警报使用"通用网关接口"协议将 POST 数据转发到支持 CGI 的程序中。此 操作可用于将事件数据转发到另一个服务器 (该服务器是问题票证系统或报告数 据库的前端)上的 CGI 脚本中。此警报类型还提供使用 HTTP 或 HTTPS 透过防 火墙发送警报信息的方式 (而无须进行其他安全更改)。

下图显示了公告警报。

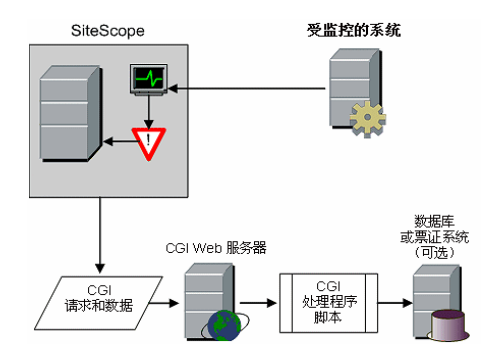

您需要以下要素才能使用公告警报类型:

- ➤ SiteScope 服务器与运行 CGI 脚本或服务器的服务器之间的 HTTP 访问连接。
- ➤ 适当 CGI 脚本或服务器的 CGI POST 请求的格式和语法。

## <span id="page-1434-0"></span>8 使用脚本警报

脚本警报可以自动启动恢复脚本。您可以将脚本警报配置为运行一个命令,以重 新启动服务器或服务。

脚本警报的最重要组件为:

- ➤ 脚本定义自身。
- ➤ 分配为用于触发警报的一个或多个监控器。
- ➤ 由警报运行的脚本。

此外,还可能需要考虑警报消息模板和结果警报消息文件,具体取决于脚本要执 行的操作。可以使用脚本模板和 "参数"设置将数据传递到脚本。

下图显示了用于本地脚本和远程主机上的脚本的脚本警报的一般概念。

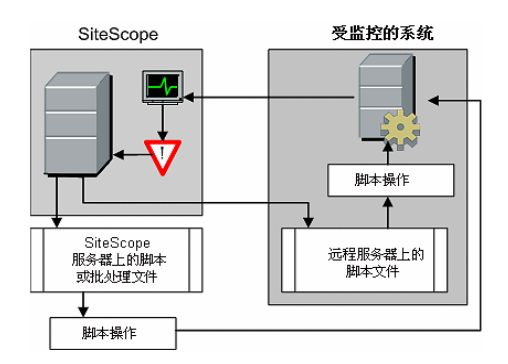

对于脚本警报定义或实例以及触发警报的监控器,对其的处理方式与对 SiteScope 中的其他警报或监控器的处理方式相同。例如,可以创建一个监控器,以监控在远 程 UNIX 服务器上运行的 Web 服务器。如果监控器报告错误,则可创建一个与该 监控器关联的脚本警报,该警报可运行脚本以终止并重新启动 Web 服务器进程。

本节还包括:

- ➤ ["管理脚本文件"\(第](#page-1435-0) 1436 页)
- ➤ ["向脚本传递数据"\(第](#page-1436-0) 1437 页)
- ➤ ["运行不同类型的脚本"\(第](#page-1437-0) 1438 页)
- ➤ ["脚本疑难解答"\(第](#page-1437-1) 1438 页)

#### <span id="page-1435-0"></span>管理脚本文件

使用 SiteScope 中的此自动功能时,另一个关键步骤是创建由脚本警报定义所调 用或运行的脚本文件。脚本所执行的具体命令和操作由您指定。应将脚本文件编 写为与要运行脚本的操作系统相兼容的纯文本文件。此系统可能是运行 SiteScope 的同一个服务器,也可能是在 SiteScope 有访问权限的远程计算机上。

要在运行 SiteScope 的计算机上运行脚本,必须将脚本文件保存在定义脚本警报 的 SiteScope 计算机上的 **<SiteScope** 根目录 **>\scripts** 目录中。

要在远程计算机上运行脚本,必须将脚本保存在特定用户帐户(SiteScope 在远程 计算机上拥有该用户帐户的执行权限)主目录树中名为 **\scripts** 的目录中。

在运行脚本时,当前执行目录是 **<SiteScope** 根目录 **>\classes\** 而不是 **<SiteScope** 根目录 **>\scripts\** 目录。对于由脚本自身运行的命令,其相对执行目 录为 **<SiteScope** 根目录 **>\classes\**。应对由脚本调用的任何其他文件系统命令或 程序使用完整路径,这样便不用担心当前目录是否符合要求。而且,可能尚未为 脚本执行设置服务器系统环境变量。这是对由脚本调用的可执行文件使用完整路 径的另一个原因。当从命令行而不是从 SiteScope 运行脚本时,如果脚本可用,则 必须确定所发生的是什么错误。

#### <span id="page-1436-0"></span>向脚本传递数据

SiteScope 会将许多参数传递到脚本中以作为命令行参数。您可以使用此选项向脚 本传递数据,以用于修改脚本执行的操作。这样便可为脚本警报添加多种功能。默 认情况下, SiteScope 脚本警报会将七个命令行参数传递到脚本。它们是:

- ➤ 脚本目录的路径。
- ➤ 导致触发警报的监控器的名称。
- ➤ 监控器的当前状态。
- ➤ 警报消息文件的路径。
- ➤ 监控器的 ID 代码。
- ➤ 监控器所在的组。
- ➤ 在警报表单的 "参数"文本框中指定的任何其他参数。

这些默认参数中的两个参数能使脚本访问更多数据。一个是警报消息文件,另一 个是"参数"文本框。警报消息文件是临时文本文件,由 SiteScope 根据为脚本 警报实例选择的警报模板而创建。警报消息文件可包含自定义信息以及特定于触 发了警报的监控器的数据,具体取决于您创建或使用的模板。通过将警报消息文 件的路径传递到脚本,可使得脚本能够访问此数据。

可以使用 "参数"文本框指定要传递到脚本的各监控器参数数据。通过使用空格 分隔各参数,可以包括多个参数。这样便可有效地增加传递到脚本的参数总数。

设置其他程序的执行路径,以及为任何由脚本编写的任何输出设置目录路径时, 脚本目录的路径十分有用。

有关将参数和数据传递到脚本的详细信息和示例,请参阅["编写脚本警报的脚本"](#page-1494-0) (第 [1495](#page-1494-0) 页)。

#### <span id="page-1437-0"></span>运行不同类型的脚本

可以运行非批处理脚本(如 VBScript 或 Perl 脚本),而无须将它们包含在批处理 文件中 (在 9.50 之前的 SiteScope 版本中无法执行此操作)。

- **►** 通过将 scriptMonitorExtensions 属性添加到 master.config 文件中, 可以查 看任何扩展名的脚本。例如,要查看 **.pl**、**.py** 或 **.php** 脚本,请使用以下格式: scriptMonitorExtensions=.pl;.py;.php
- ➤ 通过按如下方式将 \_scriptInterpreters 属性添加到 **master.config** 文件中,可以 运行具有脚本扩展名的脚本解释程序: \_scriptInterpreters=pl=c:/perl/perl.exe;py=c:/python/python.exe;php=c:/php/ php.exe

#### <span id="page-1437-1"></span>脚本疑难解答

本节描述有关使用 SiteScope 脚本的疑难解答和限制。

- ▶ 通过由 SiteScope 服务使用的帐户权限运行脚本。某些脚本可能需要额外权 限,所以您必须使用"服务"控制面板更改 SiteScope 的登录帐户, 然后停止 并重新启动 SiteScope。例如,用于重新启动服务或远程计算机的脚本,或用于 复制受保护文件的脚本。
- ▶ 因为脚本由 SiteScope 服务运行, 所以在登录过程中执行的任何操作均不会在 脚本中发生。例如,您不能依赖映射驱动器、环境变量或其他登录脚本项。此 外,脚本无法从键盘或其他输入设备接收任何交互输入。需要用户执行确认或 输入操作的任何脚本操作或命令均会导致脚本挂起。不要将需要用户操作的任 何交互命令包括在脚本中。另外,打开 WIN32 应用程序 (例如,记事本)也 会导致脚本挂起,这是因为在脚本继续执行之前,它会等待用户退出或关闭应 用程序。
- ▶ 如果脚本警报状态概要中包含引号, 则 SiteScope 会在脚本警报结果中将引号 数目加倍。定义内容匹配筛选器时,应考虑这种情况。

# <span id="page-1438-0"></span>使用 **SMS** 警报

SMS 警报可用于传输已报告事件状态的 SiteScope 监控器的名称,并将该监控器 的状态作为消息内容进行传输。这是对寻呼机警报的备选方式,用于将事件通知 传递到移动用户,而不用使用电子邮件。

注意: 目前, 只能通过使用在本节中指定的硬件从 SiteScope 发送 SMS 警报。有 关使用 SiteScope 发送 SMS 消息的更多备选方式, 请参阅 HP 软件"自助解决" [知识库](http://h20230.www2.hp.com/selfsolve/documents) (http://h20230.www2.hp.com/selfsolve/documents)。要访问该知识库, 必 须使用 HP Passport ID 登录。

下图显示了 SMS 警报。

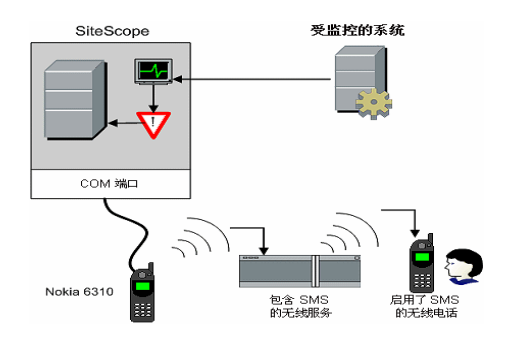

您需要以下要素才能使用 SMS 警报类型:

- ▶ SiteScope 计算机上可用于发送 SMS 警报的串行通信端口。
- ▶ 用于将无线传输设备连接到运行 SiteScope 的计算机的无线串行设备接口电缆 RS-232 Adapter Cable Nokia DLR-3P。
- ▶ 连接到要发送警报的 SiteScope 计算机的支持 SMS 的无线设备(即, 使用接口 电缆的 Nokia 6310 电话)。
- ➤ 用于支持 SMS 警报的必需软件 (通常包含在 SiteScope 7.6c1 及更高版本中)。

注意:确保未在运行 SiteScope 的服务器上运行 Nokia Data Suite、 Palm Hot Sync 或任何 PDA 软件。这些程序可以绑定 COM 端口,并阻止拨号程序正常工作。
## 使用 **SNMP** 陷阱警报

SNMP 陷阱警报会将事件数据从任何类型的 SiteScope 监控器转发到支持 SNMP 的主机或管理系统。这意味着 SiteScope 可以为没有安装 SNMP 代理的应用程序 和系统监控和报告事件。例如,它可用于以 SNMP 陷阱形式从基于 SiteScope Microsoft Windows 性能计数器的监控器类型或 URL 监控器发送度量数据。

下图显示了 SNMP 陷阱警报。

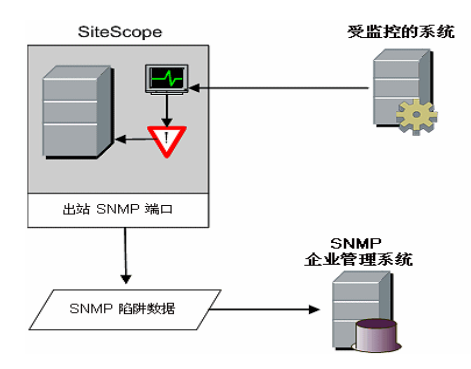

您需要以下要素才能使用 SNMP 陷阱警报类型:

➤ 对相应 SNMP 网络端口的访问权限

▶ 将 SiteScope "SNMP 首选项"设置为使用相应 SNMP 管理控制台

有关如何配置 SiteScope 以使用 SNMP 警报的详细信息,请参阅 "[SNMP](#page-808-0) 首选 [项"\(第](#page-808-0) 809 页)。

有关如何配置警报的详细信息,请参阅 ["如何配置警报"\(第](#page-1442-0) 1443 页)。

# 使用声音警报

声音警报会在生成警报时,在运行 SiteScope 的计算机上播放声音或音频文件。仅 当 SiteScope 服务器位于支持人员定期使用的区域,并且为服务器配置了能够处 理相关声音文件的声卡时,此警报才有效。

另外,可以将 SiteScope 配置为将警报音频文件嵌入由 SiteScope 提供服务的网 页中。此音频文件将包括在任何含有监控器错误状态的 SiteScope 页面中, 比如主 窗格或组详细信息页面。虽然可通过用户界面为所有 SiteScope 客户端启用音频通 知,但这并不是真正的 SiteScope 警报,因而不会启用与声音警报相同的配置选项。

有关如何配置 SiteScope 以通过浏览器播放声音的详细信息,请参[阅 "示例](#page-1447-0) - 将 SiteScope [配置为通过浏览器播放声音"\(第](#page-1447-0) 1448 页)。

有关声音警报的其他信息,请参考 HP [软件 "自助解决"知识库](http://h20230.www2.hp.com/selfsolve/documents) [\(](http://h20230.www2.hp.com/selfsolve/documents)h20230.www2.hp.com/selfsolve/documents)。要访问该知识库,必须使用 HP Passport ID 登录。

有关如何配置警报的详细信息,请参[阅 "如何配置警报"\(第](#page-1442-0) 1443 页)。

# 任务

# <span id="page-1442-0"></span>如何配置警报

本任务描述在配置警报定义时需要执行的步骤。

本任务包括以下步骤:

- ➤ ["创建警报"\(第](#page-1442-1) 1443 页)
- ➤ ["测试警报"\(第](#page-1443-0) 1444 页)
- ➤ ["自定义警报消息内容"\(第](#page-1443-1) 1444 页)
- ➤ ["如何自定义警报模板标记样式"\(第](#page-1448-0) 1449 页)
- ▶ ["结果"\(第](#page-1444-0) 1445 页)

### <span id="page-1442-1"></span> **1** 创建警报

您可以创建新警报,也可以将现有警报复制到 SiteScope 树中的任何组或监控 器容器中。

- ▶ 创建新警报。右键单击要为其关联警报的容器, 并选择"新建">"警报"。输 入警报名称,选择将触发警报的目标,然后配置警报操作 (在 "警报操作"窗 格中,单击 "新建警报操作"以启动 "警报操作"向导)。对于每个警报方案, 可以创建一个或多个警报操作。有关用户界面的详细信息,请参[阅 ""新建](#page-1462-0) / 编 [辑警报"对话框"\(第](#page-1462-0) 1463 页)。
- ▶ 复制警报定义。在"警报"选项卡中, 选择要复制的警报, 并将其粘贴到所需 的组或监控器容器中。警报目标会自动更改为将警报复制到的组或监控器。

注意: 如果将警报定义从一个组容器复制到另一个组容器, 则所粘贴警报的 "警报目标"会自动重置,以包含所粘贴警报的目标容器的所有子级。粘贴警报 之后,编辑警报定义属性,以确保所分配的 "警报目标"适合于新警报上下文 和总体警报计划。

### <span id="page-1443-0"></span> **2** 测试警报

在监控器树的 "警报"选项卡中选择警报,然后单击 "测试"。选择要测试的 监控器实例,然后单击"确定"。随即将打开一个对话框,其中显示了有关警报 测试的信息。

注意: 您选择的监控器不必报告与选定用于触发警报以执行警报测试的状态类 别相同。例如,监控器当前不必报告错误,以测试由错误条件触发的警报。

## <span id="page-1443-1"></span> **3** 自定义警报消息内容

自定义 SiteScope 警报模板以更改警报消息的内容和格式。 有关任务的详细信息,请参阅 ["如何自定义警报消息内容"\(第](#page-1445-0) 1446 页)。

### **4** 自定义警报模板标记样式

如果有需要使用特定分隔符的分析程序,或您需要更改用于标识变量的尖括号 分隔符, 则可自定义 SiteScope 警报模板标记样式。

有关任务的详细信息,请参阅["如何自定义警报模板标记样式"\(第](#page-1448-0) 1449 页)。

### <span id="page-1444-0"></span> **5** 结果

警报已添加到监控器树中的指定容器 (由 图标表示) 。此外,也会在 SiteScope 控制面板中的含有一个或多个已配置警报的每个组或监控器旁显示 一个警报图标 Q。

#### 示例:

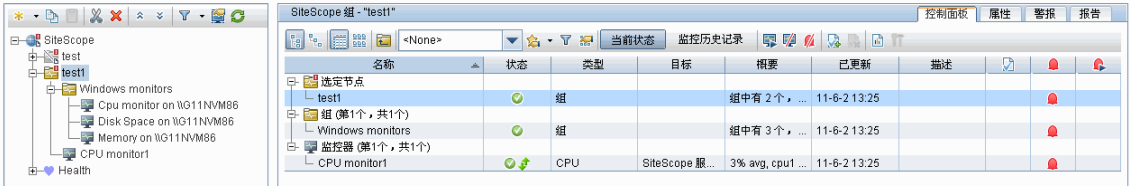

## <span id="page-1445-0"></span> $\widehat{\mathbb{P}}$  如何自定义警报消息内容

本任务描述如何自定义 SiteScope 警报模板,以更改警报消息的内容和格式。

 **1** 打开一个可访问 SiteScope 计算机中的警报模板目录的文本编辑器。

有关包含 SiteScope 警报模板的目录名称的列表,请参阅 "[SiteScope](#page-1449-0) 警报模 [板目录"\(第](#page-1449-0) 1450 页)。

- **2** 在文本编辑器中打开要自定义的警报类型的现有模板文件。
- **3** 对模板进行更改。可以添加或删除文本、更改文本或属性变量的顺序,或添加 其他属性变量,具体取决于警报类型。要添加特定属性,请将尖括号对 <> 之间 的适用属性变量名添加到模板中。

有关特定属性变量的列表,请参阅 "SiteScope [警报模板和事件属性目录"](#page-1450-0) (第 [1451](#page-1450-0) 页)。

 **4** 将所做更改保存到相应警报类型目录的唯一文件名中。新模板将添加到操作类 型设置模板的下拉列表中。

### 示例 **-** 缩短电子邮件警报消息:

通过删除提供无用信息的属性,可以缩短电子邮件警报的长度。例如,如果在报 告特定警报的时间时没有添加值,则可删除模板中的 <time> 属性。

提示: 建议使用 Typical 模板 (默认设置)作为自定义模板的基础。

在 **<SiteScope** 根目录 **>\templates.mail** 目录中,打开 "典型"模板文件。删除 行 Time:<time>。保存对新文件名的更改。

### 示例 **-** 更改 **SNMP** 警报消息

您可以更改 SNMP 警报消息,以便从显示 SNMP 监控器状态更改为显示处于错 误状态的计数器及其值列表。这会导致消息仅包含超出错误阈值的计数器,而忽 略所有其他计数器。

在 <SiteScope 根目录 >\templates.SNMP 目录中, 通过文本编辑器打开"默认" 模板文件。该文件包含以下行: SiteScope\<group>\<name>\<sample>\<state>\

用字符串 <errorOnly> 替换字符串 <state>。尖括号(<、>) 必须保留在文本周围。

注意: 如果要显示处于警告状态的计数器列表, 请用字符串 <warningOnly> 替换 字符串 <state>。

编辑 **<SiteScope** 根目录 **>\groups\master.config** 文件,并添加行 \_errorOnlyDelimiter=,

在此处使用其他类似的错误定义。

在此示例中,分隔符为逗号 (**,**),但您也可以使用空格 (" ") 或制表符 (\t)。 **master.config** 中添加的行类似于:

\_errorSoundURL= \_errorOnlyDelimiter=, \_errorOnlyNewlineFormat=true

### 注意:

- **►** 如果使用了字符串 <warningOnly>, 则必须在 master.config 中使用字符串 **\_warningOnlyDelimiter=<delimiter>**。
- ► 如果未在 master.confiq 中定义 errorOnlyDelimiter, 则默认的分隔符为空 格 (" ")。

### <span id="page-1447-0"></span>示例 **-** 将 **SiteScope** 配置为通过浏览器播放声音

您可以将 SiteScope 配置为在浏览器中播放声音,以指示监控器状态更改。

### 要通过浏览器启用声音播放,请执行以下操作:

- **1** 在文本编辑器中打开 **<SiteScope** 根目录 **>\groups\master.config** 文件。
- **2** 查找 errorSoundURL 设置。
- **3** 将此设置更改为:

errorSoundURL=http://<SiteScope 主机 >:<SiteScope 端口 >/ SiteScope/templates.sound/alarm.au

- **4** 保存 **master.config** 文件。
- **5** 停止并重新启动 SiteScope。
- **6** 进行此项更改后,无论何时触发错误, SiteScope 均会播放警报声音文件 (在 此示例中是 **<SiteScope>\templates.sound** 目录中的 **Alarm.au**)。通过修改 以上标记中的源 (src), 可以更改要播放的声音。如果要为警告或良好状态添加 声音,则可以类似地更改 \_warningSoundURL= 或 \_goodSoundURL= 设置。

# <span id="page-1448-0"></span>↑ 如何自定义警报模板标记样式

本任务描述如何在某些情况下 (例如,在具有用于处理警报消息的分析程序、而 且此分析程序需要使用特定分隔符时)更改列表中各项之间的分隔符。您也可以 更改用于标识变量的尖括号分隔符。如果要由 XML 读取消息并由 XML 字符串替 换变量,则此操作非常有用。

- **1** 编辑要更改尖括号分隔符的模板文件。例如:<SiteScope 根目录 >\ templates.mail\。
- **2** 使用文本编辑器将以下行添加到相关文件的顶部:

[Tag-Style:{}]

在冒号后面输入字符(此示例中为 {}),用作代替 html 尖括号 (<>) 的分隔符。

 **3** 编辑相关变量,并在变量两边加上标记样式字符串中定义的新字符。例如: {state}。

# 参考

# <span id="page-1449-0"></span>**SiteScope** 警报模板目录

下面是包含可复制和自定义的 SiteScope 警报模板的目录名称列表。

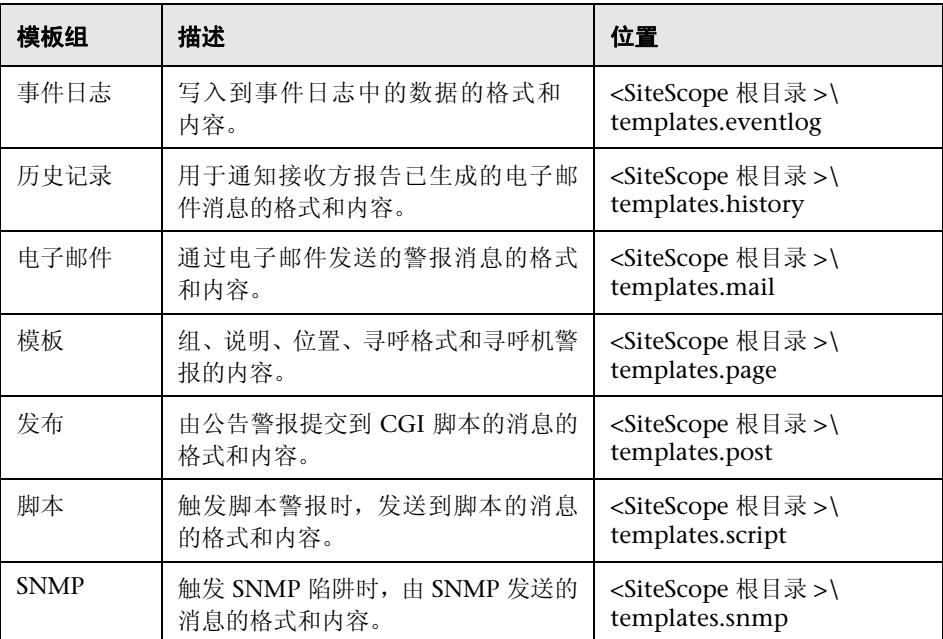

# <span id="page-1450-0"></span>**& SiteScope 警报模板和事件属性目录**

以下常见属性可以在 SiteScope 警报模板、常见事件映射属性和电子邮件报告中 找到或使用。

本节包括以下内容:

- ➤ ["警报模板和事件属性"\(第](#page-1450-1) 1451 页)
- ➤ ["电子邮件报告属性"\(第](#page-1458-0) 1459 页)

## <span id="page-1450-1"></span>警报模板和事件属性

以下是在 SiteScope 警报模板和常见事件映射属性中的常见属性的列表。

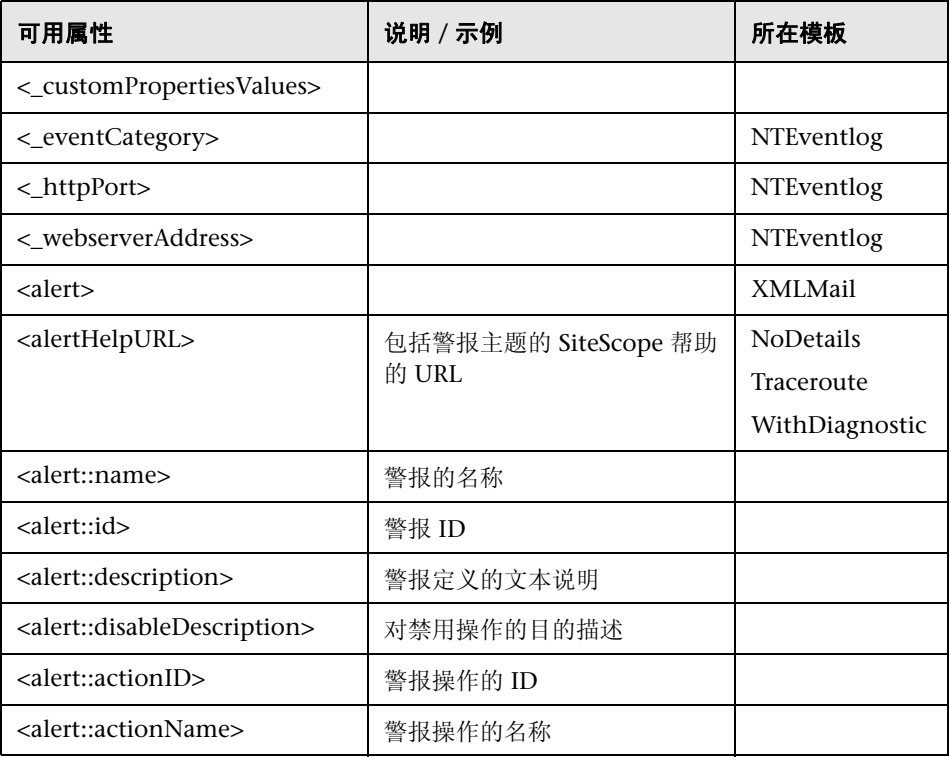

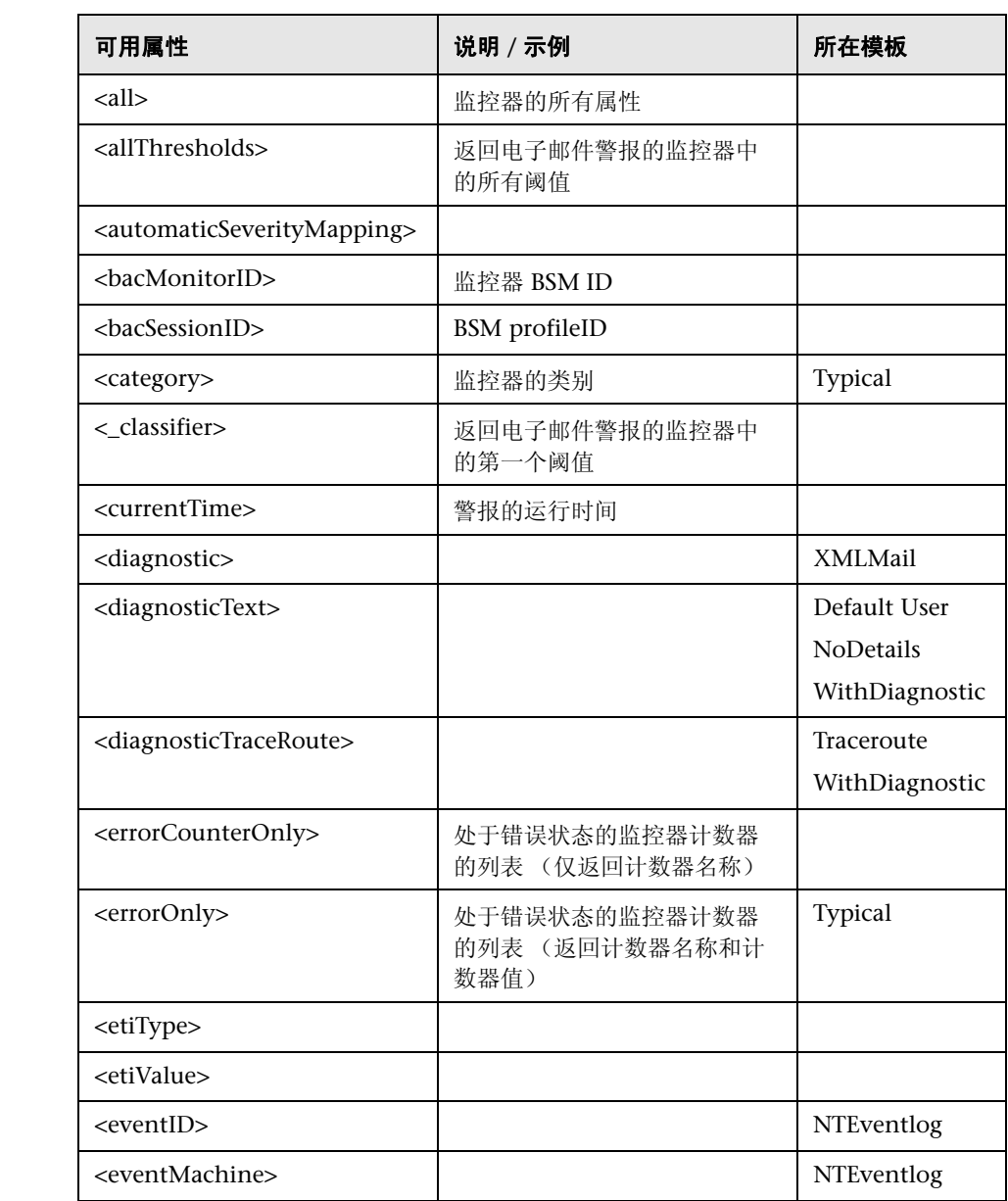

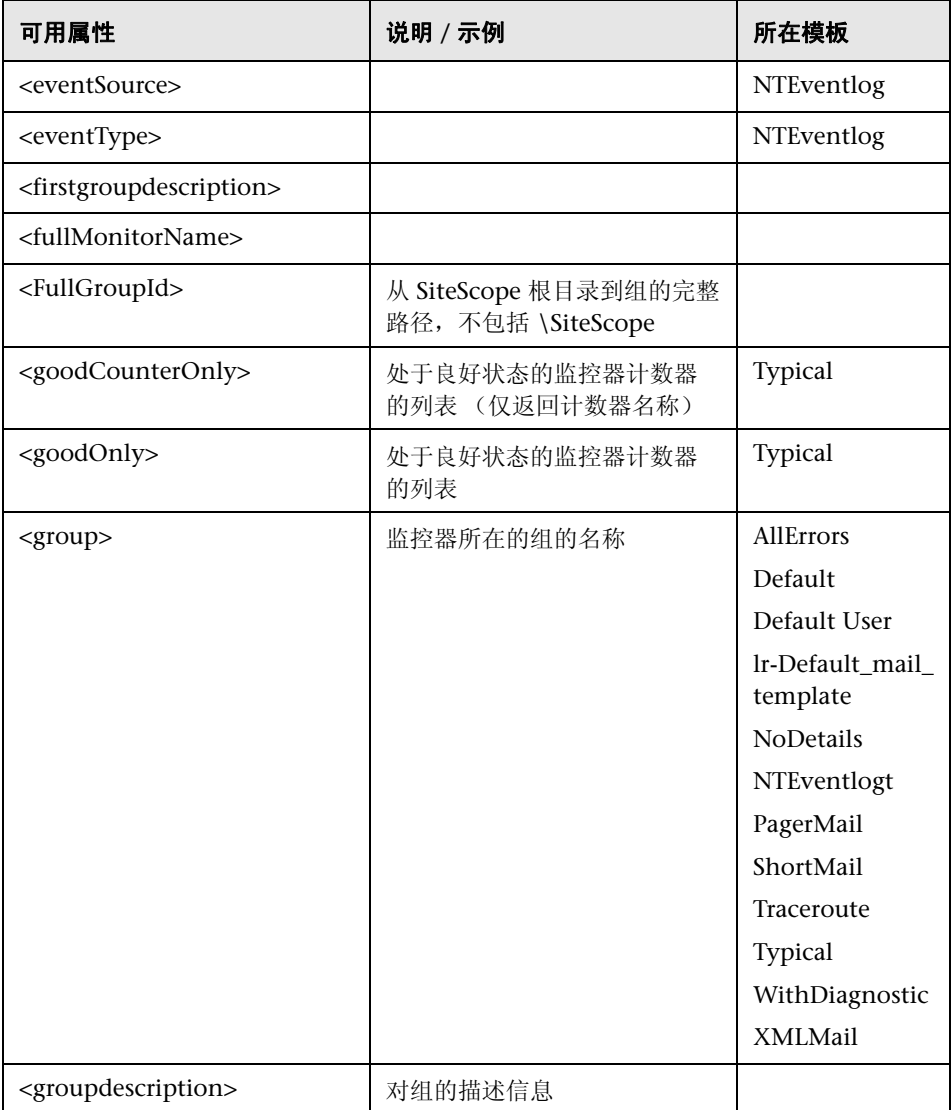

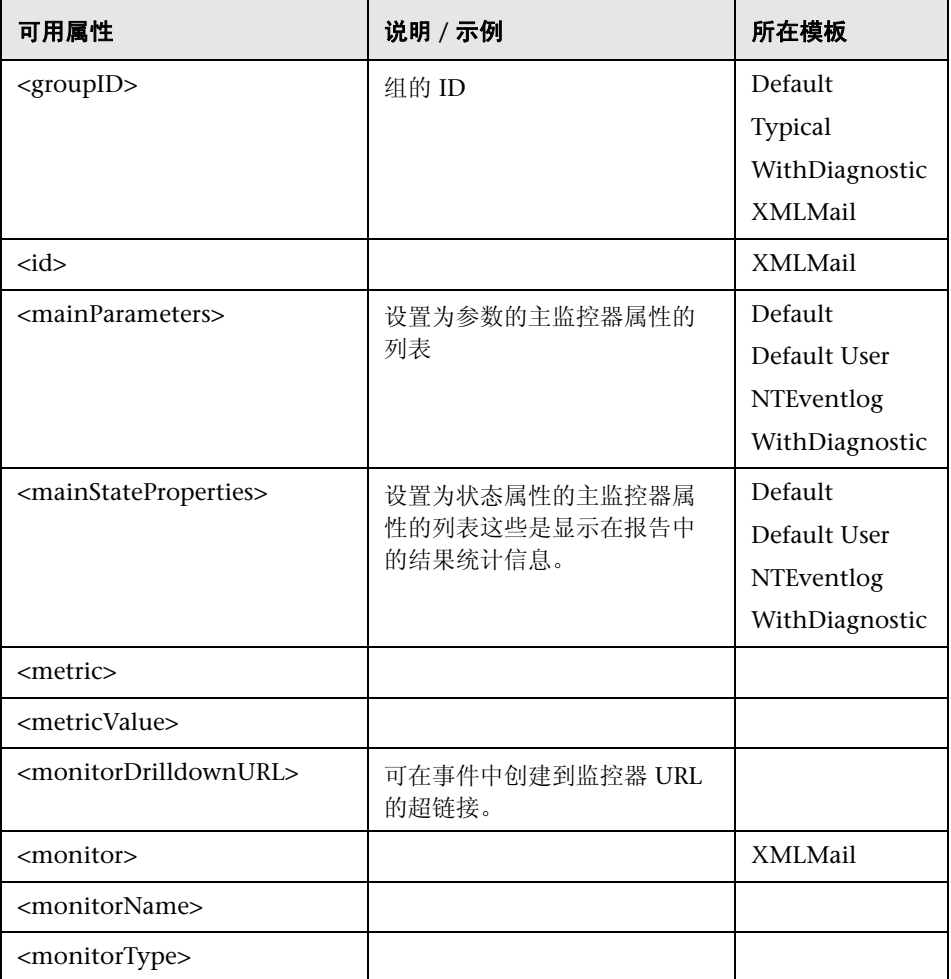

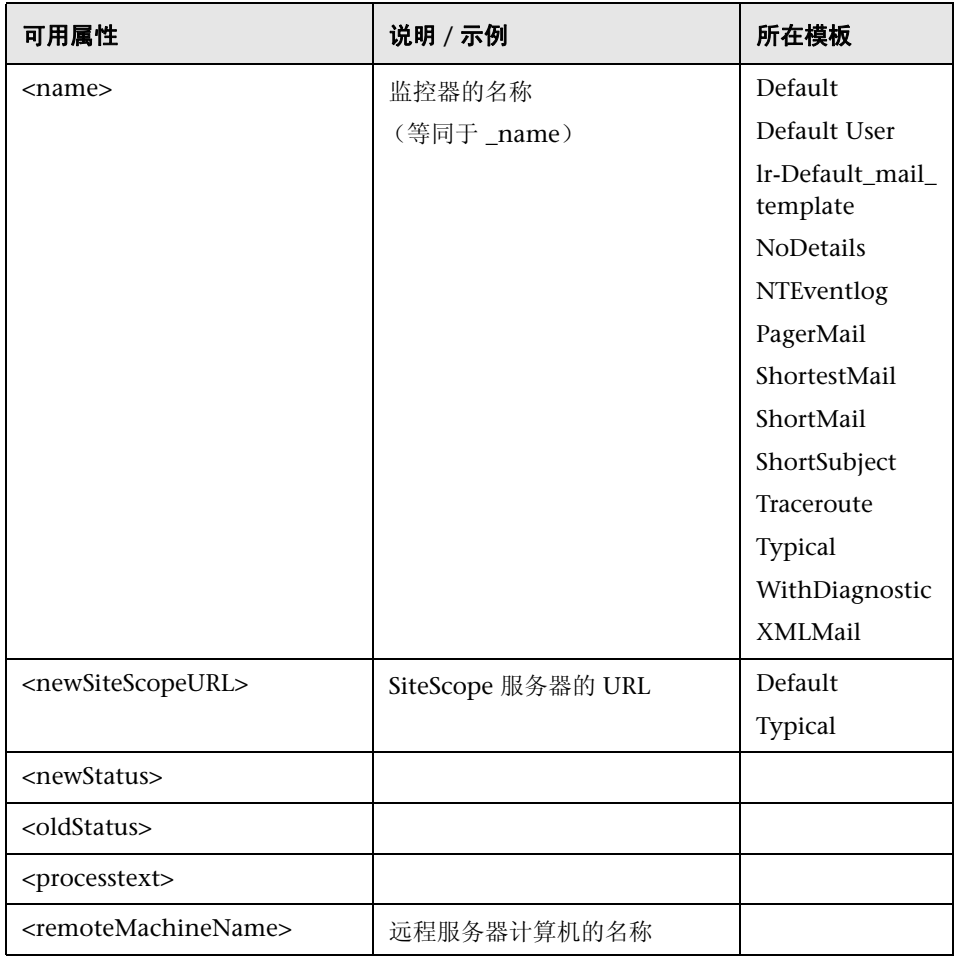

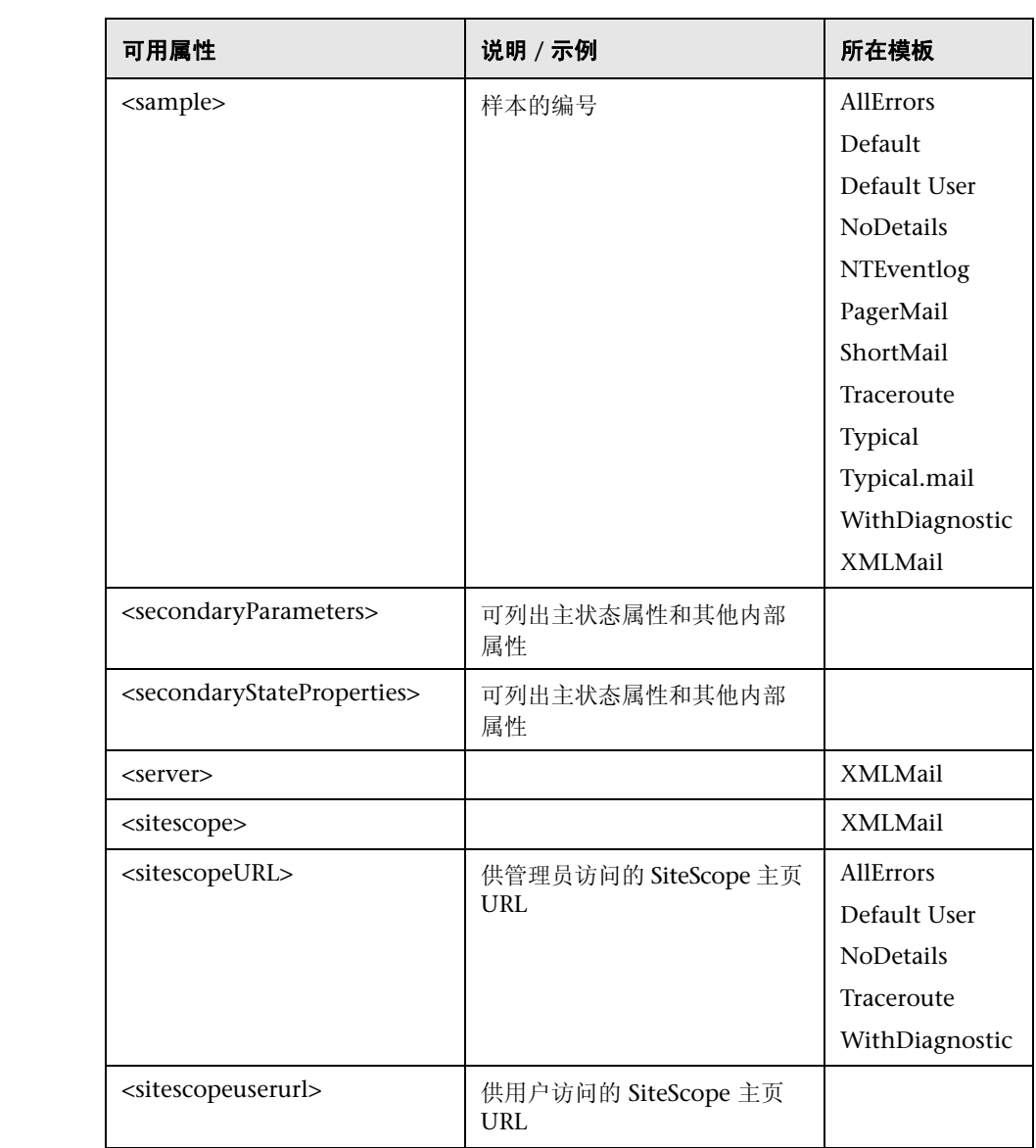

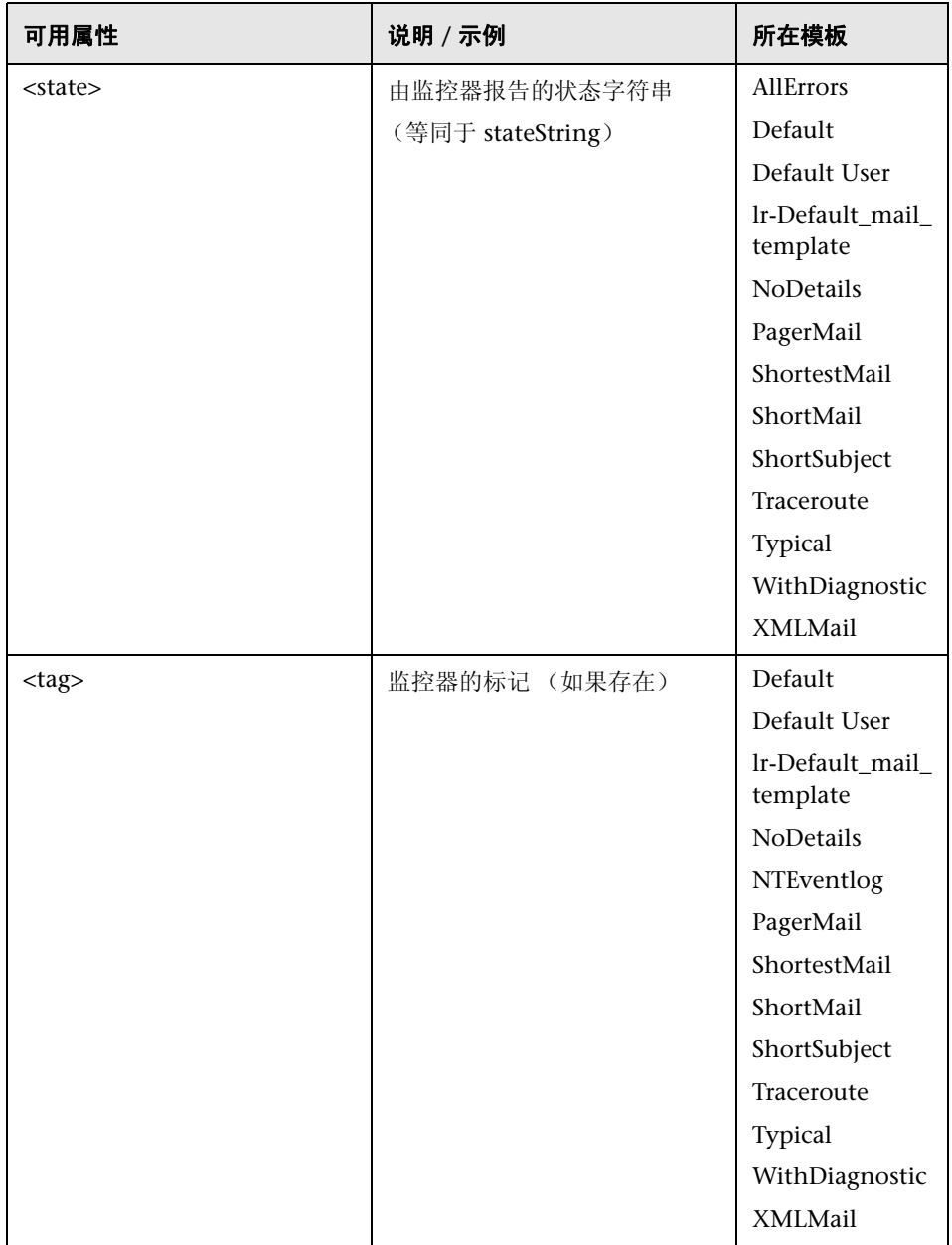

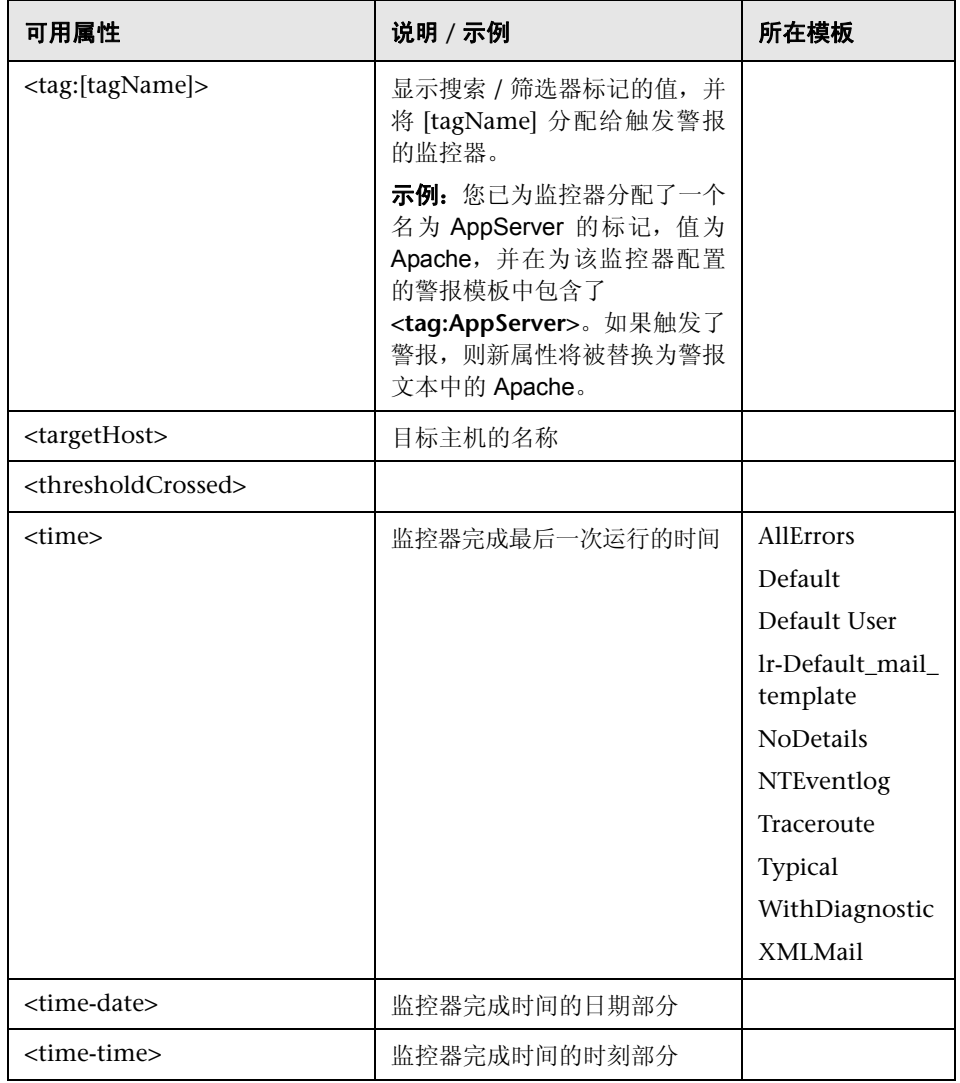

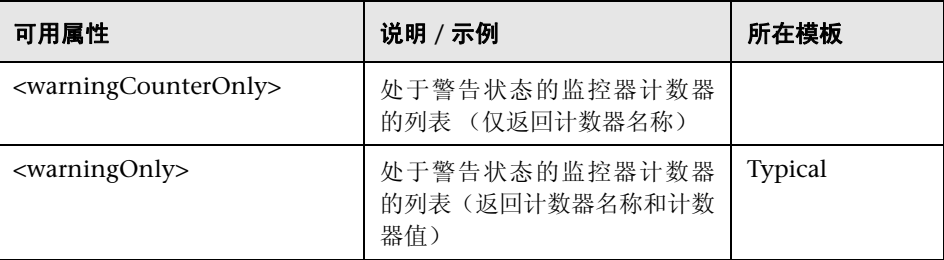

## <span id="page-1458-0"></span>电子邮件报告属性

以下属性适用于在 **<SiteScope>\templates.history** 目录中存储的电子邮件模板:

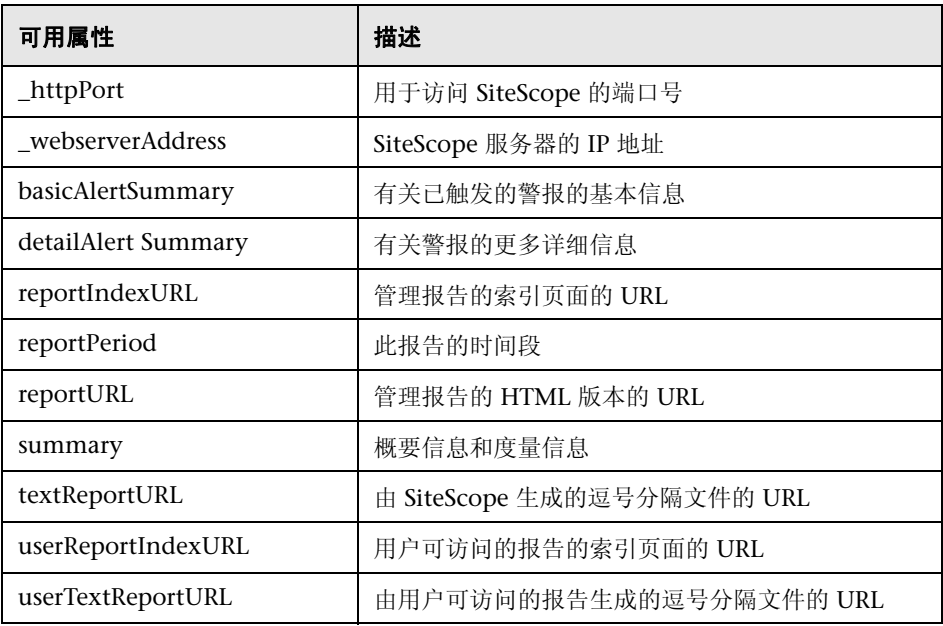

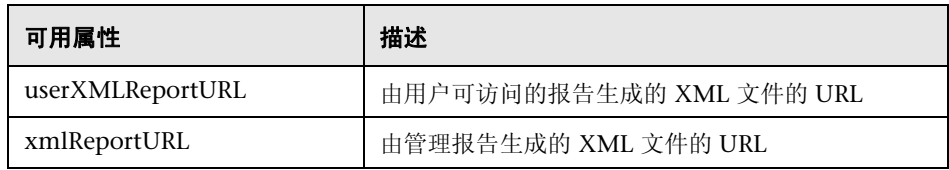

# **SiteScope** 警报用户界面

本节包括以下内容:

- ▶ SiteScope ["警报"页面 \(第](#page-1460-0) 1461 页)
- ➤ "新建 / [编辑警报"对话框 \(第](#page-1462-0) 1463 页)
- ➤ ["操作类型"对话框 \(第](#page-1472-0) 1473 页)
- ➤ ["警报操作"对话框 \(第](#page-1475-0) 1476 页)

# <span id="page-1460-0"></span>**& SiteScope "警报"页面**

此页面显示与选定监控器或组相关联的警报的信息。可以使用此页面添加、编辑 或删除警报定义。

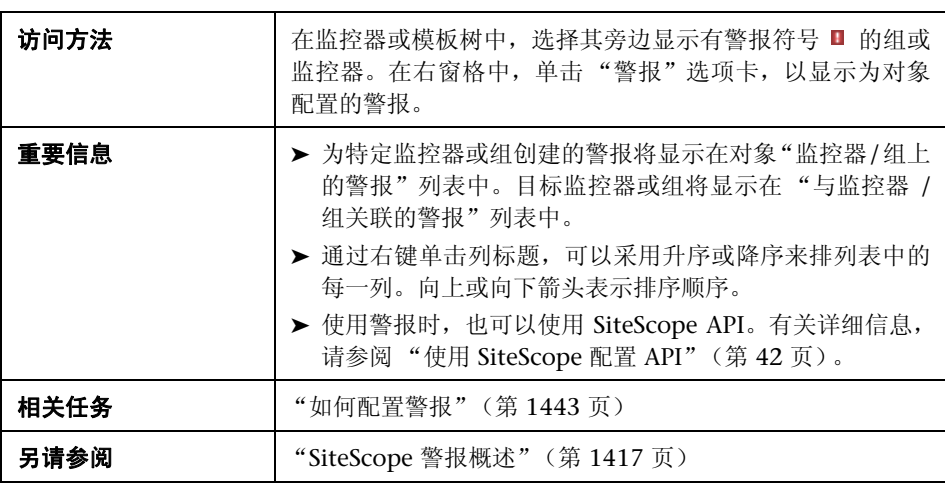

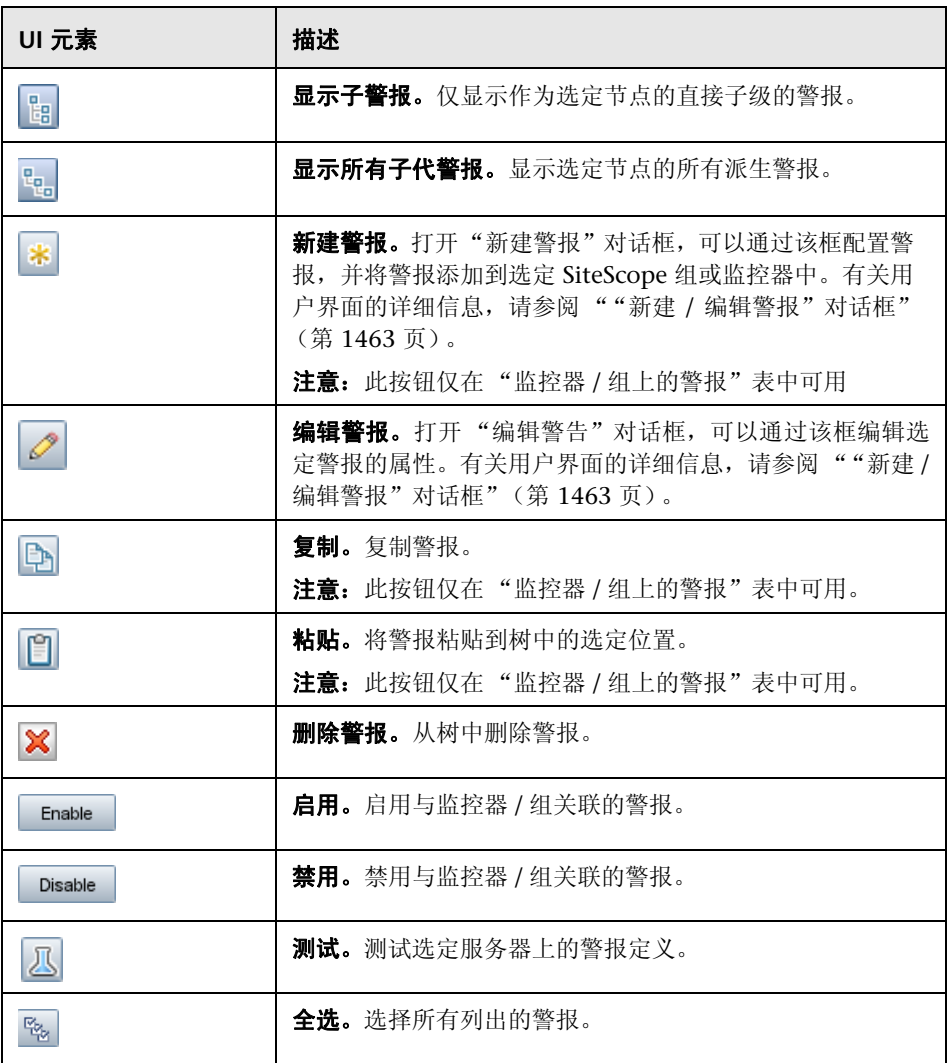

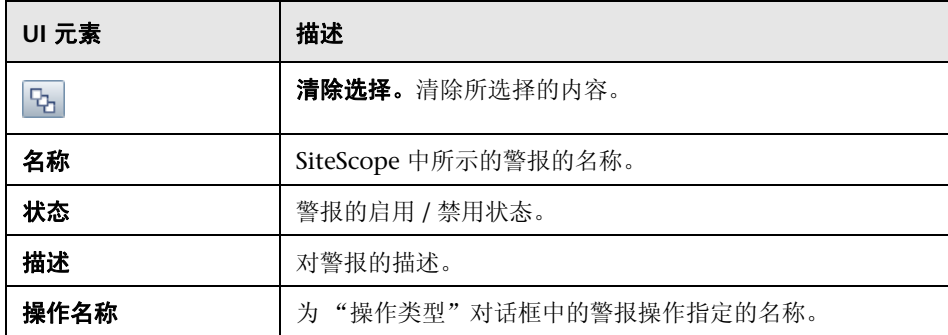

# <span id="page-1462-0"></span> $\alpha$  "新建 / 编辑警报"对话框

此对话框允许您定义 SiteScope、组或监控器的警报。

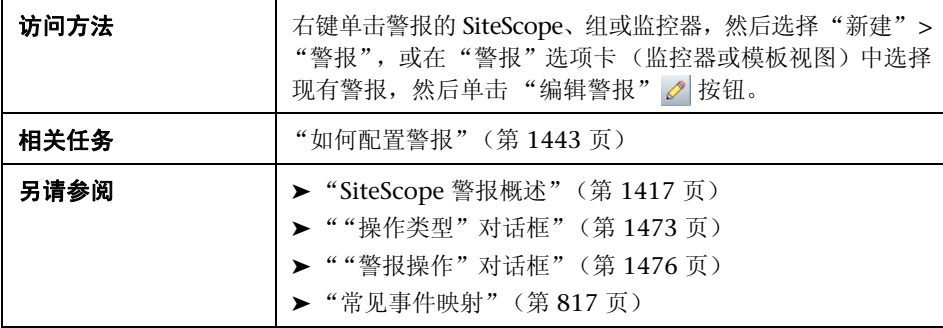

## 常规设置

对用户界面元素的描述如下:

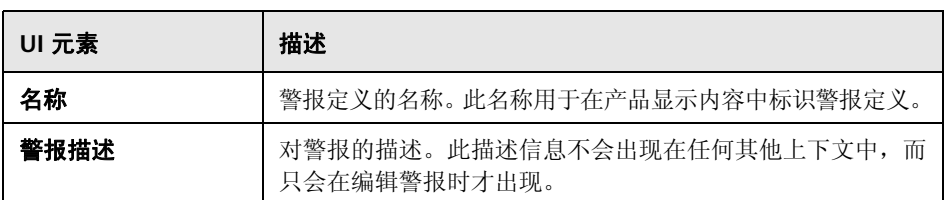

## 警报目标

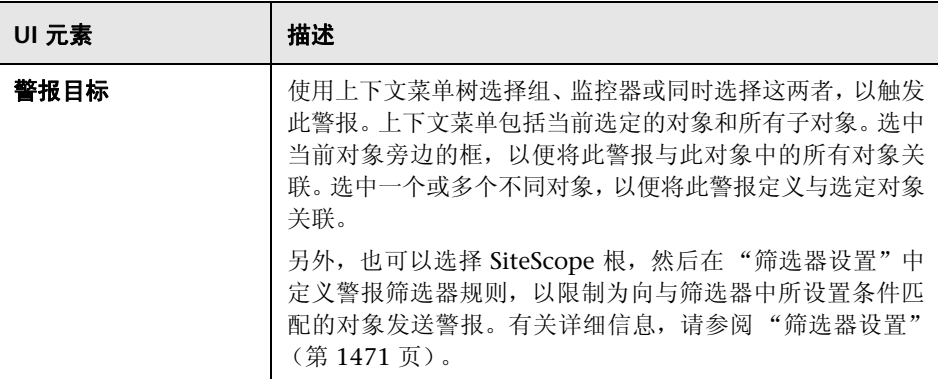

## 警报操作

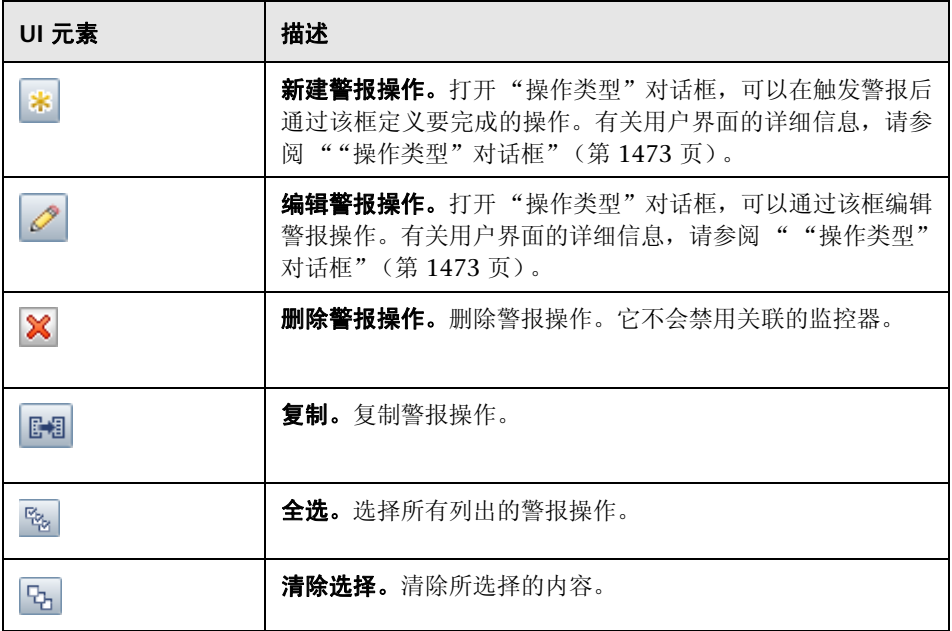

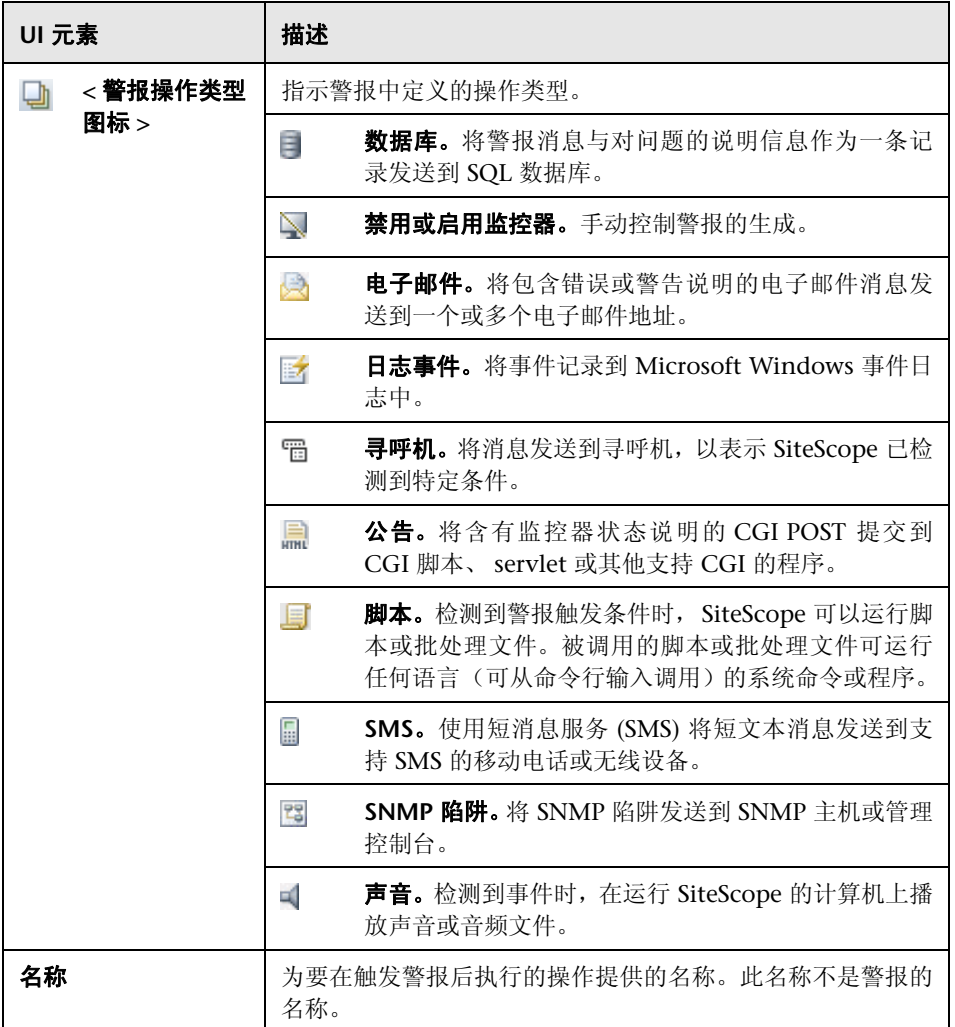

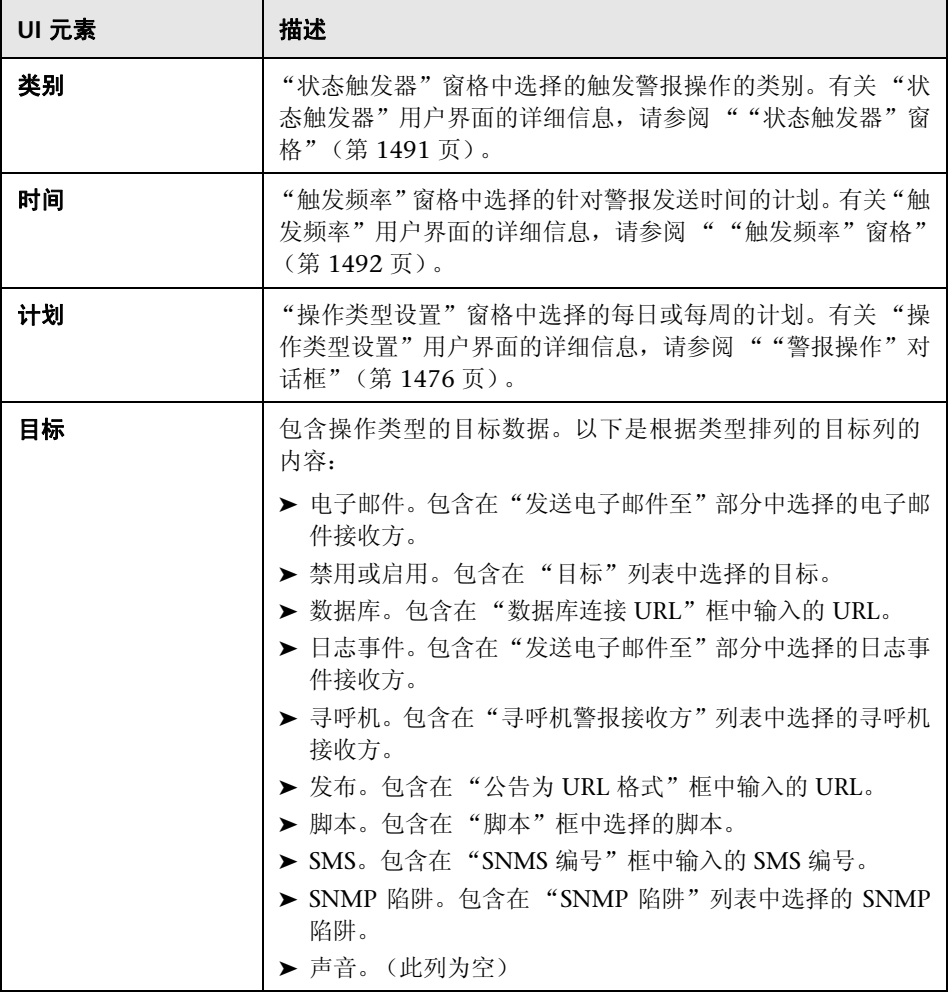

### **HP Operations Manager** 集成设置

注意: 仅当已安装 HP Operations Agent 并将其连接到 HPOM/BSM 服务器, 并 且已在"HP Operations Manager 集成"对话框中选择"启用发送事件"("首 选项"> "集成首选项"> "HP Operations Manager 集成"> "HP Operations Manager 集成主设置")时, "HP Operations Manager 集成设置"窗格才处于 活动状态。有关详细信息,请参阅 "如何使 SiteScope [将事件发送到](#page-325-0) HPOM 或 BSM["\(第](#page-325-0) 326 页)。

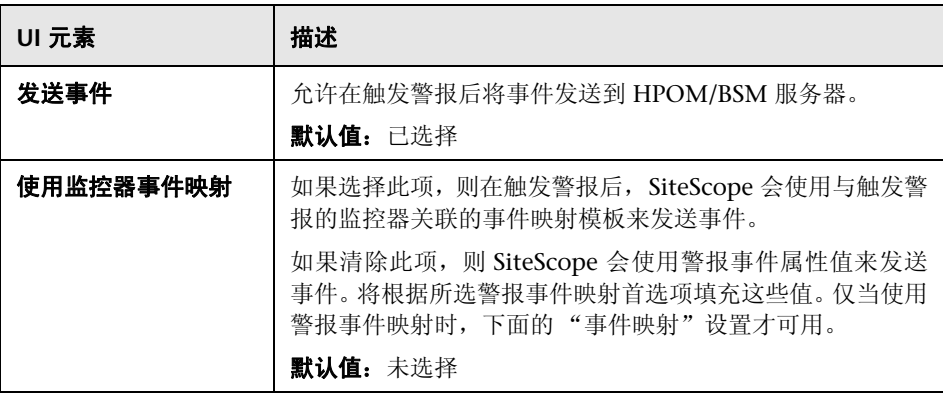

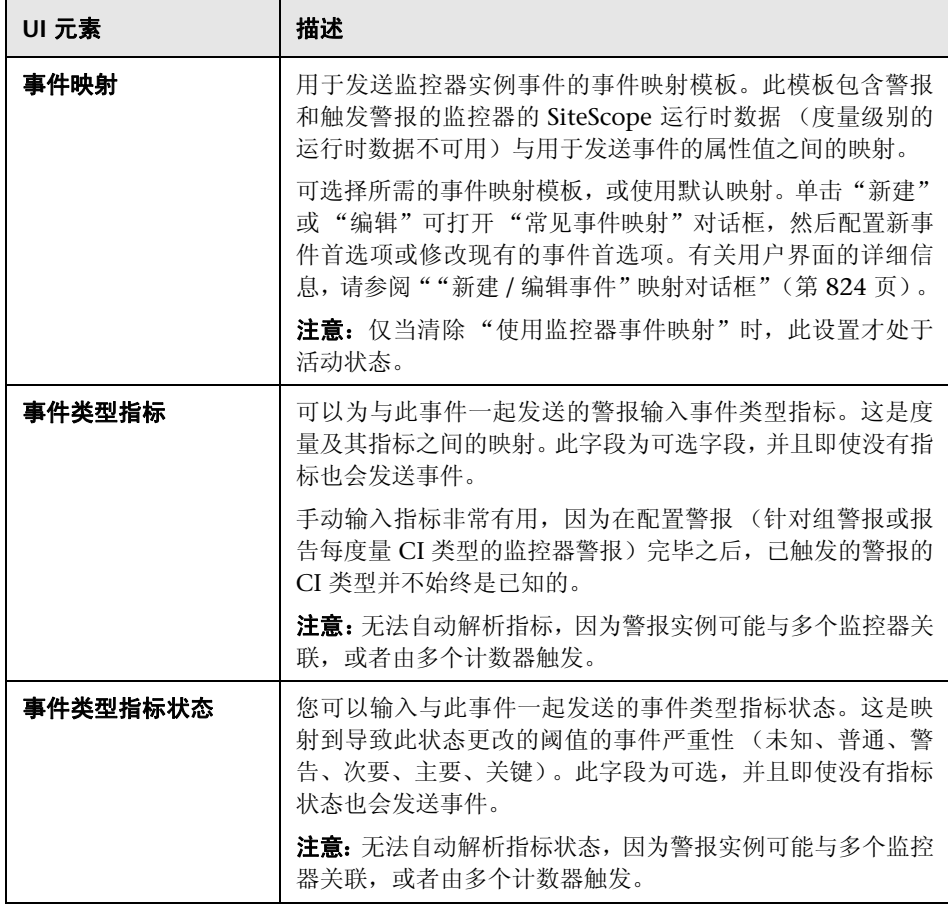

## 启用 **/** 禁用警报

用于手动控制警报的生成。当受监控的系统由于维护而处于脱机状态,或警报的 接收方在一段时间内不可用时,此功能非常有用。

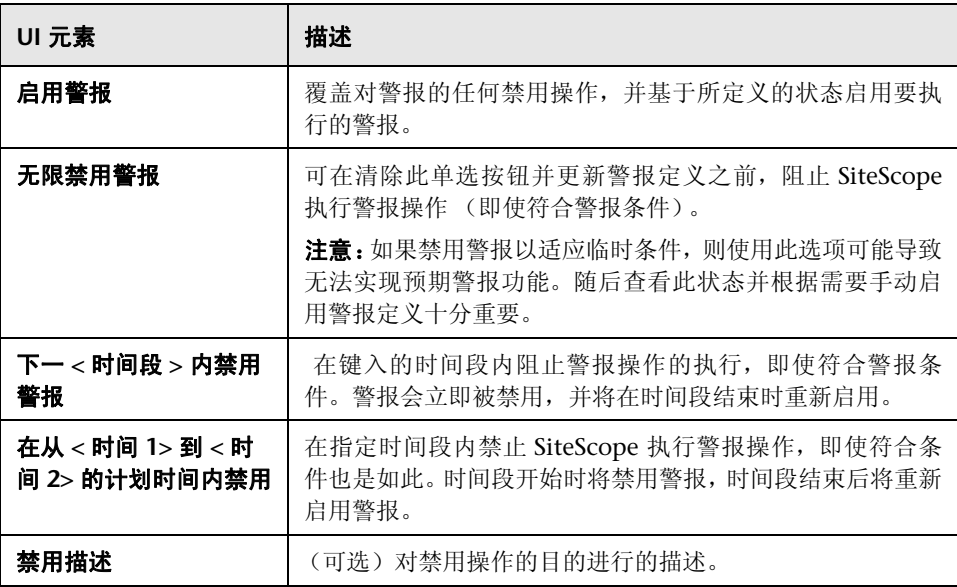

### <span id="page-1470-0"></span>筛选器设置

创建筛选条件,以便仅对与输入条件匹配的监控器执行警报操作。您可以为许多 监控器定义警报,然后应用筛选器,这样就只有选定列表中的特定监控器才能触 发警报。此操作可以简化警报定义和警报管理的创建过程。要禁用警报筛选,请 清除相应字段并更新警报定义。

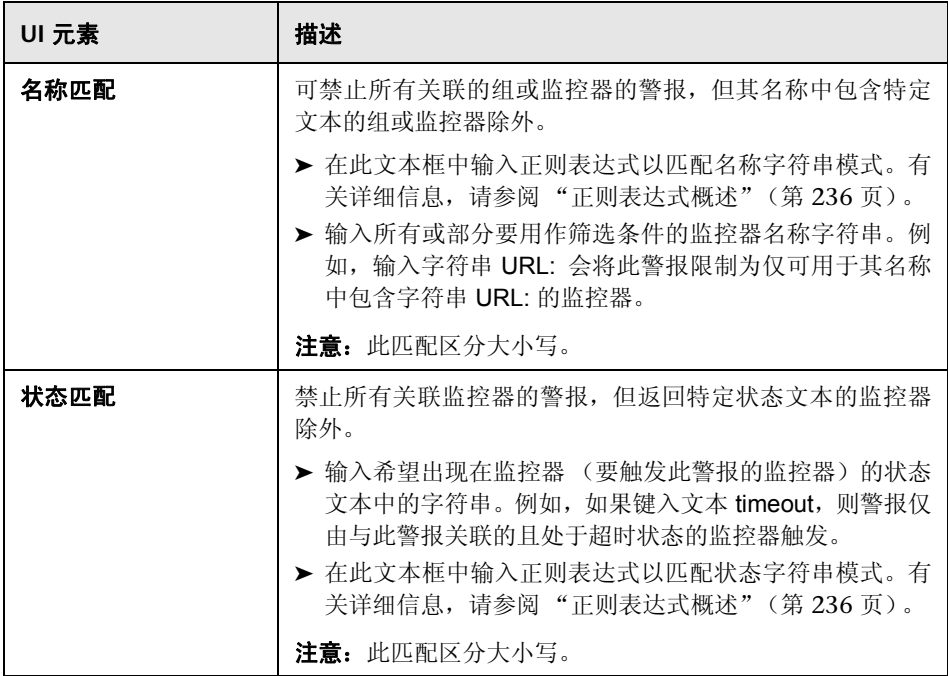

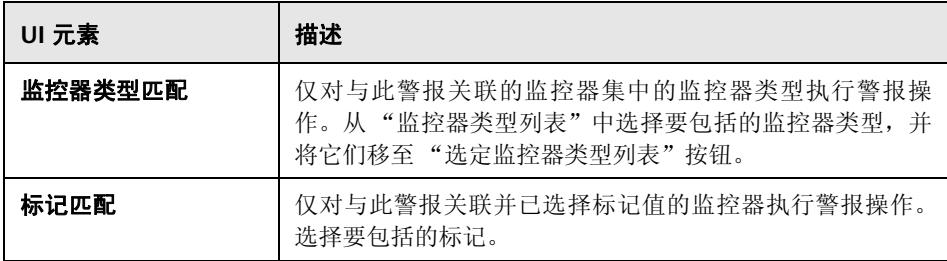

## 搜索 **/** 筛选器标记

对用户界面元素的描述如下 (未标记的元素显示在尖括号中):

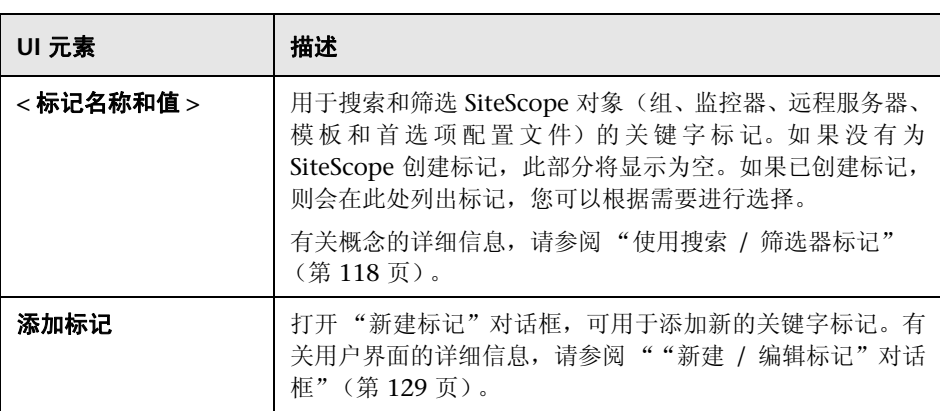

# <span id="page-1472-0"></span>8 "操作类型"对话框

此对话框允许您选择要在触发警报时完成的操作。

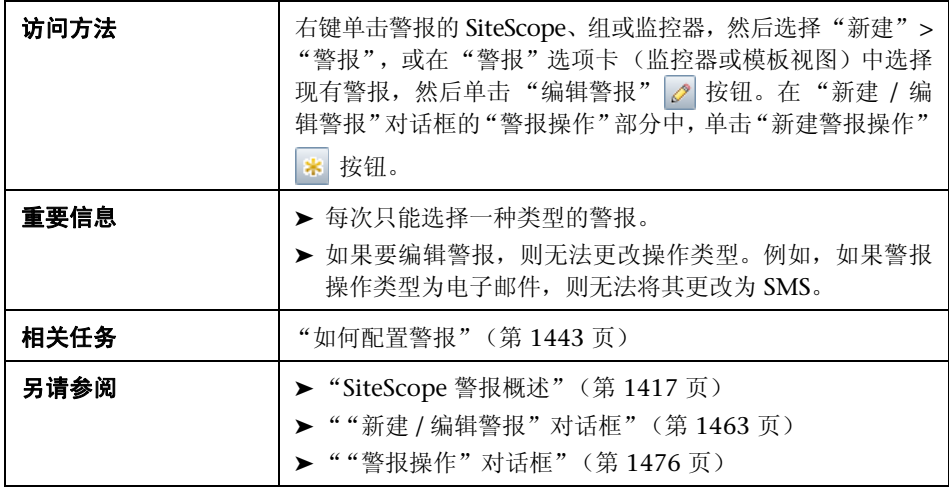

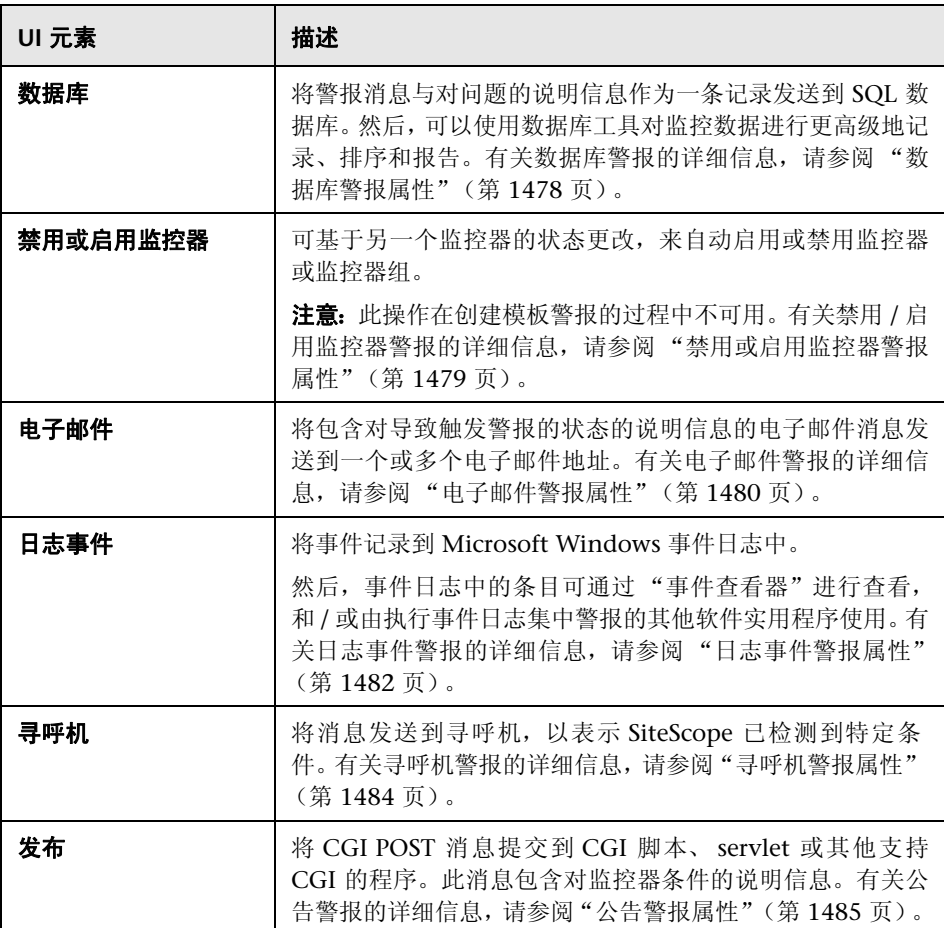

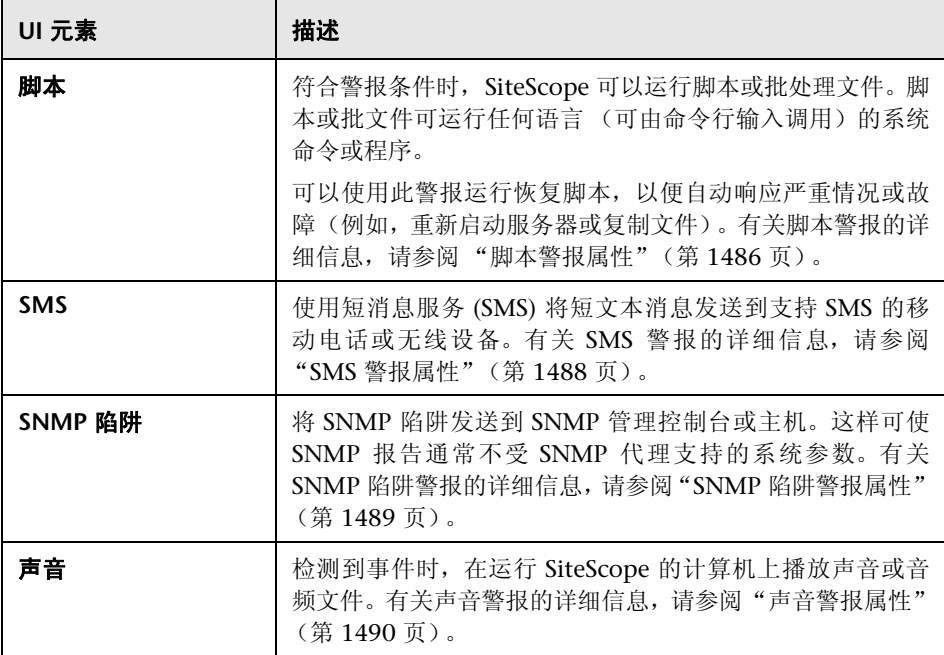

# <span id="page-1475-0"></span><sup>8</sup> "警报操作"对话框

使用 "警报操作"对话框可定义特定于警报类型的设置,并可配置在触发警报后 将执行的操作。

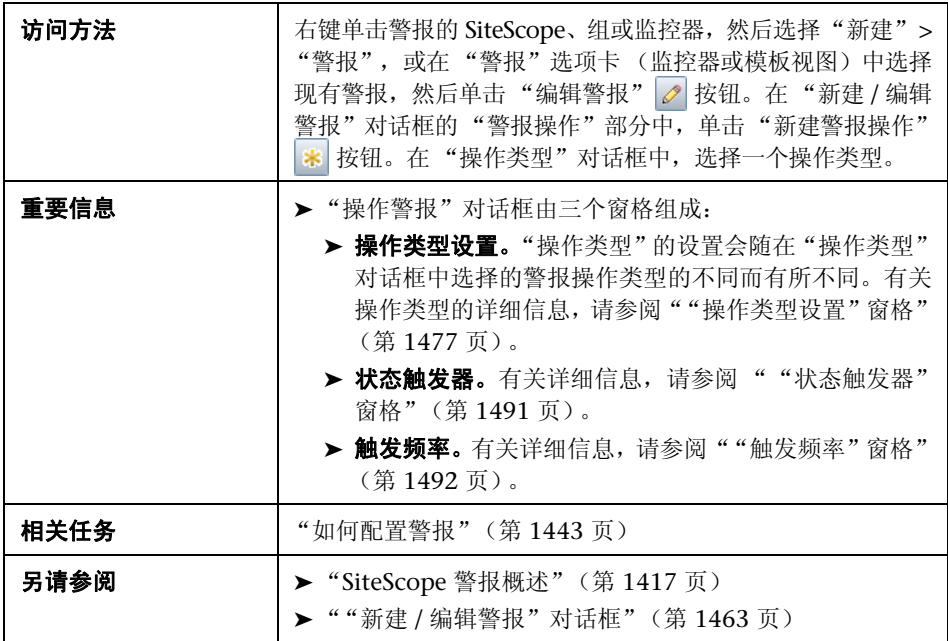

以下是对所有操作类型通用的元素:

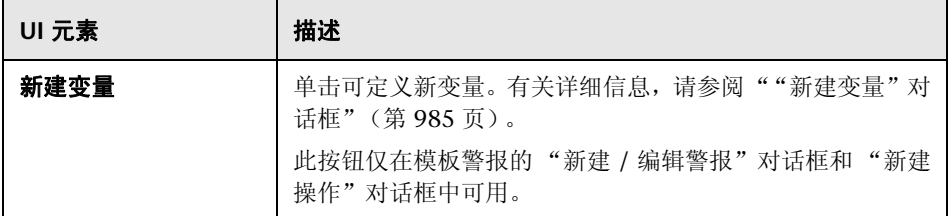
### 8 "操作类型设置"窗格

此窗格的内容取决于您在 "操作类型"对话框中选择的操作类型。

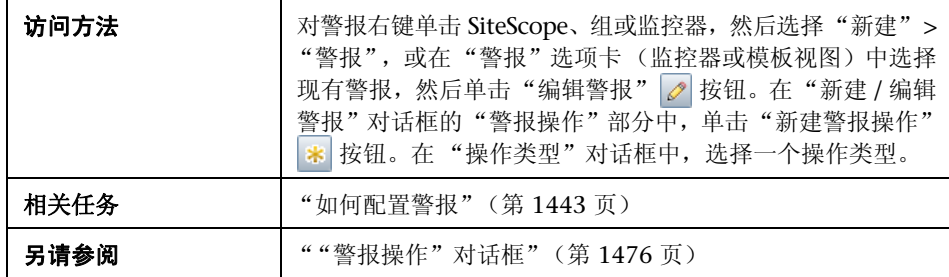

以下元素对 "操作类型设置"中的所有操作类型通用 (其他元素将在单独的小节 中描述):

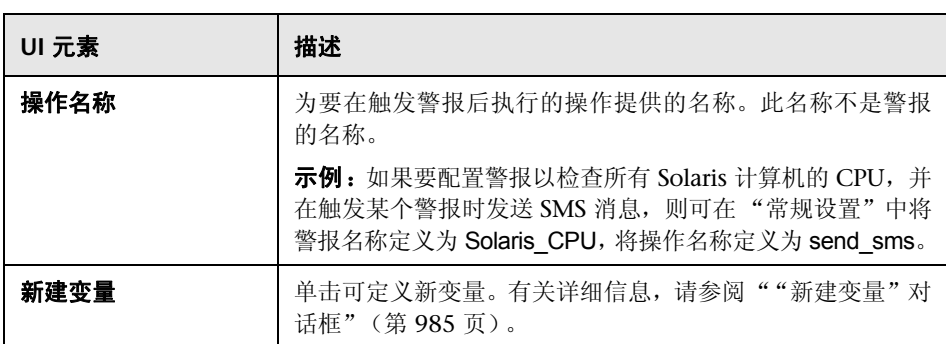

### 数据库警报属性

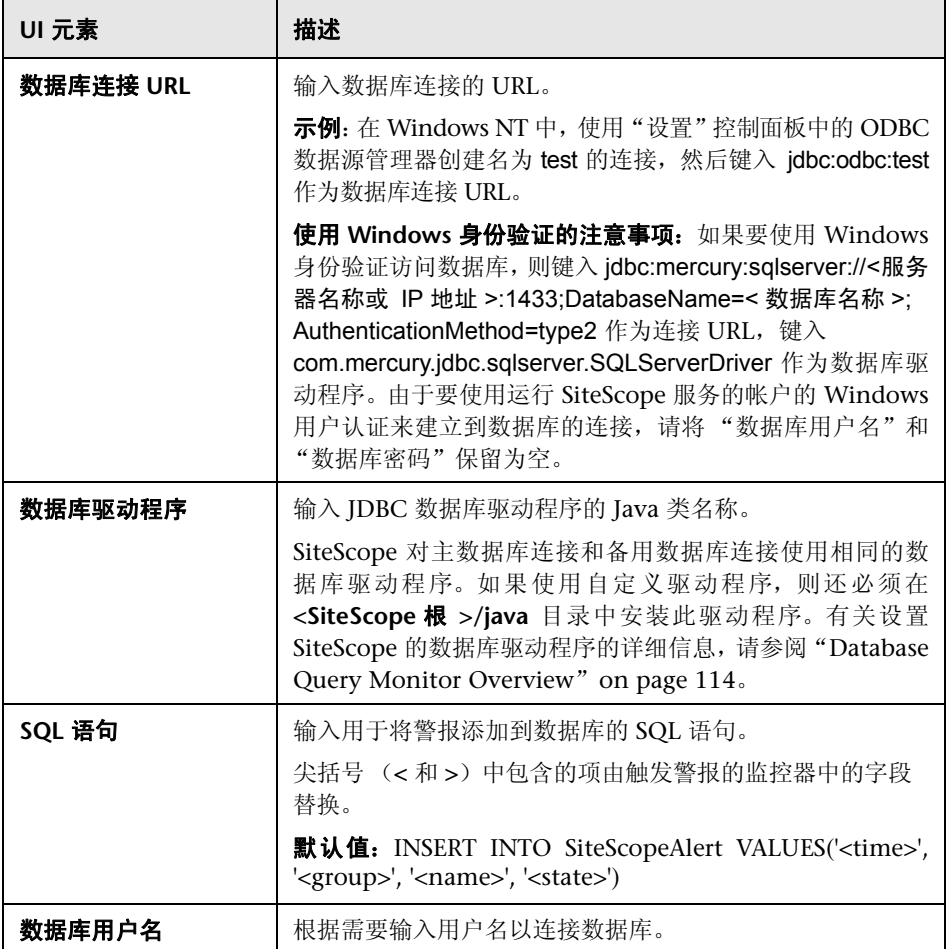

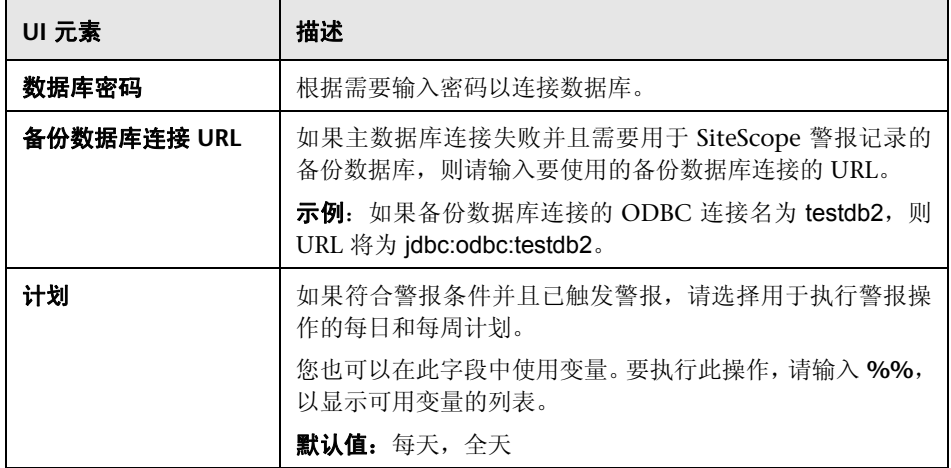

### 禁用或启用监控器警报属性

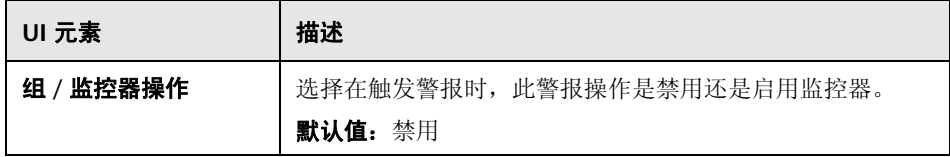

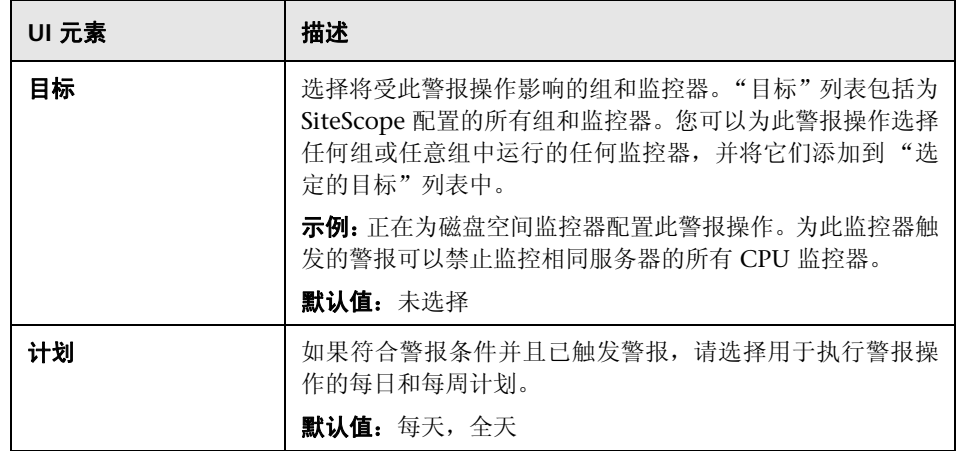

### 电子邮件警报属性

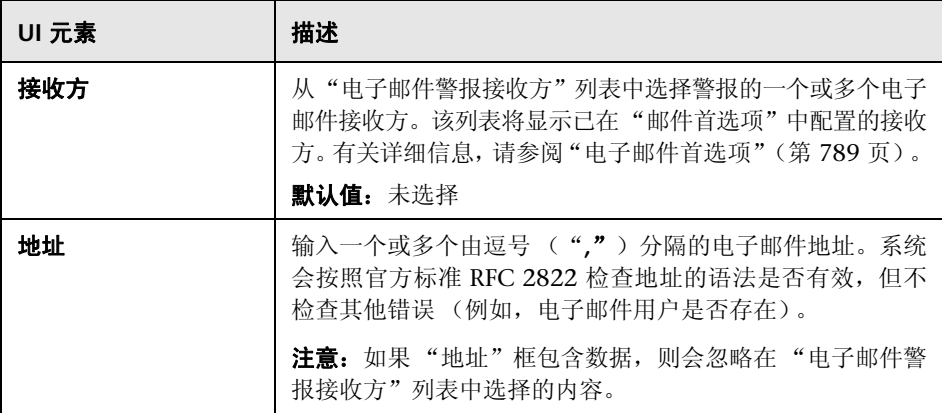

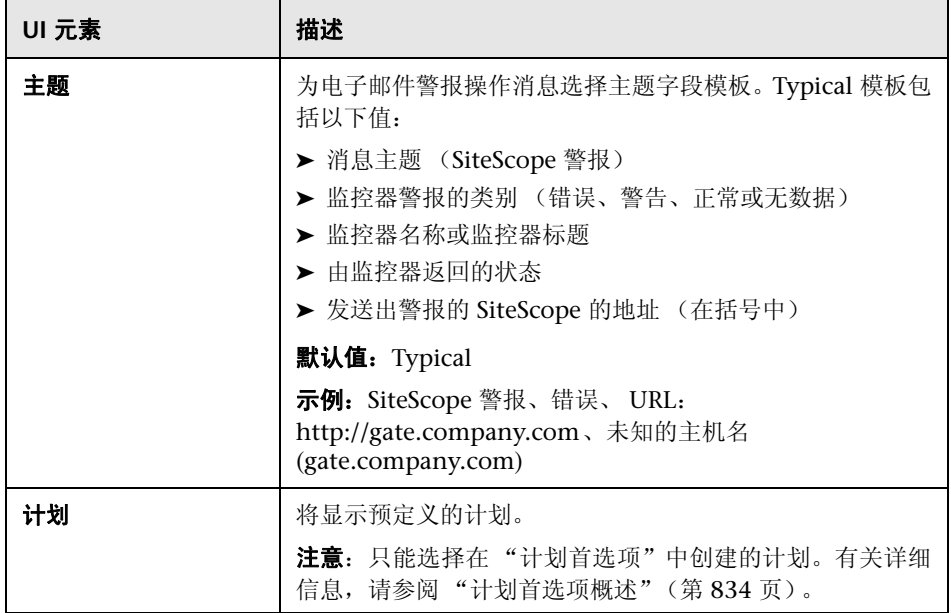

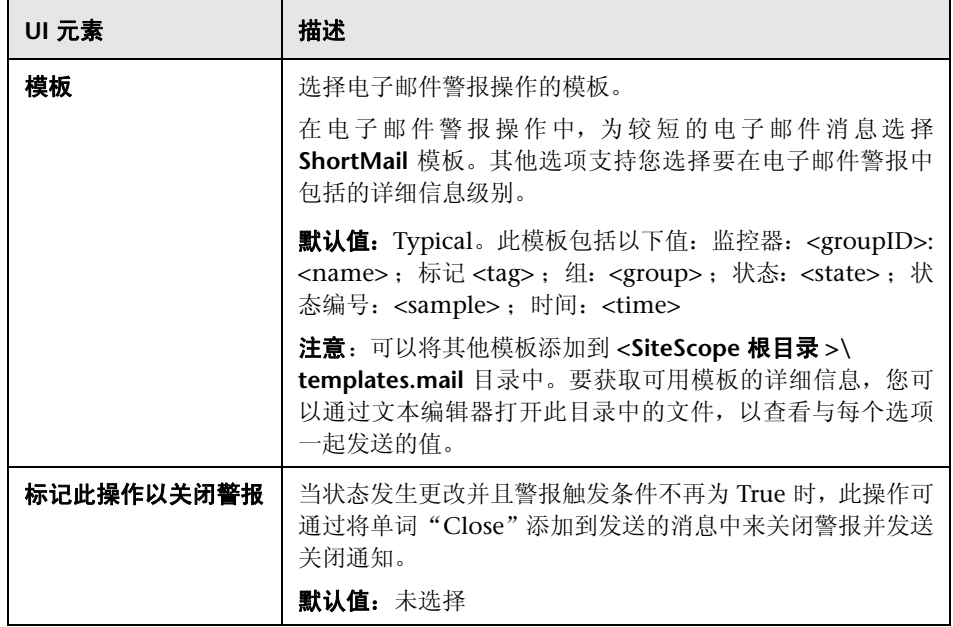

### 日志事件警报属性

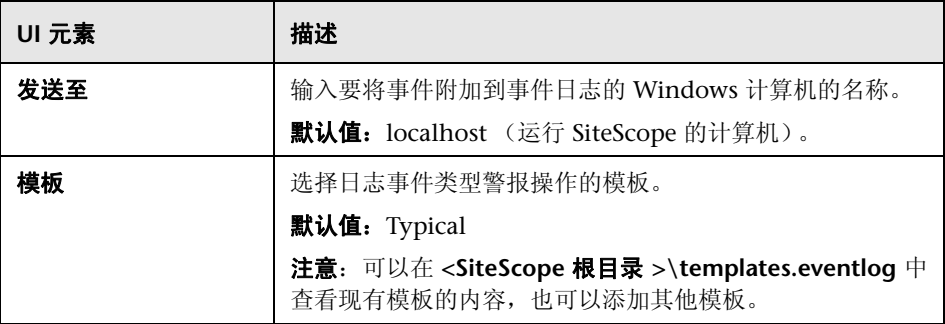

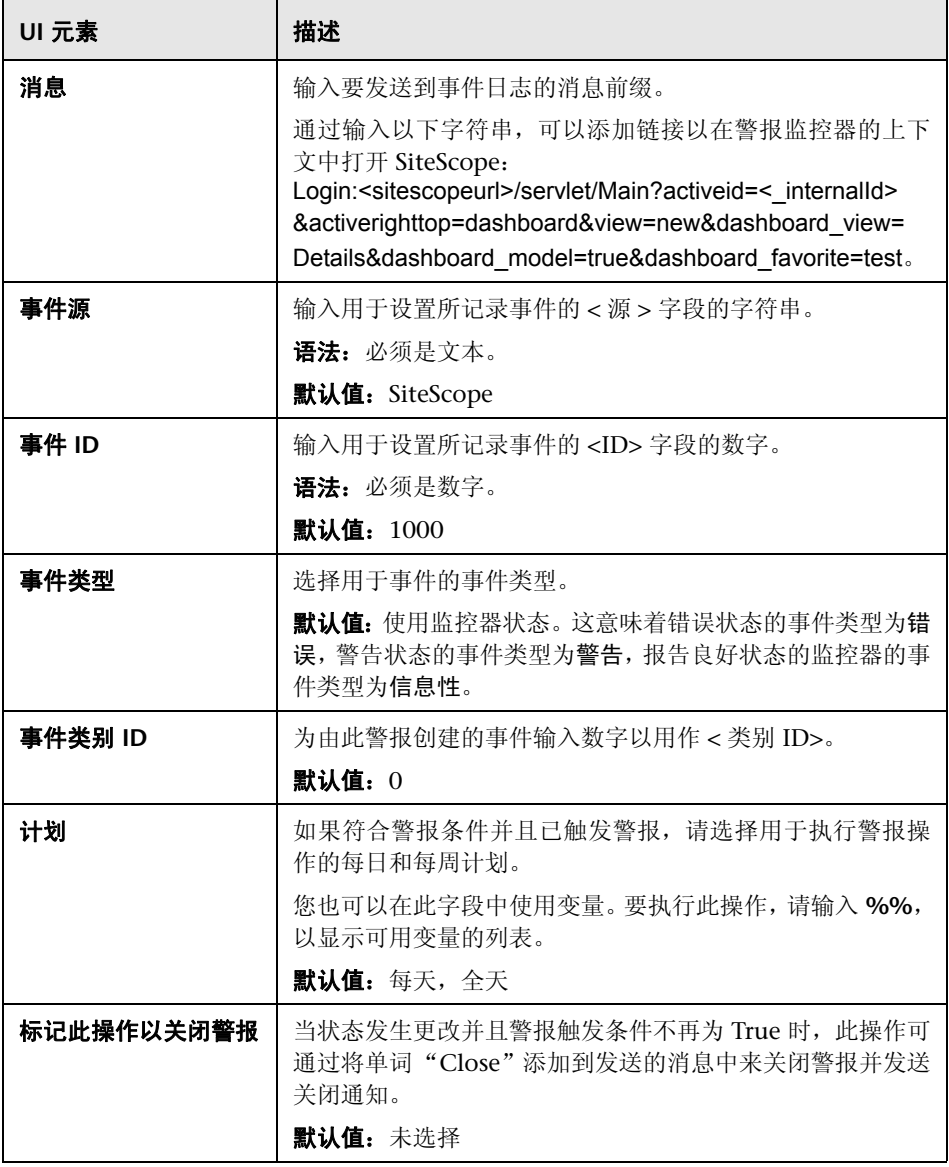

### 寻呼机警报属性

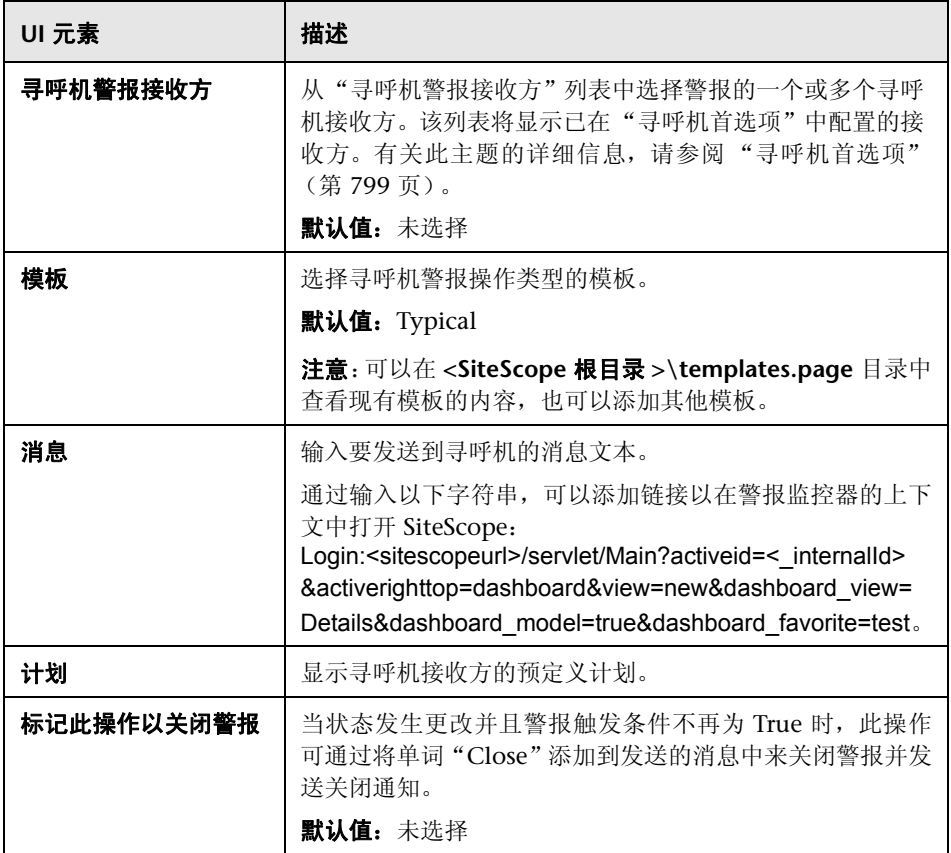

### 公告警报属性

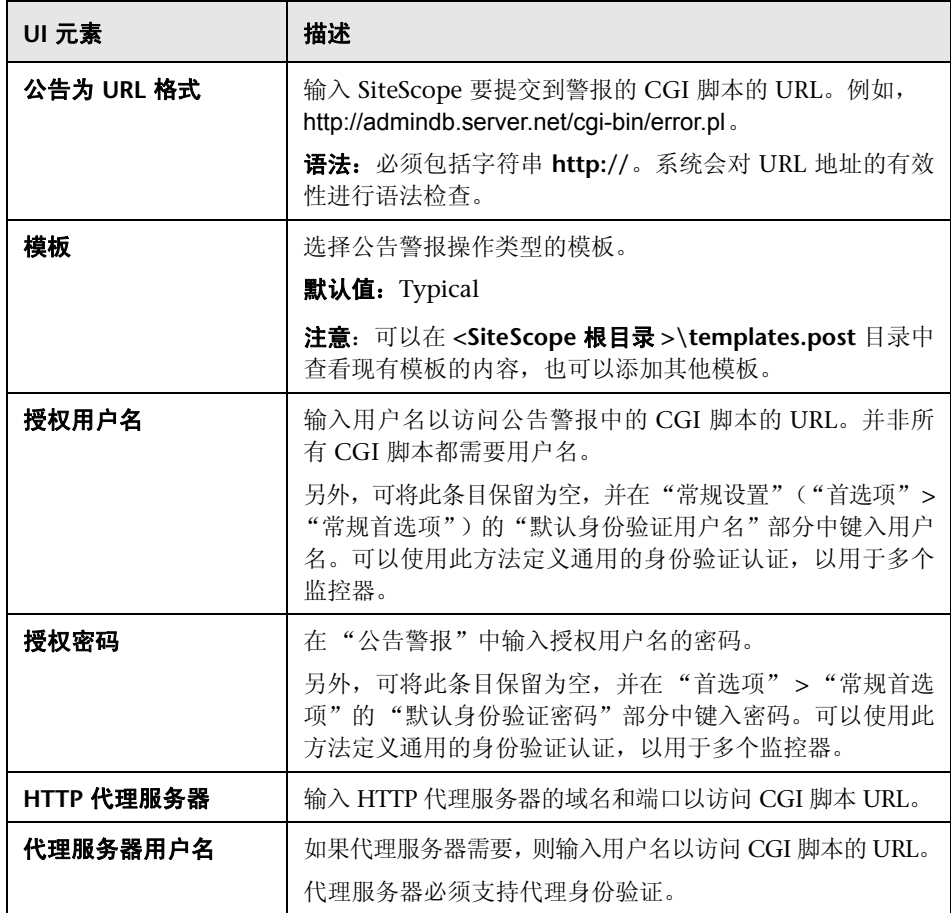

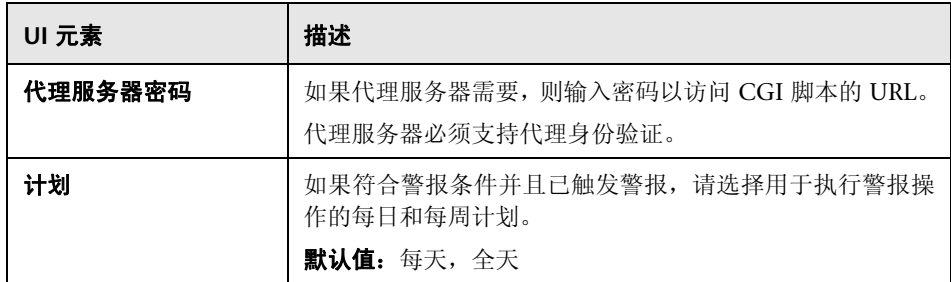

### 脚本警报属性

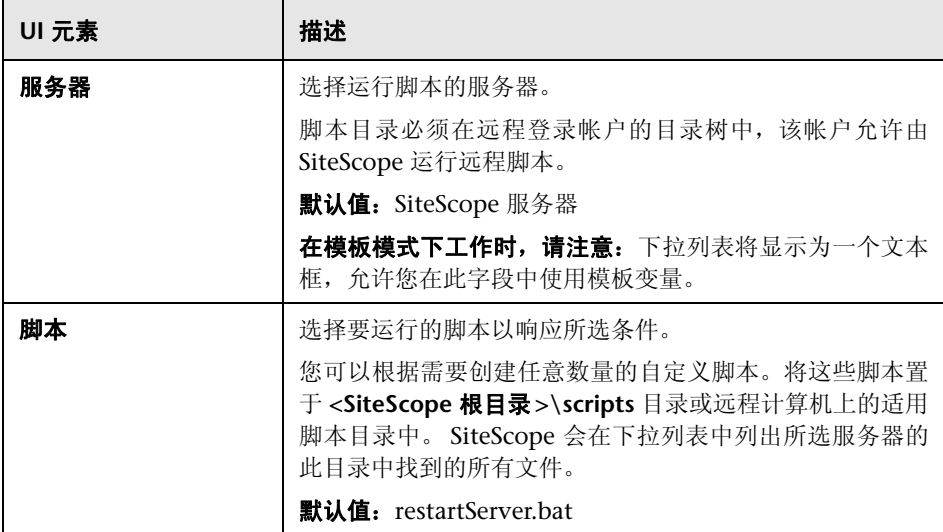

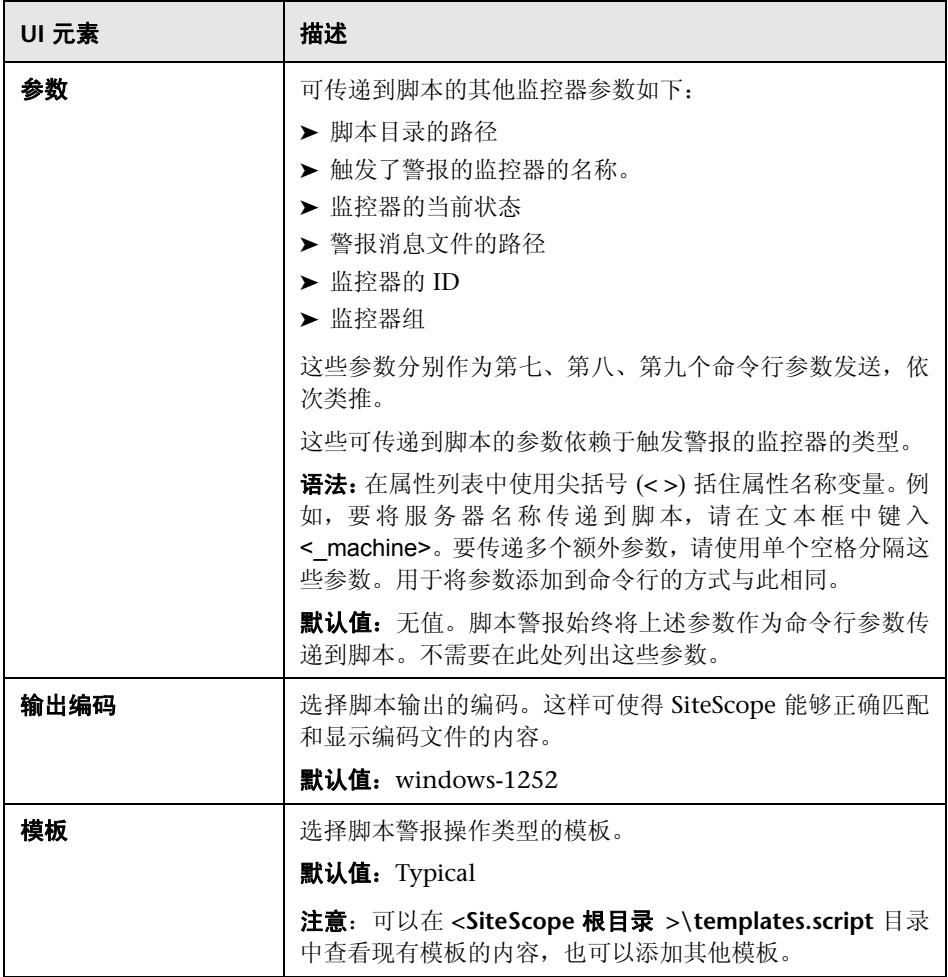

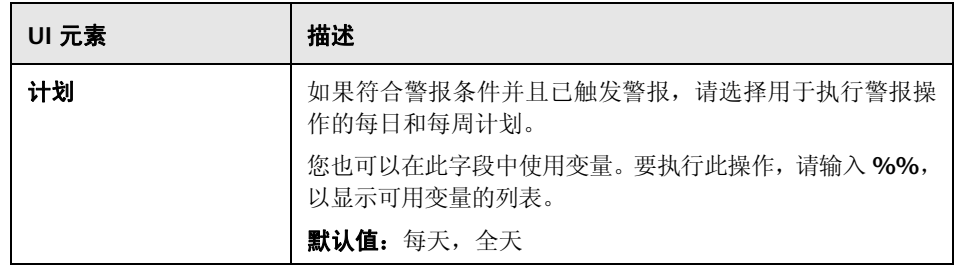

### **SMS** 警报属性

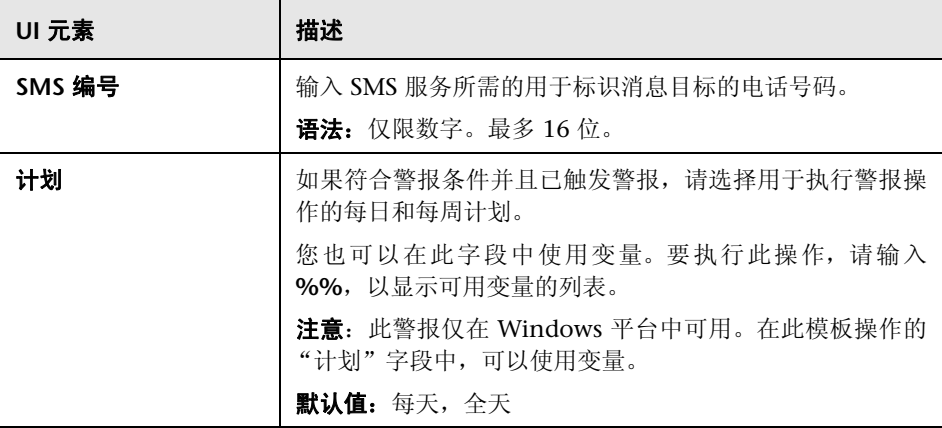

### **SNMP** 陷阱警报属性

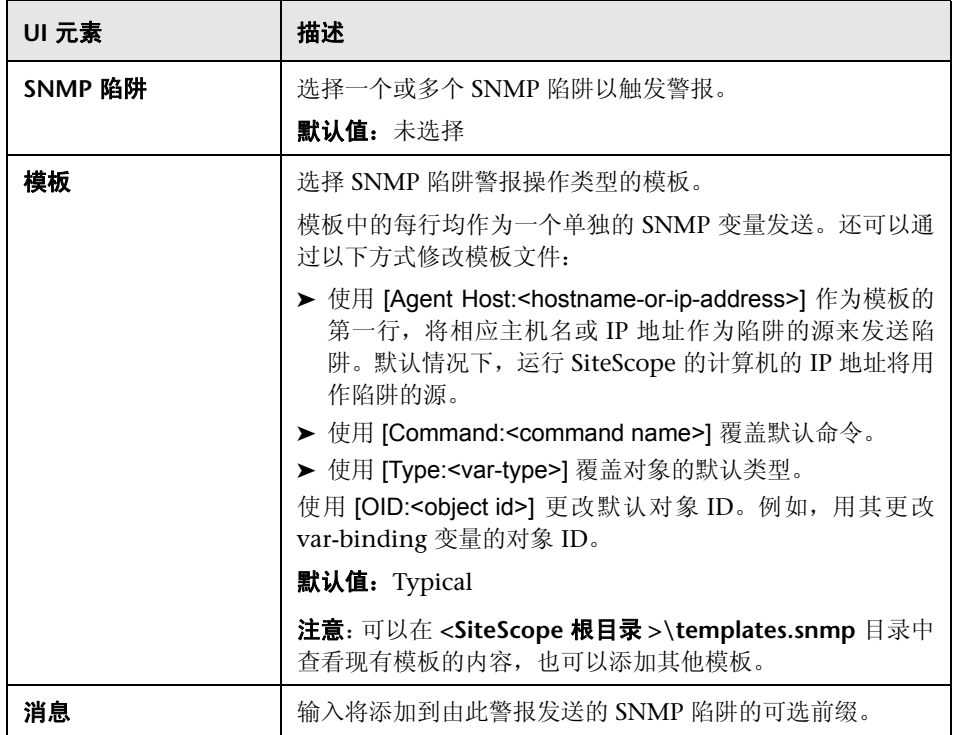

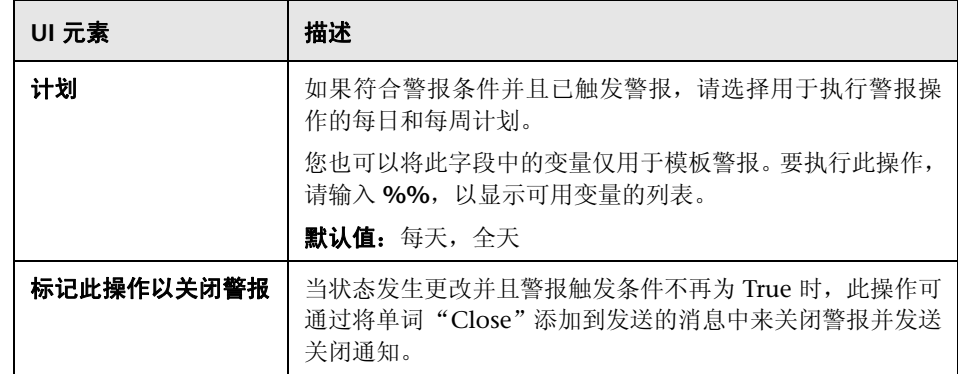

### 声音警报属性

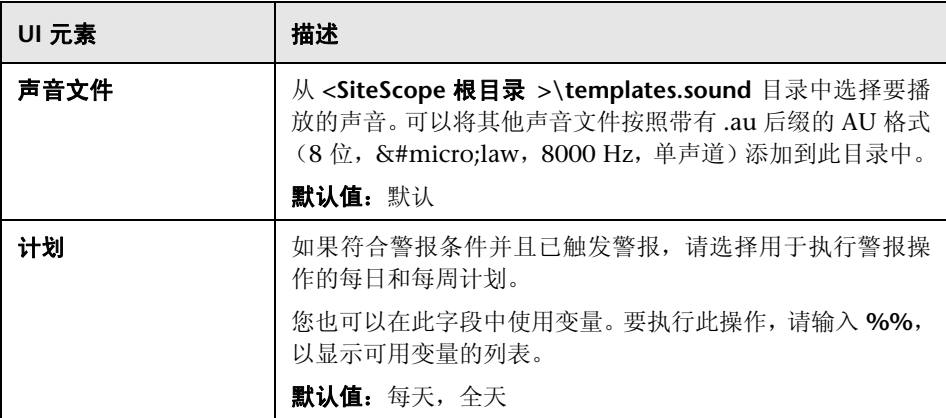

### <span id="page-1490-0"></span>8 "状态触发器"窗格

使用 "状态触发器"窗格可选择触发警报操作的对象类型的状态。当对象类型从 一个状态更改为另一个状态时,将会触发警报。选择触发警报操作的类别。

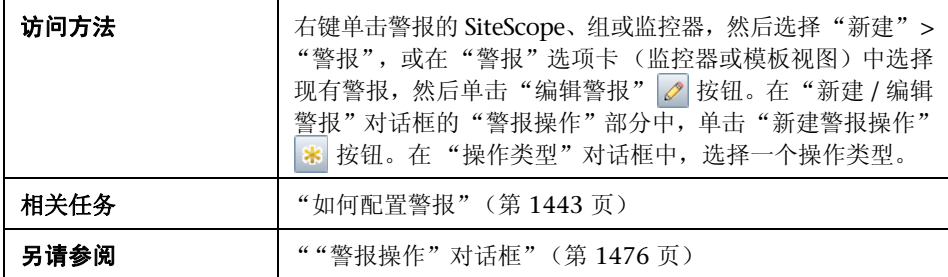

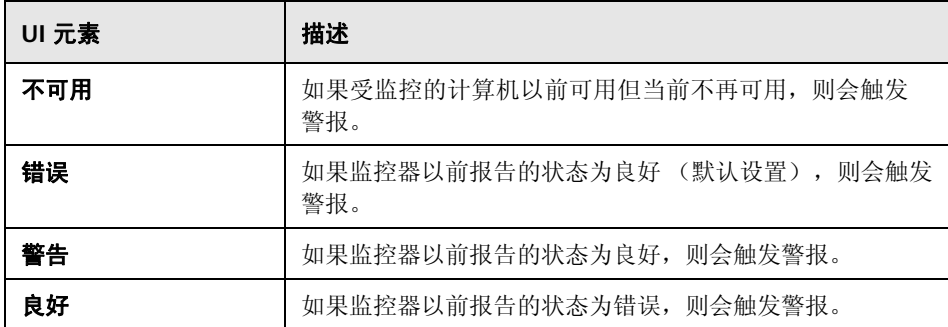

# 8 "触发频率"窗格

可使用 "触发频率"窗格选择触发频率。

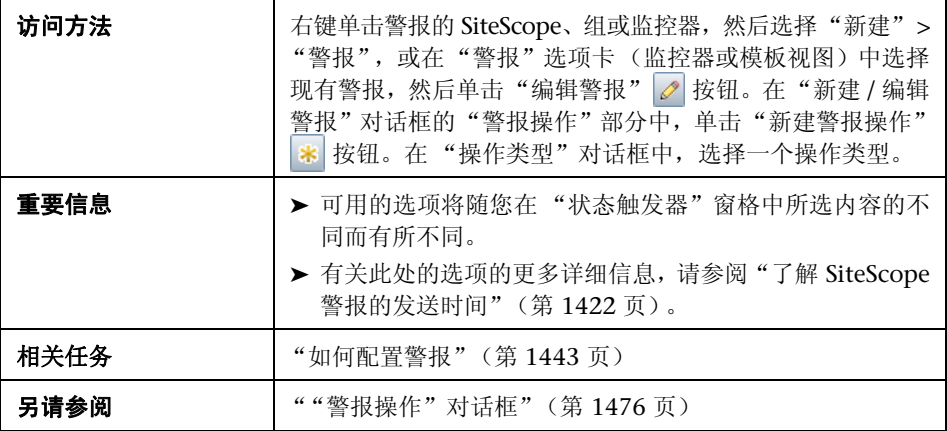

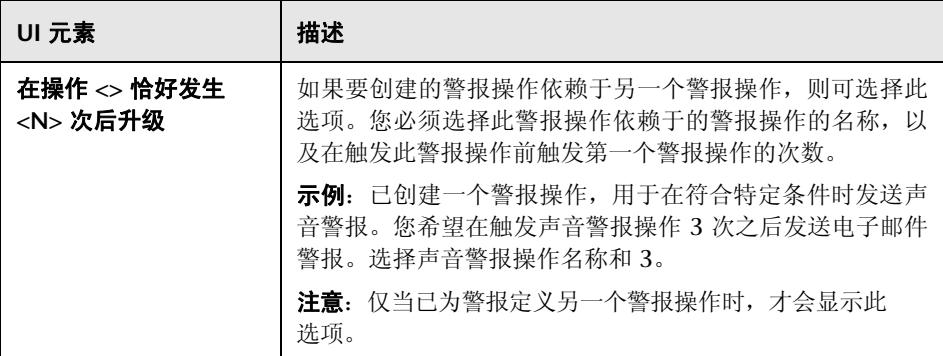

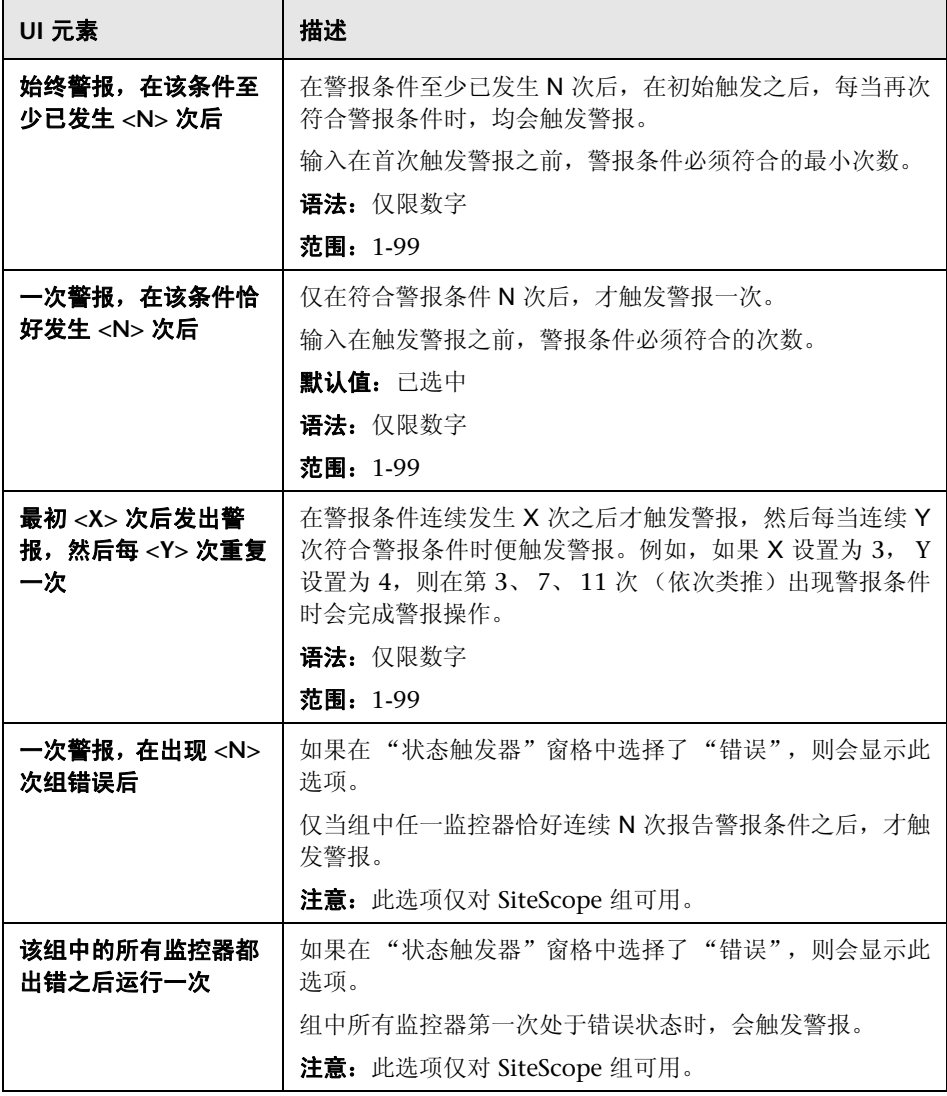

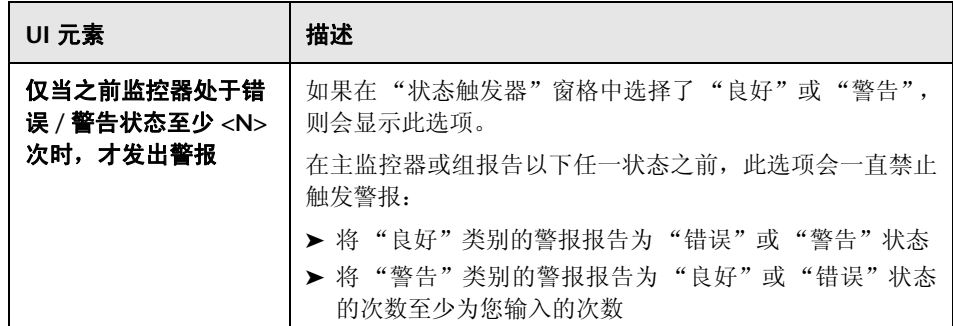

# **70**

# 编写脚本警报的脚本

本章包括:

### 概念

- ➤ [关于编写脚本警报脚本的概述 \(第](#page-1495-0) 1496 页)
- ➤ 使用 SiteScope [中的脚本 \(第](#page-1495-1) 1496 页)
- ▶ 将数据从 SiteScope [传递到脚本 \(第](#page-1497-0) 1498 页)

# 概念

### <span id="page-1495-0"></span>关于编写脚本警报脚本的概述

SiteScope 能够在检测到错误或警告状态时运行脚本或批文件。此操作通常是通过 创建可充当脚本触发器的脚本警报来完成的。脚本或批文件可以运行任何系统命 令,也可调用以任何语言编写的其他程序。您可以使用此功能来创建恢复脚本,以 自动响应严重状态或故障情况。

有关在 SiteScope 警报模板中的公用属性的列表,请参阅"SiteScope [警报模板和](#page-1450-0) [事件属性目录"\(第](#page-1450-0) 1451 页)。

### <span id="page-1495-1"></span>使用 **SiteScope** 中的脚本

SiteScope 脚本警报运行的脚本文件必须位于 **<SiteScope** 根目录 **>\scripts** 文件 夹中或远程 UNIX 计算机上 (针对远程脚本)。例如,如果 SiteScope 安装在目 录 C:\SiteScope 中, 且脚本名为 actionTest.bat, 则 SiteScope 将尝试运行以下命 令行,以响应已创建的脚本警报:

C:\SiteScope\scripts\actionTest.bat C:\SiteScope\scripts monitor\_name

其中 C:SiteScope\scripts 是第一个命令行参数, monitor name 是第二个命令行 参数,以此类推。

注意:因为脚本警报运行的本地脚本必须位于 **<SiteScope** 根目录 **>\scripts** 中, 所以执行路径为 **<SiteScope** 根目录 **>\classes** 目录。应对任何文件系统命令或由 脚本所调用的程序使用完整路径,以避免在定义当前执行目录时出现问题。

脚本执行的操作由脚本的创建者决定。SiteScope 会将多个命令行参数传递给脚本 警报所调用的每个脚本。您可以使用此功能让程序脚本根据从 SiteScope 发送的 信息执行操作。默认情况下, SiteScope 将以下参数作为命令行参数传递给每个脚 本警报:

- ➤ 脚本目录的路径。
- ➤ 导致触发警报的监控器的名称。
- ➤ 监控器的当前状态。
- ➤ 警报消息文件的路径。
- ➤ 监控器的 ID 代码。
- ➤ 监控器所在的组。
- ➤ 在警报表单的 "参数"框中指定的任何其他参数。

这些命令行参数可由使用普通命令行变量规则的目标脚本进行访问。这些变量规 则如下: 对于 Windows NT 系统, 为 %1、 %2、 %3 等; 对于 UNIX 脚本, 为 \$1、\$2、\$3 等,具体取决于编写脚本的 shell 或所用的语言。默认情况下会向每 个脚本传递前六个参数 (即 %1 至 %6)。要传递其他参数,必须将属性变量或参 数添加到"脚本警报设置"的"参数"框中,以使它们对脚本可用。脚本随后会将 "参数"框中输入的第一个变量或文本作为 %7 进行访问,将第二个参数作为 %8 进行访问,以此类推。

以下是使用 Perl 编写的用于访问脚本警报参数的示例脚本:

print "pathname to scripts directory:\$ARGV[0]\n"; print "name of monitor causing alert:\$ARGV[1]\n"; print "current status monitor:\$ARGV[2]\n"; print "pathname to alert message file:\$ARGV[3]\n"; print "id code of monitor:\$ARGV[4]\n"; print "group for the monitor:\$ARGV[5]\n";

以下是回显被传递到脚本的参数的 Microsoft Windows 示例批文件:

echo pathname to scripts directory:%1 echo name of monitor causing alert:%2 echo current status monitor:%3 echo pathname to alert message file:%4 echo id code of monitor:%5 echo group for the monitor:%6

### <span id="page-1497-0"></span>将数据从 **SiteScope** 传递到脚本

除七个默认参数外,还有另外两个机制可用于将参数和数据传递到脚本:一个是 使用 "脚本警报设置"中的其他 "参数"框;另一个是访问警报消息文件。

本节还包括:

- ➤ ["使用脚本警报设置传递数据"\(第](#page-1497-1) 1498 页)
- ➤ ["使用警报消息文件传递数据"\(第](#page-1499-0) 1500 页)

### <span id="page-1497-1"></span>使用脚本警报设置传递数据

可用于将其他自定义参数和数据发送到脚本的最简单方法是使用"警报操作"对 话框。传递到脚本的第七个默认参数是警报表单上指定的任何其他参数,可用于 指定一个或多个要发送到脚本的自定义参数。可以在 "警报操作"对话框的 "操 作类型设置"窗格的"参数"框中为脚本警报指定这些参数。

这些参数可以是硬编码值。可以包括通过空格分隔的多个参数。例如,假定要将 以下四个文本字符串传递到脚本。要执行此操作,请按如下所示在 "参数"框中 键入这些字符串:

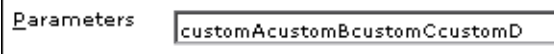

这些字符串随后会变成要发送到脚本的第七至第十个命令行参数。以下 Windows 批处理文件脚本将打印默认参数以及在 "操作类型设置"页面 "参数"框中输入 的其他示例自定义参数:

echo pathname to scripts directory:%1 echo name of monitor causing alert:%2 echo current status monitor:%3 echo pathname to alert message file:%4 echo id code of monitor:%5 echo group for the monitor:%6 echo seventh parameter(customA):%7 echo eighth parameter(customB):%8 echo ninth parameter:(customC) %9 echo tenth parameter(customD):%10

### <span id="page-1499-0"></span>使用警报消息文件传递数据

另一种将数据和 SiteScope 监控器参数传递到脚本的方法是使用警报消息文件。 此文件是由 SiteScope 使用在 "警报操作"对话框中指定的警报模板创建的。您 可以创建自定义警报模板,并传递自定义文本字符串或任何可用的 SiteScope 参 数。下面显示了 SiteScope 所含的默认 NTEventLog 模板。每次触发适用的脚本 警报后,尖括号中的参数便会替换为适当的值,并在每次触发相应脚本警报时写 入警报消息文件。有关在 SiteScope 警报模板中的公用属性的列表,请参阅 "SiteScope [警报模板和事件属性目录"\(第](#page-1450-0) 1451 页)。

The NTEventLog Script Alert Template Type:<eventType> Event Time:<eventTime> Source:<event> Source ID:<eventID> Category:<eventCategory> Machine:<eventMachine> Message:<eventMessage> Monitor:<name> Group:<group> Sample #:<sample> Time:<time> <mainParameters> <mainStateProperties>

要在脚本中使用以上数据,脚本需要访问由第四个默认命令行参数指定的路径名 位置处的警报消息文件 (请参阅 "使用 SiteScope [中的脚本"\(第](#page-1495-1) 1496 页))。 然后,脚本必须分析警报消息文件的内容,以提取要在脚本中使用的数据。

有关如何编写恢复脚本的更多示例,请查看 **<SiteScope** 根目录 **>\scripts** 目录中 的脚本文件。可以使用 **actionTest.bat** 示例模板来创建自己的脚本。 **perlTest.pl** 示例可显示 Perl 脚本的调用方式。 **restartIIS.bat**、 **restartService.bat** 和 **restartServer.bat** 脚本可执行常见的恢复操作。

对于 UNIX 环境,示例脚本称为 **Test.sh** 和 **perlTest.pl** 操作。

# **71**

# **SiteScope** 报告

本章包括:

### 概念

- ➤ SiteScope [报告概述 \(第](#page-1501-0) 1502 页)
- ➤ SiteScope [报告类型 \(第](#page-1503-0) 1504 页)
- ➤ 使用 SiteScope [管理报告 \(第](#page-1505-0) 1506 页)

### 任务

➤ [如何创建报告 \(第](#page-1507-0) 1508 页)

### 参考

➤ SiteScope [报告用户界面 \(第](#page-1509-0) 1510 页)

## 概念

### <span id="page-1501-0"></span>**& SiteScope 报告概述**

SiteScope 报告显示了有关要监控的服务器和应用程序随时间变化的执行情况信 息。SiteScope 报告是用于监控操作性能和可用性、对性能和可用性进行疑难解答 以及查看受监控环境的重要工具。

您可以为单个监控器、多个监控器甚至许多监控器组创建报告。报告定义包括一 些报告内容选项,如特定监控器度量表、结果概要和图。

SiteScope 报告对于组织中的许多人员都很有价值,包括销售、市场、客户支持和 运营等部门的管理人员。可以创建"SiteScope 用户"帐户,以允许这些被限制访 问 SiteScope 服务的用户查看报告。有关详细信息,请参阅 ["用户管理首选项概](#page-843-0) [述"\(第](#page-843-0) 844 页)。

### 注意:

- ▶ 对于 UNIX/Linux, 要查看 SiteScope 中的特定报告元素, 必须在运行 SiteScope 的服务器上运行 X Window 系统。
- ➤ 要能够在完成 SiteScope 安装升级之后打开 SiteScope 9.0 版及更高版本中生 成的报告,您应手动创建报告文件夹 **<SiteScope** 根目录 **>\htdocs** 的备份,并 将其复制到新的安装目录中。
- ➤ 指标值不会显示在 SiteScope 报告中。

### **SiteScope** 监控器数据日志文件

可用于生成报告的 SiteScope 监控器数据仅限于存储在 SiteScope 服务器上的日 志数据。默认情况下, SiteScope 会将监控器数据日志文件保留 40 天。系统将循 环日志文件并将自动删除超过日志保留期的文件。

注意: 如果监控器数据日志的保留时间较长, 则可能会导致 SiteScope 服务器出现 数据存储问题,具体取决于配置的监控器总数和监控器每天运行的频率。您应监控 <**SiteScope** 根目录 **>\logs** 目录中日志文件的大小,以估算数据积累率。

您不仅可以使用日志首选项来更改 SiteScope 保留监控器数据的时间长度, 还可 以将 SiteScope 配置为将监控器数据导出到兼容 SQL 的外部数据库中, 以使监控 器数据的保留时间更长,或使数据可用于其他报告应用程序。有关详细信息,请 参阅 ["日志首选项概述"\(第](#page-781-0) 782 页)。

# <span id="page-1503-0"></span>**& SiteScope 报告类型**

SiteScope 包括四种管理报告。下面介绍了这些报告类型及其用途:

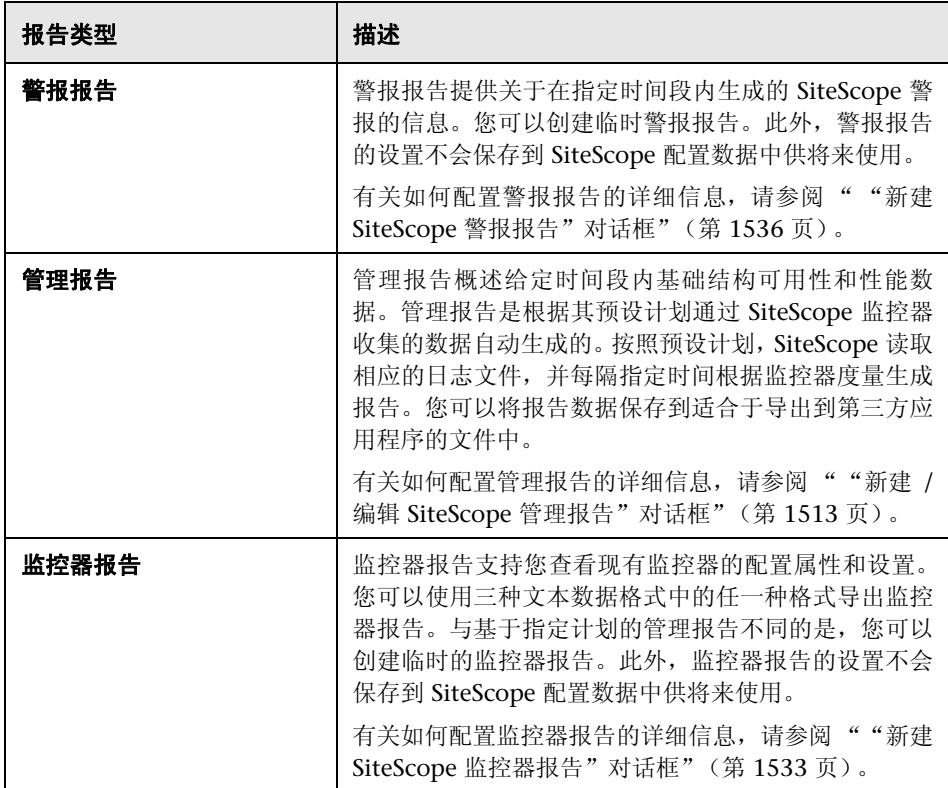

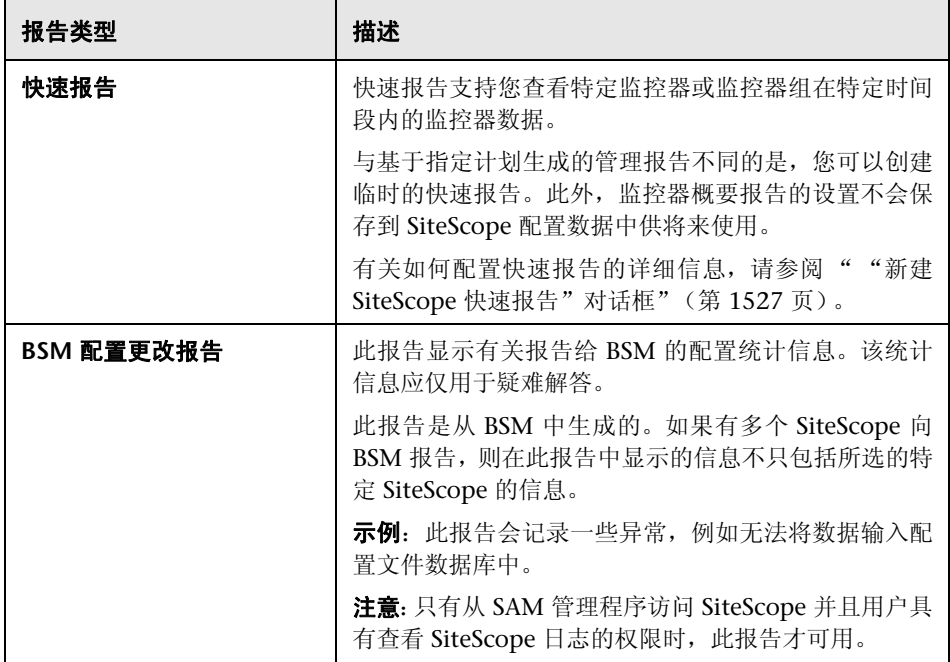

## <span id="page-1505-0"></span>使用 **SiteScope** 管理报告

报告均作为元素添加到监控器视图的 "报告"选项卡中,它们可作为子级添加到 SiteScope 节点、组或单个监控器中。如以下示例所示,报告在左侧菜单树中以 F 图标的形式显示在创建了报告的组或监控器旁边。

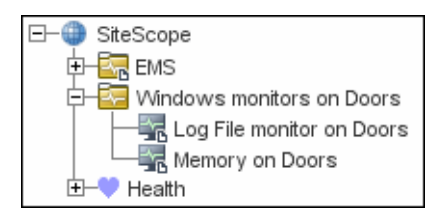

报告的范围由添加报告的容器决定。您可以向特定容器或元素添加报告,该容器 或元素所包含的所有监控器的数据将包含在该报告中。然后,您可以使用 "报告 目标"窗格来缩小要包含在报告中的监控器的选择范围。

选择含报告图标的节点时, "报告"选项卡会显示两个表。"报告内容"表显示此 节点上所创建的报告。"关联的报告"表显示祖先节点上所创建的并应用于使用目 标选择的此节点的报告。

您可以根据需要创建足够数量的 SiteScope 报告定义。但是,应计划和合并报告, 以使报告定义数最小。这样便于报告管理,并有助于减少冗余报告消息或操作。为 大量监控器创建报告时,应考虑根据监控器或度量的类型生成单独的报告。例如, 为 20 个不同远程服务器的系统资源提供报告时,应考虑为测量 CPU 或磁盘空间 等数值的监控器生成一个报告,并为报告服务或进程等基本可用性的监控器生成 另一个报告。

默认情况下, SiteScope 会保留 10 个最近生成的报告。这意味着每小时的报告在 最后 10 小时内可用,每日报告在 10 天内可用,而每周报告在 10 周内可用,依 此类推。您可以通过在 SiteScope **master.config** 文件中更改 \_maximumReports 设置的值来更改此报告的存储时间。

删除管理报告定义可中止相应报告的生成。在删除基础数据之前,先前生成的报 告仍然可用。

您可以复制并粘贴报告定义。除 "报告目标"设置以外的报告定义设置均会被粘 贴到新的位置,这些设置会自动重置,以包含粘贴报告的容器的所有子容器。粘 贴报告之后,应编辑报告定义属性,以确保分配的"报告目标"适合新报告上下 文和总体报告计划。

# 任务

### <span id="page-1507-0"></span>1 如何创建报告

本任务描述创建 SiteScope 报告时的步骤。

本任务包括以下步骤:

- ➤ ["选择报告类型"\(第](#page-1507-1) 1508 页)
- ➤ ["配置报告设置"\(第](#page-1507-2) 1508 页)
- ▶ ["结果"\(第](#page-1508-0)1509页)

#### <span id="page-1507-1"></span> **1** 选择报告类型

右键单击要创建报告的组或监控器容器,并单击"报告",或从"报告"选项 卡创建新报告。选择要添加或生成的报告类型 (将只添加管理报告;所有其他 报告均是临时的,并且不会保存在 SiteScope 中)。

有关报告类型的详细信息,请参阅 "SiteScope [报告类型"\(第](#page-1503-0) 1504 页)。

### <span id="page-1507-2"></span> **2** 配置报告设置

选择要包含在报告中的监控器,并配置报告设置。

有关用户界面的详细信息,请参阅"SiteScope [报告用户界面"\(第](#page-1509-0) 1510 页)。

注意:默认情况下,一个报告包含选定容器内所有监控器的数据。对于警报报 告,您不得从报告删除选定容器中的任何监控器。

### <span id="page-1508-0"></span> **3** 结果

管理报告将添加到监控器树的选定容器中(由报告符号 ■ 表示)。有关如何查 看管理报告的详细信息,请参阅 ["管理报告"\(第](#page-1537-0) 1538 页)。

所有其他报告均在 Web 浏览器中生成并显示。

- ▶ 有关如何查看警报报告的详细信息, 请参阅"警报报告"(第1548页)。
- ➤ 有关如何查看监控器报告的详细信息,请参阅 ["监控器概要报告"](#page-1545-0) (第 [1546](#page-1545-0) 页)。
- ▶ 有关如何查看快速报告的详细信息, 请参阅"快速报告"(第1542页)。

# 参考

### <span id="page-1509-0"></span>**SiteScope** 报告用户界面

本节包括以下内容:

- ➤ [报告页面 \(第](#page-1509-1) 1510 页)
- ▶ "新建 / 编辑 SiteScope [管理报告"对话框 \(第](#page-1512-0) 1513 页)
- ► "新建 SiteScope [快速报告"对话框 \(第](#page-1526-0) 1527 页)
- ▶ "新建 SiteScope [监控器报告"对话框 \(第](#page-1532-0) 1533 页)
- ▶ "新建 SiteScope [警报报告"对话框 \(第](#page-1535-0) 1536 页)
- ➤ [管理报告 \(第](#page-1537-0) 1538 页)
- ➤ [快速报告 \(第](#page-1541-0) 1542 页)
- ➤ [监控器概要报告 \(第](#page-1545-0) 1546 页)
- ➤ [警报报告 \(第](#page-1547-0) 1548 页)
- ➤ [注释工具 \(第](#page-1549-0) 1550 页)

### <span id="page-1509-1"></span>☆ 报告页面

此页面显示有关在 SiteScope 中定义的报告的信息。使用此页面可以添加、编辑或 删除报告定义。如果已为某 SiteScope 对象 (组或监控器)设置了报告, 则报告 符号 会显示在监控器树中该对象图标旁。

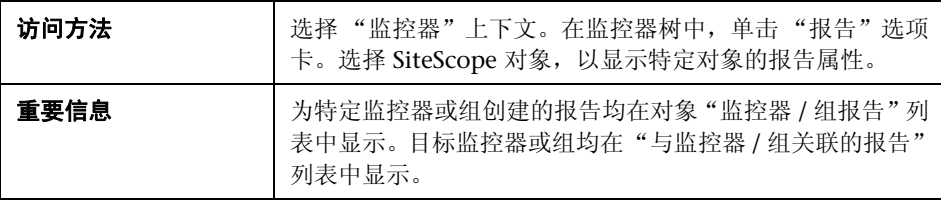

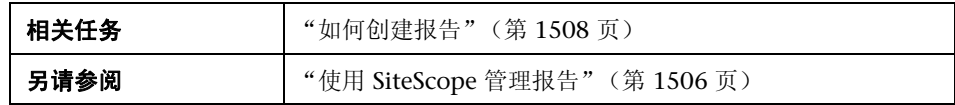

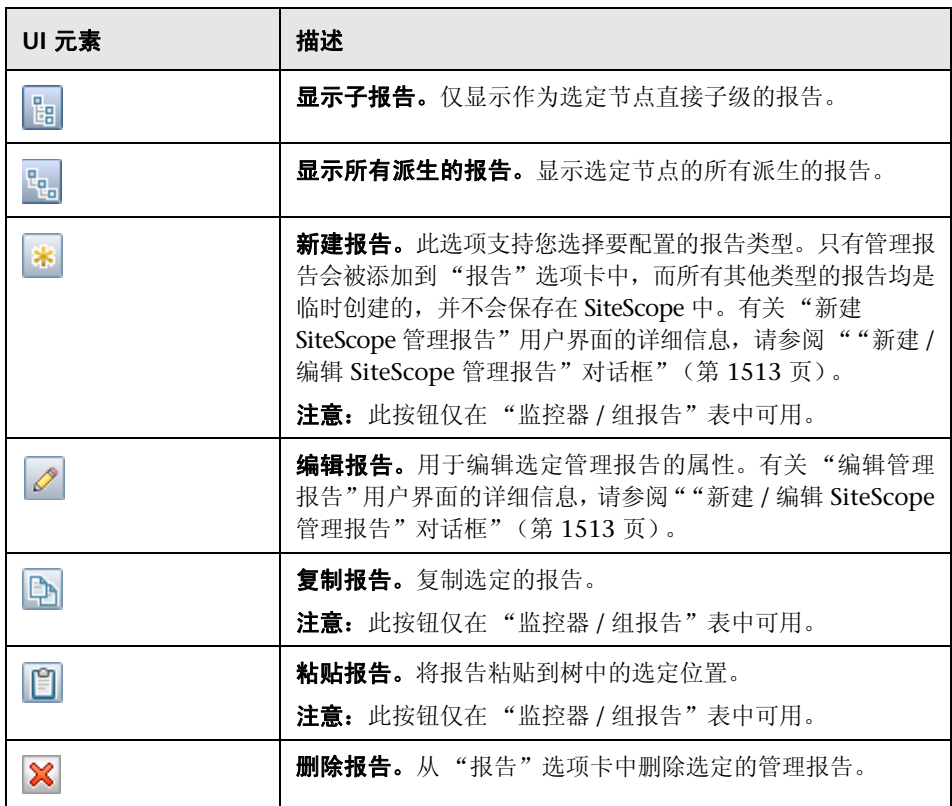

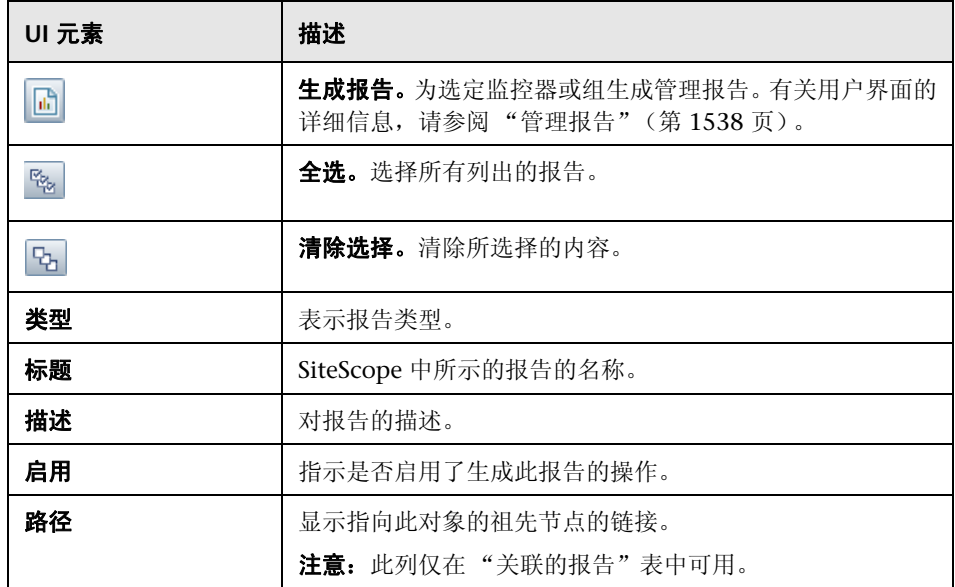
# <span id="page-1512-0"></span> $\alpha$  "新建 / 编辑 SiteScope 管理报告"对话框

此对话框支持您创建可概述给定时间段内系统可用性数据的报告。

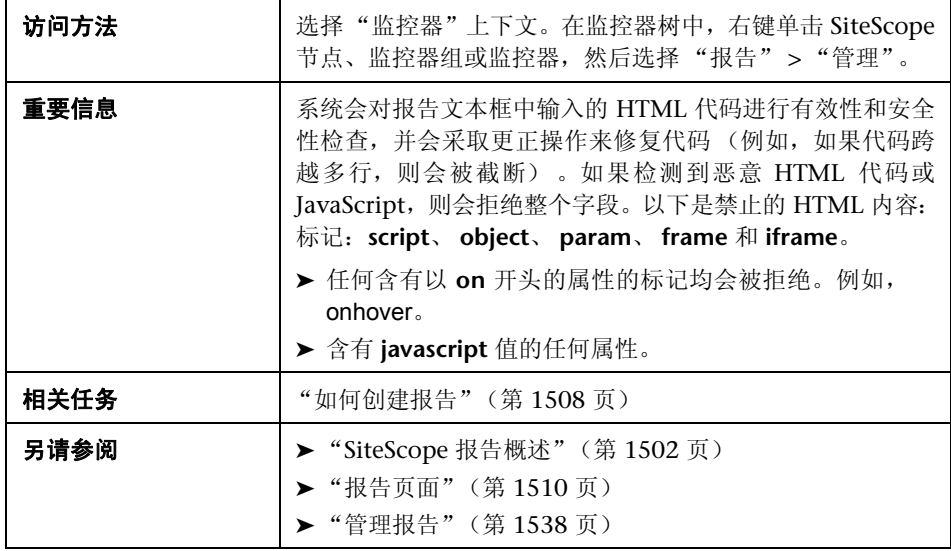

#### 常规设置

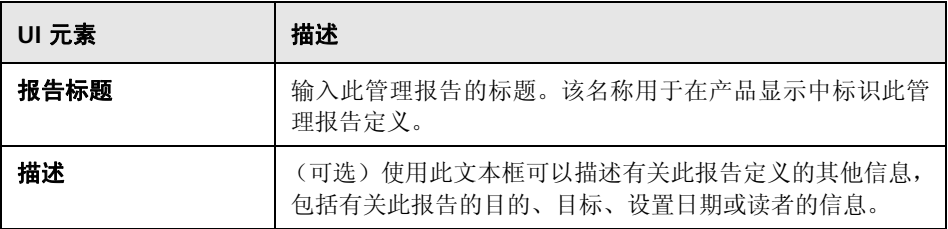

### 报告目标

对用户界面元素的描述如下:

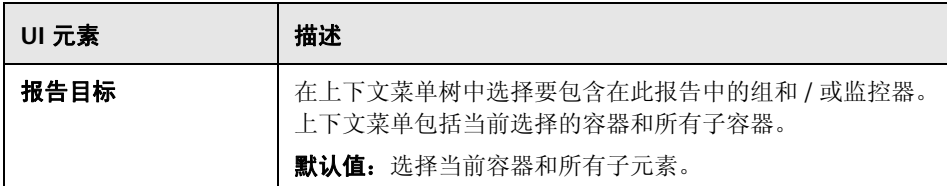

### 显示设置

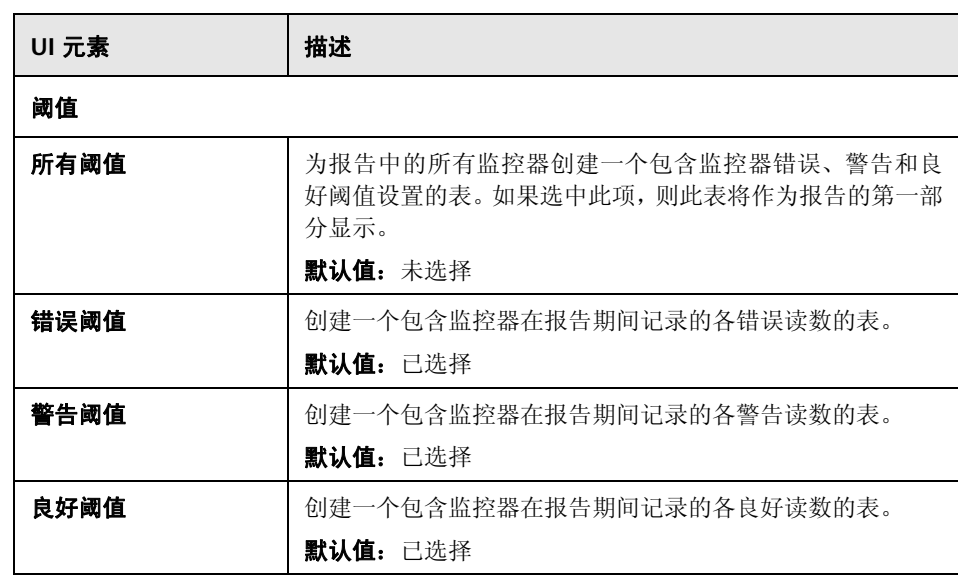

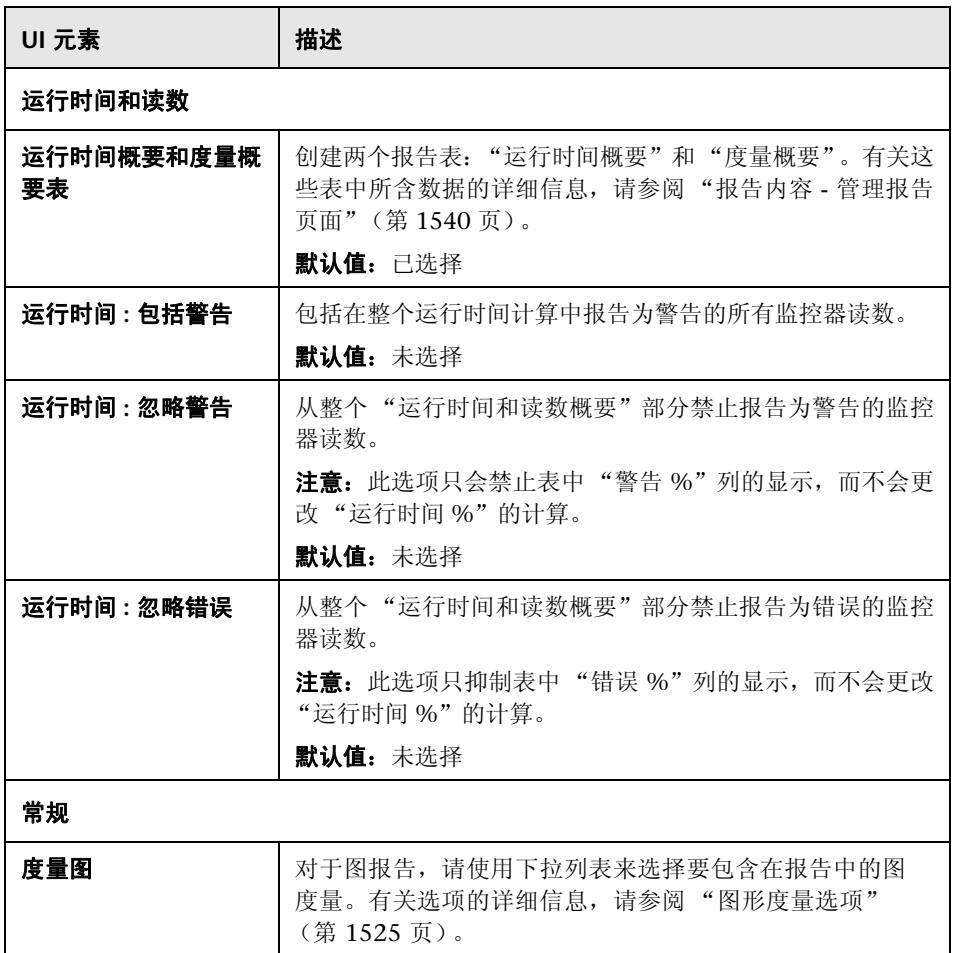

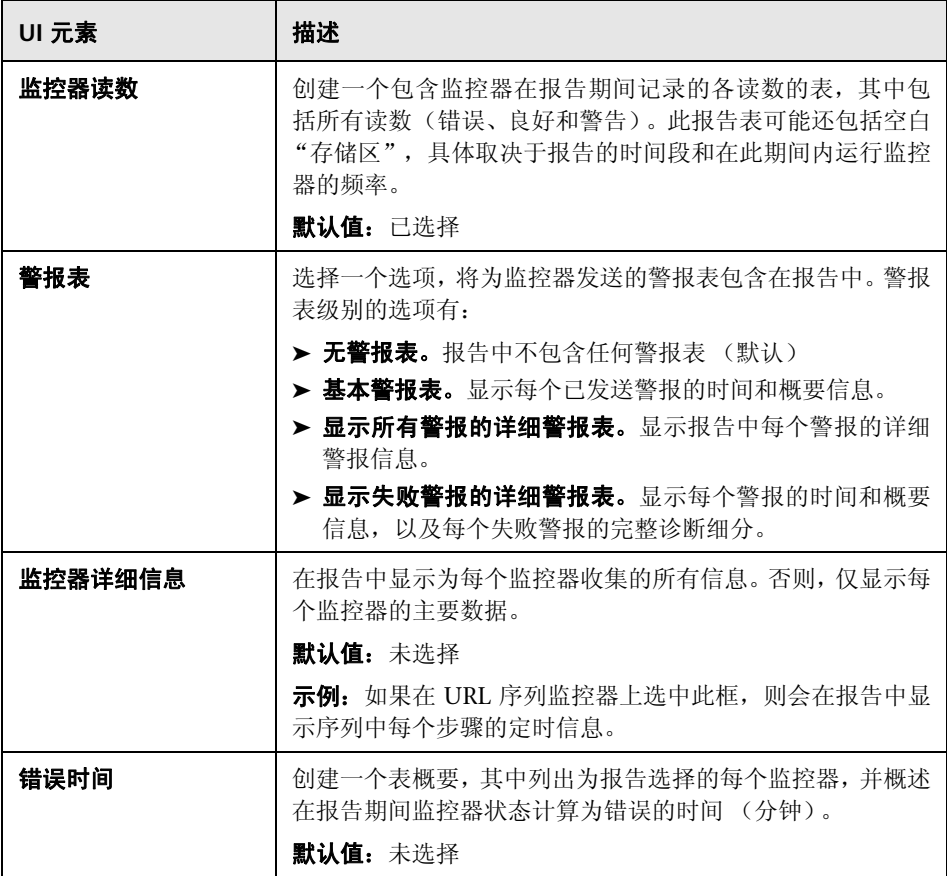

### 筛选器和计划设置

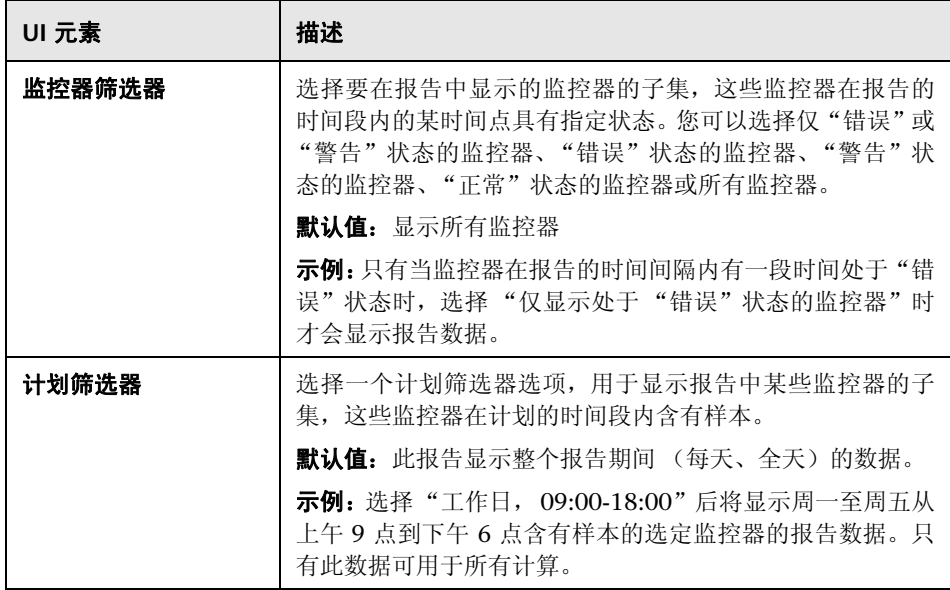

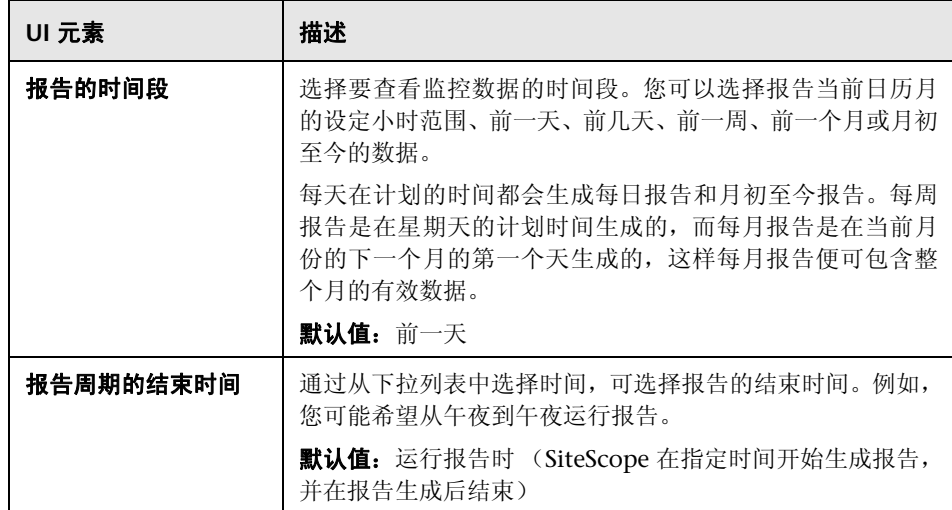

### 报告格式

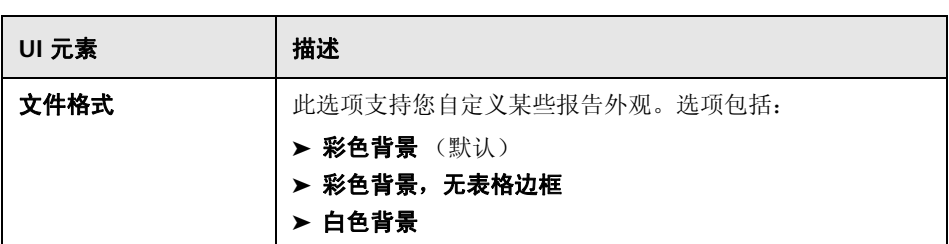

### 报告分发

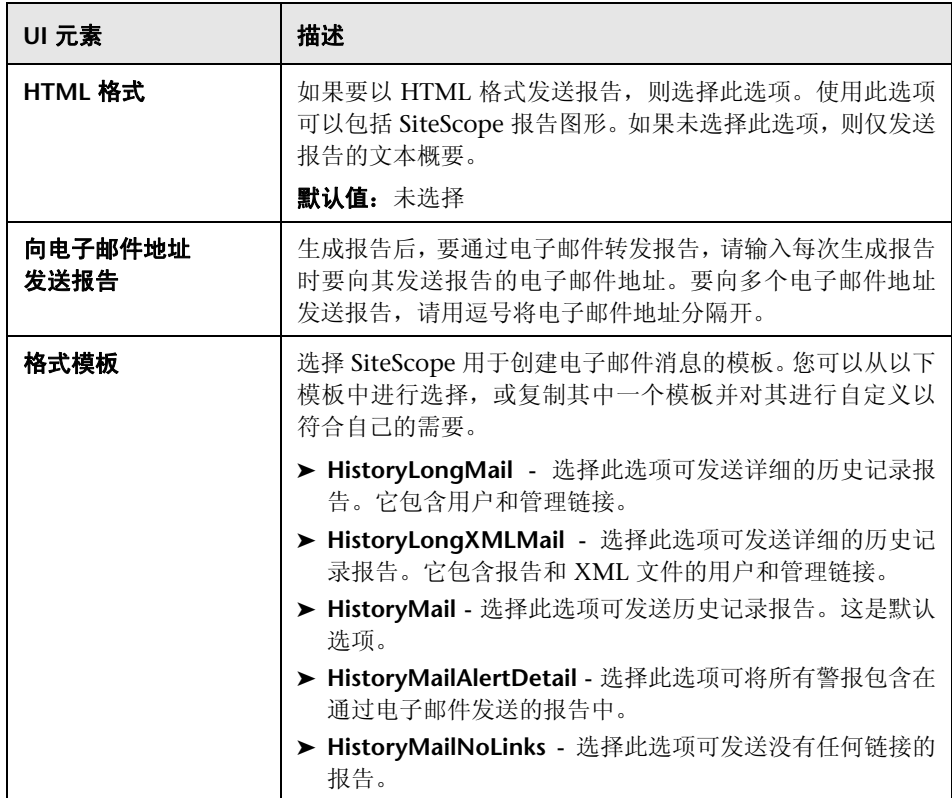

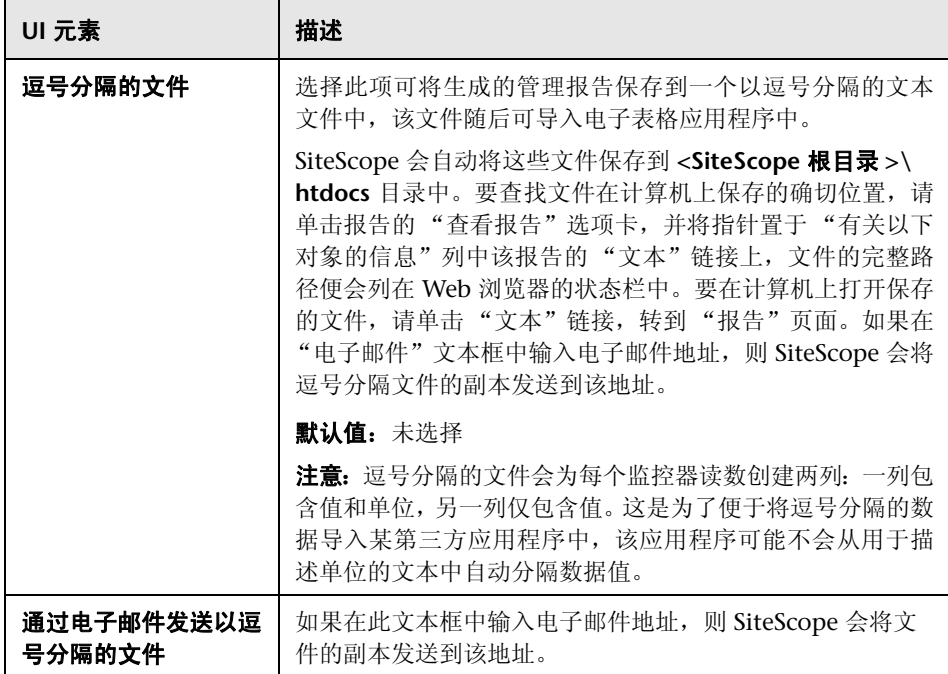

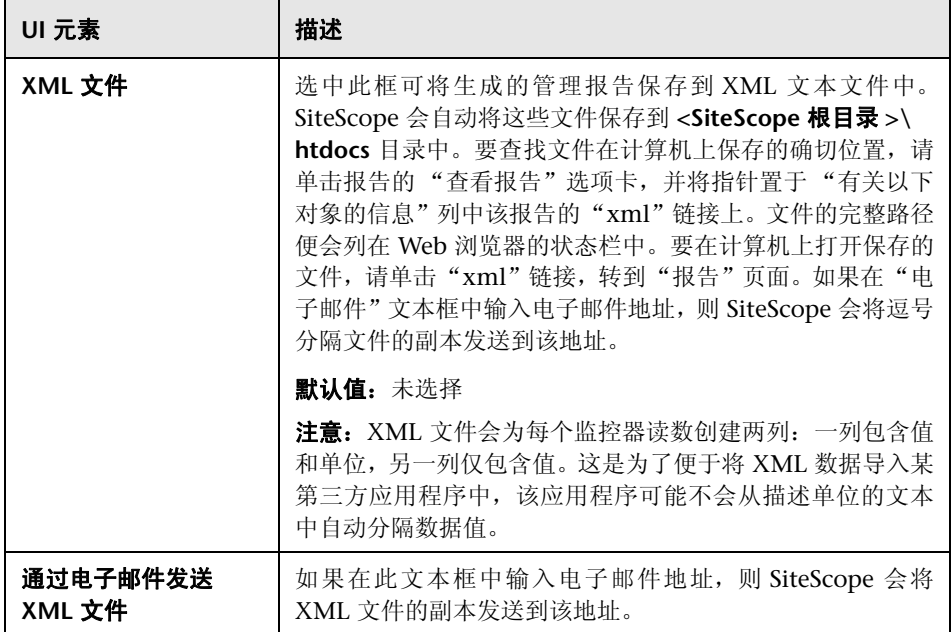

### 计算方法

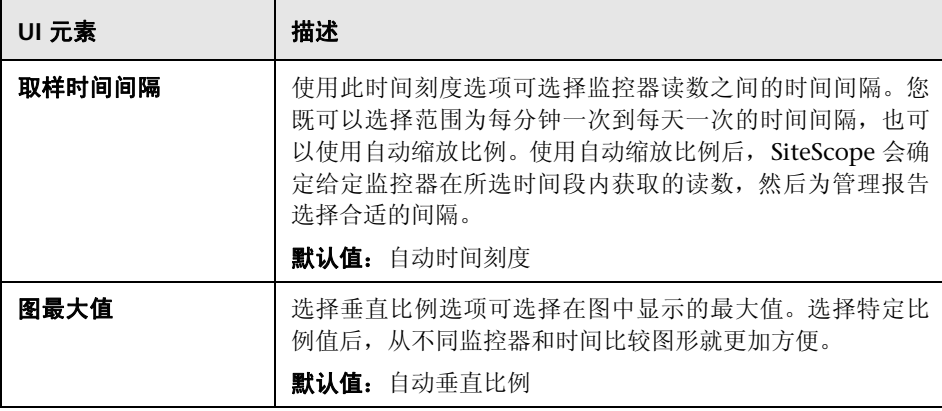

### 管理设置

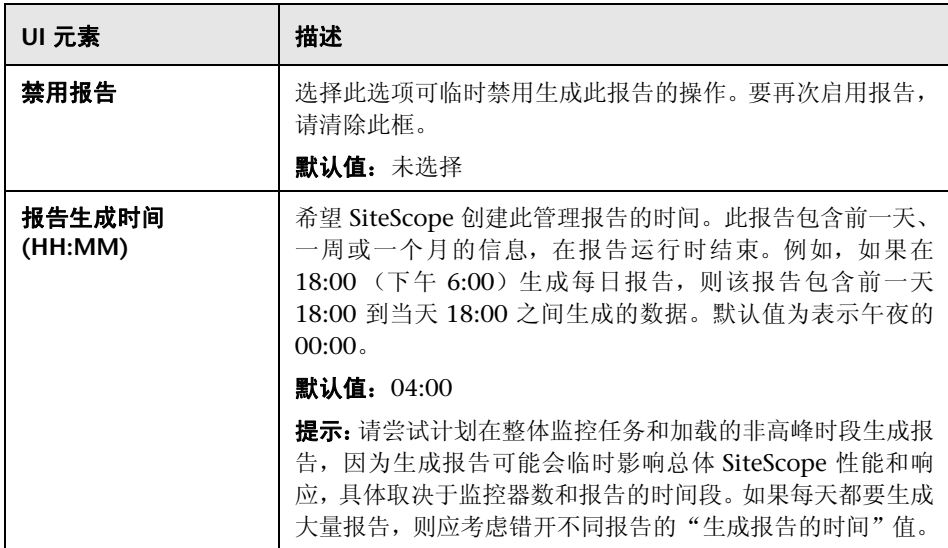

### 搜索 **/** 筛选器标记

对用户界面元素的描述如下 (未标记的元素显示在尖括号中):

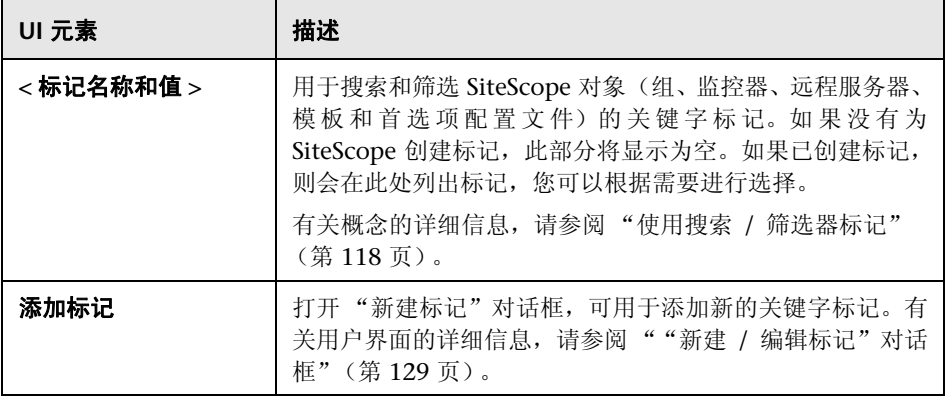

注意: 条形图是使用标准 HTML 生成的,因此您可以通过所有类型的浏览器打印 条形图。折线图是使用 Java Applet 生成的,您可能无法直接通过所有浏览器打印 折线图。

# <span id="page-1524-0"></span>2 图形度量选项

下表包括对报告中可能包含的图形度量选项的描述:

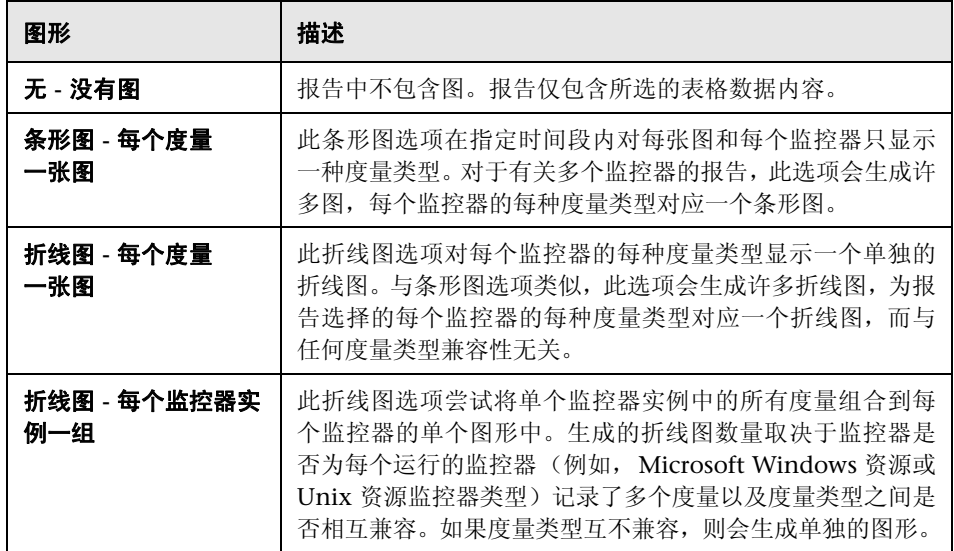

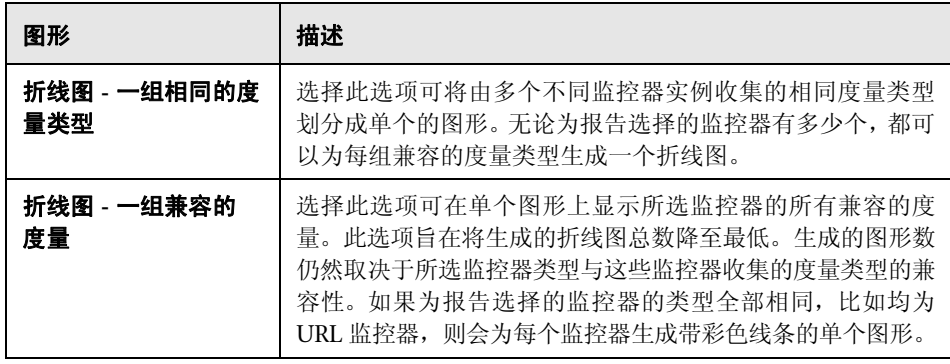

注意: 条形图是使用标准 HTML 生成的,因此您可以通过所有类型的浏览器打印 条形图。折线图是使用 Java Applet 生成的,您可能无法直接通过所有浏览器打印 折线图。

# <span id="page-1526-0"></span><sup>8</sup> "新建 SiteScope 快速报告"对话框

此对话框支持您在给定时间段内为任何监控器或监控器组创建一次性 SiteScope 管理报告。

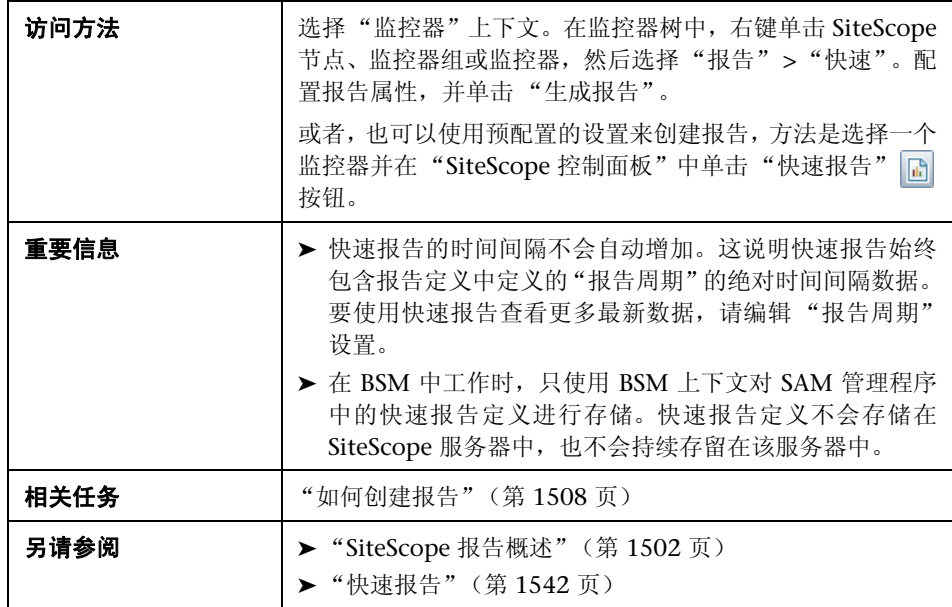

### 报告目标

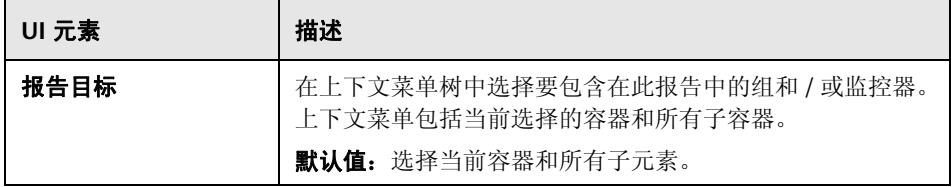

### 显示设置

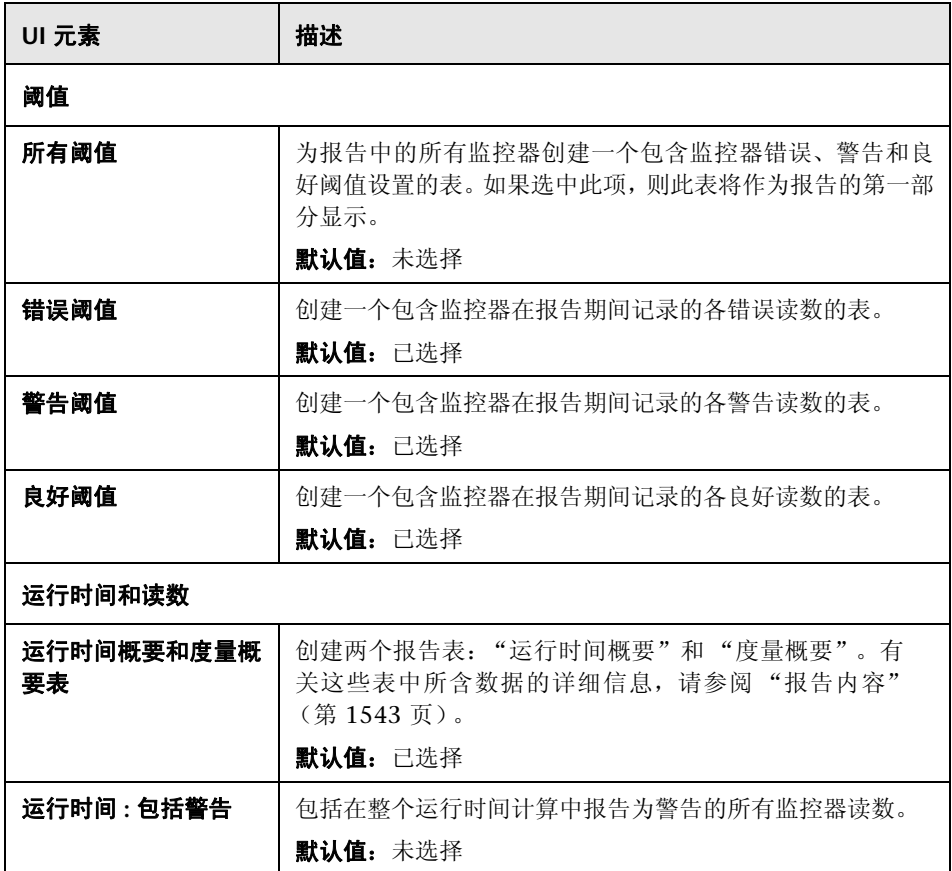

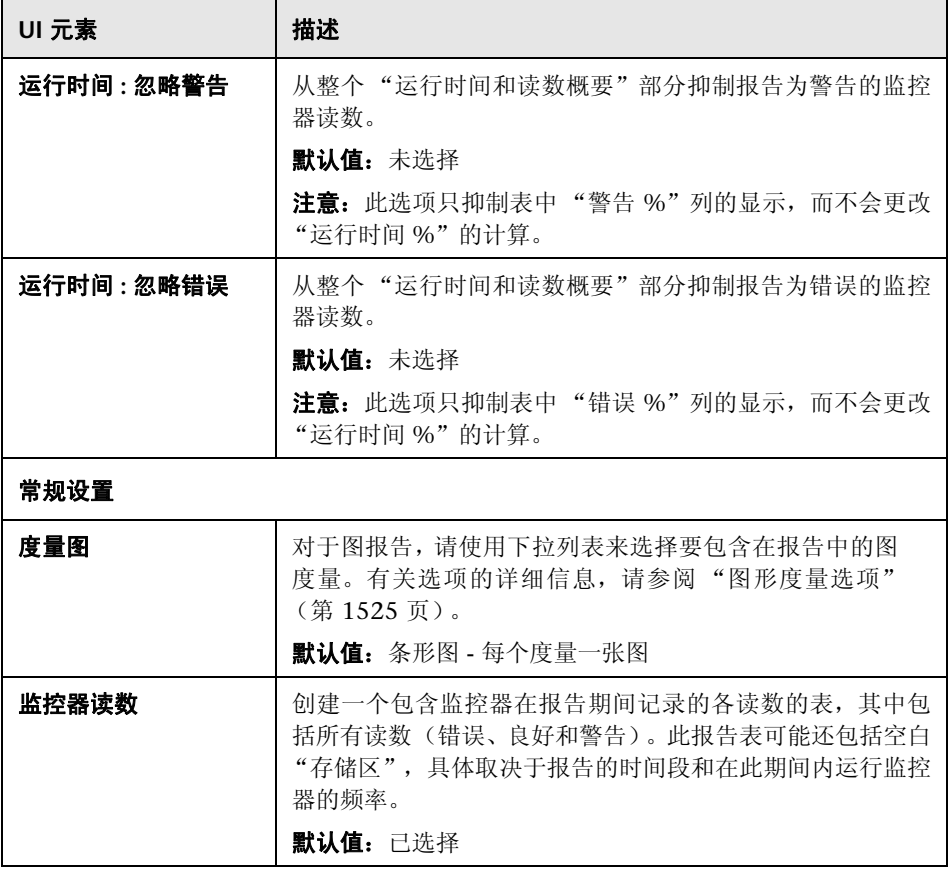

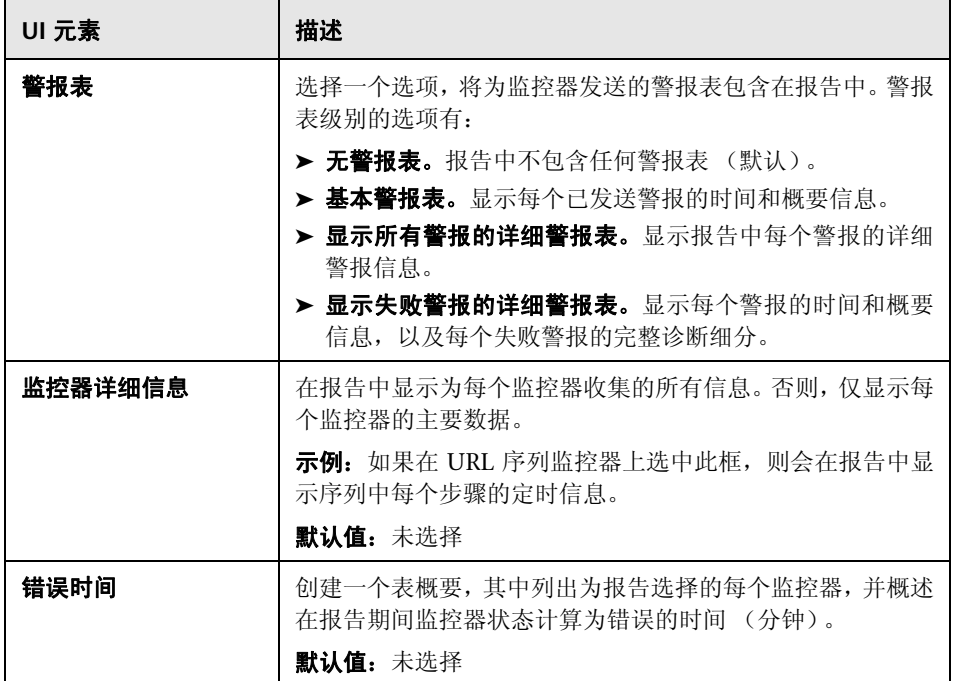

### 筛选器和计划设置

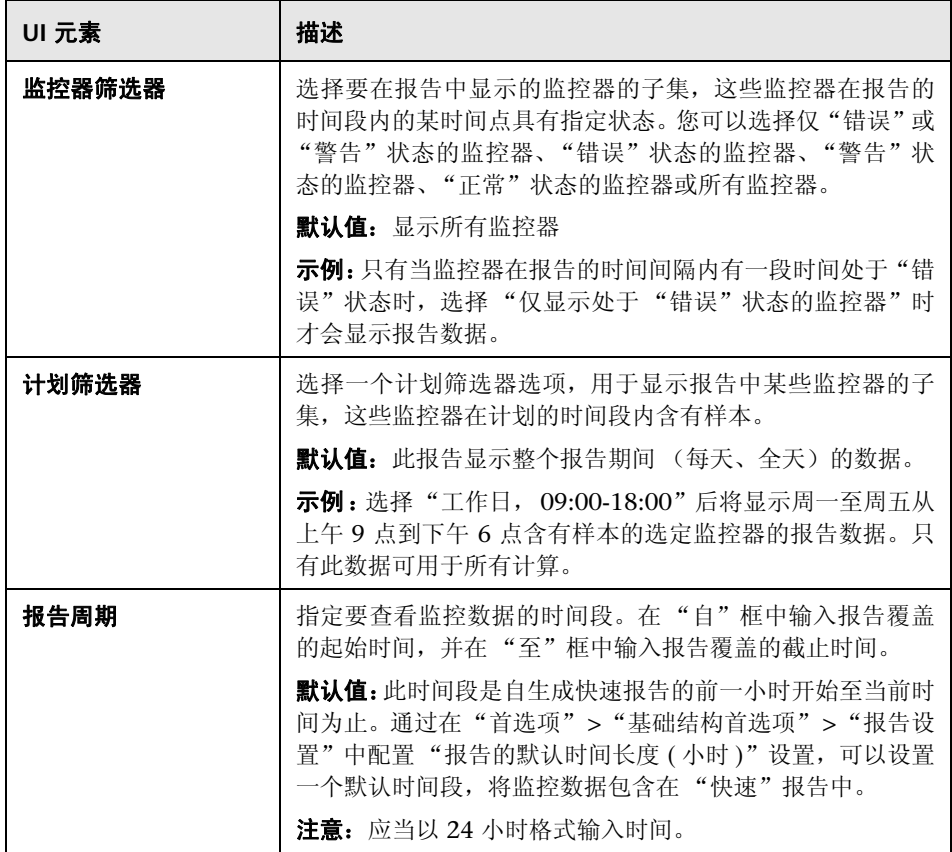

### 报告格式

对用户界面元素的描述如下:

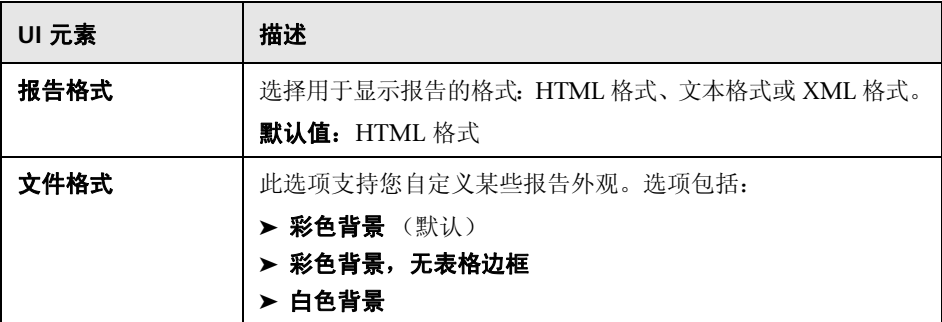

### 报告分发

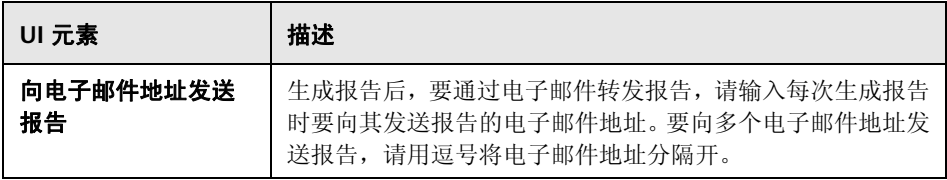

#### 计算方法

对用户界面元素的描述如下:

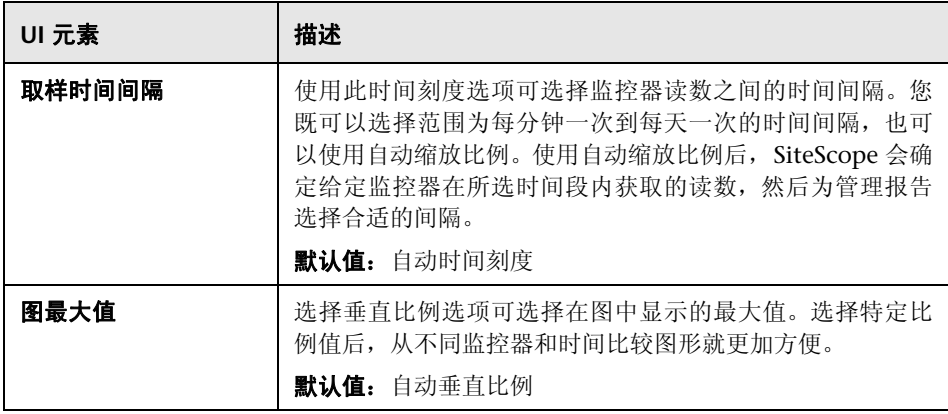

# <span id="page-1532-0"></span><sup>8</sup> "新建 SiteScope 监控器报告"对话框

此对话框支持您创建一个报告,提供有关一个或多个监控器组中定义的监控器的 详细信息。

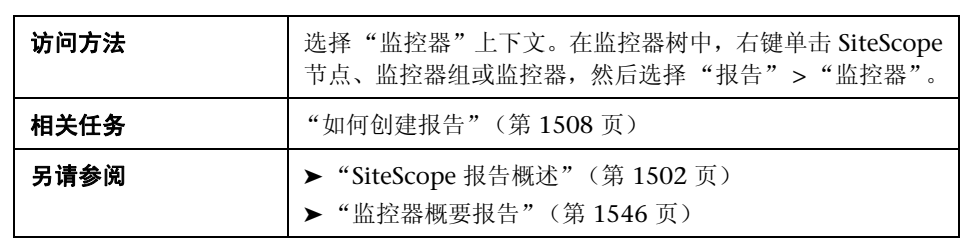

### 报告目标

对用户界面元素的描述如下:

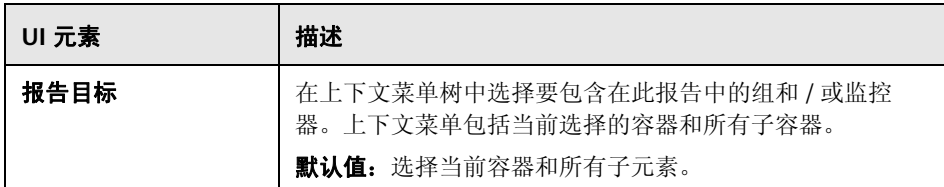

### 显示设置

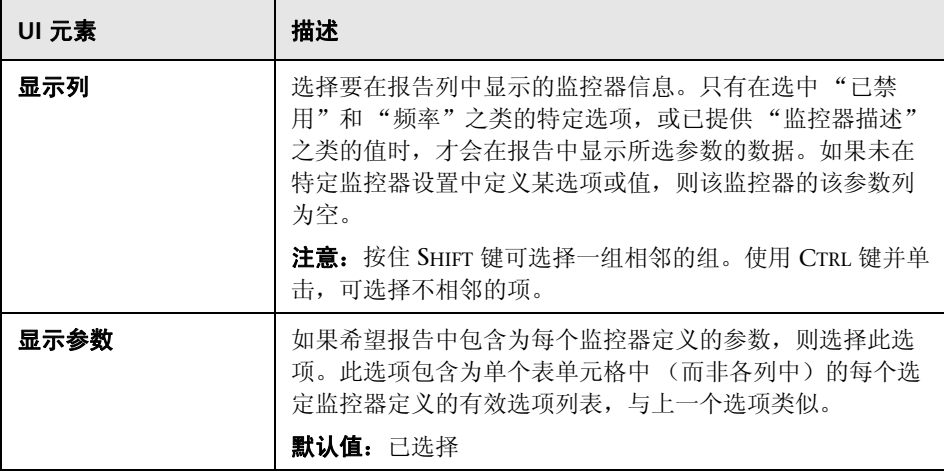

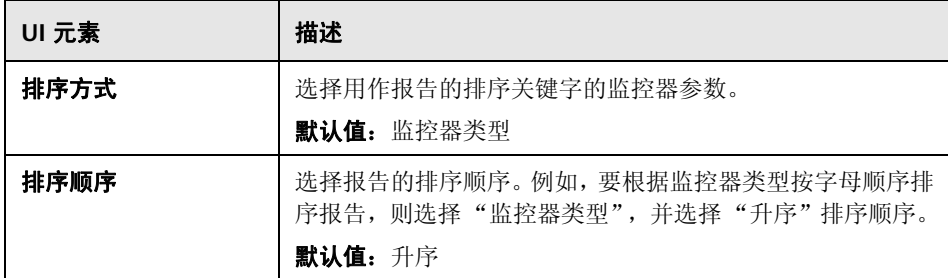

## 导出设置

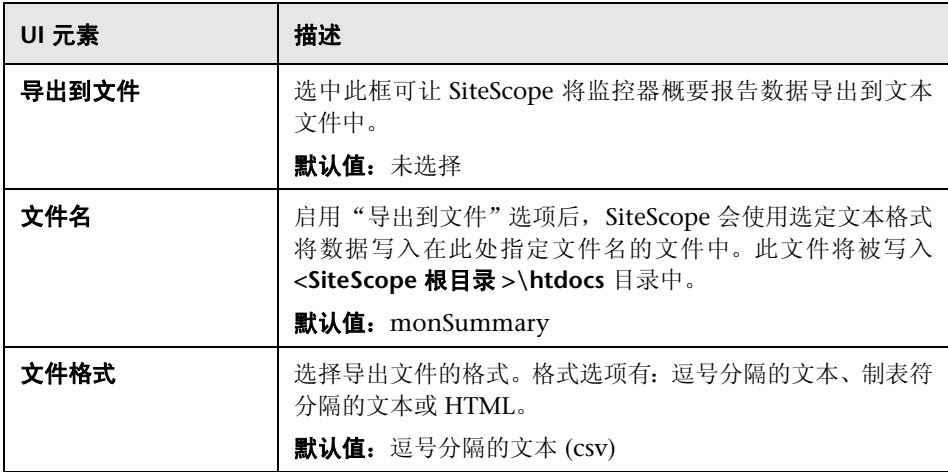

# <span id="page-1535-0"></span><sup>82</sup> "新建 SiteScope 警报报告"对话框

此对话框支持您创建一个报告,用于显示给定时间段内发送的 SiteScope 警报。

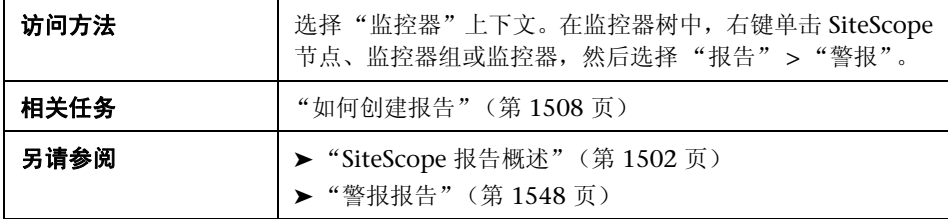

### 报告目标

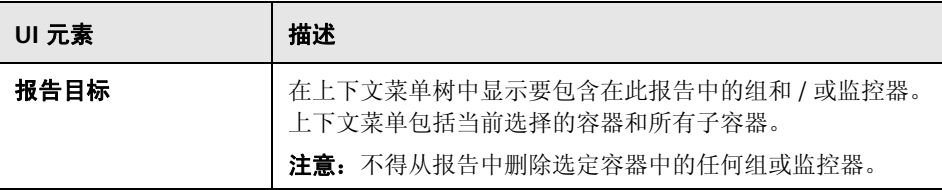

#### 警报报告设置

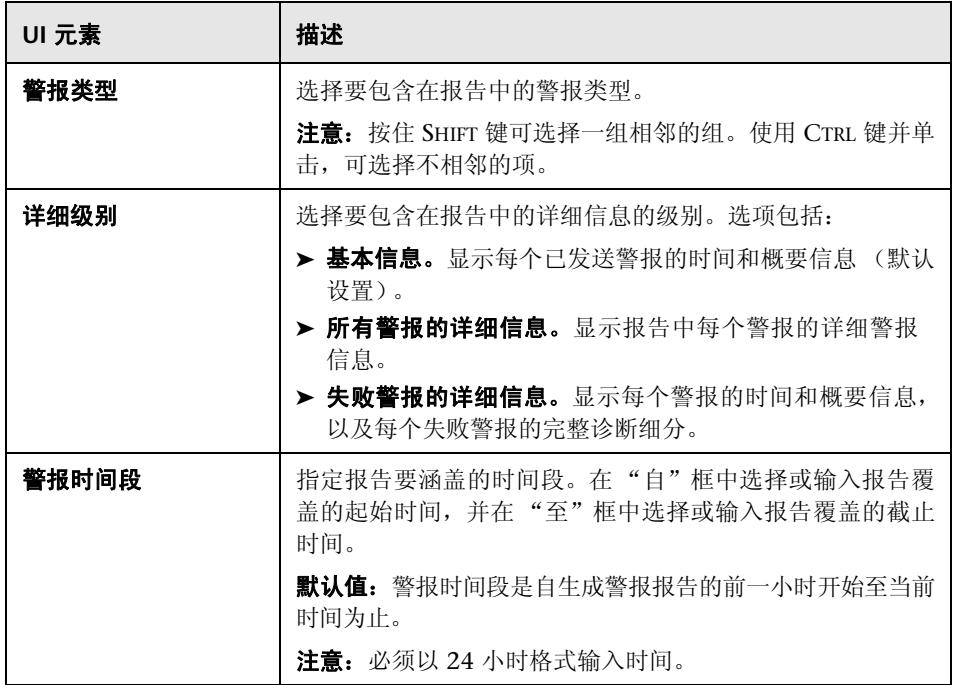

# <span id="page-1537-0"></span>管理报告

此报告可显示给定时间段内监控器和监控器组的基础结构可用性和性能数据的概 要和特定详细信息。您可以使用管理报告来检测发展趋势并更正潜在问题,以免 问题变得更加严重。

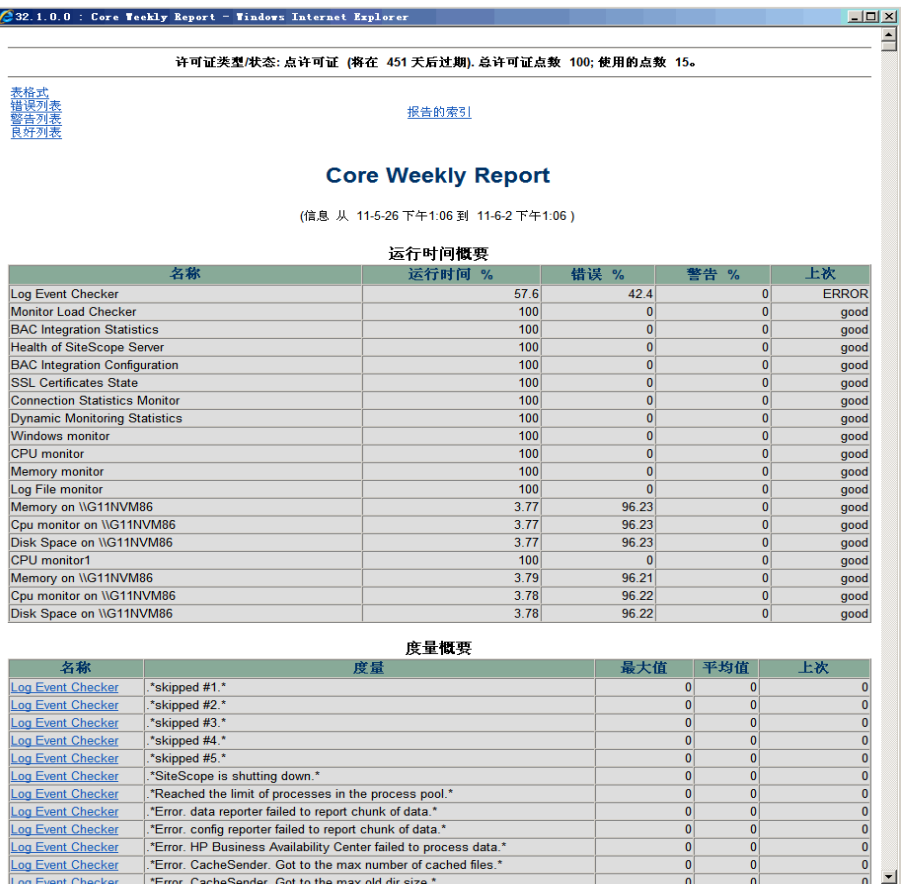

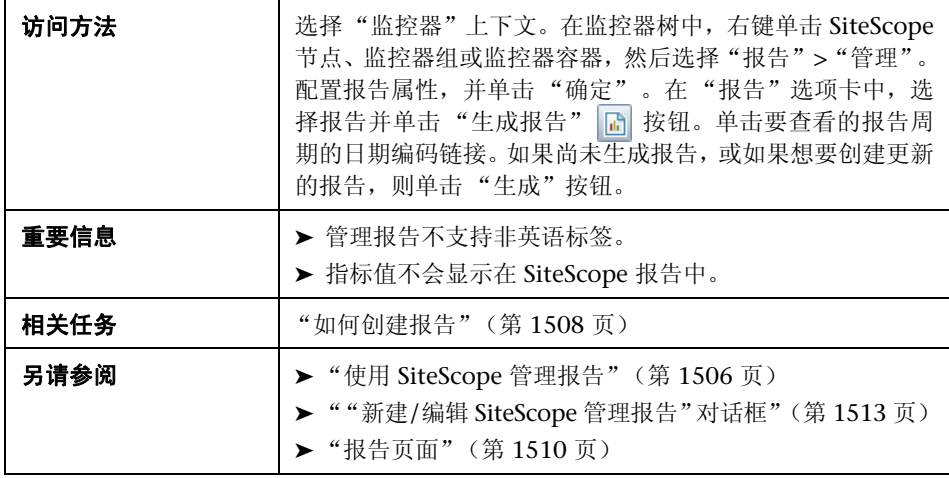

### <span id="page-1538-0"></span>报告内容 **-** 索引页面

管理报告索引页面包含以下元素 (未标记的元素显示在尖括号中):

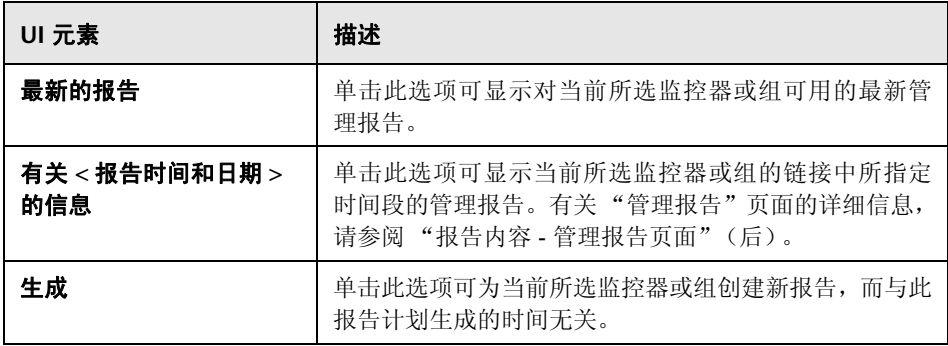

### <span id="page-1539-0"></span>报告内容 **-** 管理报告页面

管理报告页面包含以下元素 (未标记的元素显示在尖括号中):

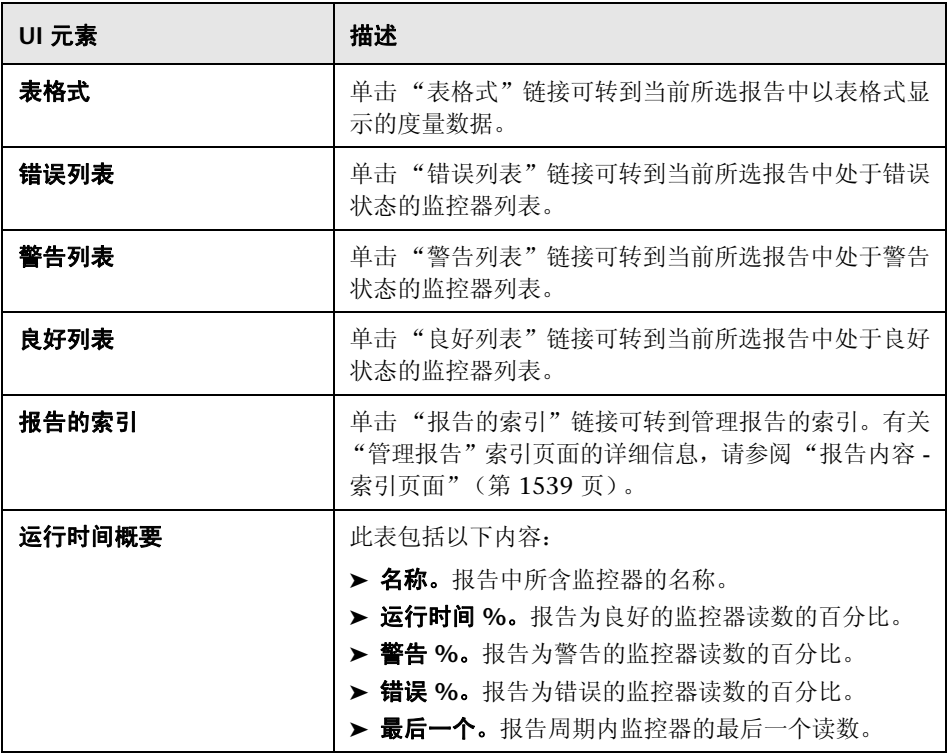

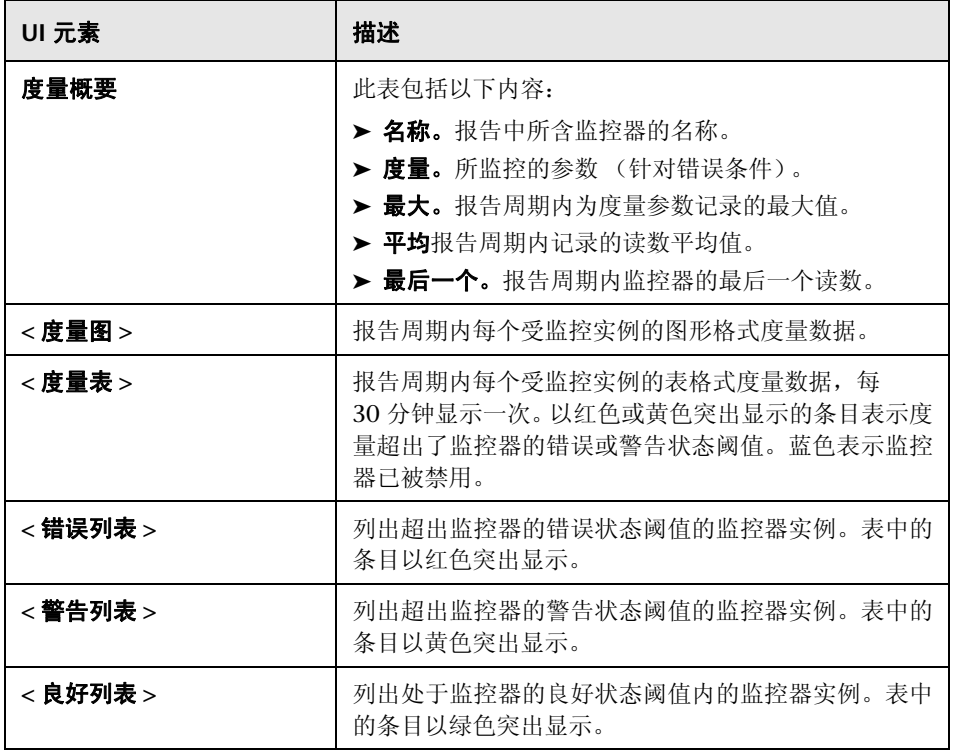

# <span id="page-1541-0"></span>快速报告

此报告可显示给定时间段内监控器和监控器组的基础结构可用性和性能数据的概要 和特定详细信息。快速报告是临时生成的,并不会保存到 SiteScope 配置数据中。

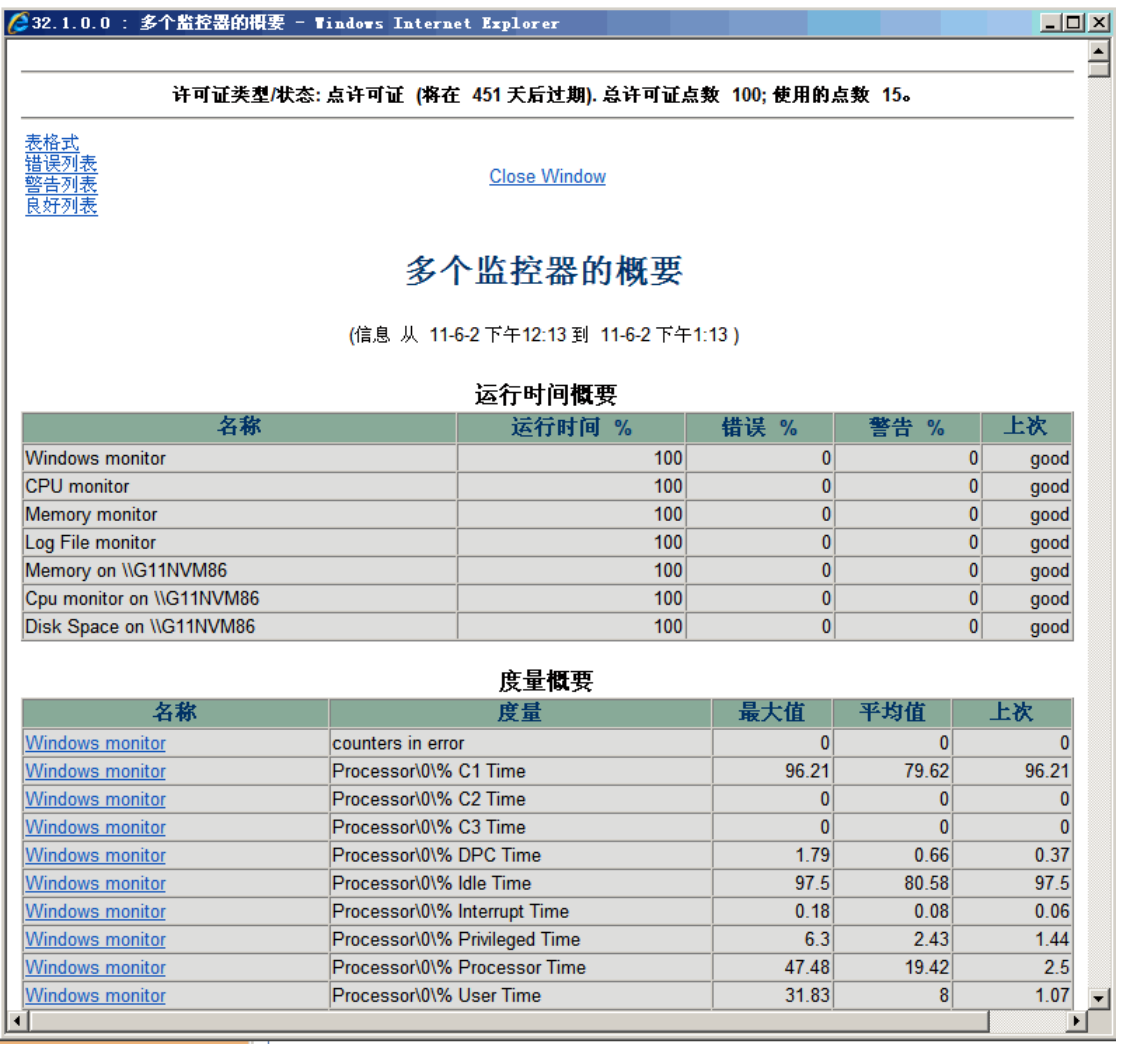

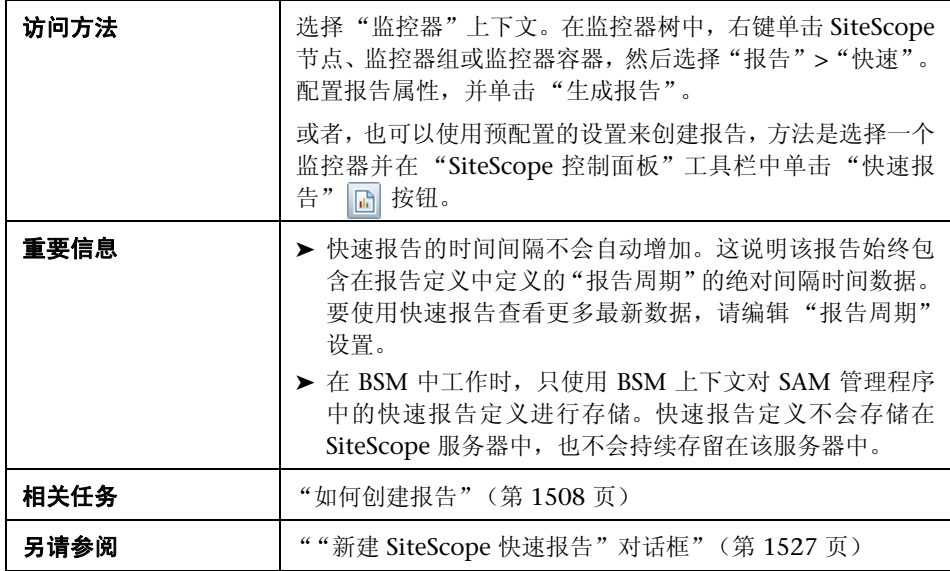

# <span id="page-1542-0"></span>报告内容

对用户界面元素的描述如下 (未标记的元素显示在尖括号中):

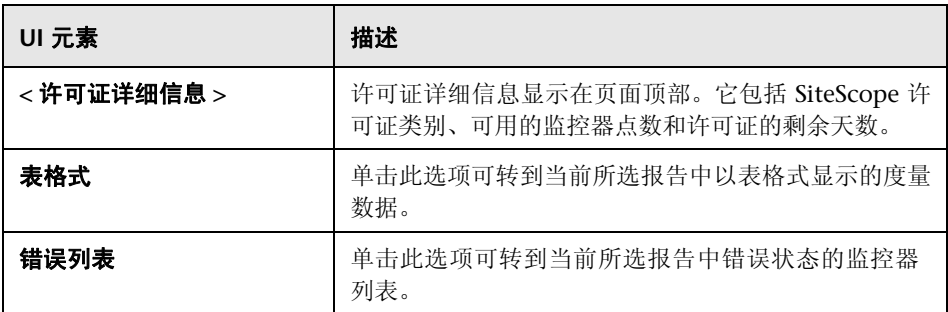

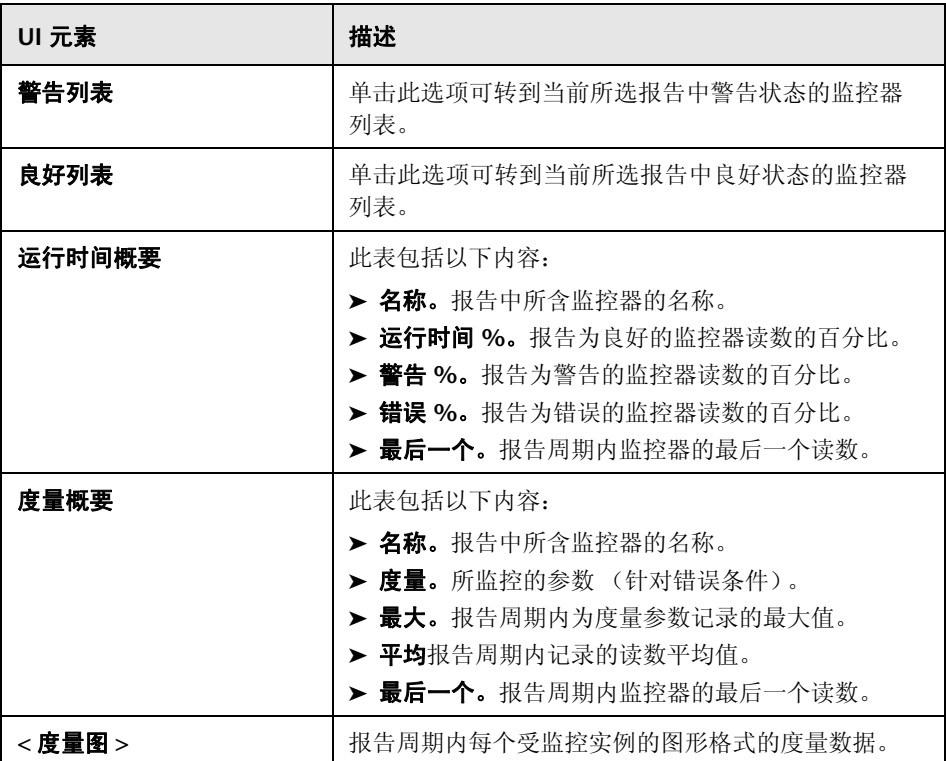

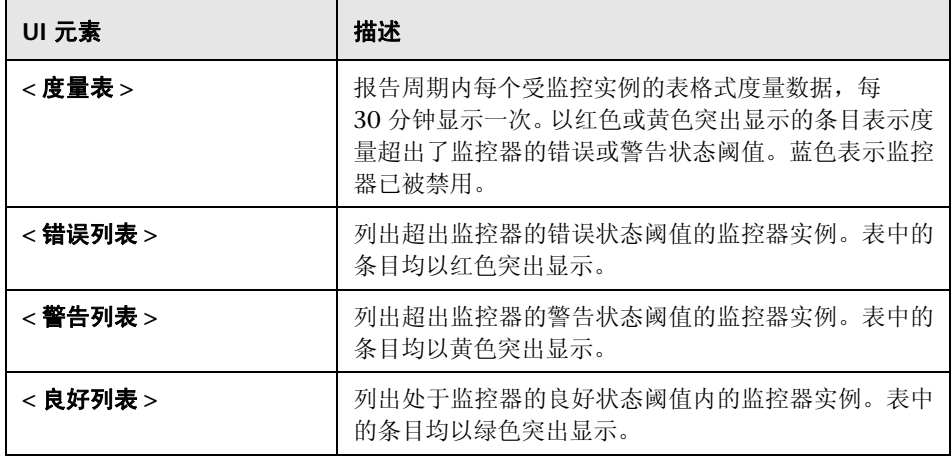

# <span id="page-1545-0"></span>% 监控器概要报告

此报告显示要在报告中包含的组中监控器的配置和当前设置的相关信息。使用此 报告可查看有关监控器的设置信息以及监控器组的组织和组成部分。例如,如果 无法执行监控器跳过操作,则可以检查和比较监控器运行频率 ("频率"设置)。 您也可以使用报告来检查是否存在可以影响警报的监控器依赖关系。

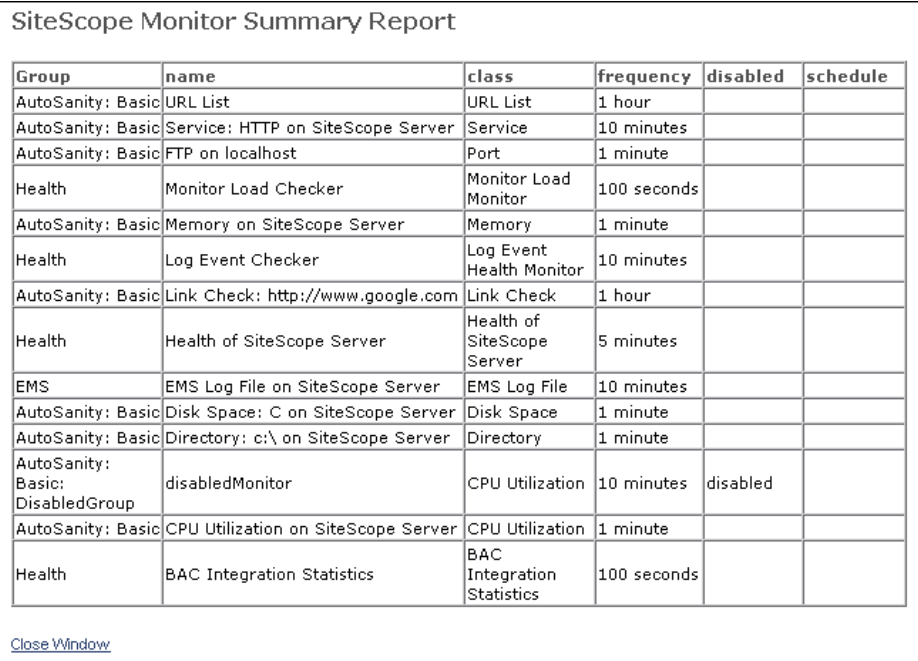

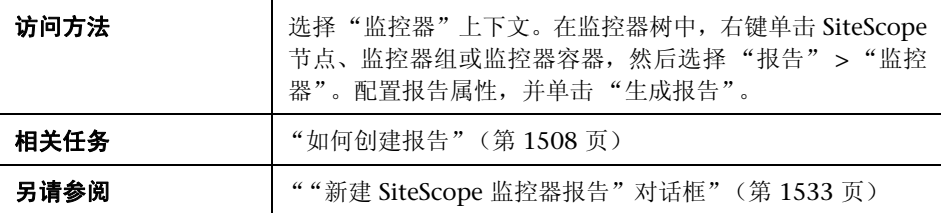

## 报告内容

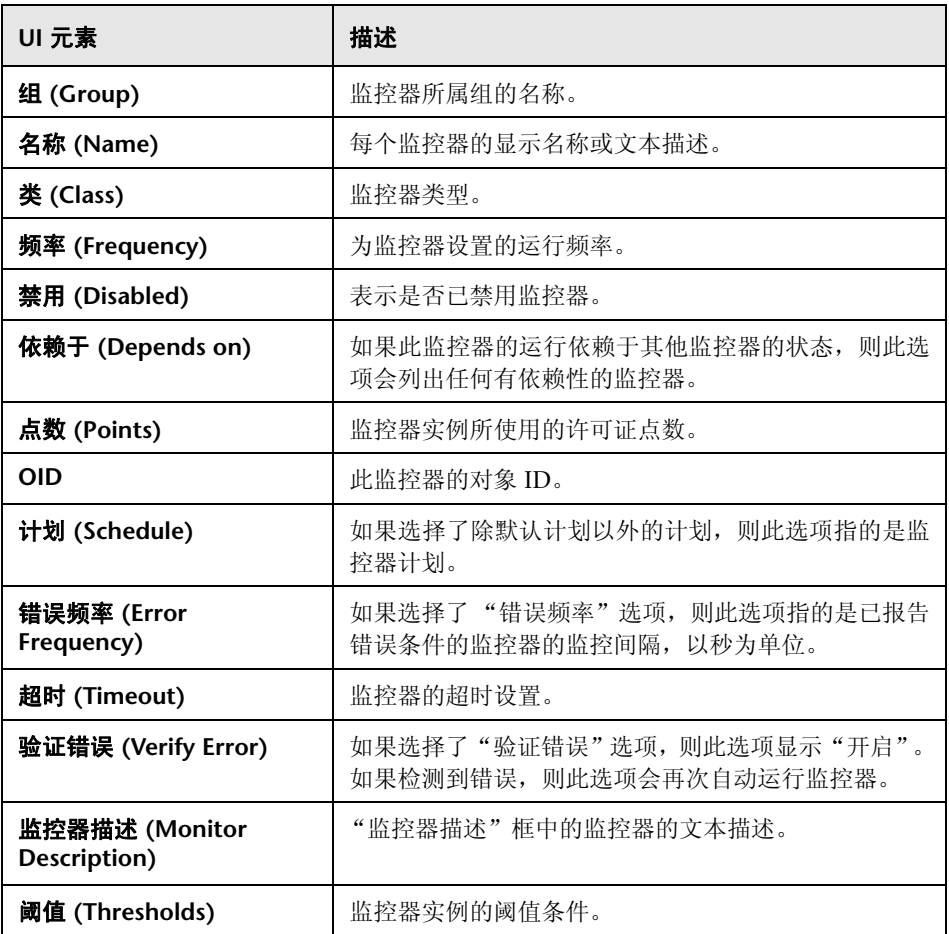

<span id="page-1547-0"></span>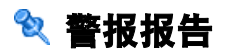

此报告显示指定时间段内为所选容器中监控器生成的 SiteScope 警报的相关信息。

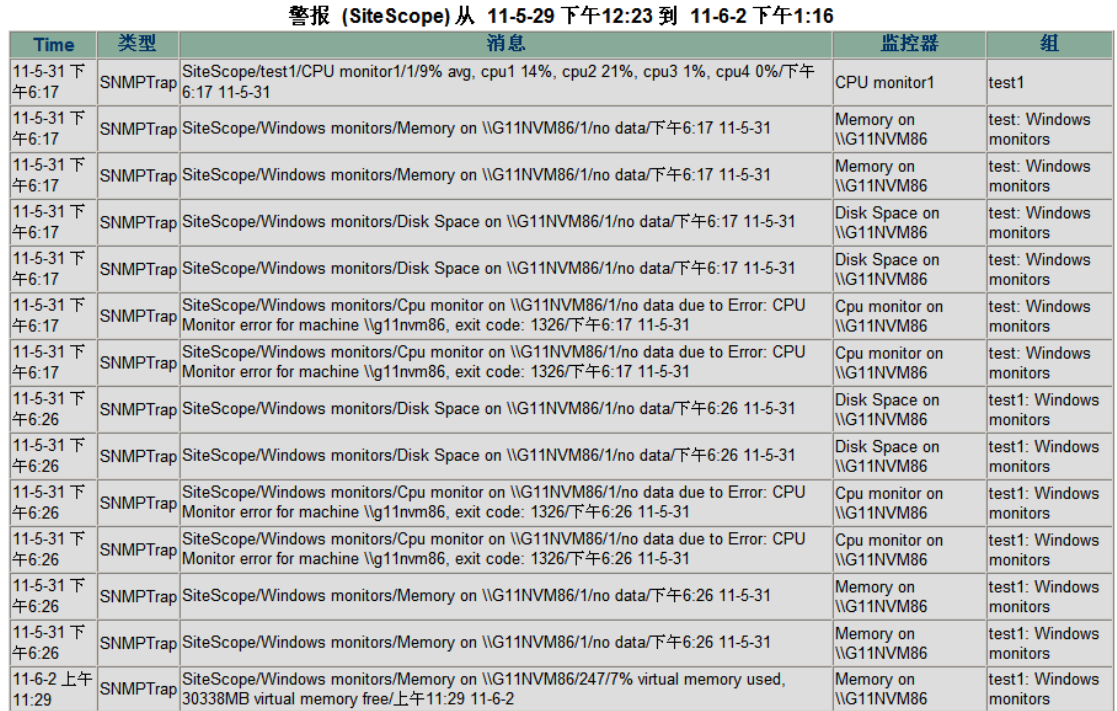

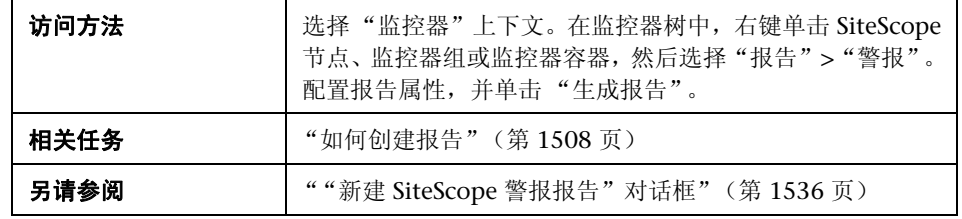
## 报告内容

对用户界面元素的描述如下 (未标记的元素显示在尖括号中):

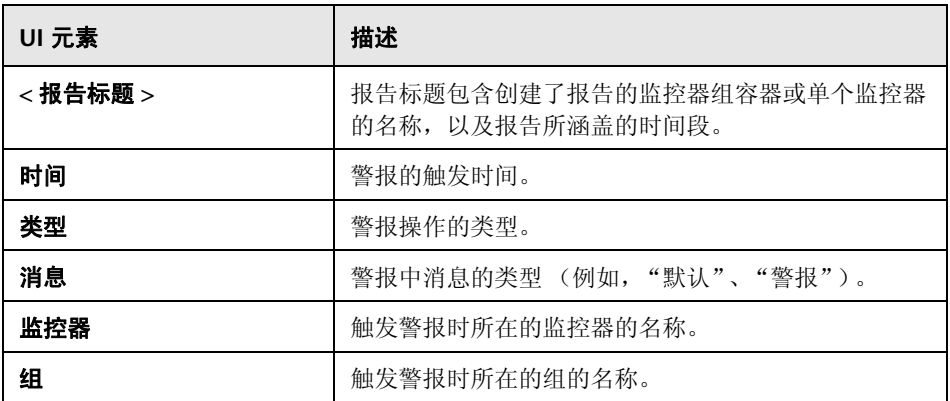

## ☆ 注释工具

<span id="page-1549-0"></span>此工具支持您对要查看的图形快照进行注释,以突出显示重要区域。查看 "基线 监控器度量图"时,可使用 "注释工具"。"注释选项"支持您自定义快照。

"注释菜单栏"包含可用于执行以下操作的元素:

- ➤ 更改快照的外观。
- ➤ 保存、打印或通过电子邮件发送注释报告。
- ▶ 自定义在快照上注释的文本的外观。只有在选择了"文本工具" T 按钮时, 才 会启用这些元素。

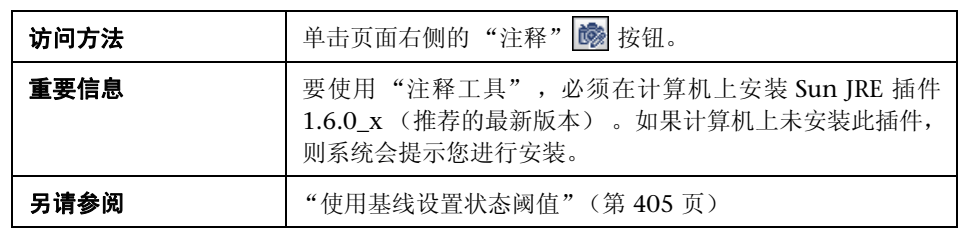

## 注释选项

对用户界面元素的描述如下:

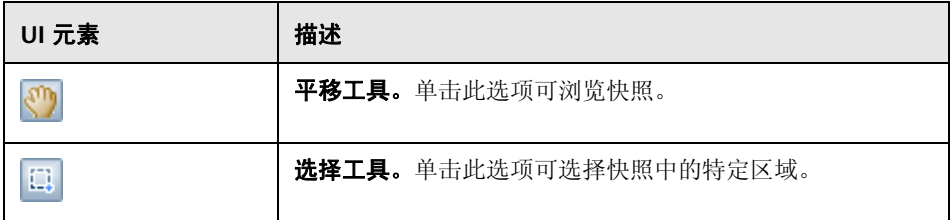

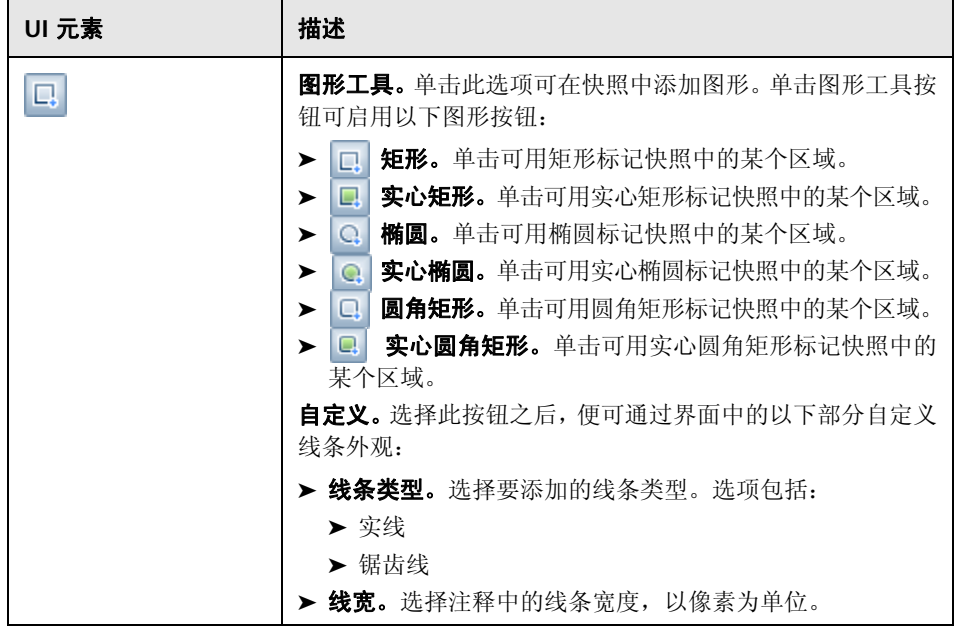

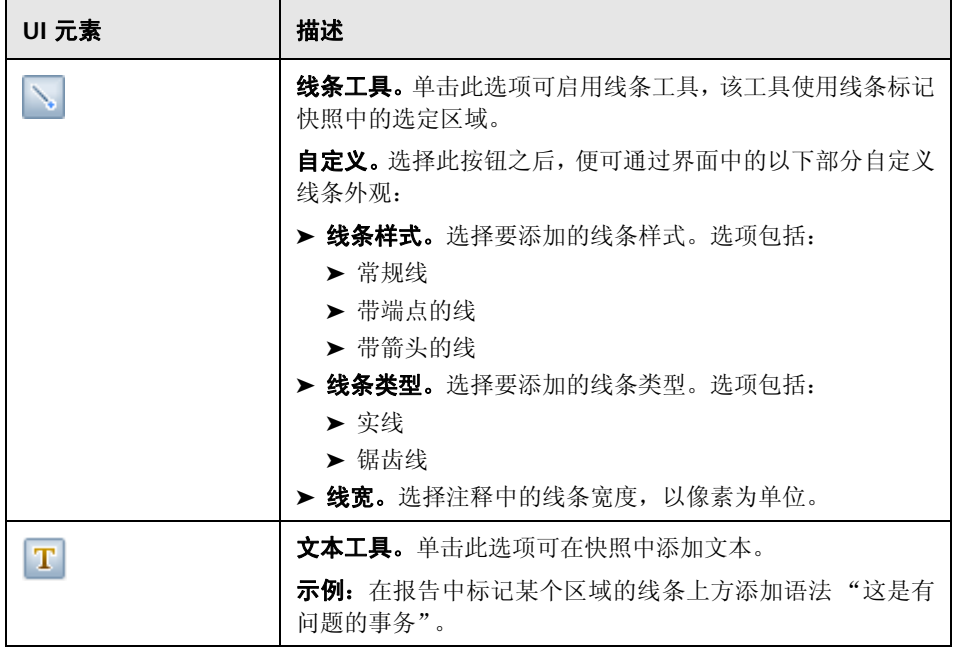

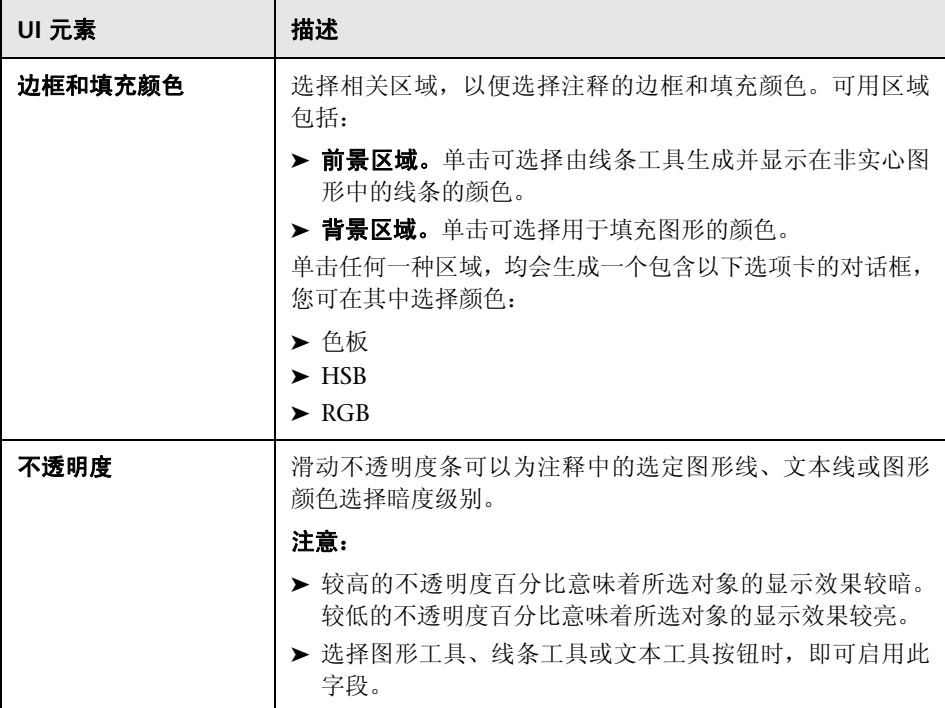

## 注释菜单栏

对用户界面元素的描述如下 (未标记的元素显示在尖括号中):

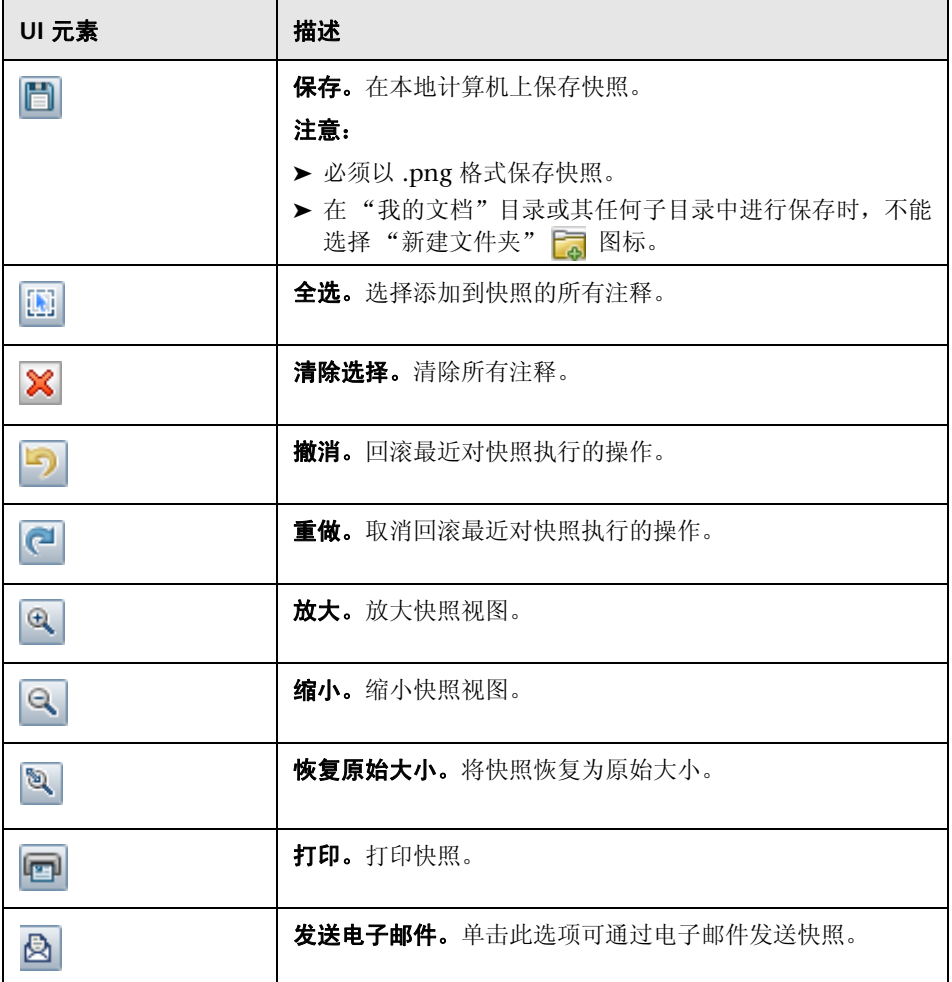

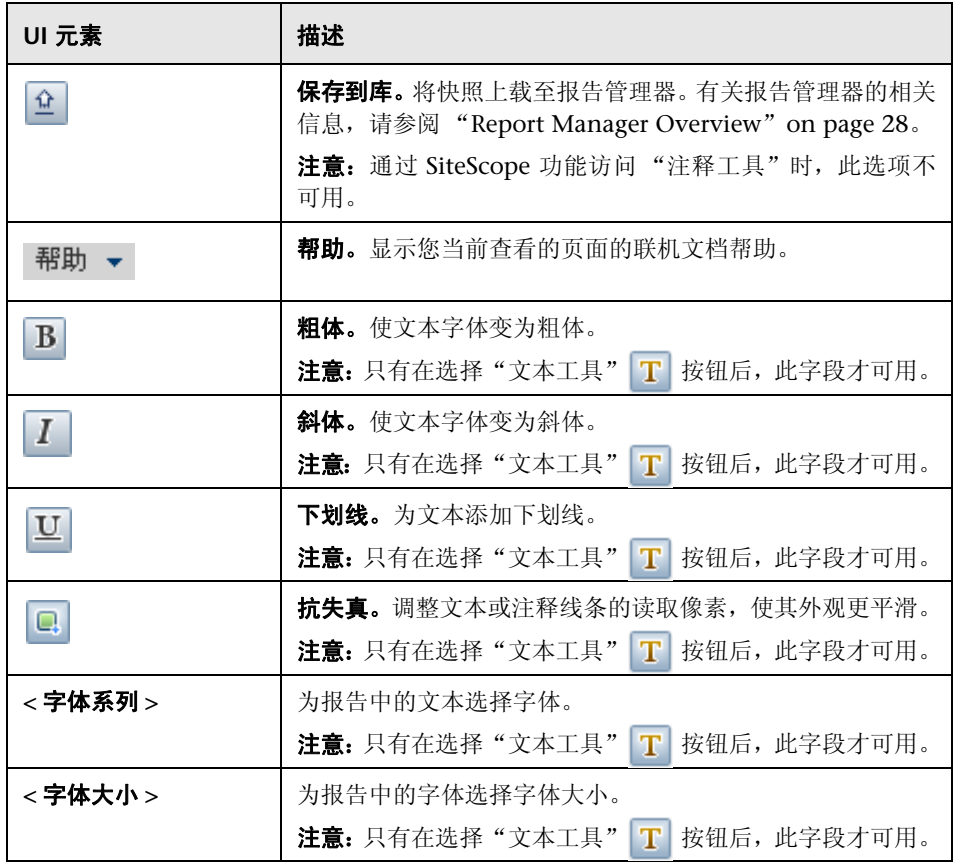

第 **71** 章 • SiteScope 报告

# 索引

## **A**

Active Directory 监控解决方案 [1103](#page-1102-0) Active Directory 解决方案模板 部署 [1107](#page-1106-0), [1262](#page-1261-0) AIX 主机解决方案模板 部署 [1114](#page-1113-0) AIX 主机,监控解决方案 [1111](#page-1110-0) API, SiteScope [42](#page-41-0) 安全 更改用户密码 [852](#page-851-0) 默认登录帐户 [56](#page-55-0) 使用默认身份验证认证 [690](#page-689-0) 用户帐户 [844](#page-843-0), [862](#page-861-0) 安装 HP Operations Agent [327](#page-326-0)

## **B**

BSM 集成配置 [1350](#page-1349-0) BSM 集成统计信息 [1352](#page-1351-0), [1353](#page-1352-0), [1357](#page-1356-0) Business Service Management [272](#page-271-0), [741](#page-740-0), [749](#page-748-0) 更改网关服务器 [292](#page-291-0),[743](#page-742-0) 管理系统可用性管理中的指标 [277](#page-276-0) 将 SiteScope 度量映射到指标 [279](#page-278-0) 转发 SiteScope 数据 [273](#page-272-0) Business Service Management 首选项 [740](#page-739-0) Business Service Management-SiteScope 连接, 使用 SSL [742](#page-741-0) "BSM 集成首选项"对话框 [758](#page-757-0) 报告 "新建管理报告"对话框 [1513](#page-1512-0) "新建监控器报告"对话框 [1533](#page-1532-0) "新建警报报告"对话框 [1536](#page-1535-0) "新建快速报告"对话框 [1527](#page-1526-0) "保存到控制面板收藏夹"对话框 [1308](#page-1307-0) "备份配置"对话框 [503](#page-502-0) "部署多个模板"对话框 [1022](#page-1021-0)

"部署值"对话框 [1025](#page-1024-0) 百分比值范围映射表 [491](#page-490-0) 报告 HTML 格式选项 [1519](#page-1518-0) 简介 [1501](#page-1500-0) 将数据记录到外部数据库 [1503](#page-1502-0) 控制生成报告的时间 [1523](#page-1522-0) 日志文件的使用者 [1409](#page-1408-0) 使用模板格式化 [1519](#page-1518-1) 数据量 [1503](#page-1502-1) 通过电子邮件发送 [1519](#page-1518-2), [1532](#page-1531-0) 通过电子邮件发送 XML 文件 [1521](#page-1520-0) 显示监控器阈值 [1514](#page-1513-0), [1528](#page-1527-0) 报告的时间段 [1518](#page-1517-0) 报告格式,快速报告 [1532](#page-1531-1) 报告目标 监控器报告 [1534](#page-1533-0) 警报报告 [1514](#page-1513-1), [1536](#page-1535-1) 警报类型 [1537](#page-1536-0) 警报时间段 [1537](#page-1536-1) 快速报告 [1527](#page-1526-1) 详细级别 [1537](#page-1536-2) 报告设置 [732](#page-731-0) 报告设置,基础结构首选项 [732](#page-731-0) 报告周期的结束时间,报告 [1518](#page-1517-1) 报告周期,快速报告 [1531](#page-1530-0) 包括警告, 在报告运行时间读数中 [1515](#page-1514-0), [1528](#page-1527-1) 本地化 匹配本地日期格式 [251](#page-250-0) 变量 在模板中 [951](#page-950-0) 部署监控器 [414](#page-413-0)

## **C**

 $CI$ 

故障时间 [285](#page-284-0)

cygwin OpenSSH, 在 Windows 上安装 [648](#page-647-0) 操作者日志 [1410](#page-1409-0) 常规设置 (常见监控器设置)[450](#page-449-0) 常规设置 (基础结构首选项) [707](#page-706-0) 常规设置 (组)[388](#page-387-0) 常规首选项 [690](#page-689-1) 定义 Web 脚本监控器文件目录 [691](#page-690-0) 设置区域设置数据和时间设置 [918](#page-917-0) 使用特定语言查看 UI [920](#page-919-0) 为非英语区域设置配置 SiteScope [918](#page-917-0) 暂停监控器 [691](#page-690-1) 常规数据集成 [747](#page-746-0) 常见监控器设置 [447](#page-446-0) 常规 [450](#page-449-0) HP 集成 [467](#page-466-0) 基线设置 [485](#page-484-0) 监控器运行 [452](#page-451-0) 启用 / 禁用关联警报 [482](#page-481-0) 启用 / 禁用监控器 [480](#page-479-0) 搜索 / 筛选器标记 [484](#page-483-0) 依赖关系 [455](#page-454-0) 阈值 [458](#page-457-0) 持久性设置 [730](#page-729-0) 持久性设置,基础结构首选项 [730](#page-729-0) 错误边界,了解 [409](#page-408-0) 错误列表, 在报告中 [1514](#page-1513-2), [1528](#page-1527-2) 错误日志 [1409](#page-1408-1) 错误时间, 在报告中 [1516](#page-1515-0), [1530](#page-1529-0)

#### **D**

Diagnostics 集成 [744](#page-743-0) DNS 工具 [176](#page-175-0) "Diagnostics 集成首选项"对话框 [769](#page-768-0) 代理 HP Operations Agent [327](#page-326-0) 当前状态视图 [1296](#page-1295-0) 导出到文件,监控器报告 [1535](#page-1534-0) 登录,静默 [38](#page-37-0) 电子邮件 集成 [790](#page-789-0), [791](#page-790-0) 电子邮件警报 使用 [1431](#page-1430-0) 电子邮件警报,模板属性 [1451](#page-1450-0) 电子邮件首选项 [790](#page-789-0) 电子邮件,配置 SiteScope 以使用 [56](#page-55-1)

动态监控 "动态监控"页面 [1404](#page-1403-0) 度量名称一致 [352](#page-351-0),[356](#page-355-0) 度量图, 在报告中 [1515](#page-1514-1), [1529](#page-1528-0) 多语言用户界面支持 [916](#page-915-0)

#### **F**

FTP 工具 [181](#page-180-0) 工具 [181](#page-180-0) 发布模板更改向导 "发布结果概要"页面 [1045](#page-1044-0) "检查符合性"页面 [1041](#page-1040-0) "内容更改"对话框 [1043](#page-1042-0) "修改变量"页面 [1044](#page-1043-0) "选择已部署组"页面 [1039](#page-1038-0) "发布结果概要"页面 [1045](#page-1044-0) "范围计划"页面 [839](#page-838-0) "服务器统计信息"页 [106](#page-105-0) "复查概要"页,全局搜索和替换 [154](#page-153-0) "复制到模板树"对话框 [489](#page-488-0) 发布模板更改 [1030](#page-1029-0) 自动模板部署 [1059](#page-1058-0) 发布模板更改概要报告 [1047](#page-1046-0) 发布模板更改向导 [1038](#page-1037-0) 范围计划 添加 [841](#page-840-0) 范围计划首选项 [836](#page-835-0) 访问 SiteScope [50](#page-49-0) 服务工具 [209](#page-208-0) 服务器设置 [715](#page-714-0) 服务器设置,基础结构首选项 [715](#page-714-0) 服务器统计信息 分析 [1377](#page-1376-0) 解释 [1371](#page-1370-0) 使用 [1370](#page-1369-0) "常规"页面 [1391](#page-1390-0) "Perfex 进程池"页面 [1395](#page-1394-0) "SSH 连接"页面 [1400](#page-1399-0) "Telnet 连接"页面 [1402](#page-1401-0) "WMI 统计信息"页面 [1398](#page-1397-0) "正在运行的监控器"页面 [1393](#page-1392-0)

#### **G**

"概要"页,全局搜索和替换 [156](#page-155-0)

"高级筛选器"对话框,全局搜索和替换 [153](#page-152-0) "管理报告"对话框 [1513](#page-1512-0) "管理监控器和组"对话框 [77](#page-76-0) 格式化报告选项 [1518](#page-1517-2), [1532](#page-1531-2) 格式模板,报告 [1519](#page-1518-1) 公告警报 使用 [1434](#page-1433-0) 公告日志 [1410](#page-1409-1) 工具 [173](#page-172-0) DNS [176](#page-175-0) 服务 [209](#page-208-0) LDAP 身份验证 [187](#page-186-0) LDAP 身份验证状态 [184](#page-183-0) Micr[osoft Windows Media Player](#page-200-0) [195](#page-194-0) Ping 201 Real Media Player [205](#page-204-0) SNMP [215](#page-214-0) SNMP 浏览器 [212](#page-211-0) SNMP 陷阱 [217](#page-216-0) 事件日志 [178](#page-177-0) 数据库连接 [169](#page-168-0) URL [221](#page-220-0) Web 服务 [226](#page-225-0) 网络状态 [197](#page-196-0) XSL 转换 [233](#page-232-0) 新闻服务器 [198](#page-197-0) 性能计数器 [199](#page-198-0) 邮件往返 [191](#page-190-0) 正则表达式 [207](#page-206-0) 追踪路径 [219](#page-218-0) 故障时间, CI [285](#page-284-0) 故障转移管理器 [39](#page-38-0) 故障转移监控解决方案模板 [1093](#page-1092-0) 部署 [1098](#page-1097-0) 概述 [1094](#page-1093-0) 监控器 [1095](#page-1094-0) 管理报告 报告标题 [1513](#page-1512-1) 报告分发 [1519](#page-1518-3) 报告格式 [1518](#page-1517-3) 报告目标 [1514](#page-1513-3) 常规设置 [1513](#page-1512-2) 管理设置 [1523](#page-1522-1) 计算方法 [1522](#page-1521-0) 筛选器和计划设置 [1517](#page-1516-0) 使用 [1506](#page-1505-0)

显示设置 [1514](#page-1513-4) 管理员,登录帐户 [56](#page-55-0) 国际化 多语言用户界面支持 [916](#page-915-0) SiteScope UNIX 支持的监控器 [921](#page-920-0) SiteScope Windows 支持的监控器 [921](#page-920-0) SiteScope 限制 [915](#page-914-0) SiteScope 用户界面 [915](#page-914-0) SiteScope 支持 [915](#page-914-0) 过时的监控器 [442](#page-441-0)

#### **H**

HP 集成设置 (常见监控器设置)[467](#page-466-0) HP Operations Agent [327](#page-326-0) HP Operations Manager 集成 [746](#page-745-0) HP Quality Center 监控解决方案 [1119](#page-1118-0) HP Quality Center 解决方案模板 部署 [1123](#page-1122-0) HP Quality Center9.2/10.0 许可证状态 [1131](#page-1130-0) HP QuickTest Professional 许可证服务器 [1135](#page-1134-0) HP 软件网站 [25](#page-24-0) HP 软件支持网站 [24](#page-23-0) HP Service Manager 主机监控解决方案 [1137](#page-1136-0) "HP Operations Manager 集成"对话框 [774](#page-773-0) 忽略错误, 在报告运行时间读数中 [1515](#page-1514-2), [1529](#page-1528-1) 忽略警告, 在报告运行时间读数中 [1515](#page-1514-3), [1529](#page-1528-2)

#### **I**

i18N 请参阅国际化 [915](#page-914-1) iPhone 应用程序, 访问 SiteScope [46](#page-45-0) IPv6 让 SiteScope 首选 IPv6 [632](#page-631-0) SiteScope 中支持 [627](#page-626-0) 受支持的协议 [631](#page-630-0) 在混合环境中工作 [630](#page-629-0) 支持 IPv6 的监控器 [634](#page-633-0)

#### **J**

JBoss 应用程序服务器 主机监控解决方案 [1147](#page-1146-0) JBoss 应用程序服务器解决方案模板 部署 [1140](#page-1139-0), [1150](#page-1149-0) JMX 控制台 [40](#page-39-0) 基线 "备份配置"对话框 [503](#page-502-0) "激活基线"对话框 [499](#page-498-0) "计算基线"对话框 [493](#page-492-0) "监控器度量图"对话框 [504](#page-503-0) "删除基线"对话框 [508](#page-507-0) 计划 "范围计划"页面 [839](#page-838-0) "绝对计划"页面 [837](#page-836-0) "集成首选项类型"对话框 [757](#page-756-0) "集成首选项"页面 [755](#page-754-0) "激活基线"对话框 [499](#page-498-0) "计算基线"对话框 [493](#page-492-0) "检查符合性"页面 [1041](#page-1040-0) "监控器报告"对话框 [1533](#page-1532-0) "监控器度量图"对话框 [504](#page-503-0) "解决方案模板"页面 [1089](#page-1088-0) "警报报告"对话框 [1536](#page-1535-0) "绝对计划"页面 [837](#page-836-0) 集成 Business Service Management [741](#page-740-0) 常规数据 [747](#page-746-0) Diagnostics [744](#page-743-0) HP Operations Manager [746](#page-745-0) 集成监控器 过时的列表 [540](#page-539-0) 使用 [521](#page-520-0) 替换过时的 [541](#page-540-0) 字段映射 [545](#page-544-0) 字段映射,标记 [572](#page-571-0) 字段映射, 操作指令 [571](#page-570-0) 字段映射,度量 [556](#page-555-0) 字段映射,度量示例 [560](#page-559-0) 字段映射,结构 [549](#page-548-0) 字段映射,匹配条件 [567](#page-566-0) 字段映射, 事件 [550](#page-549-0), [562](#page-561-0) 字段映射,事件处理程序结构 [566](#page-565-0) 字段映射,事件示例 [555](#page-554-0), [565](#page-564-0) 字段映射,示例 [573](#page-572-0) 字段映射,条件表达式 [571](#page-570-1) 字段映射,字符串表达式 [571](#page-570-2) 集成监控器日志 [542](#page-541-0) 集成监控器疑难解答 [542](#page-541-1)

集成首选项 BSM [741](#page-740-0) Business Service Management [741](#page-740-0) 基础结构首选项 [706](#page-705-0), [707](#page-706-0), [715](#page-714-0), [727](#page-726-0)[,](#page-727-0) [728](#page-727-0),[730](#page-729-1),[732](#page-731-0),[733](#page-732-0),[738](#page-737-0) 监控器设置 [717](#page-716-0) 警报设置 [729](#page-728-0) 计划筛选器,在报告中 [1517](#page-1516-1) 计划筛选器,在快速报告中 [1531](#page-1530-1) 激活基线 [406](#page-405-0) 计算基线 [406](#page-405-1) 基线 百分比值范围映射表 [491](#page-490-0) 错误边界 [410](#page-409-0) 激活 [406](#page-405-0) 计算 [406](#page-405-1) 良好边界 [410](#page-409-1) SiteScope 如何计算错误边界 [412](#page-411-0) SiteScope 如何计算阈值 [412](#page-411-1) 设置错误边界 [497](#page-496-0) 设置监控器阈值 [418](#page-417-0) 设置依附性级别 [409](#page-408-1) 阈值 [411](#page-410-0) 注意和限制 [407](#page-406-0) 状态报告 [509](#page-508-0) "调整依附性级别 / 设置边界"对话框 [497](#page-496-1) 基线设置 (常见监控器设置)[485](#page-484-0) 基线设置 (基础结构首选项)[733](#page-732-0) 基线属性 [510](#page-509-0) 基线状态 [510](#page-509-0) 监控 SiteScope 服务器运行状况 [1337](#page-1336-0) 设置域权限 [589](#page-588-0) 使用模板部署 [941](#page-940-0), [1009](#page-1008-0) 在 Windows 2000 上配置用户权限 [592](#page-591-0) 在 Windows XP/2003 上配置用户权限 [591](#page-590-0) 监控负载监控器 [1367](#page-1366-0), [1368](#page-1367-0) 监控历史记录视图 [1305](#page-1304-0) 监控器 .NET [1213](#page-1212-0) Active Directory [1103](#page-1102-0) AIX H [1111](#page-1110-0) 安全,使用默认身份验证认证 [690](#page-689-0) 部署 [414](#page-413-0) 常见设置 [447](#page-446-0) 创建依赖关系 [397](#page-396-0)

范围计划 [836](#page-835-0), [839](#page-838-1) 根据计划禁用 [834](#page-833-0) 计划运行一次 [835](#page-834-0) 基线阈值 [405](#page-404-1) 仅在 Windows 环境中支持 [433](#page-432-0) 类别 [393](#page-392-0) 确认事件 [116](#page-115-0) 使用模板创建 [941](#page-940-0) 适用于 HP Quality Center 服务器 [1119](#page-1118-0) 适用于 HP Service Manager [1137](#page-1136-0) 适用于 JBoss 应用程序服务器 [1147](#page-1146-0) 适用于 Linux 主机 [1155](#page-1154-0) 适用于 Microsoft Exchange [1163](#page-1162-0) 适用于 Microsoft IIS [1173](#page-1172-0) 适用于 Microsoft Lync Server 2010 [1181](#page-1180-0) 适用于 Microsoft SharePoint 2010 [1189](#page-1188-0) 适用于 Microsoft SQL Server [1195](#page-1194-0) 适用于 Microsoft Windows 主机 [1205](#page-1204-0) 适用于 Oracle 数据库 [1221](#page-1220-0) 适用于 Siebel 服务器 [1239](#page-1238-0) 适用于 Solaris 主机 [1251](#page-1250-0) 适用于 VMware 主机 [1259](#page-1258-0) 适用于 WebLogic 服务器 [1265](#page-1264-0) 适用于 WebSphere 服务器 [1275](#page-1274-0) 已跳过疑难解答 [1409](#page-1408-1) 在 SiteScope 中使用的端口 [436](#page-435-0) 暂停 [691](#page-690-1) 支持 WMI [434](#page-433-0) 支持使用 SiteScope 远程 Windows SSH 文件 [663](#page-662-0) 支持无代理 SSH [663](#page-662-0) 状态阈值 [400](#page-399-0) 监控器报告 报告目标 [1534](#page-1533-1) 示例 [1542](#page-1541-0), [1546](#page-1545-0) 显示设置 [1534](#page-1533-2) 监控器读数, 在报告中 [1516](#page-1515-1), [1529](#page-1528-3) 监控器计数器日志 [1410](#page-1409-2) 监控器类别列表 [428](#page-427-0) 监控器类型 [393](#page-392-1) 已用端口 [436](#page-435-0) 监控器模板 [941](#page-940-0) 监控器筛选器,在报告中 [1517](#page-1516-2) 监控器筛选器,在快速报告中 [1531](#page-1530-2) 监控器设置,基础结构首选项 [717](#page-716-0) 监控器树

对象 [81](#page-80-0) 上下文菜单选项 [81](#page-80-0) 监控器搜寻策略,启用 [338](#page-337-0) 监控器详细信息, 在报告中 [1516](#page-1515-2), [1530](#page-1529-1) 监控器运行设置 (常见监控器设置)[452](#page-451-0) 监控日志 [1409](#page-1408-0) 监控远程 UNIX 服务器 概述 [582](#page-581-0) 用户界面 [608](#page-607-0) 监控远程 Windows 服务器 [582](#page-581-0) 监控远程服务器 [396](#page-395-0) 将 SiteScope 度量分配到指标 [279](#page-278-0) 将事件配置为发送到 Operations Manager [316](#page-315-0) 脚本警报 编写 [1496](#page-1495-0) 将数据传递到 [1437](#page-1436-0) 将数据传递到 SiteScope [1498](#page-1497-0) 警报消息文件 [1500](#page-1499-0) 使用 [1435](#page-1434-0) 疑难解答 [1438](#page-1437-0) 解决方案集 .NET [1213](#page-1212-0) AIX 主机 [1111](#page-1110-0) 适用于 HP Quality Center 服务器 [1119](#page-1118-0) 适用于 HP Service Manager [1137](#page-1136-0) 适用于 IBM WebSphere [1275](#page-1274-0) 适用于 JBoss 应用程序服务器 [1147](#page-1146-0) 适用于 Linux 主机 [1155](#page-1154-0) 适用于 Microsoft Exchange [1163](#page-1162-0) 适用于 Microsoft IIS [1173](#page-1172-0) 适用于 Microsoft SQL Server [1195](#page-1194-0) 适用于 Microsoft Windows 主机 [1205](#page-1204-0) 适用于 Oracle 数据库 [1221](#page-1220-0) 适用于 Siebel 服务器 [1239](#page-1238-0) 适用于 Solaris 主机 [1251](#page-1250-0) 适用于 WebLogic [1265](#page-1264-0) 解决方案模板 Active Directory [1103](#page-1102-0) 部署 [1086](#page-1085-0) 概述 [1082](#page-1081-0) SAP 监控器 [1231](#page-1230-0) SiteScope [1081](#page-1080-0) 适用于 Microsoft Lync Server 2010 [1181](#page-1180-0) 适用于 Microsoft SharePoint 2010 [1189](#page-1188-0) 适用于 VMware 主机 [1259](#page-1258-0) 搜索或筛选器标记对话框 [1000](#page-999-0)

"警报"选项卡 [979](#page-978-0) "属性"选项卡 [1510](#page-1509-0) "选择组"对话框 [1020](#page-1019-0),[1027](#page-1026-0) 进程工具 [203](#page-202-0) 禁用 报告 [1523](#page-1522-2) 警报 编辑 [977](#page-976-0), [980](#page-979-0), [1462](#page-1461-0), [1465](#page-1464-0) 表, 在报告中 [1516](#page-1515-3), [1530](#page-1529-2) 测试 [1444](#page-1443-0) 触发 [1422](#page-1421-0) 创建 [1443](#page-1442-0) 创建警报操作 [1421](#page-1420-0) 电子邮件 [1431](#page-1430-0) 发布 [1434](#page-1433-0) 复制并粘贴 [1443](#page-1442-1) 脚本 [1435](#page-1434-0) 了解 [1417](#page-1416-0) 模板目录 [1450](#page-1449-0) 配置 [1443](#page-1442-2) 启用 - 禁用监控器 [1430](#page-1429-0) 日志事件 [1432](#page-1431-0) SMS [1439](#page-1438-0) SNMP 陷阱 [1441](#page-1440-0) 声音 [1442](#page-1441-0) 数据库 [1429](#page-1428-0) 寻呼机 [1433](#page-1432-0) 自定义警报模板 [1427](#page-1426-0) 自定义警报模板标记样式 [1449](#page-1448-0) 自定义警报模板消息内容 [1446](#page-1445-0) 自定义消息内容 [1446](#page-1445-1) "操作类型设置"窗格 [1477](#page-1476-0) "触发频率"窗格 [1492](#page-1491-0) "警报操作"对话框 [1473](#page-1472-0) "状态触发器"窗格 [1491](#page-1490-0) 警报报告 报告目标 [1536](#page-1535-2) 警报报告设置 [1537](#page-1536-3) 示例 [1538](#page-1537-0), [1548](#page-1547-0) 警报表, 在报告中 [1516](#page-1515-3), [1530](#page-1529-2) 警报操作 [1473](#page-1472-0) 警报操作, 创建 [1421](#page-1420-0) 警报模板 自定义 [1427](#page-1426-0) 自定义警报消息 [1446](#page-1445-0) 警报日志 [1410](#page-1409-3)

警报设置,基础结构首选项 [729](#page-728-0) 警告列表, 在报告中 [1514](#page-1513-5), [1528](#page-1527-3) 静默部署日志 [1410](#page-1409-4) 静默登录 [38](#page-37-0) 创建静默登录 URL [51](#page-50-0) 绝对计划首选项 [835](#page-834-0)

#### **K**

"控制面板设置"页面 [1314](#page-1313-0) "快速报告"对话框 [1527](#page-1526-0) 控制面板筛选器页面 [1310](#page-1309-0) 快速帮助,帮助,快速帮助 [66](#page-65-0) 快速报告 报告分发 [1532](#page-1531-3) 报告格式 [1532](#page-1531-4) 报告目标 [1527](#page-1526-2) 导出设置 [1535](#page-1534-1) 计算方法 [1533](#page-1532-1) 筛选器和计划设置 [1531](#page-1530-3) 显示设置 [1528](#page-1527-4)

#### **L**

LDAP 身份验证工具 [187](#page-186-0) LDAP 身份验证状态工具 [184](#page-183-0) Linux 主机解决方案模板 部署 [1158](#page-1157-0) Linux 主机,监控解决方案 [1155](#page-1154-0) LW-SSO 安全警告 [933](#page-932-0) 常规参考 [929](#page-928-0) 概述 [930](#page-929-0) 系统要求 [932](#page-931-0) 疑难解答和限制 [935](#page-934-0) 联机资源 [24](#page-23-1) 良好边界,了解 [409](#page-408-0) 良好列表,在报告中 [1514](#page-1513-6),[1528](#page-1527-5) 浏览器语言首选项 [916](#page-915-0)

#### **M**

Microsoft Exchange 监控解决方案 [1163](#page-1162-0) Microsoft Exchange 解决方案模板 部署 [1167](#page-1166-0) 设置 [1169](#page-1168-0)

Microsoft IIS 主机监控解决方案 [1173](#page-1172-0) Microsoft IIS 解决方案模板 部署 [1176](#page-1175-0) Microsoft Lync Server 2010 监控解决方案 [1181](#page-1180-0) Microsoft Lync Server 2010 解决方案模板 部署 [1186](#page-1185-0) Microsoft SharePoint 2010 监控解决方案 [1189](#page-1188-0) Microsoft SharePoint 2010 解决方案模板 部署 [1192](#page-1191-0) Microsoft SQL Server 主机监控解决方案 [1195](#page-1194-0) Microsoft SQL Server 解决方案模板 部署 [1198](#page-1197-0) Microsoft Windows 服务器 关于监控远程 [582](#page-581-0) Microsoft Windows 解决方案模板 部署 [1216](#page-1215-0) Microsoft Windows Media Player 工具 [195](#page-194-0) Microsoft Windows 远程首选项 [582](#page-581-0) Microsoft Windows 主机 , 监控解决方案 [1205](#page-1204-0) Microsoft Windows 主机解决方案模板 部署 [1208](#page-1207-0) 模板 "部署多个模板"对话框 [1022](#page-1021-0) "部署值"对话框 [1025](#page-1024-0) 模板更新 "发布结果概要"页面 [1045](#page-1044-0) "检查符合性"页面 [1041](#page-1040-0) "内容更改"对话框 [1043](#page-1042-0) "修改变量"页面 [1044](#page-1043-0) "选择已部署组"页面 [1039](#page-1038-0) 每日日志 [1409](#page-1408-0) 密码 更改 [852](#page-851-0) 配置长度,配置字母数字,配置标点 [861](#page-860-0) 配置要求 [861](#page-860-0) 描述属性,在报告中 [1513](#page-1512-3) 模板 [941](#page-940-0) 保留的模板组 [975](#page-974-0) 变量 [951](#page-950-0) 创建 [962](#page-961-0),[1030](#page-1029-0) 导出 [1001](#page-1000-0) 导出和导入 [1002](#page-1001-0)

导入 [1001](#page-1000-0) 导入或导出 [1003](#page-1002-0) 对象 [946](#page-945-0) 发布 [1029](#page-1028-0) 发布变更 [1030](#page-1029-0) 更新 [1030](#page-1029-0) 计划 [949](#page-948-0) 计数器选择示例 [959](#page-958-0) 监控器计数器选择 [957](#page-956-0), [974](#page-973-0) 将配置复制到 [972](#page-971-0) 了解 [944](#page-943-0) SERVER\_LIST 变量 [954](#page-953-0) 生成自动部署 XML 页面 [1073](#page-1072-0) 示例 [948](#page-947-0) 使用正则表达式选择计数器 [958](#page-957-0) 搜索或筛选器标记对话框 [1000](#page-999-0) 添加正则表达式匹配 [974](#page-973-1) 系统变量 [954](#page-953-1) 引用变量 [955](#page-954-0) 引用变量示例 [956](#page-955-0) 用户定义的变量 [953](#page-952-0) 自动部署 [1051](#page-1050-0) "导出模板"对话框 [1006](#page-1005-0) "导入模板"对话框 [1008](#page-1007-0) "警报"选项卡 [979](#page-978-0) "属性"选项卡 [977](#page-976-1),[1510](#page-1509-0) "新建变量"对话框 [985](#page-984-0) "新建警报"对话框 [999](#page-998-0) "新建模板监控器"对话框 [996](#page-995-0) "新建模板容器"对话框 [981](#page-980-0) "新建模板远程项"对话框 [988](#page-987-0) "新建模板组"对话框 [990](#page-989-0) "新建模板"对话框 [982](#page-981-0) "选择模板"对话框 [488](#page-487-0) "选择组"对话框 [1020](#page-1019-0),[1027](#page-1026-0) 模板更新 发布模板更改概要报告 [1047](#page-1046-0) 模板设置 [730](#page-729-1) 模板设置,基础结构首选项 [730](#page-729-1) 模板树 对象 [95](#page-94-0) 上下文菜单选项 [95](#page-94-0)

#### **N**

**NET** 主机监控解决方案 [1213](#page-1212-0) Network Node Manager 编写脚本以导出数据 [577](#page-576-0) 转发事件自 [575](#page-574-0) Network Node Manager i 概述 [360](#page-359-0) Network [Node Manager](#page-575-0) 集成 关于 576 NNMi 集成 报告到 NNMi 的 SiteScope 度量 [373](#page-372-0) NNMi SNMP 陷阱格式 [370](#page-369-0) "内容更改"对话框 [1043](#page-1042-0) 内容匹配 日志文件示例 [254](#page-253-0) 使用系统日期变量 [248](#page-247-0) 使用元字符 [241](#page-240-0) 使用正则表达式 [235](#page-234-0) 使用字符串文本 [239](#page-238-0)

#### **O**

OpenSSH for Windows, 安装 [656](#page-655-0) Operations Manager 报告 SiteScope 度量 [322](#page-321-0) 度量名称一致 [352](#page-351-0),[356](#page-355-0) 发送 SiteScope 事件 [313](#page-312-0) 将事件配置为发送到 [316](#page-315-0) 配置警报事件 [317](#page-316-0) 配置状态更改事件 [316](#page-315-1) 启用 SiteScope 监控器搜寻策略 [338](#page-337-0) 启用适用于 UNIX/Linux 的 "向下搜索 至 SiteScope"工具 [346](#page-345-0) 启用适用于 Windows 的 "向下搜索至 SiteScope"工具 [344](#page-343-0) 使 SiteScope 报告度量 [349](#page-348-0) 使 SiteScope 发送事件 [326](#page-325-0) 与 SiteScope 集成 [308](#page-307-0) Oracle 监控解决方案 [1221](#page-1220-0) Oracle 数据库解决方案模板 部署 [1224](#page-1223-0) 模板工具 [1224](#page-1223-0) 设置 [1228](#page-1227-0)

#### **P**

Ping 工具 [201](#page-200-0) 排序方式,监控器报告 [1535](#page-1534-2) 排序顺序,监控器报告 [1535](#page-1534-3) 配置 BSM 集成首选项 限制和疑难解答 [305](#page-304-0) 匹配内容 使用正则表达式 [235](#page-234-0)

#### **Q**

全局搜索和替换向导 "复查概要"页 [154](#page-153-0) "概要"页 [156](#page-155-0) "高级筛选器"对话框 [153](#page-152-0) "筛选受影响的对象"对话框 [153](#page-152-0) "受影响的对象"页 [152](#page-151-0) "替换模式"页 [145](#page-144-0) "选择 SiteScope"页 [143](#page-142-0) "选择更改"页 [147](#page-146-0) "选择类型"页 [144](#page-143-0) "选择子类型"页 [145](#page-144-1) "确认组中的监控器"对话框 [1306](#page-1305-0) 启用 / 禁用关联警报设置 (常见监控器设置)[482](#page-481-0) 启用 / 禁用监控器设置 (常见监控器设置)[480](#page-479-0) 启用 / 禁用警报 使用 [1430](#page-1429-0) 轻量单一登录 [925](#page-924-0) 取样时间间隔 [1522](#page-1521-1), [1533](#page-1532-2) 全局搜索和替换 [131](#page-130-0) 覆盖状态条件 [133](#page-132-0) 阈值设置 [133](#page-132-0) 全局搜索和替换向导 [142](#page-141-0) 确认 监控器状态 [116](#page-115-0) 事件 [116](#page-115-0)

#### **R**

Real Media Player 工具 [205](#page-204-0) "日志文件"选项卡 [1408](#page-1407-0) 认证首选项 概念 [890](#page-889-0) 配置 [893](#page-892-0) 用户界面 [895](#page-894-0) 日志

集成监控器 [542](#page-541-0) 日志事件警报 使用 [1432](#page-1431-0) 日志事件运行状况监控器 [1364](#page-1363-0) 日志首选项 [782](#page-781-0) ,[784](#page-783-0) 日志文件 操作者确认 [1410](#page-1409-0) 监控器数据 [1409](#page-1408-0) 警报 [1410](#page-1409-3) 静默部署 [1410](#page-1409-4) monitorCount.log [1410](#page-1409-2) Post 请求 [1410](#page-1409-1) SiteScope 重新启动 [1409](#page-1408-1) 设置数据储存量 [56](#page-55-2) 首选项 [782](#page-781-0), [784](#page-783-0) 数据库表 [783](#page-782-0) 数据列 [1379](#page-1378-0) 跳过监控器 [1411](#page-1410-0) URL 监控器详细信息 [1411](#page-1410-1) 远程项的多个测试 [1410](#page-1409-5) 运行监控 [1409](#page-1408-2) 日志文件 , 查看 [1346](#page-1345-0)

## **S**

SAP 监控解决方案 [1231](#page-1230-0) SAP NetWeaver 解决方案模板 设置 [1235](#page-1234-0) SAP R/3 解决方案模板 设置 [1235](#page-1234-0) Siebel 监控解决方案 [1239](#page-1238-0) Siebel Web 服务器解决方案 设置 [1249](#page-1248-0) Siebel 网关服务器解决方案 设置 [1248](#page-1247-0) Siebel 应用程序服务器解决方案 部署 [1242](#page-1241-0) 设置 [1245](#page-1244-0) SiteScope 创建模板 [962](#page-961-0) 导航 [68](#page-67-0) 访问管理员帐户 [56](#page-55-0) 和 SSH [638](#page-637-0) 监控器类型 [393](#page-392-1)

解决方案模板 [1081](#page-1080-0) SNMP 首选项 [811](#page-810-0) SSH 客户端 [667](#page-666-0) 主要功能 [31](#page-30-0) 自动模板部署 [1051](#page-1050-0) SiteScope API [42](#page-41-0) SiteScope 报告 [1332](#page-1331-0), [1501](#page-1500-0) 显示错误时间 [1516](#page-1515-0), [1530](#page-1529-0) 显示监控器错误 [1514](#page-1513-2) ,[1528](#page-1527-2) 显示监控器读数 [1516](#page-1515-1) ,[1529](#page-1528-3) 显示监控器警告 [1514](#page-1513-5) ,[1528](#page-1527-3) 显示监控器良好结果 [1514](#page-1513-6), [1528](#page-1527-5) SiteScope 的 NNMi SNMP 陷阱格式 [370](#page-369-0) SiteScope 电子邮件首选项 [791](#page-790-0) SiteScope Failover Manager [39](#page-38-0) SiteScope 范围计划首选项 [839](#page-838-1) SiteScope 服务器监控器的运行状况 [1360](#page-1359-0) UNIX 上的计数器 [1361](#page-1360-0) Windows 上的计数器 [1362](#page-1361-0), [1363](#page-1362-0) SiteScope 概述 [30](#page-29-0) SiteScope 工具菜单 [108](#page-107-0) SiteScope 故障转移 解决方案模板 [1093](#page-1092-0) SiteScope iPhone 应用程序 [46](#page-45-0) SiteScope 集成 [44](#page-43-0) Business Service Management 和 [270](#page-269-0) Network Node Manager i [360](#page-359-0) SiteScope 监控 端口用于 [436](#page-435-0) 类别 [393](#page-392-0) 使用监控器 [391](#page-390-0) 远程服务器 [396](#page-395-0) SiteScope 监控模型 [33](#page-32-0) SiteScope 监控器 报告每个度量的拓扑的监控器 [303](#page-302-0) 具有多个 CI [303](#page-302-0) SiteScope 警报操作 [1473](#page-1472-0) SiteScope 控制面板 当前状态视图 [1296](#page-1295-0) 访问 SiteScope 工具 [1289](#page-1288-0) 概念和任务 [1285](#page-1284-0), [1321](#page-1320-0) 概述 [1286](#page-1285-0) 监控 Windows/UNIX 服务器资源 [1294](#page-1293-0) 监控历史记录视图 [1305](#page-1304-0) 控制面板筛选器概述 [1287](#page-1286-0) 控制面板筛选器页面 [1310](#page-1309-0)

确认监控器状态 [1288](#page-1287-0) 以服务器为中心的报告 [1322](#page-1321-0), [1332](#page-1331-0) 在 "SiteScope 控制面板"中分析 数据 [1290](#page-1289-0), [1292](#page-1291-0) "保存到控制面板收藏夹"对话框 [1308](#page-1307-0) "控制面板设置"页面 [1314](#page-1313-0) "确认组中的监控器"对话框 [1306](#page-1305-0) "删除控制面板收藏夹"对话框 [1309](#page-1308-0) SiteScope 控制面板用户界面 [1295](#page-1294-0) SiteScope 日志数据库表 [783](#page-782-0) SiteScope 首选项 [689](#page-688-0) SiteScope 数据 转发到 Business Service Management [273](#page-272-0) SiteScope 寻呼机首选项 [801](#page-800-0), [903](#page-902-0) SiteScope 用户界面 [73](#page-72-0) 上下文按钮 [67](#page-66-0) 上下文工具栏 [64](#page-63-0),[74](#page-73-0) 上下文树 [64](#page-63-1) 通用工具栏 [66](#page-65-1) SiteScope 远程 Windows SSH 文件,支持的监 控器 [663](#page-662-0) SiteScope 运行状况 [1337](#page-1336-0) BSM 集成配置监控器 [1350](#page-1349-0) BSM 集成统计信息监控器 [1352](#page-1351-0), [1353](#page-1352-0),[1357](#page-1356-0) 服务器运行状况 [1345](#page-1344-0) 监控负载监控器 [1367](#page-1366-0), [1368](#page-1367-0) 监控器负载 [1345](#page-1344-1) 监控器组 [1338](#page-1337-0) 日志事件 [1345](#page-1344-2) 日志事件运行状况监控器 [1364](#page-1363-0) SiteScope 服务器监控器的运行状况 [1360](#page-1359-0) SSL 证书状态监控器 [1368](#page-1367-1) 添加监控器 [1346](#page-1345-1) SiteScope 中的 BSM 集成首选项 [741](#page-740-0) SiteScope 组 [387](#page-386-0) 使用 [379](#page-378-0) SiteScope-Business Service Management 连接, 使用 SSL [742](#page-741-0) SMS 警报 使用 [1439](#page-1438-0) SNMP 集成 [810](#page-809-0), [811](#page-810-0) 配置 SiteScope 属性 [810](#page-809-1) SNMP 工具 [215](#page-214-0) SNMP 浏览器工具 [212](#page-211-0)

SNMP 收件人设置 [810](#page-809-1) SNMP 首选项 [810](#page-809-0) SNMP 陷阱工具 [217](#page-216-0) SNMP 陷阱警报 使用 [1441](#page-1440-0) SNMP 陷阱设置 [810](#page-809-0), [811](#page-810-0) Solaris 主机解决方案模板 部署 [1254](#page-1253-0) Solaris 主机,监控解决方案 [1251](#page-1250-0) SSH 监控 [637](#page-636-0) 安装和配置 SSH 服务器 [646](#page-645-0) 安装远程 NT SSH 文件 [659](#page-658-0) cygwin OpenSSH [643](#page-642-0) 基于密钥的身份验证 [672](#page-671-0) 客户端的密码身份验证 [670](#page-669-0) 内部 Java SSH 客户端 [668](#page-667-0) OpenSSH for Windows [643](#page-642-1) 配置选项 [639](#page-638-0) 使用 SSH 客户端 [667](#page-666-0) 为其配置 UNIX 服务器 [644](#page-643-0) 为其配置 Windows 服务器 [642](#page-641-0) 在内部客户端使用 SSH2 [670](#page-669-1), [671](#page-670-0) SSH 客户端 内部 Java [668](#page-667-0) SSL Business Service Management-SiteScope 连接 [742](#page-741-0) SSL 证书状态监控器 [1368](#page-1367-1) SSO,身份验证 [925](#page-924-0) "SiteScope 模板"页面 [976](#page-975-0) "筛选目标服务器"对话框 [127](#page-126-0) "筛选器标记"对话框 [128](#page-127-0) "筛选器监控器类型"对话框 [126](#page-125-0) "筛选受影响的对象"对话框,全局搜索和 替换 [153](#page-152-0) "删除基线"对话框 [508](#page-507-0) "删除控制面板收藏夹"对话框 [1309](#page-1308-0) "事件映射"页面 [822](#page-821-0) "受影响的对象"页,全局搜索和替换 [152](#page-151-0) "数据集成首选项"对话框 [764](#page-763-0) "所依赖的监控器"对话框 [487](#page-486-0) 筛选 SiteScope 对象 [116](#page-115-1) 筛选器 控制面板 [1310](#page-1309-0) 全局 [117](#page-116-0) 筛选树 [117](#page-116-0)

上下文菜单选项 监控器树 [81](#page-80-0) 模板树 [95](#page-94-0) 远程服务器树 [93](#page-92-0) 诊断工具 [1317](#page-1316-0) 身份验证 LW-SSO 常规参考 [929](#page-928-0) LW-SSO, 概述 [930](#page-929-0) 轻量单一登录 [925](#page-924-0) 身份验证策略 概述 [926](#page-925-0) 审核日志 报告 [1388](#page-1387-0) 常规首选项的更新 [1382](#page-1381-0) 创建模板 [1385](#page-1384-0) 登录和注销 [1389](#page-1388-0) 登录失败 [1389](#page-1388-1) 概述 [1346](#page-1345-1) 更改密码 [1390](#page-1389-0) 监控器操作 [1382](#page-1381-1) 警报 [1388](#page-1387-1) 类别 [1390](#page-1389-1) 模板变量 [1385](#page-1384-1) 模板监控器 [1387](#page-1386-0) 模板警报 [1387](#page-1386-1) 模板容器 [1384](#page-1383-0) 模板远程对象 [1386](#page-1385-0) 模板组 [1386](#page-1385-1) 配置 [1378](#page-1377-0) 其他首选项的更新 [1383](#page-1382-0) 全局搜索和替换操作 [1389](#page-1388-2) SiteScope 启动 [1381](#page-1380-0) 删除模板 [1385](#page-1384-0) 修改模板 [1385](#page-1384-0) 应用模板 [1384](#page-1383-1) 组操作 [1381](#page-1380-1) 生成属性报告 [1523](#page-1522-0) 声音警报 使用 [1442](#page-1441-0) 事件管理 [818](#page-817-0) 事件日志工具 [178](#page-177-0) 适配器 SiteScope UNIX 默认适配器文件列表 [679](#page-678-0) SiteScope UNIX 适配器 [676](#page-675-0) SiteScope UNIX 适配器命令列表 [682](#page-681-0) SiteScope UNIX 适配器文件格式 [680](#page-679-0)

添加 SiteScope UNIX 适配器 [677](#page-676-0) 使用 HP Operations Agent 报告度量集成 [322](#page-321-0) 使用 HP Operations Agent 的事件集成 [313](#page-312-0) 使用 SSH 进行安全监控 [638](#page-637-0) 使用安全 Shell (SSH) 监控 [637](#page-636-0) 适用于 UNIX/Linux 的 "向下搜索至 SiteScope" 工具 (Operations Manager) [346](#page-345-0) 适用于 Windows 的 "向下搜索至 SiteScope" 工具 (Operations Manager) [344](#page-343-0) 首选项 Business Service Management [740](#page-739-0) 常规 [690](#page-689-1) 常见事件首选项工作流程 [820](#page-819-0) 电子邮件 [790](#page-789-0) 范围计划 [836](#page-835-0) 基础结构 [706](#page-705-0) 绝对计划 [835](#page-834-0) 日志 [782](#page-781-1) SNMP 陷阱 [810](#page-809-0) 搜索 / 筛选器标记 [902](#page-901-0) 寻呼机 [800](#page-799-0) 用户管理 [844](#page-843-0) 数据库警报 使用 [1429](#page-1428-0) 数据库连接工具 [169](#page-168-0) 数据库日志记录 [782](#page-781-0), [784](#page-783-0) 数据库信息 [173](#page-172-0) 数据库信息工具 [173](#page-172-0) 搜索 SiteScope 对象 [116](#page-115-1) 搜索 / 筛选器标记设置 (常见监控器设置)[484](#page-483-0) 搜索 / 筛选器标记首选项 [902](#page-901-0) 搜索 / 筛选器标记用户界面 [122](#page-121-0)

#### **T**

"替换模式"页,全局搜索和替换 [145](#page-144-0) 跳过监控器日志 [1411](#page-1410-0) 通过 iPhone 访问 SiteScope [46](#page-45-0) 通过 iPhone 远程访问 [46](#page-45-0) 图最大值,报告 [1522](#page-1521-2), [1533](#page-1532-3) 拓扑数据 SiteScope 到 Bus[iness Service](#page-272-0)  Management 273

#### **U**

UNIX 的故障转移监控解决方案模板 [1100](#page-1099-0) UNIX 服务器 关于监控远程 [582](#page-581-0) UNIX 适配器 默认适配器文件列表 [679](#page-678-0) 适配器命令列表 [682](#page-681-0) 适配器文件格式 [680](#page-679-0) 使用 [676](#page-675-0) 添加 [677](#page-676-0) UNIX 远程服务器 [582](#page-581-0) 配置以监控远程服务器 [596](#page-595-0) UNIX 专用的 HP Quality Center 应用程序服 务器 [1128](#page-1127-0) URL 工具 [221](#page-220-0) URL 监控器 安全,使用默认身份验证认证 [690](#page-689-0) URL 详细信息日志 [1411](#page-1410-1)

## **V**

VMware 主机 监控解决方案 [1259](#page-1258-0)

#### **W**

Web Service 工具 [226](#page-225-0) WebLogic 监控解决方案 [1265](#page-1264-0) WebLogic 解决方案模板 部署 [1268](#page-1267-0) 设置 [1272](#page-1271-0) 选择要监控的模块 [1270](#page-1269-0) WebSphere 监控解决方案 [1275](#page-1274-0) WebSphere 解决方案模板 部署 [1278](#page-1277-0) 设置 [1280](#page-1279-0) 系统要求 [1278](#page-1277-1) Windows 的故障转移监控解决方案模板 [1100](#page-1099-0) Windows 服务器 监控远程 [601](#page-600-0) 解决有关事件日志访问的问题 [617](#page-616-0) Windows Management Instrumentation [434](#page-433-0) Windows 远程服务器 配置以监控远程服务器 [584](#page-583-0)

Windows 专用的 HP Quality Center 应用程序 服务器 [1127](#page-1126-0) WMI,受支持的监控器 [434](#page-433-0) 网络状态工具 [197](#page-196-0) 文件格式,监控器报告 [1535](#page-1534-4) 文件名,监控器报告 [1535](#page-1534-5) 无代理 SSH,支持的监控器 [663](#page-662-0)

#### **X**

xml 模板部署 [1051](#page-1050-0) XML 文档 示例匹配内容语法 [515](#page-514-0) 使用内容匹配值 [517](#page-516-0) 作为 URL 进行监控 [515](#page-514-1) XSL 转换工具 [233](#page-232-0) "新建 / 编辑标记"对话框 [129](#page-128-0) "新建 / 编辑筛选器"页面 [123](#page-122-0) "新建 / 编辑事件映射"对话框 [824](#page-823-0) "新建管理报告"对话框 [1513](#page-1512-0) "新建监控器报告"对话框 [1533](#page-1532-0) "新建监控器"对话框 [444](#page-443-0) "新建警报报告"对话框 [1536](#page-1535-0) "新建快速报告"对话框 [1527](#page-1526-0) "修改变量"页面 [1044](#page-1043-0) "选择 SiteScope"页,全局搜索和替换 [143](#page-142-0) "选择更改"页,全局搜索和替换 [147](#page-146-0) "选择类型"页,全局搜索和替换 [144](#page-143-0) "选择已部署组"页面 [1039](#page-1038-0) "选择子类型"页,全局搜索和替换 [145](#page-144-1) 系统值 在正则表达式中访问 [249](#page-248-0) 显示参数,监控器报告 [1534](#page-1533-3) 显示列,监控器报告 [1534](#page-1533-4) 向 Operations Manager 报告 SiteScope 度量 [322](#page-321-0) 向 Operations Manager 报告 SiteScope 事件 [313](#page-312-0) 新闻服务器工具 [198](#page-197-0) 性能计数器工具 [199](#page-198-0) 寻呼机 连接 [801](#page-800-0), [903](#page-902-0) 寻呼机警报 使用 [1433](#page-1432-0) 寻呼机首选项 [800](#page-799-0)

#### **Y**

页选项 将布局保存到用户首选项 [66](#page-65-2) 添加到收藏夹 [66](#page-65-3) 以服务器为中心的报告 [1332](#page-1331-0) 如何创建 [1326](#page-1325-0) 生成 [1322](#page-1321-0) 依附性级别,调整 [497](#page-496-0) 依附性级别,设置 [409](#page-408-1) 依赖关系设置 (常见监控器设置)[455](#page-454-0) 依赖关系, 创建 [397](#page-396-0) 依赖关系,组 [389](#page-388-0) 疑难解答 集成监控器 [542](#page-541-1) 监控器配置 [159](#page-158-0) 受监控的系统 [159](#page-158-0) 疑难解答和知识库 [24](#page-23-2) 已跳过的监控器设置 [727](#page-726-0), [728](#page-727-0) 已跳过的监控器设置,基础结构 首选项 [727](#page-726-0), [728](#page-727-0) 用户定义的模板 发布 [1029](#page-1028-0) 用户管理配置文件 [862](#page-861-0) 用户管理设置对话框 [865](#page-864-0) 用户管理首选项 [844](#page-843-0), [862](#page-861-0) 用户界面 多语言支持 [916](#page-915-0) 用户类型 [845](#page-844-0) 用户配置文件 [844](#page-843-0), [862](#page-861-0) 用户首选项 更改用户密码 [852](#page-851-0) 用于监控的端口 [436](#page-435-0) 邮件往返工具 [191](#page-190-0) 语言首选项 [916](#page-915-0) 阈值 多个 [402](#page-401-0) 计划 [401](#page-400-0) 激活基线 [406](#page-405-0) 计算基线 [406](#page-405-1) 基线 [401](#page-400-1) 将度量分配到指标 [403](#page-402-0) 可用性 [401](#page-400-2) 设置 [400](#page-399-0) 使用基线设置 [405](#page-404-1) 状态影响 [402](#page-401-1) 阈值设置 (常见监控器设置)[458](#page-457-0)

阈值属性,在报告中 [1514](#page-1513-0),[1528](#page-1527-0) 远程 Microsoft Windows 远程服务器 [582](#page-581-0) UNIX 远程服务器 [582](#page-581-0) 远程 UNIX 服务器配置文件 定义 [597](#page-596-0) 远程 Windows 服务器配置文件 定义 [588](#page-587-0) 远程服务器 [581](#page-580-0) properties [598](#page-597-0) 远程服务器树 对象 [93](#page-92-0) 上下文菜单选项 [93](#page-92-0) 远程项的多个测试日志 [1410](#page-1409-5) 运行监控日志 [1409](#page-1408-2) 运行时间和读数选项, 在报告中 [1515](#page-1514-4), [1528](#page-1527-6)

#### **Z**

在 CSV 文件中保存 [SiteScope LDAP](#page-690-1) 用户 [885](#page-884-0) 暂停监控器进程 691 诊断工具 [159](#page-158-0) 进程 [203](#page-202-0) 诊断工具视图 上下文菜单选项 [1317](#page-1316-0) 正则表达式 [235](#page-234-0) \* 限定符 [244](#page-243-0) 保留换行 [246](#page-245-0) 保留匹配值 [247](#page-246-0) 常规日期变量 [249](#page-248-0) 定义 [237](#page-236-0) 忽略换行 [246](#page-245-1) 忽略字符大小写 [246](#page-245-2) 监控器 URL 或文件路径的特殊替换 [252](#page-251-0) 将模式与元字符匹配 [241](#page-240-0) 匹配标点符号 [242](#page-241-0) 匹配分隔的日志文件条目 [258](#page-257-0) 匹配日期编码的日志条目 [261](#page-260-0) 匹配日志文件中的数字 [260](#page-259-0) 匹配字符串文本 [239](#page-238-0) 日志文件示例 [254](#page-253-0) SiteScope 日期变量 [248](#page-247-0) 使用备选字符 [240](#page-239-0) 使用中的缺陷 [262](#page-261-0) 搜索模式修饰符 [246](#page-245-3) 限定符 [244](#page-243-1)

语言和国家 / 地区特定日期变量 [251](#page-250-0) 元字符 [241](#page-240-1) 在模板监控器中 [958](#page-957-0) 字符类 [243](#page-242-0) 正则表达式工具 [207](#page-206-0) 知识库 [24](#page-23-2) 注册 SiteScope [272](#page-271-0), [741](#page-740-0), [749](#page-748-0) 注释工具 基线监控器度量图 [505](#page-504-0) 设置 [1550](#page-1549-0) 追踪路径工具 [219](#page-218-0) 自定义格式化 对于 SiteScope 报告 [1518](#page-1517-2), [1532](#page-1531-2) 自定义设置 [738](#page-737-0) 自定义设置,基础结构首选项 [738](#page-737-0) 自动模板部署 [1051](#page-1050-0) 必需变量 [1056](#page-1055-0) 变量 [1056](#page-1055-1) 部署结果 [1061](#page-1060-0) 发布模板更改 [1059](#page-1058-0) 模板更新报告 [1060](#page-1059-0) 全局变量 [1056](#page-1055-2) 实例变量 [1056](#page-1055-2) XML 标记参考 [751](#page-750-0), [1069](#page-1068-0) XML 属性参考 [751](#page-750-1), [1071](#page-1070-0) XML 文件示例 [1053](#page-1052-0) XML 验证器 [1058](#page-1057-0) XML 元素参考 [1069](#page-1068-1) 限制 [1075](#page-1074-0) 疑难解答 [1075](#page-1074-0) 组 [694](#page-693-0) 配置 SiteScope [387](#page-386-0)